**Scanned by Eric Rechlin** http://www.hpcalc.org eric@hpcalc.org

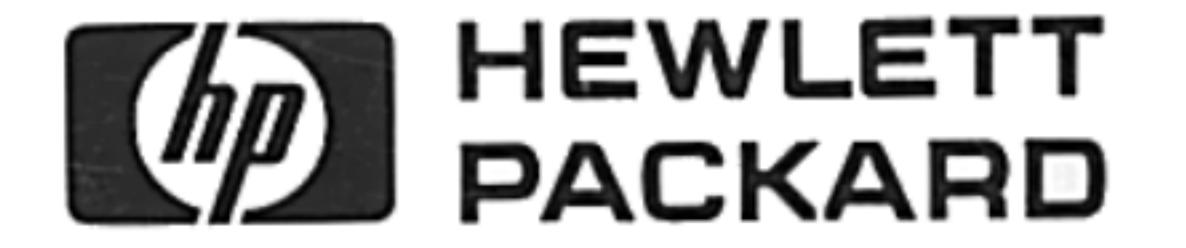

# HP 48G Series User's Guide

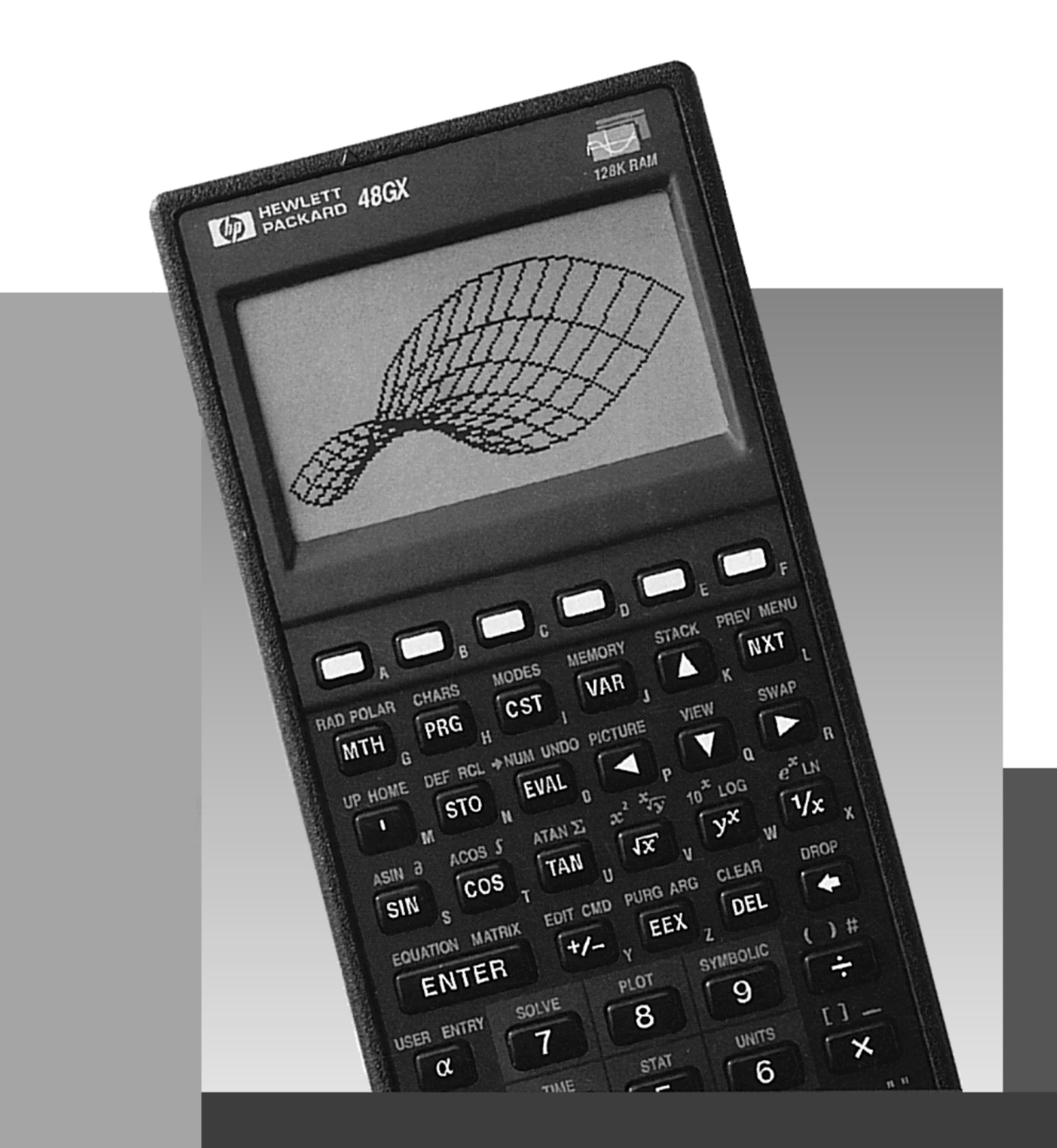

# **Regulatory Information**

## **U.S.A.**

The HP 48 generates and uses radio frequency energy and may interfere with radio and television reception. The HP 48 complies with the limits for a Class B computing device as specified in Part 15 of FCC Rules, which provide reasonable protection against such interference in a residential installation. In the unlikely event that there is interference to radio or television reception (which can be determined by turning the unit off and on), try the following:

- Reorienting or relocating the receiving antenna.
- Relocating the HP 48 with respect to the receiver.

For more information, consult your dealer, an experienced radio/television technician, or the following booklet, prepared by the Federal Communications Commission: How to Identify and Resolve Radio-TV Interference Problems. This booklet is available from the U.S. Government Printing Office, Washington, D.C. 20402, Stock Number 004-000-00345-4. At the first printing of this manual, the telephone number was  $(202)$  783-3238.

## **Europe**

### Declaration of Conformity (according to ISO/IEC Guide 22 and EN 45014)

Manufacturer's name: Manufacturer's address:

Product name:

Hewlett-Packard Co. Corvallis Division 1000 NE Circle Blvd. Corvallis, OR 97330

Hewlett-Packard Co. Singapore (PTE) Ltd. 72 Bendemeer Rd.  $01/01 - 07/07$ Singapore 1233

declares that the following products:

HP 48G Series calculators

conform to the following product specifications:

#### $\mathbf{EMC:}$

#### Safety:

CISPR 22:1985 / EN 55022 (1988): Class B, IEC 801-2:1991 / prEN 55024-2 (1992): 3 kV  $CD, 8 kV AD$ . IEC 801-3:1984 / prEN 55024-3 (1991): 3 V/m IEC 950  $(1986) + A1, A2/EN$  60950  $(1988) + A1, A2$ 

Quality Department Hewlett-Packard Company Corvallis Division

# HP 48G Series User's Guide

 $\mathcal{L}^{\text{max}}_{\text{max}}$  and  $\mathcal{L}^{\text{max}}_{\text{max}}$ 

the control of the state of the

 $\mathcal{L}^{\text{max}}_{\text{max}}$ 

 $\label{eq:2.1} \mathcal{L}(\mathcal{L}(\mathcal{L})) = \mathcal{L}(\mathcal{L}(\mathcal{L})) = \mathcal{L}(\mathcal{L}(\mathcal{L})) = \mathcal{L}(\mathcal{L}(\mathcal{L})) = \mathcal{L}(\mathcal{L}(\mathcal{L})) = \mathcal{L}(\mathcal{L}(\mathcal{L})) = \mathcal{L}(\mathcal{L}(\mathcal{L})) = \mathcal{L}(\mathcal{L}(\mathcal{L})) = \mathcal{L}(\mathcal{L}(\mathcal{L})) = \mathcal{L}(\mathcal{L}(\mathcal{L})) = \mathcal{L}(\mathcal{L}(\mathcal{L})) = \math$ 

 $\mathcal{L}(\mathcal{L}(\mathcal{$ 

 $\mathcal{L}(\mathcal{L}(\mathcal{$ 

 $\mathcal{L}(\mathcal{L}(\mathcal{L}))$  and  $\mathcal{L}(\mathcal{L}(\mathcal{L}))$  and  $\mathcal{L}(\mathcal{L}(\mathcal{L}))$ 

the contract of the contract of

 $\mathcal{L}(\mathcal{L}(\mathcal{$ 

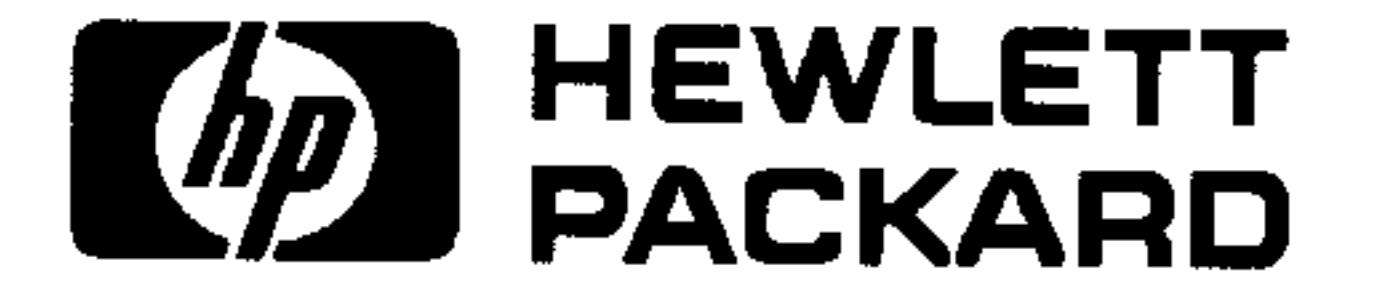

### HP Part No. 00048-90126 Printed in Singapore

# **Notice**

This manual and any examples contained herein are provided "as is" and are subject to change without notice. Hewlett-Packard Company makes no warranty of any kind with regard to this manual, including, but not limited to, the implied warranties of merchantability and fitness for a particular purpose. Hewlett-Packard Co. shall not be liable for any errors or for incidental or consequential damages in connection with the furnishing, performance, or use of this manual or the examples herein.

© Copyright Hewlett-Packard Company 1993. All rights reserved. Reproduction, adaptation, or translation of this manual is prohibited without prior written permission of Hewlett-Packard Company, except as allowed under the copyright laws.

The programs that control this product are copyrighted and all rights are reserved. Reproduction, adaptation, or translation of those programs without prior written permission of Hewlett-Packard Co. is also prohibited.

© Trustees of Columbia University in the City of New York, 1989. Permission is granted to any individual or institution to use, copy, or redistribute Kermit software so long as it is not sold for profit, provided this copyright notice is retained.

**Hewlett-Packard Company Corvallis Division** 1000 N.E. Circle Blvd. Corvallis, OR 97330, U.S.A.

## **Acknowledgements**

Hewlett-Packard gratefully acknowledges the members of the Education Advisory Committee (Dr. Thomas Dick, Dr. Lynn Garner, Dr. John Kenelly, Dr. Don LaTorre, Dr. Jerold Mathews, and Dr. Gil Proctor) for their assistance in the development of this product. Special thanks are also due to Donald R. Asmus, Scott Burke, Bhushan Gupta and his students at the Oregon Institute of Technology, and Carla Randall and her AP Calculus students.

## **Edition History**

 $M_{\text{av}}$  1002

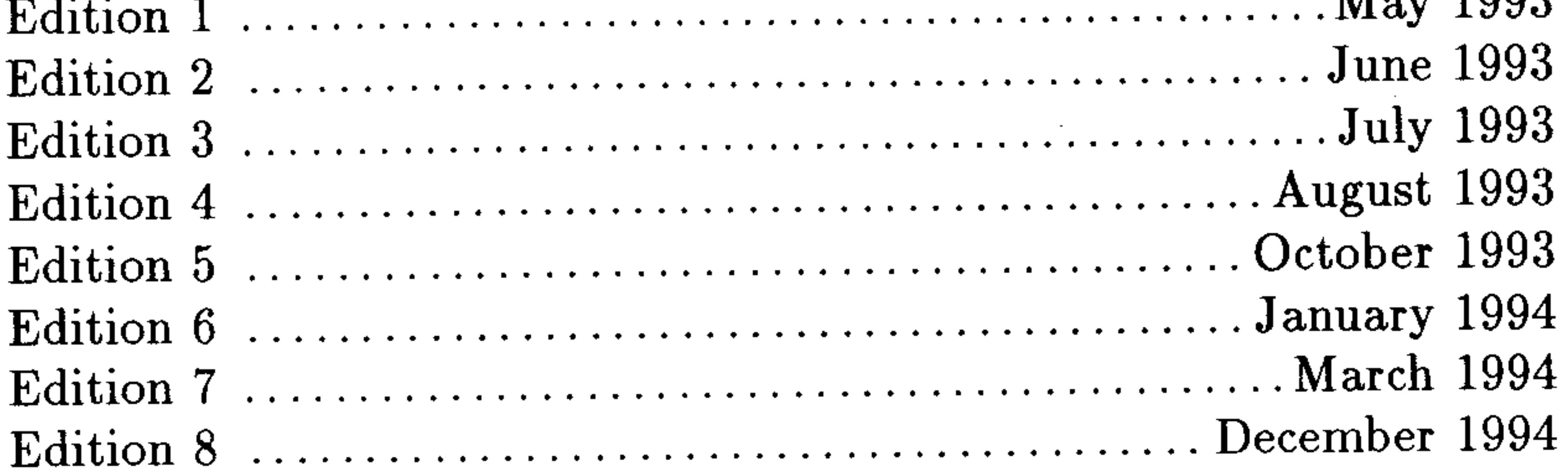

# Contents

 $\mathcal{L}^{\mathcal{L}}$  and  $\mathcal{L}^{\mathcal{L}}$  .

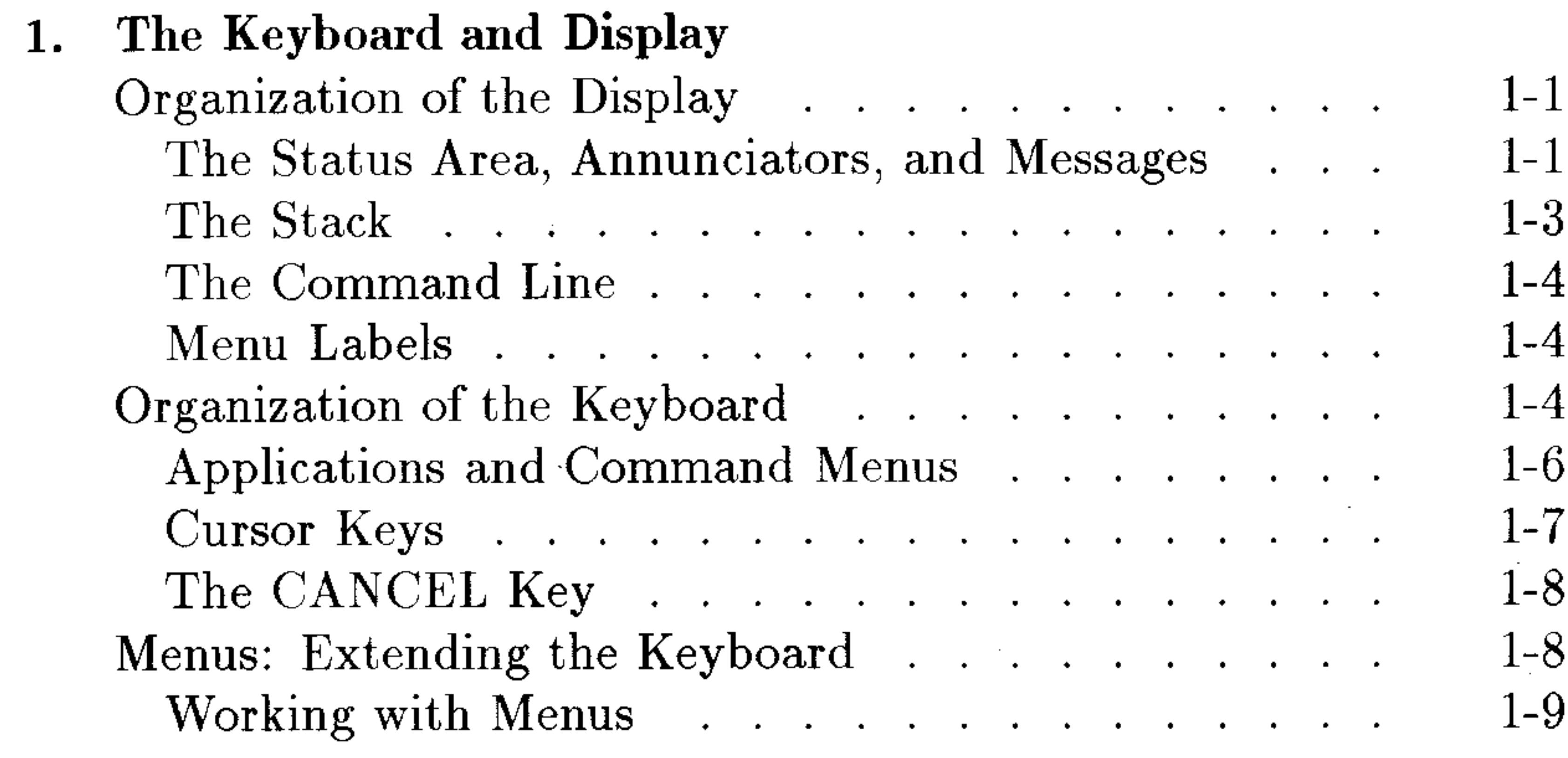

### 2. Entering and Editing Objects

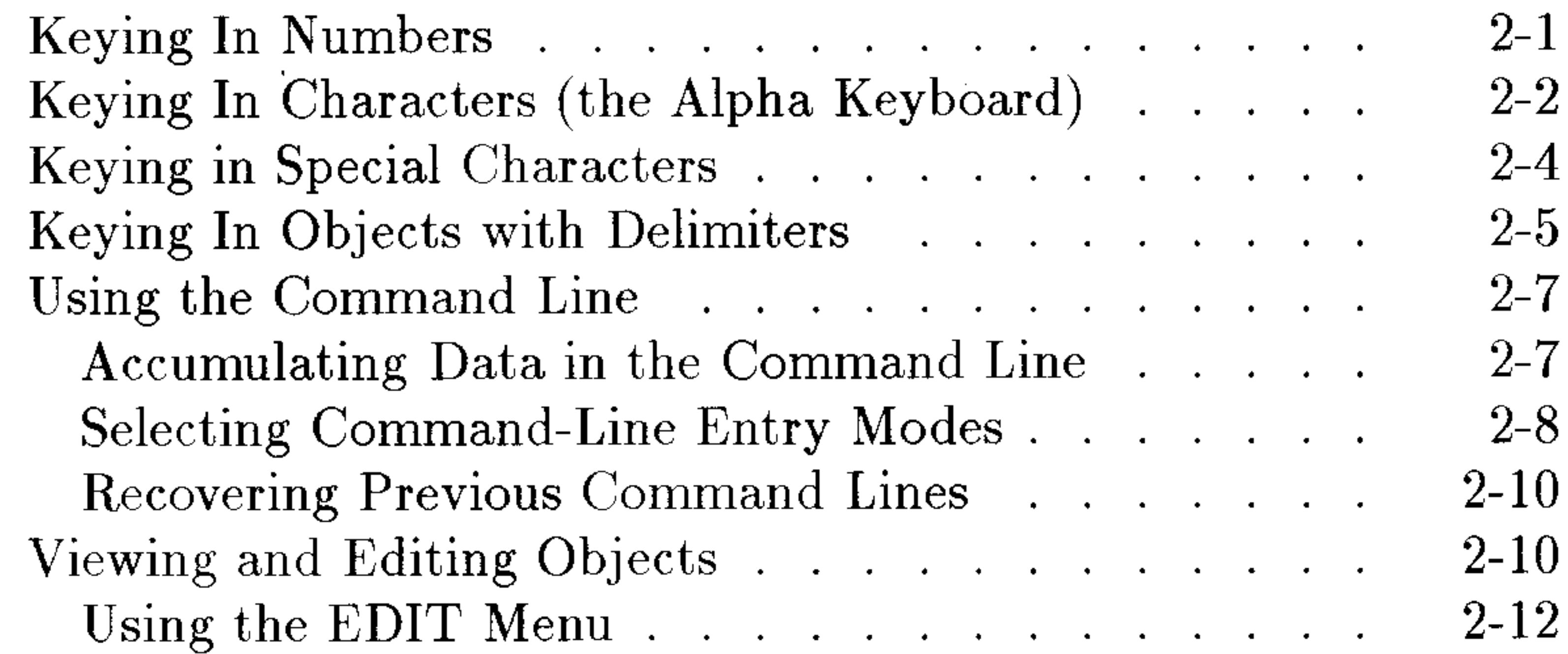

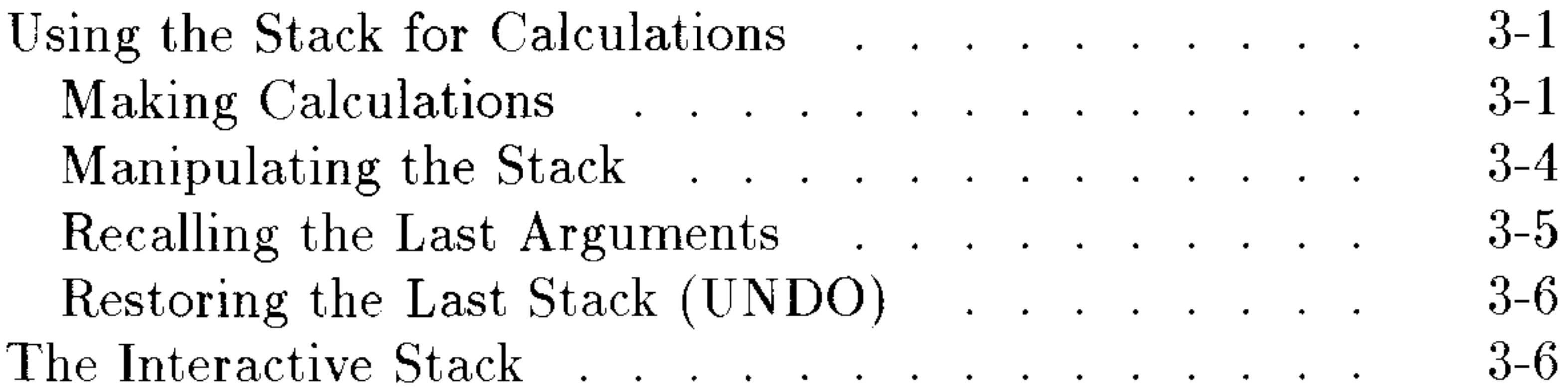

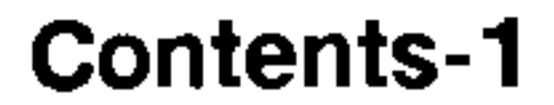

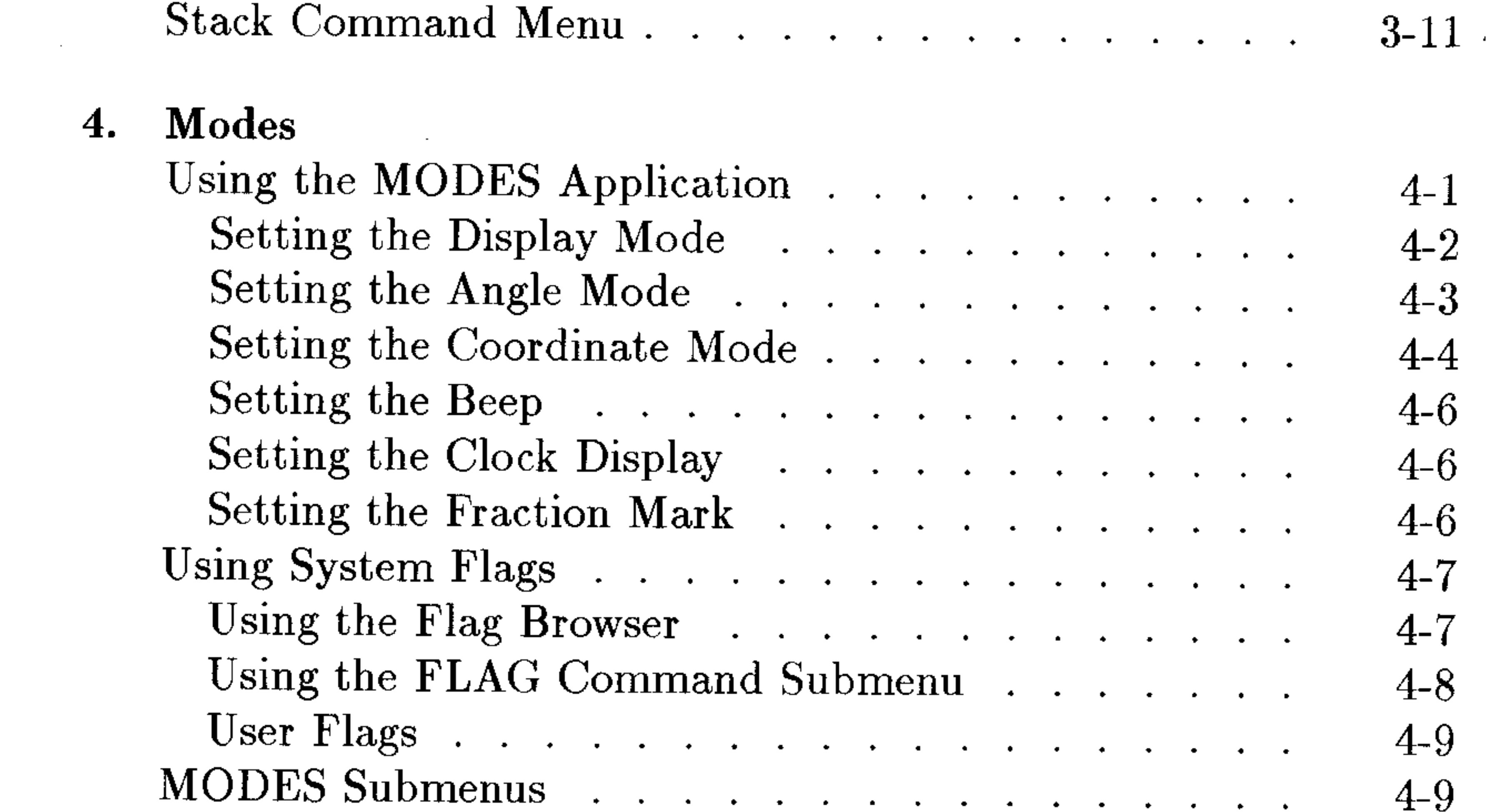

 $\overline{\phantom{a}}$ 

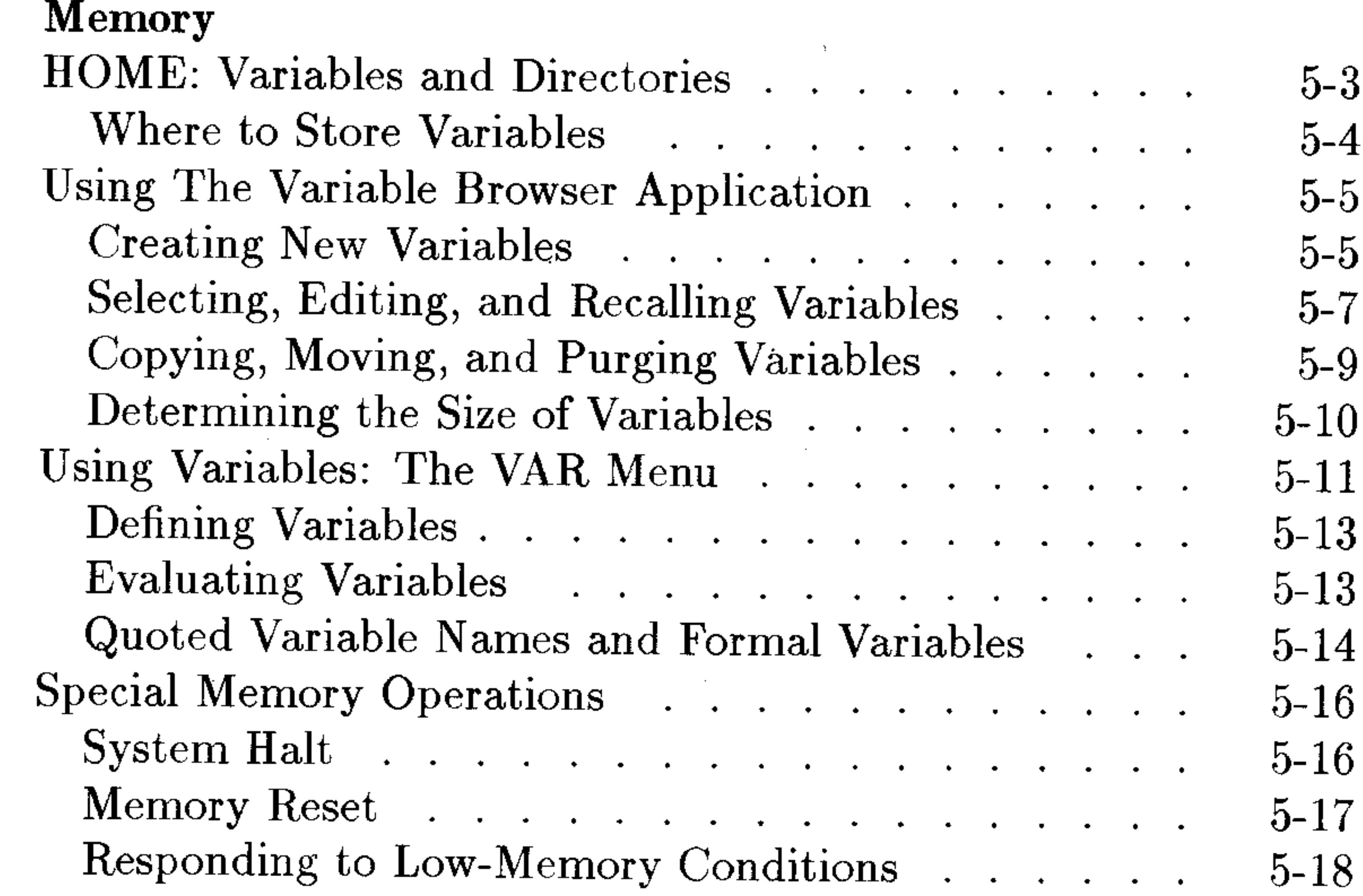

## 6. Input Forms and Choose Lists

the control of the control of the control of

 $\sim$   $\sim$ 

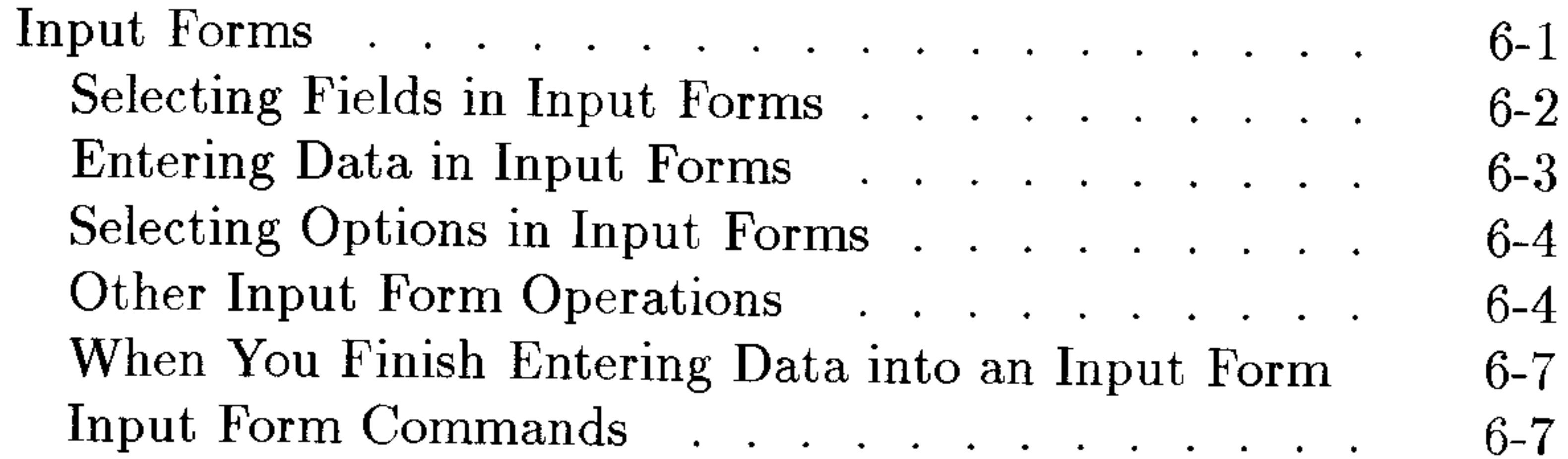

 $\sim$ 

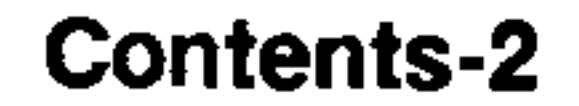

### 7. The EquationWriter

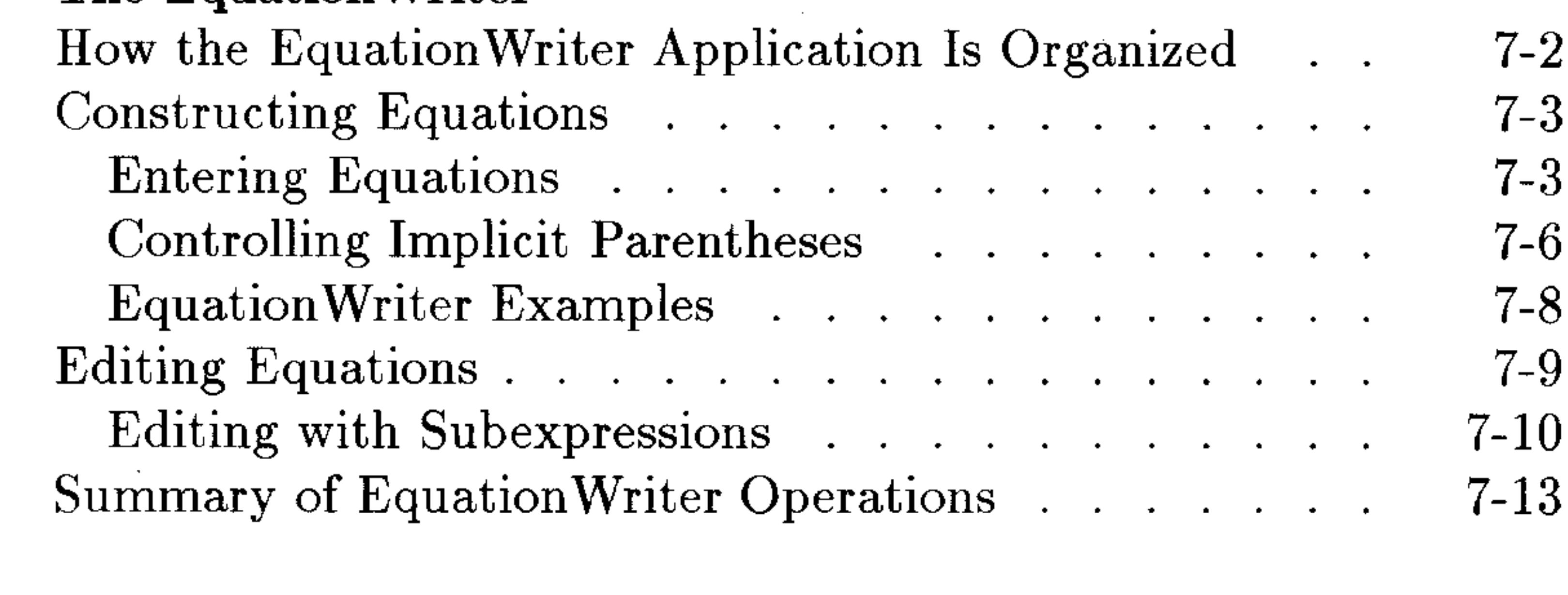

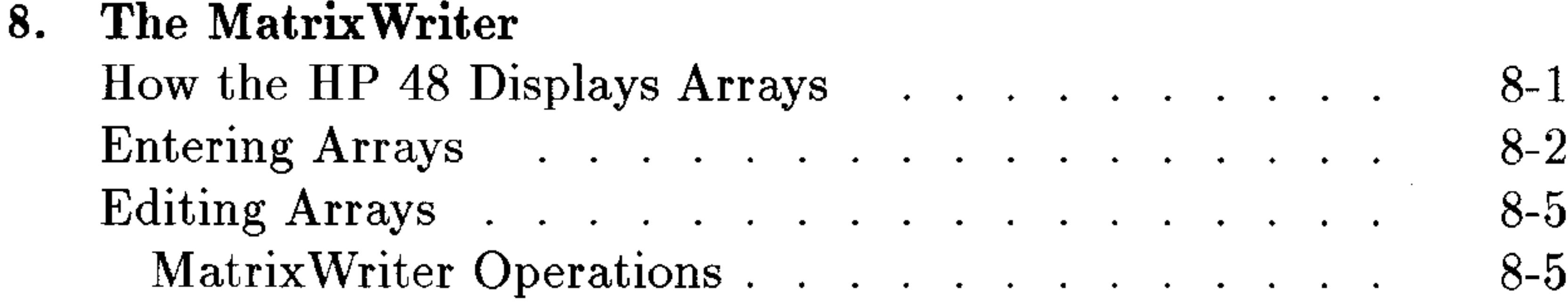

## 9. Graphic Objects

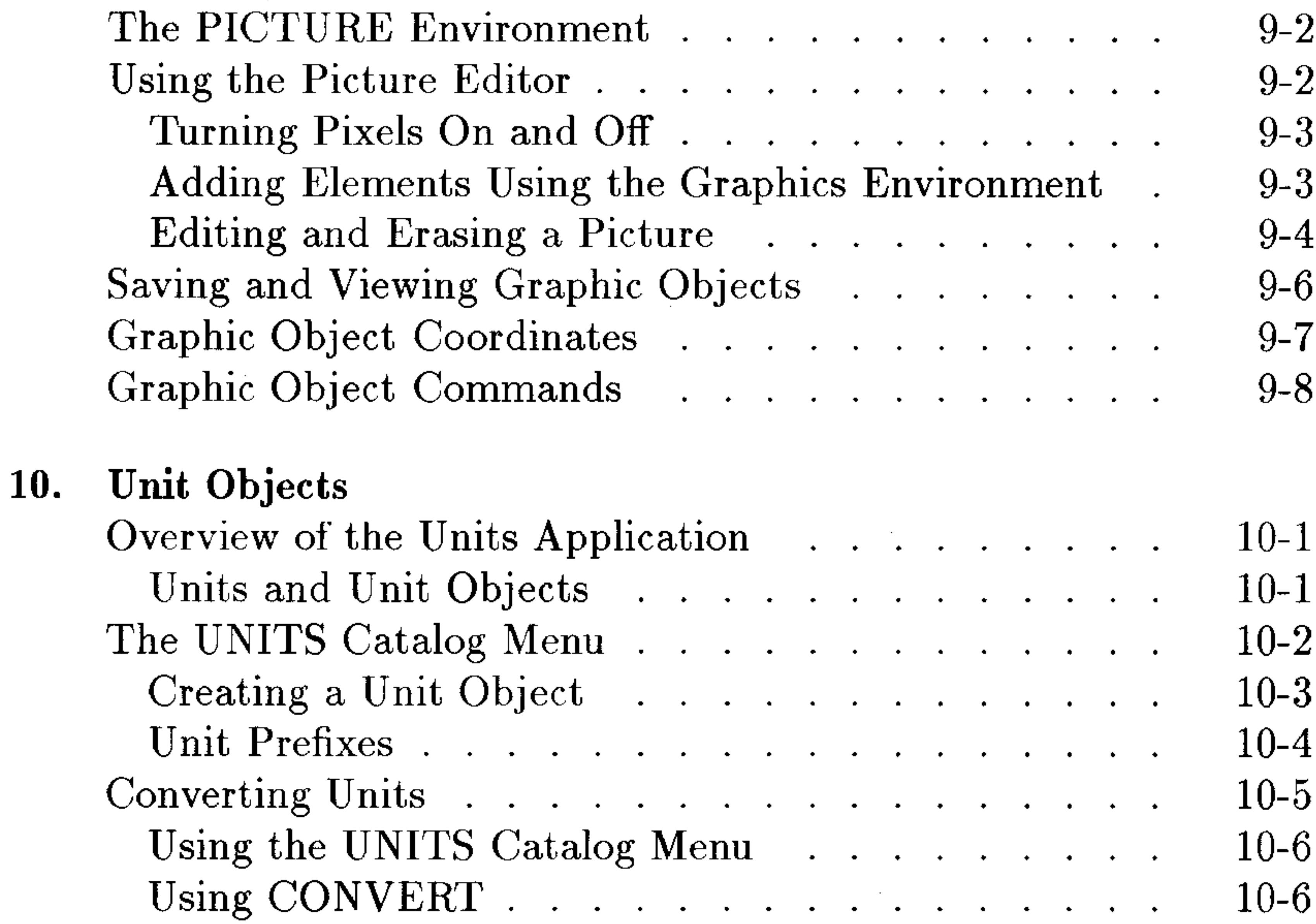

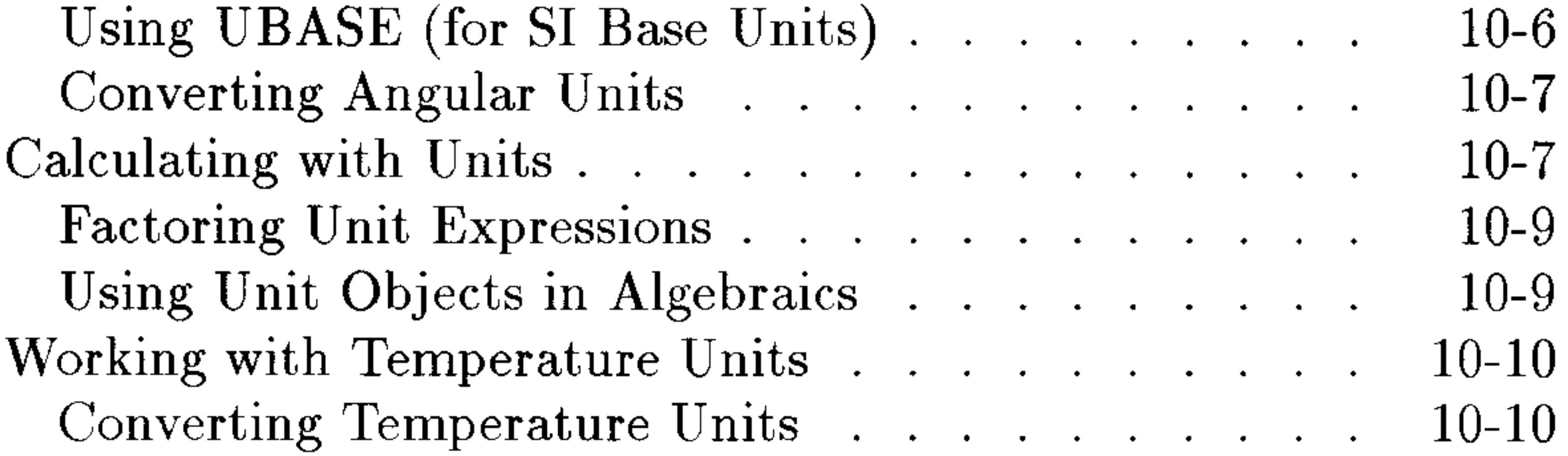

**Contents-3** 

 $\sim$ 

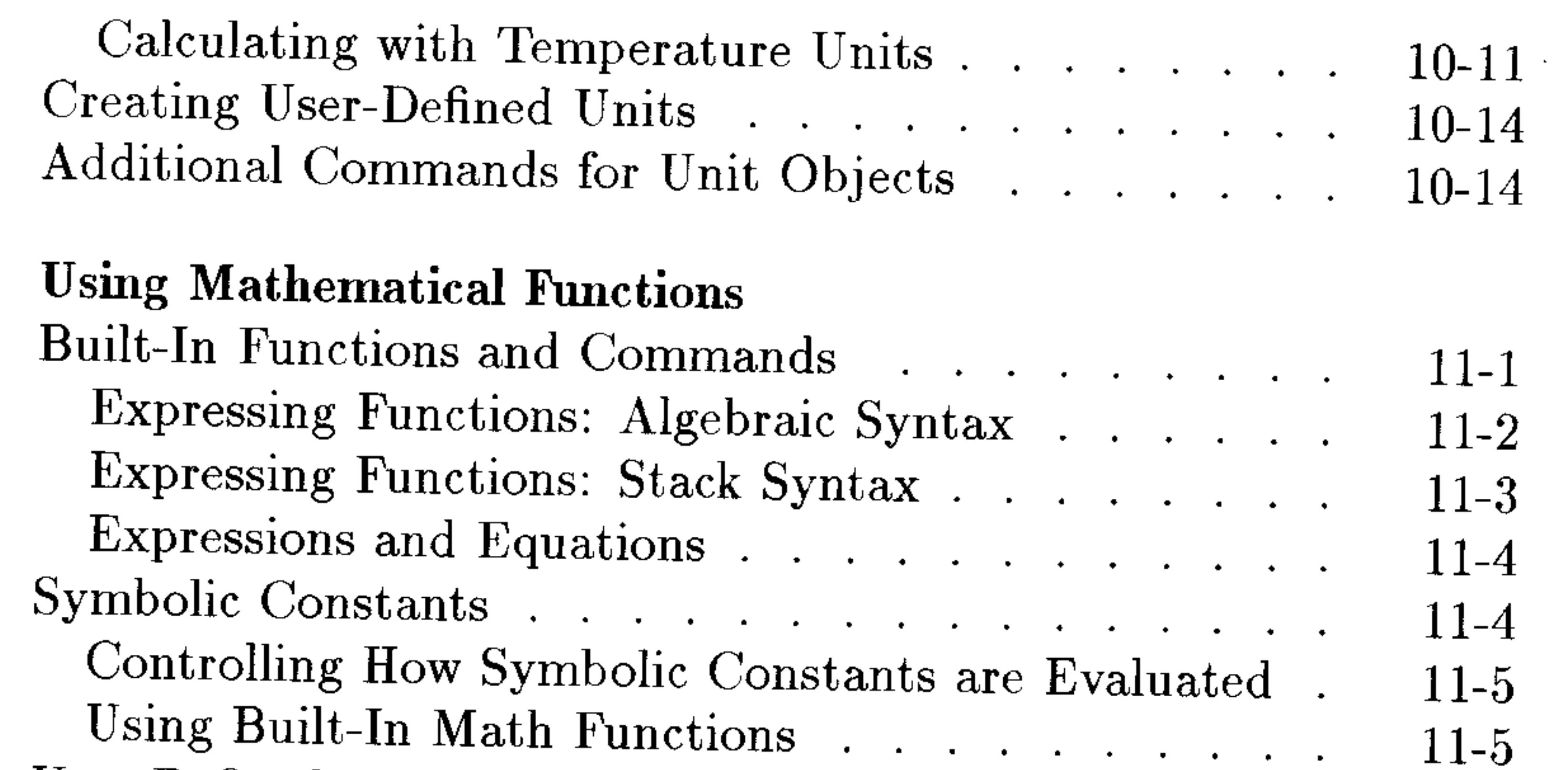

 $\sim 10^{-1}$ 

11.

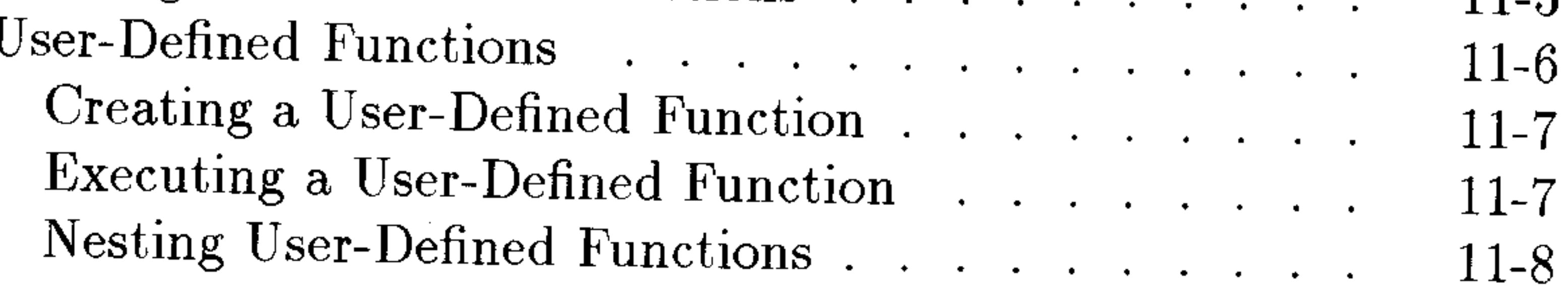

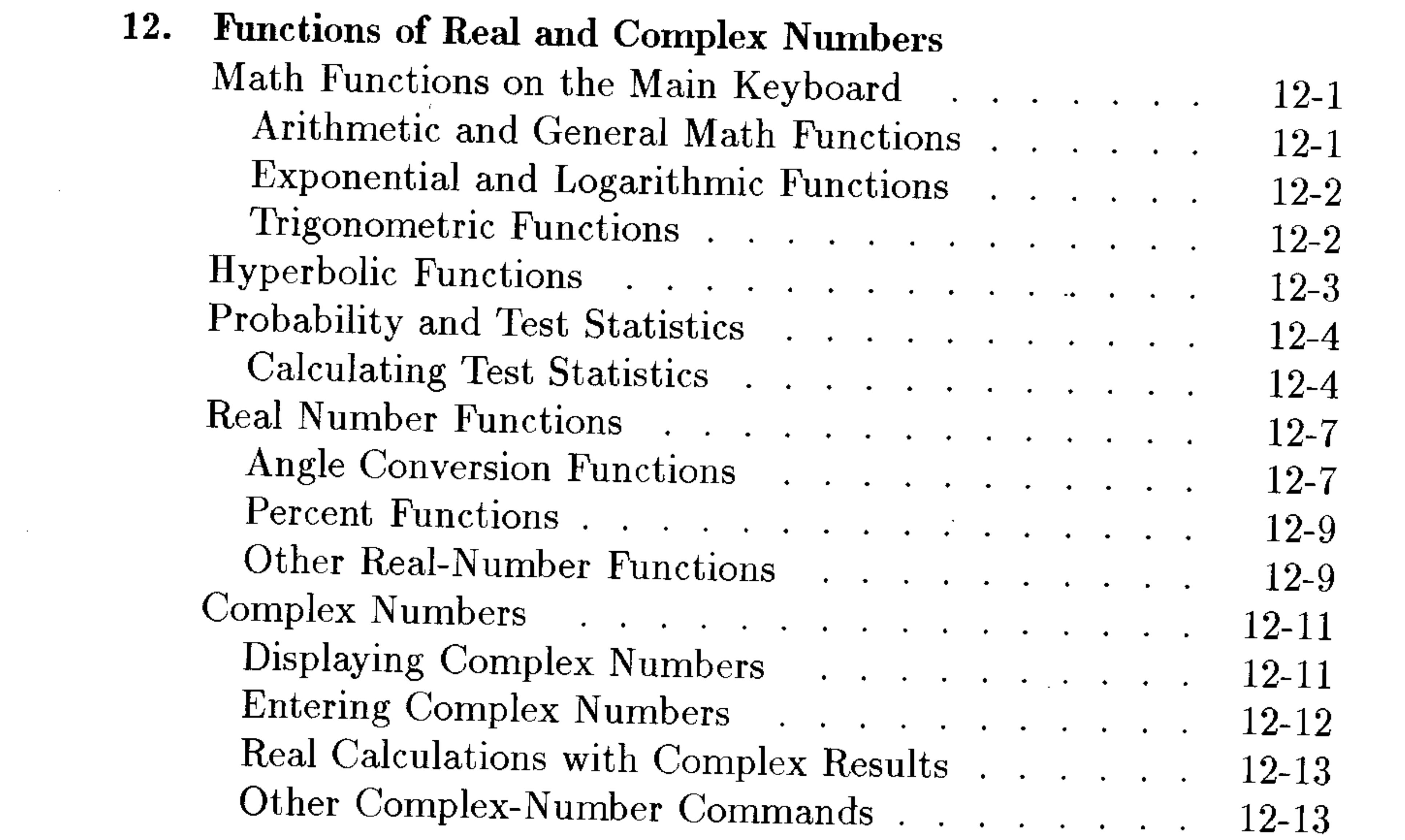

 $\mathcal{A}(\mathcal{A})$  and  $\mathcal{A}(\mathcal{A})$  and  $\mathcal{A}(\mathcal{A})$ 

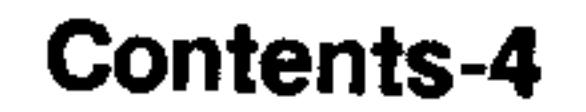

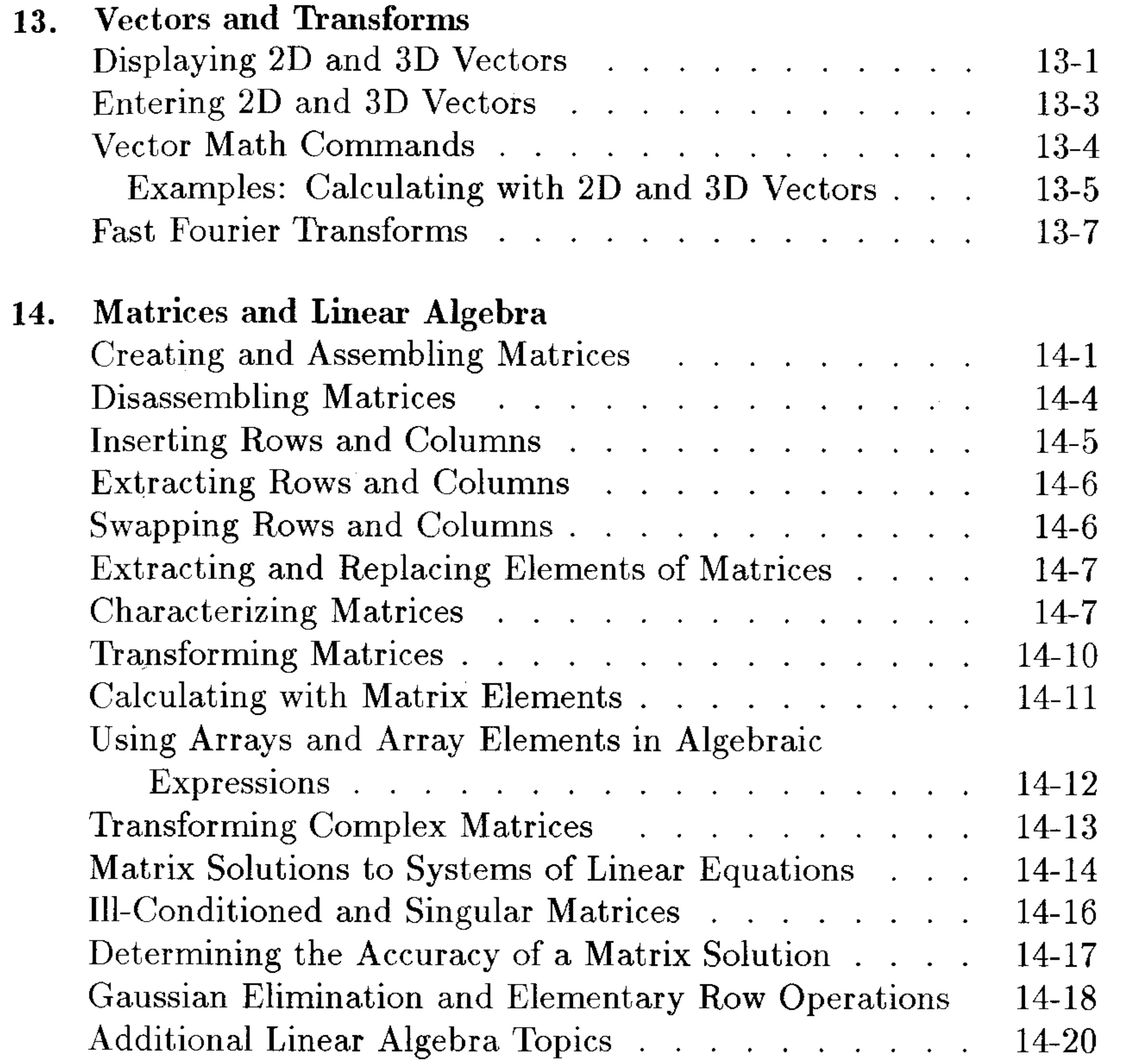

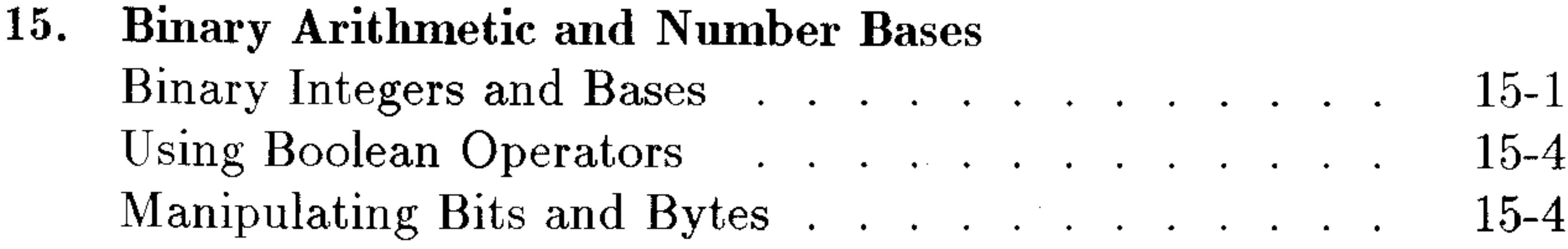

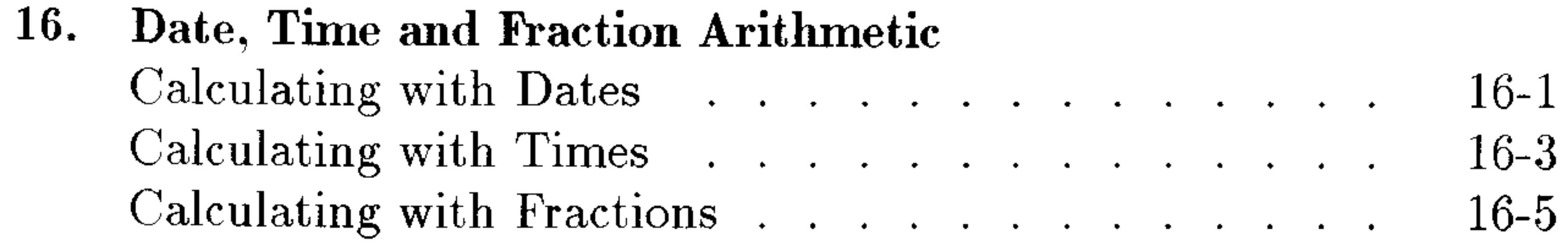

 $\mathcal{L}(\mathcal{L}(\mathcal{L}))$  and the contribution of the contribution of the contribution of the contribution of the contribution of the contribution of the contribution of the contribution of the contribution of the contribution

and the control of the con-

**Contract Contract State** 

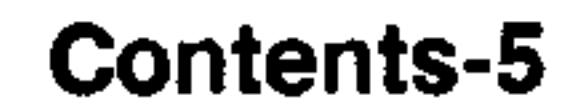

 $\sim 100$ 

### 17. Lists and Sequences

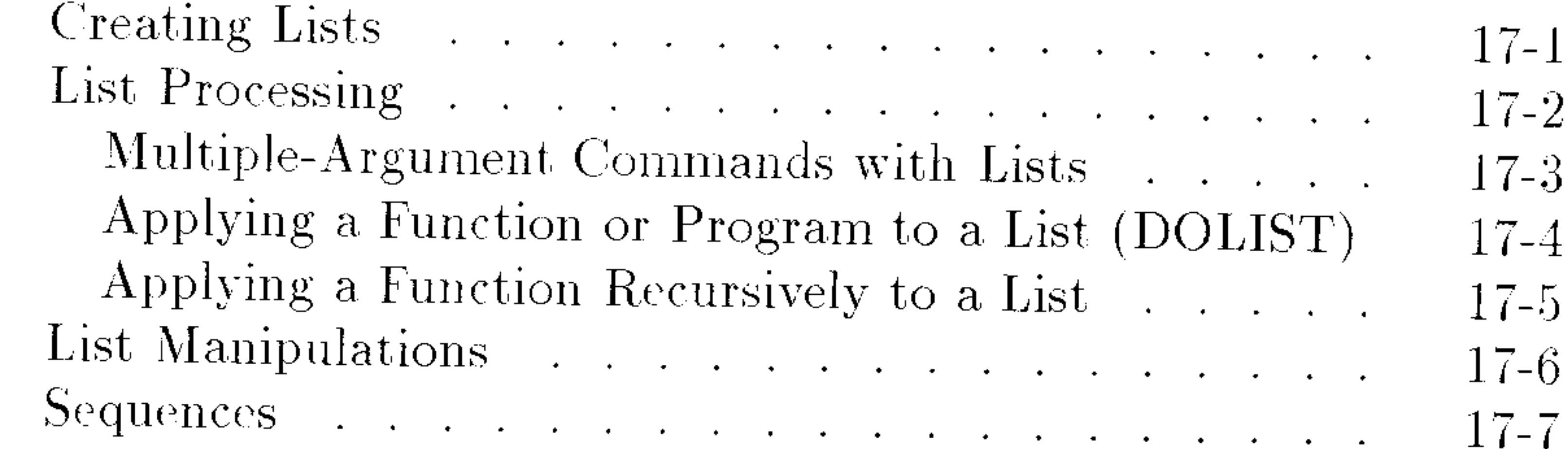

## 18. Solving Equations

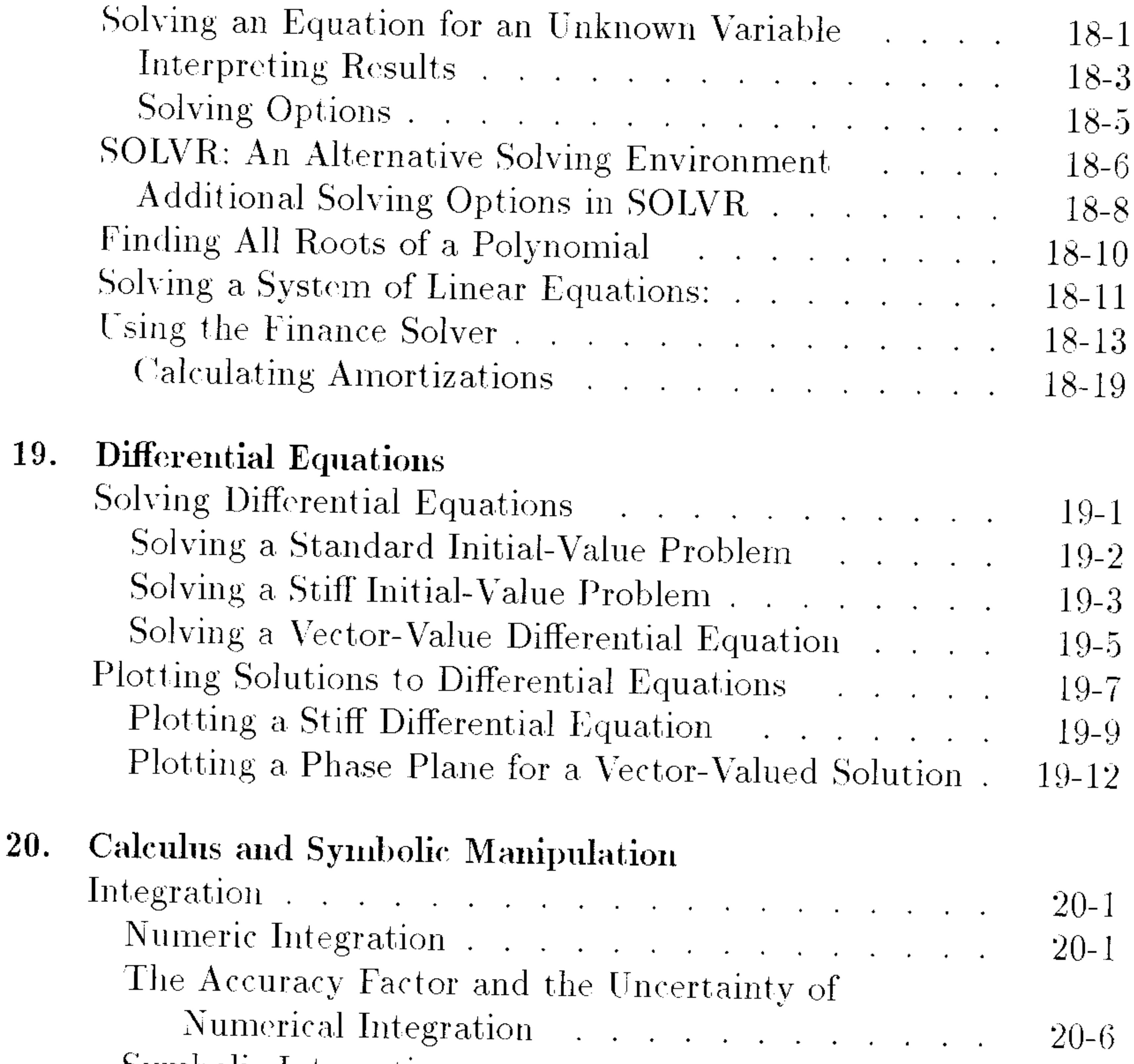

Symbolic Integration  $20 - 7$  $\sigma_{\rm{eff}}$  , which is a constraint of the contract of the contract of the contract of the contract of the contract of the contract of the contract of the contract of the contract of the contract of the contract of the con

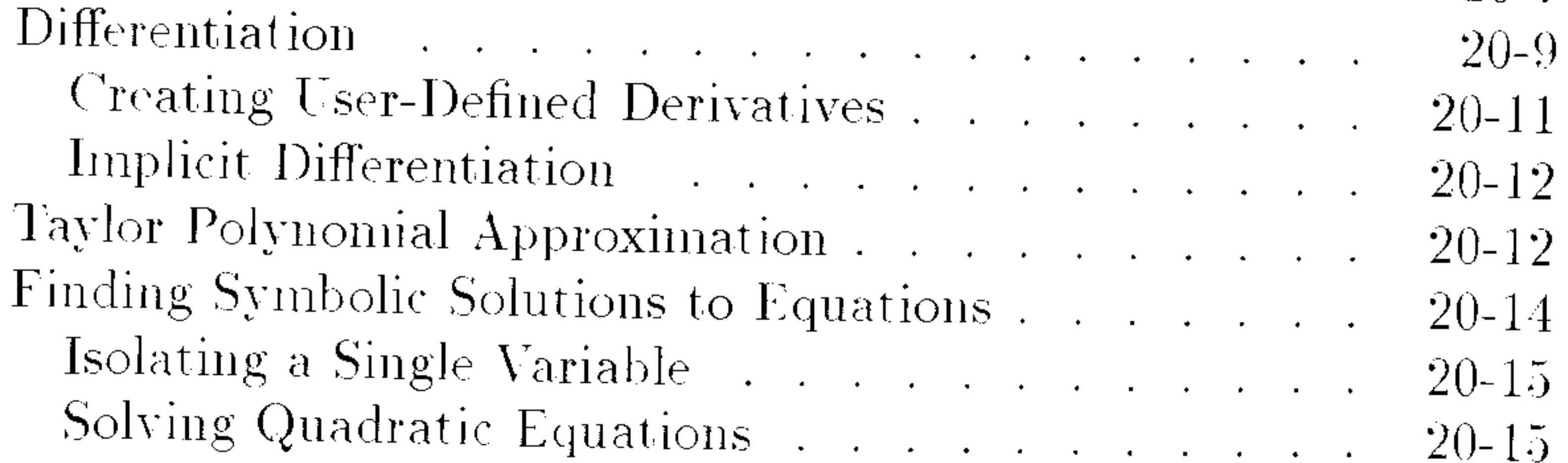

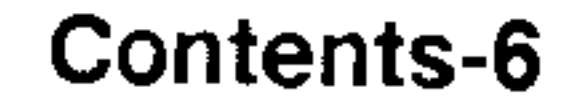

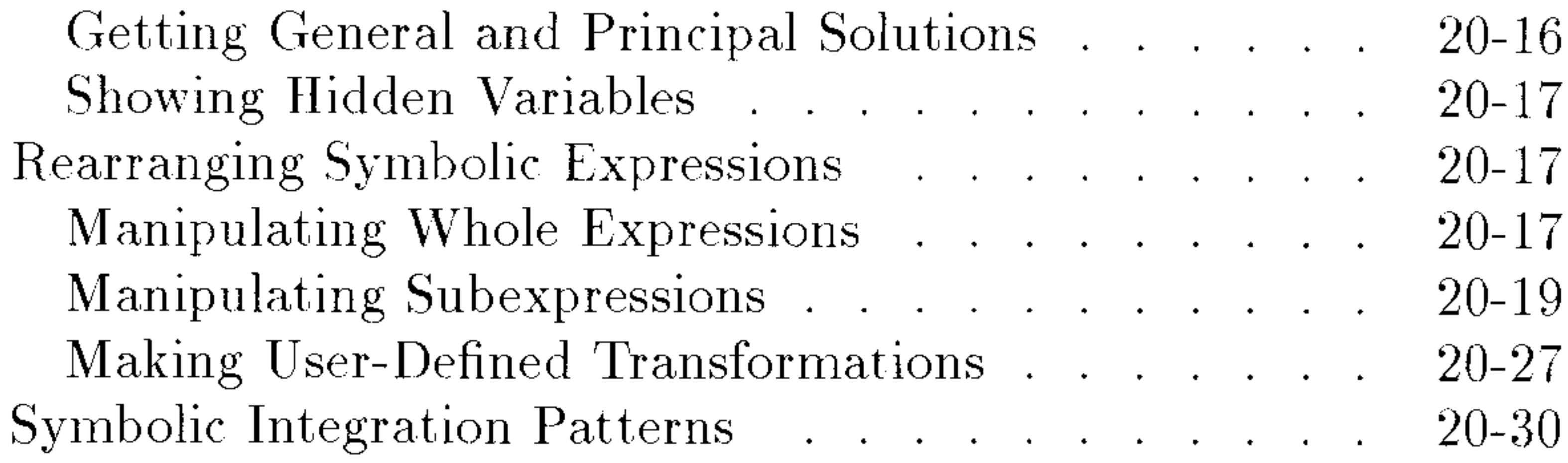

#### **Statistics and Data Analysis** 21.

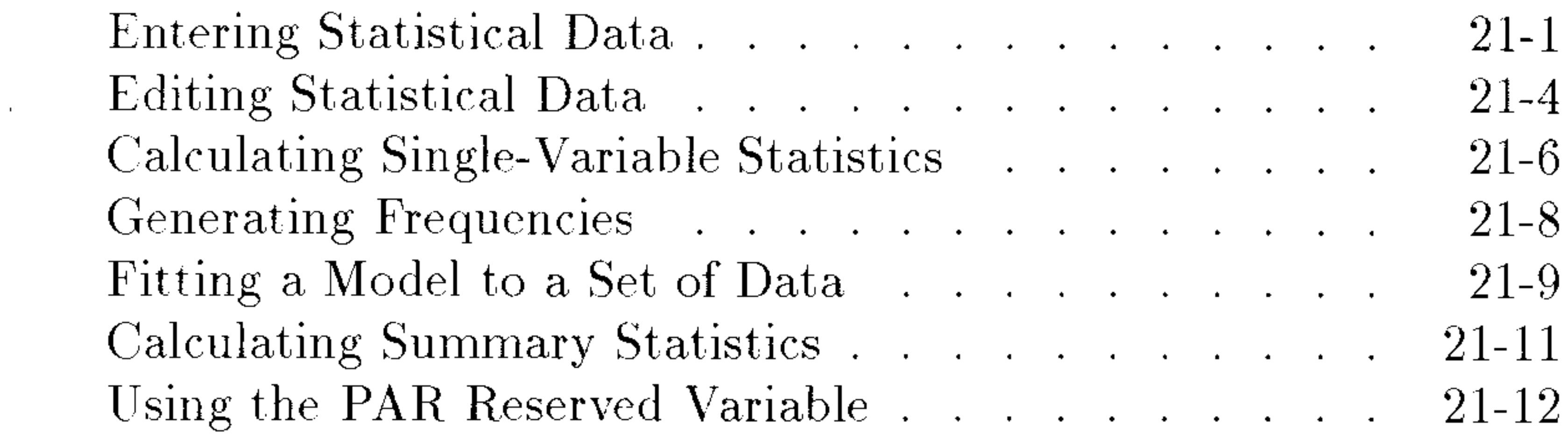

### 22. Plotting

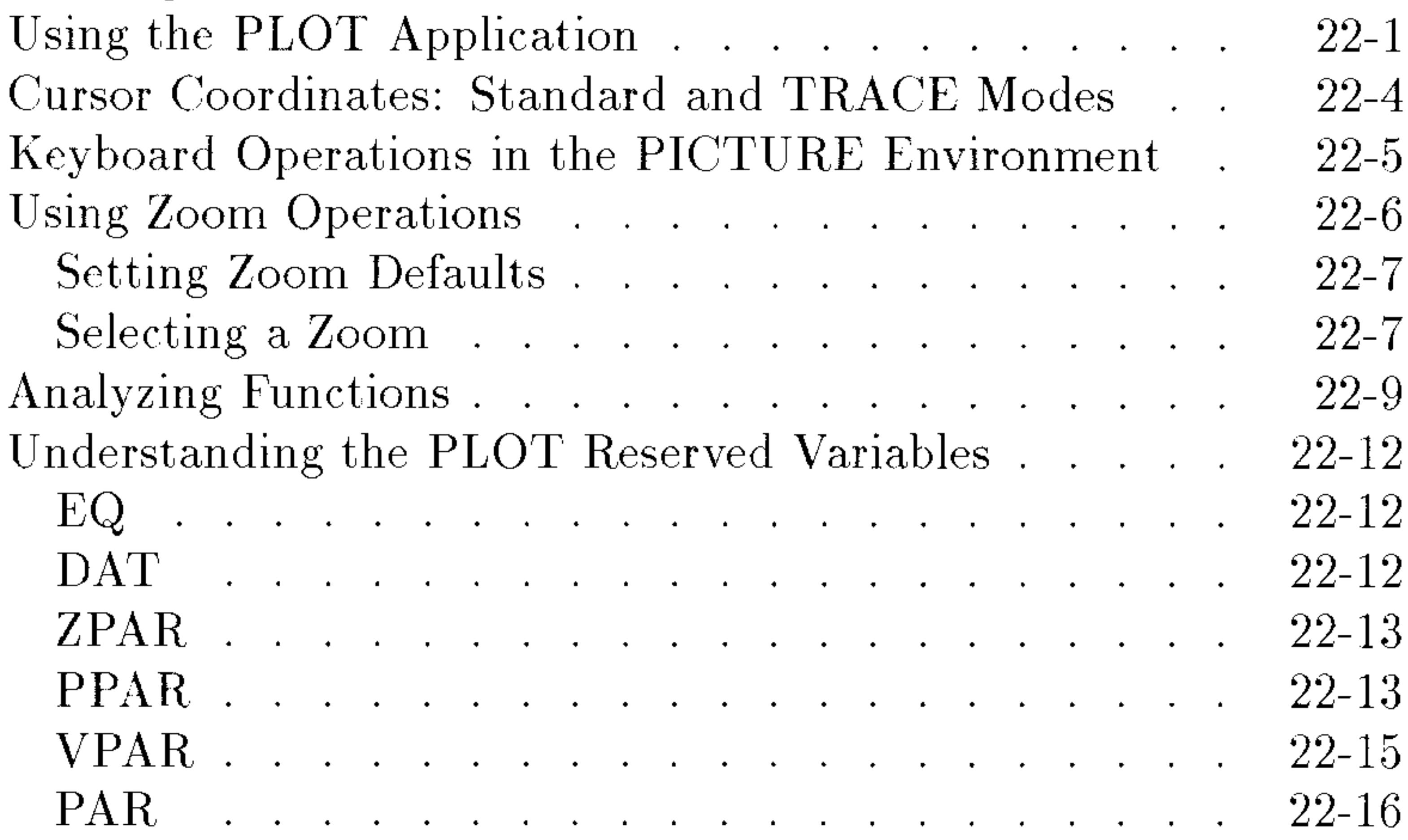

Plot Types 23. Function Plots . . . . . . . . . . . . . . . . .  $23-1$ 

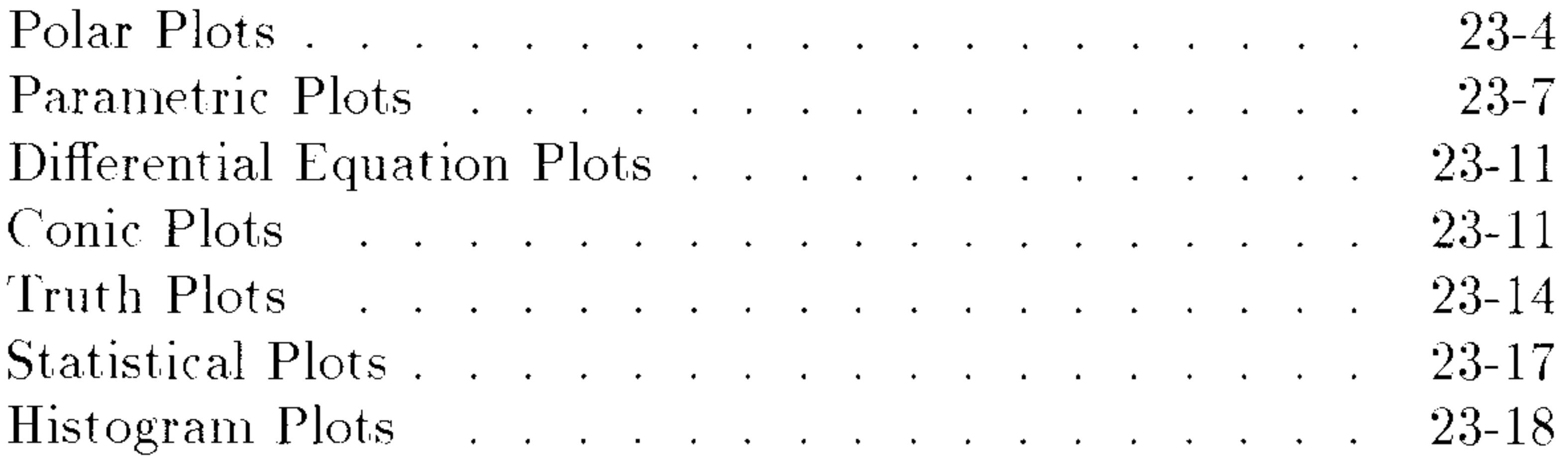

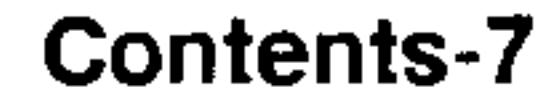

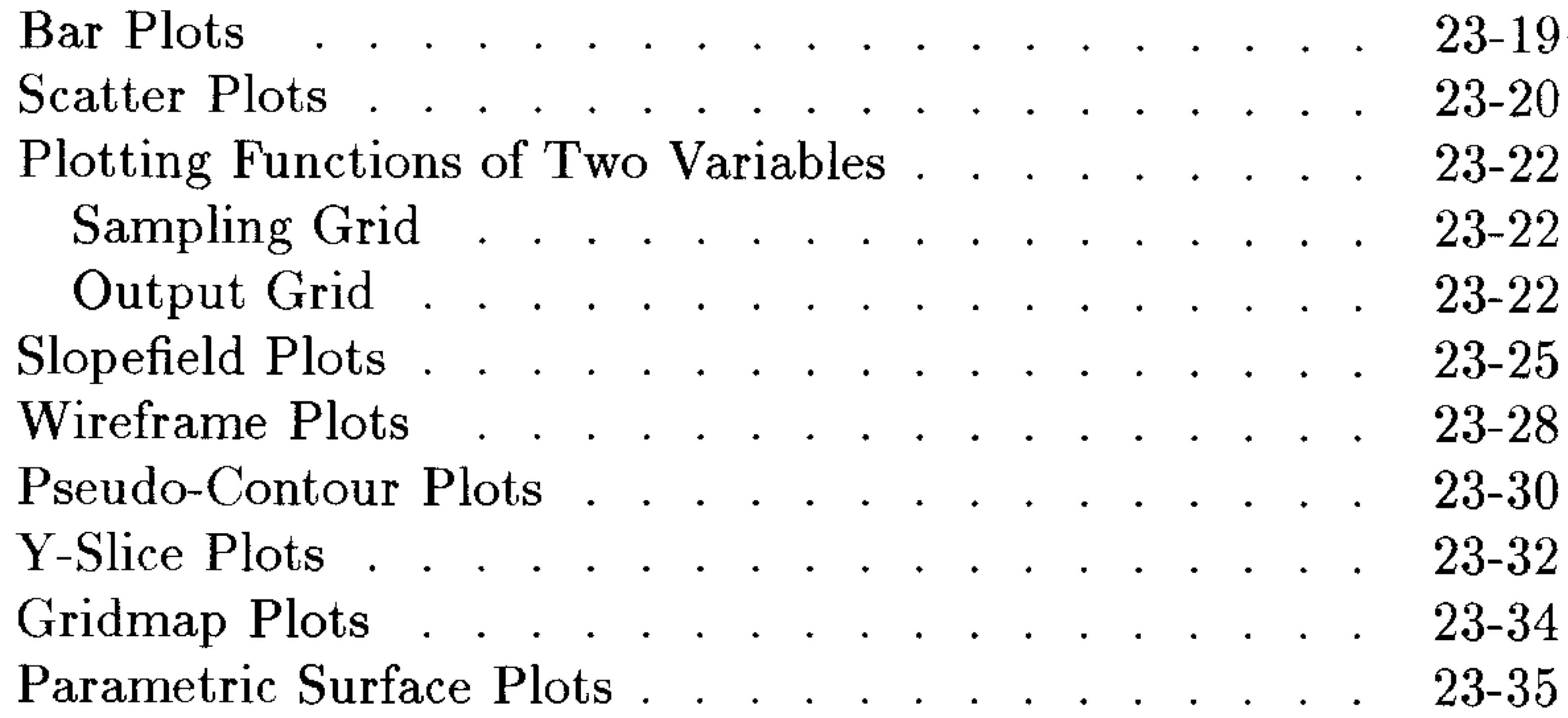

### 24. Advanced Plot Options

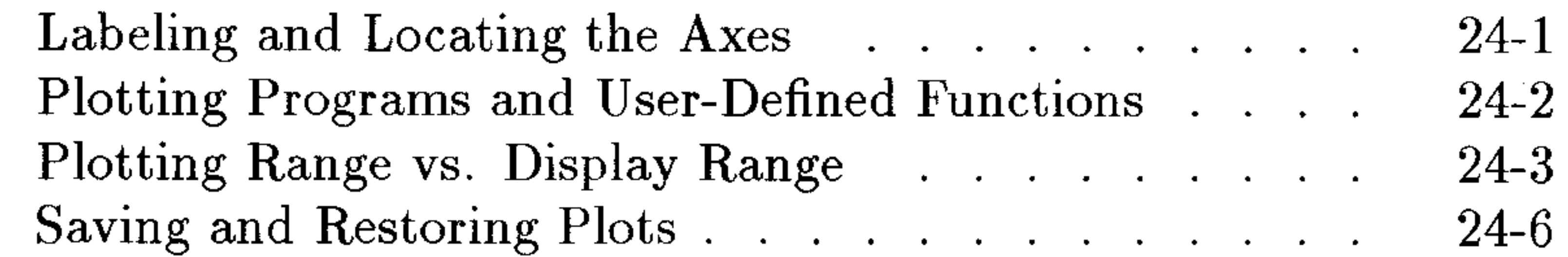

### 25. The Equation Library

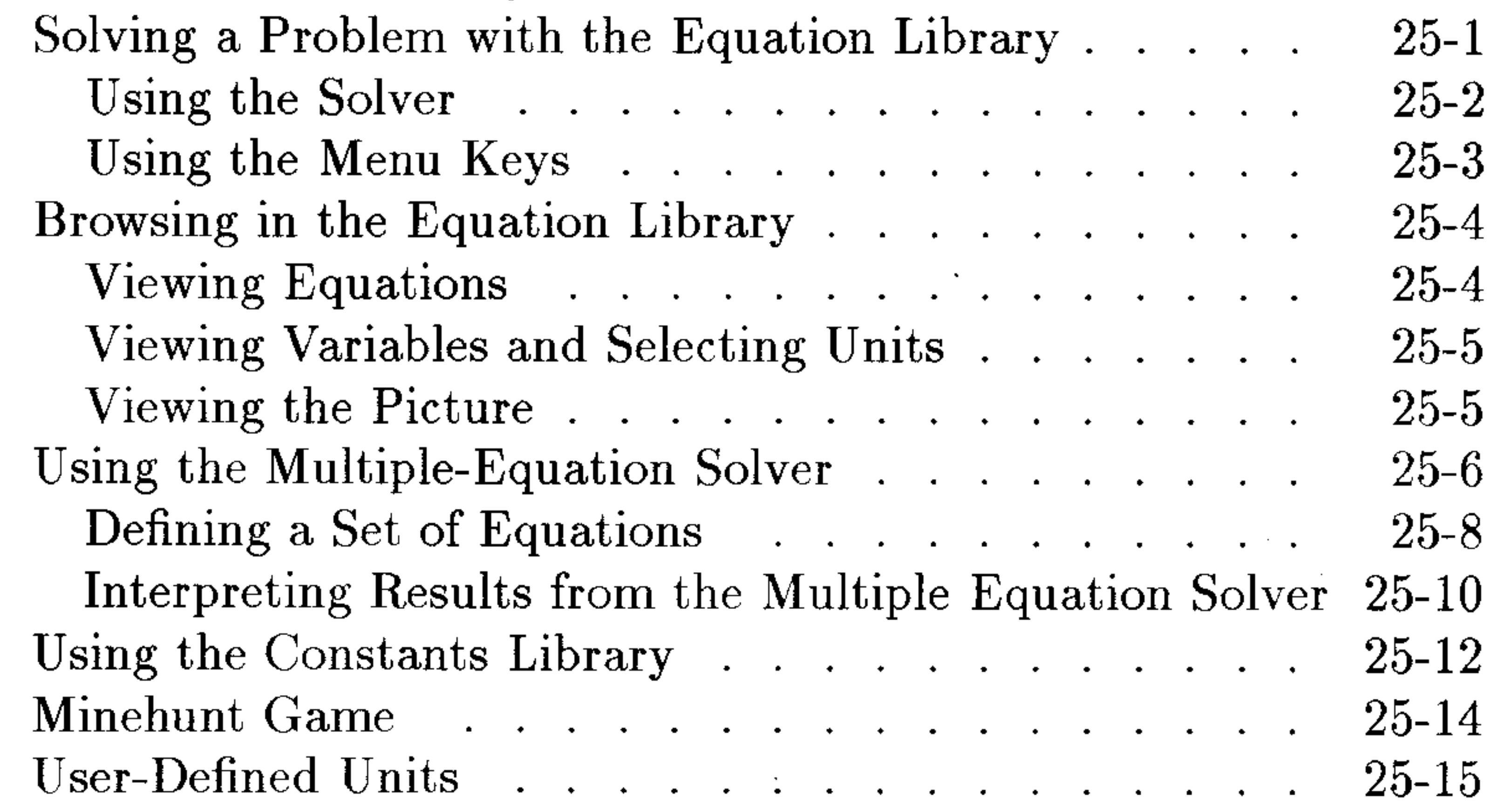

#### **Time Management 26.**

Using the Clock (Date and Time)

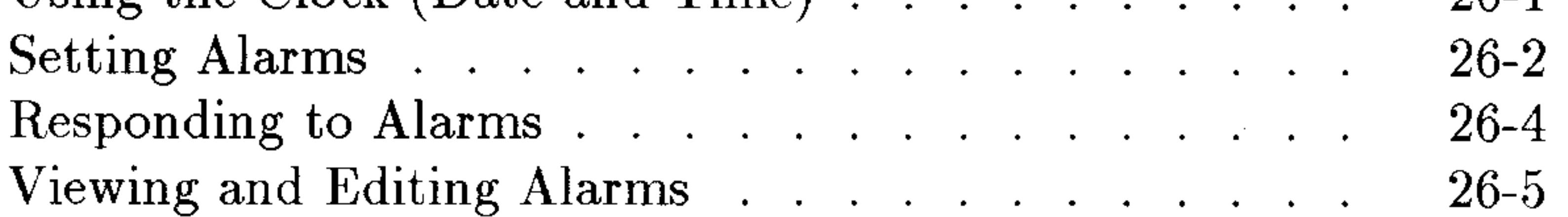

the contract of the contract of the contract of

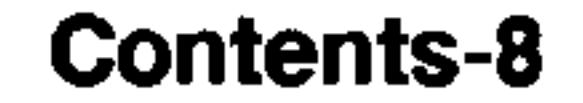

the contract of the contract of the

 $\sim$ 

 $\sim$   $\sim$ 

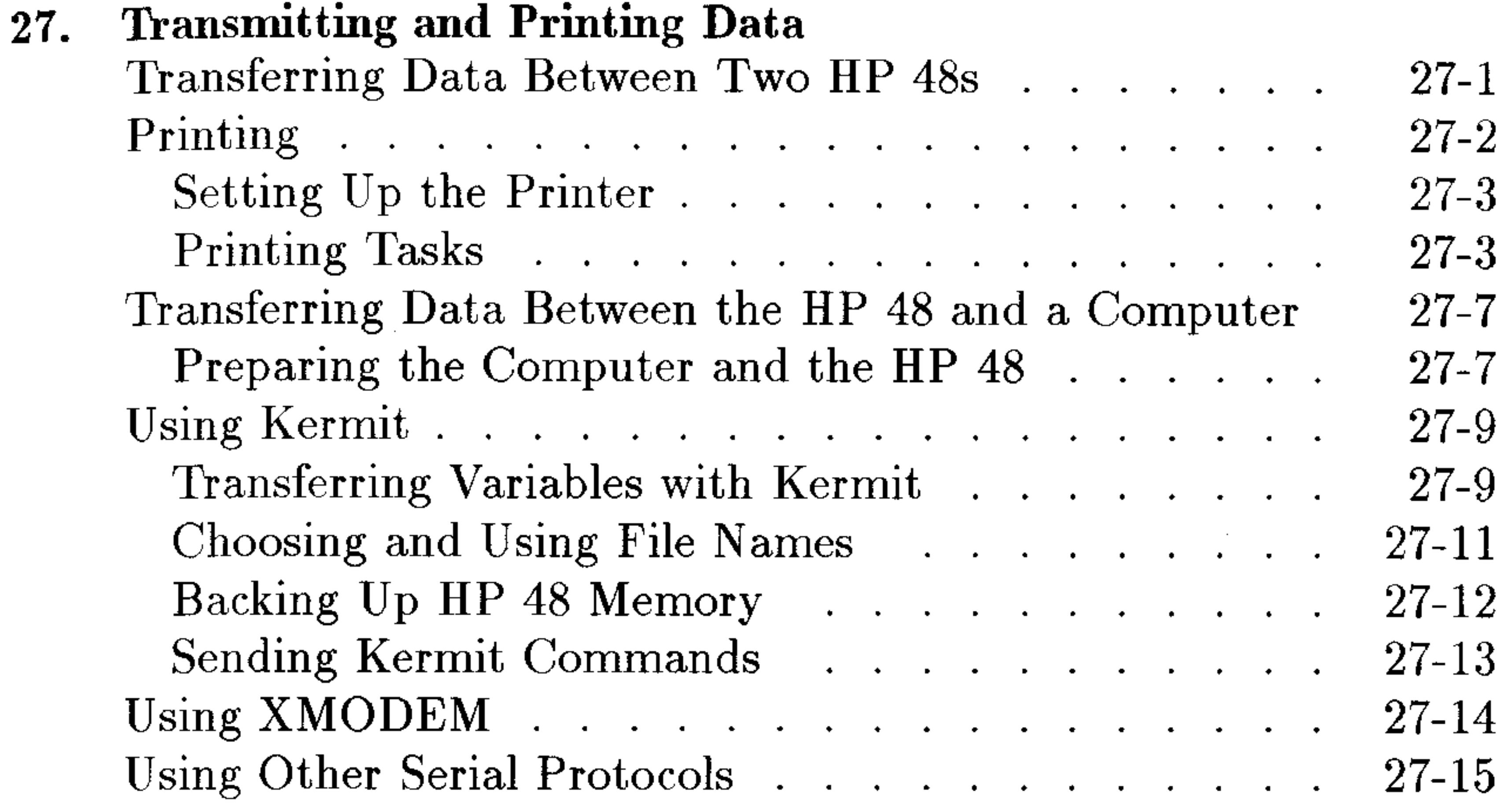

Libraries, Ports and Plug-In Cards 28. Port Memory and Plug-In Card Slots  $28-1$ 

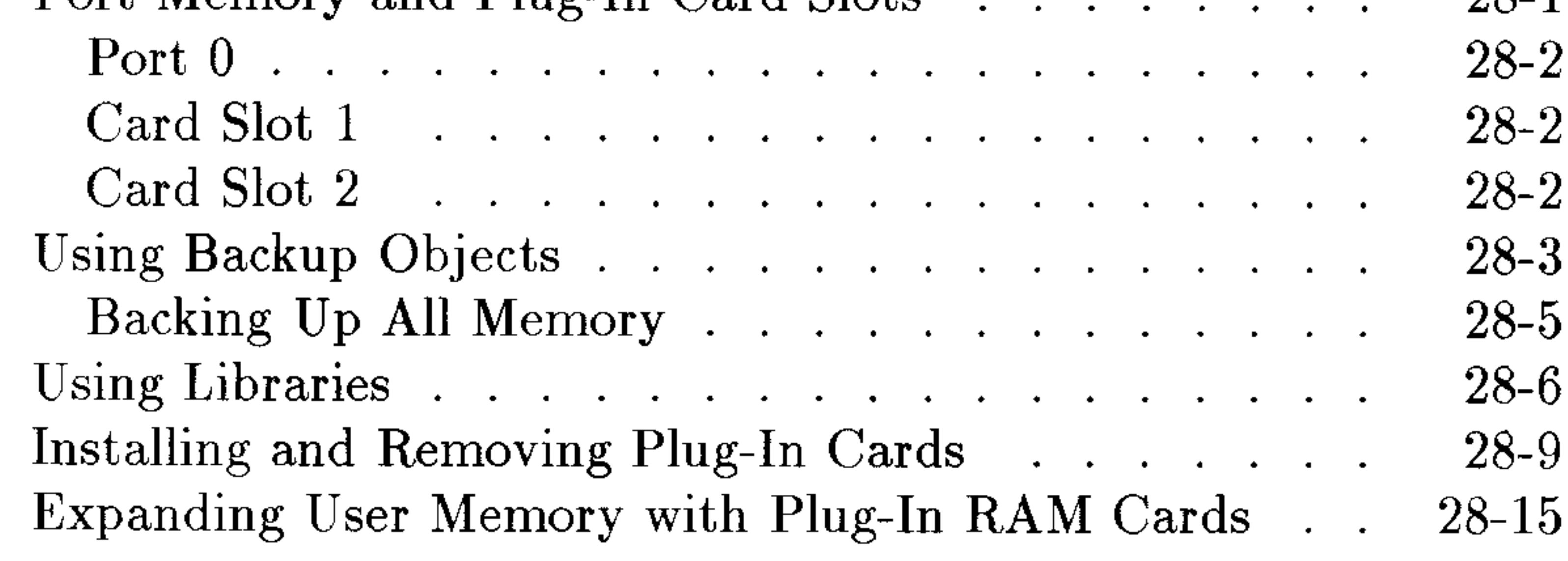

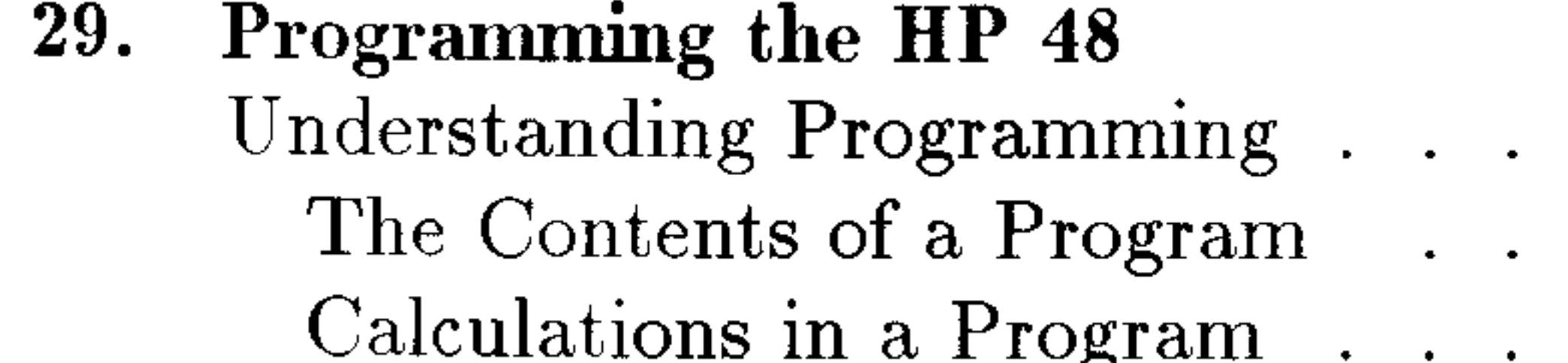

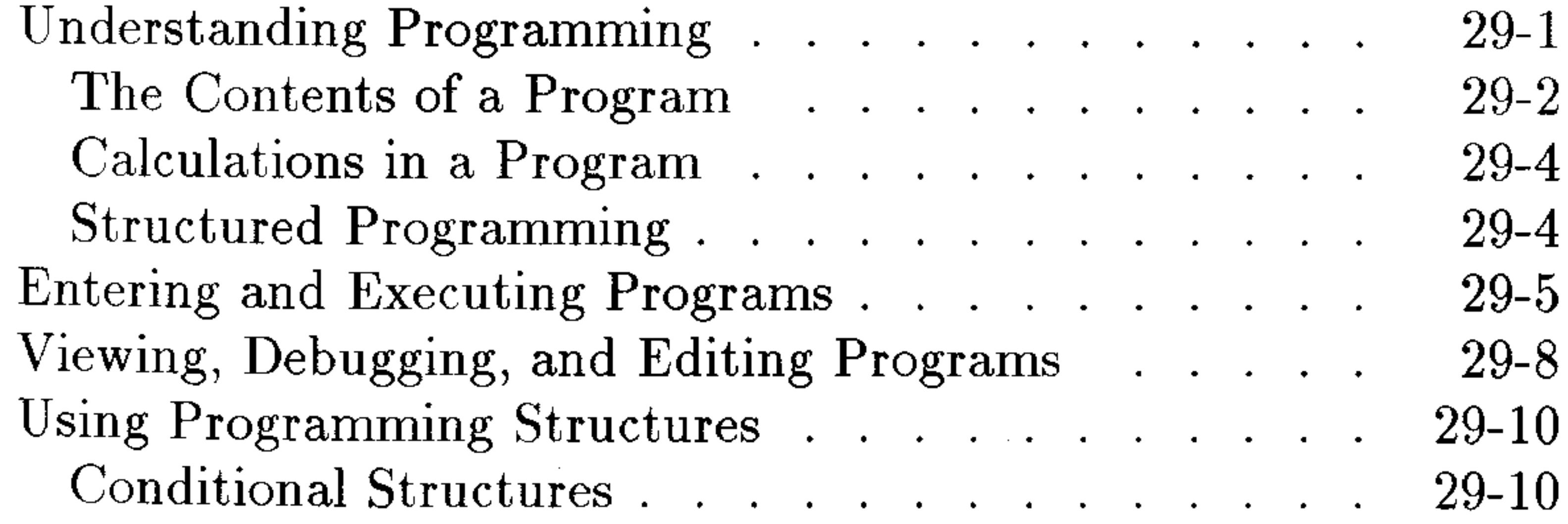

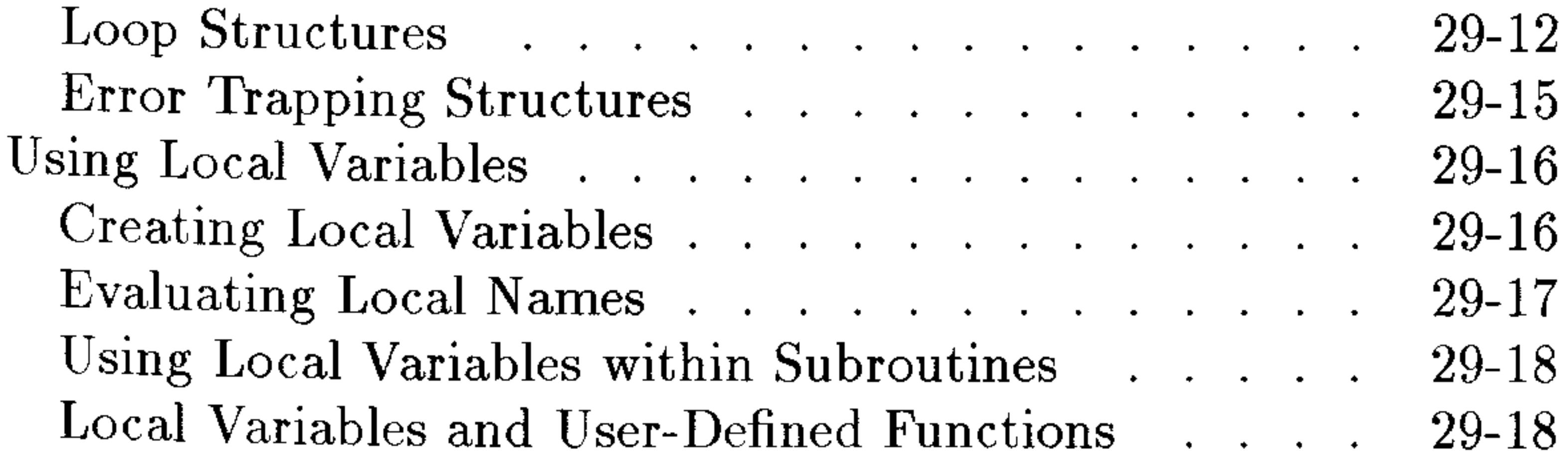

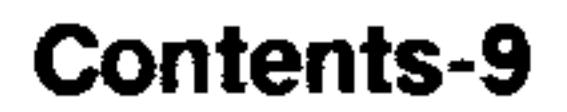

 $\alpha$ 

Exploring the Programs in the EXAMPLES Directory. 29-19. Using HP 48S/SX programs with the HP  $48G/GX$  . . 29-20 Where to Find More Information . . . . . . . 29-21

#### 30. Customizing the HP 48

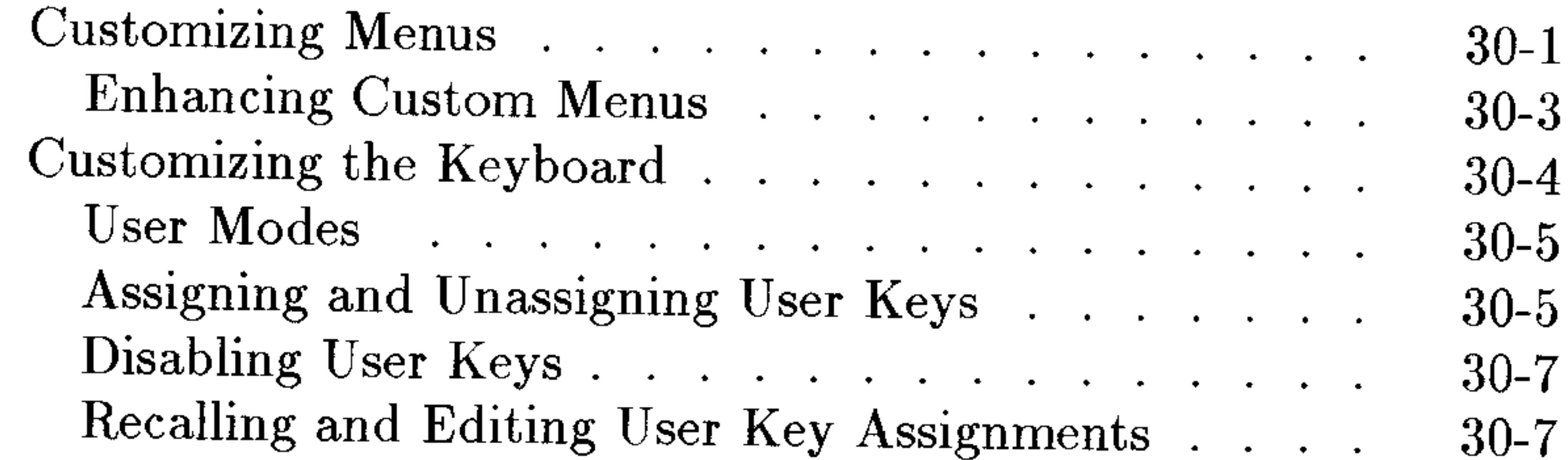

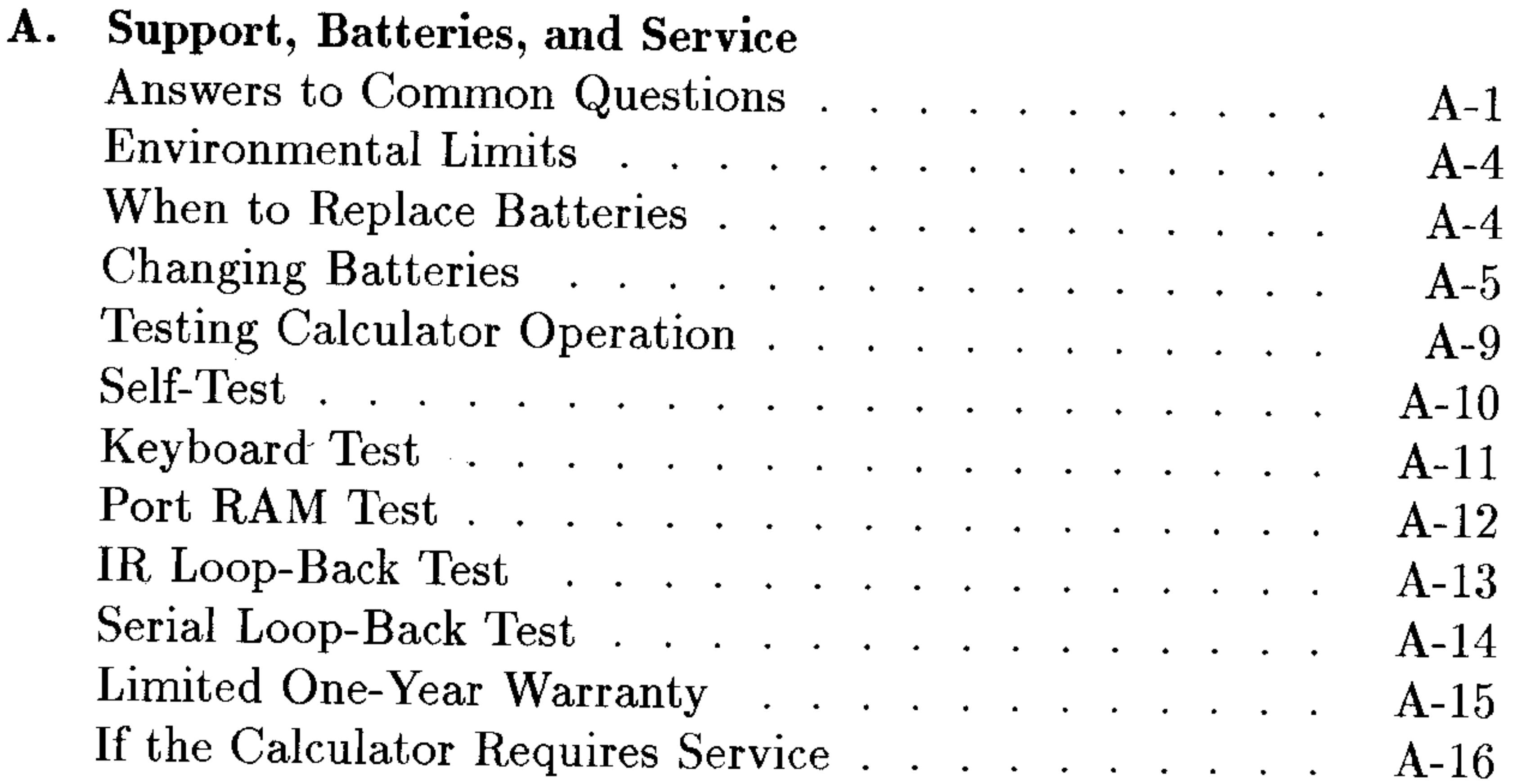

- **B. Error Messages**
- **Menus**  $\mathbf{C}$ .
- D. **System Flags**
- **Table of Units**  ${\bf E}$ .

### F. Table of Built-In Equations

**Operation Index**  $\mathbf{G}_{\bullet}$ 

#### **Stack Diagrams for Selected Commands** H.

#### Index

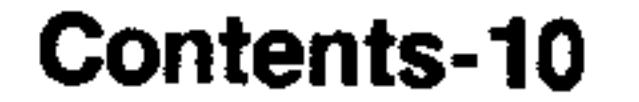

# The Keyboard and Display

# **Organization of the Display**

For most operations, the display is divided into three sections, as shown below. This configuration is called the *stack display*. The following topics describe each of these sections.

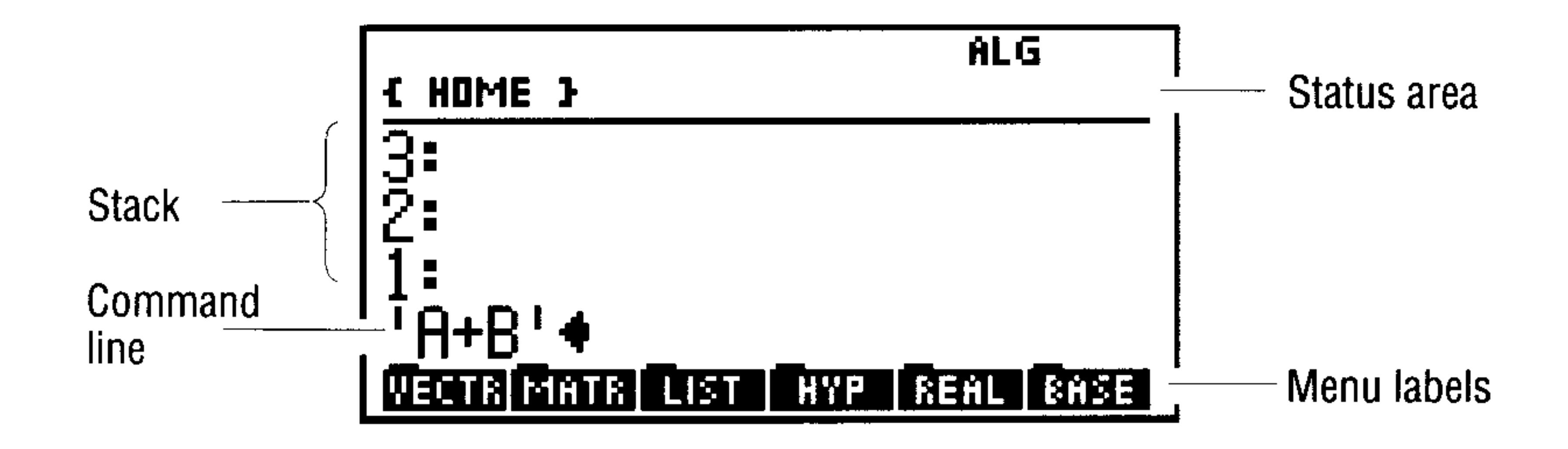

## The Status Area, Annunciators, and Messages

The status area displays the following:

- **Annunciators.** These indicate the status of the calculator.
- **The current directory path.** When you turn the calculator on for the first time, the current directory path is  $\in$  HOME  $\geq$ . Directories divide memory into parts, much as files do in a file cabinet. (Directories are covered in chapter 5.)

 $\blacksquare$  Messages. These inform you when an error has occurred, or provide other information to help you use the calculator more effectively.

The table that follows describes the annunciators. The first six appear at the top of the display, and the rest (along with the directory path) share their "territory" with messages. Any message replaces the

annunciators and directory path; when you clear the message, the directory path and annunciators reappear.

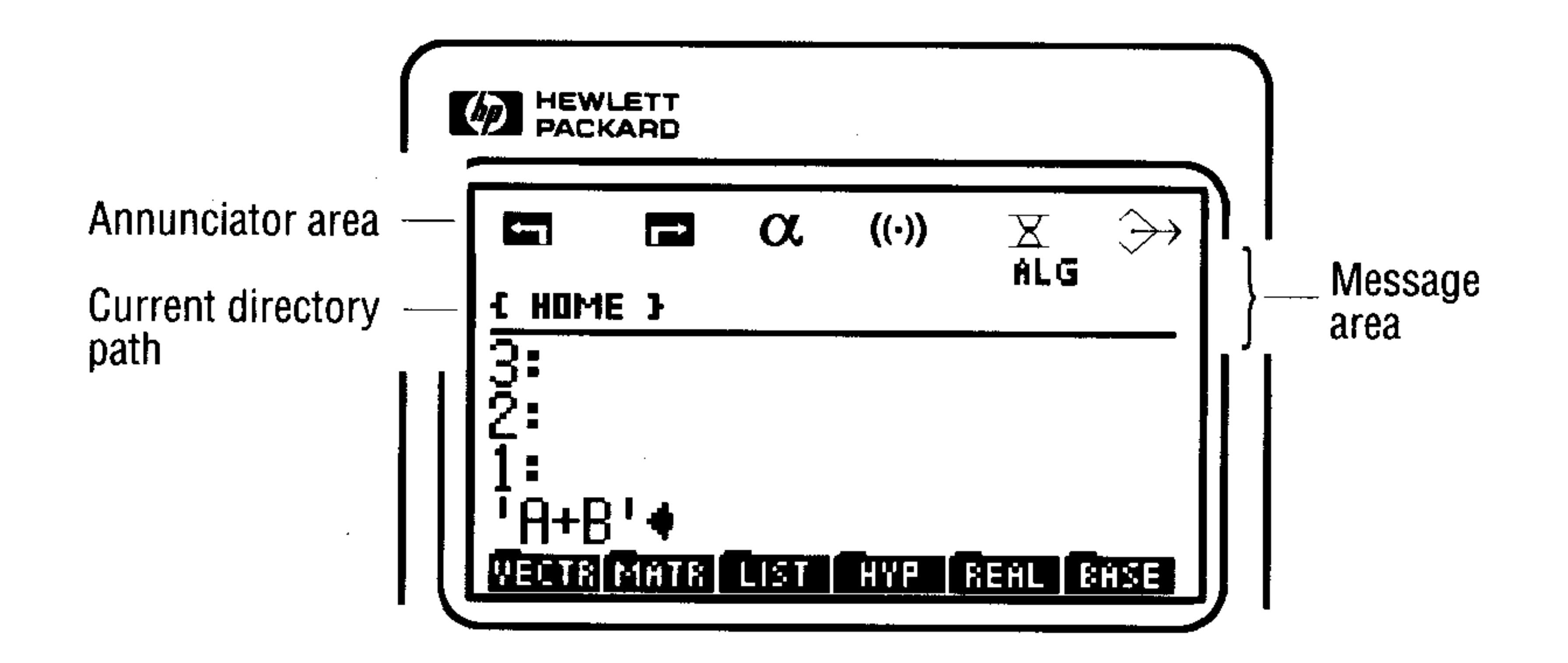

#### **Annunciators**

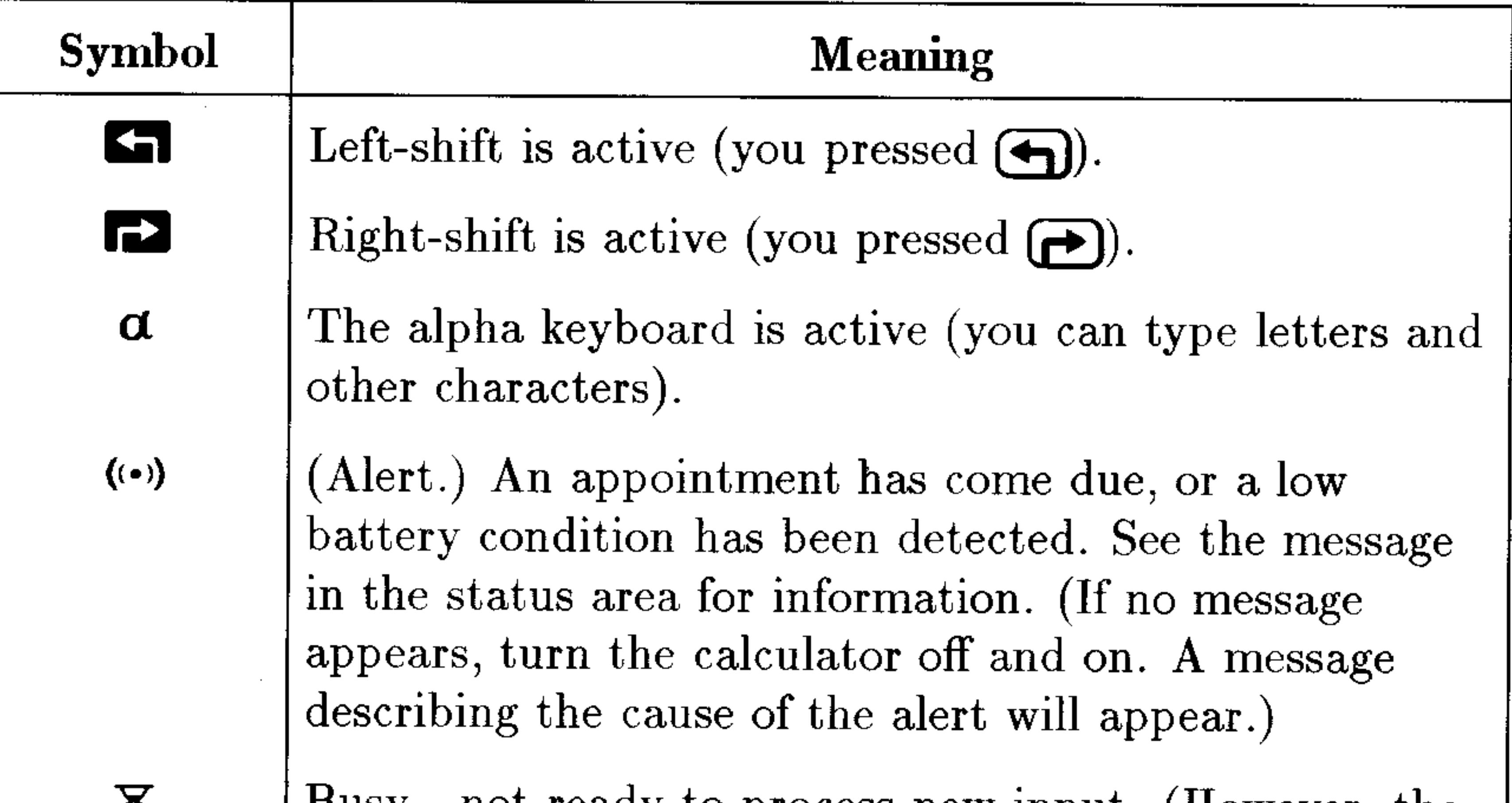

 $\mathsf{D}$ usy —постеану во process new input. (However, the calculator can remember up to 15 keystrokes while busy and then process them when free.) Transmitting data to an external device. ₩

#### **Annunciators (continued)**

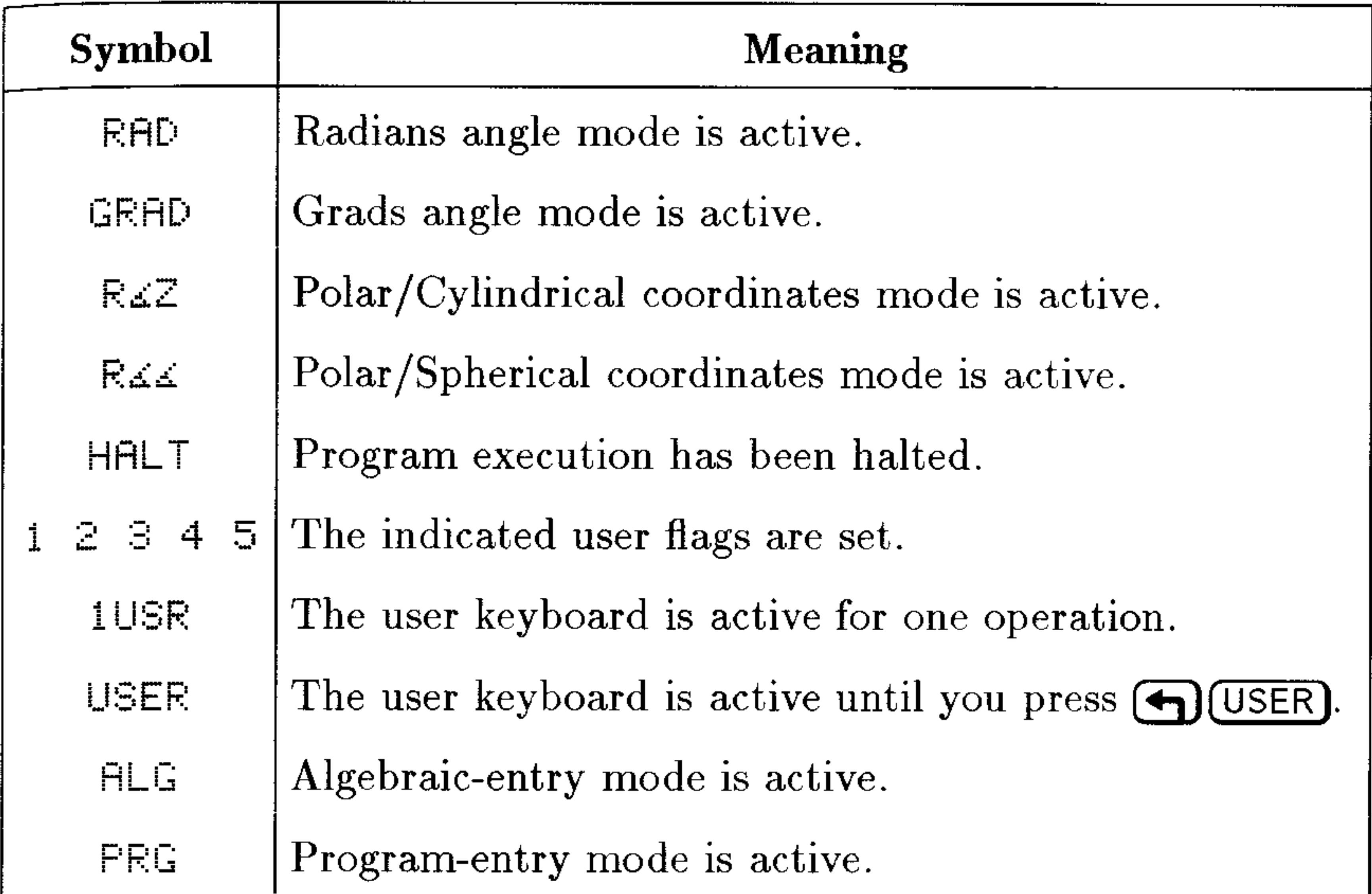

## **The Stack**

The stack is a series of memory storage locations for numbers and other *objects*. The locations are called levels  $1, 2, 3$ , etc. The number of levels changes according to how many objects are stored on the stack—from none to hundreds.

As you enter new numbers or other objects on the stack, the stack grows to accommodate them: the new data moves into level 1, and older data is "bumped" to higher levels. As you use data from the stack, the number of levels decreases as the data moves down to lower levels.

The stack display shows level 1 and up to three additional levels. Any additional levels are maintained in memory, but normally aren't displayed.

For more information about the stack and command line, see "Using" the Stack for Calculations" on page 3-1.

## **The Command Line**

The command line appears whenever you start keying in or editing text. The stack lines move up to make room. If you type more than 21 characters, information scrolls off the left side of the display, and an ellipsis (...) appears to tell you there is more information "in that direction."

The command line is closely tied to the stack. You use it to key in (or edit) text and then to process it, transferring the results to the stack.

After you finish using the command line, the stack display moves back down into the command line area.

For more information about the stack and command line, see "Using" the Command Line" on page 2-7.

### Menu Labels

Menu labels across the bottom of the display show the operations associated with the six white menu keys across the top of the keyboard. These labels change depending on the menu you select. See "Working with Menus" on page 1-9 for information about using menus.

# **Organization of the Keyboard**

The HP 48 keyboard has six levels (or "layers") of functions, each containing a different set of keys:

- **Primary keyboard.** Represented by the labels on the key faces; for example,  $\Box$ ,  $\Box$ ,  $\Box$ ,  $\Box$ ,  $\Box$ ,  $\Box$ ,  $\Box$ ,  $\Box$ ,  $\Box$  are on the primary keyboard.
- **E** Left-shift keyboard. Activated by pressing the purple  $\left(\begin{matrix} \leftarrow \\ \leftarrow \end{matrix}\right)$  key.

Left-shift keys are labeled in purple and located above and to the left of their associated primary keys. To execute ASIN, for example, press the  $\left(\bigarrow$  key followed by the  $\left(\overline{\text{SIN}}\right)$  key.

**E** Right-shift keyboard. Activated by pressing the green  $\left(\rightarrow\right)$  key. Right-shift keys are labeled in green and located above and to the

right of their associated primary keys. To execute LN, for example, press the  $\rightarrow$  key followed by the  $(1/x)$  key.

- **Alpha keyboard**. Activated by pressing the  $\alpha$  key. Alpha keys are labeled in white and located to the right of their associated primary keys. Alpha keys are all capital letters. To generate " $N$ ", for example, press  $\alpha$  followed by the (STO) key. Notice that when the alpha keyboard is active, the  $\alpha$  annunciator appears. Notice also that the number pad still generates numbers.
- **Alpha left-shift keyboard**. Activated by pressing  $\alpha$  and then  $\overline{\left( \bigarrow \right)}$ . Alpha left-shift characters include lowercase letters, along with some special characters. (Alpha left-shift characters are not shown on the keyboard.) To type "n", for example, press  $\alpha$ , then  $\left(\rightarrow$ , and then  $STO$
- **Alpha right-shift keyboard**. Activated by pressing  $\alpha$  and then  $\left(\rightarrow\right)$ . Alpha right-shift characters include Greek letters and other

special characters. (Alpha right-shift characters are not shown on the keyboard.) To generate  $\lambda$ , for example, press  $\alpha$ , then  $\rightarrow$ , and then  $(NXT)$ 

The unshifted and shifted Alpha keyboards are shown on page 2-3. Note also that you can easily access all displayable characters on the HP48 using the CHARS application (see page 2-4).

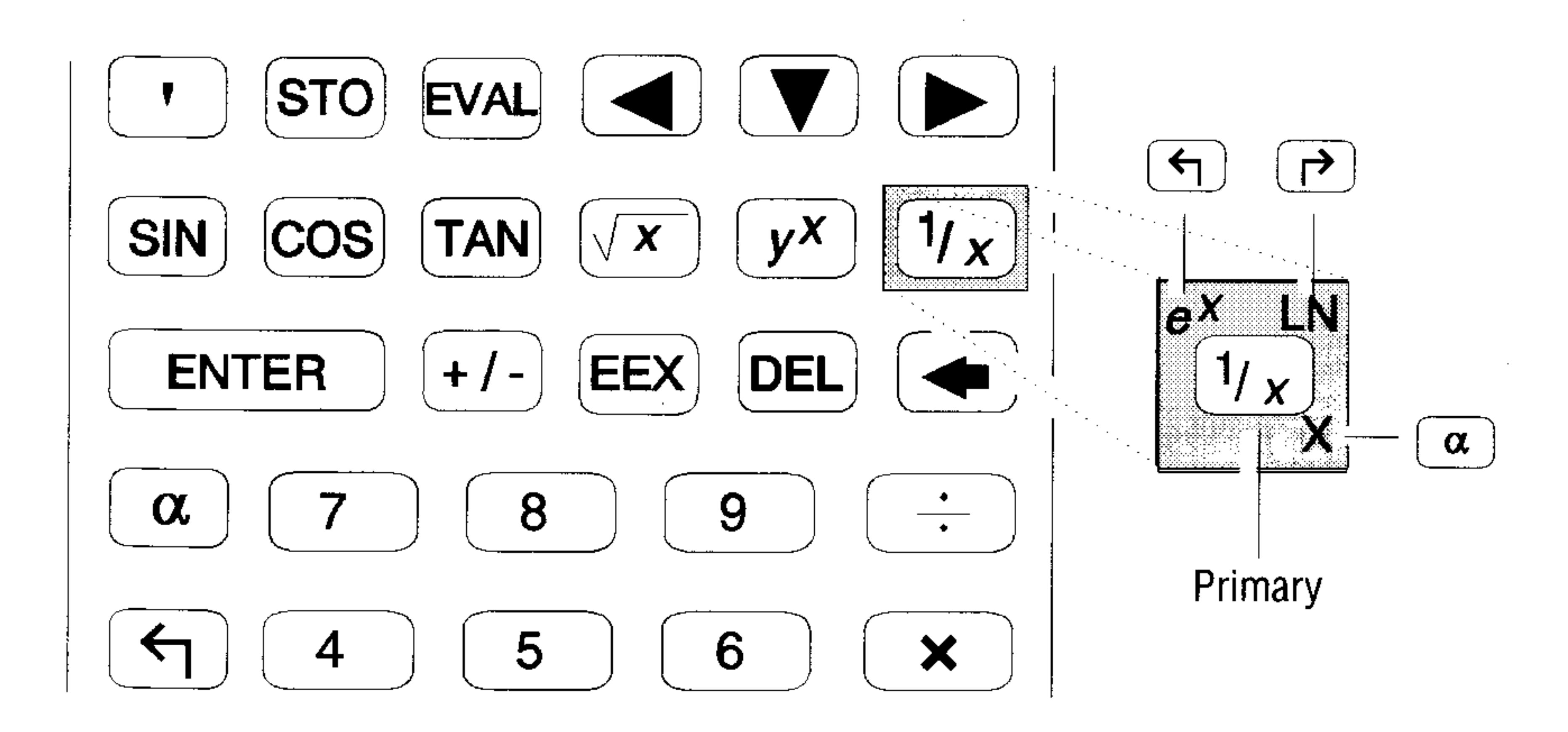

When you press  $\bigoplus$  (left-shift) or  $\bigoplus$  (right-shift), the  $\Box$  or  $\Box$ annunciator appears in the display.

### To cancel a shift key:

- **To clear the shift key, press it again.**
- $\blacksquare$  To change to the *other* shift key, press the other shift key.

# **Applications and Command Menus**

Some keys have both right- and left-shifted labels printed above, but many have only one of the two.

Keys that have only labels printed in green represent applications. Each of these keys launches an application with specially designed user-interfaces that make it easier for you to *interact* with that application. The HP 48 has twelve application keys:

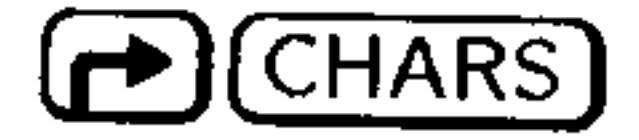

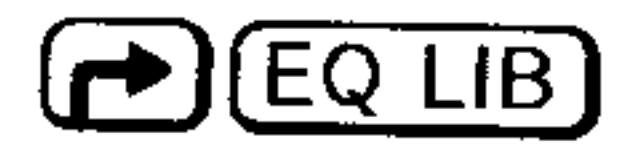

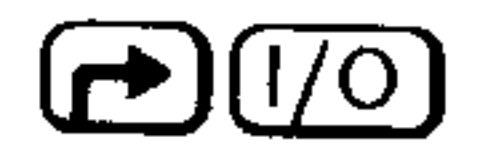

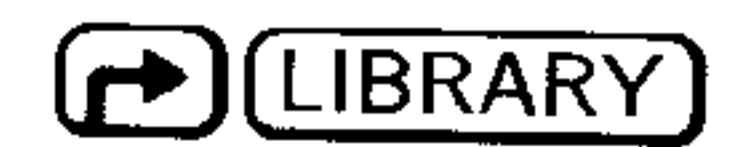

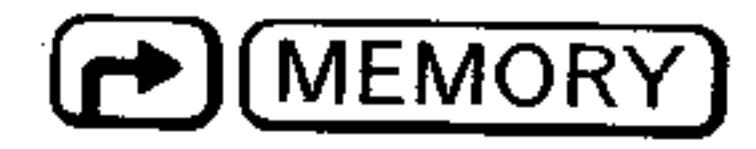

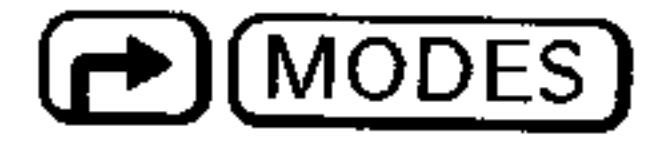

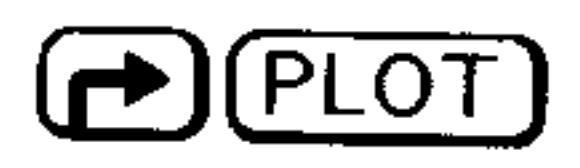

Displays a catalog of all 256 characters used by the HP 48 (see chapter  $2$ ).

Provides access to over 300 scientific equations, accompanying diagrams and variable sets, 40 physical constants, and the Multiple Equation Solver (see chapter  $25$ ).

- Facilitates transfer of data between the HP 48 and printers, computers, and other HP 48s (see chapter  $(27).$
- Allows you to access commands and programs on plug-in cards and port memory (see chapter 28). Provides access to the Variable Browser application for organizing and managing stored variables (see chapter 5).
- Provides access to the Calculator Modes screen and the Flag Browser (see chapter 4).

Provides access to the PLOT application and its 15 plot types (see chapters 22, 23, and 24).

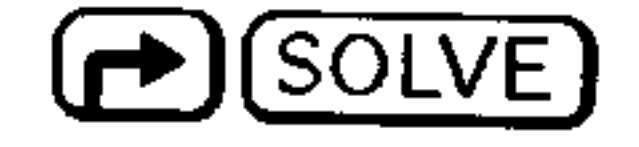

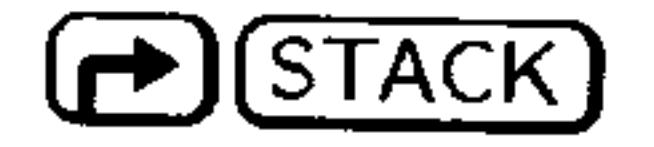

 $\overline{\phantom{a}}$  STAT

Provides access to the SOLVE application and its 5 kinds of equation-solving functions (see chapter 18). Accesses the Interactive Stack application (see chapter  $3$ ). Accesses the STAT (statistics) application and its

data analysis and curve-fitting operations (see chapter 21).

(SYMBOLIC) Accesses the symbolic algebra and calculus capabilities of the HP 48 (see chapter  $20$ ).

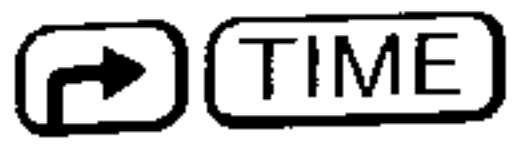

Accesses the HP 48's Alarm Browser and clock-setting features (see chapter  $26$ ).

Each of these applications also has a left-shifted version that displays the companion *command* menu for that application. For example, pressing  $\left(\bigoplus$  (STAT) displays a menu of commands that pertains to statistical analysis.

Command menus provide convenient access to commands for inclusion in programs, or when using functions directly from the stack display instead of from an application.

## **Cursor Keys**

The six cursor keys differ from other keys because their behavior

depends on whether a *cursor* is currently displayed. Their behavior when a cursor is being displayed is summarized below:

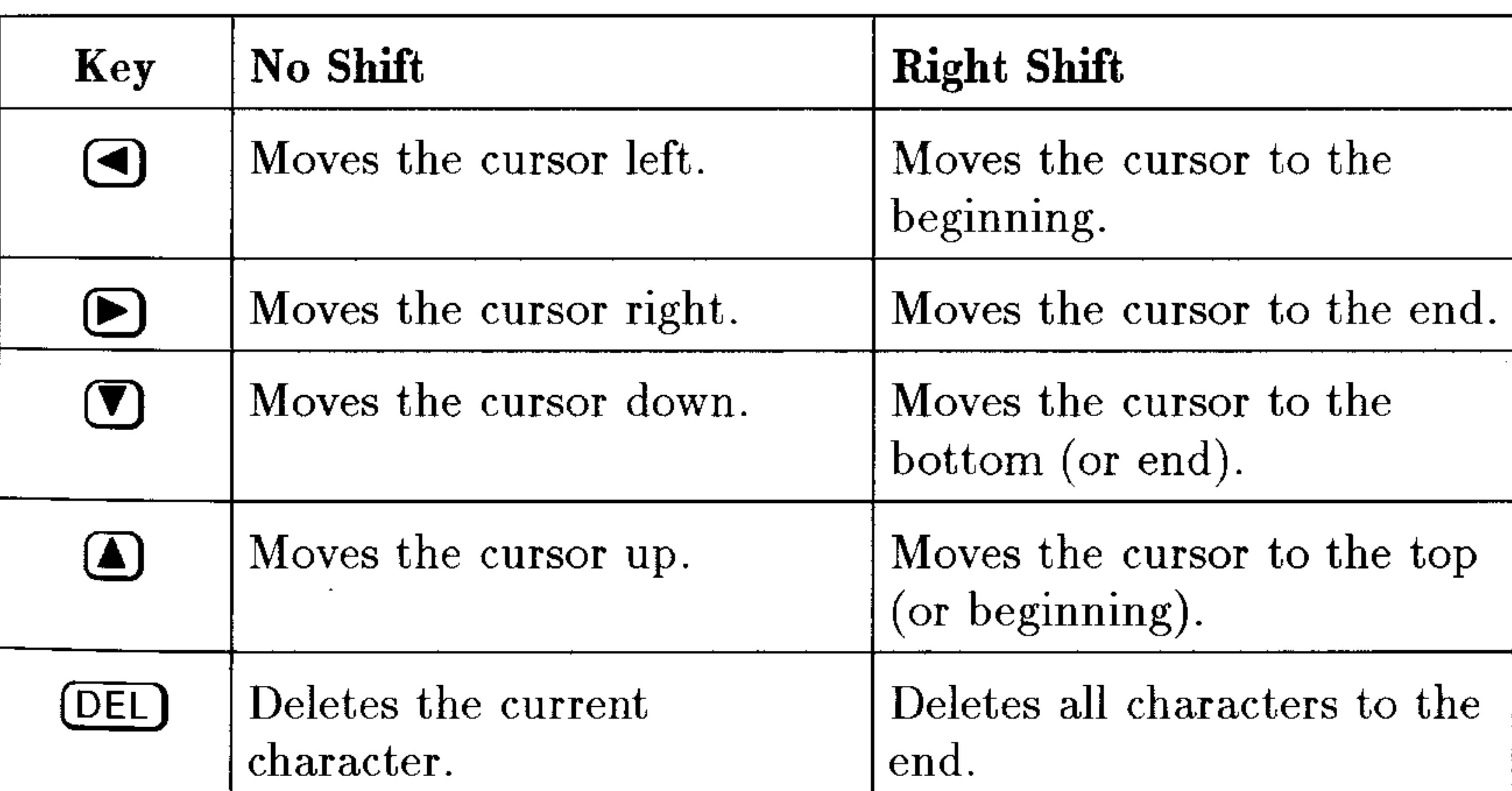

### The Behavior of Cursor Keys

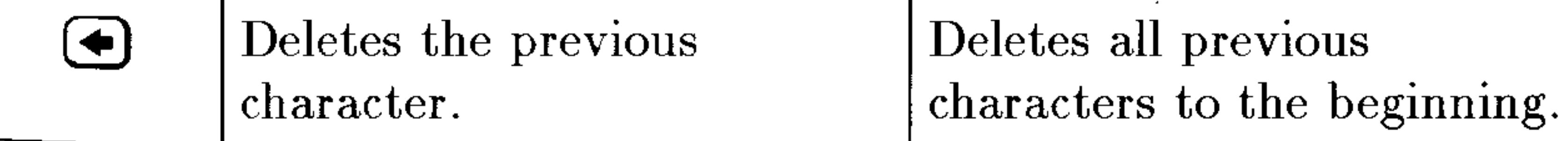

Whenever there is no cursor being displayed, pressing any of these six keys executes the operation indicated by the colored label above them:

- $\blacksquare$  (or (PICTURE)) displays the current picture.
- (•) (or (SWAP) swaps the objects on levels 1 and 2 of the stack.
- (A) (or (STACK)) begins the Interactive Stack application.
- $\blacksquare$  (or  $(\overline{\text{View}})$ ) puts the object on level 1 of the stack into its "best" viewing mode (see page 2-10).
- $\bullet$  (DEL) (or (CLEAR)) clears the stack.
- $\bullet$  (or (DROP) drops the object on level 1 from the stack.

# The CANCEL Key

When the HP 48 is on, (ON) becomes the (CANCEL) key. Generally, CANCEL halts the current activity-so you can immediately start your next task or recover from an unexpected situation.

### To stop the calculator:

- To delete the command line, press (CANCEL).
- To cancel a special environment and restore the stack display, press CANCEL)
- To cancel a running program, press [CANCEL].

# **Menus: Extending the Keyboard**

The HP 48 uses menus extensively to accommodate its hundreds of built-in commands and functions.

A menu is a set of operations defined for the six blank menu keys at the top of the keyboard. The current operations are described by the six menu labels at the bottom of the display.

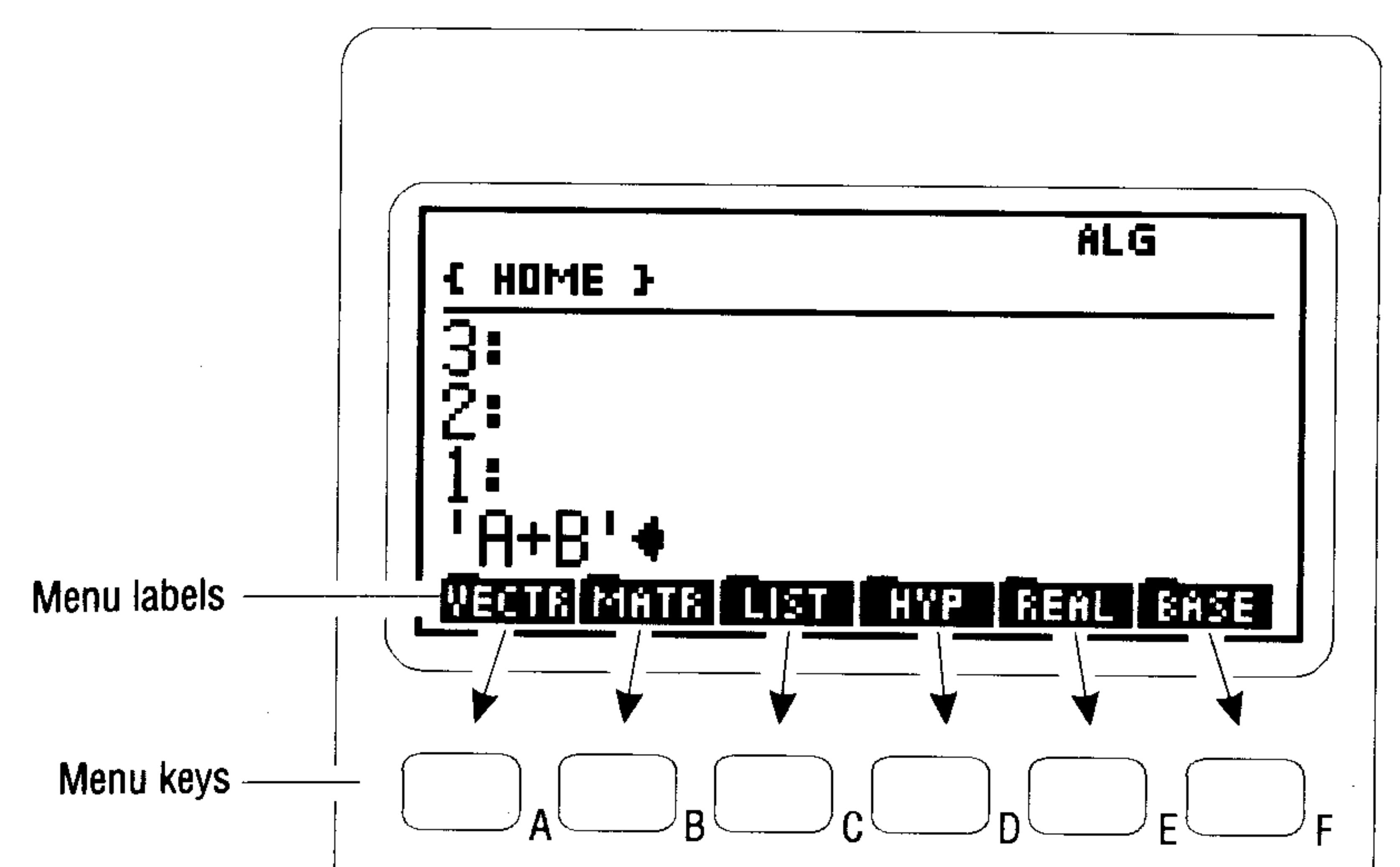

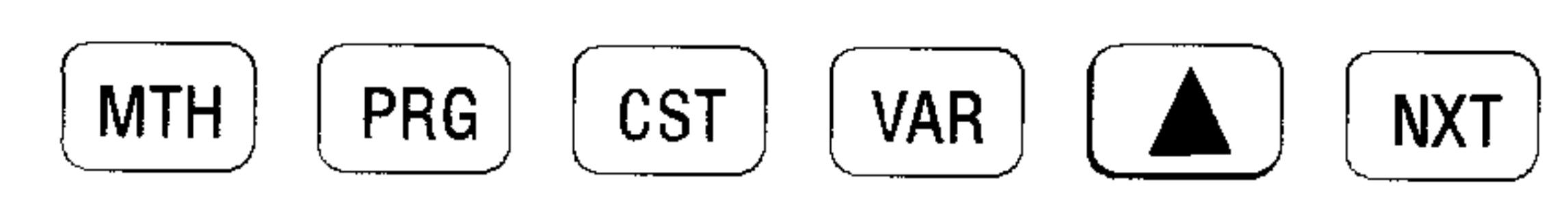

Some menus have multiple sets of labels, called *pages*. If a menu label has a tab over its left corner like a file folder, it selects another menu called a  $submean$ .

## **Working with Menus**

## To display a menu:

- 1. Press the key or keys corresponding to the menu you want.
- 2. Menus with more than six entries are extended over two or more pages. If necessary, change to the menu page you want:
	- To move to the next page, press (NXT).
	- $\blacksquare$  To move to the previous page, press  $\bigoplus$  (PREV).

### Note that you will eventually cycle through and return to the first page.

## When you want to go to another menu, simply press the keys for that menu—you don't "get out" or "back out" of one menu to go to another-you just go to the new one.

### To display the previous menu:

## $\text{Press} \rightarrow \text{MENU}.$

Occasionally you may be working primarily with a particular menu, but need to use commands in another menu. For example, you may need to briefly leave the second page of the SYMBOLIC menu to use a command in the second page of the MTH PROB menu.

When you switch from one menu to another, the HP 48 stores the identity and page number of the last menu you were in. Pressing (P) (MENU) (found over the (NXT) key) returns you to that menu. Menus that list only additional menus (such as the MTH and PRG menus) aren't stored as the last menu.

### To select a function from a menu:

■ Press the menu key below the label of the operation.

and the control

**Contractor** 

and the company

# **Entering and Editing Objects**

The basic items of information the HP 48 uses are called *objects*. For example, a real number, an equation, and a program are each an object. An object occupies a single level on the stack, and can be stored in a variable.

The HP 48 can store and manipulate many types of objects, including real and complex numbers, binary integers, arrays, algebraic expressions, programs, graphics, text strings, and lists. Many of the HP 48's operations are the same for all types of objects, while others only apply to particular types of objects.

# Keying In Numbers

### To key in a simple number:

- 1. Press the appropriate number and  $\Theta$  keys.
- 2. If the number is negative, press  $\begin{pmatrix} +7 \end{pmatrix}$ .

## To correct a typing mistake:

**Press**  $\bigoplus$  (the backspace key) to erase the mistake, then retype it correctly.

### To delete the entire number from the command line:

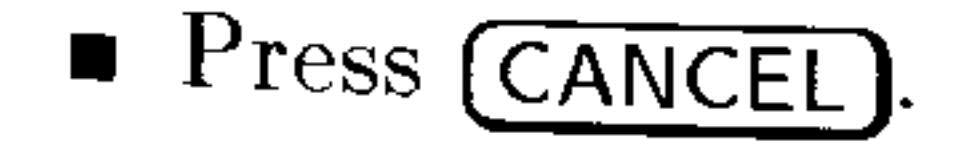

#### **Entering and Editing Objects 2-1**

Enter the number  $-123.4$  in the command line. **Example:** *Step 1:* Key in the digits.  $123 \bigodot 4$ 123.4 WECTA MATA CLIST CHYP FREAL GASE

*Step 2:* Make the number negative.

$$
\begin{array}{|c|c|c|c|c|c|c|}\n\hline\n-123.44 & & & \\
\hline\n\hline\n\text{BMRRmaDmaDwaDwaDmaBau} & & & \\
\hline\n\end{array}
$$

Press (CANCEL) (the  $\overline{ON}$  key) to delete the command line.

### To key in a number as a mantissa and an exponent:

1. Key in the mantissa. If it's negative, press  $\boxed{\div}$  to change its sign. 2. Press (EEX). (It types an E for "exponent.")

# Keying In Characters (the Alpha Keyboard)

The HP 48 features an "alpha" keyboard that lets you type letters and other characters into your data. Activate the alpha keyboard using the  $\alpha$ ) key. (The  $\alpha$  annunciator turns on while the alpha keyboard is active.)

When you press the  $\alpha$  key, you can type in capital letters. The letters available are printed in white to the lower right of each key. In addition, the left-shift and right-shift keys provide additional characters:

- The left-shifted alpha keyboard types in lowercase letters.
- The right-shifted alpha keyboard types in Greek letters and miscellaneous symbols.

To keep the HP 48 keyboard from appearing too cluttered, most of the alpha left- and right-shift keys are not shown on it. For your reference, the next illustration shows how keys are interpreted when the  $\alpha$ annunciator is on.

#### $2 - 2$ **Entering and Editing Objects**

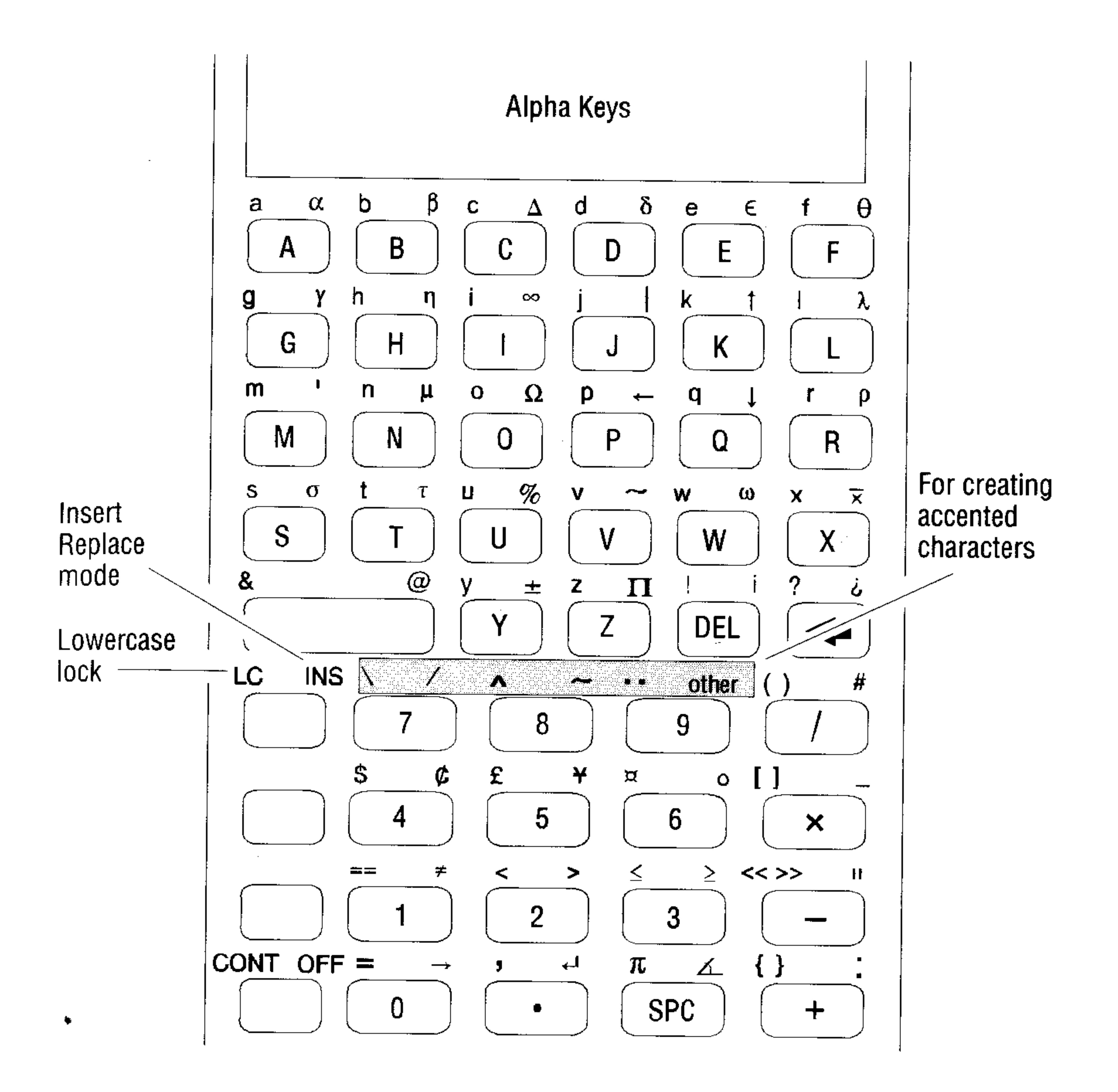

To key in a single character:

- **Press**  $\alpha$  and key in the character. or
- **If** Hold down  $\alpha$ , key in the character, then release  $\alpha$ .

### To key in several characters:

**Press**  $\alpha$  **of**  $\alpha$ , key in the characters, then press  $\alpha$  again. or

 $\Delta$ 

• Hold down  $\alpha$ , key in the characters, then release  $\alpha$ .

### **Entering and Editing Objects 2-3**

Pressing  $\alpha$ ) once activates Alpha-entry mode for one character only. Pressing  $\alpha$ ) twice locks Alpha-entry mode. Alpha-entry mode then remains active until you press  $\alpha$  again or press (ENTER) (or (CANCEL)) . You can also press and hold down  $\alpha$  while you type several characters in a row. If you prefer, set Flag  $-60$  to enable a single press of  $\alpha$  to lock Alpha-entry mode.

### To lock or unlock the lowercase keyboard:

- **If a** is locked on, press  $\bigoplus \{ \alpha \}$  to lock lowercase mode.
- If  $\alpha$  is off, press  $\alpha(\alpha)$  (a)  $\alpha$  to lock lowercase mode.
- To unlock lowercase, press  $\left(\bigoplus \alpha\right)$ . Also, terminating the entry process—by pressing (ENTER) or (CANCEL), or by executing a command—automatically unlocks lowercase mode.

While in lowercase Alpha-entry mode, you must use  $\left(\bigarrow$  to get uppercase letters. Lowercase mode automatically unlocks when you press (ENTER) or (CANCEL), or execute a command.

# **Keying in Special Characters**

Although most of the 256 characters that can be displayed on the HP 48 are available on the Alpha keyboard, it is easy to forget the particular sequence of keystrokes needed for the less-frequently used characters.

The CHARS application is designed to avoid this problem by enabling you to select characters directly from the display and insert them at the cursor point. CHARS displays the HP 48's characters 64 at a time, along with the number of each character and the keystroke used to type it in from the alpha keyboard.

#### 2-4 Entering and Editing Objects

#### The Four CHARS Screens

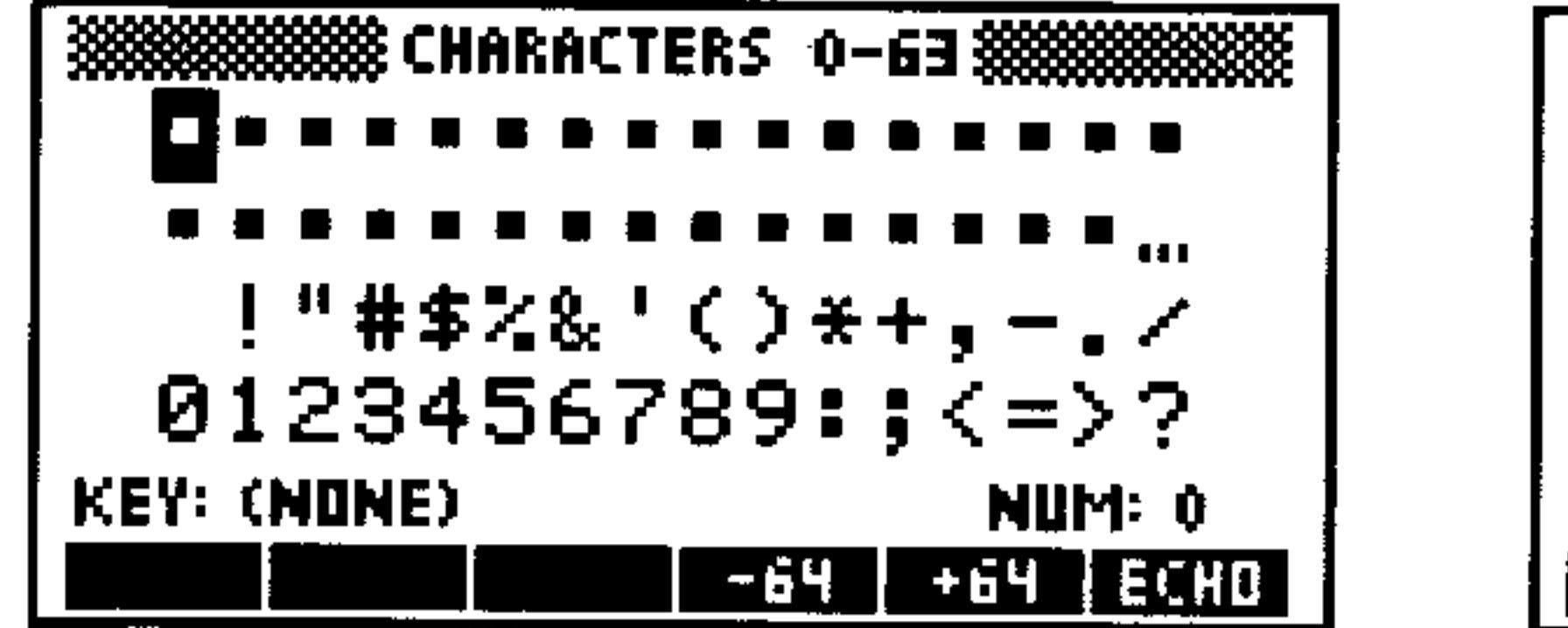

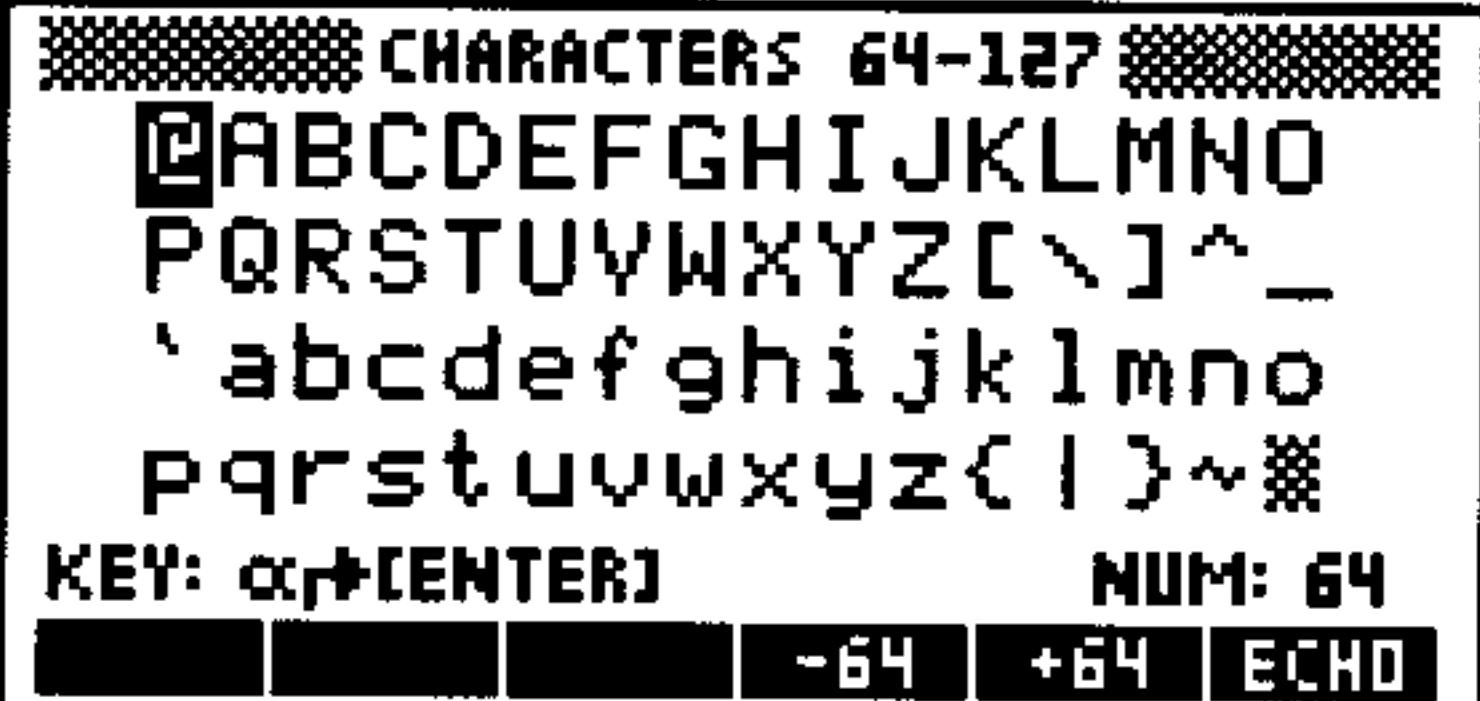

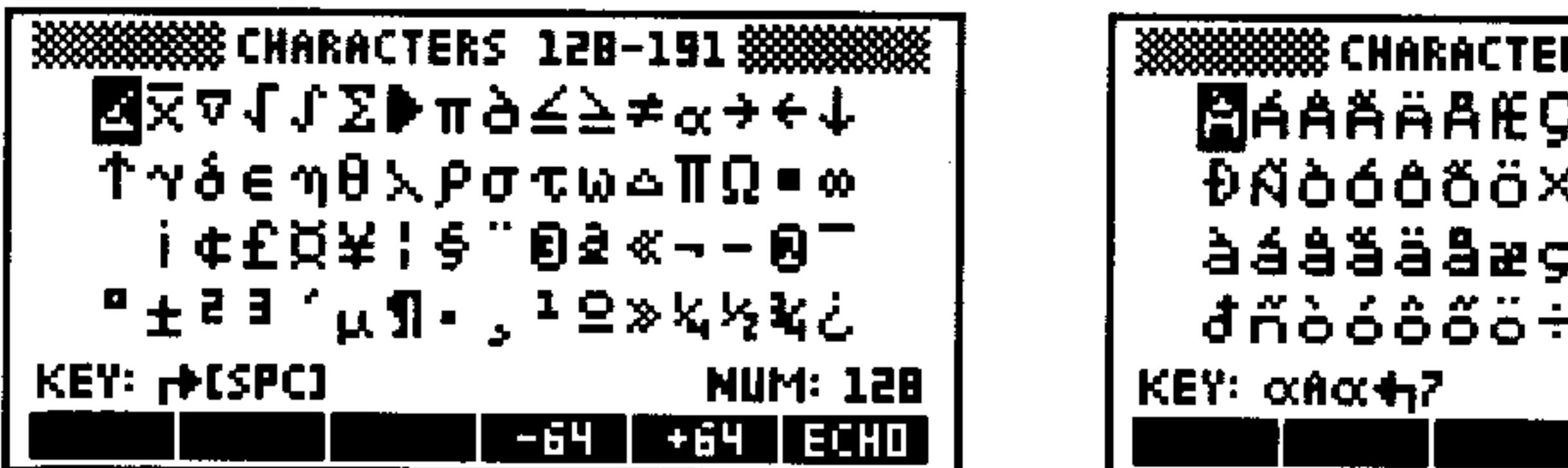

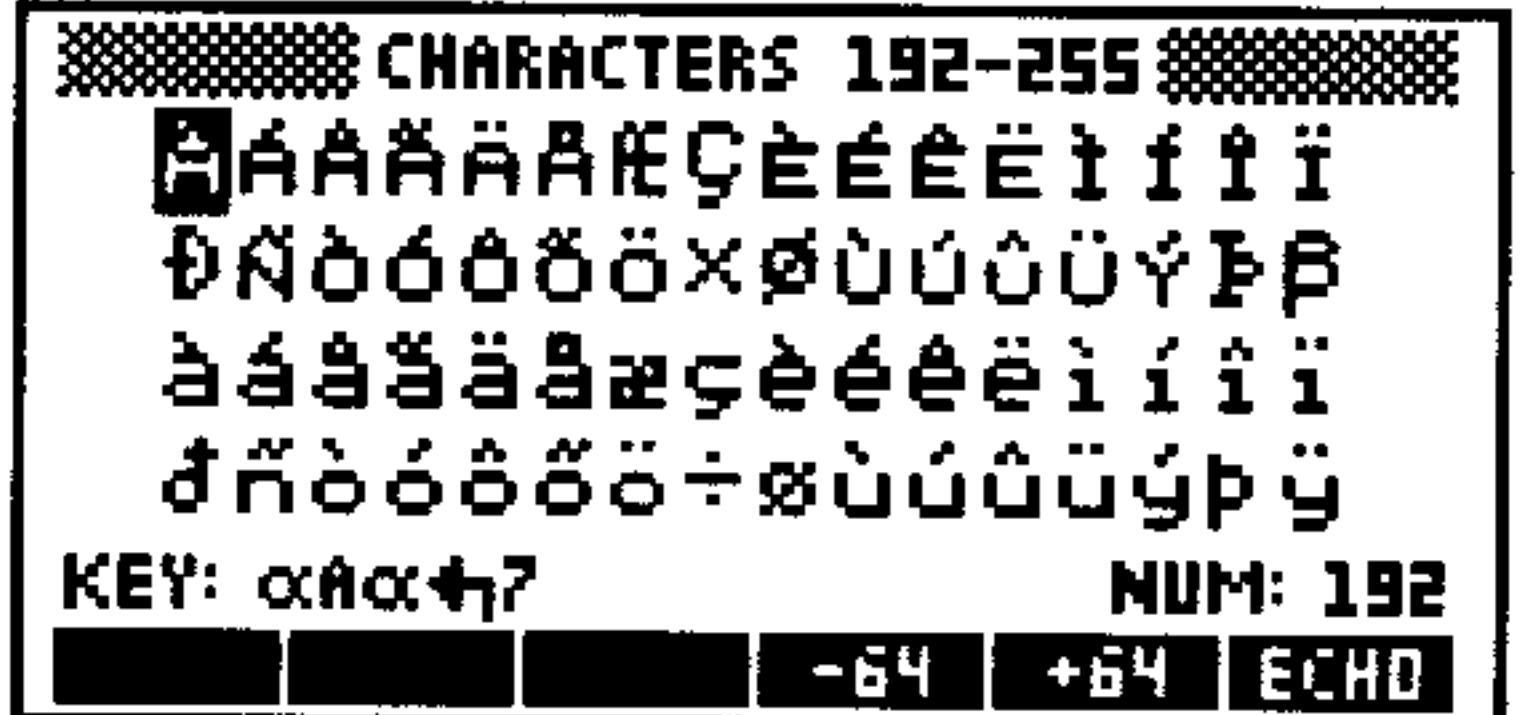

### To use CHARS to view or key in characters:

- 1. Press  $\bigoplus$  (CHARS). A display of 64 characters appears.
- 2. Use  $-64$  and  $+64$  to cycle through the pages of characters.
- 3. Use the arrow keys  $(\bigodot, \bigodot, \bigodot)$ , and  $(\bigodot)$  to select a character. Notice that the character's number is shown at lower right, and its keystroke is shown at lower left.
- 4. To insert the selected character at the cursor point, press  $ECHO$ .
- 5. Repeat steps 2, 3, and 4 to insert additional characters.
- 6. When you've finished, press (ENTER) or (CANCEL) to exit CHARS.

# **Keying In Objects with Delimiters**

Real numbers represent one type of object. Most other types of objects require special *delimiters* to indicate which type of object they are.

### Here's a partial list of different types of objects and their corresponding delimiters.

#### **Entering and Editing Objects 2-5**

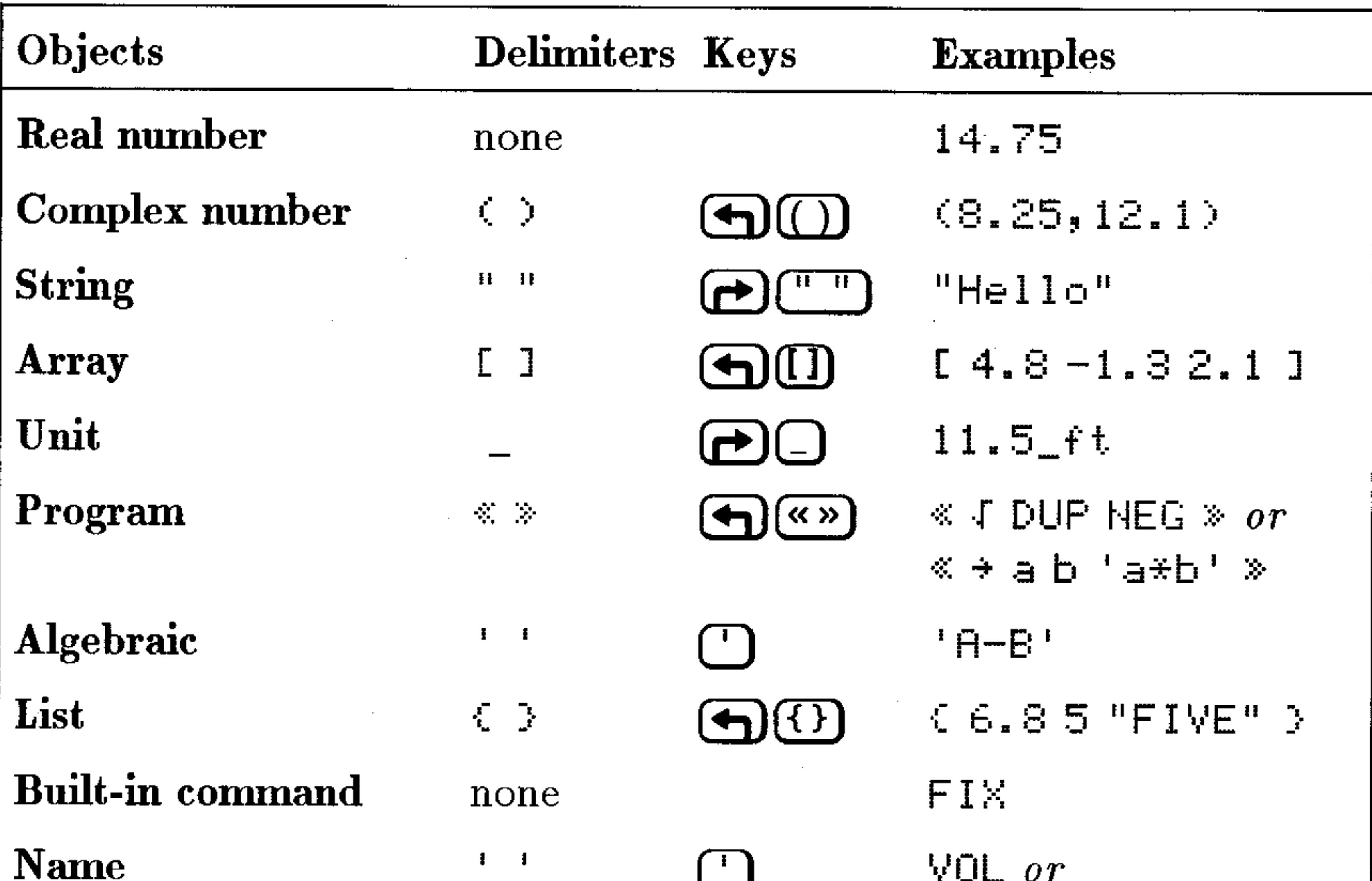

# ! VOL !

### To key in an object using delimiters:

- To key in data within opening and closing delimiters, press the delimiter key, then key in the data. (The delimiter key types both delimiters.)
- To insert a single delimiter within the data, press the delimiter key where required, then delete the one you don't want.
- Even large-scale objects such as algebraics and arrays can be entered in the command line.

### To key in an algebraic object using the command line:

- 1. Press  $\Box$  to type the delimiters.
- 2. Key in the numbers, variables, operators, and parentheses in the expression or equation in left-to-right order. Press  $\blacktriangleright$  to skip past

### right parentheses.

### To key in a matrix using the command line:

1. Press  $\bigoplus$  (I) to begin the array and  $\bigoplus$  (I) to begin the first row. 2. Key in the first row. Press (SPC) between each element. 3. Press  $\blacktriangleright$  to move the cursor past the 1 row delimiter.

### 2-6 Entering and Editing Objects

- 4. Optional: Press  $\bigoplus$  ( $\bigoplus$ ) (new line) to start a new row in the display.
- 5. Key in the rest of the matrix. You don't need to add [ ] delimiters for subsequent rows—they're added automatically later.
- 6. Press (ENTER).

### To key in a vector using the command line:

- 1. Press  $\bigoplus$  (I) to begin the array. Because a vector is equivalent to a single-column matrix, there is no need to group elements into rows using additional delimiters unless you specifically want to create a  $row-vector.$
- 2. Key in the vector elements. Press (SPC) to separate the elements.
- $3.$  Press (ENTER).

The HP 48 also provides special entry environments for algebraics and arrays that use visually intuitive methods to key in these large objects. See chapter 7, "The EquationWriter," and chapter 8, "The MatrixWriter," for information.

# Using the Command Line

The command line is essentially a workspace for keying in and editing the objects you will enter into the HP 48. The command line appears whenever you enter or edit text (except when you're using the Equation Writer application).

## **Accumulating Data in the Command Line**

You can key any number of characters into the command line, using up to half of the available memory. To enter more than one object in the command line, use spaces, newlines  $(\bigoplus \bigoplus)$ , or delimiters to separate objects. For example, you can key in 12 (SPC) 34 to enter two numbers.

If you enter an  $E$  character outside of a string in the command line, both the *E* character and the adjacent text are treated as a "comment" and are stripped away when you press (ENTER).

When you type in the command line, characters are normally *inserted* at the cursor position, and any trailing characters move to the

#### **Entering and Editing Objects 2-7**

right. In addition, you can use the following keys to edit data in the command line:

#### Key Description Move the cursor left and right in the command line.  $\mathbf{\Theta}(\mathbf{\blacktriangleright})$  $(\bigoplus)$  and  $(\bigoplus)$  move the cursor to the far left and far right.) If the command line has more than one line, move the  $\left(\blacktriangle\right)\left(\blacktriangledown\right)$ cursor up and down one line.  $(\bigoplus \square)$  and  $(\bigoplus \square)$  move the cursor to the first and last line.) If the command line has only one line,  $\Box$  selects the Interactive Stack, and  $\left(\overline{\bullet}\right)$  displays the EDIT menu. Erases the character to the left of the cursor. Deletes the character beneath the cursor. DEL

### **Command Line Operations**

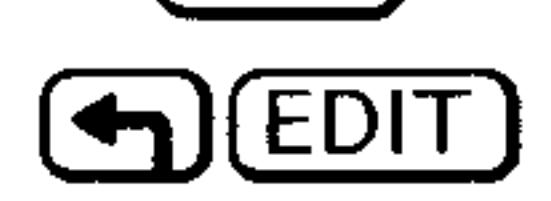

Displays the EDIT menu, which contains additional editing operations.

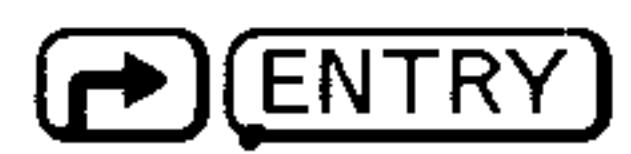

Changes the command-line entry mode to Program-entry mode or Algebraic/Program-entry mode, as described below.

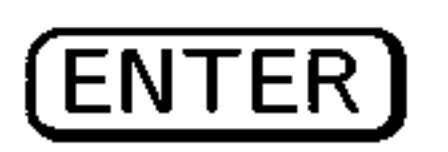

**CANCEL** 

Processes the text in the command line—moves objects to the stack and executes commands.

Discards the entire command line.

## **Selecting Command-Line Entry Modes**

The HP 48 has four command-line entry modes that make it easier for you to key in objects.

**Immediate-Entry Mode.** (Activated automatically, and indicated by no entry-mode annunciator.) In Immediate-entry mode, the contents of the command line are entered and processed immediately when

you press a function or command key (such as  $\left(\mp\right)$ ,  $\left(\overline{\text{SIN}}\right)$ , or  $\left(\overline{\text{STO}}\right)$ ). Immediate-entry mode is the default mode.

**Algebraic-Entry Mode.** (Activated when you press  $\lceil \cdot \rceil$ ), and indicated by the FLG annunciator.) Algebraic-entry mode is used primarily for keying in names and algebraic expressions for immediate use. In Algebraic-entry mode, function keys act as

#### **Entering and Editing Objects**  $2 - 8$

typing aids (for example,  $(SIN)$  types  $SH(2)$ ). Other commands are executed immediately (for example,  $(5TO)$  or  $\left(\bigoplus$ )(PURGE)).

- **Program-Entry Mode.** (Activated when you press  $\left(\bigoplus_{\alpha} \mathbb{R}^n\right)$  or  $\left(\bigoplus \{f\}\right)$ , and indicated by the FRG annunciator.) Program-entry mode is used primarily for entering programs and lists. It's also used for command-line editing (<a>(<a>(<a>(<a>(<a>(<a>(<a>(<a>(<a></a>(<a>(<a></a>(<a>(<a></a>(<a>(<a></a>(<a>(<a></a>(<a>(<a></a></a>(<a>(<a></a></a>(<a></a>(<a></a>(<a></a</a>(<a></a>(<a></a>(<a></a>(<a><a></a>(<a></a>(< function keys and command keys act as typing aids (for example, (SIN) types SIN, and (STO) types STO). Only non-programmable operations are executed when you press a key (for example, (ENTER),  $(XAR)$ , or  $(P)(ENTRY)$ .
- Algebraic/Program-Entry Mode. (Activated when you press [1] while in Program-entry mode, and indicated by the ALG and FRG annunciators.) Algebraic/Program-entry mode is used for keying algebraic objects into programs.

### To change entry modes manually:

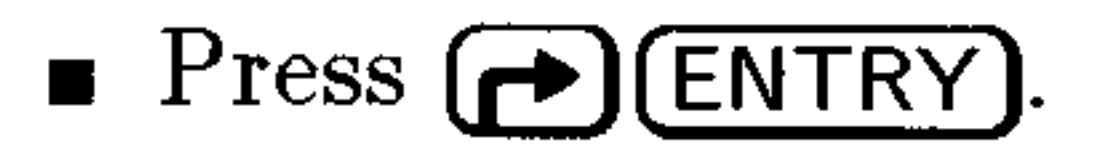

Pressing  $\bigcap$  ENTRY) switches from Immediate-entry to Program-entry mode, and between Program-entry and Algebraic/Program-entry modes.

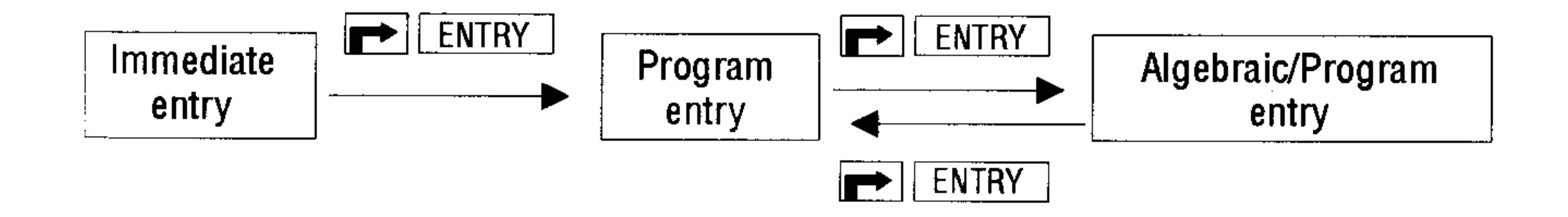

 $\bigoplus$  (ENTRY) allows you to accumulate commands in the command line for later execution. For example, you can manually invoke Program-entry mode to enter  $4 \leq + \sqrt{1}$  into the command line, and then press (ENTER) to calculate  $\sqrt{4+5}$ . ( $\rightarrow$ ) (ENTRY) also makes it easier to edit algebraic objects in programs.

Calculate  $12 - log(100)$  by including the LOG command Example: in the command line.

 $Step 1$ : Enter the command line.

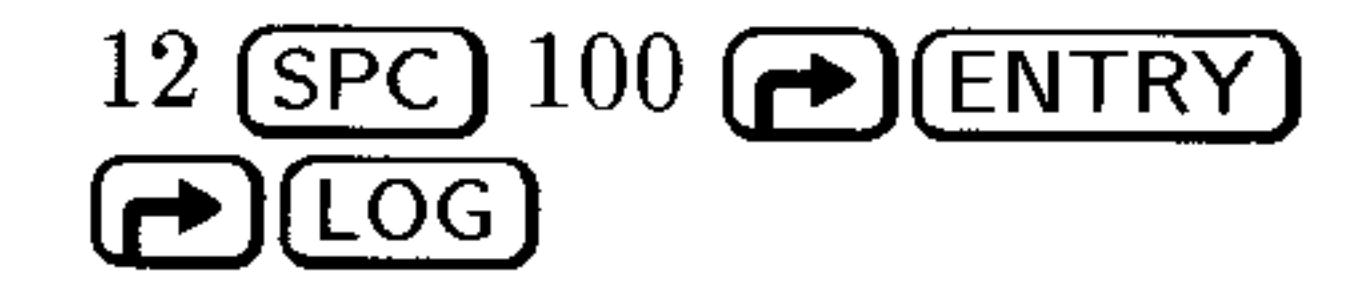

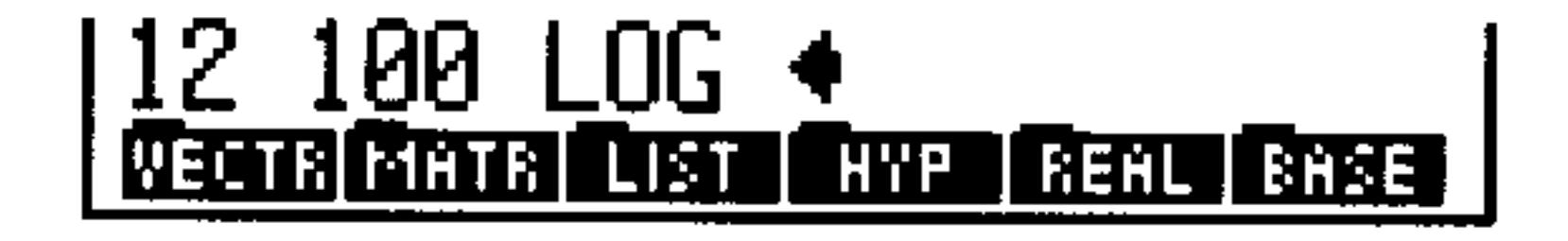

#### **Entering and Editing Objects 2-9**

*Step 2:* Process the command line to complete the calculation.

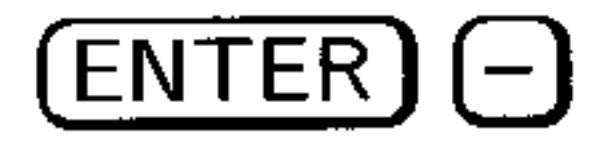

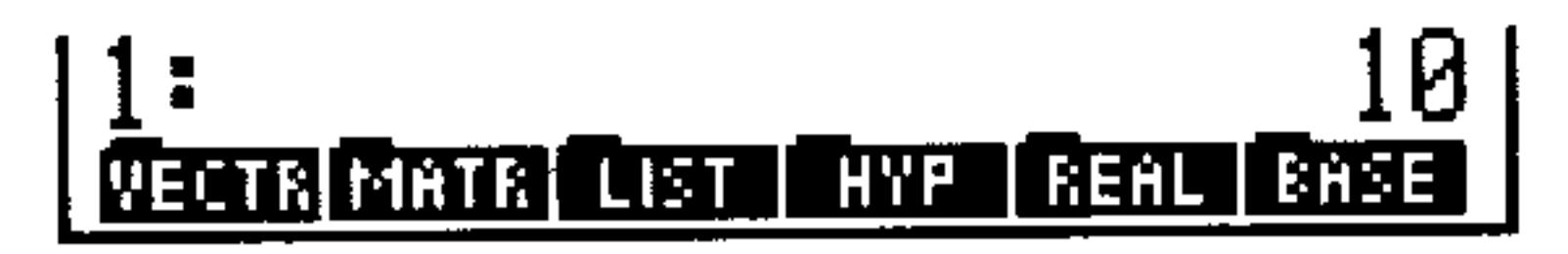

## **Recovering Previous Command Lines**

The HP 48 automatically saves a copy of the four most recently executed command lines.

### To retrieve a recent command line:

- 1. Press  $\bigoplus$  (CMD) (found over the  $\bigoplus$ -) key).
- 2. Select the command you want to retrieve, using the  $\Box$  and  $\Box$ keys, and press  $\mathbb{E}$  is  $\mathbb{E}$ .

# **Viewing and Editing Objects**

You can't always see all the objects on the stack-you can see only the beginning of large objects, and you can't see objects that have changed levels and scrolled off the display.

To enable you to view any object on the stack, the HP 48 gives you a choice of environments for viewing and editing objects. An environment defines a particular display and keyboard behavior-it determines how you see and change the object.

### To view or edit an object:

- 1. Depending on the location of the object and the desired environment, press the keys listed in the table below.
- 2. View or edit the object according to the rules of the environment.
- 3. Exit the environment:
	- To exit after viewing, press (CANCEL).

### ■ To save changes you've made, press (ENTER). **To discard changes you've made, press (CANCEL).**

### 2-10 Entering and Editing Objects

### **Viewing or Editing an Object**

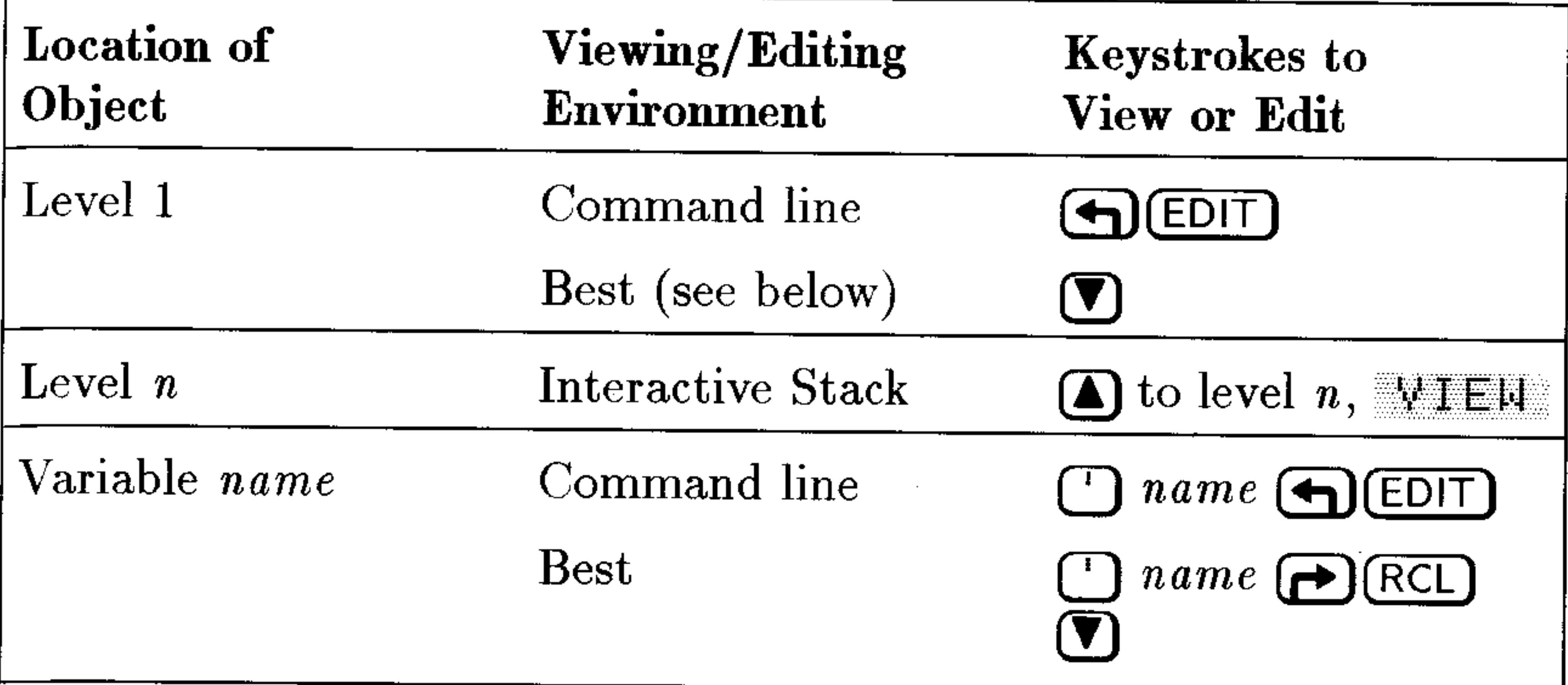

The command line is the simplest viewing and editing environment:

- The EDIT menu is displayed, which provides operations that make it easier to edit large objects. (See "Using the EDIT Menu" below.)
- Real and complex numbers are displayed with full precision  $(\mathrm{standard}\,\, \mathrm{format}),\, \mathrm{regardless}\,\, \mathrm{of}\,\, \mathrm{the}\,\, \mathrm{current}\,\, \mathrm{display}\,\, \mathrm{mode}.$
- **Programs**, lists, algebraics, units, directories, and matrices are formatted onto multiple lines.
- All the digits of binary numbers, all the characters in strings, and entire algebraic expressions are displayed.

The "best" editing environment is the one that the HP 48 determines is most appropriate based on the type of object:

- Algebraic objects and unit objects are copied into the EquationWriter environment in scrolling mode. To edit the equation, enter selection mode by pressing  $\bigcirc$  (see chapter 7).
- $\blacksquare$  Matrices are copied into the MatrixWriter environment (see chapter 8).
- All other object types are copied into the command line.

The Interactive Stack is an environment for viewing, editing, and manipulating all objects on the stack. (See "The Interactive Stack" on page  $3-6.$ )

#### **Entering and Editing Objects 2-11**

## **Using the EDIT Menu**

Whenever the command line is present, you can press  $\bigoplus$  (EDIT) to get the EDIT menu. The EDIT menu is also displayed whenever you perform a viewing or editing operation as described in the previous section.

Certain operations in the EDIT menu use the concept of a word-a series of characters between spaces or newlines. For example, pressing  $\blacksquare$  Skips to the beginning of a word. The following table lists the operations available in the EDIT menu:

### **EDIT Menu Operations**

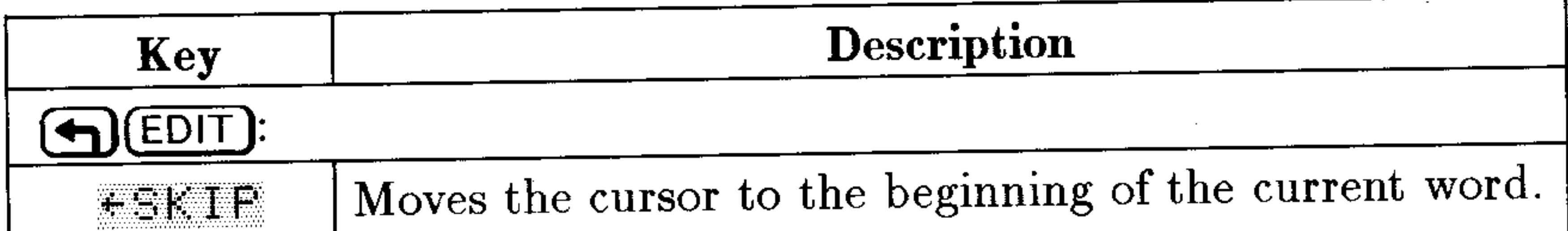

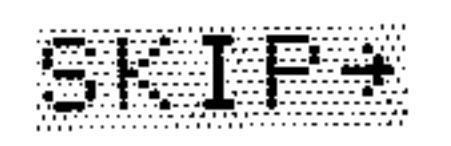

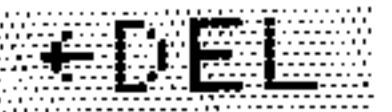

**The Company** 

Moves the cursor to the beginning of the next word. Deletes characters from the beginning of the word to the cursor.

Deletes characters from the cursor to the end of the word.

Deletes characters from the beginning of the line to the cursor.

Deletes all characters from the cursor to the end of the line.

Switches the command-line entry mode between Insert mode ( $\triangleleft$  cursor) and *Replace* mode ( $\triangleq$  cursor). A  $\triangleq$  in the menu label indicates Insert mode is active. Activates the Interactive Stack. (See "The Interactive

Stack" in chapter 3.)

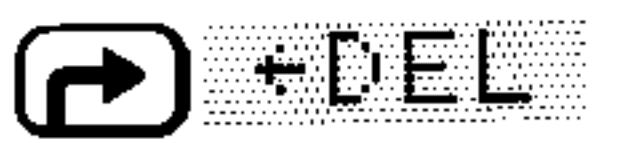

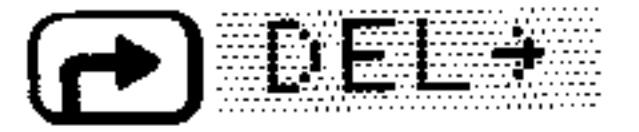

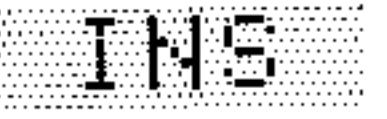

#### 2-12 Entering and Editing Objects
# **Stack**

The stack is a series of storage locations for numbers and other objects. In general, you will use the HP 48 by entering numbers and other objects onto the stack, then executing commands that operate on the data.

# **Using the Stack for Calculations**

You ordinarily do calculations by entering objects onto the stack and then executing the appropriate functions and commands. The fundamental concepts of stack operations are these:

- $\blacksquare$  A command that requires arguments (objects the command acts upon) takes its arguments from the stack. Therefore, the arguments must be present *before* you execute the command.
- $\blacksquare$  The arguments for a command are removed from the stack when the command is executed.
- **Example 1** Results are returned to the stack so that you can see them and use them in other operations.

# **Making Calculations**

When you execute a command, any arguments in the command line are automatically put onto the stack before the command is executed. This means you don't always have to press (ENTER) to put the arguments on the stack—you can leave one or more arguments in the command line when you execute the command. (You should still think of the arguments as being on the stack, though.)

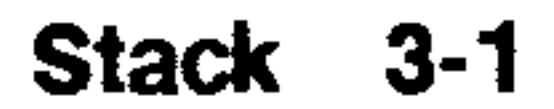

### To use a one-argument command:

- 1. Enter the argument into level 1 (or into the command line).
- 2. Execute the command.
- Use the one-argument commands LN  $(\bigcap_{N}(\mathbb{N}))$  and INV **Example:**  $(\lceil 1/x \rceil)$  to calculate 1/ln 3.7.

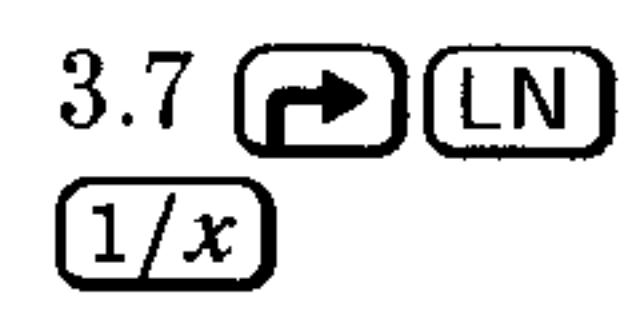

### To use a two-argument command:

- 1. Enter the first argument and then the second argument. The first argument should be in level 2, and the second in level 1 (or in the command line).
- 2. Execute the command.
- A two-argument command acts on the arguments (objects) in levels 1

and 2, and returns the result to level 1. The rest of the stack  $\emph{drops}$ one level—for example, the previous contents of level 3 move to level 2. The arithmetic functions  $(+, -, \times, /, \text{ and } \land)$  and percent calculations  $(\%, \%CH, \text{and } \%T)$  are examples of two-argument commands.

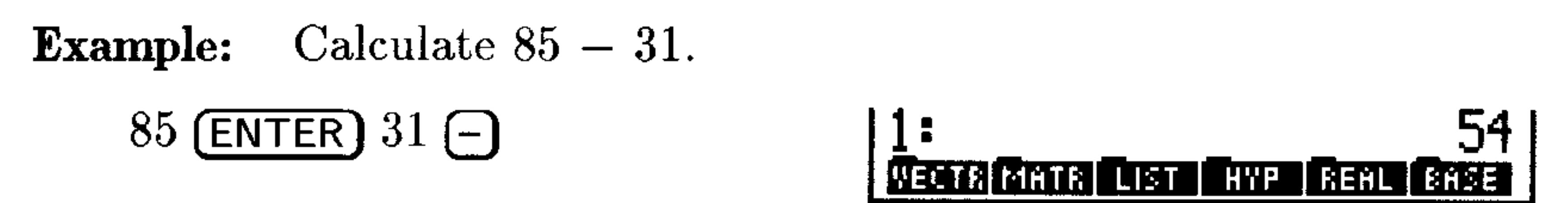

Calculate  $\sqrt{45} \times 12$ . **Example:**  $45 \left( \overline{\mathcal{K}} \right) 12 \left( \overline{\mathbf{x}} \right)$ 

80.49844719 VECTREMATA LIST CHYP GEAL

Calculate  $4.7^{2.1}$ . **Example:** 

4.7 (ENTER)  $2.1(y^x)$ 

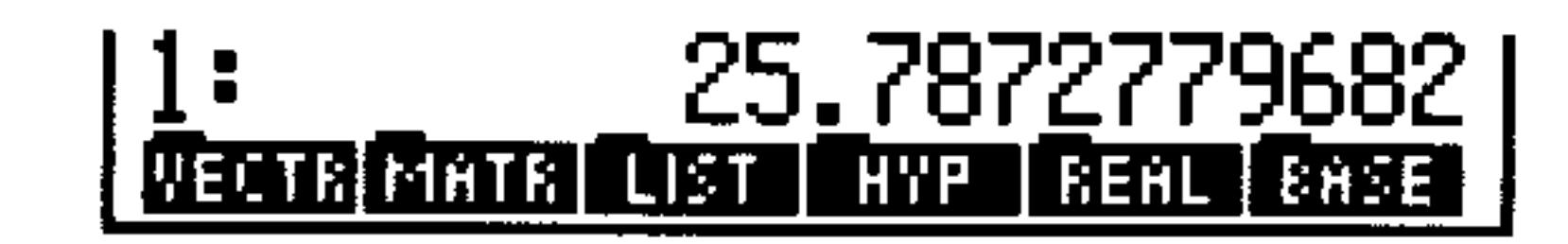

#### To enter more than one argument in the command line:

**Press (SPC)** to separate arguments.

**Example:** Calculate  $\sqrt[4]{2401}$ .

3-2 Stack

 $2401$  (SPC)  $4$  ( $\rightarrow$ )

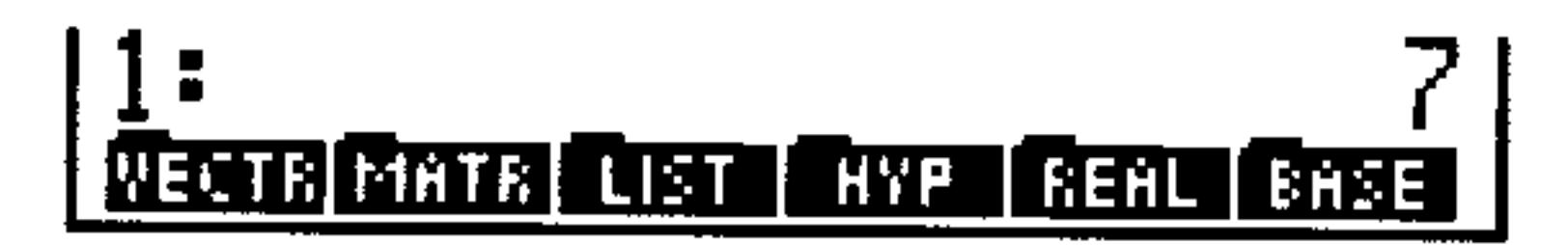

Since the HP 48's stack retains previous results, it makes it especially easy to perform chain calculations.

### To use previous results (chain calculation):

- 1. If necessary, move the previous results to the proper stack level for the command (see "Manipulating the Stack," below).
- 2. Execute the command.
- **Example:** Calculate  $(12 + 3) \times (7 + 9)$ .

 $Step 1$ : Perform the additions.

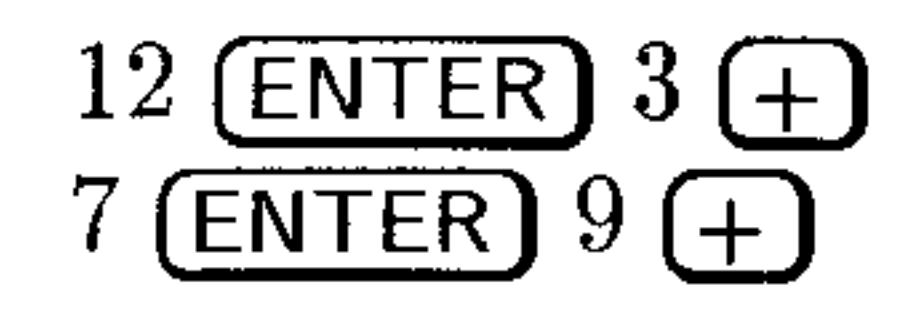

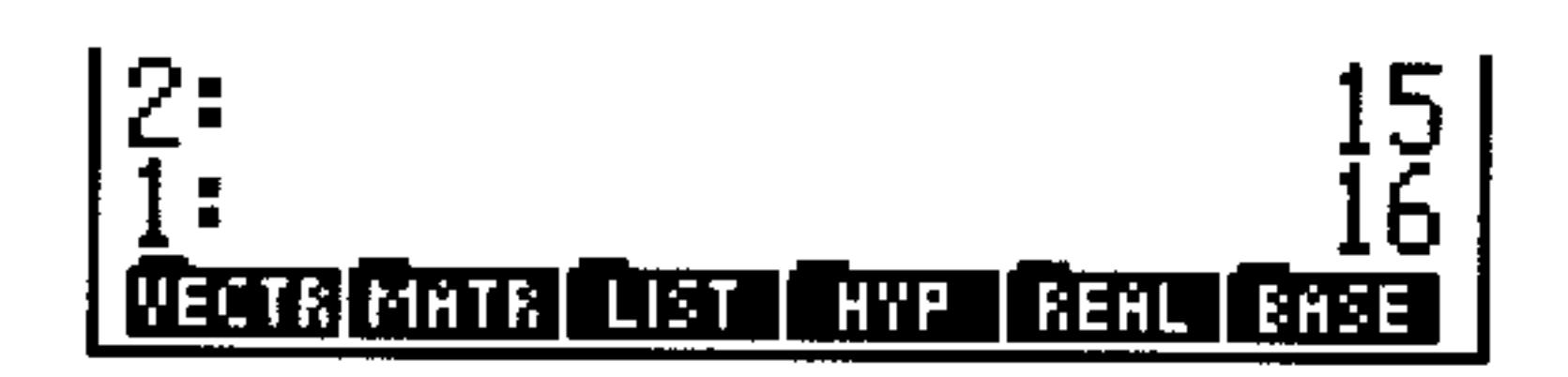

Notice that the two intermediate results remain on the stack.  $Step 2$ : Now, multiply them.

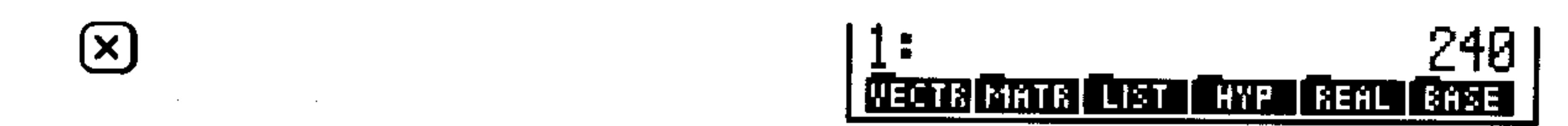

Calculate  $23^2 - (13 \times 9) + \frac{5}{7}$ . **Example:** First, calculate 23<sup>2</sup> and the product  $13 \times 9$ .  $Step 1:$ 

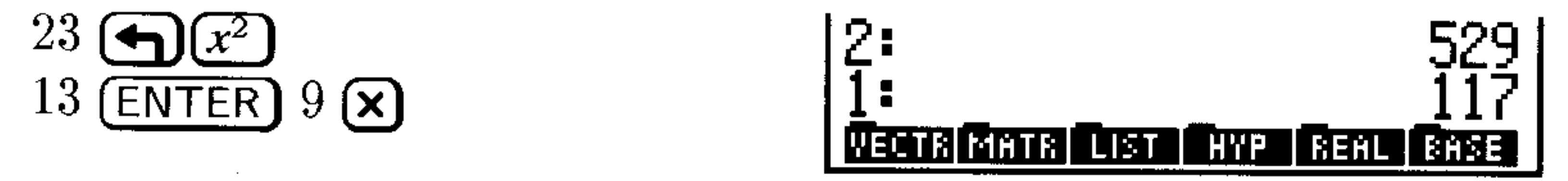

Subtract the two intermediate results and calculate  $\frac{5}{7}$ .  $Step 2$ :

÷

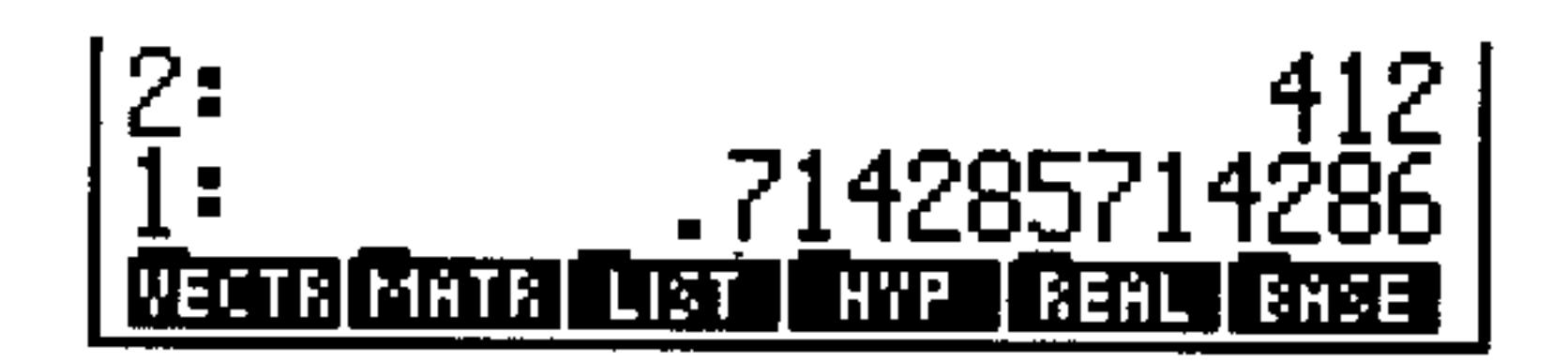

#### $Step 3:$  Add the two results.

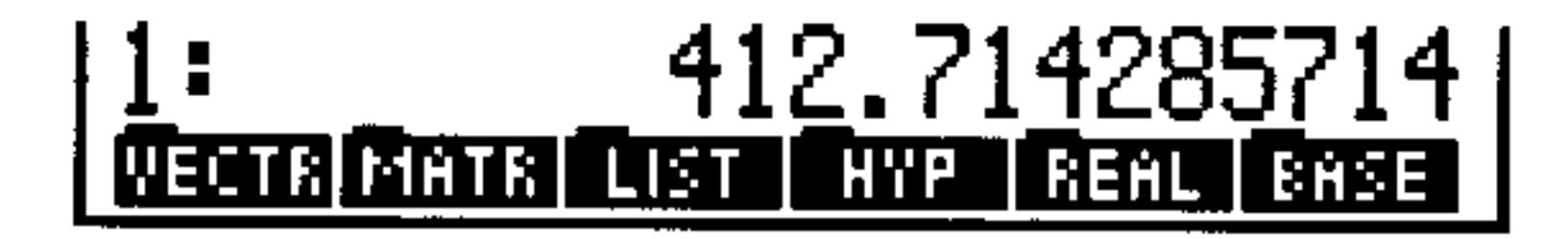

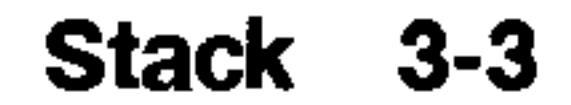

## **Manipulating the Stack**

The HP 48 enables you to reorder, duplicate, and delete specific objects on the stack.

### To swap the objects in levels 1 and 2:

Press  $\bigoplus$  (SWAP) (or  $\bigoplus$  when no command line is present).

The SWAP command is useful with commands where the order is important, such as  $-$ ,  $/$ , and  $^{\wedge}$ .

**Example:** Use  $\bigoplus$  (SWAP) to help calculate  $\frac{9}{\sqrt{13+8}}$ .

*Step 1:* First, calculate  $\sqrt{13+8}$ .

$$
13 \text{ (ENTER)} 8 \text{ (} \text{+} \text{)} \text{ (} \overline{x}\text{)}
$$

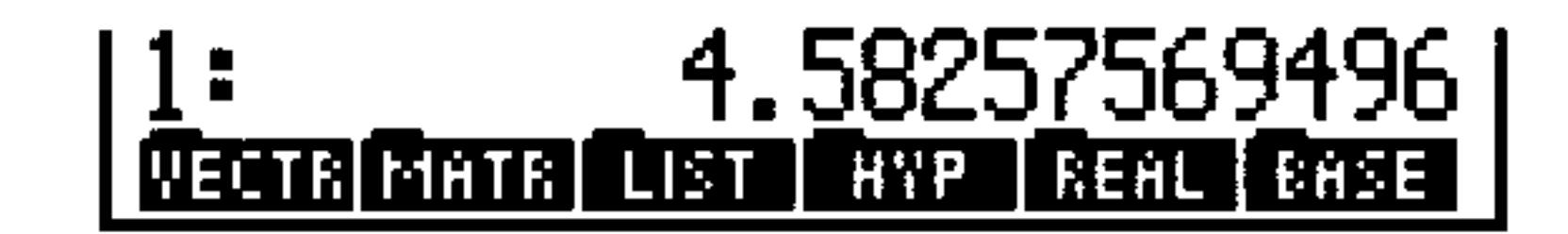

Enter 9 and swap levels 1 and 2.  $Step 2$ :

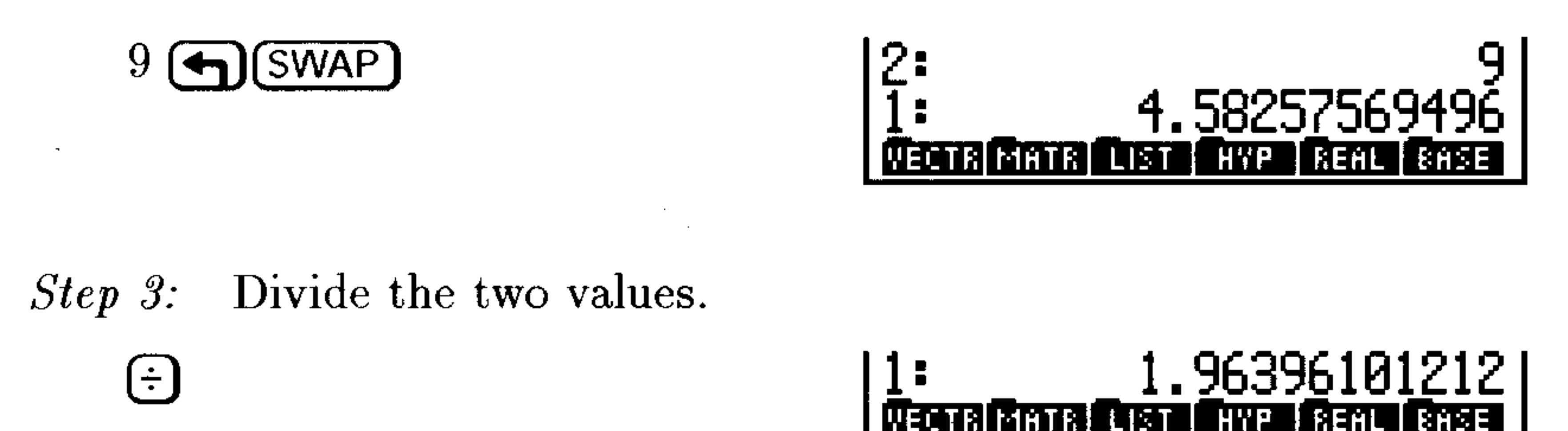

### To duplicate the object in level 1:

**Press (4) (STACK) (NXT)** LILIF (or press (ENTER) if no command line is present).

The DUP command duplicates the contents of level 1 and bumps the rest of the stack up one level.

**Example:** Calculate 
$$
\frac{1}{47.5} + \left(\frac{1}{47.5}\right)^4
$$
.

#### *Step 1:* First, calculate the inverse of 47.5 and duplicate the value.

 $47.5$   $(1/x)$  (ENTER)

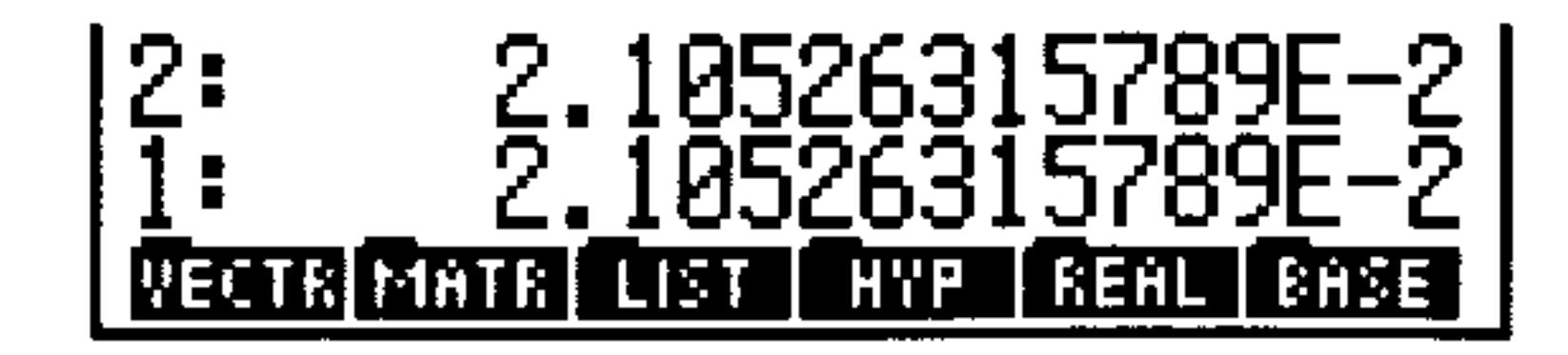

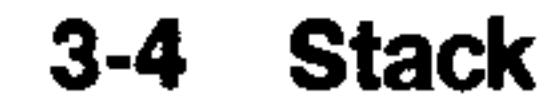

*Step 2:* Raise the value to the 4th power.

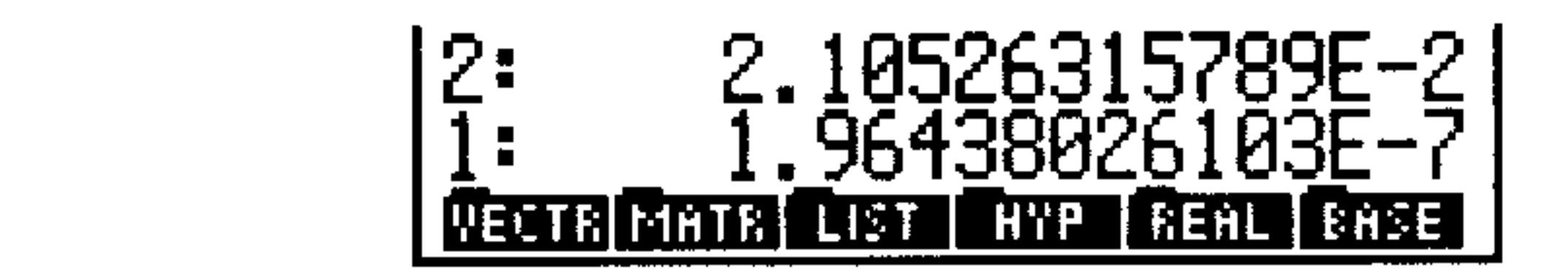

*Step 3:* Add the result to the original value.

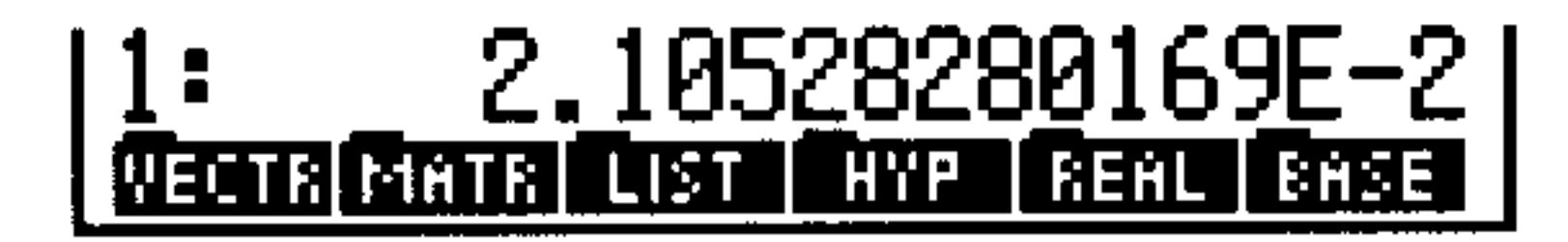

#### To delete the object in level 1:

 $4(y^{\mu})$ 

 $+$ 

Press  $\bigoplus$  (DROP) (or  $\bigoplus$  when no command line is present).

When you execute the DROP command, the remaining objects on the stack drop down one level.

#### To clear the entire stack:

## Press  $\bigoplus$  (CLEAR) (or  $\bigoplus$ EL) when no command line is present).

# **Recalling the Last Arguments**

The LASTARG command  $(\bigoplus$  (ARG) places the arguments of the most recently executed command on the stack so that you can use them again. This is particularly useful for more complicated arguments, such as algebraics and matrices.

## To recall the arguments of the last command:

**Press**  $(\rightarrow)$  **(ARG).** 

Use  $\bigoplus$  (ARG) to help calculate  $ln 2.3031 + 2.3031$ . **Example:** 

- *Step 1:* Calculate ln 2.3031, then retrieve the argument of LN. ( $\overline{ARG}$ ) is above the  $(EEX)$  key.)
	-

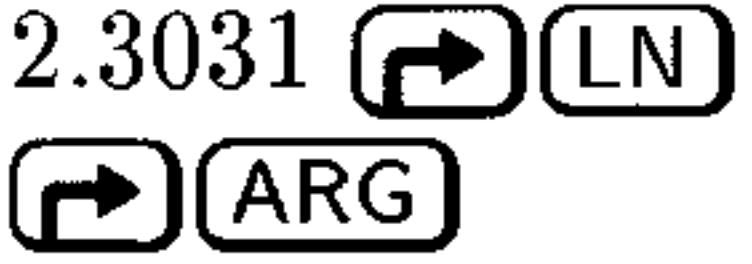

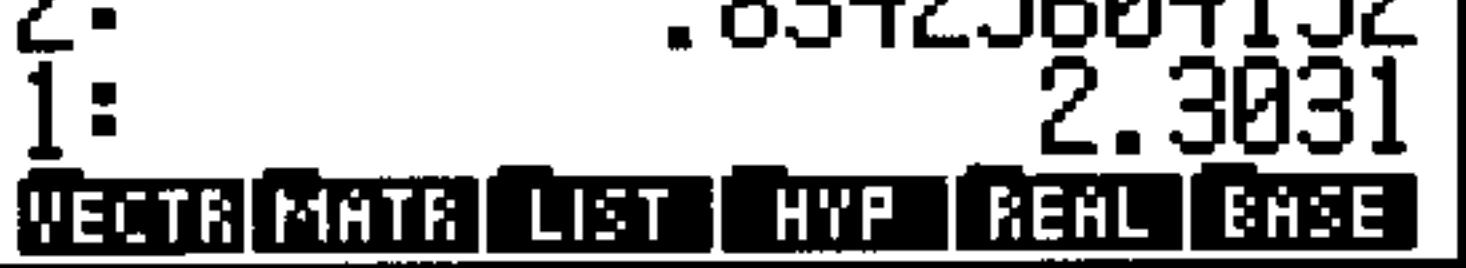

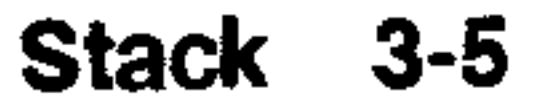

*Step 2:* Add the two numbers.

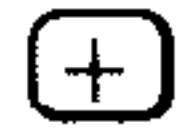

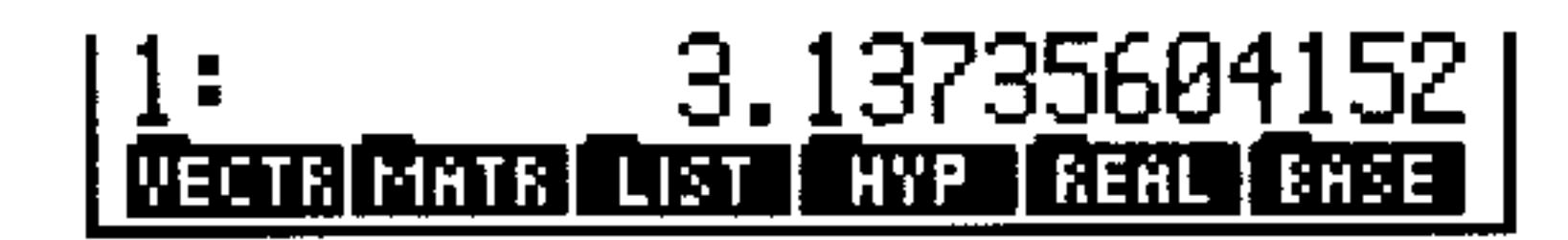

## **Restoring the Last Stack (UNDO)**

The UNDO command  $\bigoplus$  (UNDO) restores the stack to the way it was before you executed the most recent command.

### To restore the stack to its previous state:

 $\blacksquare$  Press  $\bigoplus$  UNDO

## The Interactive Stack

The normal stack display is a "window" that shows level 1 and as many higher levels as will fit in the display. The HP 48 also features the *Interactive Stack*, a special environment in which the keyboard is redefined for a specific set of stack-manipulation operations. The Interactive Stack lets you do the following:

- Move the window to see the rest of the stack.
- Move and copy objects to different levels.
- Copy the contents of any stack level to the command line.
- Delete objects from the stack.
- Edit stack objects.
- View stack objects in an appropriate environment.

When you activate the Interactive Stack, the *stack pointer* turns on (pointing to the *current stack level*), the keyboard is redefined, and the Interactive Stack menu is displayed. You must exit the Interactive Stack before you can execute any other calculator operations.

#### 3-6 Stack

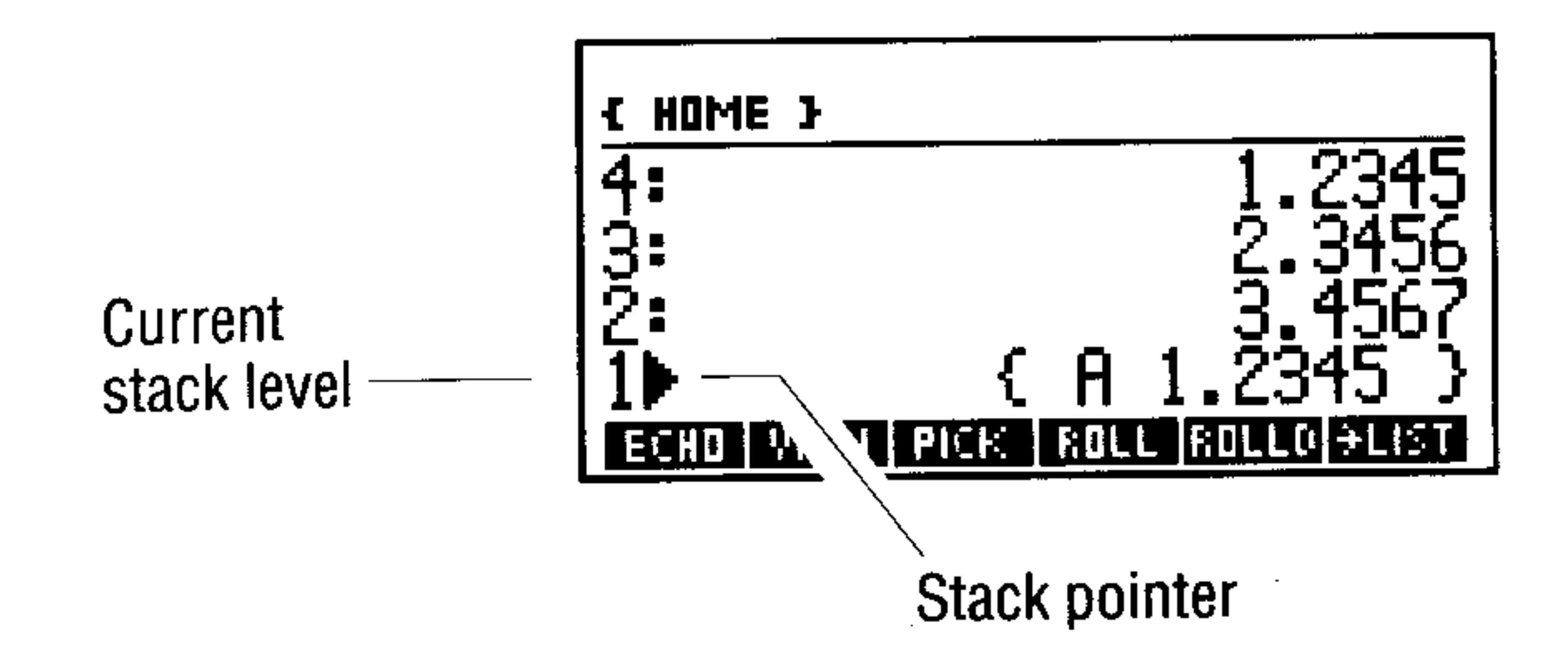

### To use the Interactive Stack:

- 1. Press  $\bigoplus$  (STACK) (or  $\pm$   $\mathbb{S}$ TK in the EDIT menu) to activate the Interactive Stack. (If no command line is present, press  $($ 'The stack pointer appears on level 1.
- 2. Use the keys described in the following table to view or manipulate the stack.
- 3. Press (ENTER) (or (CANCEL)) to leave the Interactive Stack and show the changed stack.
	-
- 4. Optional: To cancel changes made to the stack in the Interactive Stack, press (DIVIDO).

If a command line is present when you select the Interactive Stack, only the ECHC key appears in the menu because all you can do is copy  $(echo)$  an object from a higher stack level to the cursor position in the command line.

#### **Interactive-Stack Operations**

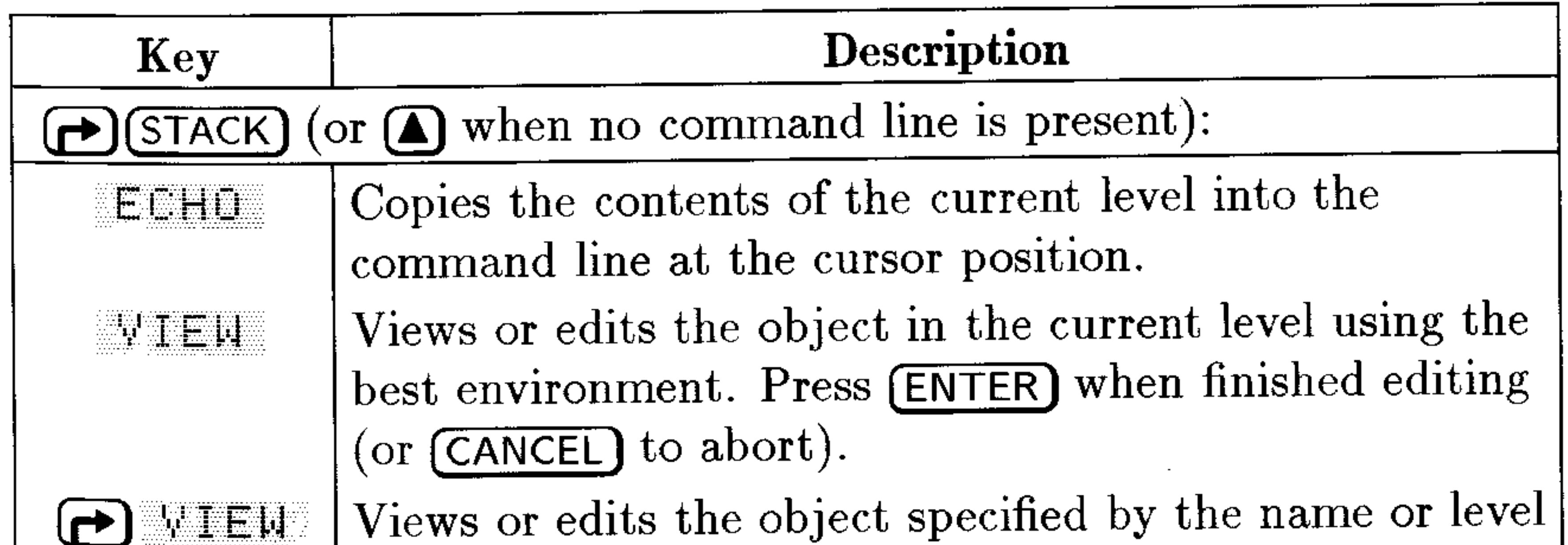

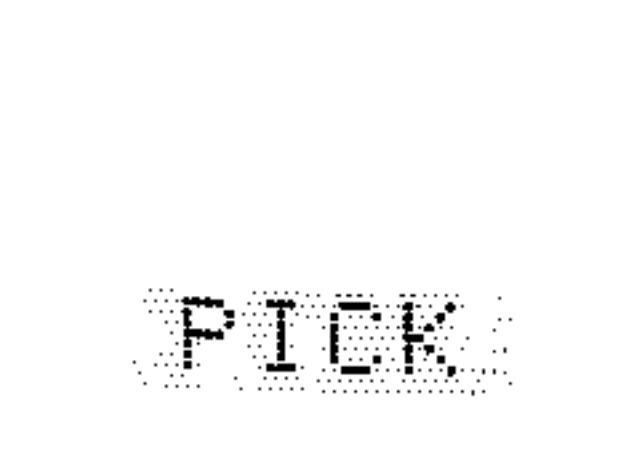

number using the best environment. Press (ENTER) when finished editing (or [CANCEL] to abort). Copies the contents of the current level to level 1 (equivalent to  $n$  PICK).

#### **Stack**  $3 - 7$

#### Interactive-Stack Operations (continued)

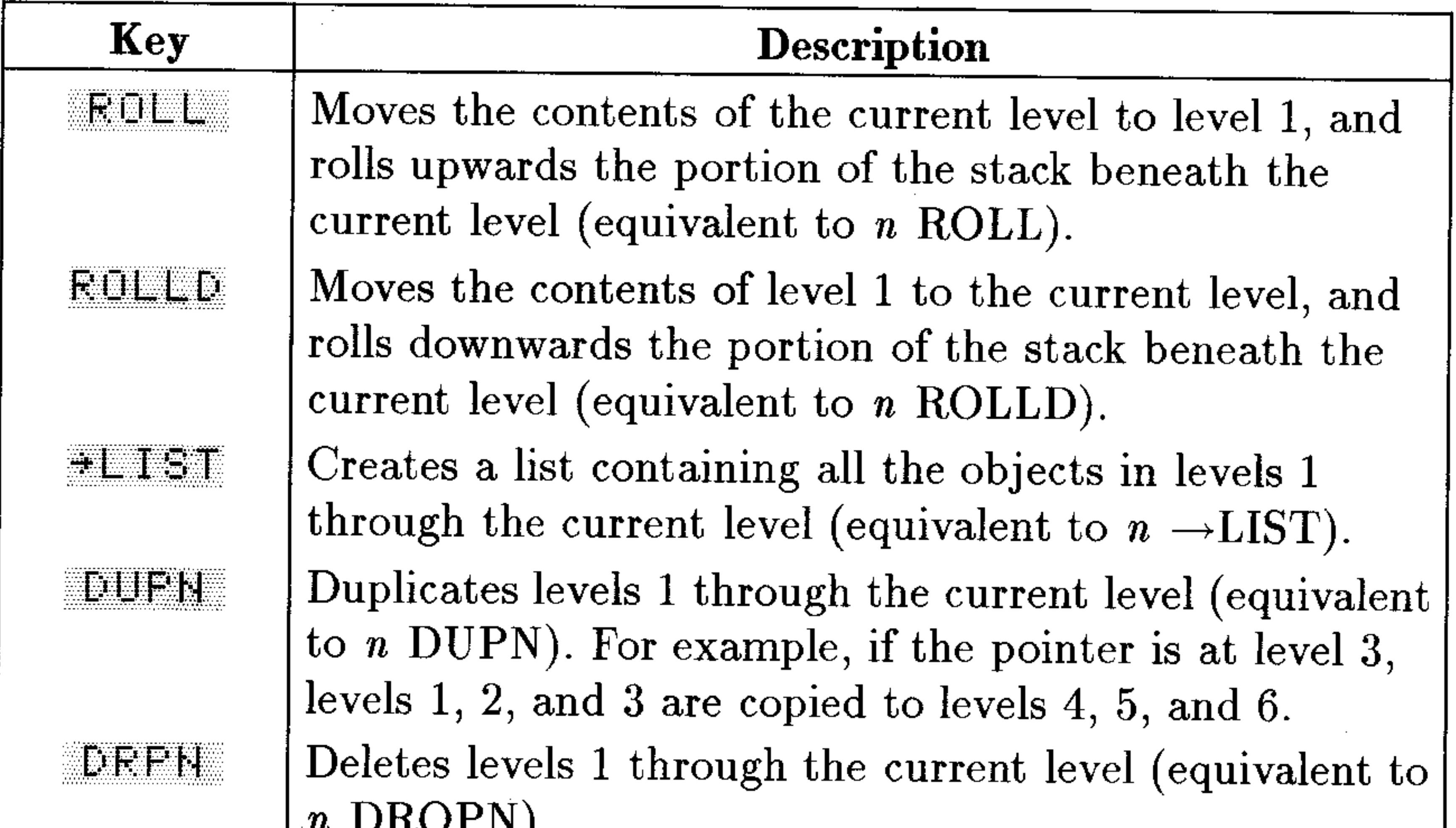

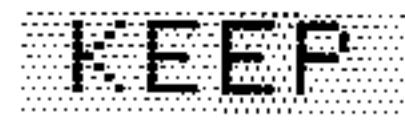

Head we we let

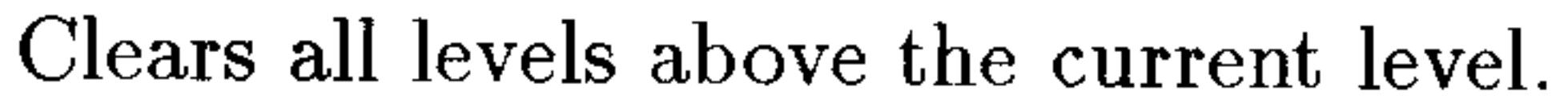

Enters the current level number into level 1.

Moves the stack pointer up one level. When preceded by  $\left(\bigarrow$ , moves the stack pointer up four levels  $(\bigodot)$  (PgUp) in the following keyboard illustration); when preceded by  $\rightarrow$ , moves the stack pointer to the top of the stack  $(\bigoplus \square)$  in the following keyboard illustration).

Moves the stack pointer down one level. When preceded by  $\left(\bigcap_{n=1}^{\infty} f_n\right)$  moves the stack pointer down four levels  $(\bigoplus \mathbb{P}_{g}$ On) in the following keyboard illustration); when preceded by  $\left(\rightarrow\right)$ , moves the stack pointer to the bottom of the stack  $(\bigoplus) \subseteq$  in the following keyboard illustration).

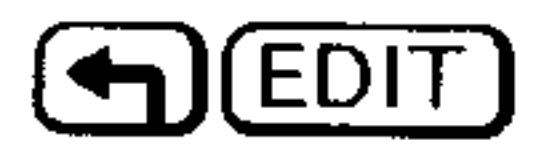

Copies the object in the current level into the command line for editing. Press (ENTER) when finished editing (or  $(CANCE)$  to abort).

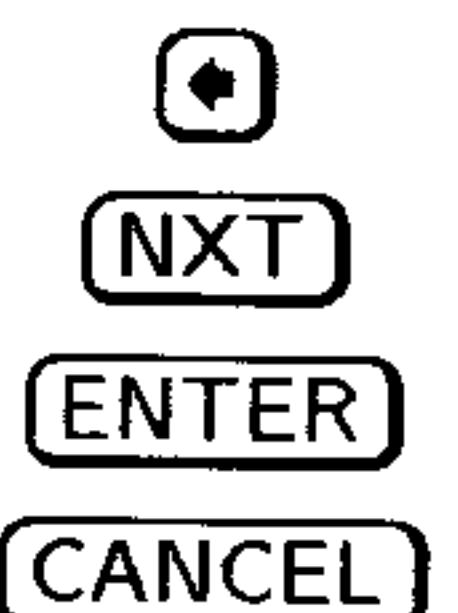

Deletes the object in the current level.

Selects the next page of Interactive-Stack operations.

Exits the Interactive Stack.

Exits the Interactive Stack.

#### $3 - 8$ **Stack**

Most of the operations in the Interactive Stack menu have equivalent programmable commands (see "Stack Command Menu" on page 3-11). The redefined keyboard for the Interactive Stack looks like this:

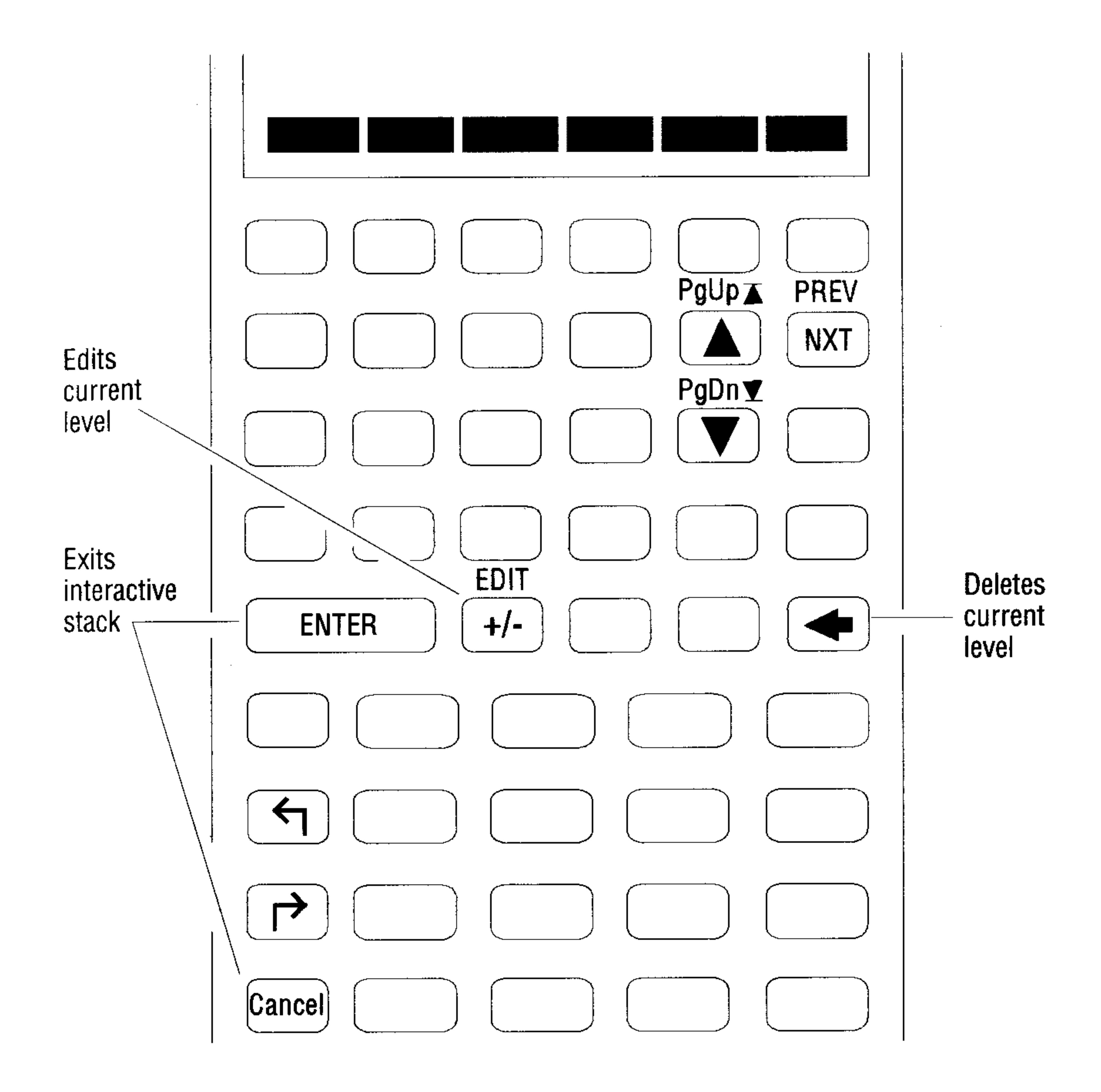

#### To copy an object from the stack into the command line:

- 1. Put the cursor at the point in the command line where you want the object placed.
- 2. Press  $\bigoplus$  (EDIT)  $\#$  5 TK.
- 3. Press  $\Omega$  and  $\nabla$  to move the Interactive Stack pointer to the desired object and press ECHD.
- 4. Press (ENTER) (or (CANCEL) to leave the Interactive Stack.

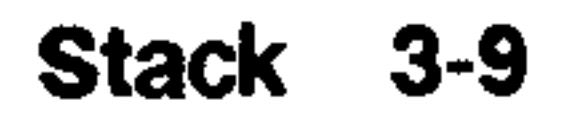

Use the Interactive Stack to insert the number 1.2345 into **Example:** the command line, creating the list  $\zeta$  A 1.2345 3.

Step 1: Put these numbers on the stack.

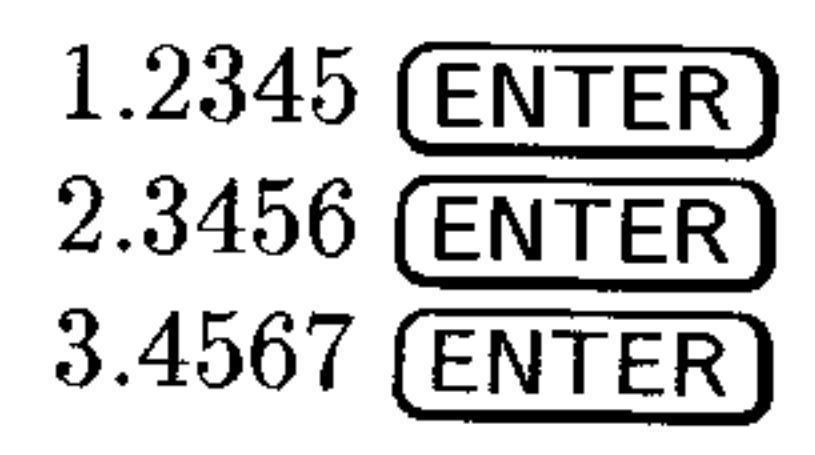

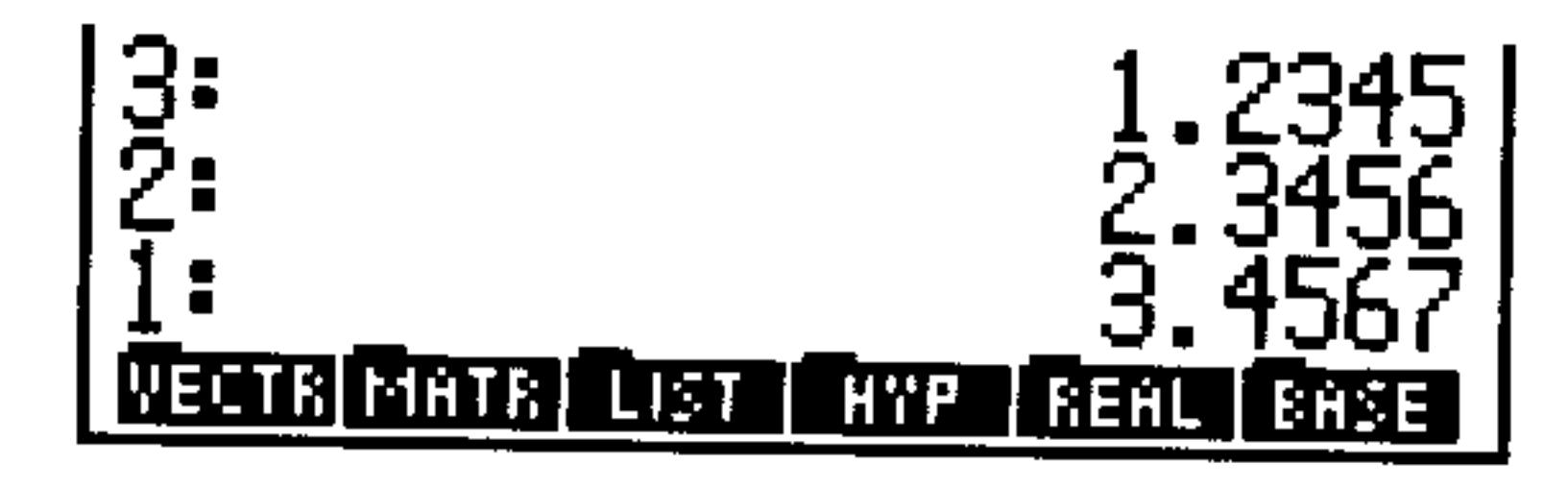

 $Step 2$ : Start entering the list.

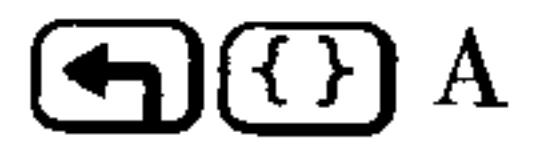

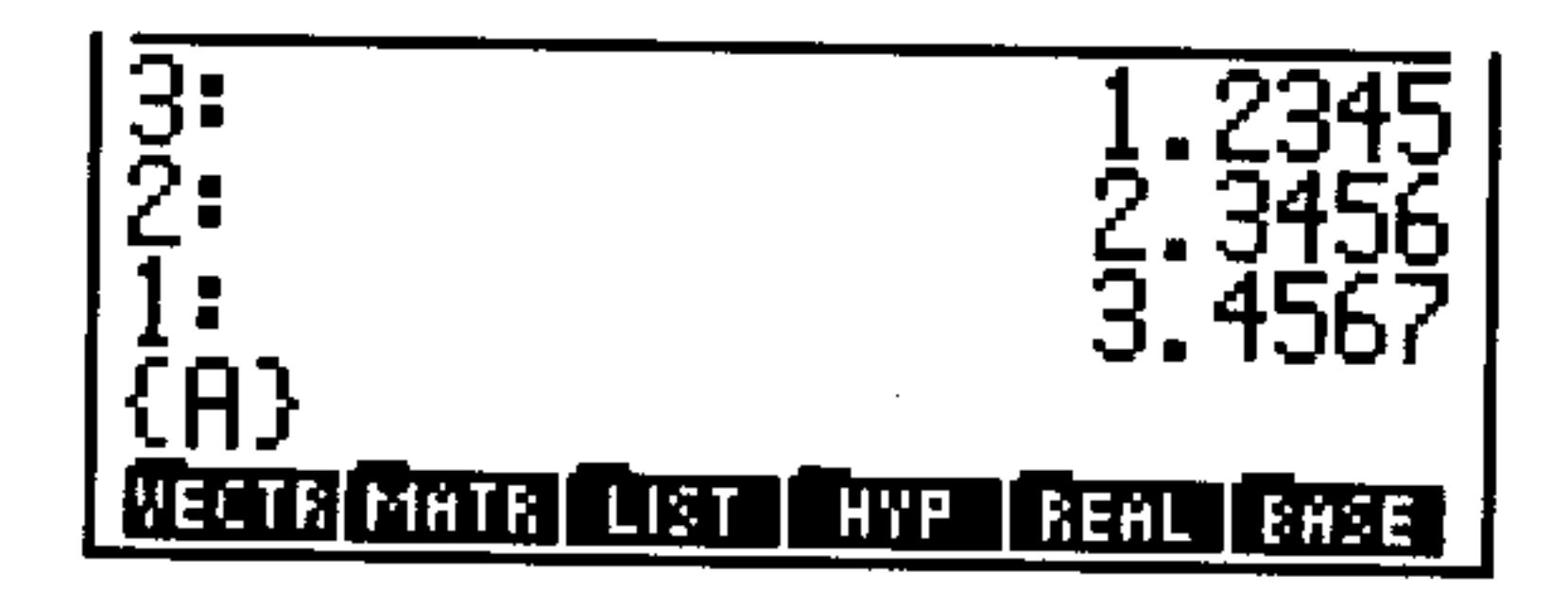

 $Step 3:$ Select the Interactive Stack.

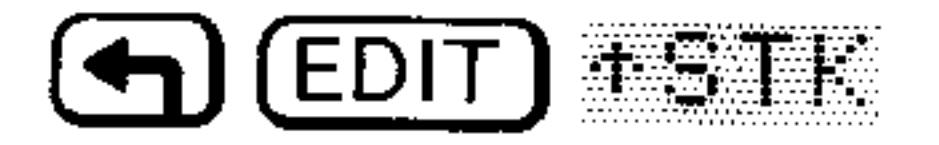

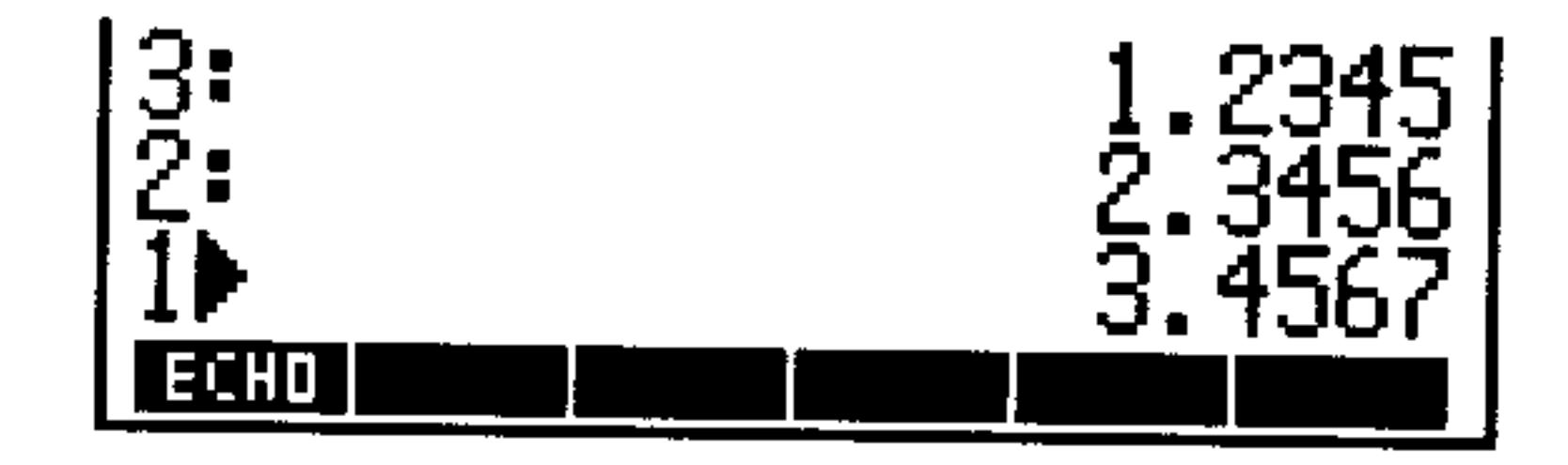

*Step 4:* Move the pointer to level 3, echo the object, and leave the Interactive Stack.

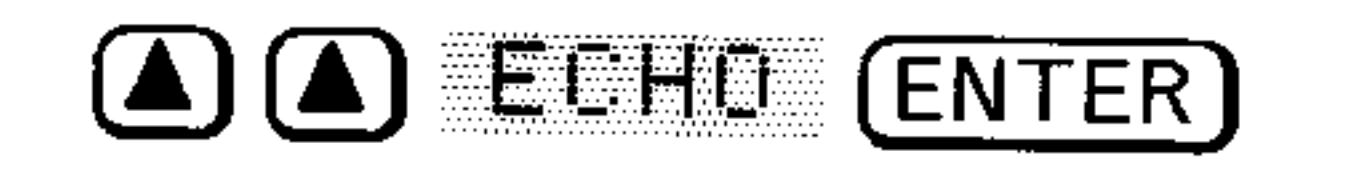

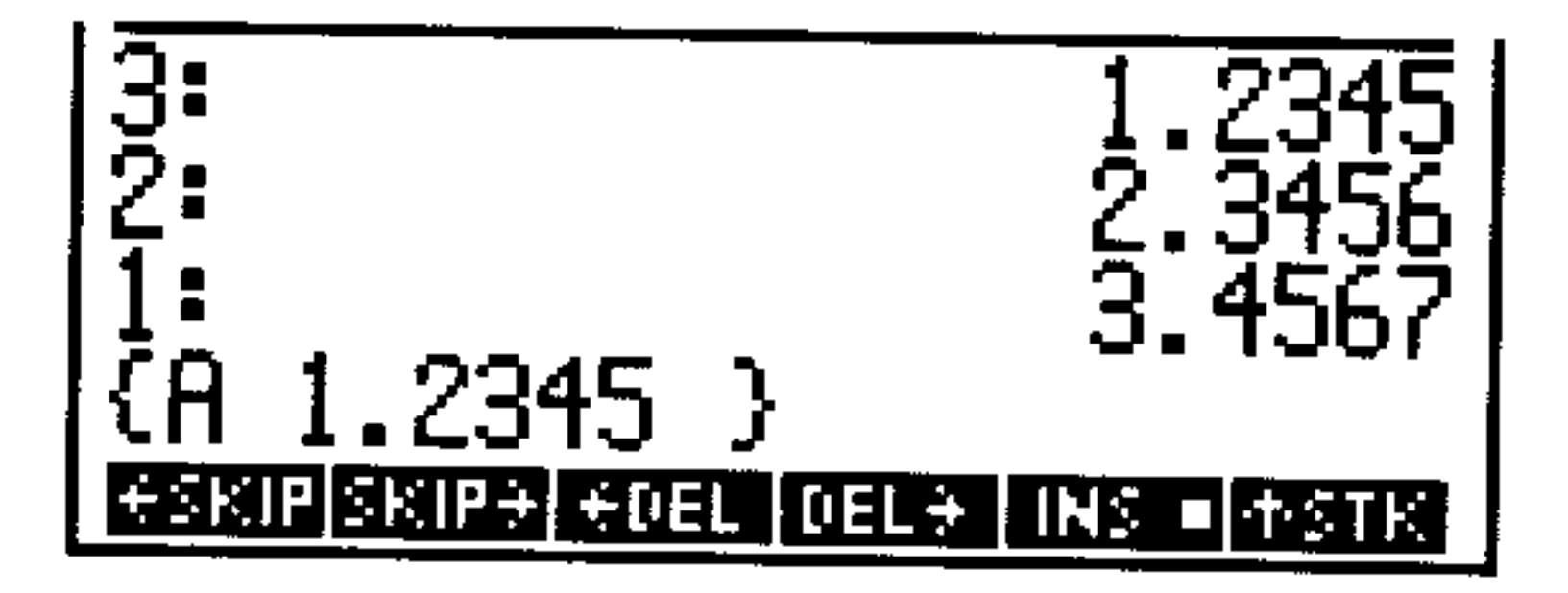

 $Step 5$ : Put the list on the stack.

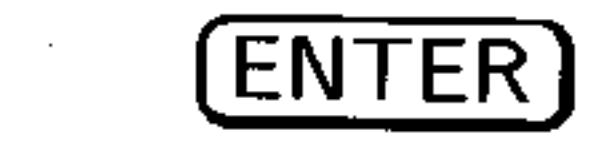

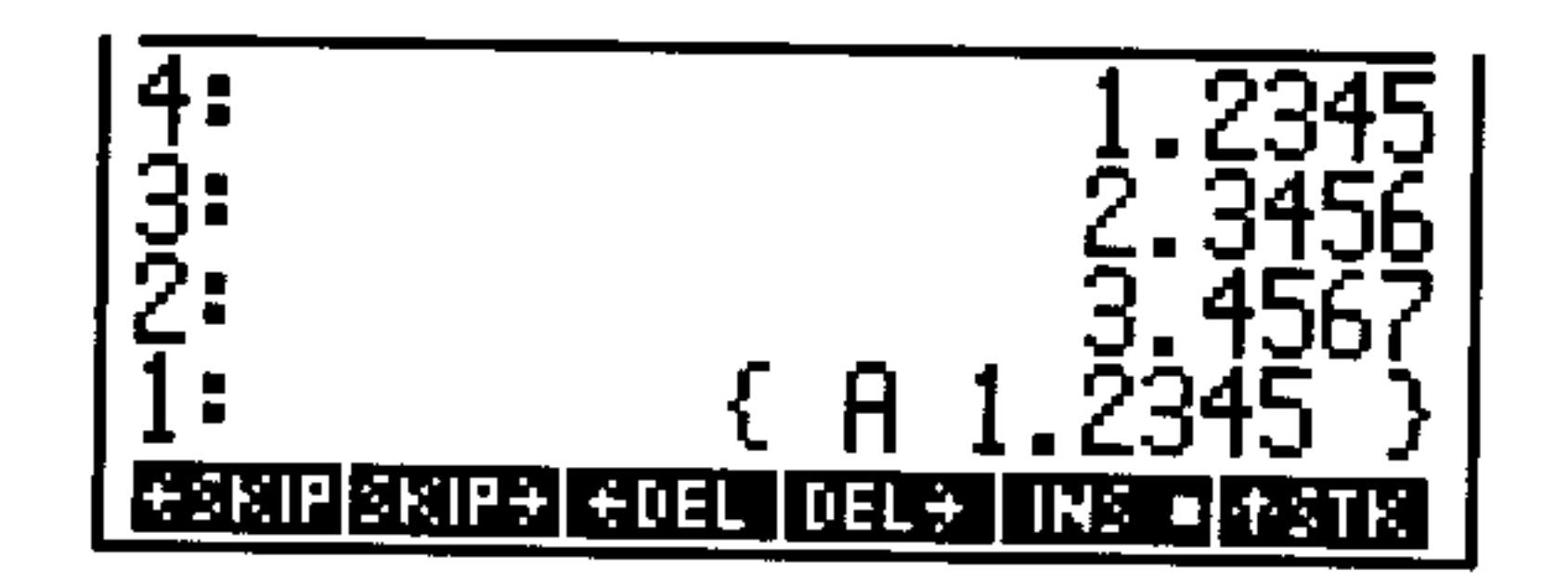

#### 3-10 Stack

# **Stack Command Menu**

The following table describes the programmable commands that manipulate the stack. These commands are available from the 5TACK command menu.

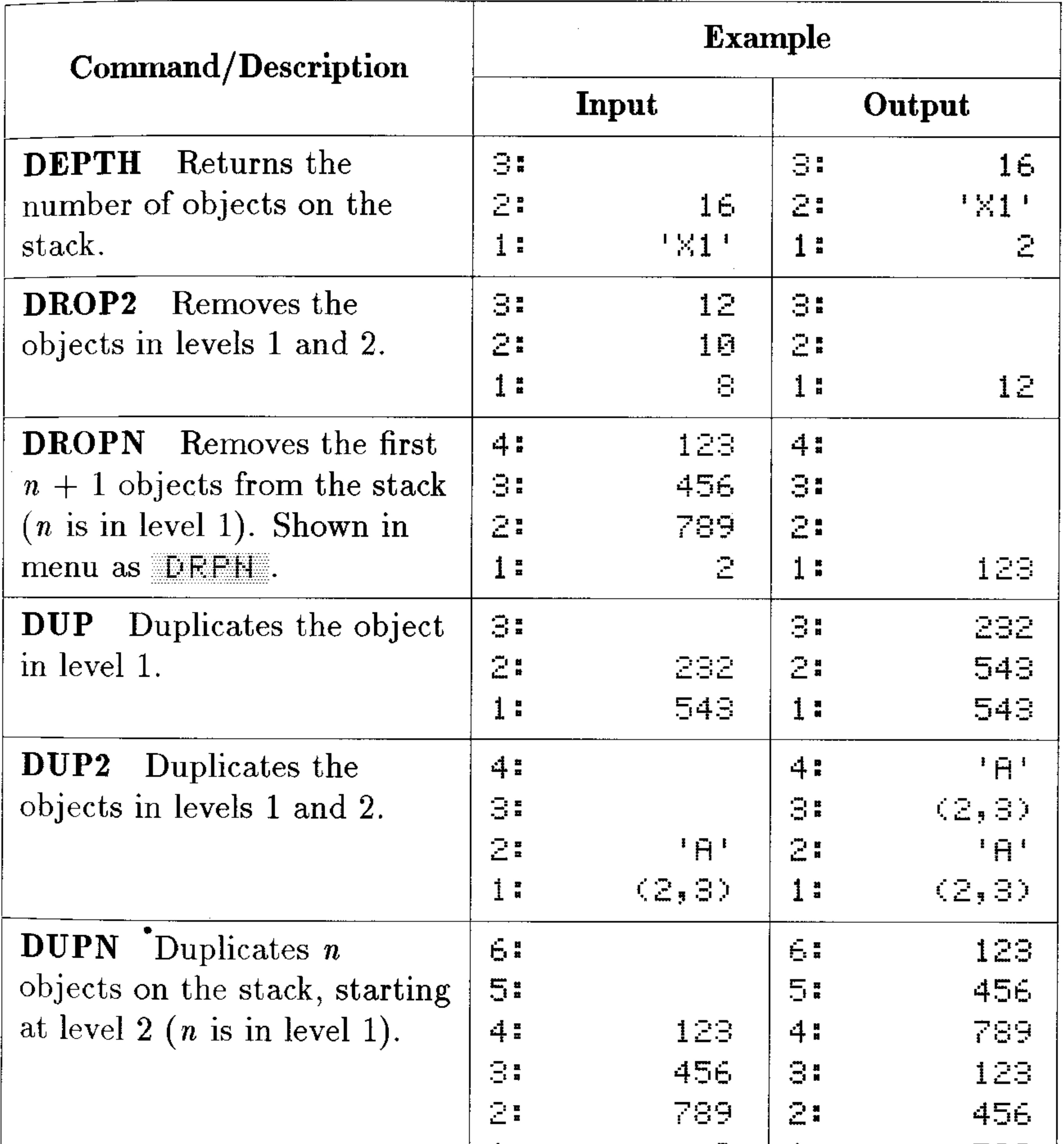

 $\mathbf{1}$ 

3.

1:

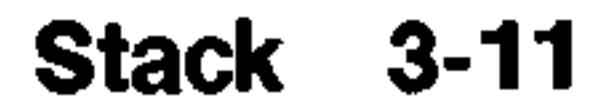

789

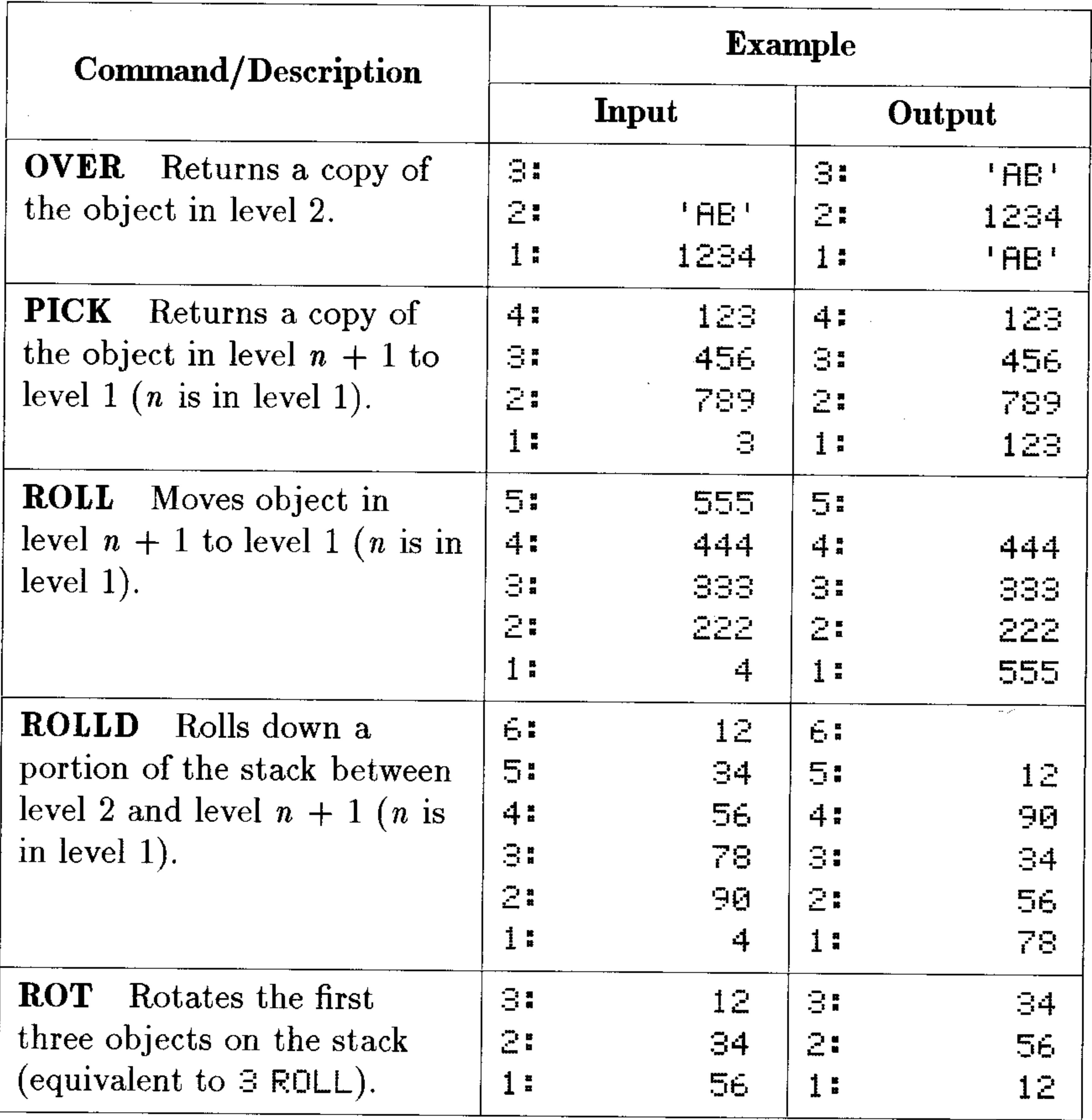

#### 3-12 Stack

 $\mathcal{A}^{\text{max}}_{\text{max}}$ 

# **Modes**

The HP 48 operates using many different modes, depending on the nature of the operation it's performing. Many of these modes are controlled automatically by the commands you select; others are determined by settings that you control.

The MODES application and its companion command menu give you access to those modes you can control.

# **Using the MODES Application**

The MODES application provides a convenient way for you to control the modes the HP 48 uses.

### To use the MODES application:

 $\blacksquare$  Press  $\blacktriangleright$  (MODES)

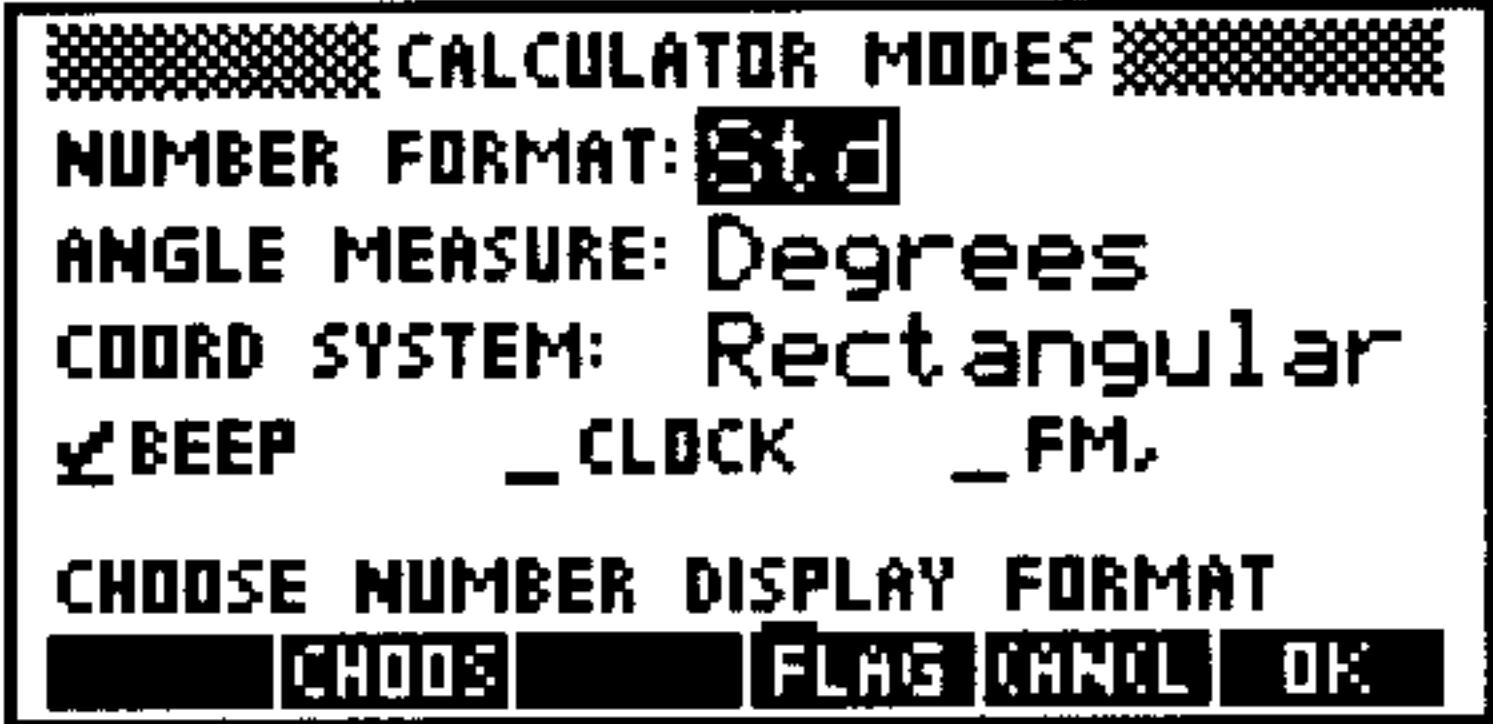

**The Calculator Modes Screen** 

This screen allows you to set the following calculator modes:

- Display mode for the number format
- $\blacksquare$  Angle mode
- Coordinate mode

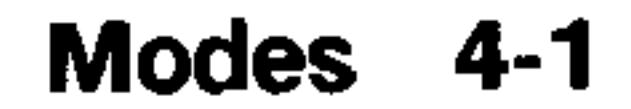

- Beep mode
- $\blacksquare$  Clock display mode
- **Finally** Fraction mark mode

# **Setting the Display Mode**

The *display mode* controls how the HP 48 displays numbers. (Note that numbers can be *displayed* differently than they are *stored*. Regardless of the display mode, numbers are always stored as signed, 12-digit mantissas with signed, 3-digit exponents.)

The HP 48 has four display modes:

- **s Standard mode**  $(5t-d)$ —Displays numbers using full precision. All significant digits to the right of the decimal point are shown, up to 12 digits.
- **Fix mode** ( $Fi \times$ )—Displays numbers rounded to a specified number

of decimal places. Real numbers on the stack are displayed with digit separators (separating digits into groups of three): commas (if a period is used as the decimal point) or periods (if a comma is used as the decimal point).

- **Scientific mode**  $(\epsilon \in i)$ —Displays a number as a mantissa (with one digit to the left of the decimal point and a specified number of decimal places) and an exponent.
- **Engineering mode** ( $E \cap \mathfrak{g}$ )—Displays a number as a mantissa with a specified number of digits, followed by an exponent that is a multiple of 3.

## To set the display mode:

- **Press**  $(\rightarrow)$  (MODES).
- **If Highlight the HUMBER FORMAT: field.**
- **Press EHOUS.** (Or, press  $\boxed{+/-}$ ) repeatedly to cycle through the fixed list of options, and stop when your choice appears in the field.)

#### 4-2 Modes

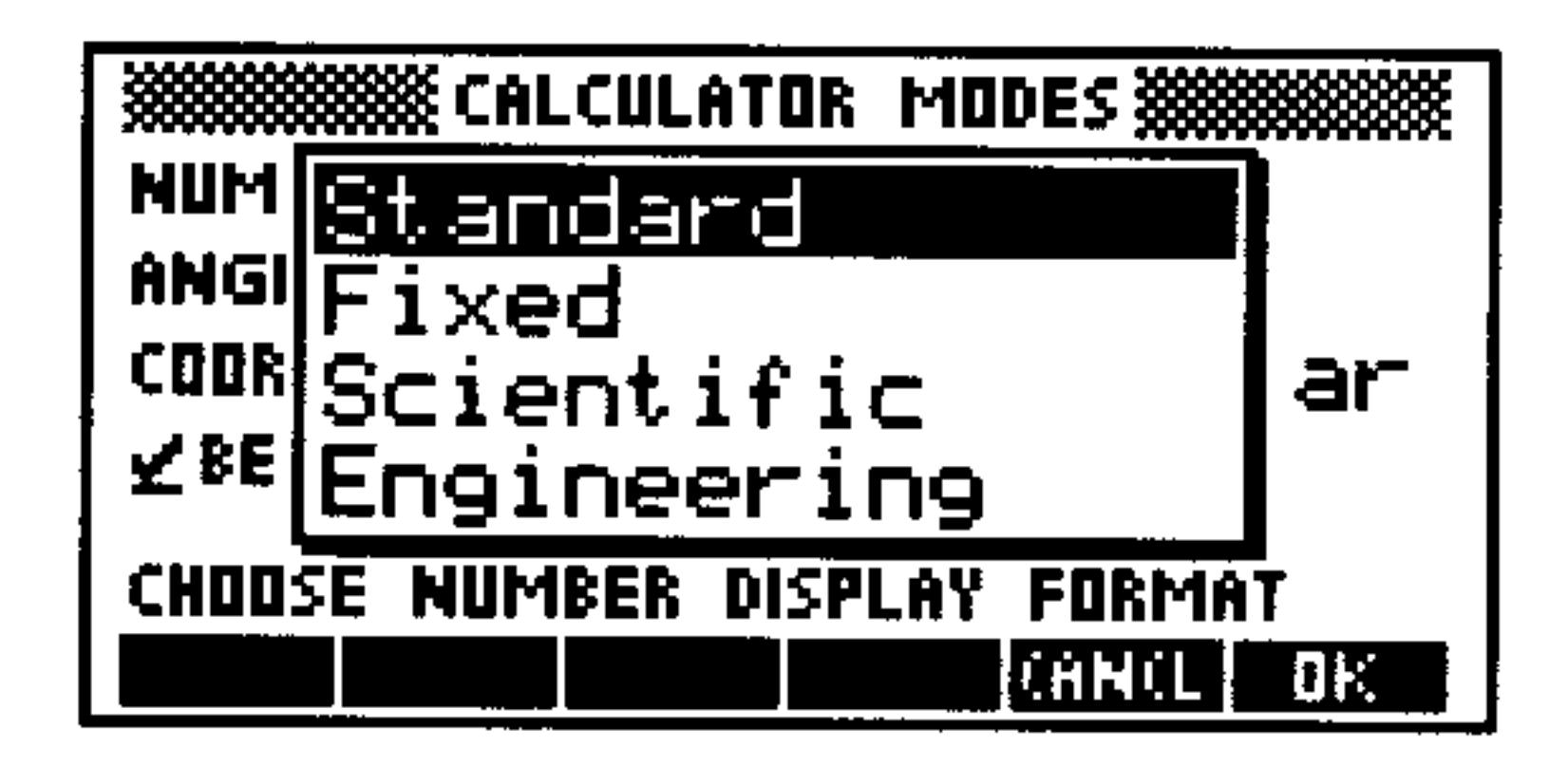

The Number Format Choose Box

- Select a number format and press the
- **If the format is Fix, Sci, or Eng, press**  $\blacktriangleright$ **)**, type the number of display digits, and press (ENTER).
- $\blacksquare$  Press  $\blacksquare$

# **Setting the Angle Mode**

The angle mode determines how the calculator interprets angle arguments and how it returns angle results.

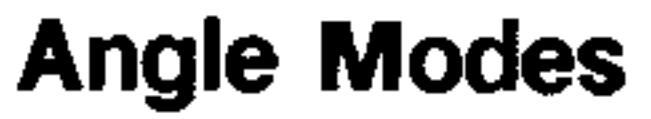

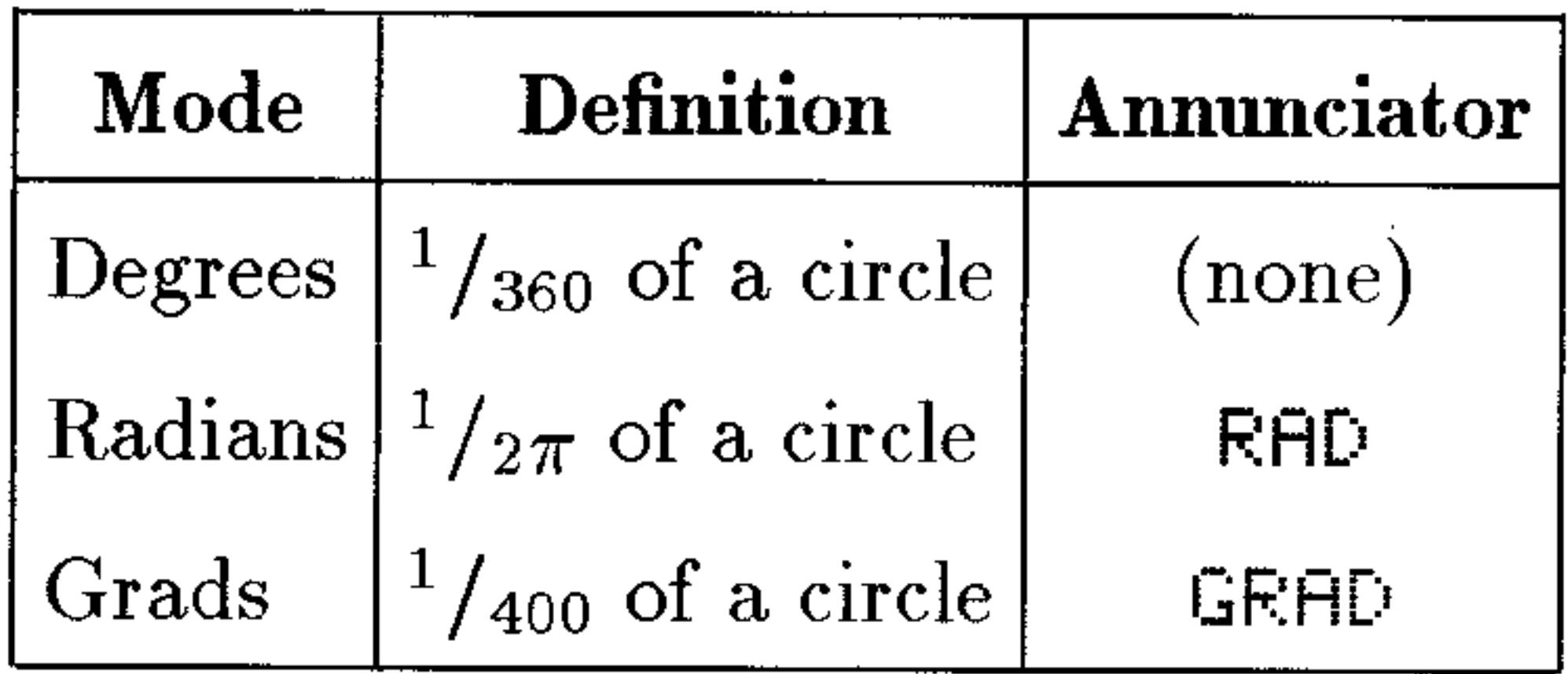

## To set the angle mode from the MODES application:

- 1. Press  $\bigoplus$  (MODES).
- 2. Use the arrow keys to highlight the ANGLE MEASURE: field.
- 3. Do one of the following:
	- **•** Press  $E$  Huns to display the list of choices, select your choice,

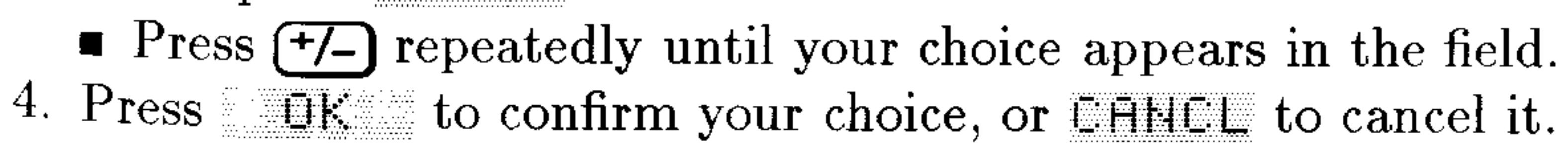

#### **Modes**  $4 - 3$

### To set the angle mode directly from the keyboard:

**Press**  $\bigoplus$  **(RAD)** to switch between Radians mode and Degrees mode. (If Grads mode had been previously selected in the MODES application, this keystroke switches between Radians mode and Grads mode instead.)

# **Setting the Coordinate Mode**

The coordinate mode affects how complex numbers and vectors are displayed. Complex numbers and two-dimensional vectors can be displayed in either *rectangular* mode ( $(\times, \vee)$  or  $[\times, \vee]$ ) or *polar* mode ( $(R, \angle)$  or  $[ R \angle 1 ]$ ).

Three-dimensional vectors can be displayed in rectangular mode  $(\lceil \times \gamma \rceil 2 \rceil)$ , cylindrical mode  $(\lceil \rceil \rceil \rceil \leq \rceil 2 \rceil)$ , or spherical mode  $(E$  R  $\leq$   $\leq$  1).

Note that no matter how these objects are *displayed*, they are always stored in *rectangular* mode, and calculations are based on this internal rectangular representation.

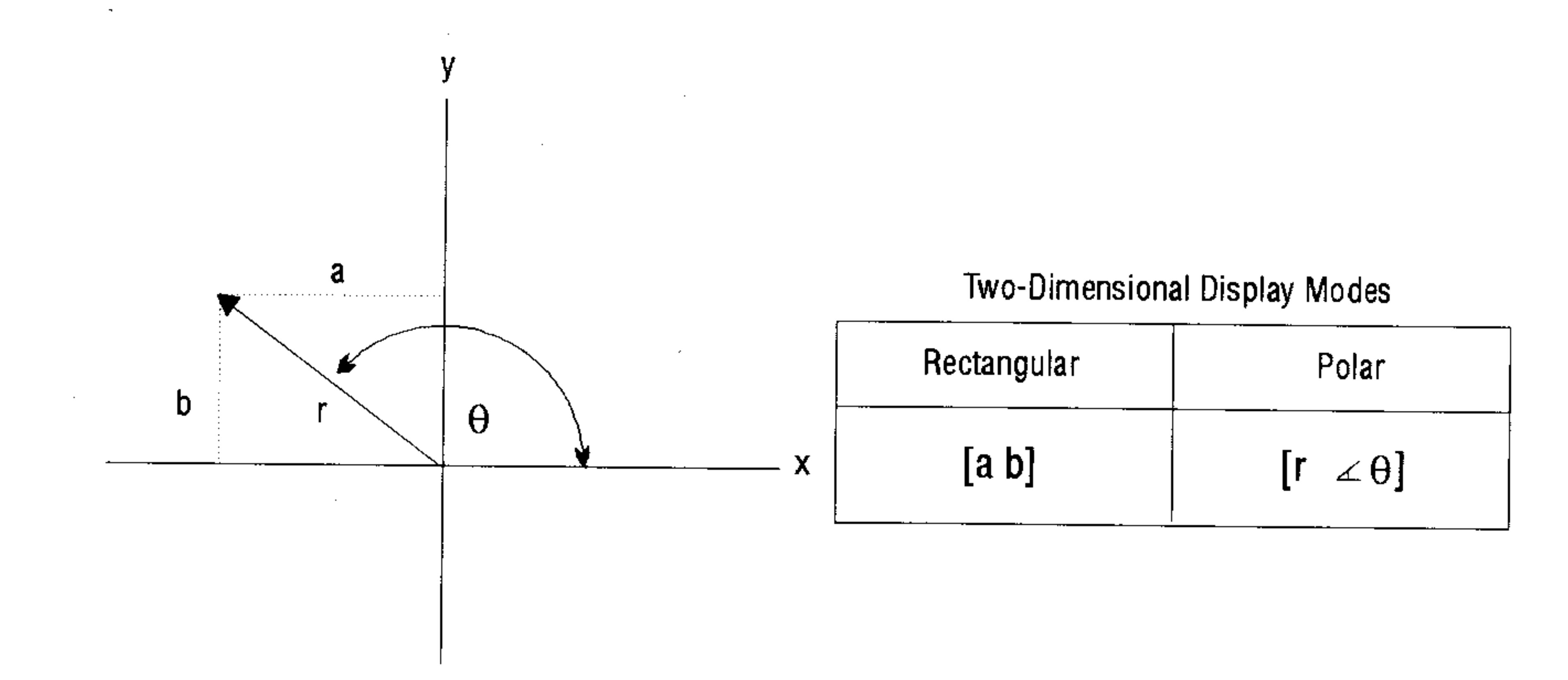

#### Coordinate Systems for Complex Numbers and 2D Vectors

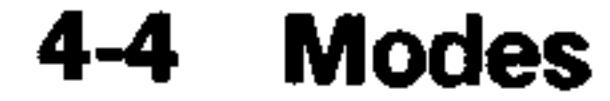

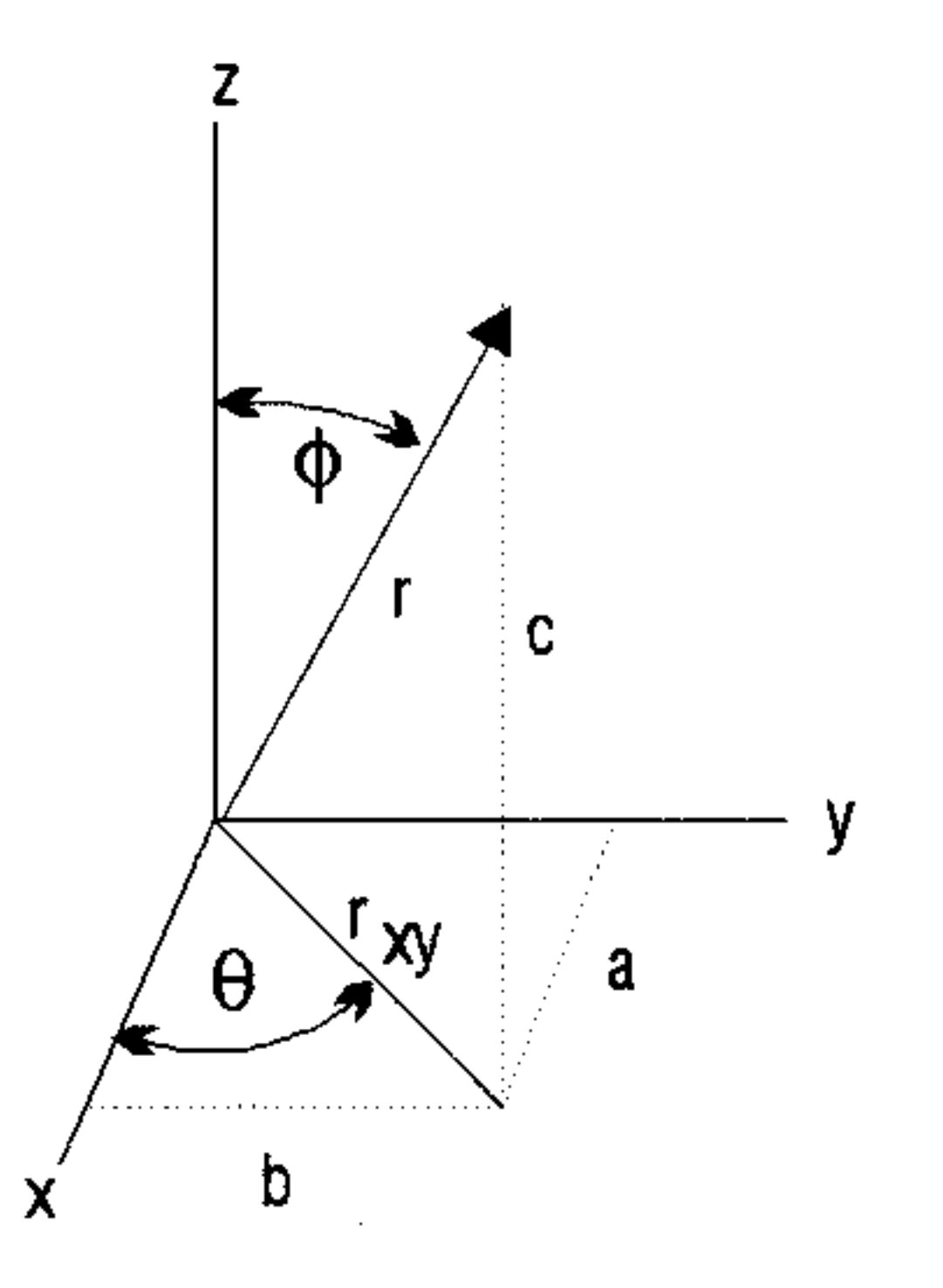

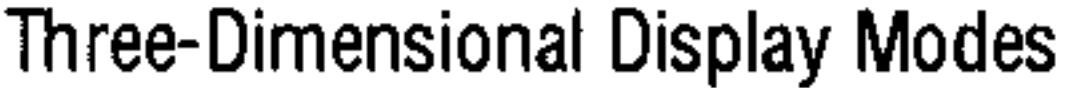

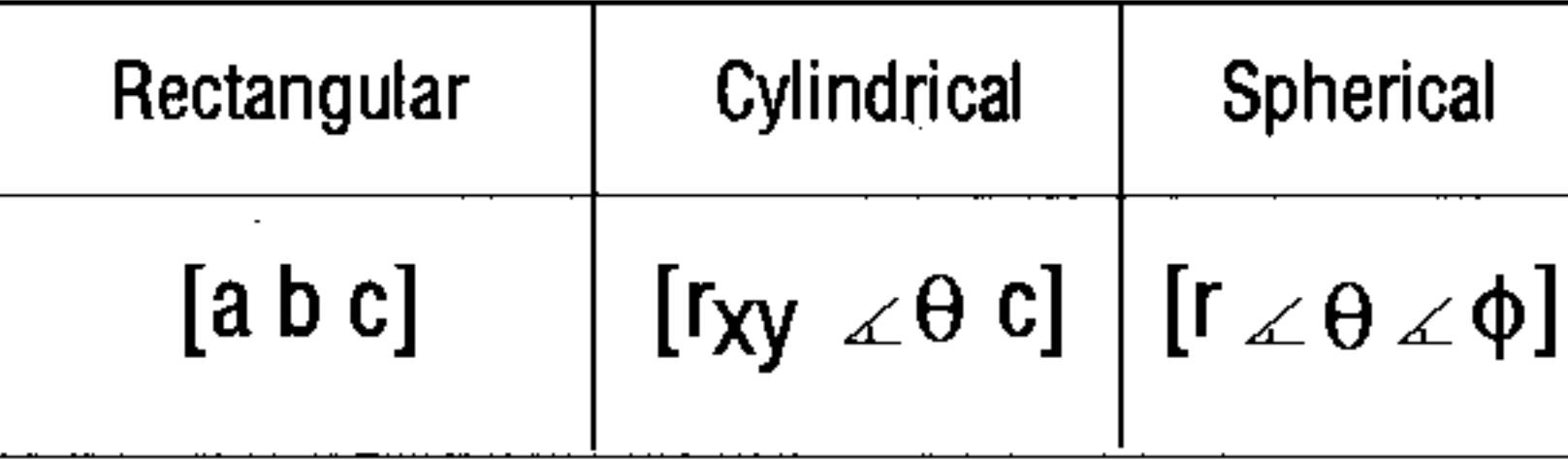

#### **Coordinate Systems for 3D Vectors**

### To set the coordinate mode from the MODES application:

## 1. Press  $\bigoplus$  (MODES).

- 2. Use the arrow keys to highlight the COORD SYSTEM: field.
- 3. Do one of the following:
	- Press CHOOS to display the list of choices, select one, and press  $\Box$   $\Box$   $\Box$
	- **Press**  $(\frac{+}{-})$  repeatedly until your choice appears in the field. Note that  $Po$ l ar means "polar cylindrical" when 3D vectors are displayed.
- 4. Press  $\Box$  IF: to confirm your choice, or  $\Box$  Finitiative to cancel it.

## To change the coordinate mode directly from the keyboard:

and the control of the

**Press**  $\bigoplus$  **(POLAR)** to switch between Rectangular mode and Polar (cylindrical) mode. If Spherical mode had been previously selected in the MODES application, this keystroke switches between Rectangular mode and Spherical mode instead.

#### Modes 4-5

# **Setting the Beep**

By default, the HP 48 sounds a "beep" whenever an error occurs. You can turn this beeper on and off.

## To set the beep using the MODES application:

- 1. Press  $\bigoplus$  (MODES).
- 2. Highlight the BEEP field and press with  $\left($  or  $\left( \frac{1}{\sqrt{2}} \right)$  until the desired setting is shown (checked-beep is on; unchecked-beep is  $\text{off}$ ).
- 3. Press UK to confirm your choice, or **FHHEL** to cancel it.

# **Setting the Clock Display**

The HP 48 can display a clock that includes the date and time.

#### To display the clock:

- 1. Press  $\bigoplus$  (MODES).
- 2. Highlight the CLOCK field and press  $\mathbb{CPK}$  (or  $\mathbb{CP}$ ) until the desired setting is shown (checked-clock displayed; unchecked-no clock displayed).
- 3. Press UK to confirm your choice, or LHNLL to cancel it.

# **Setting the Fraction Mark**

A fraction mark is the displayed punctuation separating the integer and fractional parts of a real number (the "decimal point"). Because different countries use different fraction marks, the HP 48 allows two different kinds of fraction marks: the period  $(\square)$  and the comma  $(\square)$ . As the table below indicates, the fraction mark used also changes the punctuation used to separate digits and arguments:

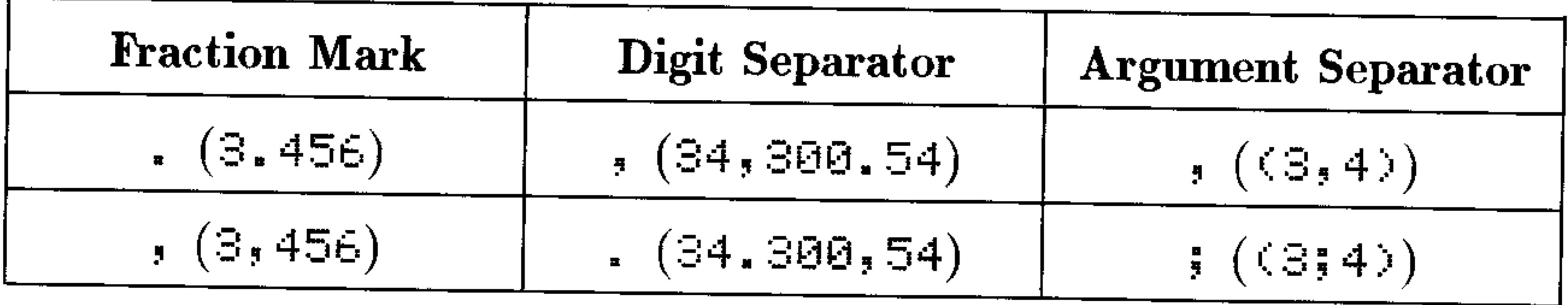

#### 4-6 Modes

### To set the fraction mark:

- 1. Press  $\bigoplus$  (MODES).
- 2. Highlight the  $FH$ , field, and press  $\mathbb{Z} \oplus \mathbb{H}$  (or  $(\div)$ ) until the desired setting is shown (checked—fraction mark is comma; unchecked—fraction mark is period).
- 3. Press UK to confirm your choice, or LHHLL to cancel it.

# Using System Flags

Most modes are controlled by system flags. The HP 48 has 64 system flags, numbered  $-1$  through  $-64$ . Each flag can have two states: set (value of 1) or clear (value of 0). The system flags and the modes they control are described in appendix D.

You can control modes by directly manipulating the system flags. You can access the flags by using the Flag Browser, part of the MODES application, or by using the FLHG command submenu.

# **Using the Flag Browser**

The HP 48 uses two kinds of system flags: flags that single-handedly determine a mode, and flags that work with others to determine a mode. The Flag Browser lets you view and set the "single-handed" flags.

## To view or change flag settings using the Flag Browser:

- 1. Press  $\bigcap$  MODES).
- 2. Press FLHE to begin the Flag Browser.

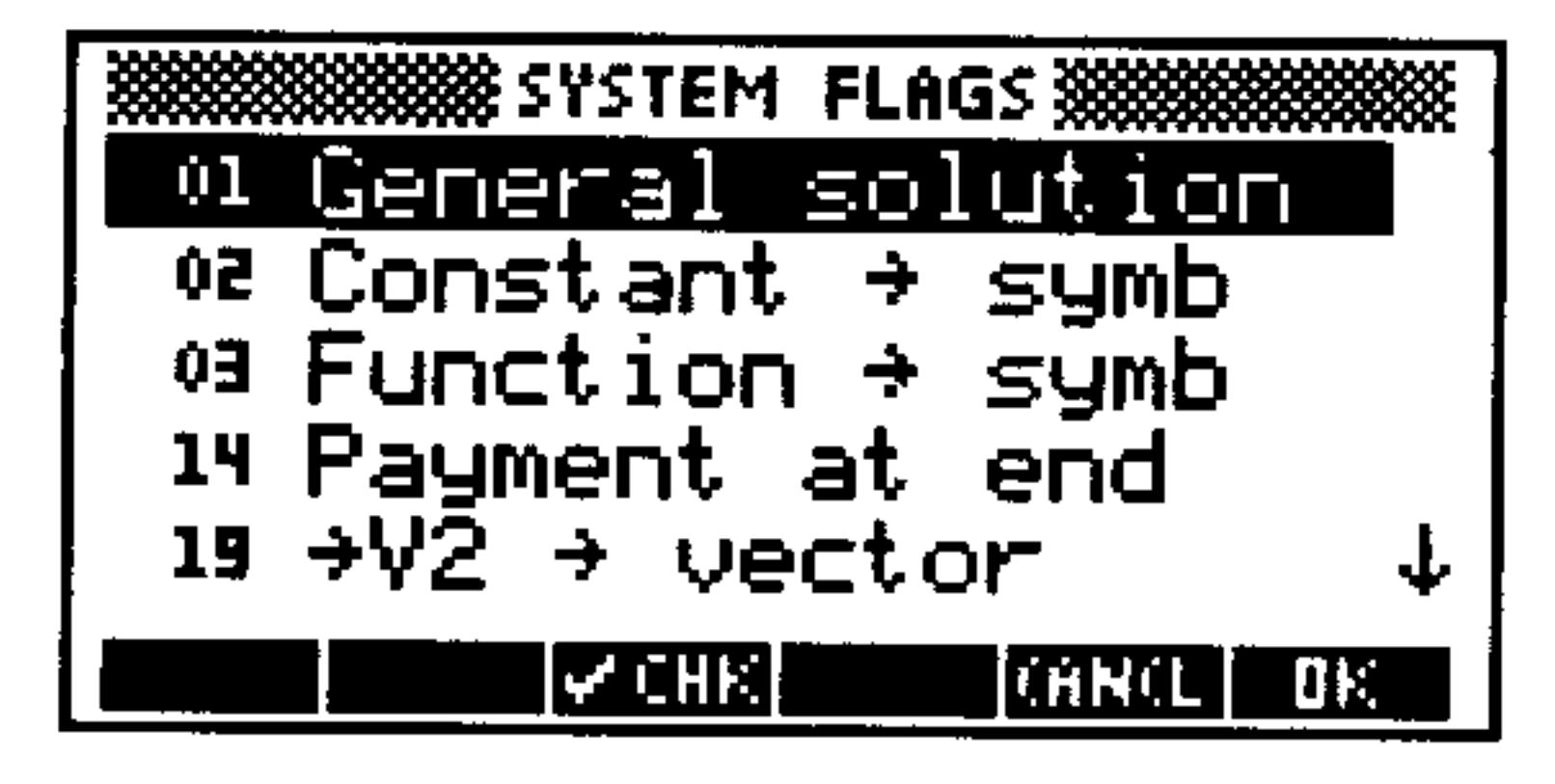

The Flag Browser

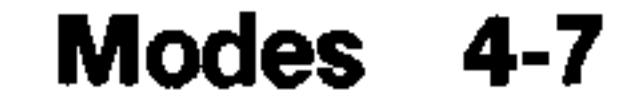

- 3. Use the arrow keys to scroll through the flags. A check-mark to the left of the flag number indicates that the flag is set. The text describes how the flag's setting affects the calculator's function.
- 4. Press with the change the flag setting. Note that the description changes to reflect the new setting.
- 5. When you finish, press [Fig. to confirm your changes (if any), or **CHHCL** to cancel them.

# **Using the FLAG Command Submenu**

The commands for setting, clearing, and testing flags are in the MODES FLAGS menu  $(\bigoplus)$  (MODES) FLHL). (They are also duplicated in the PRG TEST menu.) These commands take flag numbers as arguments.

### To use a flag command:

- 1. Enter the number of the flag (negative for a system flag).
- 2. Execute the command (see the table below).

#### **Flag Commands**

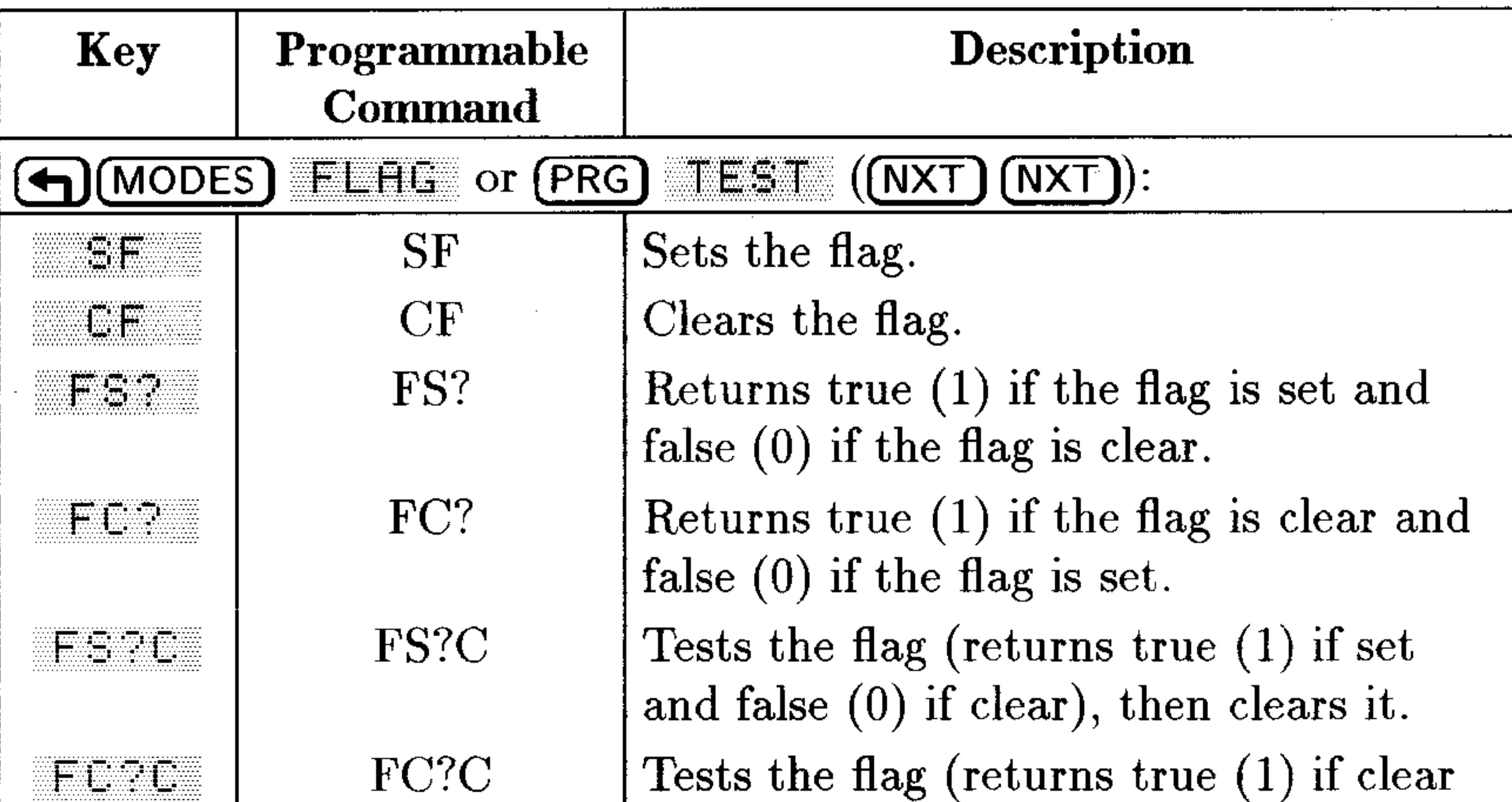

and false  $(0)$  if set), then clears it.

#### Set the Automatic Alpha Lock to activate after only a **Example:** single press of  $\alpha$  (instead of two presses). To do this, set system flag  $-60$ , which controls the alpha lock: 60  $(7)$  $\neg$  (MODES)  $FLRG$  . SF .

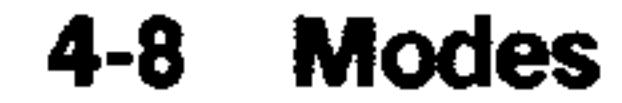

### To set or clear several flags at once:

- 1. From the stack, enter onto level 1 a list of the flag numbers you wish to set or clear.
- 2. Do one of the following:
	- To set the flags, press (←)(MODES) FLHG SF
	- $\bullet$  To clear the flags, press  $\left(\bigoplus$  (MODES) FLHE CF.

### To recall all flag settings to the stack:

 $\bullet$  Press  $\left(\bigarrow)$  (MODES) FLAG (NXT) FLLF.

This command returns a list containing two 64-bit binary integers representing the current states of the system and user flags. The rightmost (least significant) bit corresponds to system flag -1 or user flag  $1$ .

## To reset all flags to their defaults:

# **User Flags**

User flags are numbered 1 through 64 and are not used by the system. What they mean depends on how a user's program uses them. You can set, clear, and test them the same way as with system flags.

User flags 1 through 5 appear as numbers in the display when they are set.

# **MODES Submenus**

The MODES command menu contains three submenus whose commands act as keyboard shortcuts for changing the states of particular modes, and as programmable commands. Each of these submenus contains special menu labels that indicate the state of the modes represented. When a menu label has a  $\bullet$  in it, that mode is active.

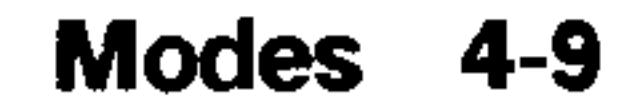

#### **MODES Operations**

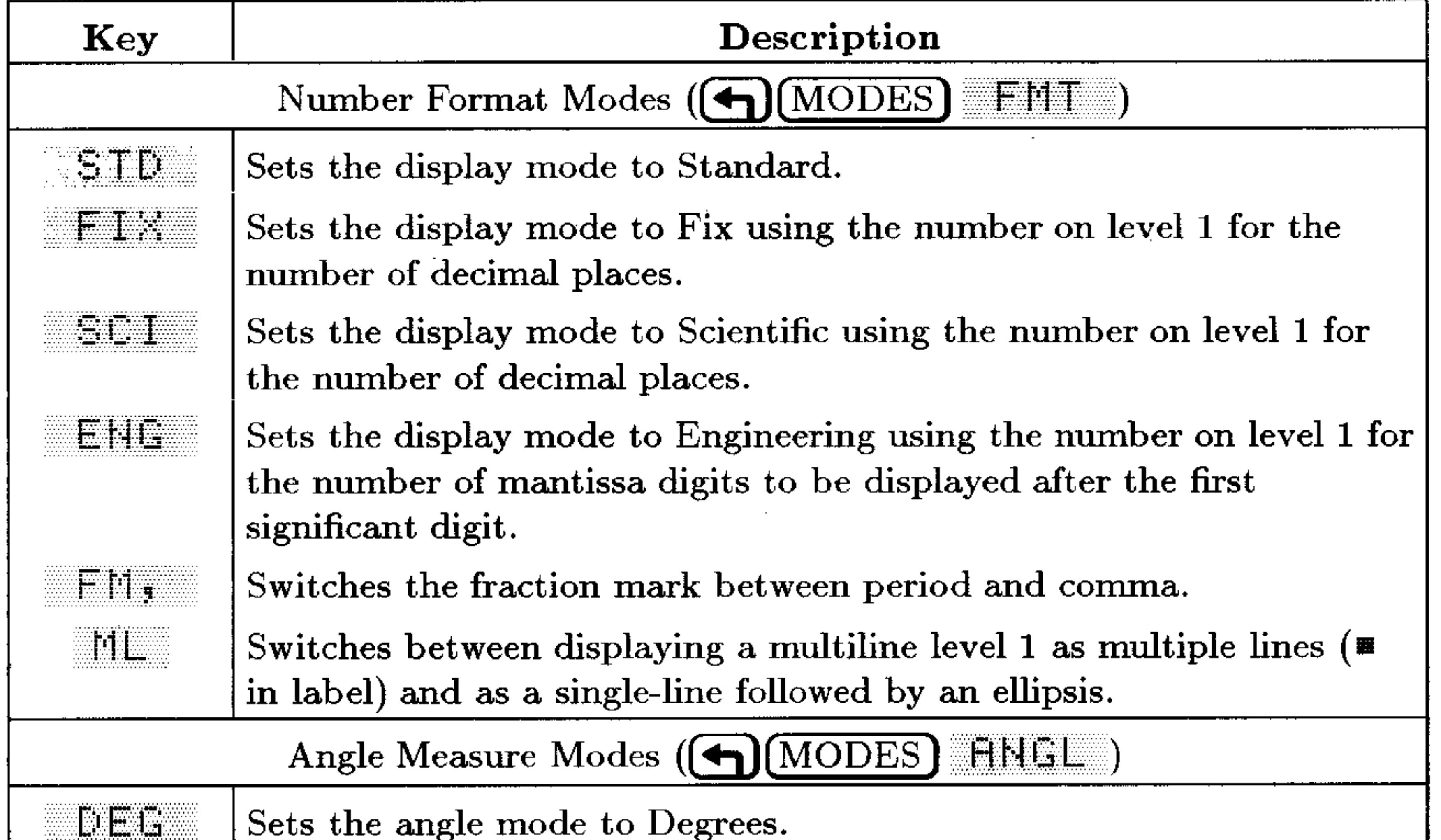

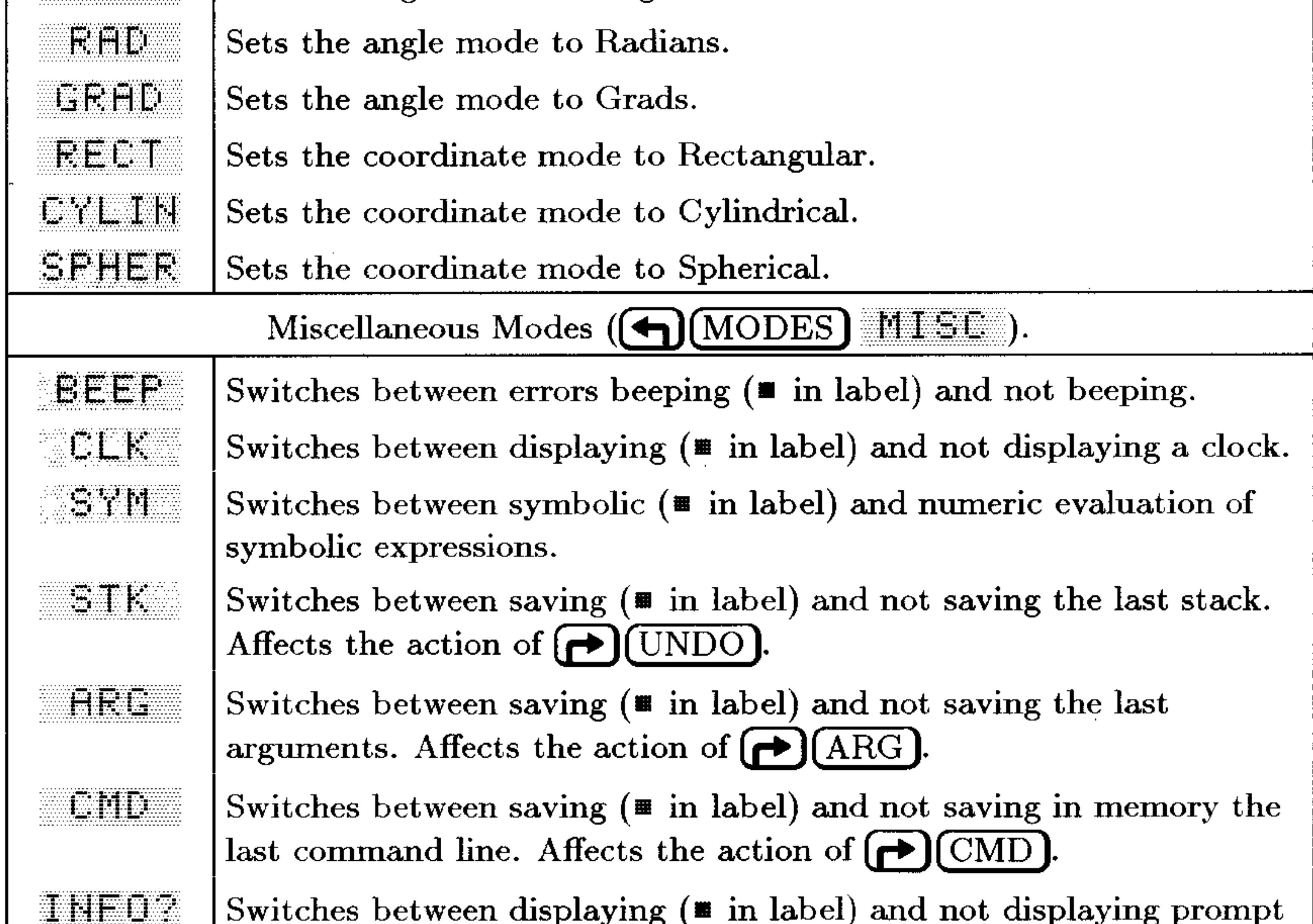

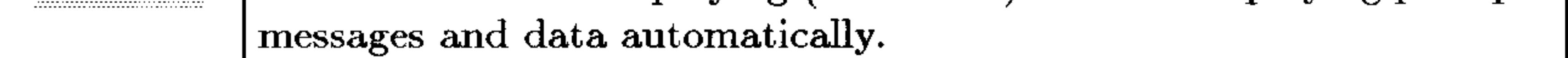

#### 4-10 Modes

# **Memory**

The HP 48 has two types of memory:

**Read-only memory (ROM).** ROM is memory that's dedicated to specific operations and cannot be altered. The HP 48 has 512 KB (kilobytes) of built-in ROM, which contains its command set. Except for the HP 48G model, you can expand your calculator's ROM by installing plug-in application cards (described in chapter 28).

**Random-access memory (RAM).** RAM is memory that you can modify. You can store data into RAM, modify its contents, and purge it. Except for the HP 48G model, you can increase your calculator's RAM by adding memory cards (described in chapter 28).

RAM is also called *user memory* because it's memory that you (the user) have access to. You use or manipulate user memory when you enter an object on the stack, save an object in a variable, delete a variable, create an equation or matrix, run a program, etc. In addition, the HP 48 periodically performs a system cleanup to free memory for use.

The figure on the next page illustrates how the built-in RAM in the HP 48 is organized. Note that the figure is not to scale.

#### Memory 5-1

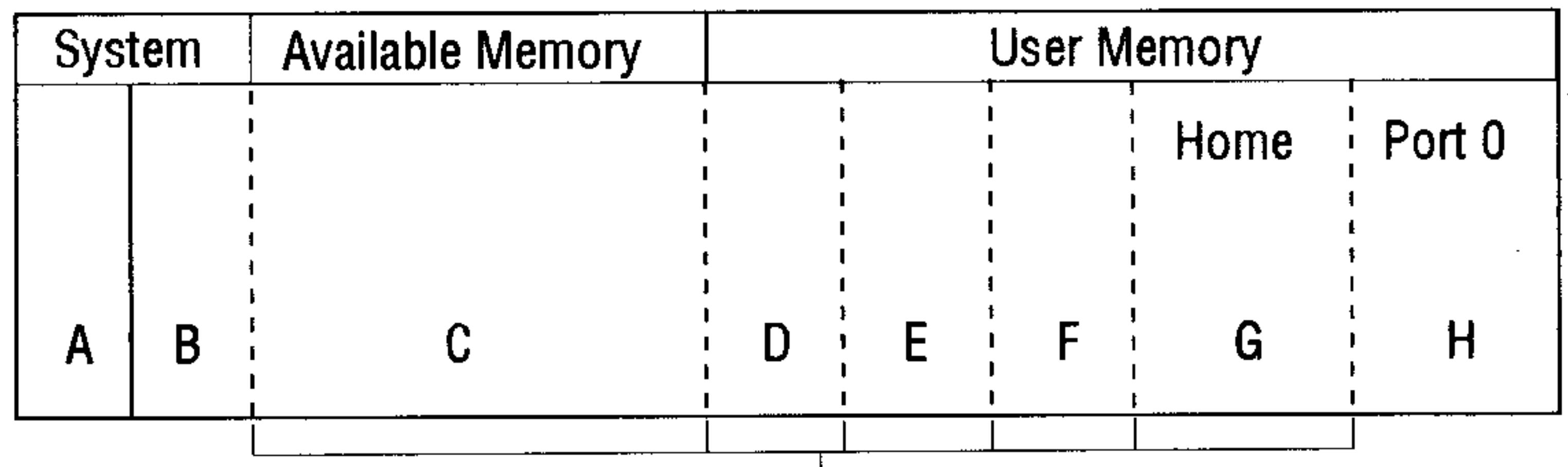

Partitions move depending on current allocation of memory

#### Schematic view of Built-In RAM in the HP 48

After a full memory reset, the calculator memory is returned to the state it was in when shipped from the factory. The only items stored in memory at that point are the built-in system variables (section  $A$ ).

All other memory is available memory  $(C)$ .

As you work with the calculator, available memory is allocated automatically into the various regions shown in the figure above and described below:

- System Memory: This space is reserved by the RPL system. You have no direct control of this space. It is divided into non-expandable and expandable sections:
	- $\Box$  System Variable Storage (A): Non-expandable section containing the values of all RPL system variables (such as PICT) and the current locations of the "boundaries" between the remaining expandable sections of RAM.
	- $\Box$  Temporary System Storage (B): Expandable section containing temporary copies of objects being manipulated and the "return stack" (a list of currently pending operations).
- $\blacksquare$  Available Memory (C): Expandable section containing all non-allocated RAM remaining after System and User Memory is

subtracted from the total configured memory.

• User Memory: The memory available for your use. User memory is further divided into five expandable sections:

 $\Box$  The Stack (D): Contains the objects currently on the stack.

#### **Memory**  $5 - 2$

- $\Box$  LAST Variable Storage (E): Contains the three temporary variables-LAST CMD, LAST STACK, and LAST ARG-that save copies of the previous commands, stack, and arguments so that they can be restored if needed. To save memory, you can disable these variables (see page 4-10).
- $\Box$  Local Variables Storage (F): Contains any local variables created by currently-executing programs. Local variables exist only while the program executes.
- □ HOME (G): Contains all named (stored) objects. You can organize and control HOME using the Variable Browser (see page 5-5). Most of the remainder of this chapter describes HOME.
- $\Box$  Port 0 (H): Contains backup objects and libraries that you have stored in Port 0.

# **HOME: Variables and Directories**

The HOME section of memory works much like a disk does on a personal computer. Each named object in HOME, or HOME variable, is analogous to a file on a computer disk.

Like files, HOME variables let you store and retrieve information using meaningful names. For example, you can store the acceleration of gravity, 9.81 m/s<sup>2</sup>, into a variable named G and then use the name to refer to the variable's contents. Unless you specify otherwise, all variables you create (by name) will be HOME variables.

Also, like files, HOME variables can be arranged hierarchically into directories, and organized to suit your particular needs. Note that directory names are stored in variables.

Only one directory (the current directory) can be active at a time. The master directory (or *root* directory) for the HP 48 is called the  $HOME$  directory and is, until you change it, the current directory. The path of the current directory (the *current path*) is shown in the status area of the display.

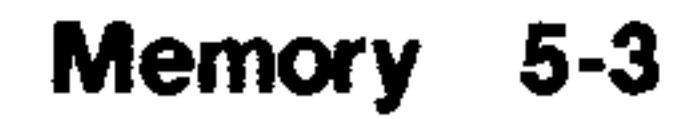

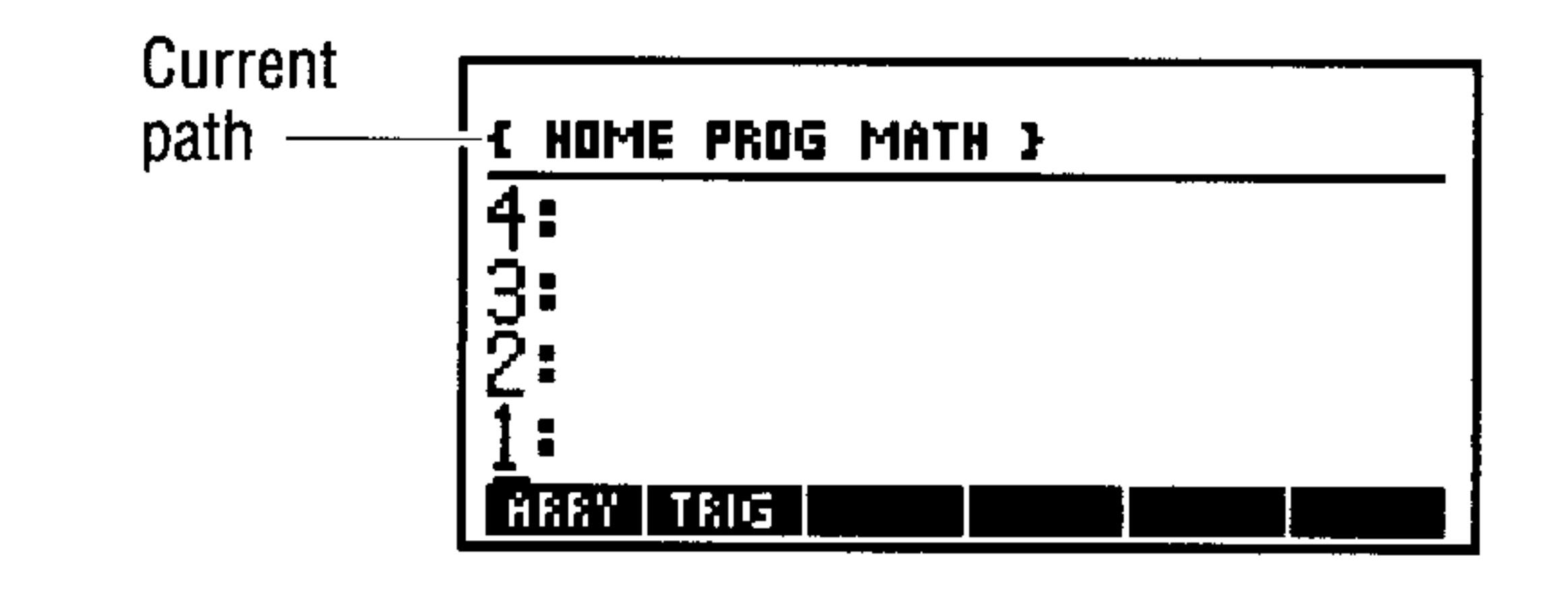

You always have immediate keyboard access to the variables stored in the current directory. Pressing the (VAR) key brings up a menu (the VAR menu) of the last six variables you stored into the current directory. (Pressing (NXT) steps you through additional "pages" of variables.) Since directory names are normally stored in variables, they also appear in the VAR menu, with bars over the top-left corner ("tabs") of their menu labels to show that they are directories

The HOME directory is the only directory that exists when the calculator is turned on for the first time. You create other directories as needed using the Variable Browser.

## **Where to Store Variables**

When you evaluate a variable, the HP 48 searches the current directory for the name of the variable. If the name isn't there, the HP 48 searches up the path until it finds the variable or searches the HOME directory. Note that it will evaluate the first variable it finds with the designated name, which may or may not be the one you had in mind. This suggests several approaches to organizing your variables:

- $\blacksquare$  Put variables that you want to access from any directory into the *HOME* directory.
- $\blacksquare$  Put variables that you don't want to be able to access from all

directories into a directory not on the current path.

■ You can use duplicate variable names, as long as they are not in the same directory.

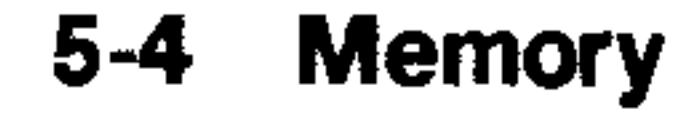

# **Using The Variable Browser Application**

The Variable Browser is an application designed to facilitate the way you view and organize the HOME memory section and the directories, subdirectories, and variables in it.

To select the Variable Browser, press (P) (MEMORY)

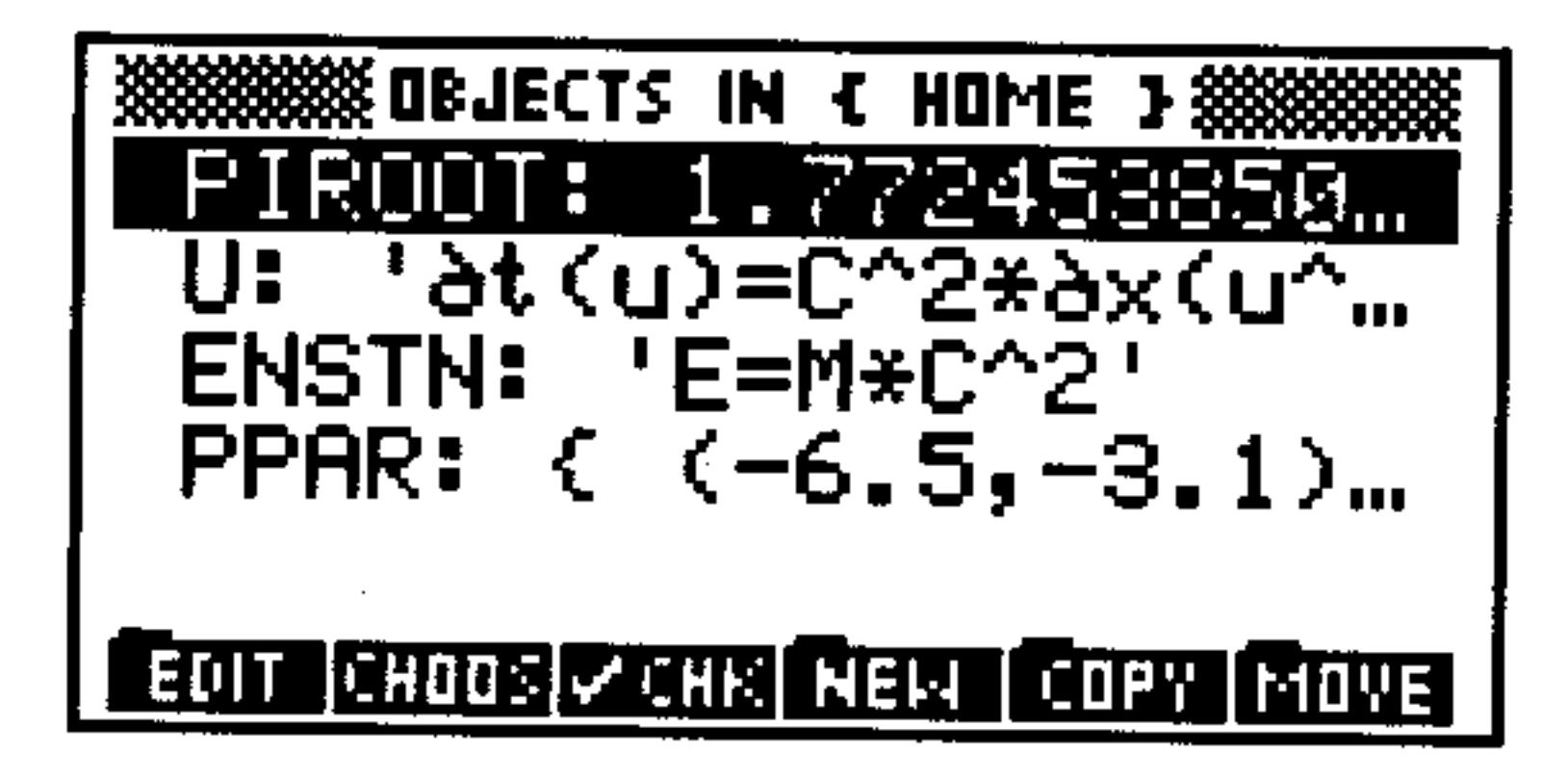

The Variable Browser-Main Screen

This section describes the tasks you can perform using the Variable Browser:

- $\blacksquare$  Creating new variables.
- $\blacksquare$  Selecting variables.
- $\blacksquare$  Editing variables.
- Copying and moving variables.
- Purging variables.
- $\blacksquare$  Finding the size of variables.

# **Creating New Variables**

Variable names can contain up to 127 characters, and can contain letters, digits, and any characters except these:

- Characters that separate objects: space, period, comma,  $\mathbb E$
- Object delimiters #  $[[] ]^n : \{ ? \} \Leftrightarrow \mathbb{R} \mathbb{R}$
- Mathematical function symbols:  $+ \frac{1}{2}$   $\leq$   $\frac{1}{2}$  =  $\leq$   $\geq$   $\geq$   $\geq$   $\geq$   $\geq$   $\geq$   $\geq$   $\geq$   $\geq$   $\geq$   $\geq$   $\geq$   $\geq$   $\geq$   $\geq$   $\geq$   $\geq$   $\geq$   $\geq$   $\geq$   $\geq$   $\geq$   $\geq$   $\geq$   $\geq$

Note that uppercase and lowercase letters are not equivalent, even though they appear the same in menu labels.

The variable names you use must also follow these restrictions:

- Names can't begin with a digit.
- You can't use the names of commands (for example, SIN, i, or  $\pi$ ).

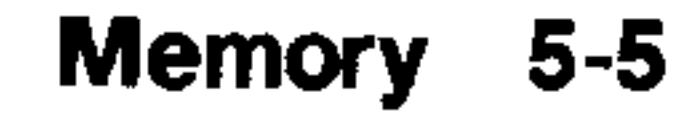

- $\blacksquare$  You can't use the name PICT, which is used by the HP 48 to contain the current graphics object.
- Certain names are legal variable names, but are used by the HP 48 for specific purposes. You can use these names, but remember that certain commands use them as implicit arguments: if you alter their contents, those commands may not execute properly. These variables are called reserved variables:
	- $\Box$  EQ refers to the equation currently used by the SOLVE and PLOT applications.
	- $\Box$  CST contains data for custom menus.
	- $\Box$   $\Box$  DAT contains the current statistical matrix.
	- $\Box$  ALRMDAT contains the data for an alarm being built or edited.
	- $\Box$  *EPAR* contains a list of parameters used by STAT commands.
	- $\Box$  PPAR contains a list of parameters used by PLOT commands.
	- $\Box$  VPAR contains a list of parameters used by 3D PLOT commands.
	- $\Box$  PRTPAR contains a list of parameters used by PRINT commands.
	- $\Box$  IOPAR contains a list of parameters used by IO commands.
	- $\Box$  s1, s2, ..., are created by ISOL and QUAD to represent arbitrary signs obtained in symbolic solutions.
	- $\Box$  n1, n2, ..., are created by ISOL to represent arbitrary integers obtained in symbolic solutions.
	- $\Box$  Names beginning with "der" refer to user-defined derivatives.

#### To create a new variable from the Variable Browser:

- 1. Press  $\bigoplus$  (MEMORY).
- 2. Select HEII from the menu.

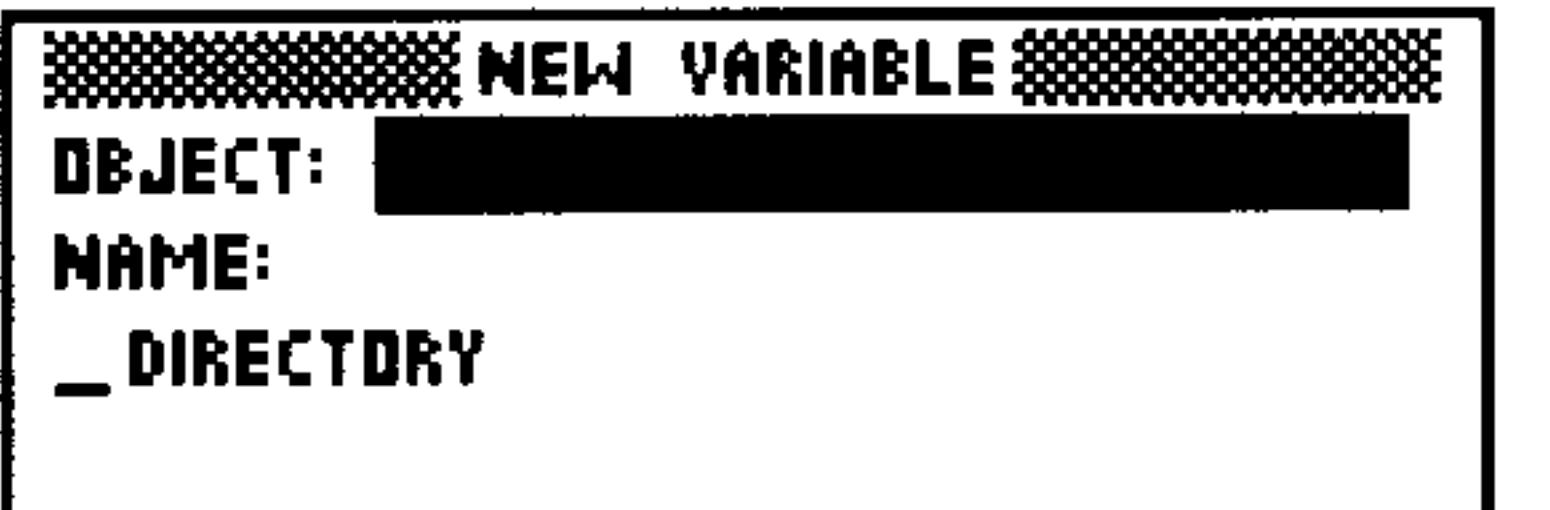

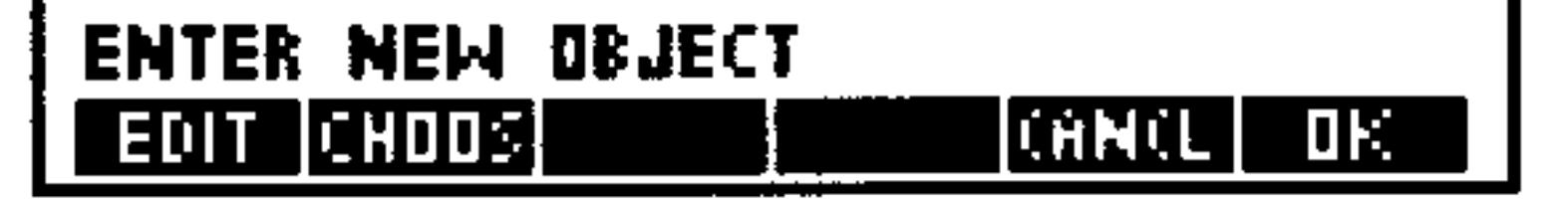

#### The NEW VARIABLE screen

#### $5 - 6$ **Memory**

- 3. Enter the new object in the OBJECT: field. You can do this several ways:
	- **EXECUTER** ENTER. Key the object into the command line and press (ENTER).
	- $\bullet$  Use the Equation Writer environment (see chapter 7) to enter an algebraic object.
	- **Journal** Use the Matrix Writer environment (see chapter 8) to enter an array object.
	- **Press CHUUS** and select an object.
	- **Press (NXT)** CHLE, put the desired object on level 1 of the stack, and press  $\Box$ : (see chapter 3).
- 4. Enter a name into the NAME: field (with or without quotes).
- $5.$  Press  $\Box$  F.

Note that if the variable name you use is too long to fit in a menu label, only the beginning of the name will appear in its menu label.

### To create a new subdirectory in the current directory:

- 1. Press  $\bigoplus$  MEMORY
- $2.$  Press  $HEH$ .
- 3. Press  $(\nabla)$  and enter a name into the NAME: field.
- 4. Highlight the  $\rho$ IRECTORY check field, and press well if (or  $(+/-$ ]).
- $5.$  Press  $E$ .

# **Selecting, Editing, and Recalling Variables**

The Variable Browser makes it easy to select one or more variables from any directory, and to perform operations on several variables at a time. You can also edit existing variables, and recall variables to the stack.

## To select a single variable in the current directory:

- $\text{Press}(\rightarrow)$  (MEMORY)
- Use the  $\Box$  and  $\Box$  keys to highlight the desired variable.

## To select a group of variables in the current directory:

- 1. Press  $\bigoplus$  (MEMORY).
- 2. Use the  $\Omega$  and  $\nabla$  keys to highlight one of the variables. Or, press  $\alpha$  and a letter key to highlight the next variable in the current

#### **Memory**  $5 - 7$

directory that starts with that letter and repeat until the desired variable is highlighted.

- 3. Press  $\mathscr{A} \rightarrow$  EHF: (or press (7–) to include the variable in the group you're selecting).
- 4. Repeat steps 2 and 3 for each additional variable you want.

Once you've marked the variables you want, you can perform an operation on the entire group at once.

## To select variables in a different directory (change current directory):

- 1. Press  $(\rightarrow)$  (MEMORY)
- 2. Press CHULEE to bring up the Directory Browser, which shows the directories and subdirectories in the HOME memory section.

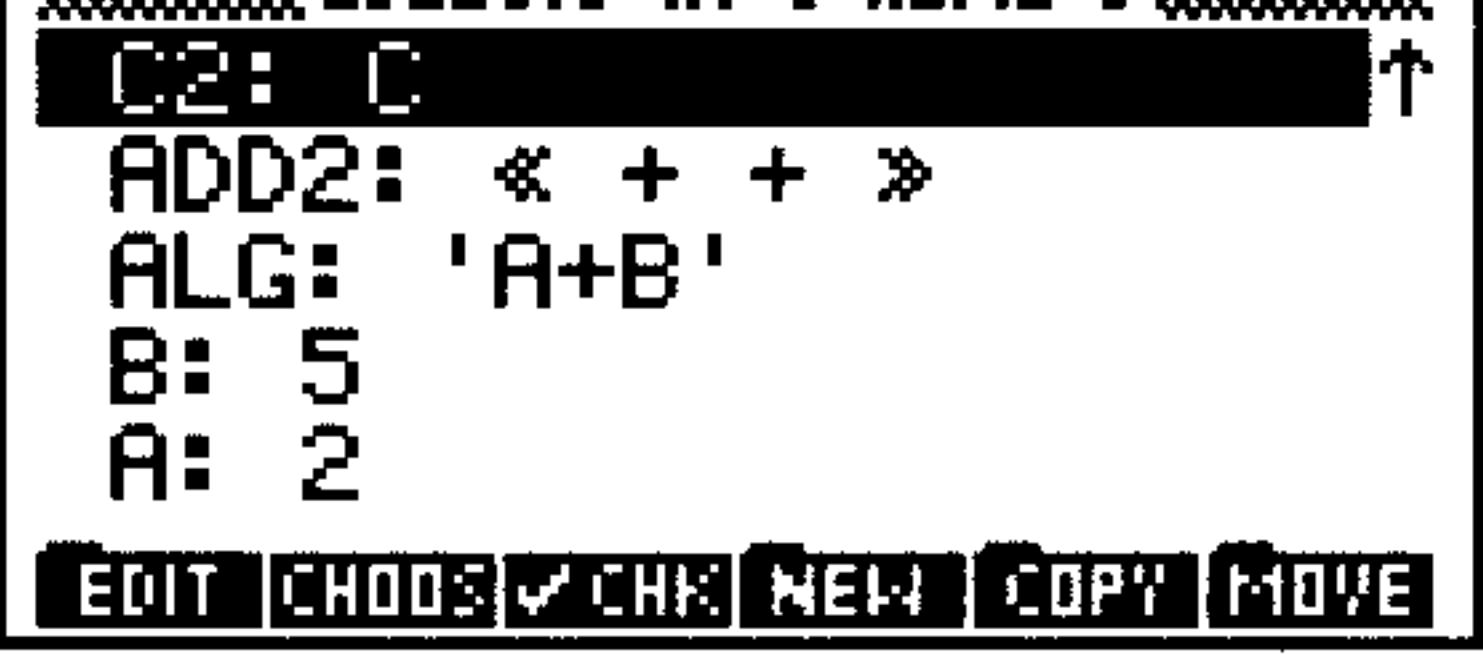

**A Typical Directory Browser** 

- 3. Use the  $\Omega$  and  $\nabla$  keys (or  $\Omega$ ) and the first letter of the subdirectory) to highlight the subdirectory you want, and press The Company
- 4. Select the desired variable or variables.

## To edit a variable:

- 1. Press  $\left(\rightarrow\right)$  (MEMORY).
- 2. Select the variable you want to edit.
- 3. Press EEIT EEIT.
- 4. Edit the object using the Edit environment, and press tike

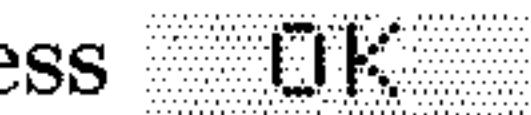

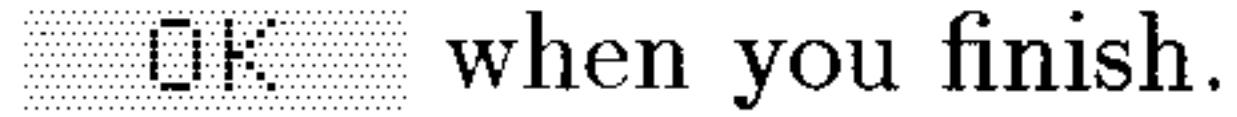

#### **Memory**  $5 - 8$

### To recall a variable to the stack:

- 1. Press (D)(MEMORY).
- 2. Select the variable you want to recall.
- 3. Press  $(NXT)$  FUL .
- 4. Exit the Browser when done (press (CANCEL)).

# Copying, Moving, and Purging Variables

The Variable Browser also makes it convenient to arrange your variables the way you need.

### To copy variables:

- 1. Press  $(\rightarrow)$  (MEMORY).
- 2. Select the variable or variables you want to copy.

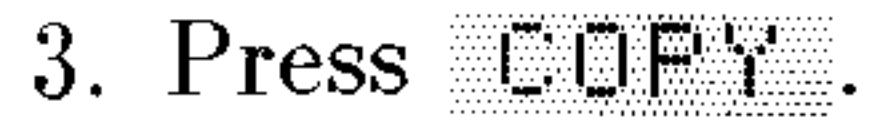

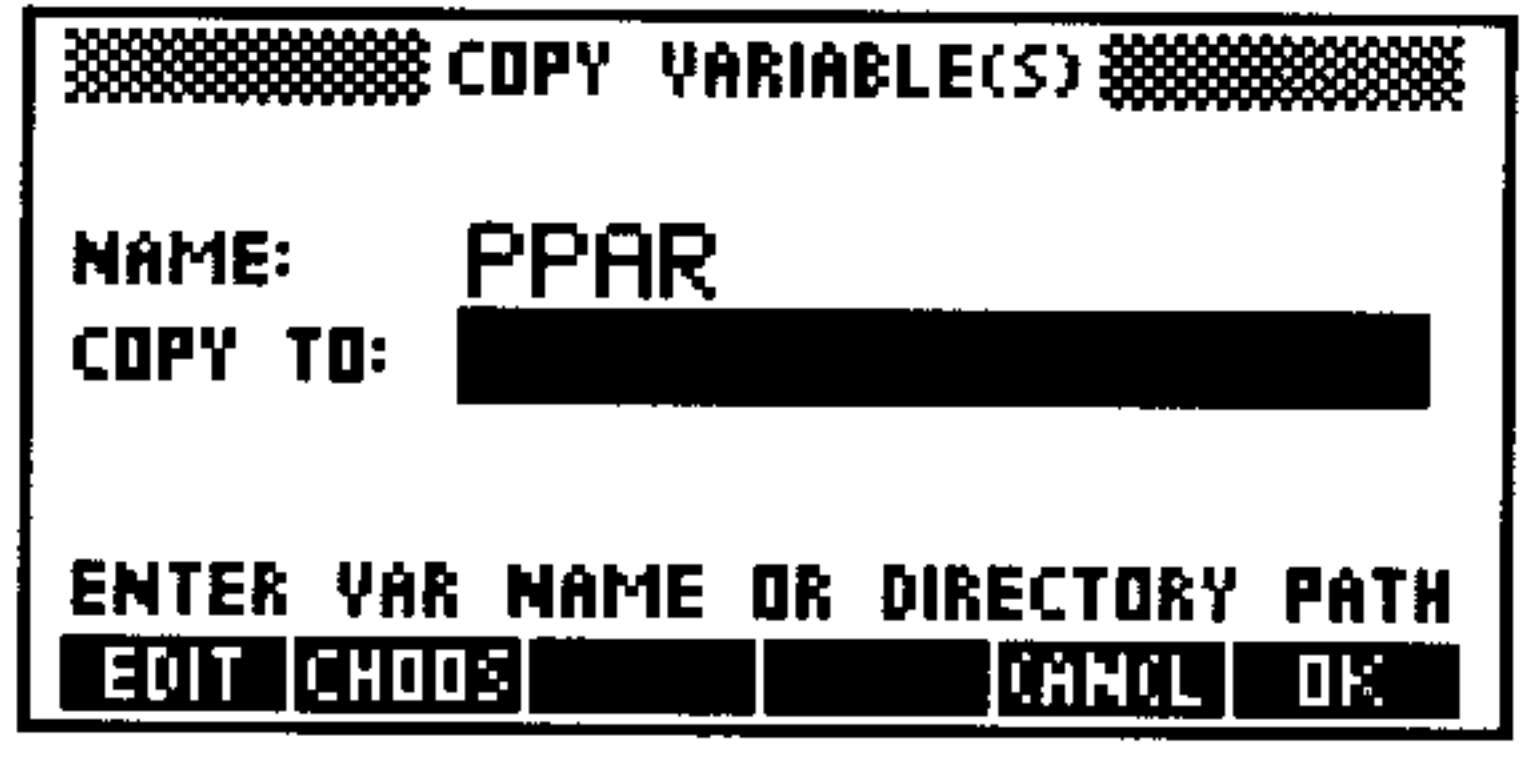

The Copy Variable Screen

- 4. Enter one of the following into the COPY TO: field:
	- $\blacksquare$  A new variable name (to store a copy of the selected variable in a new name)
	- An existing variable name (to replace the contents of the named variable with the selected object)
	- $\blacksquare$  A directory path list (to store a copy of the selected variable under the same name but in a different directory)

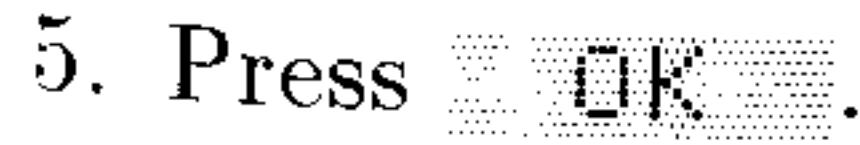

#### Memory 5-9

### To move a variable:

- 1. Press (D) (MEMORY)
- 2. Select the variable(s) you want to move.
- 3. Press  $\mathbb{M}$ E.

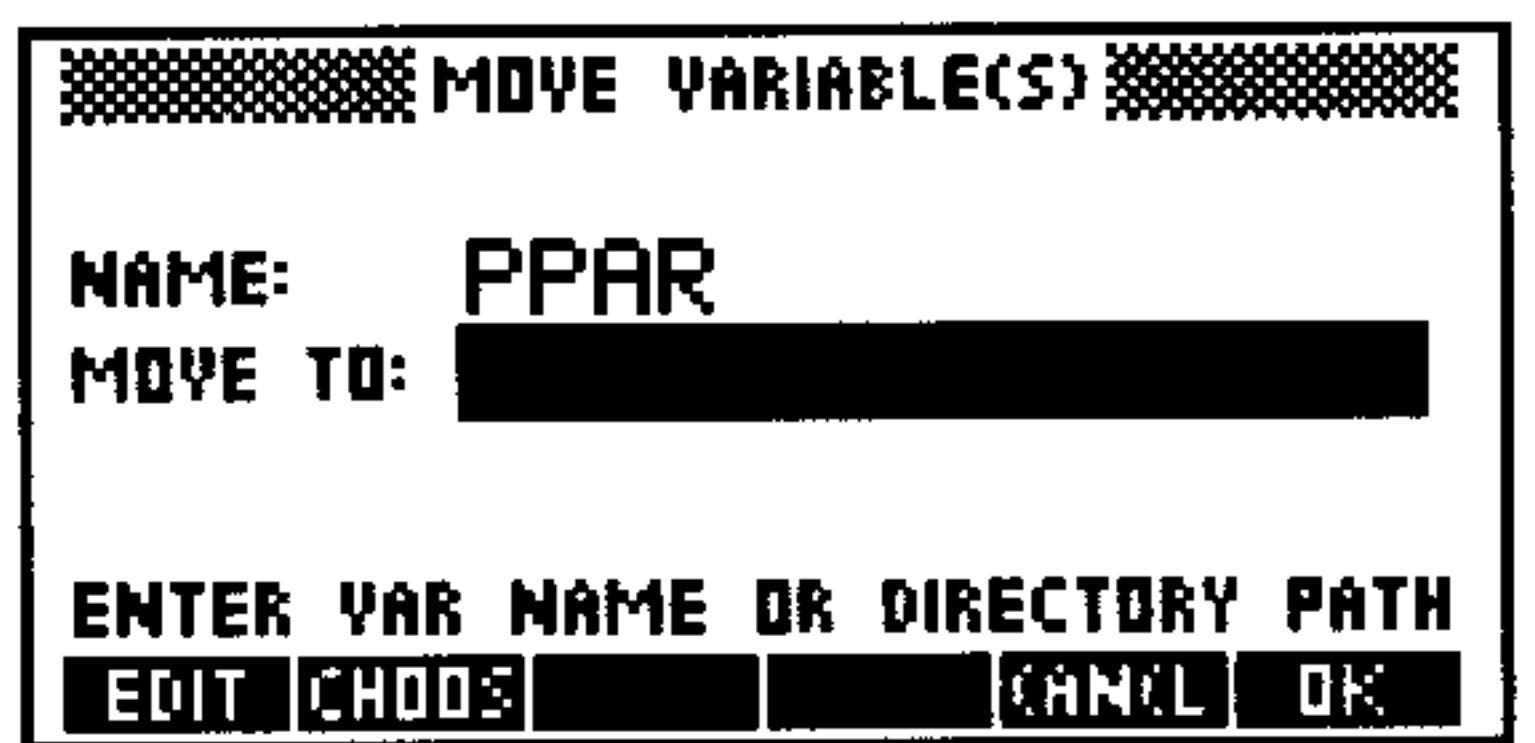

#### **The Move Variable Screen**

- 4. Enter one of the following into the MOVE TO: field:  $\blacksquare$  A new variable name (to rename the selected object)
	- $\blacksquare$  An existing variable name (to replace the contents of the named variable with the selected object, and delete the selected object)
	- $\blacksquare$  <br> A directory path list (to move the selected variable to a different directory)
- 5. Press UE:

## To purge variables:

- 1. Press  $\bigoplus$  (MEMORY).
- 2. Select the variable or variables you want to purge.
- 3. Press  $(NXT)$  FUFG.

# **Determining the Size of Variables**

The Variable Browser lets you find how much storage memory a variable uses.

#### $5 - 10$ **Memory**

### To determine the size of variables:

- 1. Press  $(\rightarrow)$  (MEMORY)
- 2. Select the variable or variables that you want to "measure."
- 3. Press #FIZE from the second page of the menu (press (NXT) if necessary). You will see a message box similar to the one shown below:

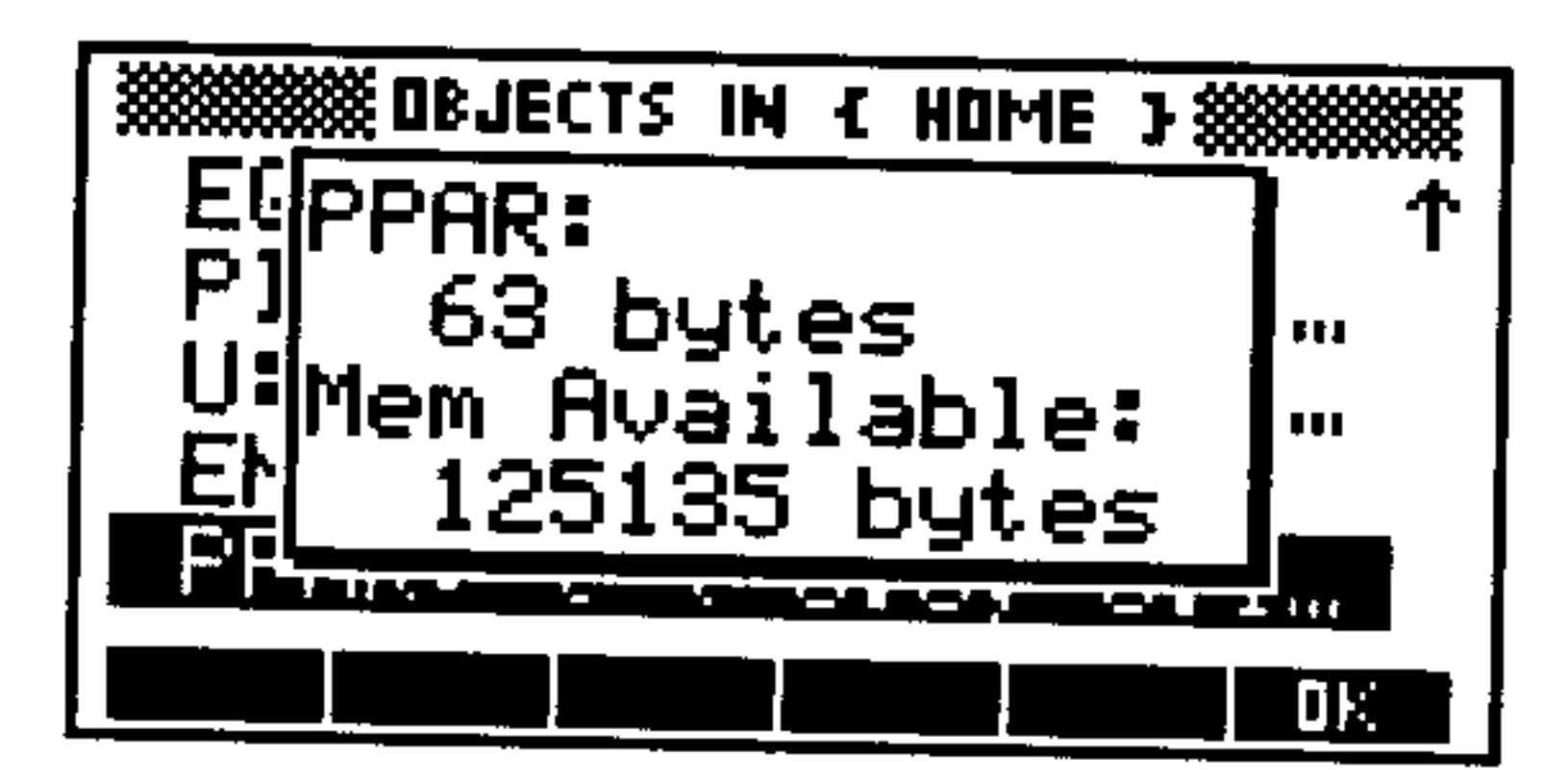

The SIZE Message Box

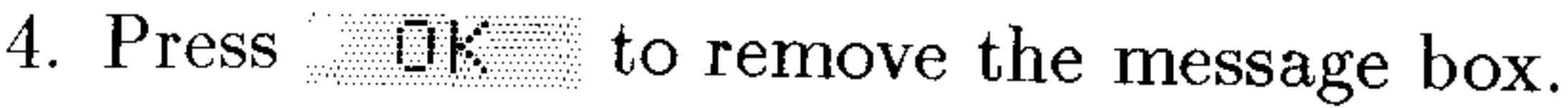

# Using Variables: The VAR Menu

The VAR menu provides access to the global variables you've created in the current directory.

While the Variable Browser is most useful for organizing and manipulating the variables you've created, the VAR menu is handy for using variables in calculations, incorporating them in equations, and as a shortcut for a number of common memory tasks:

- " Create a new variable. Put the desired object on level 1 of the stack, type the name of the variable, and press (STO). The new variable is placed in the current directory and displayed in the VAR menu.
- **Evaluate a variable.** Press the variable's VAR menu key.

- Recall the contents of a variable to the stack. Press  $\bigoplus$  followed by the variable's VAR menu key.
- Recall the name of a variable to the stack. Press  $\bigcirc$  followed by the variable's menu key.

#### **Memory**  $5 - 11$

- **Julia** Update the contents of a variable. Put the newly edited contents of the variable on stack level 1 and press  $\left(\right)$  followed by the variable's menu key.
- **Purge a variable (name and contents) from memory.** Recall the name of the variable to the stack and then press  $\bigoplus$  (PURG).
- **Purge a group of variables at once.** Put a list (with  $\epsilon$  3 delimiters) containing the *unquoted* names of the variables to be purged on stack level 1, and press  $\bigoplus$  (PURG).
- **n** Include the name of a variable in an algebraic or program. Assuming that the appropriate quote marks are already entered (tick-marks for algebraics or guillemots for programs), press the variable's VAR menu key.
- Switch to the HOME directory. Press  $\bigoplus$  (HOME).
- Switch to the parent directory. Press  $\left(\bigoplus_{i=1}^n I_i\right)$

Explore the use of the VAR menu using a variable named **Example:** OPTION containing 6.05.

Create the variable, OPTION and display the VAR menu.  $Step 1:$ 

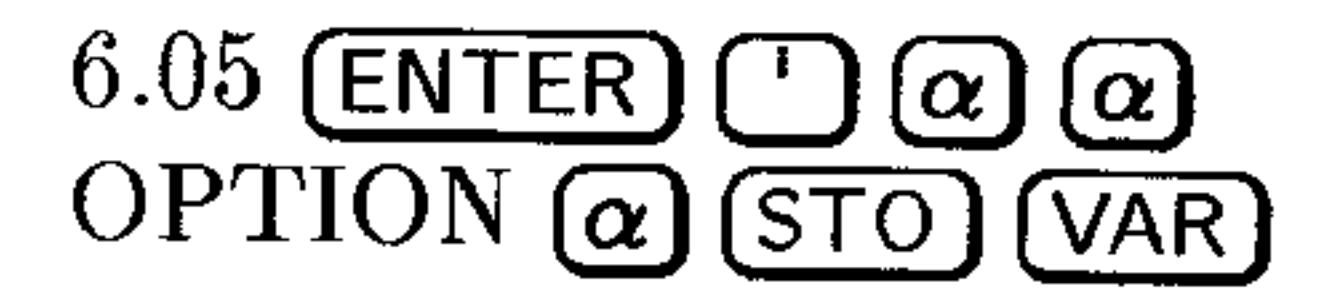

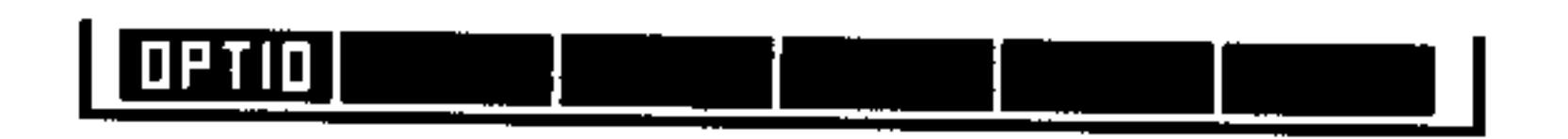

*Step 2:* Recall the value of the variable.

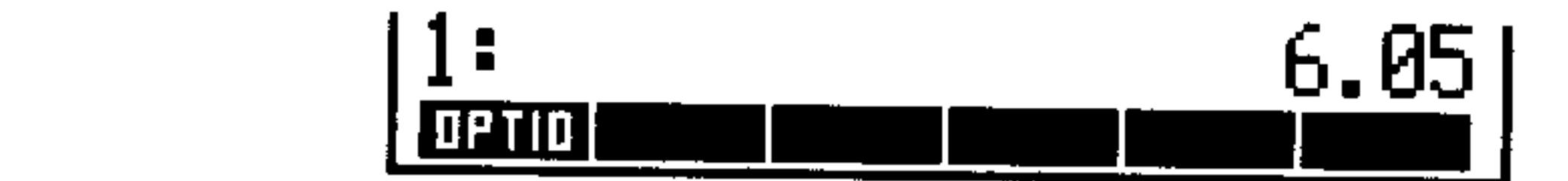

 $Step 3:$ Recall the name of the variable.

**OFTIO** (ENTER)

**THE THE** 

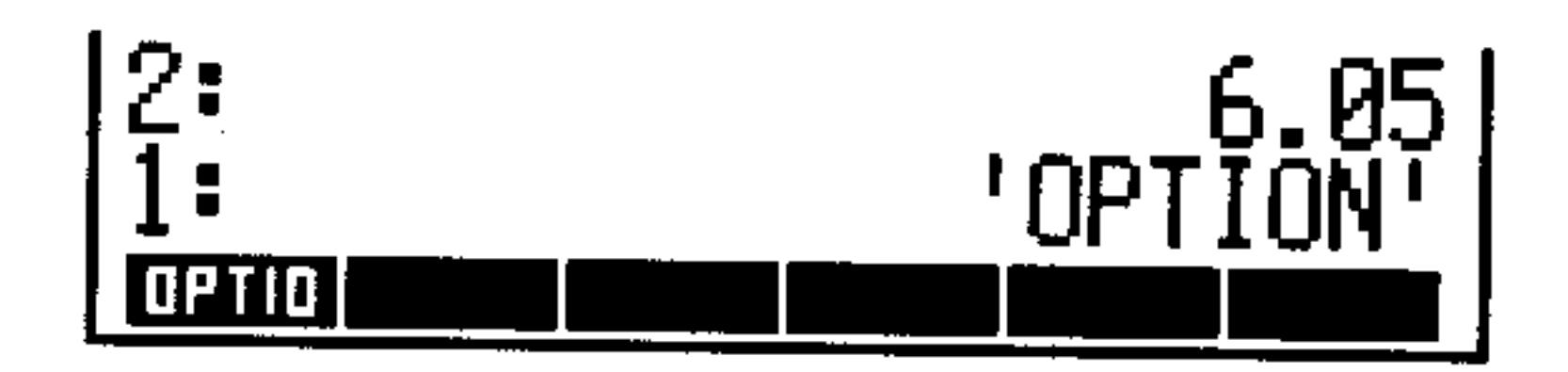

Change the value in *OPTION* to 6.15. Recall the contents  $Step 4$ :

#### again to confirm the change.

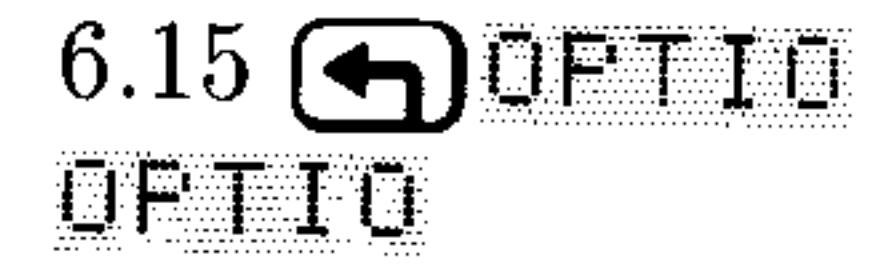

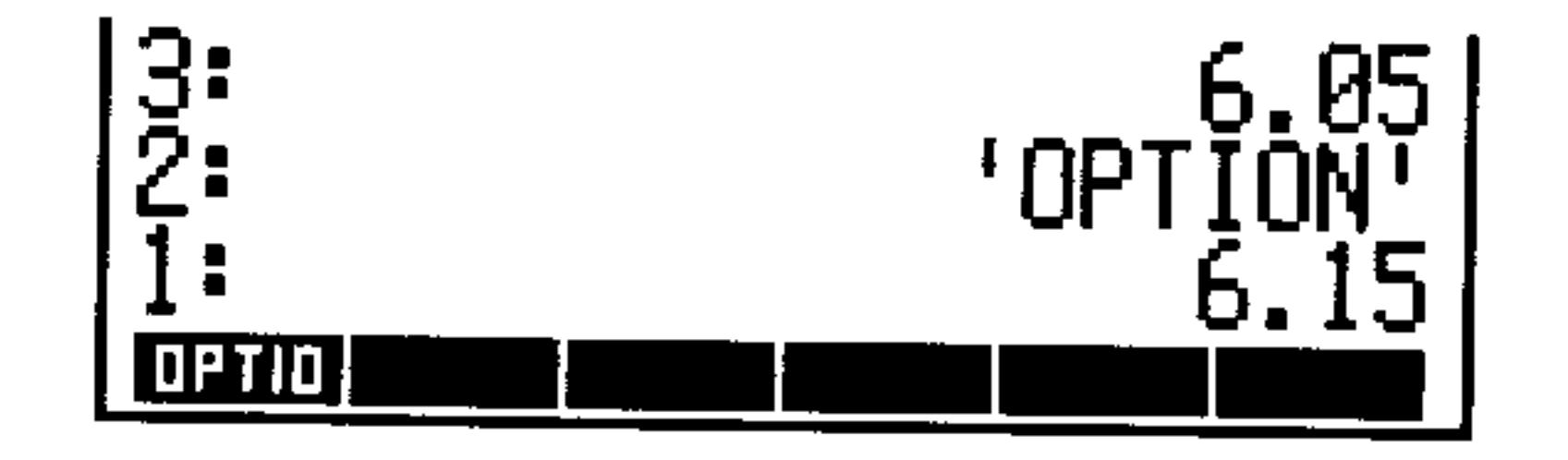

#### $5 - 12$ **Memory**

Clear the stack and purge *OPTION* from memory.  $Step 5:$ 

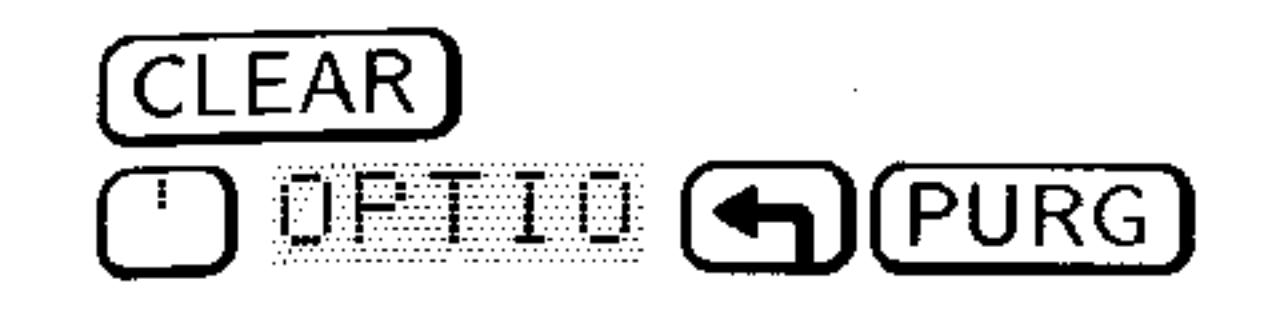

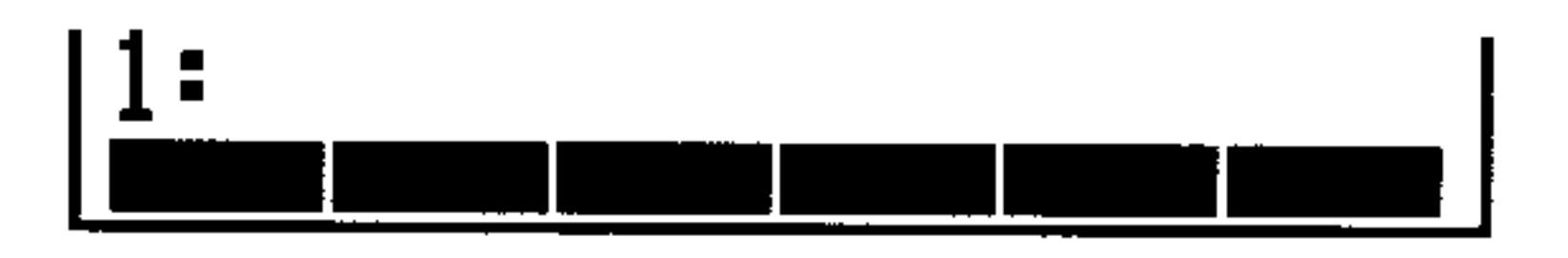

# **Defining Variables**

The HP 48's DEFINE command can create variables from equations (see chapter 7 for information about creating equations). If stack level 1 has an equation with this form, 'name  $=$  expression', executing DEFINE stores that expression in that name.

## To create a variable from a symbolic definition:

1. Enter an equation of the form 'name  $=$  expression'.

2. Press  $\bigoplus$  (DEF) (the DEFINE command).

Use DEFINE to store  $M^*C^2$  in the variable E. **Example:** 

## $Step 1:$  Press  $\bigcirc$   $\bigcirc$   $\bigcirc$   $\bigcirc$   $\bigcirc$   $E \bigcirc$   $\bigcirc$   $\bigcirc$   $M \bigcirc$   $\bigcirc$   $\$

#### $Step 2$ :  $\text{Press} \left( \bigoplus \left( \text{DEF} \right) \right)$ .

Note that if flag  $-3$  is clear (its default state), DEFINE stores the expression without evaluation. If you've set flag  $-3$ , the expression to be stored is evaluated to a number, if possible, before it's stored. For example, the keystrokes ' $H=10+10$ ' ( $\bigoplus$  (DEF) create variable A and store '10+10' in it if flag -3 is clear, and  $\geq 0$  if flag -3 is set.

# **Evaluating Variables**

To use a variable's contents in a calculation, the variable must be evaluated. This is accomplished by pressing the variable's menu key in the VAR menu.

Evaluating a variable name calls the object stored in the variable:

- **Name.** The name is evaluated (calling *its* object). **Program.** The program runs.
- **Directory.** The directory becomes the current directory.
- $\blacksquare$  Other Object. A copy of the object is returned to the stack.
- Example: Suppose that there are four variables in the current directory—A containing  $\mathbb{Z}, B$  containing 5,  $ALG$ containing the expression  $\mathsf{H}^{\sharp} \mathsf{B}^{\sharp}$ , and ADD2 containing

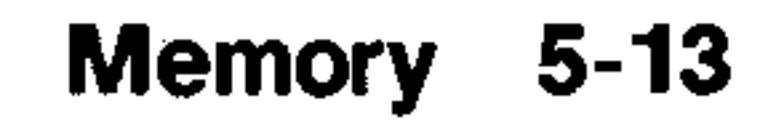

the short program  $* + *$ . Evaluate them from the VAR menu.

From the stack, display the VAR menu.  $Step 1:$ 

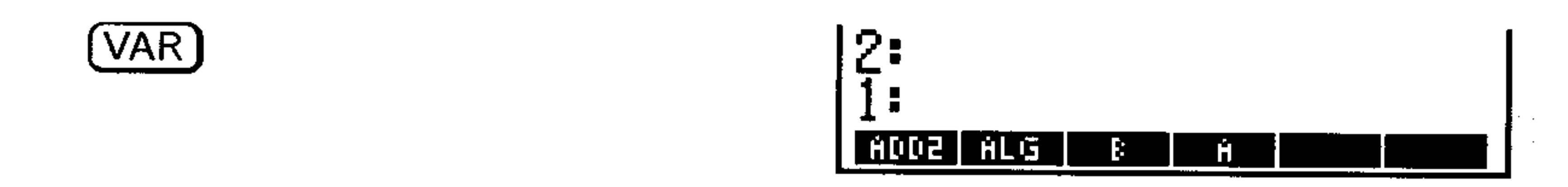

Evaluate  $ALG$ , B, and A. Because none of these variables  $Step 2:$ contain programs or directories, their contents are put on the stack.

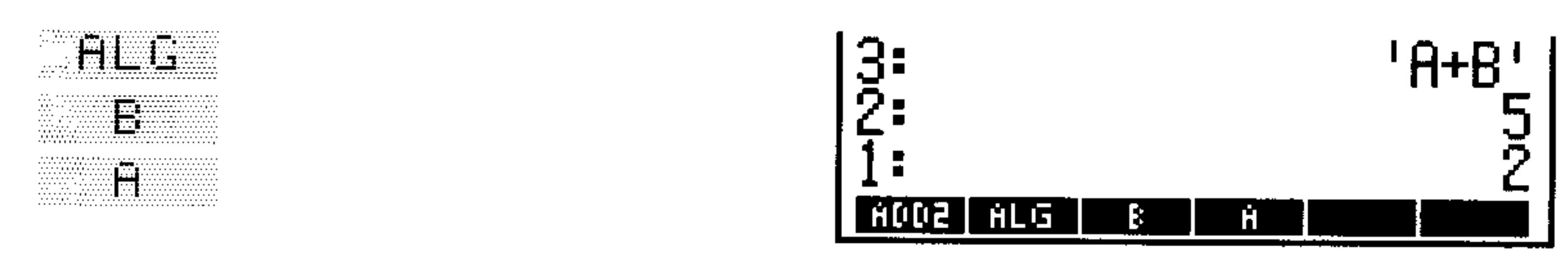

 $Step 3:$ Evaluate *ADD2*. Notice that the program is executed, not

merely put onto the stack.

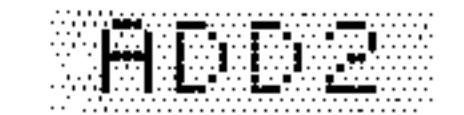

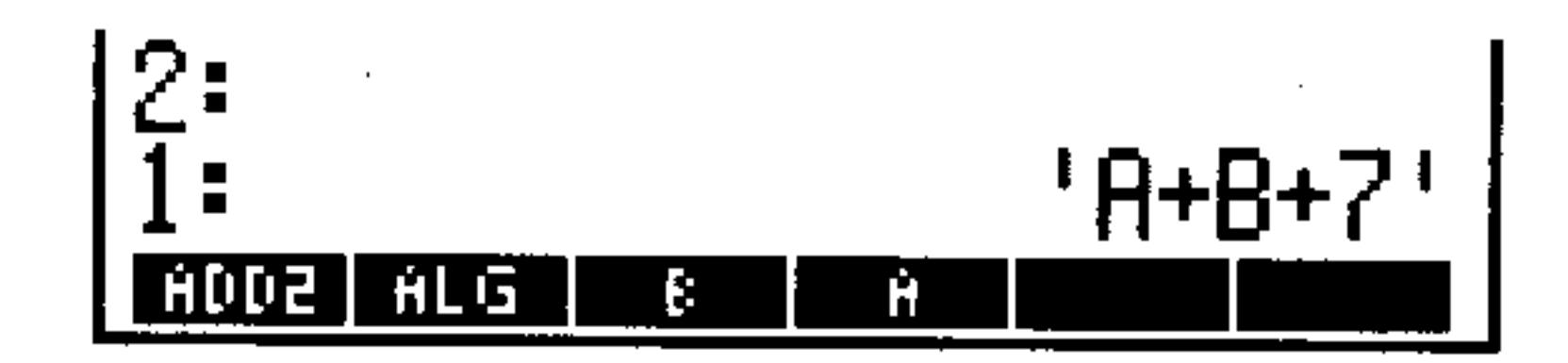

## **Quoted Variable Names and Formal Variables**

The ' delimiter is very important when you enter a variable name: it determines whether the name is automatically evaluated when you press (ENTER). If the ' delimiter is present, the name is not evaluated.

#### To enter a variable name onto the stack:

- **If a variable with that name exists (or might exist)**, press  $\Box$ , then type the name or press its VAR menu key. Variable names included as a part of an algebraic expression are within quotes and are not evaluated until the algebraic is evaluated.
- If no variable with that name exists, type in the unquoted name and

press (ENTER). Because the HP 48 can't find an object associated with the new name, the name is treated as a *formal* variable and put on the stack with quotes. Evaluating a formal variable simply returns the formal variable name again.

#### $5 - 14$ **Memory**
Although they appear identical on the stack, there are two important differences between formal variable names (that have no associated  $_{\rm objects}$ ) and quoted variable names (that have associated objects):

- Evaluating a formal variable doesn't appear to do anything, because the formal variable is returned again to the stack. Evaluating the quoted name of a variable containing an object evaluates that object.
- Formal variables never appear in the VAR menu. All variables that appear in the VAR menu have an associated object. However, you can store a formal variable name in a VAR variable with a different name.

Enter the name ADD2 onto the stack using single-quotes. **Example:** 

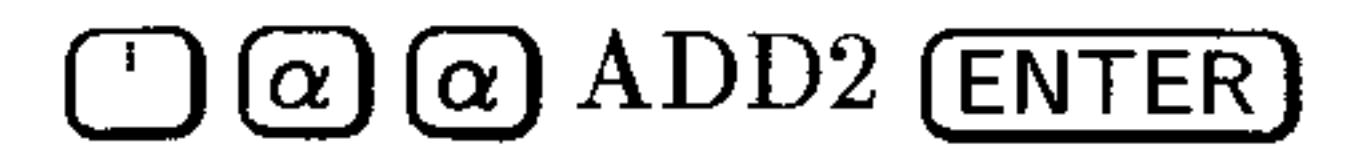

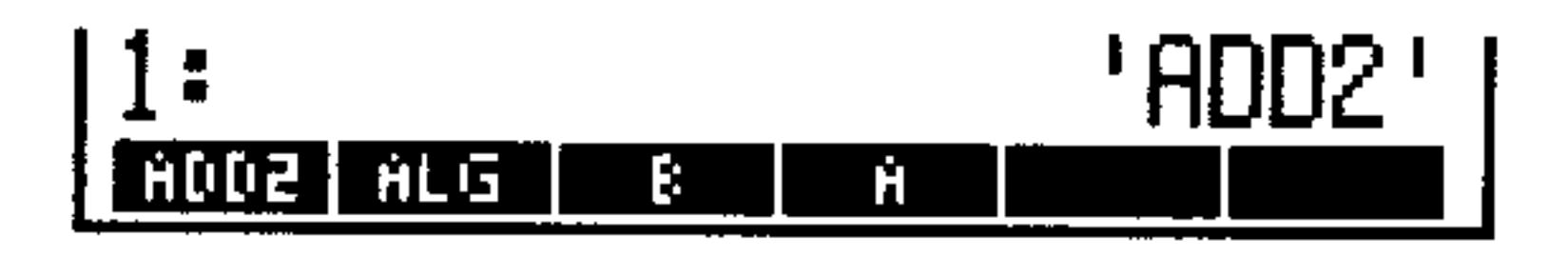

Enter the formal variable name, C, onto the stack by **Example:** using the unquoted name. If an actual variable, C exists somewhere in the current path, you will see its contents instead of the variable name.

 $[ENTER]$ 

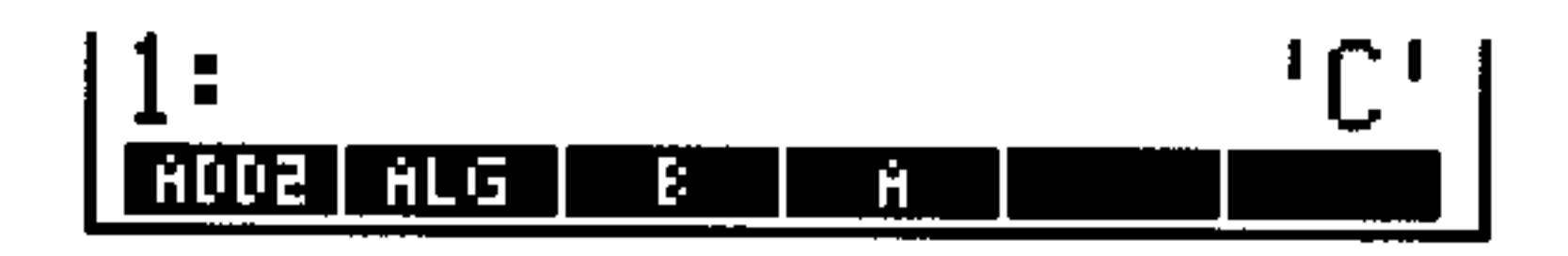

**Example:** Store the formal variable  $\mathcal{C}$  in the variable  $C2$ . Then evaluate  $\mathbb{C} \mathbb{Z}$  using the VAR menu.

 $Step 1$ : Store 'C'in  $C2$ .

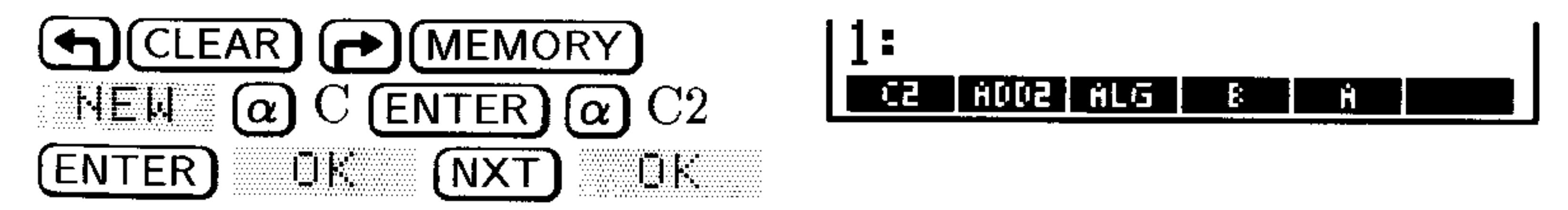

*Step 2:* Evaluate  $C\geq$  using the VAR menu. Confirm that 'C' is a formal variable by pressing (EVAL)

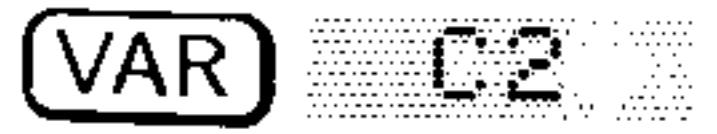

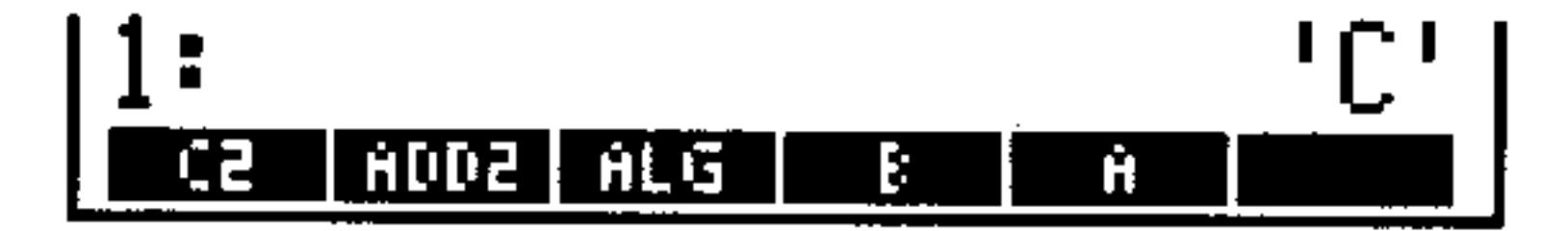

#### **Memory**  $5 - 15$

# **Special Memory Operations**

Occasionally the HP 48 may seem to freeze while executing something. and won't respond to the (CANCEL) key. This can happen if the memory becomes corrupted, or if the system becomes "confused" during execution.

If this happens, you have two ways to try to correct it: a system halt and a *memory reset*.

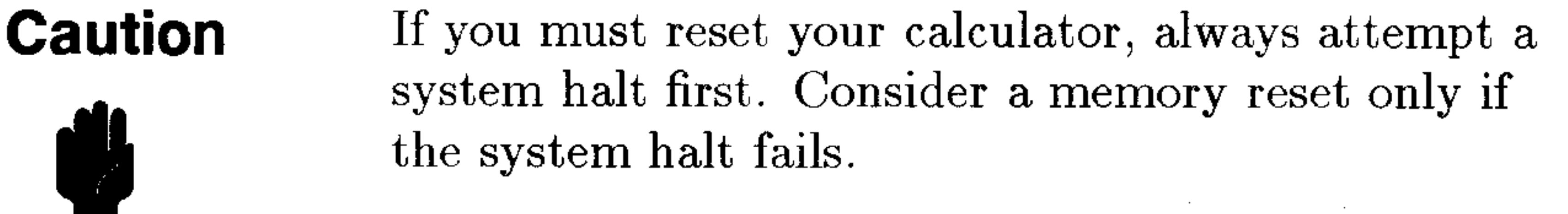

## **System Halt**

A system halt does the following:

- **Interrupts and cancels all executing programs and system** operations.
- **E** Clears the stack, all local variables, the three LAST variables, the PICTURE display, and the temporary system storage section of memory.
- **Turns off the user keyboard (clears flag-62).**
- Detaches all libraries from the HOME directory, and reconfigures all libraries in all available ports (see "Using Libraries" in chapter 28 for details).
- Makes the HOME directory the current directory.
- Activates the main MTH menu.

Note that a system halt does not affect the stored objects in HOME and Port 0.

### To halt the system from the keyboard:

- 1. Press and hold (ON).
- 2. Press the  $\overline{C}$  menu key. 3. Release both keys.

A system halt is also performed automatically when you turn on the calculator if you have added, removed, or changed the write-protect switch position of any plug-in card since you last turned the calculator on.

#### $5 - 16$ **Memory**

Sometimes the HP 48 may freeze up and won't respond to [ON](C) because it isn't accepting input from the keyboard. At these times, you need to execute the system halt directly, without using the keyboard.

### To halt the system without using the keyboard:

1. Turn the calculator over and remove the top right (as you face the back side of the machine) rubber foot. You should see a small hole with the letter R next to it.

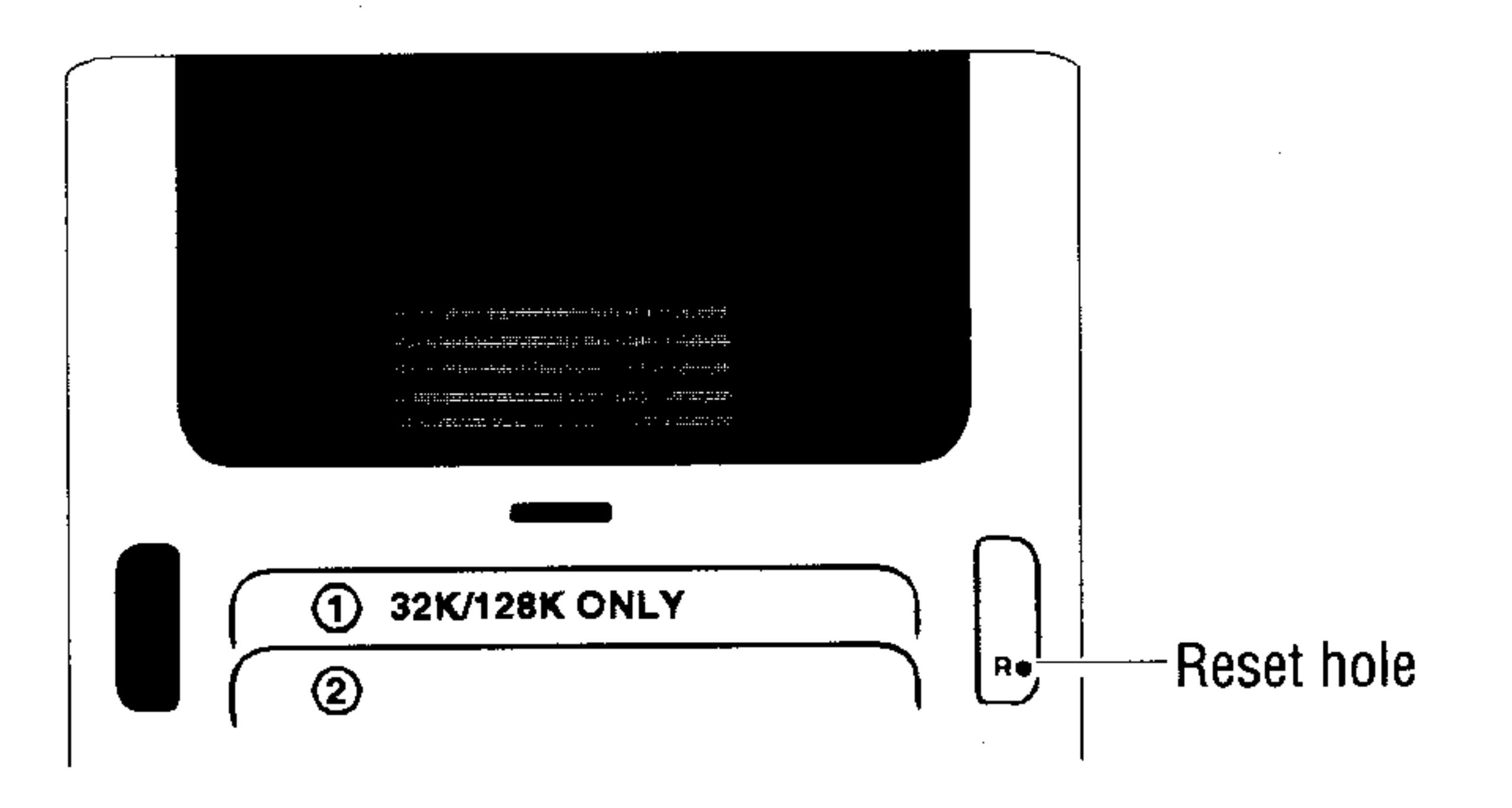

- 2. Insert the end of an ordinary metal paper clip into the hole as far as it goes. Hold for one second and remove.
- $3.$  Press  $[ON]$ .
- 4. If necessary, press  $\overline{ON}$  $\overline{C}$ . If this still doesn't work, you need to try a memory reset.

## **Memory Reset**

A memory reset can reset the HP 48 to its factory-default state, erasing all information you've stored. Use this function very carefully.

### To perform a memory reset:

- 1. Press and hold down these three keys simultaneously:  $(ON)$ , the  $(A)$ menu key, and the (F) menu key.
- 2. Release the two menu keys, but continue to hold [ON]:
	- **If** you want to *continue* with the memory reset, release  $[ON]$ .
	- If you want to *cancel* the memory reset, press the  $\overline{B}$  menu key, then release  $(ON)$ .

#### **Memory**  $5 - 17$

Once you've initiated the memory reset, the calculator beeps and displays the following screen:

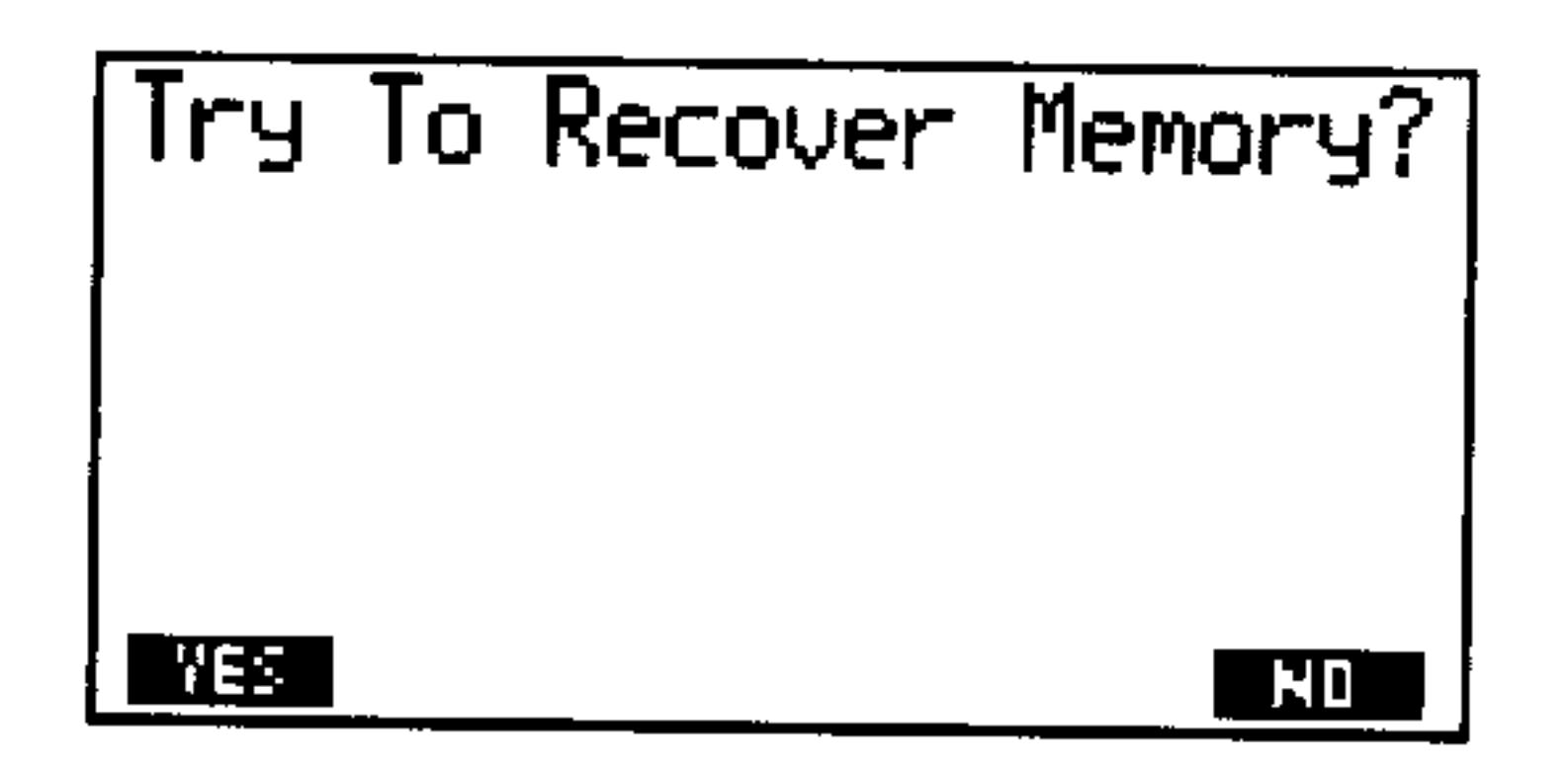

**Memory Reset Prompt** 

3. Press WES if you want to try and recover the variables you have stored in HOME and in Port 0. There is no guarantee that all of the variables can be recovered. Press HII to perform a complete memory reset. This restores the HP 48 to its factory-default state and clears all user memory.

## **Responding to Low-Memory Conditions**

HP 48 operations share memory with the objects you create. This means that the calculator may operate slowly or even fail if user memory becomes too full. If this happens, the HP 48 returns one of a series of low memory warnings. These messages are described below in order of increasing severity.

- No Room for Last Stack-If there's not enough memory to save a copy of the current stack, this message appears when ENTER is executed. The UNDO operation is disabled when this message appears.
	- Remedy: Delete unused variables or unnecessary objects from the stack.
- Insufficient Memory-This appears if there isn't enough memory to completely execute an operation. If the LASTARG

command is enabled (flag  $-55$  is clear), the original arguments are restored to the stack. If LAST ARG is disabled (flag -55 is set), the arguments are lost.

Remedy: Delete unused variables or unnecessary objects from the stack.

#### $5 - 18$ **Memory**

- $\bullet$  No Room To Show Stack-This message appears when the HP 48 completes all pending operations but doesn't have enough free memory to display the stack. When this occurs, the stack displays objects only by type: Real Humber, Algebraic, and so on. The amount of memory required to display a stack object varies with the object type.
	- Remedy: Delete unnecessary variables and unneeded objects from the stack, or store stack objects in variables so they don't have to be displayed.
- **If** Out of Memory—In extreme cases, the calculator runs completely out of memory and is unable to do anything. In this situation you  $must$  clear some memory before you can continue. The HP 48 activates a special procedure to do this, and shows this display:

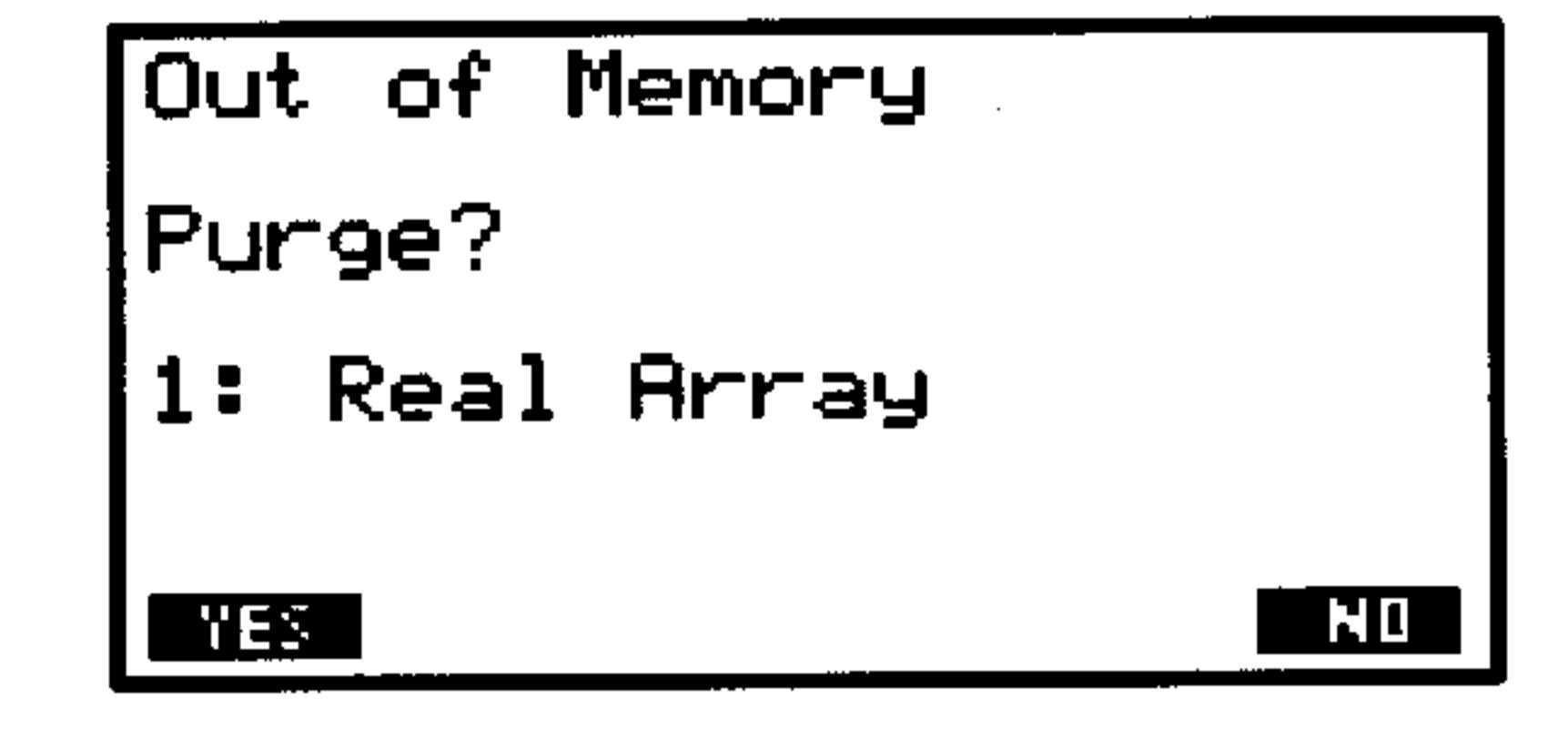

When the procedure starts, the HP 48 asks whether you want to purge the object (described by object type) in level 1 (a real array in the above figure). If you delete it, the calculator then asks about the new level 1 object. This continues until the stack is empty or you respond to the display by pressing the . The calculator then asks if you want to discard the contents of LAST CMD, and then asks in the following order if you want to delete other items:

**Memory** 

 $5 - 19$ 

- 1. Stack level 1 (repeated)
- 2. The contents of LAST CMD
- 3. The contents of LAST STACK (if active)
- 
- 4. The contents of LAST ARG (if active)
- 5. The variable  $\text{PICT}$  (if present)
- 6. Any user-key assignments
- 7. Any alarms
- 8. The entire stack (unless already empty)
- 9. Each global variable by name
- 10. Each port 0 object by tagged name

### To respond to the "Out Of Memory" prompts:

- $\blacksquare$  To delete the indicated object, press  $\blacksquare$  TES.
- To keep the indicated object, press HII
- To stop the procedure and see if the condition is fixed, press

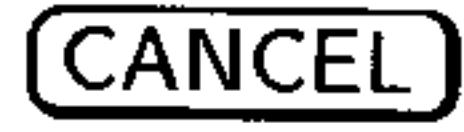

#### **Note** The purge sequence may begin with the command line and then cycle through the stack, the contents of LAST CMD, etc. If you answer **NID** to the purge prompt for the command line, you'll return to the command line when you terminate the Out of Memory procedure.

The prompts for global variables start with the newest object in the HOME directory and proceed to successively older objects. If the variable to be purged is an empty directory, "YES purges it. If the directory is not empty, "YES" cycles the variable-purge sequence through the variables (from newest to oldest) in that directory.

Whenever you like, you can try to terminate the Out of Memory procedure by pressing (CANCEL). If sufficient memory is available, the calculator returns to the normal display; otherwise, the calculator beeps and continues with the purge sequence. After cycling once through the choices, the HP 48 attempts to return to normal operation. If there still is not enough free memory, the procedure starts over.

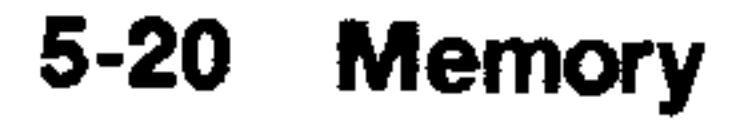

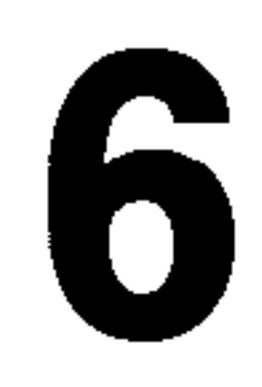

# Input Forms and Choose Lists

Although the HP 48 screen is small compared to a standard computer screen, it is approximately the size of the average "dialog box." Input  $forms$  are the HP 48 equivalent of these dialog boxes.

Most of the HP 48's applications have input forms associated with them that make it easy to remember the information you need to enter, and to set any options you want.

# Input Forms

All input forms have a similar appearance. The figure below uses the main input form from the PLOT application to illustrate the main components.

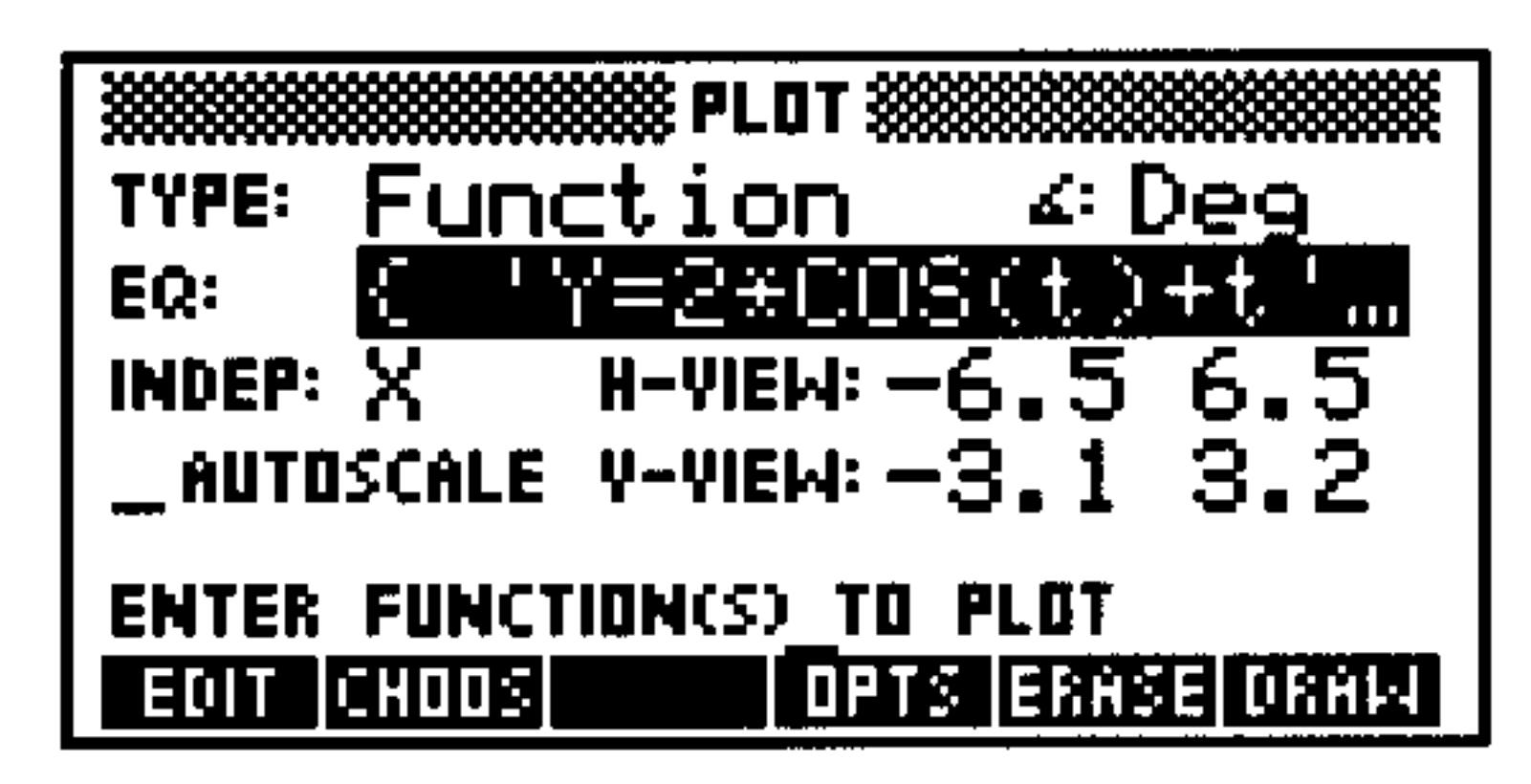

A Sample Input Form: PLOT

Each input form has a title, a set of fields (some with labels) a prompt *line* (just above the menu), and a menu that displays choices relevant to the currently selected field (the prompt line also displays a message pertaining to the current field). As you switch fields, the prompt and the menu change to reflect the newly-selected field.

#### Input Forms and Choose Lists 6-1

Input forms use four basic kinds of fields:

- **Data fields.** These accept data of a particular kind directly from the keyboard. The fields labeled INDEP:, H-VIEW:, and V-VIEW in the PLOT form are examples of data fields.
- **Extended data fields.** These fields extend the abilities of data fields by also allowing you to enter an object you have previously stored (as long as it is an allowable type for that field). The EQ: field in the PLOT form is an example of an extended data field.
- **Example 1** List fields. These fields have a limited, pre-determined set of possible values, of which you must choose one. The TYFE: and  $\leq$ : fields in the PLOT form are examples of list fields.
- **Example Check fields.** These fields control various options in the applications (a check in the field makes the option active). The  $HUTDSCHLE field$ in the PLOT form is an example of a check field.

## **Selecting Fields in Input Forms**

The cursor keys are active in input forms and are the primary means of selecting fields:

- Selects the next field, moving from left to right and from  $(\blacktriangleright)$ top to bottom. From the last field on the form,  $\boxed{\blacktriangleright}$  "wraps around" and selects the first field at the top of the form.
- Selects the previous field. From the first field on the form, (4) "wraps around" and selects the last field at the bottom of the form.
- Selects the corresponding field on the previous line. From a field on the top line of the form,  $\Box$  "wraps around" and selects the corresponding field on the bottom line of the form.
	- Selects the corresponding field on the next line. From a field on the bottom line of the form,  $\circledR$  "wraps around" and selects the corresponding field on the top line of the form.

## Selects the first field on the form.

- Selects the first field on the form.  $\left[\biguparrow\right]$   $\left[\biguparrow\right]$ 
	- Selects the last field on the form.
- Selects the last field on the form.

#### **Input Forms and Choose Lists**  $6 - 2$

When you press  $[ENTER]$  or  $[IF]$  to enter data that has been typed into the command line, the next field is automatically selected. Otherwise, you must move the selection bar using the cursor keys.

## **Entering Data in Input Forms**

The HP 48 provides several ways to enter data into input forms.

### To enter information into a data field:

- 1. Select the data (or extended data) field.
- 2. Type in the object. The command line is available for all kinds of objects (remember to use the proper delimiters, however). You can also use the EquationWriter for algebraic objects (see chapter 7), or the MatrixWriter for arrays (see chapter 8). To change to the Equation or Matrix Writer, see "To make a side-trip to a second input form" on page 6-5.
- 

#### 3. Press (ENTER) or Lik.

#### To enter a previously stored object into an extended data field:

- 1. Select the extended data field.
- 2. Press CHUUS. A miniature version of the Variable Browser appears, containing all variables in the current directory that can be used by the selected field.
- 3. Use the  $\Omega$  and  $\nabla$  arrows to highlight the object you want. 4. Press  $(ENTER)$  or  $\blacksquare$   $\blacksquare$

Some extended data fields also allow you to enter multiple objects, grouped into a list.

## To enter a list of objects into an extended data field:

- 1. Select the extended data field that accepts list objects.
- 2. Press CHUDS. A miniature version of the Variable Browser appears, containing all variables in the current directory that can be used by the selected field.
- 3. Use the  $\Box$  and  $\Box$  arrows to select an object that belongs in the list.
- 4. Press will to display a check-mark next to the object.  $\overline{5}$ . Repeat steps 3 and 4 for the other objects in the list. <sup>6.</sup> Once all objects in the list have checks, press  $[ENTER]$  or  $[1]$ .

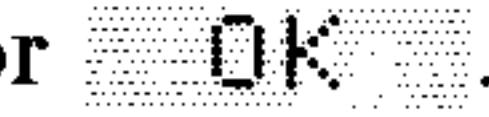

#### **Input Forms and Choose Lists 6-3**

## **Selecting Options in Input Forms**

### To select an option from a list field:

- 1. Select the list field.
- 2. Select an option for that field using one of the following methods:
	- $\blacksquare$  Use a pop-up list.
		- a. Press **CHOOS** to bring up a *pop-up list* of available options.

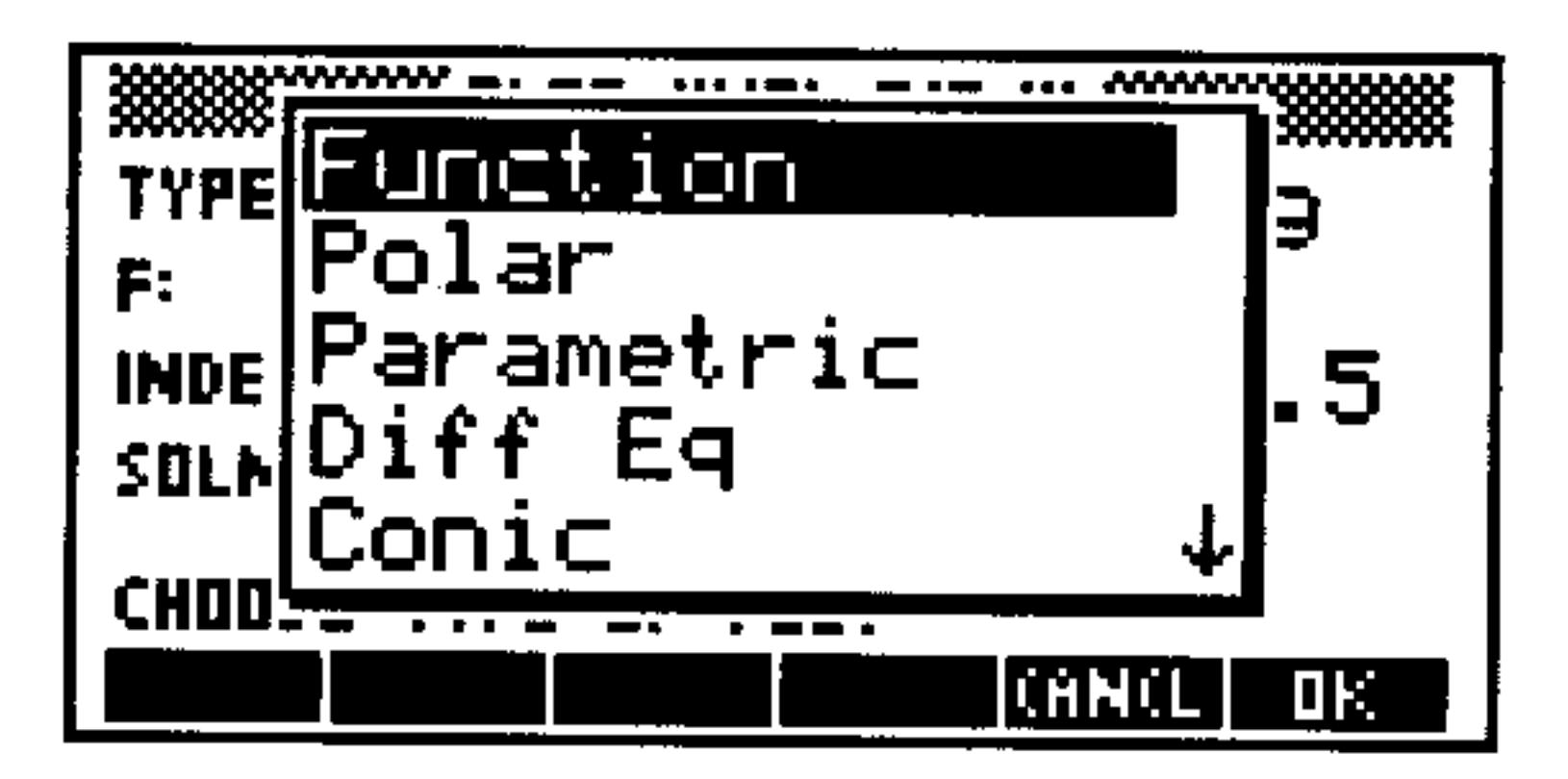

A Sample Pop-Up List: PLOT Types

- b. Use the  $\Omega$  and  $\nabla$  arrow keys to select an option.
- c. Press  $(ENTER)$  or  $\Box$
- **Press**  $\left(\frac{1}{2}\right)$  **repeatedly to cycle through the options. Stop when** the option you want appears.
- **Press**  $\alpha$  followed by the first letter of the desired option. The next option beginning with that letter appears. If more than one option begins with the same letter, you may have to repeat the procedure once or twice until the option you want appears.

#### To select an option in a check field:

- 1. Select the check field.
- 2. Do one of the following:
	- **Press** we He once or twice to check or uncheck the field.
	- **Press**  $(F/-)$  once or twice to check or uncheck the field.

#### **Other Input Form Operations**

#### To edit a data field:

1. Select the data (or extended data) field. 2. Press  $EUT$  (or  $\bigoplus$  (EDIT). This copies the object into the command line.

#### **Input Forms and Choose Lists**  $6 - 4$

- 3. Edit the object using the standard command line editing procedures.
- 4. Press (ENTER) or UH.

#### To make a "side" calculation while in the input form:

- 1. Select the data (or extended data) field.
- 2. Press  $(NXT)$  . A version of the stack appears (notice that both the form title and the field prompt are still visible), and any object that was in the selected field is now on level 1. If desired, press  $\mathbf{F}$ : to show or hide the status line.
- 3. Perform the stack calculation you need, entering additional objects or selecting commands from other menus. The result you want to enter into the data field must be on level 1 when you finish.
- 4. If **I'll isn't visible on the menu** (because you have used other menus), press  $\bigoplus$  (CONT) to make it visible again.
- 5. Press  $\Box$  if to enter the calculated result into the selected data

field, or  $\mathbb{C}$  finite to return without entering the result.

#### To make a "side-trip" to a second input form:

1. Select a data (or extended data) field.

- 2. Press  $(NXT)$  **THLE**. A version of the stack appears (notice that both the form title and field prompt are still visible), and any object that was in the selected field is now on level 1.
- 3. Open the second input form.
- 4. Complete your task(s) in the second input form and exit it by pressing IF: or CHHEL, or by executing a task that exits that particular form.
- 5. If  $\mathbb{R}$  isn't visible on the menu (because you have used other command menus), press (n) (CONT) to make it visible again.
- 6. Make sure the object on level 1 of the stack is what you want stored in the selected data field of the original form. (It may have changed, depending on what you did in the second input form.) 7. Press **TH**, to return to the original input form and enter the
- 

#### level 1 object into the selected data field in the input form, or **GRNGE** to return without entering the level 1 object.

#### Input Forms and Choose Lists 6-5

### To reset the value of a field to its default:

- 1. Select the field.
- 2. Do one of the following:
	- $\blacksquare$  Press (NXT) EESET.  $\blacksquare$  Press (DEL).
- 3. Select Delete value (or Reset Value) from the pop-up list.
- 4. Press  $[ENTER]$  or  $[1]$ .

## To reset the values of all fields to their defaults:

- 1. Select a field.
- 2. Do one of the following:
	- $\blacksquare$  Press (NXT) RESET.  $\bullet$  Press (DEL).
- 3. Select Reset all from the pop-up list. In some applications (PLOT is one) the phrasing will differ slightly, because one or more fields must be reset individually (as a precaution against unintentional data loss). 4. Press (ENTER) or UH.

#### To determine which object types are valid for a data field:

- 1. Select the data (or extended data) field.
- 2. Press (NXT) THES. A pop-up window display the types of objects you can use in that field.

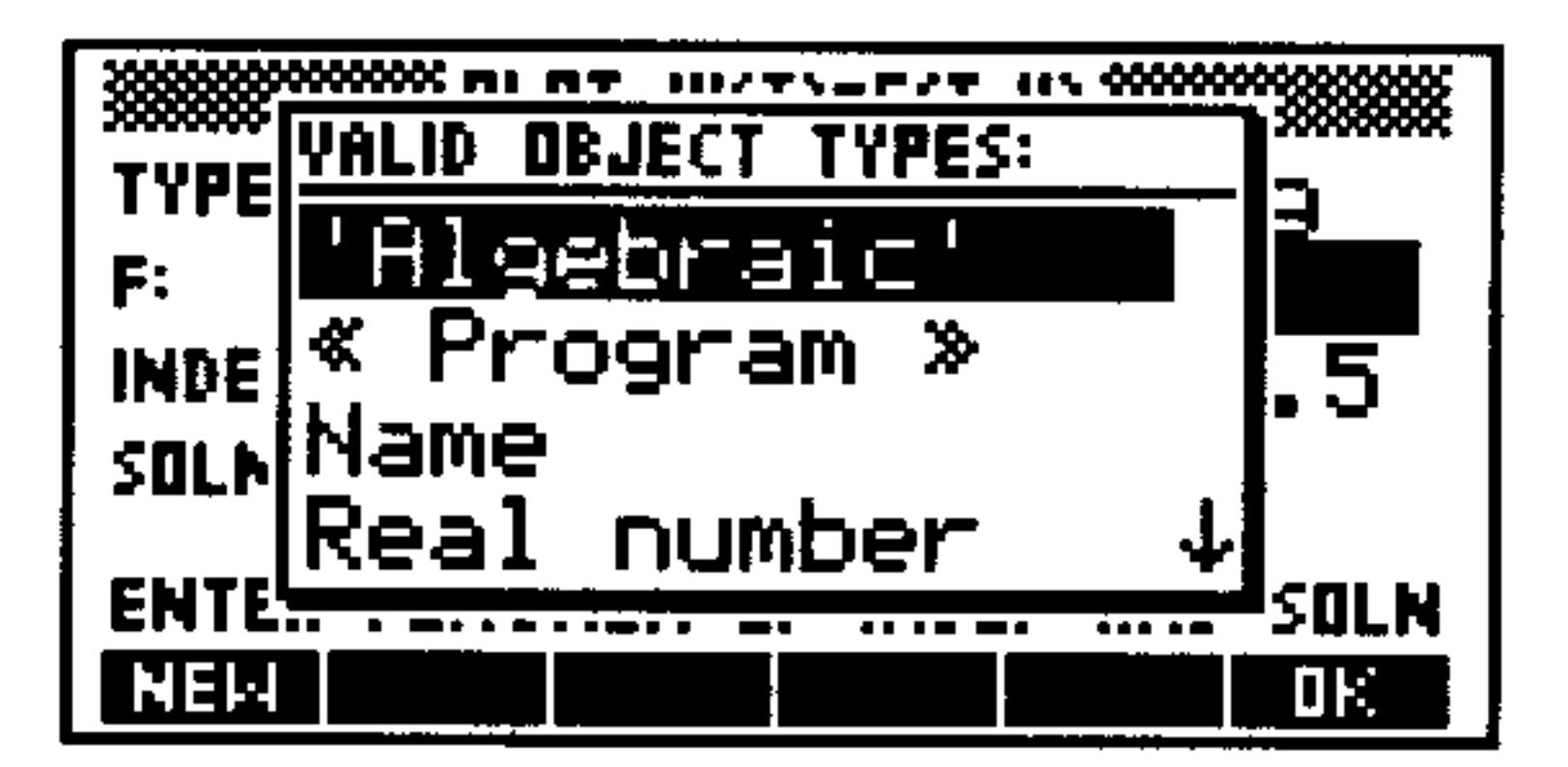

A Sample TYPES Pop-Up List

- 3. Do one of the following:
	- To begin entering a particular data type, select the type in the pop-up list and press HEM. The appropriate delimiters appear in the command line.
	- **If** you don't want to enter data, press  $\mathbb{R}$ .

#### **Input Forms and Choose Lists**  $6 - 6$

## When You Finish Entering Data into an Input Form

Input forms are designed to help you enter data and prepare to execute a larger task. The data you enter and options you select may either be used only within the context of the particular input form and its tasks, or they may cause *global* changes throughout all applications. Changes to reserved variables (such as  $EQ$ ) and system flags are examples of global changes.

Whether or not these global changes are saved depends on how you exit the input form. The following procedures illustrate your options:

#### To execute the main action of an input form:

- 1. Make sure the necessary data is entered and proper options checked.
- 2. Press the appropriate action key (particular to each form). Global changes are saved and the action executed, displaying the appropriate screen. This does not usually cause you to exit the input form.

#### To exit the input form after saving any global changes:

**Press**  $\mathbb{R}^n$  from the menu. Sometimes it is shown only on the second page (press  $(NXT)$ , if necessary.)

#### To exit the input form and discard any global changes:

• Press (CANCEL) or **CHHCL.** Sometimes CHHCL is shown only on the second page (press  $(NXT)$ , if necessary.)

### To exit SOLVE input form and open PLOT input form (and viceversa):

• Open the new input form. Global changes are saved and all non-global data is discarded before the current input form is exited and the new input form opened.

## Input Form Commands

The HP 48 has several programmable commands you can use to create your own customized input forms. These commmands, located in the PRG IN command menu, are discussed briefly in appendix G, and in detail in the HP 48G Series Advanced User's Reference.

#### Input Forms and Choose Lists 6-7

#### To create an input form:

- 1. Enter a title string for the input form (use  $\left(\overline{\bullet}\right)\left(\overline{\bullet}\right)$ ).
- 2. Enter a list of field specifications. If more than one field is specified, enclose each field specification in brackets.
- 3. Enter a list of format options.
- 4. Enter a list of reset values (values that appear when FESET is pressed).
- 5. Enter a list of default values.
- 6. Execute the INFORM command.
- Create an input form. **Example:**

Enter a title, a field specification, format options, a blank list for reset values, and a default value.

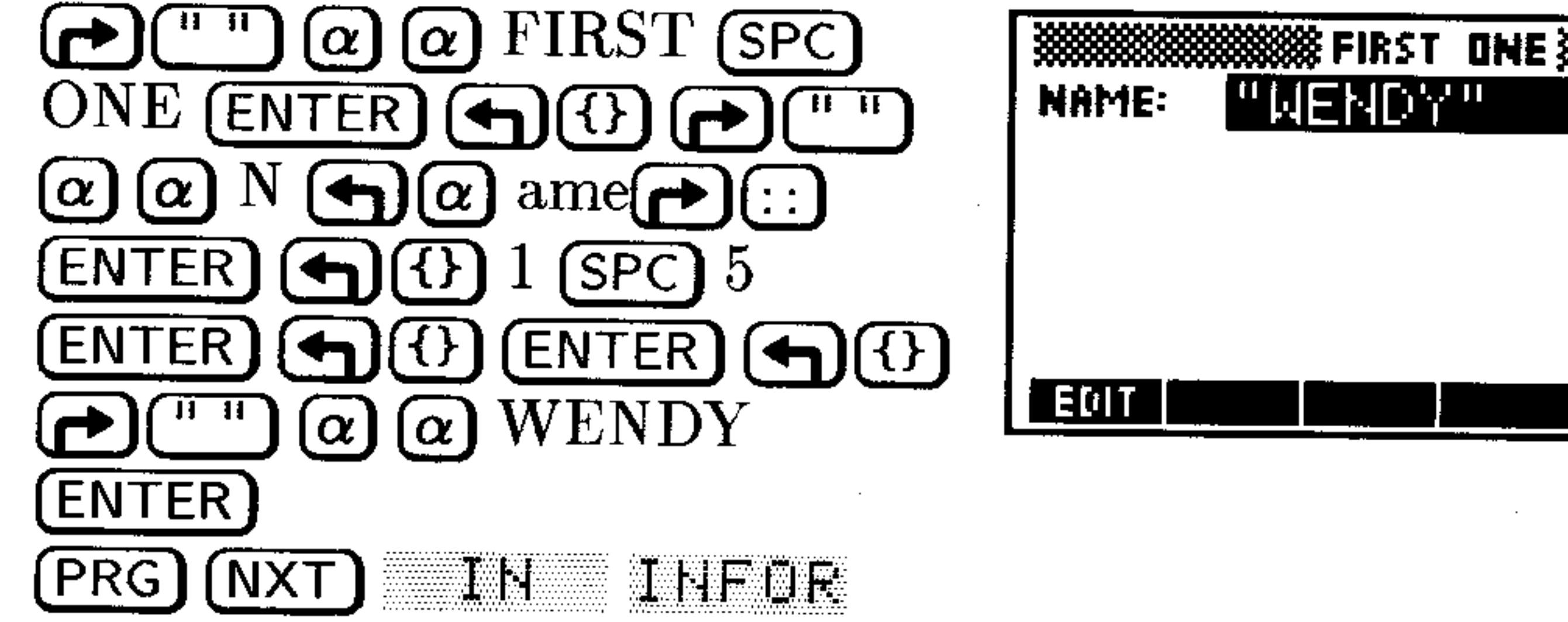

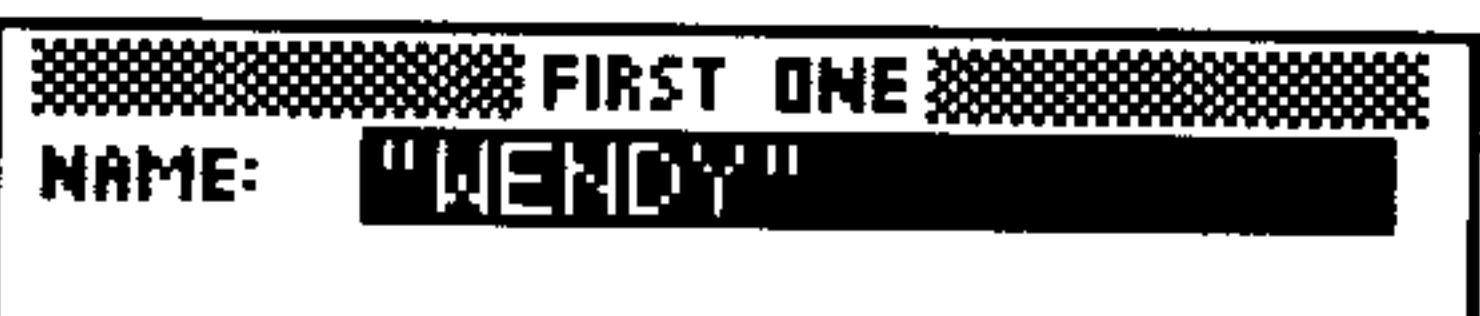

**CRNCL** 

0K.

#### $6 - 8$ **Input Forms and Choose Lists**

# The EquationWriter

The HP 48 features the EquationWriter application, which makes it easy to enter and review algebraic expressions and equations in the form most familiar to you—the way you usually see them in print, and the way you write them with pencil and paper.

For example, here's a physics equation:

$$
v = v_0 + \int^{t_2} a \ dt
$$

Here's how the equation would look on the stack:

```
10 = 00 + f(t)1, t2, s, t<sup>1</sup>
```
Now, here's the same equation keyed in using the EquationWriter application:

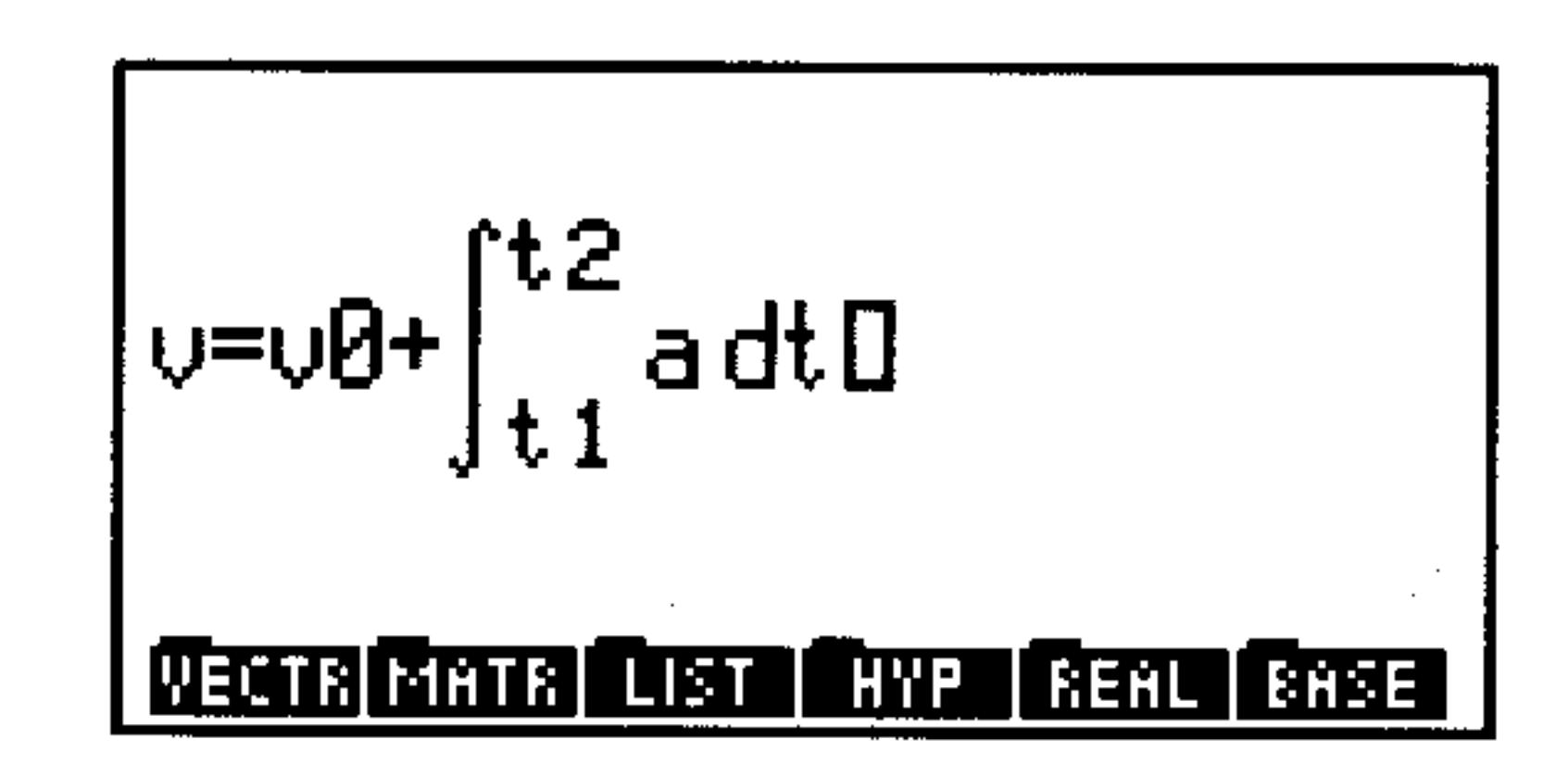

#### The EquationWriter 7-1

# How the EquationWriter Application Is Organized

In the EquationWriter application, keys corresponding to algebraic functions enter the function name or graphical function symbol into the equation. For example, pressing  $(\sqrt{x})$  draws a square root sign. You can display any command menu-however, only those keys that correspond to algebraic functions are active. Like the function keys on the keyboard, the menu keys don't execute the corresponding function—they simply enter the function name into the equation.

The EquationWriter application consists of three modes, each with a special purpose:

- **Entry mode**—for entering and editing equations
- Scrolling mode-for viewing large equations
- **Selection mode**—for editing expressions within equations

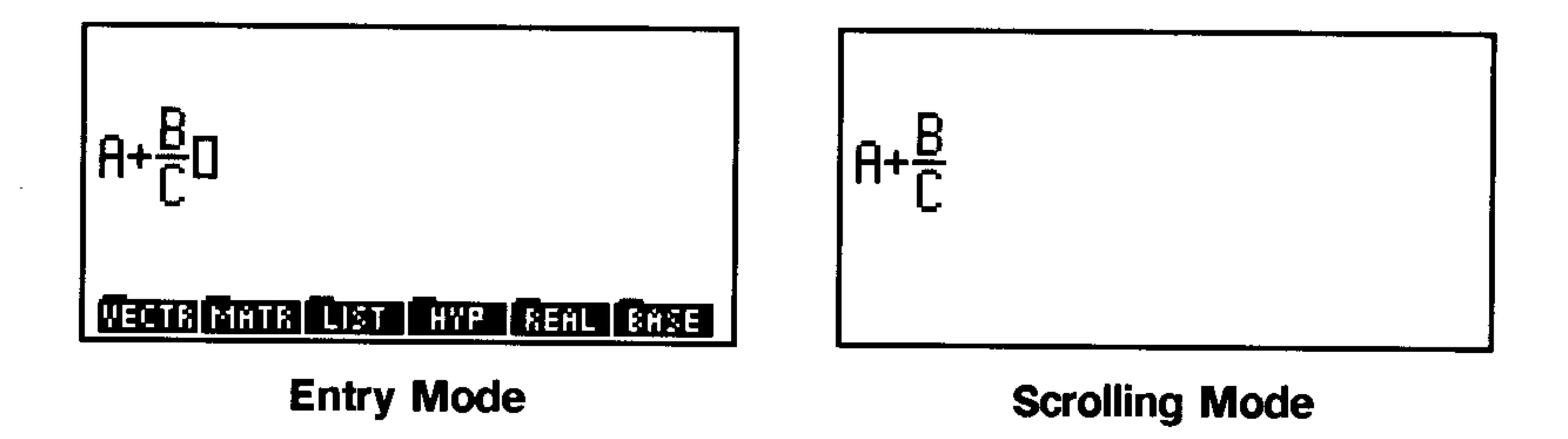

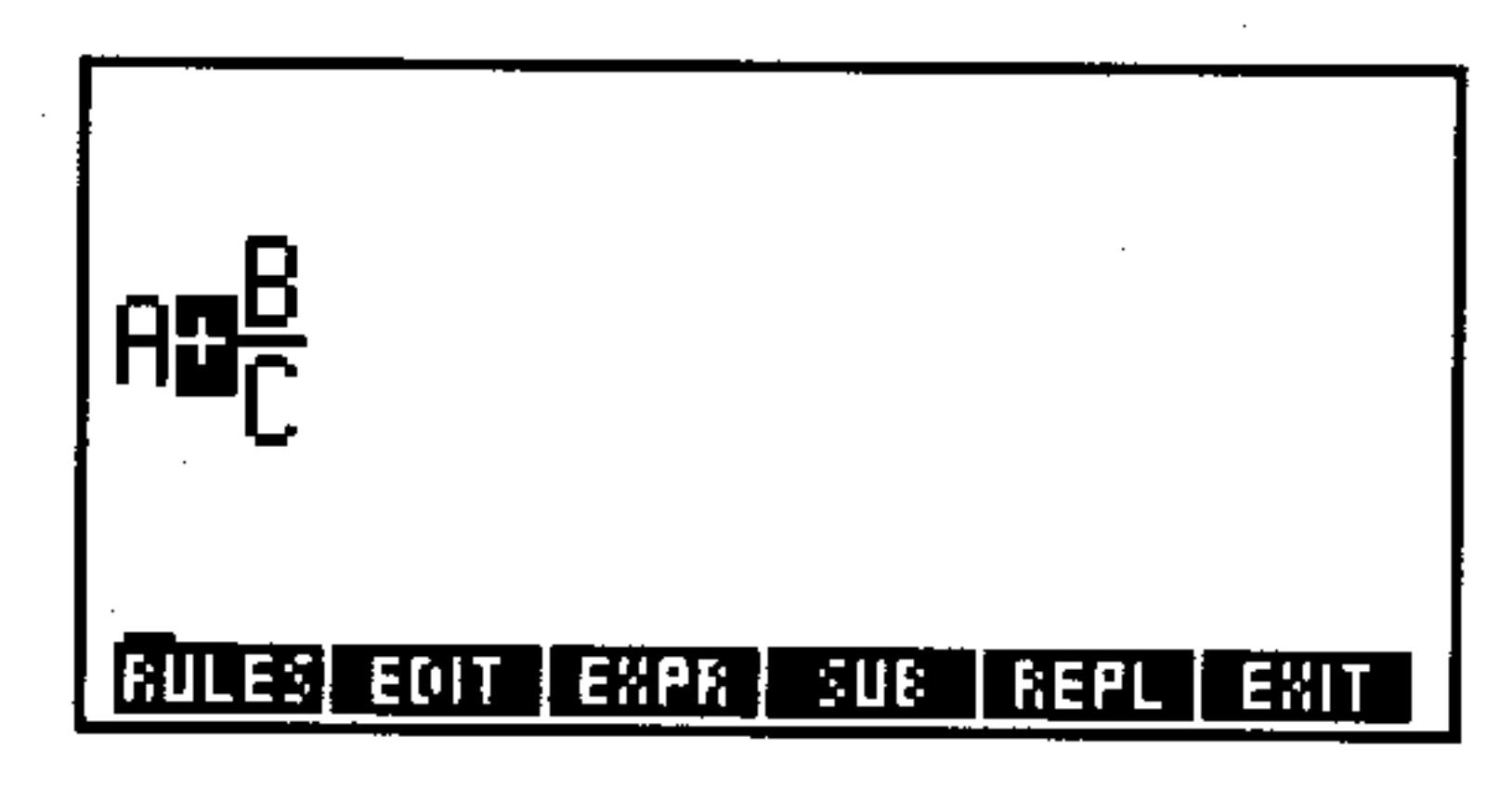

**Selection Mode** 

#### **The EquationWriter**  $7 - 2$

# **Constructing Equations**

### To start the EquationWriter application:

**Press (4) (EQUATION).** The Equation Writer is accessible from the stack or from any field in an input form that can accept algebraic objects.  $\label{eq:2.1} \mathcal{L}(\mathcal{L}) = \mathcal{L}(\mathbf{z})^T.$ 

After you start the EquationWriter application, you can enter an equation or expression (or unit object, number, or name) using the operations available in this environment. See "Entering Equations" below.

### To exit the EquationWriter application:

- $\blacksquare$  To put the equation on the stack and exit, press (ENTER).
- To discard the current equation and exit, press (CANCEL

## **Entering Equations**

Occasionally the EquationWriter may not be able to display your equation as fast as you type it. However, you can continue typing, and the HP 48 will remember up to 15 keystrokes and display them when it "catches up."

#### To enter numbers and names:

■ Key numbers and names in exactly as you would into the command line. You can also use the menu keys in the VAR menu as typing aids for variable names.

### To include addition, subtraction, and multiplication:

- To enter +, -, and  $\cdot$ , press  $\Box$ ,  $\Box$ , and  $\Box$ .
- To do *implied* multiplication, don't press  $\Omega$ . You can do implied multiplication (without pressing  $(x)$ ) in some situations—a multiply sign  $(*)$  is automatically inserted between the following:  $\Box$  A number followed by an alpha character, a parenthesis, or a prefix function (a function whose argument(s) appear after its name)—for example, press 6  $(SIN)$ .  $\subseteq$  An alpha character and a prefix function—for example, A  $\Box$  A right parenthesis followed by a left parenthesis.

#### The EquationWriter 7-3

 $\Box$  A number or alpha character and the divide bar, square-root symbol, or x<sup>th</sup> root term—for example,  $B(\Lambda)$ .

**Note** 

All multiplication (even implied multiplication) should display a multiplication operator  $(* or -).$  In particular, an expression such as  $\forall$  ( $\forall$ +Z) contains *no* multiplication. The form,  $\aleph \in \mathcal{P}$ , is a user-defined function (see page  $11-6$ ), whose parentheses contain its argument. By contrast, expressions such as  $X \times (Y + Z)$  or  $X \times (Y + Z)$  do include valid multiplications.

#### To include division and fractions:

- 1. Press  $\Box$  to start the numerator.
- 2. Press  $\blacktriangleright$  to end the numerator and start the denominator  $(\blacktriangledown)$ works too).
- 3. Press  $\left(\blacktriangleright\right)$  to end the denominator.

Here's another way to type in fractions whose numerator consists of either one term or a sequence of terms with operators of precedence greater than or equal to that of division:

- 1. Type the numerator (without pressing  $\Box$ ).
- 2. Press  $\left(\frac{1}{r}\right)$  to start the denominator.
- 3. Press  $(\blacktriangleright)$  to end the denominator  $(\blacktriangledown)$  works too).

### To include exponents:

- 1. Press  $(y^x)$  to start the exponent.
- 2. Press  $\bigcirc$  to end the exponent  $(\bigcirc$  works too).

#### To include roots:

**To include a square root, press**  $(\overline{x})$  **to draw the 4 symbol and start** the term, then press  $\bigcirc$  to end the term.

To include an xth root, press  $\bigoplus (\overline{\mathcal{W}})$  to start the x term (outside the 4 symbol), press  $\blacktriangleright$  to draw the 4 symbol and start the y term inside the  $\sqrt{ }$  symbol, then press  $\boxed{\blacktriangleright}$  to end the x<sup>th</sup> root term.

#### To include functions with parenthetical arguments:

1. Press the function key, or type the name and press  $\left(\bigoplus_{n=1}^{\infty}$ 

#### **The EquationWriter 7-4**

2. Press  $\left(\blacktriangleright\right)$  to end the argument and display the right parenthesis.

#### To include parenthesized terms:

- 1. Press  $\left(\bigoplus_{i=1}^n f(i)\right)$  to display the left parenthesis.
- 2. Press  $\blacktriangleright$  to end the term and display right parenthesis.

## To include powers of 10:

- 1. Press ( $EEX$ ) to display  $E$ .
- 2. If the power is negative, press  $(+/-)$  to display -.
- 3. Key in the digits of the power.
- 4. Press any function key to end the power.

### To include derivatives:

- 1. Press  $\bigoplus$   $\bigodot$  to display  $\frac{\partial}{\partial}$ .
- 2. Key in the variable of differentiation, then press  $\bigcirc$  to end the differentiation term and display the left parenthesis.
- 3. Key in the expression.
- 4. Press  $\triangleright$  to end the expression and display the right parenthesis.

## To include integrals:

- 1. Press  $\bigoplus$  (f) to display the integral symbol  $\mathcal I$  with the cursor positioned at the lower limit.
- 2. Key in the lower limit and press  $\blacktriangleright$ .
- 3. Key in the upper limit and press  $(\triangleright)$ .
- 4. Key in the integrand and press  $\blacktriangleright$  to display d.
- 5. Key in the variable of integration.
- 6. Press  $\blacktriangleright$  to complete the integral.

## To include summations:

- 1. Press  $\bigoplus \bigl(\sum_{n=1}^{\infty}$  to display the summation symbol  $\Sigma$  with the cursor positioned below.
- 2. Key in the summation index. 3. Press  $\left(\rightarrow\right)$  (or  $\left(\rightarrow\right)$  =) to key in the equal sign. 4. Key in the initial value of the index and press  $\boxed{\blacktriangleright}$ . 5. Key in the final value of the index and press  $\boxed{\blacktriangleright}$ .  $6.$  Key in the summand. 7. Press  $\bigcirc$  to end the summation.

#### **The EquationWriter 7-5**

### To include units:

- 1. Key in the number part.
- 2. Press  $\bigoplus$   $\bigodot$  to start the unit expression.
- 3. Key in the unit expression.
- 4. Press  $\bigcirc$  to end the expression.

You can also build unit objects (described in chapter 10) in the EquationWriter application. For compound units, press  $\Omega$  or  $\Theta$  to separate each individual unit in the unit expression. You can key in unit names in one keystroke by pressing the corresponding menu key in the UNITS Catalog menu.

### To include | (where) functions:

- 1. Key in a parenthetic expression with symbolic arguments.
- 2. Press  $\bigoplus$  SYMBOLIC) (NXT)  $\qquad$  to display 1. The cursor is positioned at the bottom right of the symbol.
- 3. Key in the defining equation for each argument, pressing  $\bigcirc$  or  $\bigoplus$  = to key in =, and (SPC) to key in the separator between each equation.  $\cdot$  4. Press  $\blacktriangleright$  to end the function.

The | (where) function substitutes values for names in expressions. It's described under "Showing Hidden Variables" on page 20-17.

## **Controlling Implicit Parentheses**

Implicit parentheses are turned on whenever you start the EquationWriter application. This means the arguments for  $\left(\frac{1}{r}\right)$ ,  $\left(\frac{\sqrt{x}}{x}\right)$ , and  $(y^x)$  are normally enclosed in "invisible" parentheses, so that only  $\left(\bigcirc$  (or  $\left(\overline{v}\right)\right)$  ends the argument.

If you turn off implicit parentheses, the argument ends when you enter the next function—or press  $\boxed{\blacktriangleright}$ .

### To turn implicit parentheses on or off:

## **Press (4)(3)**. A message briefly displays the current state.

Disabling implicit parentheses is convenient for entering polynomials, for example, where exponents are completed when you enter the function that starts the next term.

#### 7-6 **The EquationWriter**

Leaving and then restarting the Equation Writer application turns implicit parentheses on. If you turn off implicit parentheses after keying in  $\bigoplus$ ,  $\overline{(\mathbf{x})}$ , or  $\overline{(\mathbf{y}^x)}$ , but before supplying the argument, implicit parentheses are not applied to those arguments.

- **Example:** Key in the expression  $X^3 + 2X^2 \frac{1}{X}$ , first with implicit parentheses and then without.
- *Step 1:* Key in the expression with implicit parentheses on (the default).

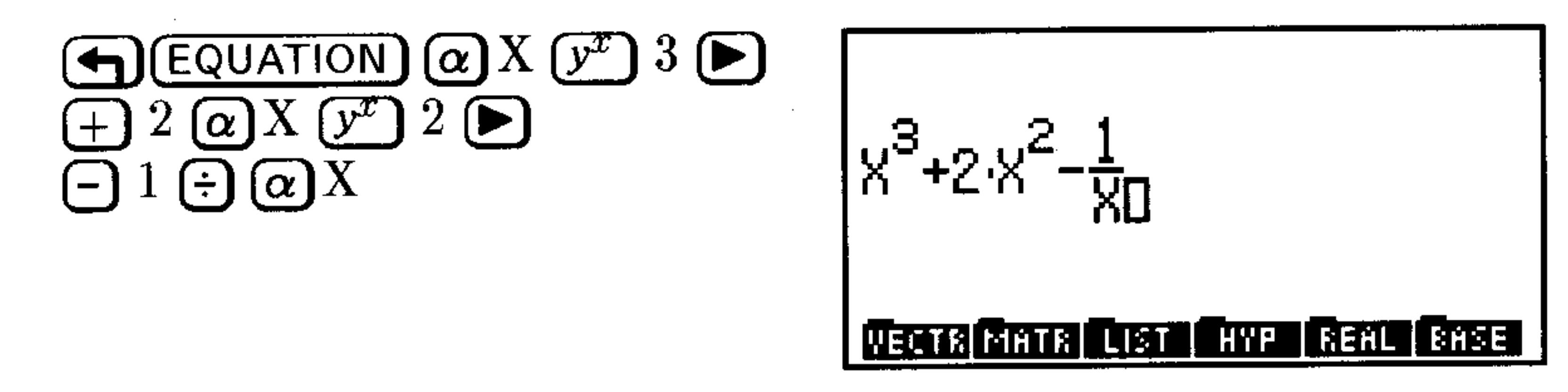

Step 2: Clear the display and turn off implicit parentheses.

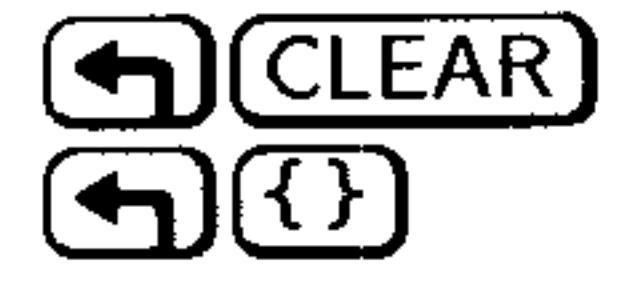

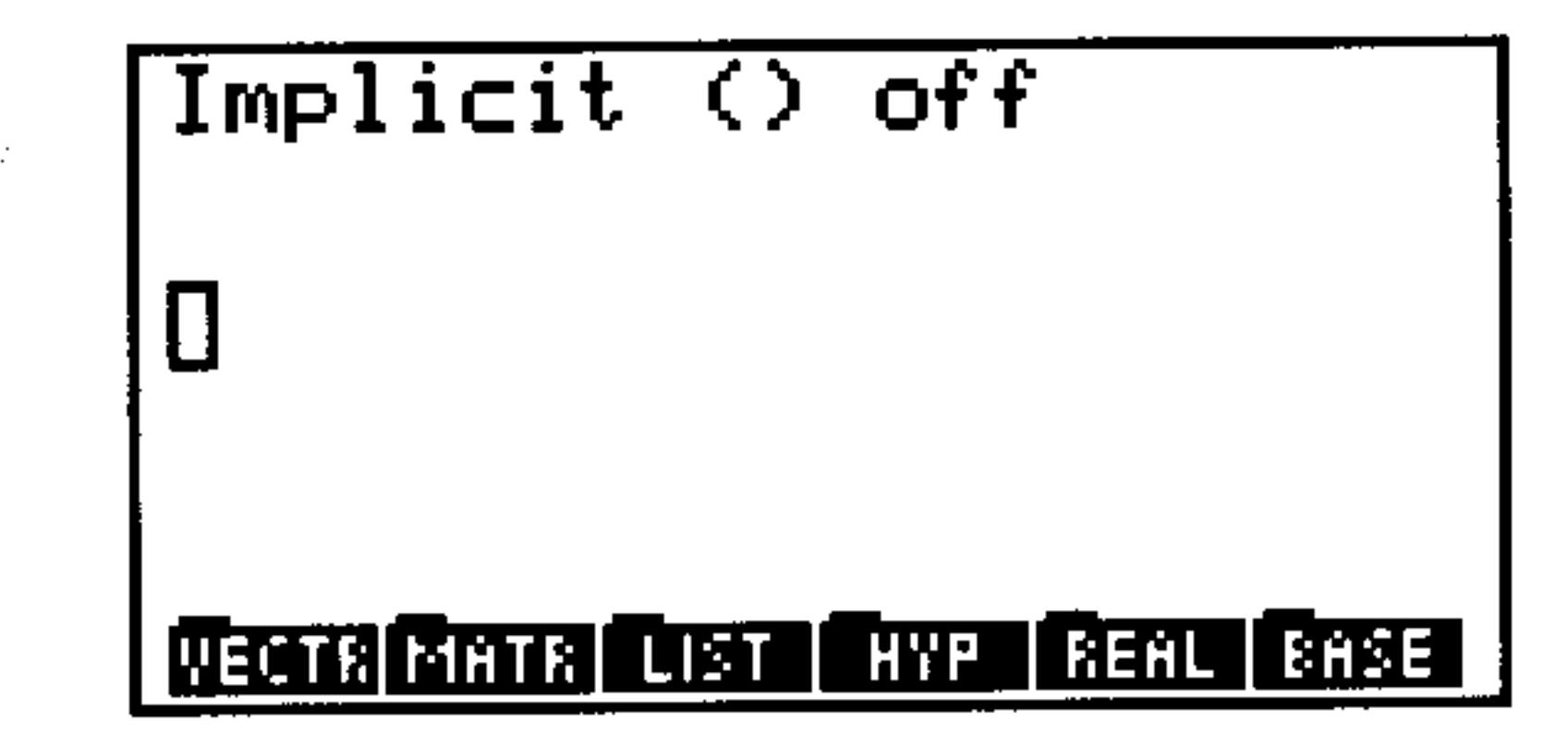

*Step 3:* Key in the expression again.

$$
\begin{array}{c}\n\boxed{\alpha} \text{X} \ (\overline{y^x}) \ 3 \ (\underline{+}) \ 2 \ (\underline{\alpha}) \text{X} \ (\overline{y^x}) \ 2 \ (\underline{-}) \\
1 \ (\underline{\div}) \ (\underline{\alpha}) \text{X}\n\end{array}
$$

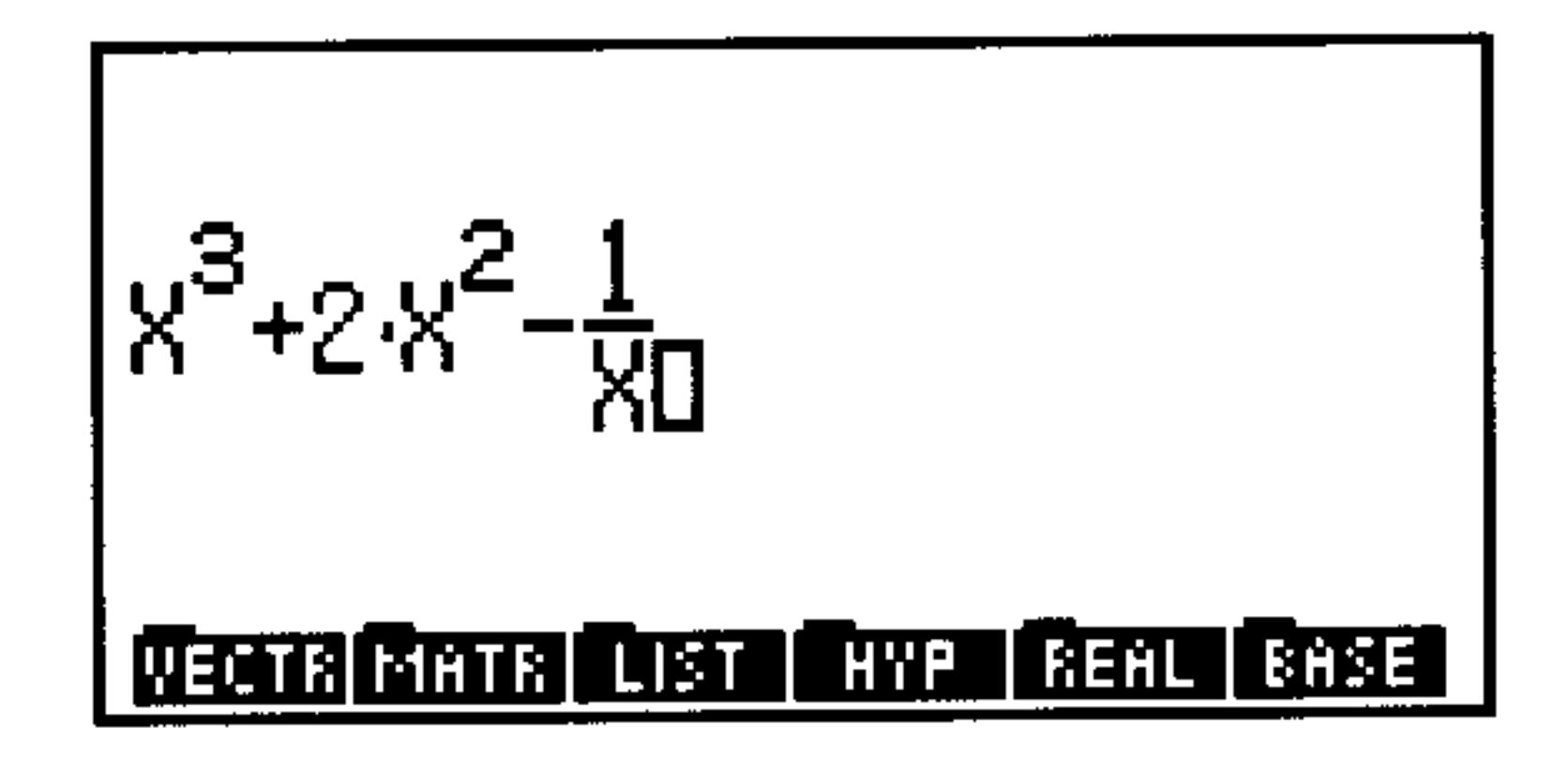

Press  $\bigoplus$  (1) to turn on implicit parentheses again.

#### The EquationWriter 7-7

## **EquationWriter Examples**

At the end of each of the following examples, you can either press ENTER) to put the equation on the stack, or press  $\bigoplus$  (CLEAR) to clear the display for the next example. If you do the latter, ignore the  $\bigoplus$  (EQUATION) instruction at the start of each new example.

If you make a mistake while you're keying in an equation, press  $\bigoplus$  to backspace to the error, or press  $\bigoplus$  (CLEAR) and start again.

**Example:** Key in this equation:

$$
X^{\frac{2}{3}} + Y^{\frac{2}{3}} = A^{\frac{2+Y}{3}}
$$

*Step 1:* Key in the equation.

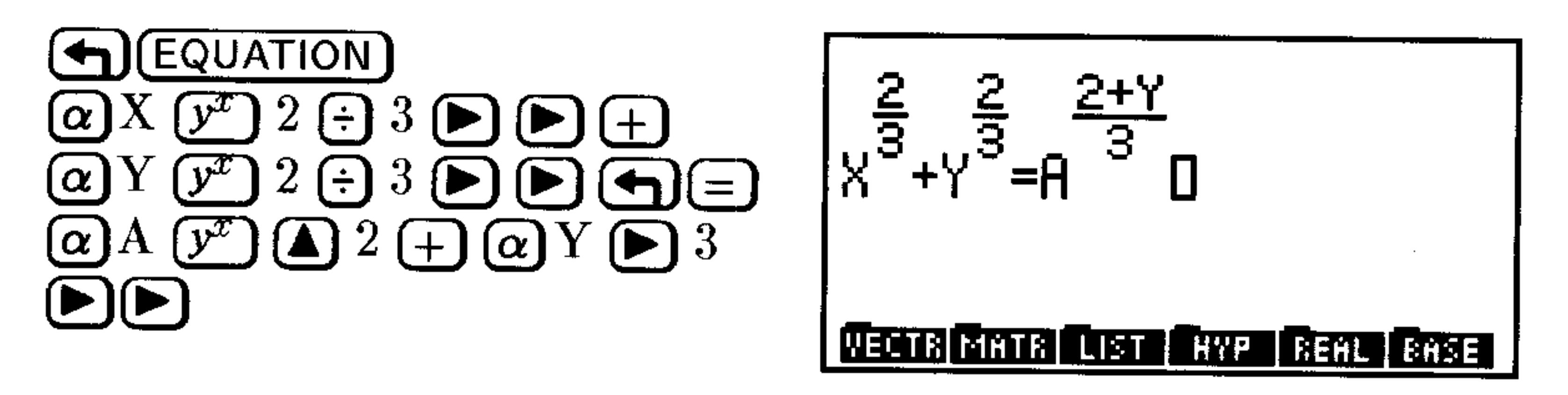

**Example:** Key in this expression:

$$
X^2-2XY\cos\frac{2\pi N}{2N+1}+Y^2
$$

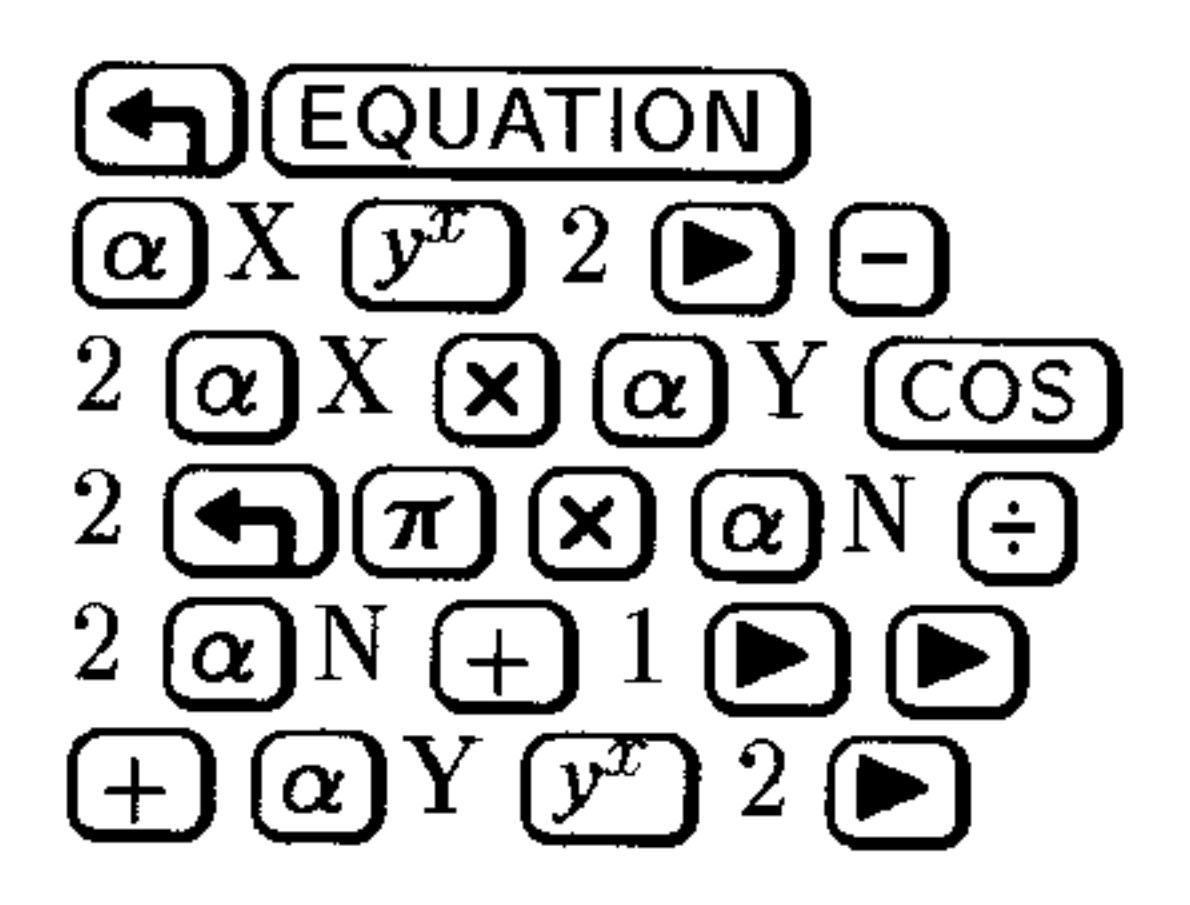

 $x^2$ -2·x·Y·cos $\left(\frac{2 \cdot \pi \cdot N}{2 \cdot N + 1}\right)$ +Y<sup>2</sup>0 **VECTR MATR LIST | HYP | REAL | BASE** 

**Example:** Key in this expression:

$$
\sqrt[3]{Y} \frac{d}{dX} 2\mathrm{cos}^2(\pi X)
$$

#### 7-8 The EquationWriter

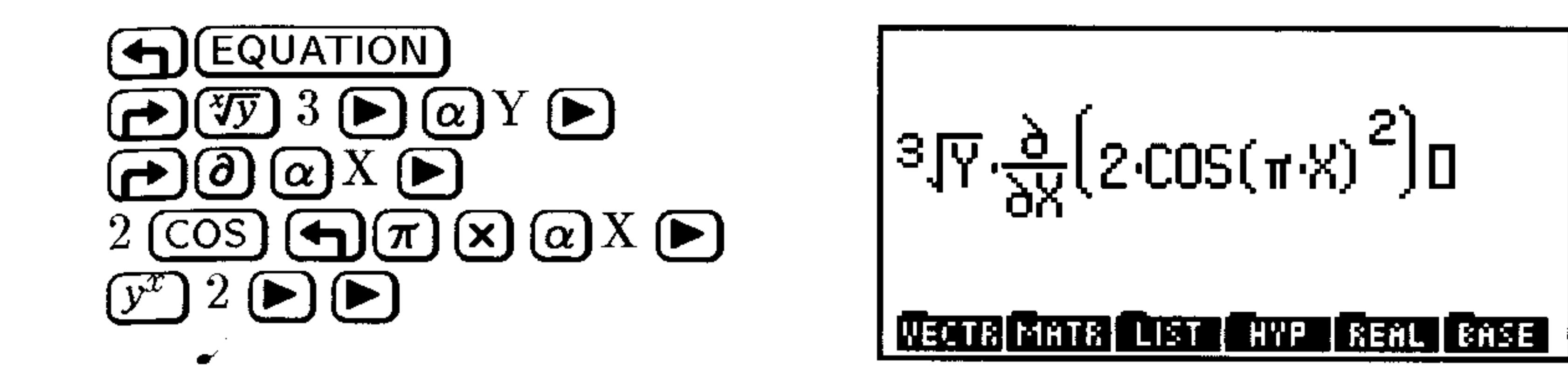

Example: Key in this expression:

$$
\int_0^1 \frac{X^{P-1}}{X^{2M+1}-A^{2M+1}}dx
$$

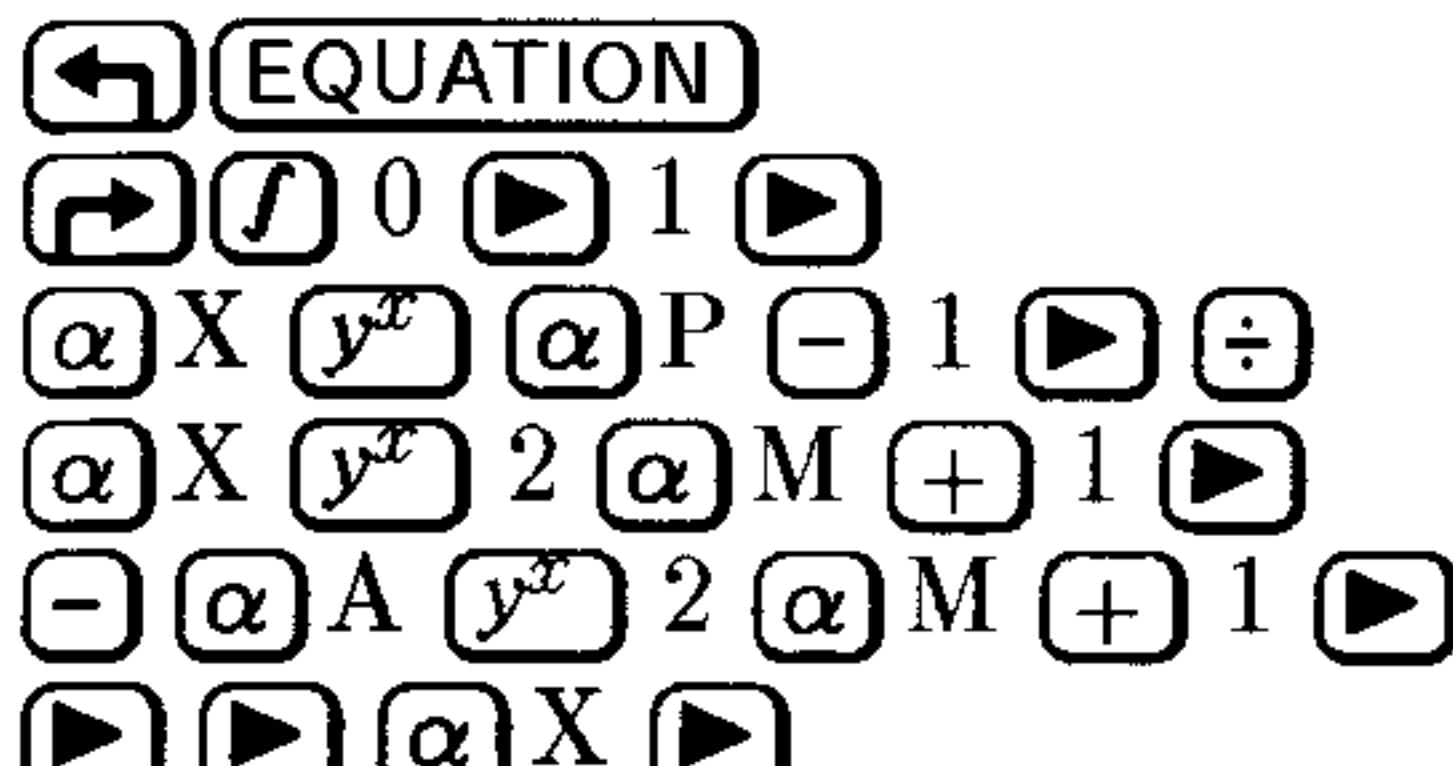

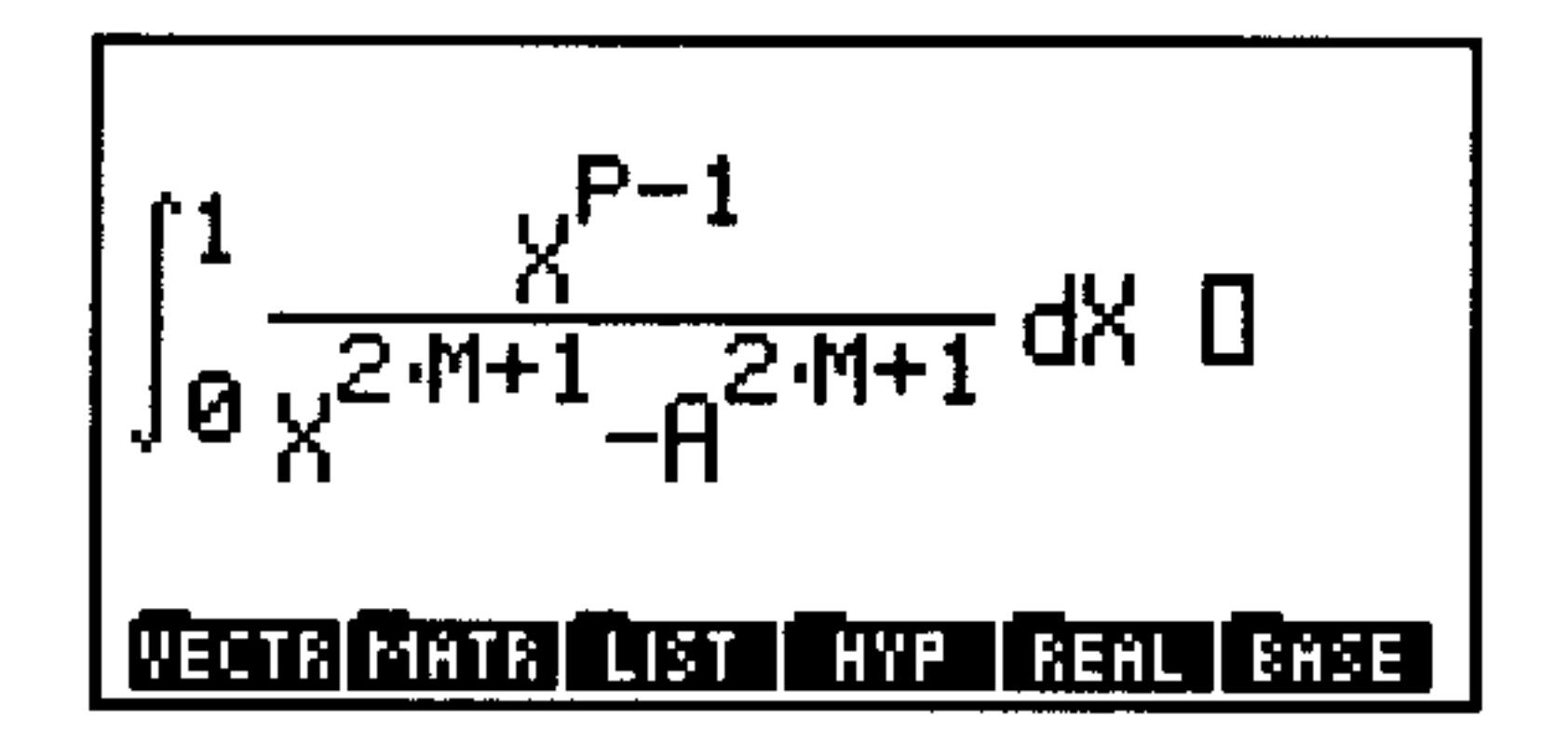

#### رے میرے ر

Key in this expression: **Example:** 

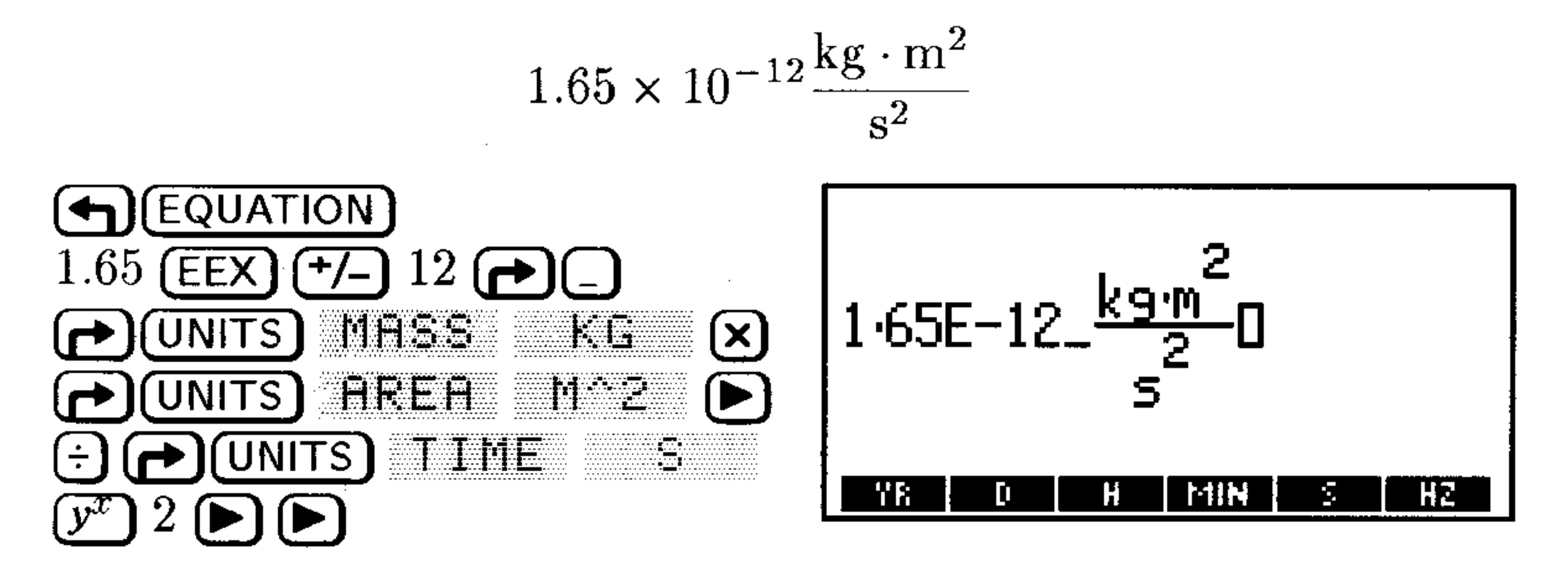

# **Editing Equations**

The Equation Writer application provides several options for editing equations:

- Backspace editing
- Editing a full expression in the command line
- Editing a subexpression in the command line
- Inserting an object (subexpression) from the stack into the equation
- Replacing a subexpression with an algebraic from the stack

#### **The EquationWriter**  $7 - 9$

## To edit by backspacing:

- 1. Press  $\left(\bigarrow$  until you delete the error.
- 2. Complete the expression correctly.

### To edit the full equation:

- 1. If the equation ends in an incomplete subexpression, complete it.
- 2. Press  $\bigoplus$  (EDIT).
- 3. Edit the equation in the command line.
- 4. Press (ENTER) to save the changes (or press (CANCEL) to discard them) and return to the EquationWriter application.

## To view a large equation or unit object:

- 1. Press  $\left(\bigoplus$  (PICTURE) to activate scrolling mode.
- 2. Press  $\textcircled{1}$   $\textcircled{1}$   $\textcircled{1}$   $\textcircled{1}$  to move the viewing "window."
- 3. Press  $\left(\bigoplus$  (PICTURE) to return to the previous mode.

## **Editing with Subexpressions**

The Selection environment is a special part of the EquationWriter application used to specify a subexpression in the equation.

A subexpression consists of a function and its arguments. The function that defines a subexpression is called the *top-level* function for that subexpression. The top-level function is essentially the *last* function to be evaluated following the usual rules of algebraic precedence.

For example, in the expression ' $H+E*C/D'$ , the top level function for the subexpression 'B\*C' is \*, the top-level function for 'B\*C/D' is  $\angle$ , and the top level function for 'A+E\*C $\angle$ D' is +. You can specify an individual object (a name, for example) as the subexpression.

You can also use the Selection environment to specify a subexpression to rearrange using the Rules transformations—see "Manipulating Subexpressions" on page 20-19.

#### To edit a subexpression of an equation:

1. If the equation ends in an incomplete subexpression, complete it. 2. Press  $\bigcirc$  to activate the Selection environment. 3. Press  $\Box$   $\Box$   $\Box$   $\Box$  to move the selection cursor to the top-level

function for the subexpression you want to edit.

#### **The EquationWriter**  $7 - 10$

- 4. Optional: Press  $E^{\prime\prime}$ FR at any time to highlight the current subexpression. (Press it again to turn off the highlight.)
- 5. Press  $E[1]$  to put the current subexpression in the command line.
- $6.$  Edit the subexpression in the command line.
- 7. Press (ENTER) to enter the revised subexpression into the equation (or press (CANCEL) to discard it).
- 8. Press  $E N T$  to leave the Selection environment. (If  $E N T$  isn't displayed, press  $\Box$  to return to the Selection menu.)

### To insert an object from level 1 into an equation:

- 1. Create the object to be inserted and put it on level 1. The object can be a name, a real number, a complex number, an algebraic, or a string.
- 2. Open the EquationWriter and begin creating the equation.
- 3. Press  $\bigoplus$  (RCL) to insert the level 1 object at the cursor in the Equation Writer expression.

Enter this expression: **Example:** 

$$
\int_0^{10} x^2 - y \ dx + \frac{x^2 - y}{2}
$$

Enter the expression  $\forall$  2- $\forall$ ' into level 1 and duplicate it.  $Step 1:$ 

 $Step 2$ : Select the EquationWriter application and key in the integral sign and limits of integration.

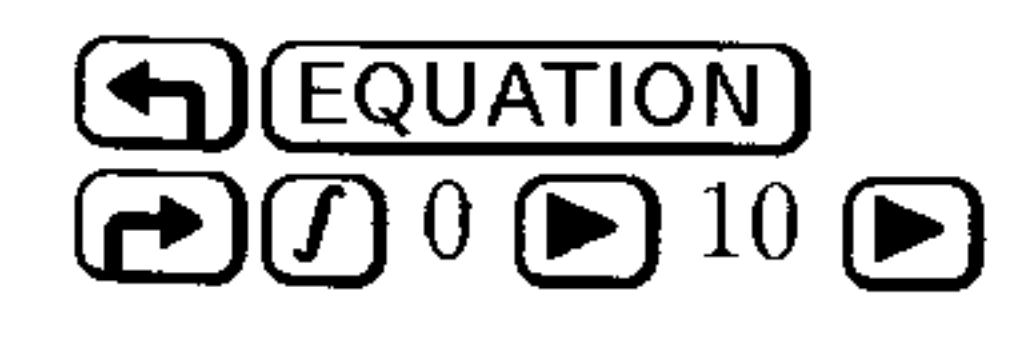

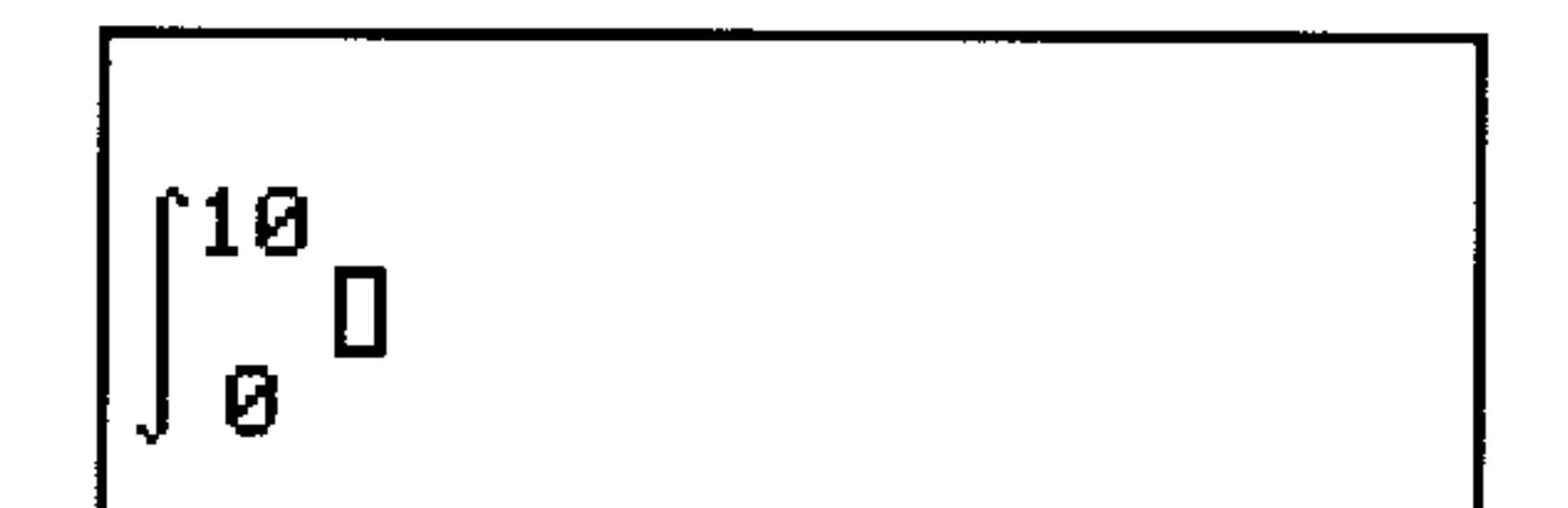

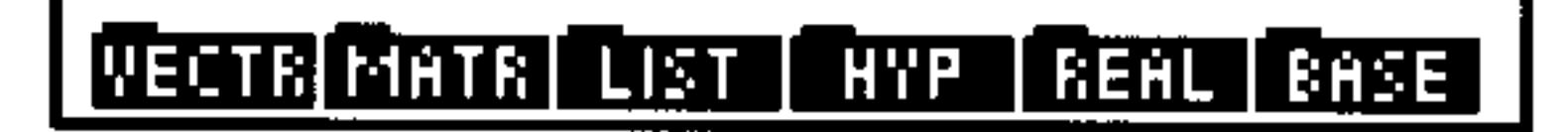

#### **The EquationWriter** 7-11

 $Step 3:$ Insert the integrand into the expression.

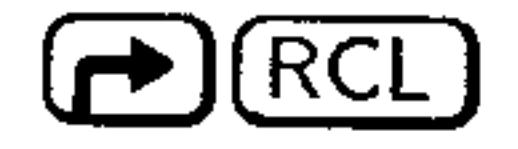

 $\blacksquare$ 

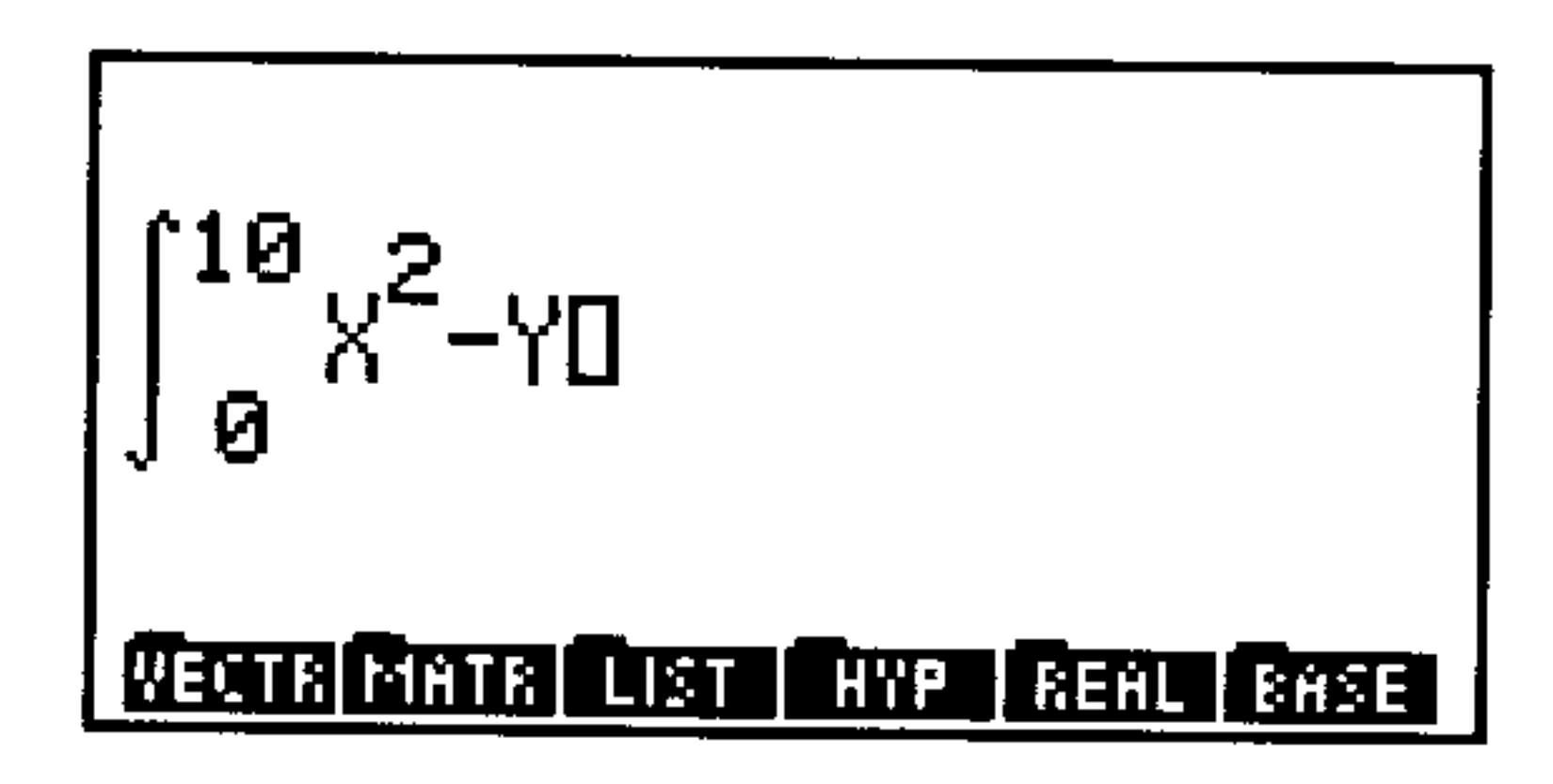

Complete the subexpression. Then key in the remainder of  $Step 4:$ the expression, inserting the second term from the stack.

$$
\bigoplus_{i=1}^{\infty} \bigoplus_{i=1}^{\infty} K(i)
$$

$$
\int_{0}^{10} x^{2} - 4x + \frac{x^{2} - 4}{2} =
$$

### To replace a subexpression with an algebraic from level 1:

1. If the equation ends in an incomplete subexpression, complete it.

- 2. Press  $\bigodot$  to activate the Selection environment.
- 3. Press  $\textcircled{1}\textcircled{1}\textcircled{1}$  to move the selection cursor to the top-level  $function$  for the subexpression you want to replace. (See "Editing  $\mathbf{A}^{\top}$ with Subexpressions" on page 7-10.)
	- 4. Optional: Press EXFF, any time to highlight the associated subexpression (press EXFR again to turn the highlight off).
	- 5. Press FEFL.
- $\pm$  6. Press EMIT to leave the Selection environment.

The algebraic is deleted from the stack.

#### 7-12 The EquationWriter

# **Summary of EquationWriter Operations**

#### Operations in the EquationWriter Application

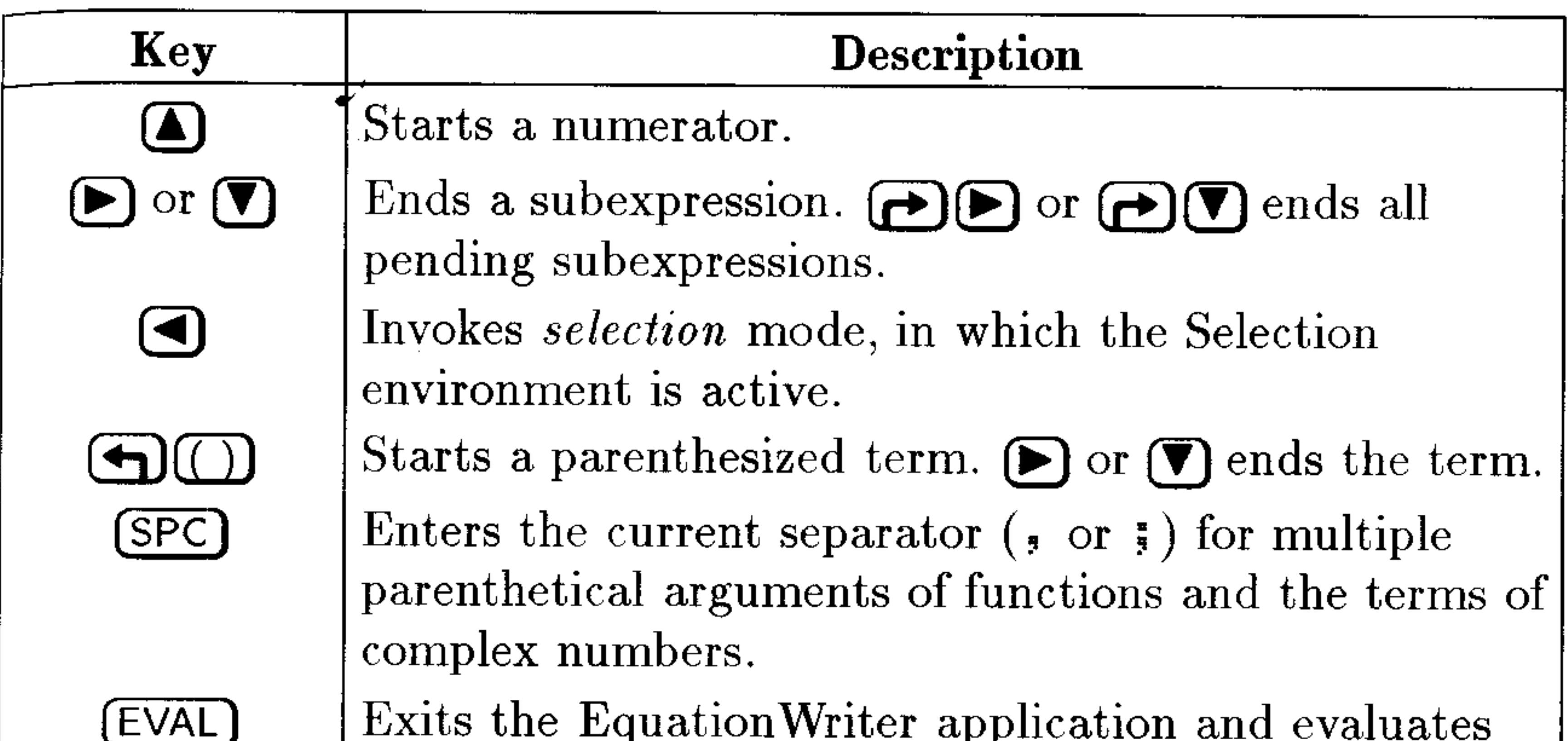

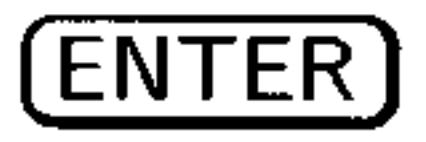

the equation.

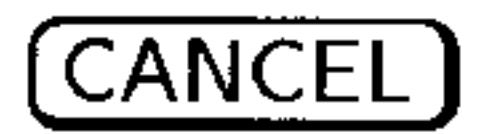

PICTURE]

Returns the equation to the stack and exits the Equation Writer application.

Exits the EquationWriter application without saving the equation.

Toggles scrolling mode. In scrolling mode, the menu keys are erased; if the equation is larger than the display,  $\textcircled{1}(\textbullet)$   $\textcircled{1}(\textbullet)$  scroll the display window over the equation in the indicated direction. Press  $\bigoplus$  (PICTURE) again (or (CANCEL)) to return to the previous mode. (Exception: Pressing  $(\nabla)$  with an algebraic on the stack, starts the Equation Writer in scrolling mode and when you exit—with (CANCEL) or  $\bigodot$  (PICTURE)—you invoke the selection mode.)

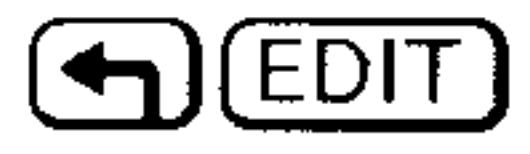

In entry mode, returns the equation to the command line for editing.

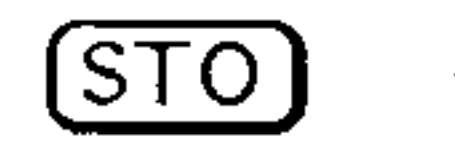

Returns the equation to the stack as a graphic object. See chapter 9 for more details about graphic objects.)

#### **The EquationWriter**  $7 - 13$

## Operations in the EquationWriter Application (continued)

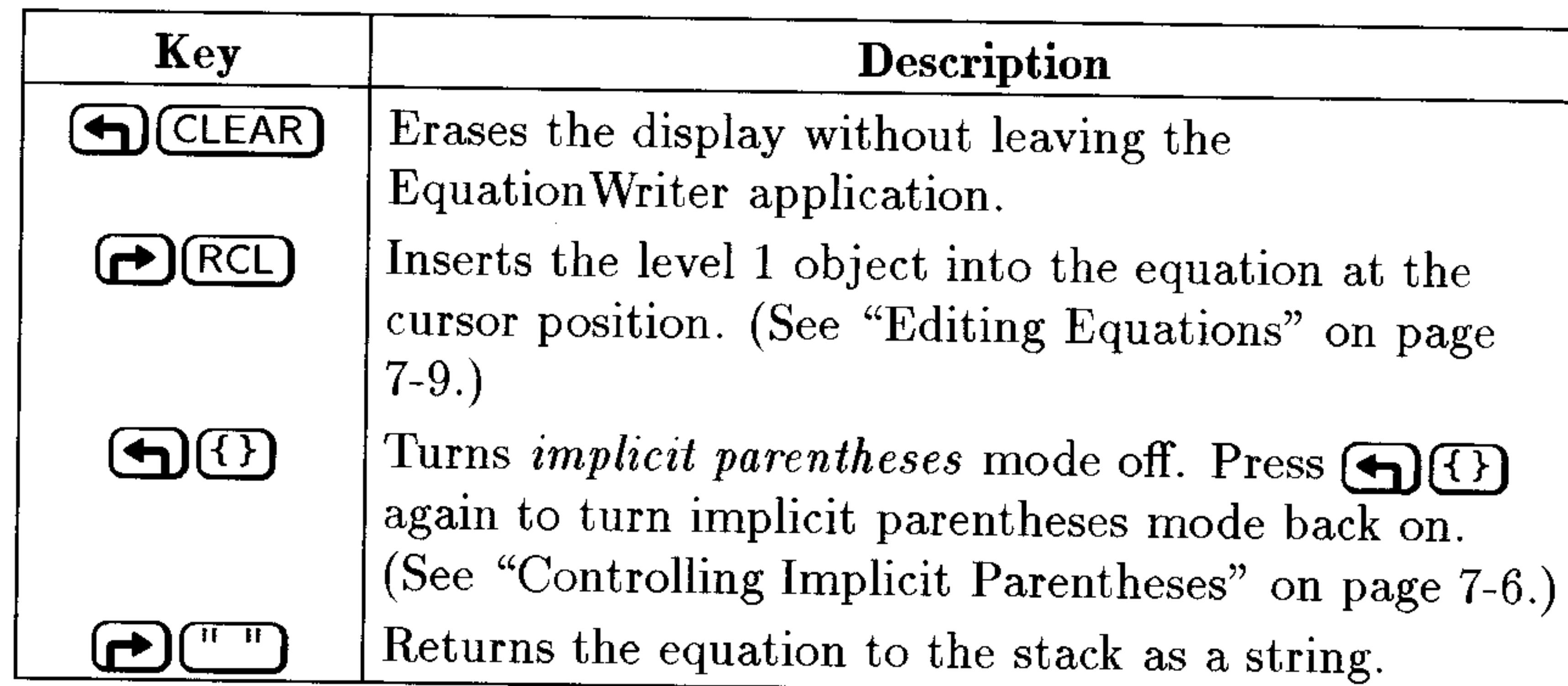

 $\mathcal{L}^{\text{max}}_{\text{max}}$ the contract of the contract of the contract of

the contract of the contract of the contract of the contract of

the contract of the contract of the contract of the  $\mathcal{L}(\mathcal{L}(\mathcal{$ 

the contract of the contract of the contract of the contract of

#### 7-14 The EquationWriter

and the contract of

 $\mathcal{L}(\mathcal{L}(\mathcal{$ 

 $\bullet$ 

# The MatrixWriter

The HP 48's MatrixWriter application provides you with extensive capabilities for entering and manipulating arrays (both one-dimensional matrices and two-dimensional matrices).

# How the HP 48 Displays Arrays

The stack displays arrays as numbers within nested  $\Gamma$  J delimiters. A pair of [ ] delimiters enclose the entire array, and additional pairs enclose each row within the matrix. For example, here's a  $3 \times 3$ matrix as it might appear on the stack:

 $[1 2 3 1$  $C = 4 = 1$  $[7891]$ 

Vectors (also called column vectors or one-column matrices) appear on the stack as numbers within a single level of  $\mathbb{I}$  J delimiters:

 $[2468]$ 

Row vectors (one-row matrices) appear on the stack as numbers within *two* pairs of  $\Gamma$  I delimiters:

E E 1 3 5 7 9 J J

In addition, the current coordinate mode and angle mode affect how 2-dimensional and 3-dimensional vectors are displayed. See

#### "Displaying 2D and 3D Vectors" on page 13-1 for details.

#### The MatrixWriter 8-1

# **Entering Arrays**

The MatrixWriter application provides a special environment for entering, viewing, and editing arrays. You can access the Matrix Writer by selecting it from the stack or from any field in an input form that accepts array objects.

The MatrixWriter display shows array elements in individual cells arranged in rows and columns.

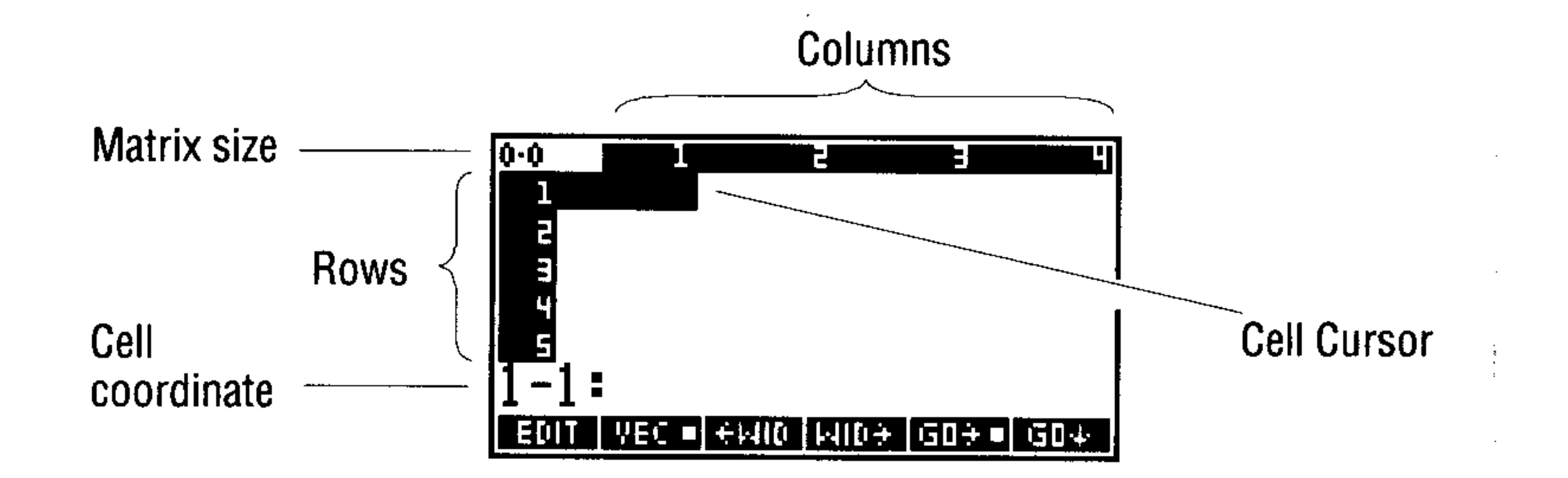

### To enter a matrix using the MatrixWriter application:

- 1. Press  $\left(\rightarrow\right)$  (MATRIX).
- 2. Key in the numbers in the first row, and press (ENTER) after each.
- 3. Press  $(\nabla)$  to mark the end of the first row.
- 4. Key in the numbers in the rest of the matrix, and press (ENTER) after each. Notice that when you enter the last number in the row, the cursor automatically moves to the beginning of the next row.
- 5. After you've entered all the numbers in the matrix, press  $[ENTER]$ to put the matrix on the stack.

Enter this matrix: **Example:** 

$$
\left[\begin{array}{rrr}2 & -2 & 0\\1 & 0 & 3\\2 & 5 & 1\end{array}\right]
$$

#### $\mathbf{G} = \mathbf{I}$  $\begin{bmatrix} 0 & 1 \end{bmatrix}$

#### 8-2 The MatrixWriter

Select the MatrixWriter application, and key in the first  $Step 1:$ element  $(\text{cell } 1-1)$ :

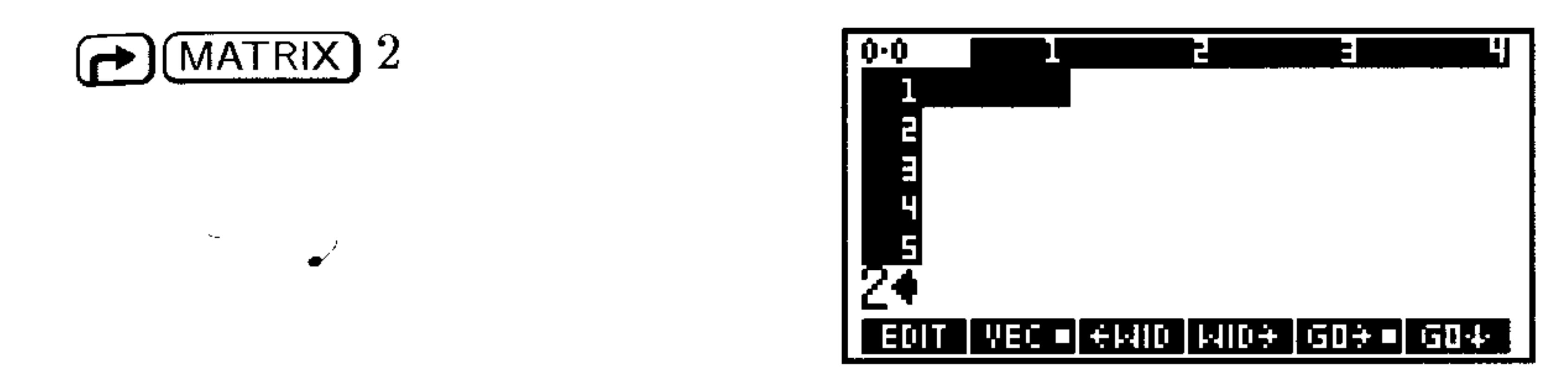

Enter the first element and the rest of the first row.  $Step 2$ :

$$
\frac{\text{ENTER}}{\text{ENTER}}
$$
 2 
$$
\frac{+}{-}
$$
 
$$
\frac{\text{ENTER}}{\text{ENTER}}
$$
 0

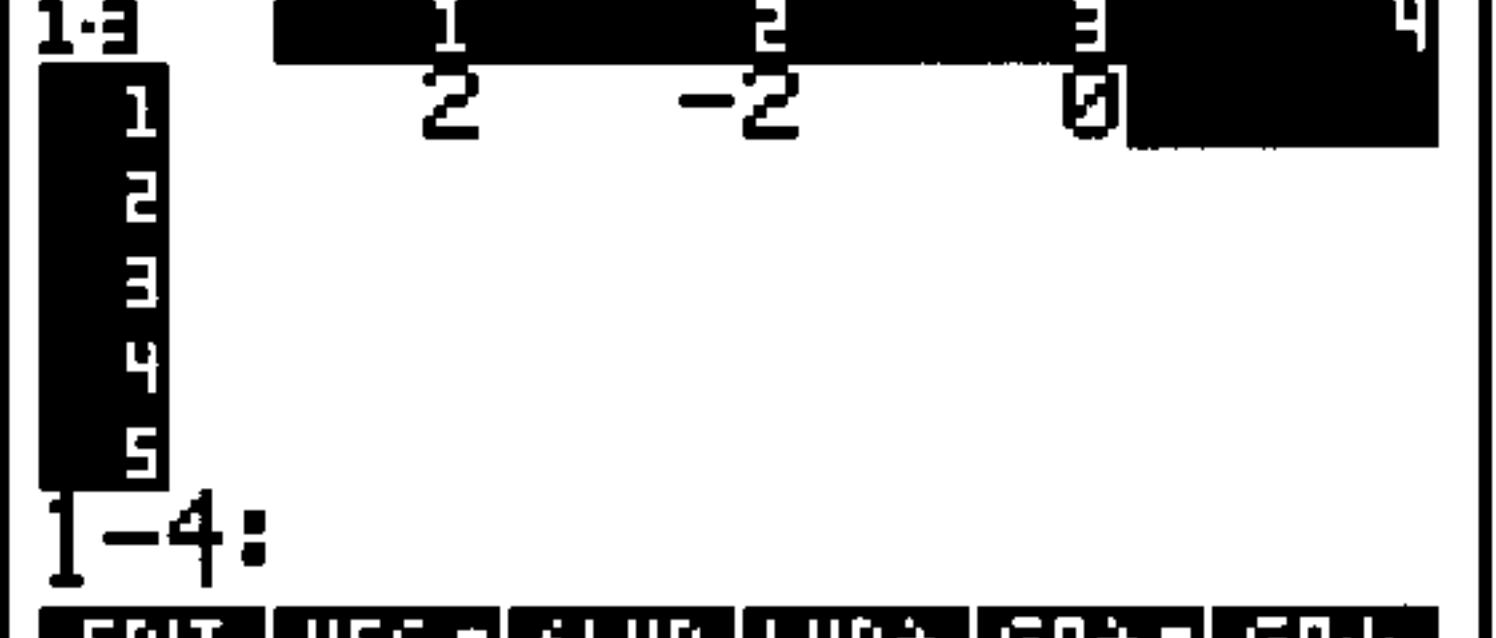

 $E01T$   $[|VEC|]$   $\in$   $[|A|]$   $[|A|]$   $[0]$   $\in$   $|G0+$   $|G0+$ 

*Step 3:* Use  $\left(\overline{\mathbf{v}}\right)$  to end the first row, and enter rest of the matrix.

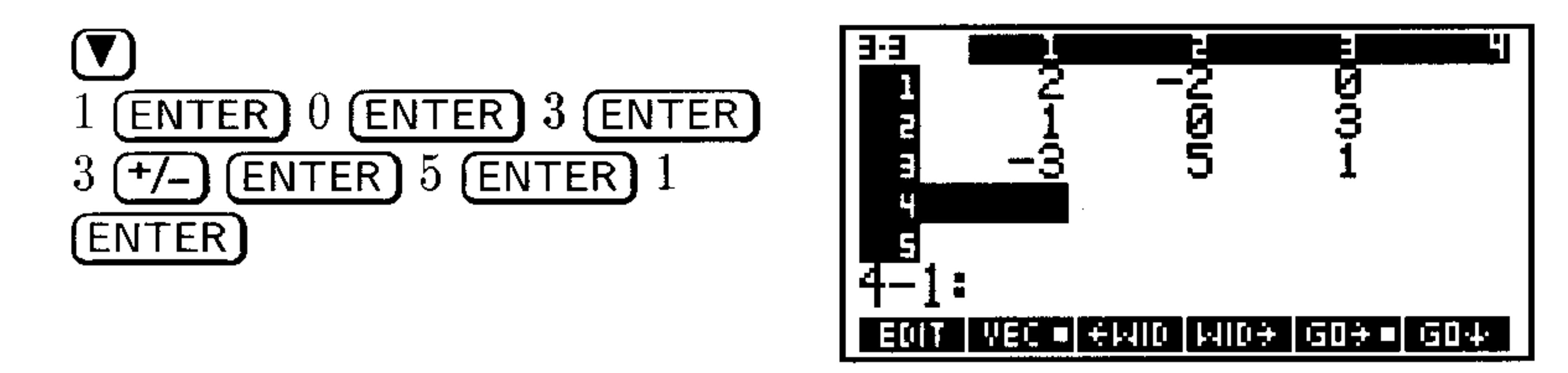

*Step 4:* Enter the matrix onto the stack.

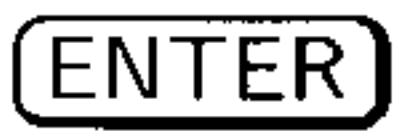

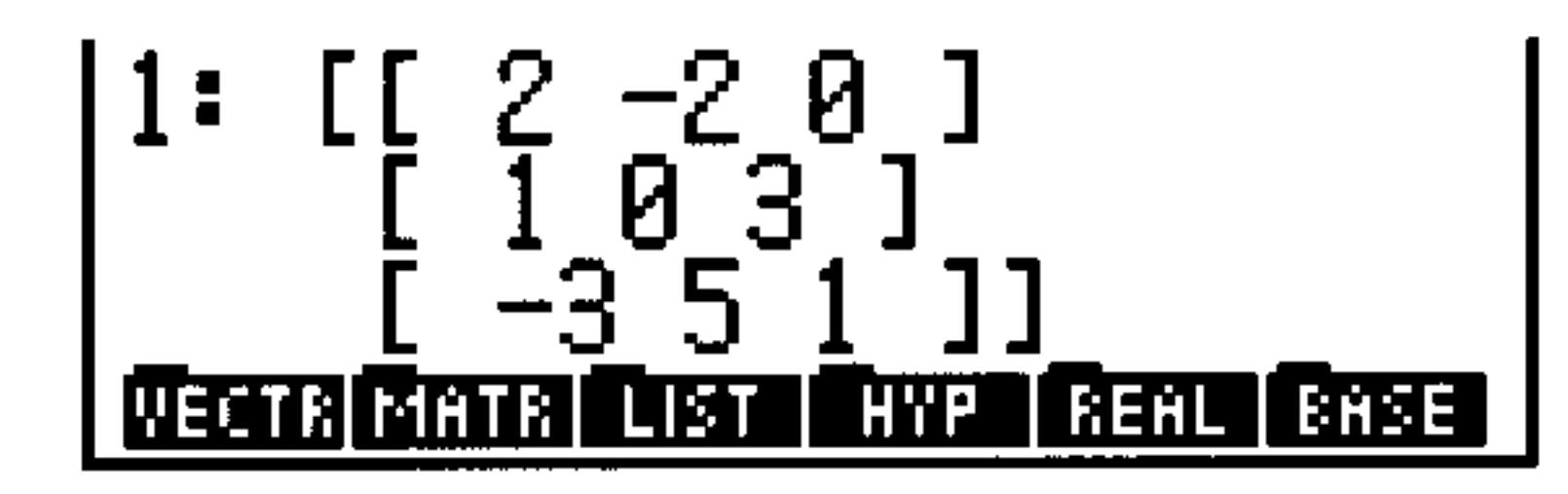

While you're entering a number, the cell coordinate is replaced by the command line. When you press (ENTER) to store the value in the cell, the cell cursor normally advances to the next cell.

When you press  $\left(\overline{\mathbf{v}}\right)$  at the end of the first row, it sets the number of columns in the matrix and moves the cursor to the beginning of the next row. You don't have to press  $\left(\mathbf{\nabla}\right)$  again—the cell cursor automatically wraps to each new row.

#### The MatrixWriter 8-3

If the displayed number is wider than the cell width, an ellipsis indicates "more to the right" (as in  $1.2$ ...). The default cell width is four characters.

Note the two uses of (ENTER): While you're using the command line for data entry, (ENTER) enters data into a cell. When a cell coordinate is displayed, (ENTER) enters the entire matrix onto the stack.

### To enter a vector using the MatrixWriter application:

- 1. Press  $\bigoplus$  (MATRIX) to display the Matrix Writer screen and menu.
- 2. Key in the numbers in the vector, and press (ENTER) after each.
- 3. After you've entered all the numbers in the vector, press (ENTER) to put the vector on the stack.

Vectors normally use only one row of data, so you don't need to press

#### To enter numbers into more than one cell at a time:

- 1. Enter the series of numbers into the command line, pressing (SPC) between each number.
- $\cdot$  2. Press (ENTER) to enter the numbers.

### To compute elements in the command line as you enter them:

- 1. Enter arguments and press command keys as required to execute the computation (press (SPC) to separate arguments).
- 2. Press (ENTER) to finish the computation and enter the result into the current cell.

#### **Example:** Enter  $2.2<sup>4</sup>$  in a cell.

$$
2.2 \text{ (SPC)} 4 \text{ (y*)} \text{ (ENTER)}
$$

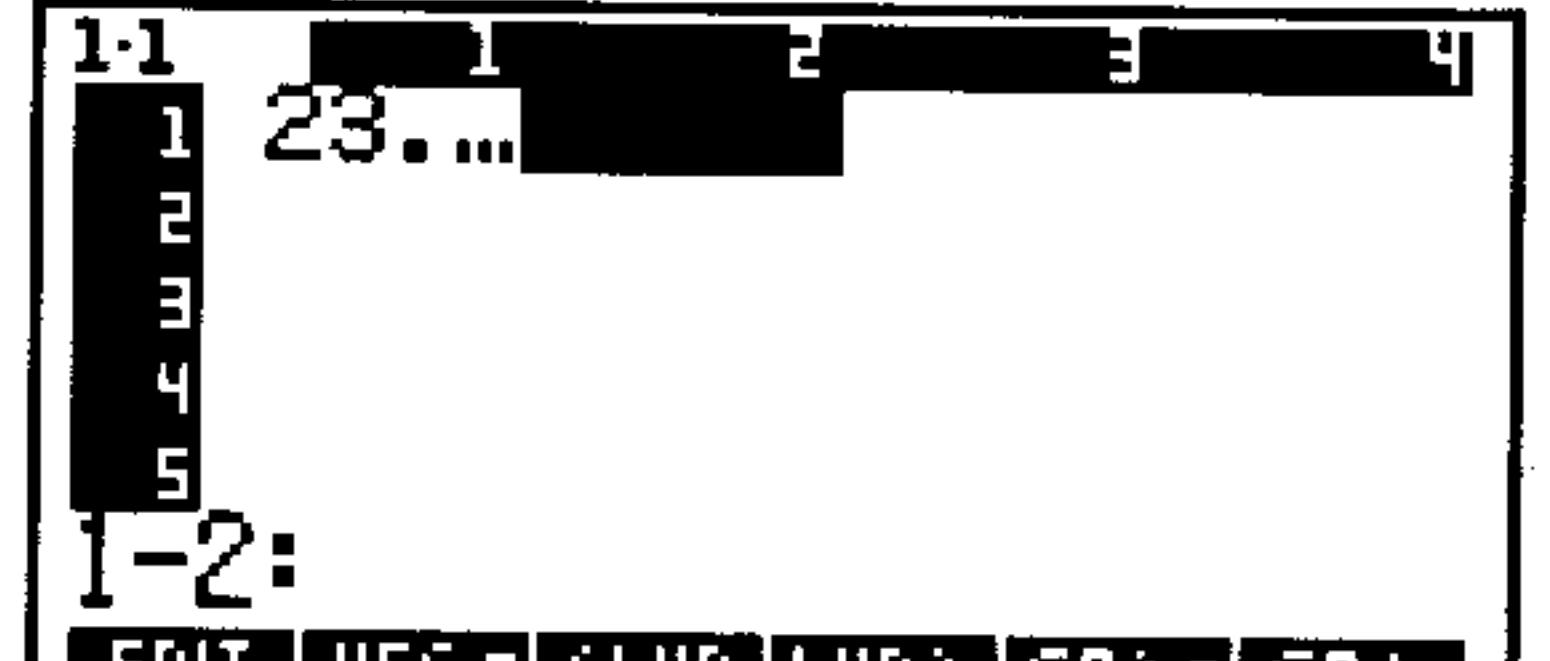

#### <u>| EMIT | YEL O| EMIO | MIDE | GOZZ |</u> GO4 |

#### 8-4 The MatrixWriter

# **Editing Arrays**

MatrixWriter provides functions that make it simple to edit the arrays you've entered.

## To edit an array you're viewing with the Matrix Writer application:

- 1. Press  $\textcircled{1}$   $\textcircled{1}$   $\textcircled{1}$   $\textcircled{3}$  to move the cell cursor. (Use with  $\textcircled{r}$ ) to move the cursor to the far end.)
- 2. Use the MatrixWriter operations listed below to add or edit cells.
- 3. Press (ENTER) to save the changes (or press (CANCEL) to discard them) and return to the stack.

## **MatrixWriter Operations**

To edit the contents of a cell:

- 1. Move the cursor to the cell to be edited.
- 2.  $Press$   $EDTT$ .
- 3. Optional: Press  $\bigoplus$  (EDIT) to use the regular EDIT menu (see page 2-12). Press  $\bigoplus$  (MATRIX) to restore the Matrix Writer menu.
- 4. Make the desired changes and press (ENTER) to save them (or  $(\overline{\text{CANCE}})$  to discard them).

## To make the displayed cells narrower or wider:

- **•** Press  $\oplus$  III to make the cells narrower and display one additional column.
- **•** Press  $\mathbb{H}$  II:  $\ast$  to make the cells wider and display one less column.

#### To control how the cursor advances after an entry:

- $\blacksquare$  To make the cursor move to the next column after entry, press  $\Box$  so that the **s** is visible.
- $\blacksquare$  To make the cursor move to the next row after entry, press EU4 so that the  $\bullet$  is visible.
- $\blacksquare$  To keep the cursor from advancing at all after entry, press GO+ and  $\Box \Box \Box$  until neither shows a  $\blacksquare$ .

#### **The MatrixWriter** - 8-5

#### To insert a column:

- 1. Move the cursor to the column where you want the new column inserted.
- 2. Press  $+$  UI. A column of zeros is inserted.

Change the matrix in the first example of this chapter **Example:** 

from 
$$
\begin{bmatrix} 2 & -2 & 0 \\ 1 & 0 & 3 \\ -3 & 5 & 1 \end{bmatrix}
$$
 to  $\begin{bmatrix} 2 & -2 & 4 & 0 \\ 1 & 0 & 1 & 3.1 \\ -3 & 5 & 3 & 1 \end{bmatrix}$ 

*Step 1:* If the matrix is on the stack, bring it into level 1—otherwise, enter the matrix into level 1. Then view the matrix in the MatrixWriter environment. (This example assumes EI+ is active.)

 $\blacktriangledown$  (or enter the matrix)

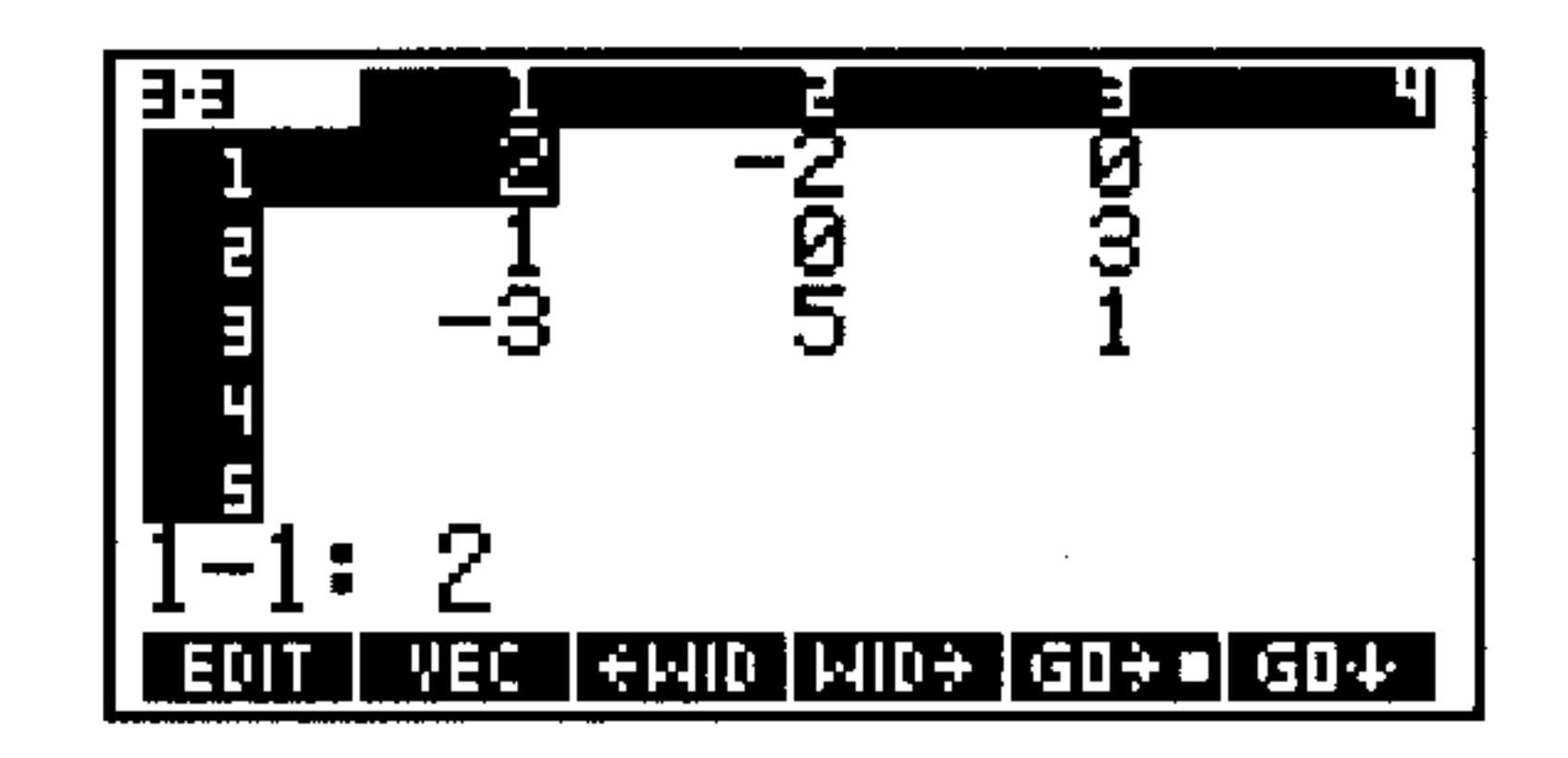

ήØΓ.

WEC.

З.

### *Step 2:* Edit element 2-3: 3.3  $EDI$  ( $\blacktriangleright$ )  $.1$  (ENTER) コロ -3  $3 - 1:$ <u>|| emid || mide || ede =|| ede</u>

*Step 3:* Insert a new column in front of column 3, and move the cell cursor to the top of the new column.

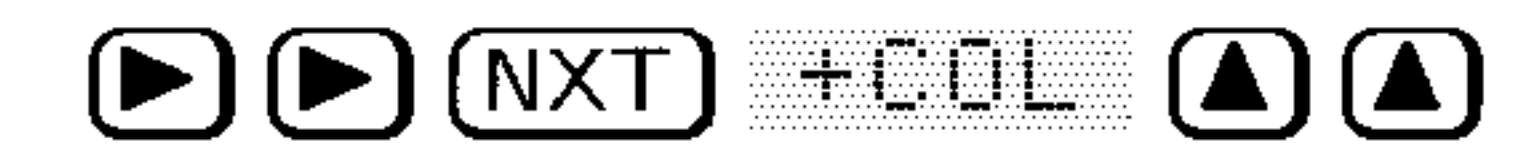

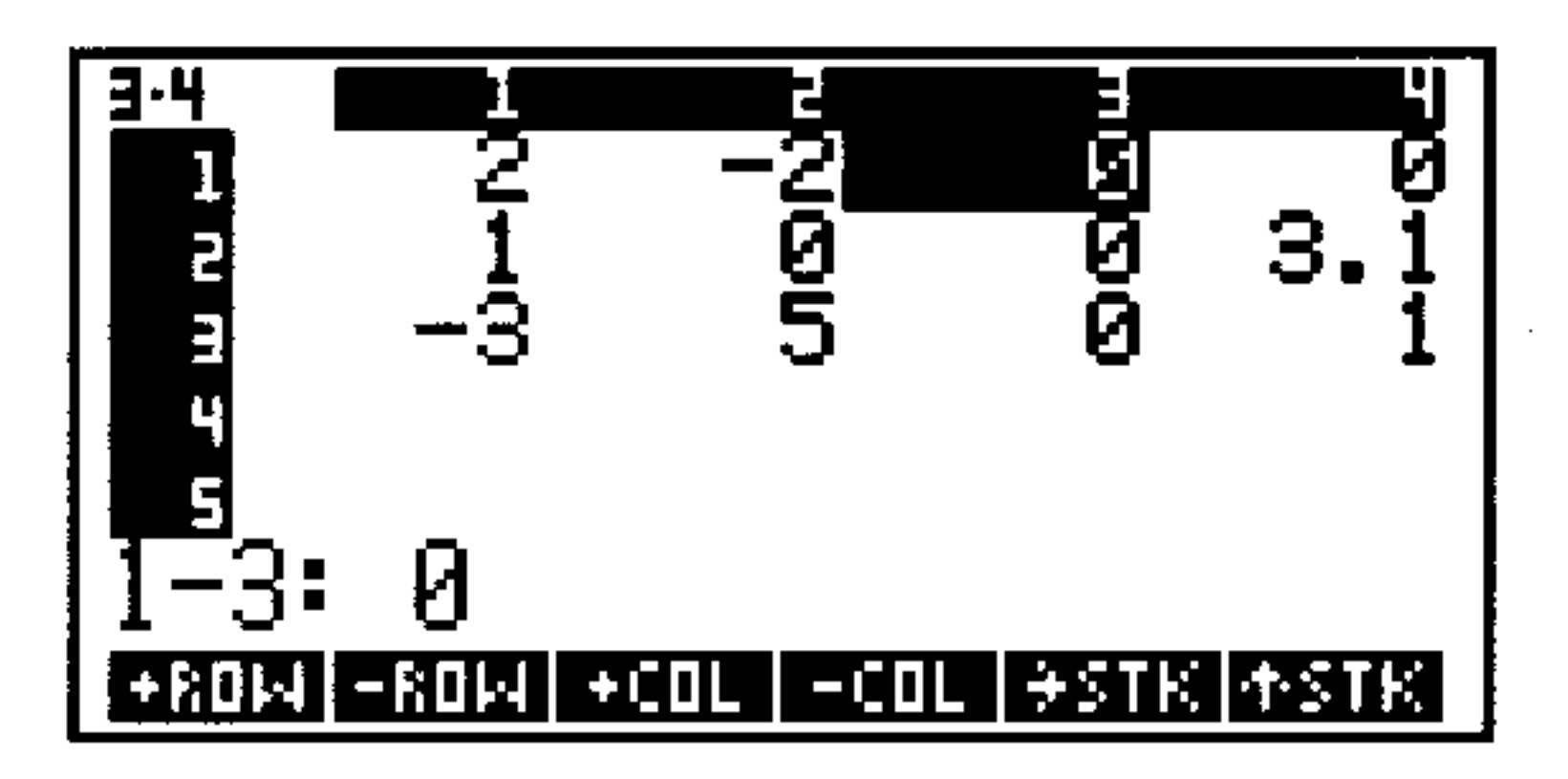

#### **The MatrixWriter** 8-6

Set top-to-bottom entry mode. Fill in the new column.  $Step 4$ :

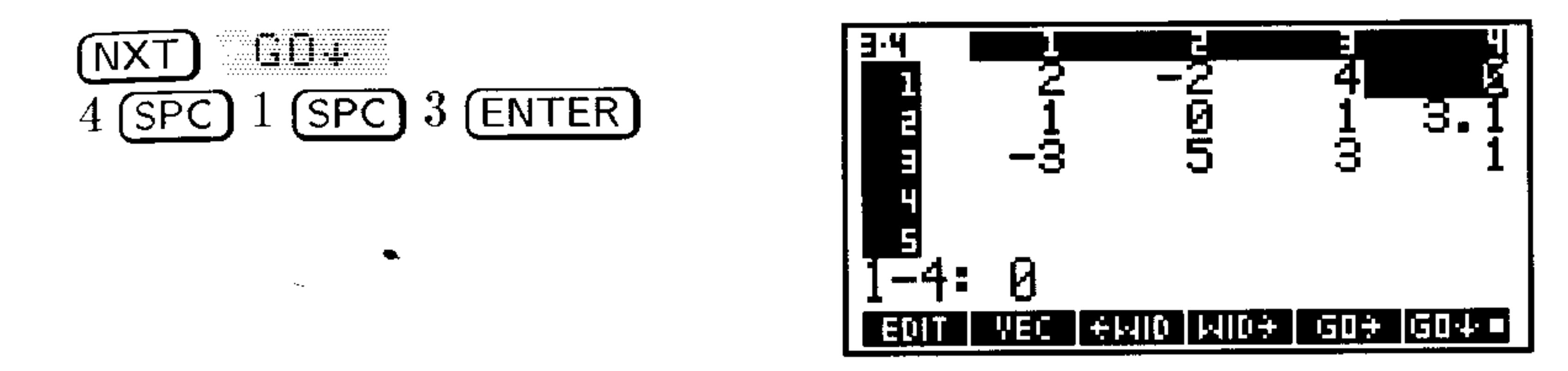

 $Step 5:$  Restore left-to-right entry mode, then enter the edited matrix.

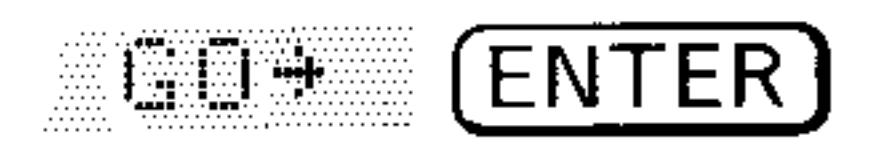

To delete a column:

1. Move the cursor to the column you want to delete. 2.  $Press$   $E \cdot \Box L$ .

### To add a column to the right of the last column:

- 1. Move the cursor to the right of the last column.
- 2. Enter a value. The rest of the column fills with zeros.

#### To insert a row:

- 1. Move the cursor to the row where you want the new row inserted.
- 2. Press  $\div$  Fille. A row of zeros is inserted.

#### To delete a row:

- 1. Move the cursor to the row you want to delete.
- 2.  $Press$   $-$ **FULL**.

#### To add a row below the bottom row:

- 1. Move the cursor below the bottom row.
- 2. Enter a value. The rest of the row fills with zeros.

#### The MatrixWriter 8-7

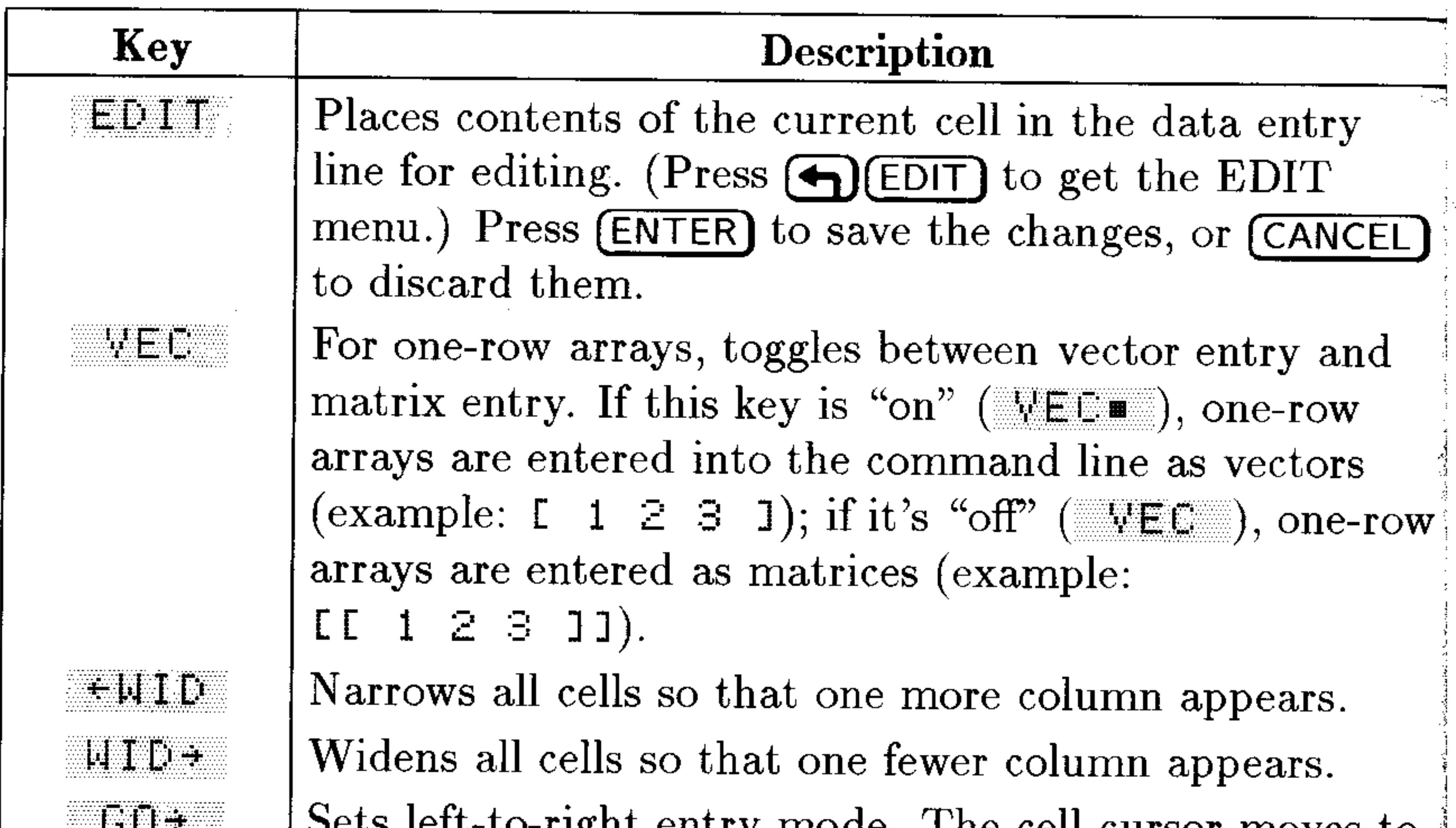

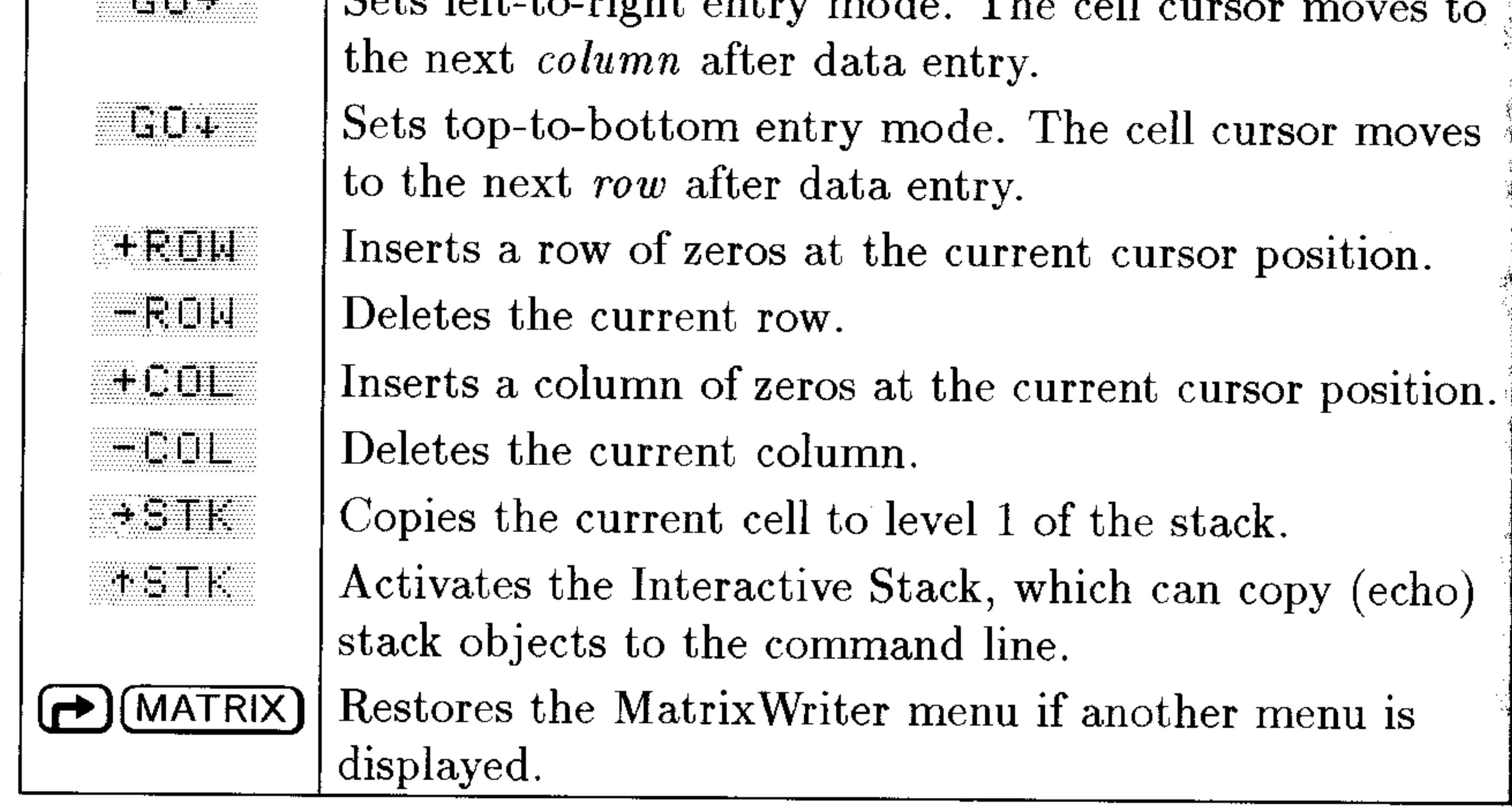

#### 8-8 The Matrix Writer

**Contractor**
# **Graphic Objects**

Graphic objects (or grobs) encode the data for HP 48 "pictures," including plots of mathematical data, custom graphical images, and representations of the stack display itself. The HP 48 provides a PICTURE environment for viewing and editing graphic objects.

Like all objects on the HP 48, graphic objects can be put on the stack and stored in variables. On the stack, a grob is displayed as

Graphic  $n \times m$ 

where *n* and *m* are the width and height in *pixels*. (A pixel is one picture element, or "dot," in the display.)

The HP 48 uses two kinds of graphic objects:

- **Plots.** These are graphical representations of functions, equations, and sets of data that are automatically generated by the PLOT application. The HP 48 can zoom plots in any of 15 ways, and can numerically analyze function plots.
- **Pictures.** These are free-form grobs created "pixel-by-pixel"—either automatically using "snapshot" commands, or manually using the Picture Editor.

#### **Graphic Objects 9-1**

# The PICTURE Environment

# To enter the PICTURE environment directly:

From the stack, press (4) (PICTURE).

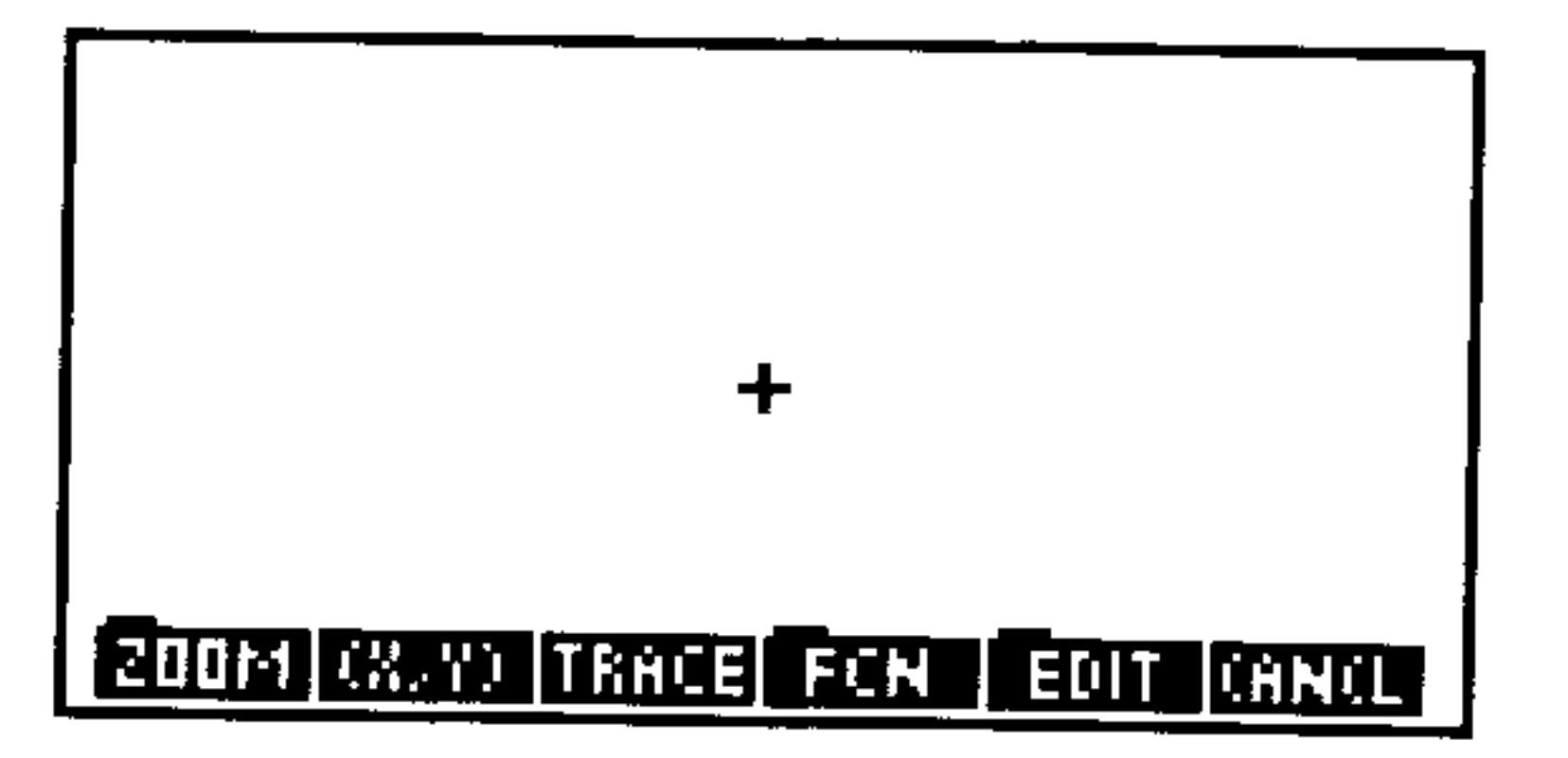

The Default PICTURE Display

### To exit the PICTURE environment:

 $\mathbf{r}$ 

Press (CANCEL). Note that this does not discard the displayed graphics object, but just returns the display to what you were viewing before entering the PICTURE environment.

# Using the Picture Editor

The Picture Editor allows you to create and modify graphics using defined elements (lines, boxes, and circles) or pixel by pixel at a time. It also enables you to copy or delete some or all of a picture, and to superimpose one picture onto another.

### To begin the Picture Editor:

**Fig. 1.1.** From the stack, press  $\left(\bigarrow)$  (PICTURE) EDIT.

# To return to the main PICTURE environment from the Editor:

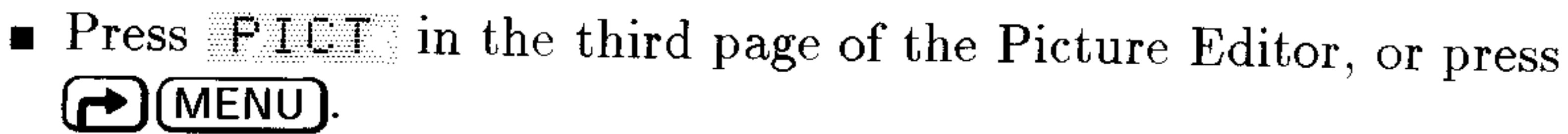

### To return to the stack from the Picture Editor:

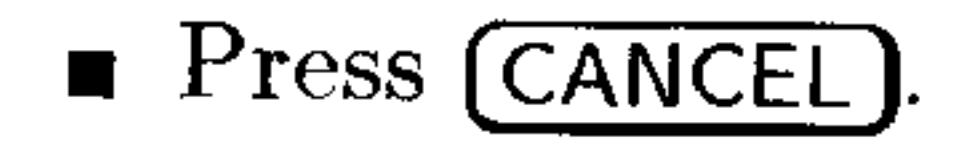

**Graphic Objects**  $9 - 2$ 

# **Turning Pixels On and Off**

Two operations, LETT+ and DUI-, allow you to selectively turn pixels on and off. If one of these keys is active, it displays a "bullet"  $(\equiv)$  in its label.

- If there is a  $\overline{m}$  in the DUT+ label, pixels under the cursor are turned on.
- If there is a  $\equiv$  in the DOT-label, pixels under the cursor are turned off.

# **Adding Elements Using the Graphics Environment**

The Picture Editor allows you to add three geometric elements—line segments, boxes, and circles—to your grob:

Each of these elements requires two cursor positions. This means that you must tell the Editor to remember the first cursor position while

you move to the second. You do this by marking the first position.

#### To mark the current cursor position:

• Press MHRK from the second page of the Picture Editor menu or  $\chi$ ). Press **MHRK** or  $\chi$  again to remove the mark. Also, any operation that requires a mark will create a mark when you first press its key, and then execute the operation when you press its key a second time.

### To draw a line segment on the current grob:

- 1. From within the Picture Editor, move the cursor to where you want one endpoint of the segment.
- 2. Press  $\bigotimes$  (or MHRK or LIHE).
- 3. Move the cursor to the other endpoint and press LIHE.

### To draw a box on the current grob:

1. From within the Picture Editor, move the cursor to where you want

- one corner of the box.
- 2. Press  $\bigotimes$  (or **HHRK** or **ELK**).
- 3. Move the cursor to the *opposite* corner of the desired box and press

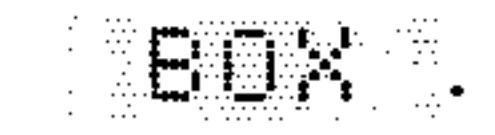

#### **Graphic Objects 9-3**

### To draw a circle on the current grob:

- 1. From within the Picture Editor, move the cursor to where you want the center of the circle.
- 2. Press  $\bigotimes$  (or MHEK or LIRLL).
- 3. Move the cursor to any point on the perimeter of the desired circle and press  $E$  I FUL.

## To toggle a line segment on the current grob:

- 1. From within the Picture Editor, move the cursor to one endpoint of the segment.
- 2. Press  $\Omega$  (or  $HHK$  or  $TLTHE$ ).
- 3. Move the cursor to the other endpoint and press TLIHE. All pixels between the mark and the cursor are toggled—those that were on are now off, and vice versa.

# **Editing and Erasing a Picture**

### To erase an entire picture:

• While viewing the picture press (NXT) ERHSE (or (h) (CLEAR) as a shortcut).

### To erase a rectangular area of the picture:

- 1. Move the cursor to one corner of the rectangular area to be erased, and press  $\bigotimes$  (or [FEE]) to mark it.
- 2. Move the cursor to the opposite corner of the rectangular area.
- 3. Press  $\overline{(NXT)}$  fiel (or  $\overline{(DEL)}$  as a shortcut).

# To copy a rectangular area of the picture to the stack:

- 1. Move the cursor to one corner of the rectangular area you want to copy, and press  $\Omega$  (or  $\Xi$  left) to mark it.
- 2. Move the cursor to the opposite corner of the region.
- 

3. Press (NXT) (NXT) SUE. The area is copied to level 1, and the picture remains in the display.

# To superimpose a second grob on top of the current one:

1. Put the second grob on stack level 1.

#### **Graphic Objects**  $9 - 4$

- 2. Open the Picture Editor  $(\bigoplus$  PICTURE) EDIT) and move the cursor to the upper left corner of the rectangular region where you want to superimpose the grob.
- 3. Press  $(NXT)$   $NXT$ )  $REFL$ .

### To copy the entire picture (the contents of  $\mathit{PICT}$ ) to the stack:

- While viewing the picture, press  $(5T<sub>O</sub>)$  (or  $F<sub>I</sub>F+$ ). A copy of  $PICT$  is entered on level 1, and the picture remains in the display.
- Create and edit a small picture. This will illustrate some **Example:** of the Picture Editor operations discussed above.
- *Step 1:* Begin the Picture Editor and erase *PICT*. Then use Luit  $\pm$ to draw a horizontal line from the center halfway to the left edge.

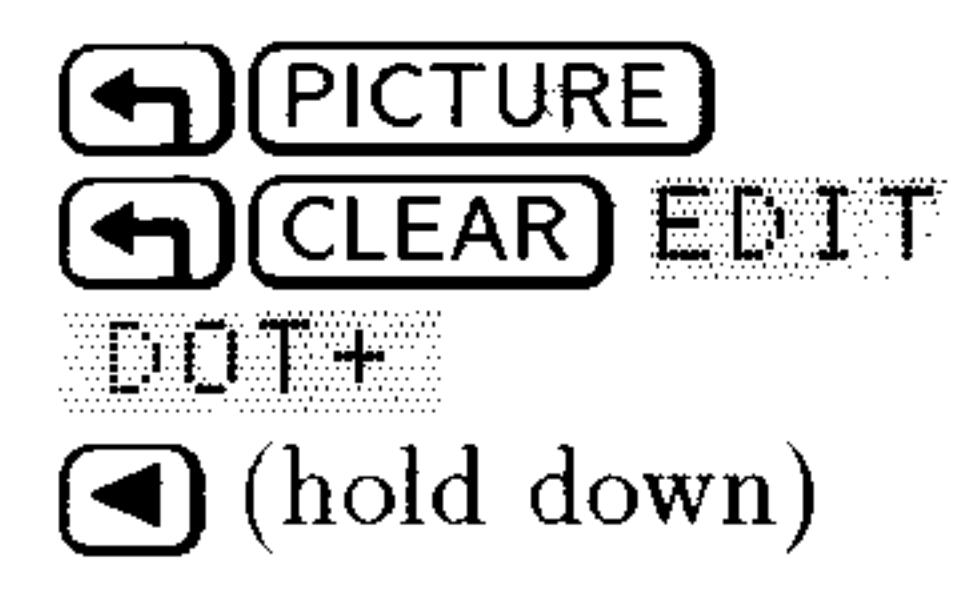

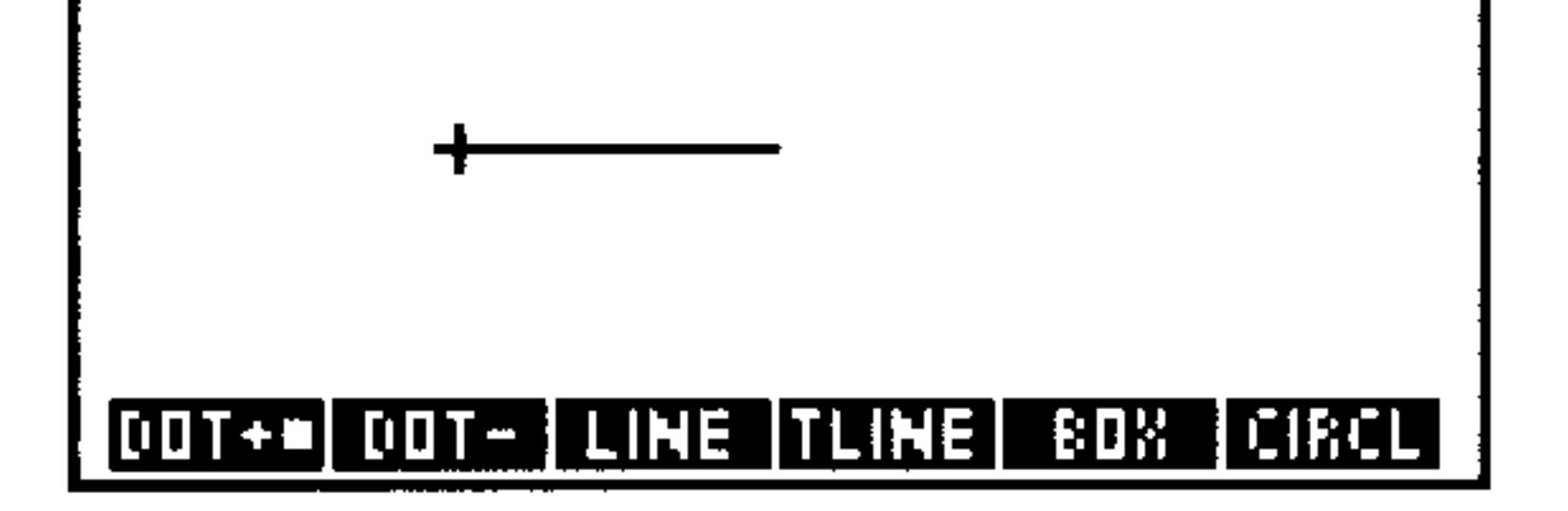

*Step 2:* Turn off line-drawing, then use **LINE** to draw a vertical line from the current cursor position halfway to the top edge.

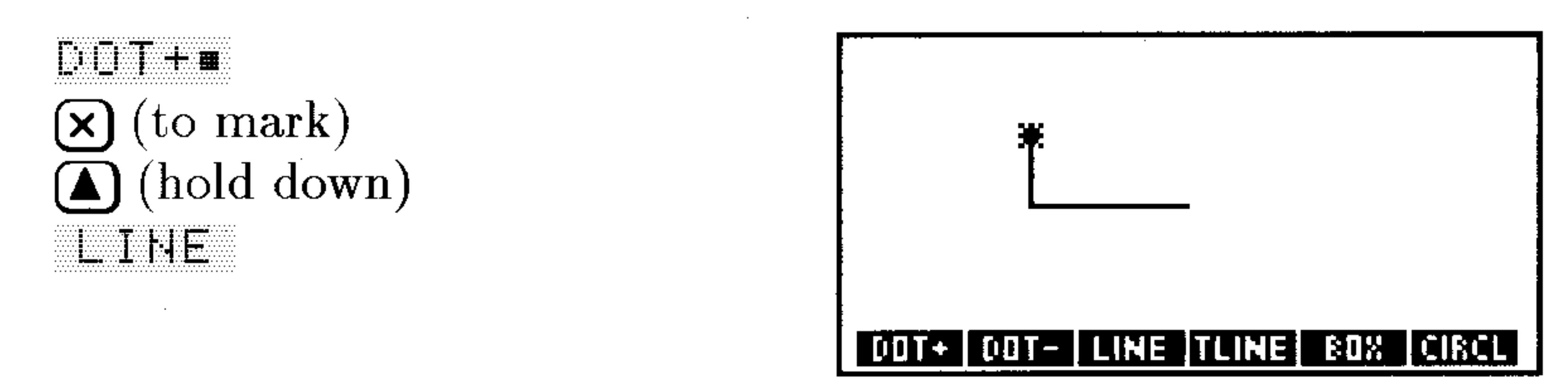

- Move the cursor to the lower end of the line, and toggle the  $Step 3:$ line off.
	- (hold down)

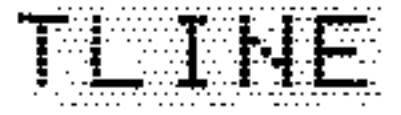

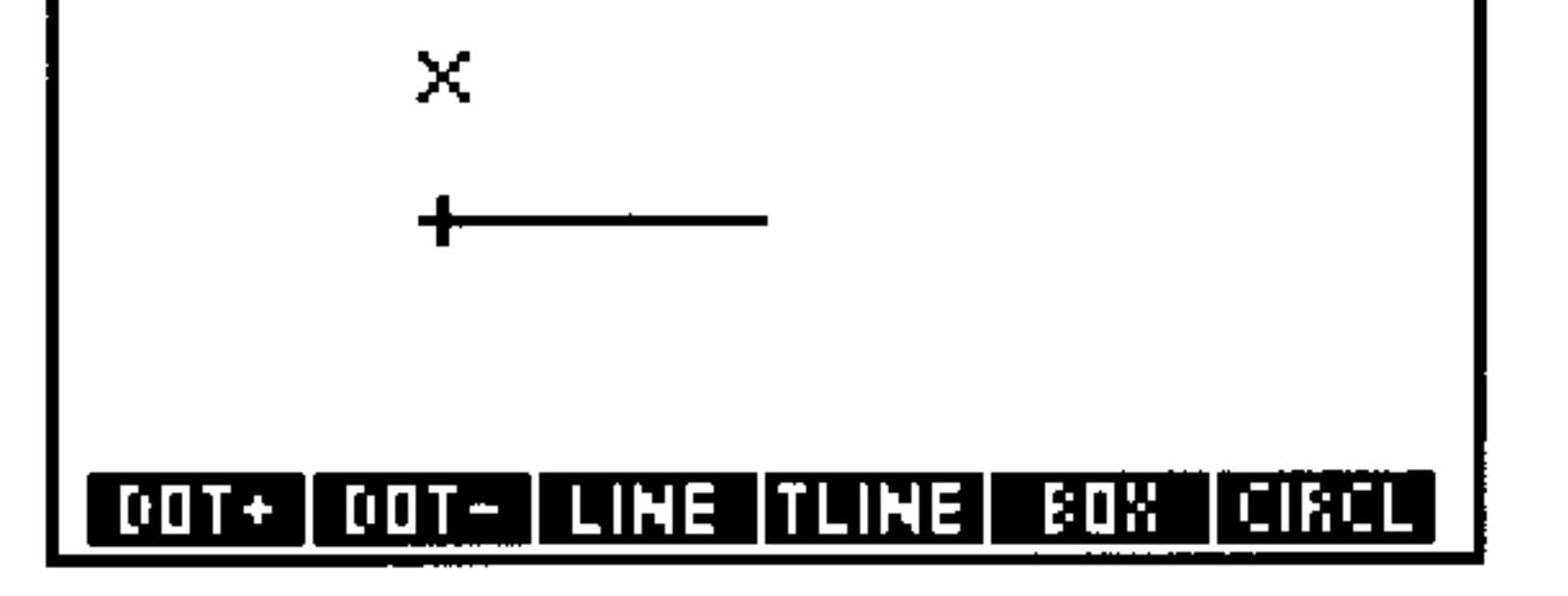

#### **Graphic Objects 9-5**

Draw a circle using the existing mark and the current cursor  $Step 4$ : position.

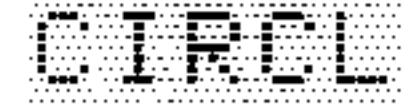

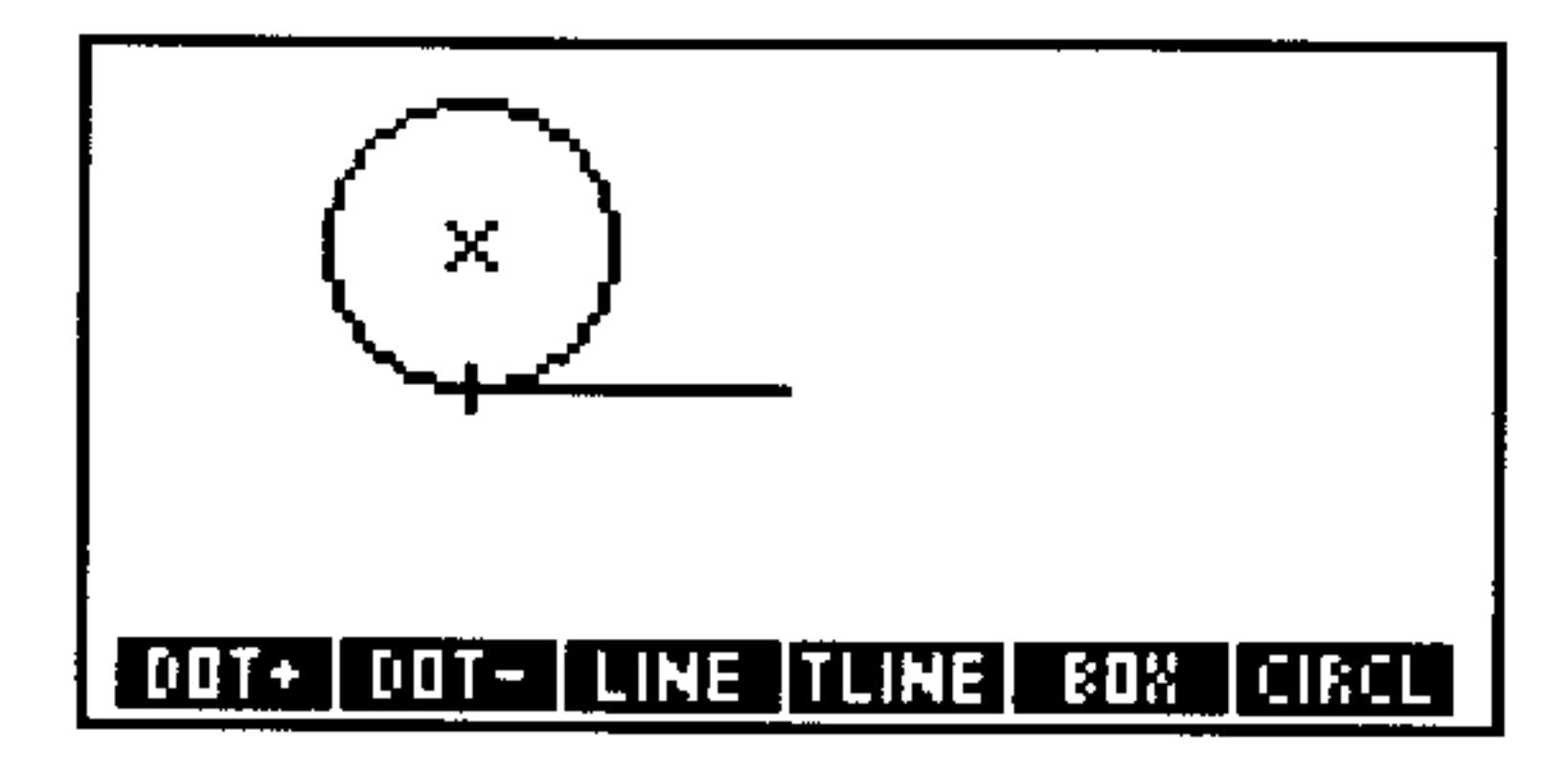

*Step 5:* Delete the lower semicircle.

 $\bigodot$  (move to left of circle)  $\mathbf{\Omega}$  (move halfway up the circle)  $\mathbf{\widehat{x}}$  (to mark) (move below the circle) (move right of the circle) DEL

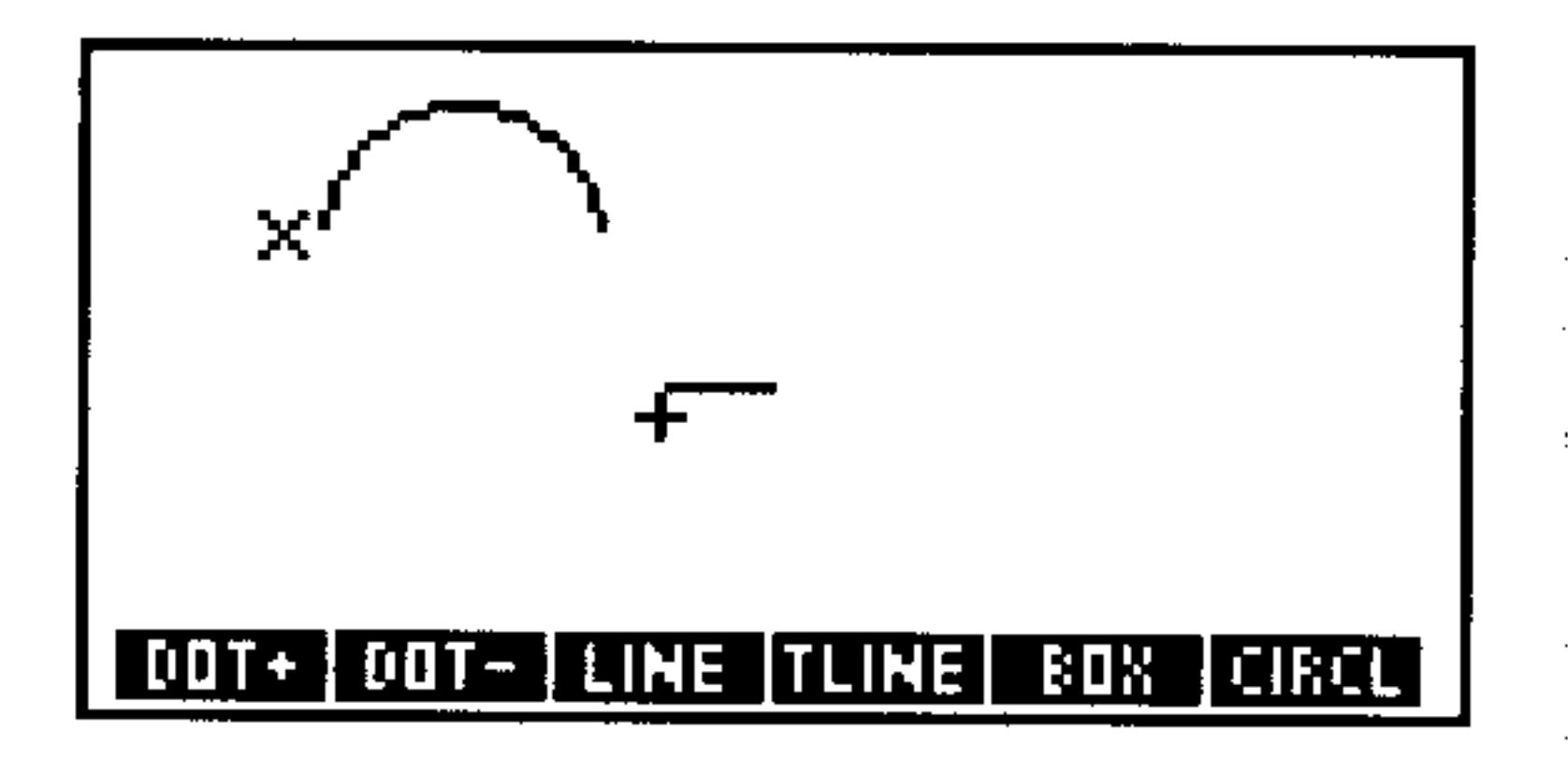

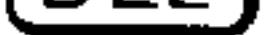

# **Saving and Viewing Graphic Objects**

The PICTURE environment displays and uses one grob at a time. The current grob is always stored in the reserved variable PICT. Think of *PICT* as the HP 48's built-in "chalkboard," where functions are plotted and pictures are drawn. Grobs (plots and pictures) can be stored using any valid name of your choice, but to be viewed the evaluated name must be copied into PICT.

### To save the currently displayed grob:

- 1. While viewing the grob in the PICTURE environment, press (STO This copies the grob to stack level 1.
- 2. Press (CANCEL) one or more times to exit the PICTURE

environment and return to the stack.

- 3. Using ' delimiters, type in a name.
- 4. Press (STO). The grob is stored in the current directory.

#### **Graphic Objects**  $9 - 6$

### To view a grob that is not currently displayed:

1. Save the currently displayed grob (see above) if you want to keep it.

- 2. Recall the desired grob (do not use  $\dot{\phantom{1}}$  delimiters) to level 1.
- 3. Type  $\text{PICT}_\text{I}$  into the command line (do not use ' delimiters).
- 4. Press (STO).
- 5. Press  $\left(\bigoplus$  (PICTURE).

# **Graphic Object Coordinates**

Pixels in a grob can be specified with either *pixel coordinates* or *user-unit* coordinates.

User-unit coordinates

Pixel coordinates

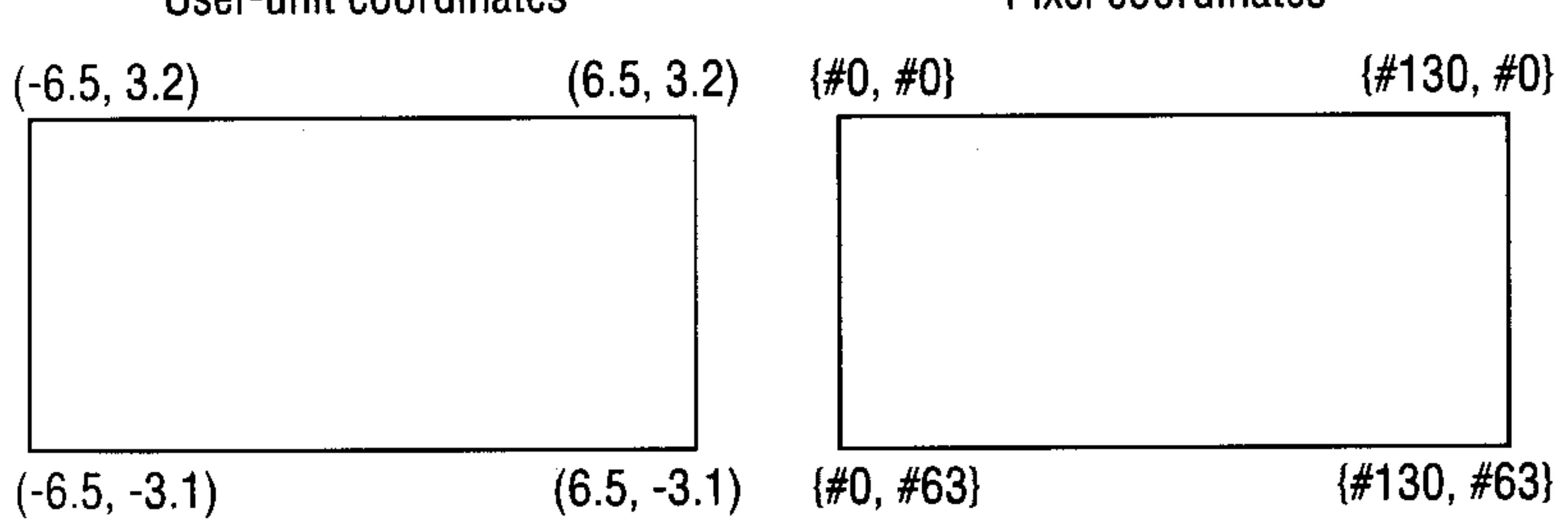

#### **User-Unit Coordinates vs. Pixel Coordinates**

Pixel coordinates (the default) in a standard size PICT grob are numbered from  $\xi$  #0 #0  $\xi$  in the upper-left corner to  $\xi$  #130 #63  $\xi$ in the lower-right corner. Notice that pixel coordinates are given as a list containing two binary integers—the first designating the column and the second designating the row. Pixel coordinates are the most convenient to use when manipulating pictures.

User-unit coordinates depend on the current settings in PPAR (see

chapter 22) but their default values range from  $(-6.5, 3.2)$  in the upper-left corner to  $\left(\frac{2}{5}, \frac{5}{7}, -3.1\right)$  in the lower-right corner. User-unit coordinates are given as a complex number (ordered pair), with the real part representing the horizontal coordinate and the imaginary part representing the vertical coordinate. User-unit coordinates are most convenient for use when plotting.

#### **Graphic Objects 9-7**

# **Graphic Object Commands**

The PRG command menus contain two submenus, GEUE and FILT, that contain programmable commands useful for manipulating pictures and picture elements.

#### **Graphics Object Commands**

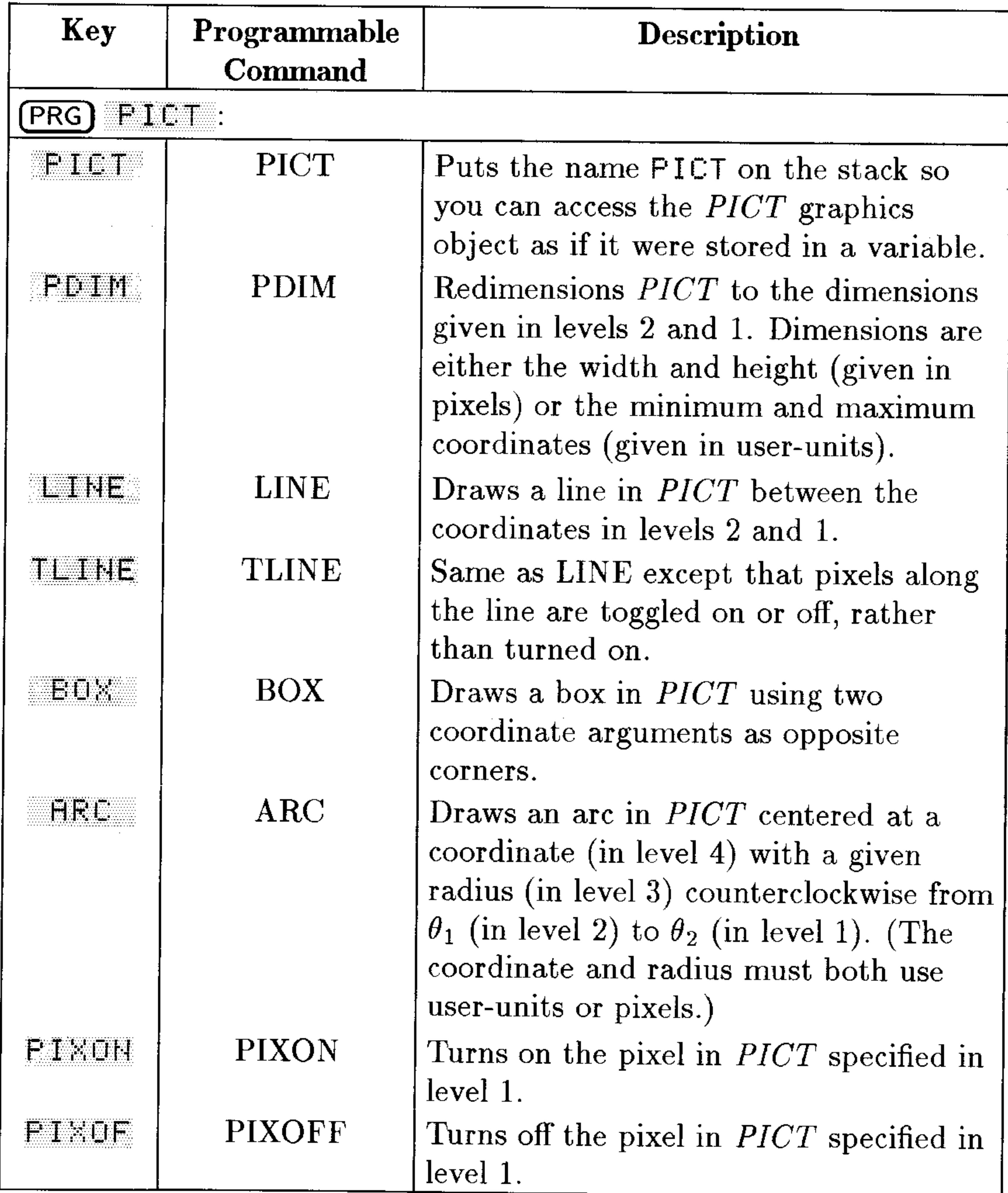

#### $9 - 8$ **Graphic Objects**

#### **Graphics Object Commands (continued)**

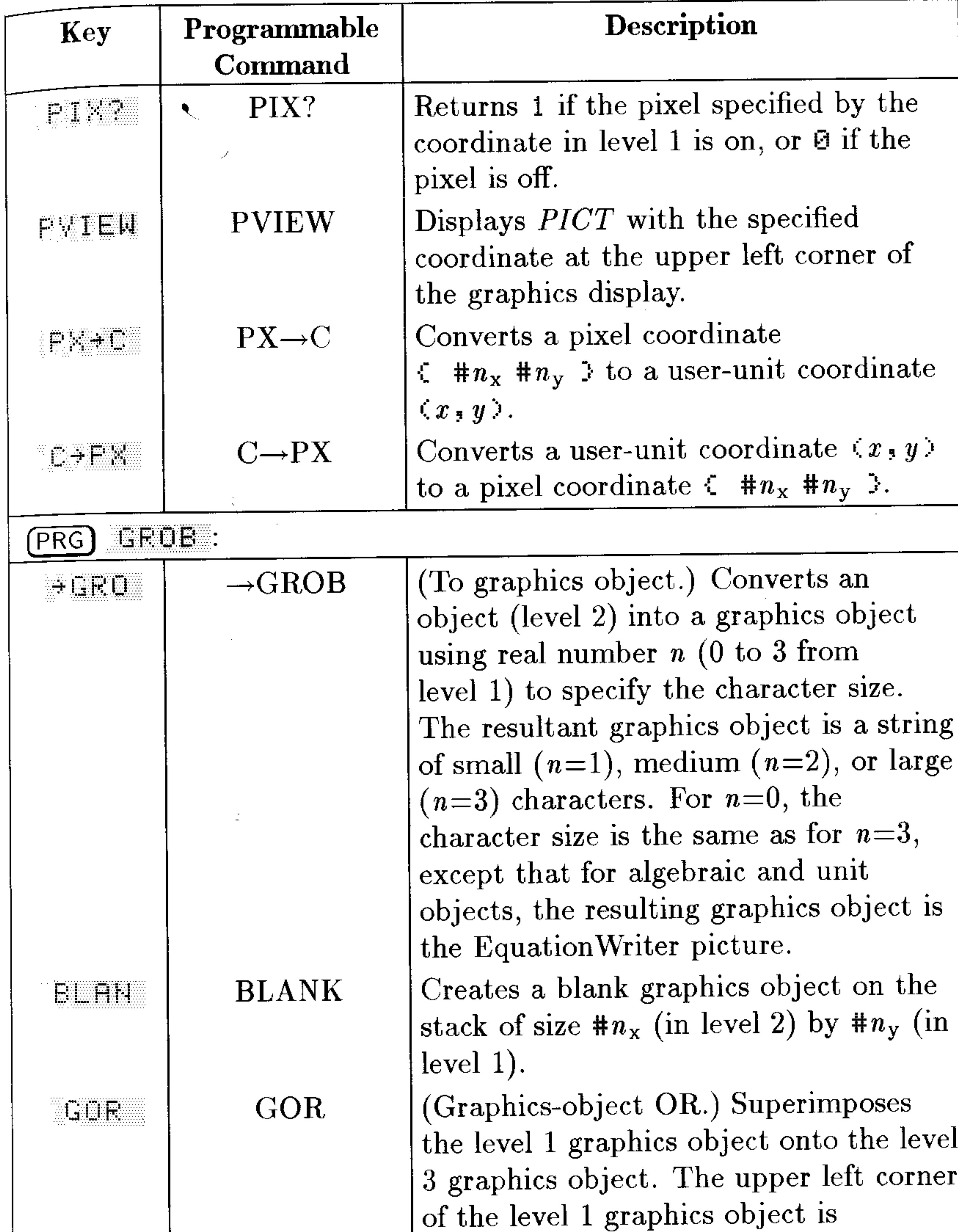

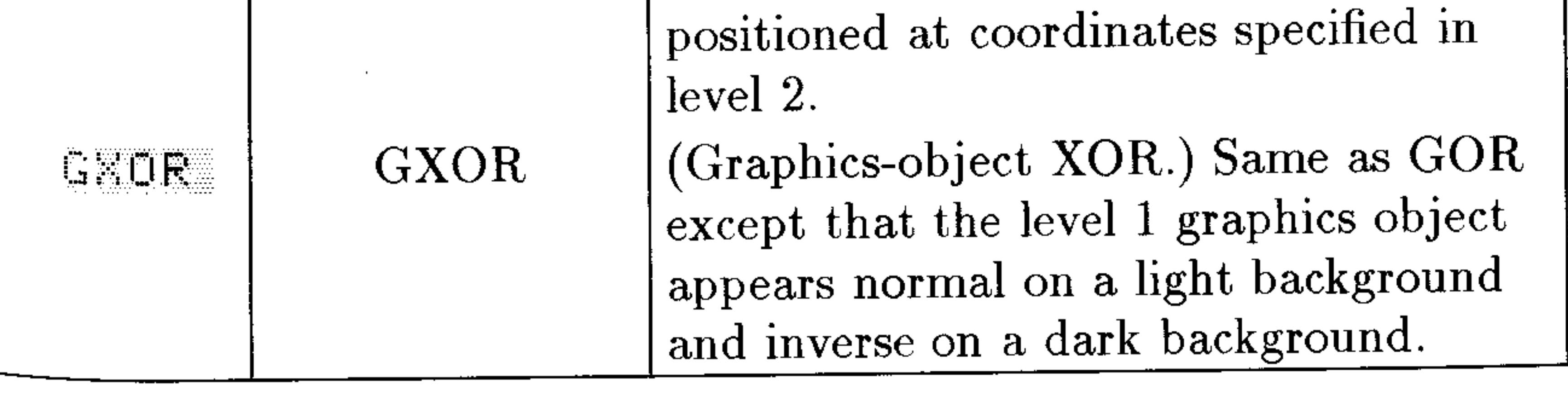

#### Graphic Objects 9-9

#### **Graphics Object Commands (continued)**

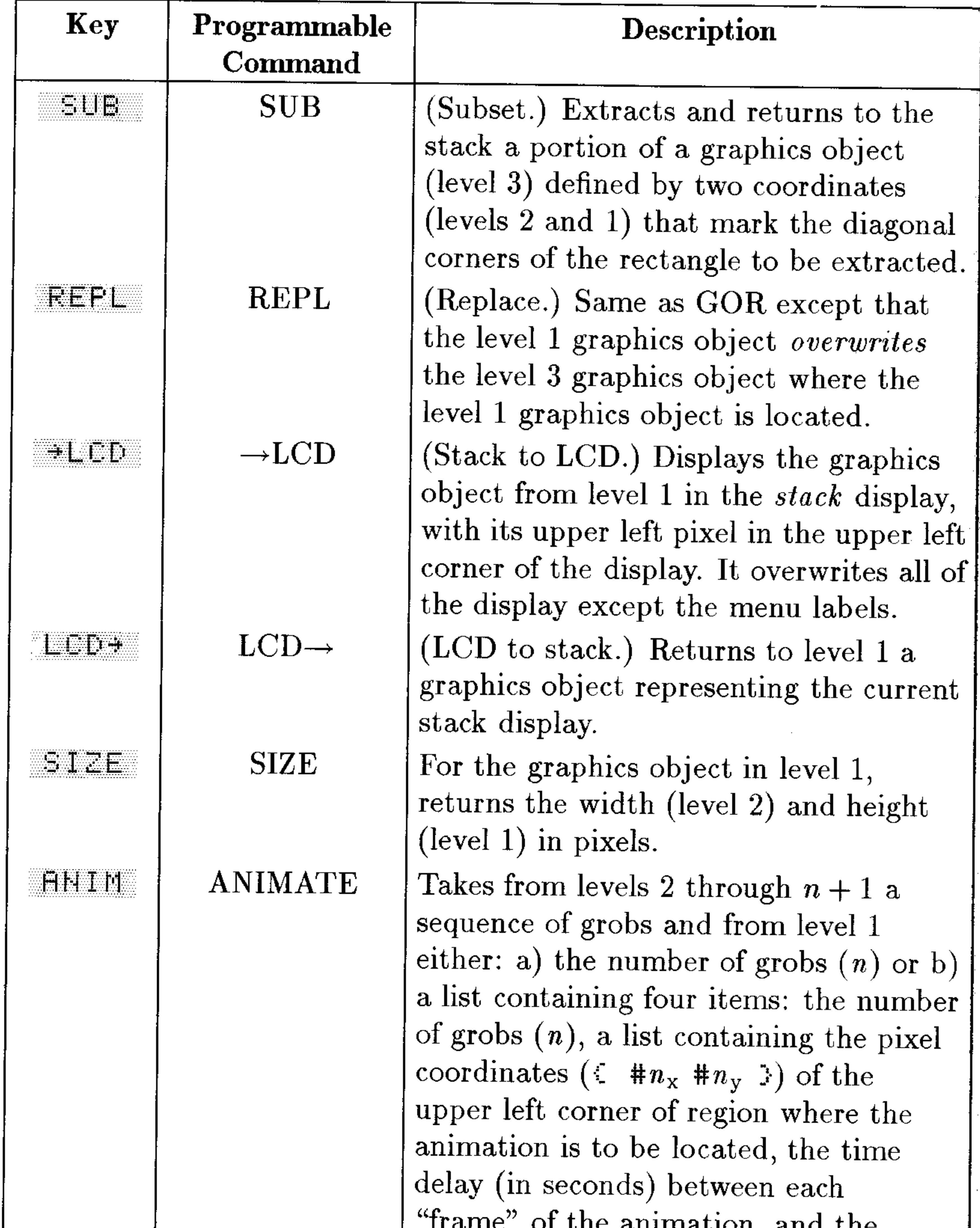

require of the diminimum, and the number of times to repeat the animation sequence  $(0 =$  repeat indefinitely until interrupted by a keystroke). It then displays each grob in sequence in the specified location for the specified number of seconds.

#### $9 - 10$ **Graphic Objects**

10

# Unit Objects

The Units application contains a catalog of 147 units that you can combine with real numbers to create unit objects. The Units application lets you do the following:

- Convert units. For example, you can convert the unit object  $10$  ft to  $120$  in or  $3.048$  m.
- **Factor units.** For example, you can factor  $2\Theta$   $\mu$  with respect to 1  $\mu$ . and return  $20$  H $\pm$ m/s.
- Calculate with units. For example, you can add  $10$  ft  $\le$  to  $10$  mph and return  $24.67$  ft/s.

# Overview of the Units Application

The Units application consists of two menus:

- The UNITS Catalog menu  $(\bigoplus)(UNITS)$ , which contains the HP 48 units organized by subject. This menu enables you to create unit objects, and to convert between related units in the catalog.
- **The UNITS Command menu (G) (UNITS)**, which contains commands for converting units and for managing unit objects.

## **Units and Unit Objects**

The Units application is based on the International System of Units (SI). The International System specifies seven base units:  $\mathbf{r}_1$  (meter), k  $\in$  (kilogram),  $\in$  (second),  $H$  (ampere), K (kelvins),  $\subset$ d (candela), and mol (mole). The HP 48 makes use of two additional base units: r  $(\text{radian})$  and  $\epsilon$  (steradian). The UNITS Catalog menu contains these nine base units, and 141 *compound* units derived from the base units.

For example,  $i \nabla$  (inch) is defined as .0254 m, and  $Fd\mathbf{y}$  (Faraday) is defined as 96487  $H\equiv$ . (See appendix E for a complete listing of the built-in units and their SI values.)

A unit object has two parts: a number (a real number) and a unit expression (a single unit or multiplicative combination of units). The two parts are linked by the underscore character \_. For example,  $2$ <sub>-in</sub> (2 inches) and 8.303 -  $9 = 1$ /h (8.303 US gallons per hour) are unit objects. Like other object types, a unit object can be placed on the stack, stored in a variable, and used in algebraic expressions and programs.

When you perform a *unit conversion*, the HP 48 replaces the old unit expression with a new unit expression you specify, and automatically multiplies the number by the appropriate conversion factor.

Operators in unit objects follow this precedence order:

1.  $\langle \rangle$  (highest precedence)

 $2.$ 3.  $\div$  and  $\angle$ 

For example,  $7 \text{ m/s}^2$  is 7 meters per second squared, and  $7$  (m/ $\epsilon$ )  $2$  is 7 square meters per second squared.

# The UNITS Catalog Menu

The UNITS Catalog menu  $(\bigoplus)(UNITS))$  displays a three-page menu of "subject" keys, each of which, when pressed, displays a submenu of related units. For example,  $\bigoplus$  UNITS (NXT) ERESS displays a two-page menu of units for pressure.

The individual keys in each submenu behave differently than standard menu keys, as described throughout this chapter. In Immediate-entry mode, you can use the shift keys with the menu keys as follows:

An unshifted menu key *creates* a unit object by combining the real number on level 1 with the unit expression that corresponds to that key. (In Algebraic- or Program-entry, the unshifted keys act as typing aids, echoing the corresponding name into the command  $line.)$ 

- A left-shifted menu key *converts* the unit object in the command line or level 1 to the corresponding unit.
- A right-shifted menu key *divides* by the corresponding unit. This helps you create unit expressions with units in the denominator.

# **Creating a Unit Object**

The UNITS Catalog menu provides a simple method for creating a unit object.

### To create a unit object on the stack:

- 1. Key in the number part of the unit object.
- 2. Press  $\left(\rightarrow\right)$  (UNITS) and select the appropriate subject menu.
- 3. Press the menu key for the unit you want. (If you want the *inverse* of the unit, press  $\bigoplus$  and the menu key.)
- 4. For compound units, repeat steps 2 and 3 for each individual unit

in the unit expression.

When you press a menu key in the UNITS Catalog menu, the HP 48 first enters a corresponding unit object on the stack with the number value 1. Then, for an unshifted key, it executes  $*$  (multiply), or, for a right-shifted key, it executes  $\angle$  (divide).

### To create a unit object in the command line:

- 1. Key in the number.
- 2. Key in the \_ character (press  $\bigoplus$   $\bigoplus$ ). This activates Algebraic-entry mode.
- 3. Key in the unit expression as you would an algebraic expression:
	- $\blacksquare$  To key in a unit name, either press the corresponding menu key or spell the unit name.
	- **To create compound units, press**  $\mathbf{x}$ **,**  $\in$ **,**  $(\mathbf{y}^x)$ **, and**  $\mathbf{\Theta}(\mathbf{y})$ as required.

Note that unit names are case-sensitive. For example,  $Hz$  (hertz) must be typed with uppercase  $H$  and lowercase  $Z$ . (For legibility, all letters in menu keys are uppercase. Don't confuse the menu-key representation of a unit with its proper name.)

By spelling unit names, you can create a unit object without switching between submenus in the UNITS Catalog menu. However, the menu keys eliminate errors resulting from incorrect spelling and incorrect use of uppercase or lowercase.

- Create the unit object  $S_E$  Btu/(ft^2\*h\*"F) in the **Example:** command line.
- *Step 1:* Key in the number and the \_ character. Then key in the unit expression using alpha characters and enter the unit object.

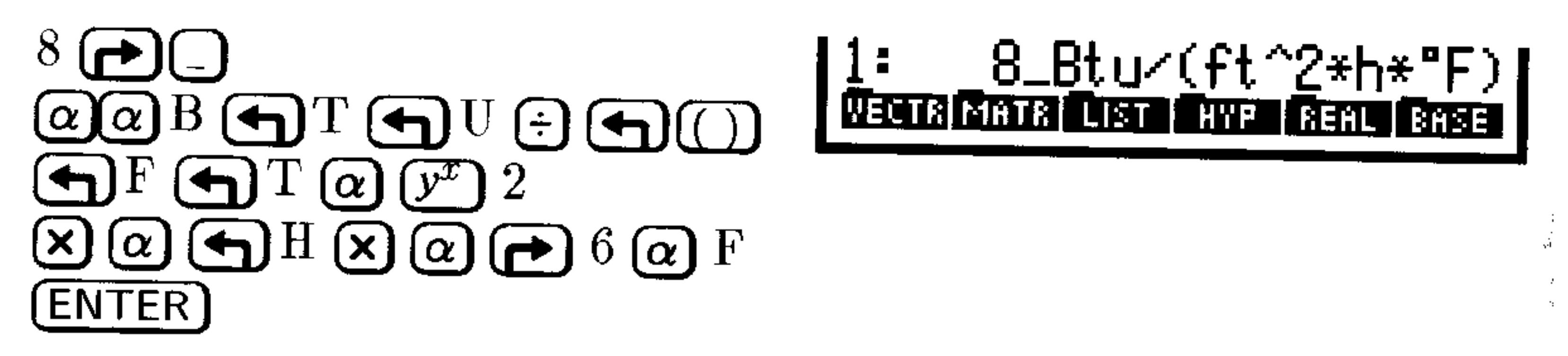

# To create a unit object using the EquationWriter application:

- 1. Press  $\bigoplus$  (EQUATION).
- 2. Enter the number, press  $\bigoplus$   $\bigodot$ , and enter the unit expression using standard EquationWriter notation.
- 3. Press (ENTER).

The EquationWriter application lets you build algebraics that contain unit objects, showing you the unit expression as you would write it on paper. Inverse units are displayed in fractional form, and exponents are displayed as superscripts.

# **Unit Prefixes**

You can also insert a unit prefix in front of a unit to indicate a power of ten. The following table lists the available prefixes. (To key in  $\mu$ ,  $\rightarrow N$ .) press  $(\alpha)$ 

#### **Unit Prefixes**

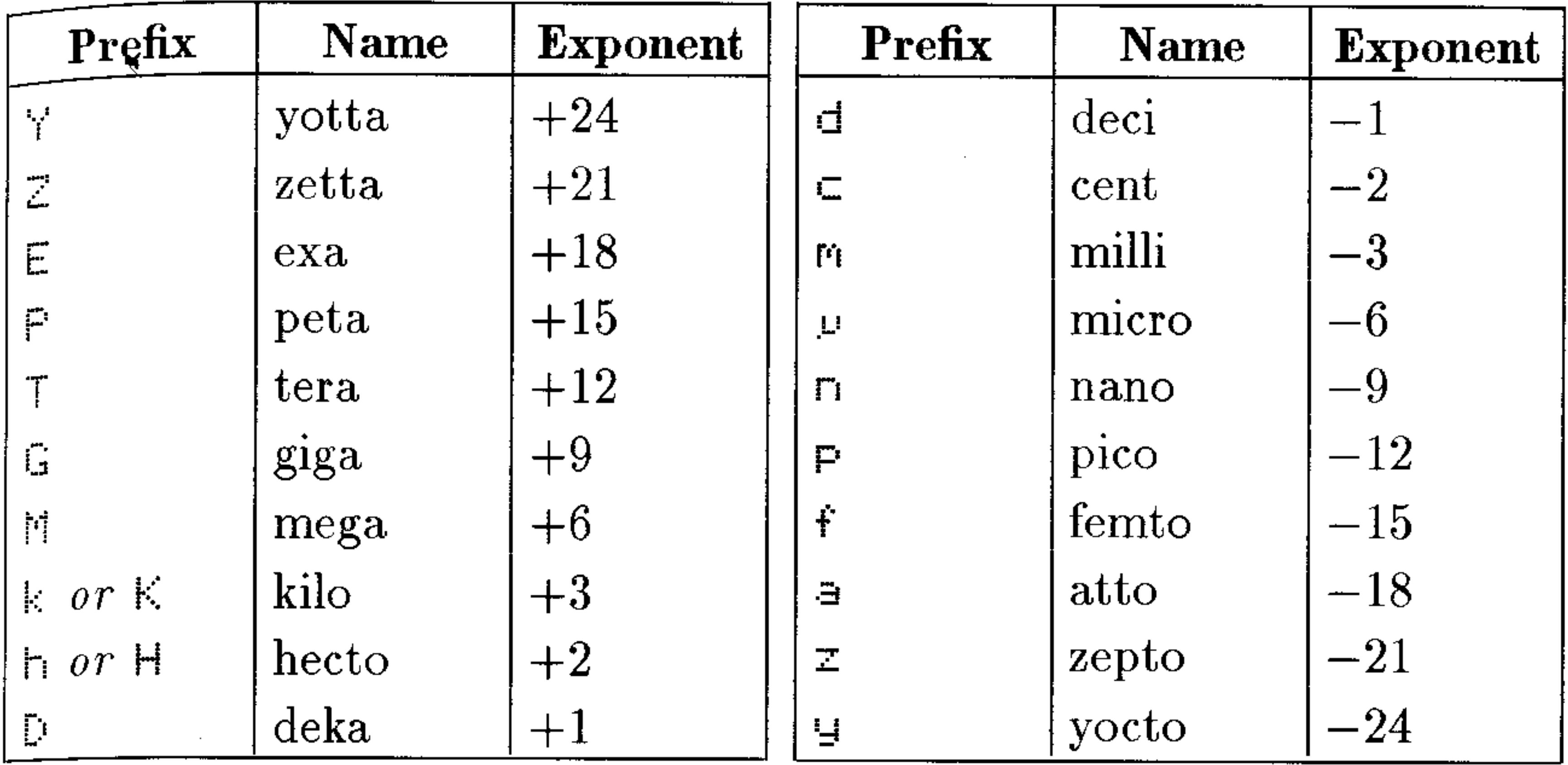

#### Most prefixes used by the HP 48 correspond with standard SI

notation, with one exception: "deka" is "D" in HP 48 notation and "da" in SI notation.

**Note** You cannot use a prefix with a built-in unit if the resulting unit matches another built-in unit. For  $\bullet$ **William** example, you cannot use min to indicate milli-inches, because min is a built-in unit indicating "minutes." Other combinations that match built-in units are Fa, da, cd, ph, flam, nmi, mph, kph, ct, pt, ft, au, cu, yd, yr.

# **Converting Units**

The HP 48 provides several ways to convert unit objects to different units:

- $\blacksquare$  The UNITS Catalog menu—converts to built-in units only.
- $\blacksquare$  The CONVERT command—converts to any units.
- $\blacksquare$  The UBASE (base units) command—converts to SI base units only.

If you're working with temperature units, see "Working with" Temperature Units" on page 10-10.

# **Using the UNITS Catalog Menu**

The UNITS Catalog menu lets you convert the unit object in stack level 1 to any dimensionally consistent unit in the menu.

### To convert units to a built-in unit:

- 1. Enter the unit object with the original units.
- 2. Press  $\bigcap$  (UNITS) and select the subject menu that contains the desired unit.
- 3. Press  $\left(\bigarrow$  and the menu key for the desired unit.

# **Using CONVERT**

You can use the CONVERT command to convert unit objects between any dimensionally consistent unit expressions.

### To convert to any units:

- 1. Enter the unit object with the original units.
- 2. Enter any number (such as 1) and attach the units you want to convert to.
- 3. Press  $\bigoplus$  (UNITS) CUHW.

CONVERT converts the level 2 unit object using the units from the level 1 object. It ignores the number part of the level 1 unit object.

# **Using UBASE (for SI Base Units)**

The UBASE command converts a compound unit into its equivalent SI base units.

### To convert units to SI base units:

- 1. Enter the unit object with the original units.
- 2. Press  $\bigoplus$  (UNITS) LEASE.

#### 10-6 Unit Objects

# **Converting Angular Units**

planar and solid angles are associated with actual units. However, although this distinguishes them from scalars (*dimensionless*) numbers), the HP 48 allows you to convert between units of angle and scalars. The conversion will interpret the scalar according to the current angle mode setting (degrees, radians, or grads).

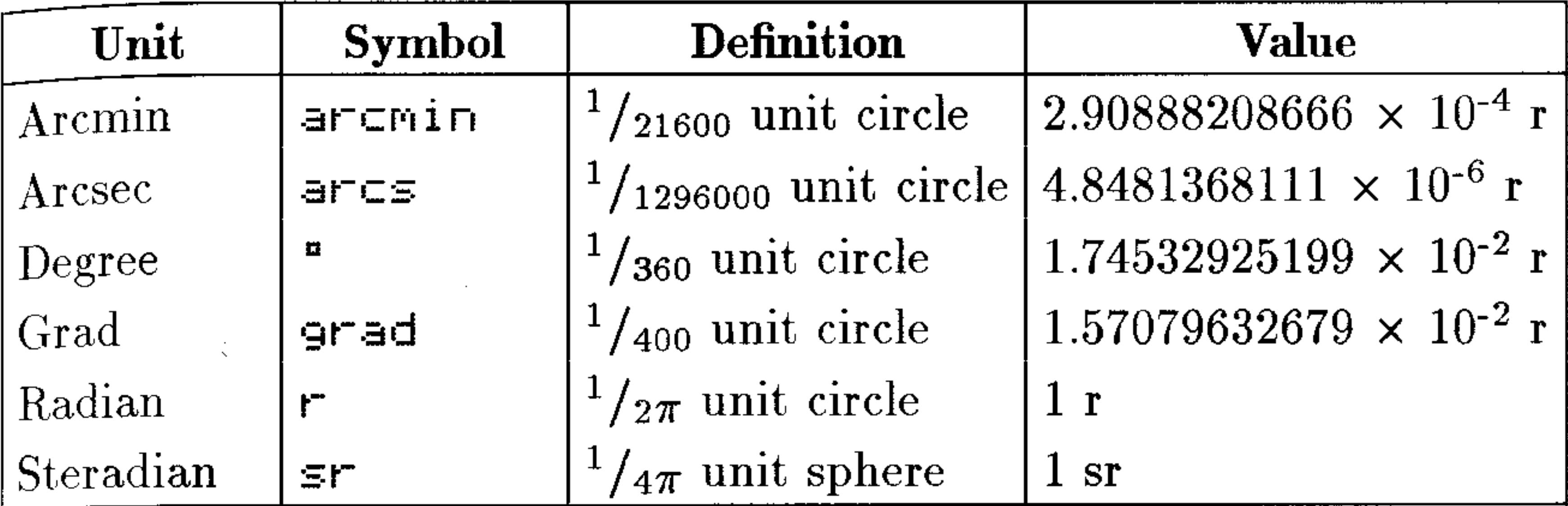

# **Calculating with Units**

The HP 48 lets you execute many arithmetic operations with unit objects, just as you would with real numbers:

- Addition and subtraction (dimensionally consistent units only)
- Multiplication and division
- Inversion
- Raising to a power
- Percentage calculations (dimensionally consistent units only)
- Comparisons of values (dimensionally consistent units only)
- **Trigonometric operations (planar angular units only)**

Several additional math operations are available, but work only on the number part of the unit object.

### To calculate with unit objects:

- 1. Enter the unit objects.
- 2. Execute the commands.

Units are automatically converted and combined during the calculation, though certain operations require dimensionally consistent

#### $10 - 7$ Unit Objects

units. Such operations convert results with units to the units from the object in level 1.

Temperature units require special note: see "Working with Temperature Units" on page 10-10.

The trigonometric operations SIN, COS, and TAN, operate only on unit objects with *planar angular* units: radians  $(r)$ , degrees  $(9)$ , grads (grad), arc-minutes (arcmin), or arc-seconds (arcs). The result is a dimensionless real number.

**Example:** Subtraction. Subtract  $\Im \frac{1}{2}$  in from  $4 \pm i$ .

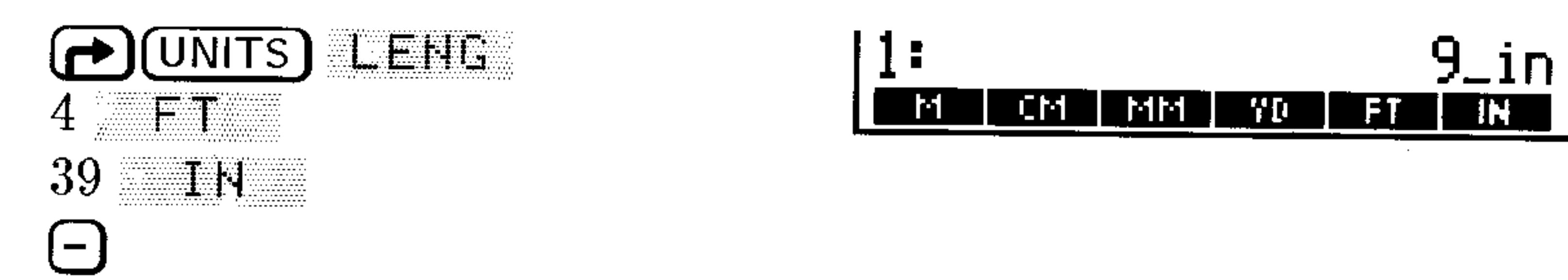

**Example:** Unit Multiplication and Division. Multiply  $50 + t$  by

 $45$ <sup>+</sup>t, then divide by  $3.2$ <sup>-d</sup> (days).

First, multiply the two unit objects.  $Step 1:$ 

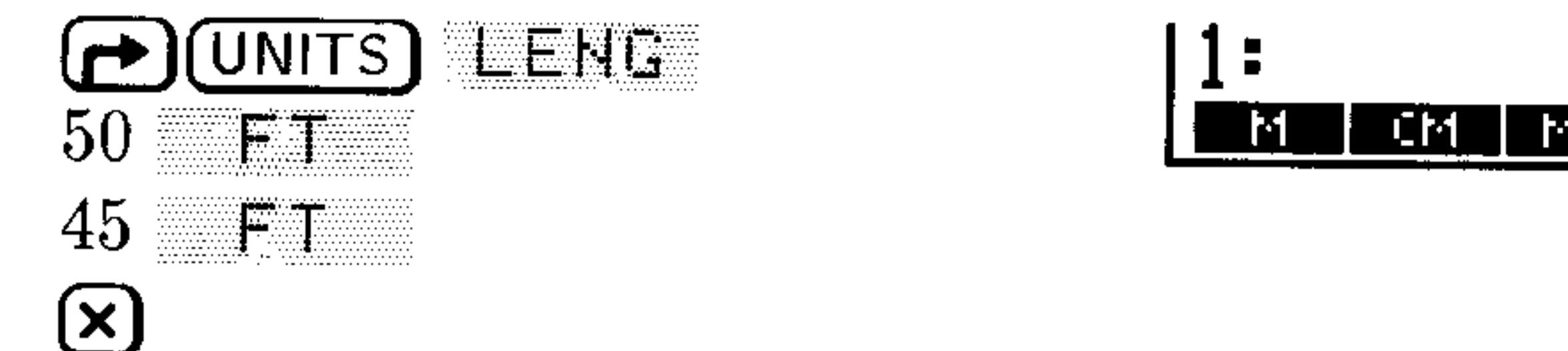

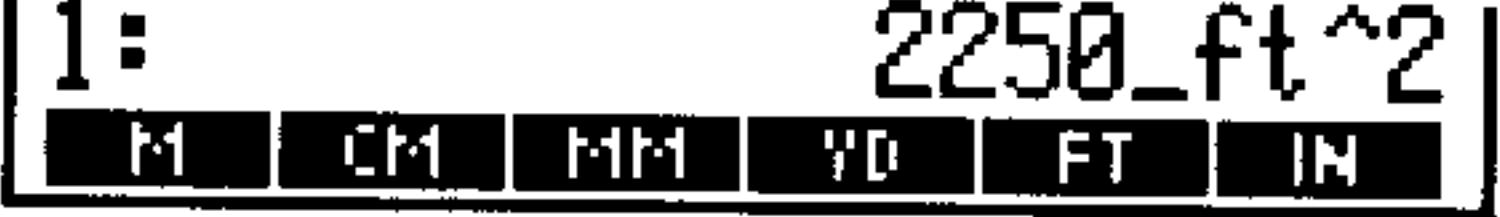

Enter the third unit object and divide.  $Step 2$ :

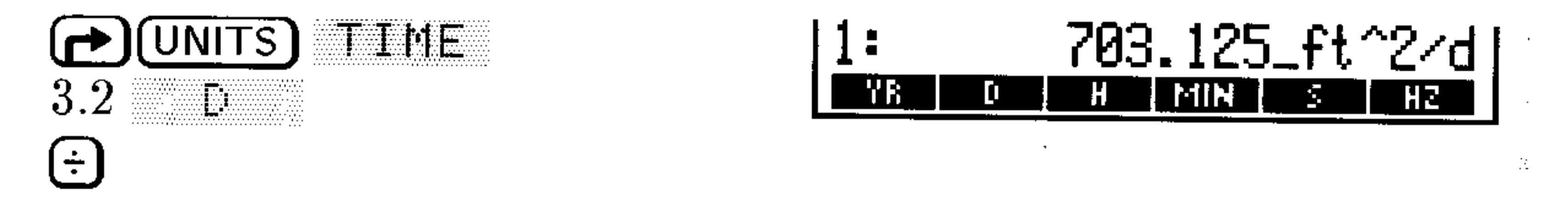

**Example: Powers.** Raise  $2$  ft  $\leq$  to the sixth power. Find the square root of the result. Then find the cube root of that result.

Enter the unit object and raise the unit object to the sixth  $Step 1:$ 

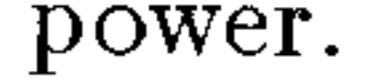

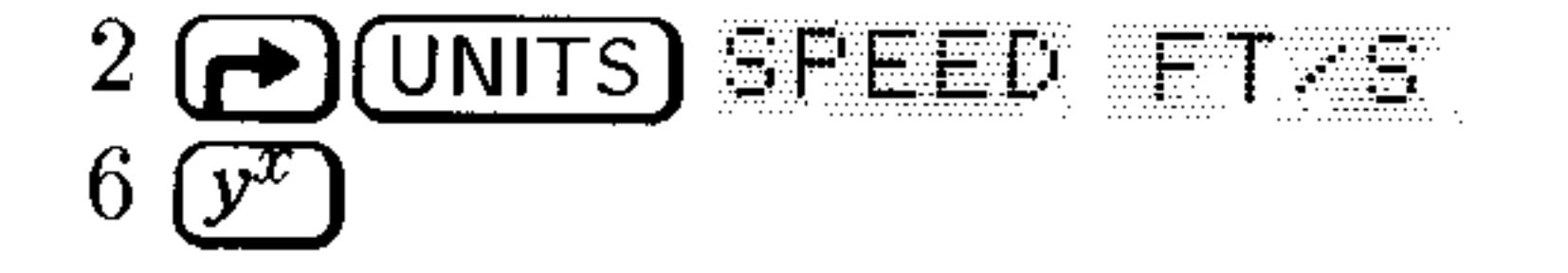

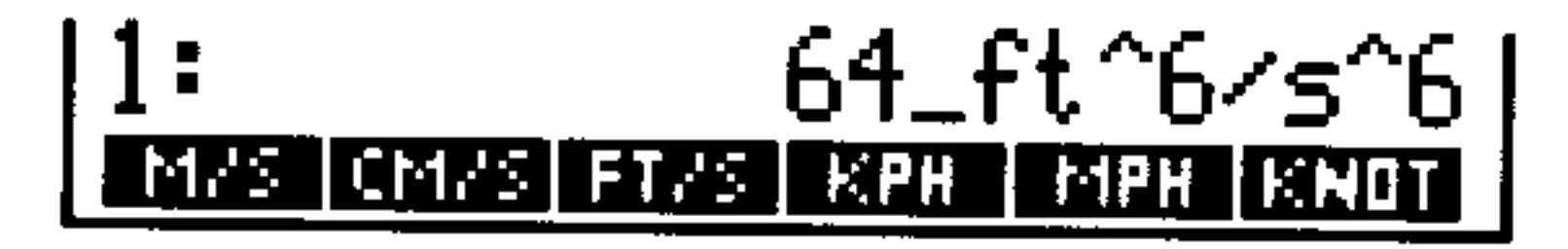

#### $10 - 8$ **Unit Objects**

Now find the square root of the result.  $Step 2$ :

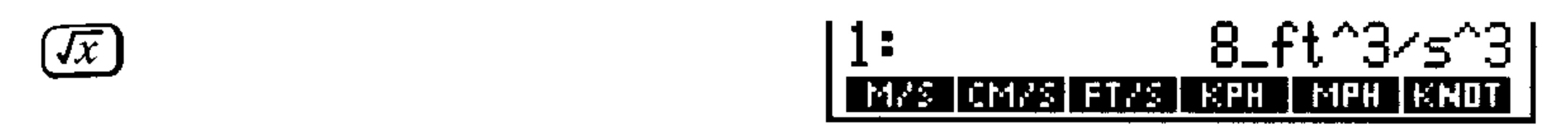

*Step 3:* Find the cube root of the result.

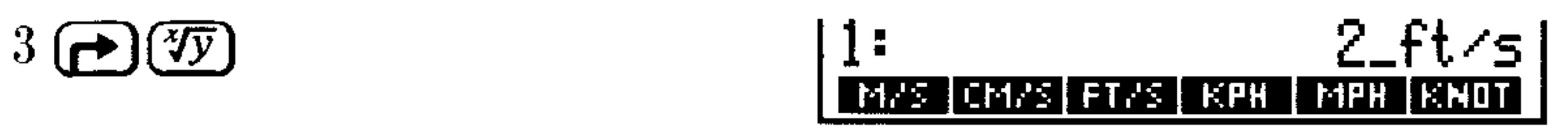

**Percentage.**  $4.2 \text{ cm}$  is what percent of  $1 \text{ in}$  3? **Example:** 

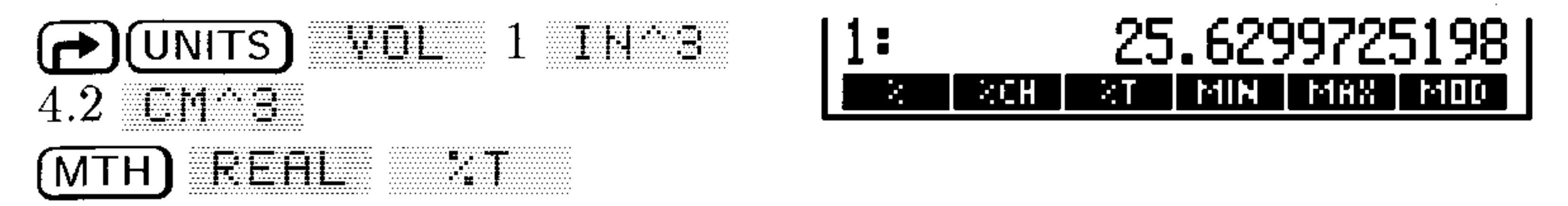

# **Factoring Unit Expressions**

The UFACT command factors one unit within a unit expression, returning a unit object whose unit expression consists of the factored unit and the remaining SI base units.

### To factor units within a unit expression:

- 1. Enter the unit object with the original units.
- 2. Enter any number (such as 1) and attach the units you want to factor out.
- 3. Press  $\bigoplus$  (UNITS) LEFEE.

UFACT factors the units of the level 1 object from the level 2 unit object.

# **Using Unit Objects in Algebraics**

Unit objects are allowed in algebraics—you enter them just as you enter them in the command line. In addition, the command line permits symbolic numbers instead of real numbers, converting  $\mathcal{C}^{\dagger}$  = it, for example, to  $\mathcal{C}^{\dagger}$  = it, when entered on the stack.

 $+$  and  $-$  are allowed in the number. However, the  $\Delta$  character takes Precedence over + and -. Thus '(4+5)  $ft$ ' EVAL returns 9 ft, but  $^{\circ}$ 4+5\_ft' EVAL returns + Error: Inconsistent Units.

# **Working with Temperature Units**

The HP 48 lets you work with temperature units the same ways you work with other units— $except$  you must recognize and anticipate the difference between temperature level and temperature difference. For example, a temperature level of  $0^{\circ}$ C means "freezing," but a temperature  $difference$  of 0  $\degree$ C means "no change."

When <sup>o</sup>C or <sup>o</sup>F represents a temperature level, then the temperature is a unit with an additive constant:  $0 °C = 273.15 K$ , and  $0^{\circ}F = 459.67^{\circ}R$ . But when  $^{\circ}C$  or  $^{\circ}F$  represents a temperature  $difference$ , then the temperature is a unit with no additive constant:  $1 °C = 1 K$ , and  $1 °F = 1 °R$ .

# **Converting Temperature Units**

Conversions between the four temperature scales (K,  $\rm{^{\circ}C}, \rm{^{\circ}F},$  and  $\rm^{\circ}R$ ) involve additive constants as well as multiplicative factors. The additive constants are *included* in a conversion when the temperature units reflect actual temperature levels, and are ignored when the temperature units reflect temperature differences:

- **Pure temperature units (levels).** If both unit expressions consist of a single, unprefixed temperature unit with no exponent, the UNITS Catalog menu or CONVERT performs an absolute temperature scale conversion, which includes the additive constants.
- Combined temperature units (differences). If either unit expression includes a prefix, an exponent, or any unit other than a temperature unit, CONVERT performs a *relative* temperature unit conversion, which ignores the additive constants.

**Example:** Convert  $25^{\circ}$  = C to  $^{\circ}$  F.

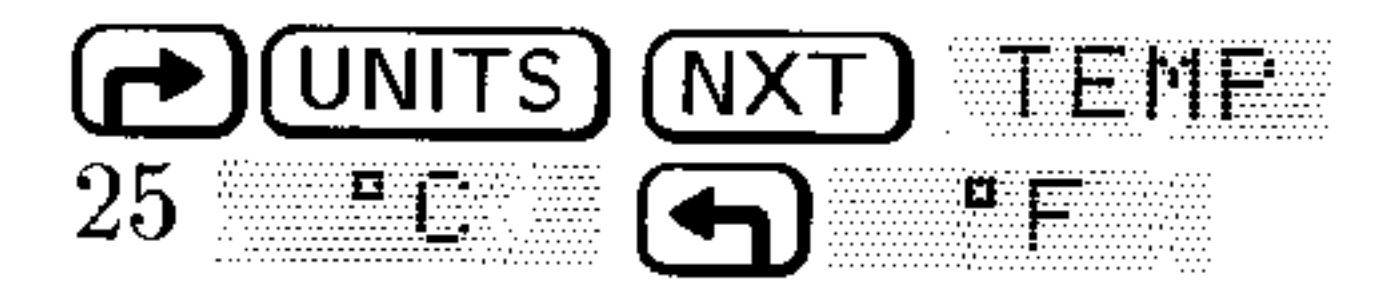

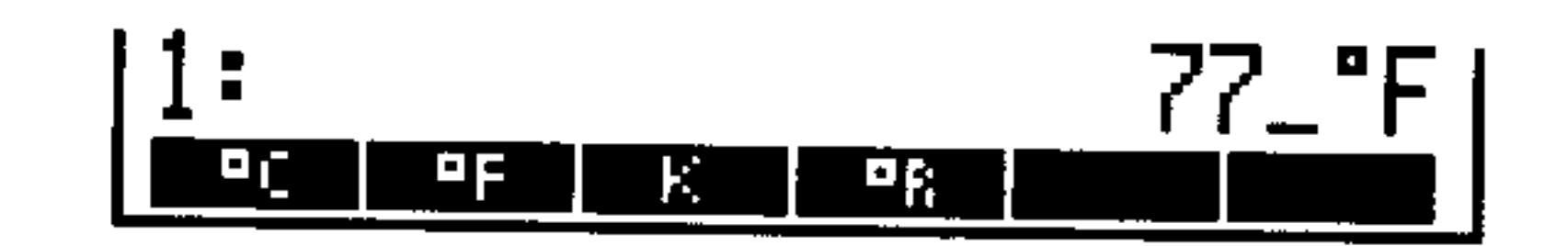

#### $10 - 10$ **Unit Objects**

Convert  $25-$  "C/min to "F/min. **Example:** 

First, create the unit object  $25$ <sup> $\textdegree$ </sup> C/min.  $Step 1:$ 

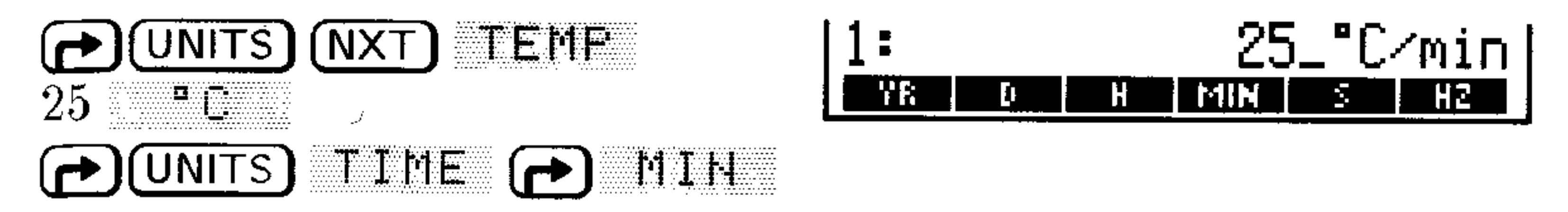

Enter a unit object containing the new units.  $Step 2$ :

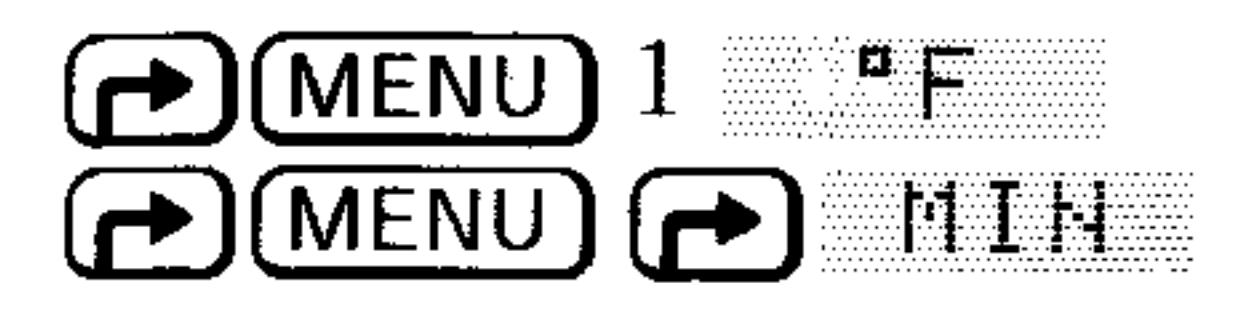

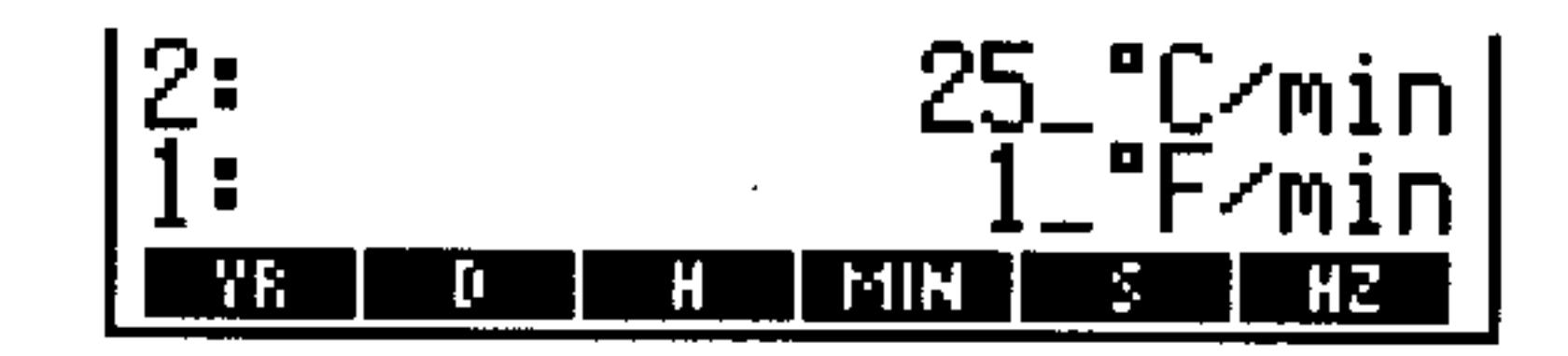

 $Step 3$ : Perform the conversion.

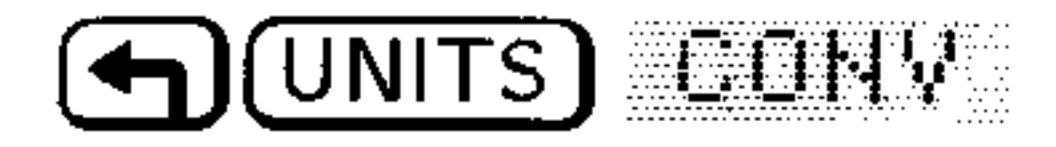

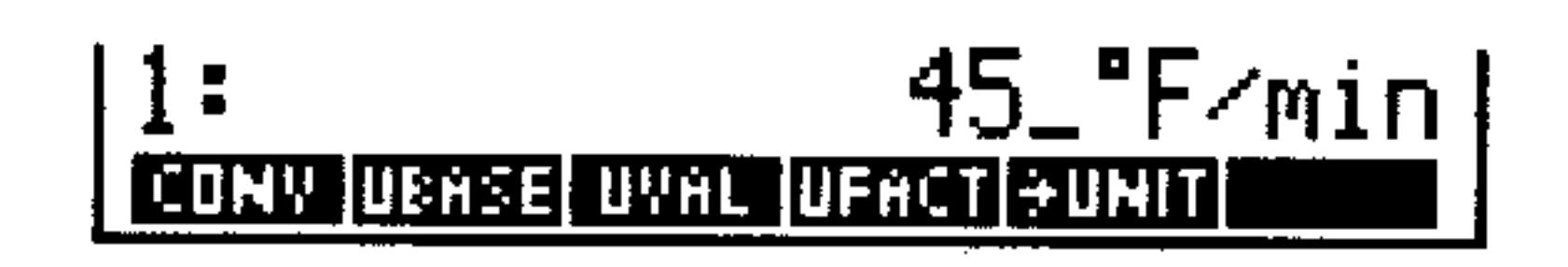

# **Calculating with Temperature Units**

Temperature units are automatically converted and combined during calculations.

■ Pure temperature units (levels or differences). The relational operators  $(<, >, \le, \ge, ==, \neq)$  interpret pure temperatures as temperature levels relative to absolute zero for all temperature scales. Before making the calculation, the HP 48 converts any Celsius or Fahrenheit temperature to absolute temperatures.

The operators  $+$  and  $-$  and the functions %CH and %T require that pure temperature arguments either both be absolute temperatures (K or  $\rm{^{\circ}R}$ ), both  $\rm{^{\circ}C}$ , or both  $\rm{^{\circ}F}$ . This ensures that such operations retain their correct algebraic properties.

For all other functions, pure temperature units are interpreted as temperature  $differences$  they're not converted before the calculation

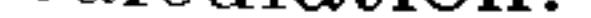

• Combined temperature units (differences). Temperature units with prefixes, exponents, or other units are interpreted as temperature  $differences$  they're not converted before the calculation.

**Example:** Determine if 12 °C is greater than 52 °F. (The  $>$  operator interprets temperatures as levels.)

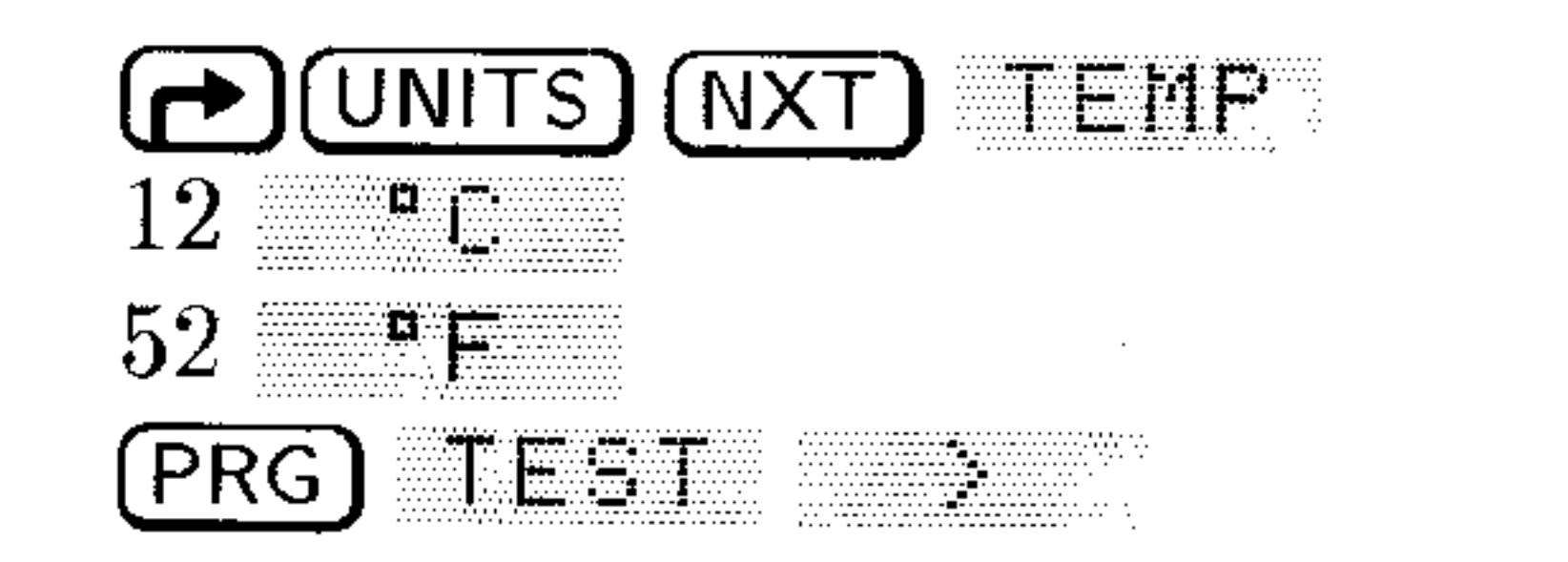

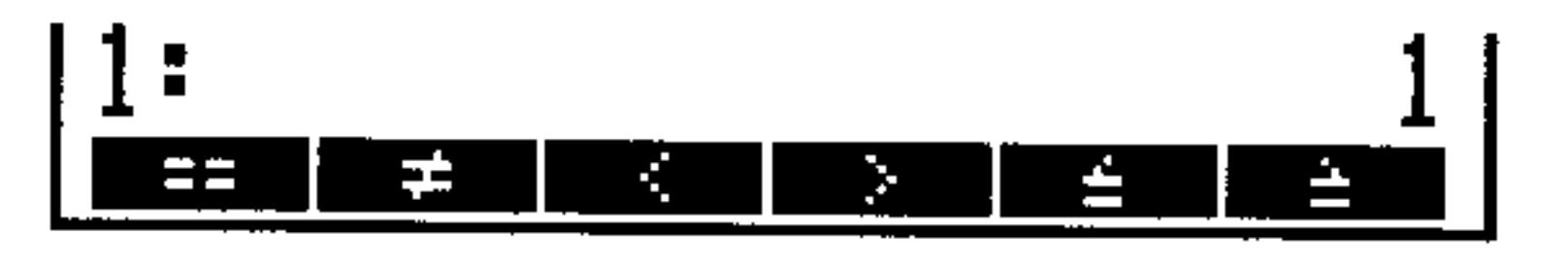

The result shows the test is true (12  $\rm{^oC}$  is greater than 52  $\rm{^oF}$ ).

**Example:** Calculate the final temperature for an increase of 18 °F from the current temperature of 74  $\,^{\circ}\mathrm{F}$ .

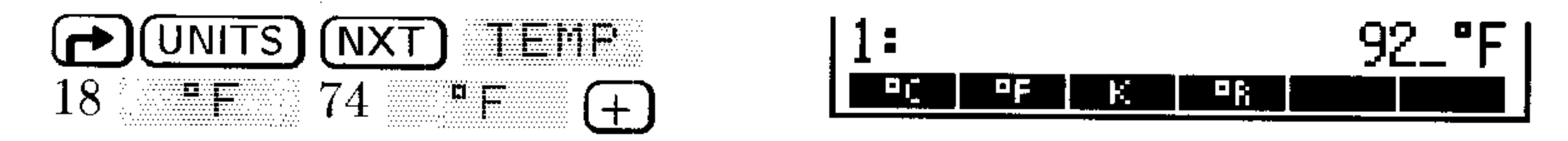

For a coefficient of linear expansion  $\alpha$  of  $20 \times 10^{-6}$  1/<sup>o</sup>C **Example:** and a temperature change  $\Delta T$  of 44 °C, calculate the fractional change of length given by  $\alpha \Delta T$ . (The  $\times$ command interprets temperatures as differences.)

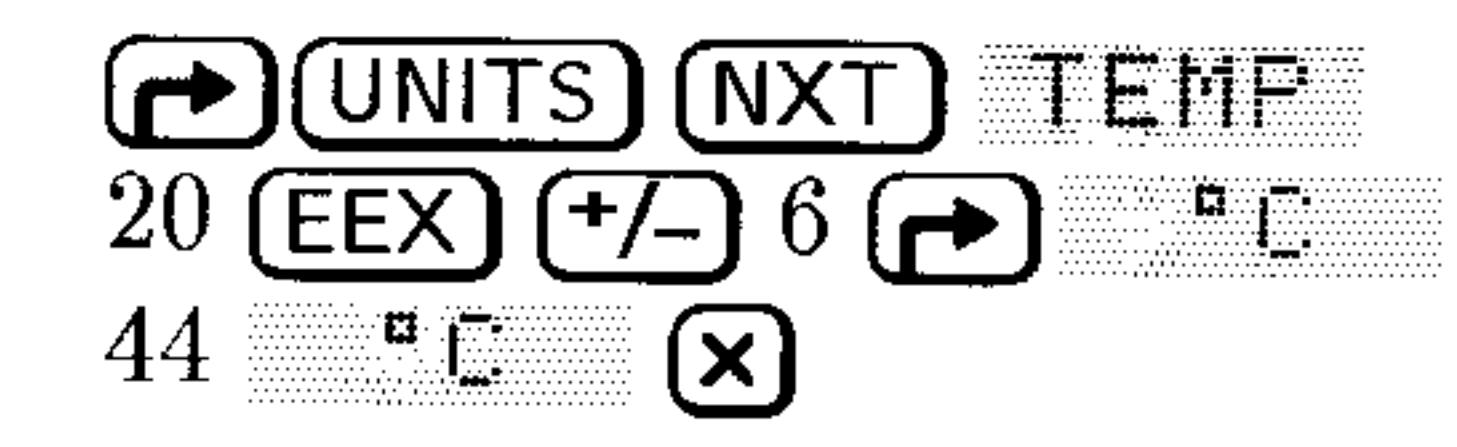

 $\sigma_{\rm c}$ 

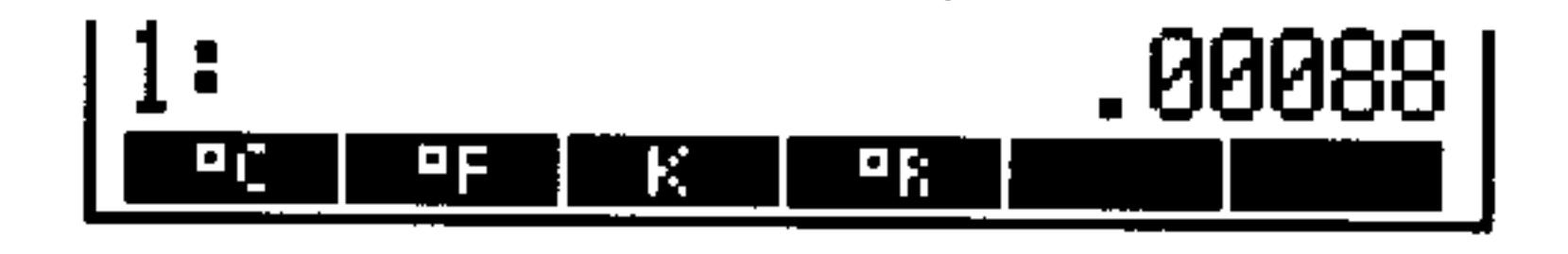

Whenever you must use *absolute* temperatures in a compound unit or expression, be sure to enter the temperatures using absolute scale. The HP 48 will not convert from  $\rm{^oC}$  or  $\rm{^oF}$  to the absolute scale correctly once the temperature has become a part of a combined expression.

**Example:** The ideal gas equation of state is  $PV = nRT$ , where P is the pressure exerted by the gas (in atmospheres),  $V$ is the volume of the gas (in liters),  $n$  is the amount of the gas (in moles),  $R$  is the ideal gas constant  $(0.082057)$ liter-atmospheres/kelvin-mole), and  $T$  is the temperature of the gas (in kelvins).

> Assuming ideal gas behavior, calculate the pressure exerted by  $0.305$  mole of oxygen in a volume of  $0.950$  liter at  $150 \text{ °C}$ .

First, enter the temperature.  $Step 1:$ 

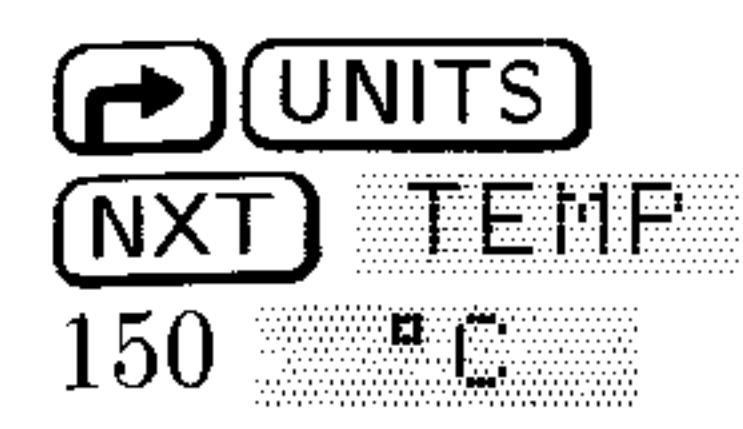

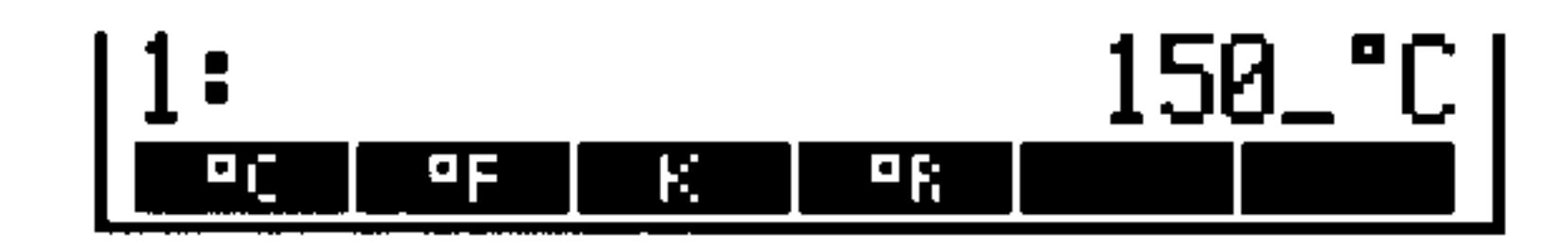

Convert the units to kelvins. This conversion works correctly  $Step 2$ : at this point because the temperature is still "pure," and not yet part of a compound unit.

$$
\left[\frac{1}{\text{minmaxmaxmax}}\right]
$$

Multiply T (already in level 1) by  $n$  (0.305 mole).  $Step 3:$ 

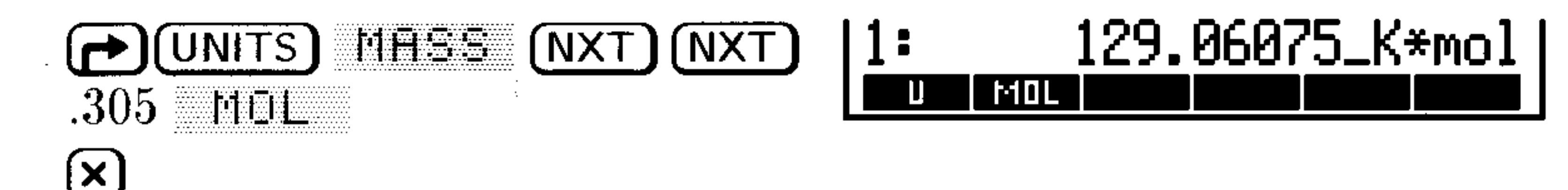

*Step 4:* Multiply  $nT$  by R, the ideal gas constant. Retrieve R from the Constants Library before multiplying.

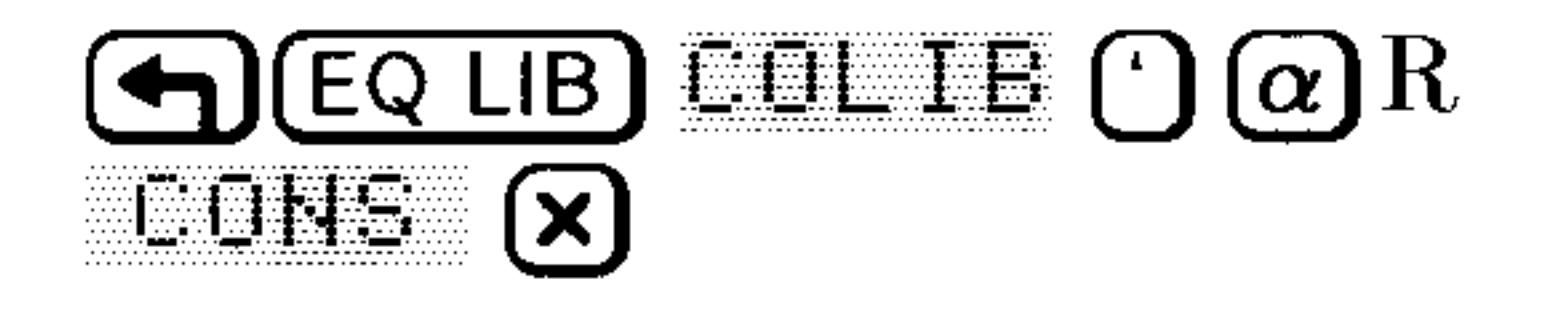

$$
\begin{bmatrix} 1: & 1073.07689648_{\text{mol}} \times J \\ \hline \text{cmol} & 1001 \text{ mJ} \\ \hline \text{cmol} & 1000 \text{ mJ} \end{bmatrix}
$$

*Step 5:* Divide by  $V$  (0.950 liter) to calculate  $P$ .

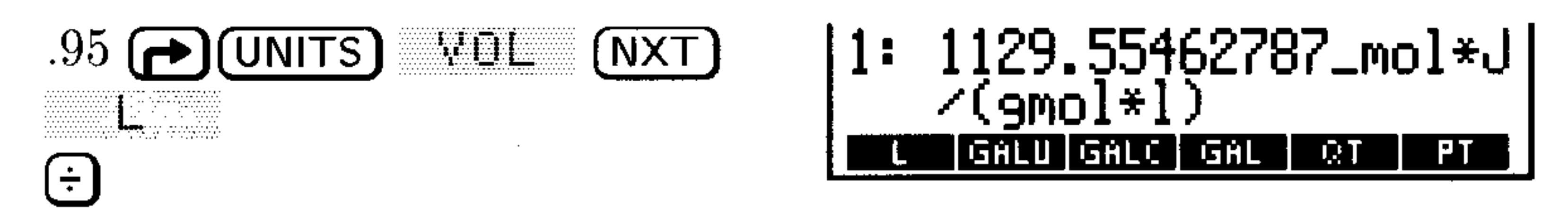

*Step 6:* Convert the pressure units to atmospheres.

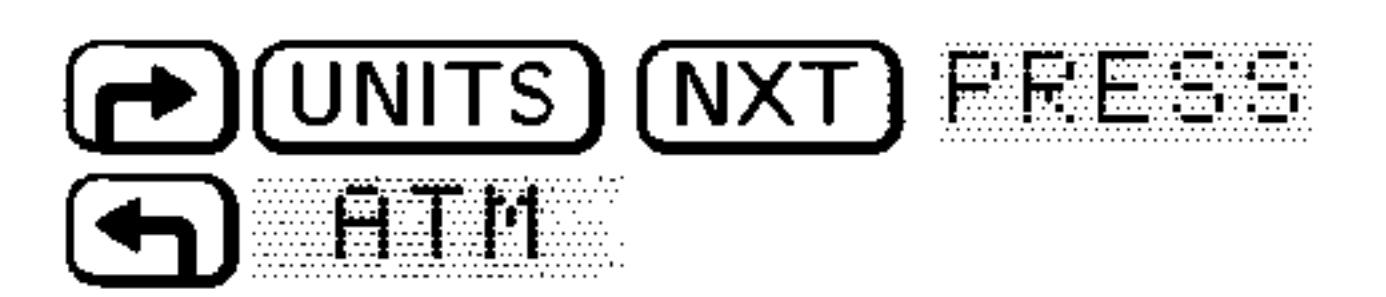

$$
\begin{array}{|c|c|c|c|}\n\hline 1: & 11.1478374327 \text{...at m} \\
\hline\n\text{min max max max max max max}\n\hline\n\end{array}
$$

*Step 7:* Convert the pressure (in atmospheres) to SI base units.

(UNITS) UEFISE

 $1129554.62787$ <sub>-kg</sub>/(m)  $*_5^2$ **CONY UBASE UVAL UPACT +UNIT** 

# **Creating User-Defined Units**

If you use a unit that's not contained in the UNITS Catalog menu, you can create a user-defined unit that behaves just like a built-in unit. (The Equation Library contains four user-defined units-see page  $25-15.$ 

### To create a user-defined unit:

- 1. Enter a unit object using built-in or previously defined units that equals value of 1 new unit.
- 2. Store the unit object in a variable—the variable name is used as the name of the new unit.
- 3. Optional: Add a unit object having the user-defined unit to the CST menu—see below. The number part is ignored. (Custom menus are described on page  $30-1$ .)

You can't use the unit key in the VAR menu like unit keys in the UNITS menus—because VAR menu keys store and recall objects. However, if you add the user-defined unit to the CST menu, you can use the CST menu key to enter and convert your user-defined unitsjust like UNITS menu keys.

Example: Use the built-in unit d (day) to create the user-defined unit WEEK. To do this, store the unit object  $7_d$  in variable WEEK. Enter a list containing an object with the new units:  $\leq 1$  HEEK). Store the list in the custom menu and display the menu—press  $\left(\bigarrow$  MODES) MENU MEHU.

# **Additional Commands for Unit Objects**

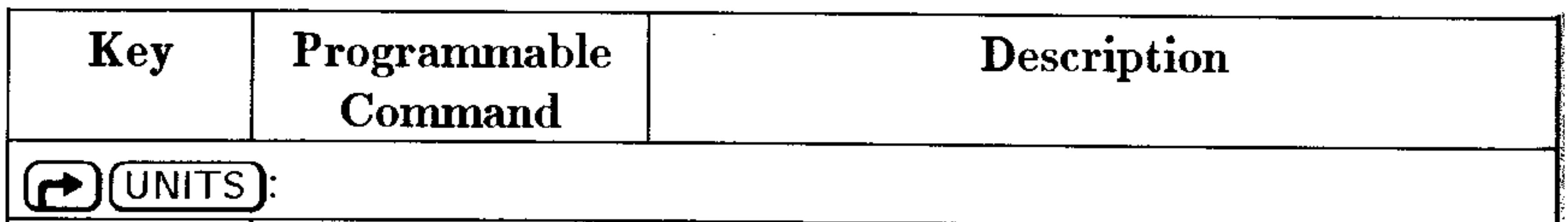

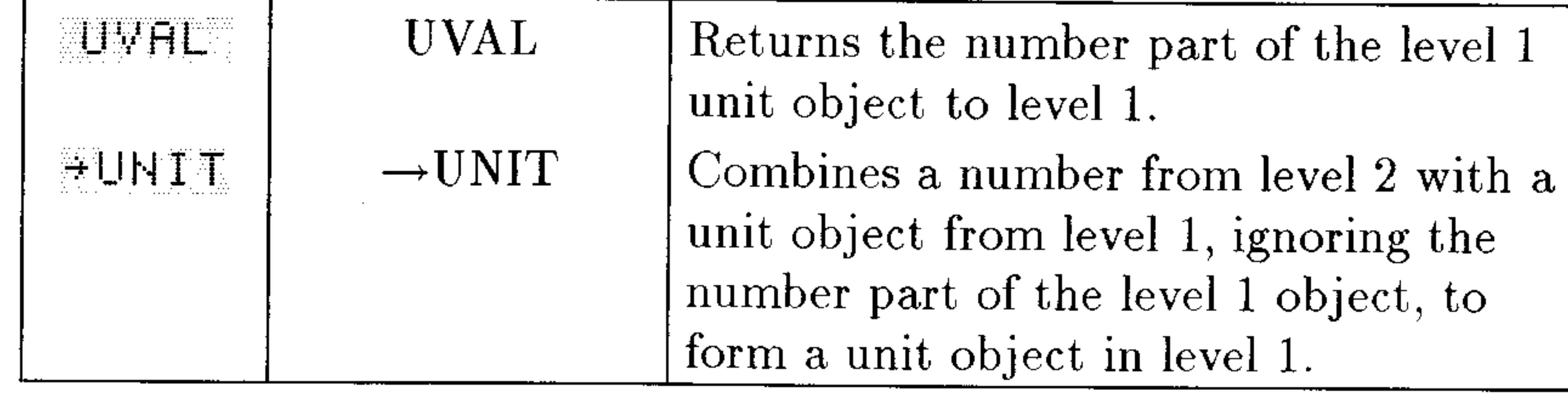

# 11

# **Using Mathematical Functions**

# **Built-in Functions and Commands**

Built-in functions and built-in commands are subsets of HP 48  $operations.$  An operation is any action the calculator can perform. (Every time you press a key, you execute an operation.) But not all operations are equivalent to one another. They are classified into the following categories:

**Quedition.** Any built-in action represented by a name or key.

- 
- Command. Any programmable operation.
- **Function.** Any command that can be included in algebraic objects.
- **Analytic function.** Any function for which the HP 48 provides an inverse and derivative.

Analytic functions are a subset of functions—functions are a subset of commands—and commands are a subset of operations.

SIN, for example, is an analytic function-it has an inverse and derivative, can be included in an algebraic object, and is programmable. SWAP (the command to swap stack levels 1 and 2), however, is a command-it can be included in a program, but it can't go in an algebraic and has no derivative or inverse.

The operation index in appendix G tells you how each operation is classified. Also, throughout the manual, HP 48 activities are referred to as operations, commands, functions, or analytic functions where appropriate.

Built-in function and built-in command objects describe the HP 48 command set. You can think of them as built-in program objects. (Operations that aren't commands are not objects-you can't include them in programs.)

#### $11-1$ **Using Mathematical Functions**

# **Expressing Functions: Algebraic Syntax**

The difference between functions and other commands is that functions can be included in algebraic expressions. The syntax used by a function determines how it interprets its inputs (or arguments). Functions can be classified into three types based on their syntax:

- **Prefix functions.** Functions such as 'SIH( $\aleph$ )' and 'MAX( $\aleph_0$ Y)' whose name (or *operator*) comes *before* its argument(s) (which are listed in parentheses and separated by commas).
- **Infix functions.** Functions such as  $+$  and  $\geq$  that come *between* their two arguments.
- **Postfix functions.** Functions such as  $\mid$  (factorial) that come after their argument.

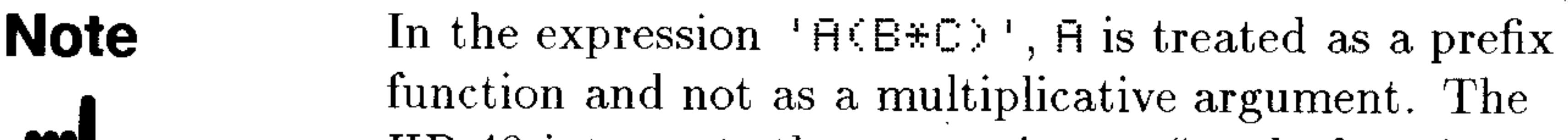

HP 48 interprets the expression as "apply function"  $\overline{H}$  to the product of  $\overline{E}$  and  $\overline{C}$ ," instead of "multiply A by the product of  $E$  and  $E$ ." If multiplication is intended, be sure to include the multiplication operator,  $\ast$  (or  $\cdot$  in the EquationWriter).

#### **Using Mathematical Functions**  $11-2$

Algebraic objects use algebraic syntax and thus use the normal rules of algebraic precedence to determine the order in which the functions are executed. Functions with higher precedence are performed first, and functions with the same precedence are performed from left to right. The HP 48's functions have the following algebraic precedence, from highest  $(1)$  to lowest  $(11)$ :

- 1. Expressions within parentheses. Expressions within nested parentheses are evaluated from inner to outer.
- 2. Prefix functions (such as SIN, INV, or LOG).
- 3. Postfix functions (such as !).
- 4. Power  $(\hat{\cdot})$ .
- 5. Negation  $(-)$ , multiplication  $(*)$ , and division  $(\angle)$ .
- 6. Addition  $(+)$  and subtraction  $(-)$ .
- 7. Comparison operators (==,  $\neq$ ,  $\langle$ ,  $\rangle$ ,  $\leq$ , or  $\geq$ ).
- 8. Logical operators AND and NOT.
- 9. Logical operators OR and XOR.
- 10. The left argument for  $\mathsf{I}$  (where). 11. Equals  $(=)$ .

### **Example:**

- Cubes A, then adds B to that quantity, since  $\hat{\ }$  has a 'A^G+B' higher precedence than +.
- Raises A to the power  $3+B$ , since an expression 'Ande<del>r</del>B)' within parentheses has a higher precedence than ^.

# **Expressing Functions: Stack Syntax**

Although there are very few postfix algebraic functions, all functions on the HP 48 can be executed in postfix form using the stack. Stack  $s y n t a x$  is postfix syntax, where the arguments are entered first, followed by the command or function name. Postfix syntax is often a more efficient means of using a series of functions than is standard algebriac syntax.

Thus the HP 48 allows you to use functions in two distinct ways: algebraic syntax within algebraic objects or in postfix syntax executed directly on the stack. For example, the sine function can be used either as 'SIN(X)' or 'X' SIN and addition can be either 'X+Y' or "몸무 그루프 主..

#### $11-3$ **Using Mathematical Functions**

Remember: Unless you surround functions in single-quotes (the ' tick-mark delimiters), the HP 48 assumes that you are using postfix syntax whenever you invoke the name of a function and thus uses (or attempts to use) objects from the stack as the arguments for the function.

# **Expressions and Equations**

An expression is an algebraic that does not contain an  $=$  function. An *equation* is an algebraic that does contain an  $=$  function. For example, 'SIN(X)-ATAN(2\*X)+6\*X' is an expression, and  $Y = \text{HTHM}(2*X) + 6*X$  is an equation.

When you use an equation as the argument of a function, the function is applied to both sides, and the result is also an equation. For example, ' $X=Y'$ ' SIN returns 'SIN(X)=SIN(Y)'.

In the HP 48,  $=$  generally means equating two expressions. The DEFINE command  $(\bigoplus)$  DEF) interprets = differently-it stores the expression on the right side of the equal sign in the name on the left side (see  $11-7$  for more details).

# **Symbolic Constants**

The HP 48 has five built-in constants that can be included in algebraic expressions either as symbolic constants or as 12-digit numerical approximations. The five constants are these:

- $\pi$  (3.14159265359), the ratio of a circle's perimeter to its diameter.
- $e$  (2.71828182846), the natural logarithm base.
- $\bullet$  i ( $(\Theta, 1)$ ), the square root of (-1).
- $\blacksquare$  MAXR (9.999999999999E499), the largest positive real number representable by the HP 48.

### $\blacksquare$  MINR (1.E-499), the smallest positive real number representable by the HP  $48.$

The five constants are available in both symbolic and numeric forms in the MTH CONSTANTS menu, accessed by pressing (MTH) (NXT) CONS. Three of the constants can also be entered directly from the main keyboard:

#### **Using Mathematical Functions**  $11-4$

- $\text{Press} \bigoplus \pi$  to obtain  $\pi$ .
- Press  $\omega$  $\Theta$  E to obtain  $e$ .
- **Press**  $\alpha$   $\Box$  I to obtain *i*.

The HP 48 also provides 40 physical constants (with their units) through its Constants Library. The CONST function allows these constants to be used in symbolic form. See page 25-14 for details.

# **Controlling How Symbolic Constants are Evaluated**

System flags  $-2$  (Symbolic Constants) and  $-3$  (Symbolic Results) control whether evaluating symbolic constants return symbolic or numeric results. The default setting for both flags is clear.

### To control the evaluation of symbolic constants:

- To leave a symbolic constant unchanged during evaluation, clear flags  $-3$  and  $-2$  (their default states).
- $\blacksquare$  To replace a symbolic constant with its numeric value during evaluation, set flag  $-3$ .
- $\blacksquare$  To replace a symbolic constant with its numeric value except when it's the argument of a function, clear flag  $-3$  and set flag  $-2$ . Pressing  $EVAL$  causes the numeric value to be used, but the execution of another function (/, SIN, LOG, and so forth) does not.  $\blacksquare$  To force all constants to evaluate numerically regardless of the flag settings, press (4) (NUM).

# **Using Built-In Math Functions**

The next six chapters (chapters 12-17) are devoted to the built-in math functions available on the HP 48. The functions are grouped into chapters and divided into sections.

Most of the common arithmetic and scientific functions are located on the main keyboard. But there are many, many more that are located in the submenus accessed using the **MTH**) key. The following table

### describes how to find each group of functions on the HP 48 and where in the manual it is discussed.

#### $11-5$ **Using Mathematical Functions**

### Finding Mathematical Functions on the HP 48

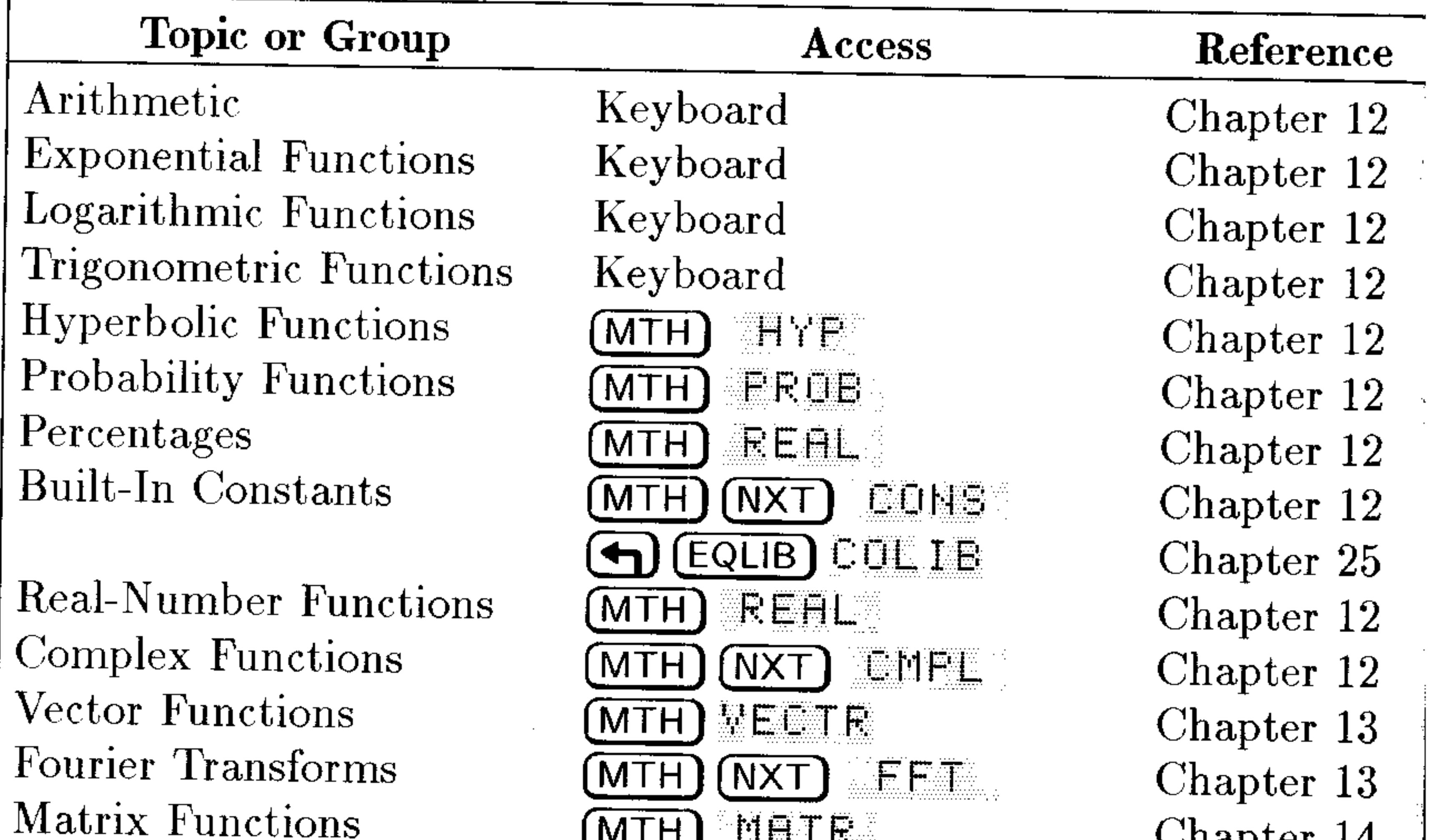

Chapter  $14$ Chapter 14 Chapter 15 Chapter 15 Chapter 15 Chapter 16 Chapter 16 Chapter 17

Linear Algebra Number Base Conversions Binary Arithmetic Boolean Logic Operations Date and Time Arithmetic Fraction Arithmetic Applying Functions to Lists

Sequences and Series Recursive List Procedures

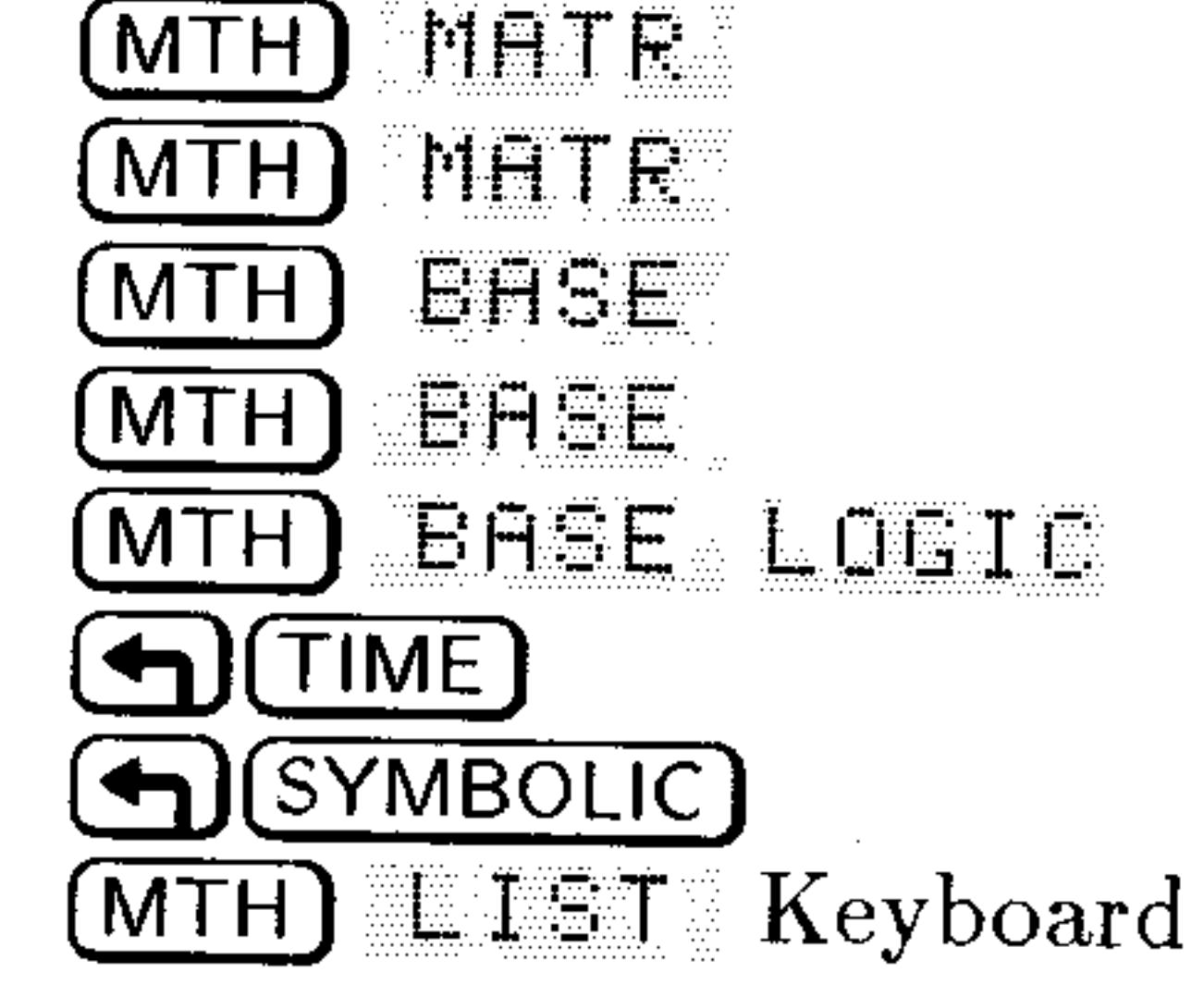

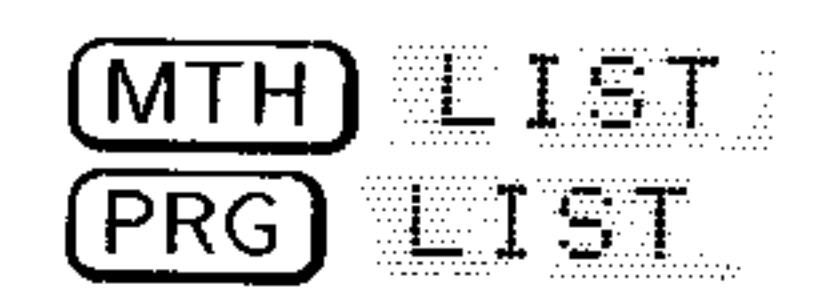

Chapter 17 Chapter 17

# **User-Defined Functions**

You can add your own user-defined functions. A user-defined function behaves like a built-in function is several ways:

- It takes its arguments from the stack or in algebraic syntax.
- It takes symbolic arguments.
- $\blacksquare$  It can be differentiated.

#### **Using Mathematical Functions**  $11-6$

# **Creating a User-Defined Function**

The DEFINE command lets you create a user-defined function directly from an equation. The equation must have the form  $n_1$  name (arguments) = expression  $\cdot$ .

### To create a user-defined function:

- 1. Enter an equation that specifies the function name and its arguments on the left side, and the expression that defines the calculation on the right side. On the left side, use commas to separate multiple arguments.
- 2. Press <a>
G<br/>OEF<br/>(the DEFINE command).
- Use DEFINE to create  $CMB$ , a user-defined function that **Example:** calculates the number of combinations  $C$  of  $n$  different items taken 1, 2, 3, ... *n* at a time:  $C = 2^n - 1$ .
	-

Enter the equation for CMB.  $Step 1:$ 

$$
\begin{array}{ll}\n\text{O} & \text{O} \\
\hline\n\text{O} & \text{O} \\
\hline\n\text{O} & \text{O} \\
\hline\n\text{O} & \text{O} \\
\hline\n\text{O} & \text{O} \\
\hline\n\text{O} & \text{O} \\
\hline\n\text{O} & \text{O} \\
\hline\n\text{O} & \text{O} \\
\hline\n\text{O} & \text{O} \\
\hline\n\text{O} & \text{O} \\
\hline\n\text{O} & \text{O} \\
\hline\n\text{O} & \text{O} \\
\hline\n\text{O} & \text{O} \\
\hline\n\text{O} & \text{O} \\
\hline\n\text{O} & \text{O} \\
\hline\n\text{O} & \text{O} \\
\hline\n\text{O} & \text{O} \\
\hline\n\text{O} & \text{O} \\
\hline\n\text{O} & \text{O} \\
\hline\n\text{O} & \text{O} \\
\hline\n\text{O} & \text{O} \\
\hline\n\text{O} & \text{O} \\
\hline\n\text{O} & \text{O} \\
\hline\n\text{O} & \text{O} \\
\hline\n\text{O} & \text{O} \\
\hline\n\text{O} & \text{O} \\
\hline\n\text{O} & \text{O} \\
\hline\n\text{O} & \text{O} \\
\hline\n\text{O} & \text{O} \\
\hline\n\text{O} & \text{O} \\
\hline\n\text{O} & \text{O} \\
\hline\n\text{O} & \text{O} \\
\hline\n\text{O} & \text{O} \\
\hline\n\text{O} & \text{O} \\
\hline\n\text{O} & \text{O} \\
\hline\n\text{O} & \text{O} \\
\hline\n\text{O} & \text{O} \\
\hline\n\text{O} & \text{O} \\
\hline\n\text{O} & \text{O} \\
\hline\n\text{O} & \text{O} \\
\hline\n\text{O} & \text{O} \\
\hline\n\text{O} & \text{O} \\
$$

Execute DEFINE. Select the VAR menu and note that it  $Step 2$ : now contains the user-defined function CMB.

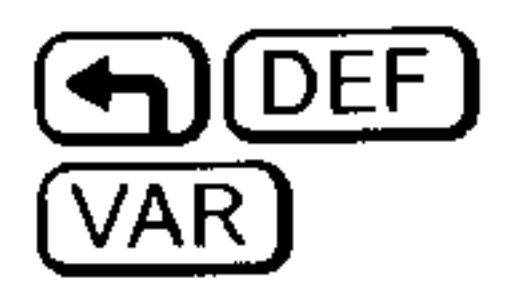

#### **A PRTPAIDPAR EXAM** CMB PPART

# **Executing a User-Defined Function**

A user-defined function is executed just like a built-in function---it can take numeric or symbolic arguments, either from the stack or in algebraic syntax.

#### **Using Mathematical Functions**  $-11-7$

### To execute a user-defined function:

- To use the stack, put the arguments on the stack in the same order they appear in the left side of the function definition (the last argument should be in stack level 1), then press the function key in the VAR menu (or type the function name and press (ENTER)).  $\blacksquare$  To use algebraic syntax, press  $\bigcirc$  , press the function key in the
- VAR menu (or type the function name), press  $\bigoplus$  (1), enter the algebraic arguments in their proper order and separated by commas then press (ENTER) (or press (EVAL) to evaluate the expression).
- Execute the user-defined function CMB from the earlier **Example:** example to make the following calculations.
- $Step 1:$ Calculate the total number of ways to combine one or more of four items  $(n = 4)$ .

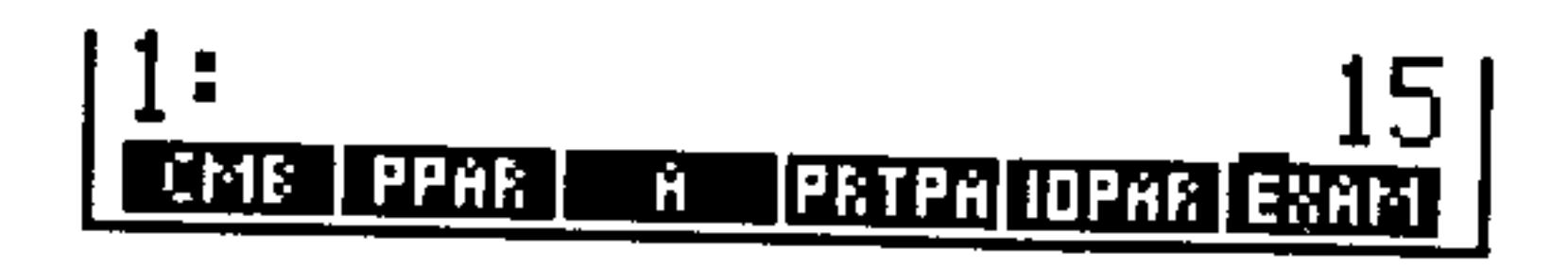

 $Step 2:$ For the same value of  $n$ , calculate the combinations in algebraic syntax.

$$
\frac{1}{\frac{1}{\text{EVAL}}}
$$

- 10 M B.

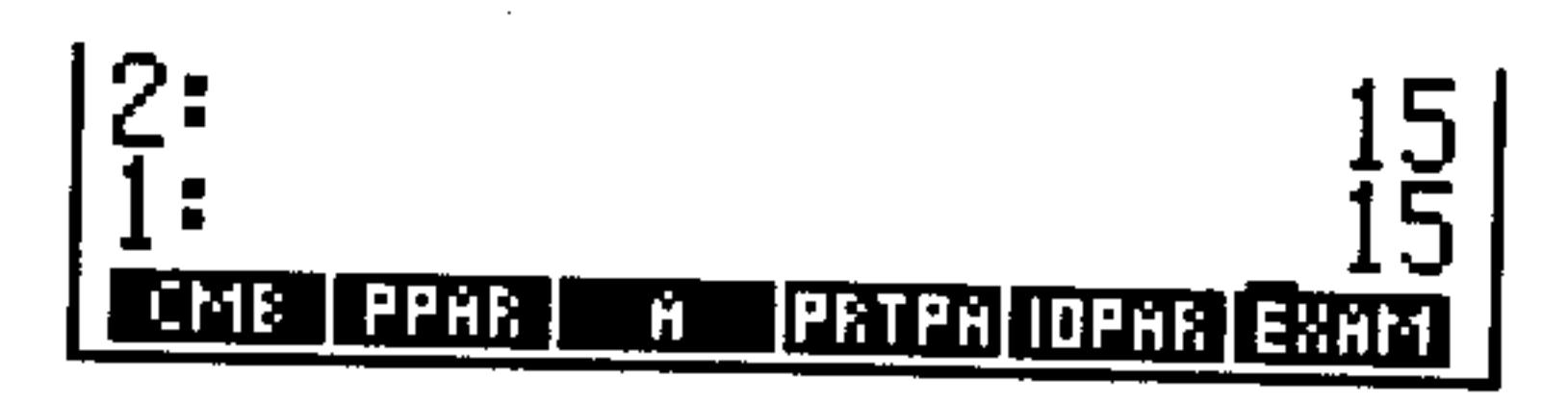

Step 3: Calculate CMB(Z) in algebraic syntax, where Z is a formal  $variable.$  (Purge  $Z$  to make sure is doesn't contain an object.)

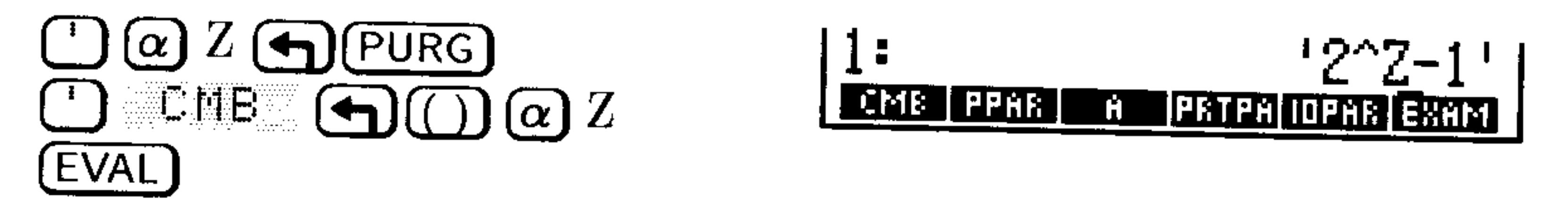

# **Nesting User-Defined Functions**

Just like built-in functions, user-defined functions can be included in

### the defining expression of a user-defined function.

#### **Using Mathematical Functions**  $11-8$

Write a user-defined function to calculate the ratio of Example: surface area to volume of a box. The formula for this calculation is

$$
\frac{A}{V} = \frac{2(hw + hl + wl)}{hwl}
$$

where  $h, w$ , and  $l$  are the height, width, and length of the box.

 $Step 1$ : First, create a user-defined function BOXS to calculate the surface area of the box. Use the EquationWriter application to key in the equation.

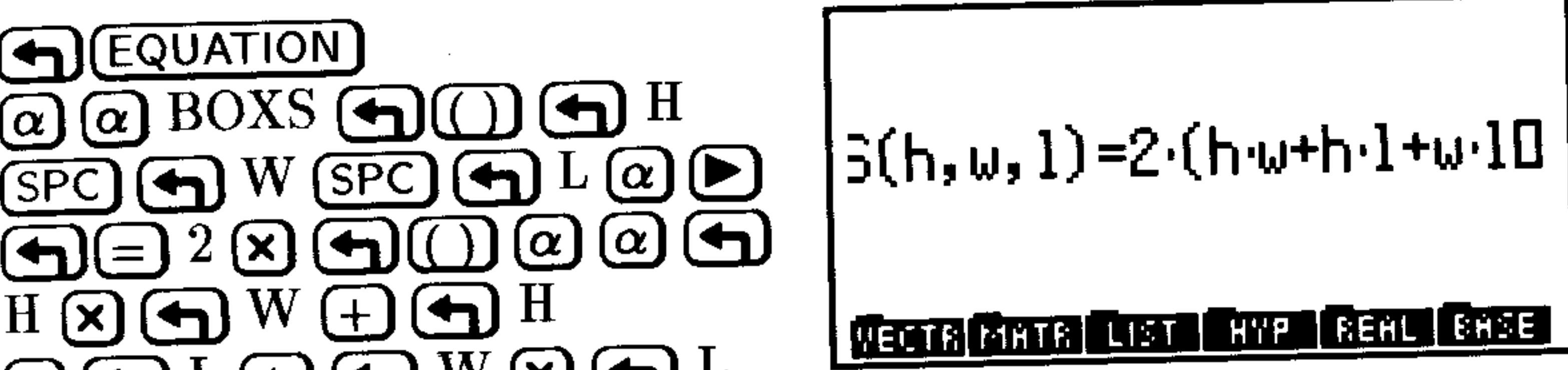

### $\mathbf{X}(\mathbf{A})\, \mathbf{L}\, (\mathbf{A})\, (\mathbf{A})\, \mathbf{V}\, (\mathbf{X})\, (\mathbf{A})\, \mathbf{L}$

Enter the equation and create the user-defined function.  $Step 2$ :

### **ENTER** DEF.

#### **PRTPA IOPAR** GONS CHAS PPAR Ĥ

Step 3: Now create a user-defined function  $BOXR$  to calculate the ratio of surface area to volume. Use the EquationWriter application to key in the equation.

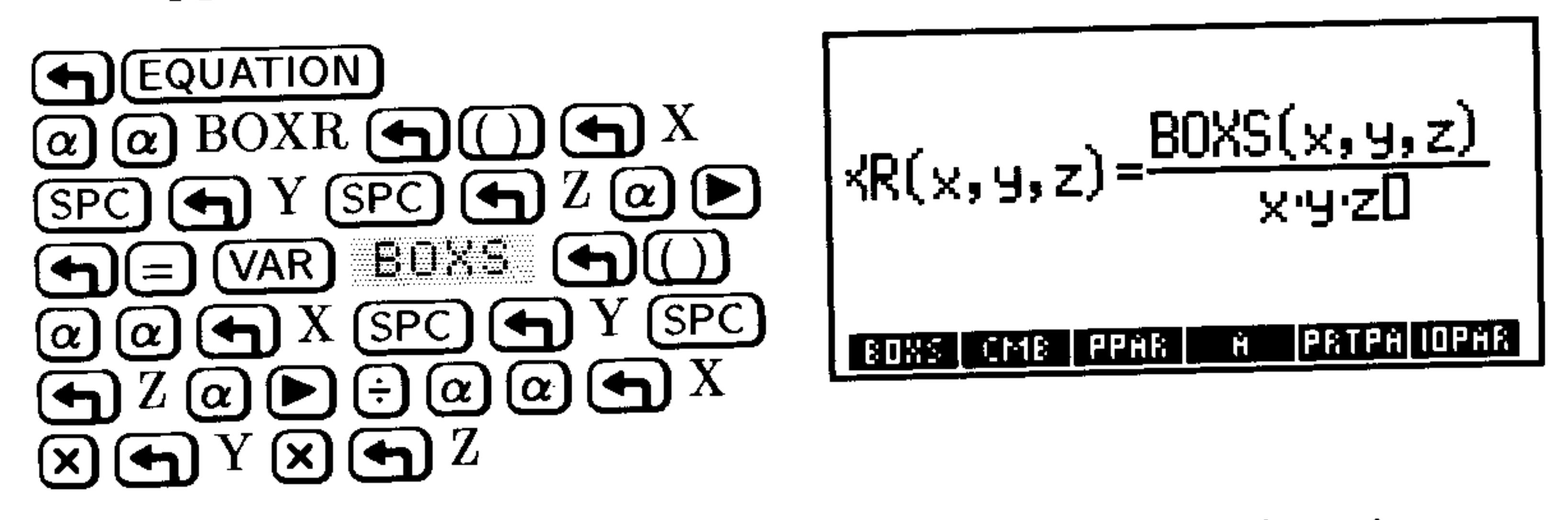

Step  $\lambda$ : Enter the equation and create the user-defined function.

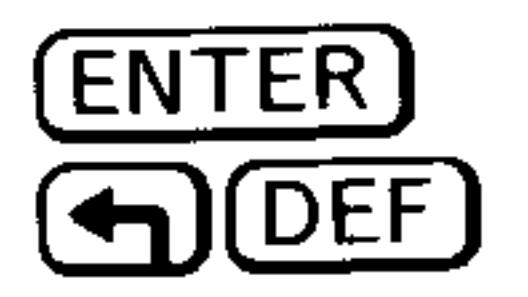

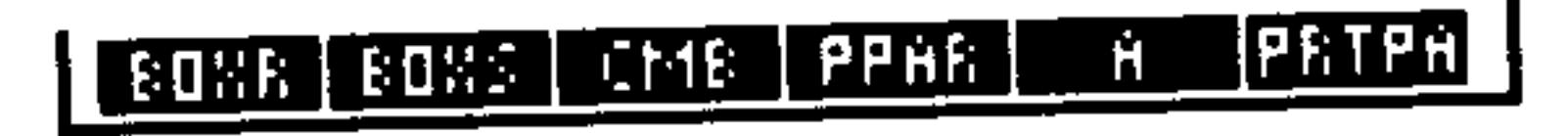

### **Using Mathematical Functions 11-9**

*Step 5:* Use  $\angle BOXR$  to calculate the ratio of surface area to volume for a box 9 inches high, 18 inches wide, and 21 inches long. Enter the height, width, and length, then execute BOXR.

$$
\frac{9 \text{ (ENTER)}}{\text{ (VAR) E1} \times \text{F}} \frac{18 \text{ (ENTER)}}{\text{E1} \times \text{F}}
$$

Note that *BOXS* was defined using  $h$ ,  $w$ , and  $l$  as variables, and that BOXS takes  $x$ ,  $y$ , and  $z$  as arguments in the definition for BOXR. It makes no difference if the variables in the two definitions match-each set of variables is independent of the other.

the contract of the contract of the contract of and the company of the com-

and the state of the

the control of the state of the control of

the control of the control of the

#### $11-10$ **Using Mathematical Functions**

**Contract Contract** 

# 12

# **Functions of Real and Complex Numbers**

# Math Functions on the Main Keyboard

The following tables describe built-in commands that appear on keyboard.

# **Arithmetic and General Math Functions**

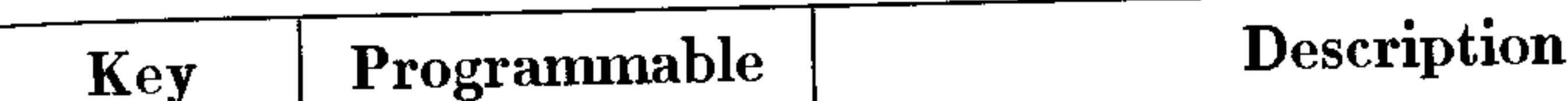

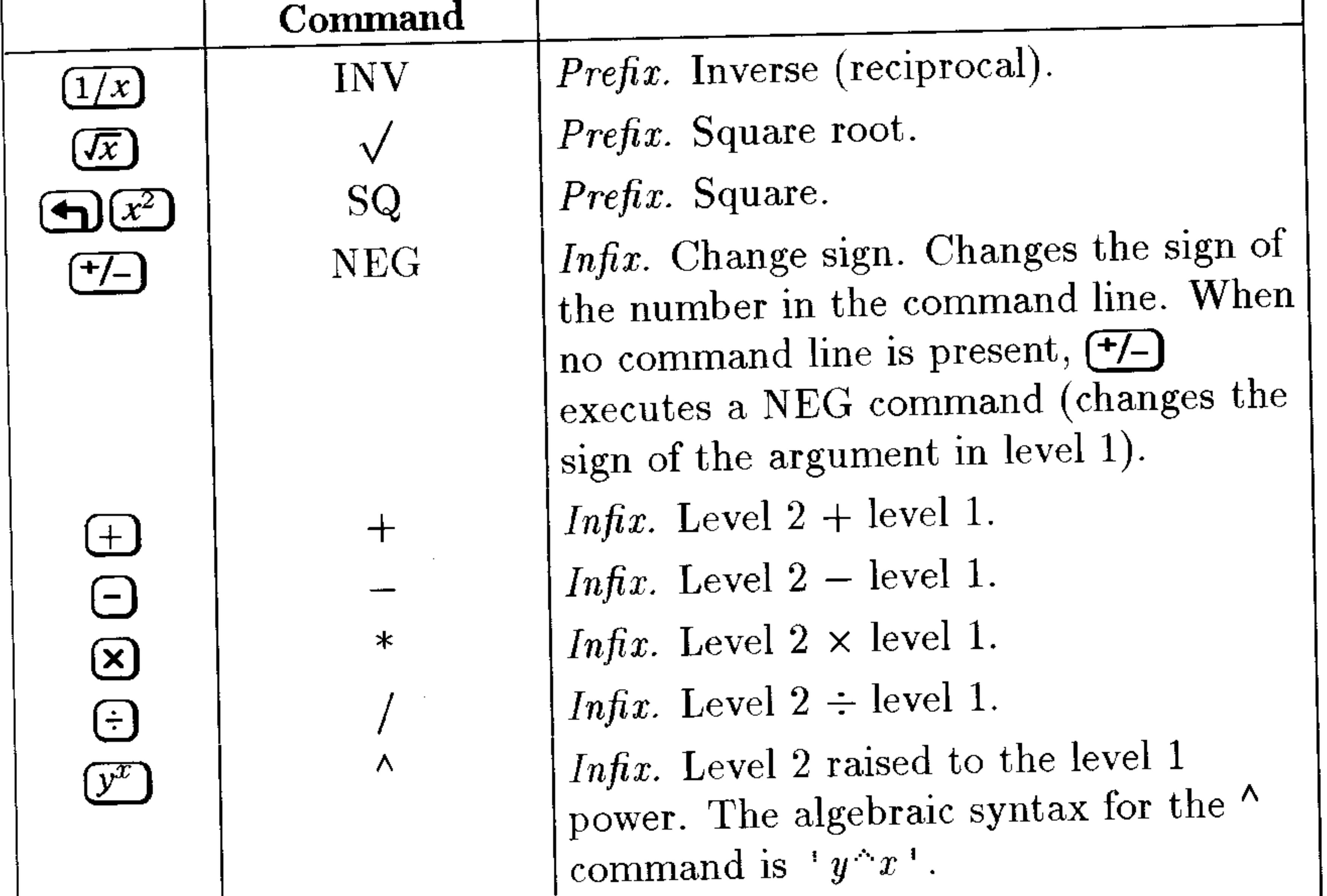

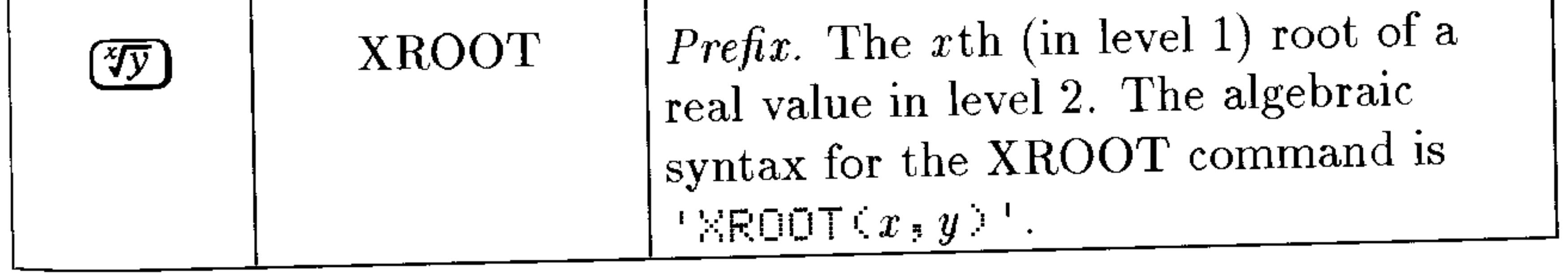

# Functions of Real and Complex Numbers 12-1

# **Exponential and Logarithmic Functions**

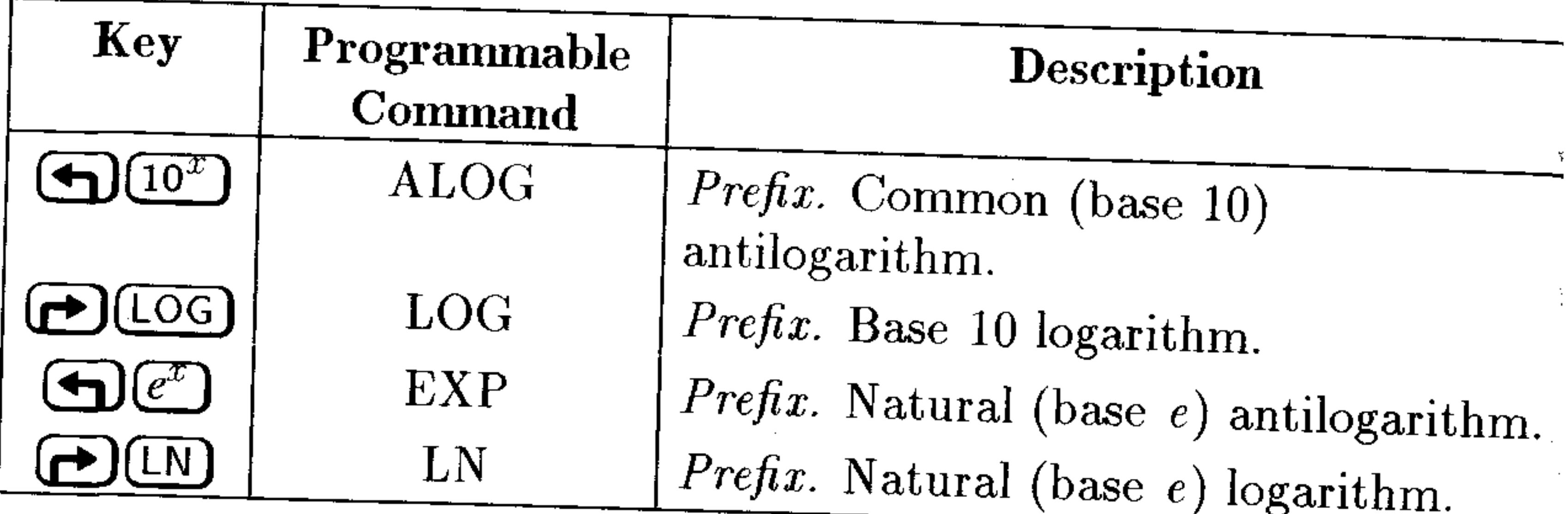

# **Trigonometric Functions**

For trigonometric functions, the angle arguments and results are interpreted as degrees, radians, or grads, depending on the current angle mode.

### **Trigonometric Functions**

 $\frac{\partial^2}{\partial x^2}$ 

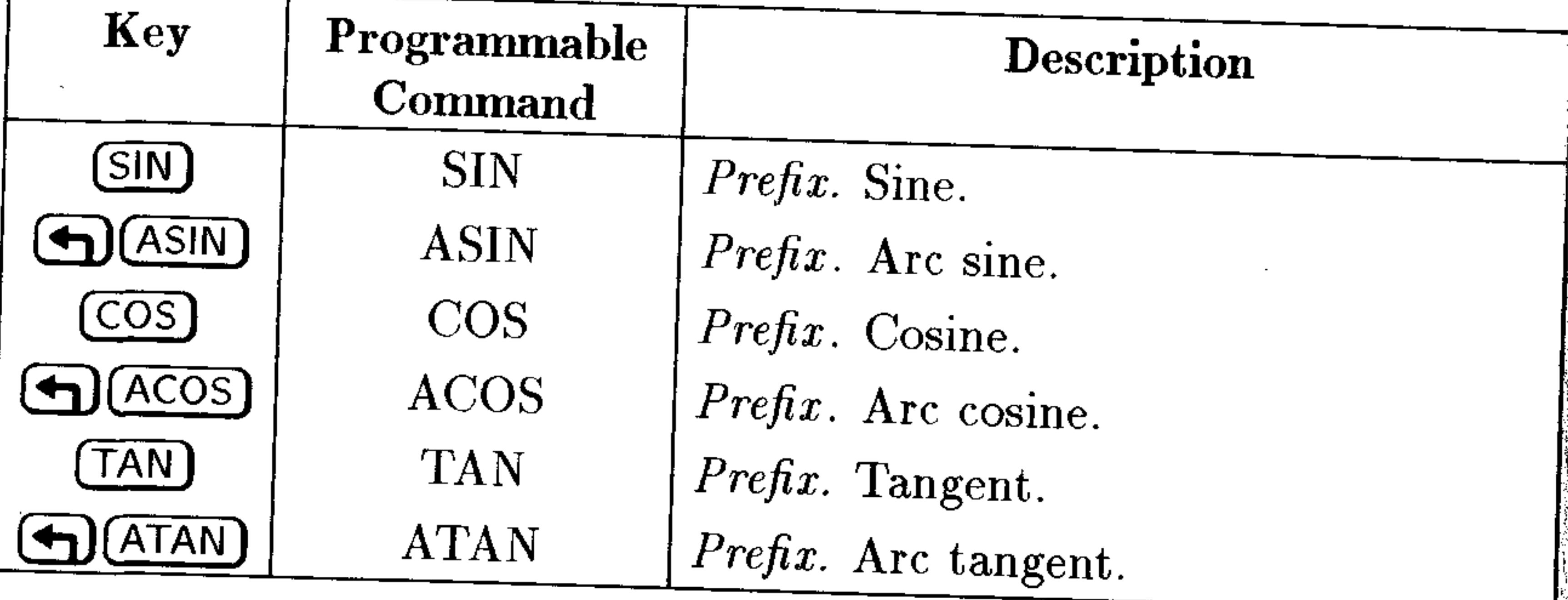

# 12-2 Functions of Real and Complex Numbers
# **Hyperbolic Functions**

Hyperbolic functions are found in the MTH HYP menu (MTH)  $H^{\text{eff}}$ 

 $\sim$ 

 $\sim$ 

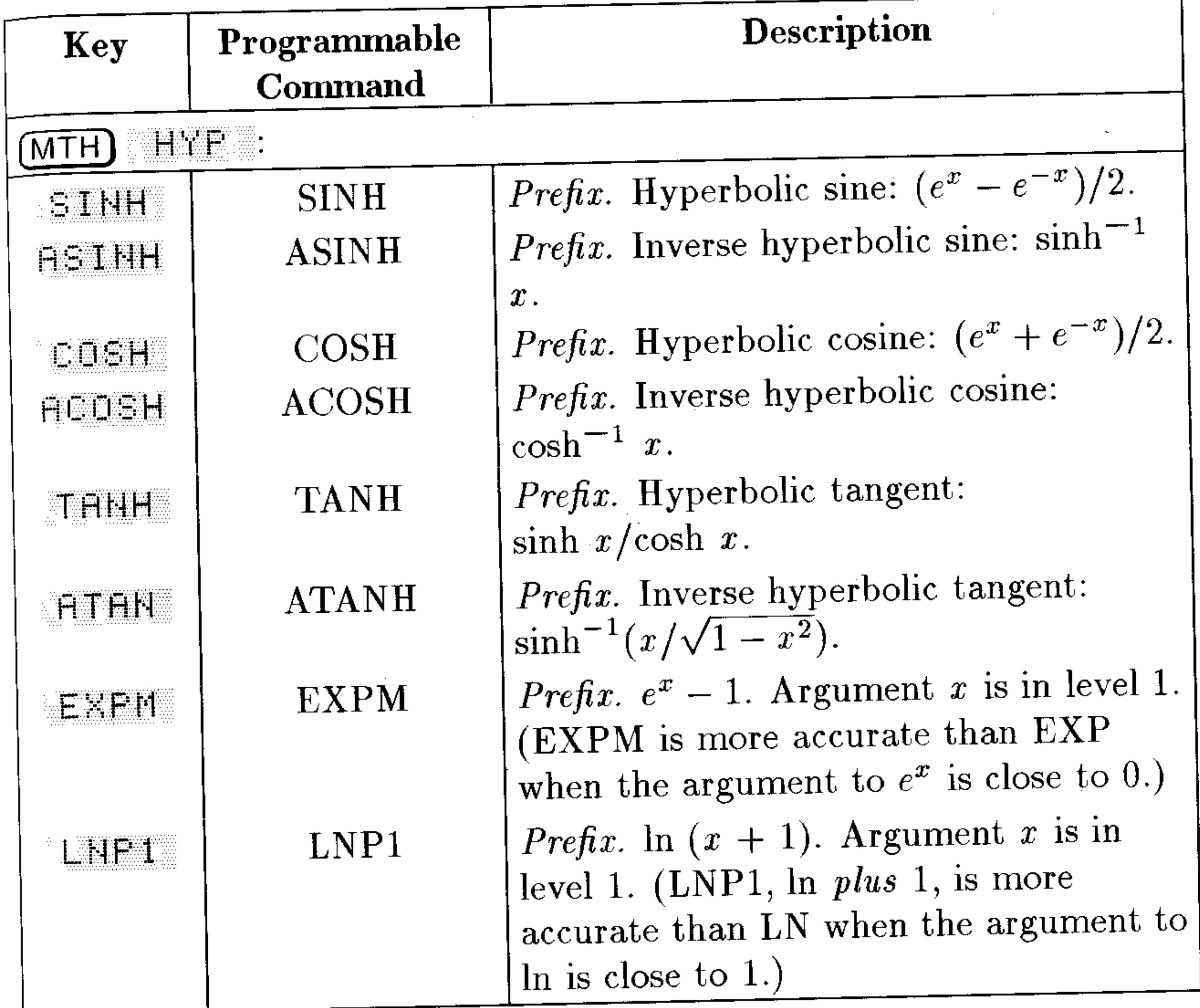

the contract of the contract of the contract of the

 $\mathcal{L}(\mathcal{L}(\mathcal{L}))$  and  $\mathcal{L}(\mathcal{L}(\mathcal{L}))$  . The contribution of  $\mathcal{L}(\mathcal{L})$ 

# Functions of Real and Complex Numbers 12-3

# **Probability and Test Statistics**

Use the commands in the PROB (probability) menu (MTH) (NXT) **EROE**) to calculate combinations, permutations, factorials, random numbers, and upper-tail probabilities of various test statistics.

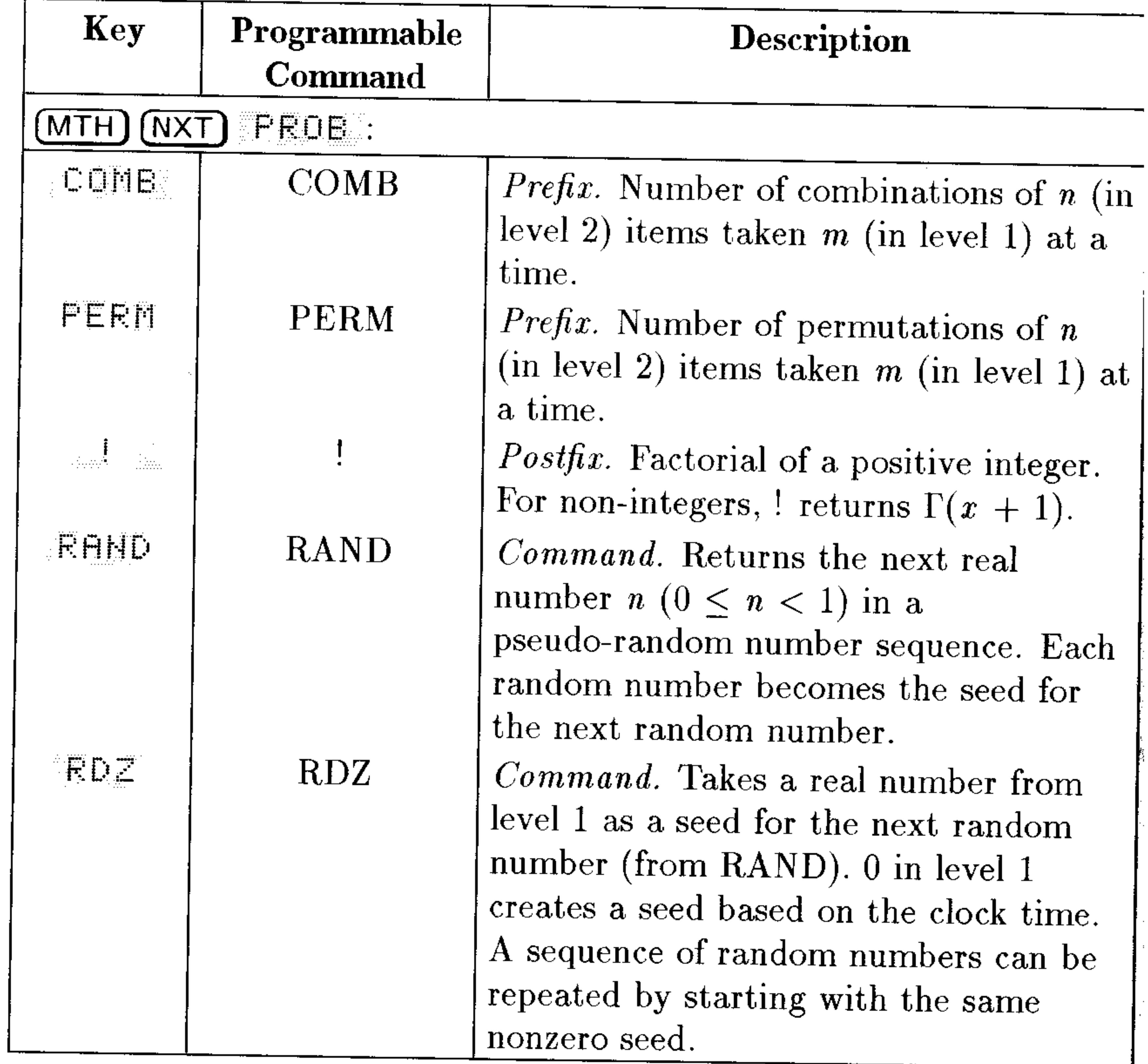

### **Probability Commands**

### **Calculating Test Statistics**

Test statistics are calculated using values you enter on the stackthey do not use the statistical data stored in  $\mathcal{D}\mathcal{A}T$  in the STAT application.

#### Functions of Real and Complex Numbers  $12 - 4$

### **Test Statistics Commands**

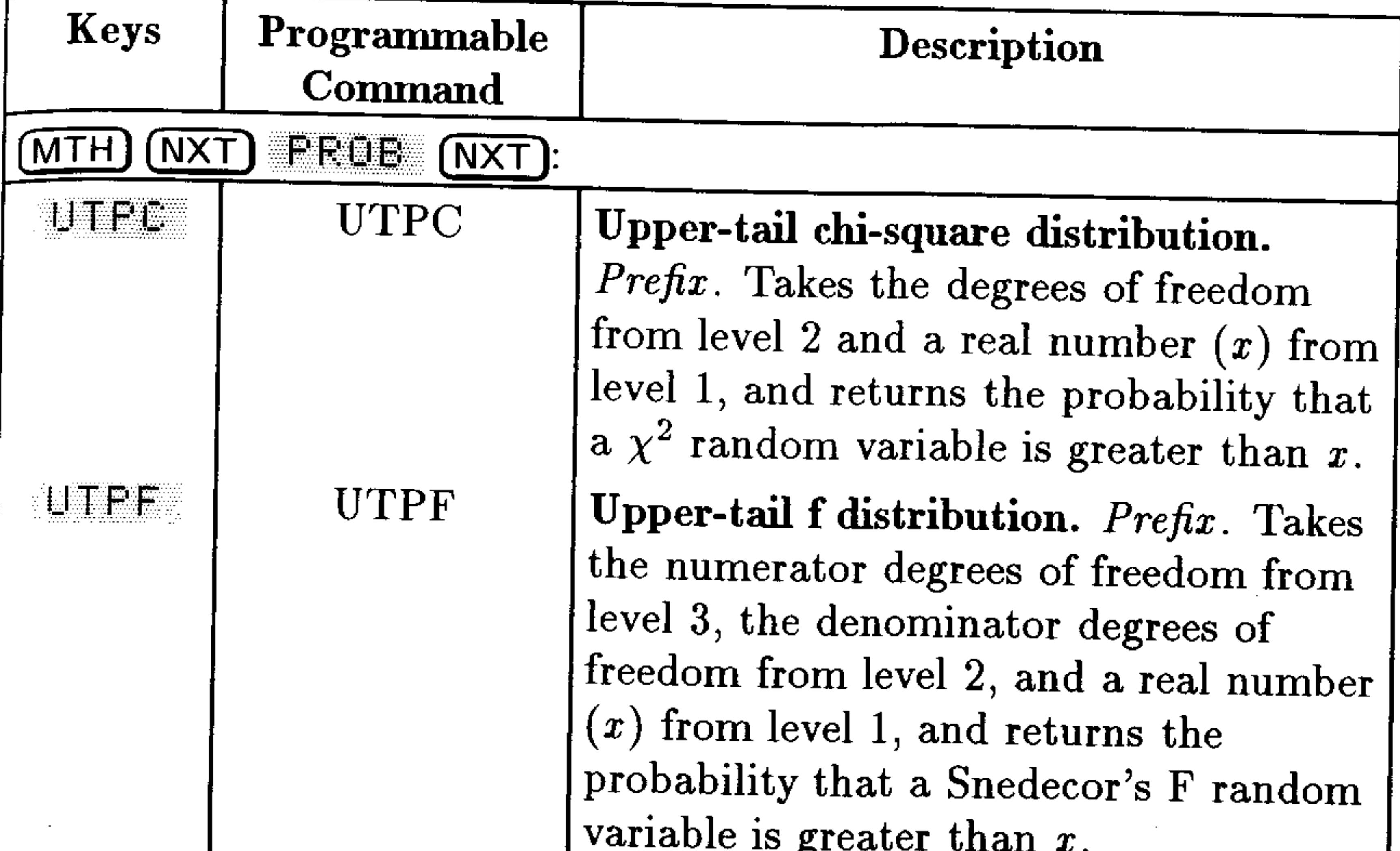

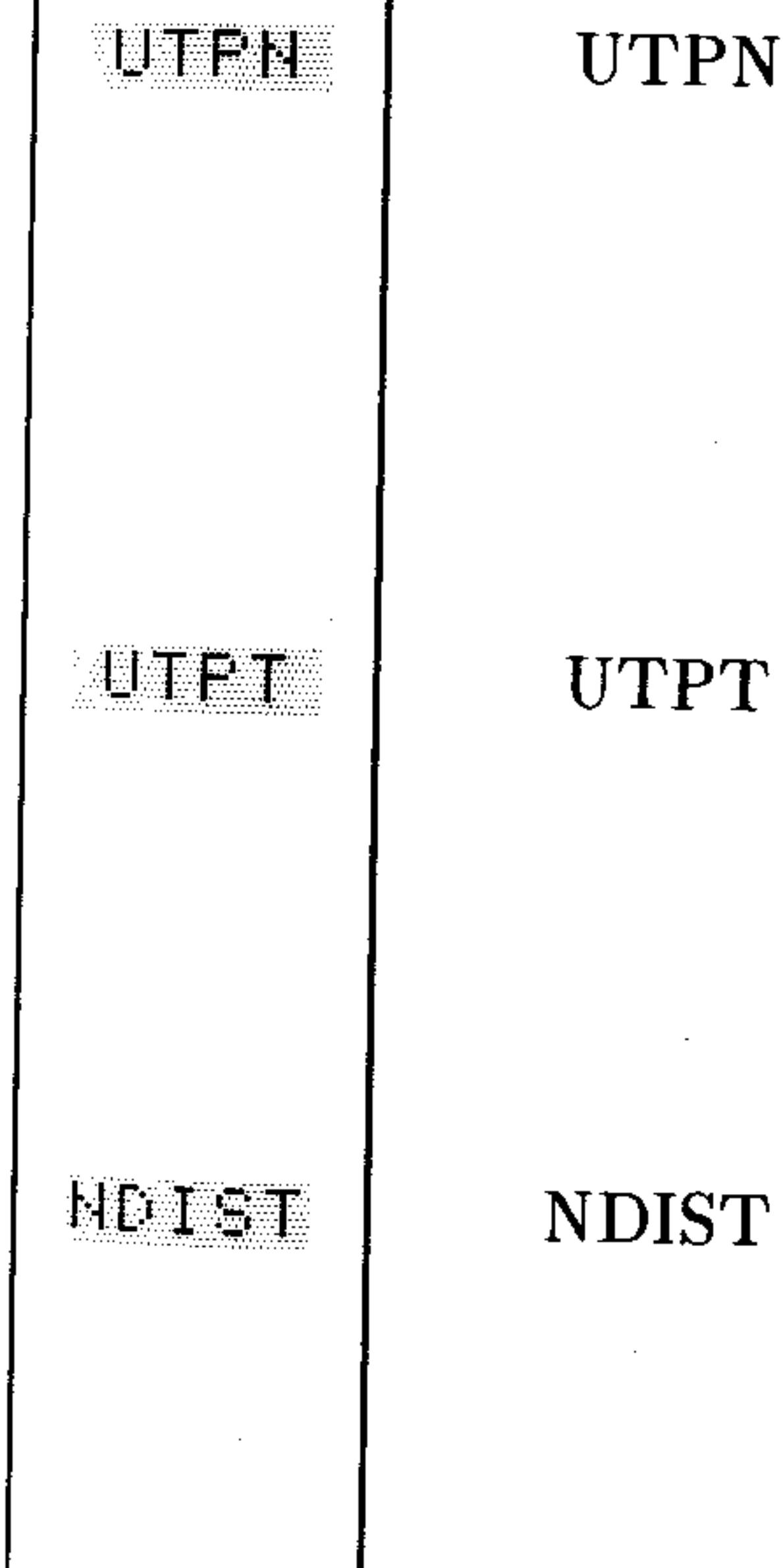

Upper-tail normal distribution.  $Prefix$ . Takes the mean from level 3, the variance from level 2, and a real number  $(x)$  from level 1, and returns the probability that a normal random variable is greater than  $x$  for a normal distribution. Upper-tail t distribution. Prefix. Takes the degrees of freedom from level 2 and a real number  $(x)$  from level 1, and returns the probability that the Student's t random variable is greater than  $x$ . Normal distribution. Prefix. Takes the mean from level 3, the variance from level 2, and a real number  $(x)$  from level 1, and returns the density function at  $x$ 

### for a normal distribution.

Note that, when used as an argument for these commands, the number <sup>of degrees</sup> of freedom must be between 0 and 499. Also, in the calculations, the degrees of freedom are rounded to the nearest integer.

#### **Functions of Real and Complex Numbers** 12-5

The scores on a final exam approximate a normal curve **Example:** with a mean of 71 and standard deviation of 11. What percentage of the students scored between 70 and 89?

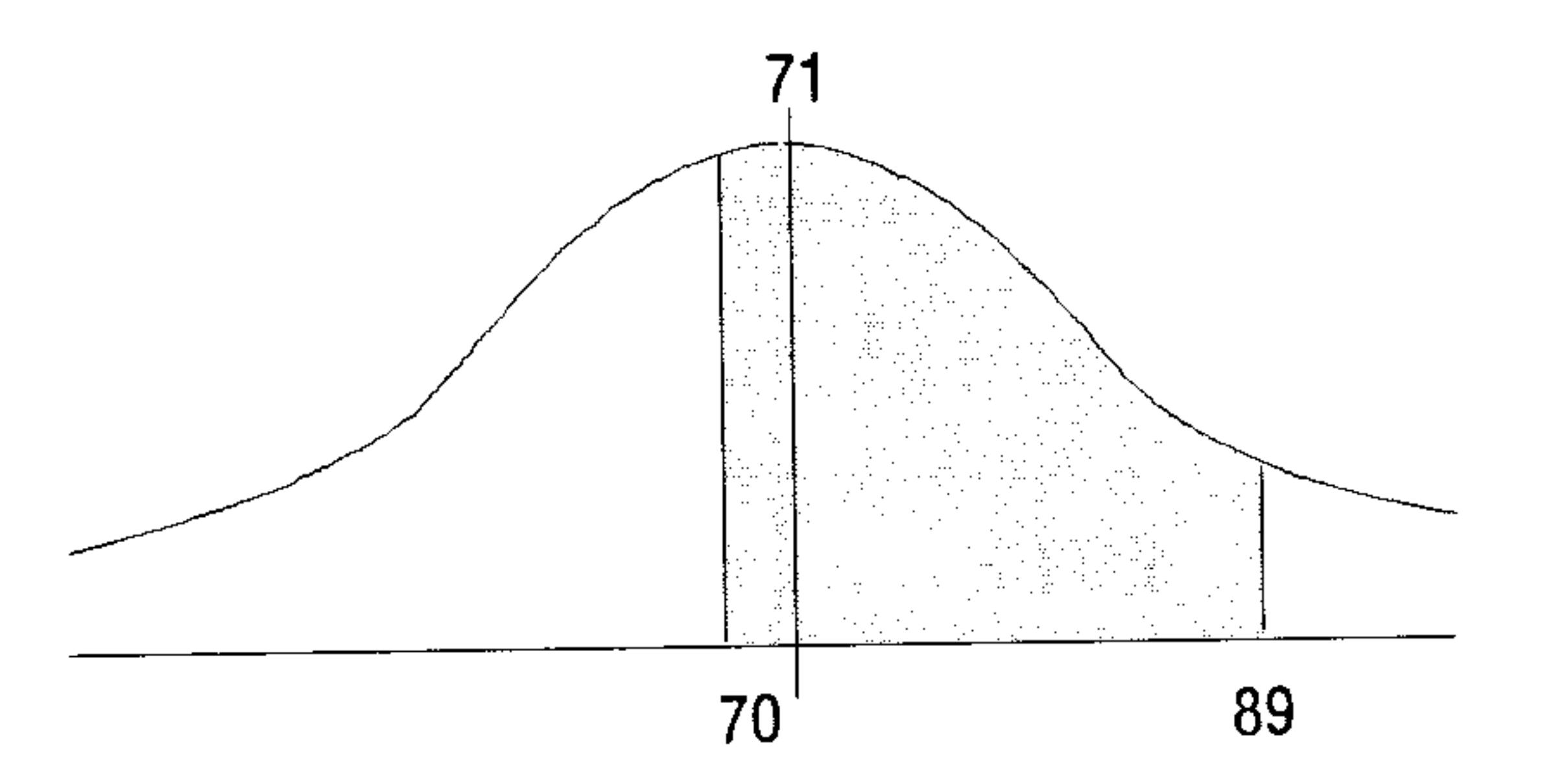

First, calculate the probability that a student chosen at  $Step 1:$ random obtained a score greater than 70. (Square the standard deviation to get the variance.)

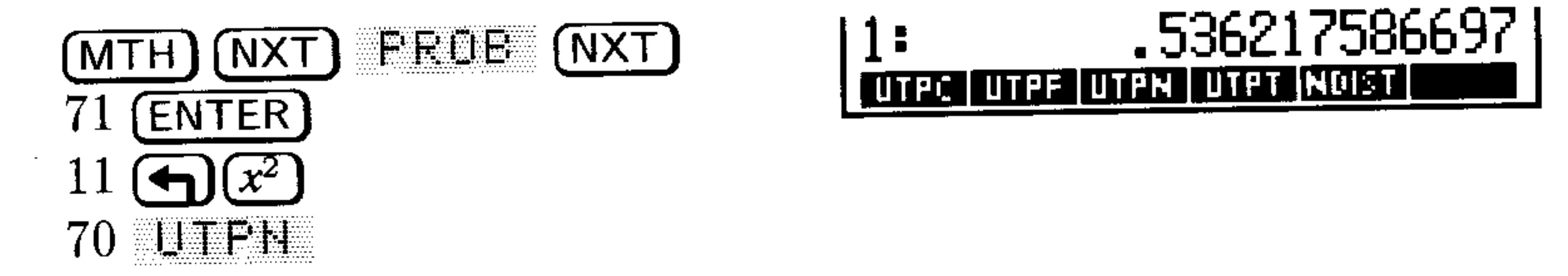

Now, do the same calculation for a score of 89, after recalling  $Step 2$ : the last argument used.

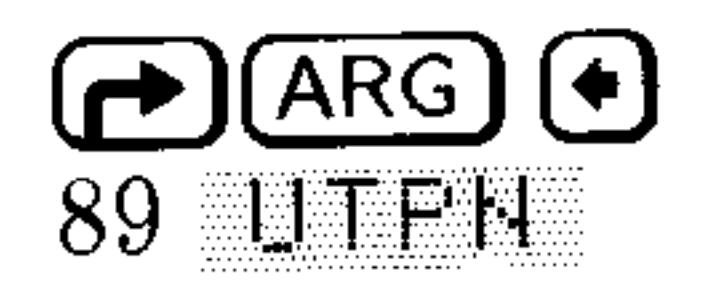

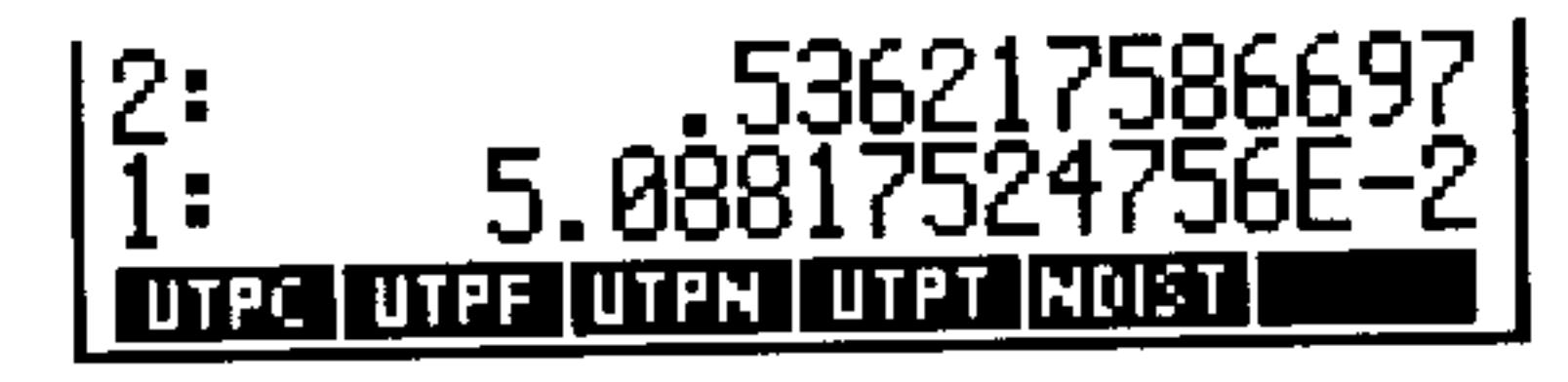

Subtract the two values. About 49% of the students scored  $Step 3:$ between 70 and 89.

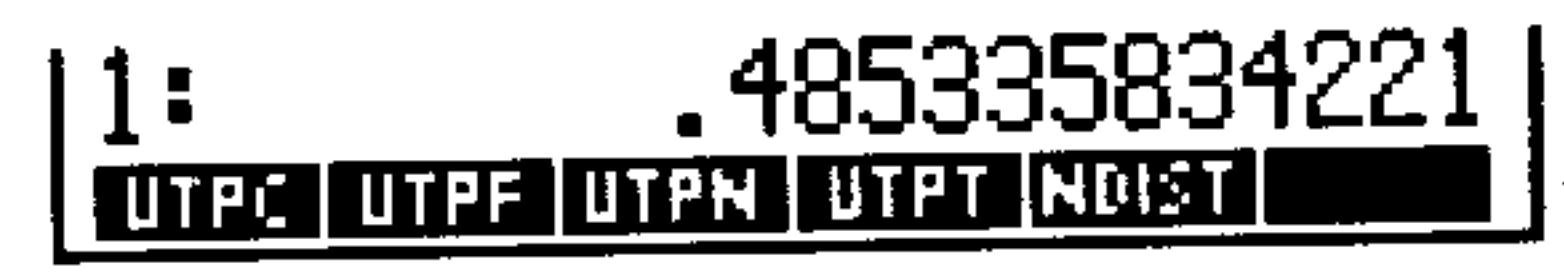

### 12-6 Functions of Real and Complex Numbers

# **Real Number Functions**

Some functions can only use real numbers as arguments. Among these are angle conversions, percentages, and several functions that round, truncate, or extract parts of real numbers.

# **Angle Conversion Functions**

Two commands in the MTH REAL menu convert values between decimal degrees and radians. Two other commands in the TIME menu let you do degrees-minutes-seconds calculations using hours-minutes-seconds (HMS) format.

In Degrees mode, angle arguments and results use decimal degrees.

### **Angle Conversion Functions**

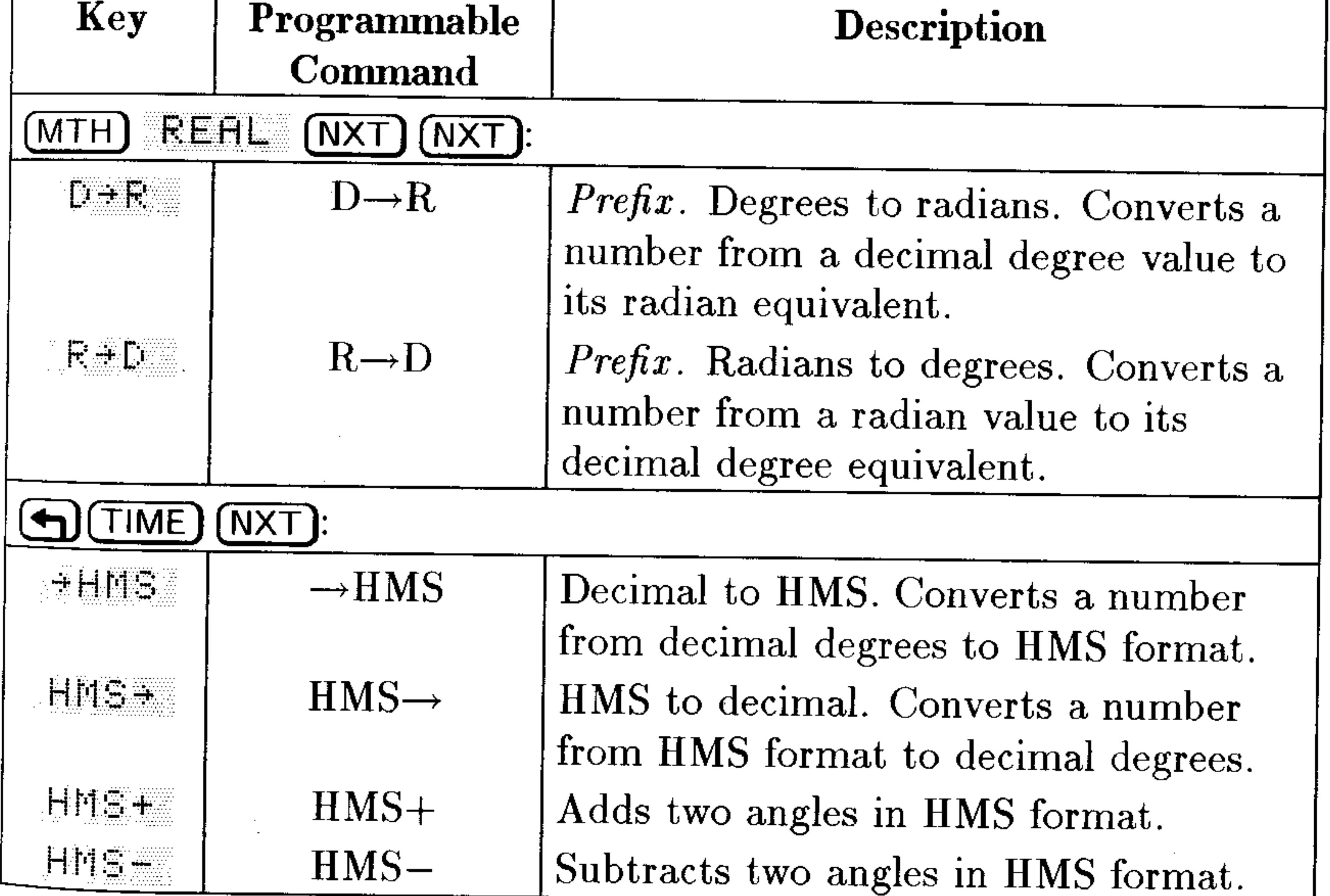

#### **Functions of Real and Complex Numbers**  $12 - 7$

The following illustrates the conversion to and from HMS format:

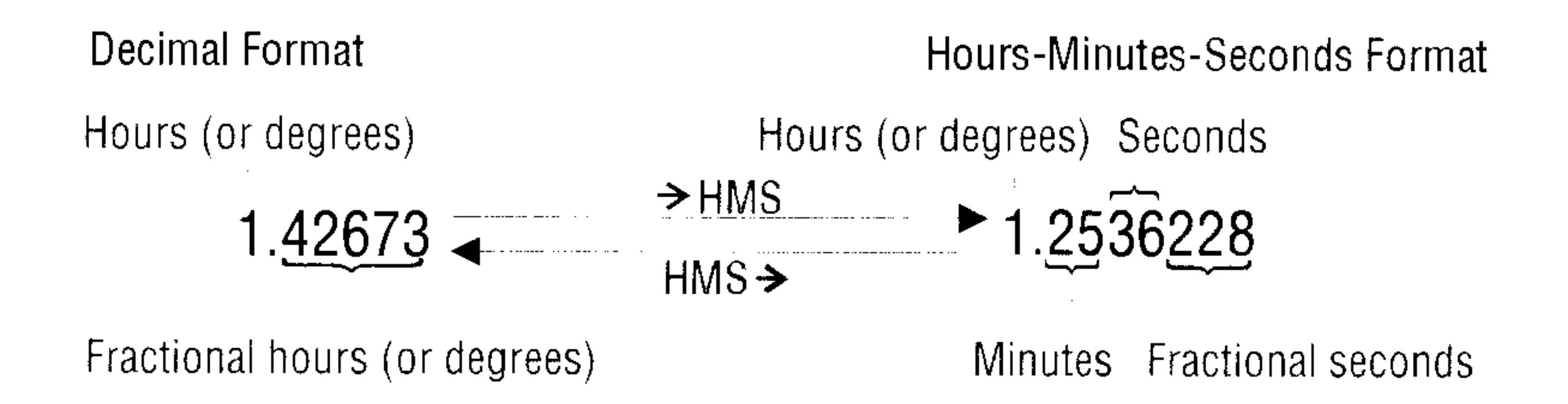

**Example:** Convert 1.79 $\pi$  radians to degrees.

### *Step 1:* First, enter  $1.79\pi$ .

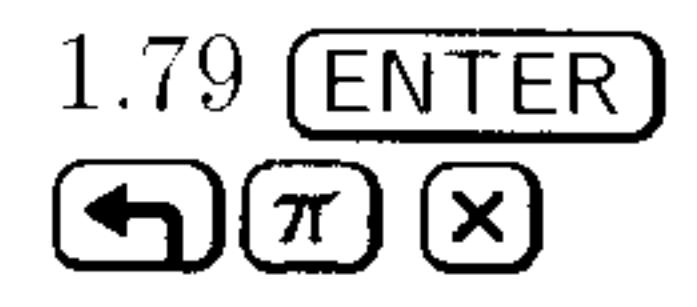

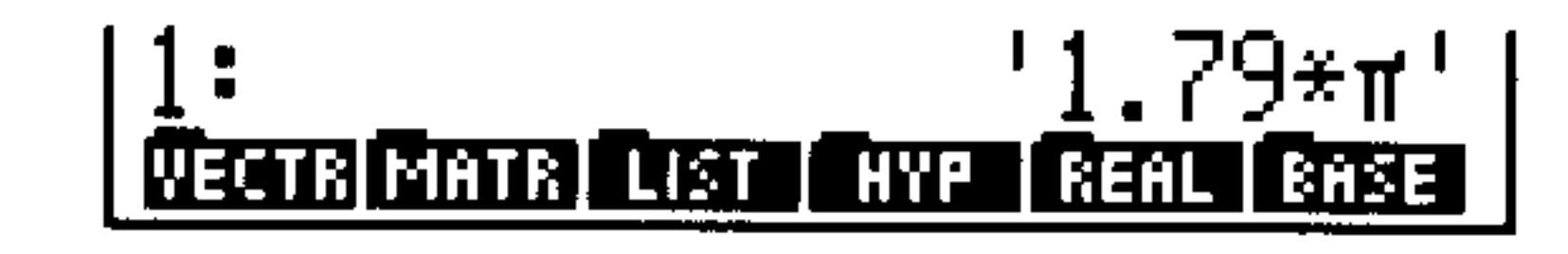

*Step 2:* Use the R->D function. (The function acts independently of the current angle mode.)

$$
\underbrace{\text{(MTH)}}_{\text{RF} \to \text{D}} \text{REFL} \text{ (NXT)} \text{ (NXT)}
$$

*Step 3:* Use  $\rightarrow$ NUM to obtain a numeric result.

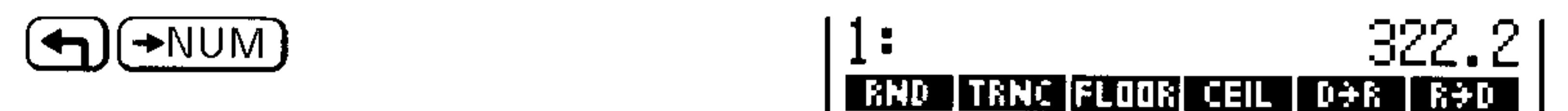

 $||1$ 

Convert 25.2589 degrees to degrees, minutes, and seconds. Example:

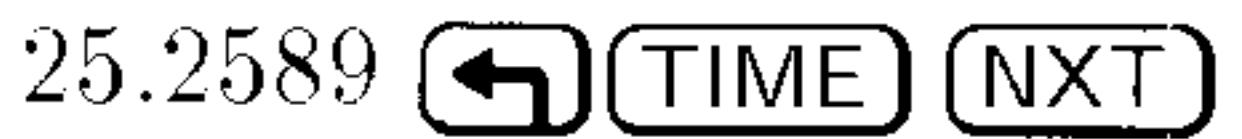

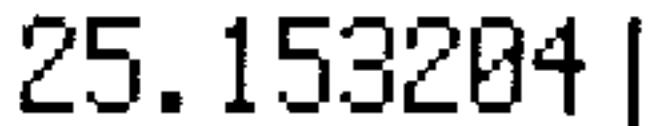

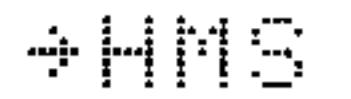

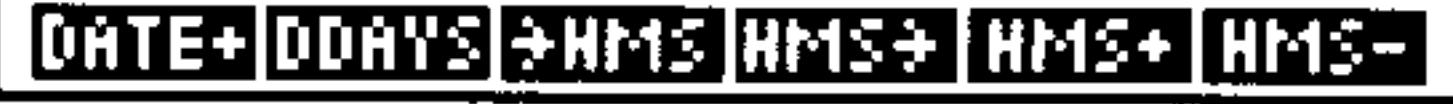

#### **Functions of Real and Complex Numbers**  $12 - 8$

### **Percent Functions**

### **Percent Functions**

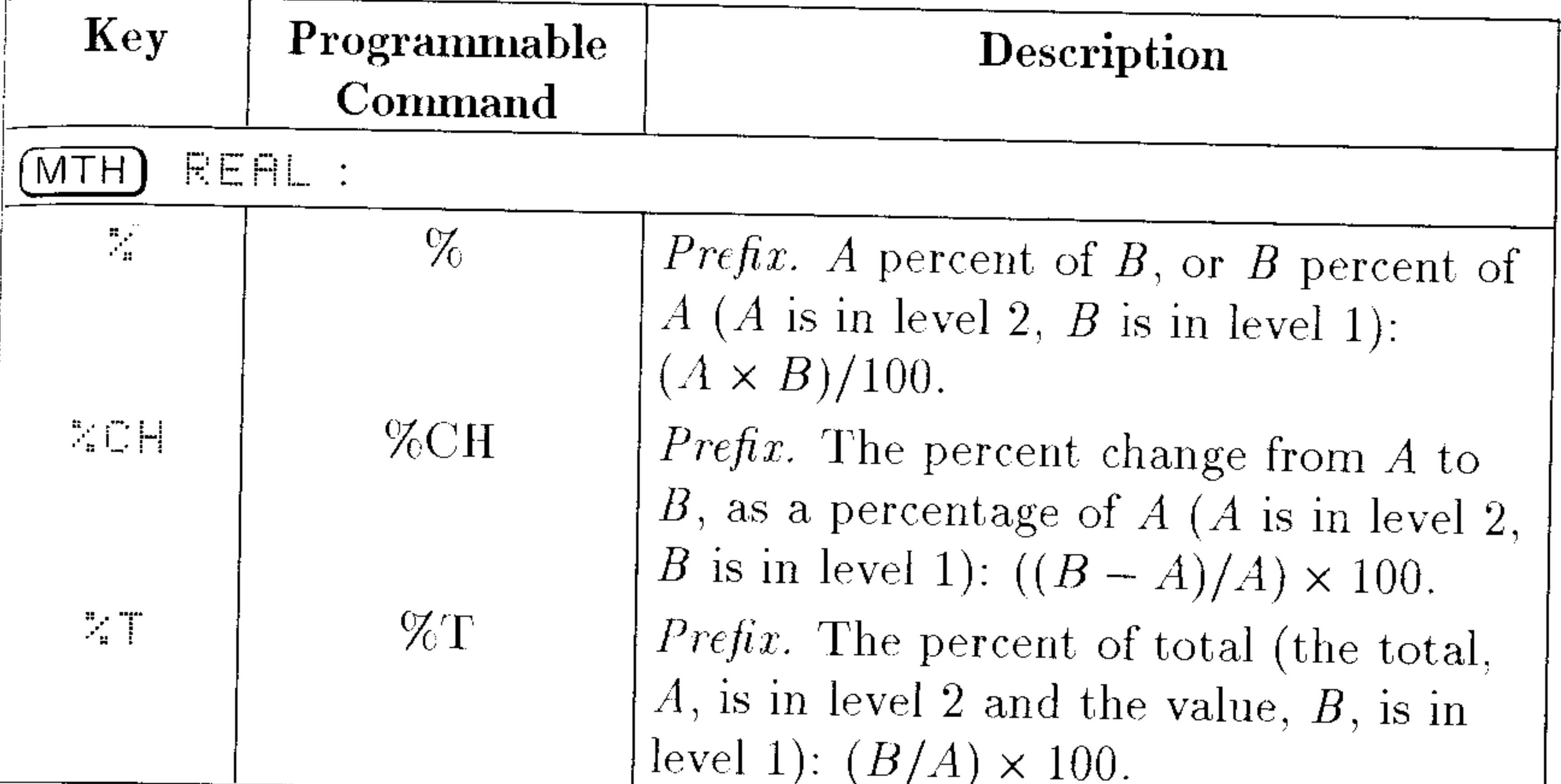

# **Other Real-Number Functions**

The functions in the following table are found in the MTH REAL menu  $(MTH)$  REAL).

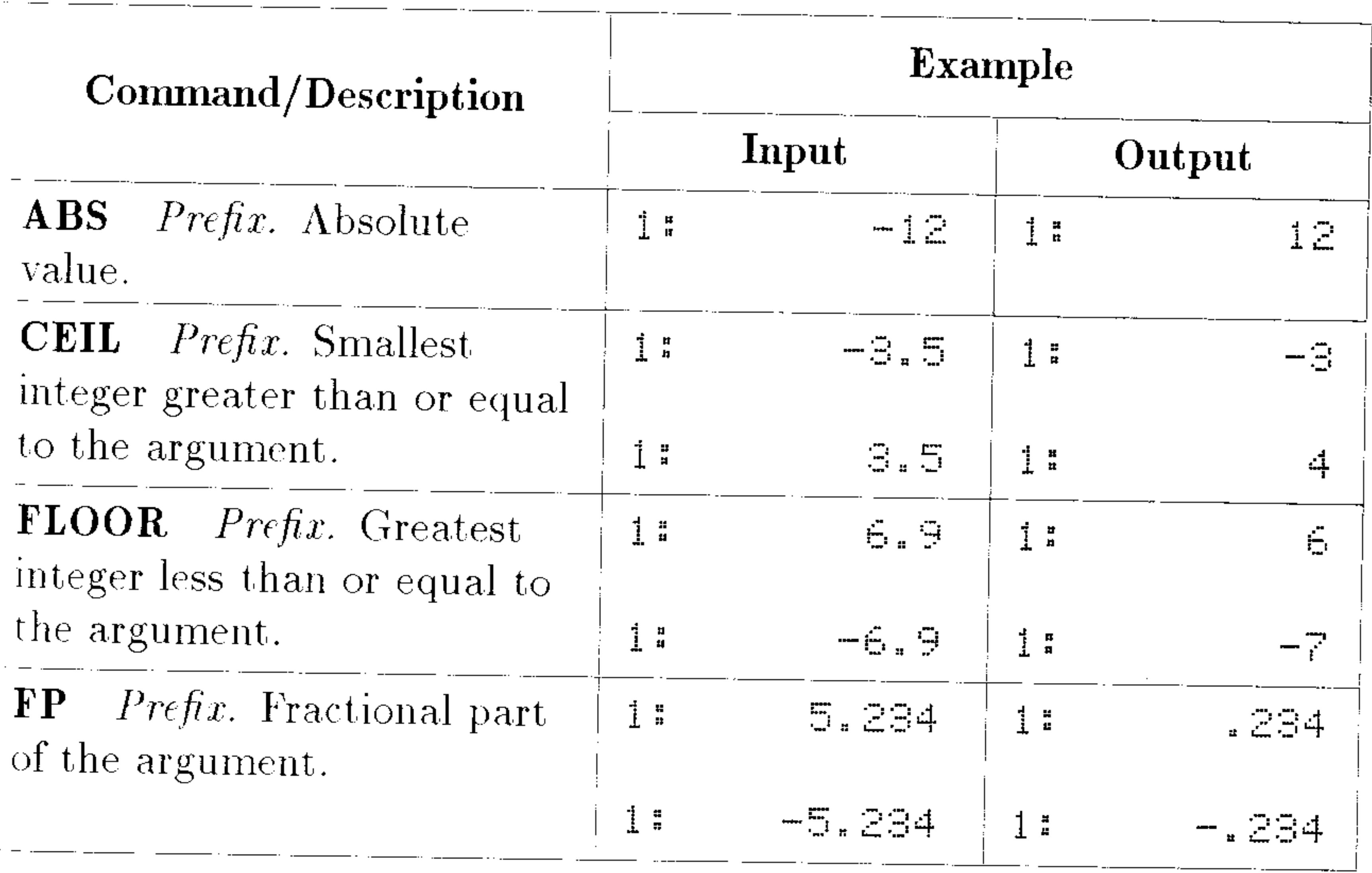

### Functions of Real and Complex Numbers 12-9

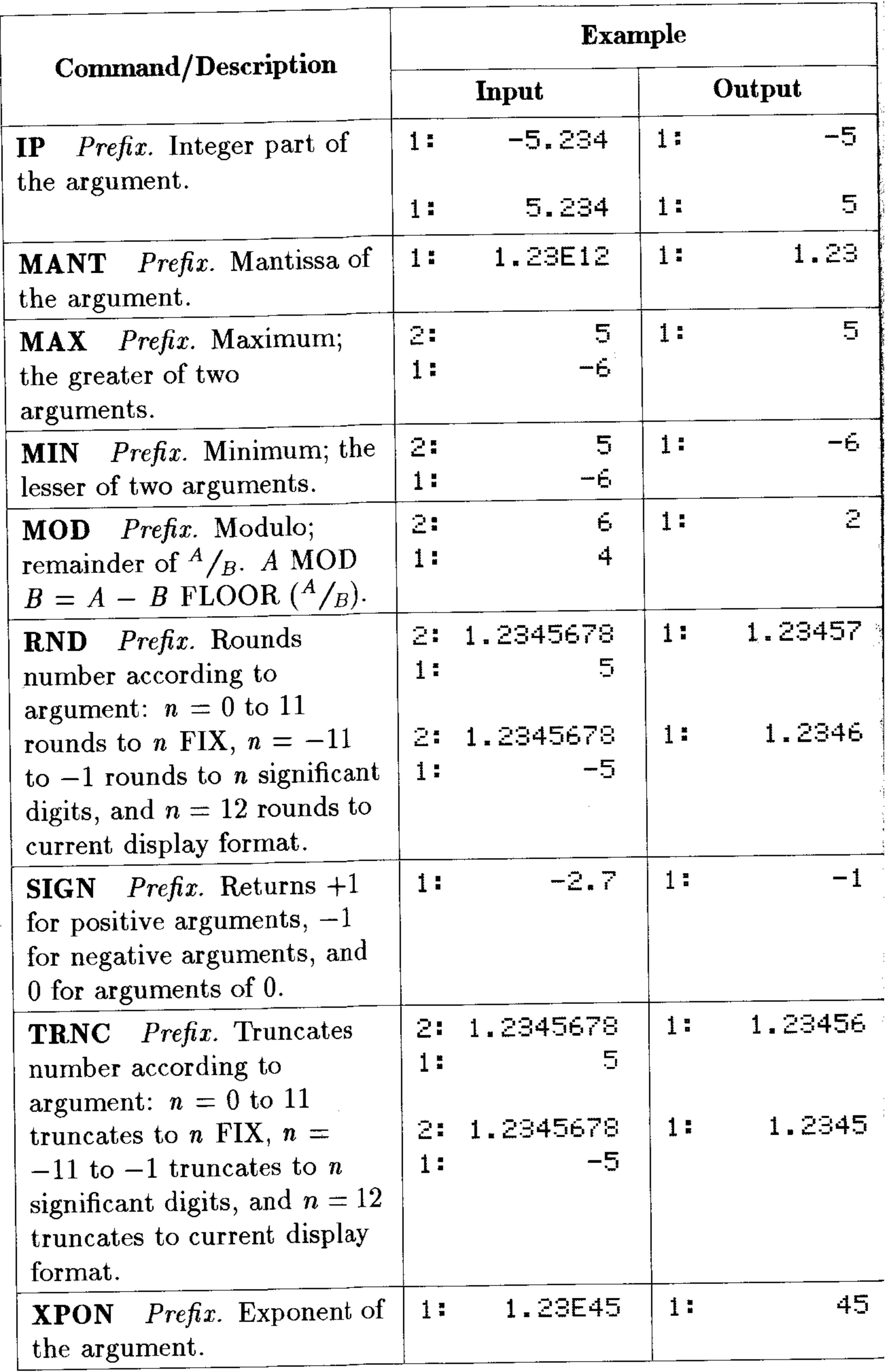

 $\sim 100$ 

### 12-10 Functions of Real and Complex Numbers

# **Complex Numbers**

Most functions that work with real numbers also work with complex numbers. So, the way you use complex numbers is similar to the way you use real numbers.

The examples in this section assume the calculator is set to Degrees mode. (Press <a> **G)**<br/> **MODES** <a> **FINGL:** Let to set Degrees mode.)

# **Displaying Complex Numbers**

You can display complex numbers as either rectangular coordinates or polar coordinates-in Rectangular mode or in Polar mode.

# To display rectangular coordinates for complex numbers:

- **Press**  $\bigoplus$  **(POLAR)** until no coordinate annunciator is on. or
- Press @ MODES T (V), then press (+/-) until Rectangular is displayed in the COORD SYSTEM: field. Confirm your selection by pressing DR.

# To display polar coordinates for complex numbers:

**Press (P) (POLAR)** until the R $\angle$ Z or R $\angle$  coordinate annunciator is on.

or

Press  $\bigoplus$  MODES  $\bigcirc$   $\bigcirc$ , then press  $\bigcirc$ - $\bigcirc$  until Folar is displayed in the COORD SYSTEM: field. Confirm your selection by pressing OK.

Even though only two coordinate modes are needed for complex numbers, three coordinate modes are available on the HP 48 (to provide for three-dimensional vectors)-Rectangular mode, Polar (cylindrical) mode, and Spherical mode.

Complex numbers are displayed inside parentheses. In rectangular form, the real and imaginary parts are separated by a comma. (If the Fraction Mark is set to comma, they're separated by a semicolon

#### Functions of Real and Complex Numbers  $12 - 11$

instead.) In polar form, the magnitude and phase angle are separated by a comma and angle sign  $(\angle)$ . (The angle is based on the current angle mode: Degrees, Radians, or Grads.) Regardless of how complex numbers are displayed, the HP 48 stores them internally in *rectangular* form.

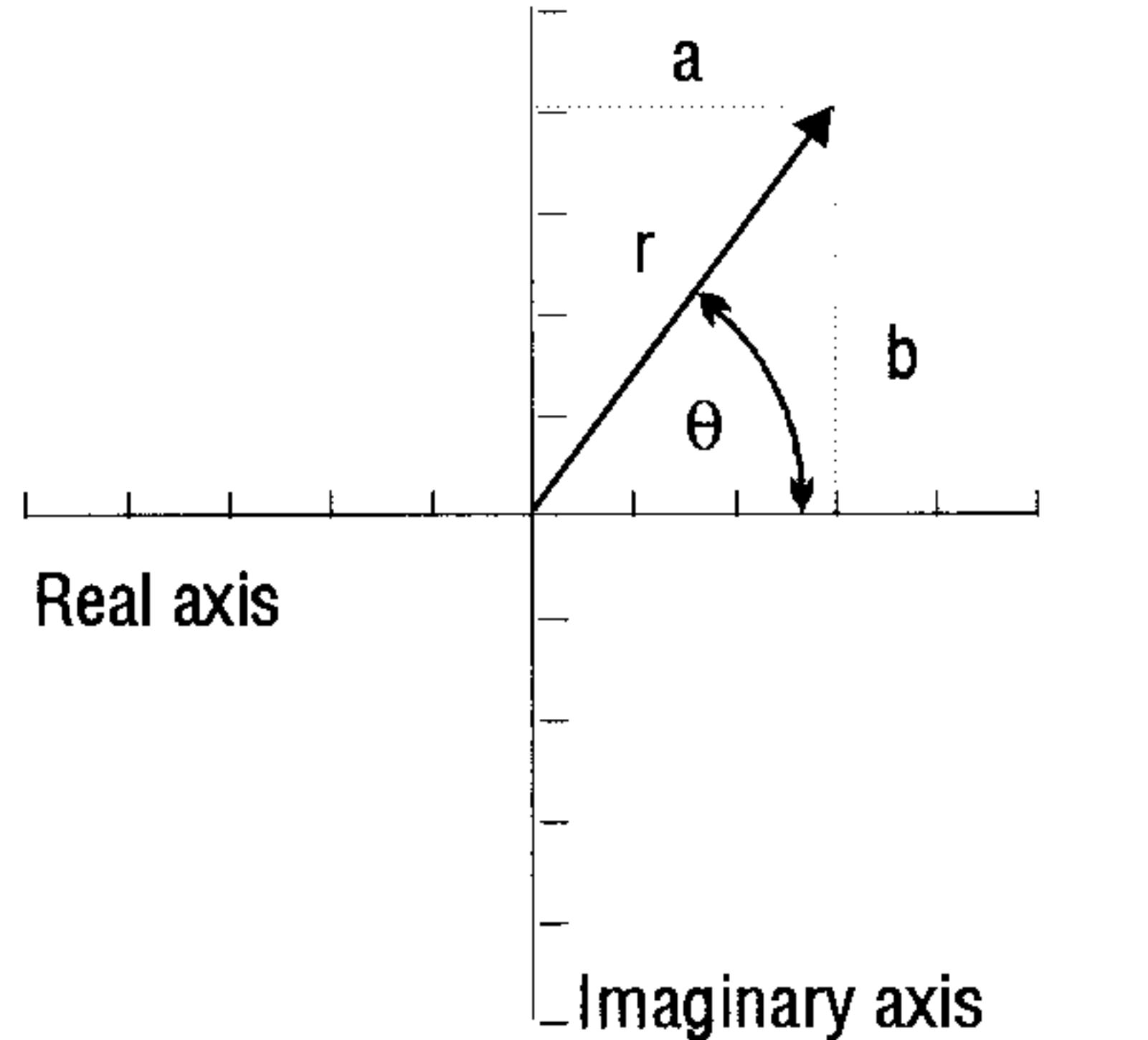

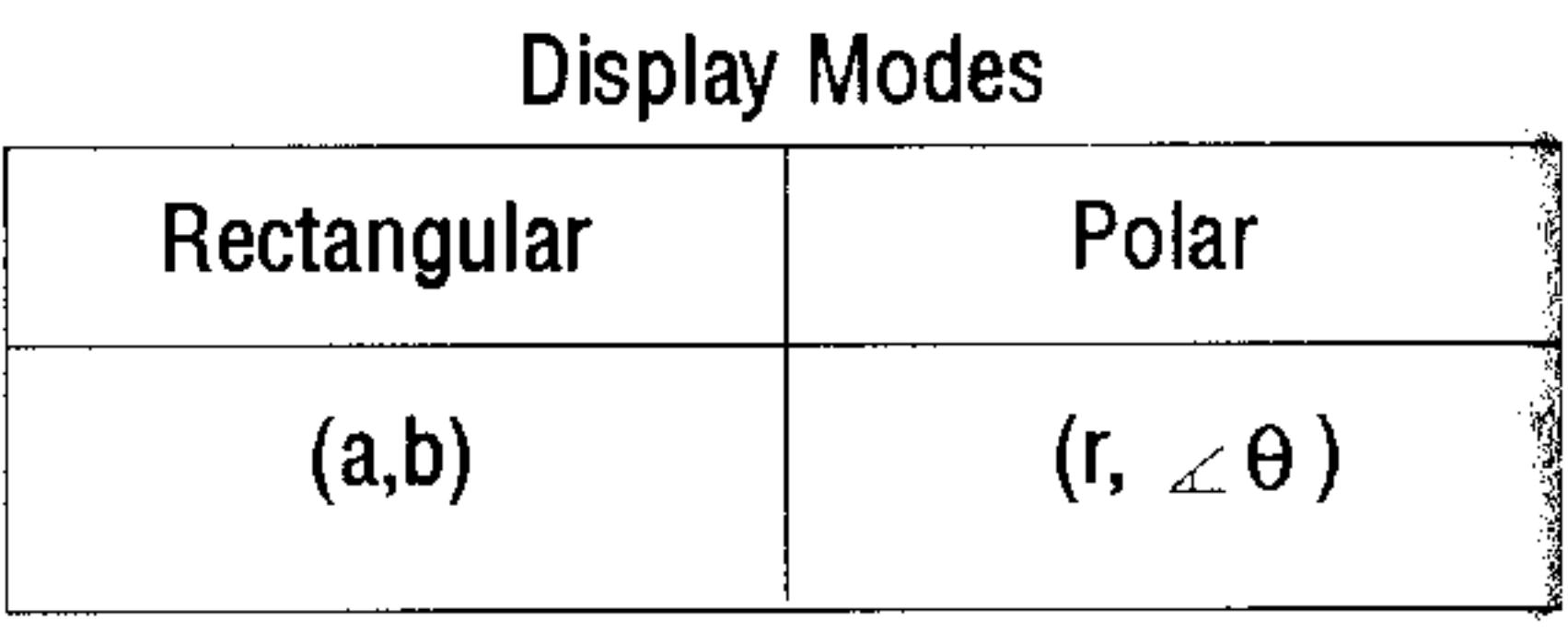

# **Entering Complex Numbers**

You can enter complex numbers using either rectangular coordinates or polar coordinates.

### To enter a complex number:

- To enter rectangular coordinates, press  $\left( \bigoplus_{i=1}^{\infty} (x_i) \right)$ , enter the coordinates separated by  $(SPC)$  or  $\bigoplus$   $\bigcap$ , and press  $(ENTER)$ .
- To enter polar coordinates, press  $\bigoplus$  ((), enter the coordinates separated by  $\bigoplus(\Delta)$ , and press  $\big(\overline{\text{ENTER}}\big)$ .

The internal rectangular representation of all complex numbers has the following effects on polar numbers:

- $\bullet$  is normalized to the range  $\pm 180^{\circ}$  ( $\pm \pi$  radians,  $\pm 200$  grads).
- **If** you key in a negative r, the value is made positive, and  $\theta$  is

### increased by 180° and normalized.

### **If** you key in an r of 0,  $\theta$  is also reduced to 0.

### 12-12 Functions of Real and Complex Numbers

# **Real Calculations with Complex Results**

The complex-number capabilities of the HP 48 can affect the results of real-number operations. Certain calculations that would result in an error on most calculators yield valid complex results on the HP 48. For example, the HP 48 returns a complex number for the square root of  $-4$ . Also, the arcsine of 5 yields a complex result.

You'll find that for most calculations, the HP 48 gives you the type of result (real or complex) you expect. However, if you find that you get complex results when you expect real results, check your program or keystrokes for these potential causes:

- $\blacksquare$  The data you supplied to the calculator may be outside the range of the formula you are calculating.
- $\blacksquare$  The formula (or its execution) may be incorrect.
- A rounding error at a critical point in the formula may have compromised the computation.
- 

### **Other Complex-Number Commands**

Most commands that operate on real numbers also operate on complex numbers (such as SIN, INV,  $\land$ , and LN). The following table describes additional commands that are especially useful for complex numbers.

The remaining commands are found in the MTH CMPL menu (press  $MTH$   $(NXT)$   $CHFL$ .

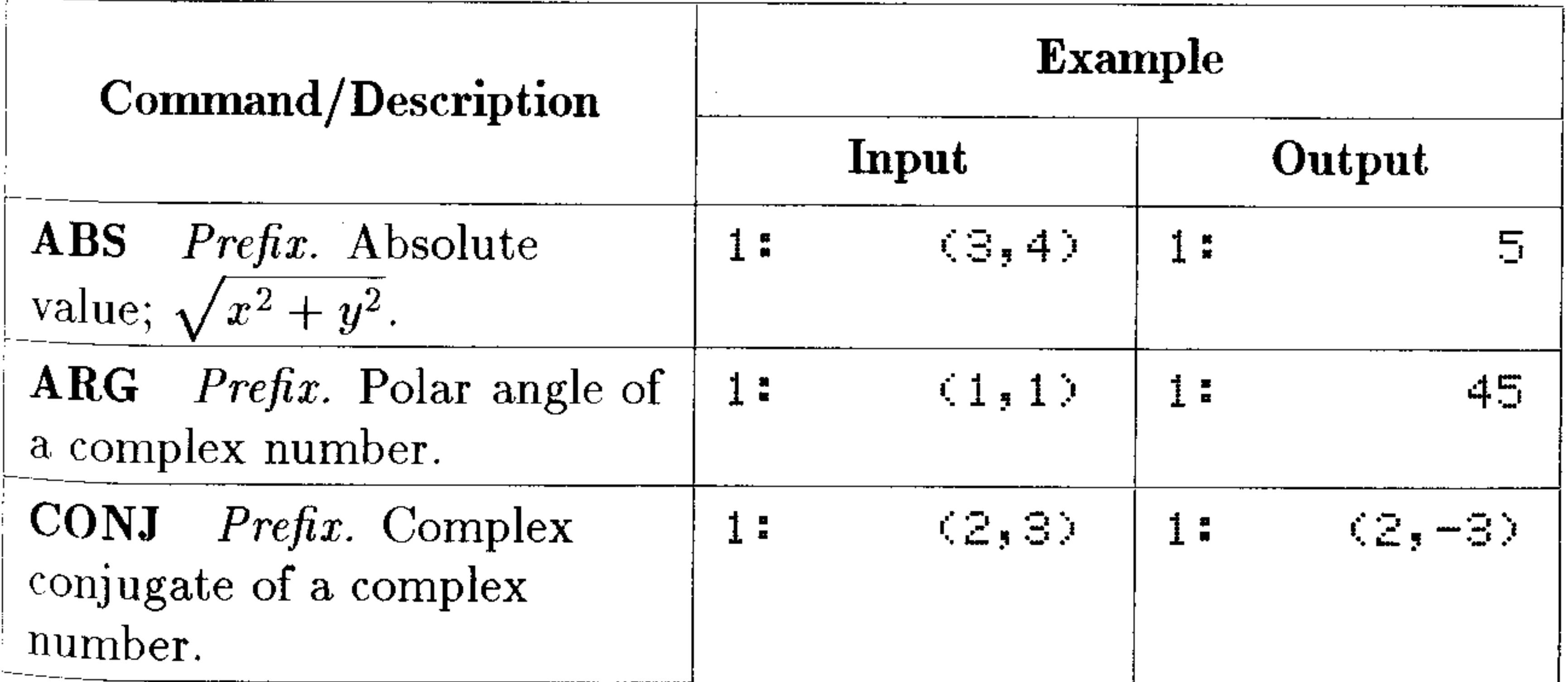

#### **Functions of Real and Complex Numbers**  $12 - 13$

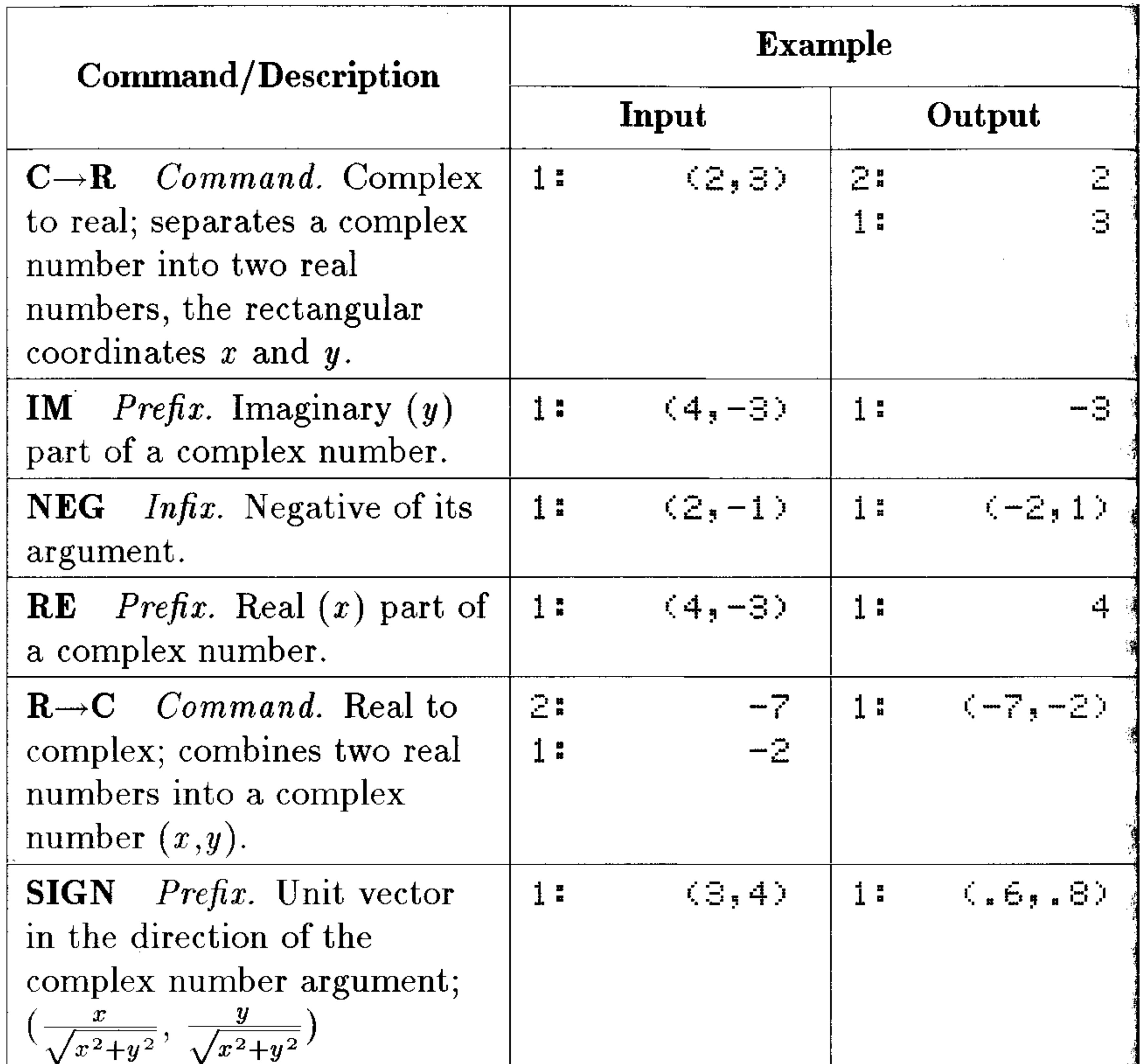

 $\overline{\mathbf{2}}$ 

 $\mathcal{L}(\mathcal{L}(\mathcal{$ 

 $\mathcal{L}(\mathcal{L}(\mathcal{$ 

### 12-14 Functions of Real and Complex Numbers

13

# **Vectors and Transforms**

All vectors are array objects. The general case of  $n$ -dimensional vectors is covered in chapter 14, "Matrices and Linear Algebra"—this chapter deals primarily with 2D and 3D vectors.

# Displaying 2D and 3D Vectors

You can display 2D vectors as either rectangular components  $(\lceil X Y \rceil)$  or polar components  $(\lceil R \blacktriangle \rceil)$ —in Rectangular mode or in  $Polar mode$ .

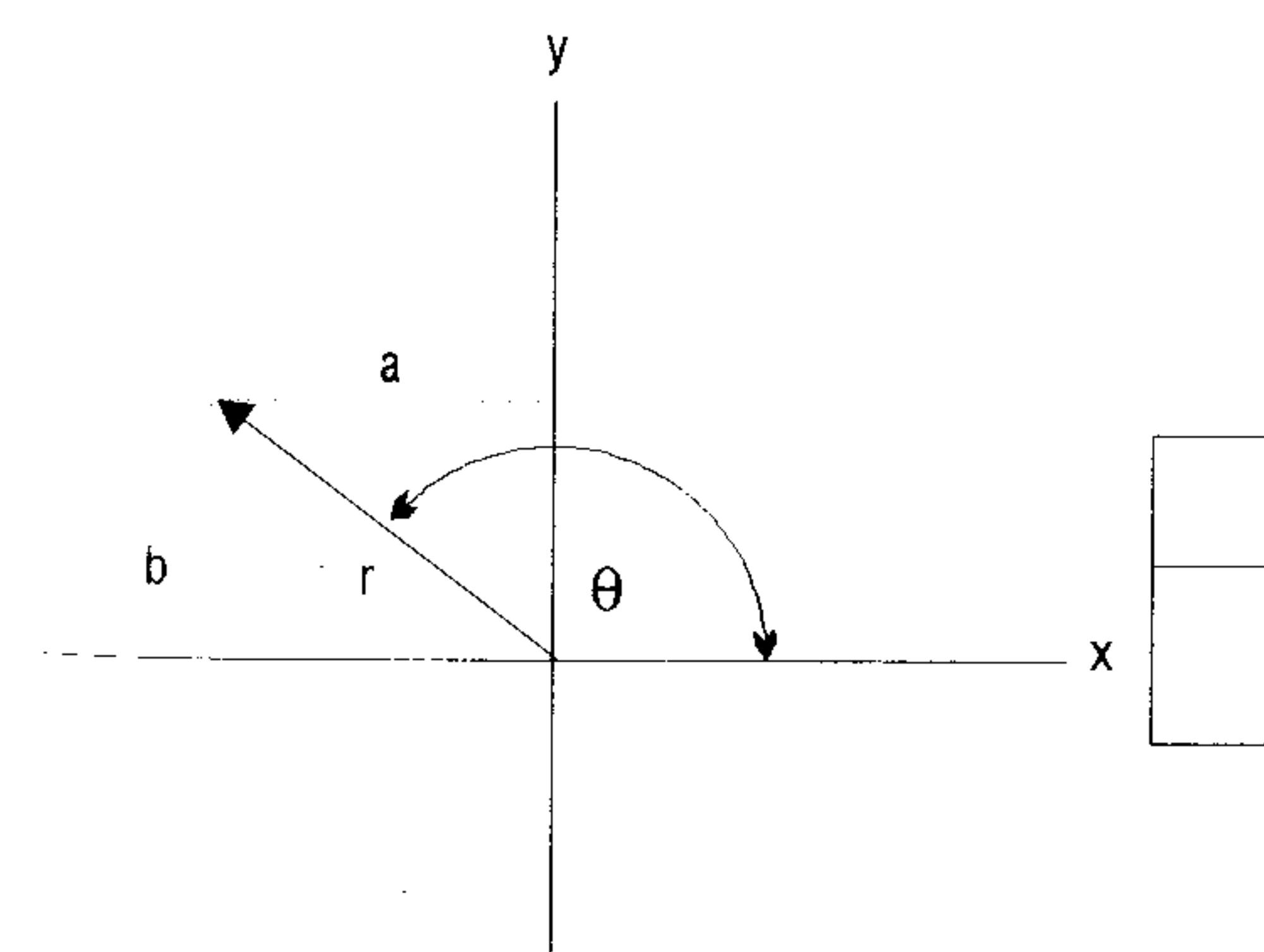

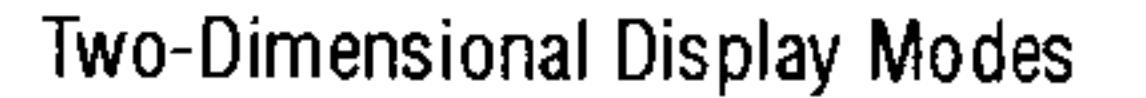

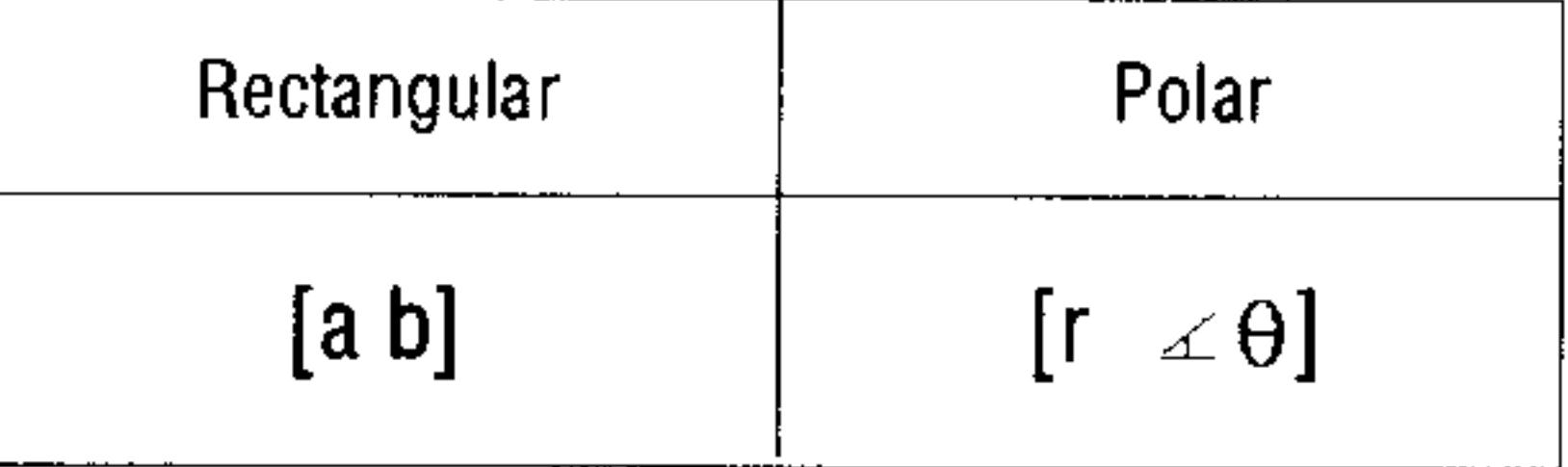

### **2D Vector Components**

You can display 3D vectors as rectangular components ( $[X Y Z ]$ ), cylindrical components ( $\mathsf{E}\,R\blacktrianglelefteq Z\,I$ ), or spherical components  $(1 R \Delta \Delta \hat{\Delta})$  -in Rectangular mode, in Cylindrical mode, or in  $Spherical mode$ .

#### **Vectors and Transforms**  $13-1$

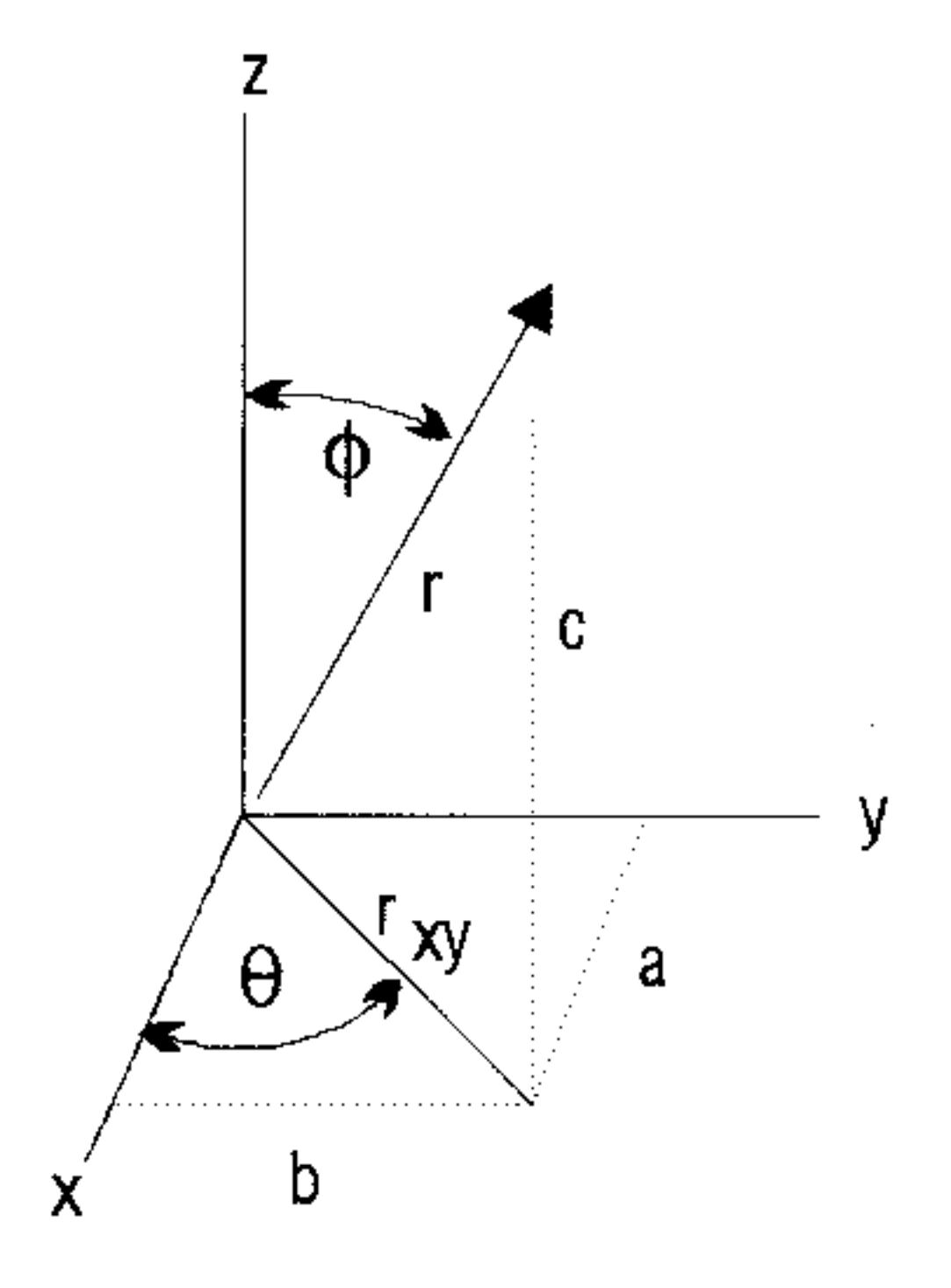

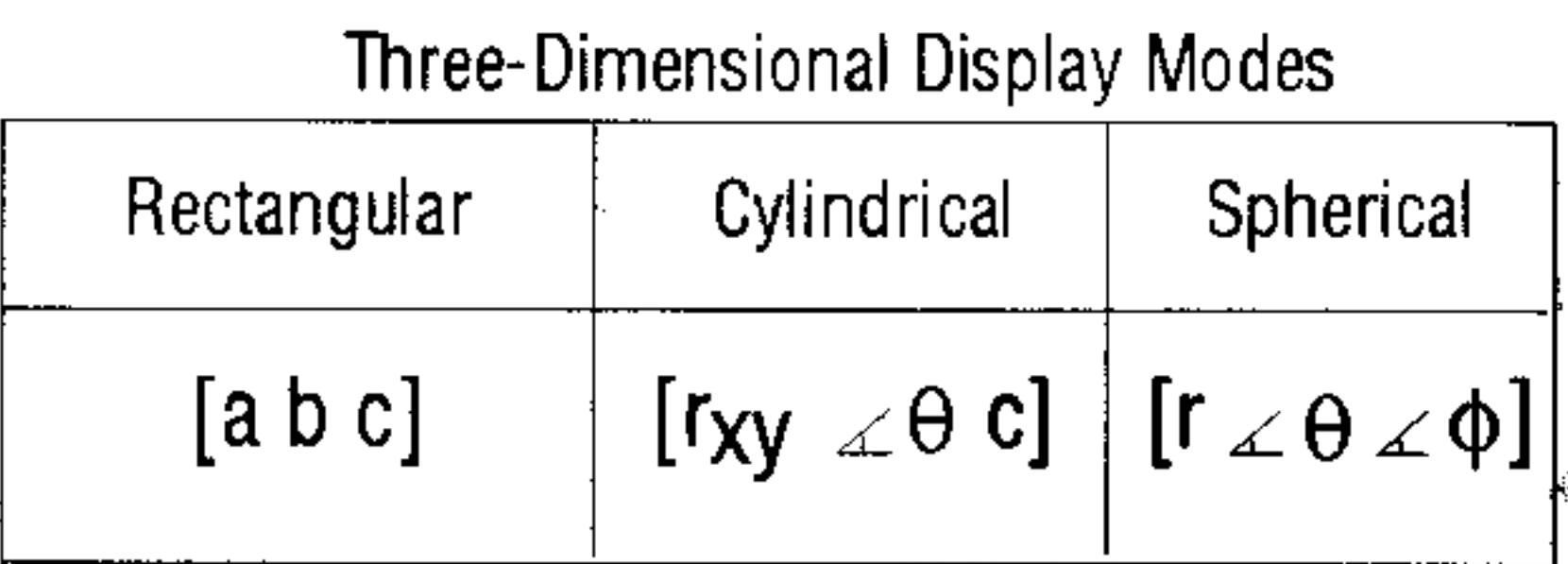

### **3D Vector Components**

Polar mode is actually two modes—Cylindrical mode and Spherical mode. For 2D vectors, Cylindrical and Spherical modes are interchangeable—both give the same two-dimensional results.

### To display rectangular components:

- **Press**  $\bigoplus$  **(POLAR)** until no coordinate annunciator is on. or
- **Press (MTH)**  $N \to \infty$  (NXT)  $\mathbb{R} \to \infty$ .

### To display polar (cylindrical or spherical) components:

**Press (P) (POLAR)** until the  $R \leq Z$  or  $R \leq \leq$  coordinate annunciator is on.

or

**Press (MTH) WECTE (NXT) CYLIN** (for cylindrical/polar) or  $S$ FHEE (for spherical/polar).

The  $\equiv$  in the menu label, and the coordinate annunciator, indicate the active coordinate mode:

**EXECUTE:** Rectangular mode:  $E E E$ , no annunciator Cylindrical mode:  $\mathbb{E}^n \mathbb{L} \mathbb{I}$ , R $\leq \mathbb{Z}$  annunciator

### $\blacksquare$ **Spherical mode: SFHE.**,  $R \leq \leq$  annunciator

Vectors are displayed inside [ ] delimiters. In rectangular form, the components are separated by spaces. In polar (cylindrical or spherical) form, angles are preceded by an angle sign  $(\angle)$ . (The angle is based on the current angle mode: Degrees, Radians, or Grads.) Regardless

#### **Vectors and Transforms** 13-2

of how vectors are displayed, the HP 48 stores them internally in  $rectangular$  form.

If you enter one type of coordinates, you can simply change the coordinate mode to convert vectors to the new coordinate mode.

# **Entering 2D and 3D Vectors**

You can enter 2D and 3D vector components using rectangular, cylindrical/polar, or spherical/polar form.

### To enter a 2D or 3D vector:

- To enter specific components, press  $\bigoplus_{\Pi} \Pi$ , enter the components separated by  $\text{(SPC)}$  or  $\bigoplus \text{(A)}$ , and press  $\text{(ENTER)}$ . (Press  $\bigoplus \text{(A)}$ just before each angular component.)
- $\blacksquare$  To use the current coordinate mode, enter the two or three component values and press  $(MTH)$  WECTE +VZ or +V3. (Don't enter  $\leq$ .)

The internal rectangular representation of all vectors has the following effects on displayed polar (cylindrical and spherical) vectors:

- $\bullet$  is normalized to within  $\pm 180^{\circ}$  ( $\pm \pi$  radians,  $\pm 200$  grads).
- $\bullet$  is normalized to within 0 to 180° (0 to  $\pi$  radians, 0 to 200 grads).
- If you key in a negative r, the value is made positive;  $\theta$  is increased by 180 $\degree$ ,  $\phi$  is subtracted from 180 $\degree$ , and both are normalized.
- If  $\phi$  is  $0^{\circ}$  or  $180^{\circ}$ ,  $\theta$  is reduced to  $0^{\circ}$ .
- If you key in an r of 0,  $\theta$  and  $\phi$  are reduced to 0°.

### To assemble a 2D or 3D vector from components on the stack:

- $\blacksquare$  For a 2D vector, enter a component on level 1 and level 2, press  $(MTH)$  VECTR  $\rightarrow$  V2. The components are interpreted according to the current coordinate mode.
- $\blacksquare$  For a 3D vector, enter a component on level 1, level 2, and level 3, press  $(MTH)$  VECTE  $\rightarrow$  V3. The components are interpreted according to the current coordinate mode.

#### **Vectors and Transforms**  $13 - 3$

### To take apart a 2D or 3D vector on the stack:

**Press (MTH)** WELTR W+ The returned values are the same as the displayed components.

# **Vector Math Commands**

A vector, like a real number, is a single object. So you can use vector as arguments for commands. You can add and subtract vectors you can multiply and divide vectors by scalars—and you can execute special vector commands (DOT, CROSS, and ABS). These special commands interpret their arguments and return results using the current coordinate mode and can be found in the MTH VECTR menu( $(MTH)$  MECTR).

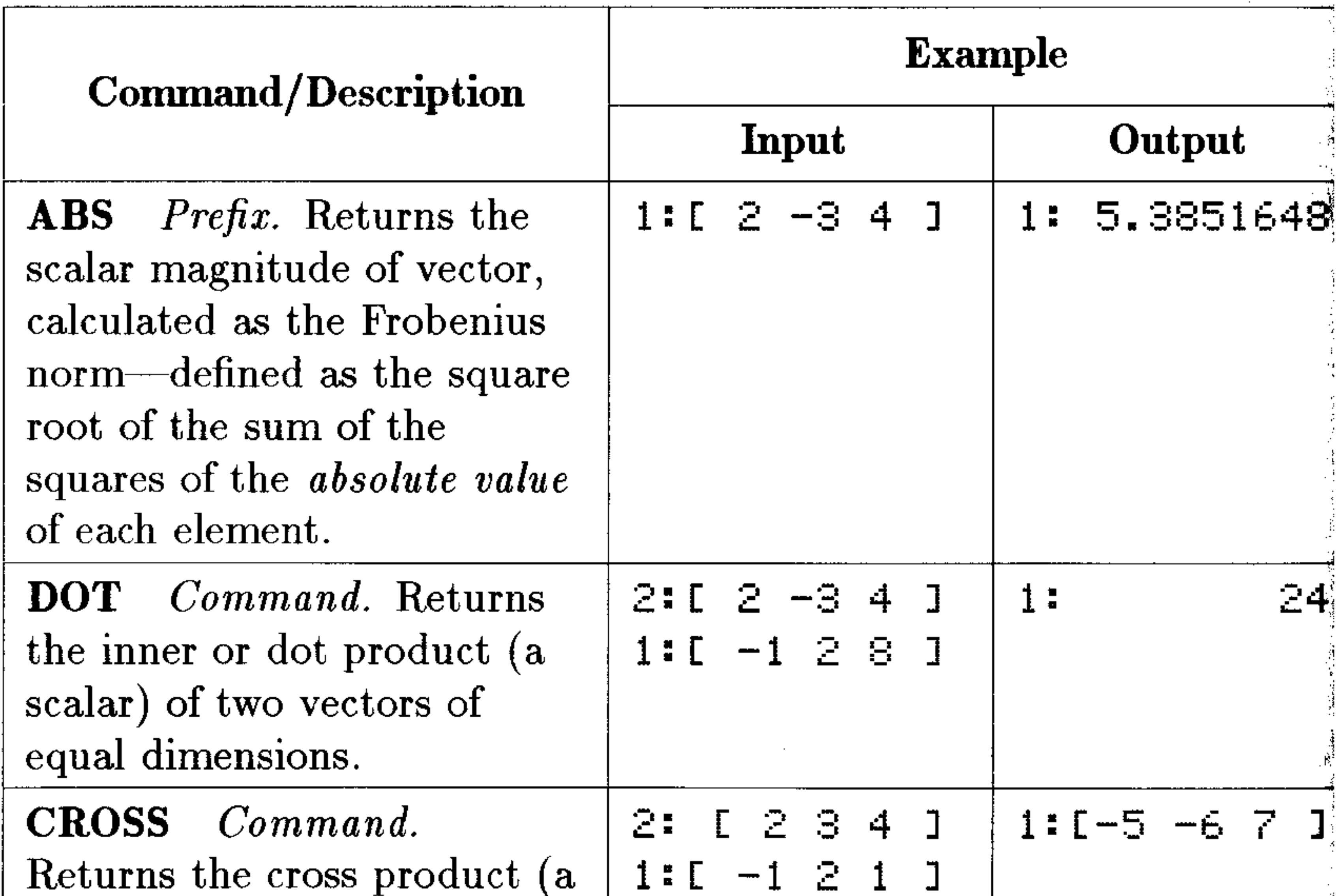

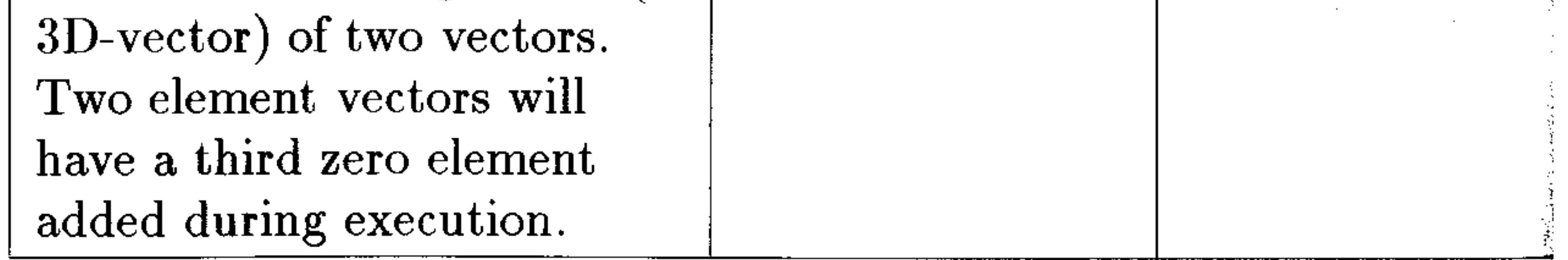

### **13-4 Vectors and Transforms**

Additional commands for manipulating vectors and elements of vectors are covered in chapter 14.

# **Examples: Calculating with 2D and 3D Vectors**

### To calculate with vectors:

- Enter the vectors on the stack, then execute the command.
- Finding the Unit Vector. A unit vector parallel to a given **Example:** vector is found by dividing a vector by its magnitude:

$$
\mathbf{u} = \frac{\mathbf{v}}{|\mathbf{v}|}
$$

- 1. Enter the vector.
- 2. Duplicate the vector (press  $[ENTER]$  a second time).
- 3. Press **MTH** MELTE HES to compute the magnitude of the vector.
- 4. Press  $\ominus$  to divide the vector by its magnitude to get the unit vector.
- Finding the Angle between Vectors. The angle between **Example:** two vectors is given by

$$
angle = \cos^{-1}\left[\frac{\mathbf{V1} \cdot \mathbf{V2}}{|\mathbf{V1}| \; |\mathbf{V2}|}\right]
$$

- 1. Enter the two vectors onto the stack.
- 2. Press  $(MTH)$  WELTR DUT to take the dot (inner) product.
- 3. Press  $\bigoplus$  (ARG) to return the two vectors to the stack.
- 4. Press  $HES$  ( $\bigcap$  (SWAP) HES to find the magnitude of each vector.
- 5. Press  $(\mathbf{x})$  to multiply the magnitudes.
- <sup>6.</sup> Press  $\bigoplus$  to divide the product of the magnitudes into the dot product.
- 

### 7. Press  $\bigoplus$  (ACOS) to find the angle between the vectors.

#### **Vectors and Transforms**  $13 - 5$

Finding the Component in One Direction. The following **Example:** diagram represents three 2D vectors. Find their sum, and then use DOT to resolve them along the  $175^{\circ}$  line. (This example assumes Degrees mode is active.) 91

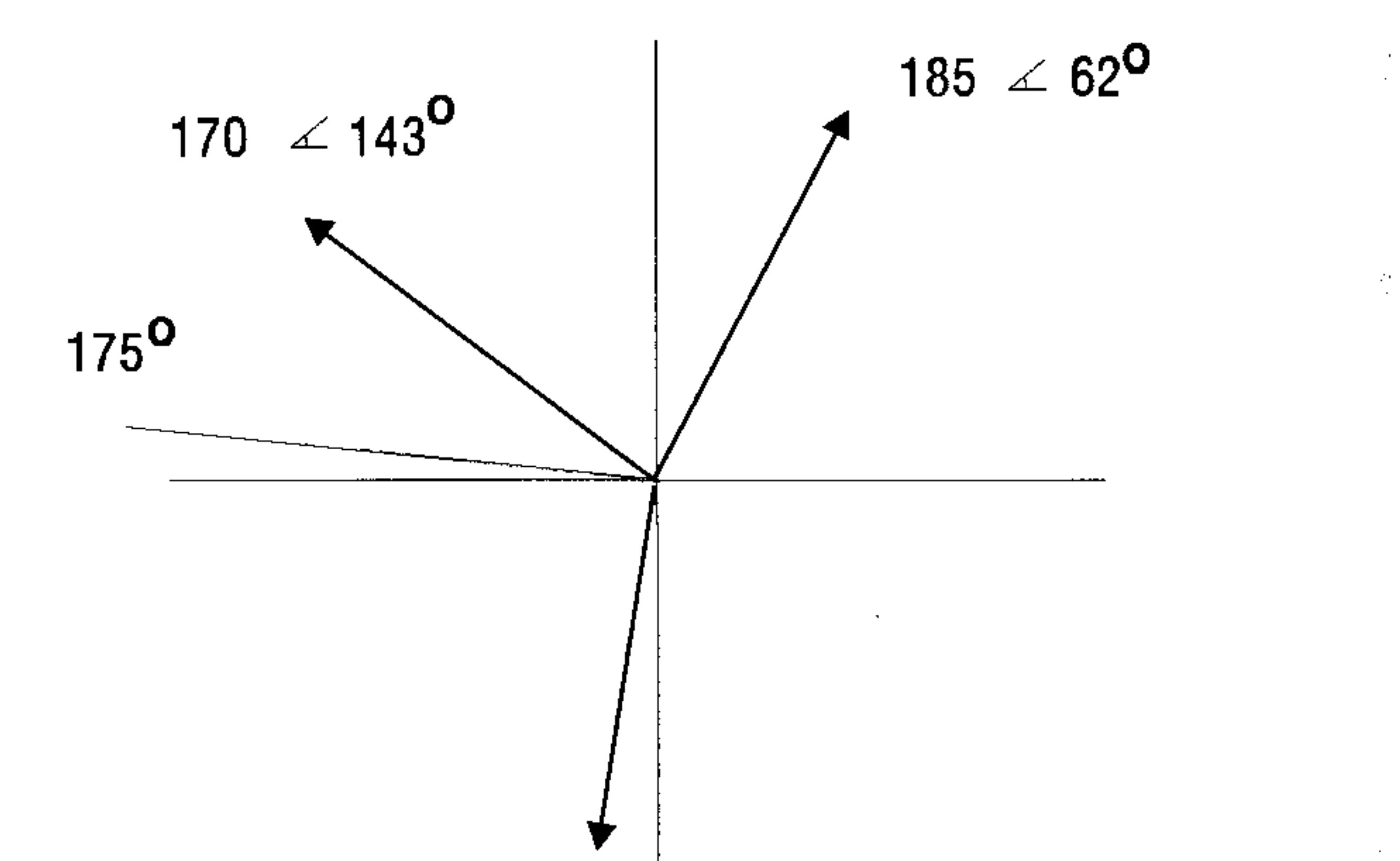

# 100  $\measuredangle$  261<sup>0</sup>

*Step 1:* Set Polar-cylindrical mode, enter the three vectors, and find their sum.

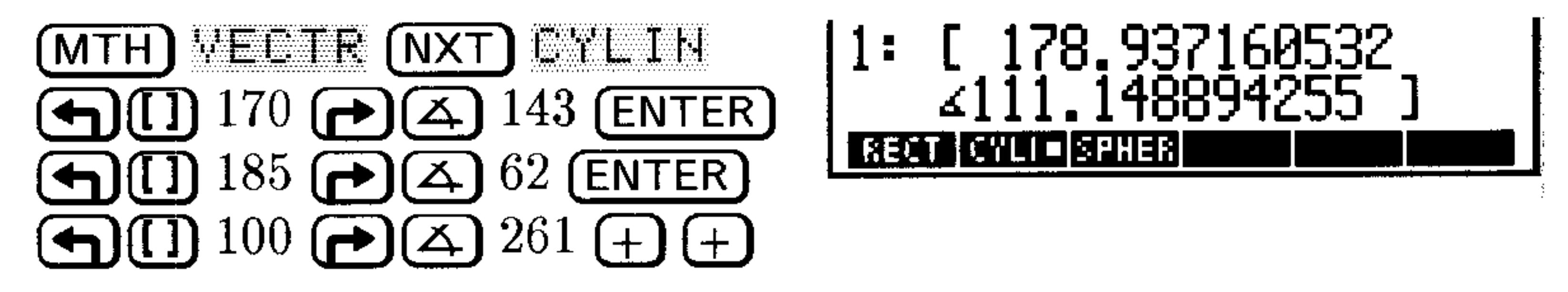

*Step 2:* Enter the unit vector of 175<sup>o</sup>, and find the magnitude of the resultant vector along the  $175^{\circ}$  line.

78.83

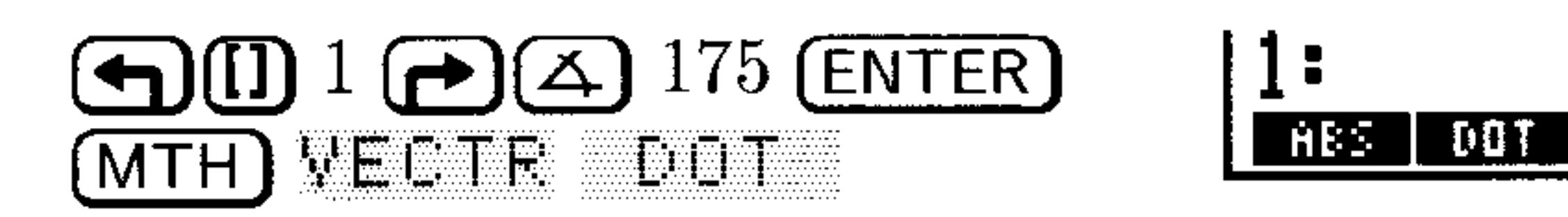

### 13-6 Vectors and Transforms

# **Fast Fourier Transforms**

A physical process can be described in two distinct ways:

- The change of a quantity, h, as a function of time,  $t(h(t))$ .
- The change of an amplitude, H, as a function of frequency,  $f(H(f))$ .

For many situations, it helps to consider  $h(t)$  and  $H(f)$  as two different representations of the same function. Fourier transforms are used to switch between these representations, or *domains*.

The HP 48 can perform *discrete* Fourier transforms, whereby a sequence of discretely sampled data can be transformed into the "other" domain. The HP 48 performs "Fast" Fourier transforms, which make use of computational efficiencies that require that the number of rows and the number of columns in the sample set to be a integral power of 2.

Fast Fourier transforms are most commonly used in analyzing

one-dimensional signals or two-dimensional images. The HP 48 commands can handle both cases. In the first case the data should be entered as a vector of N elements where N is an integral power of  $2(2, 1)$ 4, 8, 16, 32,  $\dots$  ). In the second case, the data should be entered as a matrix of M rows by N columns where both M and N are integral powers of 2.

The "forward" transformation (FFT) maps an array of  $M \times N$  real or complex numbers  $(h_k)$  in the time domain to an array of  $M \times N$  real or complex numbers  $(H_n)$  in the frequency domain:

$$
H_k \equiv \sum_{n=0}^{N-1} h_n e^{-2\pi i k n/N}
$$

The "inverse" transformation (IFFT) maps an array of  $M \times N$  real or complex numbers  $(H_n)$  in the frequency domain to an array of  $M \times N$ real or complex numbers  $(h_k)$  in the time domain:

$$
k = \frac{1}{N} \sum_{i=1}^{N-1} \frac{1}{2\pi i k n/N}
$$

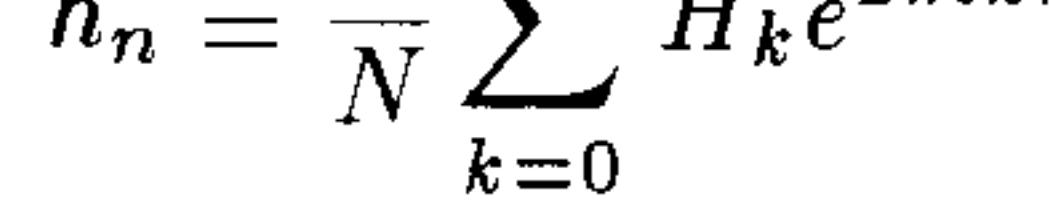

#### **Vectors and Transforms**  $13 - 7$

### To prepare an array for fast Fourier transforms:

- 1. Put the array of data on the stack.
- 2. If necessary, add zeros to the array so that all dimensions are equal to an integral power of two. See chapter 14 for efficient ways to ad columns or rows of zeros to matrices.

### To use a fast Fourier transform:

- 1. Enter the array of data to be transformed (or its name) onto the stack. Make sure its dimensions are integral powers of 2 (see above).
- 2. Press (MTH) (NXT) FFT FFT to transform the data from the time domain to the frequency domain.

or

Press (MTH) (NXT) FFT IFFT to transform the data from the frequency domain to the time domain.

- Example: Using FFT and IFFT for forward and inverse fast Fourier transforms. The example uses the elements of a random vector to represent a sampled signal.
- 1. Create a 16-element random vector on the stack: enter  $16$  RAM
- 2. Compute the one-dimensional discrete Fourier transform of this signal: execute FFT. The elements of the resulting vector represent. the frequency components of the original signal.
- 3. Reconstruct the original signal by computing the one-dimensional inverse discrete Fourier transform: execute IFFT. The result is the same as the original signal, subject to small rounding errors.

You can compute two-dimensional Fourier transforms using matrices as arguments. For instance, use a random  $16 \times 16$  matrix in the above example: (16 16) RAHM.

#### **Vectors and Transforms**  $13 - 8$

# 14

# **Matrices and Linear Algebra**

The HP 48 has extensive capabilities for entering and manipulating arrays. Array objects represent both vectors and matrices. Many of the operations described in this chapter also apply to vectors. Wherever this is the case, the more general term array is used instead of  $matrix.$ 

# **Creating and Assembling Matrices**

You can enter a matrix two ways:

- **MatrixWriter application.** A visual method of entering, viewing, and editing array elements.
- Command line. The basic object-entry method.

### To enter a new matrix using the MatrixWriter:

- 1. Press  $\bigoplus$  (MATRIX) to display the Matrix Writer screen and menu.
- 2. For each element in the first row, do one of the following:
	- $\blacksquare$  Type the real or complex number and press (ENTER). You cannot mix real and complex elements in the same matrix.
	- Compute the element using the command line and press (ENTER). To compute an element, type in the arguments (press (SPC) to separate arguments) and press the desired function keys.
- 3. Press  $\left(\overline{\mathbf{v}}\right)$  to mark the end of the first row (which specifies the
	- number of columns in the matrix).
- 4. For each element in the rest of the matrix, either type in a value or compute it in the command line and then press (ENTER). Or, if you wish, enter numbers into more than one cell at a time by typing them all into the command line (pressing [SPC] to separate each number), and then pressing (ENTER) once to enter them all.

#### **Matrices and Linear Algebra** 14-1

5. After you've entered all of the numbers in the matrix, press (ENTEE to put the matrix on the stack.

For more details about using the MatrixWriter, see chapter 8.

### To enter a matrix using the command line:

- 1. Press  $\bigoplus$  (1) and  $\bigoplus$  (1) to type the delimiters for the matrix and for the first row.
- 2. Key in the first row. Press (SPC) to separate the elements.
- 3. Press  $\blacktriangleright$  to move the cursor past the 1 row delimiter.
- 4. Optional: Press  $\bigoplus$  (new line) to start a new row in the display.
- 5. Key in the rest of the matrix. You don't need  $\Gamma$  J delimiters for subsequent rows—they're added automatically later.
- $6.$  Press (ENTER).

The HP 48 has built-in commands to automatically create special matrices that are often used in conjunction with matrices you create element by element.

### To create an array filled with a given constant:

- 1. Enter one of the following onto the stack:
	- A list containing the dimensions of the desired constant array:  $\zeta$  rows columns  $\zeta$ .
	- Any array whose elements you don't mind changing.
- 2. Enter the constant that you want in the array.
- 3. Press (MTH) MATE MHKE CON. This returns an array of the same dimensions as you entered (or that the argument array had) filled with your chosen constant.

### To create an identity matrix:

- 1. Enter one of the following onto the stack:
	- $\blacksquare$  A real number representing the number of rows and columns you want in the square identity matrix (fractional values are

### rounded).

### Any square matrix whose elements you don't mind changing. 2. Press (MTH) MHTR MHKE IDN. Returns a square identity matrix of the given dimensions.

#### $14-2$ **Matrices and Linear Algebra**

### To create an array filled with random integers:

- 1. Enter one of the following onto the stack:
	- $\blacksquare$  A list containing the dimensions of the desired random array:
		- $\zeta$  rows columns  $\zeta$ .
	- Any array whose elements you don't mind changing.
- 2. Press  $(MTH)$  MHTF. MHKE FHHM. Returns a random array have the dimension specified by the list or array argument. The array elements are all integers in the range [-9 9]. Each integer is as likely as any other except for 0, which is twice as likely as the others.

### To assemble a matrix by rows from a series of vectors:

- 1. Enter each vector onto the stack in the order you want them to appear in the matrix. Enter the row  $1$  vector first, then the row  $2$ vector, and so forth, entering the bottom row vector last.
- 2. Enter the number of rows in the desired matrix.
- 
- 3. Press (MTH) FIFITE: FULL FULL to assemble the vectors into a matrix.

### To assemble a matrix by columns from a series of vectors:

- 1. Enter each vector onto the stack in the order you want them to appear in the matrix. Enter the column 1 vector first, then the column 2 vector, and so forth, entering the right-most column vector last.
- 2. Enter the number of columns in the desired matrix.
- 3. Press  $(MTH)$  MHTF. CLL COL+ to assemble the vectors into a matrix.

### To assemble a matrix with a particular diagonal from a vector:

- 1. Enter the vector containing the diagonal elements.
- 2. Enter one of the following:
	- A list containing the dimensions of the desired matrix:
		- $\epsilon$  rows columns  $\epsilon$ .
		-
	- A real number representing the number of rows and columns in the desired square matrix.
- 3. Press  $(MTH)$  MH TE  $(NXT)$  I HG to create a matrix of the desired dimensions using the elements of the diagonal vector as the diagonal elements of the matrix. If the vector contains more diagonal elements than are needed to create the matrix, the extra

#### **Matrices and Linear Algebra**  $14-3$

elements are discarded. If the vector does not contain enough elements to complete the matrix, the undefined diagonal elements are set to zero.

# **Disassembling Matrices**

The HP 48 assembles and disassembles the elements of a two-dimensional matrix according to row-major order. Beginning with the first element (the element in row 1 and column 1), row-major order assumes that the "next" element is the next one in the row. If there are no more elements in the row, then the "next" element is the first element in the next row. The row-major convention thus works much like a left-to-right word processor that fills up (or removes) one line before "wrapping around" to the beginning of the next line.

### To disassemble a matrix into its elements:

- 1. Enter the matrix onto the stack.
- 2. Press (PRG) TWFE UEU+. The matrix is disassembled in row-major order, leaving each element on its own stack level. Level 1 contains a list of the original dimensions of the matrix.

### To assemble a matrix from a sequence of elements:

- 1. Enter the elements onto the stack in row-major order.
- 2. Enter a list containing the dimensions of the desired matrix:  $\zeta$  rows columns 3.
- 3. Press (PRG) TYPE  $\rightarrow$  HEF to assemble the matrix.

### To disassemble a matrix into row vectors:

- 1. Enter the matrix onto the stack.
- 2. Press  $(MTH)$  MHTF: FULL +FULL. The matrix is disassembled. into row vectors (first row to last). Level 1 of the stack contains a

real number representing the number of rows in the original matrix

### To disassemble a matrix into column vectors:

1. Enter the matrix onto the stack.

2. Press  $(MTH)$  MATR ULL  $\rightarrow$  COL. The matrix is disassembled into column vectors (first column to last). Level 1 of the stack

#### **Matrices and Linear Algebra** 14-4

contains a real number representing the number of columns in the original matrix.

### To extract the vector of diagonals from a matrix:

- 1. Enter the matrix onto the stack.
- 2. Press (MTH) MHTE: (NXT) +DIFE to extract the diagonal elements as a vector.

# **Inserting Rows and Columns**

### To insert one or more new rows into a matrix:

- 1. Enter the target array—the one you wish to modify—onto the stack.
- 2. Enter the vector, matrix, or element (when the target array is a vector) you want to insert. An inserted array must have the same number of columns as the target matrix.
- 3. Enter the row number where you want the first (or only) inserted row to be. The elements currently located in that row, and in all rows below, will be shifted down to accommodate the insertion. Row numbers start at  $1$ , not 0.
- 4. Press  $(MTH)$  MHTR FUN FUNT to insert the new row(s).

### To insert one or more new columns into an array:

- 1. Enter the target array—the one you wish to modify—onto the stack.
- 2. Enter the vector, matrix, or element (when the target array is a vector) that you wish to insert. An inserted array must have the same number of rows as the target array.
- 3. Enter the column number where you want the first (or only) inserted column to be. The elements currently located in that column, and in all columns to the right, will be shifted right to

accommodate the insertion. Column numbers start at 1, not 0. 4. Press  $(MTH)$  MHTR EQL COL+ to insert the new columns.

#### $14 - 5$ **Matrices and Linear Algebra**

# **Extracting Rows and Columns**

### To extract a particular row from an array:

- 1. Enter the array onto the stack.
- 2. Enter the row number (or element number if the array is a vector) that you wish to extract.
- 3. Press (MTH) MHTF FUH FUH The extracted row vector (or element) is returned to level 1 and the contracted array—with the row or element deleted—is returned to level 2.

### To extract a particular column from an array:

- 1. Enter the array onto the stack.
- 2. Enter the column number (or element number if the array is a vector) that you wish to extract.
- 3. Press (MTH) MATE COL COL THE . The extracted column

vector (or element) is returned to level 1 and the contracted  $array—with the column (or element) deleted—is returned to$  $level 2.$ 

# **Swapping Rows and Columns**

### To swap the location of two rows in an array:

- $\pm$  1. Enter the array onto the stack. If the array is a vector, it is considered to be a column vector.
	- 2. Enter the two row numbers that are to be swapped.
	- 3. Press (MTH) MATR ROW (NXT) ESHE. The modified array is returned to level 1.

### To swap the location of two columns in an array:

- 1. Enter the array onto the stack. If the array is a vector, it is considered to be a row vector.
- 2. Enter the two column numbers that are to be swapped.
- 3. Press (MTH) MATE COL CSWF. The modified array is returned to level 1.

#### **Matrices and Linear Algebra** 14-6

# **Extracting and Replacing Elements of Matrices**

### To extract the array element at a specified position:

- 1. Enter the array onto the stack.
- 2. Enter one of the following:
	- $\blacksquare$  A list containing the row and column number of the element you wish to extract:  $\zeta$  row column 3.
	- The position number of the element you wish to extract. (For matrices, this is interpreted as row-major order.)
- 3. Press (MTH) MHTR MHKE (NXT) GET to extract the specified array element.

### To replace an array element at a specified position:

- 1. Enter the array onto the stack.
- 2. Enter one of the following:
- $\blacksquare$  A list containing the row and column number of the element you wish to replace:  $\zeta$  row column 3.  $\blacksquare$  The position number of the element you wish to replace. (For matrices, this is interpreted as row-major order.)
- 3. Enter the new replacement element.
- 4. Press (MTH) MHTR MHKE (NXT) FUT to replace the element at the specified location with the new element.

# **Characterizing Matrices**

Matrix calculations are often sensitive to special characteristics of the matrices used. The HP 48 has a number of commands that return characteristics of matrices. Note that some commands are only defined for *square* matrices, some for any rectangular matrix.

#### $14-7$ **Matrices and Linear Algebra**

### **Commands for Characterizing Matrices**

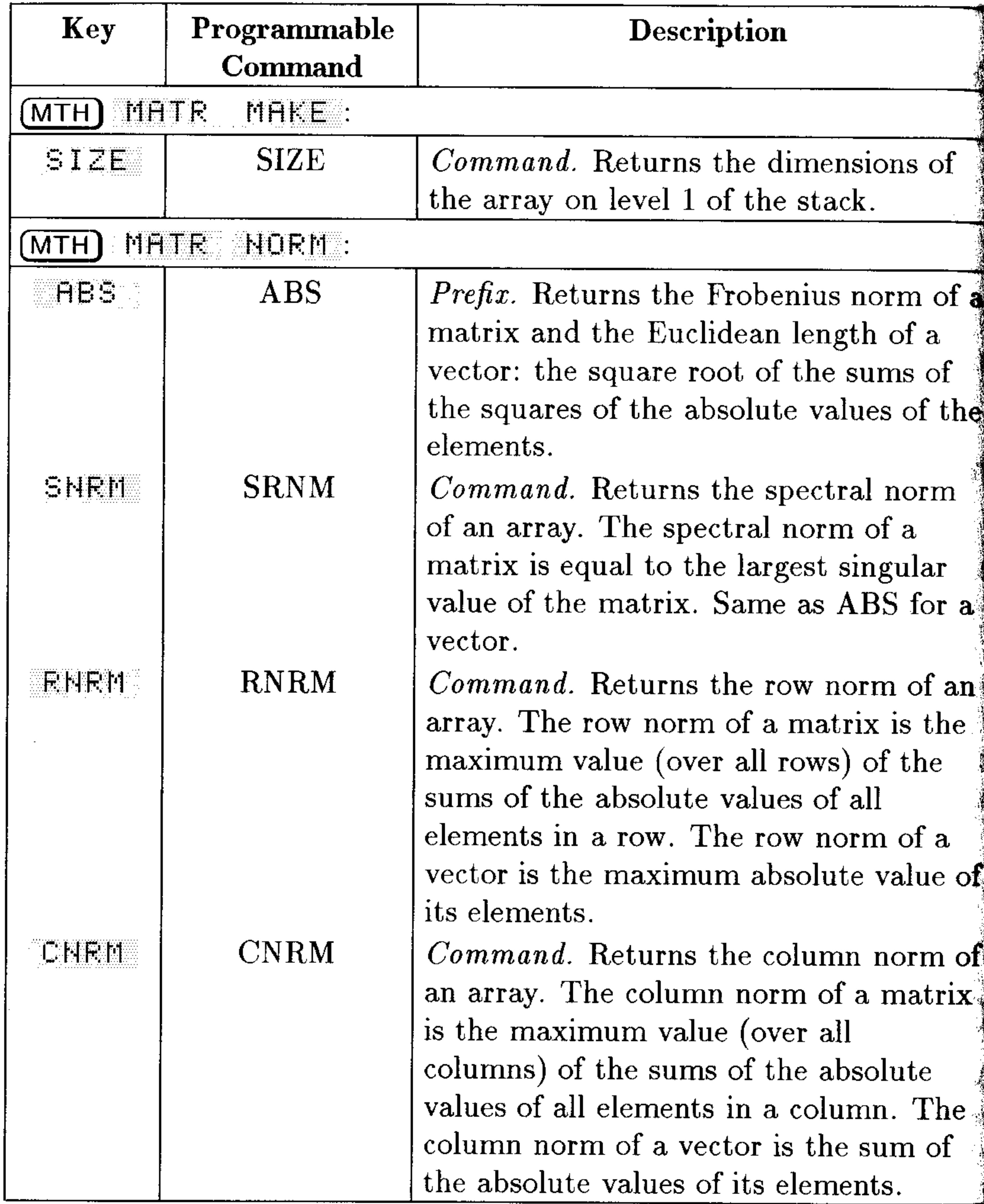

### 14-8 Matrices and Linear Algebra

### **Commands for Characterizing Matrices (continued)**

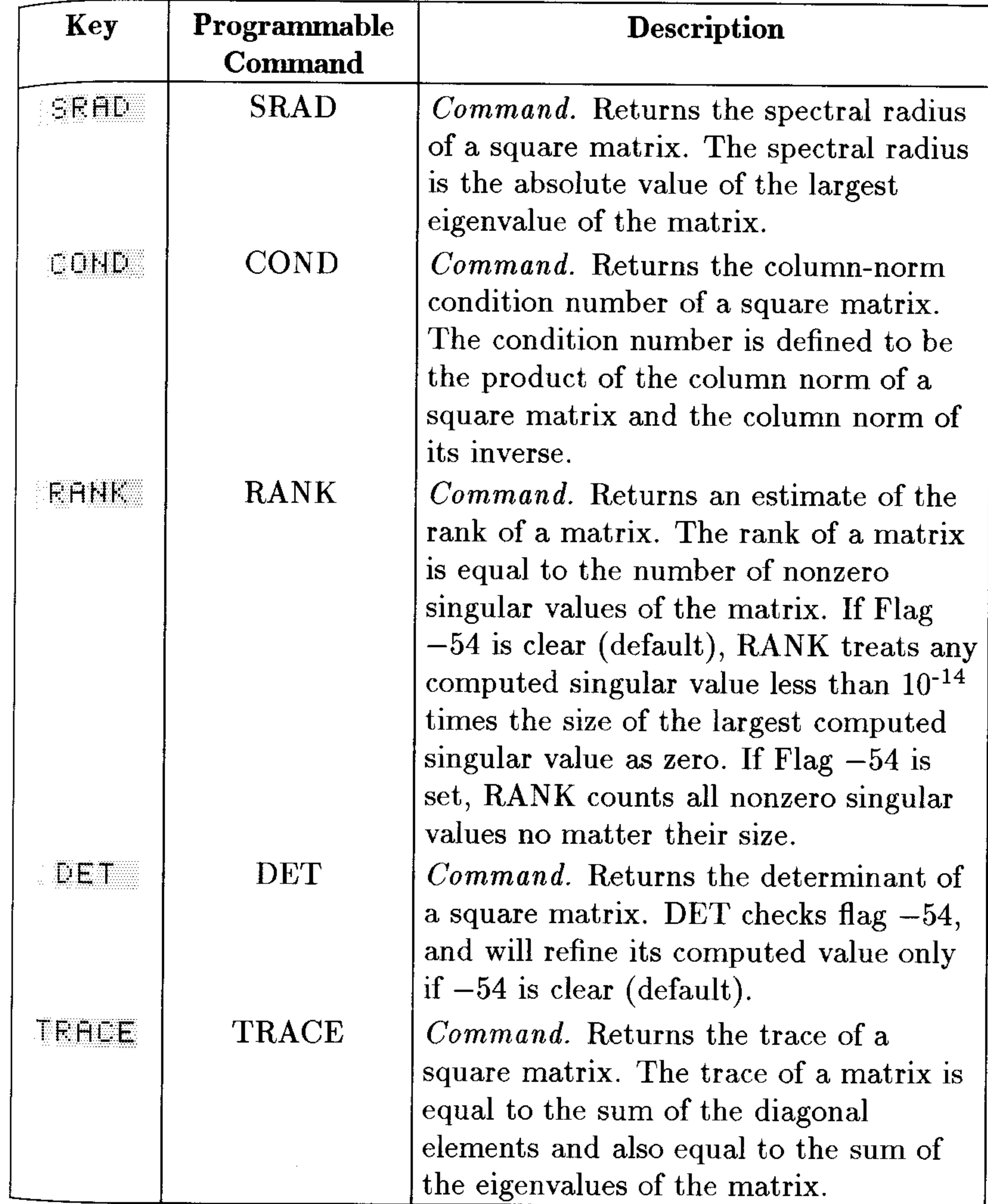

### **Matrices and Linear Algebra 14-9**

# **Transforming Matrices**

### To transpose a matrix:

- 1. Enter the matrix onto the stack.
- 2. Press (MTH) MHTF: MHEE: TEH to transpose the matrix. The first row of the original matrix is now the first column, the original second row is now the second column and so forth. This computes the conjugate transpose of complex matrices.

### To invert a square matrix:

1. Enter the square matrix.

 $\mathbf{L}_{\rm{c}}$ 

2. Press  $\left(\frac{1}{x}\right)$  to invert the matrix. Note that matrix inversion can produce erroneous results if you are using ill-conditioned matrices. See "Ill-Conditioned and Singular Matrices" on page 14-16.

### To change the dimensions of an array:

- 1. Enter the array onto the stack.
- 2. Enter a list containing the new dimensions of the array:  $\zeta$  rows columns  $\zeta$ .
- 3. Press (MTH) MHTE MHKE FUM to redimension the array. Elements from the original array are placed in row-major order into the newly-dimensioned array. If there are fewer elements in the new array than in the original one, the excess elements are dropped. If there are more elements in the new array than in the original one, the missing elements are filled with zeros (or  $(0, 0)$  if the array is complex).

#### $14 - 10$ **Matrices and Linear Algebra**

# **Calculating with Matrix Elements**

### To add or subtract two matrices:

- 1. Enter the two matrices onto the stack in the same order as you would to add or subtract real numbers. They must have the same dimensions.
- 2. Press  $\left(\frac{1}{2}\right)$  to add or  $\left(\frac{1}{2}\right)$  to subtract. The single resulting matrix has elements that are the sum or difference of the corresponding elements in the original argument matrices.

### To multiply or divide a matrix by a scalar:

- 1. Enter the matrix onto the stack.
- 2. Enter the scalar (a real or complex number).
- 3. Press  $(\mathbf{x})$  or  $(\cdot)$ . Each element of the resulting matrix is the product or quotient of the scalar and the corresponding element in the

original argument matrix.

### To change the sign of each element in a matrix:

- 1. Enter the matrix onto the stack.
- 2. Press  $\boxed{\frac{+}{-}}$  to change the sign of each element in the matrix.

### To find the matrix product  $(AB)$  of two matrices:

- 1. Enter the two matrices onto the stack. Be careful about the entry order because matrix multiplication is not commutative. Enter matrix A first and matrix B second. Remember also that the number of columns in  $A$  must equal the number of rows in  $B$ .
- 2. Press  $(\mathbf{x})$ . The result will be a matrix with the same number of rows as  $A$  and the same number of columns as  $B$ .

### To multiply a matrix and vector:

- 1. Enter the matrix onto the stack.
- 2. Enter the vector. The number of elements in the vector must equal the number of columns in the matrix.
- 3. Press  $\Omega$ . The result will be a vector with as many elements as the number of rows in the original matrix.

#### $14 - 11$ **Matrices and Linear Algebra**

### To "divide" an array by a square matrix:

- 1. Enter the array onto the stack.
- 2. Enter the square matrix. The number of rows in the matrix must equal the number of rows in the array (elements in the vector).
- 3. Press  $\bigoplus$  to calculate  $Y \cdot X^{-1}$ . The result will be a vector of the same size as the original. Note that array division can produce erroneous results if you are using ill-conditioned matrices. See "Ill-Conditioned and Singular Matrices" on page 14-16.

# **Using Arrays and Array Elements in Algebraic Expressions**

You can perform calculations with array elements using algebraic

syntax. The array must be represented by a name in the symbolic expression or equation.

### To use a matrix element in an algebraic expression:

- 1. Make sure that the array is stored in a named variable.
- 2. Create the algebraic expression and, at the point where the matrix element is to be used, type the array name and press  $\left(\bigoplus_{n=1}^{\infty} I(n) \right)$ .
- 3. Enter the subscripts for the element:
	- $\bullet$  For a vector, enter one subscript (position number of the element).
	- For a matrix, enter two subscripts separated by  $\bigoplus$  (i) (row and column numbers of the element).
- Enter a symbolic expression for the sum of all elements of **Example:** a  $2 \times 5$  matrix stored in *MATR*.
- *Step 1:* Begin the expression.

### **EQUATION**

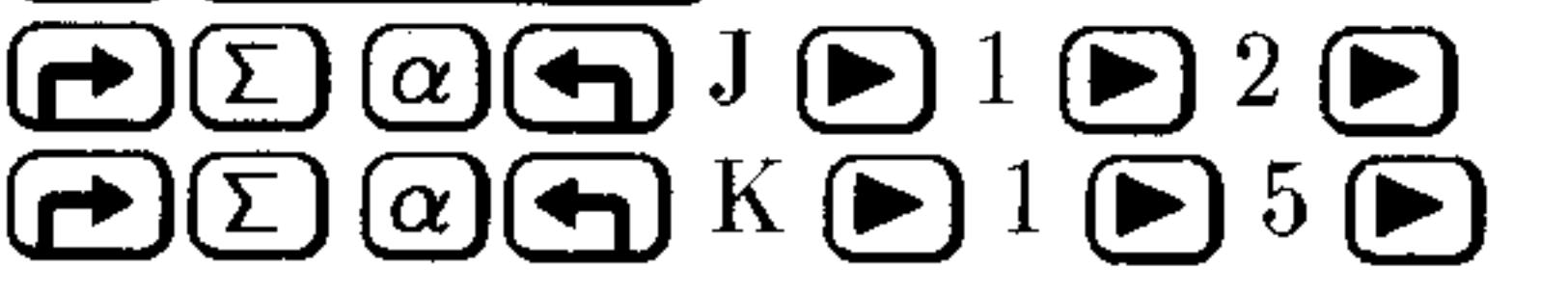

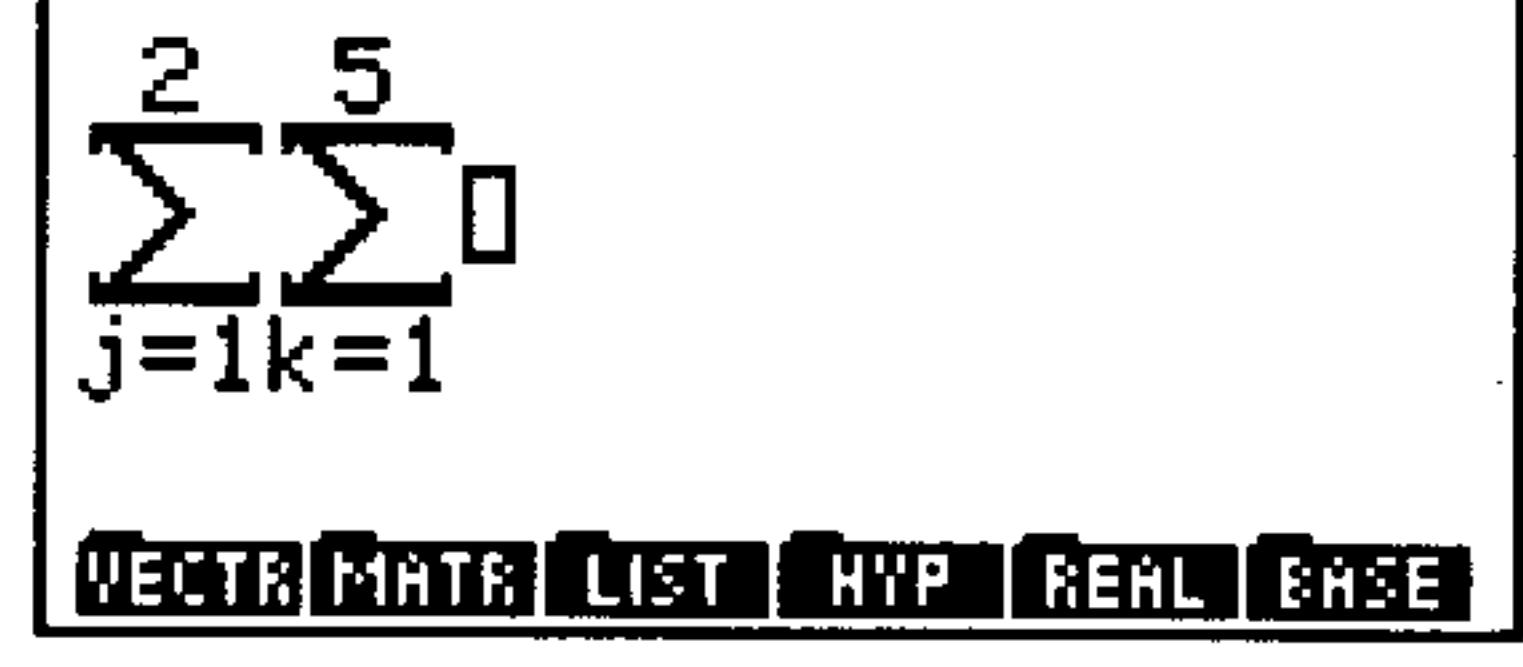

#### **Matrices and Linear Algebra**  $14 - 12$

Enter the name of the matrix and the subscripts.  $Step 2$ :

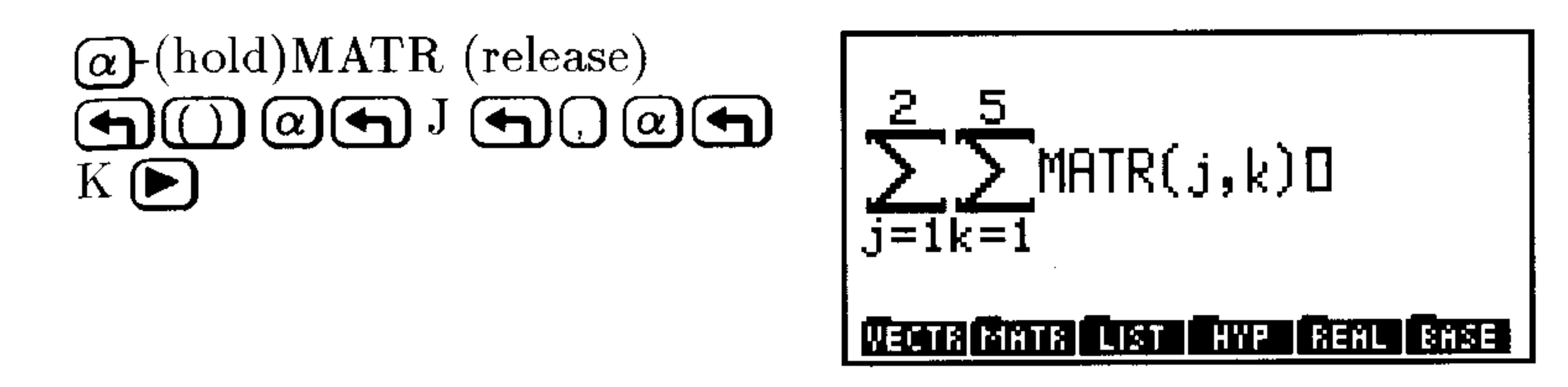

*Step 3:* Press (ENTER) to put the expression on the stack. Assuming that the 2  $\times$  5 matrix is already stored in MATR, press  $\overline{EVAL}$  to compute the sum of its elements.

### To apply a mathematical function to each element in an array:

- 1. Enter an array.
- 2. Enter a program that contains a function. The program must take

one argument and give one result.

- 3. Type TEACH and press (ENTER).
- 4. Press  $(\overline{\text{VAR}})$  Explicit FEGS HFLY. The function is applied to each element, and the result replaces that element. If the applied function returns an algebraic for one of the elements, then the array is returned in list format.

# **Transforming Complex Matrices**

### To combine two matrices into a complex matrix:

- 1. Enter the real matrix that will become the real part of the complex matrix.
- 2. Enter the real matrix that will become the imaginary part of the complex matrix.
- $F + I$  to combine the two real 3. Press (MTH) (NXT) CITEL

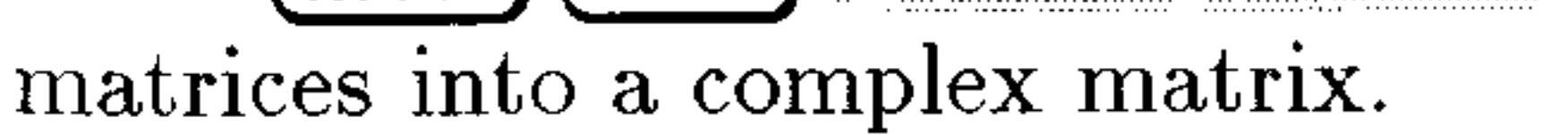

### To split a complex matrix into two real matrices:

- 1. Enter the complex matrix on the stack.
- 2. Press  $(MTH)$   $(NXT)$  with  $E+R$  to split the complex matrix into its real and imaginary parts.

#### $14 - 13$ **Matrices and Linear Algebra**

### To conjugate each element of a complex matrix:

- 1. Enter the complex matrix onto the stack.
- 2. Press  $(MTH)$   $(NXT)$   $CHFL$   $(NXT)$   $CHJ$  to conjugate each complex element of the matrix.

### To extract a matrix of real parts from a complex matrix:

- 1. Enter the complex matrix onto the stack.
- 2. Press (MTH) (NXT) CHPL RE to return a matrix containing just the real parts of each element of the original complex matrix.

### To extract a matrix of imaginary parts from a complex matrix:

- 1. Enter the complex matrix onto the stack.
- 2. Press (MTH) (NXT) CMPL IM to return a matrix containing just the imaginary parts of each element of the original complex matrix.

# **Matrix Solutions to Systems of Linear Equations**

Systems of linear equations fall into three categories:

- Over-determined systems. These systems have more linearly independent equations than independent variables. There is no exact solution to over-determined systems, so the "best" (least-squares) solution is sought.
- **If Under-determined systems.** These systems have more independent variables than linearly independent equations. There are either no solutions or an infinite number of solutions for under-determined systems. If a solution exists, you want to find the solution with the minimum Euclidean norm; otherwise, you want to find a minimum norm least-squares solution.
- **Exactly-determined systems.** These systems have an equal number of independent variables and equations. Usually (but not always), there is a single exact solution for exactly-determined systems. (See "Ill-Conditioned and Singular Matrices" on page 14-16.)

#### **Matrices and Linear Algebra**  $14 - 14$

### To calculate the "best" solution to any system of linear equations:

- 1. Press  $\bigoplus$  SOLVE)  $\bigoplus$   $\bigoplus$  IK to open the SOLVE SYSTEM A \* X=B input form.
- 2. Enter the matrix of coefficients into field  $H^{\frac{1}{2}}$ .
- 3. Enter the array (vector or matrix) of constants into field  $\mathbb{B}^{\sharp}$ .
- 4. Press  $\exists$  ULVE to calculate the "best" solution and display it in the  $\times$  field. If the system being solved is exactly-determined, the solution is a 12-digit approximation of the exact solution; if it is over- or under-determined, then the solution is the minimum norm least-squares solution (to 12 digits).

### To estimate the solution to an over-determined system of linear equations:

- 1. Enter the array (vector or matrix) of constants onto the stack.
- 2. Enter the matrix of coefficients. It will typically have more rows than columns.
- 3. Press (MTH) MHTR LED to calculate the "least-squares" solution"  $(X)$  that minimizes the residual  $(AX-B)$  (the minimized Euclidean norm of the columns).

### To estimate the solution to an under-determined system of linear equations:

- 1. Enter the array (vector or matrix) of constants onto the stack.
- 2. Enter the matrix of coefficients. It will typically have more columns than rows.
- 3. Press (MTH) MHTF: LSD to calculate the one "least-squares solution"  $(X)$  of many possible least-square solutions that has the smallest Frobenius norm.

### To solve an exactly-determined system of linear equations:

- 1. Enter the vector of constants onto the stack.
- 2. Enter the square matrix of coefficients. The number of columns ("variables") in the matrix must equal the number of elements in

the vector.

3. Press  $\binom{2}{x}$ . The result will be a solution vector of the same size as the constants vector. Note that array division can produce erroneous results if you are using ill-conditioned matrices. See "Ill-Conditioned and Singular Matrices" below.

#### $14 - 15$ **Matrices and Linear Algebra**

# **III-Conditioned and Singular Matrices**

A *singular* matrix is a square matrix that doesn't have an inverse. You normally get an error if you use  $\overline{(1/x)}$  to find the inverse of a singular matrix-or use  $\Theta$  to solve a system of linear equations having a singular coefficient matrix.

The most common cause of singular matrices are equations within a system of linear equations that are *linear combinations* of one another That is, the coefficients of one equation can be computed exactly from the coefficients of the other. Two equations thus related are *linearly dependent* and the set of equations as a whole referred to as  $dependent.$ 

If a set of equations is independent, but small changes in their coefficients would make them dependent, then the set of equations (and their corresponding matrix  $A$ ) are said to be *ill-conditioned*.

### To determine if a matrix is ill-conditioned:

- 1. Enter the matrix onto the stack.
- 2. Compute its condition number: Press (MTH) MHTE NUEM COND. If it is large, then it is ill-conditioned. If the condition number is on the order of  $10^{12}$ , the HP 48 may not be able to distinguish it from a singular matrix.

### To use ill-conditioned matrices in solving systems of linear equations:

- 1. Set flag -22: Press  $\bigoplus$  (MODES) 22 ( $\bigoplus$ ) FLFE  $\bigoplus$  SF. This is the Infinite Result Exception flag that will keep you from getting an error using a singular matrix.
- 2. Solve the system of linear equations. The HP 48 perturbs the singular matrix by an amount that's usually small compared to the rounding error. The calculated result corresponds to that for a matrix close to the original, ill-conditioned matrix.
- 3. Determine the accuracy of the computed solution using the condition number as you would for any ill-conditioned matrix (see "Determining the Accuracy of a Matrix Solution" below. 4. Compute the residual to test your results. 5. Resolve the system of linear equations using LSQ.

#### **Matrices and Linear Algebra** 14-16
## Determining the Accuracy of a Matrix Solution

There are two approaches to evaluating the accuracy of a computed matrix solution when you suspect that you may be using singular or ill-conditioned matrices:

- Compute the residual array. This array is the result of substituting the computed solution back into the original equation. The closer the residual array is to being an array of zero elements, the more accurate the solution.
- **Journal Use the condition number.** The condition number can be used to estimate the number of accurate digits that can be expected using a given matrix.

### To find the residuals for a computed solution to a system of linear equations (AX=B):

- 1. Enter the array (vector or matrix) of constants (B) onto the stack.
- 2. Enter the matrix of coefficients  $(A)$ .
- 3. Enter the computed solution array (must be of the same type and dimensions as the constants array) $(X)$ .
- 4. Press either (MTH) MHTR (NXT) FSD (or G) SOLVE) SYS  $\mathbb{R}$  (AX-B) shows how close the computed solution was to an actual solution—the smaller the absolute value of the elements, the better the solution.

## To approximate the number of accurate digits in a computed solution:

- 1. If the elements in the matrix  $A$  are exact, enter 15, the maximum number of digits computed internally by the HP 48, onto the stack. If the elements in matrix A were rounded to 12 digits (from previous computations, for example), then enter 12.
- 2. Enter the matrix of coefficients  $(A)$ .
- 3. Press (MTH) MHTF HORM COND to find the condition number

### of the matrix.

4. Press  $\bigoplus$  [LOG]  $\bigoplus$  to find the approximate number of accurate digits in a solution computed using the given matrix of coefficients. This is merely a rough, rule-of-thumb estimate of a solution's accuracy and not a precise computation of it.

### $14 - 17$ **Matrices and Linear Algebra**

## **Gaussian Elimination and Elementary Row Operations**

The systematic process, known as *Gaussian elimination* is one of the most common approaches to solving systems of linear equations and to inverting matrices. It uses the *augmented* matrix of the system of equations, which is formed by including the vector (or vectors) of constants ( $[b_1 \ldots b_m]$ ) as the right-most column (or columns) of the matrix of coefficients  $([a_{11} \ldots a_{mn}])$ :

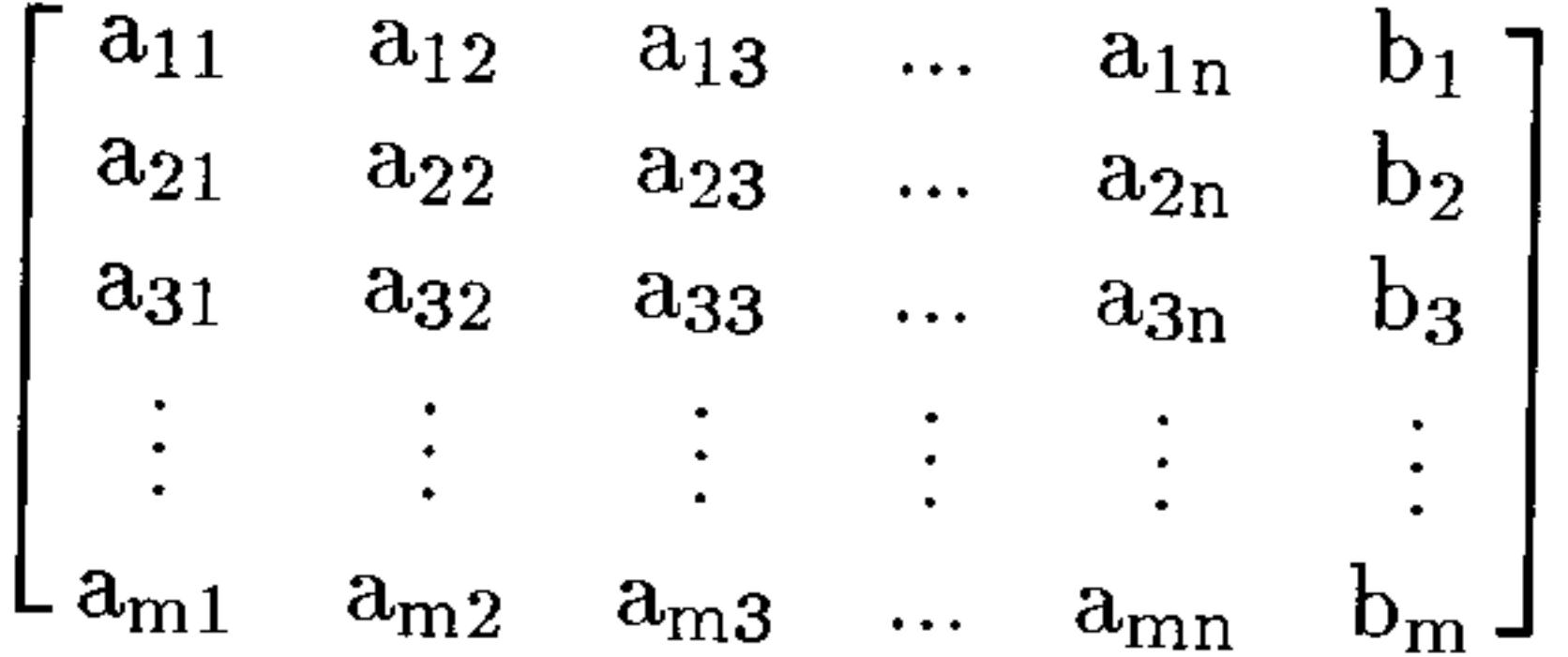

### To create an augmented matrix:

- 1. Enter the matrix to be augmented (the matrix of coefficients in the context of Gaussian-elimination).
- 2. Enter the array to be inserted (the array of constants in the context of Gaussian-elimination). It must have the same number of rows as the matrix.
- 3. Enter the last column number,  $n$ , of the matrix to be augmented in order to indicate where to insert the array.
- 4. Press  $(MTH)$  MHTF. CLL CUL+.

Once you have an augmented matrix representing a system of linear equations, then you can proceed with the Gaussian-elimination process. The process seeks to systematically eliminate variables from equations (by reducing their coefficients to zero) so that the augmented matrix is transformed into an equivalent matrix, from which the solution can be easily computed.

Each coefficient-elimination step depends on three elementary row operations for matrices:

- Interchanging two rows.
- **Multiplying one row by a nonzero constant.**
- Addition of a constant multiple of one row to another row.

### 14-18 **Matrices and Linear Algebra**

Gaussian elimination uses elementary row operations to convert the augmented matrix to the equivalent row-reduced echelon matrix, from which the solution can be computed by back-substitution.

The HP 48 offers commands for each of these elementary row operations by themselves and one that uses these row operations repeatedly until the row-reduced echelon form is generated:

- **RSWP** interchanges two rows of a matrix.
- RCI multiplies each element in a given row of the augmented matrix by a scalar of your choosing.
- **RCIJ** multiplies each element in a given row by a scalar and adds the result to another row of the matrix.
- **RREF** converts an augmented matrix into the equivalent row-reduced echelon form.

### To interchange two rows of a matrix:

- 1. Enter the matrix onto the stack.
- 2. Enter the numbers of the two rows to be interchanged.
- 3. Press  $(MTH)$  meter  $RCHI$   $(NXT)$   $RSHF$ .

## To multiply the elements of a row of a matrix by a nonzero factor:

- 1. Enter the array onto the stack.
- 2. Enter the nonzero factor.
- 3. Enter the number of the row to be multiplied.
- 4. Press (MTH) MHTF FUM FUM

### To add the product of a nonzero factor and one row of an array to another row:

- 1. Enter the array onto the stack.
- 2. Enter the nonzero factor.
- 3. Enter the number of the row to be multiplied by the factor.
- 4. Enter the number of the row to which the product is to be added.
- $5.$   $Press (MTH)$   $MHTR$   $RQH$   $RCI$ .

#### **Matrices and Linear Algebra**  $14 - 19$

### To compute the row-reduced echelon form of a matrix:

- 1. Enter the matrix onto the stack. If you are attempting to solve a system of linear equations, the matrix should be the augmented matrix representation of the system (see discussion above).
- 2. Optional: Set flag  $-54$  if you do not want "tiny" elements replaced with zero during the computation: Press  $\bigoplus$  MODES) FLHS 54 (7) EF. Tiny' elements, which can be generated due to roundoff errors during computation, are those elements that are less than  $1 \times 10^{-14}$  times the size of the largest element in their column. Unless you set flag  $-54$ , the HP 48 replaces any "tiny" elements with zero.
- 3. Press (MTH) MHTR FACTE FREE.

## dditional Linear Algebra Topics

The HP 48 offers a selection of other linear algebra commands that give you additional problem-solving power and flexibility.

### **Eigenvalues and Eigenvectors**

A square  $(n \times n)$  matrix A is said to have an *eigenvalue*  $\lambda$  and a corresponding *eigenvector* x if  $Ax = \lambda x$ .

Eigenvalues are the roots of the *characteristic equation*,  $\det(\mathbf{A} - \lambda \mathbf{I}) = 0$ , which is a polynomial of degree *n*. Thus, **A** has *n* eigenvalues, although they are not always distinct. Each eigenvalue has a corresponding eigenvector.

The HP 48 allows you to compute either the eigenvalues only (a faster computation) or both the eigenvalues and their corresponding eigenvectors.

### To compute the eigenvalues for a square matrix:

### 1. Enter the square  $(n \times n)$  matrix onto the stack. 2. Press  $(MTH)$  HHTF:  $(NXT)$  EGVL to compute a vector of n eigenvalues.

#### 14-20 **Matrices and Linear Algebra**

### To compute the eigenvalues and eigenvectors for a square matrix:

- 1. Enter the square  $(n \times n)$  matrix onto the stack.
- 2. Press (MTH) MATR (NXT) ELV. An  $n \times n$  matrix of eigenvectors is returned to level 2 and an *n*-element vector of eigenvalues is returned to level 1. The columns of the matrix on level 2 represent eigenvectors corresponding to the eigenvalues in  $level 1.$

### To decompose or factor a matrix:

The HP 48 offers a set of matrix decompositions and factorizations that you may use either alone or in programmed routines to solve specialized problems. These factorizations are all found in the (MTH) MATR FACTR menu:

Crout LU Decomposition. This procedure is used  $\mathbb{L} \mathsf{U}_\mathbb{R}$ in the process of solving an exactly-determined system of linear equations, inverting a matrix, and computing the determinant of a square matrix. It factors the square matrix  $(A)$  into a lower-triangular matrix  $\bf{L}$  (returned on level 3) an upper-triangular matrix U containing ones on its diagonal (returned on level 2), and a permutation matrix  $P$  (returned to level 1) such that  $PA = LU$ .

> LQ Factorization. This procedure factors a  $m \times n$ matrix **A** into an  $m \times n$  lower trapezoidal matrix **L** (returned to level 3), an  $n \times n$  orthogonal matrix Q (returned to level 2), and an  $m \times m$  permutation matrix **P** (returned to level 1) such that  $PA = LQ$ .

**QR** Factorization. This procedure factors a  $m \times n$ matrix **A** into an  $m \times m$  orthogonal matrix **Q** (returned to level 3), an  $m \times n$  upper trapezoidal matrix **R** (returned to level 2), and an  $n \times n$ permutation matrix  $P$  (returned to level 1) such that

LQ

9R.

### $AP = QR.$

#### **Matrices and Linear Algebra**  $14 - 21$

SCHUR

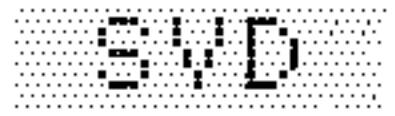

Schur Decomposition. This procedure factors a square matrix A into an orthogonal matrix Q (returned to level 2) and an upper-triangular matrix (or, if A is real-valued, the upper quasi-triangular matrix) U (returned to level 1) such that:  $A =$  $\mathbf{Q} \mathbf{U} \mathbf{Q}^{\mathbf{T}}$  ( $\mathbf{Q}^{\mathbf{T}}$  is the transpose of matrix  $\mathbf{Q}$ ).

Singular Value Decomposition. This procedure factors a  $m \times n$  matrix **A** into an  $m \times m$  orthogonal matrix U (returned to level 3), a  $n \times n$  orthogonal matrix  $V$  (returned to level 2), and a vector  $S$  of the singular values of **A** such that:  $A = US'V$  (S<sup>c</sup> is the  $m \times n$  matrix formed by using the elements of S as its diagonal elements).

### To compute the singular values of a matrix:

1. Enter the matrix onto the stack.

- 
- 2. Press (MTH) MFTF: FHLTF: (NXT) SWL to return a real vector of the singular values, arranged in non-increasing order.

### To reconstruct a matrix from its singular values and orthogonal factor matrices:

- 1. Enter the orthogonal matrix  $U$  onto the stack.
- 2. Enter the vector S.
- 3. Enter the demensions of the matrix  $\{$  m n  $\}$ .
- 4. Press (MTH) MHTE (NXT) DIFILE to construct a matrix using the singular values as its diagonal elements.
- 5. Press  $(\mathbf{x})$ .
- 6. Enter the orthogonal factor matrix  $(V)$  with the same number of columns as the original matrix.
- 7. Press  $\Omega$  to recompute the original matrix. The degree to which the recomputed matrix matches the original matrix reflects the accuracy of the decomposition.

#### **Matrices and Linear Algebra**  $14 - 22$

# 15

## **Binary Arithmetic and Number Bases**

The HP 48 lets you to do binary arithmetic—operations that work with binary integers.

## **Binary Integers and Bases**

On the HP 48, binary integer objects contain from 1 to 64 bits, depending on the current *wordsize*. You can enter and display binary integers in decimal (base 10), hexadecimal (base 16), octal (base 8), or binary (base 2). The current base determines which base is used to display binary integers on the stack.

The # delimiter precedes a binary integer. A  $\triangleleft$ ,  $\vdash$ ,  $\circ$ , or  $\triangleright$  following the binary integer indicates its base—for example, # 182d, #  $E5h$ , # 2660, or # 10110110b.

### To set the current base:

- 1. Press  $(MTH)$  EHE.
- 2. Press one of the following keys:  $HE_{ii}^{(k)}$  (hexadecimal), DEC:  $(decimal), \Box \Box \Box$  (octal), or  $\Box \Box H$  (binary).

#### $15 - 1$ **Binary Arithmetic and Number Bases**

HEX, DEC, OCT, and BIN are programmable. The settings for flags  $-11$  and  $-12$  correspond to the current base. (For more information on flags  $-11$  and  $-12$ , see appendix D, "System Flags.")

The choice of current base has no effect on the internal representation of binary integers.

### To view the current base:

- 1. Press  $(MTH)$  Effine.
- 2. View the menu labels. The  $\blacksquare$  in one of the menu labels identifies the current base.

The choice of current base has no effect on the internal representation of binary integers.

### To set the wordsize:

- 1. Key in a number from 1 to 64.
- 2. Press  $(MTH)$  EHSE  $(NXT)$  STMS (the STWS command).  $(A)$ fractional number is rounded to the nearest integer.)

### To recall the current wordsize:

• Press (MTH) EFEE (NXT) FCHE (the RCWS command).

### To enter a binary integer:

- 1. Press  $\bigoplus \{\#\}.$
- 2. Enter the value of the binary integer—valid characters depend on the base you're using.
- 3. Optional: To specify the base, type a base marker:  $d, h, o,$  or b. (Otherwise, the current base is used.)

4. Press (ENTER).

If a binary integer argument exceeds the current **Note** wordsize, the excess most significant (leading) bits are dropped before the command is executed. If

> necessary, results are also truncated. If a calculation produces a remainder, only the integer portion of the result is retained.

#### **Binary Arithmetic and Number Bases**  $15-2$

### To add or subtract two binary integers:

- 1. Enter the binary integer objects.
- 2. Press  $\bigoplus$  or  $\bigoplus$ .

### To find the negative of a binary integer:

- 1. Enter the binary integer onto the stack.
- 2. Press  $\left(\frac{+}{-}\right)$  to find the "negative" of a binary number. The negative of a binary number is its *two's complement* (all bits inverted and 1 added), since there are no "negative" binary integers in the same sense that there are negative real integers. Subtracting a binary integer is the same as adding its two's complement.

## To multiply or divide two binary integers:

- 1. Enter the two binary integers.
- 2. Press  $(\mathbf{x})$  or  $(\frac{1}{x})$ . Remember that any remainder from a division is lost and the answer is truncated to be an integer.

### To convert a binary integer to a different number base:

- 1. Enter the binary integer onto the stack.
- 2. Press  $(MTH)$  EHSE and press the menu key corresponding to the desired number base.

### To convert a binary integer to a real number:

- 1. Enter the binary integer onto the stack. It can be in any of the four number bases.
- 2. Press  $\boxed{\text{MTH}}$  EHEE  $\rightarrow \mathbb{R}^+$  to convert the integer to a real decimal integer.

### To convert a real number to a binary integer:

- 1. Enter the real number onto the stack.
- 2. Press  $\boxed{\text{MTH}}$  EHSE R+E to convert the real number to a binary integer. If necessary, the real number is rounded first to an

integer before converting. Negative real numbers are converted to # @ and real numbers  $\geq$  1.84467440738  $\times$  10<sup>19</sup> are converted to the largest binary integer (#FFFFFFFFFFFFFFFFFFF, for example).

### $15 - 3$ **Binary Arithmetic and Number Bases**

## **Using Boolean Operators**

The following table contains commands from the MTH BASE LOGIC menu (MTH) EFEE (NXT) LUGIC) that perform Boolean operations on binary integers. Unless otherwise stated, each example assumes the wordsize is set to 24.

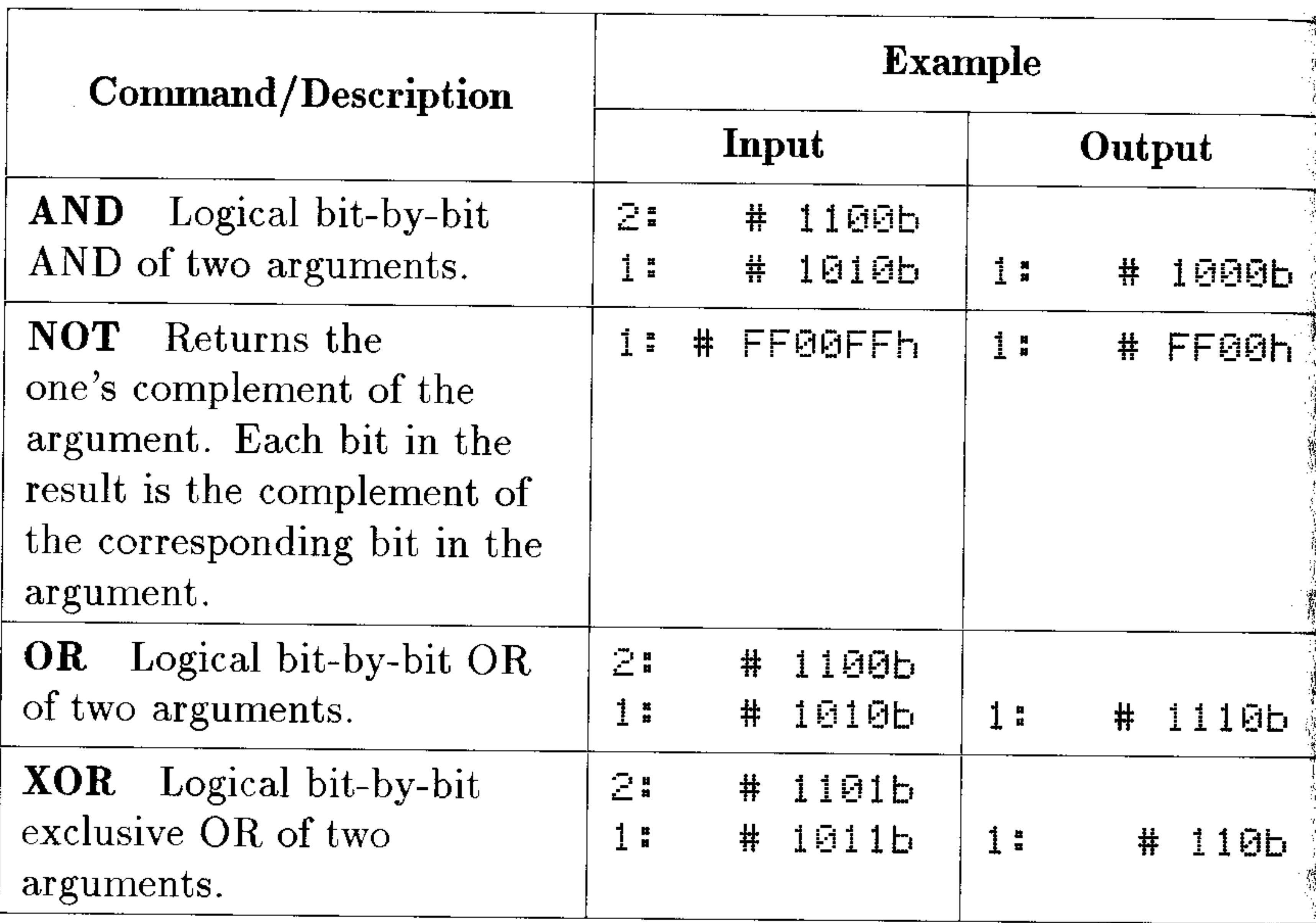

## **Manipulating Bits and Bytes**

The following table contains commands from the MTH BASE BIT and MTH BASE BYTE menus  $(MTH)$  BHSE  $(NXT)$  EIT and ... EVTE) that are useful for manipulating binary integers either one bit or one byte at a time. Unless otherwise stated, each example assumes the wordsize is set to 24.

#### **Binary Arithmetic and Number Bases**  $15 - 4$

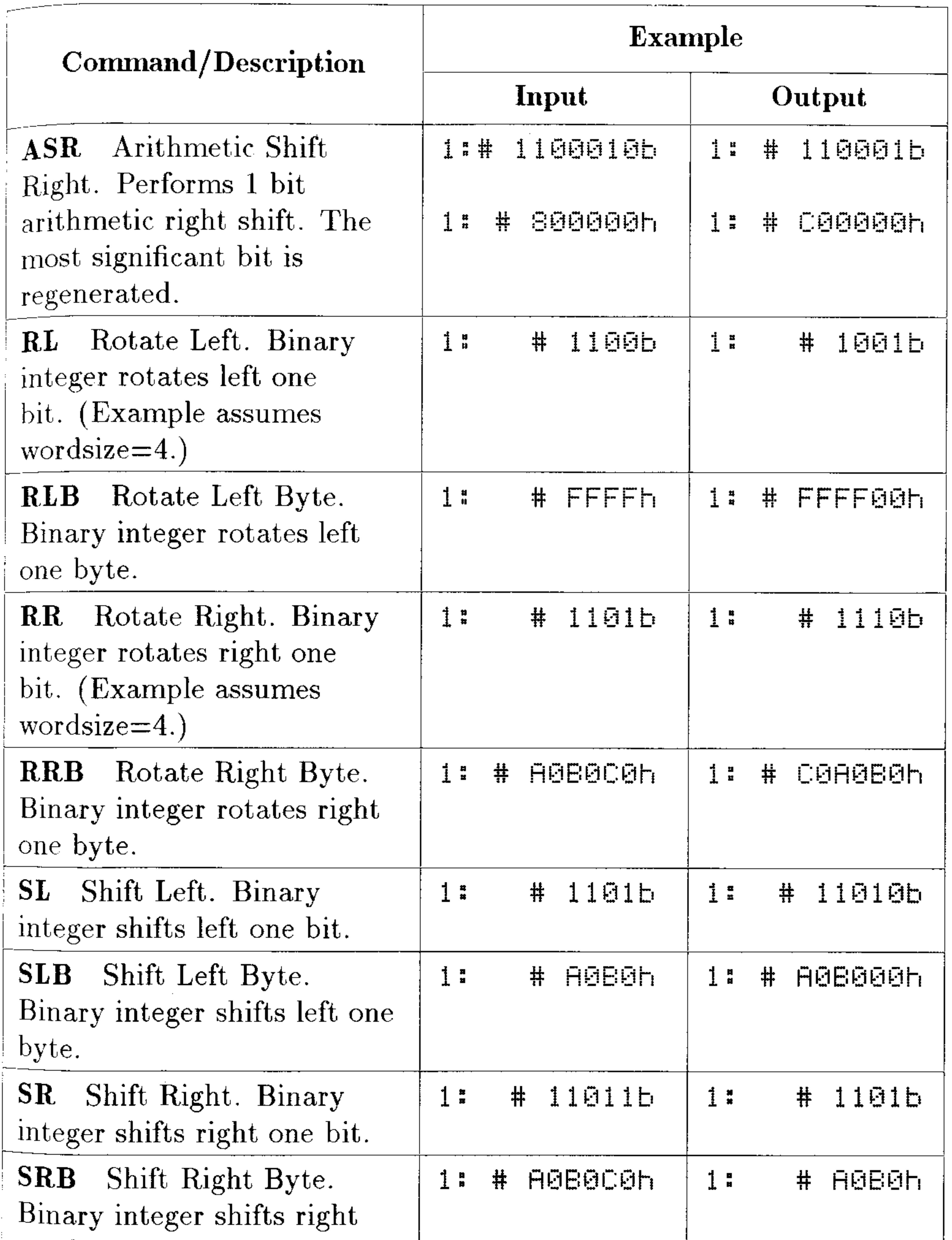

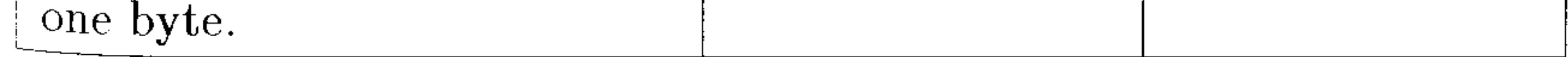

### **Binary Arithmetic and Number Bases 15-5**

16

## Date, Time and Fraction Arithmetic

The HP 48 has a sophisticated built-in clock and calendar. The HP 48 uses the Gregorian calendar which reformed the Julian calendar on October 15, 1582 CE. Dates prior to that (or after December 31, 9999) are not valid.

## **Calculating with Dates**

The TIME command menu contains special commands that allow you to calculate calendar and clock intervals.

The following table illustrates the time and date formats available on the HP 48. The time and date illustrated is  $4:31$  PM on February 21, 1992.

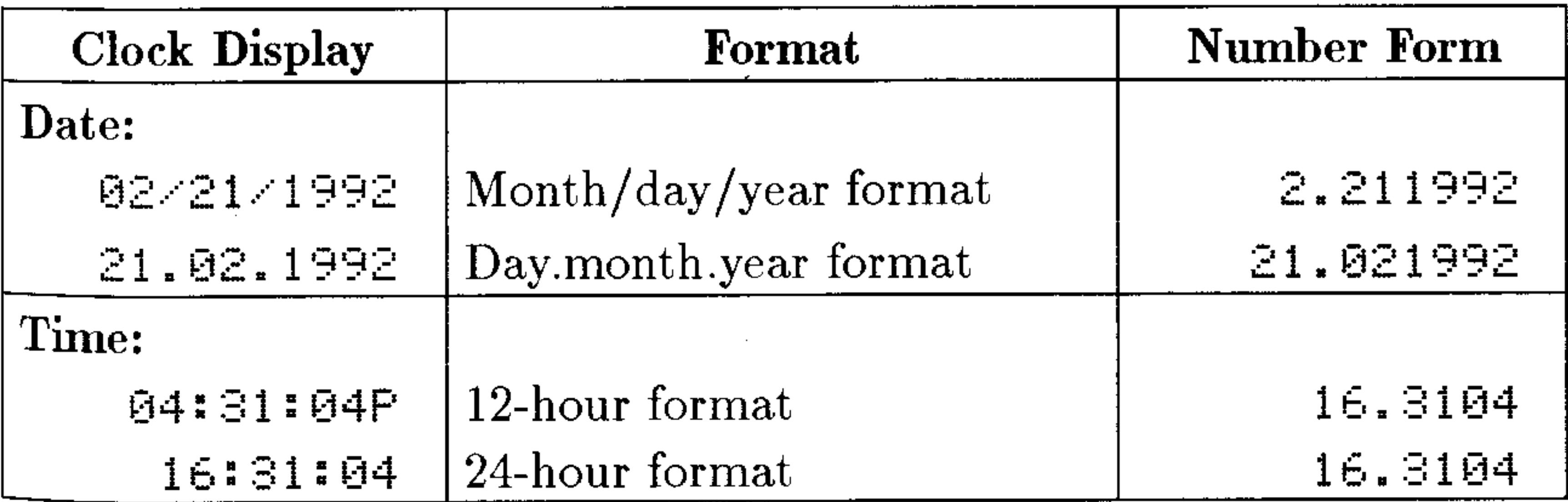

### To set or change the current date format:

- $1.$  Press  $\bigoplus$  (TIME)  $\bigoplus$  DK.
- 2. Press  $\left(\rightarrow\right)$  to highlight the date format field.
- 3. Press  $\left(\frac{1}{2}\right)$  until the desired date format is displayed
- 4. Press  $QK$  to confirm the selection.

#### $16 - 1$ Date, Time and Fraction Arithmetic

### To put the current date on the stack (in number form):

### **Press**  $\left(\bigoplus_{n=1}^{\infty}$  TIME ELETE.

### To add or subtract a given number of days from a given date:

- 1. Enter a date in the number form corresponding to the current date format.
- 2. Enter a real number representing the numbers of days you want to add or subtract. Use negative numbers if you want to subtract days.
- 3. Press  $\left(\bigoplus_{n=1}^{\infty}$  (TIME) (NXT) Lift  $E \ddot{E}$ . The adjusted date is returned in the number form of the current date format.
- Find the date 239 days from today. (This example **Example:** assumes the current date is April 30, 1993.)
- *Step 1:* Put the current date in level 1.

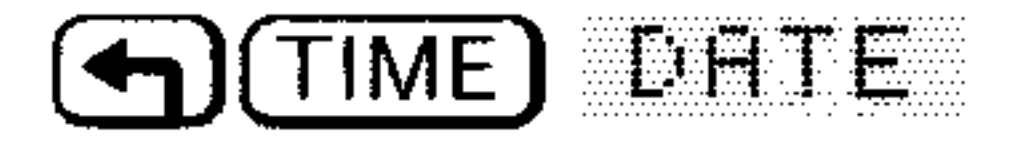

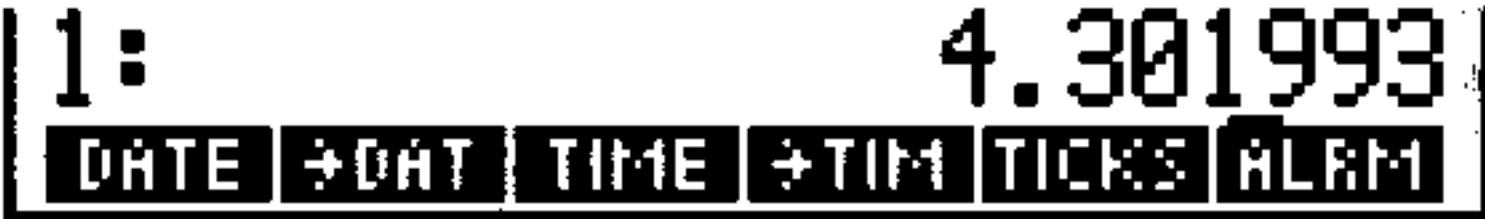

- $Step 2$ : Enter the number of days and calculate the future date. The result is December 25, 1993.
	- 12.251993  $239$  (NXT) DATE+ TE+|DOAYS|+HMS|HMS+|HMS+

### To determine the number of days between two dates:

- 1. Enter the first date number onto the stack.
- 2. Enter the second date number onto the stack.
- 3.  $Press$   $\left(\bigarrow)$  (TIME) (NXT) ELERTS.
- Find the number of days between April 20, 1982 and **Example:** August 2, 1986.

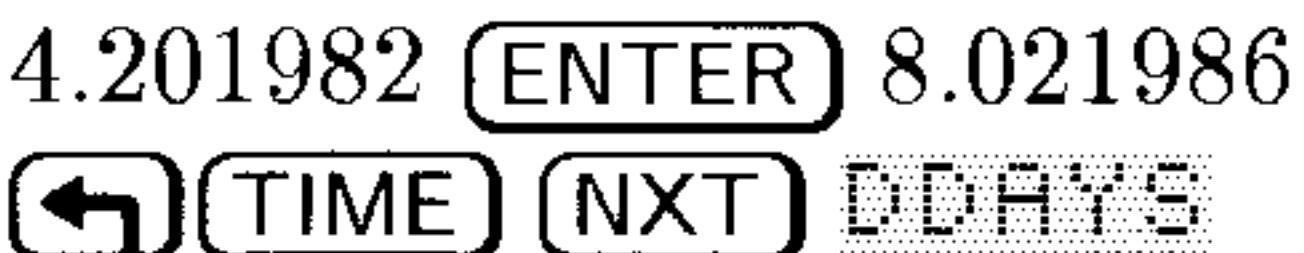

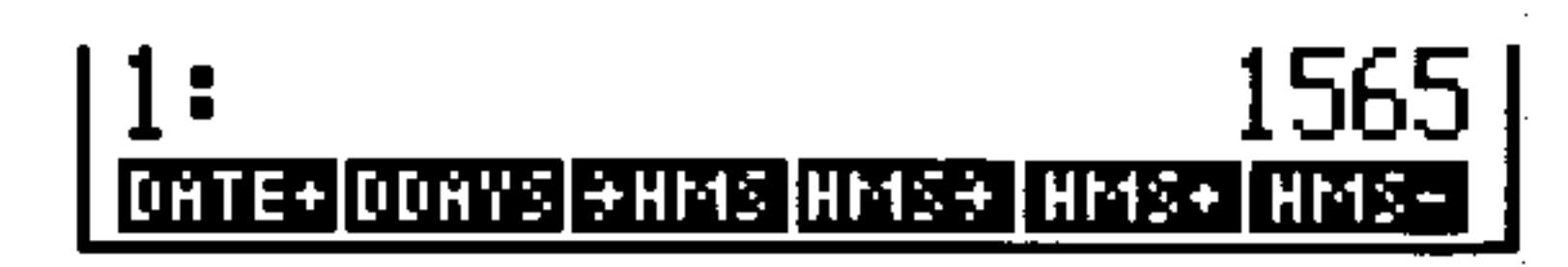

### 16-2 Date, Time and Fraction Arithmetic

## **Calculating with Times**

### To set or change the current time format:

- $\text{Press } (\rightarrow)$  (TIME)  $\text{A}$  with
- 2. Press  $(\triangleright) (\triangleright)$  to highlight the time format field.
- 3. Press  $\left(\frac{+}{-}\right)$  one or more times until the desired format is displayed.
- 4. Press  $\mathbb{R}^n$  to confirm your choice.

## To put the current time on the stack (in number form):

## $\text{Press}(\text{A})$ (TIME) TIME.

A number with HMS (hours-minutes-seconds) format is represented as  $H. M M S S s$ :

Zero or more digits representing the number of hours.  $H$ Two digits representing the number of minutes.  $\it{MM}$ Two digits representing the number of seconds.  $SS$ Zero or more digits representing the decimal fraction part of  $\mathcal{S}$ seconds.

### To convert a time number from decimal hours to HMS format:

- 1. Enter the time number in decimal form.
- 2. Press  $\left(\bigoplus \Pi \text{ME}\right)$   $\left(\text{NXT}\right)$   $\#$   $\text{HPI}$  $\#$ .

### To convert a time number from HMS format to decimal hours:

- 1. Enter the time number in HMS form.
- 2. Press  $\left(\bigoplus_{n=1}^{\infty}$  (TIME)  $\left(NXT\right)$  HMS + .

#### Date, Time and Fraction Arithmetic  $16 - 3$

### To add two time numbers in HMS format:

- 1. Enter the two time numbers in HMS format.
- 2. Press  $\bigoplus$  (TIME) (NXT) HM:  $\uparrow\uparrow$ . The time number returned is also in HMS format.

### To subtract two time numbers in HMS format:

- 1. Enter the two time numbers in HMS format.
- 2. Press  $\bigoplus$  (TIME) (NXT) HMS-... The time number returned is also in HMS format.

### To convert a time and date into a text string:

- 1. Enter the date number onto the stack.
- 2. Enter the time number.
- 3. Press (4) (TIME) (NXT) (NXT) TETE. A text string will be returned showing the day of the week, the date (in current date format) and the time (in the current time format).

### To put the system time on the stack:

1. Press  $\bigoplus$  (TIME) IICK. System time is kept in "ticks" of the clock. Each tick is 1/8192 of a second in duration. The total number of ticks is reported as a binary integer. TICKS is useful for measuring elapsed time, and can be converted into a standard time number in either decimal or HMS format.

### To convert a system time (ticks) into HMS format:

- 1. Enter the system time. It should be a binary number.
- 2. Press  $\overline{(MTH)}$  BHEE E<sup>\*</sup>F to convert the system time to a real number.
- 3. Press 29491200 $\left(\frac{1}{2}\right)$  to convert to decimal hours.
- 4. Press  $\bigoplus$  (TIME) (NXT)  $\rightarrow$  HMS to convert decimal hours to HMS format.

### To calculate elapsed time in seconds:

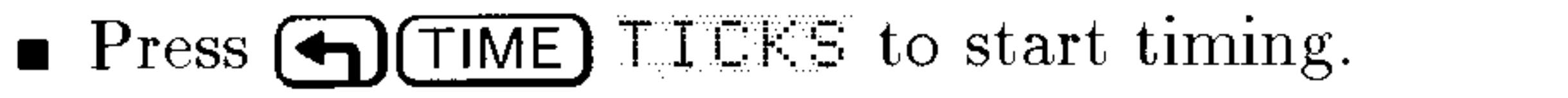

- **Press**  $TLE \leq$  **to stop timing.**
- **Press (SWAP)** $\Box$  To get the elapsed time in clock ticks.
- **Press (MTH)** EASE E+R 8192 (.) to calculate the elapsed time
	- in seconds.

#### Date, Time and Fraction Arithmetic 16-4

## **Calculating with Fractions**

A fraction is an algebraic representation of an arithmetic operation that hasn't yet been evaluated. For example, the fraction  $\frac{4}{3}$  is a means of representing the result of a division operation  $4 \div 3$  without actually dividing. The mixed fraction  $4\frac{5}{6}$  represents the algebraic operation 4 +  $(5 \div 6)$ . The HP 48 uses these algebraic representations to display fractions:

1423114+5261

### To enter a fraction:

- $\blacksquare$  Using the Equation Writer:
	- 1. Press  $\bigoplus$  (EQUATION).
	- 2. Type in the fraction. Press  $\bigcirc$  to begin a numerator and  $\bigcirc$  (or  $\left(\bigcirc \right)$  to move from the numerator to the denominator.
	- 3. Press (ENTER)
	-
- Using the command line:
	- 1. Press  $\lceil \cdot \rceil$  (because the fraction is an algebraic).
	- 2. Type in the fraction onto the command line.
	- 3. Press (ENTER).

### To add, subtract, multiply, and divide with fractions:

- 1. Enter the fractions onto the stack in the same order as you would if they were decimal numbers.
- 2. Execute the operation  $(\bigoplus, \bigodot, \infty)$ , or  $\oplus$ ).
- 3. Press (EVAL) to convert the expression into a decimal answer.

### To convert a decimal into a fraction:

- 1. Put the decimal on level 1 of the stack.
- 2. If necessary, change the display mode. The accuracy of the fractional approximation is dependent on the display mode. If the display mode is  $\leq t$ , the approximation is accurate to 11 significant digits. If the display mode is  $n$  Fix, the approximation is accurate

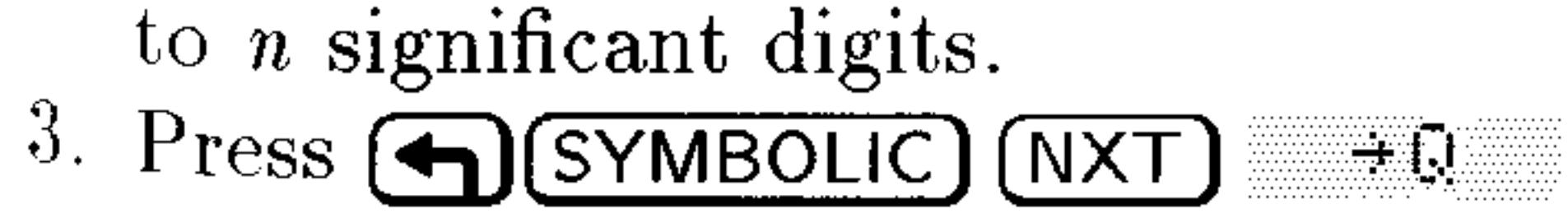

#### Date, Time and Fraction Arithmetic  $16 - 5$

### To convert a fraction into a decimal:

- Put the fraction on level 1 of the stack.
- $\blacksquare$  Press (EVAL)

## To convert a decimal into a fraction involving  $\pi$ :

- 1. Put the decimal on level 1 of the stack.
- 2. If necessary change the display mode to indicate the accuracy of the fractional approximation you desire.
- 3. Press  $\bigoplus$  SYMBOLIC (NXT)  $\rightarrow \mathbb{Q}\pi$  computes both the fractional equivalent of the original number  $and$  the fractional equivalent of the original number divided by  $\pi$ , and then compares the denominators. It returns the fraction with the smallest denominator—this fraction might be the same fraction returned by  $\rightarrow Q$ , or it might be a different fraction multiplied by  $\pi$ .

Convert 7.896 to a pure fraction using  $\rightarrow Q$ . **Example:** 

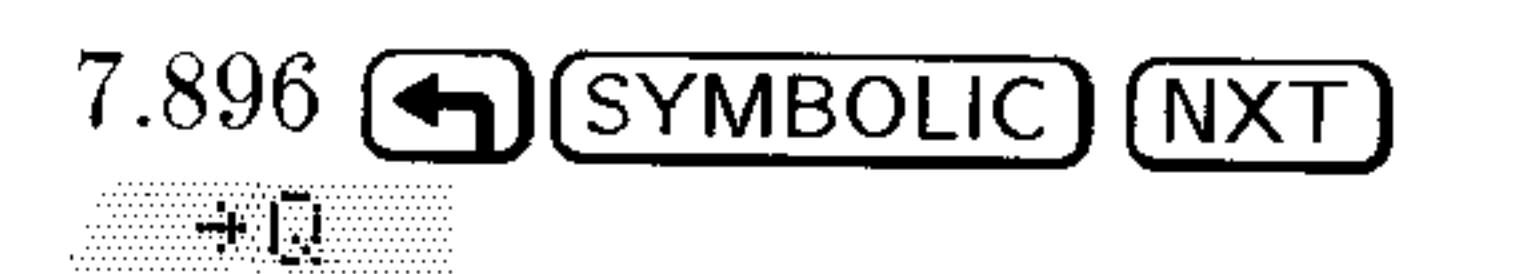

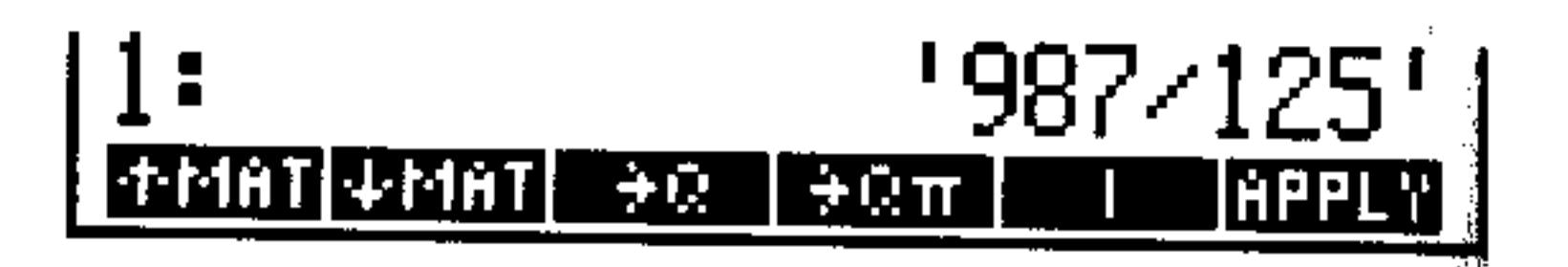

#### Date, Time and Fraction Arithmetic  $16 - 6$

17

## **Lists and Sequences**

## **Creating Lists**

### To enter a list from the keyboard:

1. Use  $\left(\bigoplus_{i=1}^n I_i\right)$  to indicate the beginning and end of a list. 2. Enter the elements of the list. Use (SPC) to separate each element.

### To assemble a series of elements into a list:

- 1. Enter the elements on the stack.
- 2. Enter the number of elements on the first level of the stack.
- 3. Use  $(PRG)$  L I ST + L I ST to convert the stack elements to a list.

Create a list with the following elements 7 11 13 using **Example:** <u> El Trans</u>

*Step 1:* Enter the elements and number of elements on the stack.

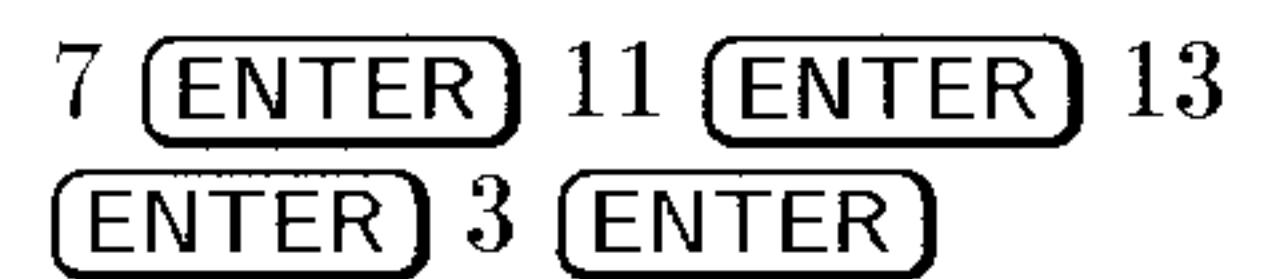

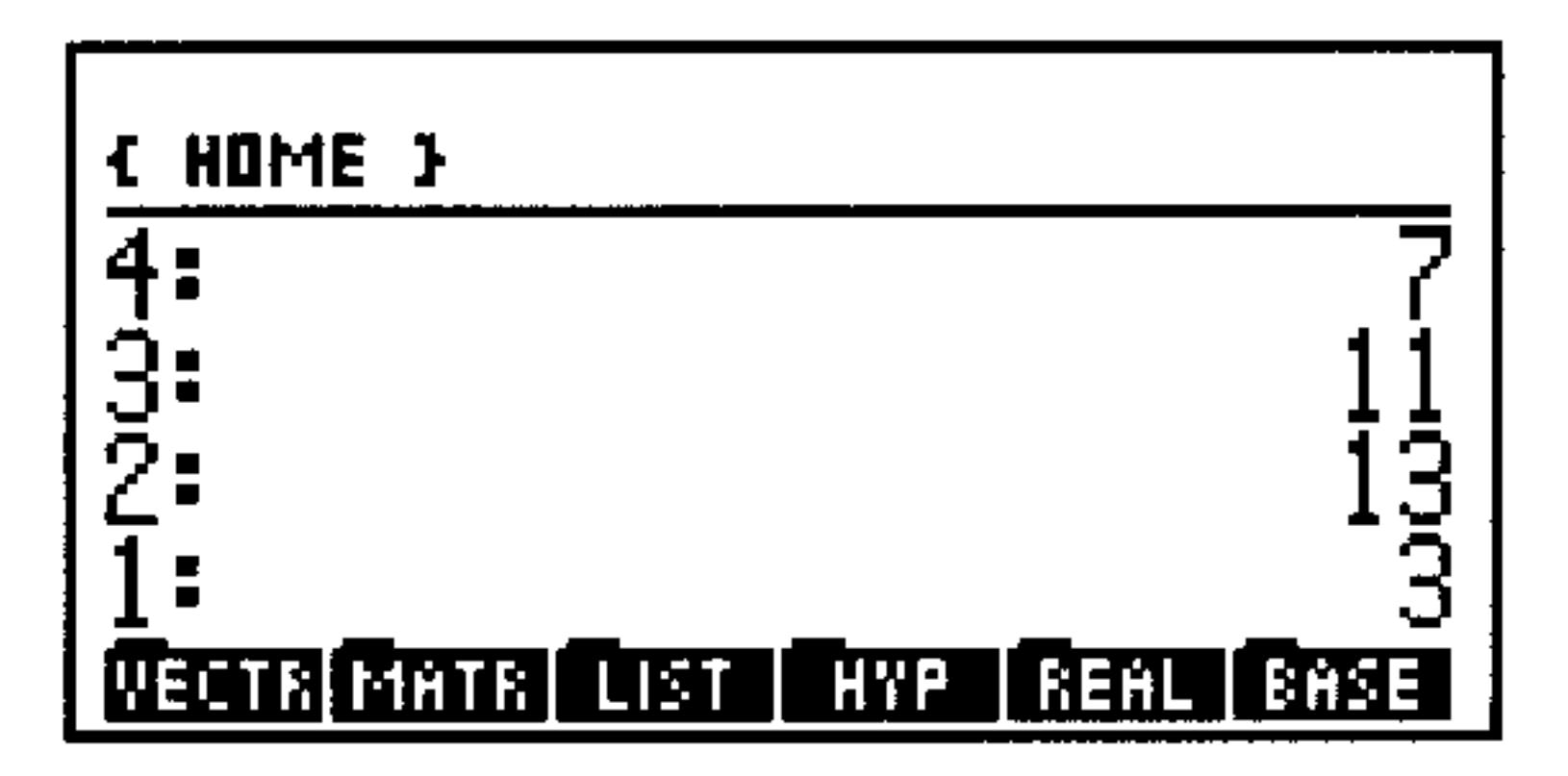

Convert the stack to a list.  $Step 2:$ 

$$
\fbox{PRG} \perp \text{IST} \quad \text{FLIST}
$$

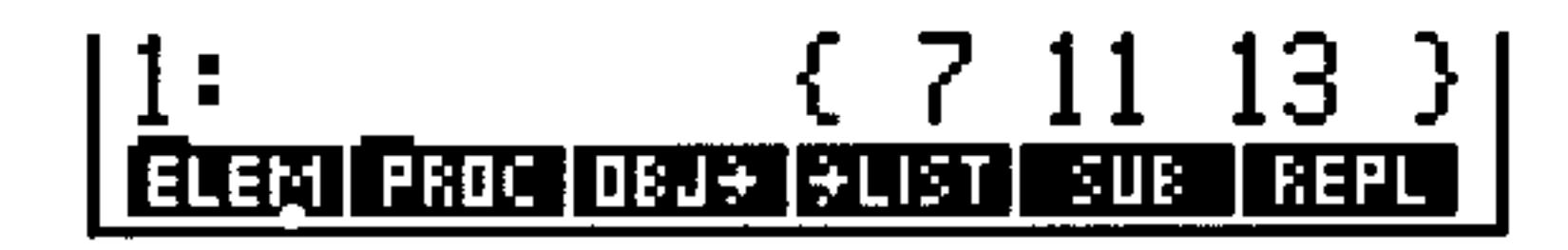

### To append a new element to the beginning of a list:

- 1. Enter the new element.
- 2. Enter the list.
- $3.$  Press  $\Box$

#### $17 - 1$ **Lists and Sequences**

### To append a new element to the end of a list:

- 1. Enter the list.
- 2. Enter the new element.
- 3. Press  $(+)$ .

## **List Processing**

The way the calculator performs operations on lists is called list processing.

### To apply a one-argument command to each element in a list:

1. Enter a list.

J.

2. Execute the command.

### Find the factorial of 3, 4, and 5. **Example:**

### *Step 1:* Enter the numbers in a list.

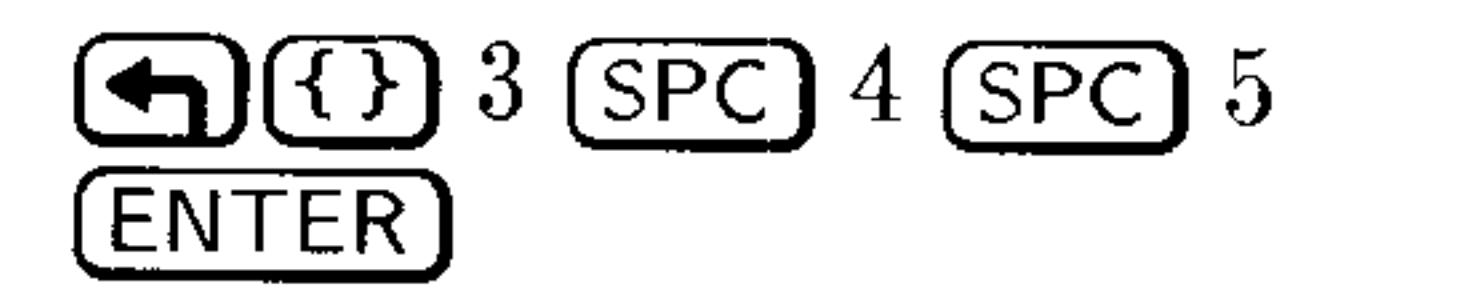

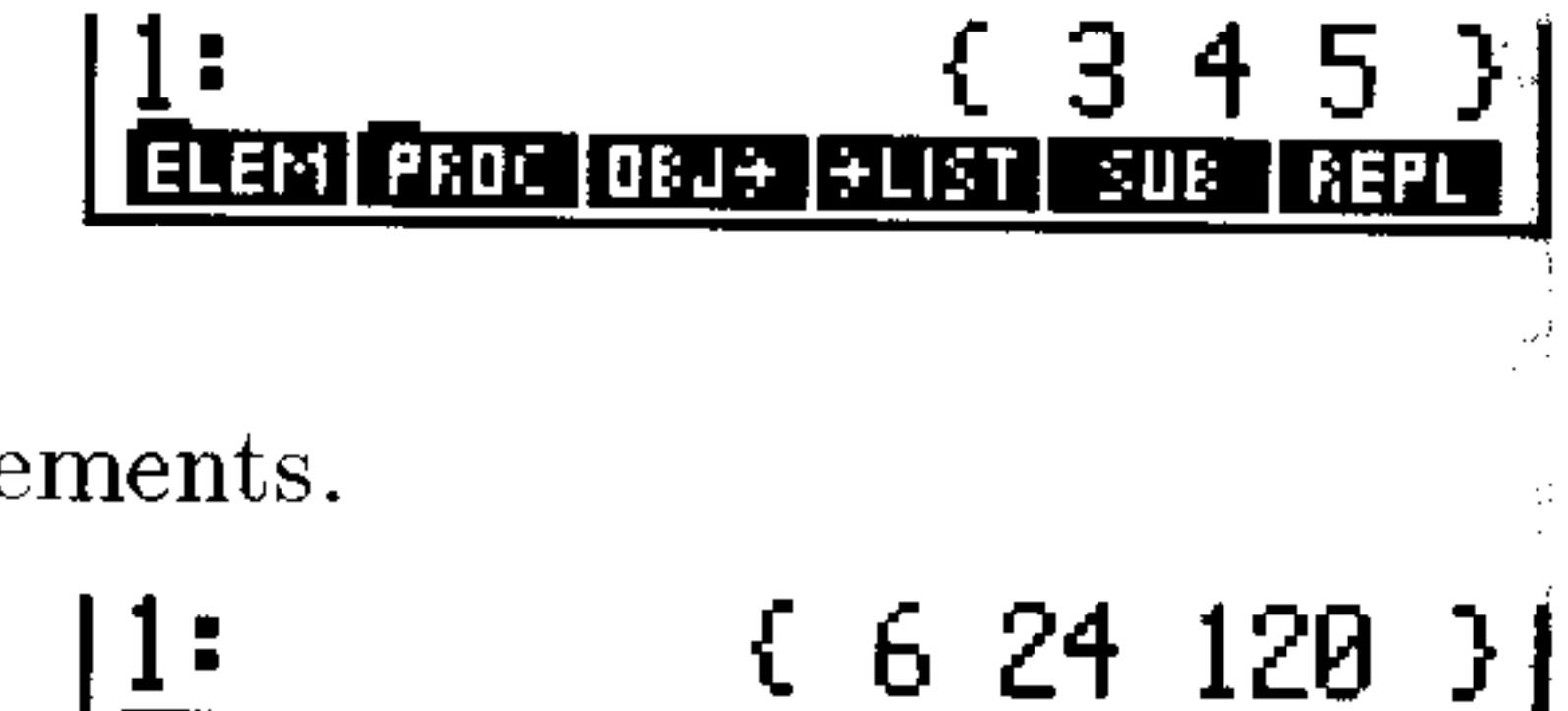

! RAND ROZ

*Step 2:* Find the factorials of the elements.

MTH (NXT) FELE

To perform a two-argument command using a list and a number:

- 1. Enter the list.
- 2. Enter the number.
- 3. Execute the command.

Note that you must use  $(MTH)$  LIST HDD instead of  $\Box$  to add number to each element of a list.

How many combinations can be made from 4 objects **Example:** 

### taken 3 at a time? How about 5 objects? And 6 objects?

**COMB PERMI** 

#### **Lists and Sequences**  $17-2$

 $Step 1$ : Enter a list that contains the objects, and enter the number of objects taken at a time on level 1.

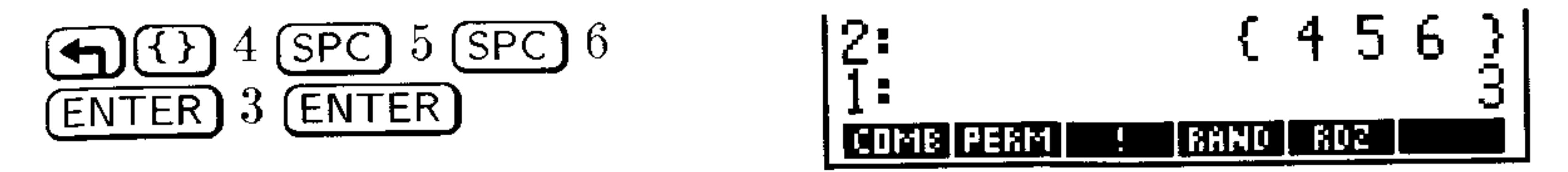

Find the number of combinations.  $Step 2$ :  $\mathbf{1}$ : TH (NXT) FROE COME MB I PERM I **RAND** 

## **Multiple-Argument Commands with Lists**

Operations that operate on two objects can also operate on individual corresponding elements of two lists.

### To add corresponding elements of two lists:

- 1. Enter both lists.
- 2. Execute the ADD command.

**Example:** Add  $\{321\}$  and  $\{456\}$ .

 $Step 1$ : Enter the two lists.

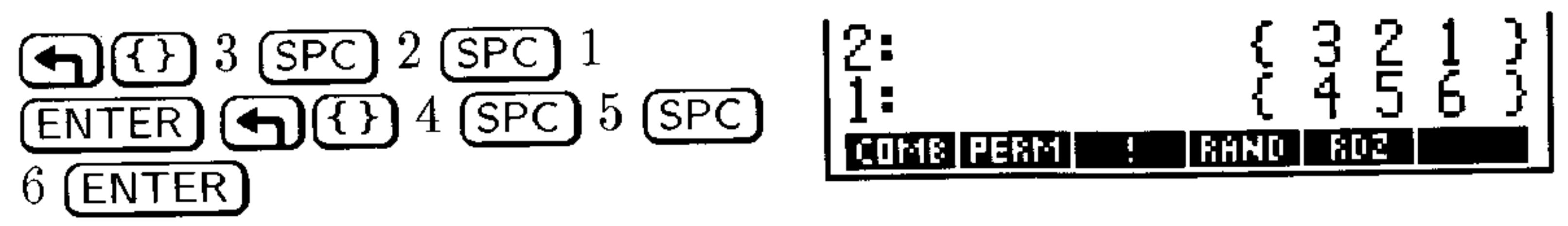

Step 2: Add the corresponding elements of the lists.

$$
\boxed{\text{MTH}} \quad \bot \quad \text{5} \quad \text{FDP}
$$

$$
\left[\frac{1}{\text{mean mean}}\frac{\left\{7, 7, 7, 3\right\}}{\text{mean max max max max max}}
$$

### To concatenate two lists:

1. Enter the list whose elements will form the first part of the

- concatenated list.
- 2. Enter the list whose elements will form the latter part of the concatenated list.
- $3.$  Press  $(+)$ .

### **Lists and Sequences 17-3**

Concatenate  $\{3\ 2\ 1\}$  and  $\{4\ 5\ 6\}$ . **Example:** 

*Step 1:* Enter the two lists.

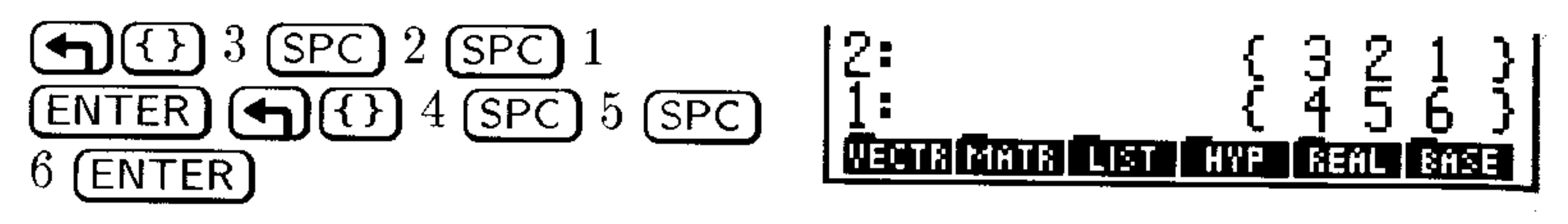

*Step 2:* Concatenate the lists.

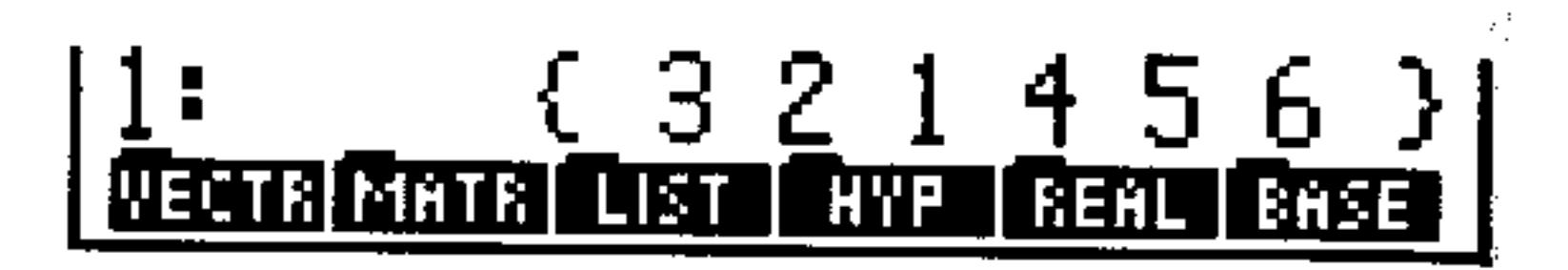

To subtract, multiply, or divide corresponding elements of two lists

- 1. Enter both lists.
- 2. Execute the operation.

## Applying a Function or Program to a List (DOLIST)

You can run programs or execute functions on groups of lists.

### To run a program or execute functions on lists:

- 1. Enter the lists.
- 2. Enter the number of lists operated on. This number is actually the number of elements operated on with each iteration of the function or program.
- 3. Enter a program or function.
- 4. Execute DOLIST.
- Create 3 lists  $(a, b, and c)$  and execute a function that **Example:** does the following to each element  $a_n + (b_n \times c_n)$ .
- Enter the lists and the number of lists to be operated on (3).  $Step 1:$

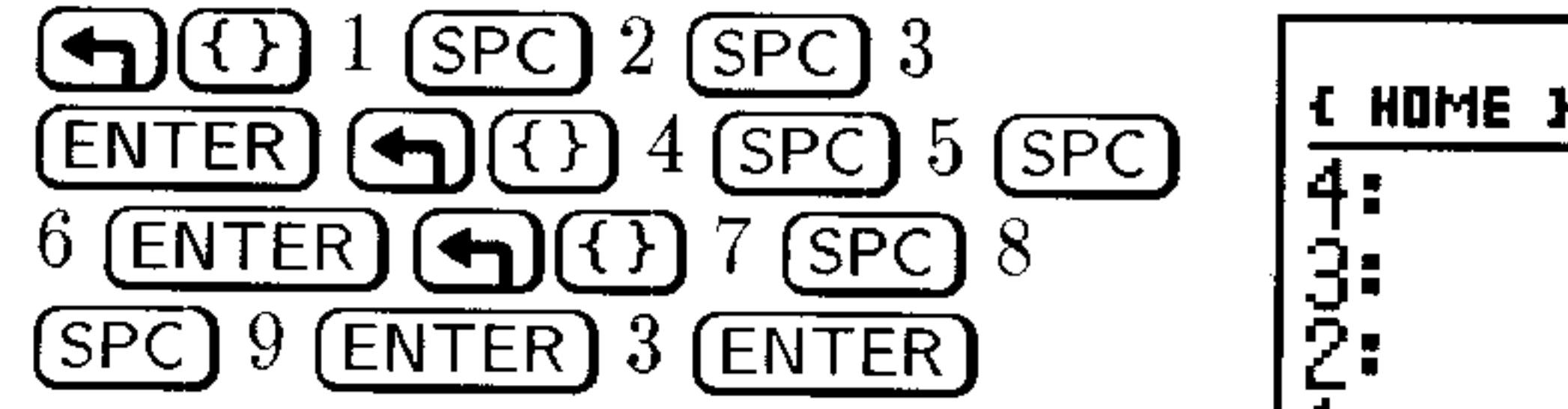

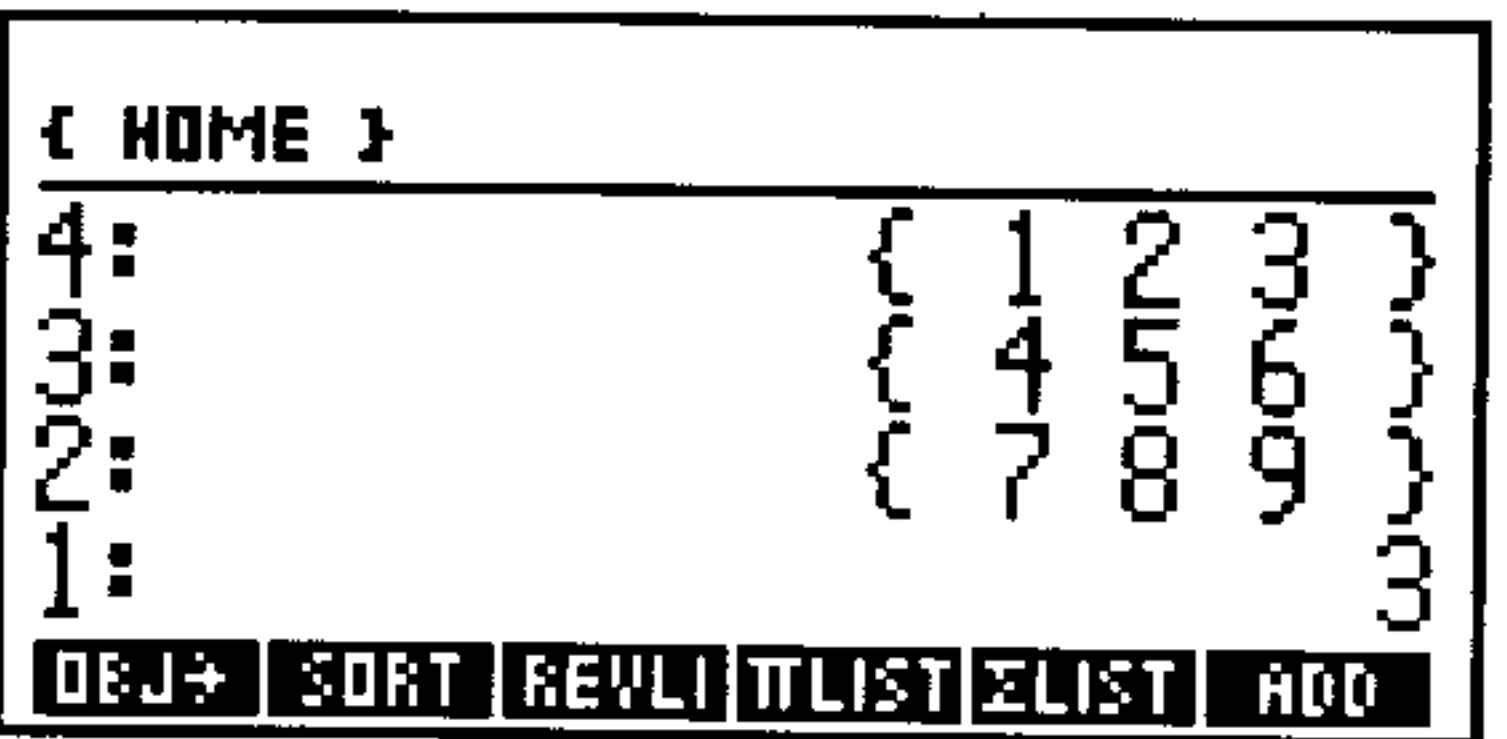

#### **Lists and Sequences**  $17-4$

Enter the function and execute it.  $Step 2$ :

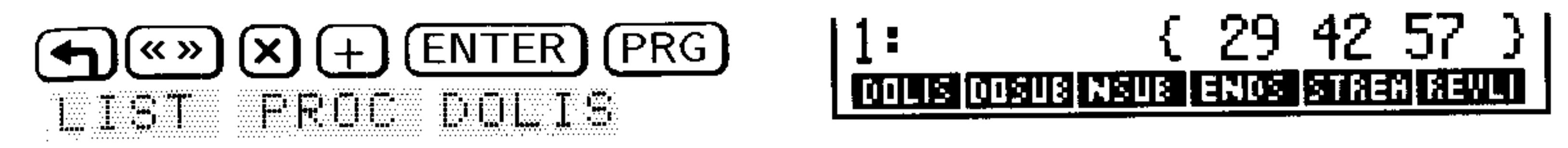

## To apply a procedure sequentially to elements of a list:

- 1. Enter the list.
- 2. Enter the frame index. This is the number of elements affected by each iteration of the function. For example, entering 3 would take 3 elements from the list and use them as arguments for the function.
- 3. Enter the function.
- 4. Execute DUSUE.

Find the 2-element moving average of  $\{ 1\ 2\ 3\ 4\ 5 \}$ . **Example:** 

Enter the list, the frame index, and the function.  $Step 1:$ 

 $\left\{\left\{\right\}\right\}$   $1$  (SPC)  $2$  (SPC)  $3$  (SPC)

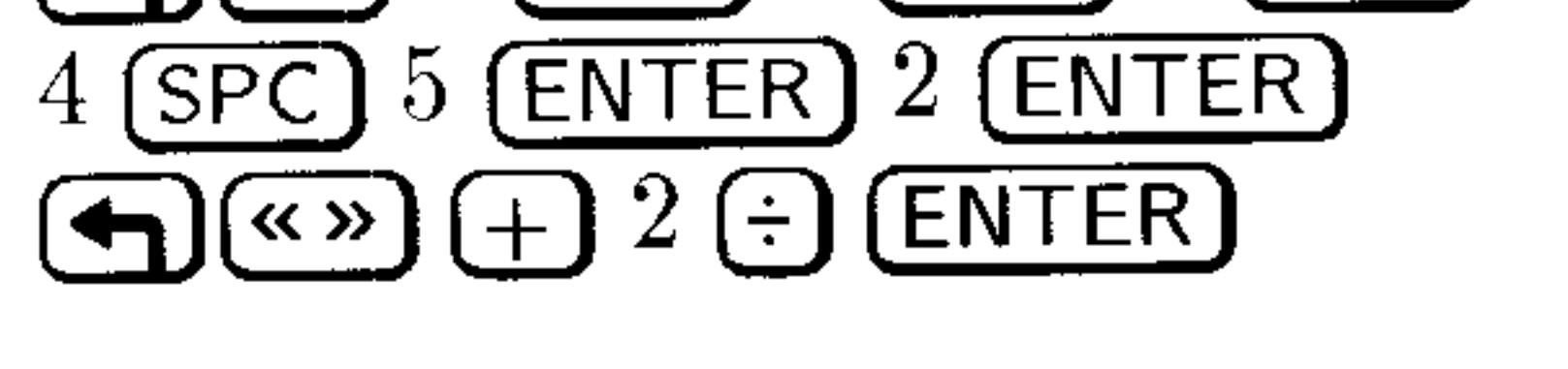

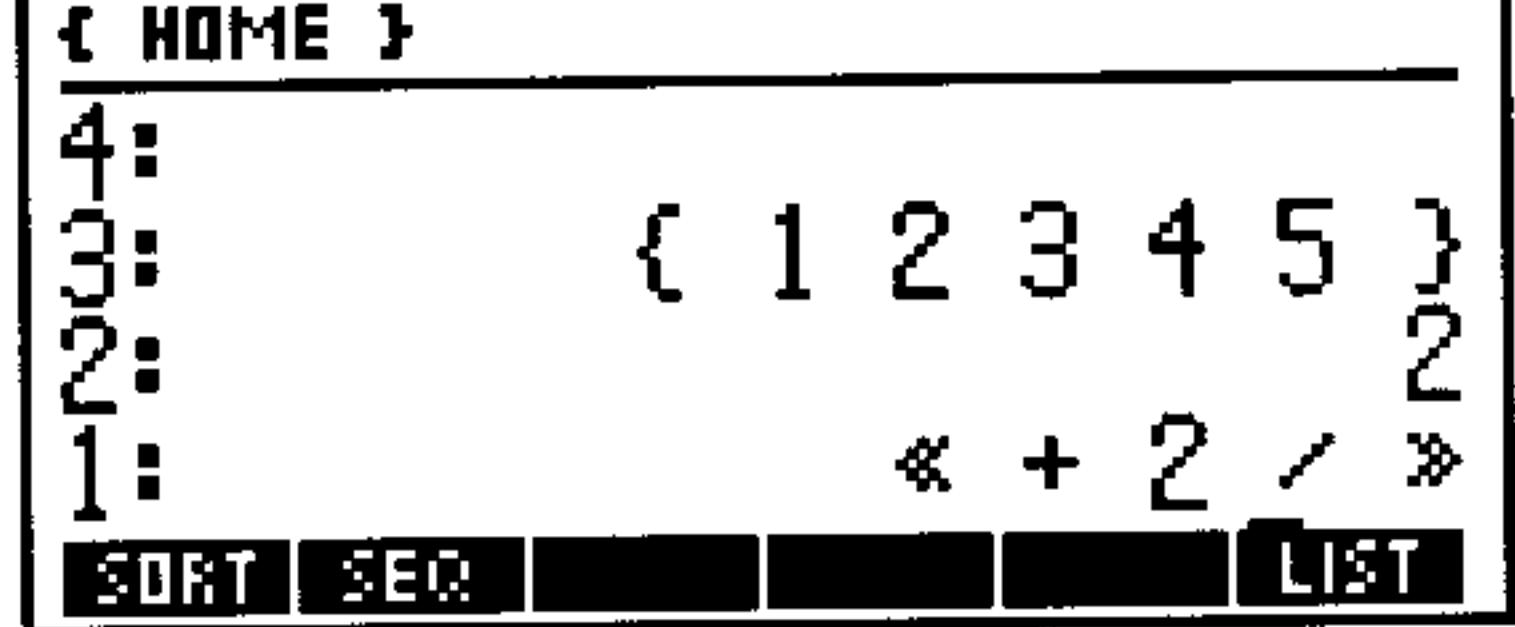

### Execute DUEUE  $Step 2:$

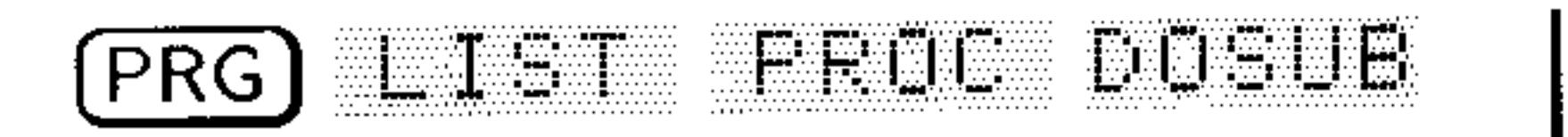

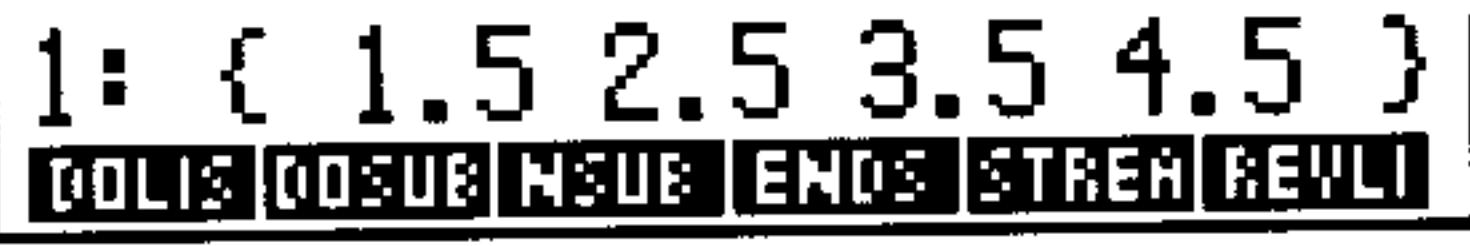

When writing programs with DOSUB the frame number (the position of the first object in the frame) is NSUB, and the number of frames is ENDSUB.

## Applying a Function Recursively to a List

The STREAM command lets you apply a function recursively to every

### To execute a function on every element of a list:

- 1. Enter the list.
- 2. Enter a program or function. A program or function that takes two arguments and returns one result is ideal.

### $17 - 5$ **Lists and Sequences**

- 3. Execute STREAM. STREAM is designed to take the first two elements, excute the operation, then take the result and the next element and execute again. This process continues until all the elements have been used as arguments.
- Multiply all of the elements in { 1 2 3 4 5 } together. **Example:**
- *Step 1:* Enter the list and the function.

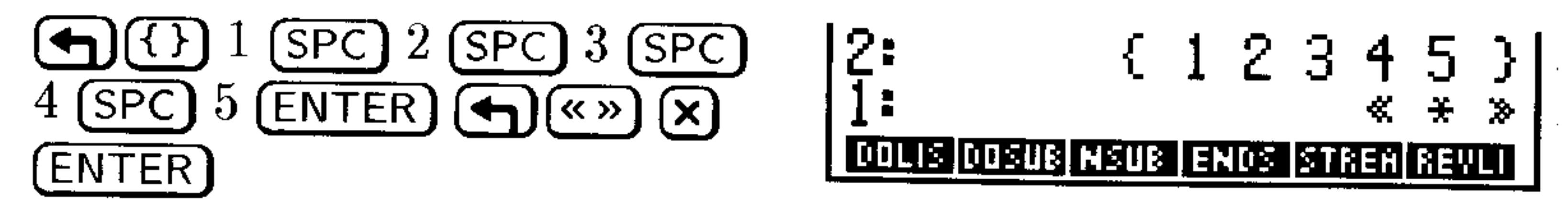

 $Step 2$ : Execute the function.

$$
\fbox{\textbf{PRG}} \quad L \quad \textbf{I} = \textbf{I} \quad \textbf{F} \quad \textbf{F} \quad \textbf{F} \quad \textbf{F} \quad \textbf{F} \quad \textbf{F} \quad \textbf{F}
$$

$$
\left| \begin{array}{l} 1: & 120 \\ \hline \textbf{0} \text{ times} \text{ times} \text{ times} \text{ times} \text{ times} \text{ times} \text{ times} \end{array} \right|
$$

## **List Manipulations**

The following functions provide ways to manipulate the elements of a list:

- LIST SUFT sorts the elements of a list in ascending  $[MTH]$ order. The list must be on level 1.
- I IST REWLI reverses the elements of a list. The list must MTH I  $\blacksquare$ be on level 1.
- $\left(\text{+}\right)$  adds items to the begining or end of a list, or concatenates two lists. To add an item to begining of a list, enter the item, enter the list, and then press  $\Box$ . To add an item to the end of a list, enter the list, enter the item, and then press  $\bigoplus$ .
- $PRG$ ) LIST ELEM (NXT) HEHD replaces the list on level 1 with the list's first element.

### (PRG) LIST ELEM (NXT) THIL replaces the list on level 1 with all but the first element of the list.

(PRG) LIST ELEM GET replaces the list on level 2 and position index on level 1 with the element at that position within the list.

#### **Lists and Sequences** 17-6

- $(FRG)$  LIST ELEM GETI similar to GET, but it also increments  $\blacksquare$ a position index. The new index is put on level 2. The original list is put on level 3.
- $(FRG)$  LIST ELEM FUT takes an object from level 1 and  $\blacksquare$ replaces an existing object within a list. You must supply a position index on level 2, and a list on level 3. The resulting list is on level 1.
- (PRG) LIST ELEM FUIT similar to PUT, but it also increments  $\blacksquare$ a position index. The new index is put on level 1. The new list is on  $level 2.$
- $PFG$ ) LIST ELEM SIZE replaces the list on level 1 with the  $\blacksquare$ number of elements in the list.
- $(PRG)$  LIST ELEM POS replaces a list on level 2 and an  $\blacksquare$ element from that list on level 1 with a position index for the first occurrence of that element. If the element is not found, 0 is returned.
- (PRG) LIST ELL puts each object from a list on level 1 onto  $\blacksquare$ the stack, plus puts the number of objects in level 1.
- $PFG$  LIET SUE returns a list of elements from the list on level 3 specified by the starting and ending positions in levels 2 and 1.
- $(PRG)$  LIST REFL replaces elements of a list on level 3 with  $\blacksquare$ elements from a list on level 1 starting at the element specified in  $level 2.$

## **Sequences**

Sequence commands automate the generation of a list from the

### repeated execution of a function or program.

### To generate a sequence:

- 1. Enter the function or program (or its name).
- 2. Enter the index variable name.
- 3. Enter the initial value for the variable.
- 4. Enter the final value for the variable.

### $17 - 7$ **Lists and Sequences**

5. Enter the step size of the increment. The number of elements generated is the integer portion of  $\frac{(final - initial)}{step} + 1$ . 6. Execute  $EU$ .

Generate a list of squares from 23 to 27. **Example:** 

Enter the function, the variable name, the initial value, and  $Step 1:$ the final value.

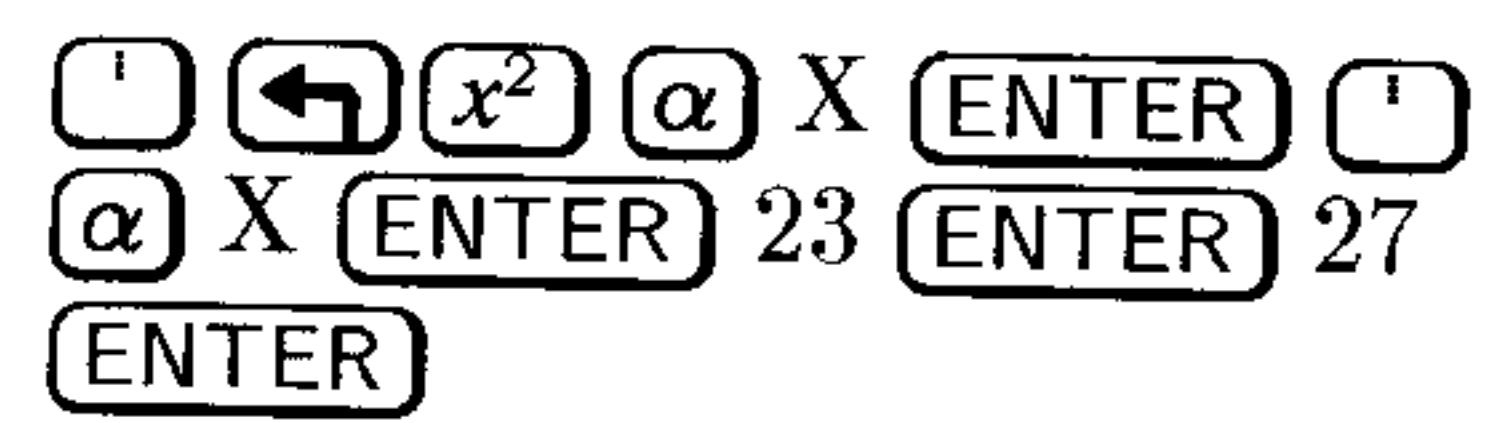

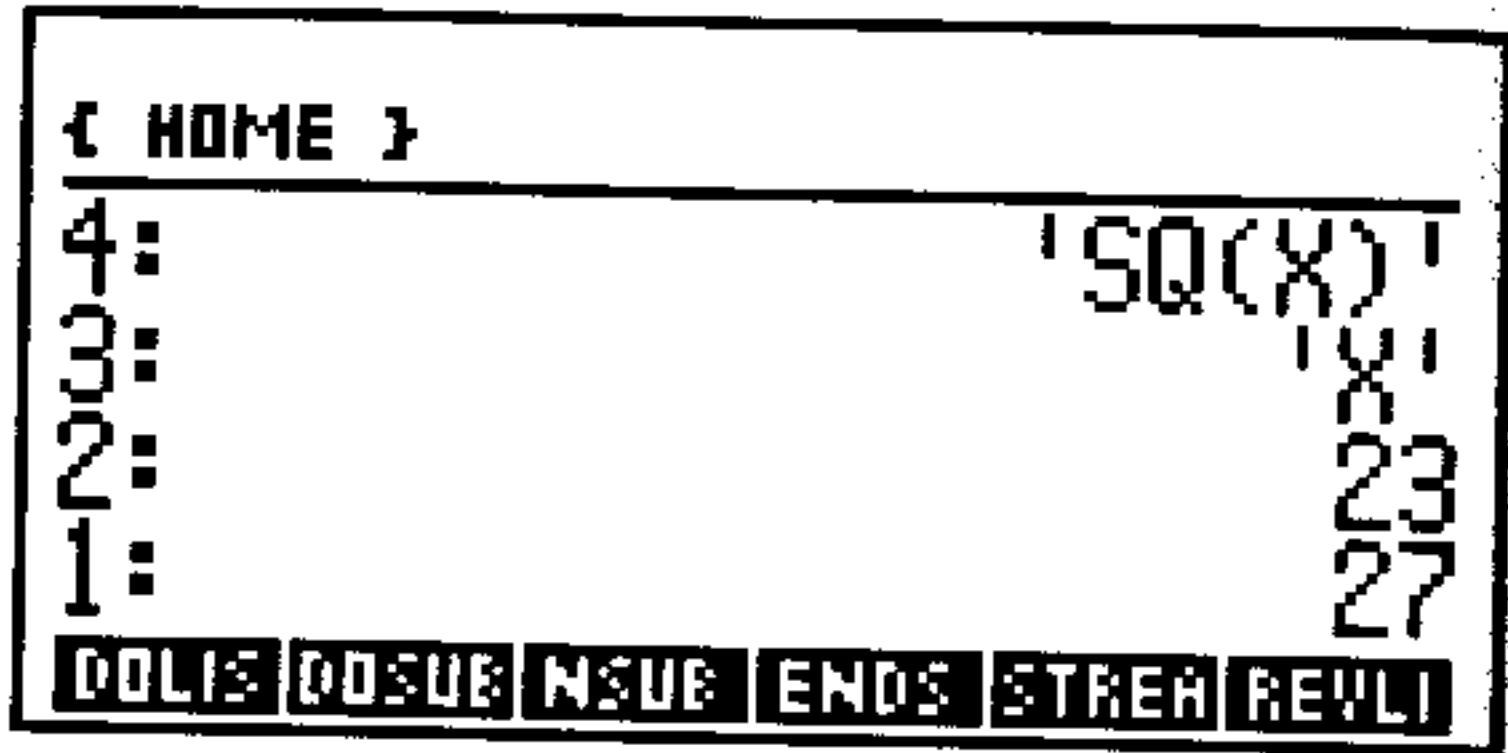

 $Step 2:$ Enter the step size, and generate the sequence.

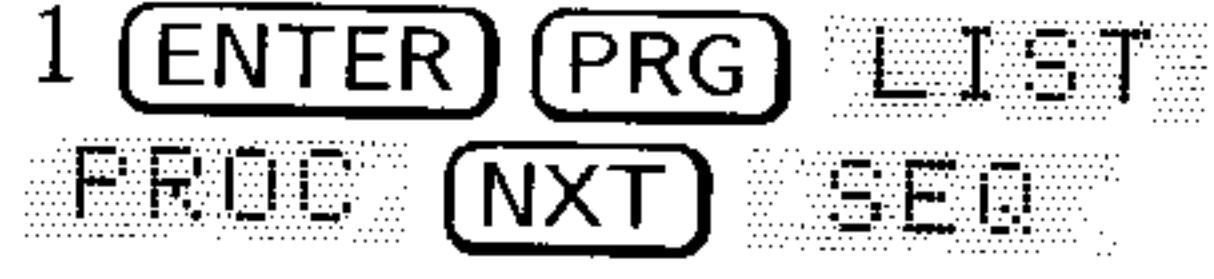

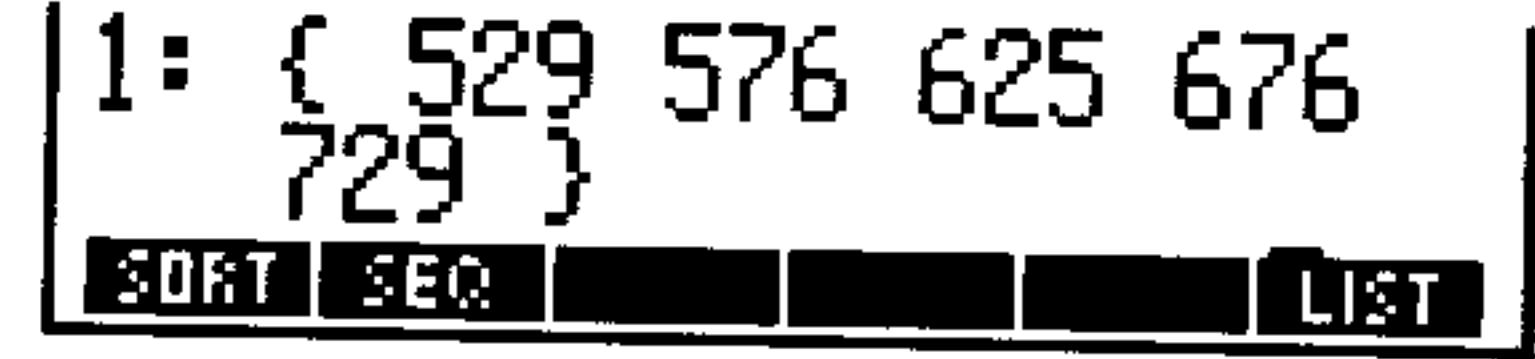

## To find the sum of a finite sequence expressed as a list:

- 1. Enter the list.
- 2. Execute (MTH) LIST ELIST.

You can also find the sum of a finite sequence using the  $\Sigma$  function in an algebraic expression—see page 7-5.

## To find the product of a finite sequence expressed as a list:

- 1. Enter the list.
- 2. Press  $(MTH)$  LIST  $\pi$ LIST.

## To find the set of first differences of a finite sequence:

- 1. Enter the sequence as a list.
- 

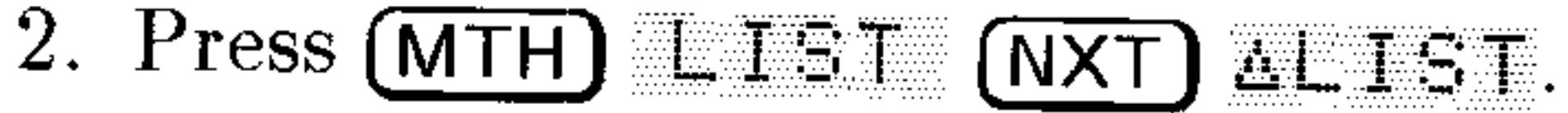

The first differences for the list  $\zeta$   $x_1$   $x_2$   $\ldots$   $x_n$   $\geq$  is defined as  $\{x_2-x_1\ldots x_n-x_{n-1}\}.$ 

 $\mathcal{L}(\mathcal{L}(\mathcal{$ 

#### **Lists and Sequences**  $17 - 8$

18

## **Solving Equations**

## Solving an Equation for an Unknown Variable

To solve an equation for numeric answers by hand, you might use the following general procedure:

- 1. Write down the equation you want to solve.
- 2. If possible, manipulate the equation to solve for the unknown variable.
- 3. Substitute known values for the given variables.
- 4. Calculate the value of the unknown variable.

When you use the SOLVE application, you follow a similar procedure—except you don't need to do step 2, and that simplifies the process.

### To solve an equation for an unknown variable:

- 1. Press  $\bigoplus$  SOLVE) LIF.
- 2. Enter or choose the equation you wish to solve.
- 3. Enter values for all of the known variables.
- 4. Optional: Enter a guess value for the unknown variable. This can make the search quicker or guide the root-finder to a particular one of several possible roots for a given equation.
- 5. Move the highlight to the unknown variable and press  $\text{SOLWE}.$

The SOLVE application can solve for the numeric value of a variable in an equation, expression, or program:

- **Equation.** An equation is an algebraic object containing  $=$  (for example, ' $H + E = C'$ ). A solution is a value of the unknown variable that causes both sides to have the same numeric value.
- **Expression.** An expression is an algebraic object not containing  $=$ (for example, ' $H + E + C$ '). A solution is a *root* of the expression-a

### $18 - 1$ **Solving Equations**

value of the unknown variable for which the expression has a value of  $0$ .

**Program.** A program to be solved must return one real number. A solution is a value of the unknown variable for which the program returns 0.

### To enter a new equation to solve:

1. Open the SOLVE application, if necessary, by pressing  $\bigoplus$  SOLVE There may or may not already be an equation entered into the form.

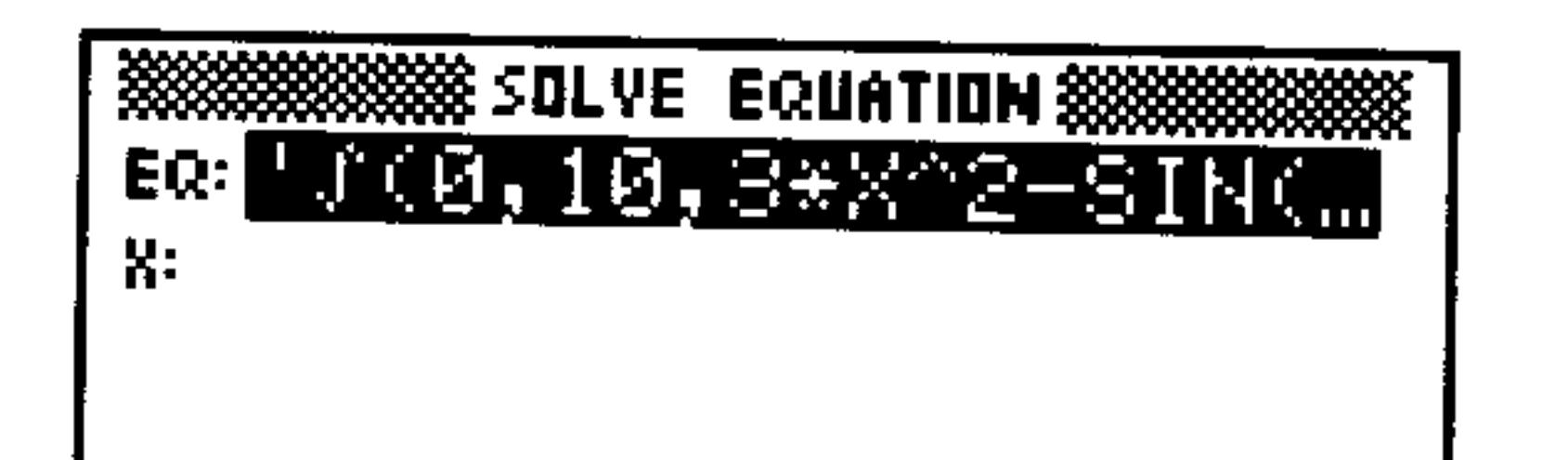

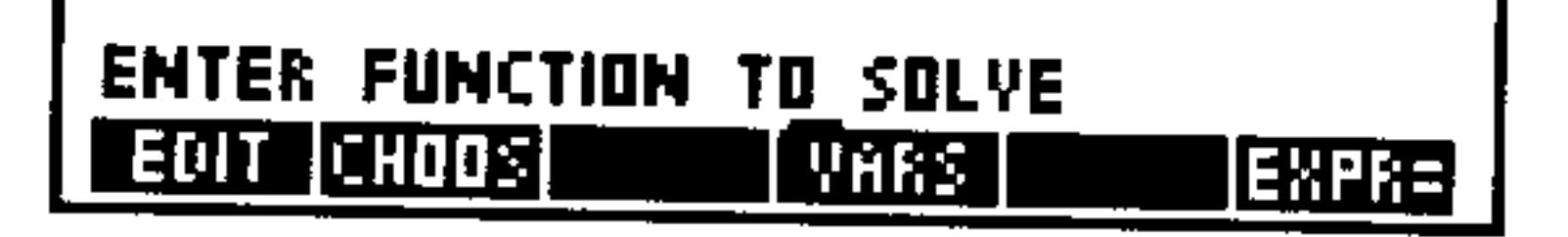

- 2. Make sure the highlight is located in the EQ: field and do one of the following:
	- $\blacksquare$  Type the equation, expression, or program (with proper delimiters) into the command line and press (ENTER).
	- Press (h) EQUATION, then type in the equation or expression in the EquationWriter, and then press (ENTER).

## To select a previously-created equation to solve:

- 1. Open the SOLVE application, if necessary, by pressing **and SOLVE**.
- 2. Make sure the highlight is located in the EQ: field and press **CHODE.**
- 3. Use the arrow keys to find the desired variable. If it isn't in the current directory, press **EHDUS** again, select the proper directory, and press **DK**. Then find the desired variable and press

 $\mathbb{C}$ . Once more to enter the variable into the EQ: field.

Whenever an equation is entered into the EQ: field, there will also be variable names displayed as well. There will be a label for each variable in the current equation, except if a variable contains an algebraic object, in which case labels are included for the variables in the *algebraic* itself. For example, if the current equation is ' $H=BE^t$ ,

### 18-2 Solving Equations

and B contains the expression 'D+THN(E)', you will see labels for A,  $D, E,$  and  $C.$ 

For equations that use a *placeholder* variable— **Note** such as an integral, summation, or derivative, the placeholder variable will have a label displayed. 蜭 However, you will not be able to solve for a placeholder variable.

If one or more of the variables does not already exist, it will be created and added to the current directory when you solve the equation the first time.

### To enter a value for a known variable:

- 1. Move the highlight to the field labeled with the name of the known variable.
- 2. Type in the value and press (ENTER).

### To store an estimated value for an unknown variable:

- 1. Move the highlight to the field labeled with the name of the unknown variable.
- 2. Type in the guess value and press (ENTER).

### To solve for an unknown variable:

- 1. Move the highlight to the field labeled with the name of the unknown variable.
- 2. Press FILWE. The result will be displayed in the field and a labeled copy put on the stack.

## **Interpreting Results**

The SOLVE application returns a message describing the result of the root-finding process. You can use this message and other information

### to judge whether the result is a root of your equation.

### To interpret the computed result:

• After the result has been computed, press IHFU. Press IK to clear it when you've finished viewing it.

### **Solving Equations**  $18 - 3$

The message is based on the *value of the equation*—the difference between the left and right sides of an equation, or the value returned by an expression or program.

If a root is found, the SOLVE application returns a message describing the root:

- Zero The SOLVE application found a point where the value of the equation is 0 within the calculator's 12-digit precision.
- Sign Reversal The SOLVE application found two points where the value of the equation has opposite signs, but it cannot find a point in between where the value is 0. This may be because:
	- $\blacksquare$  The two points are neighbors (they differ by 1 in the 12th digit). ■ The equation is not real-valued between the two points. The SOLVE application returns the point where the value is closer to  $0$ . If the value of the equation is a continuous real function, this point is the SOLVE application's best approximation of an actual root.

One of the following occurred:

- The SOLVE application found a point where the value of the equation approximates a local minimum (for positive values) or maximum (for negative values). The point may or may not represent a root.
- The SOLVE application stopped searching at  $\pm 9.999999999999E499$ , the largest or smallest numbers in the calculator's range of numbers.

### To obtain more information about the solution:

Extremum

 $\blacksquare$  Do any or all of the following:  $\Box$  Move the highlight to the EQ field and press  $\Box$  FR= (ENTER). For an expression or program, the closer the result (labeled  $E \times pr$ :) is to 0, or for an equation, the closer the two results (labeled  $L \neq t$ : and  $\mathbb{R}$  ight: ) are to each other, the more likely it is that the SOLVE application found a root. You must use judgement in considering the results.

### $18 - 4$ **Solving Equations**

- $\Box$  Plot the expression or equation in the region of the answer. The PLOT application will show any local minimum, maximum, or discontinuity.
- $\Box$  Check the system flags that detect mathematical errors (see appendix B for a list of such errors). For example, flag  $-25$ indicates whether overflow occurred.

If the SOLVE application can't return a result, it displays a message indicating the reason:

One or more of the initial guesses lie outside Bad Guess(es) the domain of the equation-or units for the unknown variable aren't consistent with the units for the other variables. Therefore, when the equation was evaluated, it didn't return a real number or it generated an error.

The value of the equation is the same value at

Constant?

every point sampled.

## **Solving Options**

### To display the root-finder at work:

- 1. Immediately after pressing **SOLVE** to begin the root-finder, press (ENTER). You will see two intermediate guesses and the sign of the expression evaluated at each guess (displayed to the left of each guess).
	- $- 219330555745$
	- $+ -1.3111111149$

Watching the intermediate guesses can give you information about the root-finder's progress—whether the root-finder has found a sign reversal (the guesses have opposite signs), or if it is converging on a local minimum or maximum (the guesses have the same signs), or if it is not converging at all. In the latter case, you may want to halt the root-finder and restart with a new guess.

### To halt and restart the root-finder:

1. While the root-finder is working, press (CANCEL). The root-finder halts and displays current guess in the unknown variable's field. 2. To restart the root-finder, do one of the following:

### $18 - 5$ **Solving Equations**

- **Press FILEE** to restart from where it left off.
- **Example 1.5** Enter a guess into the unknown variable's field and press  $\exists$  LEE to restart the root-finder searching in a different region.

### To use units while solving for an unknown variable:

- 1. To store a value *with units* in a variable, enter the unit object into the desired variable field. Note that all variables must contain a consistent set of units—including the unknown variable—before
- 2. To change a variable's value and keep its old units, enter the number only.
- 3. To return a solution with units attached, enter a guess for the unknown variable that includes the *desired* units, before pressing SOLVE.

### To rearrange the order in which the variables appear:

- 1. From the main SOLVE EQUATION screen, press WARS and do one of the following:
	- **Press** EDIT, edit the variable list into the order that you want and press (ENTER).
	- **Press (4)(3)**, type the variables in the order you wish them to appear, and press (ENTER).
- 2. Press  $\blacksquare$  is to record the changes and return to the main SOLVE screen. You will see the variables in their new order.

## **SOLVR: An Alternative Solving Environment**

There is an alternative solving environment available on the HP 48G Series calculators that works like the solving environment on their predecessors, the HP 48S and HP 48SX. This environment, SOLVR, makes use of the same built-in root-finder as the SOLVE application, but allows you to continue to see and use the stack while you are "in" the environment.

### While the approach to solving equations is similar for both solving environments, the procedures used are somewhat different.

#### **Solving Equations** 18-6

### To enter the equation to be solved:

- 1. Put the equation (or properly-designed program) on stack level 1. You may type it in using the command line or the EquationWriter or recall it from a variable.
- 2. Press  $\left(\bigoplus$  SOLVE) FILET.
- 3. Press  $\left(\bigoplus$  EI (or type STEQ and press (ENTER) to make the equation on level 1 the current equation.

## To enter the SOLVR root-finding environment:

Press  $\bigoplus$  (SOLVE) RUDT SOLVE to enter the SOLVR environment. You will see the variables in the current equation displayed as *white* menu labels in the bottom row of the display and the current equation (stored in  $EQ^*$ ) displayed in the top row. For example:

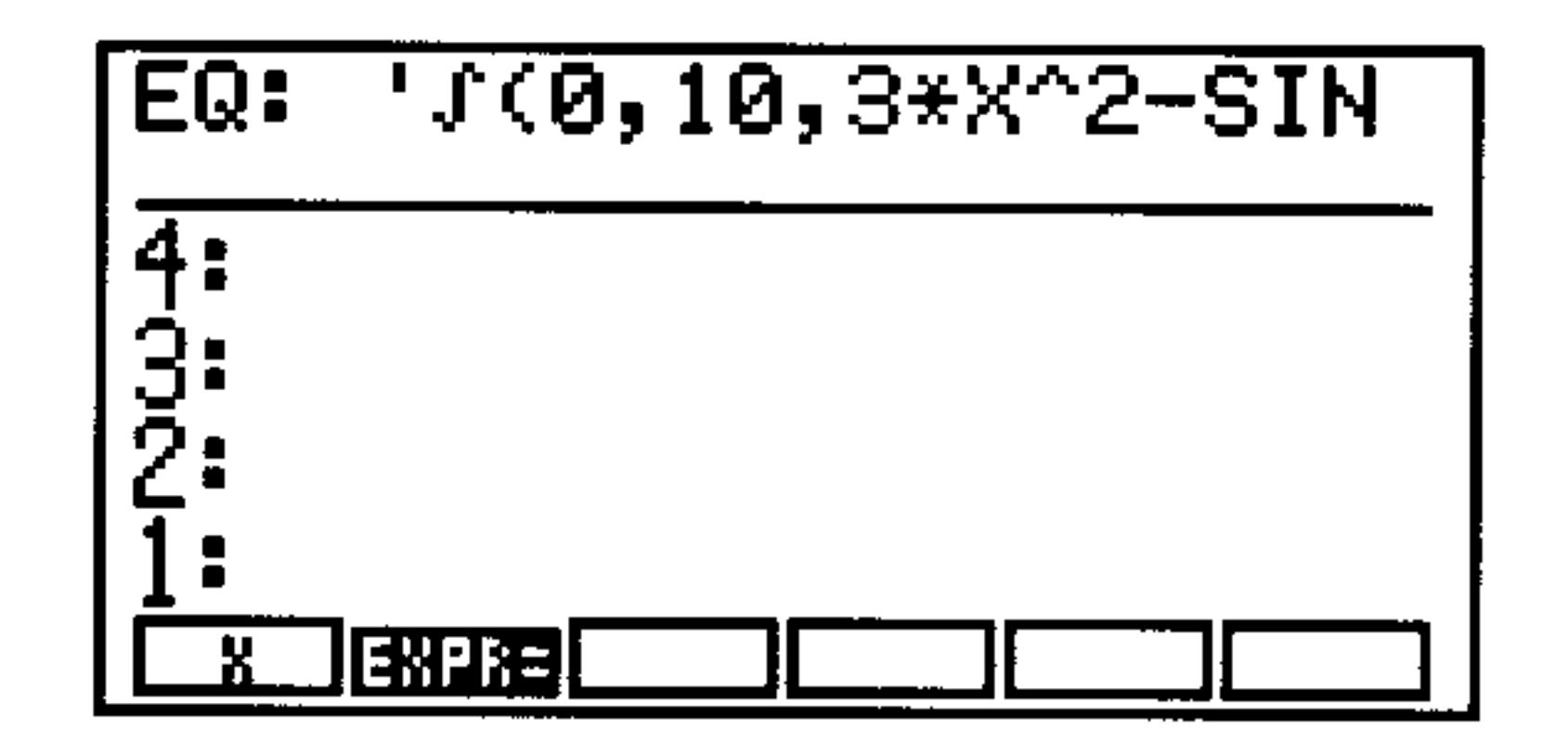

### To enter values for known variables using SOLVR:

- 1. If necessary, enter the SOLVR environment.
- 2. Type in the value of the known variable and press the menu key corresponding to the variable's white menu label.

### To recall the value of a known variable:

**Press**  $\rightarrow$  and then the menu key corresponding to the variable's white menu label.

### To solve for an unknown variable in the SOLVR:

1. Make sure that all known variables have values stored in them. 2. Optional: Enter a guess estimate for the value of the unknown variable by typing in the guess and pressing the unknown variable's white menu key.

#### **Solving Equations**  $18 - 7$

- 3. Press  $\left(\bigarrow$  and then the unknown variable's white menu key. The labeled result will be returned to stack level 1 and a message interpreting the result is displayed at the top of the screen.
- 4. Optional: Press  $E \times F =$  to evaluate the current equation using the newly computed value for the unknown variable. See "Interpreting Results" on page 18-3 for more details about intrepreting the results of the root-finder. ÷.

## **Additional Solving Options in SOLVR**

In addition to providing a different environment for finding roots of equations, expressions and programs, SOLVR allows you a few options not available in the SOLVE application.

### To sequentially solve a series of equations using SOLVR:

- 1. Enter the equations that you want to use onto the stack in the order that you will probably want to solve them. Begin with the equation containing only one unknown variable. The other equations may begin with additional unknown variables, although they should have only one variable that remains unknown after each of the equations preceeding it have been solved.
- 2. Press  $\Box$  repeatedly until the stack pointer indicates the first equation to be solved.
- 3. Press #LIST (ENTER) to gather the equations into a list.
- 4. Press  $\bigoplus$  SOLVE) FULLER  $\bigoplus$  EQ to store the list into EQ as the current "equation."
- 5. Enter the SOLVR environment, enter values into the known variables, and solve for the unknown variable in the first equation as you would if there were only one equation.
- 6. Press  $\mathbb{H}\times\mathbb{H}$  (you may need to press  $\overline{(NXT)}$  one or more times if there are many variables) to make the "next" equation in the list into the current equation. The equations are actually rotated within the list, so that the first equation is now the last, the second equation now the first, the third now the second, and so forth.
- 7. Enter any additional known values and solve for the remaining unknown variable in the equation.
- 8. Repeat steps 6 and 7 until you have solved for all of the unknown variables in the series of equations.

You may prefer to use the Multiple Equation Solver instead of SOLVR for this kind of task (see page  $25-6$ ).

#### **Solving Equations**  $18-8$

### To create a customized SOLVR menu:

1. Enter a solver-list in level 1 of the stack. The syntax of a solver-list is  $\zeta$  equation  $\zeta$  key-definitions  $\geq$   $\zeta$ , where:  $equation$ Specifies the equation. It can be an equation or expression (with ' delimiters), a program object (with  $\gg$  delimiters), or the name of an equation, expression, or program.  $key\text{-}definitions$ Specifies the menu keys—each entry defines one key. Each entry can be either a variable name or other type of object. Variable names will be displayed with white menu labels, other objects will be displayed with black menu labels. To include a program that you can execute, enter its *name* in the key-definition as a sublist of the form  $\mathbb{C}$  "label"  $\leq$  name  $\geq$   $\geq$ .

2. Press  $\bigoplus$  SOLVE) FULLER  $\bigoplus$  ELE to make the equation in the solver-list the current equation and display the custom SOLVR menu according to the key definitions.

**Example:** The equation  $I = 2\pi^2 f^2 \rho v a^2$  calculates the intensity of a sound wave. Suppose you always calculate the value of  $\rho$ and store it in the corresponding variable *prior* to using this equation, and so would like to suppress  $\rho$  from the SOLVR menu. Furthermore, suppose you want the IP command available in the SOLVR menu so that you can store integer values in the variables in the SOLVR menu. The following solver-list list includes two additional keys: a blank key and a key that executes IP (integer part) and suppresses  $\rho$ .

 $C = T = 2 * \pi^2 2 * f^2 2 * g * \omega * a'^2'$  (  $T = f \cup a \in C$  )  $T = T > 0$ The list, when stored in  $EQ$ , creates this menu of variables and functions:

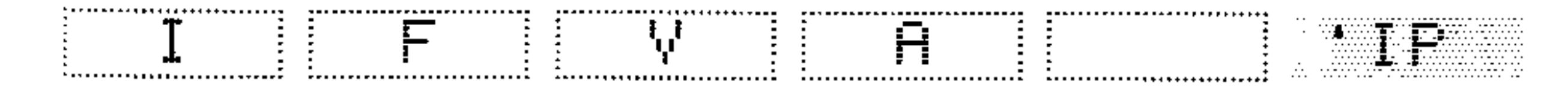

### **Solving Equations 18-9**

## Finding All Roots of a Polynomial

A symbolic polynomial, such as  $x^3 + 4x^2 - 7x + 9$ , can also be expressed as a vector of its coefficients:  $\lceil 14 - 79 \rceil$ . In this vector form, very efficient numeric techniques can be applied to find a vector of its roots.

### To use the polynomial root-finder:

**Press**  $\bigoplus$  **SOLVE)**  $\bigcirc$   $\bigcirc$   $\bigcirc$  fixed to display the following:

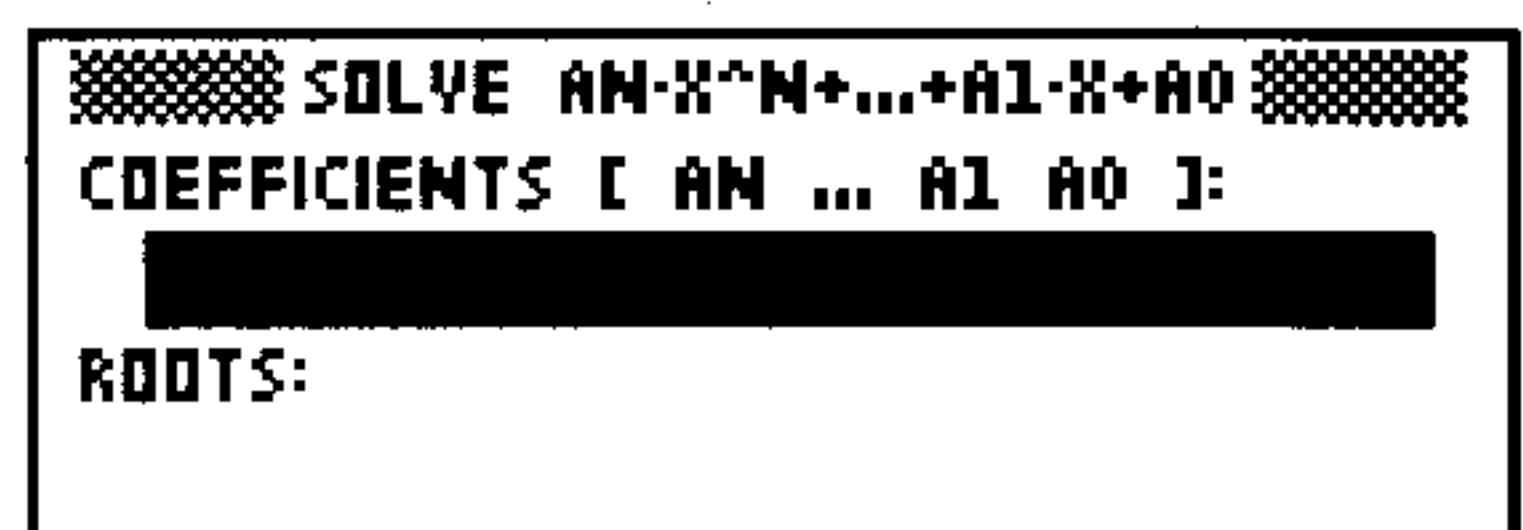

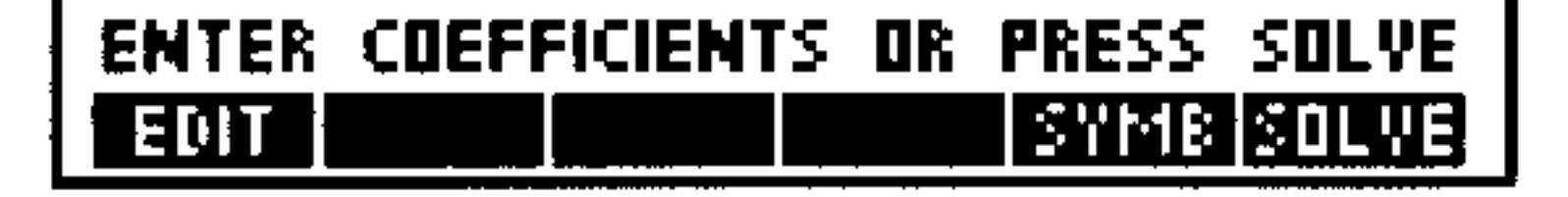

### To find all roots of a polynomial:

- 1. Open the polynomial root-finder.
- 2. Move the highlight to the COEFFICIENTS field, if necessary.
- 3. Enter the polynomial in coefficient form. Use either the command line (don't forget the [ ] delimiters) or the Matrix Writer. Note that the first element in the vector should be the coefficient of the highest order term and the last element should be the constant term. Remember to include zeroes wherever "missing" terms are located in the polynomial.
- 4. With the highlight located in the ROOTS: field, press SOLVE. A complex array of roots is displayed in the  $ROTTS$ : field and a labeled copy sent to the stack.

### To find a polynomial, given a set of roots:

- 1. Open the polynomial root-finder. 2. Move the highlight to the ROOTS: field, if necessary. 3. Enter the set of roots as a vector. Remember that if any of the roots are complex, then you must enter all roots as complex (real roots are entered as  $\langle real, \Theta \rangle$ .
- 4. Move the highlight to the COEFFICIENTS field and press SULVE.

#### **Solving Equations**  $18 - 10$
## To evaluate a polynomial at a given value:

- Enter the polynomial in coefficient form onto the stack.
- 2. Enter the given value at which you want to evaluate the polynomial.
- $3.$  Press  $\bigoplus$  SOLVE) FIL'I FETHL.

# To convert a polynomial from coefficient to algebraic form:

- 1. Open the polynomial root-finder.
- 2. If it doesn't already contain the polynomial in coefficient form, enter it into the COEFFICIENTS field.
- 3. With the highlight on the COEFFICIENTS field, press  $\mathbb{E}$  if  $\mathbb{F}$ . The symbolic polynomial is sent to the stack using  $\aleph$  as the variable.

# **Solving a System of Linear Equations:**

The HP 48 can solve a system of linear equations. To create your system of equations, you can either choose them from among those you've stored, or enter them directly.

As you solve a system of equations, remember that a system of equations can be represented by a single matrix equation of the form  $\mathbf{A} \cdot \mathbf{X} = \mathbf{B}$ :

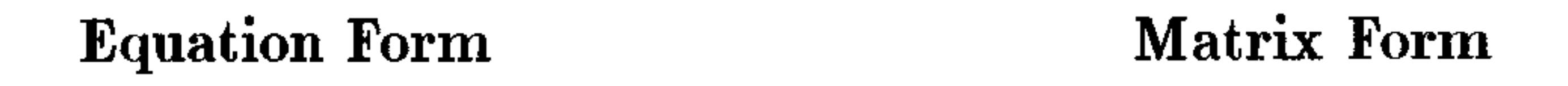

 $ax + by + cz = k_1$  $\begin{array}{ccc} ax + by + cz = k_1 \\ dx + ey - fz = k_2 \\ cx + hy + iz = k_3 \end{array}$   $\longrightarrow$   $\begin{array}{ccc} a & b & c \\ d & e & -f \\ g & h & i \end{array} \begin{array}{c} x \\ y \\ z \end{array} = \begin{array}{c} k_1 \\ k_2 \\ k_3 \end{array}$  $gx + hy + iz = k_3$ 

The HP 48 makes use of this representation to solve systems of linear equations rapidly and efficiently.

# To solve a system of linear equations:

- Solver.
- 2. Enter the matrix of coefficients in the  $H$ : field. You can use either the MatrixWriter or the command line.

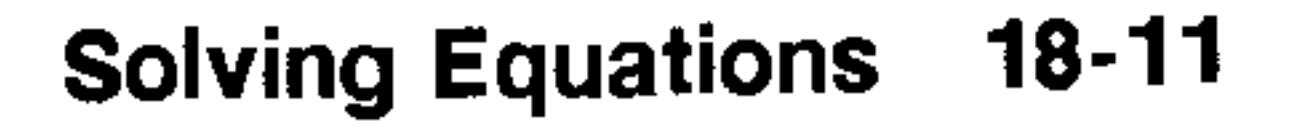

- 3. Enter the array of constants in the  $E$ : field.
- 4. Move the highlight (if necessary) to the  $\times$ : field and press SILWE. The result array (with the same dimensions as the constants array,  $\Xi$ ) is displayed in the  $\Xi$ : field and a labeled copy placed on the stack.
- 5. Optional: Press EDIT to view the result in the MatrixWriter.
- The Linear System Solver will return a result array for any of the following systems:
- Exactly-Determined Systems. The number of equations equals the number of independent variables in the system. The result returned will be exact (to within the limits of precision of the HP  $48$ ), as long as the coefficient matrix is not ill-conditioned (see "Ill-Conditioned" and Singular Matrices" on page 14-16).
- **Over-Determined Systems.** The number of equations is greater than the number of variables in the system. There is usually no exact solution to over-determined systems so the least-squares solution is returned. **Under-Determined Systems.** The number of equations is smaller than the number of independent variables in the system. There are usually an infinite number of solutions to under-determined systems so the one with the minimum Euclidean norm is returned.

Be sure to pay attention to the nature of the linear system you are solving because it will influence how you should interpret the result array. In some cases, you will want to test for ill-conditioning (see page 14-16) before accepting even an exact solution as a "true" solution.

Another approach to testing the validity of an answer is to find the residual of the solution  $(A \cdot X - B)$ . Accurate solutions have residuals close to zero.

## To find the residual  $(A \cdot X - B)$  of a solution:

1. Make sure the computed solution array is on stack level 1, and

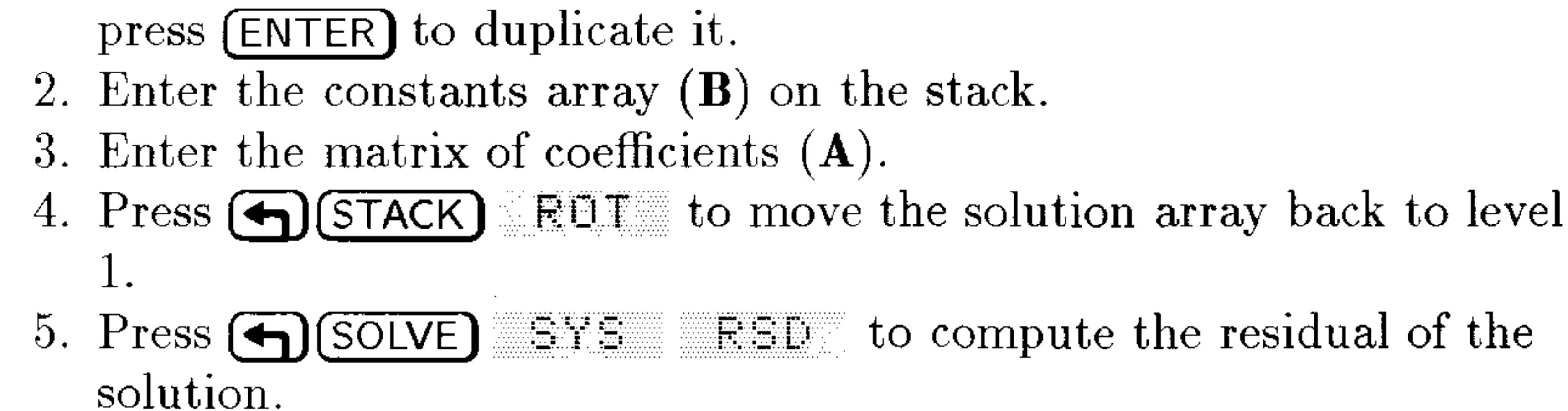

### 18-12 Solving Equations

See 14-17 for additional approaches to testing the accuracy of a computed array solution.

# Using the Finance Solver

The Finance Solver application provides time-value-of-money (TVM) and amortization capabilities. You can use it for compound-interest and amortization calculations.

Compound interest occurs when earned interest is added to the principal at specified compounding periods, and then the combined amount earns interest. Many financial calculations are compound interest calculations—for example, savings accounts, mortgages, pension funds, leases, and annuities.

Time Value of Money calculations, as the name implies make use the notion that "time is money."—that a dollar now is worth more than a dollar at some time in the future. A dollar now can be invested and generate a return that the dollar-in-the-future cannot. This TVM principle underlies the notion of interest rates, compound interest and rates of return.

TVM transactions can be represented and understood by using cash *flow diagrams.* A cash flow diagram is a time line divided into equal segments representing the compounding periods. Arrows represent the cash flows. Money received is a positive value, and money paid out is a negative value.

The cash flow diagram for a transaction depends on the point of view you take in your problem statement. For example, a loan is an initial positive cash flow for the borrower, but it's an initial negative cash flow for the lender.

The following cash flow diagram shows a loan from a *borrower's* point of view.

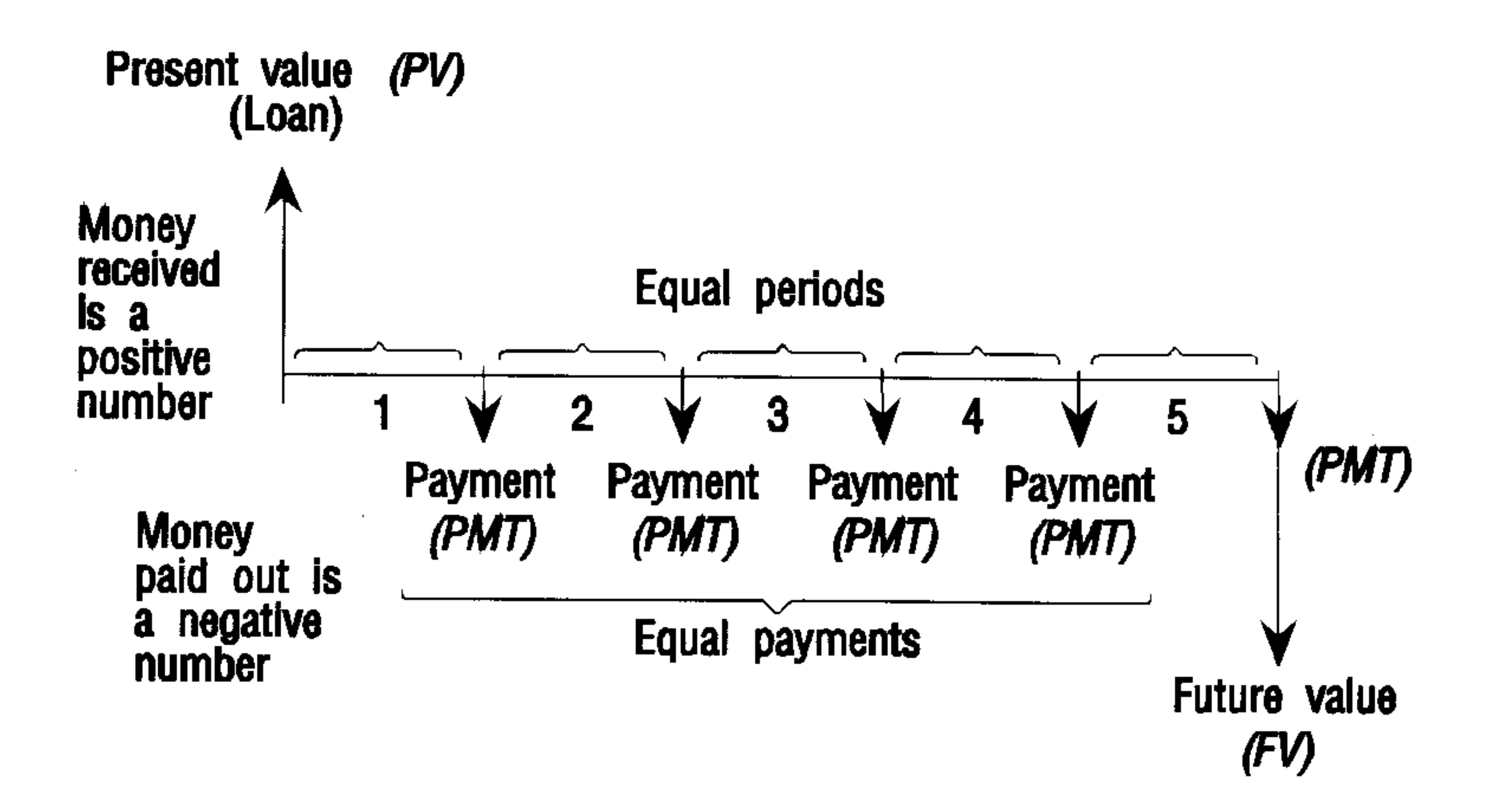

The following cash flow diagram shows a loan from a *lender's* point of view.

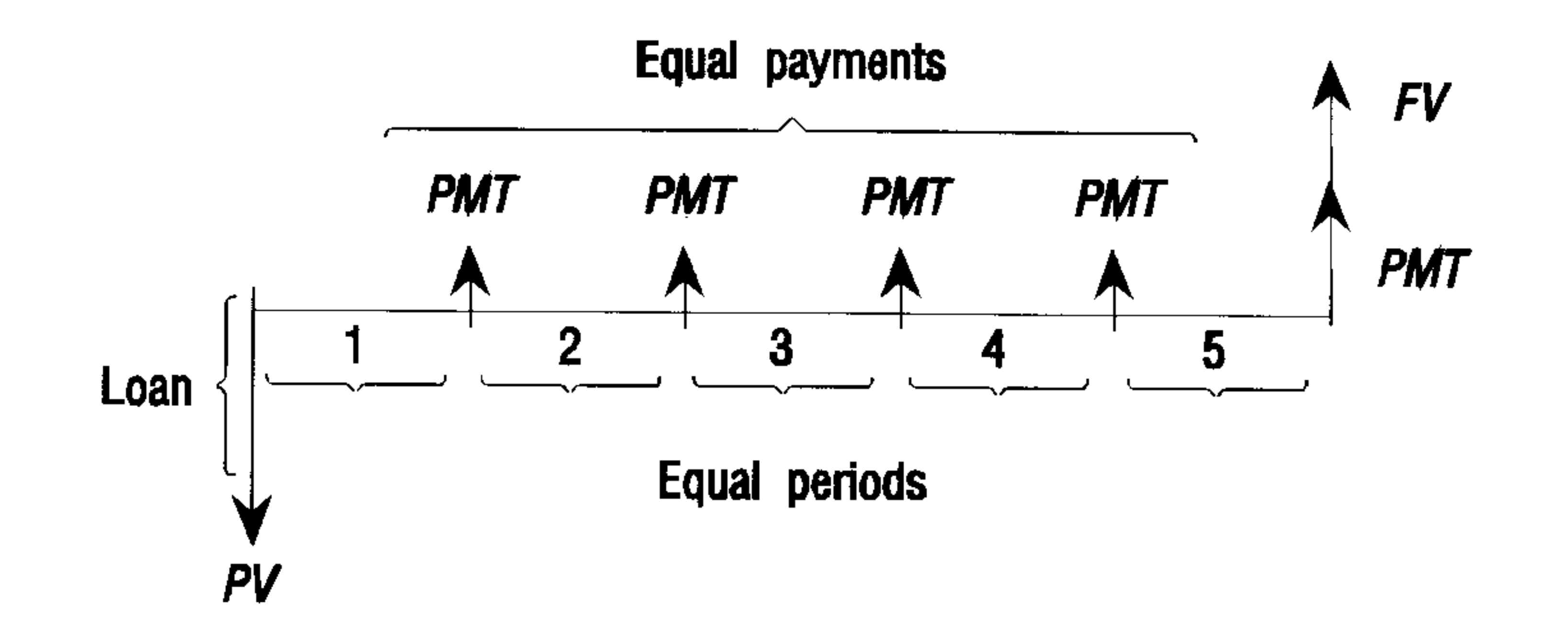

In addition, cash flow diagrams specify when payments occur relative to the compounding periods: at the beginning of each period or at the  $end.$  The Finance Solver application provides both of these payment modes: Begin mode and End mode.

### 18-14 Solving Equations

The following cash flow diagram shows lease payments at the beginning of each period.

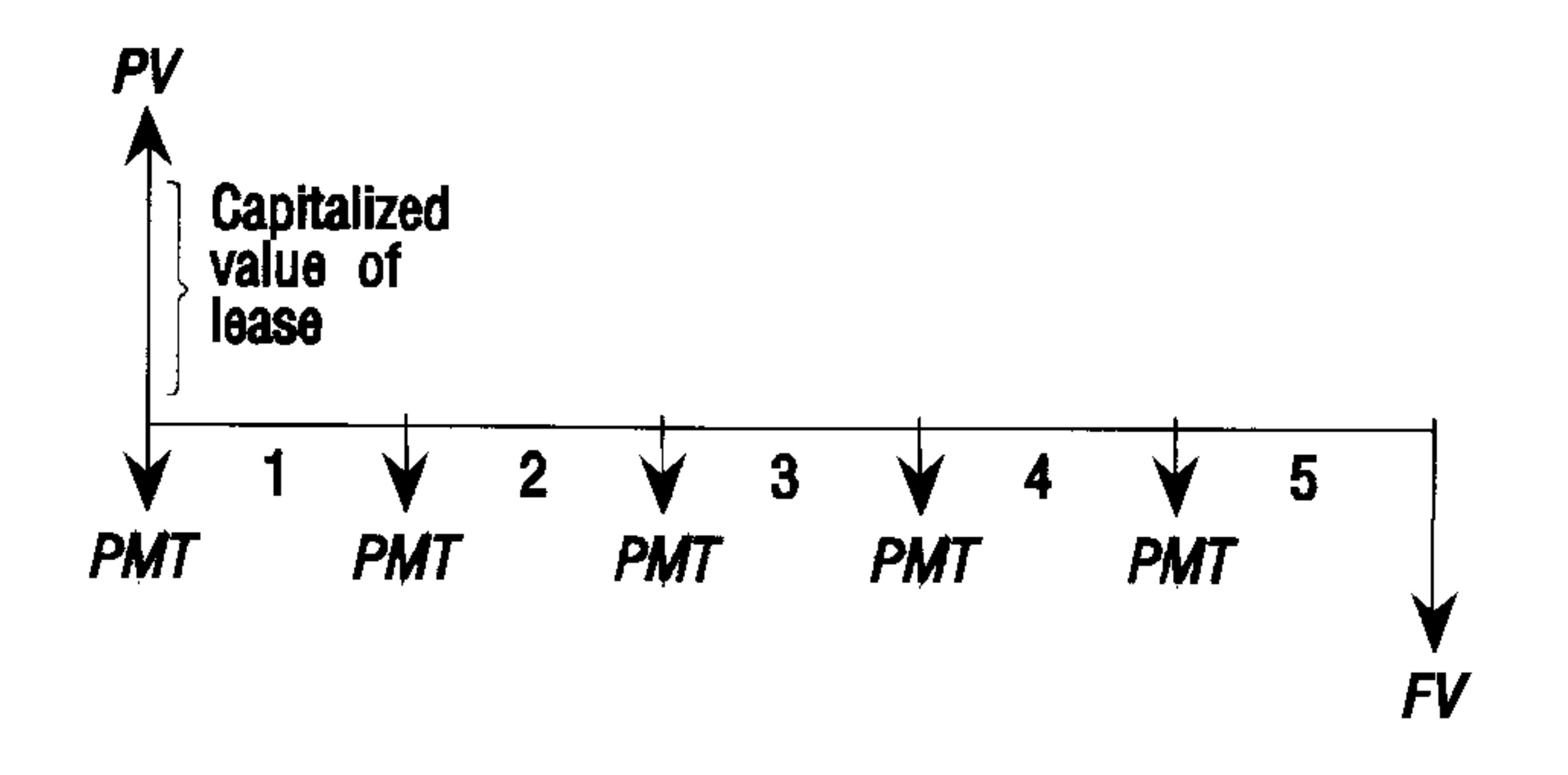

The following cash flow diagram shows deposits into an account at the  $end$  of each period.

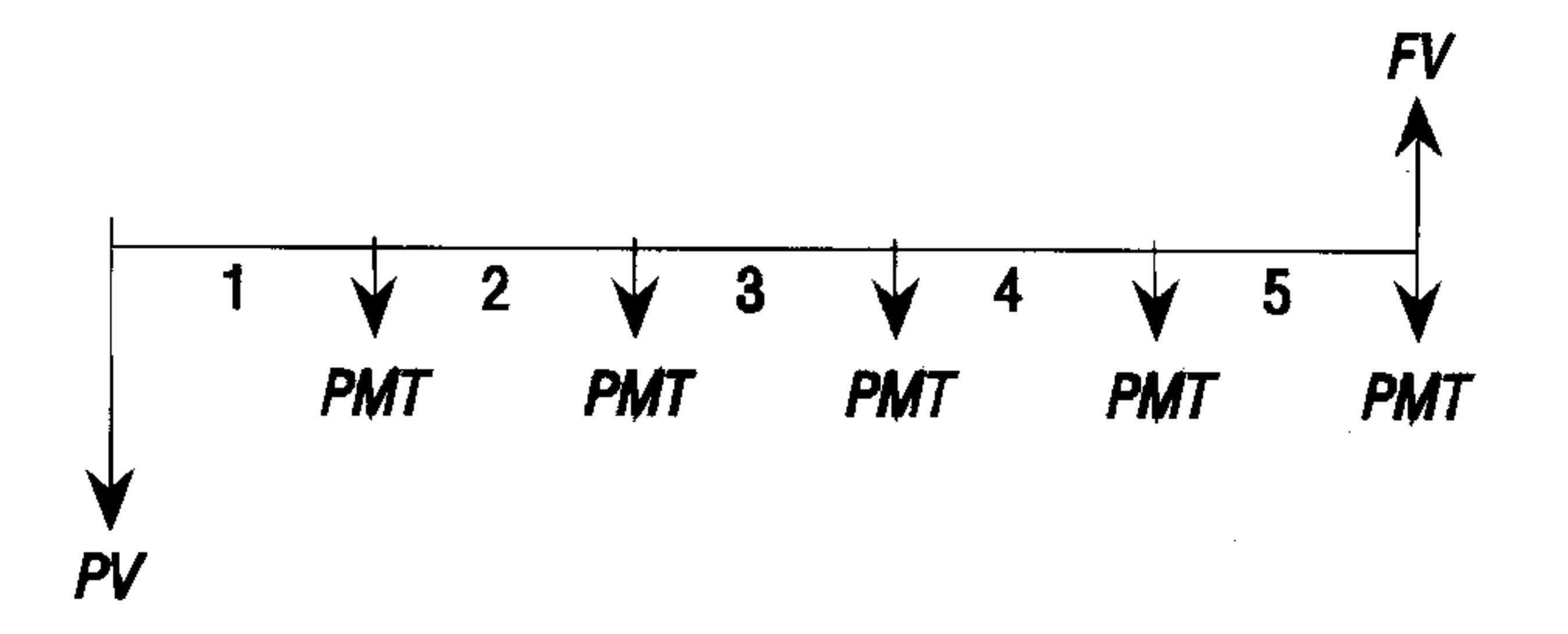

As the foregoing cash-flow diagrams imply, there are five TVM variables:

N The total number of compounding periods or payments. The nominal annual interest rate (or investment rate). This rate is divided by the number of payments per year  $(F^{\prime}YF)$  to compute the nominal

INTR

interest rate *per compounding period*—which is the interest rate actually used in TVM calculations. The present value of the initial cash flow. To a lender or borrower, PV is the amount of the loan; to an investor, PV is the initial investment. PV always occurs at the beginning of the first period. The periodic payment amount. The payments are the same amount each period and the TVM calculation assumes that no payments are skipped. Payments can occur at the beginning or the end of each compounding period—an option you control by setting the Payment mode to Beg or  $End$ . The future value of the transaction: the amount of the final cash flow or the compounded value of the series of previous cash flows. For a loan, this is the size of the final balloon payment (beyond any regular

PV.

**PMT** 

FV.

payment due). For an investment this is the cash value of an investment at the end of the investment period.

## To perform a TVM calculation:

1. Press  $\bigoplus$  SOLVE)  $\bigoplus$  Life to begin the Finance Solver application.

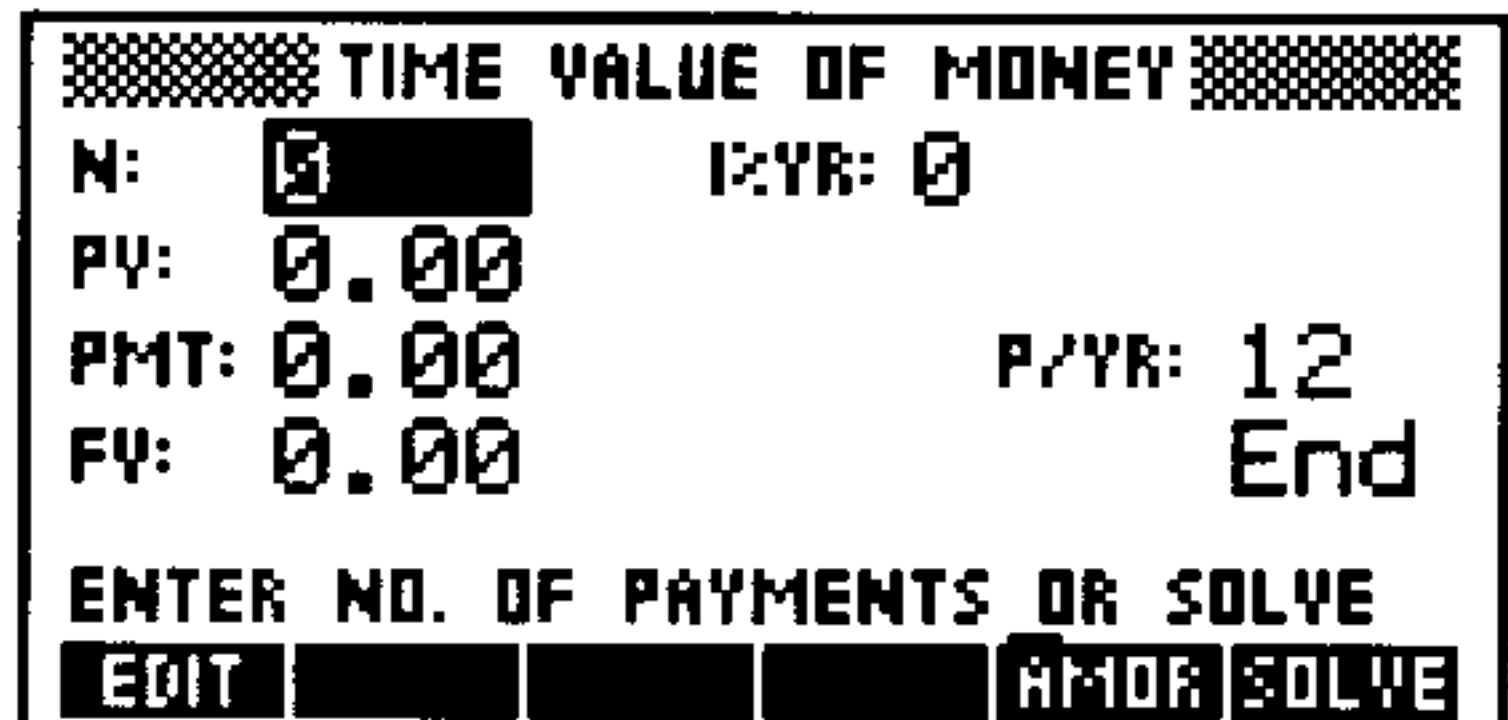

**The Finance Solver** 

2. Move the highlight to a field labeled as a TVM variable, type the

appropriate value and press (ENTER). Be sure that values are entered for at least four of the five TVM variables.

- 3. If necessary, enter a different value for  $P \ll R$ .
- 4. If necessary, press  $(\pm/-)$  to change the Payment mode (Eeg or Erid) as required.
- 5. Move the highlight to the TVM variable you wish to solve for and press SULVE.

Otto Tailfin is financing the purchase of a car with **Example:** a 3-year loan at 10.5% annual interest, compounded monthly. The purchase price of the car is \$11,250, and his down payment is \$2500. What are his monthly payments? What is the largest loan Otto can afford if his maximum monthly payment is \$225? (Assume that payments start at the end of the first period.)

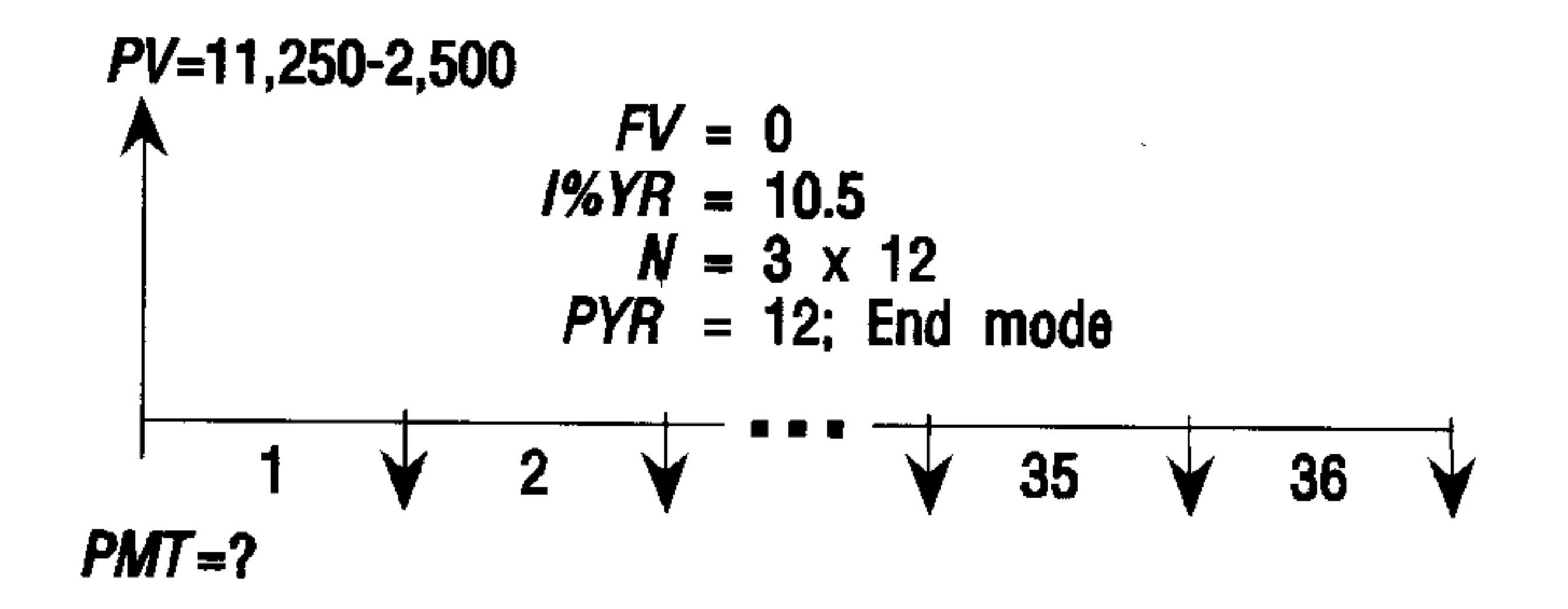

Open the Finance Solver, and make sure there are 12  $Step 1:$ payments/year (monthly payments) and that payments are made at the end of each compounding period.

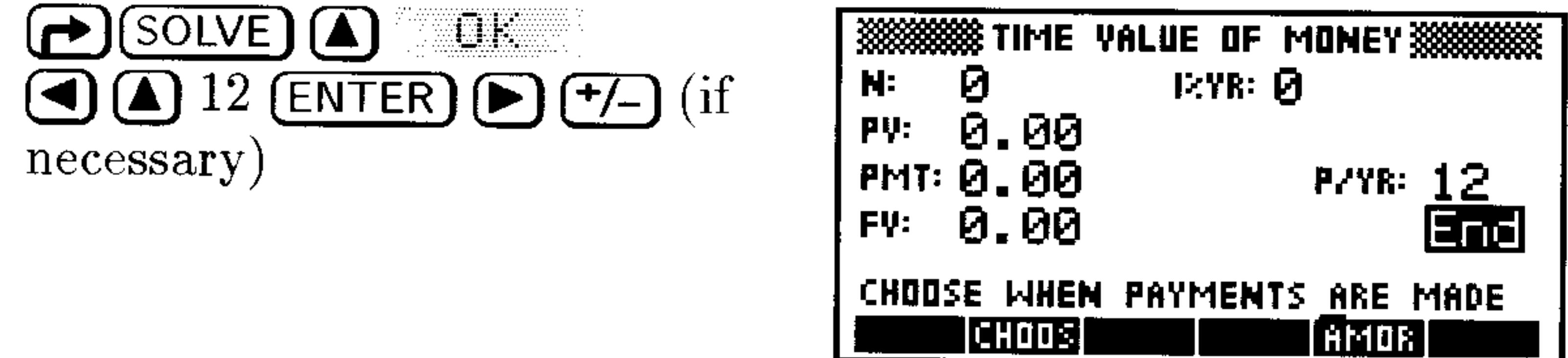

*Step 2:* Enter the known TVM variables. Make sure to set the FV to 0 because the loan is fully paid after 3 years  $(3 \times 12)$ payments).

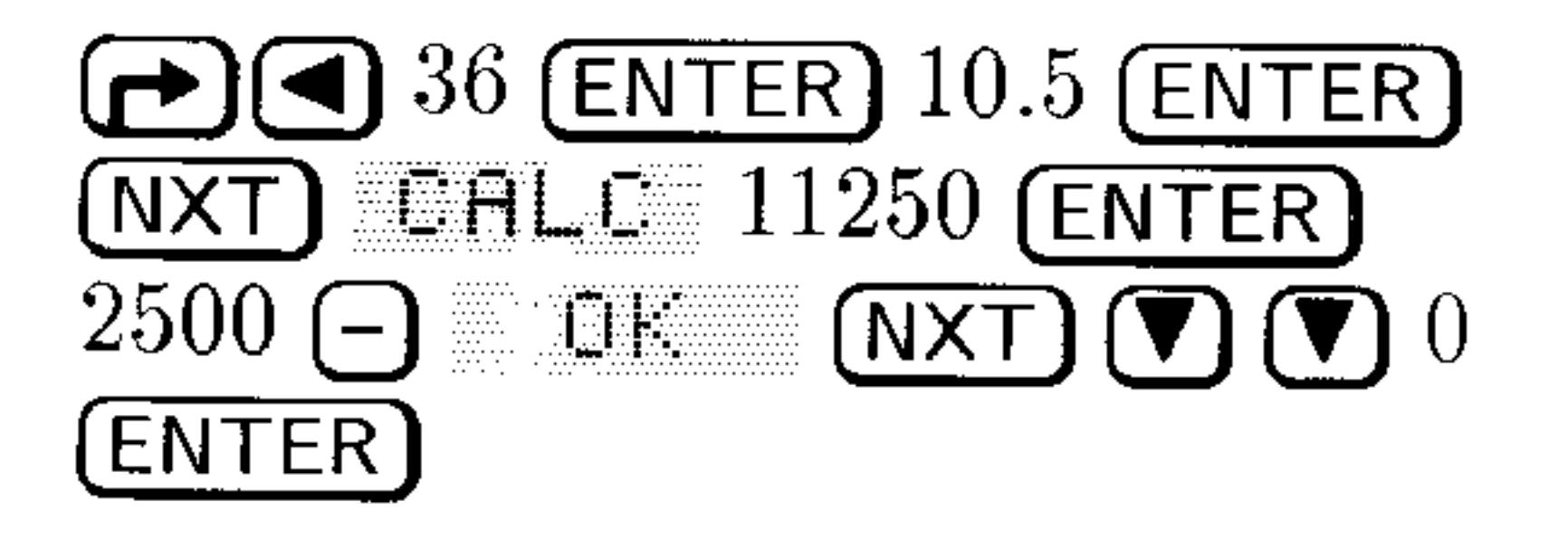

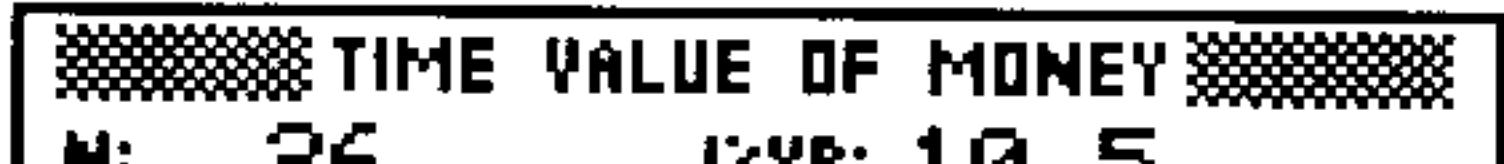

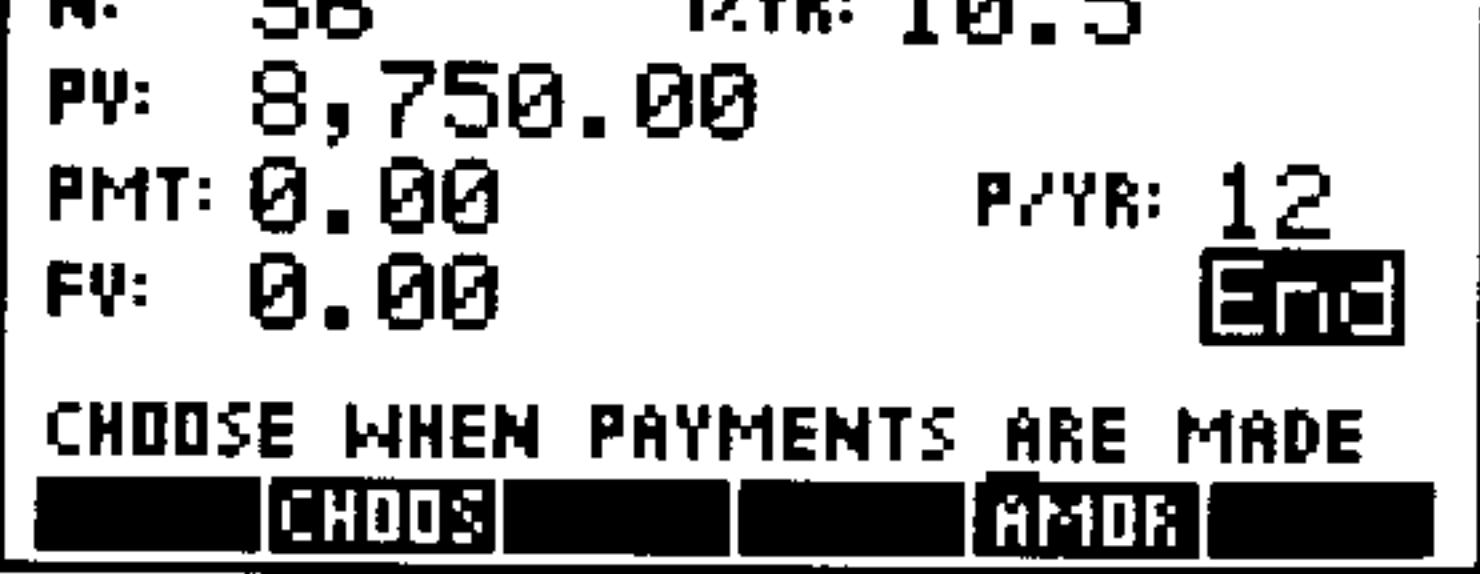

 $Step 3$ : Solve for the payment.

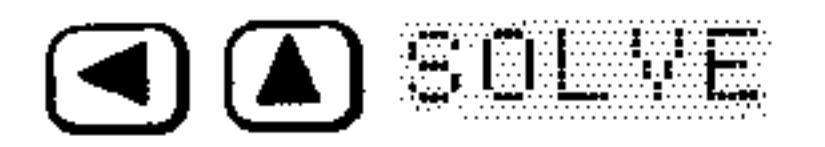

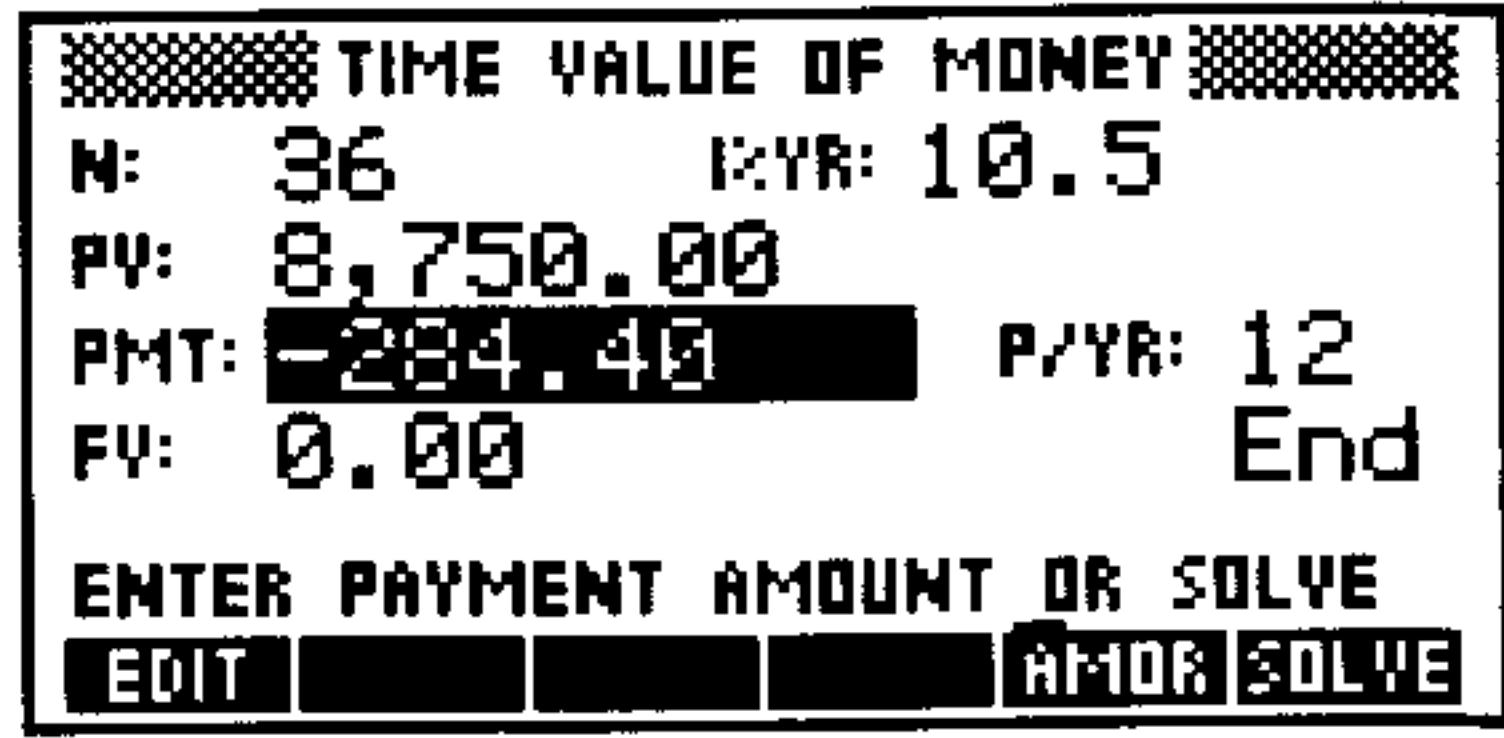

*Step 4:* Put in -225.00 for the payment and solve for PV to see how much Otto can afford to borrow.

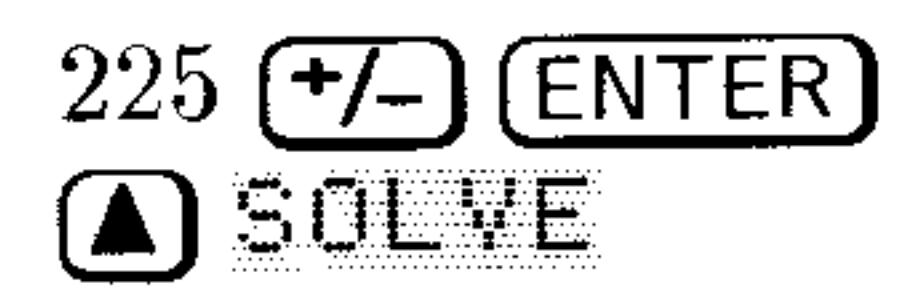

 $\mathbf{I}$ 

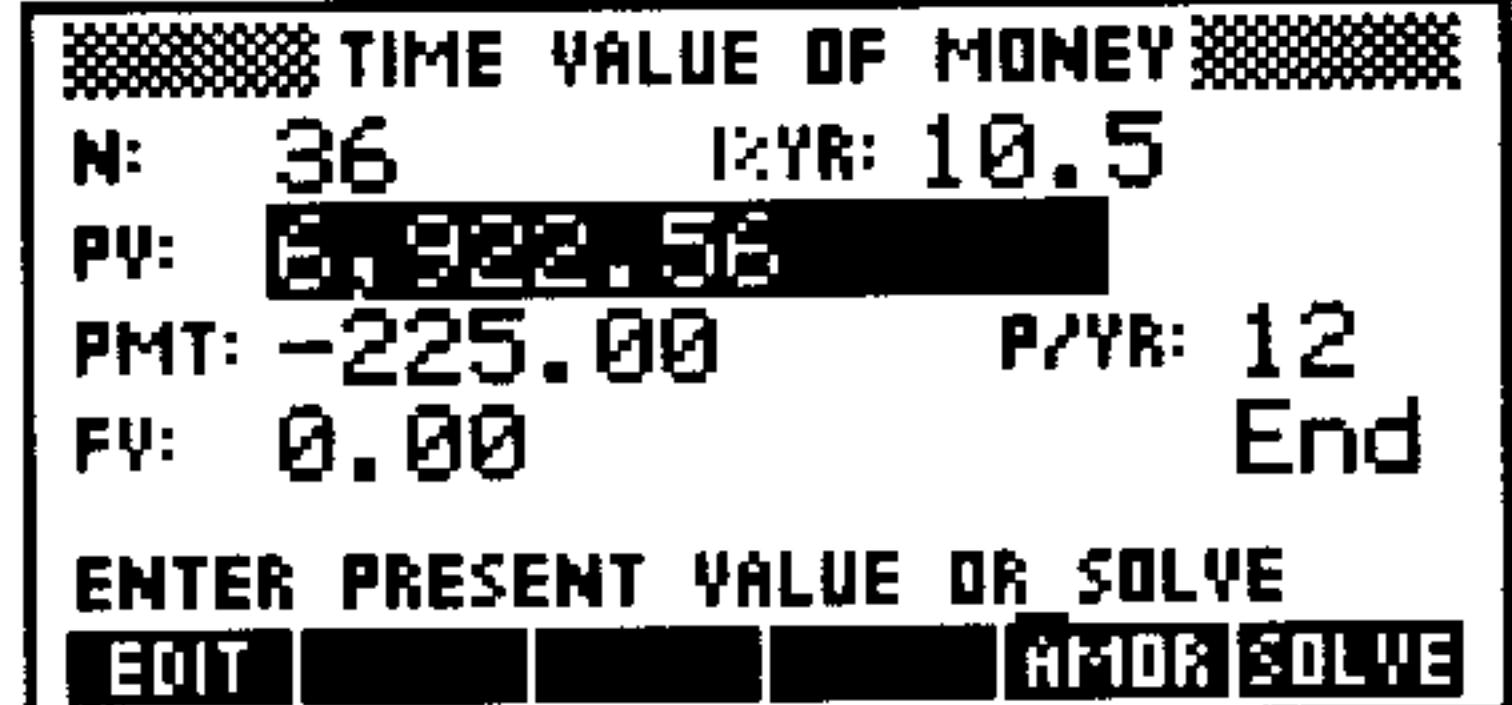

A Mortgage with a Balloon Payment. Russ T. Pipes has **Example:** taken out a  $25$ -year, \$75,250 house mortgage at  $13.8\%$ annual interest. He expects to sell the house in 4 years, repaying the loan in a balloon payment. Find the size of the balloon payment—the value of the mortgage after 4 years of payments.

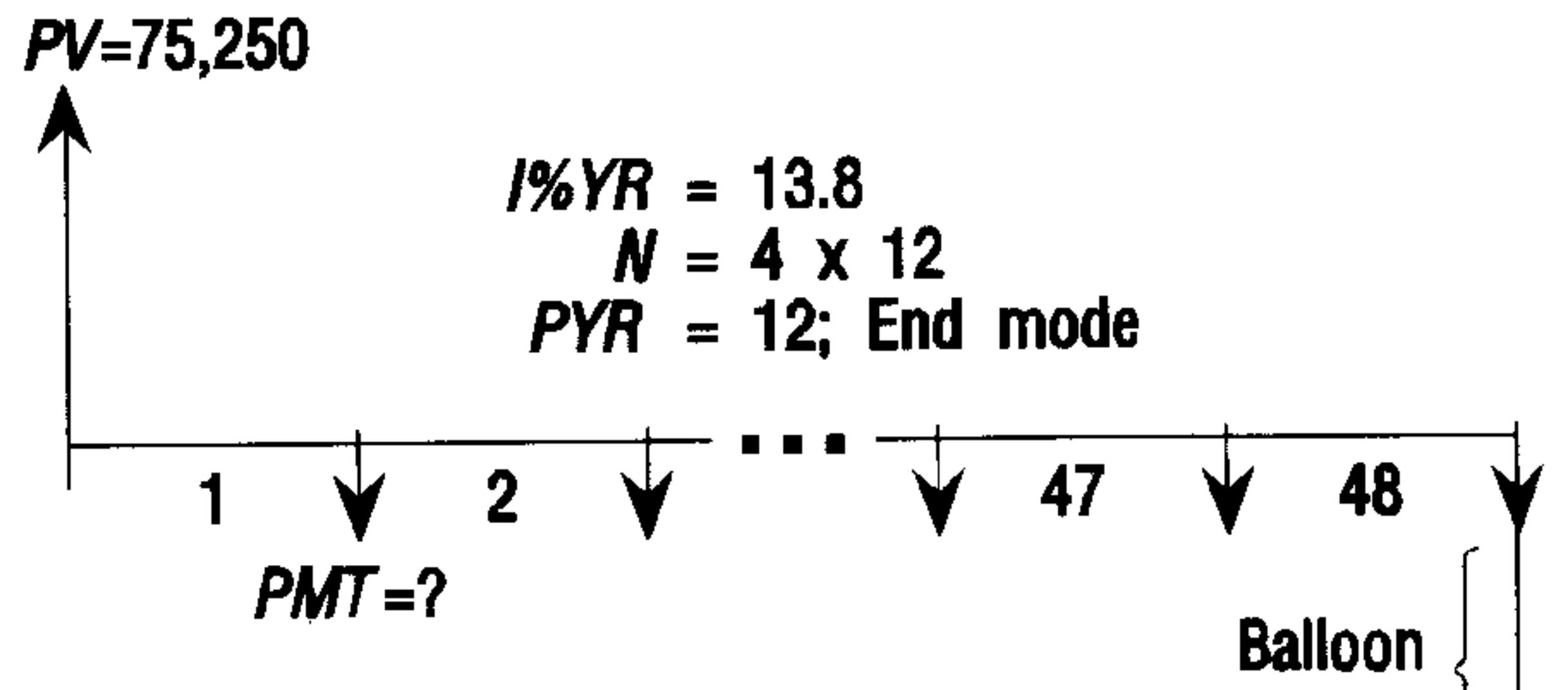

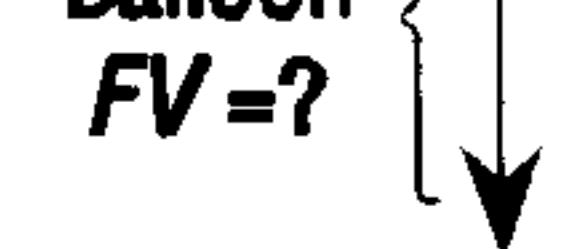

### 18-18 Solving Equations

*Step 1:* Open the Finance Solver (if necessary) and enter values for the known TVM variables.

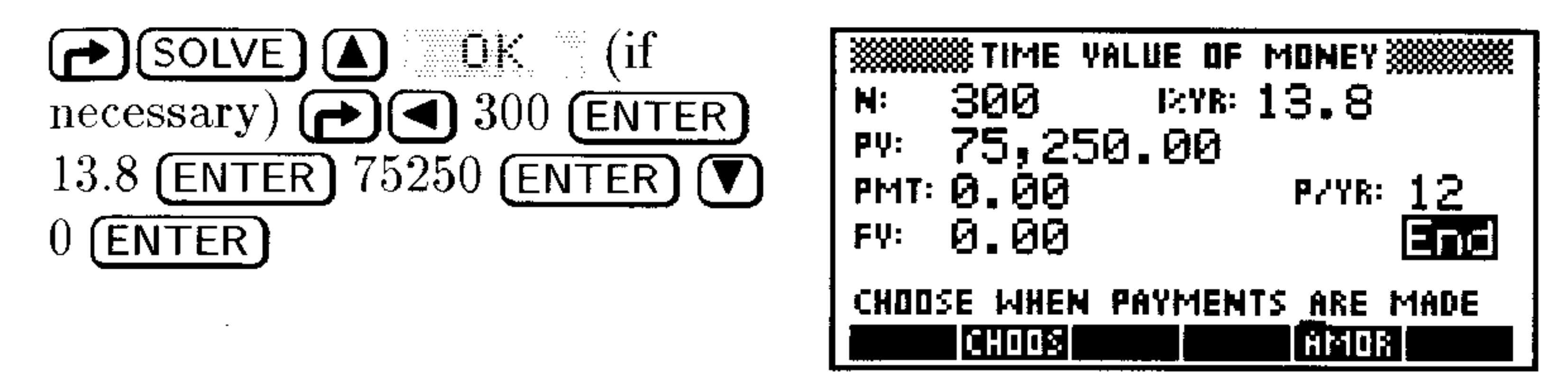

*Step 2:* Find the monthly payment for the 25-year mortgage.

T SIDE LIBER

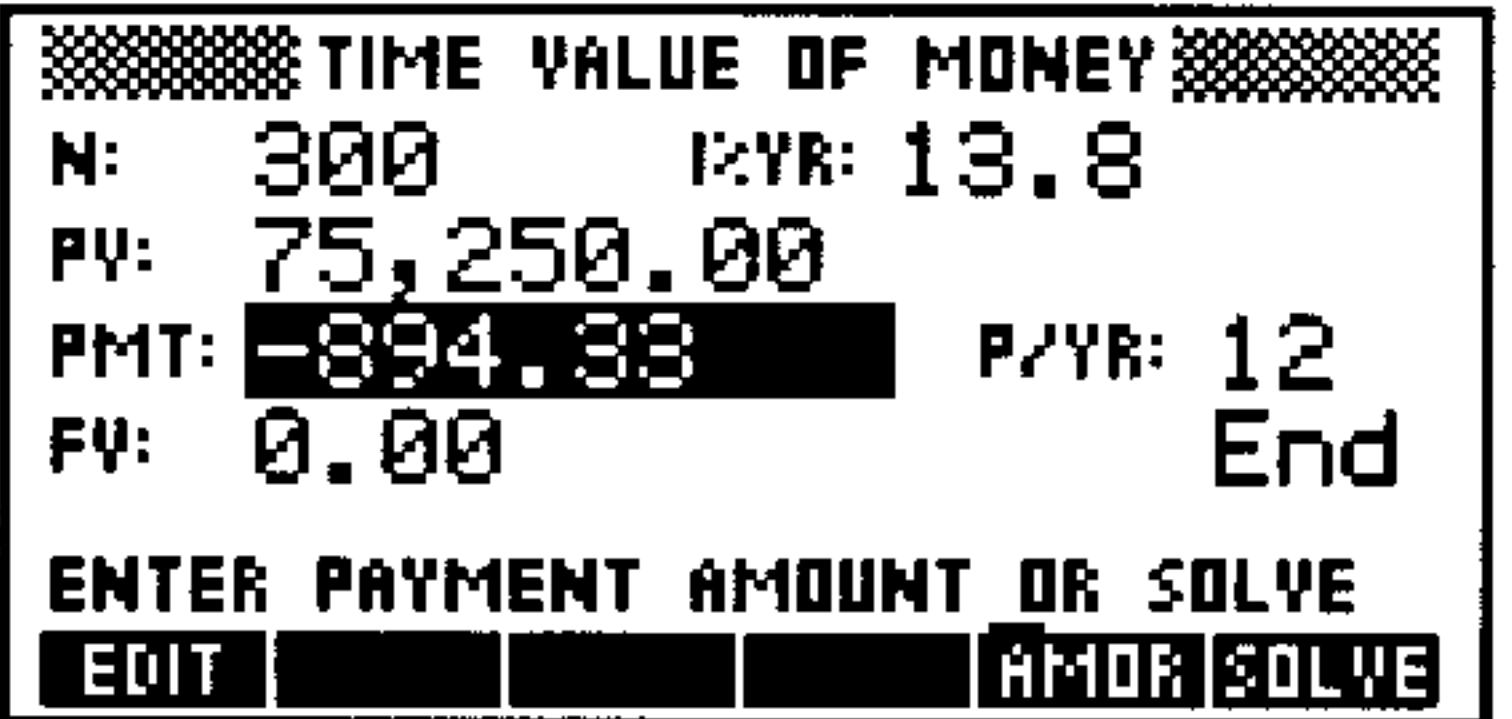

*Step 3:* Calculate the balloon payment needed after 4 years of payments.

 $\Delta$   $\Delta$   $\Delta$  3 (ENTER)  $\Delta$  5 DL WE

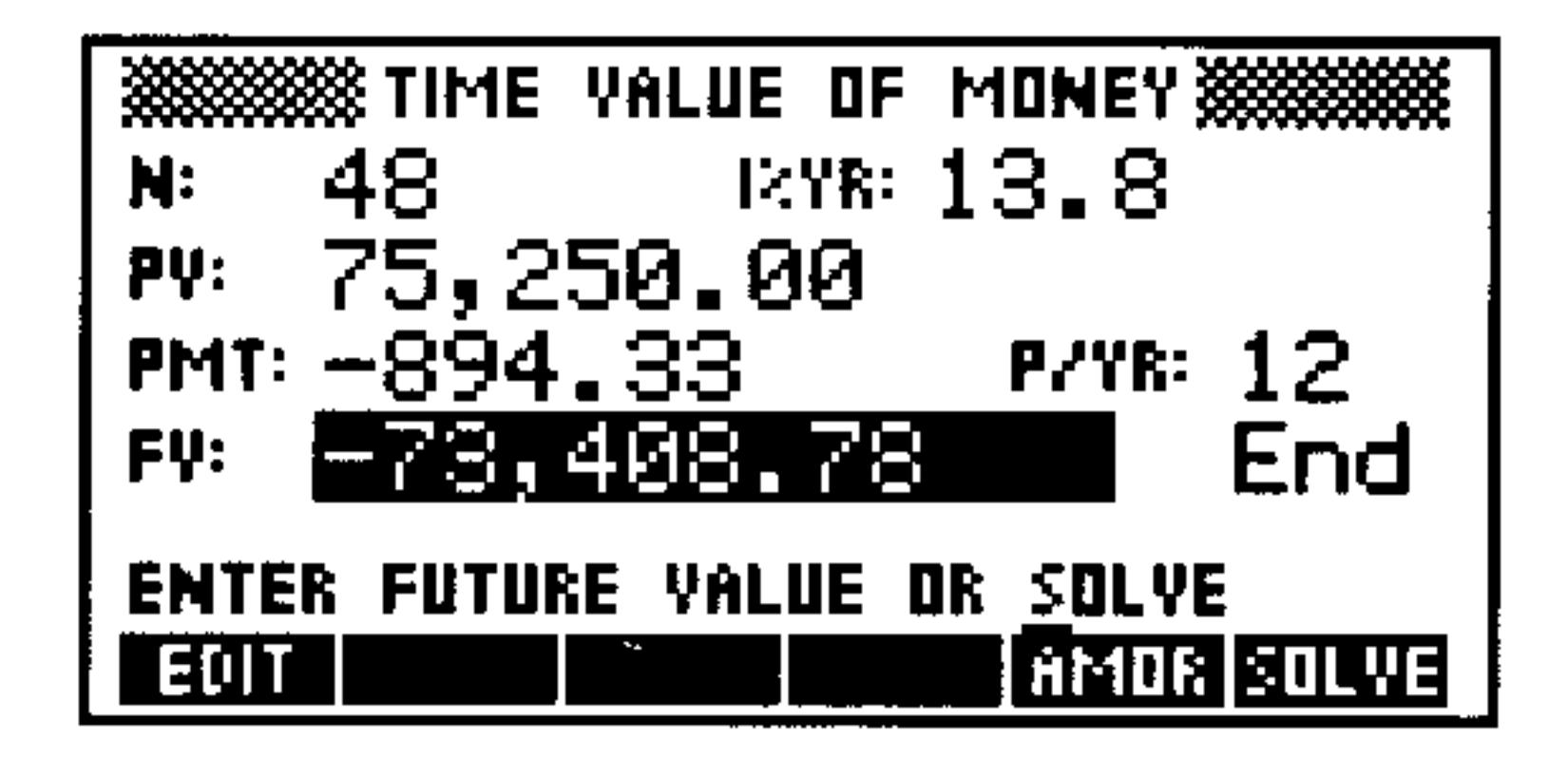

# **Calculating Amortizations**

Amortization calculations, which also use the TVM variables, determine the amounts applied toward principal and interest in a payment or series of payments.

# To calculate amortization:

- 1. Change the display mode to the accuracy you want, such as  $2 \text{ Fix}$ mode.
- 2. Start the Finance Solver.
- 3. Check and set these TVM conditions:
	- $\blacksquare$  Number of payments per year.
	- Payments at beginning or end of periods.

- 4. Store values for four TVM variables:  $I\%YR$ , PV, PMT, and FV. These variables define the payment schedule. (You can calculate these using the TVM menu.)
- 5. Press FIMOR and enter the number of payments to amortize in this batch.
- 6. Press **HILE** to amortize the batch of payments. You will see the amount applied to interest, to principal, and the remaining balance after this set of payments have been amortized.

## To continue amortizing the loan:

- 1. Press  $\mathbb{E}^{\mathcal{A}}$  and  $\mathcal{B}^{\mathcal{A}}$  to store the new balance after the previous amortization as FV.
- 2. Enter the number of payments to amortize in the new group.
- $3.$   $Press$   $HHLF$ .
- 4. Repeat steps 1 through 3 as often as needed.

### To amortize a series of future payments starting at payment  $p$ :

1. Calculate the balance of the loan at payment  $p-1$ .

- 2. Store the new balance in  $PV$  using  $E + F''$ .
- 3. Amortize the series of payments starting at the new  $PV$ .

The amortization operation reads the values from the TVM variables, rounds the numbers it gets from  $PV$  and  $PMT$  to the current display mode, then calculates the amortization rounded to the same setting. The original variables aren't changed, except for PV, which is updated by  $\mathbb{R}^n$ . after each amortization.

### **18-20 Solving Equations**

19

# Differential Equations

The HP 48 can find a solution,  $y(t)$ , to a differential equation expressed as  $y'(t) = f(t, y)$ , where the initial value of the solution is given as  $y(t_0) = y_0$ .

# **Solving Differential Equations**

The differential equation solver is part of the SOLVE application.

# To use the SOLVE differential equation solver:

- 1. Press  $\bigoplus$  (SOLVE)
- 2. Select Solve diff eq....

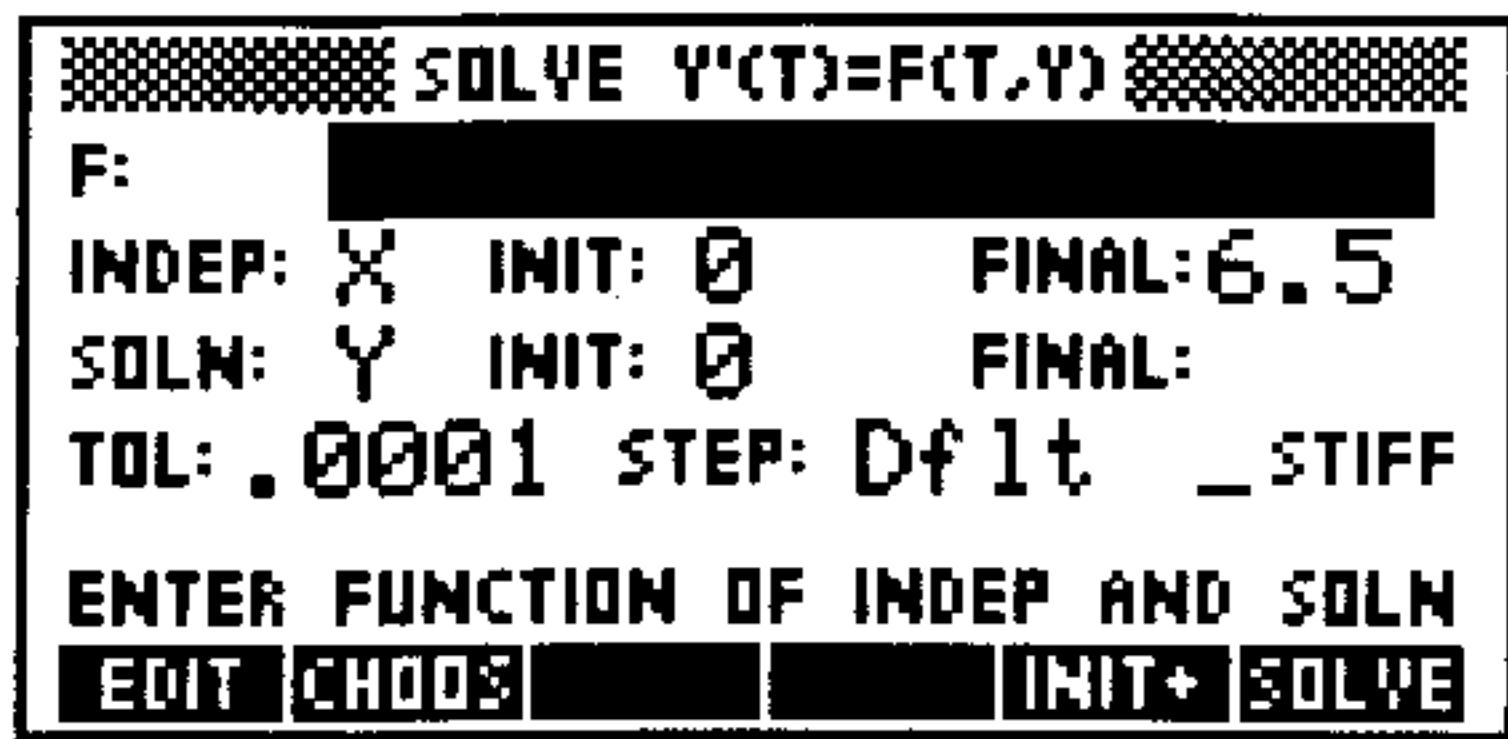

This screen contains the following fields and menu keys:

F: Contains the right-hand side of the differential equation

### you want to solve.

**INDEP:** 

INIT:

Specifies the independent variable. (Defaults to  $X$ .)

Contains the independent variable's initial value  $(t_0)$ . The initial value of the independent variable must correspond to the initial value of the solution variable:  $y(t_0) = y_0$ .

### 19-1 **Differential Equations**

- Contains the independent variable's final value,  $t_{\text{FINAL}}$ . **FINAL:** You are trying to solve  $y(t_{\text{FINAL}}) = (some\ unknown).$
- Specifies the solution variable. (Defaults to Y.) **SOLN:**
- Contains the solution variable's initial value  $(y_0 = y(t_0))$ . IHIT:
- Contains the solution variable's final value. This is what FINAL: you are trying to solve. You cannot enter a value in this field.
- Contains the acceptable level of absolute error. In a **TOL:** physical model, select the tolerance to suit the accuracy of the data. (Defaults to  $0.0001$ .)
- Contains the initial step size used to compute the solution STEP: The calculator uses the Runge-Kutta-Fehlberg method to calculate  $y_{\text{FINAL}}$ . This method computes its solution by automatically stepping from point to point, maintaining

accuracy at each point.

- Selects the stiff solver. **LSTIFF:**
- Lets you edit a field. EDIT
- Lets you select a variable. CHOOS
- Replaces the initial values with current final values. Use THIT+ this to compute the solution at another point using the current solution as a starting point.
- Solve the differential equation. **ATILIAN**

# Solving a Standard Initial-Value Problem

Standard initial-value problems are differential equations that don't require the STIFF solver. To determine how stiff a differential equation is, try graphing it before solving it. Very slow graphing may indicate that the equation is stiff and the stiff solver should be used.

### To solve a standard initial-value problem:

- 1. Enter an equation or press **CHOOS** to select an equation.
- 2. Specify the independent variable.
- 3. Enter the initial value for the independent variable.
- 4. Enter the final value for the independent variable.
- 5. Specify the solution variable.

#### $19-2$ **Differential Equations**

- 6. Enter the initial value for the solution variable.
- Enter an acceptable error tolerance. 7.
- 8. (Optional:) Enter a step size. Normally, the solver computes an appropriate step size.
- 9. Press  $\mathbb{S} \square \square \mathbb{W} \square$ .
- Solve this equation for  $y(1)$  given that  $y(0) = 2$ : **Example:**

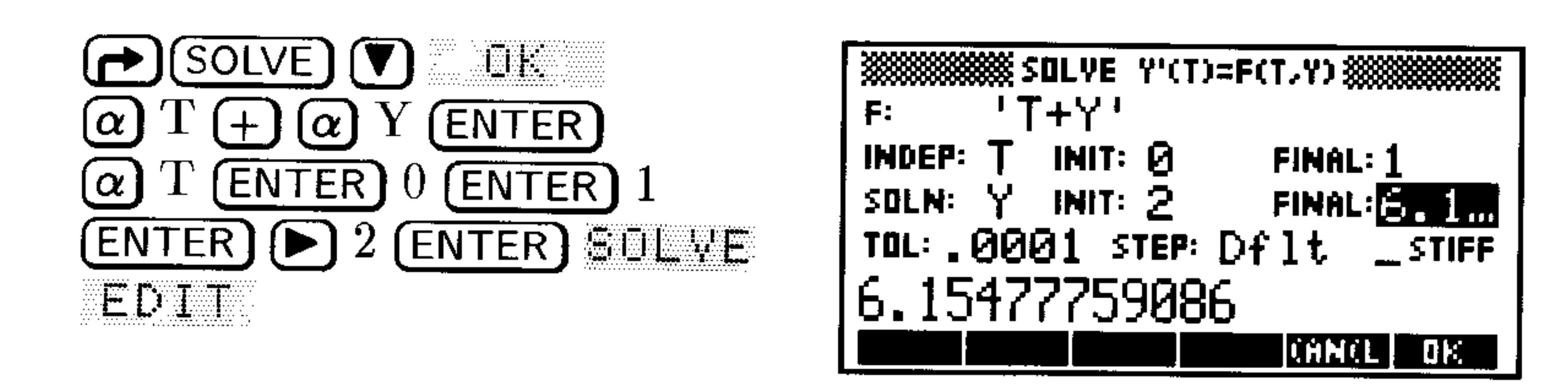

 $y' = t + y$ 

How accurate is the answer? The general solution to the differential

### equation

$$
y'=t+y
$$

### **IS**

$$
y=ce^t-t-1
$$

Where  $c$  is an arbitrary constant. The given initial conditions were  $2 = ce^{0} - 0 - 1$ . Solving for c and substituting back into the general solution, the solution equation is

$$
y=3e^t-t-1
$$

Solving for  $y(1)$ , returns  $3e - 1 - 1 = 6.15484548538$ . Comparing the results you can see there is an error of approximately 0.000068 which is well within the specified error tolerance of 0.0001.

# Solving a Stiff Initial-Value Problem

Some differential equations may seem to take forever to solve. If this happens, the equations may be stiff. Use the stiff function to solve the equation.

# To use the stiff function:

 $\perp$  Press  $\bigoplus$  (SOLVE) 2. Select Solve diff eq...

#### **Differential Equations**  $19-3$

3. Highlight  $\text{STIFF}$  and press  $\mathscr{F}$  if HK.

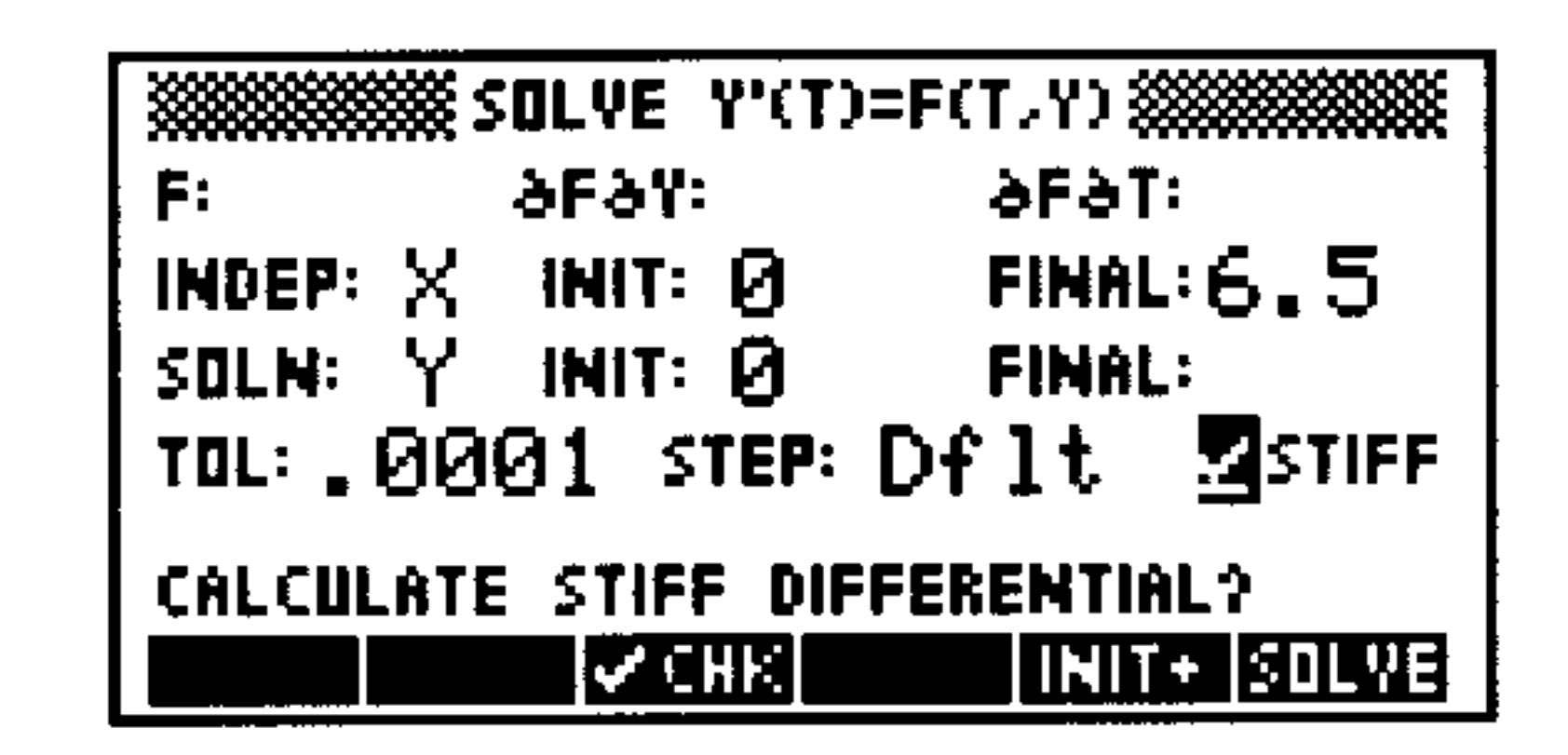

This screen contains the following additional fields:

- The partial derivative with respect to  $y$  of the expression afay: in  $F^{\frac{1}{2}}$ .
- The partial derivative with respect to  $t$  of the expression əfət: in  $F$ :

## To solve a stiff initial-value problem:

- 1. Highlight STIFF and press  $\mathscr{F}$  if  $\mathbb{H}\mathbb{C}$ .
- 2. Enter an equation or press  $E \text{HUE}$  to select an equation already stored in memory.
- 3. Enter the partial derivatives of the equation with respect to  $y$  and t (or press **CHLICE** to select them if they are stored in memory).
- 4. Specify the independent variable.
- 5. Enter the initial value for the independent variable.
- 6. Enter the final value for the independent variable.
- 7. Specify the solution variable.
- 8. Enter the initial value for the solution variable.
- 9. Enter an acceptable error tolerance.
- 10. (Optional:) Enter a step size. It is usually best to accept the computed default step size.
- 11. Press  $EILWE$ .

Solve this equation for  $y(1)$  given that  $y(0) = 1$ : **Example:** 

$$
y' = -1000*(y-sin(t)) + cos(t)
$$

### This example assumes that the calculator is set to radians.

#### **Differential Equations**  $19 - 4$

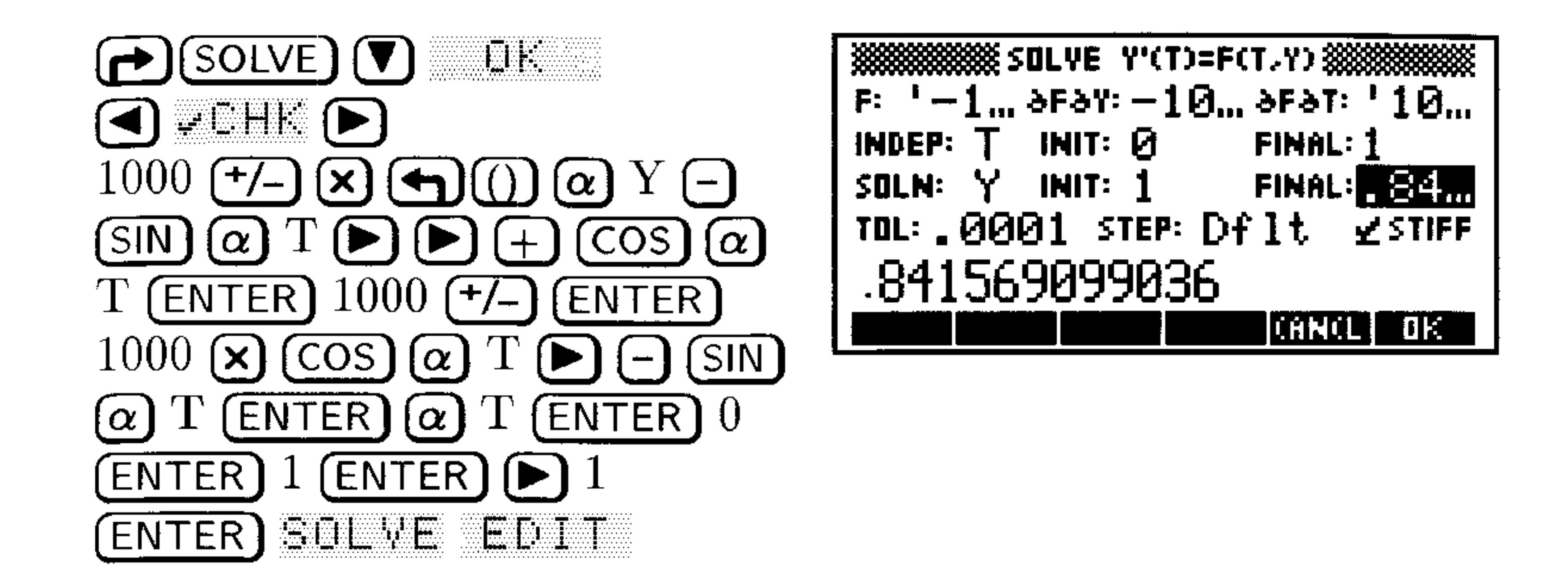

The problem takes about a minute to solve. (If you had used the standard method, it would have taken over five minutes.)

**How accurate is the answer?** With the given initial conditions the solution equation is:

$$
y = e^{-1000t} + \sin(t)
$$

Solving for  $y(1)$  gives  $e^{-1000} + \sin(1) = 0.841470984808$ . Comparing the results, you can see there is an error of approximately 0.000098, which is within the specified error tolerance of 0.0001.

# Solving a Vector-Value Differential Equation

You can use vector-valued equations to solve second-order (or higher) differential equations given two or more initial values.

Another way to write the second-order equation

$$
y'' = a_1(t)y' + a_0(t)y + g(t)
$$

1S

$$
\begin{bmatrix} y \\ y' \end{bmatrix}' = \begin{bmatrix} 0 & 1 \\ a_0(t) & a_1(t) \end{bmatrix} \begin{bmatrix} y \\ y' \end{bmatrix} + \begin{bmatrix} 0 \\ 1 \end{bmatrix} g(t)
$$
  
You can then substitute  $w$  for 
$$
\begin{bmatrix} y \\ y' \end{bmatrix}, fw
$$
 for 
$$
\begin{bmatrix} 0 & 1 \\ a_0(t) & a_1(t) \end{bmatrix}, and c
$$
 for

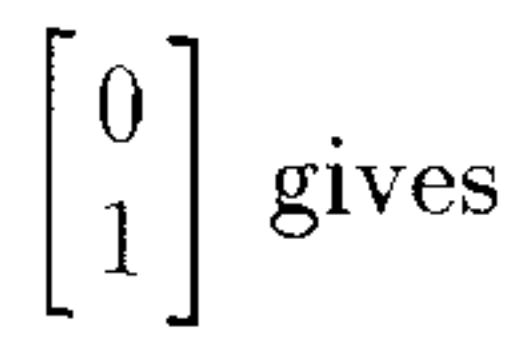

$$
w' = fw * w + c * g(t)
$$

### which is a first-order differential equation.

#### $19-5$ **Differential Equations**

Solve this equation for  $w(1)$  given that  $y(0) = 0$  and **Example:**  $y'(0) = 0$   $(w(0) = [0 0 ]$ :

$$
y'' = .5y' + .5y + .5t + 1
$$

*Step 1:* Convert the equation into a first-order equation:

$$
\begin{bmatrix} \mathbf{y} \\ \mathbf{y'} \end{bmatrix}' = \begin{bmatrix} 0 & 1 \\ .5 & .5 \end{bmatrix} \begin{bmatrix} \mathbf{y} \\ \mathbf{y'} \end{bmatrix} + \begin{bmatrix} 0 \\ 1 \end{bmatrix} (.5t + 1)
$$

*Step 2:* Store the values in  $fw$  (  $\begin{bmatrix} 0 & 1 \\ .5 & .5 \end{bmatrix}$  ) and  $c$  (  $\begin{bmatrix} 0 \\ 1 \end{bmatrix}$  ):

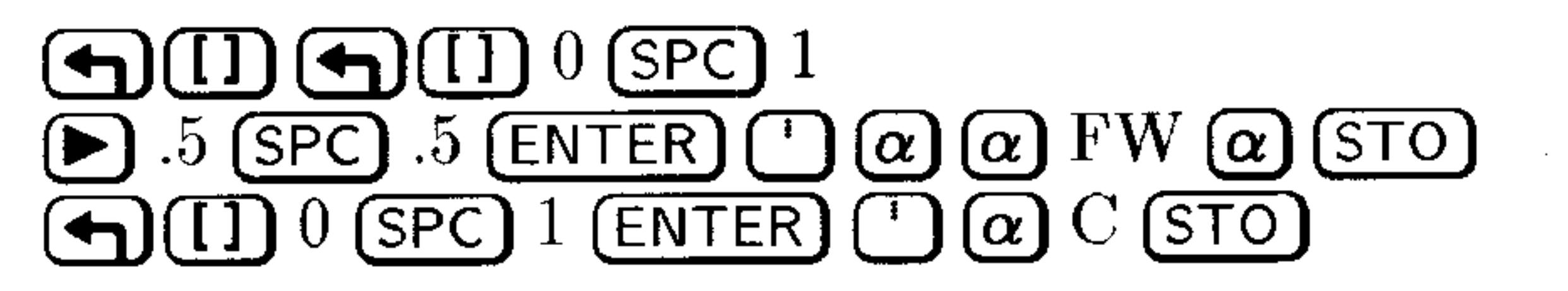

*Step 3:* Enter the equation and initial values, set the solution variable to  $w$ , and solve for  $w(1)$ :

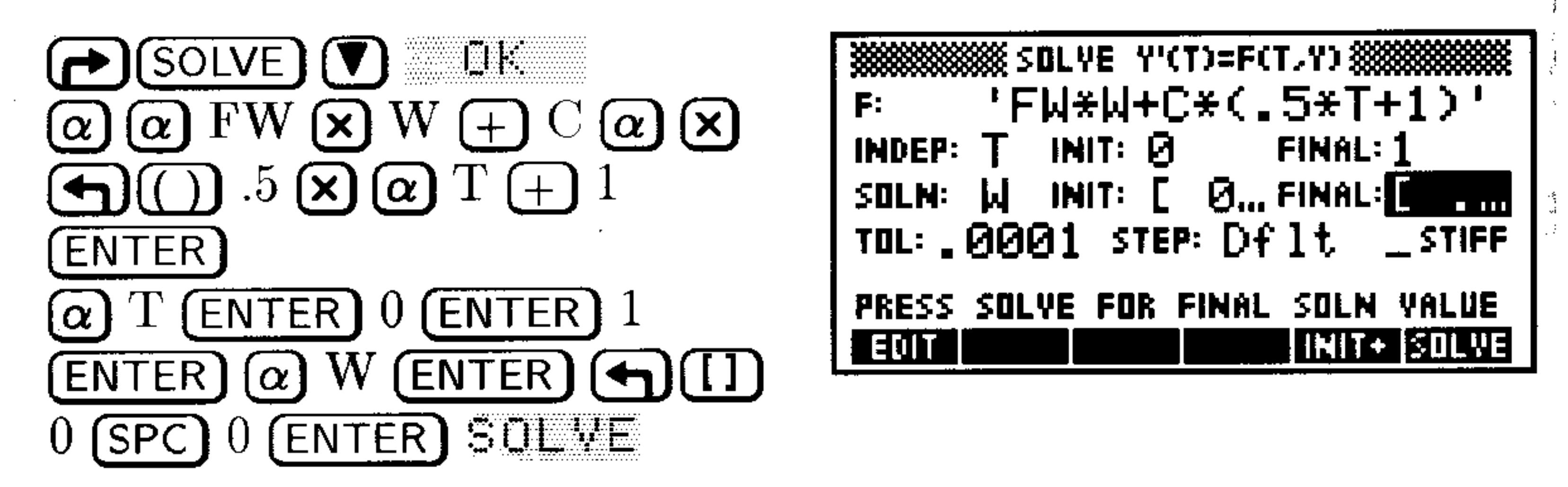

Press EDIT to view the result vector,  $w(1)$ , [.718262064225] 1.71826206422 ]. The first value is  $y(1)$ , the second value is  $y'(1)$ .

**How accurate is the answer?** The original equations are

$$
y=e^t-t-1
$$

and

$$
y'=t+y
$$

Evaluating the equations at 1 and comparing the results you can see there is an error of approximately 0.0000198, which is well within the specified error tolerance of 0.0001.

#### **Differential Equations** 19-6

# **Plotting Solutions to Differential Equations**

You can plot the solution to an initial-value by selecting the differential equation option of the PLOT dialog box.

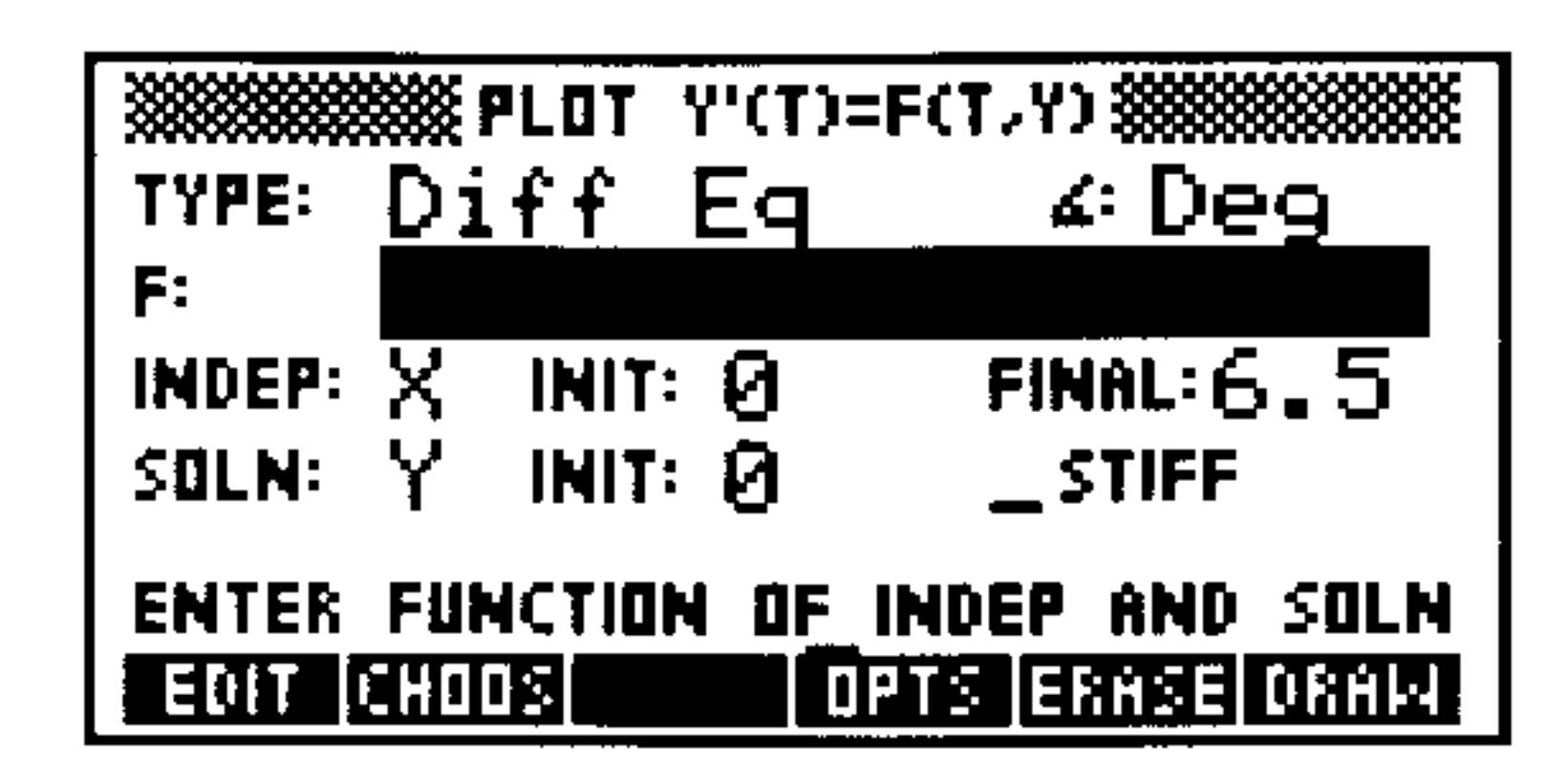

This screen contains the following fields and menu keys:

- The plot type (must be  $Diff E=$ ). TYPE:
- The angle mode.
- 
- The right side of the equation you want to plot. F"
- The independent variable. (Defaults to  $X$ .) INDEP:
- The independent variable's initial value  $(t_0)$ . INIT:
- The independent variable's final value. FINAL:
- The solution variable. (Defaults to  $Y.$ ) SOLN:
- The solution variable's initial value. INIT:
- Selects the stiff solver plot. STIFF:
- Lets you edit a field. EDIT
- Lets you select a variable. CHODE
- Lets you control plotting variables. **DETENT**
- ERECH Erases previous plots.
- DEFIN Creates the plot.

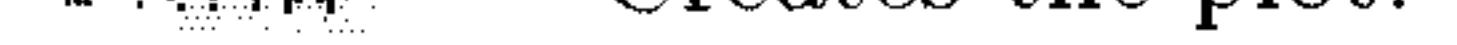

### Press  $IPFT$  and the following options appear:

#### $19 - 7$ **Differential Equations**

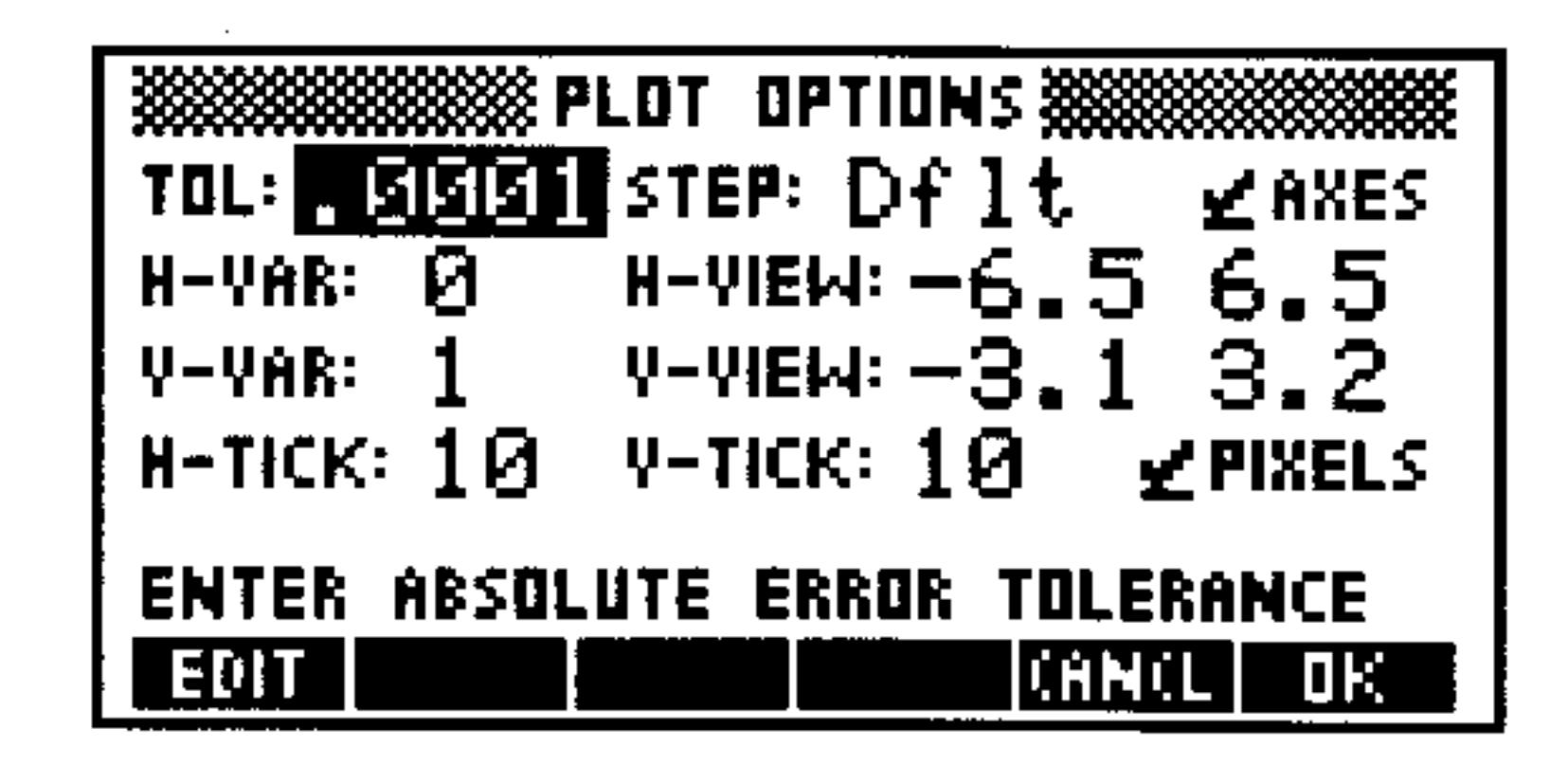

This screen contains the following fields:

- The acceptable error tolerance. TOL:
- The step size. STEP:
- **\_AXES** Whether or not axes are drawn.
- The variable plotted on the horizontal axis. H-VAR:
- The variable plotted on the vertical axis. A-AUK:
- The portion of the horizontal axis you want to see. H-AIEM:
- The portion of the vertical axis you want to see. A-AIEM:
- The horizontal tick-marks. H-TICK:
- The vertical tick-marks. V-TICK:
- $\mathbb{R}$  = FIXELS Whether the tick-marks are spaced in user-units or pixels.

## To plot a standard initial-value problem:

- 1. Enter an equation or press <del>there</del> to select an equation.
- 2. Specify the independent variable.
- 3. Enter the initial value for the independent variable.
- 4. Enter the final value for the independent variable.
- 5. Specify the solution variable.
- 6. Enter the initial value for the solution variable.
- 7. Set desired options and view parameters.
- 8. Press ERASE DEAL

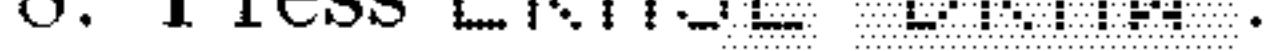

#### $19 - 8$ **Differential Equations**

**Example:** Graph  $y' = t + y$ ,  $y(0) = 2$ , over the interval [0, 1].

*Step 1:* Select PLOT Diff Eq mode, enter the equation, set the independent variable to  $T$ , and set the initial and final values:

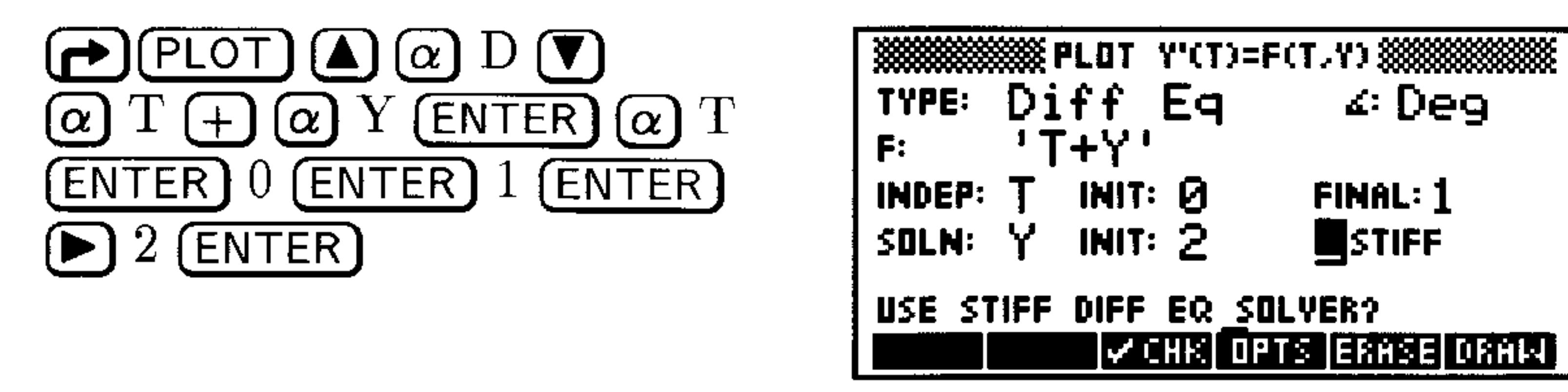

*Step 2:* Set the horizontal view to range from -1 to 2, set the vertical view to range from  $-2$  to 8, and mark the axes every user-unit.

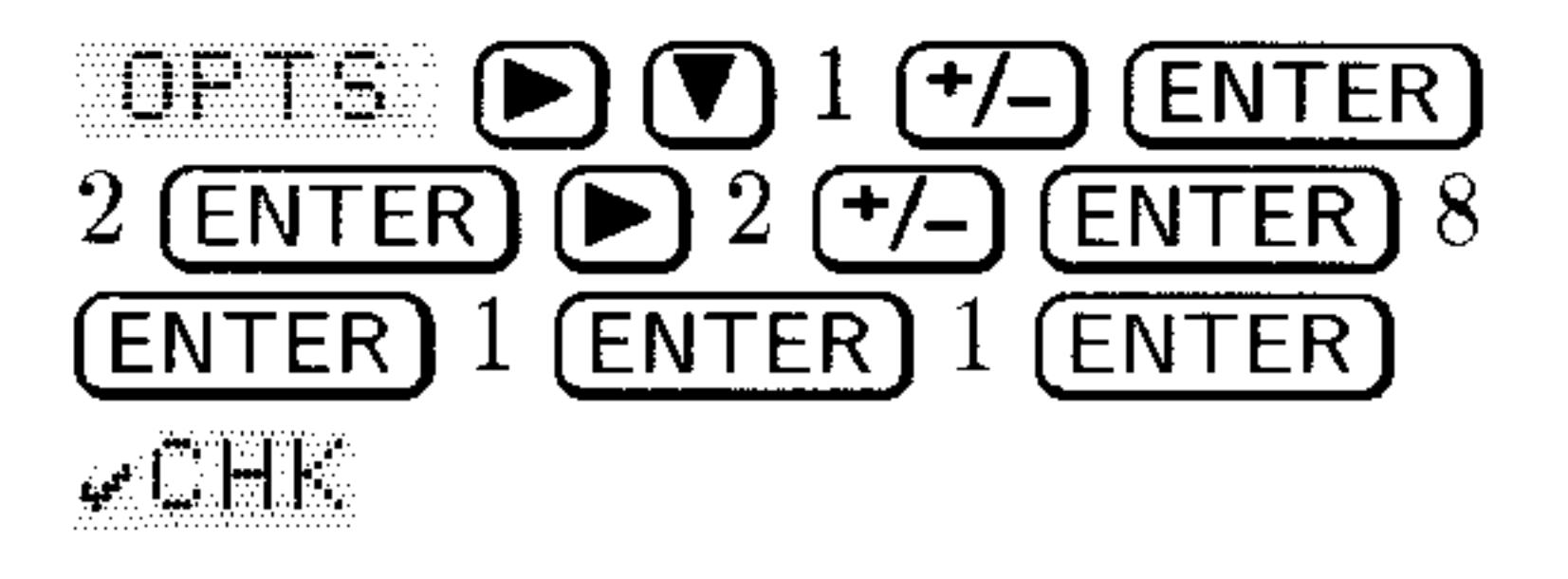

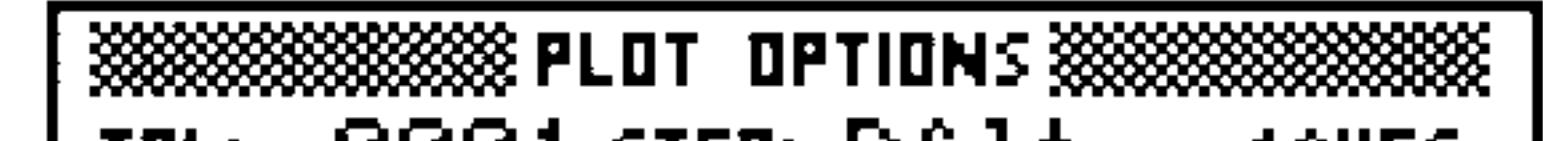

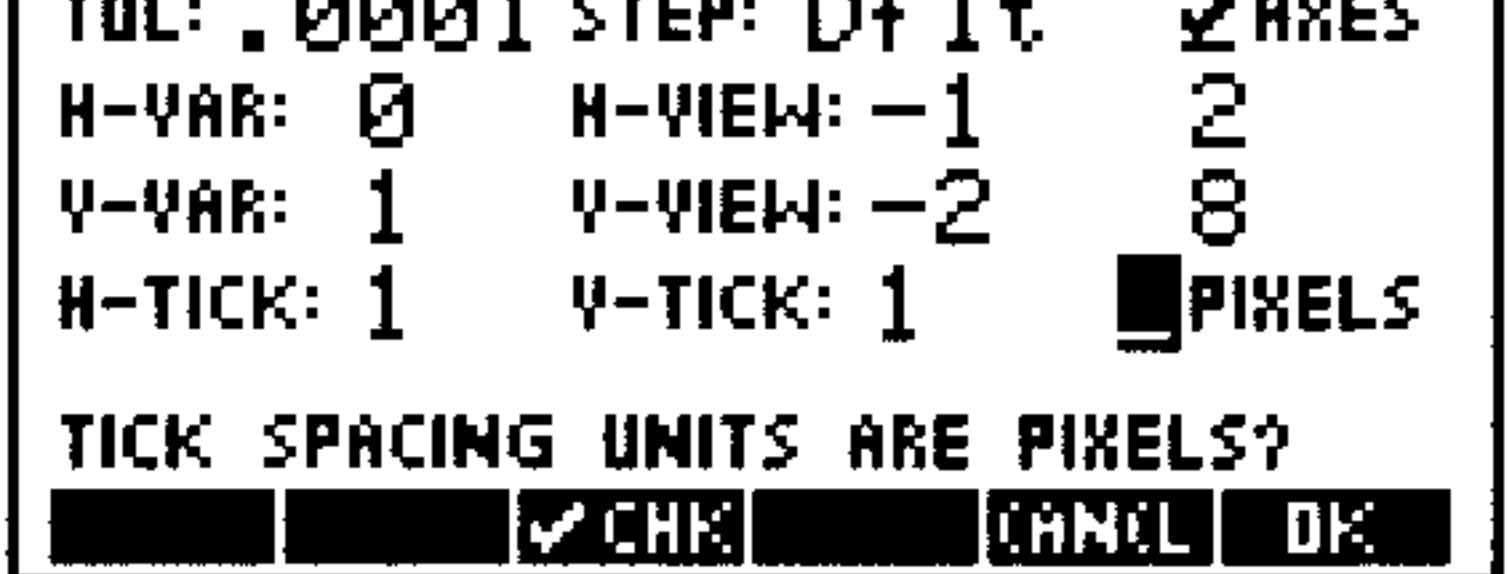

### *Step 3:* Draw the graph.

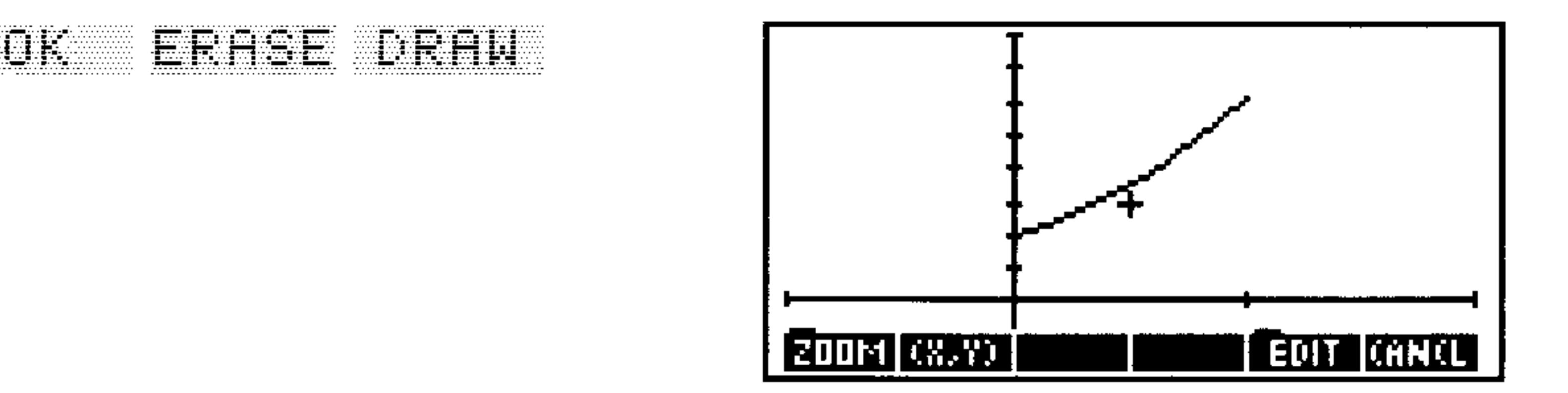

You can see that  $y(1)$  is approximately 6. This coincides with the result from the first example in this chapter.

# Piotting a stiff Differential Equation

Use the stiff plot method when equations take a very long time to plot or when equations are plotted erratically. Plotting Stiff differential equations requires that you enter the partial derivatives of the equation.

#### **Differential Equations**  $19-9$

### To use the stiff plot function:

- 1. Press  $\left(\rightarrow\right)$  (PLOT)
- 2. Select Diff Eq.
- 3. Highlight  $STIFF$  and press  $\psi \cup HF$

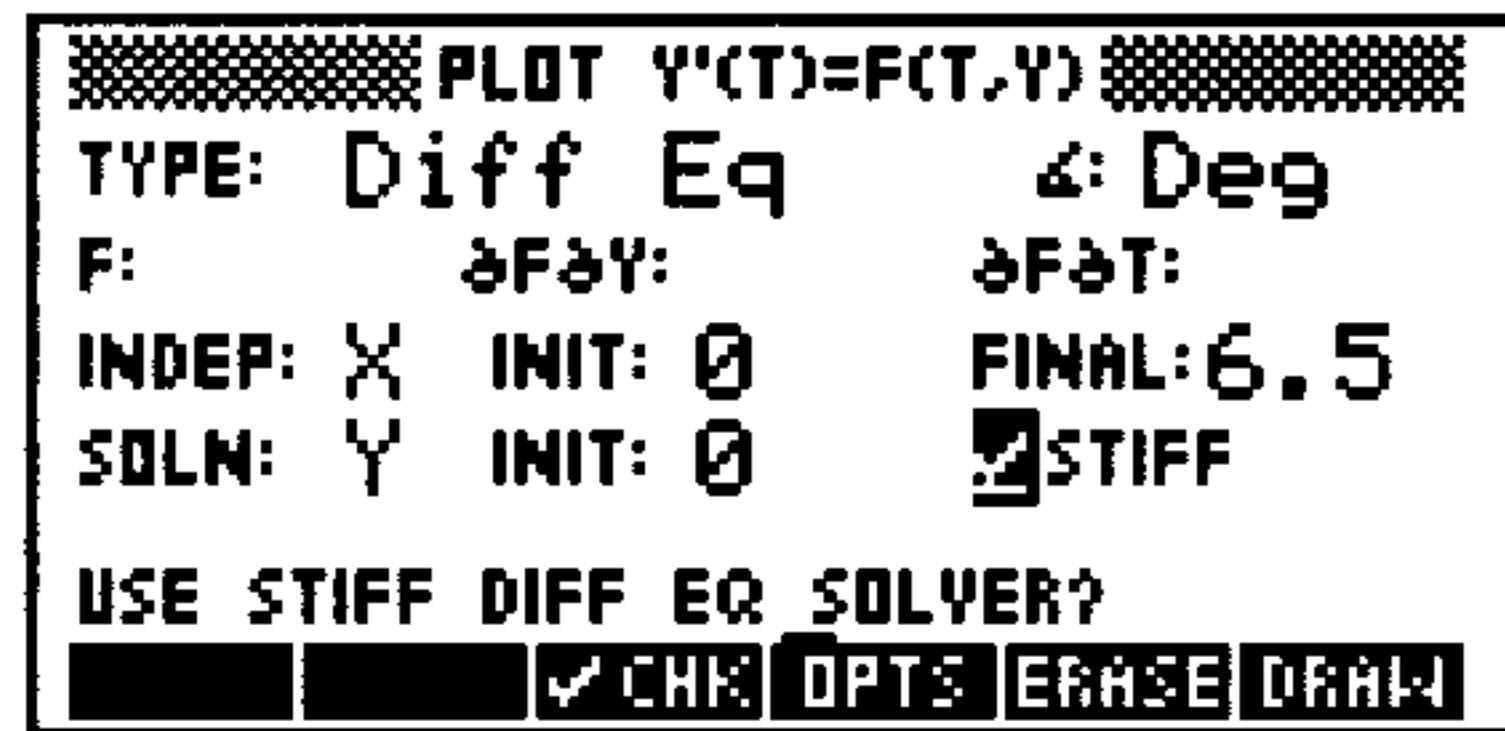

This screen has the same elements that the standard plot has plus the following:

- The partial derivative with respect to  $y$  of the expression aFay:  $in$   $F$ :.
- The partial derivative with respect to  $t$  of the expression afat:  $in$   $F$ :

## To plot a stiff initial-value problem:

- 1. Select STIFF.
- 2. Enter an equation or press **CHULE** to select an equation.
- 3. Enter the partial derivatives of the equation with respect to  $y$  and t (or press CHULS to select them if they are stored in memory).
- 4. Specify the independent variable.
- 5. Enter the initial value for the independent variable.
- 6. Enter the final value for the independent variable.
- 7. Specify the solution variable.
- 8. Enter the initial value for the solution variable.
- 9. Set desired options and view parameters.
- 10. Press ERHSE DRAW.

#### $19-10$ **Differential Equations**

Plot the following equation given that  $y(0) = 1$ : **Example:** 

$$
y' = -1000*(y - sin(t)) + cos(t)
$$

 $Step 1:$  Select stiff, select radians, enter the function, the partial derivatives, and the initial values:

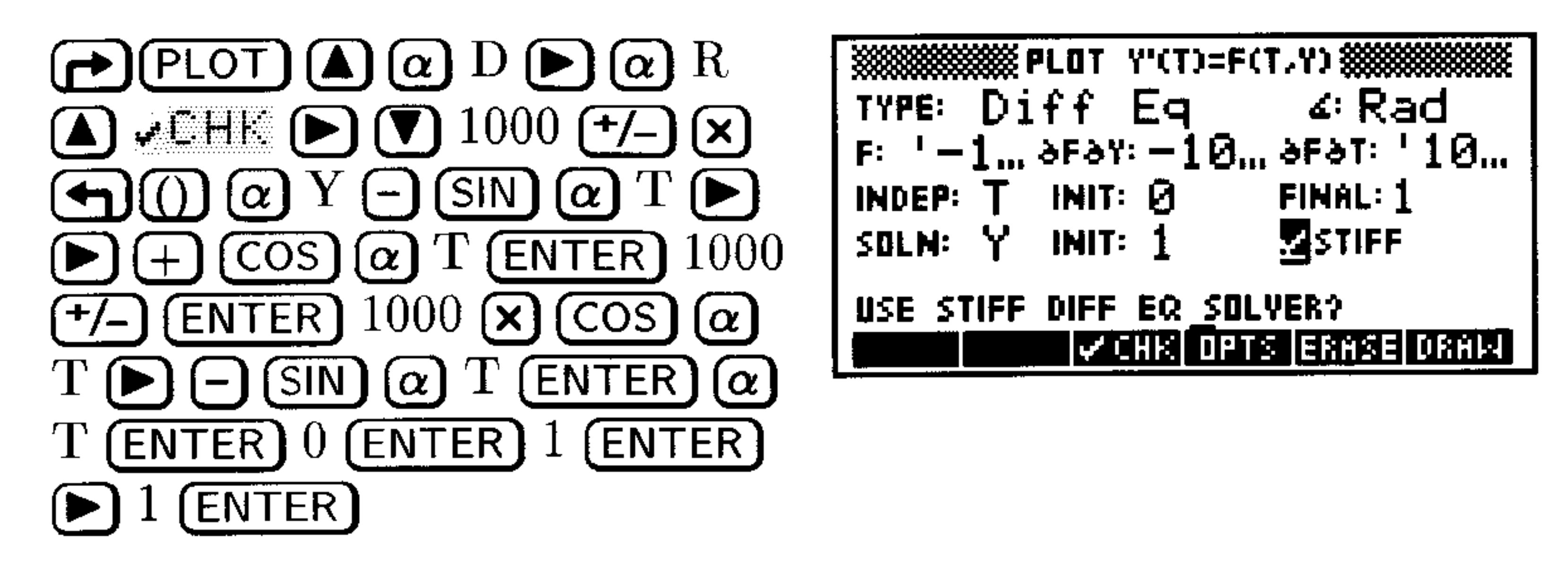

*Step 2:* Set the horizontal view to range from -1 to 2, set the vertical view to range from  $-1$  to 1, and mark the axes every 10

# pixels:

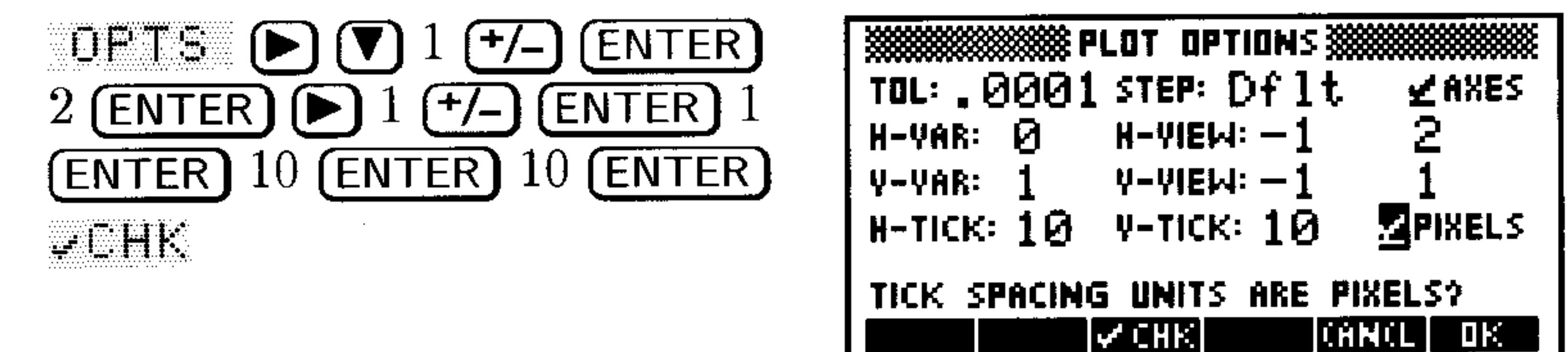

### *Step 3:* Draw the graph.

ER ERABE DRAMA

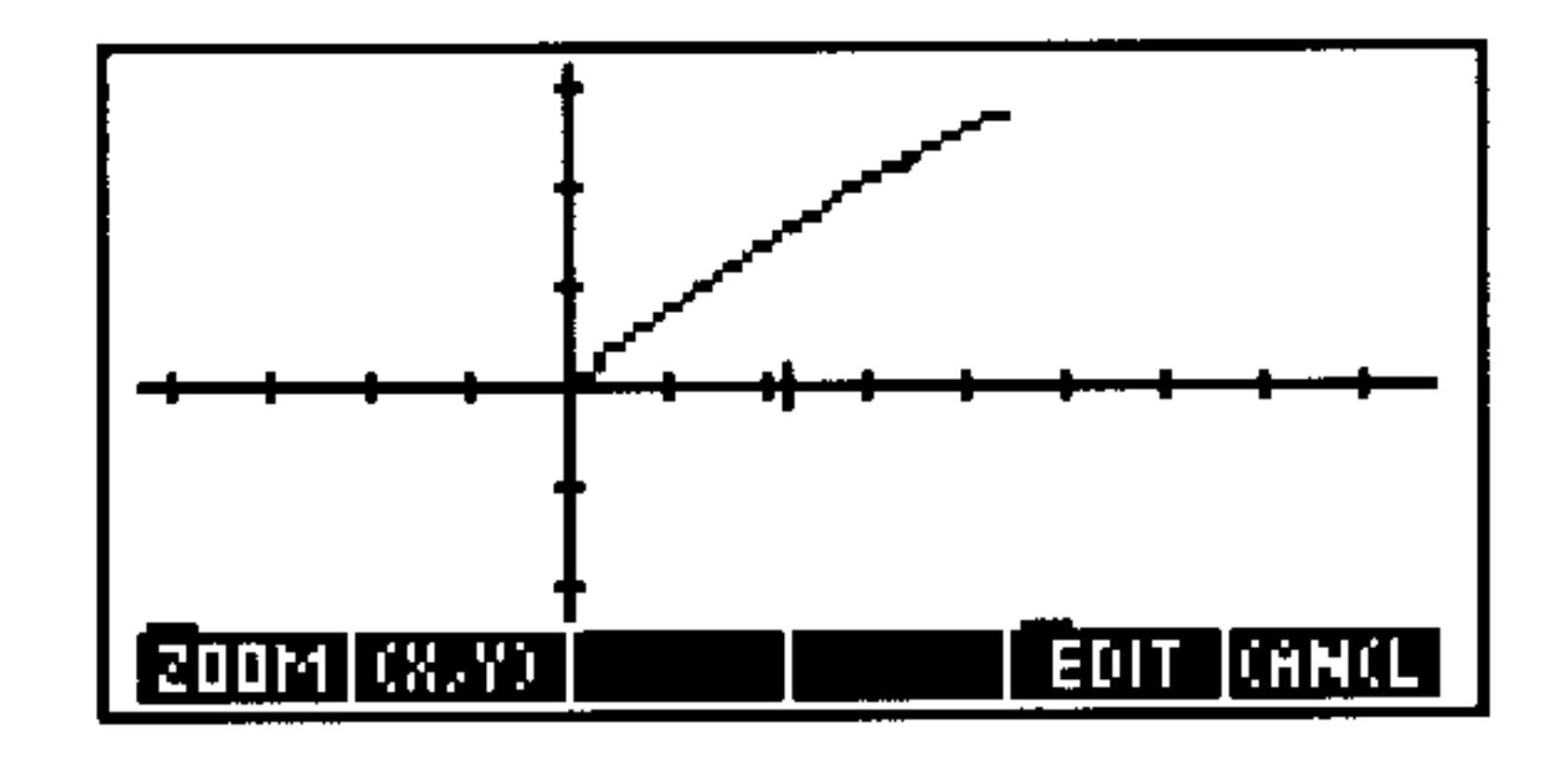

#### $19 - 11$ **Differential Equations**

# **Plotting a Phase Plane for a Vector-Valued Solution**

The HP 48 also lets you plot vector-valued equations and select which vector value is plotted on which axis. As described earlier, another way to write the second-order equation

$$
y'' = a_1(t)y' + a_0(t)y + g(t)
$$

is

 $\sim 10^{-11}$ 

$$
w' = fw * w + c * g(t)
$$
  
Where  $w$  is  $\begin{bmatrix} y \\ y' \end{bmatrix}$ ,  $fw$  is  $\begin{bmatrix} 0 & 1 \\ a_0(t) & a_1(t) \end{bmatrix}$ , and  $c$  is  $\begin{bmatrix} 0 \\ 1 \end{bmatrix}$ .

The initial condition  $y'(t_0) = y_0$  and  $y(t_0) = y_1$  can be written w'(t<sub>0</sub>)  $= [y_0, y_1]$ . This is a vector-valued initial condition.

**Example:** Plot the following equation for  $w(1)$  given that  $y(0) = 0$ and  $u'(0) = 0$  ( $u(0) = [0, 0]$ ).

and 
$$
y'(0) = 0
$$
  $(w(0) = [0 \ 0 \ 1])$ .  
  
 $y'' = .5y' + .5y + .5t + 1$   
where  $y(0) = 0$  and  $y'(0) = 0$   $(w(0) = [0 \ 0 \ 1])$ .

*Step 1:* Convert the equation into a first-order equation.

$$
\begin{bmatrix} y \ y' \end{bmatrix}' = \begin{bmatrix} 0 & 1 \ .5 & .5 \end{bmatrix} \begin{bmatrix} y \ y' \end{bmatrix} + \begin{bmatrix} 0 \ 1 \end{bmatrix} (.5t + 1)
$$

*Step 2:* Store the values in fw and c.

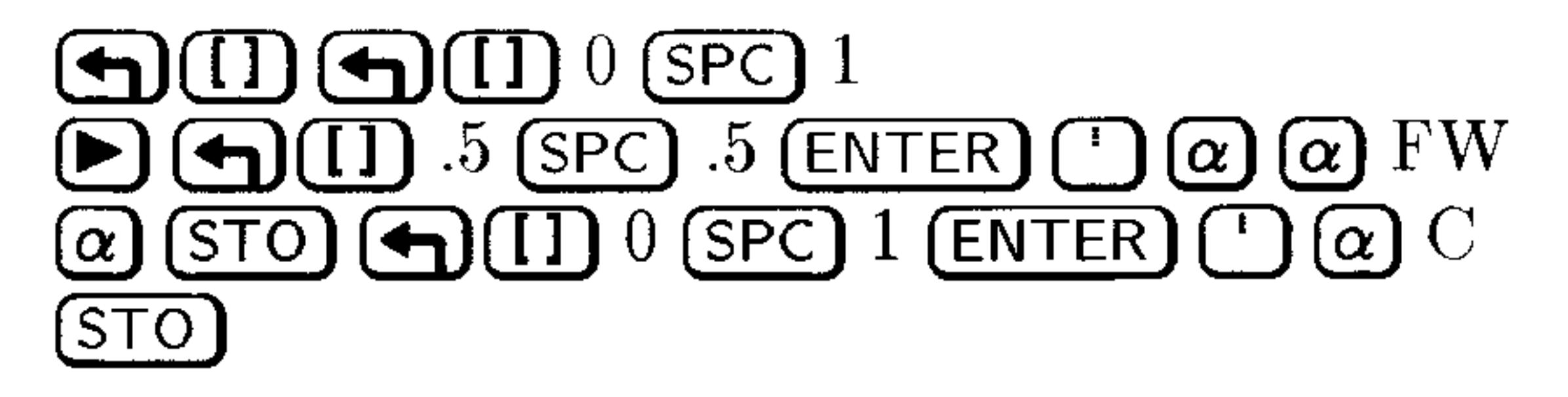

### 19-12 Differential Equations

*Step 3:* Enter the equation and initial values, set the solution variable to  $w$ .

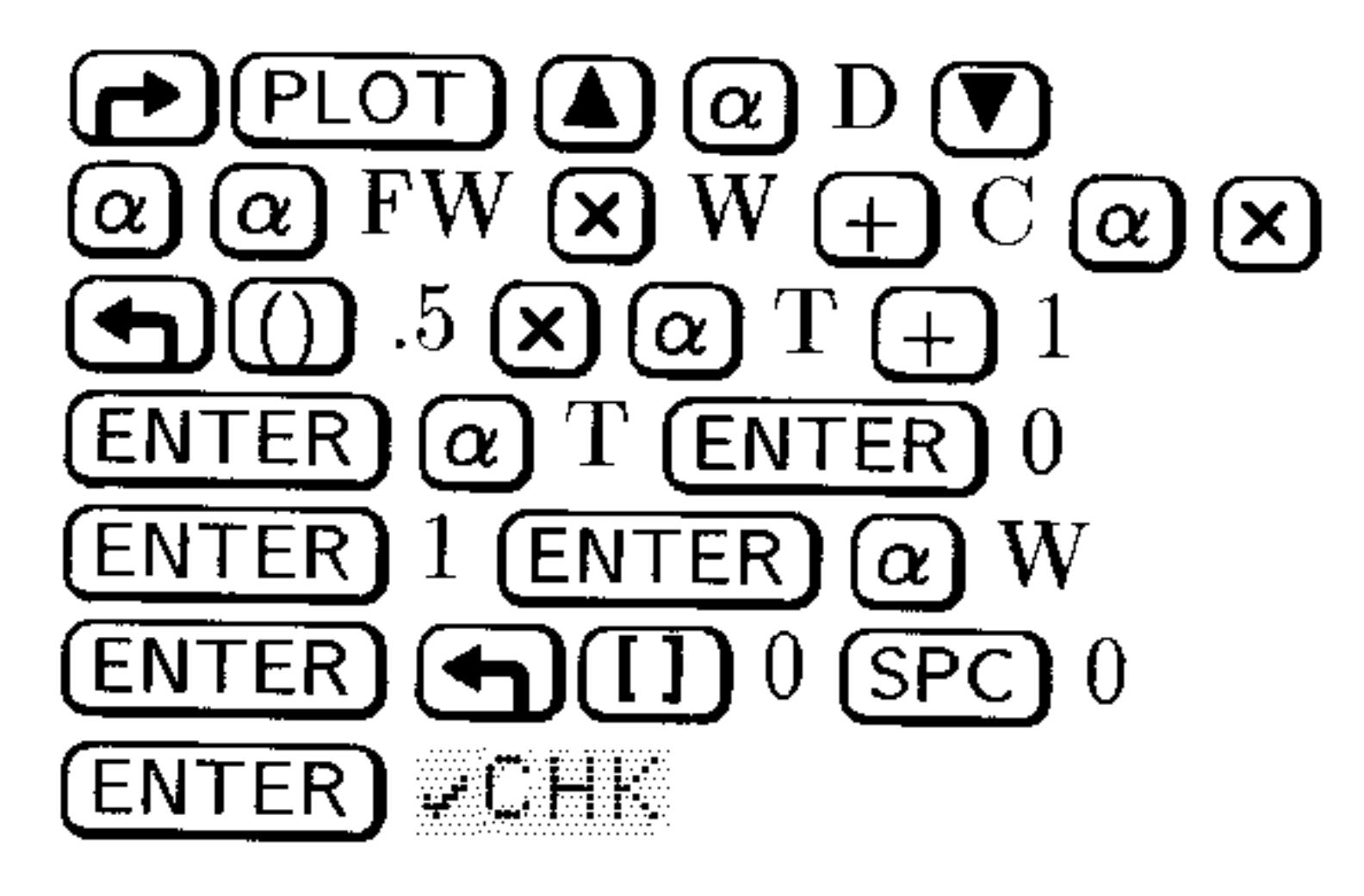

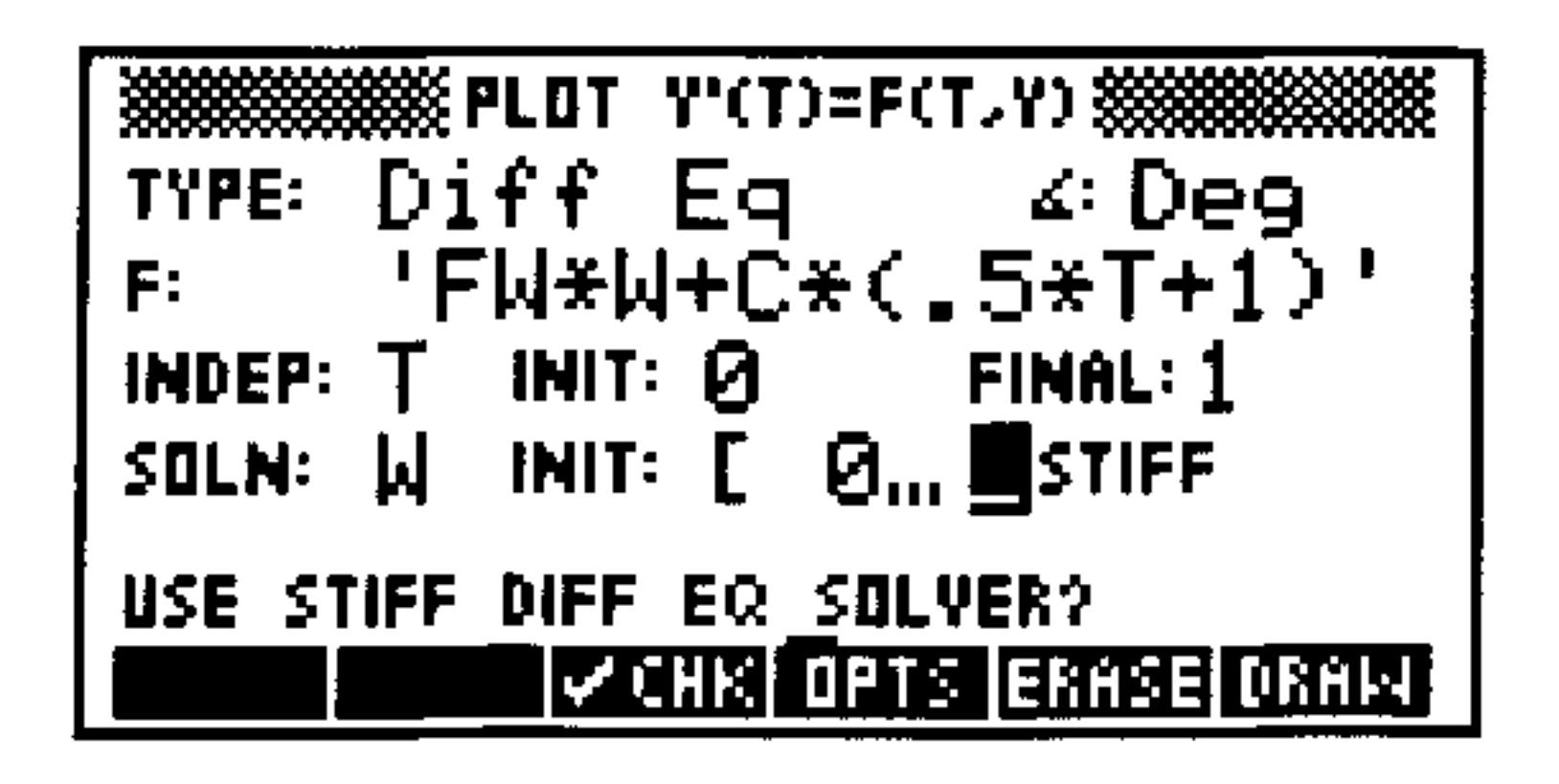

*Step 4:* Set the horizontal view to range from -1 to 2, set the vertical view to range from  $-1$  to 2, and mark the axes every 0.5 user-units.

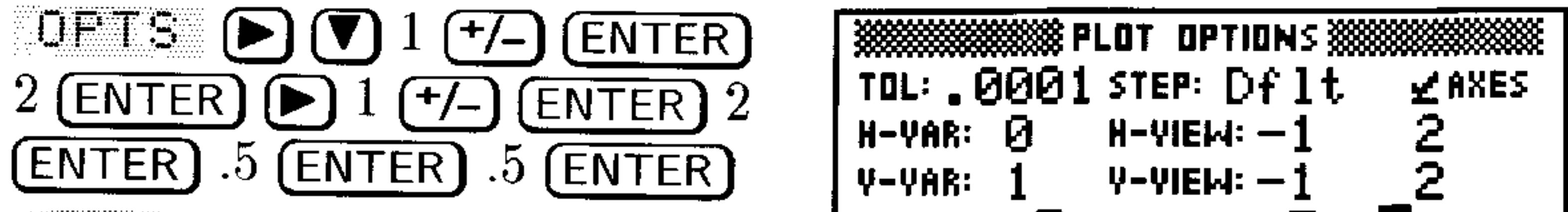

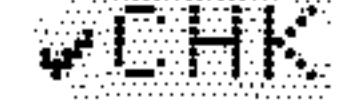

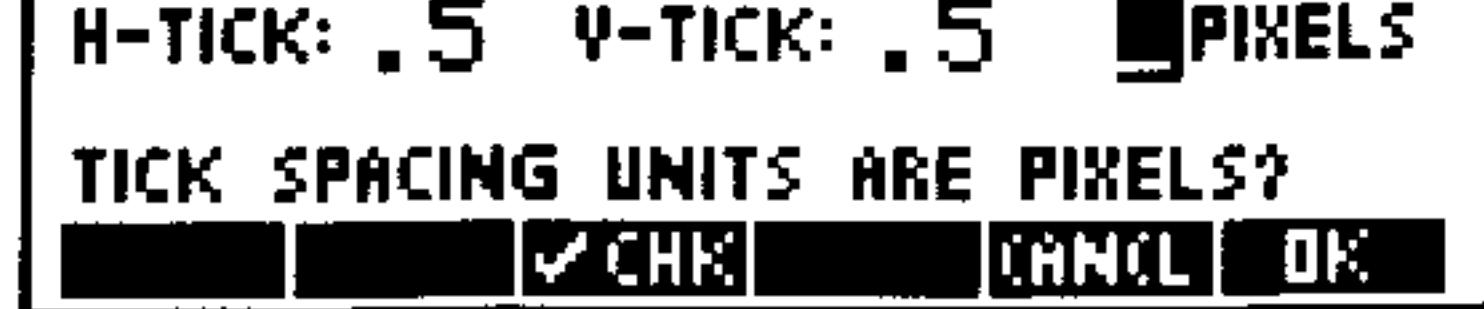

# *Step 5:* Draw the graph.

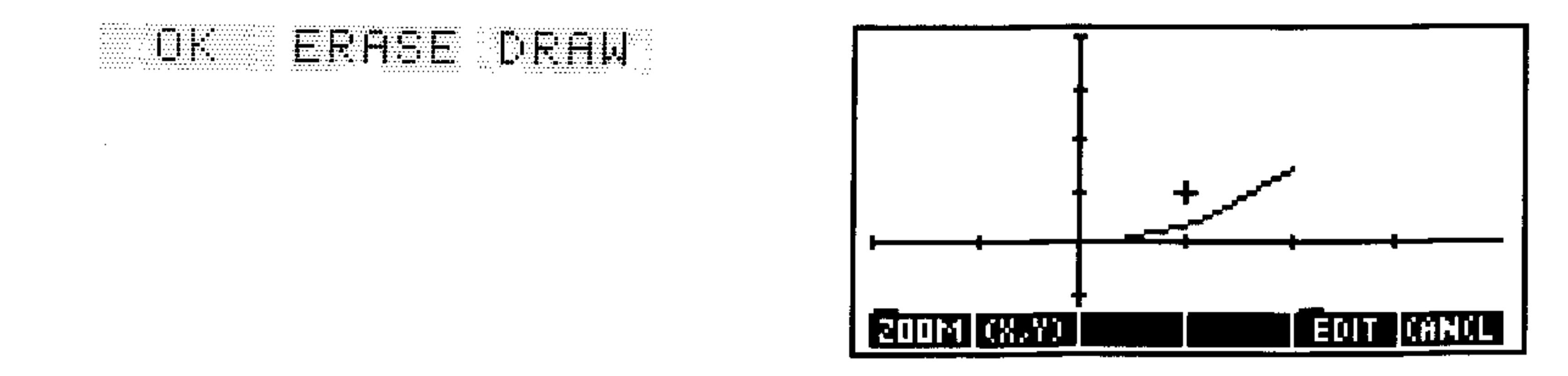

*Step 6:* Redraw the graph with the second vector value plotted on the vertical axis.

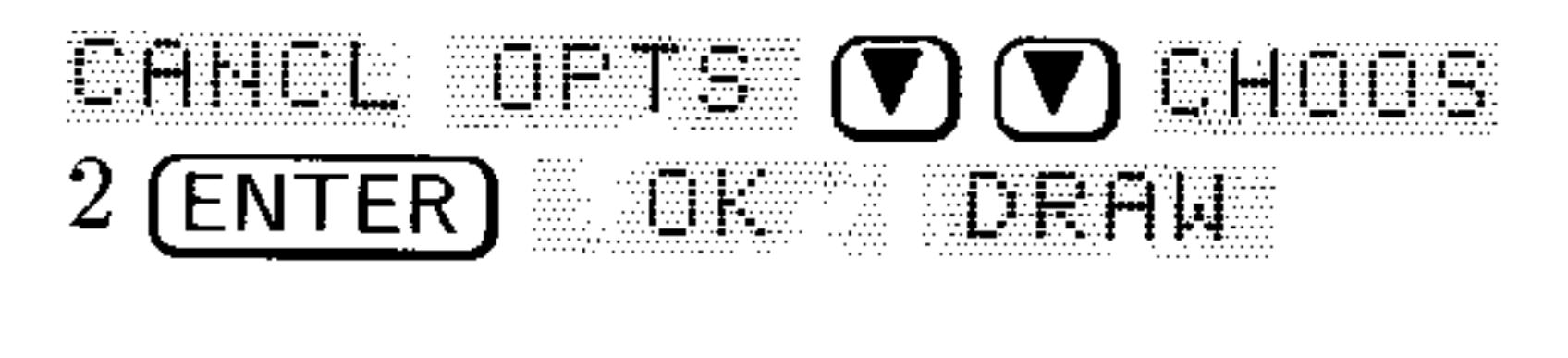

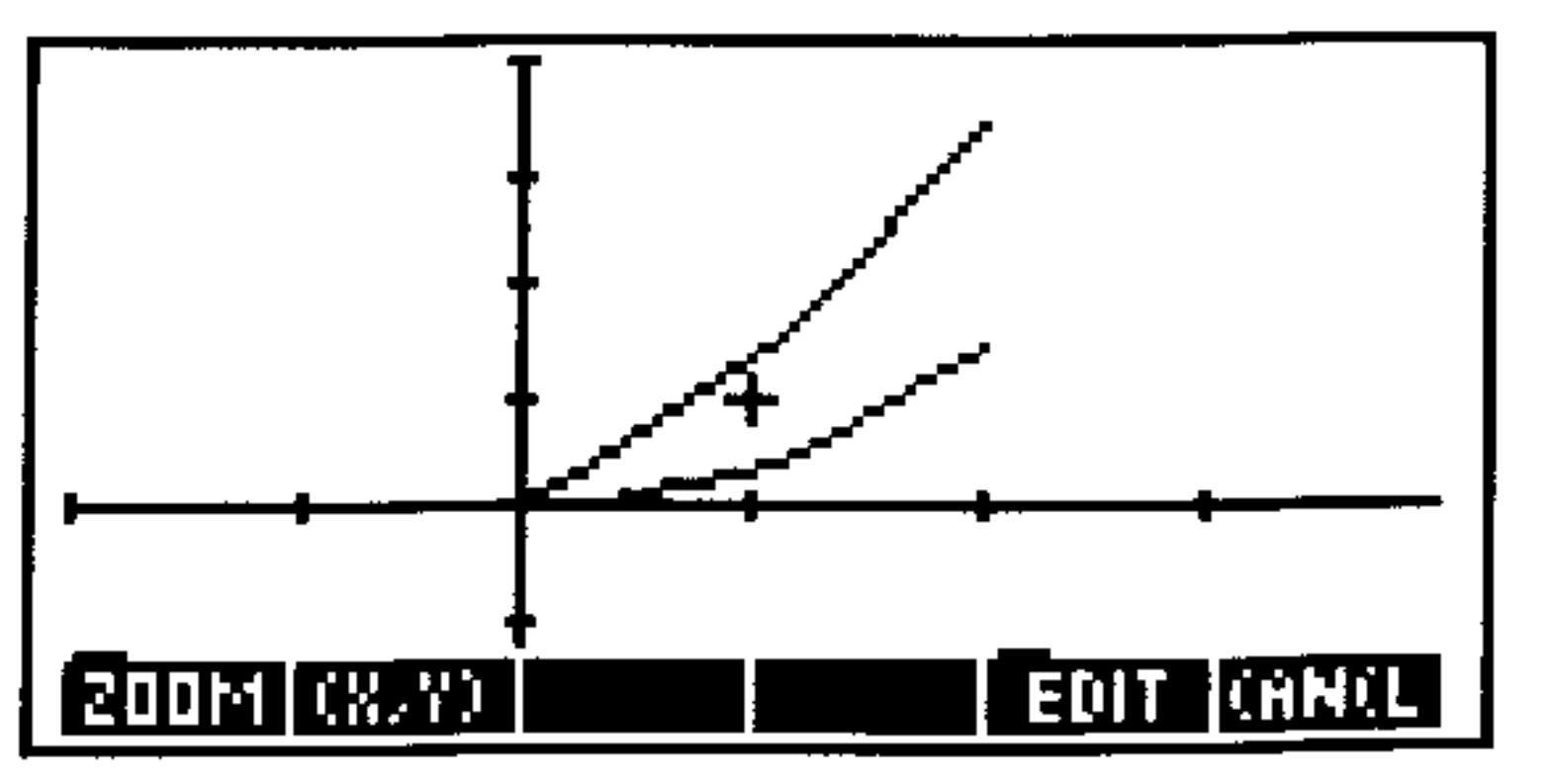

#### $19 - 13$ **Differential Equations**

20

# **Calculus and Symbolic Manipulation**

# Integration

You can calculate *symbolic* integrals for expressions with known antiderivatives (indefinite integrals). You can also estimate the *numeric* value of those and other integrals.

### **Numeric Integration**

Numeric integration lets you approximate a definite integral even when symbolic integration can't generate a closed-form result. Numeric integration employs an iterative numeric procedure to obtain the approximation.

### To find the value of an integral with numeric limits:

- 1. Press  $\bigcap$  (SYMBOLIC) UK to open the INTEGRATE form.
- 2. Enter the expression to be integrated in the EXFR: field (without the integral sign).
- 3. Enter the variable of integration in the  $\forall$ FIF: field.
- 4. Enter the limits of integration in the  $L\mathbb{G}$ : and  $H\mathbb{I}$ : fields. For numeric integration, the limits must be numbers or algebraic expressions that evaluate to numbers.
- 5. Make sure the RESULT field says Humeric (press  $\boxed{+}$ ), if necessary.) You will see the NUMBER FURMAT field appear when the result type is Numeric. It is important because the number display format determines the accuracy factor for the numeric

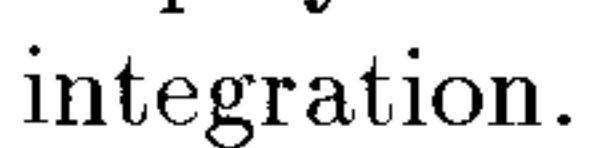

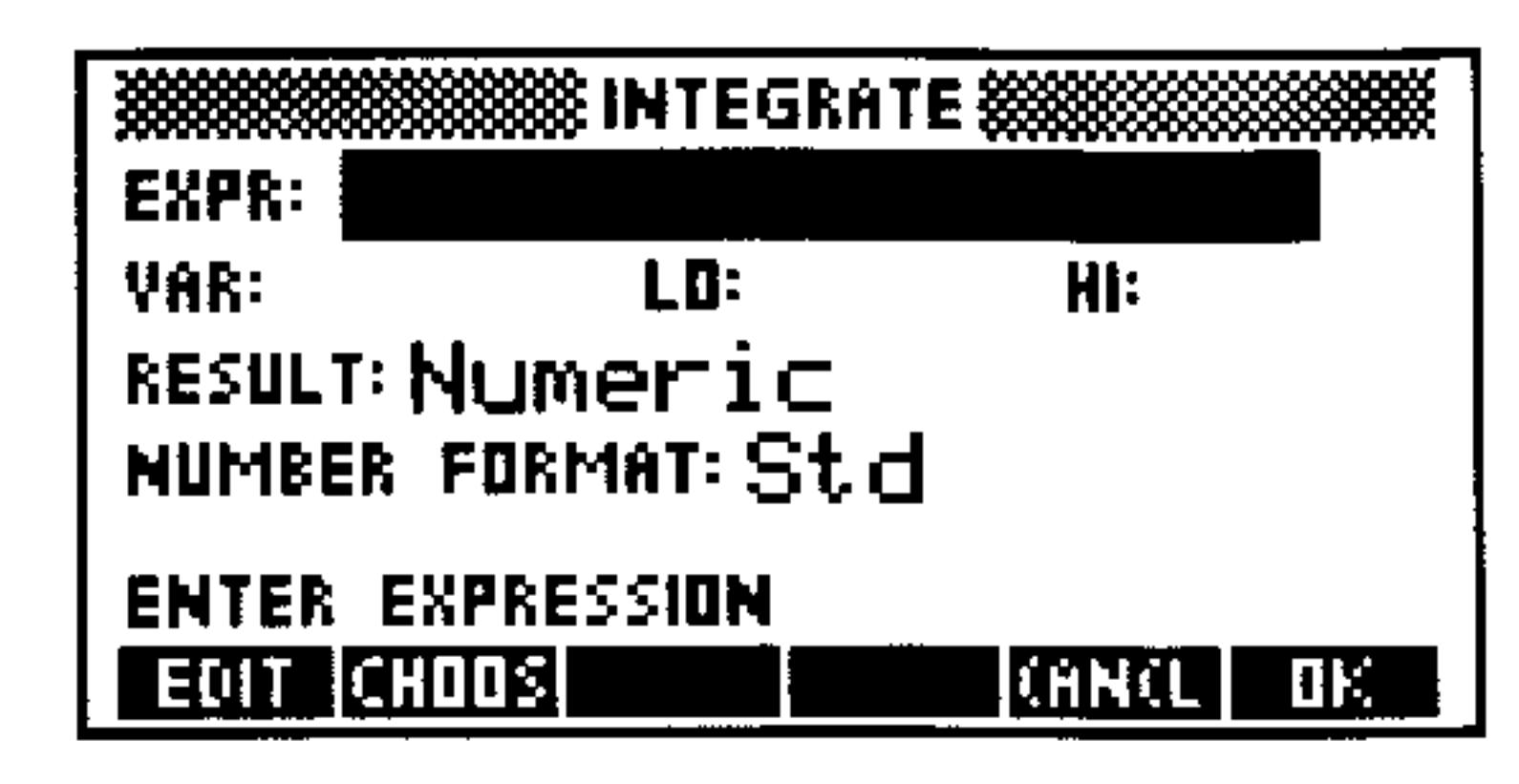

The Numeric INTEGRATE Screen.

6. Set the number display format to indicate the accuracy factor you desire for the computation. The  $\mathbb{S}^{\dagger}$  of format yields the highest accuracy factor (and consequently the longest calculation time) while  $Fix \Theta$  (or Sci  $\Theta$  or Eng  $\Theta$ ) yields the lowest accuracy factor (and the shortest calculation time). See "The Accuracy Factor and the Uncertainty of Numerical Integration" on page 20-6. 7. Press  $\Box$  is to compute the integral.

*Improper* integrals are those integrals where one or both limits are infinity ( $\infty$ ). The HP 48 is a calculator with finite computational limits and thus must always use  $finite$  limits when computing numeric integrals. However, by using a transformation of variables, you can map an unbounded domain onto a bounded one.

One useful transformation,  $y = \arctan x$ , maps the entire real x-axis onto the bounded interval  $\frac{-\pi}{2} \leq y \leq \frac{\pi}{2}$ . This is the transformation:

$$
\int_{-\infty}^{\infty} f(x)dx \longrightarrow \int_{\arctan -\infty = \frac{-\pi}{2}}^{\arctan \infty = \frac{\pi}{2}} f(\tan y) \cdot (1 + \tan^2 y)dy
$$

### To evaluate an improper integral:

- 1. Make sure that you are in Radian mode (press  $\bigoplus$  (RAD), if necessary).
- 2. Press  $\bigoplus$  (SYMBOLIC)  $\bigoplus$  is  $\bigoplus$  to open the INTEGRATE form.
- 3. Enter the integrand from the improper integral into the EXPR:

### field.

4. With the EXFR: field highlighted, press (NXT) CHLC and enter the transformation expression onto the stack. For example, if the variable of integration for the improper integral is  $\aleph$ , you would enter TAN(Y) to make the transformation  $(x = \tan y)$  shown above. Make a extra copy of transformation expression by pressing (ENTER) a second time.

- 5. Enter the name of the original integration variable in the improper integral and press (STO).
- 6. Enter the name of the new integration variable and press  $\bigcirc$  ( $\partial$ ) to compute the derivative of the transformation expression with respect to the new integration variable.
- 7. Press  $\Omega$  (EVAL) If to compute the transformed integrand and return it to the EXPR: field.
- 8. Enter the new variable of integration into the VAR: field.
- 9. Enter the lower limit of integration into the LO: field. Use 'MH $\times$ F' wherever you need to include  $\infty$ .
- 10. Press LHLL, transform the limit, and press  $\Box K$  to return. For the arctangent transformation above,  $y = \arctan x$ , you must find the arctangent of the limit to transform it. Note that this function is the inverse of that used to transform the expression above.
- 11. Repeat the previous two steps for the upper limit, beginning and ending in the HI: field.
- 12. Make sure that the result type is  $H \cup H$  and set the desired number format.
- 13. Press  $\equiv$  1. to compute the numeric integral.
- Compute the following improper integral: **Example:**

$$
\int_1^\infty \frac{1}{x(x+1)} dx
$$

Step 1: Open the INTEGRATE form and enter the integrand of the improper integral.

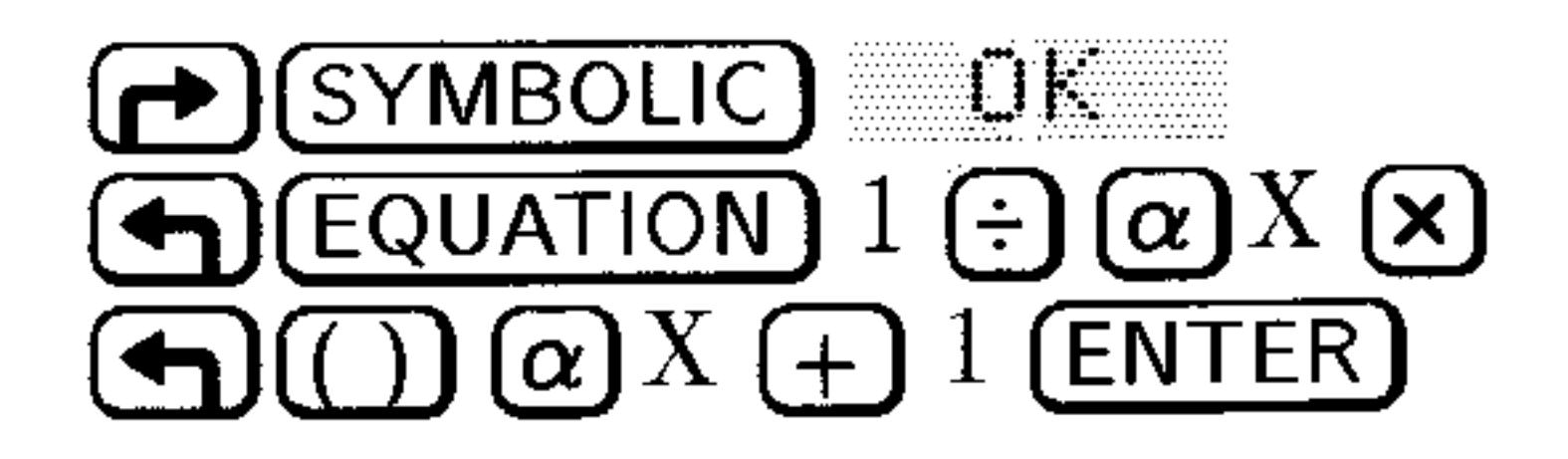

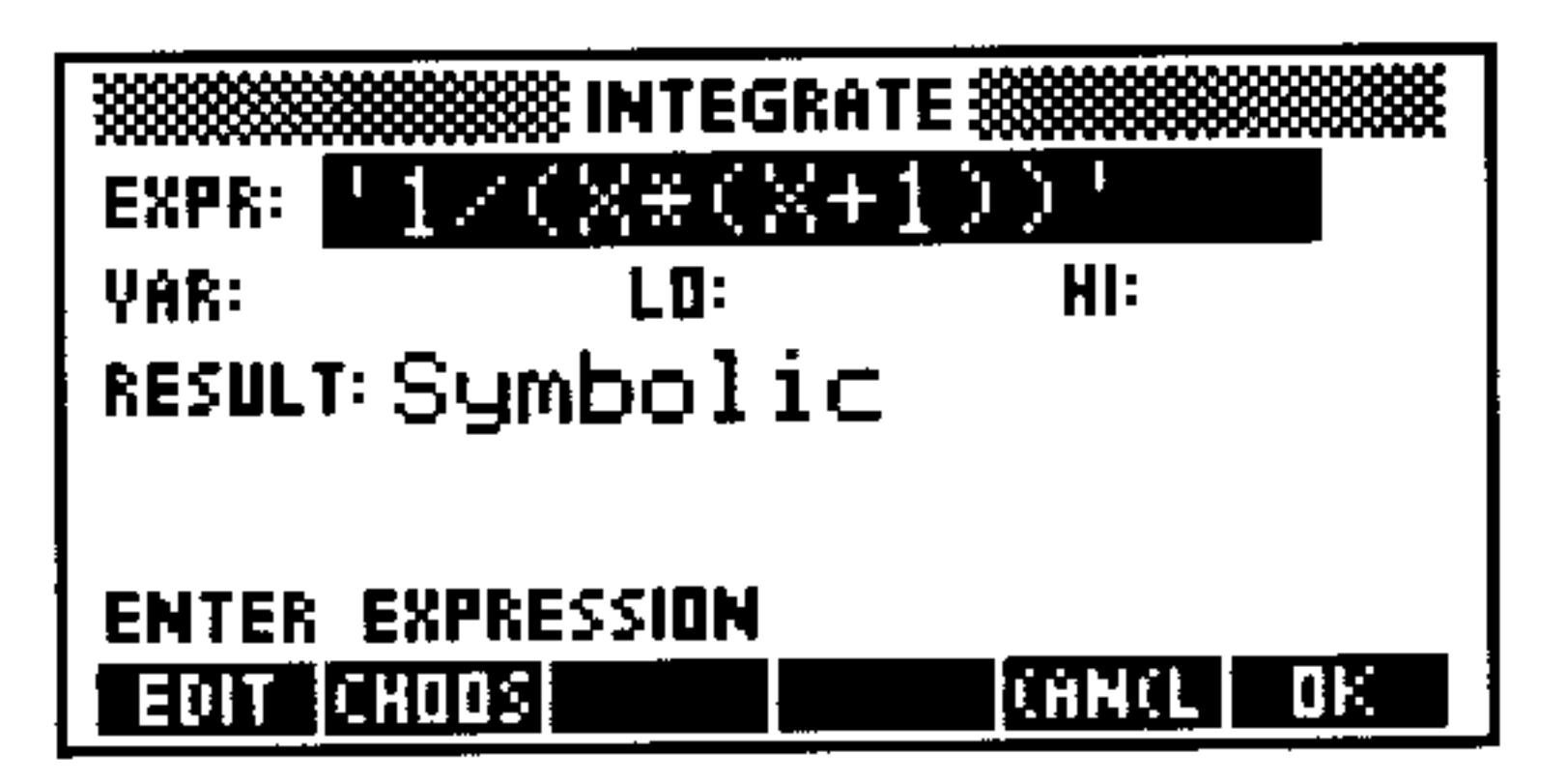

*Step 2:* Use CALC to access the stack, enter and duplicate the transformation expression.

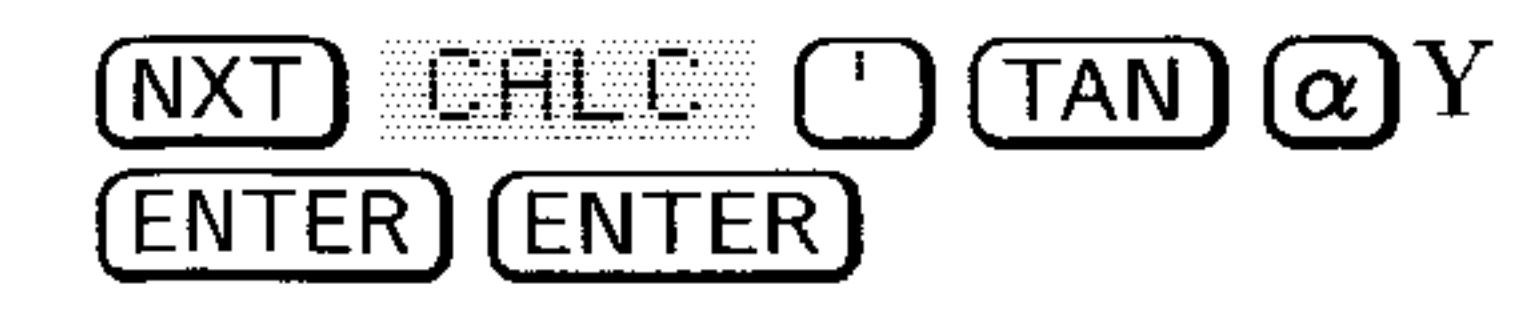

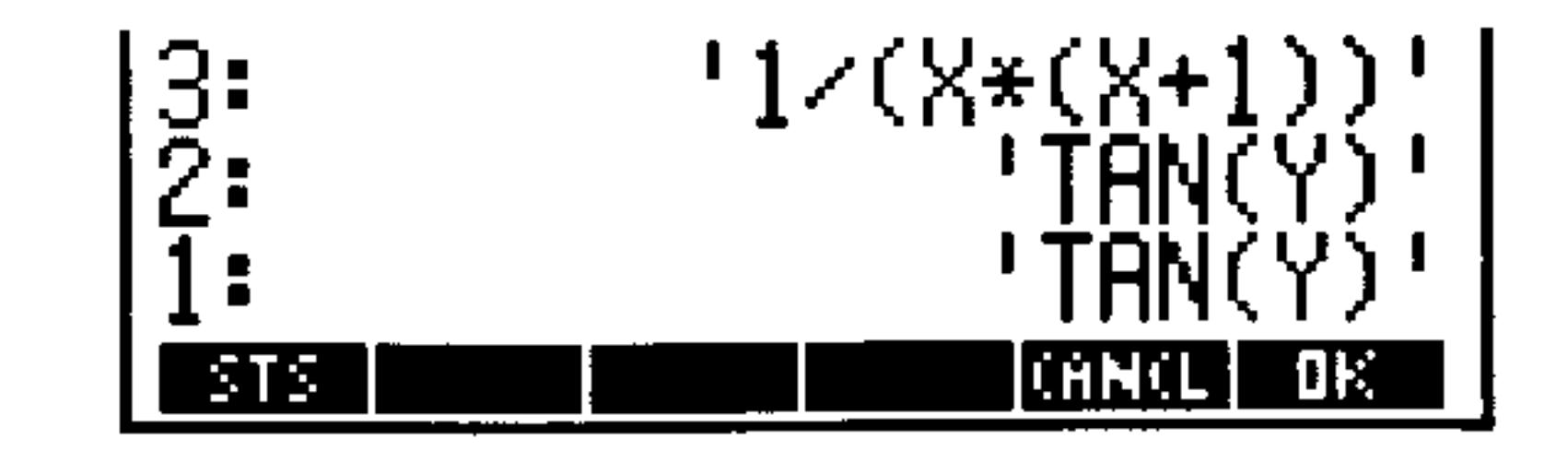

*Step 3:* Transform the variable of integration, purge Y to ensure a symbolic result, and compute the derivative of the transformation expression.

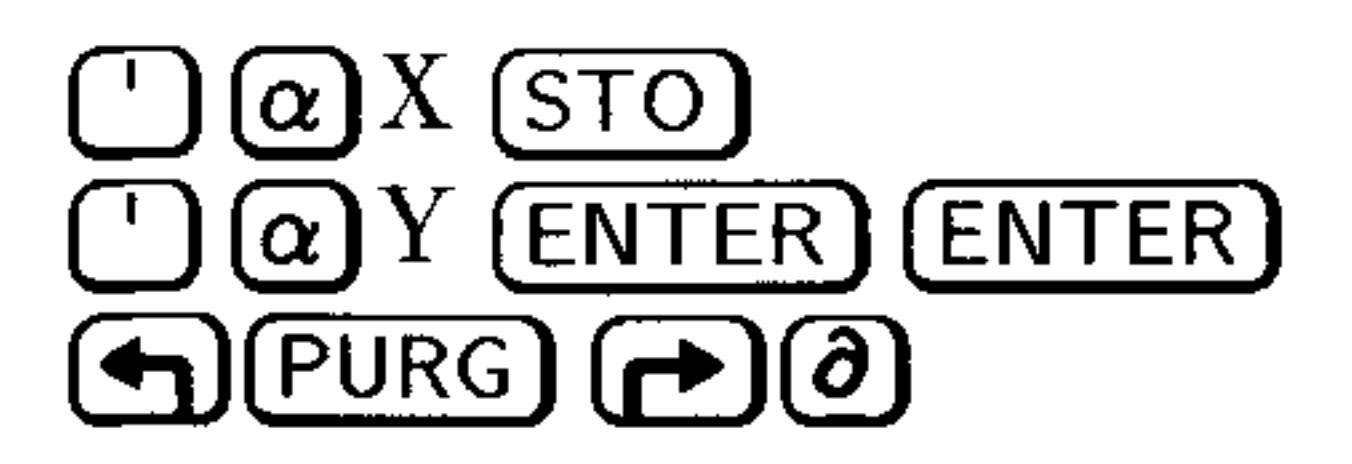

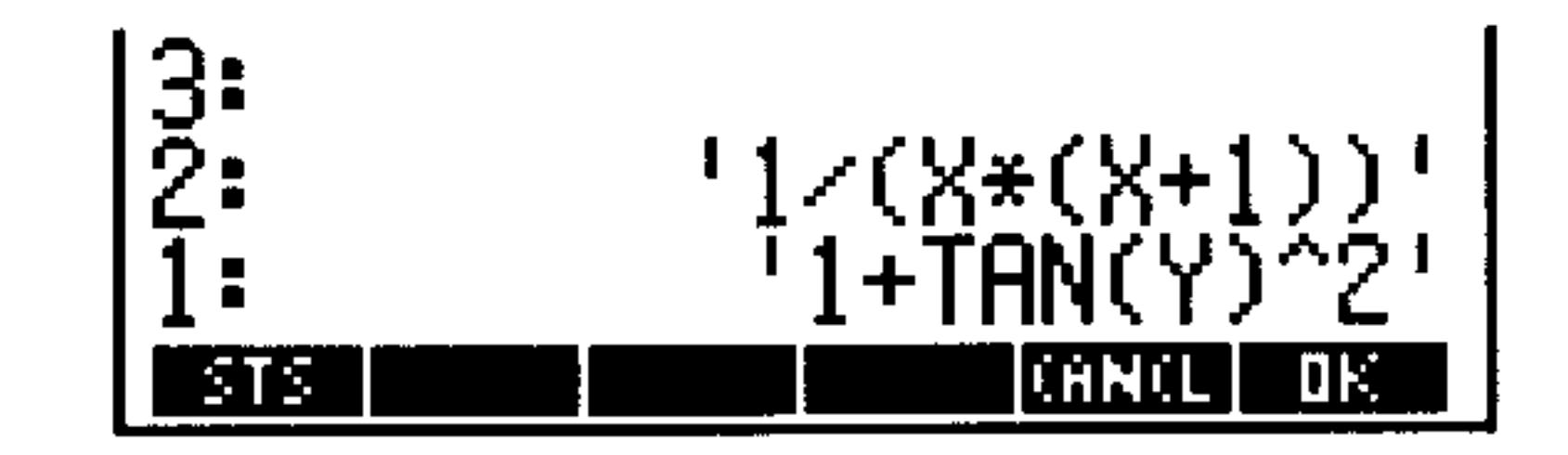

*Step 4:* Multiply the derivative of the transformation expression by the integrand, evaluate to effect the transformation and return the result to the EXFR: field.

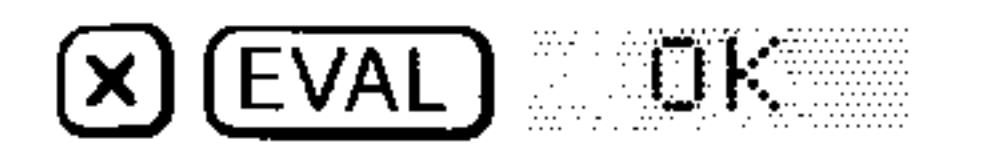

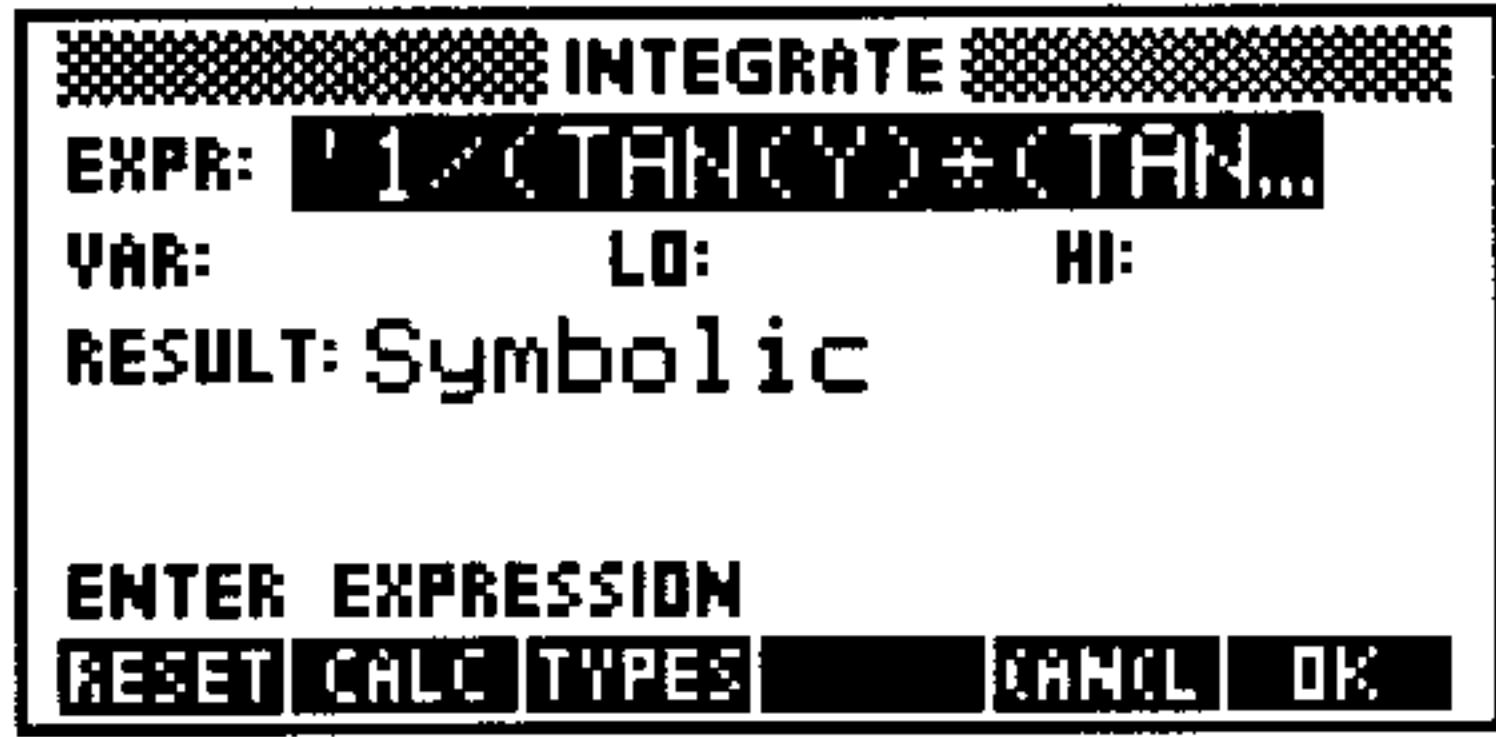

*Step 5:* Enter the new variable of integration, then compute and enter the transformed limits.

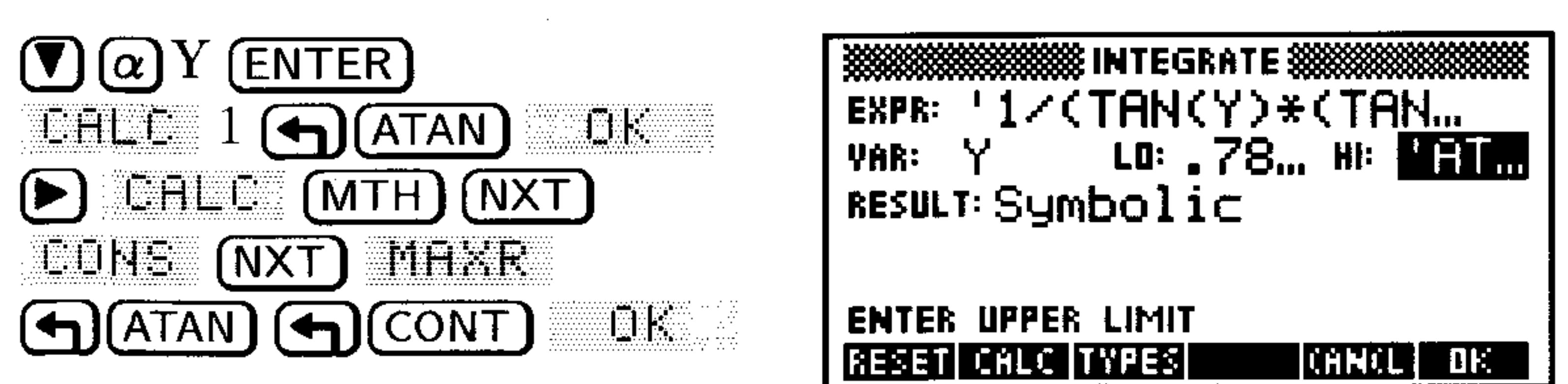

Change the result type to Numeric, set the display to  $\mathbb{S}^{\dagger}$ .  $Step 6:$ and compute the integral.

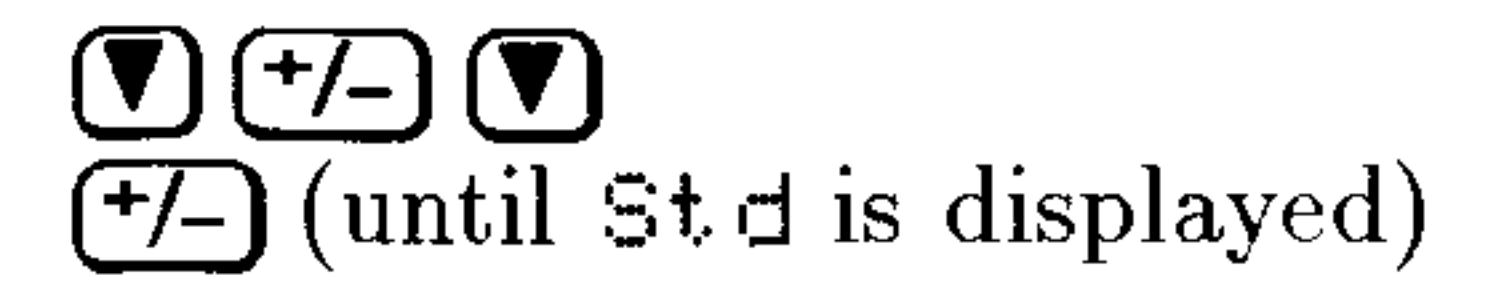

ia ka

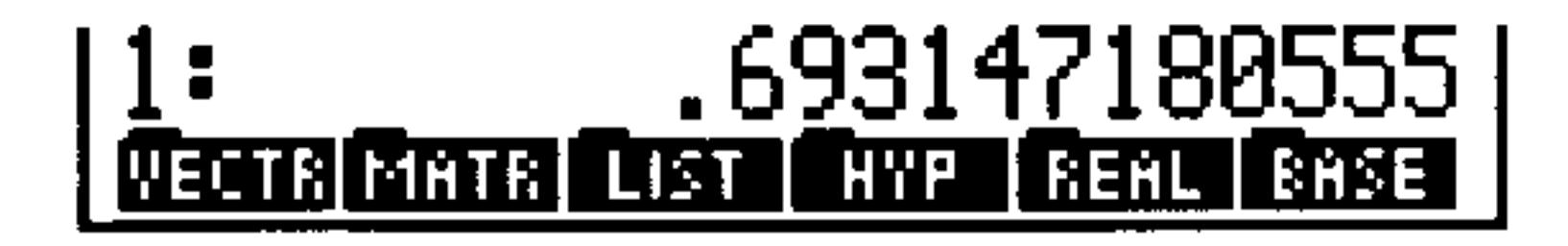

# To evaluate a multiple integral numerically:

- 1. Press **6** (EQUATION), key in the multiple integral (include all integral signs), and press (ENTER). All limits must evaluate to a number.
- 2. Set the number display format to reflect the desired accuracy.
- 3. Press  $\left(\bigoplus_{n=1}^{\infty}$  ( $\downarrow$ NUM) to compute the result.
- Find the area of the region enclosed by the cardioid, **Example:**  $r = 1 - \cos \theta$ . The region can be expressed by the double integral:

$$
\int_0^{2\pi} \int_0^{1-\cos\theta} r \ dr \ d\theta
$$

Key in the double integral using the Equation Writer.  $Step 1:$ 

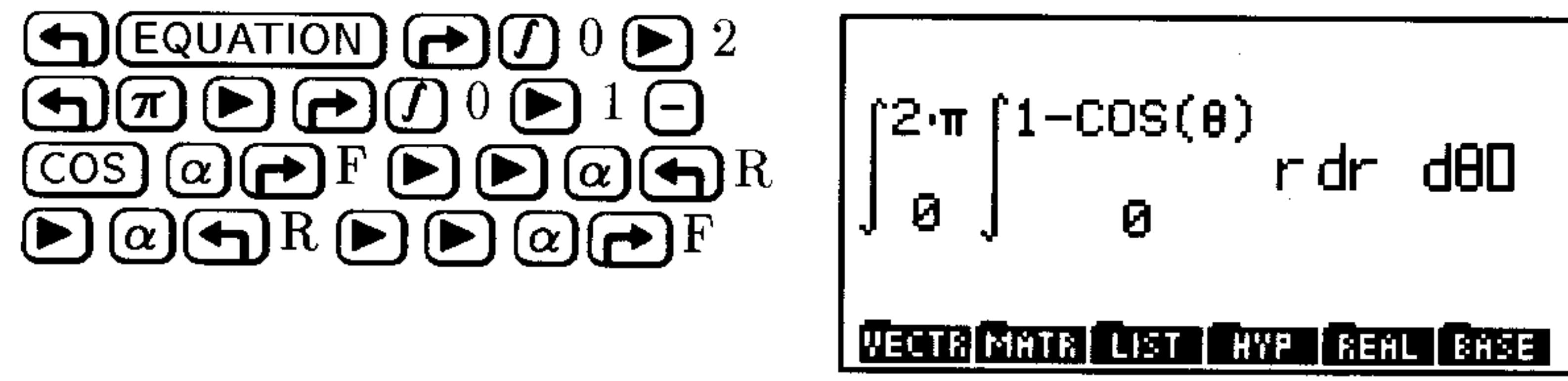

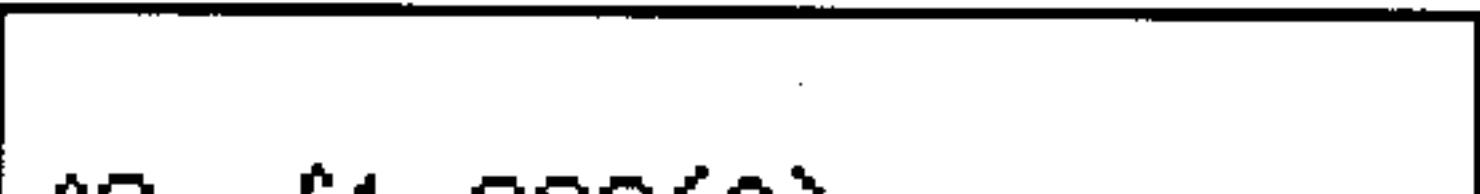

*Step 2:* Enter the double integral onto the stack and set the display mode to Fix 3 and the angle mode to Radians.

$$
\left|\begin{array}{cc} 1 & \text{if } (\theta, 2 * \pi, \text{f } (\theta, 1 - \text{COS}(\theta), r, r), \theta) \\ \text{if } \theta & \text{if } r & \text{if } \theta \end{array}\right|
$$

*Step 3:* Evaluate the double integral. Then test your suspicion that  $\pi$  might be a factor in the result.

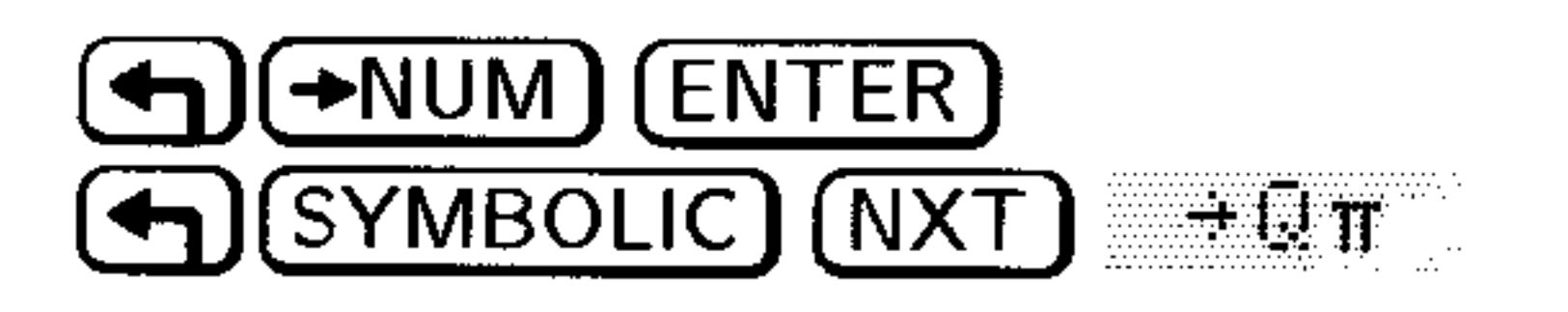

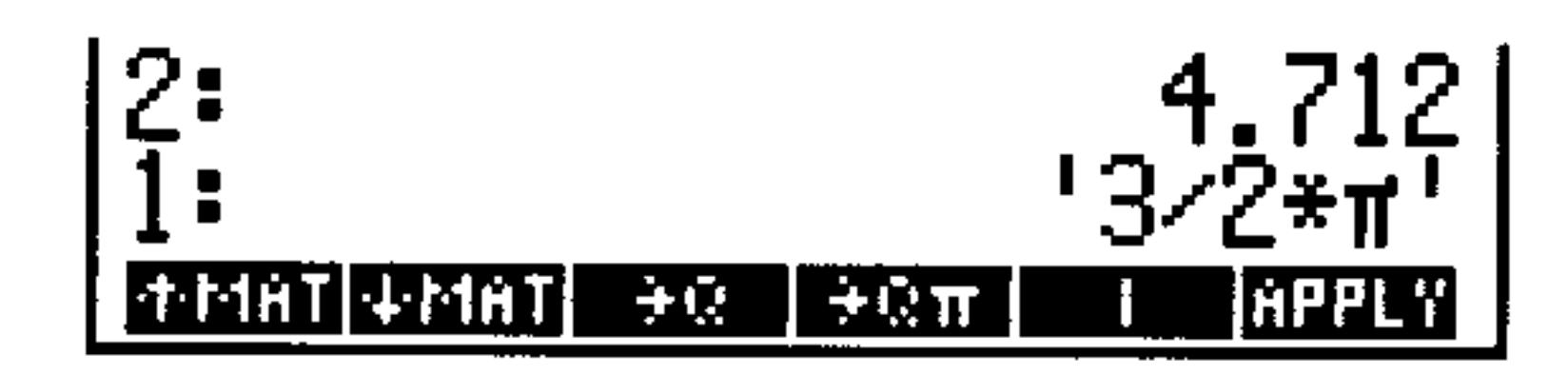

# The Accuracy Factor and the Uncertainty of Numerical Integration

Numeric integration calculates the integral of a function  $f(x)$  by computing a weighted average of the function's values at many values of  $x$  (sample points) within the interval of integration. The accuracy of the result depends on the number of sample points considered: generally, more sample points provide greater accuracy. There are two reasons why you might want to limit the accuracy of the integral:

- $\blacksquare$  The length of time to calculate the integral increases as the number of sample points increases.
- **There are inherent inaccuracies in each calculated value of**  $f(x)$ **:**  $\Box$  Experimentally derived constants in  $f(x)$  may be inaccurate. For example, if  $f(x)$  contains experimentally derived constants that are accurate to only two decimal places, it is of little value to calculate the integral to the full (12-digit) precision of the calculator.
	- $\Box$  If  $f(x)$  models a physical system, there may be inaccuracies in the model.
	- The calculator itself introduces round-off error into each computation of  $f(x)$ .

To indirectly limit the accuracy of the integral, you specify the accuracy factor of the integrand  $f(x)$ , defined as:

$$
accuracy\,\,factor \leq \left| \frac{\text{true value of } f(x) - \text{computed value of } f(x)}{\text{computed value of } f(x)} \right|
$$

The accuracy factor is your estimation in decimal form of the error in each computed value of  $f(x)$ . You specify the accuracy factor by setting the Display mode to  $n$  Fix. For example, if you set the display mode to 2 Fix, the accuracy factor is 0.01, or 1%. If you set the display mode to 5 Fix, the accuracy factor is  $0.00001$ , or  $.001\%$ .

The accuracy factor is related to the uncertainty of integration (a measurement of the accuracy of the *integral*) by:

uncertainty of integration  $\leq$  accuracy factor  $\times \int |f(x)| dx$ 

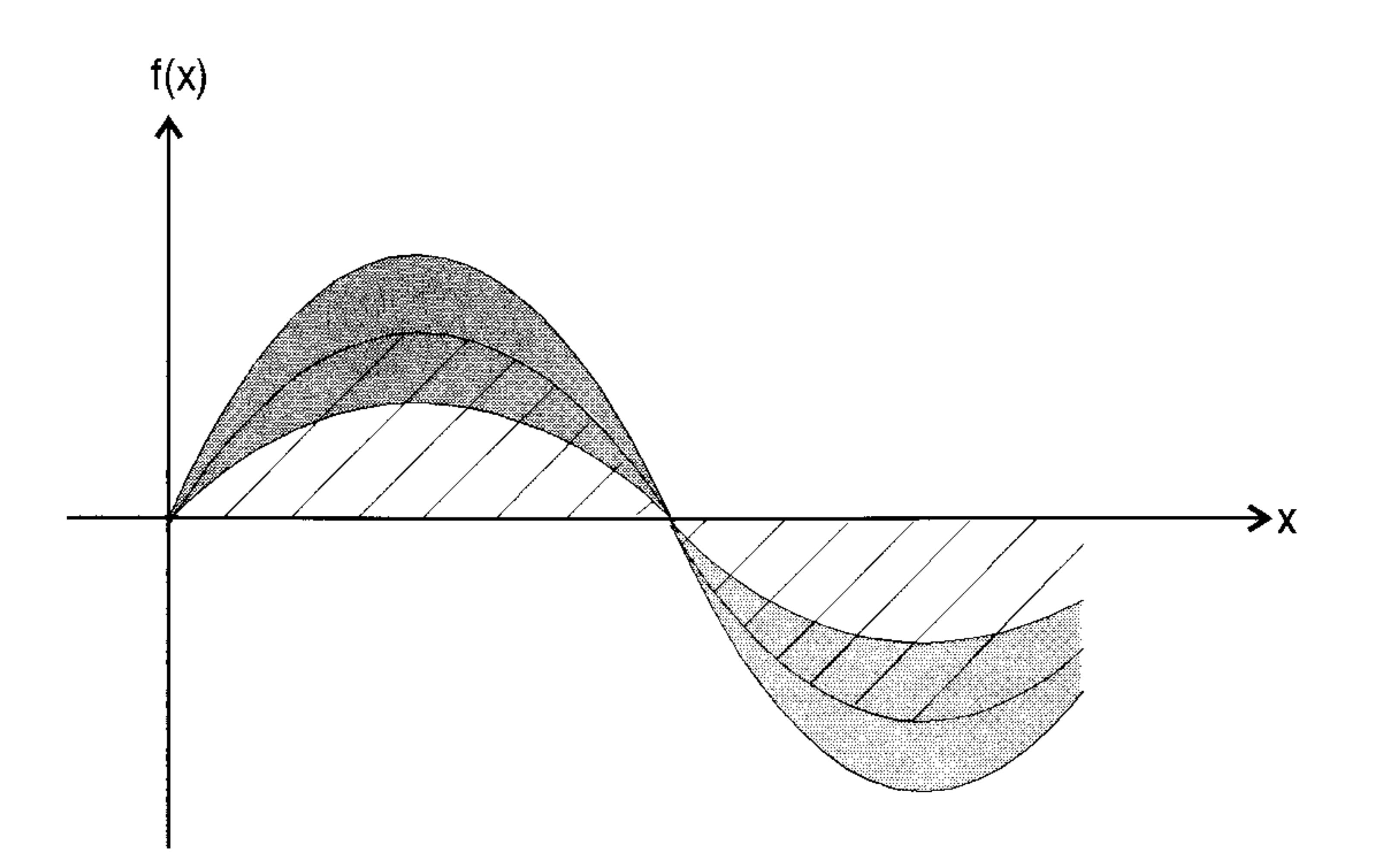

The striped area is the value of the integral. The shaded area is the value of the uncertainty of integration. You can see that at any point x, the uncertainty of integration is proportional to  $f(x)$ .

The numeric integration algorithm uses an iterative method, doubling the number of sample points in each successive iteration. When the algorithm stops, the current value of the integral is returned to level 1, and the uncertainty of integration is stored in the variable  $IERR$ . The error in the final value will almost certainly be less than the uncertainty of integration.

## To check the uncertainty of the numeric results:

**After computing the numeric results, press (VAR)** IEFF: (you may need to press  $\overline{(NXT)}$  one or more times before **IEFF** is displayed in the menu.

# **Symbolic Integration**

Symbolic integration means calculating an integral by finding a known antiderivative and then substituting specified limits of integration. The result is a symbolic expression.

The HP 48 can integrate the following patterns:

• All built-in functions whose antiderivatives contain only built-in functions (and whose arguments are linear). See the analytic

functions, labeled with "A" in appendix G. For example, 'SIH( $\aleph$ )'  $\rightarrow$  'COS(X)'.

- **Sums**, differences, negations, and other selected patterns of such functions. For example, 'SIN(X)-COS(X)'  $\rightarrow$  $'$  -SIN(X)-COS(X)', and 'i/(COS(X)\*SIN(X))'  $\rightarrow$ 'LN(TAN(X))'.
- **Derivatives of all built-in functions. For example, 'INV(1+X^2)'**  $\rightarrow$  'ATAN(X)'.
- Polynomials whose base term is linear. For example,  $\sqrt{(x-3)^2+6}$  $\rightarrow$  '6\*X+(X-8)^4/4'.

### To find the definite integral with symbolic limits:

1. Press (DSYMBOLIC) LE to open the INTEGRATE form.

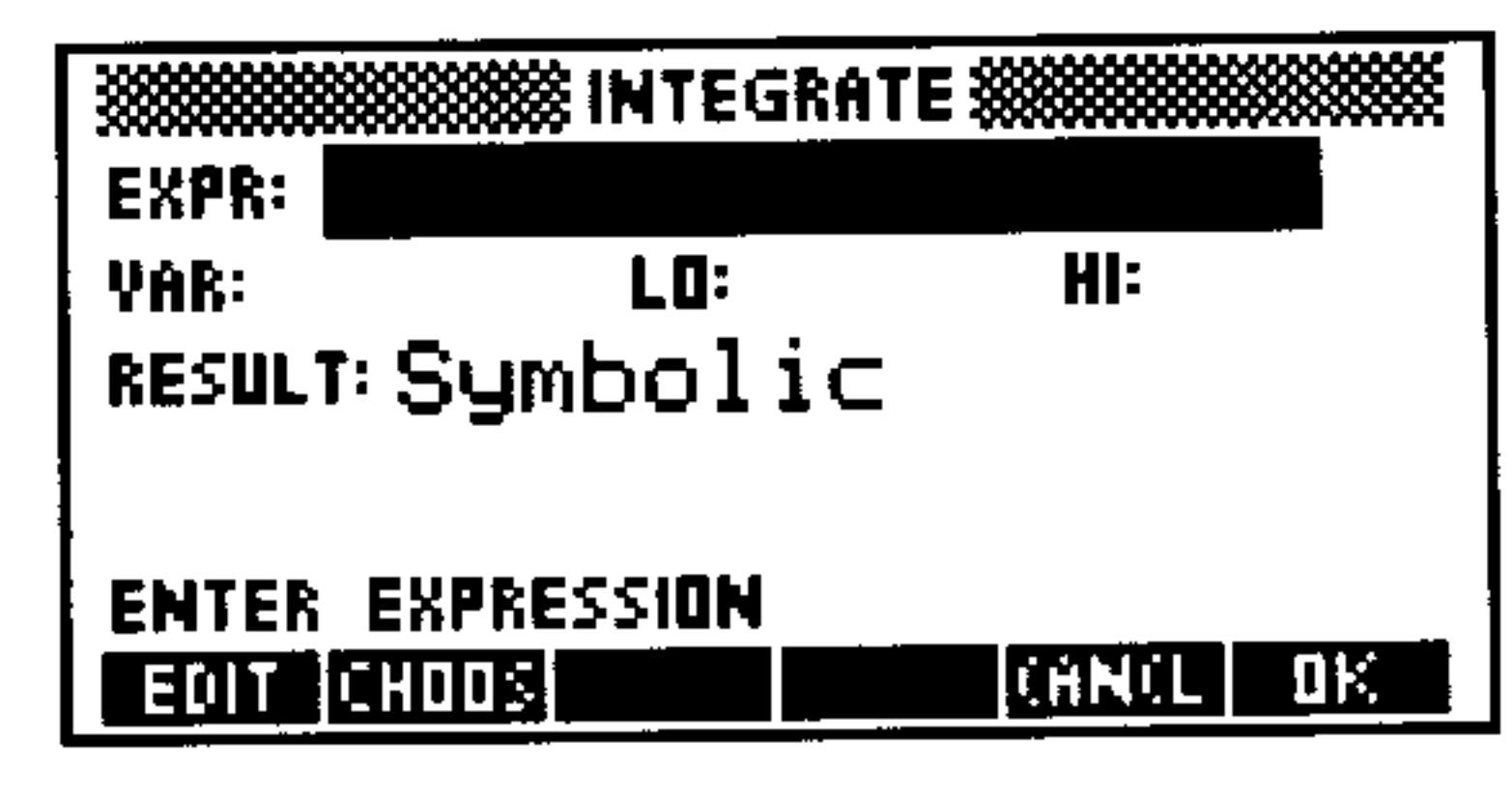

The Symbolic INTEGRATE Screen.

- 2. Enter the expression to be integrated in the EXPR: field (without the integral sign).
- 3. Enter the variable of integration in the VAR: field.
- 4. Enter the limits of integration in the LO: and HI: fields. If you want to use formal variables for limits, be sure that the variables do not exist in the current directory.
- 5. Make sure the RESULT field says Symbolic (press  $(+/$ ), if necessary.)
- to compute the integral. If the result is a closed-form  $6.$  Press  $\Box$

expression-if there is no f sign in the result-the symbolic integration was successful. If the result still contains  $f$ , you can try rearranging the expression and evaluating again. If rearranging fails to produce a closed-form result, you can estimate the answer with numeric integration or approximate the symbolic integral using a Taylor's polynomial (see "Taylor Polynomial Approximation," on page 20-12).

7. Press (EVAL) to simplify the closed-form result.

# To find the indefinite integral of a function:

- 1. Press **D** (SYMBOLIC) IN to open the INTEGRATE form.
- 2. Enter the expression to be integrated in the EXFR: field (without the integral sign).
- 3. Enter the variable of integration in the  $\forall$ HR: field. Make sure that this variable is formal—that it doesn't exist in the current directory.
- 4. Enter 0 as the lower limit and the variable of integration as the upper limit.
- 5. Make sure the RESULT field says Symbolic (press  $(+/-)$ , if necessary.)
- 6. Press  $\Box$  is to compute the closed-form expression.
- 7. With the closed-form expression on level 1 of the stack, press (PRG) TYPE UBJ+  $3 \left( \right)$  (STACK) (NXT) LEFT to discard the lower limits.
- 
- 8. Press (EVAL) to evaluate the result at the upper limit.

# To symbolically integrate an expression that's not integrable:

- 1. Derive a Taylor's polynomial approximation to the integrand.
- 2. Find the symbolic integral of the Taylor's polynomial.

# **Differentiation**

You can differentiate a symbolic expression either one step at a time, so you can see the substitutions-or completely in one step, so you can go right to the final result. If your expression contains only analytic functions (those labeled with " $A$ " in appendix G), you get an explicit derivative.

### To find the derivative of a function at a specified point:

### 1. Press  $\bigoplus$  SYMBOLIC  $\nabla$  IK to open the DIFFERENTIATE form.

- 2. Enter the function into the  $EXPE$ : field.
- 3. Enter the variable of differentiation into the VAR: field.
- 4. Press  $\boxed{\div}$ , if necessary, to change the result type to Numeric:

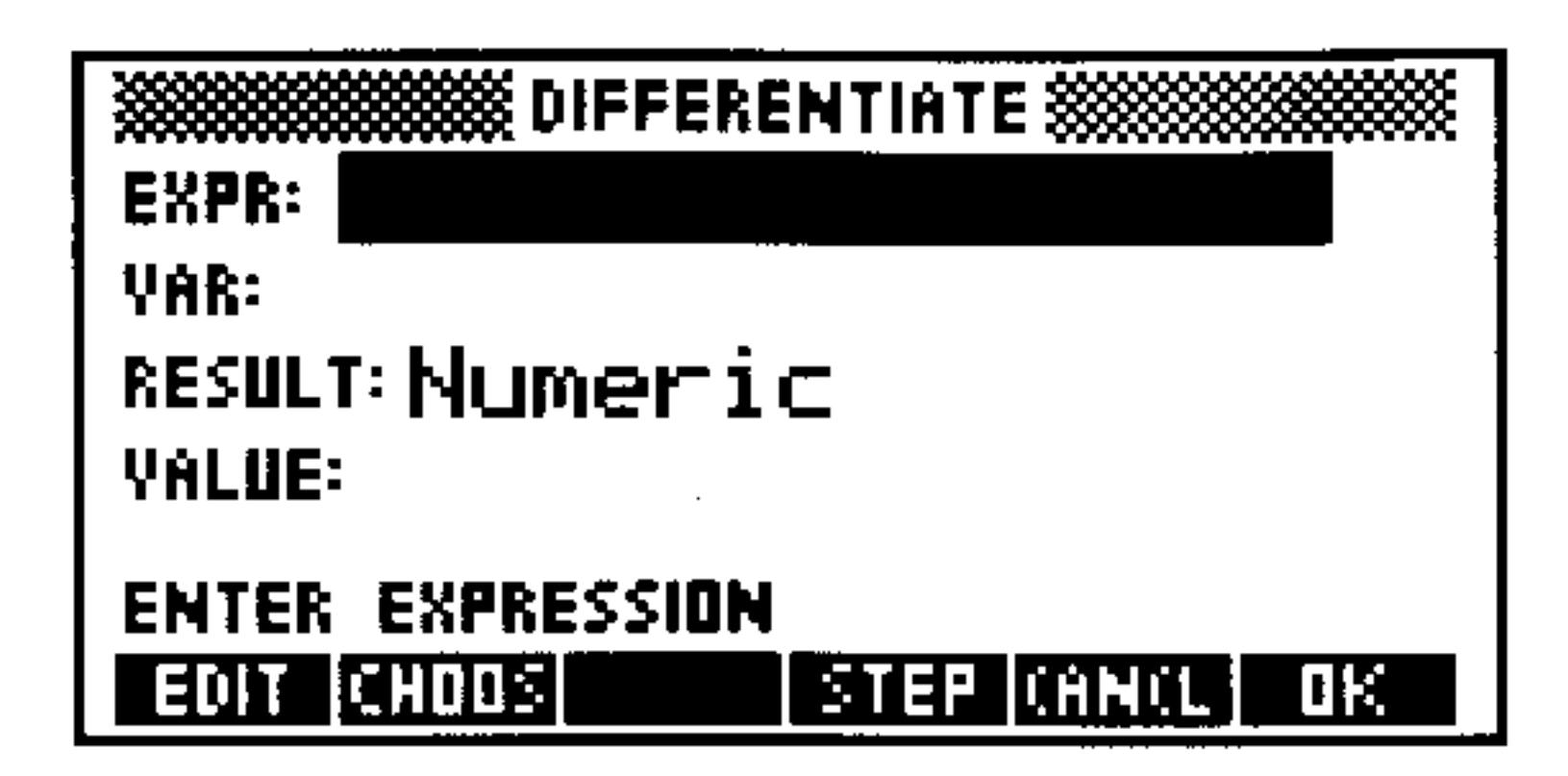

## The Numeric DIFFERENTIATE Screen

- 5. Enter the value at which you want to compute the derivative into the VALUE: field.
- $6.$   $Press$   $\Box$

# To symbolically differentiate an expression completely in one step:

 $\Box$   $\Box$  is to open the DIFFERENTIATE 1. Press (  $\rightarrow$  )(SYMBOLIC

form.

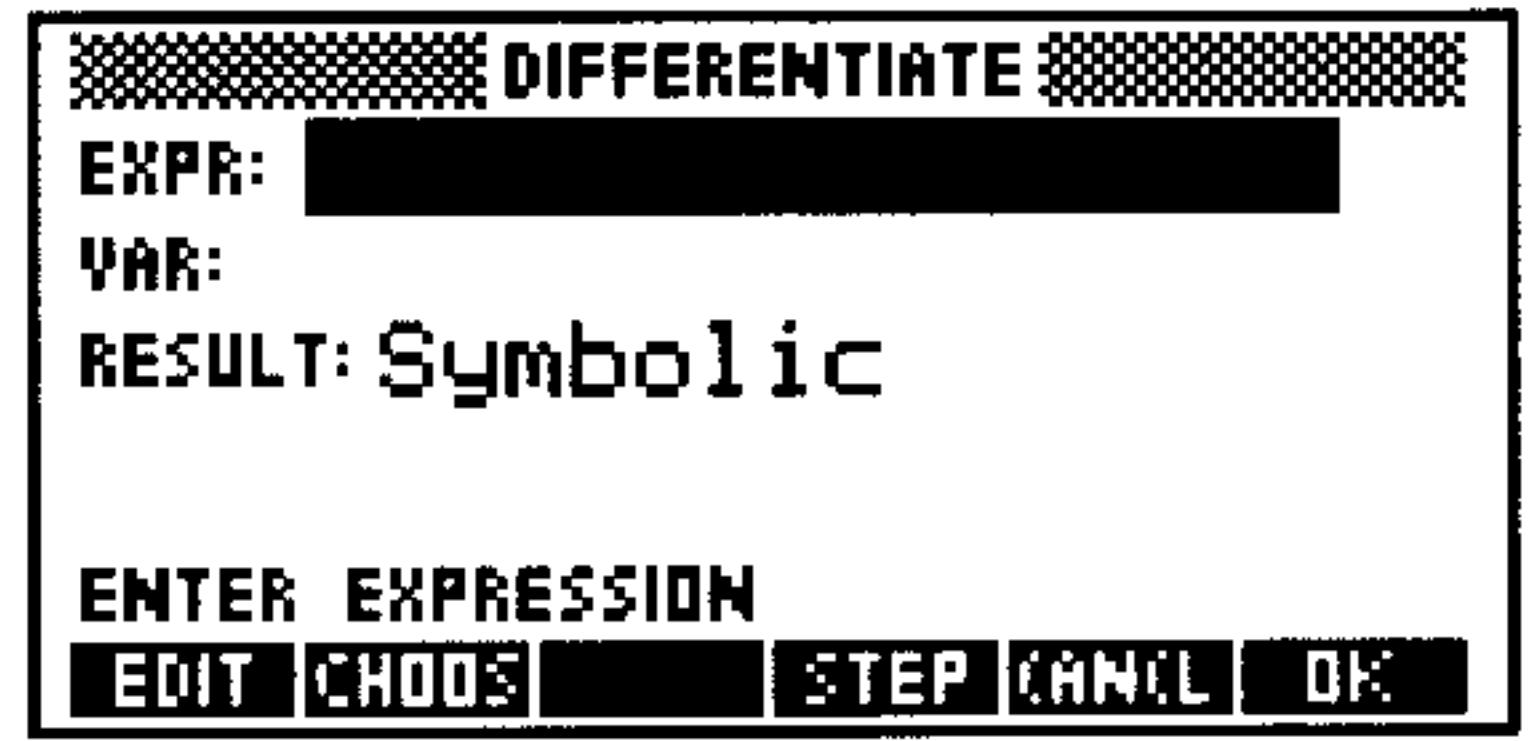

The Symbolic DIFFERENTIATE Screen

- 2. Enter the function into the  $EXF$ : field.
- 3. Enter the variable of differentiation into the VAR: field.

4.  $Press$   $\Box$ 

# To symbolically differentiate an expression step-by-step:

1. Press  $\bigoplus$  (SYMBOLIC)  $\nabla$  UK to open the DIFFERENTIATE form.

- 2. Enter the function into the  $EXF\mathbb{R}$ : field.
- 3. Enter the variable of differentiation into the VAR: field.
- 4. Press  $\equiv$  TEF. The first step of the derivative will be computed and returned to the stack.
- 5. Press (EVAL) repeatedly to advance the evaluation of the derivative step-by-step.

# **Creating User-Defined Derivatives**

If you execute  $\partial$  for a function that has no built-in derivative,  $\partial$ returns a *new* function whose name is *der* followed by the original function name. The new function has arguments that are the arguments of the original function, plus the arguments' derivatives. (You can differentiate further by creating a user-defined function to represent the new derivative function.)

If you execute  $\partial$  for a formal user function (a name followed by arguments in parentheses, for which no user-defined function exists in user memory),  $\partial$  returns a formal derivative whose name is der followed by the original user function name, plus the arguments and their derivatives.

**Example:** The HP 48 definition of  $\%$  does not include a derivative. If you enter '2Z( $\langle \cdot, \cdot \rangle$ )' and press (EVAL), you get

'der%(X,Y,∂Z(X),∂Z(Y))'

Each argument of the % function results in two arguments for the der% function— $\times$  results in  $\times$  and  $\partial Z(\times)$ , and  $\Upsilon$ results in  $Y$  and  $\partial Z(Y)$ .

To define the derivative function for  $\%$ , you can enter 'der%(x,y,dx,dy)=(x\*dy+y\*dx)/100' and press  $\bigodot$  (DEF). It see will appear in your VAR menu.

Now you can obtain the derivative of ' $\mathbb{Z}(\mathbb{X}, \mathbb{Z})$ ' by entering the expression and the variable  $\mathbb{K}^n$ , then pressing  $\bigodot$   $\bigodot$   $\bigodot$   $\bigodot$  ALGEBRA) will us T. The result is '.04\*X'.

Enter the derivative of a formal user function, **Example:**  $\forall x \in f(x1, x2, x3)$ . Then evaluate it by pressing **(EVAL).** The result is this:

'derf(x1,x2,x3,ax(x1),ax(x2),ax(x3))'

# **Implicit Differentiation**

An implicit function of, say, x and y is a function in which one of the variables  $(y)$  is not directly expressed in terms of the other variable (f). This may be because it is either impossible, difficult, or not at all obvious how the expression may be solved for one variable in terms of the other. When this happens it is still possible to differentiate the expression using normal rules of differentiation (and the chain rule).

# To perform implicit differentiation:

- 1. Enter the implicit function onto the stack. Instead of using two independent variables (such as  $x$  and  $y$ ), make the second variable dependent on the first (such as x and  $y(x)$ ). This links the two variables appropriately so that the differentiation treats the function as implicit, instead of eliminating one of the variables as a constant.
- 2. Enter the variable of differentiation onto the stack (using the ' delimiters).
- 3. Press  $\bigoplus$   $\bigodot$  to compute the implicit derivative. You may see a user-defined derivative (such as  $\text{der} \forall (\mathbb{X}, 1)$ ) included in the result. This is the way the HP 48 expresses the derivative of one variable with respect to the other (such as  $\frac{dY}{d\mathbf{Y}}$ ).

# **Taylor Polynomial Approximation**

For any mathematical function represented by a symbolic expression, you can compute a Taylor's polynomial approximation about  $x=0$ , sometimes called a Maclaurin series. You can also specify the order of the polynomial.

# To derive the Taylor's polynomial approximation about  $x = 0$ :

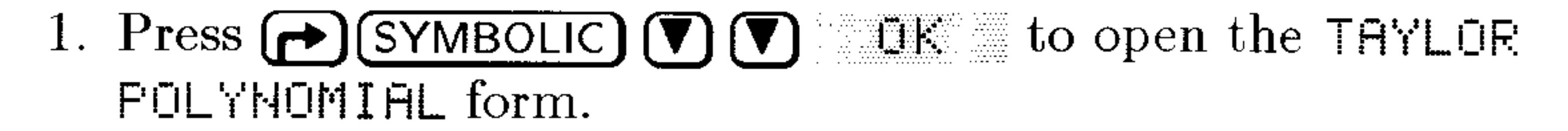
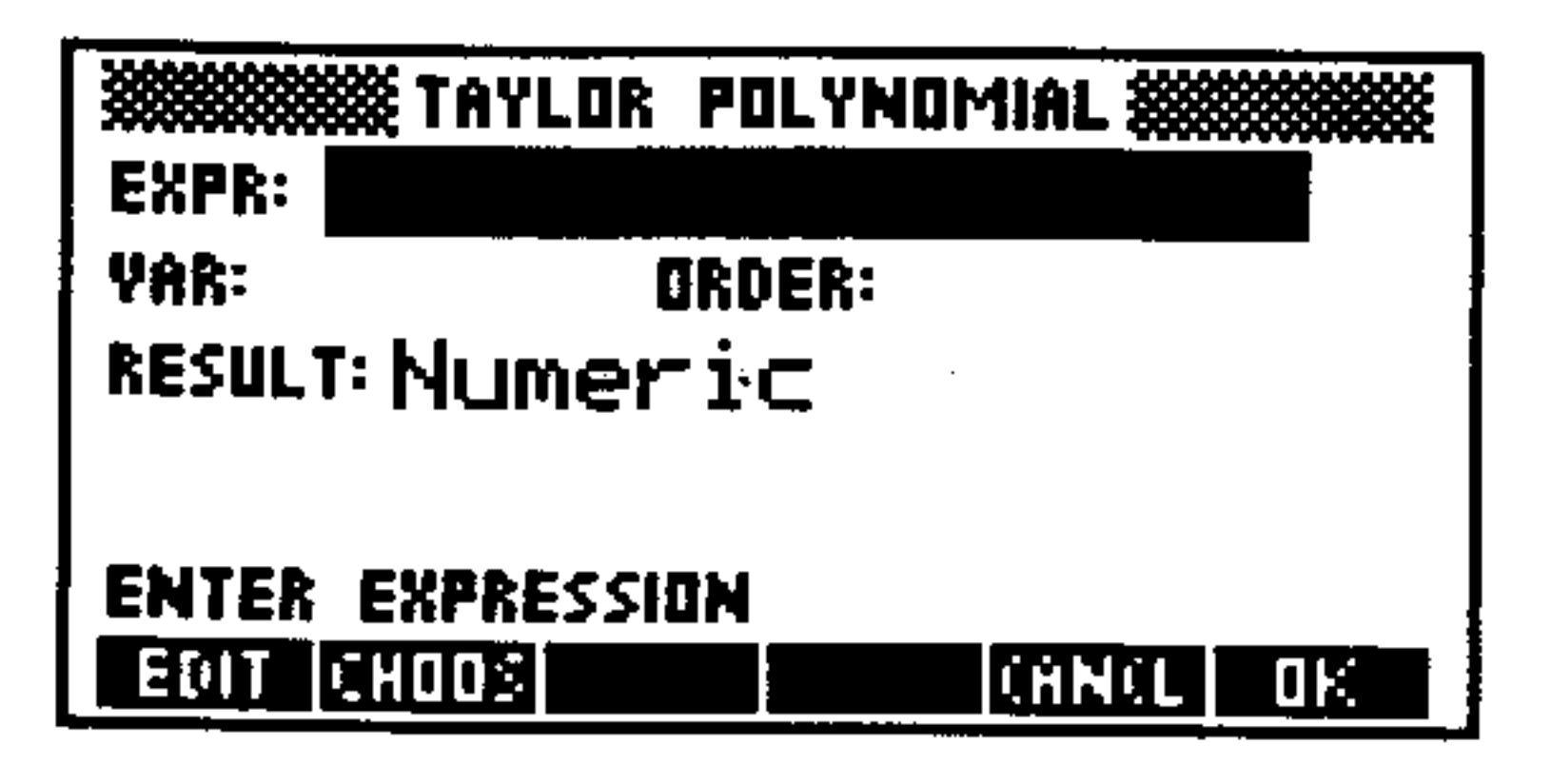

The TAYLOR POLYNOMIAL Screen

- 2. Enter the function you wish to approximate into the EXPR: field.
- 3. Enter the name of the variable to be used in the Taylor polynomial into the VAR: field.
- 4. Enter the order of the Taylor polynomial into the ORDER: field. Note that higher order polynomials require more time to compute.
- 5. Press **IF** to derive the Taylor polynomial approximation.

TAYLR always evaluates the function and its derivatives at zero. If

you're interested in a function's behavior in a region away from zero, the Taylor's polynomial is more useful if you translate the point of evaluation to that region, as described below. Also, if the function has no derivative at zero, its Taylor's polynomial will be meaningless unless you translate the point of evaluation away from zero.

### To derive the Taylor's polynomial approximation about  $x = a$ :

- 1. Press  $\bigoplus$  SYMBOLIC  $\bigcirc$   $\bigcirc$   $\bigcirc$  ak to open the THYLOR POLYNOMIAL form.
- 2. Enter the function you wish to approximate into the EXPR: field and press (ENTER).
- 3. Press  $\Box$  (NXT) THES and enter 'Y+a' on to the stack, where a is the point at which you are deriving the polynomial. Note that Y (or whatever name you wish to use instead) must not exist in the current directory path.
- 4. Press  $\bigcap \{ \alpha\} X$  (STO) (EVAL) DK to store the translation, reevaluate the function using the translation, and return the result to the EXPR: field.
- 5. Enter the name of the new variable  $(Y)$  to be used in the Taylor's polynomial into the VAR: field.
- 6. Enter the order of the Taylor's polynomial into the ORDER: field. Note that higher order polynomials require more time to compute, but result in better approximations.

- 7. Press **Till** to derive the Taylor's polynomial approximation for the translated point.
- 8. Press  $(\overline{\text{VAR}})$   $\Box$   $\mathbb{R}$   $\Box$   $(\Box)$   $(\Box)$   $(\Box)$  are  $(\Box)$  are the  $\times$  variable.
- Y. (If you used a different dummy variable name, use it in place of  $\forall$  here.)
- 10. Press (EVAL) to change the variable back to the original  $\times$ . You may also wish to press  $\bigoplus$  (SYMBOLIC) ELLCT to simplify the results.

## **Finding Symbolic Solutions to Equations**

A common goal of algebraic manipulation of an expression or equation is to "solve for" a variable symbolically—that is, to express one variable in terms of the other variables and numbers in the expression or equation. You can solve symbolically using these commands:

- ISOL. Solves for a variable that appears only once in any type of expression or equation.
- **QUAD.** Solves for a variable that appears in a quadratic expression or equation.

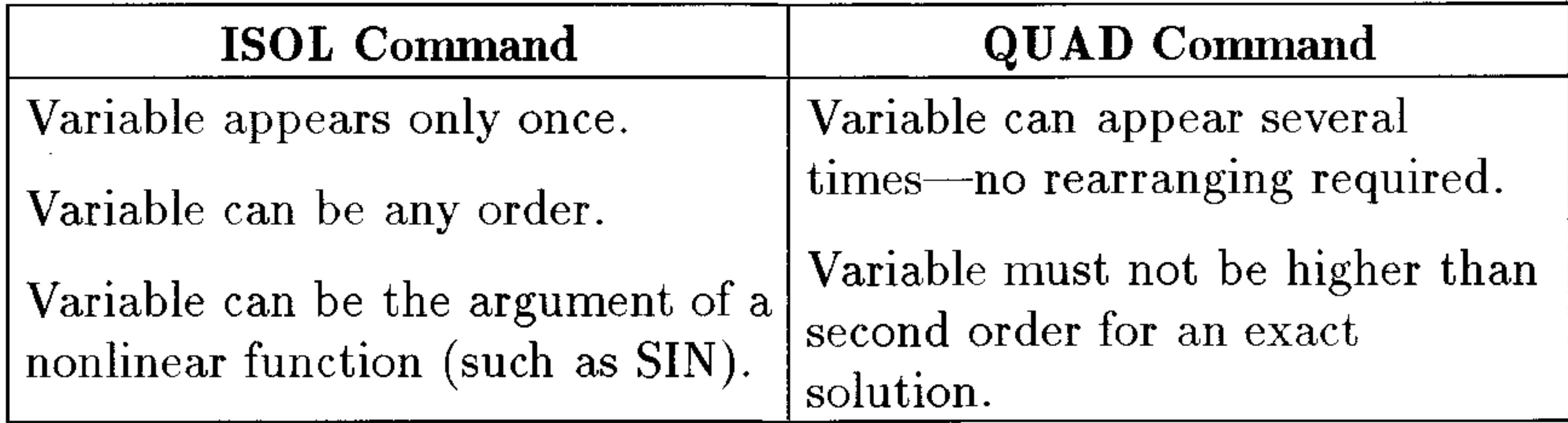

### **Comparison of Commands for Symbolic Solutions**

### **Isolating a Single Variable**

### To solve for a variable that appears only once:

- 1. Press  $\left(\rightarrow\right)$  (SYMBOLIC)  $\nabla$ )  $\nabla$  $E^*$  to open the ISOLATE A VARIABLE form.
- 2. Enter the expression or equation to be solved into the  $EXPE$ : field. If the algebraic is an expression (it has no  $=$ ), the expression is treated as an equation of the form  $\text{``expression} = \Theta$ ".
- 3. Enter the variable you wish to solve for into the  $\forall$ AR: field. The variable to be isolated can be the argument of a function only if the  $HP$  48 has an inverse for that function. Functions for which the HP 48 has inverses are called *analytic* functions in this manual. For example, you can isolate X in an algebraic containing THN $(X)$  or  $L$ H $(\times)$  because TAN and LN have inverses (ATAN and EXP). However, you cannot isolate X in an algebraic containing  $IF(X)$ . The operations index in appendix H identifies the HP 48 analytic functions. 4. Optional: Select the result type you wish. (Numeric will attempt to compute a numerical solution and generate an error message if it fails.) 5. Optional: Check the FRINCIPAL field if you only want to see the principal solution (see "Getting General and Principal Solutions" on page 20-16). 6. Press  $\mathbb{I}$ : to solve for the variable.

## **Solving Quadratic Equations**

### To solve for a variable in a quadratic:

- 1. Press  $\bigoplus$  (SYMBOLIC)  $\bigoplus$   $\bigoplus$   $\bigoplus$  if to open the SOLVE QUADRATIC form.
- 2. Enter the quadratic equation or expression you wish to solve in the EXPR: field. If the algebraic is an expression, the expression is
	- treated as an equation of the form 'expression= $\Theta$ '. If you supply an equation that is *not* first or second order in the variable to be solved for, it will be transformed into a second order polynomial *approximation* before being solved as a quadratic.
- 3. Enter the variable you wish to solve for in the  $\forall$  AR: field. If the algebraic contains other variables, they must not exist in the current directory if you want those variables to be included in the

#### $20 - 15$ **Calculus and Symbolic Manipulation**

solution as formal (symbolic) variables. If they exist in the current directory, they are evaluated when the quadratic is solved. (Purge variable to make it formal.)

- 4. Optional: Select the result type you wish. (Humer  $i \in$  will attempt to compute a numerical solution and generate an error message if it fails.)
- 5. Optional: Check the PRINCIPAL field if you only want to see the principal solution (see below).
- 6. Press  $\Box$  I. to solve the quadratic.

## **Getting General and Principal Solutions**

HP 48 analytic functions always return one result—the principal solution. For example,  $\sqrt{4}$  always returns +2, and ASIN(.5) always returns 30 degrees or 0.524 radians.

However, when you solve an algebraic for a variable, there may be

more than one solution—and you may want to know what they are. So the ISOL and QUAD commands normally return a general solution. A general solution represents the multiple solutions by including special variables that can take on multiple values:

- **s** *s1* represents an arbitrary + or  $-$  sign (+1 or -1). Additional arbitrary signs in the result are indicated by  $s\mathscr{L}, s\mathscr{G}, \ldots$ . The "principal" value for arbitrary signs is  $+1$ .
- **n** *n1* represents an arbitrary integer—0,  $\pm 1, \pm 2, \ldots$ . Additional arbitrary integers are represented by  $n\ell, n\ell, \ldots$ . The "principal" value for arbitrary integers is 0.

### To specify general or principal solutions while viewing the stack:

- 1. Press  $\bigoplus$  (MODES) FLAG.
- 2. Press **CHK** until the desired option is displayed for Flag-1.

Using ISOL to isolate x in the equation  $y = \sin x^2$ , gives **Example:** the following results when general and principal solution

options are chosen (in Radians mode):

Principal Solution:  $X=4HSIM(Y)$ .

General Solution:  $X=51*J$  (ASIN(Y)\*(- $1$ )^n $1$ + $\pi$ \*n $1$ )'

## **Showing Hidden Variables**

Sometimes you may want to solve for a variable that's stored in another variable. To do this, you have to convert the algebraic so the hidden variable is visible.

Sometimes you may want to speed evaluation by converting an algebraic so all variables except certain ones are evaluated.

### To evaluate only specified variables in an expression:

- 1. Enter the expression onto the stack.
- 2. Do one of the following:
	- Enter the name (with ' delimiters) of the variable in the expression that you  $do$  want to evaluate.
	- $\blacksquare$  Enter a list containing the variable names in the expression that you do not want evaluated.
- 3. Press  $\bigoplus$  (SYMBOLIC) SHEIL The expression will be partially

evaluated according to your wishes in step 2.

### To evaluate an algebraic for temporary variable values:

- 1. Enter the algebraic onto the stack.
- 2. Enter a list that contains each variable name followed by the value to substitute. For example:  $\langle name_1 \text{ }expr_1 \dots \text{ }name_n \text{ }expr_n \rangle$ where  $\exp r$  can be a number or a symbolic expression.
- 3. Press  $\bigoplus$  SYMBOLIC) (NXT) to perform the evaluation. If a variable named in the list currently exists (in the VAR menu), its contents are *not* changed by the  $($  "where") function.

## **Rearranging Symbolic Expressions**

### **Manipulating Whole Expressions**

You can sometimes simplify algebraics by expanding subexpressions or collecting like terms. For example, if a variable occurs more than once in an algebraic, you may be able to simplify it so the variable occurs only once—letting you use ISOL to solve for the variable.

A subexpression consists of a function and its arguments. The function that defines a subexpression is called the *top-level* function for that subexpression—it's the function that's executed last. For example, in the expression ' $H + B * C$ . the top level function for the subexpression 'E<sup> $\angle$ </sup>C' is  $\angle$ , the top-level function for 'E $\angle$ C' is  $\angle$ , and the top level function for ' $H + B * C / D$ ' is +.

### To collect like terms in an algebraic:

- **Enter the expression onto the stack and press**  $\bigoplus$  **(SYMBOLIC)** 
	- $\Box$  Evaluates numerical subexpressions. For example,  $1+2+LOG(10)$  COLET returns 4.
	- $\Box$  Collects numerical terms. For example, '1+ $\times$ +2' CILCT returns 13+X1.
	- $\Box$  Orders factors (arguments of  $\ast$ ) and combines like factors. For example, 'X^Z\*Y\*X^T\*Y' DULCT returns 'X^(T+Z)\*Y^2'.  $\Box$  Orders summands (arguments of  $+$  or  $-)$  and combines like terms differing only in a coefficient. For example,  $\forall x+y+z \rightarrow x'$  $EULCT$  returns  $5*X+Y$ .

COLCT operates separately on the two sides of an equation, so like terms on the opposite sides of the equation are not combined.

### To expand products and powers in an algebraic:

- **E** Enter the expression onto the stack and press  $\left(\bigarrow$  SYMBOLIC EXPAN rewrites an algebraic by doing the following:
	- $\Box$  Distributes multiplication and division over addition. For example,  $\forall$  A\* $\land$ B+C)  $\land$  EXFA returns  $\land$  A\*B+A\*C $\land$ .
	- $\Box$  Expands powers over sums. For example, ' $A^{\wedge}(B^{\vee}C^{\vee})$ ' ExFH returns  $H^+B^+H^-C$ .
	- $\Box$  Expands positive power integers. For example, " $\times$  5" ENFFilipeturns  $X^*X^*A^*$ , and  $(X+Y)^*Z^*$  . Enfine returns "※今2王2关※※宰王宰今2!」

EXPAN doesn't carry out all possible expansions of an algebraic

in a single execution. Instead, EXPAN works down through the subexpression hierarchy, stopping in each branch of the hierarchy when it finds a subexpression that it can expand. It first examines the top-level subexpression (the top level subexpression is the algebraic itself). If it's suitable for expansion, EXPAN expands it and stops—otherwise, EXPAN examines all of the second-level

subexpressions. This process continues until an expansion occurs at some level—no lower levels are checked.

## **Manipulating Subexpressions**

You can rearrange an algebraic in specific step-by-step stages, letting you get the result in the form you want. The Rules transformations are algebraic-rearrangement operations that are narrower in their scope than EXPAN and COLCT. The Rules transformations let you direct the path of an algebraic rearrangement.

### To algebraically rearrange a particular subexpression:

- 1. Put the algebraic in the EquationWriter application:
	- **To enter a new algebraic, press**  $\bigoplus$  **(EQUATION)** and key it in.
	- **To use an algebraic in level 1, press**  $(\overline{\mathbf{v}})$ .
	- To use an algebraic stored in a variable, press the VAR menu key
	- associated with the variable and press  $\left(\overline{\mathbf{v}}\right)$ .
- 2. Get the Selection environment:
	- **From entry mode, press**  $\mathbf{a}$ **.**
	- **From scrolling mode, press**  $\bigoplus$  **(PICTURE)**  $\bigoplus$ **.**
- 3. Press  $\textcircled{1}\textcircled{1}\textcircled{1}$  to move the selection cursor to the top-level *function* for the subexpression you want to rearrange. (See below.)
- 4. Optional: Press EXFE at any time to highlight the current subexpression in its entirety (the highlight turns on or off).
- 5. Press ELLEE to get the RULES menu. (You can press  $\bigcap$  to return to the Selection menu.)
- 6. Press the menu key for the transformation you want (or just move the cursor to not do a transformation). Press  $\Box$  before any transformation key to execute the transformation repeatedly until no further change occurs.
- 7. Repeat step 6 for each transformation you want. (If you move the cursor, you have to go back to step 3.)
- 8. Press (ENTER) to save the transformed algebraic (or press (CANCEL) to not save it).

In this section, the definition of *suberpression* in the previous section is expanded to include individual objects. For example, you can specify a name as the subexpression.

After you activate the Selection environment, you move the selection cursor—it specifies both an object in the algebraic and its corresponding subexpression.

#### $20 - 19$ **Calculus and Symbolic Manipulation**

### **Operations in the Selection Environment**

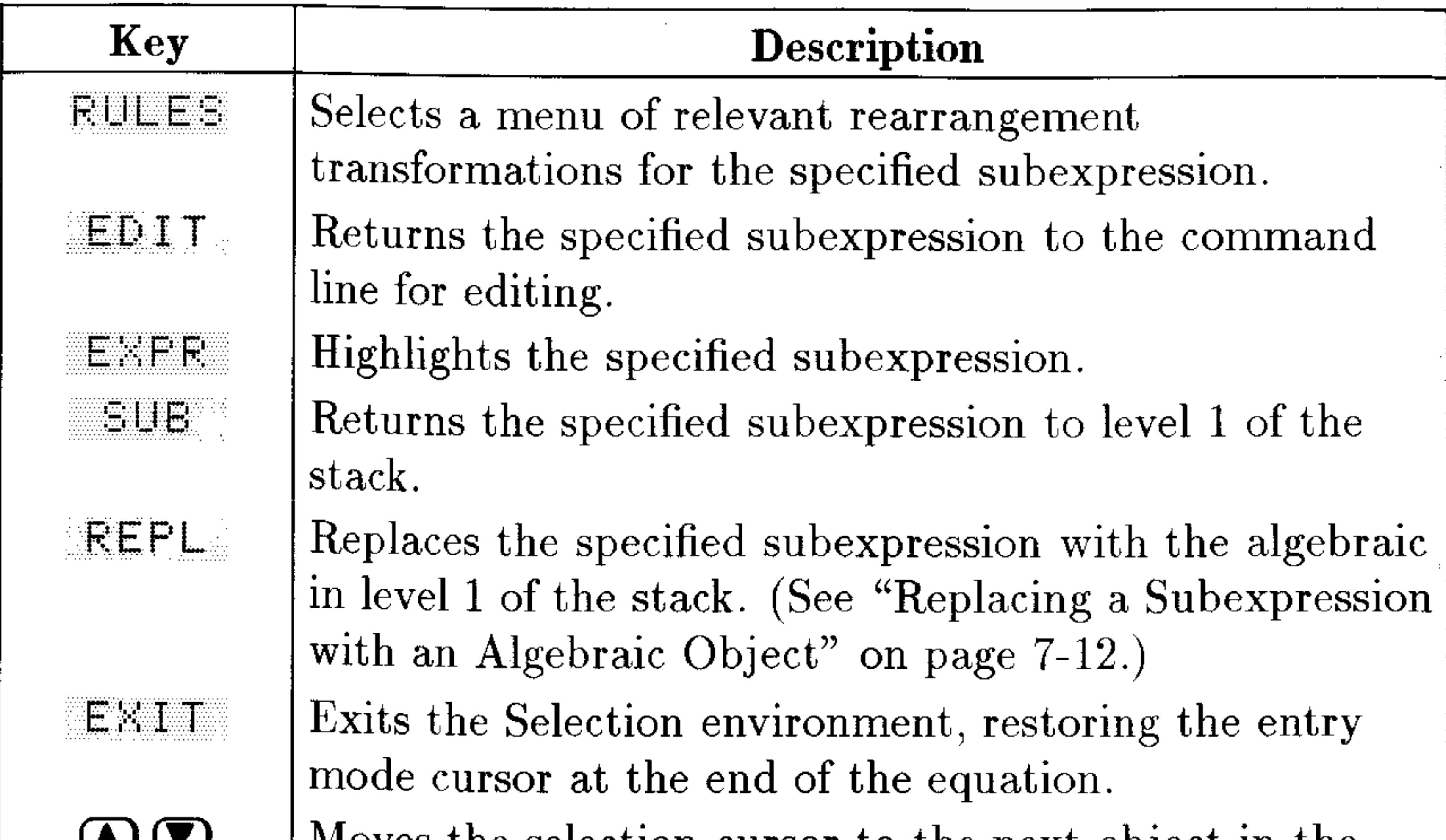

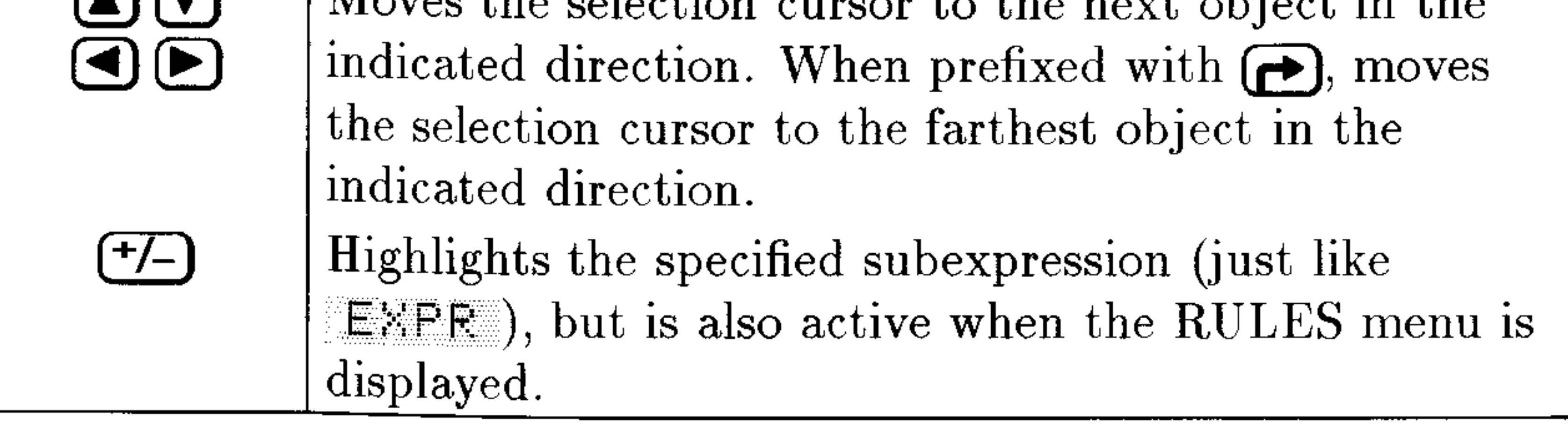

The RULES menu may include transformations that aren't applicable. to the specified subexpression—such menu keys produce a beep. After you execute a transformation, the selection cursor highlights the new top level object. The RULES menu is removed whenever you press any of the following keys:  $\textcircled{1}$   $\textcircled{1}$   $\textcircled{1}$   $\textcircled{1}$ ,  $\textcircled{1}$  (to return to the Selection menu), (ENTER), or (CANCEL).

The tables on the next several pages describe the Rules transformations and show examples. However, the tables do  $not$ include all patterns for which transformations are applicable.

**Note** 

**Väl** 

The following tables include examples of transformations in the form

before  $\rightarrow$  after

The before and after algebraics are shown in their *command-line form*—even though you execute Rules transformations in the  $Equation Write$  ranger environment. If you try an example, press (ENTER) to see the new expression in command-line form.

### The RULES Menu-Universal Transformations

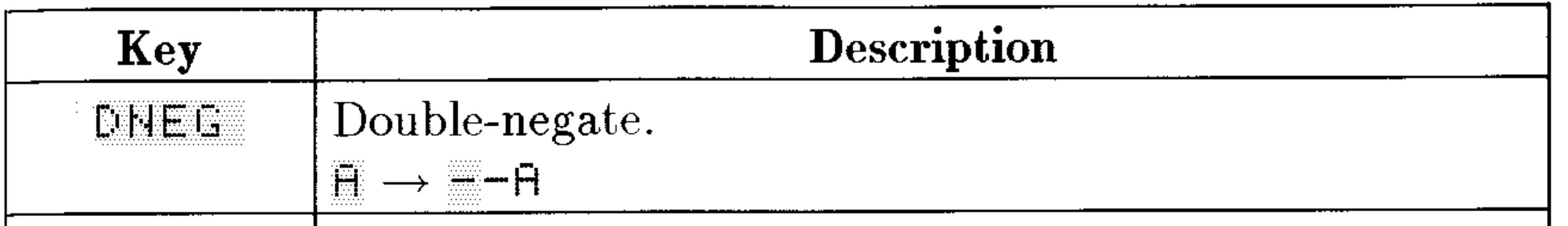

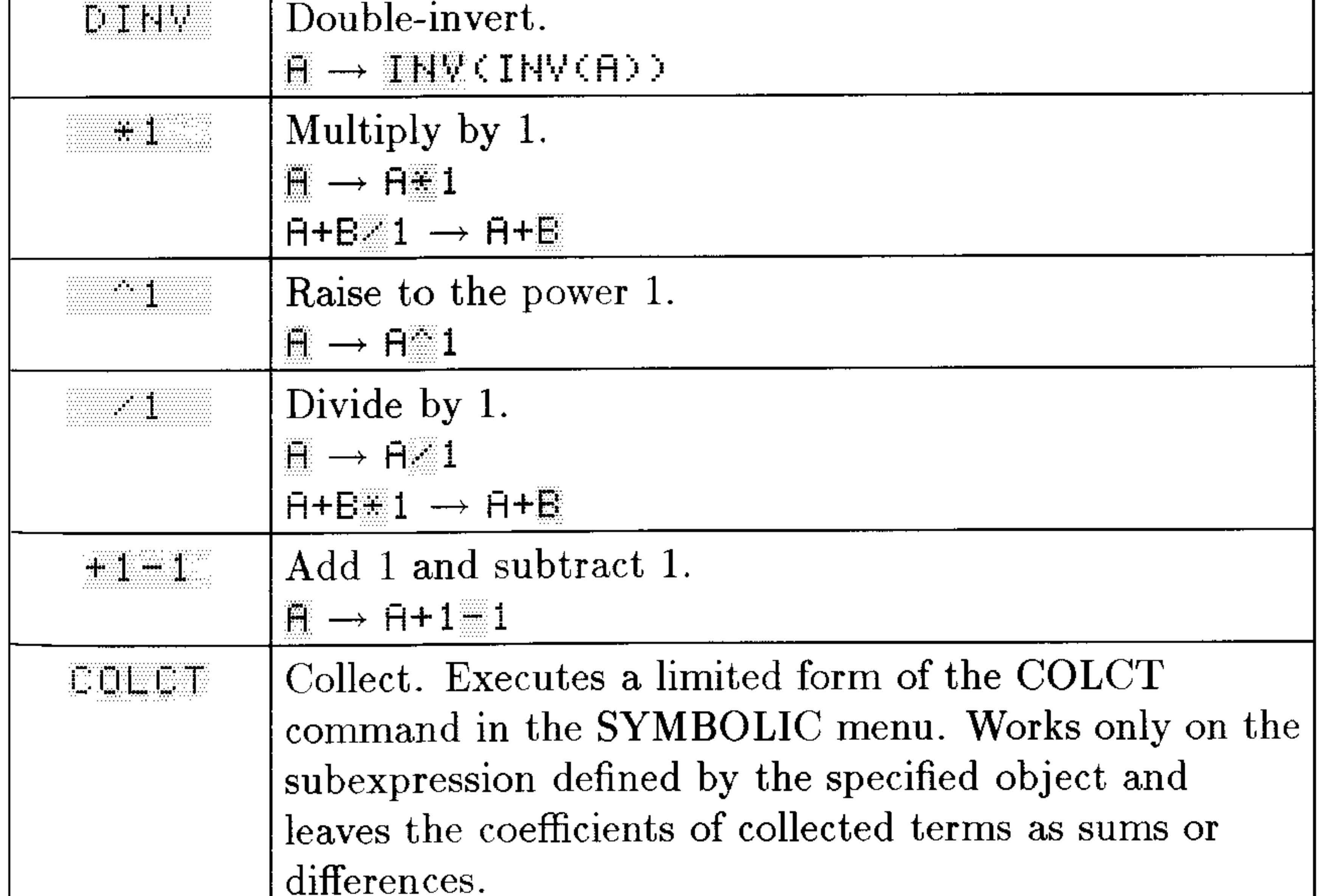

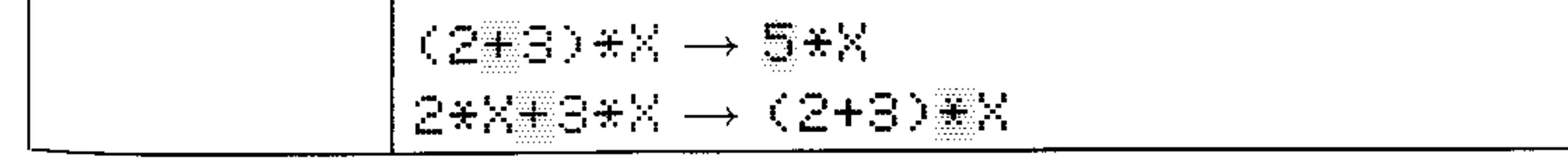

### The RULES Menu-Moving Terms

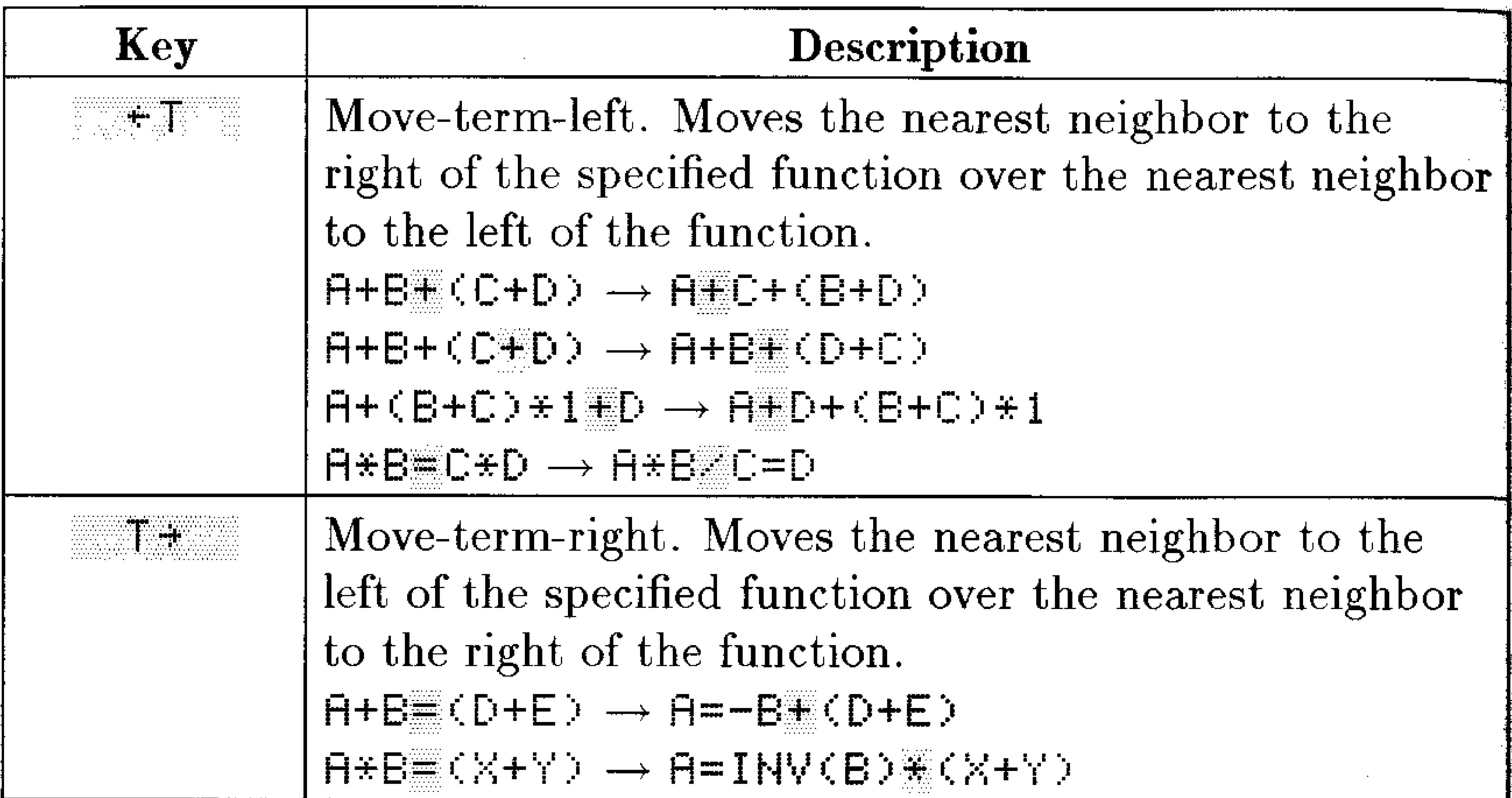

 $\pm$  T and T + are used to move a *term* over its "nearest" neighbor" to the left or right. A term is an argument of  $+$  or  $-$  (a summand), an argument of  $*$  or / (a factor), or an argument of  $=$ . Also, these two operations ignore parentheses—you can make them respect parentheses by executing  $\ddot{=}$  to make the parenthetical subexpression a term.

### The RULES Menu-Building and Moving Parentheses

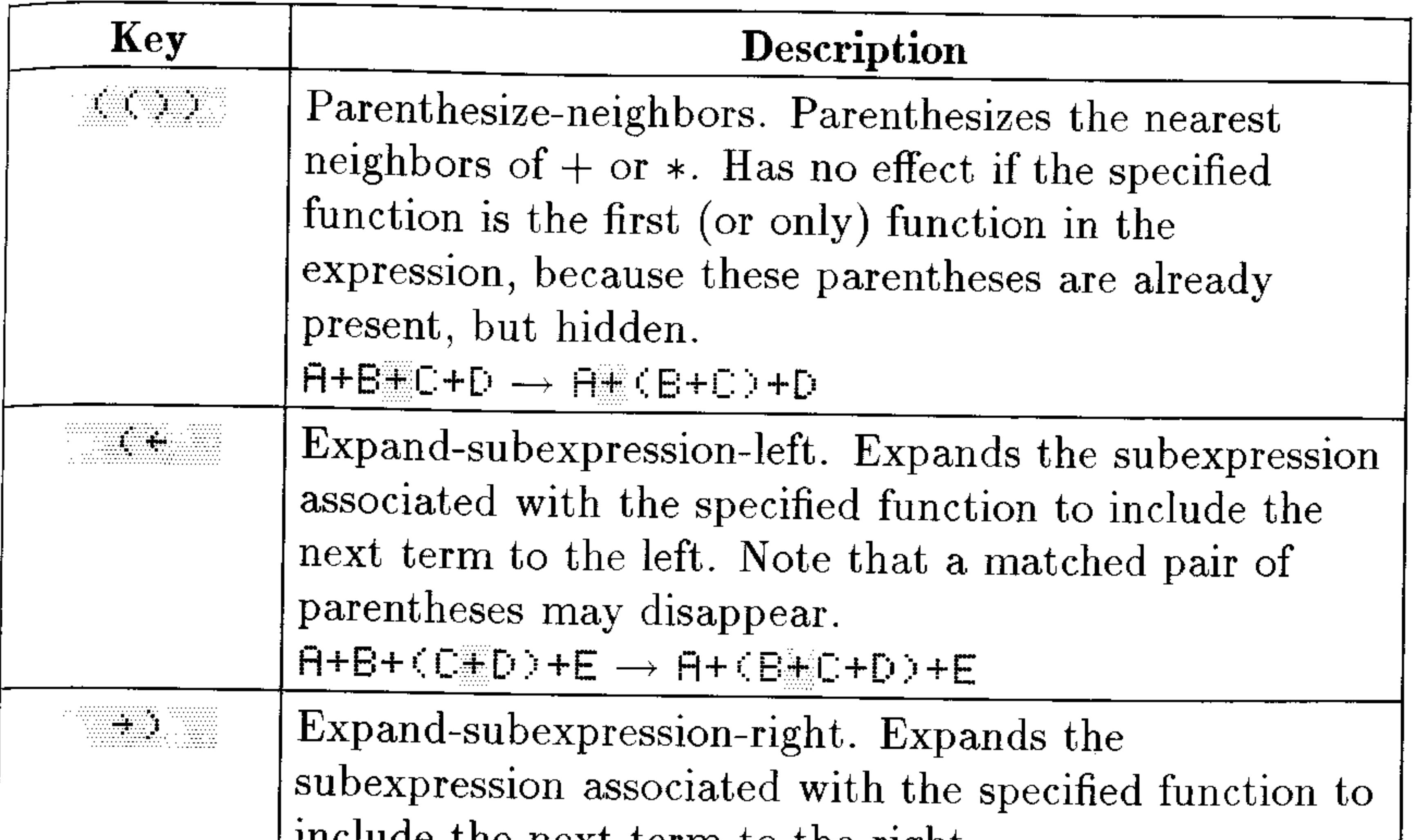

merude the next term to the right.  $H + \langle B \oplus C \rangle + D + E \longrightarrow H + \langle B + C \oplus D \rangle + E$ 

### The RULES Menu-Commuting, Associating, and **Distributing**

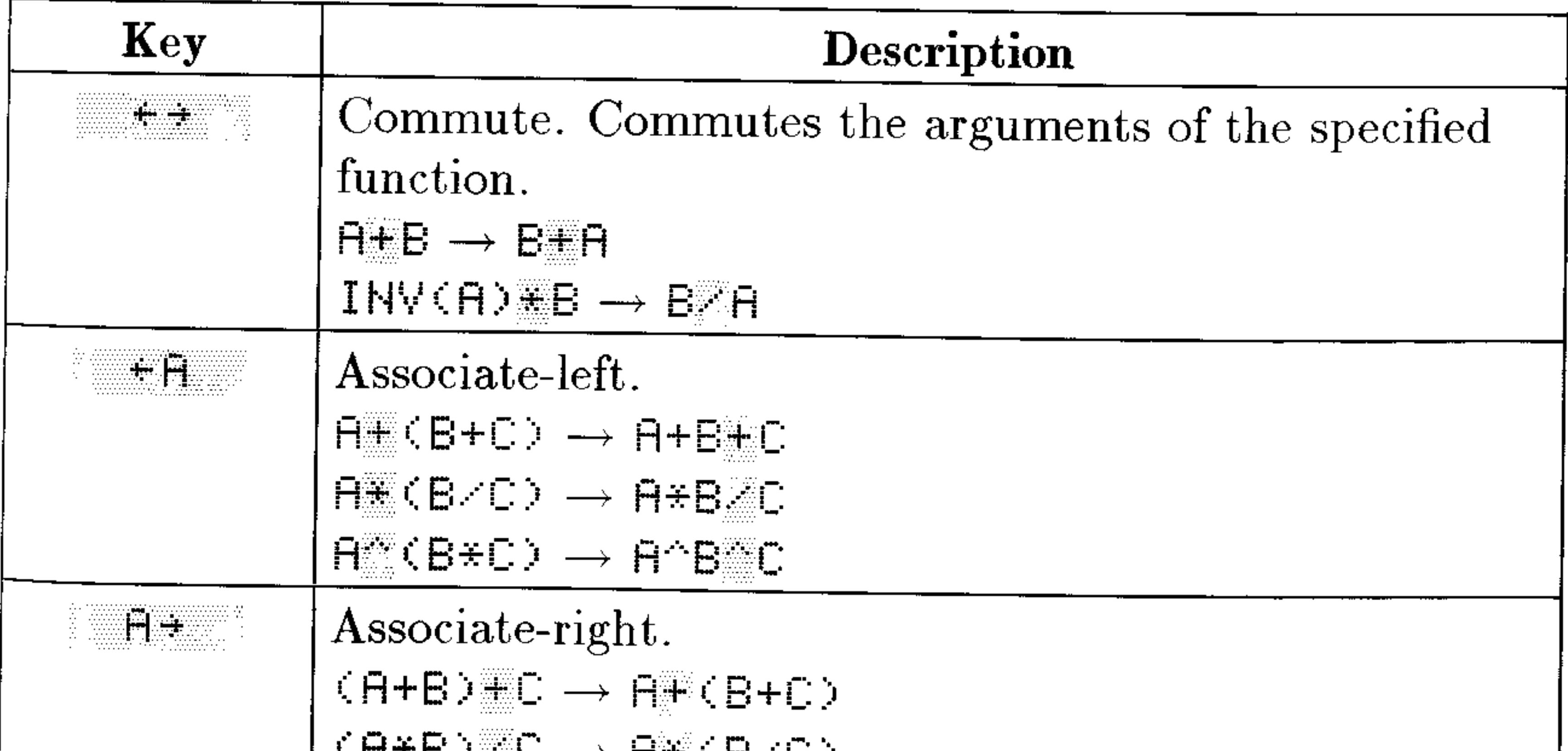

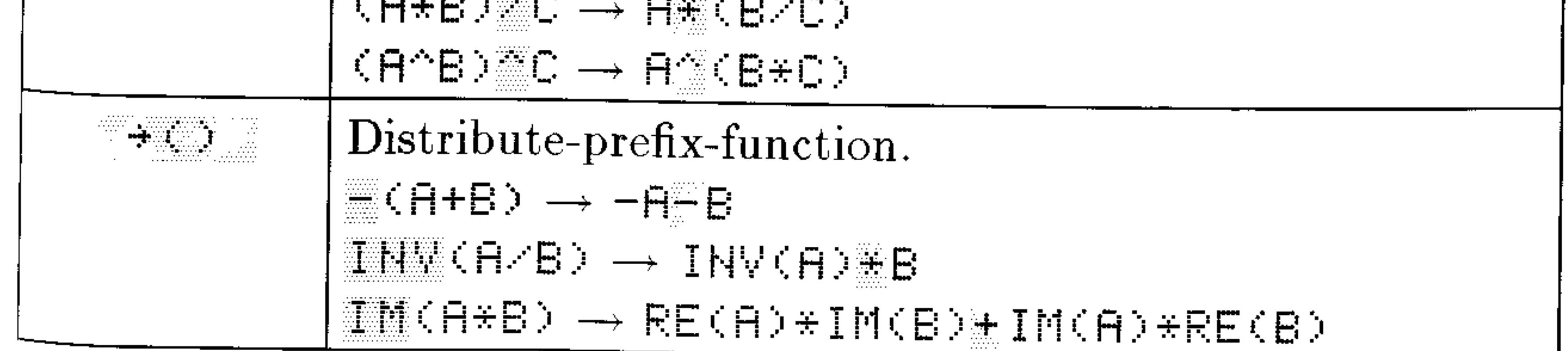

### The RULES Menu-Commuting, Associating, and **Distributing (continued)**

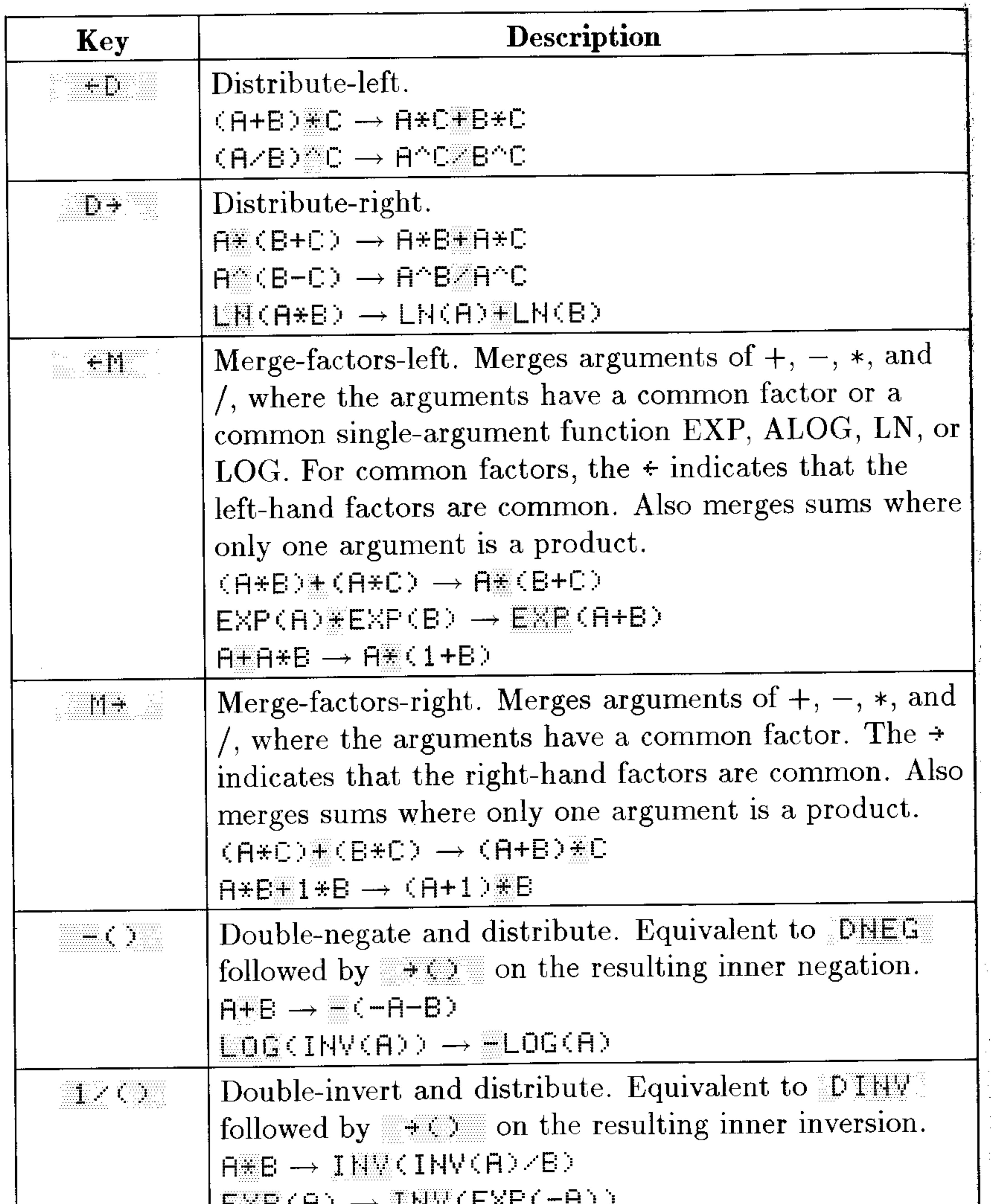

 $\mathcal{F}_{\mathcal{F}}$ 

 $\sim$ 

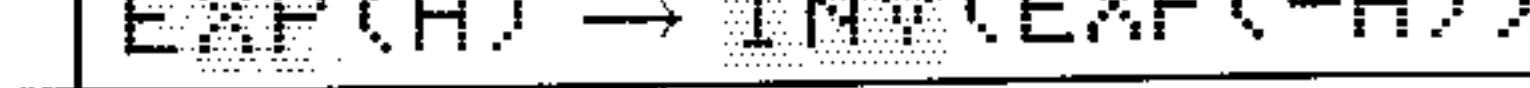

### 20-24 Calculus and Symbolic Manipulation

### The RULES Menu-Rearranging Exponentials

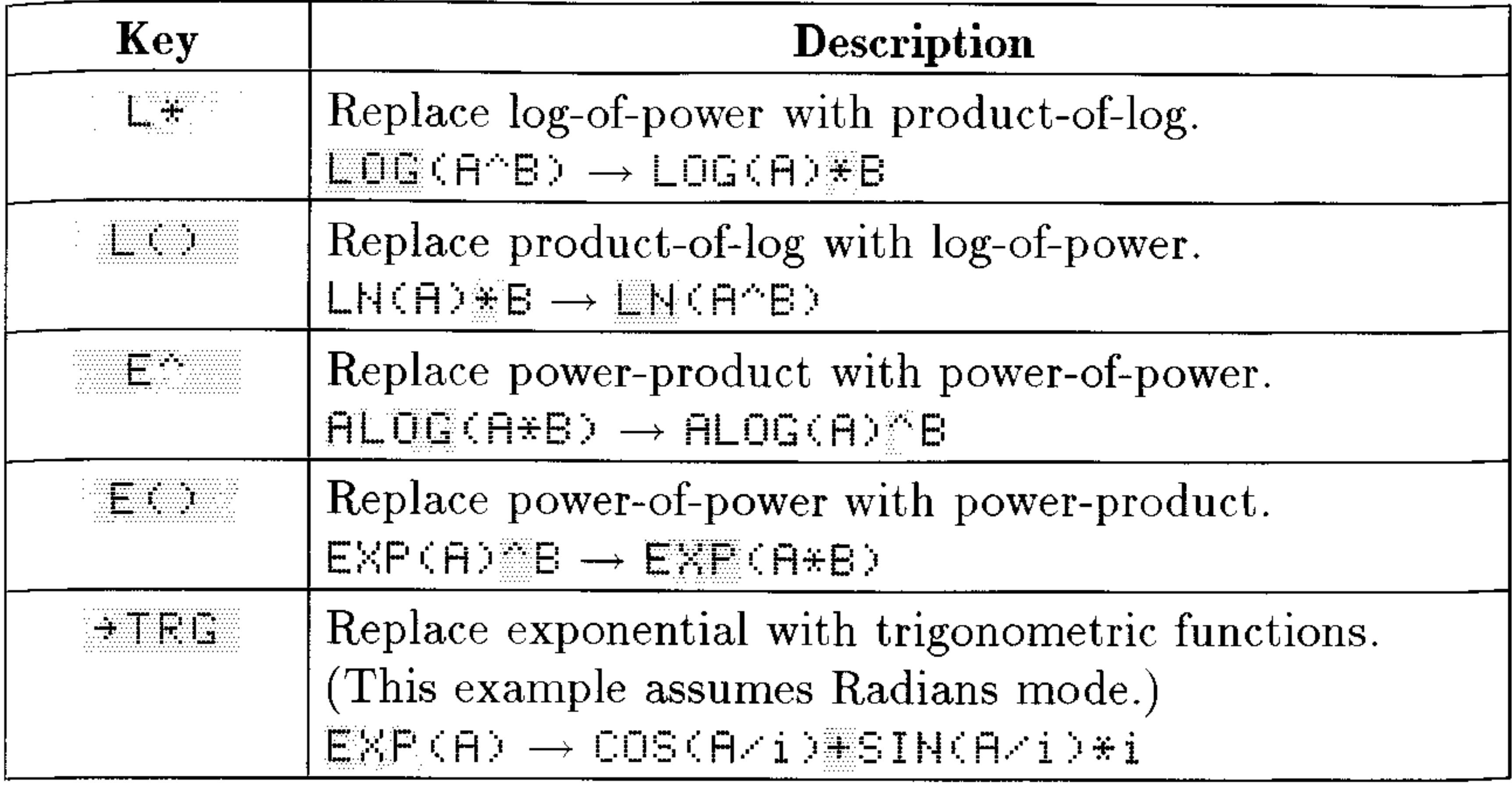

### The RULES Menu-Adding Fractions

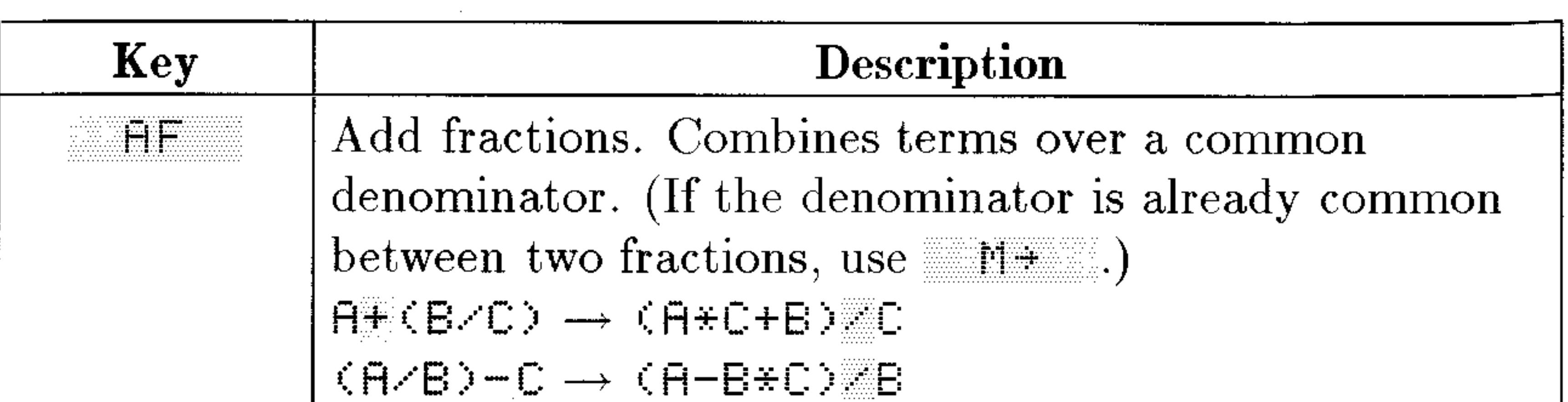

### The RULES Menu-Expanding Trigonometric Functions

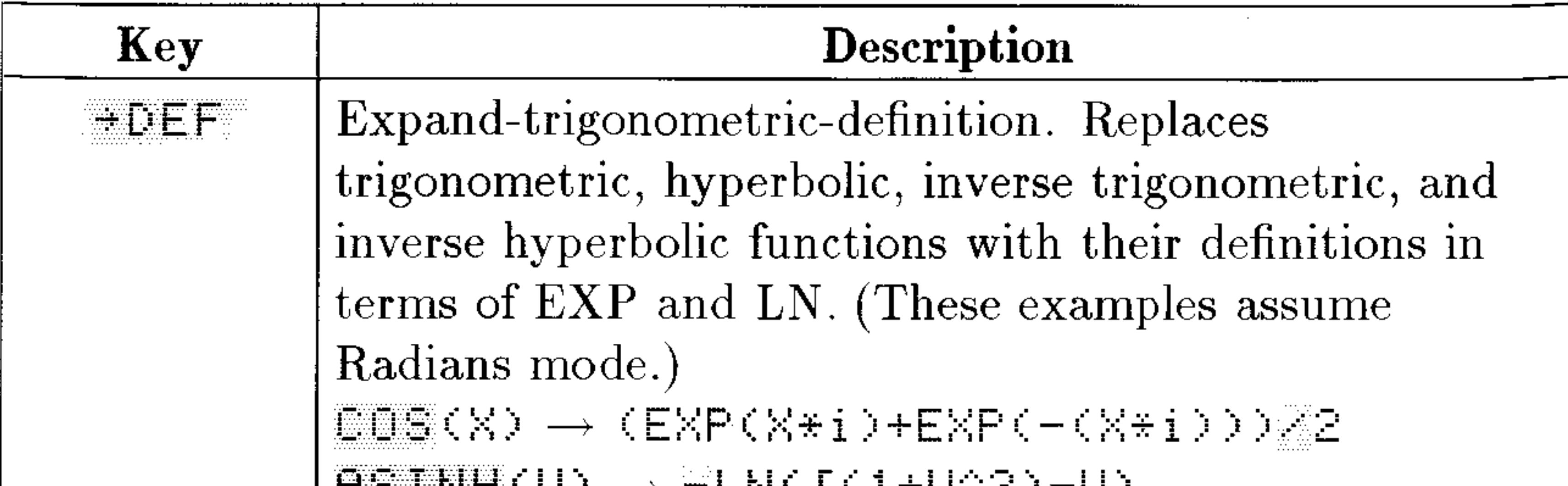

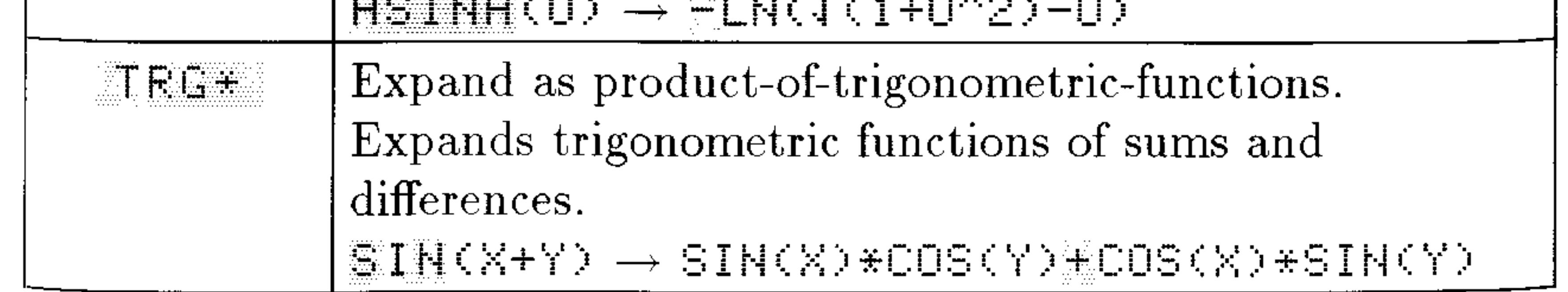

#### $20 - 25$ **Calculus and Symbolic Manipulation**

### The RULES Menu-Automatic Multiple Execution

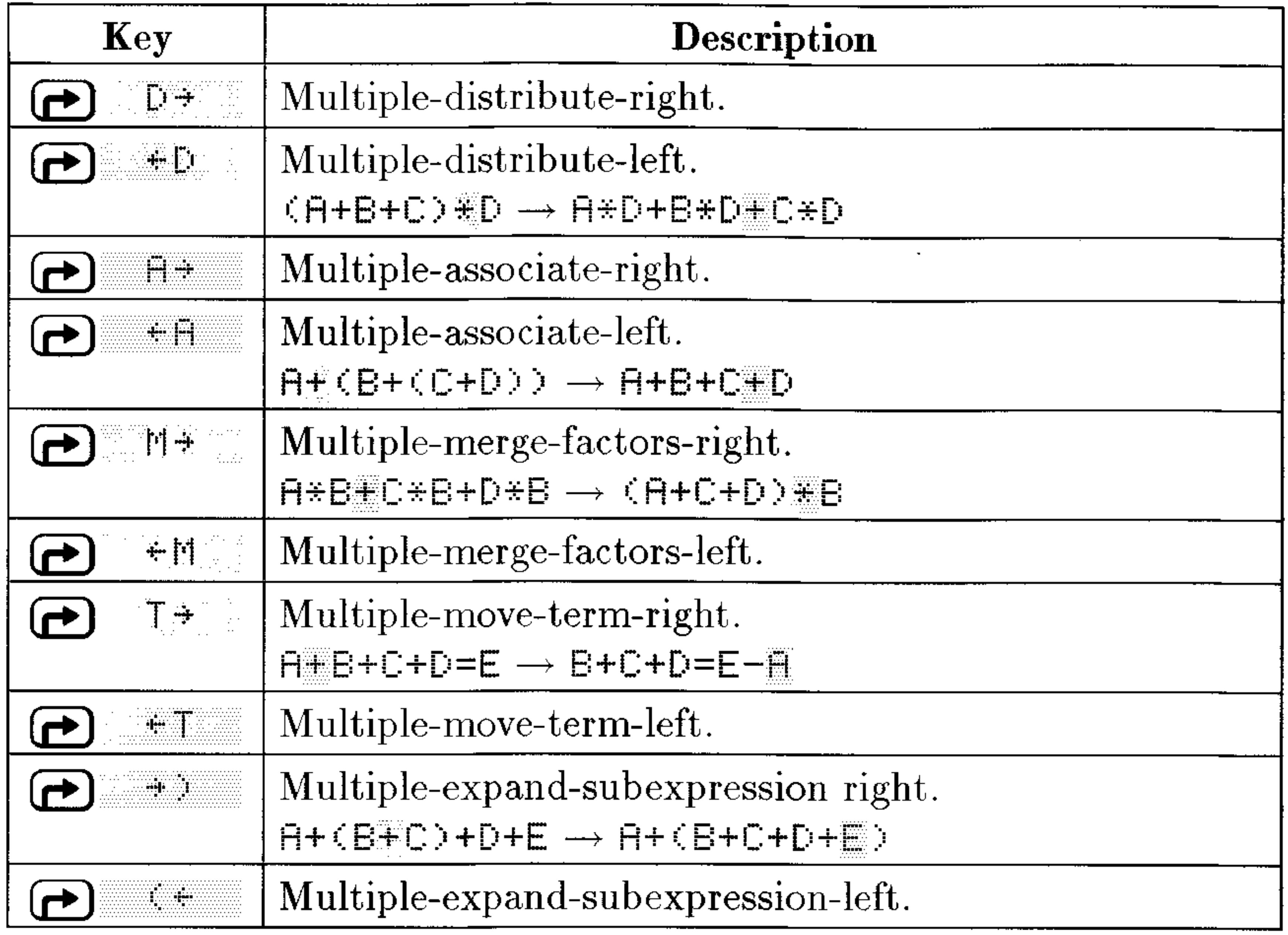

Solve for the variable  $x$  in the equation **Example:** 

 $ax = bx + c$ 

Do this by rearranging the equation so  $x$  appears only once, then using ISOL.

*Step 1:* Select the EquationWriter application and key in the expression.

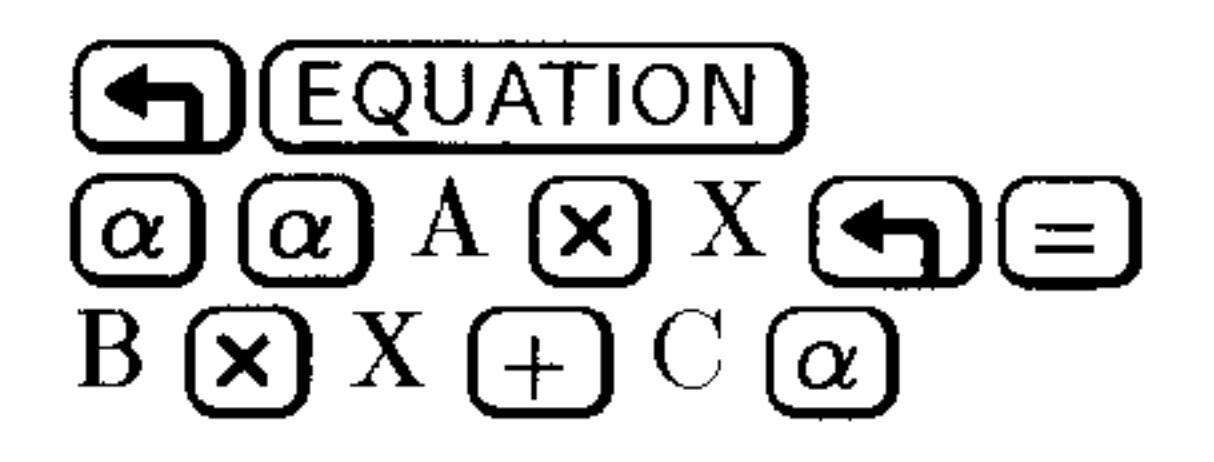

 $\sim$ 

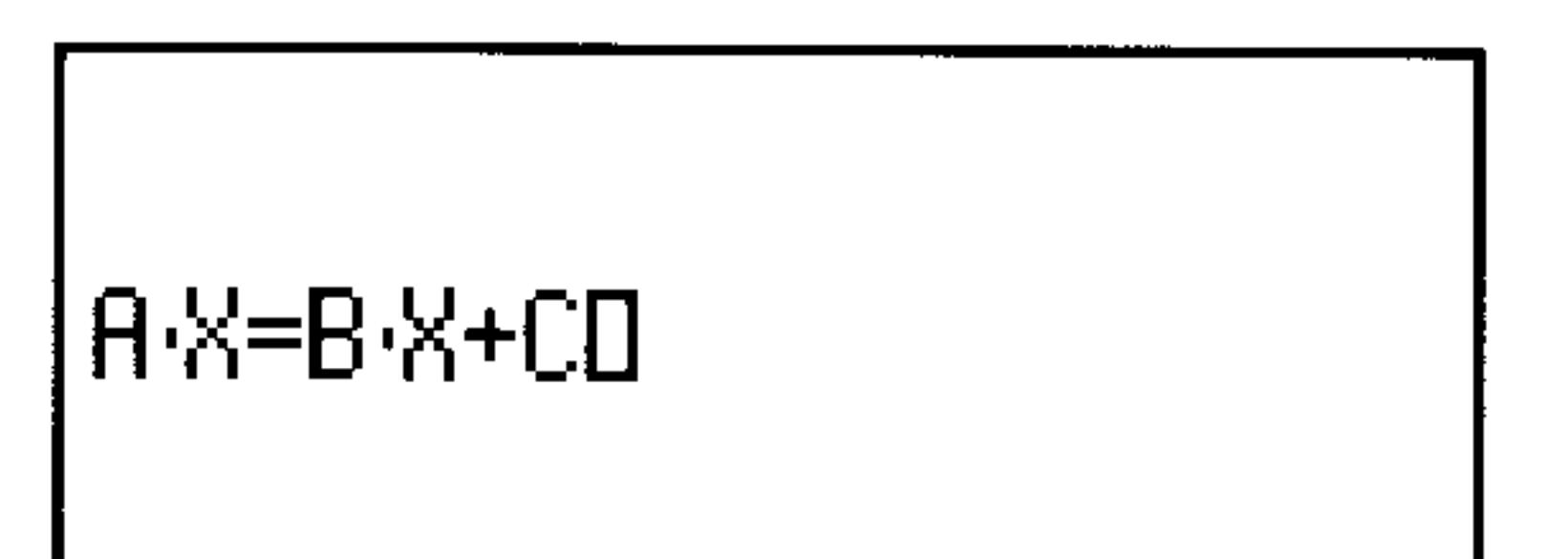

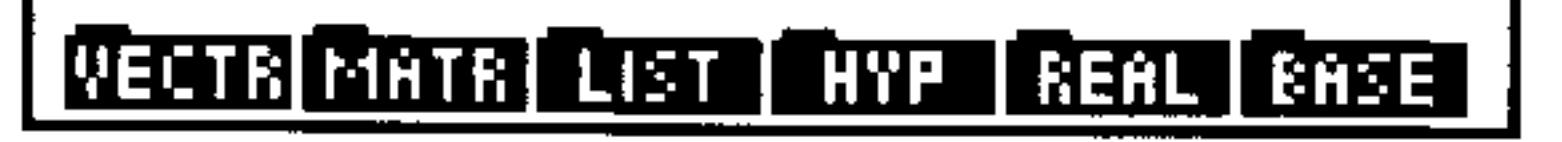

*Step 2:* Activate the Selection environment. Then move the selection cursor to the  $=$  sign and get the RULES menu.

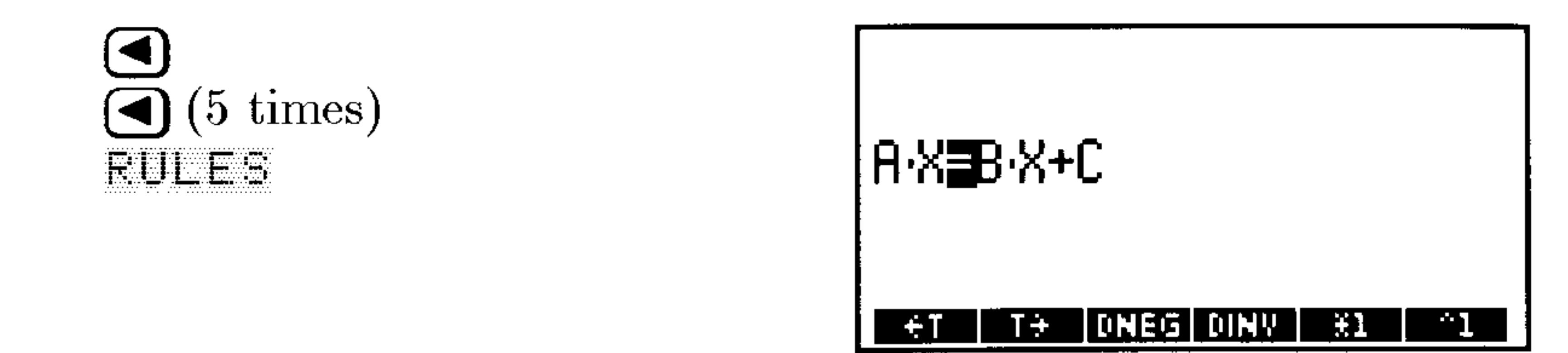

*Step 3:* Move the term  $E \cdot \mathbb{X}$  to the left side of the = sign.

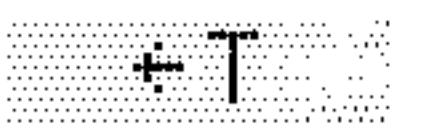

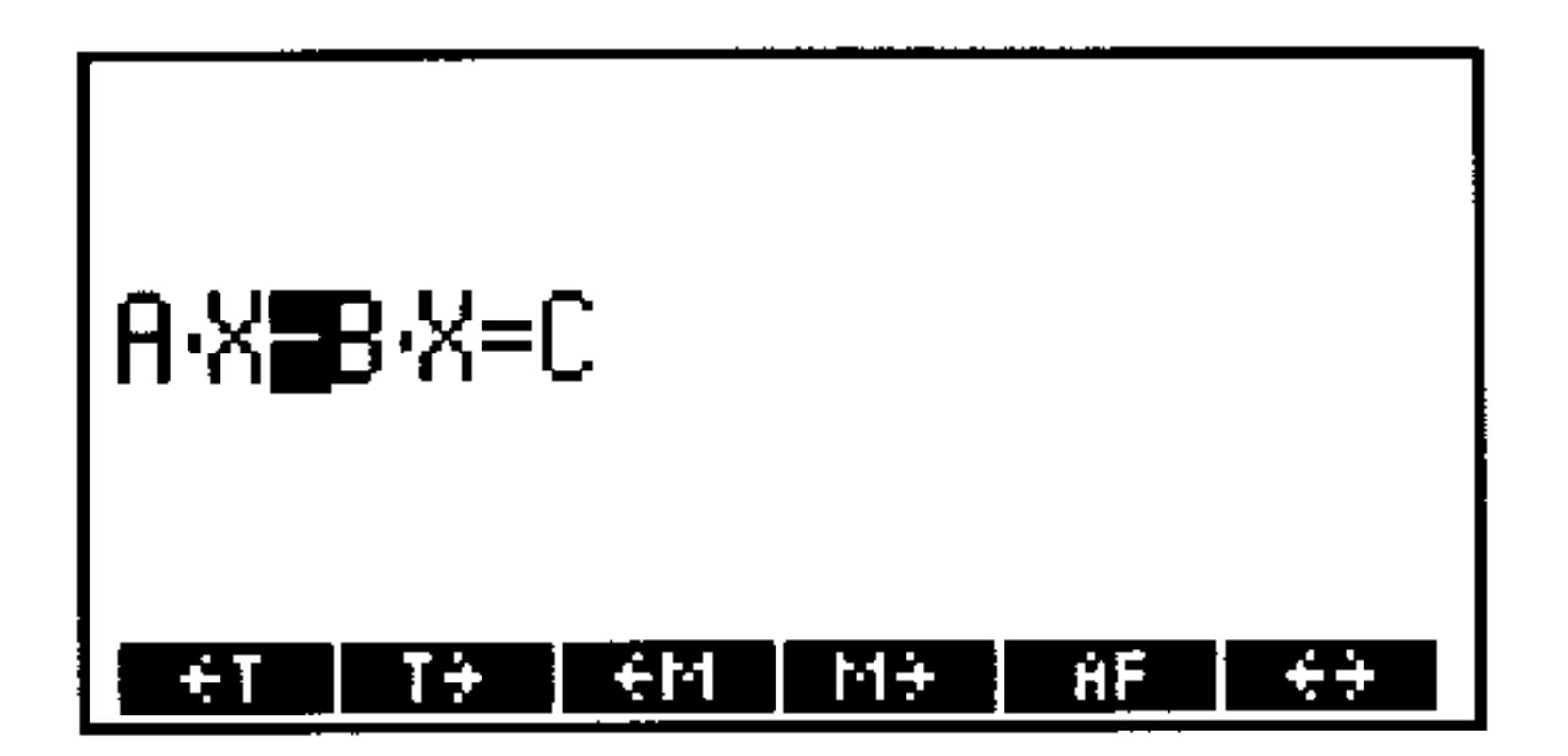

*Step 4:* Merge the two terms on the left side of the = sign.

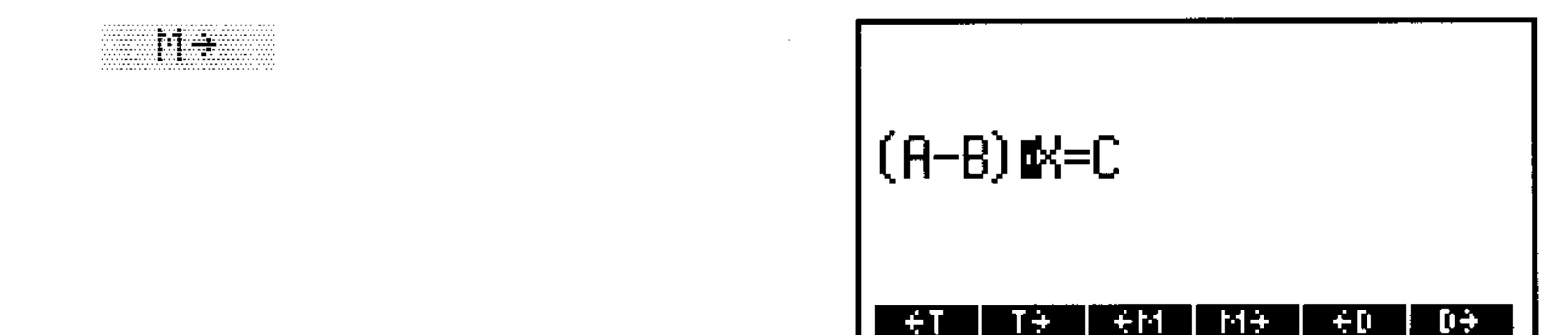

*Step 5:* Now that x occurs only once in the equation, put the equation on the stack and isolate  $x$ .

### **Making User-Defined Transformations**

If the built-in Rules transformations do not rearrange an algebraic

in the form you want, you can make your own transformations. A "custom" transformation replaces occurrences of a pattern with a new pattern. The pattern can be specific or it can contain "wildcards" that match any subexpression and that you can reinsert in the replacement. You're informed whether or not a replacement was made.

You can also make conditional transformations—whether they occur depends on a condition you specify.

### To replace a subexpression with a different subexpression:

- 1. Press  $\bigoplus$  SYMBOLIC)  $\bigoplus$  DK to display the MAHIPULATE EXPRESSION form.
- 2. Press MHTE to open the MATCH EXPRESSION form.
- 3. Enter or insert the expression you wish to modify in the  $EXFR$ : field. (You may insert an expression on level 1 of the stack by  $presing (NXT)$  EHLE UK  $(NXT)$ .
- 4. Enter the symbolic pattern that you wish to replace in the PATTERN: field. For generalized transformations, the search pattern can contain "wildcard" names that match  $any$ subexpressions. A wildcard name consists of an & character  $(\alpha)$ ( $\bigoplus$ )(ENTER), and a valid variable name (&A, &B, and &name are examples).
- 5. Enter the new, replacement symbolic expression in the REPLACEMENT: field. In general, if you used wildcards in the pattern expression, you should use wildcards in the replacement expression. You may not use a wildcard in the replacement expression that you did not use in the pattern expression.
- 6. Optional: Put a check-mark in the SUBEXPR FIRST field if you want the search-and-replace to begin at the lowest level of subexpressions and work "upwards" to the overall expression—a good option if the substitution will *simplify* the expression. Leave the field unchecked to begin the search with the overall expression and work "downwards" to the lower levels of subexpressions—a good option if the substitution will *expand* the expression. Note that a subexpression that already has been matched (and thus replaced) is not a candidate for any further matches, nor are any subexpressions whose arguments already have been matched. 7. Optional. Enter an expression representing a conditional test (such as '& $\exists \in \mathbb{R}^*$ ). The replacement will occur only if the test is true.
- 8. Press  $\mathbb{R}$  to execute the search-and-replace in the chosen

### "direction" and according to the conditional test, if any.

An extension of the half-angle formula for sine is **Example:** 

 $\sin(2z) = 2\sin(z)\cos(z)$ 

Create a transformation based on this formula and use it to transform the expression  $\text{``SIM(2*($+1)$)}'.$ 

Step 1: Open the MATCH EXPRESSION form and enter the target expression into the EXPR: field.

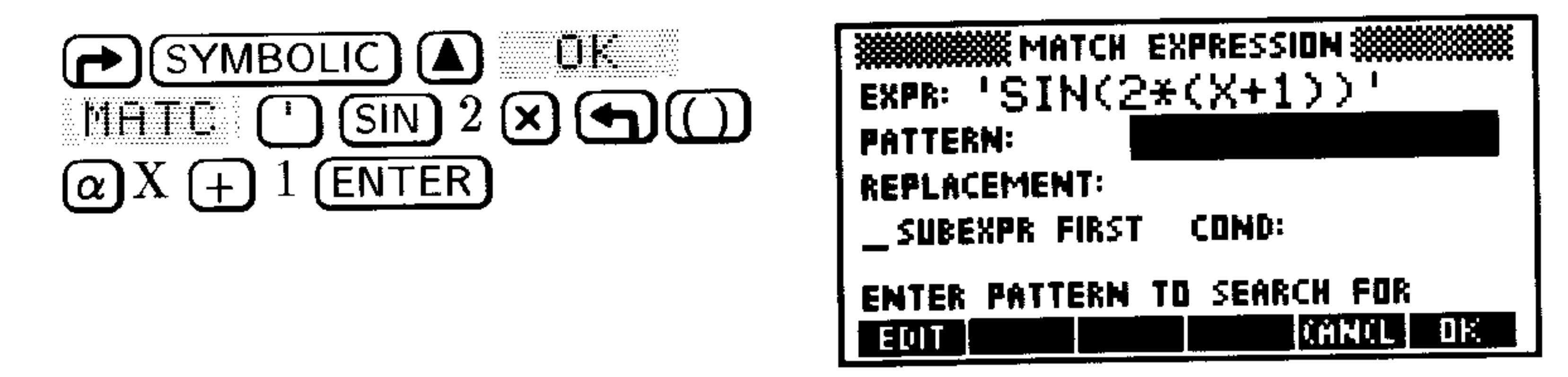

 $Step 2$ : Enter the pattern and replacement expressions, using a wildcard for  $z$  in the formulas.

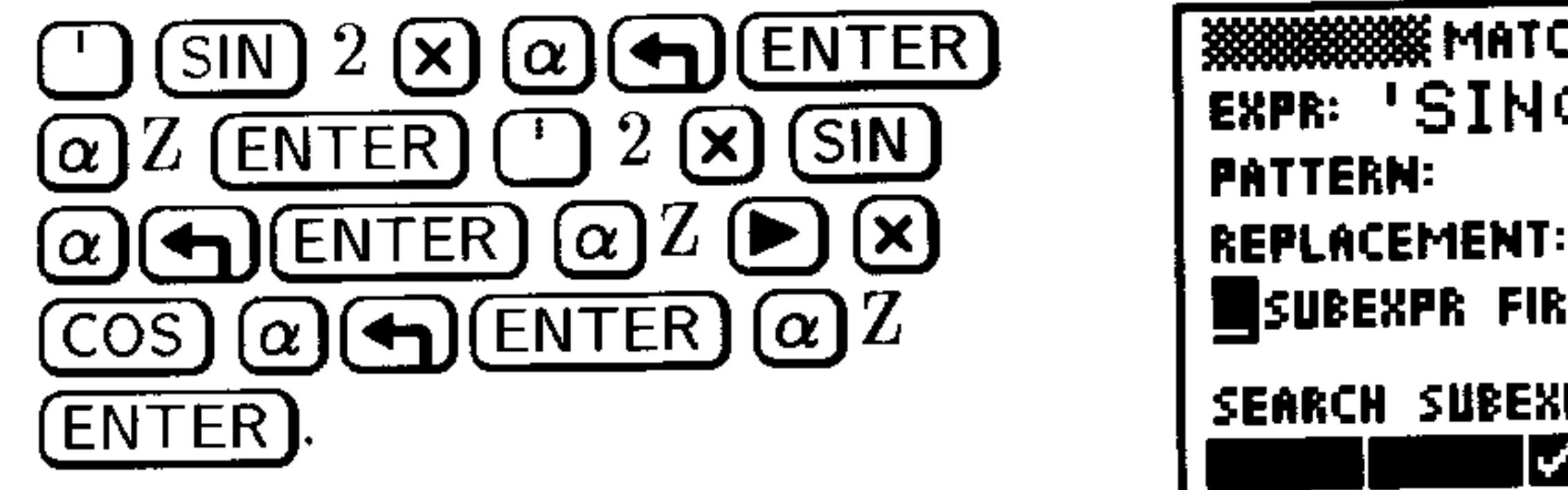

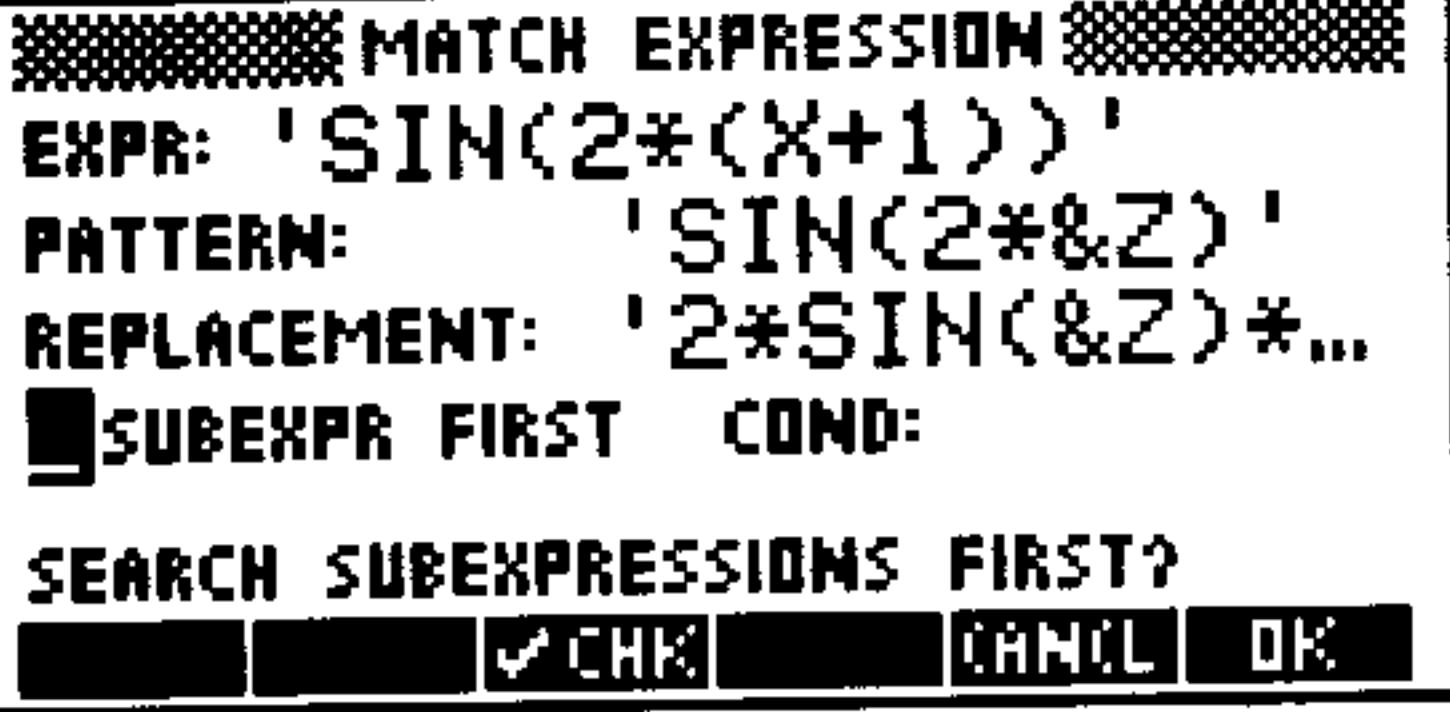

 $Step 3$ : Leave SUBEXPR FIRST unchecked and do not include a conditional test. Execute the search-and-replace.

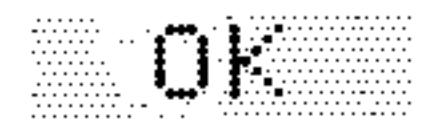

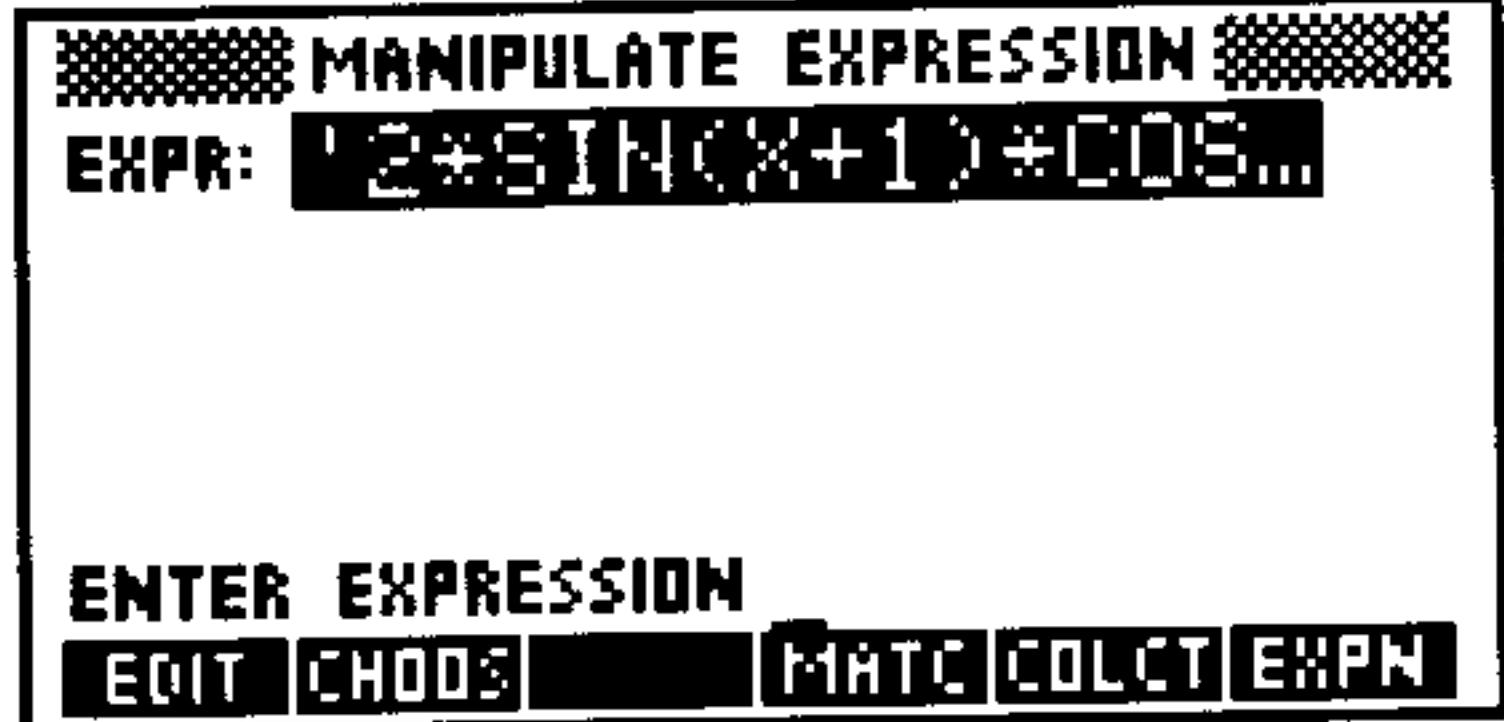

#### $20 - 29$ **Calculus and Symbolic Manipulation**

## **Symbolic Integration Patterns**

This table lists the symbolic integration patterns used by the HP 48. These are the integrands that the HP 48 can integrate symbolically.

 $\phi$  is a linear function of the variable of integration. The antiderivatives should be divided by the first-order coefficient in  $\phi$  to reduce the expression to its simplest form. Also, patterns beginning with 1/ match INV: for example,  $1/\phi$  is the same as INV( $\phi$ ).

### **Symbolic Integration**

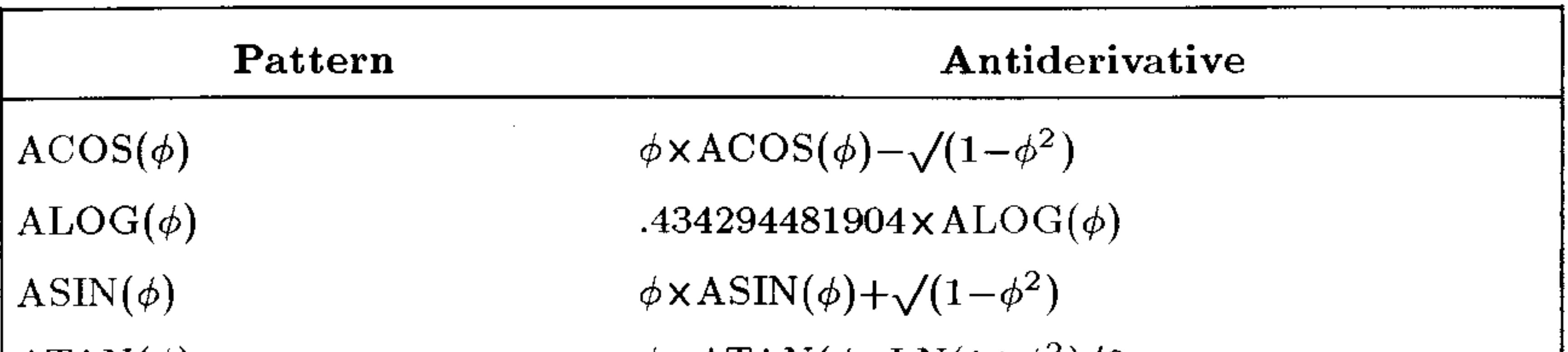

 $ATAN(\phi)$  $\mathrm{COS}(\phi)$  $1/(\cos(\phi) \times \sin(\phi))$  $\mathrm{COSH}(\phi)$  $1/(\text{COSH}(\phi)\times \text{SINH}(\phi))$  $1/(\text{COSH}(\phi)^2)$  $EXP(\phi)$  $EXPM(\phi)$  $LN(\phi)$  $LOG(\phi)$  $SIGN(\phi)$  $\text{SIN}(\phi)$  $1/(\text{SIN}(\phi) \times \text{COS}(\phi))$  $1/(\text{SIN}(\phi) \times \text{TAN}(\phi))$  $1/(\text{SIN}(\phi) \times \text{TAN}(\phi))$  $1/(STN(\lambda)^2)$ 

 $\phi$  x ATAN( $\phi$ -LN(1+ $\phi$ <sup>2</sup>)/2  $\text{SIN}(\phi)$  $LN(TAN(\phi))$  $SIMH(\phi)$  $LN(TANH(\phi))$  $\text{TANH}(\phi)$  $EXP(\phi)$  $EXP(\phi)-\phi$  $\phi \times LN(\phi) - \phi$ .434294481904 $\times \phi \times LN(\phi) - \phi$  $\mathrm{ABS}(\phi)$  $-COS(\phi)$  $LN(TAN(\phi))$  $-INV(SIN(\phi))$  $-\text{INV}(\text{SIN}(\phi))$ -INV(TAN $(\phi)$ )

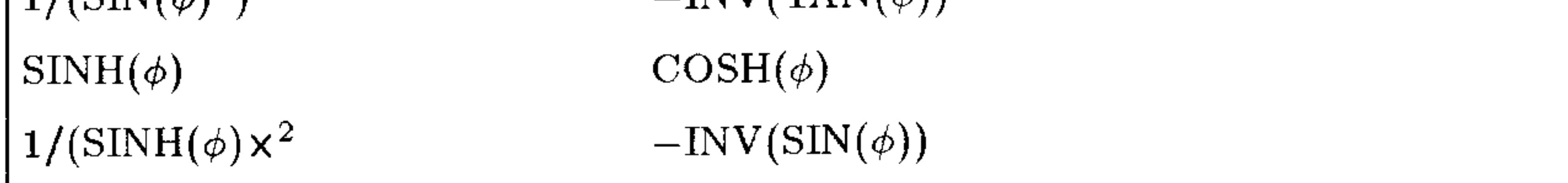

### **Symbolic Integration (continued)**

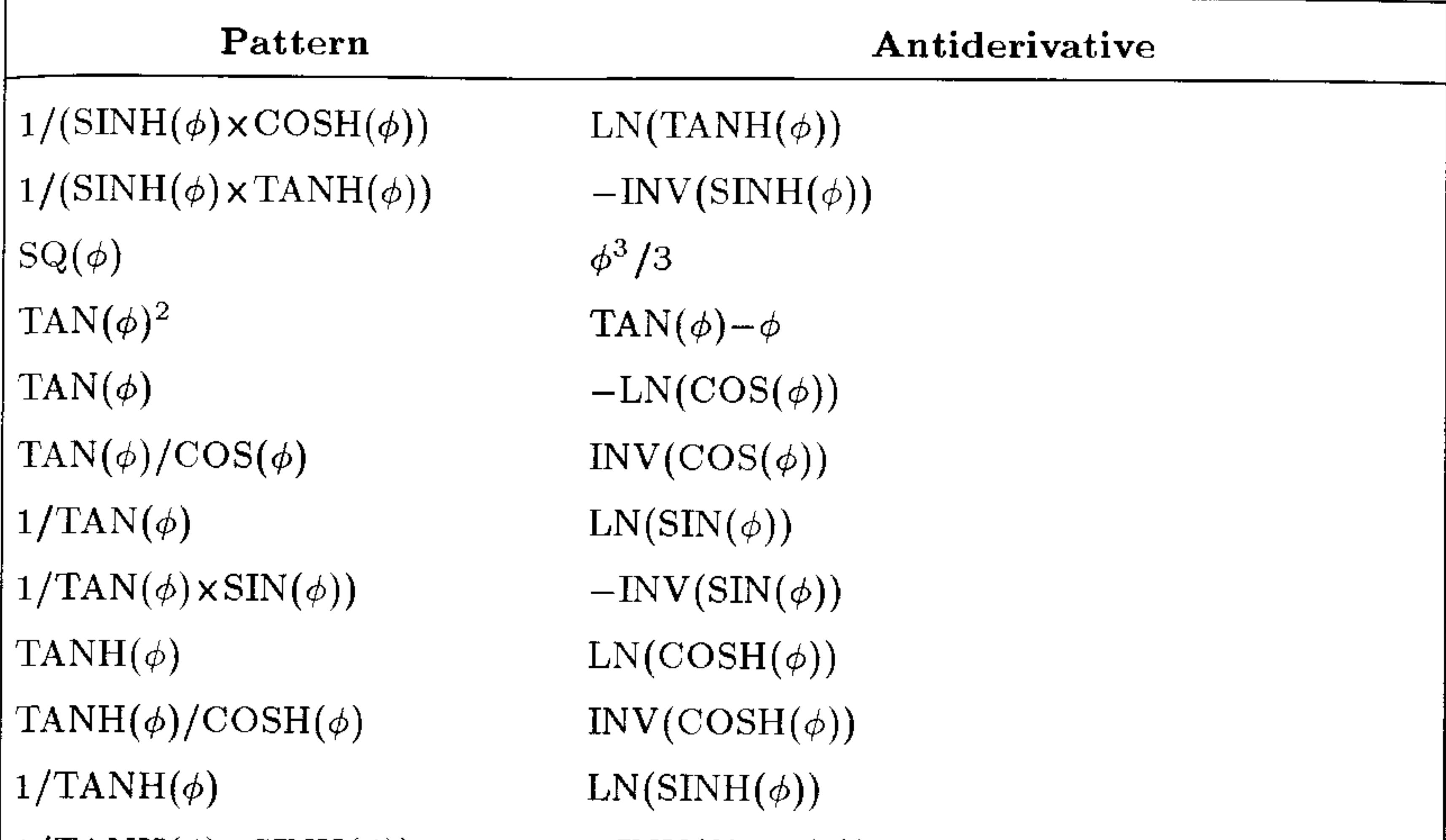

 $1/TANH(\phi) \times SIMH(\phi)$  $\sqrt{\phi}$  $1/\sqrt{\phi}$  $1/(2 \times \sqrt{\phi}))$  $\phi^z(z \text{ symbolic})$  $\phi^z(z \text{ real}, \neq 0, -1)$  $\phi^0$  $\phi^{-1}$  $1/\phi$  $1/(1-\phi^2)$  $1/(1+\phi^2)$  $1/(\phi^2+1)$  $1/(\sqrt{(\phi-1)}\times\sqrt{(\phi+1)})$  $1/\sqrt{(1-\phi^2)}$  $1/\sqrt{(1+\phi^2)}$  $1/\sqrt{(\phi^2+1)}$ 

 $-INV(SINH(\phi))$  $2 \times \phi^{1.5}/3$  $2 \times \sqrt{\phi}$  $2 \times \sqrt{\phi}$  x.5 IFTE $(z=-1,LN(\phi),\phi^{(z+1)}/(z+1))$  $\phi^{(z+1)}/(z+1)$  $\phi$  $LN(\phi)$  $LN(\phi)$  $ATANH(\phi)$  $ATAN(\phi)$  $ATAN(\phi)$  $ACOSH(\phi)$  $ASIN(\phi)$  $ASINH(\phi)$  $\textrm{ASINH}(\phi)$ 

# 21

## **Statistics and Data Analysis**

## **Entering Statistical Data**

Data can be accumulated on the HP 48 in two different kinds of objects: arrays and lists. In general, lists are best-suited for one-variable statistics, arrays for multi-variable statistics. Arrays may only contain numerical data; lists may contain any kind of data.

The built-in STAT application always uses arrays-specifically, it uses the data currently stored in the array variable named  $\triangle DAT$ .

However, to apply programmed statistical functions other than those built into the STAT application, you may find lists are a more flexible object type than arrays.

### To enter statistical data as a list:

- 1. Press  $\bigoplus$  ( $\{f\}$ ) to begin the list.
- 2. Type each datum followed by (SPC). Press (ENTER) after you've typed the final datum.
- 3. Optional: Store the data list in a named variable in order to save it for later use. Be careful not to store the list in an HP reserved variable, such as ΣDAT.

### To enter statistical data directly into  $\Sigma\,DATA$ :

- 1. Press  $\bigoplus$  STAT) I. LET to open the SINGLE-VARIABLE STATISTICS form. (Actually, you may use any of the STAT application input forms.)
- 2. Optional: If there is already data in the EDAT: field either delete it (press  $\boxed{\text{DEL}}$   $\quad$   $\blacksquare$ ) or save the data by storing it in a variable (see next procedure) first and then deleting it. 3. With the highlight on the  $\Sigma$ DAT: field, press  $\Sigma$ DIT; to begin the MatrixWriter (you may need to press (NXT) first).

#### **Statistics and Data Analysis**  $21 - 1$

- 4. Enter the data. Use a separate row for each individual record and a separate column for each variable within a record. For example, a data set containing the height, weight, and age for each of 100 people, would be entered as 100 rows of three columns each.
- 5. Press (ENTER) when you've finished. The data matrix is now temporarily stored in  $\mathcal{D}AT$ ;. To confirm that you want it stored there, press  $\Box K$ ; to cancel the whole operation, press  $\Box F$ ille; to edit it further, press  $E \cup I$  again.

### To store the array in  $\Sigma\,DATA$  in a different variable:

- 1. Press  $\left(\rightarrow\right)$  (STAT) I.E. to open the SINGLE-VARIABLE STATISTICS form. (Actually, you may use any of the STAT application input forms.) You should see the current statistics matrix partially displayed in the  $\Sigma$ DAT: field.
- 2. Press  $(NXT)$  . Fill  $\ddot{\mathbb{Z}}$  to bring up the stack.
- 3. Enter a name for the matrix onto level 1 (using the 'delimiters), and press (STO).
- 4. Press WEK to return to the SINGLE-VARIABLE STATISTICS.

### To enter statistical data into a matrix:

- 1. Press  $\bigoplus$  MATRIX) to begin the Matrix Writer.
- 2. Enter the data. Use a separate row for each individual record and a separate column for each variable within a record. For example, a data set containing the height, weight, and age for each of 100 people, would be entered as 100 rows of three columns each.
- 3. Press (ENTER) when you've finished entering the data.
- 4. Enter a name for the data matrix onto level 1 of the stack, and press (STO).

### To designate a matrix the current statistics matrix:

1. Press  $\bigoplus$   $\big(\overline{\text{STAT}}\big)$   $\bigoplus$  is to open the SINGLE-VARIABLE STATISTICS form. (Actually, you may use any of the STAT application input forms.)

- 2. Optional: If there is already data in the ZDAT: field either delete it (press  $\overline{\text{DEL}}$ ) or save the data by storing it in a variable first and then deleting it.
- 3. With the highlight on the  $\Sigma$ DAT: field, press  $\Sigma$ HOOS and use the arrow keys to highlight the matrix you wish to make the current statistics matrix.

#### **Statistics and Data Analysis**  $21-2$

4. Press  $\Box$  to temporarily store the matrix in  $\Sigma$ DAT. To confirm this action, press  $\mathbb{Z} \times \mathbb{Z}$ ; to cancel the action, press **CHACL**. You may also use the matrix in the current input form before pressing DR or CHHEL.

**Example:** Enter the following data into a matrix and store it in the variable, TEST. Then make TEST the current statistical matrix. The data compares the undergraduate grade point averages of 12 corporate employees with their scores on a managerial trainee examination:

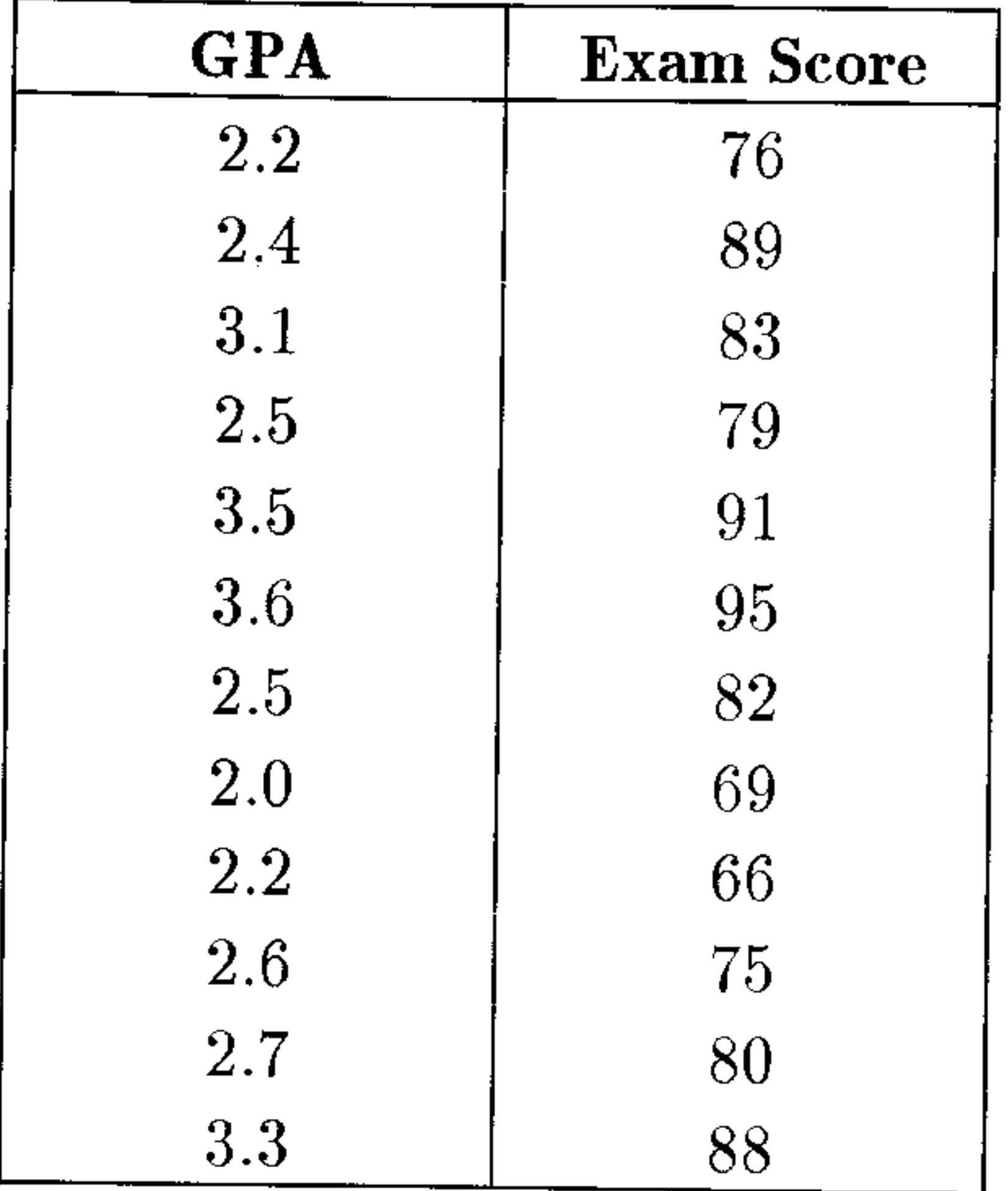

Open the MatrixWriter and enter the data (12 rows, 2  $Step 1:$ columns)

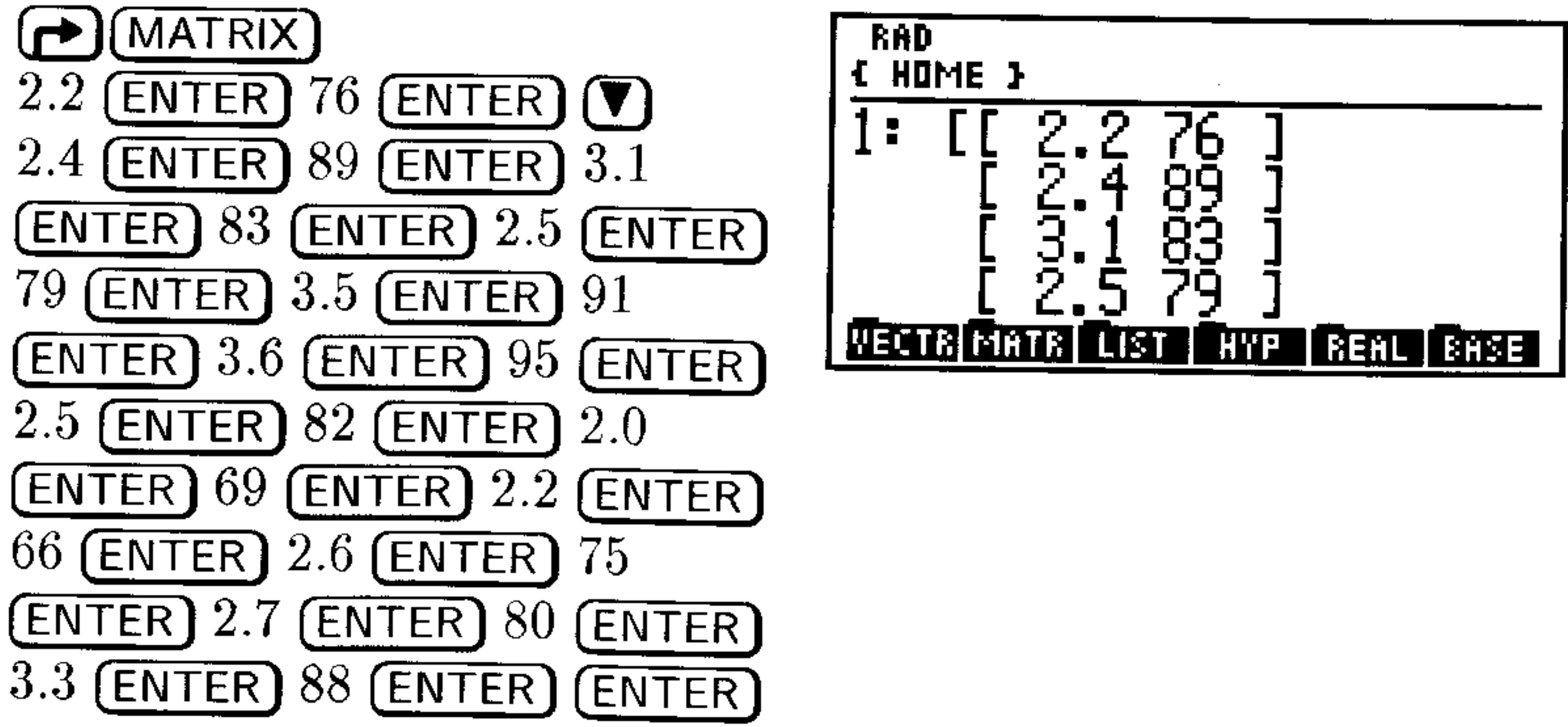

#### **Statistics and Data Analysis** 21-3

*Step 2:* Store the matrix as TEST and open the STAT application.

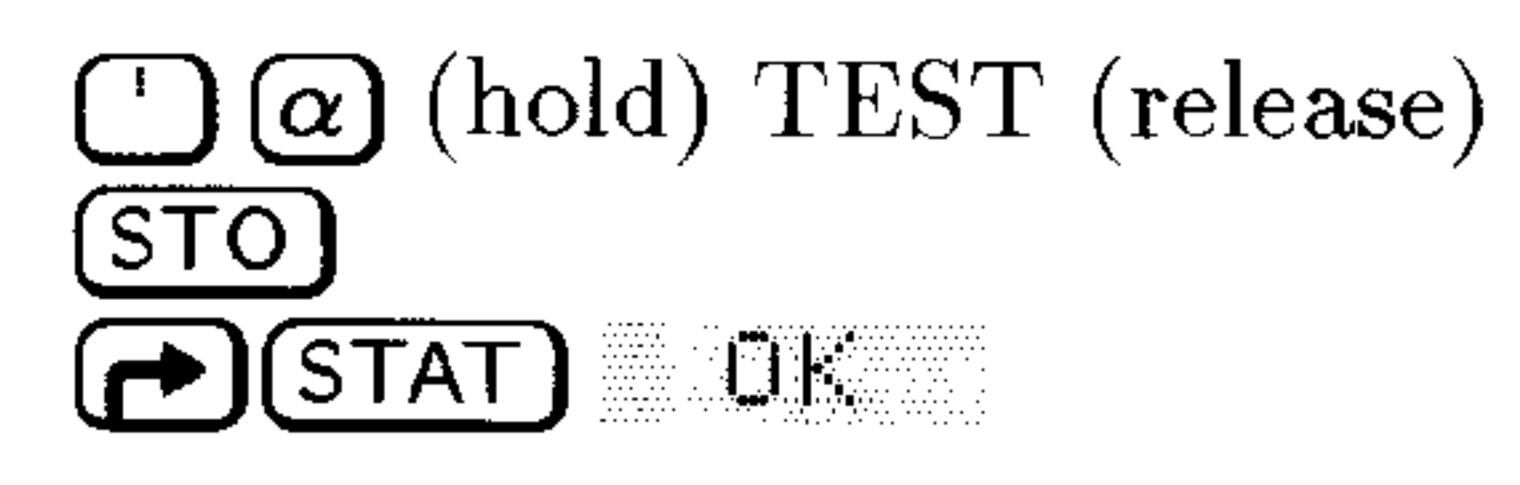

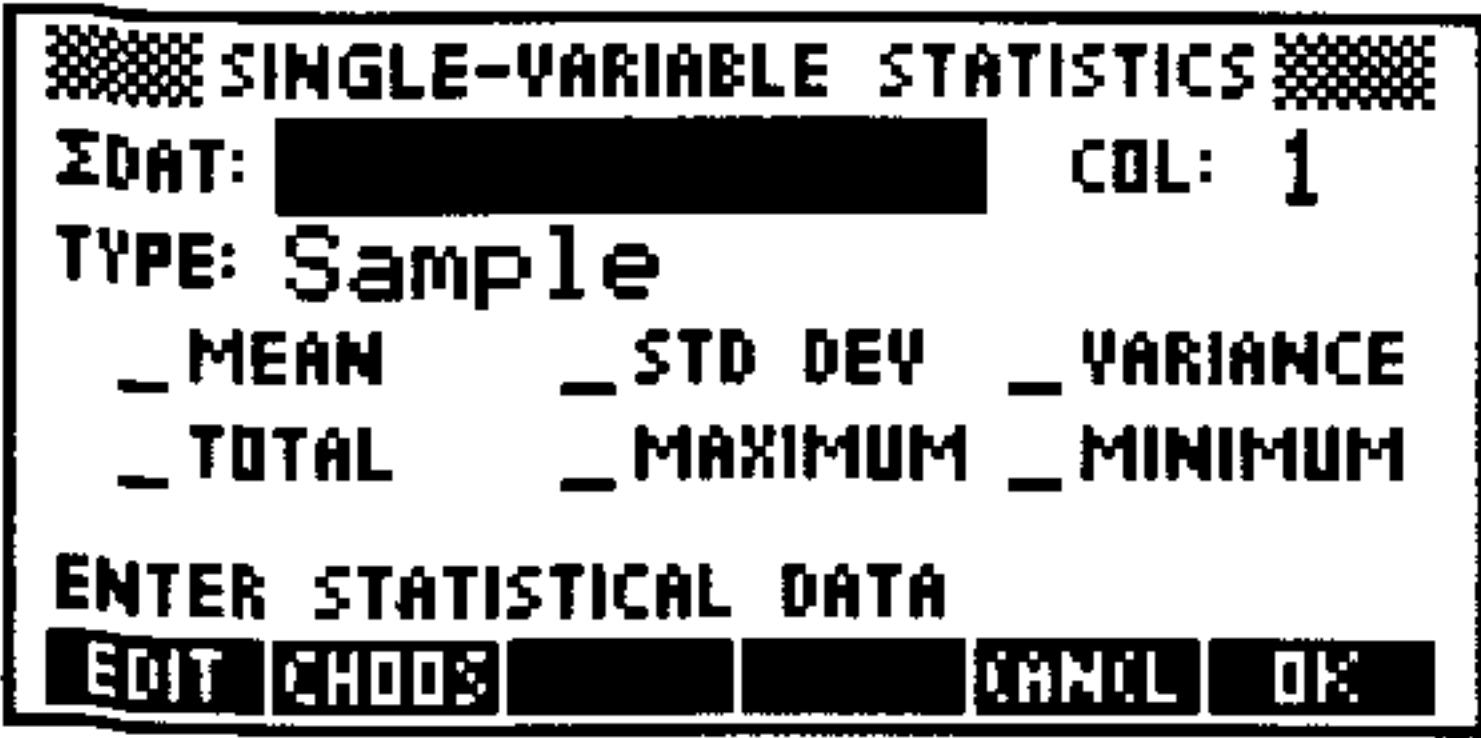

*Step 3:* Choose TEST as the current statistical matrix ( $ZDAT$ ).

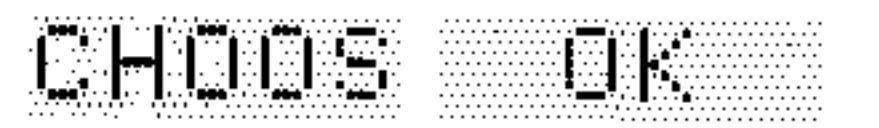

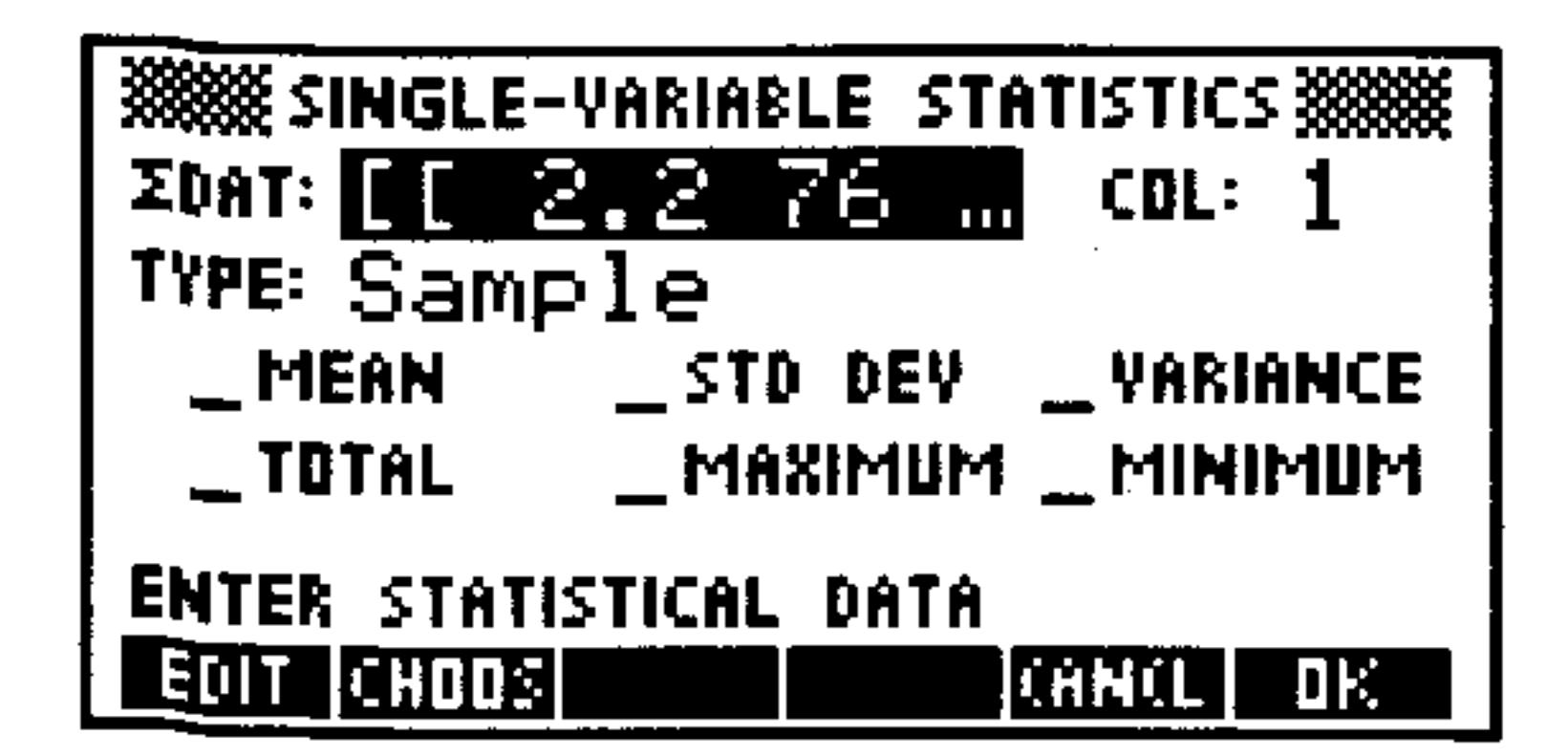

*Step 4:* The TEST matrix overwrote any data stored in  $\triangle$ DAT previously. Press IIE to proceed or EHHEL to remove TEST and restore the previous contents of  $\triangle DAT$ .

## **Editing Statistical Data**

### To edit an element in the current statistical matrix:

- 1. Press  $\bigoplus$  (STAT) UK to open the SINGLE-VARIABLE STATISTICS form. (Actually, you may use any of the STAT application input forms.)
- 2. Press EDIT to bring the current statistical matrix into the MatrixWriter.
- 3. Use the arrow keys to highlight the element to be changed, type in its replacement, and press (ENTER).

### 4. Press (ENTER) to save the change and return to the STAT application.

#### $21 - 4$ **Statistics and Data Analysis**

### To transform a column of the current statistical matrix:

- 1. Press **(P)** STAT) **EXAM** to open the SINGLE-VARIABLE STATISTICS form. (Actually, you may use any of the STAT application input forms.)
- 2. Press  $(NXT)$  . CHLC to copy the matrix to the stack.
- 3. Enter the number of the column you wish to transform.
- 4. Press (MTH) MATE COL COL- to extract the designated column from the matrix.
- 5. Press  $(PRG)$  TYFE UEU+  $(EVAL) + LIST$  to convert the data to a list.
- 6. Perform the desired transformation on the data in the list. For example, to perform the transformation  $x' = 3lnx$ , press  $\left(\rightarrow\right)$  (LN) 3  $\mathbf{x}$  ).
- 7. Press (PRG) TWFE OEJ+ + HEE to convert the list to an array.
- 8. Enter the column number where the transformed variable is to be placed and press (MTH) MHTF. CEL CUL+

9. Press <a> **(<a>
GONT)** UF to return to the STAT application with the transformed matrix.

To transform a row, use  $\mathbb{R} \mathbb{U} \mathbb{H}$  and  $\mathbb{R} \mathbb{U} \mathbb{H}^+$  in steps 4 and 8.

### To add a new column to the current statistical matrix:

- 1. Press (P) (STAT) U. to open the SINGLE-VARIABLE STATISTICS form. (Actually, you may use any of the STAT application input forms.)
- 2. Highlight the  $\Sigma$ DAT: field.
- 3. Press ELLI . This opens the Matrix Writer.
- 4. Move the highlight to the location of the new column.
- 5. Press  $(NXT)$  + CDL . A column of zeros is inserted.
- 6. Press (NXT) ELL . You can now replace the zeros with data.
- 7. Press (ENTER) to return the modified matrix to the STAT application.

### To delete a column of the current statistical matrix:

- 1. Press  $\bigoplus$  (STAT) I. Let open the SINGLE-VARIABLE STATISTICS form. (Actually, you may use any of the STAT application input forms.)
- 2. Highlight the  $\Sigma$ DAT: field.
- 3. Press EDIT. This opens the MatrixWriter.

#### **Statistics and Data Analysis**  $21 - 5$

- 4. Move the highlight to the column to be deleted.
- 5. Press  $(NXT)$  =  $E1$ . The column is deleted.
- 6. Press (ENTER) to return the modified matrix to the STAT application.

### To mathematically transform the data in a list:

- 1. Put the data list onto the stack.
- 2. Perform the arithmetic necessary to transform each datum in the list. For example, to perform the transformation,  $x' = 3 \ln x - 4$ , press  $\bigoplus$   $\bigoplus$   $\bigoplus$   $3 \bigotimes$   $4 \bigoplus$ . (Remember to use  $\big(\text{MTH}\big)$  LIST HDD for list element addition instead of  $(+)$ .)

## **Calculating Single-Variable Statistics**

If your statistical data measures a sample of a population, you calculate sample statistics. If, however, your data measures the entire *population*, you calculate population statistics.

The single-variable statistics built into the STAT application are:

- Returns the arithmetic mean of the data in the MEAN selected column.
- Returns the standard deviation of the data in the STD DEV selected column. It computes the version of the standard deviation indicated by the TYPE: field (sample or population).

VARIANCE

TOTAL MAXIMUM

Returns the value of the smallest datum in the MINIMUM selected column.

- Returns the variance of the data in the selected column. It computes the version of the variance indicated by the TYPE: field (sample or population). Returns the sum of the data in the selected column. Returns the value of the largest datum in the selected column.
- 

#### **Statistics and Data Analysis**  $21 - 6$

### To compute a statistic for one variable:

- 1. Press **D** STAT EK to open the SINGLE-VARIABLE STATISTICS form.
- 2. Enter or choose the data matrix containing the data for the variable.
- 3. Highlight the COL: field and enter the number of the column containing the data for the variable.
- 4. Select either Sample or Population in the TYPE: to indicate which version of the statistic you need to compute.
- 5. Put check-marks in one or more of the statistic check-fields.
- 6. Press IIK A labeled result for each statistic is placed on the stack.

### To compute a statistic for all variables in the current data:

Press <a> **(A)**<br/> **(STAT)** 1 WHE to display the single-variable statistics 1. command menu.

- 
- 2. Press the menu key corresponding to the statistic you wish to compute. For example, press **THE FIN** to compute all of the means for each of the variables (columns) in the current statistics matrix. The result is a vector whose elements are the means of each column in the data matrix.

### To compute a median for each variable in the current data:

- 1. Type TEHCH and press (ENTER) to place a copy of the built-in EXAMPLES directory in the HOME directory.
- 2. Press (VAR) EMHIM FRES MEDIA. The result is a vector containing the medians for each variable (column) in the current statistics matrix.

### To draw a bar plot of the data for a variable:

1. Use the SINGLE-VARIABLE STATISTICS form to select the current statistics matrix and the column in that matrix containing the data you wish to plot.

2. Press  $\overline{(NXT)}$  IF to accept the choices and return to the stack. 3. Press <a>
G<br/>
GEAT) FLUT EARPL to draw the bar plot using autoscaling (see 23-19 for more details.).

#### $21 - 7$ **Statistics and Data Analysis**

## **Generating Frequencies**

Many times, the most meaningful aspect of a data set is its distribution. Frequencies and frequency distributions are a common method for analyzing the distribution of a set of data.

Frequencies are created by dividing an interval (often that between the largest datum and the smallest) into an arbitrary number of equal subintervals, or bins, the number of which is suggested by the data and the precision with which one wants to study the distribution. The diagram below illustrates this.

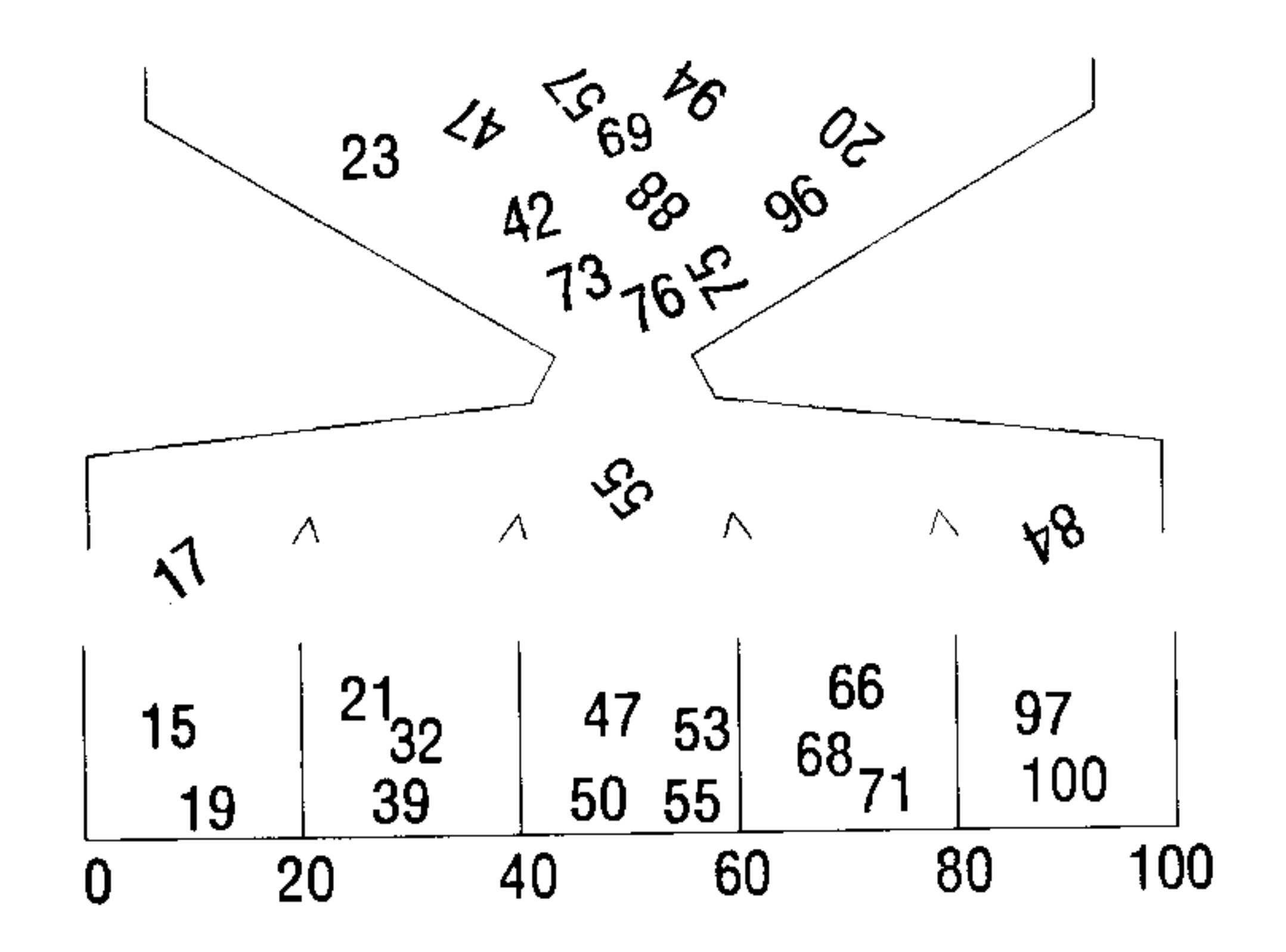

### To convert a data set into a set of frequencies:

 $E$   $\mathbb{C}$  to open the FREQUENCIES form. 1. Press  $\bigcap$ 

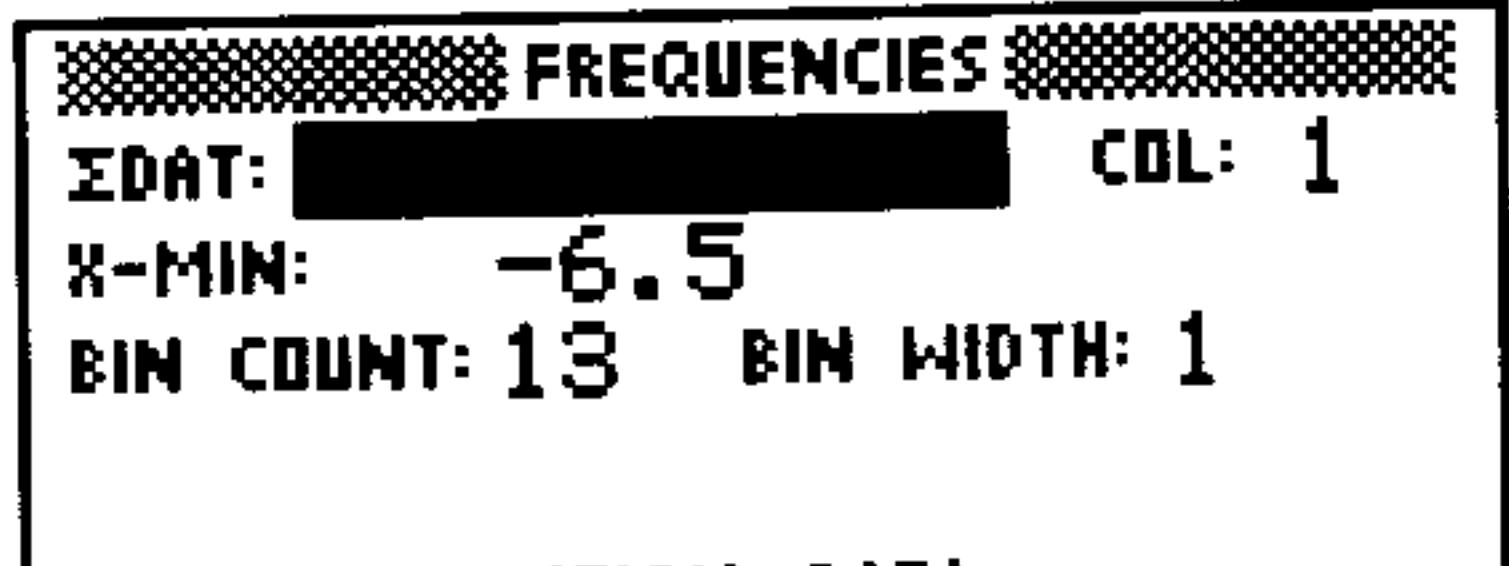

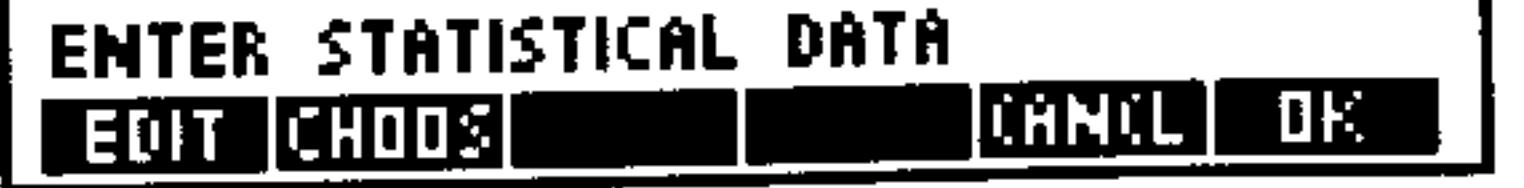

### The FREQUENCIES Screen

2. Enter or choose the data matrix containing the data into the ZDAT: field.

#### **Statistics and Data Analysis**  $21 - 8$

- 3. Enter the column number where the data to be converted is located.
- 4. Highlight the  $\times$ -MIN: field and enter the minimum value that a datum can be and still be considered to lie within a bin. All lower values are considered *outliers*.
- 5. Enter the number of bins to use into the BIH COUHT: field.
- 6. Enter the width of each bin into the BIN WIDTH: field. All bins are of equal width.
- 7. Press **EVE** to perform the conversion. On level 2 of the stack, you will see an array with integer elements, each one representing the number of data points that fell into each bin (in order from lowest to highest). On level 1 of the stack, you will see a two-element vector displaying the number of outliers. The first element represents the outliers below the lowest bin, and the second element represents the outliers *above* the highest bin.

### To plot a histogram using the frequencies:

- 1. Convert the data set into frequencies as in the previous procedure.
- 2. Press  $\left( \text{I} \right)$  to delete the outlier vector.
- 3. Press (h) STAT) DHTH (h) ZUHT to store the frequency data in  $\Sigma$ DAT.
- 4. Press (h) (STAT) FLUT EHRFL to plot the frequencies.

## Fitting a Model to a Set of Data

The HP 48 can use any of four general regression models in the attempt to quantify the relationship between the data in two columns from the current statistical matrix  $(\Sigma DAT)$ :

Linear Fit  $y = b + mx$ Logarithmic  $y = b + m \ln x$ Fit

Exponential  $y = be^{mx}$  or  $\ln y = \ln b + mx$ Fit

$$
\text{Power Fit} \qquad y = bx^m \text{ or } \ln y = \ln b + m \ln x
$$

For each of these general models the regression tool will find an Intercept (b) and a slope  $(m)$  that corresponds to the least-squares fit

#### **Statistics and Data Analysis**  $21-9$

for that model. It also computes and returns the covariance (sample or population) and the correlation coefficient for the regression.

### To perform a regression for two variables in the current data:

1. Press  $\left(\rightarrow\right)$  (STAT)  $\nabla$   $\nabla$   $\nabla$  iii to open the FIT DHTH form.

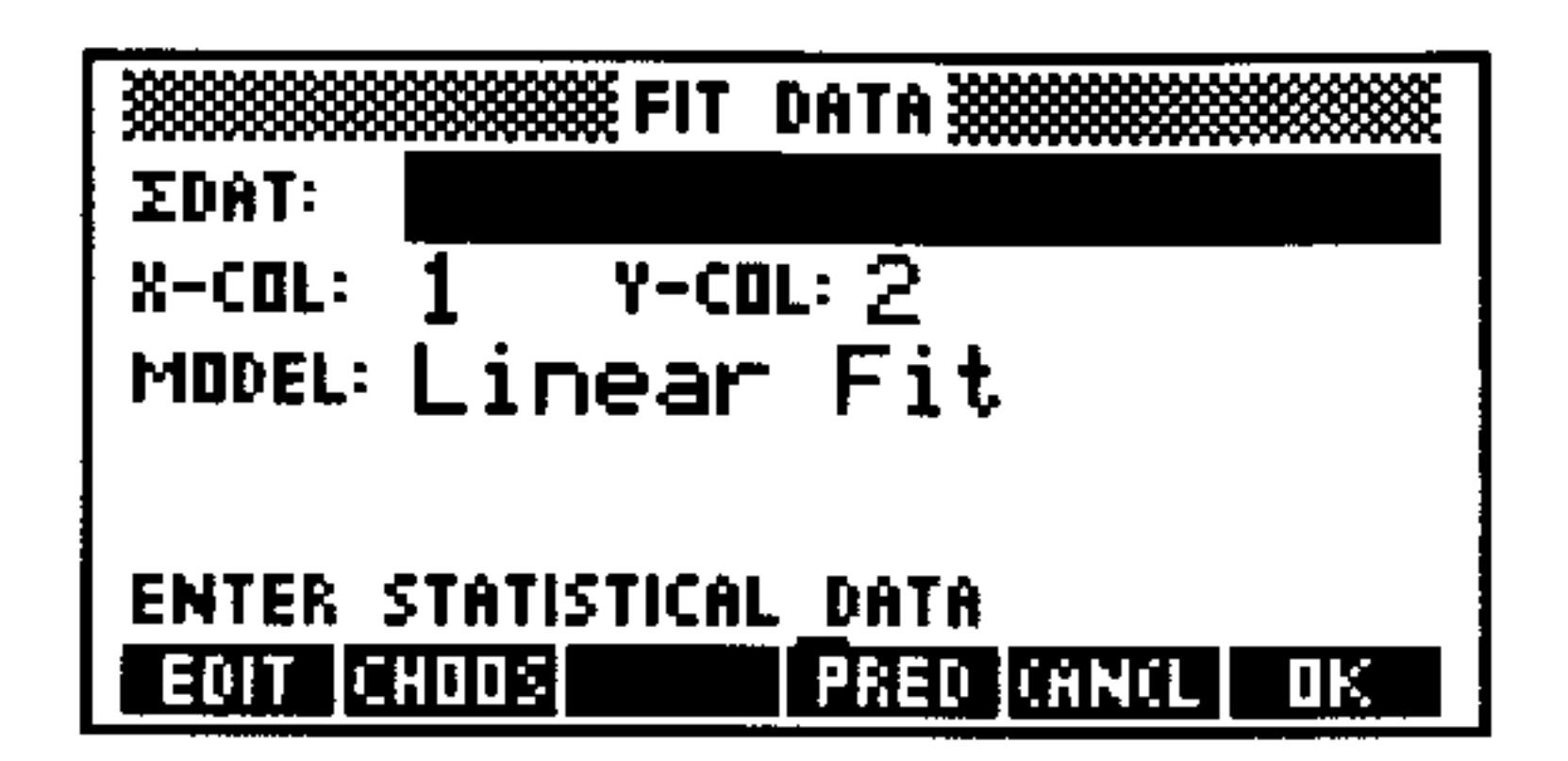

The FIT DATA Screen

2. Enter or choose the data matrix containing the data you wish to fit.

- 3. Enter the independent variable in  $\aleph$ -COL: and the dependent variable in  $Y$ -COL:.
- 4. Choose one of the four regression models (or  $\text{Best Fit},$  which automatically selects the model with the correlation coefficient with the largest absolute value).
- 5. Press the Cu will see the computed regression model on level 3, the correlation coefficient on level 2, and the covariance on level 1.

### To use the computed regression to predict the value of a variable:

- 1. Press  $\bigoplus$  STAT  $\nabla$   $\nabla$   $\nabla$  if to open the FIT DATA form.
- 2. Enter or choose the data matrix containing the data you wish to fit.
- 3. Enter the independent variable in  $\aleph$ -COL: and the dependent variable in  $\Upsilon$ -COL:
- 4. Choose one of the four regression models (or  $\mathsf{Best}\; \mathsf{Fit}$ , which automatically selects the model with the correlation coefficient with the largest absolute value.
- 5. Press FRED to display the PREDICT VALUES form

6. Enter the assumed value in either the  $\aleph$ : or the  $\aleph$ : field. 7. Move the highlight, if necessary, to the variable field whose value you wish to predict, and press  $F \to F$ . The computed value is now displayed in the field. Press  $EUT$  to view the complete number.

#### **Statistics and Data Analysis**  $21 - 10$

### To plot a scatterplot of the data and the regression curve:

- 1. Perform the regression as described above.
- 2. Press <a>
G<br/>
GEAT<br/>
FLUT <a>
SCHIE to plot the data using auto-scaling (see page 23-20 for details).
- 3. After the plot is drawn, press STHTL to superimpose the most recent regression model on top of the data.

## **Calculating Summary Statistics**

There are six summary statistics available that you may use to analyze statistical peculiarities within a data set or to compute statistics other than those built into the STAT application.

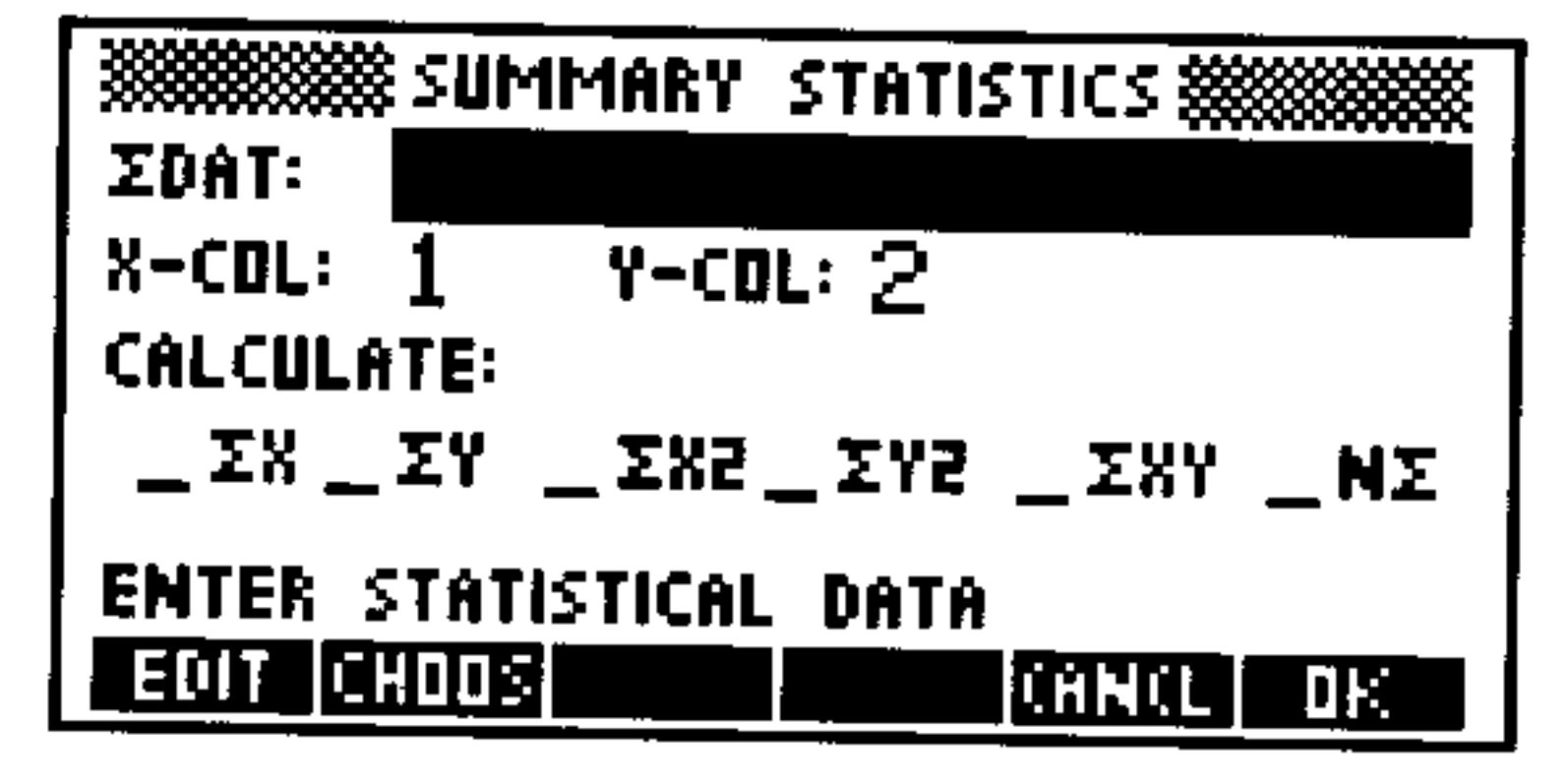

### The SUMMARY STATISTICS Screen

The six summary statistics are:

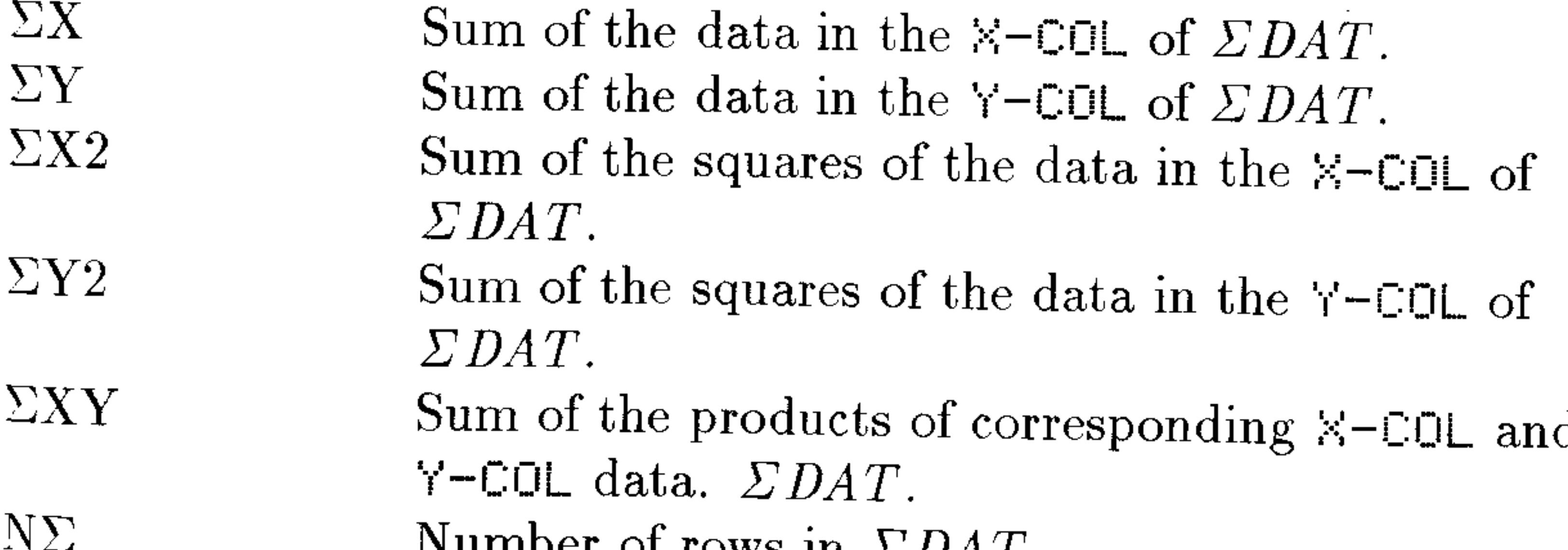

IN QUILIDEL OF TOWS III  $\angle DAL$ .

### To compute a summary statistic:

### 1. Press  $\bigoplus$  STAT)  $\bigoplus$  CK to display the SUMMARY STATISTICS form.

#### **Statistics and Data Analysis** 21-11

- 2. Enter or choose the data matrix containing the data with which you are computing.
- 3. Enter the column numbers of the independent  $(\times \text{COL})$  and dependent  $(Y-\text{CDL})$  variables.
- 4. Put a check-mark in each summary statistic that you wish to compute.
- 5. Press III. Labeled results are placed on the stack.

## Using the  $\Sigma$ PAR Reserved Variable

The HP 48 uses a built-in statistics parameter variable named  $\mathcal{L}PAR$ , to store the statistics parameters.  $\mathbf{C}P\mathbf{A}R$  contains a list with the following objects:

 $\{$  independent-col dependent-col intercept slope model  $\}$ 

### To view the current settings in  $\triangle PAR$ :

• Do one of the following:

Press (h) (STAT) ZFHR THEU. The default settings are shown below.

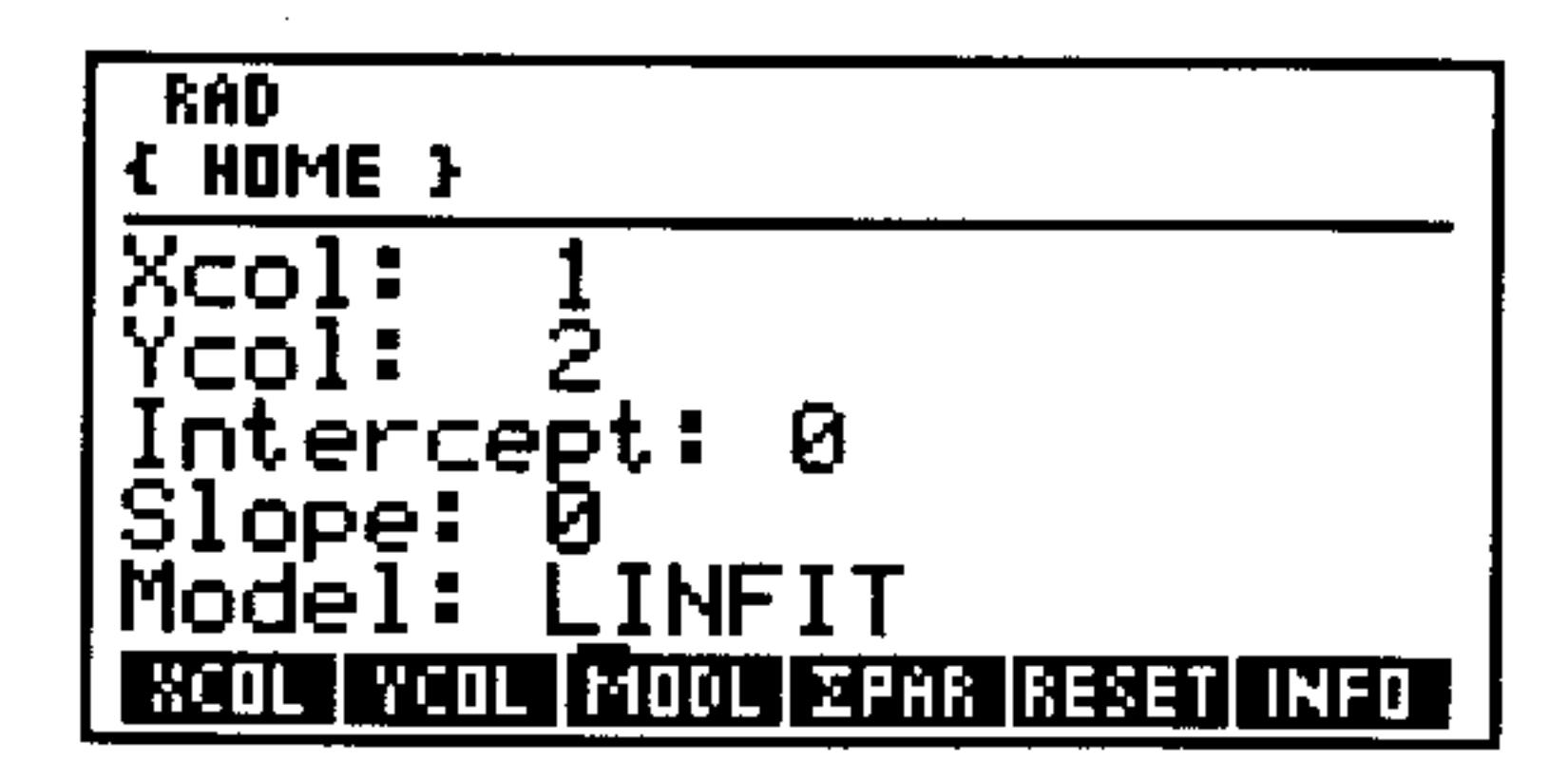

Press  $\bigoplus$  (STAT)  $\mathbb{Z}$  PHF  $\bigoplus$   $\mathbb{Z}$  PHF  $\bigodot$  ) to show the list form.  $\begin{array}{c} \hline \end{array}$ The default list is  $\in$  1 2 0 0 LINFIT 3.

You normally control the parameters automatically using the STAT

### application. Because  $\triangle PAR$  is a variable, you can have a different  $\triangle PAR$  in every directory.

ξř.

#### $21 - 12$ **Statistics and Data Analysis**

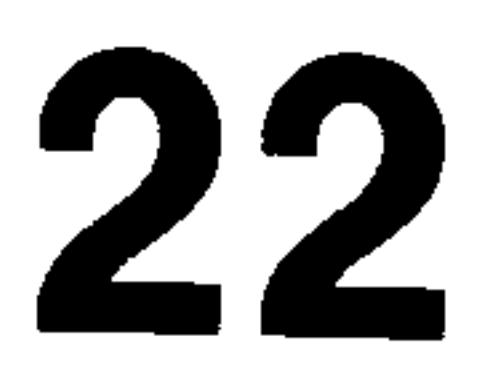

## Plotting

## Using the PLOT Application

The PLOT application lets you draw graphs of one or more functions in various formats, calculate roots and other parameters, plot statistical data in various formats, and embellish plots with additional elements.

The HP 48 can plot an equation, expression, or, for some plot types, a program:

- **Equation.** An equation is an algebraic object containing  $=$  (for example,  $\forall$   $\exists$  +  $\exists$  =  $\cup$   $\rightarrow$  ).
- **Expression.** An expression is an algebraic object not containing  $=$ (for example,  $\forall$   $H+E$ ).
- **Program.** A program to be plotted must return one real number (or a complex number for PARAMETRIC plots).

Throughout this chapter, unless otherwise stated, the term "equation" refers to all objects used to create plots: equations, expressions, programs, and lists of equations, expressions, and programs.

Plots are always drawn on the graphics object currently stored in the reserved variable PICT. To view the "picture" currently stored in  $\text{PICT}$ , you may press  $\bigoplus$  (PICTURE).

### To plot a single expression:

Press **P**[PLOT] to open the PLOT application. You will the see the main FLOT screen showing the current plot type in TYFE: and the current equation in EQ: (if any). (The three statistical plot types (Scatter, Bar, and Histogram) use the EDAT: field instead of the  $EQ$ :.)

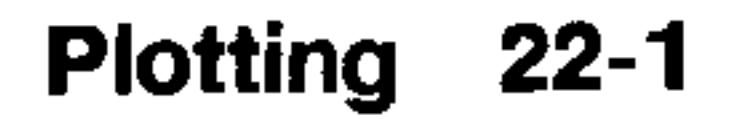

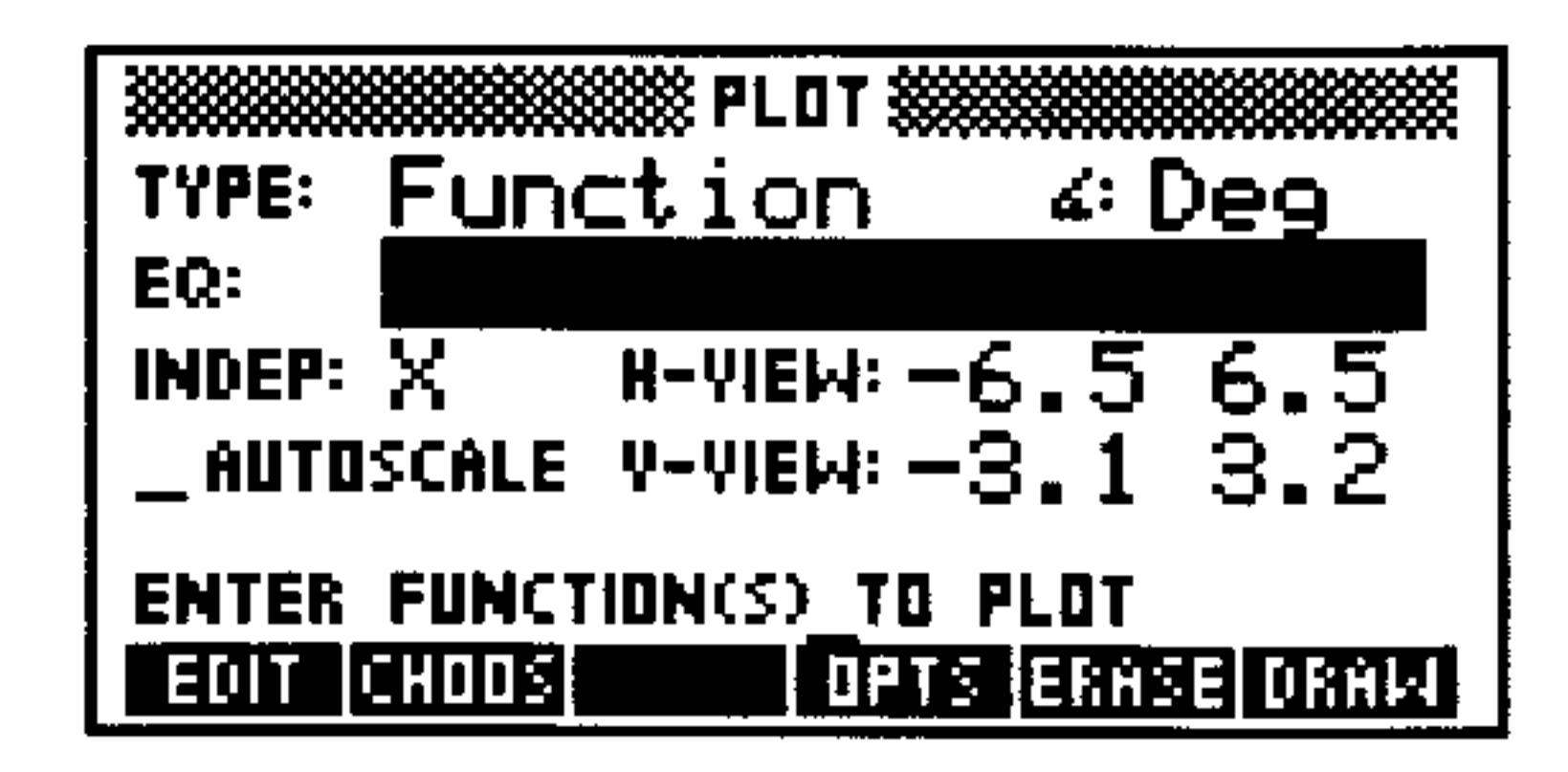

**The Default PLOT Screen** 

- 2. If necessary, press  $\Box$  and change the plot type, by doing any one of the following:
	- **Press**  $\left(\frac{+}{-}\right)$  repeatedly until the desired choice appears in the field.
	- **•** Press **EHEE**, highlight the desired choice in the choose list and  $pres = \Box E$ .
- **Press**  $\alpha$  followed by the first letter of the desired choice. You may need to repeat this step one or more times for plot types that share the same starting letter with others (e.g. Polar, Parametric, Pr-Surface, Ps-Contour). 3. Enter new values (or accept the current values) for the various plotting parameters available for the selected plot type. Chapter 23, "Plot Types," discusses each of the 15 available plot types and the plotting parameters and display options in greater detail. Most plot types have a second screen, accessed by pressing  $\mathbb{CP} \mathbb{TS}$  that contains display options for the plot type. 4. Once all values, parameters, and options have been set, do one of the following: **n** Press ERASE DRAW to "erase" *PICT* of any picture it contained previously and draw the plot according to the specifications you've set. You will see the plot being drawn and have access to it after the drawing is complete. Chapter 22, "Plotting" discusses the kinds of analysis and embellishments you can do to a plot after it has been drawn. **Press** LEFTER to draw the plot superimposed on the previous picture in *PICT*.

**Press (NXT)** I.E. to save the settings and options and return to the stack *without* drawing the plot. **Press (NXT)** CHNCL (or (CANCL)) to restore the settings and options in place before you made any changes and return to the stack *without* drawing the plot.

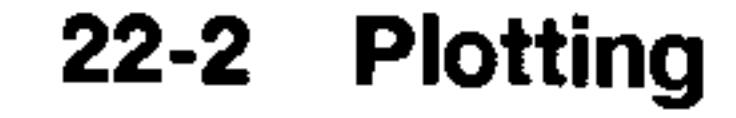

### To plot a single equation:

- 1. Use the same general procedure as for plotting an expression, but make note of the following differences when the plot type is Function:
	- **For equations whose left-hand side consists only of the name of** the dependent variable (such as  $y = 4x^2 - 7x + 29$ ), only the right-hand side expression is plotted.
	- For equations whose left-hand side consists of some expression other than the name of the dependent variable (such as  $\sin x = \cos x$ , the left-hand and right-hand expressions are *both* plotted.

### To plot a group of expressions or equations:

- 1. Press  $\bigoplus$  (PLOT) to open the PLOT application.
- 2. Do one of the following to enter a list of the expressions or equations into the  $EQ$ : field

- If all of the expressions or equations are stored in variables, press CHOOS, move the arrow keys to highlight each expression or equation in turn, and press work to select it. Return a list of all checked equations to  $EQ$ : by pressing II.
- Type  $\bigoplus$  (1) to begin a list and then type each expression or equation in as an element of the list. Press (ENTER) to enter the list into  $EQ$ :
- $\blacksquare$  Combine the previous two approaches by selecting those expressions and equations that are stored in variables into a list using **CHOOS**, entering it into EQ:, and then editing the list using EDIT. You may add, insert or modify equations in the list.

Note that each expression or equation in the group must be appropriate for the given plot type (see chapter 23 for details). Also, when equations (containing the  $=$  sign) are included in a list to be plotted using the Function plot type, only the right-hand side expressions of each equation is plotted. The left-hand side expressions are ignored. You may wish to rearrange some equations so that they are expressions (or equations whose left-hand side is zero).

3. Enter values for the plotting parameters and display options, if necessary.

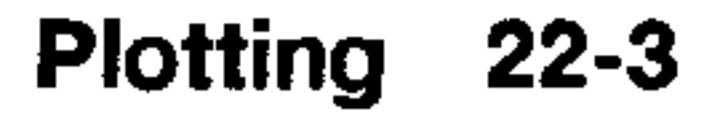

- 4. For Function, Polar, and Parametric plot types, put a check-mark in the SIMULT field (on the PLOT OPTIONS screen) if you want the plots of all expressions and equations in the list to be drawn simultaneously. If this field is left unchecked, then the plots will be drawn sequentially (as they always are for other plot types).
- 5. Press EFFEL DEHM (or just DEHM if you don't want to erase the previous plot or picture).

## **Cursor Coordinates: Standard and TRACE Modes**

### To display the current cursor coordinates:

• While viewing the plot, press when to hide the menu and display

the coordinate values (in user-units) of the current cursor position. Press (NXT) to redisplay the menu and cancel the coordinates display.

Whenever a plot is drawn—either originally or as a part of a zoom operation-the cursor begins in *standard* graphics mode. In standard mode, pressing  $\textcircled{3}$ ,  $\textcircled{5}$ ,  $\textcircled{4}$ , or  $\textcircled{7}$  causes the cursor to move in the indicated direction without regard to the current plot. In standard mode, the horizontal and vertical "centers" of the pixel currently at the intersection of the crosshairs are reported as the current coordinates.

Some plot types also offer TRACE mode as an alternative mode of cursor movement. In TRACE mode, the cursor jumps from plotted point to plotted point along the function, instead of along pixel rows and columns. TRHCE will appear in the menu if the current plot type uses TRACE mode.

### To turn TRACE mode on and off:

**No. While viewing the plot, press TEFE to turn on TRACE mode.** The  $\blacksquare$  is displayed in the menu label whenever TRACE is on. Press TEHLE to turn off TRACE mode. Note that executing a zoom or other function that redraws the graph will automatically turn off TRACE mode, as well.

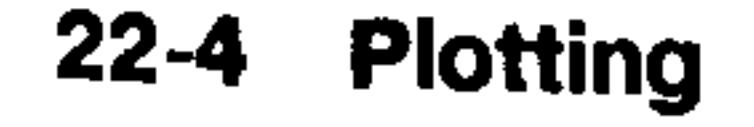
For Function, Polar, and Parametric plot types, TRACE mode redefines the arrow keys.  $\Box$  and  $\Box$  move the cursor backwards and forwards along the plot of the current equation. If multiple functions are plotted, then  $\Omega$  and  $\nabla$  "jump" the cursor between the different functions. You may press  $\sqrt{3}$ ,  $\sqrt{2}$  while TRACE mode is on in order to display the coordinates of points on the graph.

## **Keyboard Operations in the PICTURE** Environment

The PICTURE environment redefines the keyboard so that only a few keys are active. Those that are active are described in the table below:

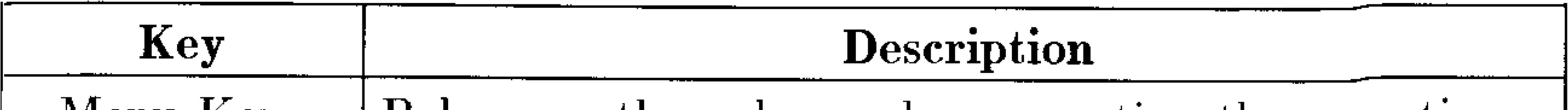

Menu Keys

**NXT** 

Behave as they always do—executing the operation indicated in the corresponding menu label. Displays the next menu page.

Move the cursor in the indicated direction. When TRACE mode is on, the cursor movement is constrained according to the content and type of plot (see chapter 23 for more details).

Toggles the scrolling mode on and off. Scrolling mode hides the menu and the cursor and, if *PICT* is larger than the display allows you to scroll around using the cursor keys.

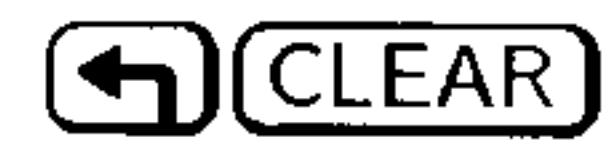

PICTURE

Erase the picture. It is a shortcut for **EDIT** (NXT) <u> Eustand</u>

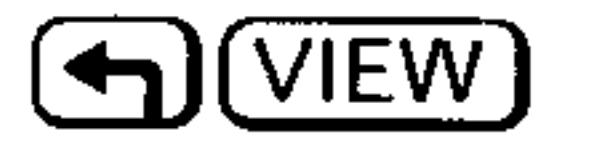

Displays the current equation while the key is held down. If TRACE mode is on, it displays the function which is currently being traced.

#### Plotting 22-5

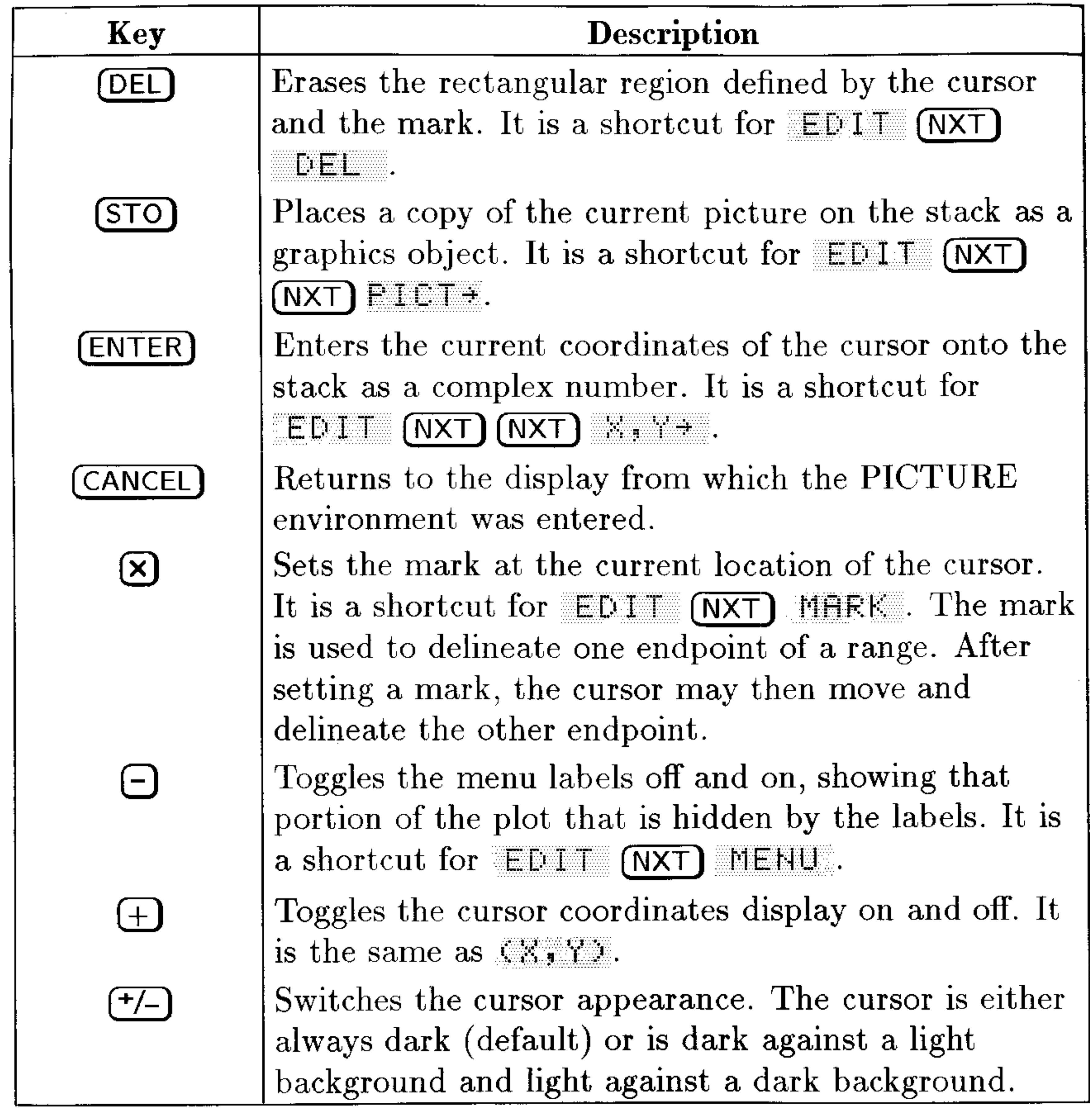

## **Using Zoom Operations**

The zoom operations in the PICTURE environment let you look at a particular region of the plot in more detail (by zooming in) or look at more of the plot than is currently displayed (by zooming out).

A *zoom*, or zoom operation, redraws the current plot by computing new display parameters. Zooms are a shortcut for the process of returning to the PLOT application, changing the values of the display parameters, and redrawing the plot. Note that not all plot types make use of zoom.

 $22 - 6$ **Plotting** 

### **Setting Zoom Defaults**

Several of the zoom operations make use of the current zoom factor and *recenter option* settings, which you can control.

### To set the zoom factors:

1. Press ZOOM ZFACT to open the ZOOM FACTORS form.

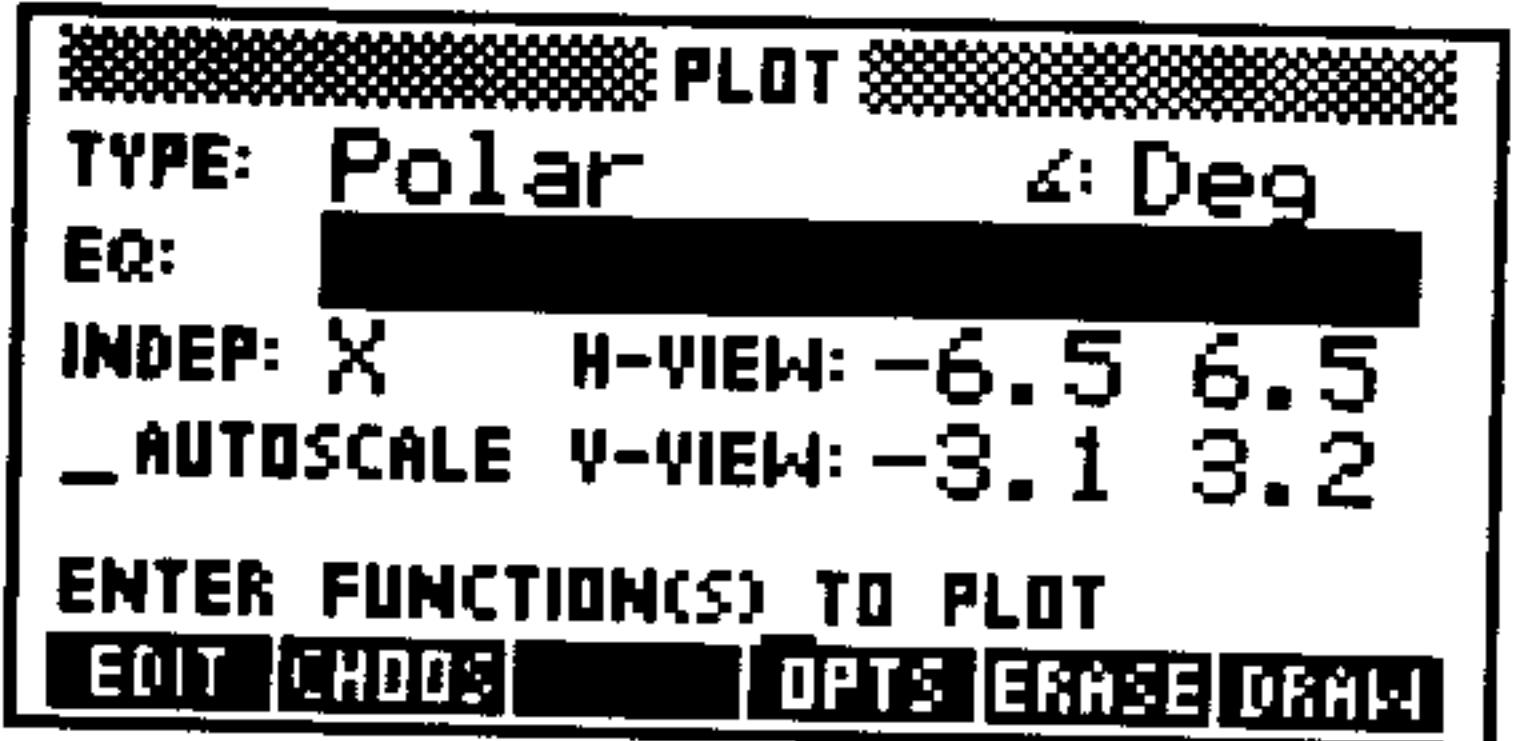

### The ZOOM FACTORS Screen

- 2. Enter the multiplicative factors for the horizontal and vertical axes that you want Zoom In and Zoom Out (and a few other zooms) to use. Note that Zoom Out multiplies the scale by the factor while Zoom In divides the scale by the factor.
- 3. Set the recenter option that you want zooms to use. Leaving the RECENTER AT CROSSHAIRS field unchecked causes the after-zoom display to be centered at the same point as the before-zoom display. Putting a check-mark in the field causes the after-zoom display to be centered around the point where the crosshairs cursor was located when the zoom was executed.
- 4.  $Press$  UK.

## **Selecting a Zoom**

### To perform a zoom:

1. While viewing the plot, move the cursor to the desired spot (if

necessary for the zoom you wish to use), and press ZHUM. 2. Select the zoom you want (see below for details about each).

**BOXZ** 

Zoom-to-Box. Allows you to draw a box around the region of interest and then zoom so that the boxed-in region fills the display. Move the cursor to one corner of the region before selecting this zoom.

#### **Plotting**  $22 - 7$

**ZIN** 

ZOUT

- <u>r Eugenia</u>
- $T$  of  $T$   $T$

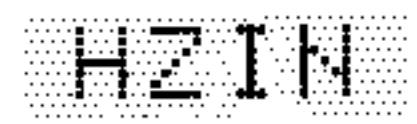

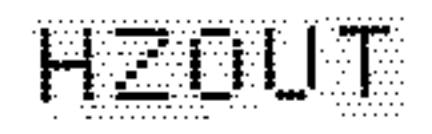

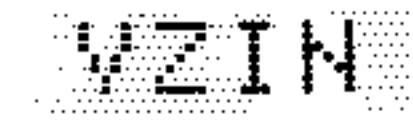

Zoom-In. Decreases both horizontal and vertical scales by the current zoom factors. Zoom-Out. Increases both horizontal and vertical scales by the current zoom factors. Zoom-to-Square. Changes the vertical scale so that it matches the horizontal scale. **Zoom-to-Default.** Redisplays the plot using the built-in default display ranges. Ignores the recenter option.

- Horizontal Zoom-In. Decreases the horizontal scale by the current zoom factor without affecting the vertical scale.
- Horizontal Zoom-Out. Increases the horizontal scale by the current zoom factor without affecting the vertical scale.
- Vertical Zoom-In. Decreases the vertical scale by the current zoom factor without affecting the horizontal

AL ZIENATI

an di Serbia

ZAUTO

ZDECT

**Z 1 Harry** 

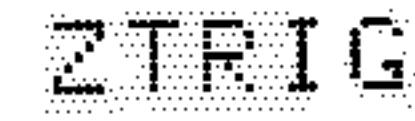

scale.

Vertical Zoom-Out. Increases the vertical scale by the current factor without affecting the horizontal scale.

**Recenter-on-Cursor.** Redisplays the plot around the point where the crosshairs cursor was located when **EHTE** is pressed. Overrides default recenter option.

Autoscale Zoom. Rescales the vertical axis using the built-in autoscaling computation without affecting the horizontal scale.

Decimal Zoom. Rescales the horizontal axis so that each pixel equals exactly 0.1 units. Does not affect the vertical axis.

Integer Zoom. Rescales the horizontal axis so that each pixel equals exactly 1 unit. Does not affect the vertical axis.

Trigonometric Zoom. Rescales the horizontal axis

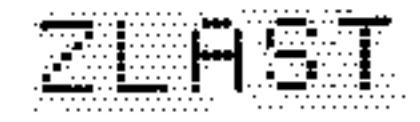

so that 10 pixels equals  $\frac{\pi}{2}$  units and rescales the vertical axis so that every 10 pixels equals one unit. Zoom-to-Last. Redraws the display as it was prior to the most recent zoom. Ignores the recenter option.

#### **Plotting**  $22 - 8$

## **Analyzing Functions**

The PICTURE FCN menu lets you analyze the mathematical behavior of plotted functions. You use the graphics cursor to indicate the region or point of interest on the graph, then execute the desired calculation from the menu. You can calculate function values, slopes, areas under curves, roots, extrema and other critical points, and intersections of two curves. You can also plot derivatives of plotted functions.

To do function analysis, the current plot type must be Function. In addition,  $EQ$  must contain an equation, expression, or a list of equations or expressions-it cannot contain a program.

If  $EQ$  is a list of expressions, FCN menu operations use only the first (or first and second) element(s) of the list. The **HALEO** operation is used to rotate the elements of the list so that different expressions are "first" and "second."

### To analyze a plotted function:

- 1. While viewing the plot, press FEH.
- 2. Press  $\textcircled{1}\textcircled{1}$   $\textcircled{1}$  to move the cursor to the point you want to analyze. (For certain operations, the cursor merely needs to be near the point.)
- 3. Press the menu key for the function analysis operation you want. See the table below.
- 4. Press FICT (in the second page of the FCN menu) to return to the main PICTURE menu.

When you perform a function analysis operation, the HP 48 does the following:

- Moves the cursor to the corresponding point on the function (if that point is in the display).
- Displays a message in the lower-left corner of the display showing the result.
- Returns the result to the stack as a tagged object.

#### Plotting 22-9

### The PICTURE FCN Menu

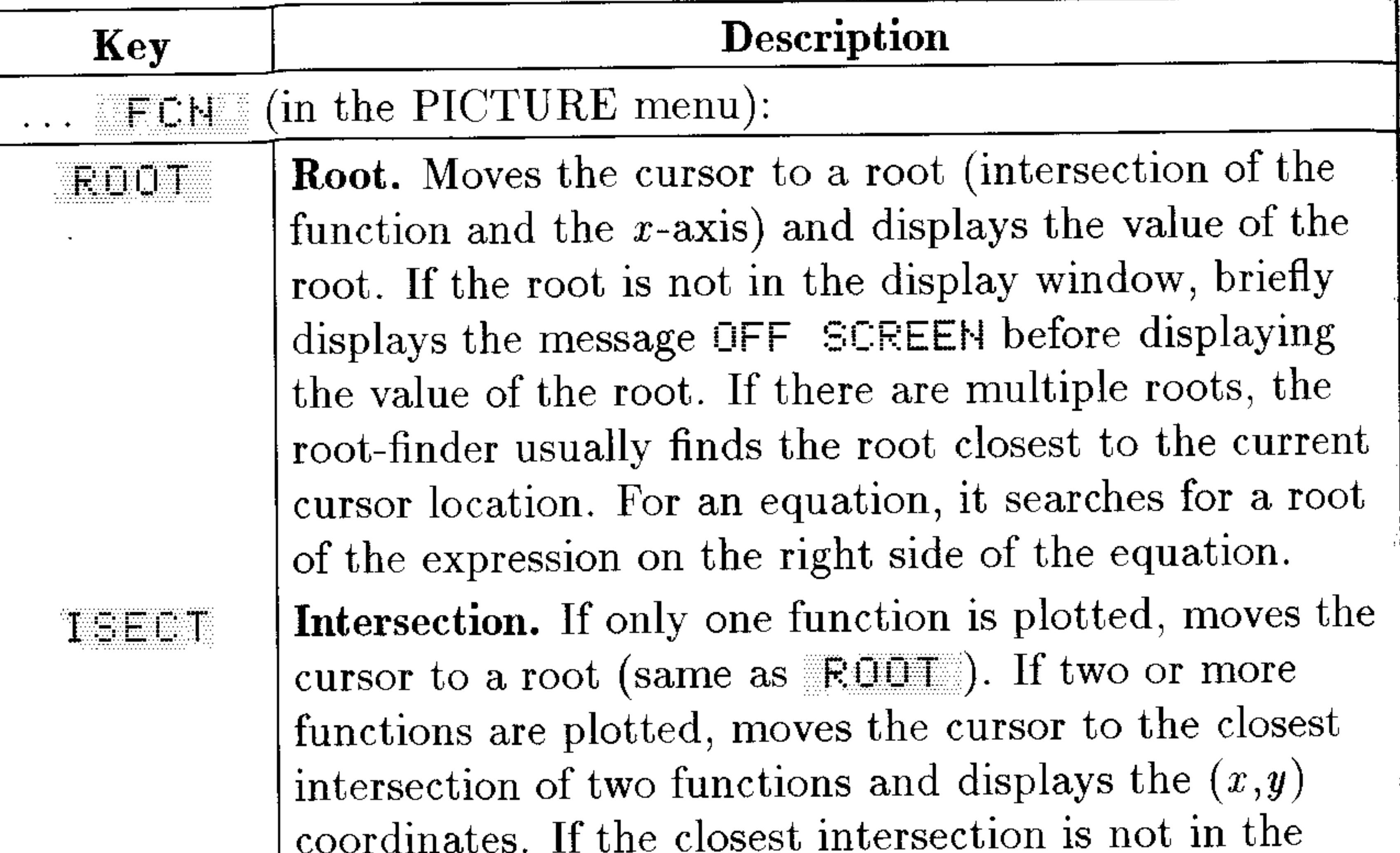

display window, briefly displays the message OFF SCREEN before displaying the coordinates of the intersection.

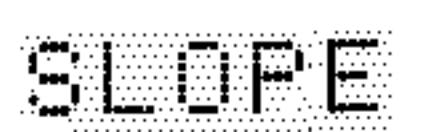

FIFEH

Slope. Calculates and displays the slope of the function at the x-value of the cursor, and moves the cursor to the point on the function where the slope was calculated.

Area. Calculates and displays the area beneath the curve between two x-values defined by the mark and cursor. (Before you execute this operation, press  $\left[\sum_{n=1}^{\infty} \right]$  to mark one end of the  $x$  interval, then move the cursor to the other end.)

SHADE

Shade. If only one function is plotted, shades the region between the  $x$ -values defined by the mark and the cursor, between the function and the  $x$ -axis. If there are two functions plotted, shades the region between the two functions, and between the  $x$ -values

#### defined by the mark and the cursor.

#### **Plotting**  $22 - 10$

### The PICTURE FCN Menu (continued)

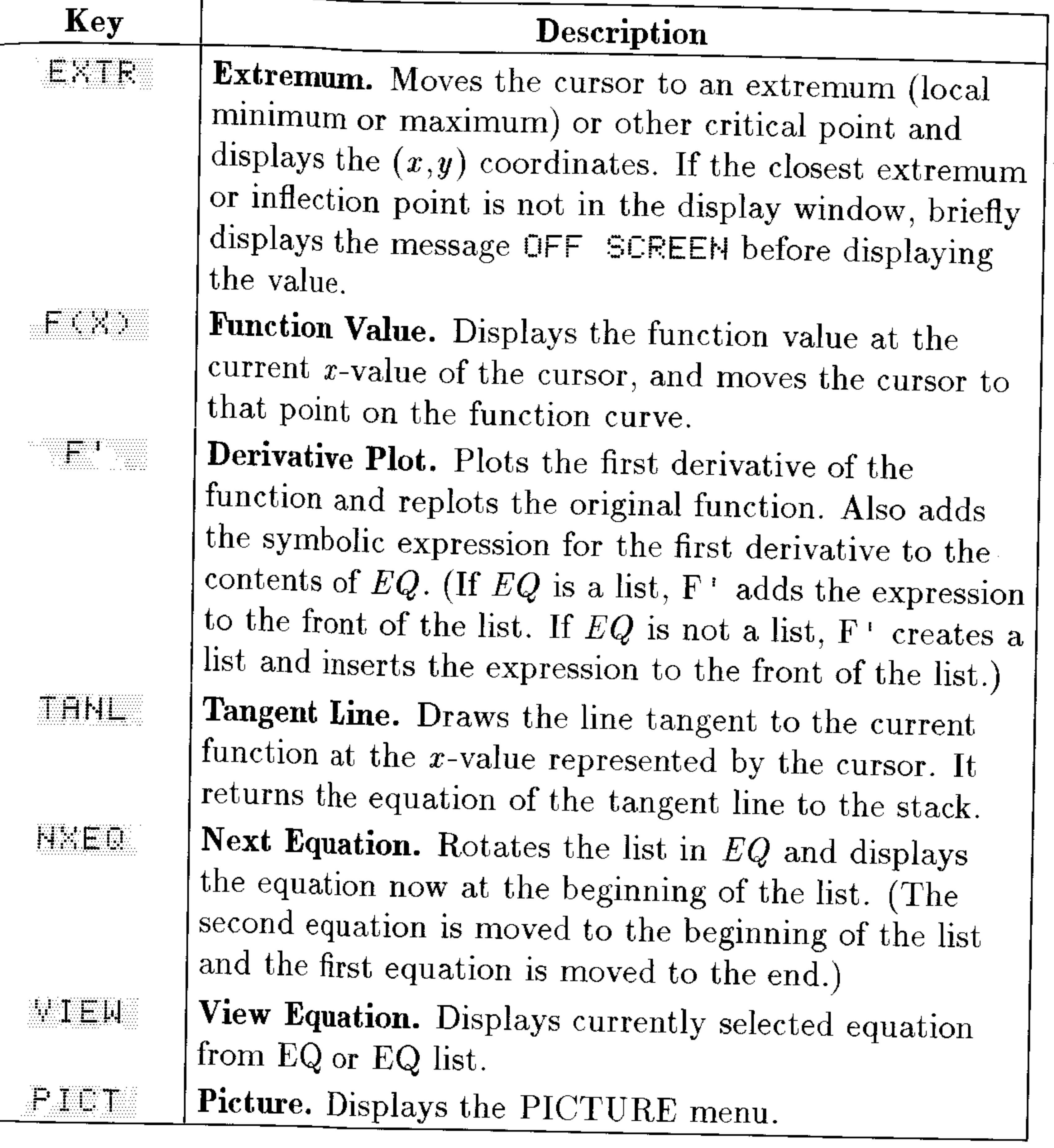

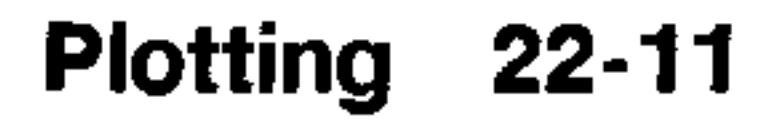

 $\mathcal{L}(\mathcal{L}(\mathcal{L}))$  and  $\mathcal{L}(\mathcal{L}(\mathcal{L}))$  . The contribution of

## **Understanding the PLOT Reserved Variables**

The PLOT application makes it easy to declare the plot and display ranges, the scale and resolution of the plots, and various other characteristics of the plot.

All of the information about a plot is automatically stored in a small set of reserved variables that you have direct access to if you wish. Because they are variables, stored in directories, you can have a different version of these reserved variables in every directory.

### EQ

 $EQ$  contains the current equation or the name of the variable containing the current equation.

Specifically, the "equation" that  $EQ$  contains can be any of the following for the PLOT application:

- A single algebraic object or a name containing a single algebraic.
- $\blacksquare$  A real number (or a complex number for the Parametric plot type) or a name containing a real number.
- $\blacksquare$  A program that takes nothing from the stack and yields exactly one real (or complex for the Parametric plot type) result or a name containing such a program.
- $\blacksquare$  A list containing any combination of the preceding three possibilities or the name of such a list. Although all elements are plotted, the first element of the list is always considered to be the "current" equation.

### $\Sigma$ DAT

 $\triangle$ DAT contains the current statistical matrix or the name of the current statistical matrix. It is used instead of  $EQ$  by the three statistical plot types-Scatter, Bar, and Histogram.

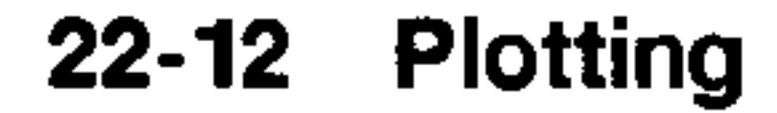

### **ZPAR**

 $ZPAR$  stores zoom information: the horizontal and vertical scale factors, a recenter flag, and (sometimes) a copy of PPAR to be used by the Zoom-to-Last ( $\mathbb{Z} \cup \mathbb{H} \subseteq \mathbb{N}$ ) operation. ZPAR contains a list with the following objects:

 $\leq$  h-factor v-factor center-flag  $\leq$  previous PPAR (if any)  $\geq$   $\geq$ 

### **PPAR**

The HP 48 uses a built-in plot parameter variable named PPAR to store the plotting parameters. You normally control the plot parameters using commands in the PLOT and PLOT OPTIONS forms.  $PPAR$  contains a list with the following objects:

 $\zeta$  ( $x_{\text{min}}$ ,  $y_{\text{min}}$ ) ( $x_{\text{max}}$ ,  $y_{\text{max}}$ ) indep res axes ptype depend  $\zeta$ 

 $\bullet$ 

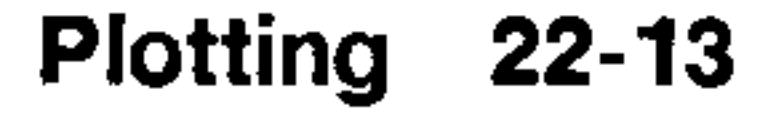

and the state of the state of

### **Contents of the PPAR List**

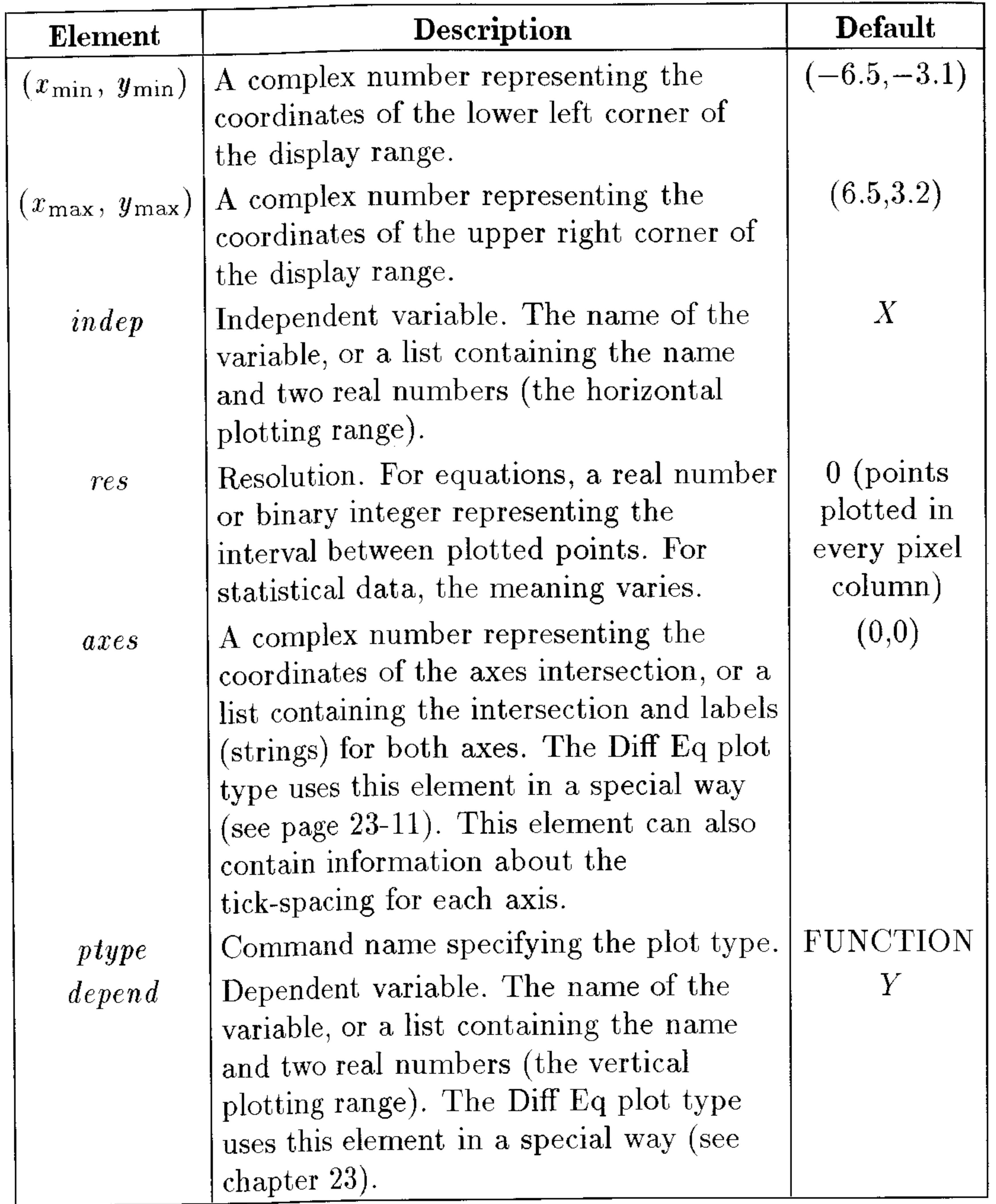

### To reset PPAR to its default:

Press <a>
FREE RESET. The RESET operation resets all parameters in  $\overline{PPAR}$  to their default states—except the plot type and erases PICT and restores it to its default size.

 $\mathbb{Z}^2$ 

22-14 Plotting

### **VPAR**

VPAR contains the current settings that determine the View Volume, eyepoint, and plotting density for the six plot types for functions of two variables. See page 23-22 for a full explanation of how its parameters relate to the plot display.

VPAR is a list of real numbers:

 $\stackrel{\{}{X}_{\text{left}}}\xspace X_{\text{right}}$   $\stackrel{\{}{Y}_{\text{near}}}$   $\stackrel{\{}{Y}_{\text{far}}}$   $\stackrel{\{}{Z}_{\text{low}}}$   $\stackrel{\{}{Z}_{\text{high}}}\xspace X_{\text{left}}$   $\stackrel{\{}{X}_{\text{right}}}\xspace Y_{\text{left}}$   $\stackrel{\{}{Y}_{\text{right}}}\xspace$   $\stackrel{\{}{Y}_{\text{right}}}\xspace$ 

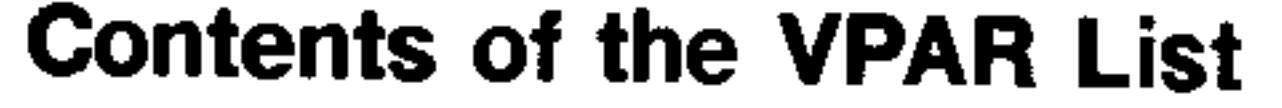

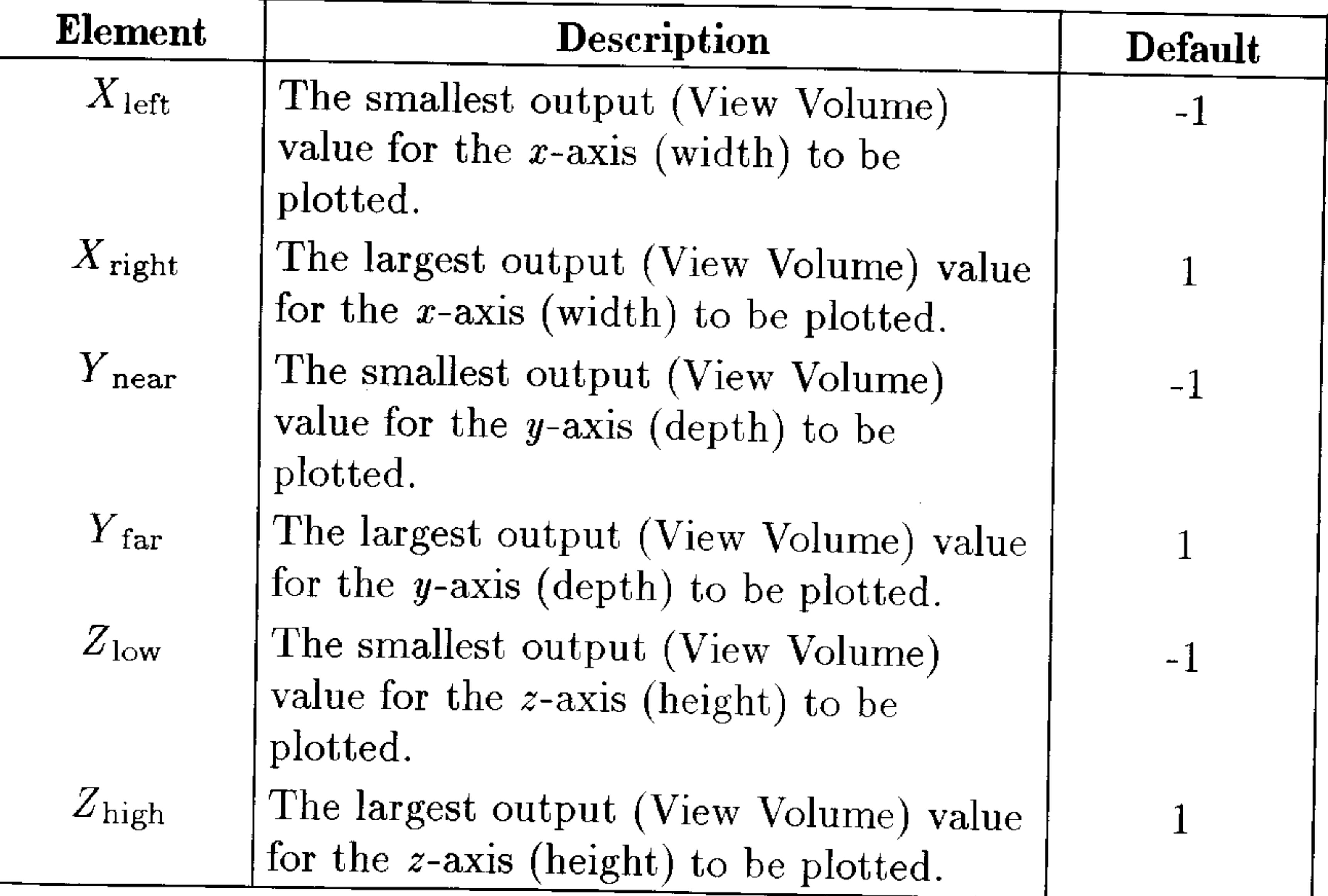

#### Plotting 22-15

### **Contents of the VPAR List (continued)**

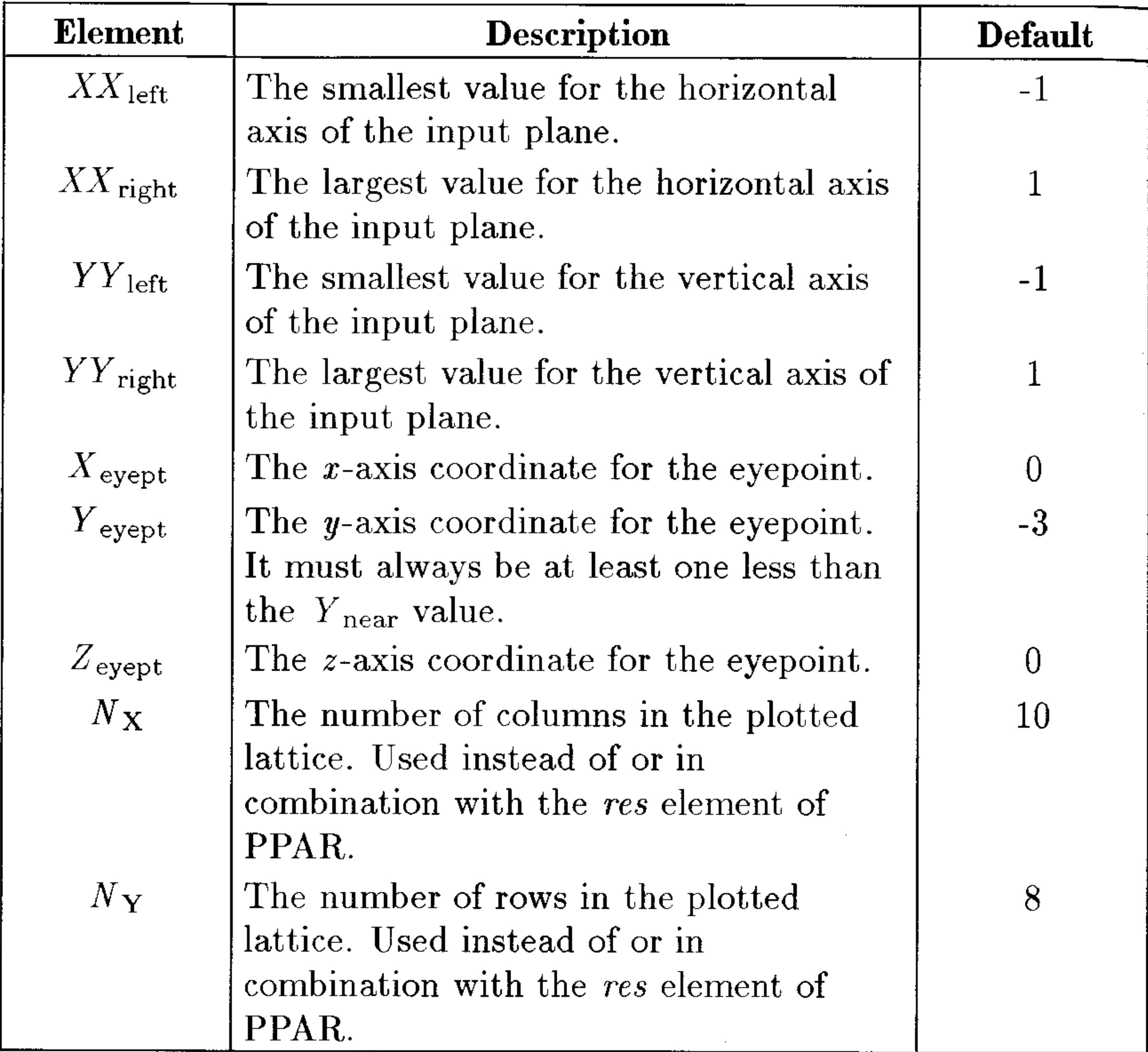

### $\Sigma$ PAR

 $\triangle PAR$  is used in conjunction with  $\triangle DAT$  by the statistics plot types. It contains either the current statistical parameter list or the name of the variable containing this list. See page 21-12 for an explanation of this reserved variable.

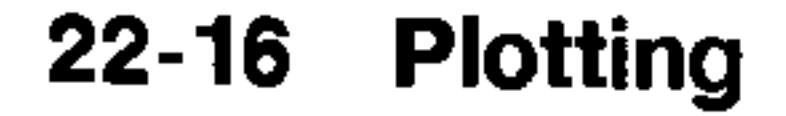

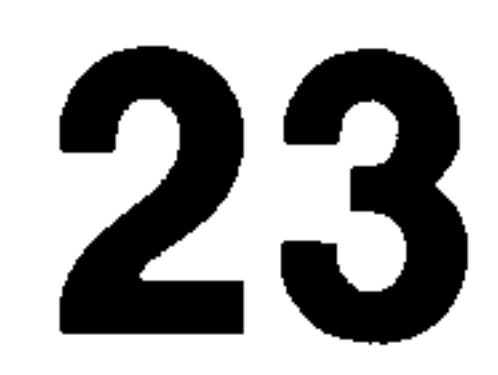

## **Plot Types**

## **Function Plots**

The Function plot type plots equations that return a unique  $f(x)$  for each value of  $x$ . It is the default plot type and the only plot type that can use the PICTURE FCN analysis tools (see chapter 22).

### The Default FUNCTION Plot Screens

 $H: Df1t$ 

 $\_$ SIMULT

DANCE |

 $Z$  PIXELS

DK.

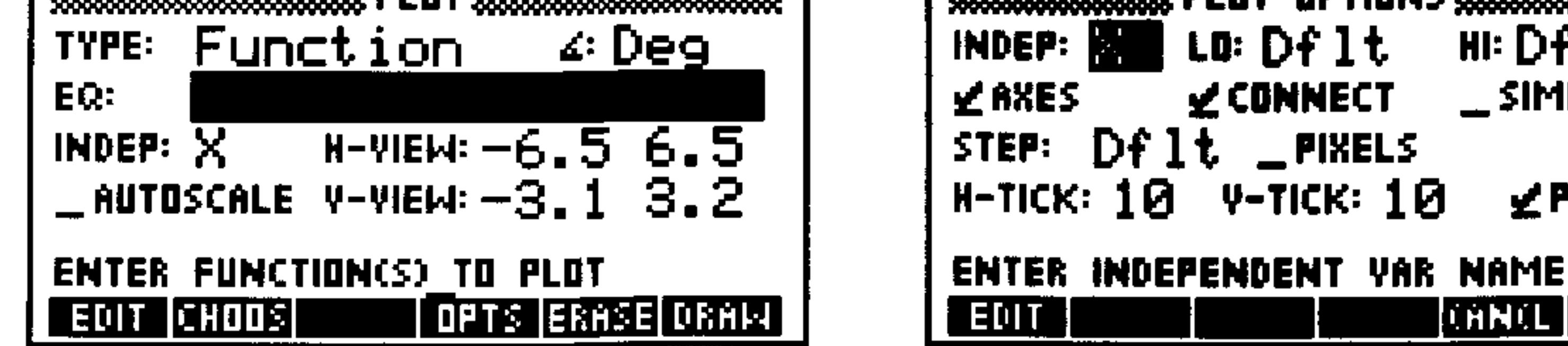

### The Function PLOT Form

Shows the current angle mode. Change it by pressing ∡‡  $\pm$ /-) one or more times or by using  $\pm$ HOOS. Enter the current expression, equation, or program EQ: to be plotted. It may contain a list of expressions, equations, or programs if you are plotting multiple functions. Names of variables containing expressions, equations, or programs (or lists of these) may be used in place of the objects themselves. Enter the name of the independent variable. INDEP: Enter the horizontal display range in the two fields, H-AIEM: low endpoint in the left and high endpoint in the right. To enter computed endpoints, use (NXT) **EHLE** (see page 24-6). Enter the vertical display range in the two fields, low  $A - A$ IEM# endpoint in the left and high endpoint in the right.

#### $23 - 1$ **Plot Types**

To enter computed endpoints, use (NXT) EFLE (see page  $24-6$ ).

### AUTOSCALE

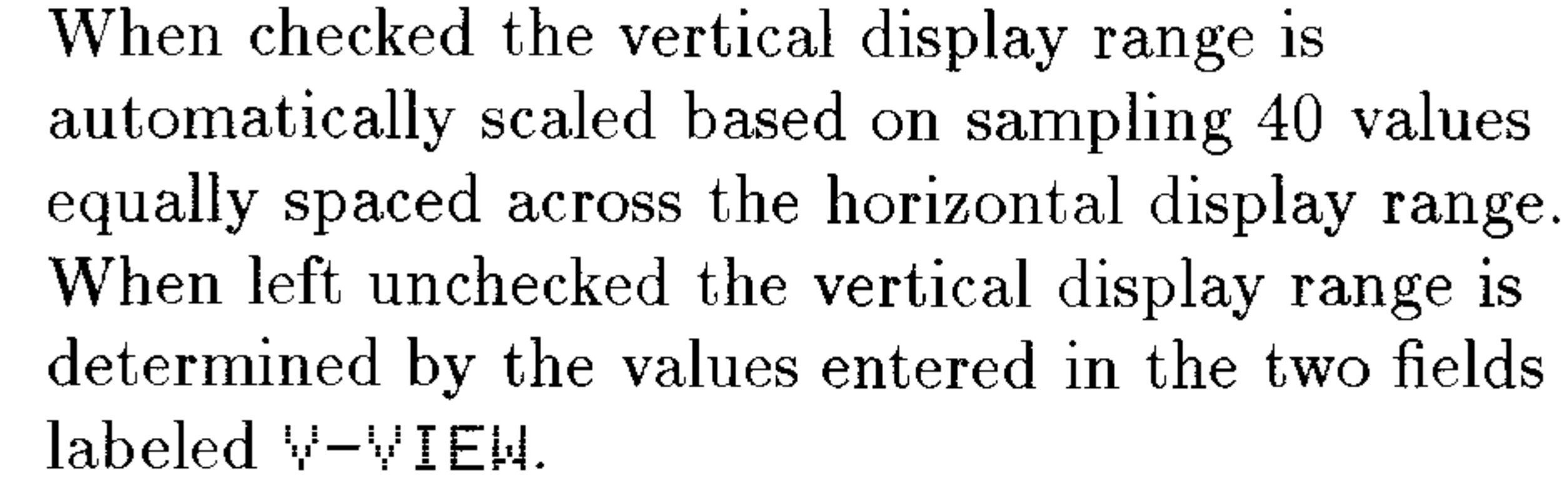

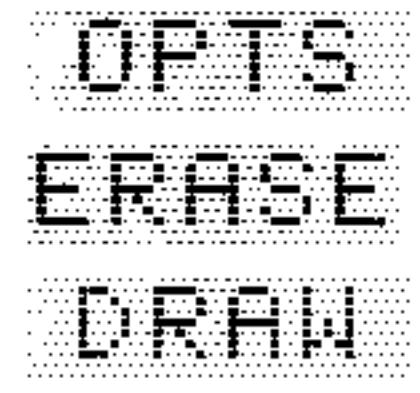

Opens the PLOT OPTIONS form. Erases the  $\text{PICT}$  screen (without displaying it). Stores all of the values in their appropriate places in the reserved variables,  $EQ$  and  $PPAR$ , and draws the plot accordingly, leaving you in the PICTURE environment when finished.

### The Function PLOT OPTIONS Form

Enter the name of the independent variable, if INDEP: necessary.

Enter the smallest value of the independent variable LO: that you want *plotted*. Plotting range can be different than display range (see page  $24-3$ ). To use a computed endpoint, use (NXT) EHLE (see page  $24-6$ ).

> Enter the largest value of the independent variable that you want *plotted*. Plotting range can be different than display range (see page 24-3). To use a computed endpoint, use (NXT) EHLE (see page  $24-6$ ).

When checked (default), the coordinate axes are drawn along with the plot. When unchecked, the axes are not drawn.

When checked (default), the plotted points are connected by short line segments. When unchecked, only the plotted points are displayed. When checked, multiple functions are plotted simultaneously—a point is plotted for each function at a given sample value before moving to the next sample value. When unchecked (default), multiple functions are plotted sequentially—all points are plotted for the first function before the first point is plotted for the second function, and so forth.

**AXES** 

HI:

CONNECT

SIMULT

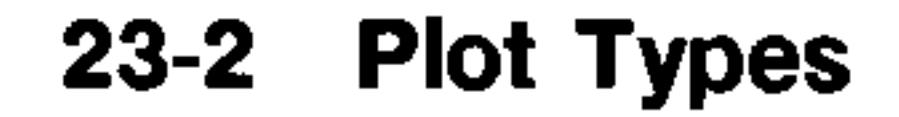

STEP:

- This determines the resolution of the plot. It is the horizontal distance (in units or pixels-see next field) between two plotted points. Larger step-sizes provide speedier plots, but show less detail, while smaller step-sizes provide more detail, but take longer to draw. The default step-size for Function is 0.1 units.
- PIXELS When checked, the step-size is interpreted to represent pixels. When unchecked (default) the step-size is interpreted to represent units.
- Enter the tick-spacing that you want displayed on the  $H-TICK$ horizontal axis. It can be determined either in pixels or units depending on the state of its PIXELS field (see below). The default is one tick-mark every 10 pixels.

V-TICK

Enter the tick-spacing that you want displayed on the vertical axis. It can be determined either in pixels or units depending on the state of its FIXELS field (see below). The default is one tick-mark every 10 pixels. When checked (default), the tick-spacing in H-TICK and V-TICK is interpreted to represent pixels. When unchecked, the tick-spacing is interpreted to represent units.

PIXELS

### **TRACE Mode**

 $\blacksquare$  ( $\blacksquare$ ) and  $\blacksquare$ ) move the cursor along the plot of the current function.  $\bullet$  (A) and (V) jump the cursor between functions when multiple functions are plotted.

### **Special Notes**

Algebraic expressions in EQ: may contain any number of variables. However, all variables except the independent variable must evaluate to a real number in order for EQ: to be plotted. Otherwise, you will get the Undefined Name error message.

**Example:** Display the function example plot, XSIN:  $x + \sin x$ . If necessary, type in TEACH to install the EXAMPLES directory and then:

#### **Plot Types**  $23 - 3$

### Press (VAR) ESAM FLOTS **ANS I NA**

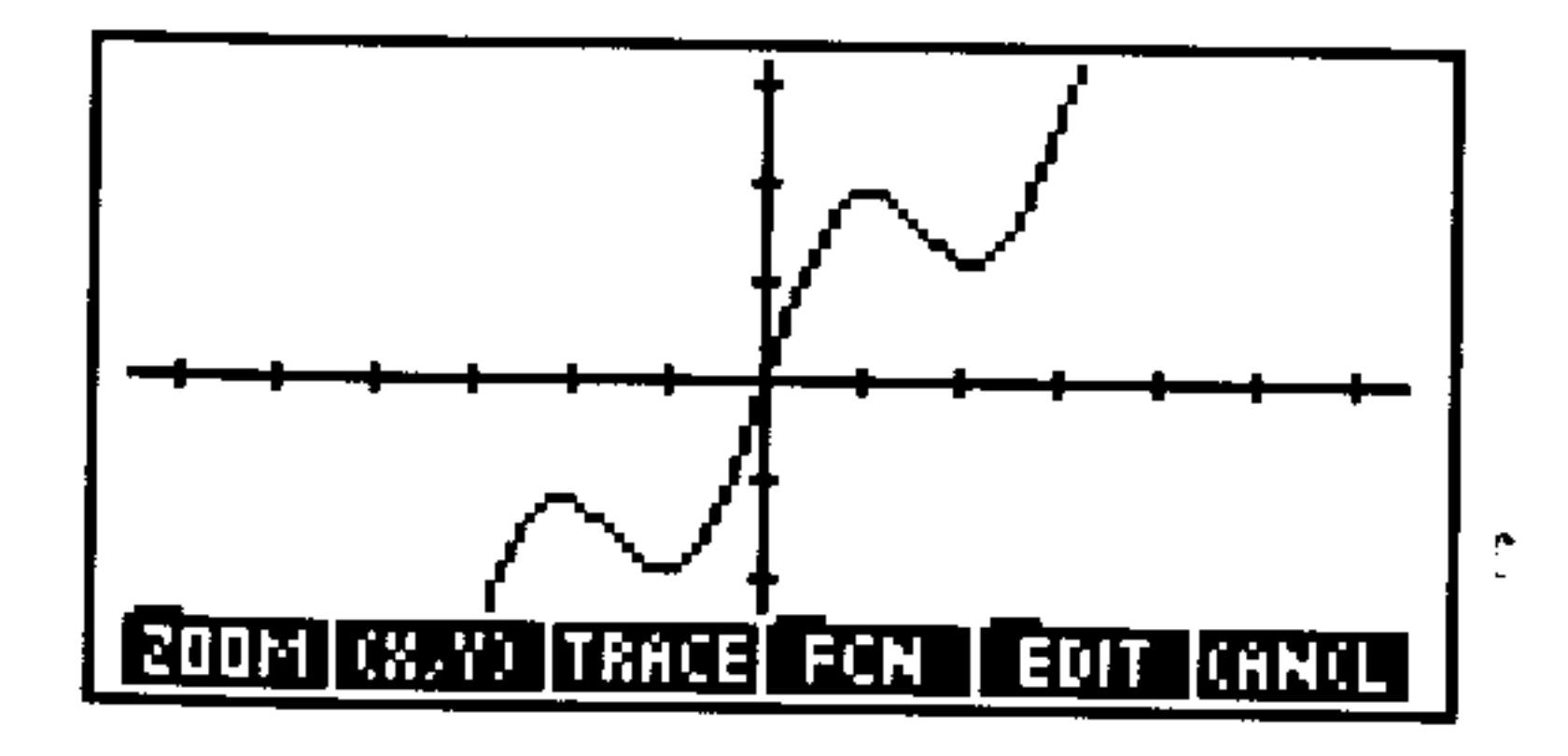

After plotting, press CANCEL (PLOT) to review the PLOT forms t that generated the plot. Experiment by changing values or settings and redrawing the plot.

## **Polar Plots**

The Polar plot type plots functions described according to the polar

coordinate system  $f(\theta)$ . The independent variable is the polar angle,  $\theta$ .

## The Default POLAR Plot Screens

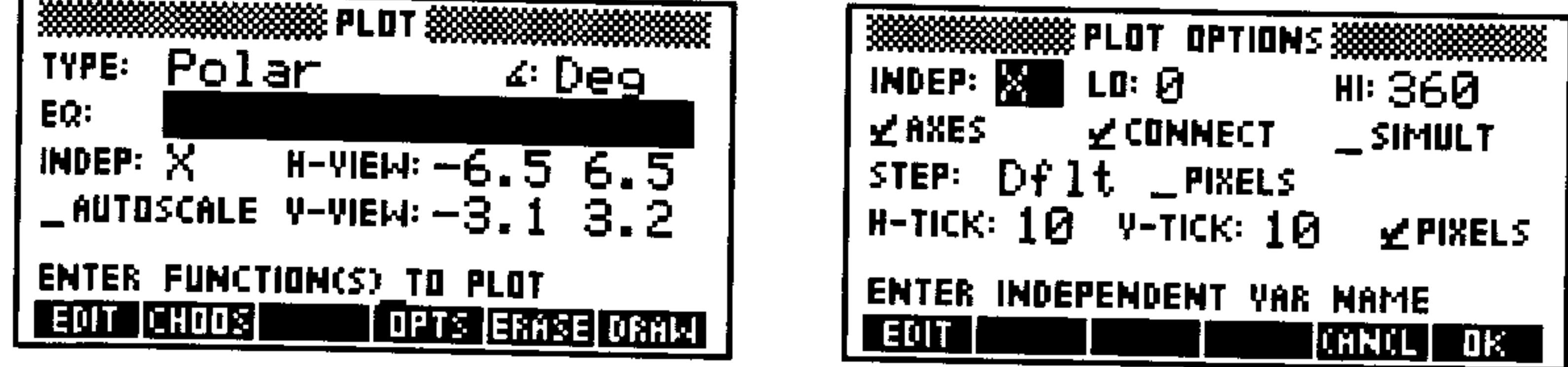

### The Polar PLOT Form

Shows the current angle mode. Change it by pressing 监量  $\left(\frac{+}{-}\right)$  one or more times or by using  $E$ HUUS. Enter the expression, equation, or program to be EQ: plotted.

Enter the name of the independent variable. Note INDEP: that the commonly used polar variable,  $\theta$ , is entered by pressing  $\omega(F)F$ . Enter the horizontal display range in the two fields, H-AIEM: low endpoint in the left and high endpoint in the right.

 $23 - 4$ **Plot Types**  A-AIEM:

**AUTOSCALE** 

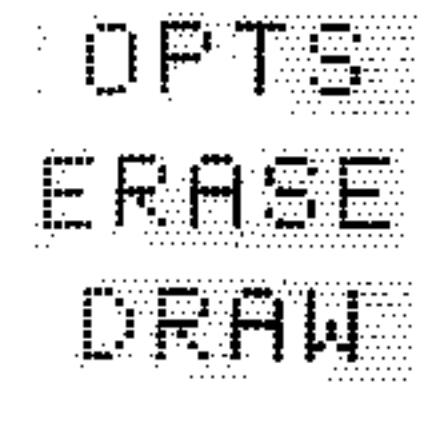

Enter the vertical display range in the two fields, low endpoint in the left and high endpoint in the right. When checked the vertical display range is automatically scaled based on sampling 40 values equally spaced across the horizontal display range. Note that because the HP 48 computes an appropriate x- and y-axis display range based on the  $\theta$ -range, the resulting  $x$ - and  $y$ -axis scales may differ from one another. When this field is left unchecked the vertical display range is determined by the values entered in the two fields labeled  $\forall -\forall$  IEM. Opens the PLOT OPTIONS form.

Erases the *PICT* screen (without displaying it). Stores all of the values in their appropriate places in the reserved variables,  $EQ$  and  $PPAR$ , and draws the plot accordingly, leaving you in the PICTURE environment when finished.

### The Polar PLOT OPTIONS Form

**INDEP:** Enter the name of the independent variable. Enter the smallest value of the independent variable LŪ: that you want *plotted*. For Polar plots, the plotting range is different than display range. Enter the largest value of the independent variable HI: that you want  $plotted$ . Plotting range is always different than display range for polar plots because the independent variable is distinct from the horizontal-axis variable. See the Function plot type. AXES See the Function plot type. CONNECT See the Function plot type. SIMULT This determines the resolution of the plot. It is the STEP: interval between two plotted points. The default step-size for Polar is 2 degrees or  $\pi/90$  radians.

PIXELS  $H-TICK$ V-TICK PIXELS

Leave unchecked for polar plots. See the Function plot type. See the Function plot type. See the Function plot type.

#### **Plot Types**  $23 - 5$

### **TRACE Mode**

 $\blacksquare$  and  $\blacksquare$  move the cursor along the plot of the current function. ◯ moves the cursor to the next lower value of the independent variable and  $\blacktriangleright$  moves the cursor to the next higher value of the independent variable. This may result in directional movement counter to the "direction" implied by the arrow keys. A polar plot can be traced through the range  $\theta \geq 0$ , so you will be able to press indefinitely in TRACE mode, even beyond the plotted interval.  $\blacksquare$  (A) and  $\blacksquare$ ) jump the cursor between polar functions when multiple functions are plotted.

### **Special Notes**

- Unless you specify otherwise, polar plots are drawn for a full circle of the independent variable  $\theta$  (0 through 360 degrees,  $2\pi$  radians, or  $400$  grads, according to the current angle mode).
- **Example:** Display the polar example plot, ROSE:  $r = 2 \cos 4\theta$ . If necessary, type in TEHCH to install the EXAMPLES directory and then:

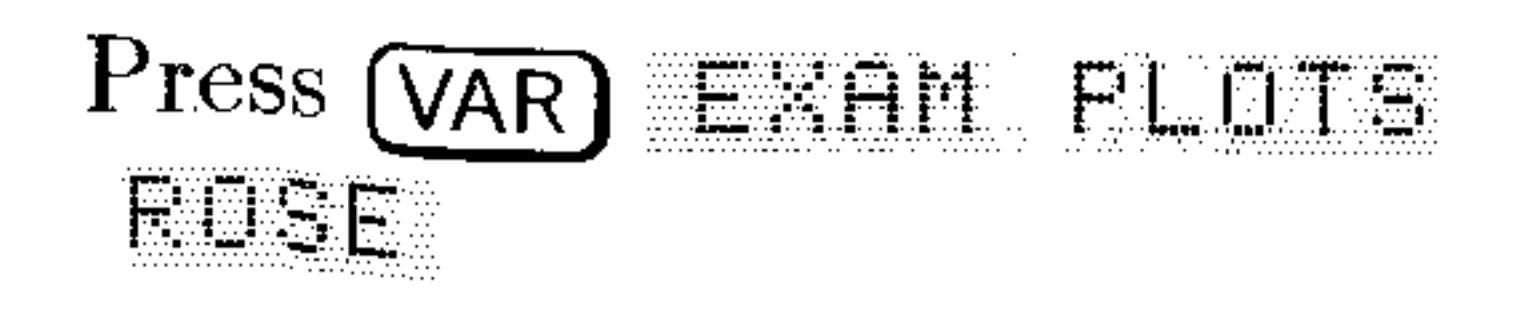

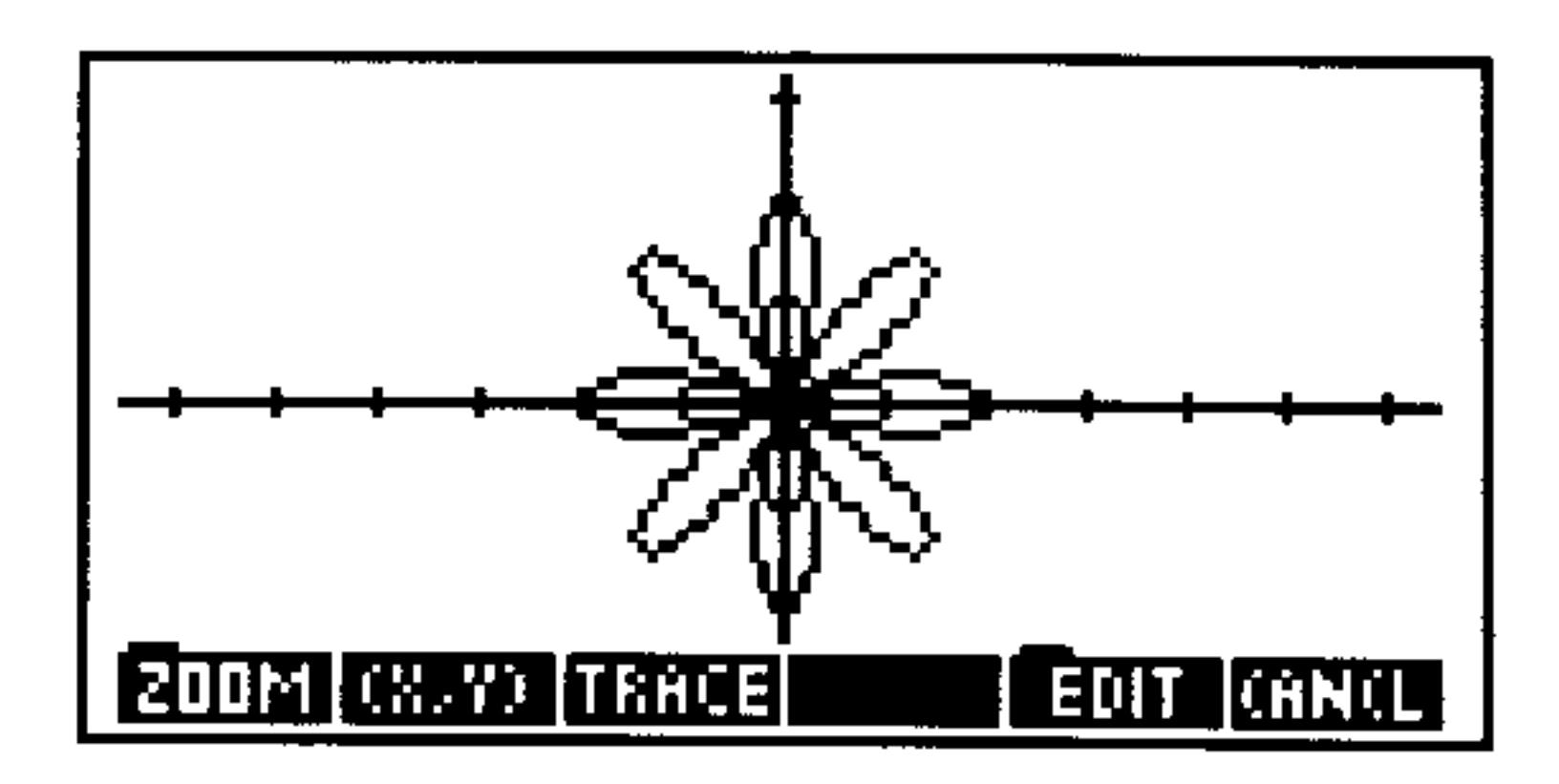

After plotting, press  $\overline{\text{CANCE}}$   $\bigoplus$   $\bigoplus$   $\text{PLOT}$  to review the PLOT forms that generated the plot. Experiment by changing values or settings and redrawing the plot.

### 23-6 Plot Types-

### **Parametric Plots**

### The Default PARAMETRIC Plot Screens

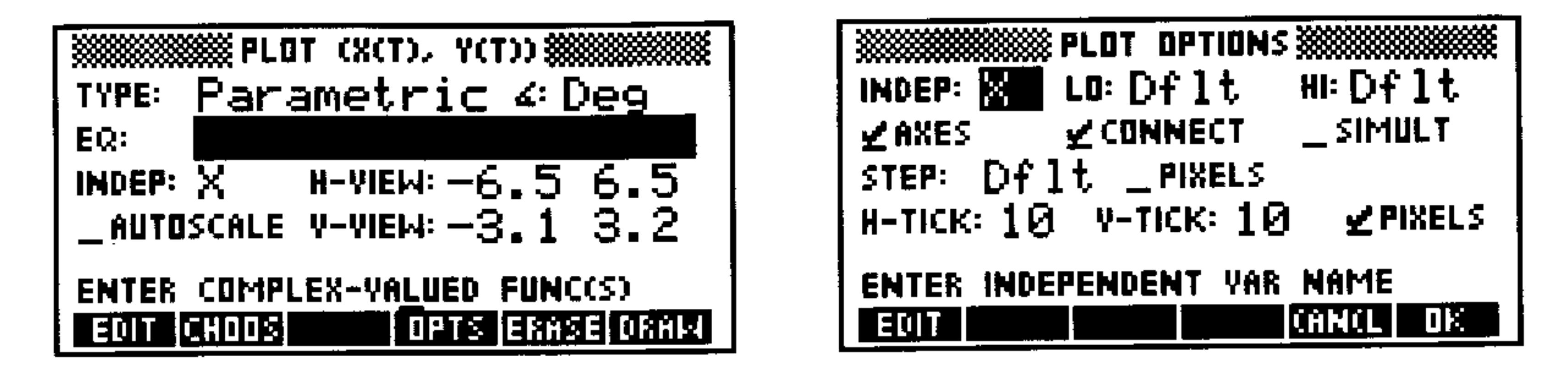

### The Parametric PLOT Form

s :

EQ:

Shows the current angle mode. Change it by pressing  $\left(\frac{1}{2}\right)$  one or more times or by using  $\mathbb{Z}$ HUUS. Enter the expression, equation, or program to be plotted. The Parametric plot type requires that a *complex number* result be returned when  $EQ$  is evaluated (see Special Notes below). EQ may contain a list of expressions, equations, or programs if you are plotting multiple functions. Names of variables containing expressions, equations, or programs (or lists of these) may be used in place of the objects themselves. Enter the name of the independent variable  $\text{(commonly T)}.$ Enter the horizontal display range in the two fields, low endpoint in the left and high endpoint in the right. Enter the vertical display range in the two fields, low endpoint in the left and high endpoint in the right. When checked the vertical display range is automatically scaled based on sampling 40 values equally spaced across the horizontal display range. When left unchecked the vertical display range is determined by the values entered in the two fields  $labeled \Psi-\Psi IEM.$ Opens the PLOT OPTIONS form. Erases the  $\text{PICT}$  screen (without displaying it). Stores all of the values in their appropriate places in the reserved variables, EQ and PPAR, and draws

A-AIEM:

INDEP:

H-VIEW!

**AUTOSCALE** 

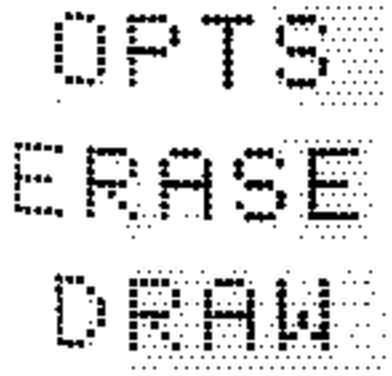

#### $23 - 7$ **Plot Types**

the plot accordingly, leaving you in the PICTURE environment when finished.

ð

### The Parametric PLOT OPTIONS Form

**INDEP:** Enter the name of the independent variable. LŪ: Enter the smallest value of the independent variable that you want *plotted*. Plotting range for Parametric plots are usually different than display range (see page  $24-3$ . HI: Enter the largest value of the independent variable that you want  $plotted$ . Plotting range can be different than display range (see page  $24-3$ ). See the Function plot type. **AXES** See the Function plot type. CONNECT See the Function plot type. SIMULT This determines the *resolution* of the plot. It is the STEP: horizontal distance (in units or nivels  $-\infty$  next field)

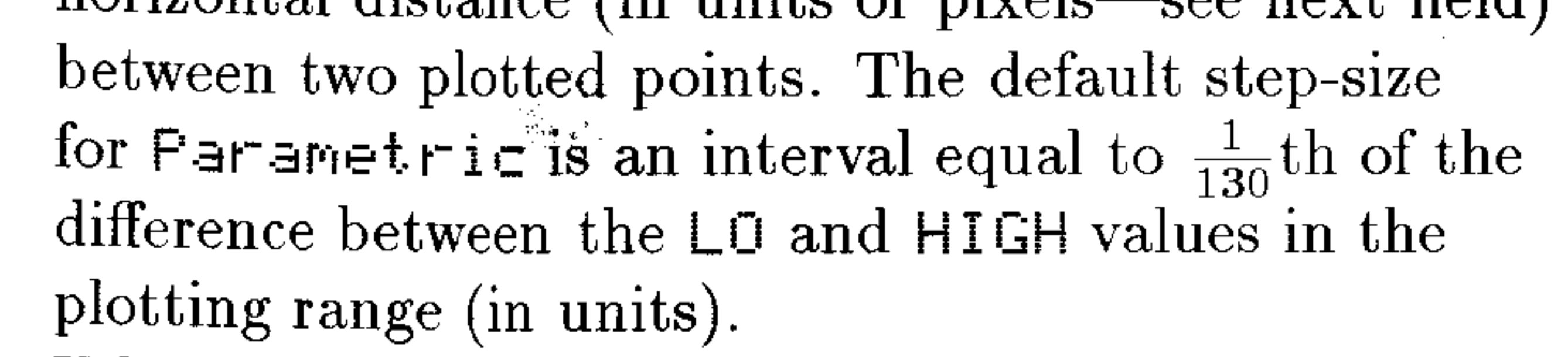

- PIXELS When checked, the step-size is interpreted to represent pixels. When unchecked (default) the step-size is interpreted to represent units.
- See the Function plot type. H-TICK
- See the Function plot type. V-TICK
- PIXELS See the Function plot type.

### **TRACE Mode**

 $\blacksquare$  and  $\blacksquare$  move the cursor along the plot of the current function. ◯ moves the cursor to the next lower value of the independent variable and  $\Box$  moves the cursor to the next higher value of the independent variable. This may result in directional movement counter to the "direction" implied by the arrow keys. A parametric plot can be traced through an unlimited range of the independent variable so you will be able to press  $\blacktriangleright$  or  $\blacktriangleleft$  indefinitely in TRACE mode, even beyond the plotted interval.  $\bullet$  (A) and (V) jump the cursor between functions when multiple functions are plotted.

#### $23 - 8$ **Plot Types**

### **Special Notes**

- Algebraic expressions should be entered in complex form,  $\{F, G\}$ , where  $F$  and  $G$  are each expressions involving the independent variable.
- Programs should take nothing from the stack and return one complex number result.

### **Examples**

**Example 1:** Display the parametric example plot, LISSA:  $x(t) = 3 \sin 3t, y(t) = 2 \sin 4t$ . If necessary, type in TEACH to install the EXAMPLES directory then:

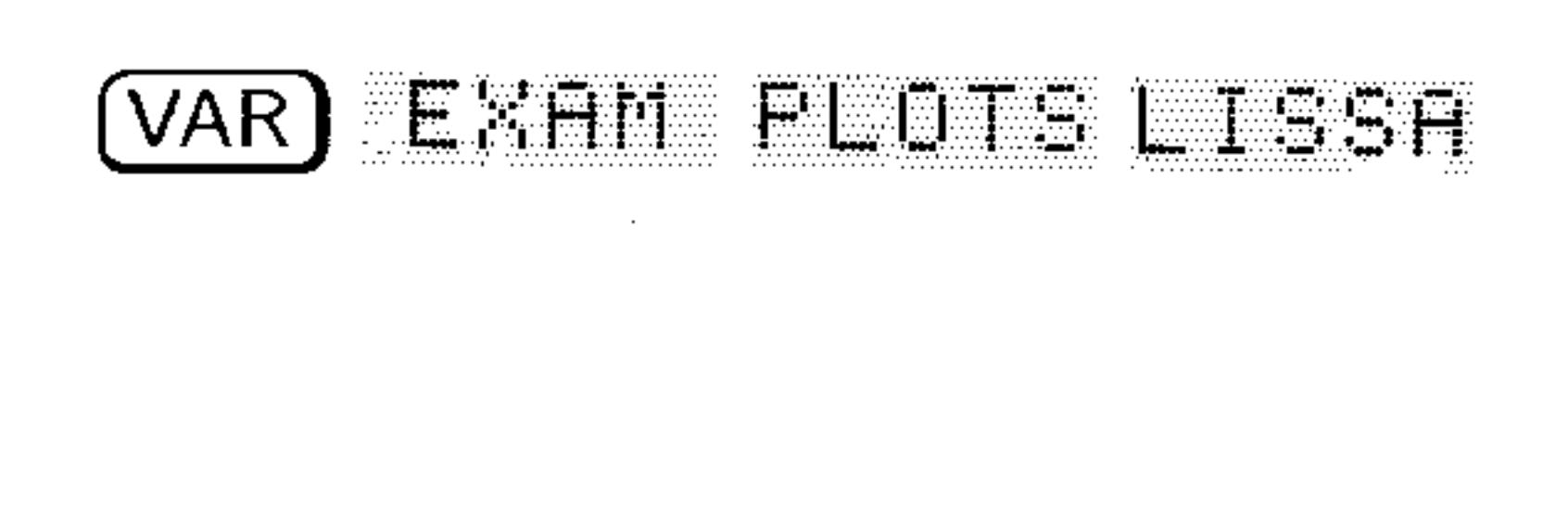

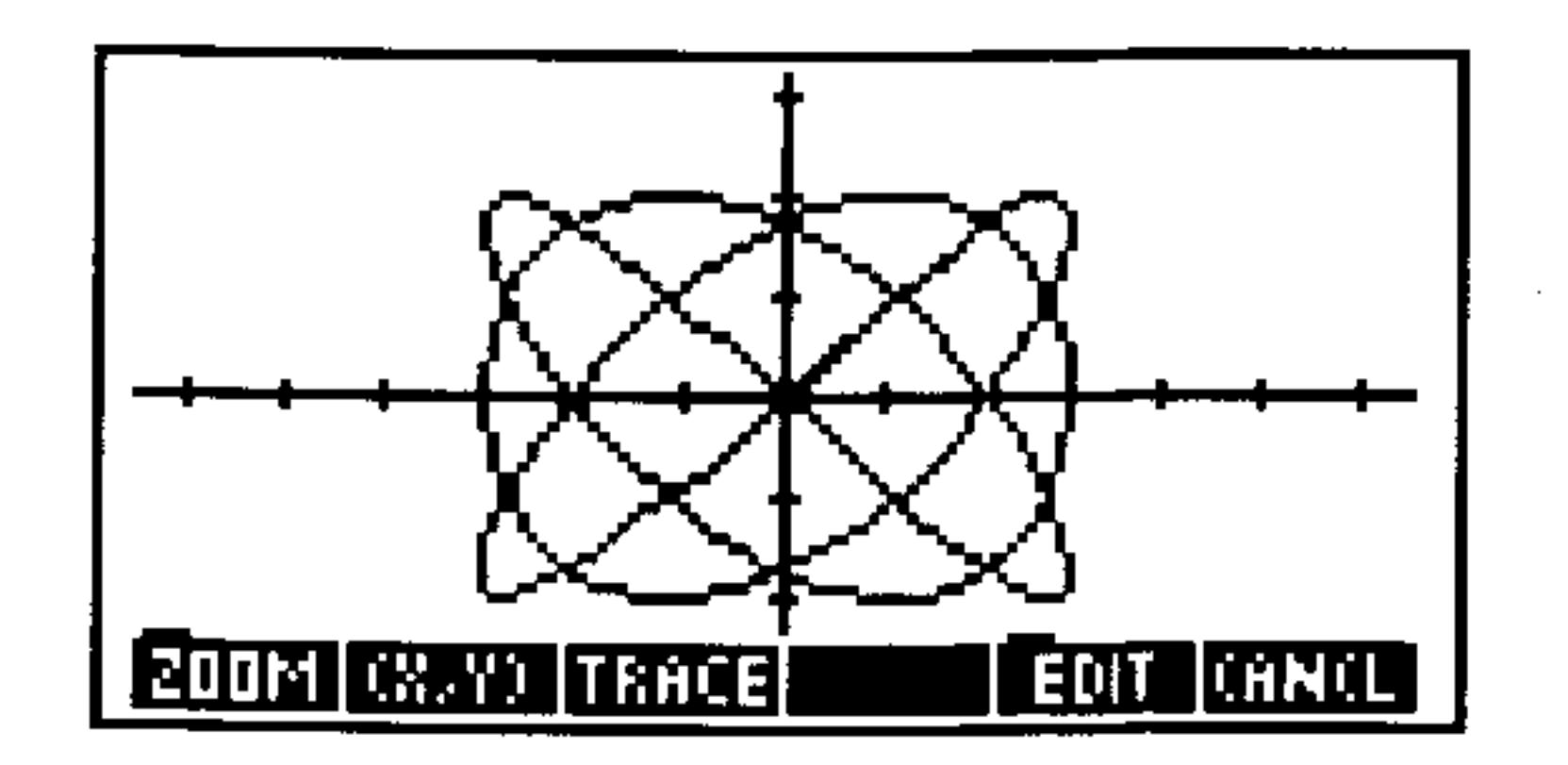

After plotting, press  $\overline{(CANCE)} \oplus \overline{(PLOT)}$  to review the PLOT forms that generated the plot. Experiment by changing values or settings and redrawing the plot.

**Example 2:** Do the two particles described below parametrically actually collide between  $t = 0$  and  $t = 6.5$  or do their path traces merely cross?

Particle 1: 
$$
x(t) = \frac{16}{3} - \frac{8}{3}t
$$
,  $y(t) = 4t - 5$ .

\nParticle 2:  $x(t) = 2 \sin \frac{\pi}{2}t$ ,  $y(t) = -3 \cos \frac{\pi}{2}t$ .

*Step 1:* In the Parametric PLOT form, enter a list containing the two parametric expressions into  $EQ$ :  $(16/3 - 8/3 + T, 4 * T - 5)^{T-1}$  (2\*SIN( $\pi$ /2\*T),- $3*00S(m/2*T))$ <sup>2</sup> )

#### Plot Types 23-9

Set the independent variable, the display and plotting ranges,  $Step 2:$ simultaneous plotting, and the tick-spacing as shown.

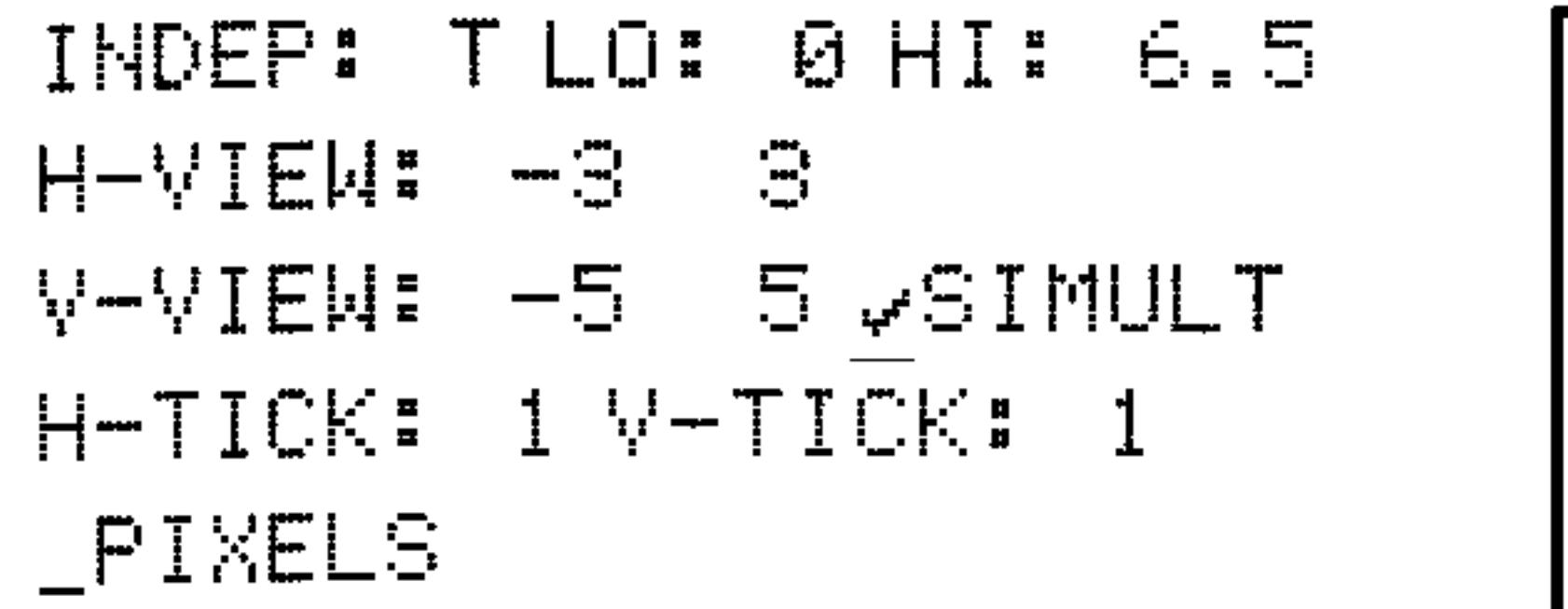

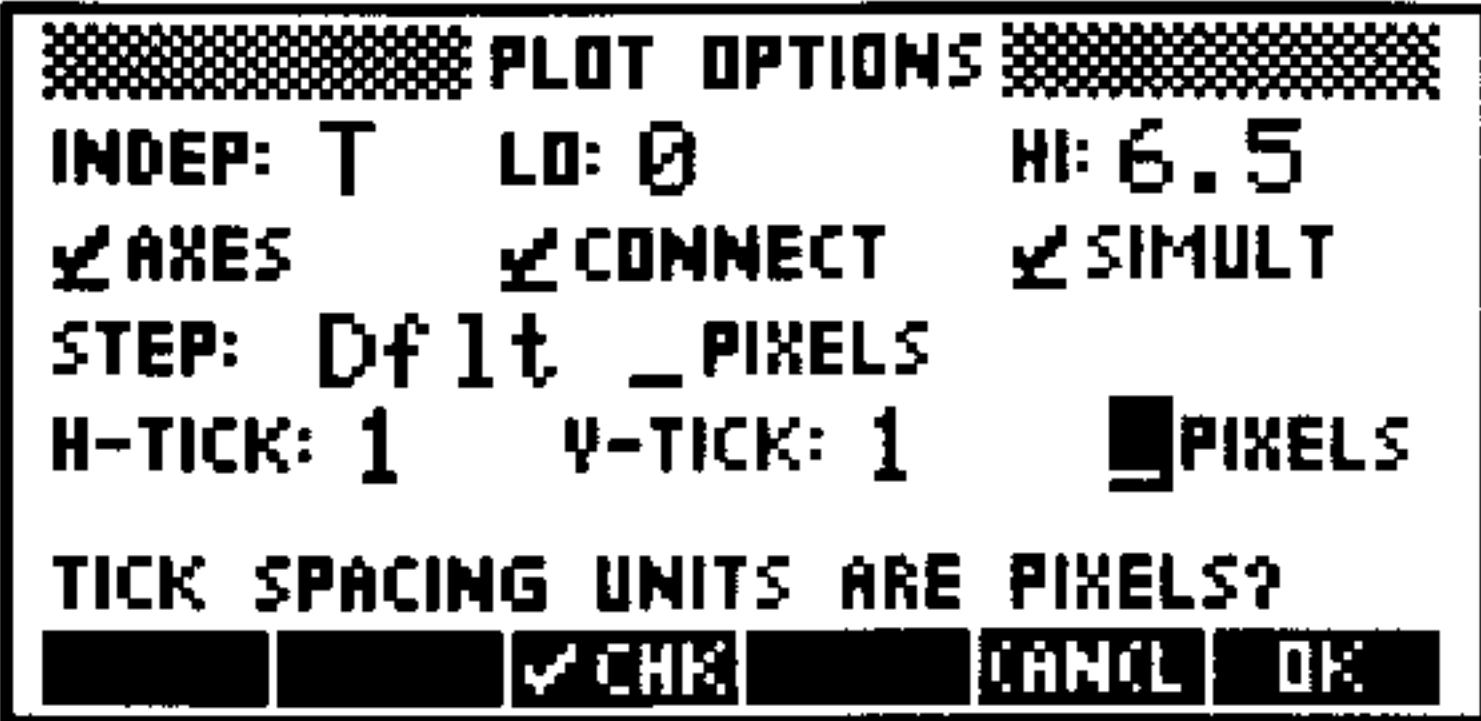

Erase *PICT* and draw the plot. Watch to see if the two plots  $Step 3:$ turn on the same pixel at the same time—a possible collision.

DR. ERECT DR. DA

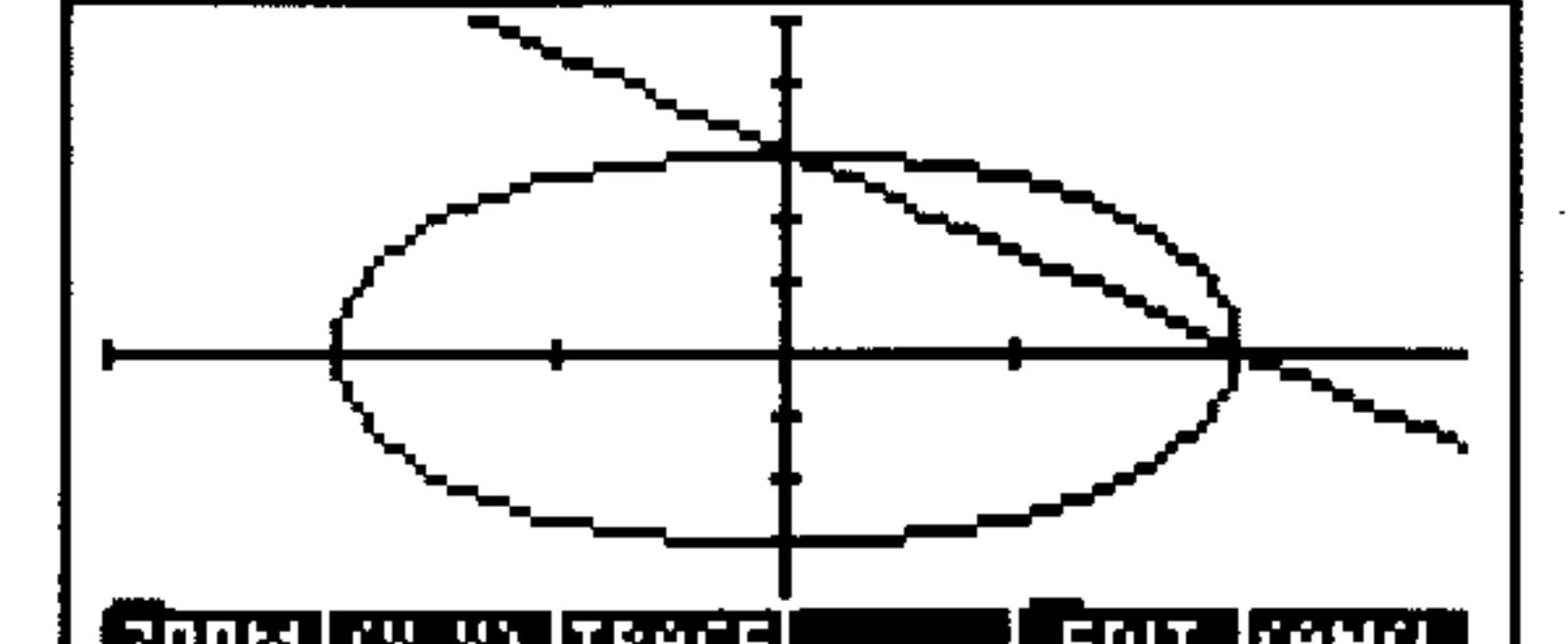

<u>ECUUM (WAY) [INHLE]</u> <u>I EUIT ITHNILL</u>

After watching the plot, you suspect that the point  $(0,3)$  is a  $Step 4$ : likely collision spot. Turn on TRACE and the coordinates viewer and move the cursor over to the suspected point. Note that it occurs at  $t=2$ , which after substituting back into the original equations prove that there is a collision.

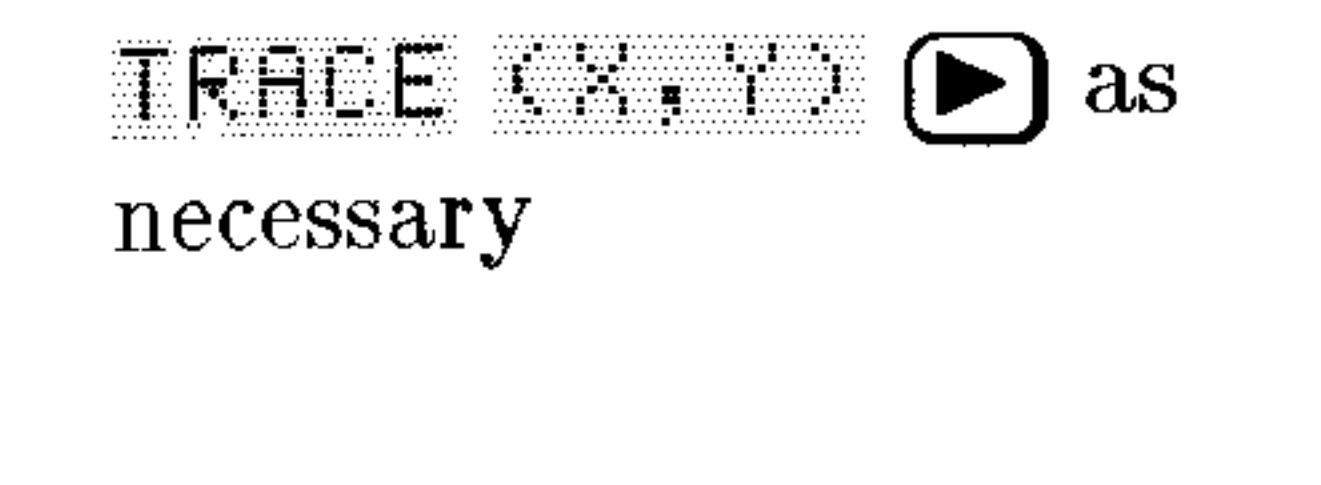

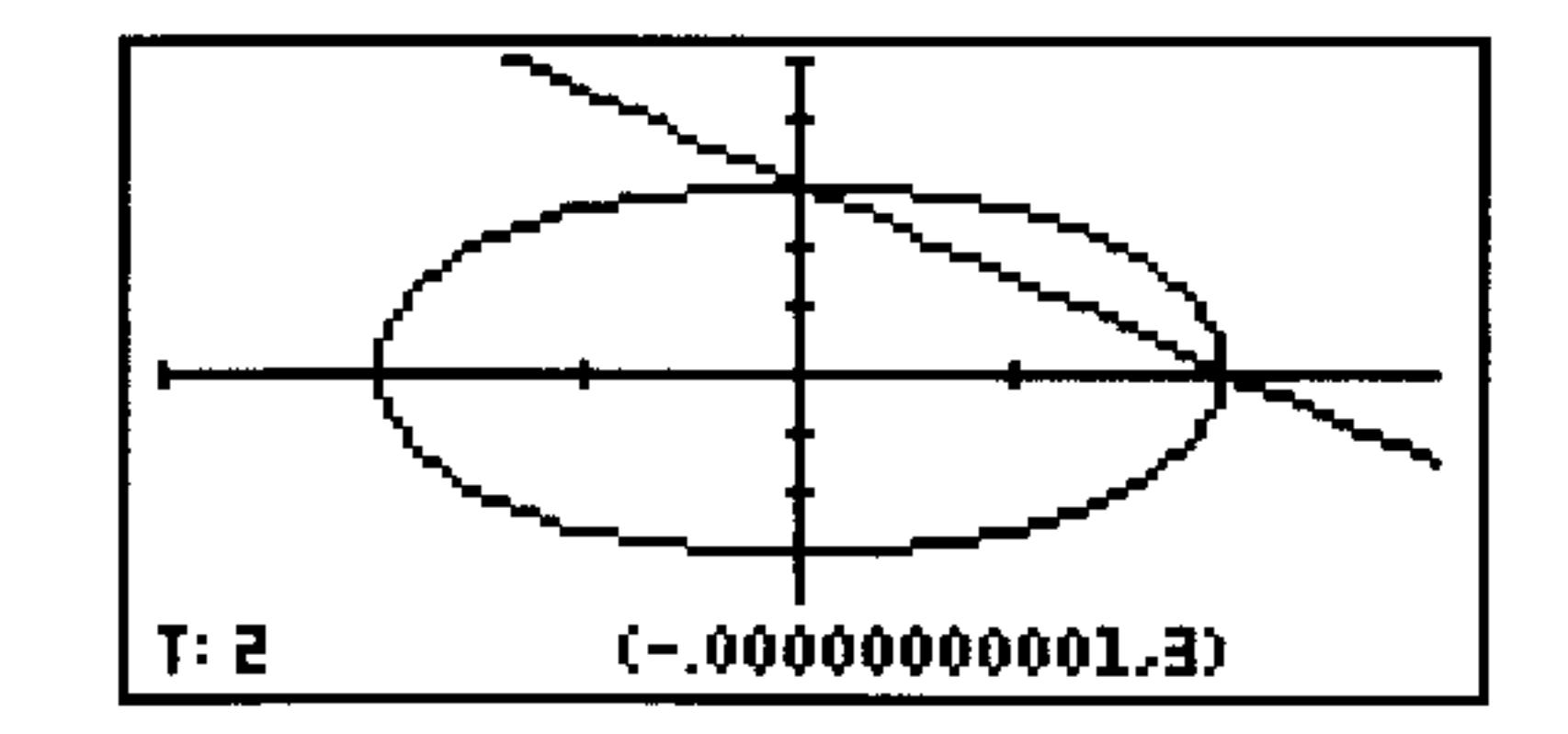

#### 23-10 Plot Types

## **Differential Equation Plots**

Differential equation plotting is covered in detail in chapter 19. For an additional example of a differential equation plot, install TEACH (if necessary), and then press EMHIT FLUTS DER :

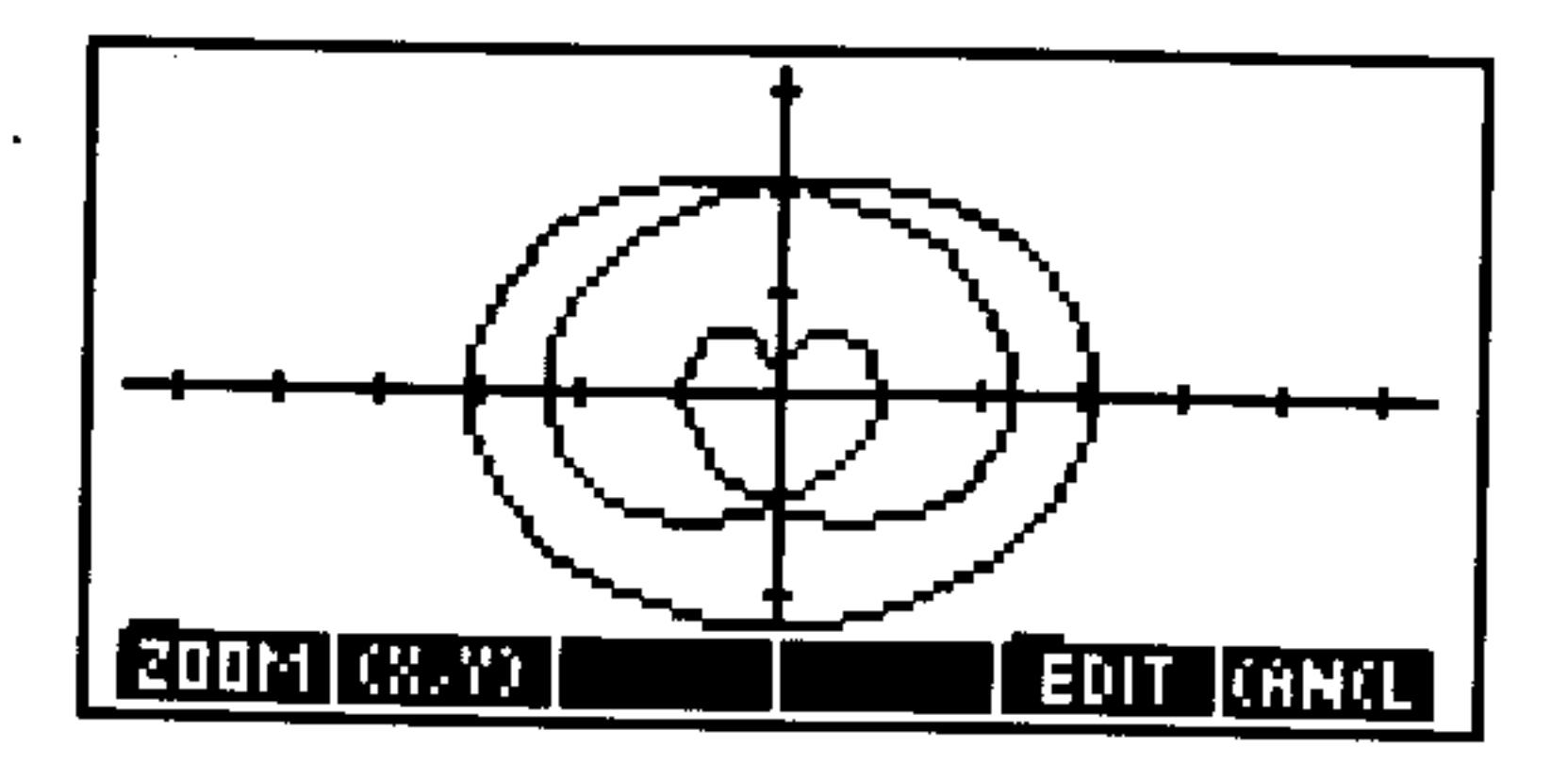

### **Special Notes**

**The Diff Eq plot type uses the** *axes* element of PPAR in a special way. It expects the two strings that normally contain axis-labels

to each contain an integer. The integers indicate which solution component to plot on each axis ("0" indicates the independent variable, "1" indicates the first (or only) solution component, "2" indicates the second solution component (for a vector-valued solution), and so forth.

## **Conic Plots**

The equation for a conic section is second degree or less in both  $x$  and  $y$ . For example, the following equations are all valid equations for plotting conic sections:

$$
x^{2} + y^{2} + 4x + 2y - 5 = 0
$$
 (circle)  
\n
$$
5x^{2} + 3y^{2} - 18 = 0
$$
 (ellipse)  
\n
$$
x^{2} - 4x + 3y + 2 = 0
$$
 (parabola)  
\n
$$
2x^{2} - 3y^{2} + 3y - 5 = 0
$$
 (parabola)

### Plot Types 23-11

 $\mathcal{L}$ 

#### The Default CONIC Plot Screens

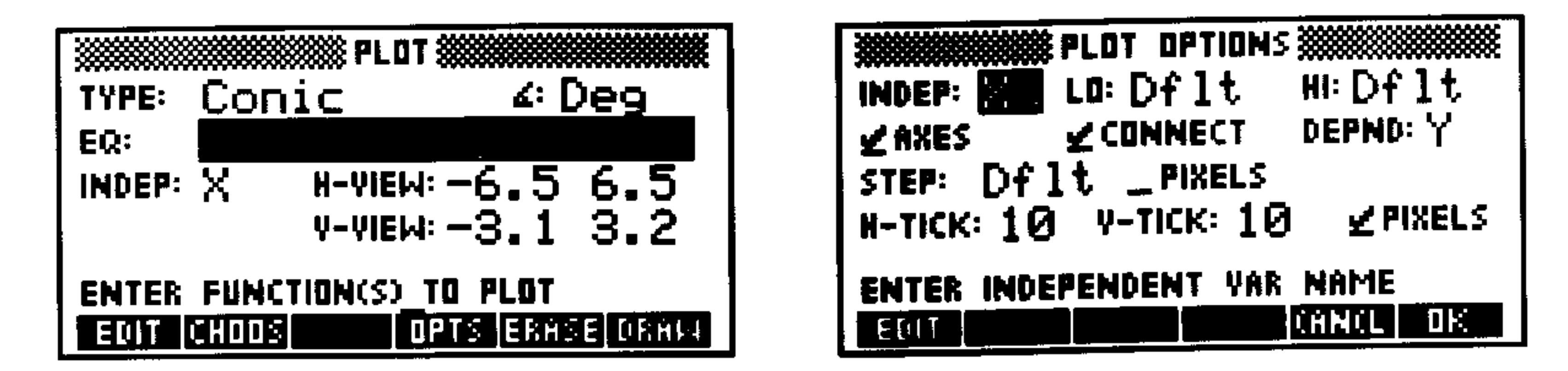

### The Conic PLOT Form

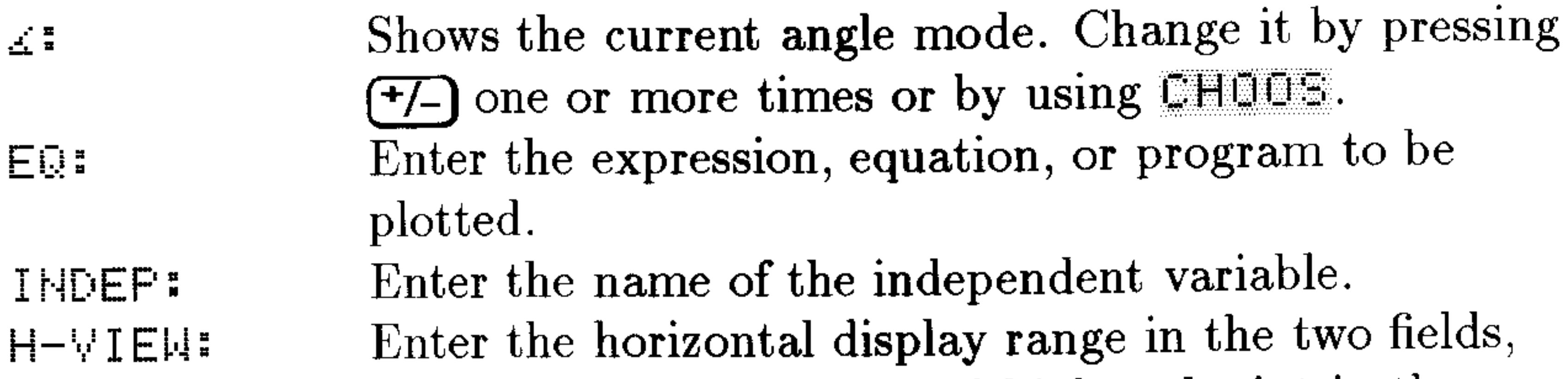

A-AIEM:

**TIP TELEVISION** ERASE **DRAH**  low endpoint in the left and high endpoint in the right.

Enter the vertical display range in the two fields, low endpoint in the left and high endpoint in the right. Opens the PLOT OPTIONS form. Erases the *PICT* screen (without displaying it). Stores all of the values in their appropriate places in the reserved variables,  $EQ$  and  $PPAR$ , and draws the plot accordingly, leaving you in the PICTURE environment when finished.

### The Conic PLOT OPTIONS Form

Enter the name of the independent variable. IHDEP: Enter the smallest value of the independent variable LŪ: that you want *plotted*. Enter the largest value of the independent variable HI: that you want *plotted*. Plotting range can be different

> than display range (see page 24-3). See the Function plot type. See the Function plot type. Enter the dependent (or second independent) variable. This determines the resolution of the plot. It is the horizontal distance (in units or pixels-see next field)

**AXES** CONNECT DEPND: STEP:

**Plot Types**  $23 - 12$ 

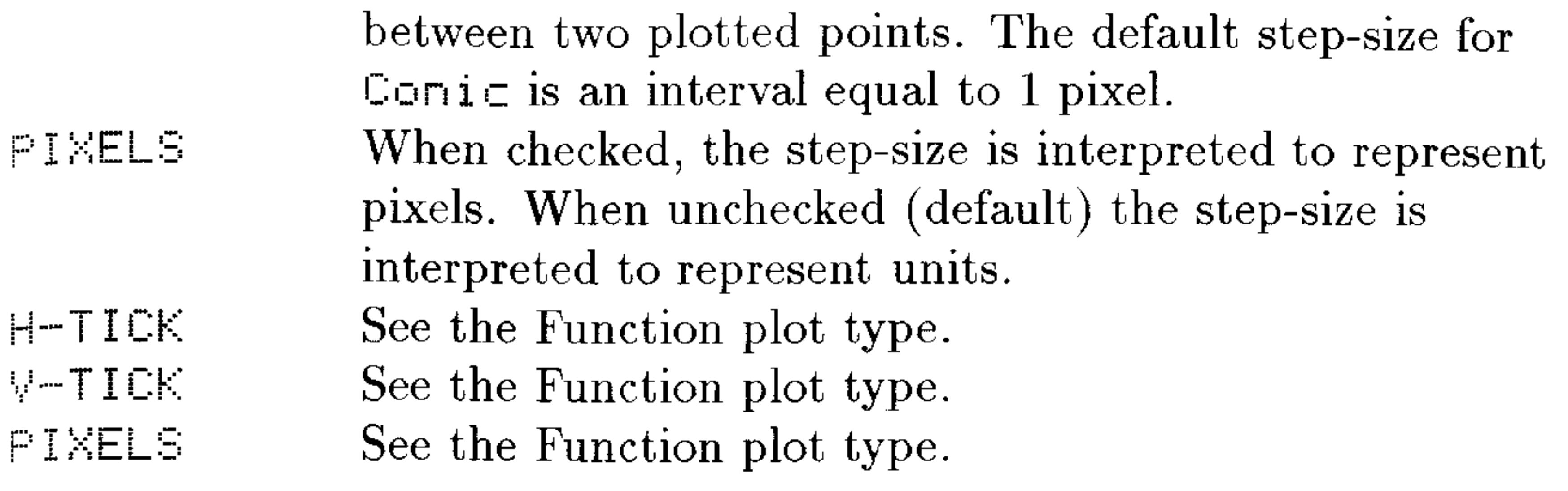

### **Special Notes**

- $\blacksquare$  For conic plots, the HP 48 actually plots the two branches of the conic section separately. This may introduce one or two discontinuities in the connected graph. Specifying a smaller step size (decreasing the interval between plotted points) helps eliminate visual discontinuities.
- **If flag** -1 (Principal Values) is set, the Conic plot will only display its principal branch (half of the plot). Clear flag-1 and redraw to plot the entire conic section.
- Equations that are higher than second-order in the independent or dependent variable are converted to their second-order Taylor approximations before being plotted.
- **Conic is a useful plot type for plotting systems of equations** involving two variables where none of the equations are higher than second order in either variable (see Example 2 in "Truth Plots" for a sample application).
- **Example:** Display the conic example plot, ELLIP:  $5x^2 + 3y^2 - 18 = 0$ . If necessary, type in TEACH to install the EXAMPLES directory then:

#### EXPM FLOTS ELLIE VAR ]

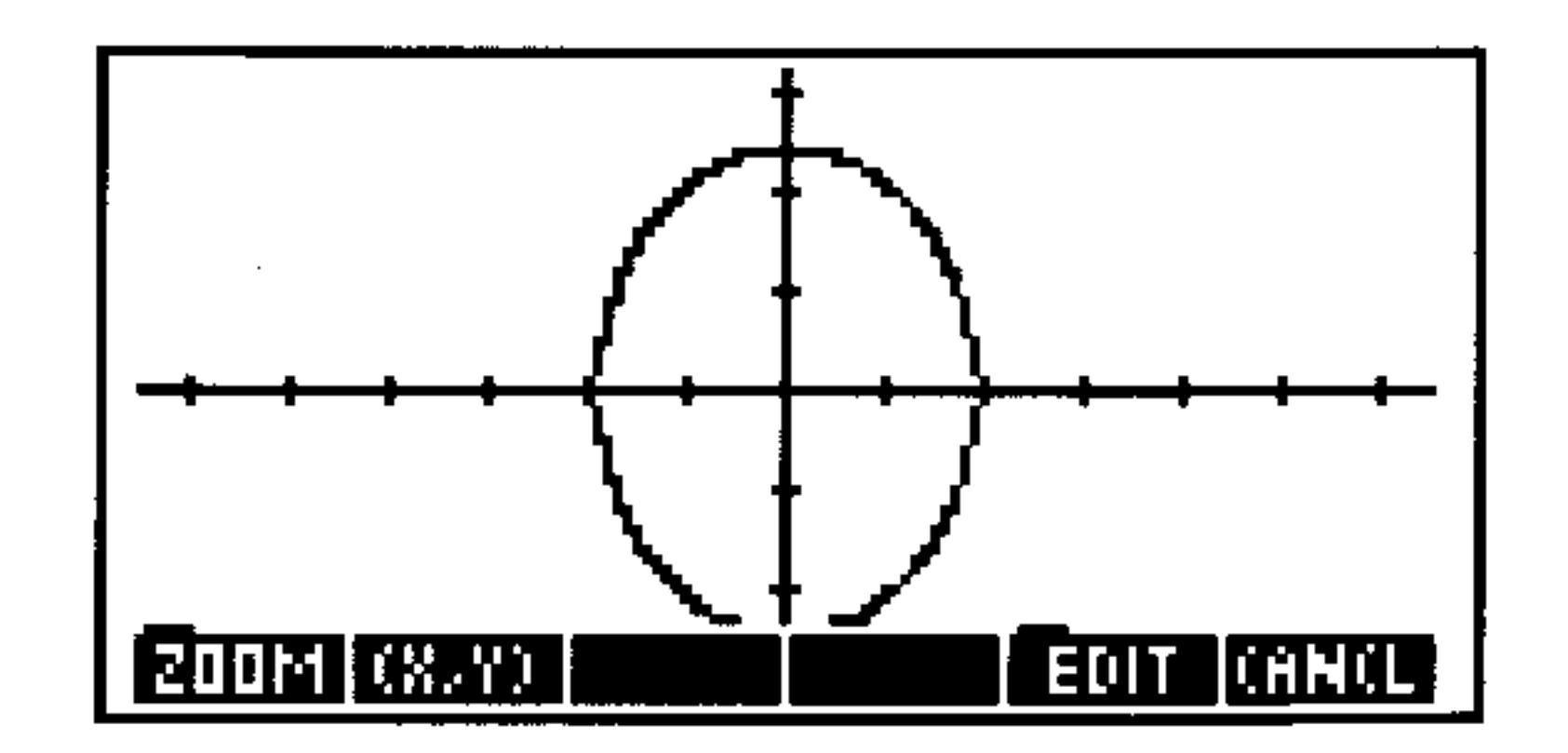

After plotting, press  $(CANCEL) \rightarrow (PLOT)$  to review the PLOT forms that generated the plot. Experiment by changing values or settings and redrawing the plot.

#### $23 - 13$ **Plot Types**

## **Truth Plots**

Truth plots evaluate expressions that return true (any nonzero real number) or false (0) results. At the coordinates for each pixel, the pixel is turned on if the expression is true-it's unchanged if the expression is false.

### The Default TRUTH Plot Screens

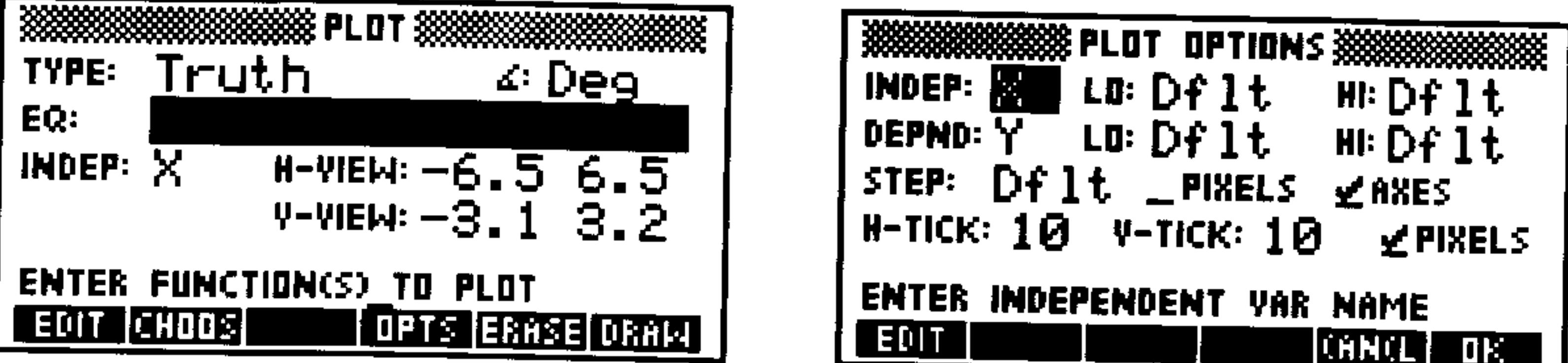

### The Truth PLOT Form

Shows the current angle mode. Change it by pressing 孟昌  $\left(\frac{1}{2}\right)$  one or more times or by using  $\left(\frac{1}{2}\right)$ . Enter the truth-valued expression, inequality, or EQ: program to be plotted. Enter the name of the independent variable. It will be **INDEP:** plotted on the horizontal axis. Enter the horizontal display range in the two fields, H-AIEM: low endpoint in the left and high endpoint in the right. Enter the vertical display range in the two fields, low A-AIEM: endpoint in the left and high endpoint in the right. Opens the PLOT OPTIONS form. **TIF THE** Erases the PICT screen (without displaying it). **ETAR GIE** Stores all of the values in their appropriate places in fir rin the reserved variables, EQ and PPAR, and draws the plot accordingly, leaving you in the PICTURE environment when finished.

### The Truth PLOT OPTIONS Form

**INDEP:** Enter the name of the independent variable. Enter the smallest value of the independent variable LŪ. that you want *plotted*. Plotting range for Parametric

#### $23 - 14$ **Plot Types**

HI:

HI:

STEP:

plots are usually different than display range (see page  $24-3$ ).

Enter the largest value of the independent variable that you want *plotted*. Plotting range can be different than display range (see page  $24-3$ ).

- Enter the dependent (or second independent) variable. DEPND: It will be plotted on the vertical axis.
- Enter the smallest value of the dependent variable LŪ: that you want *plotted*.
	- Enter the largest value of the dependent variable that you want *plotted*.
		- This determines the resolution of the plot. It is the horizontal distance (in units or pixels—see next field) between two plotted points. The default step-size for Truth is an interval equal to 1 pixel.

When checked, the step-size is interpreted to represent pixels. When unchecked (default) the step-size is

AXES A  $H-TIEK$ A-1ICK PIXELS

PIXELS

interpreted to represent units.

- See the Function plot type.
	- See the Function plot type.
- See the Function plot type.
- See the Function plot type.

### **Special Notes**

■ Unless otherwise specified, every pixel in the display is evaluated. For a full-size display, this means  $EQ$  must be evaluated 8,384 times (compared to 131 times for the average function plot). You can speed up the plot by specifying a smaller  $x$  and  $y$  plotting range (see Example 2 below).

### **Examples**

**Example 1:** Display the conic example plot, PTRN:  $(x^2 + y^3)$  $\mathbf{mod} \ 2 < 4$ . If necessary, type in TEACH to install the **EXAMPLES** directory then:

#### Plot Types 23-15

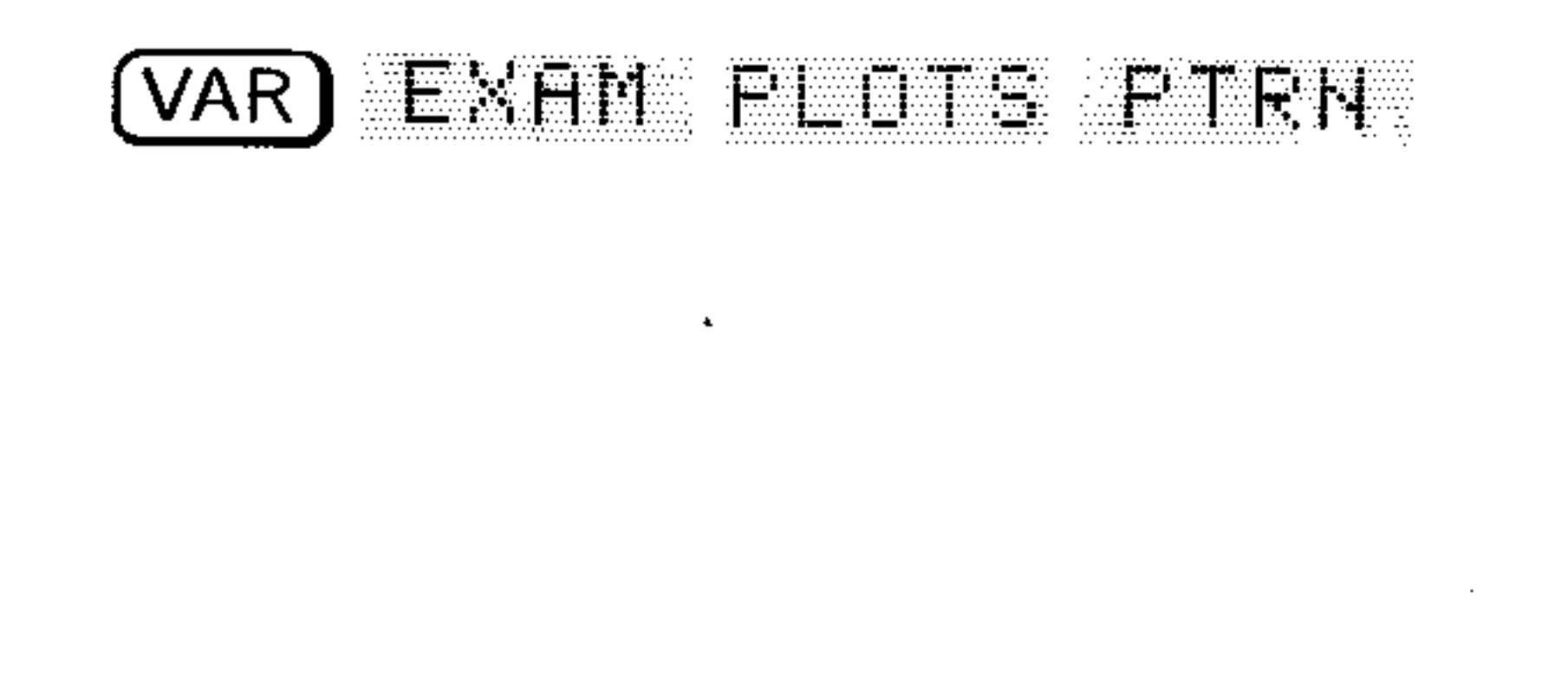

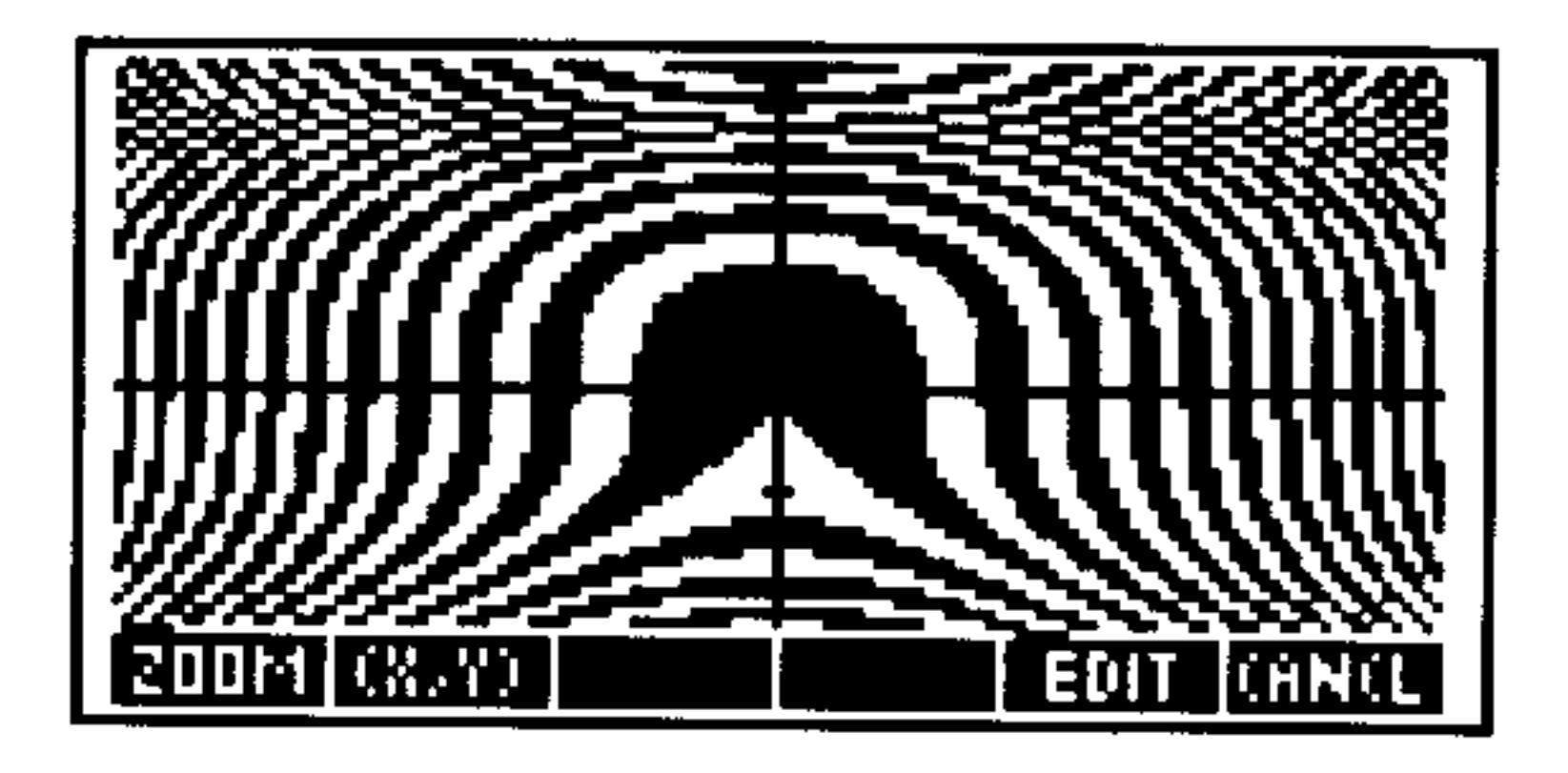

After plotting, press  $\overline{(CANCE)} \oplus \overline{(PLOT)}$  to review the PLOT forms that generated the plot. Experiment by changing values or settings and redrawing the plot.

Plot the solution set for the following system of **Example 2:** inequalities:  $x + y \ge 2$ ,  $4y \le x + 8$ ,  $2y \ge 3x - 6$ .

- Create a single truth expression:  $\forall x+y \geq 0$  as  $\forall x+y \geq 0$  $Step 1:$ AHD  $2*Y\geq 3*X-6$ . Store it in the variable  $INEQ$ .
- Create a list of the three inequalities with the inequality  $Step 2$ :

signs converted to equal signs (=):  $\zeta$  ' $\forall$ + $\forall$ = $2$ ' '4\* $\forall$ = $\times$ + $\circ$ ' '2\*Y=3\*X-6' >. Store the list in the variable  $NEQL$ .

Begin the PLOT application, change the plot type to Conic  $Step 3:$ reset the plotting defaults, and choose NEQL for the field EQ:.

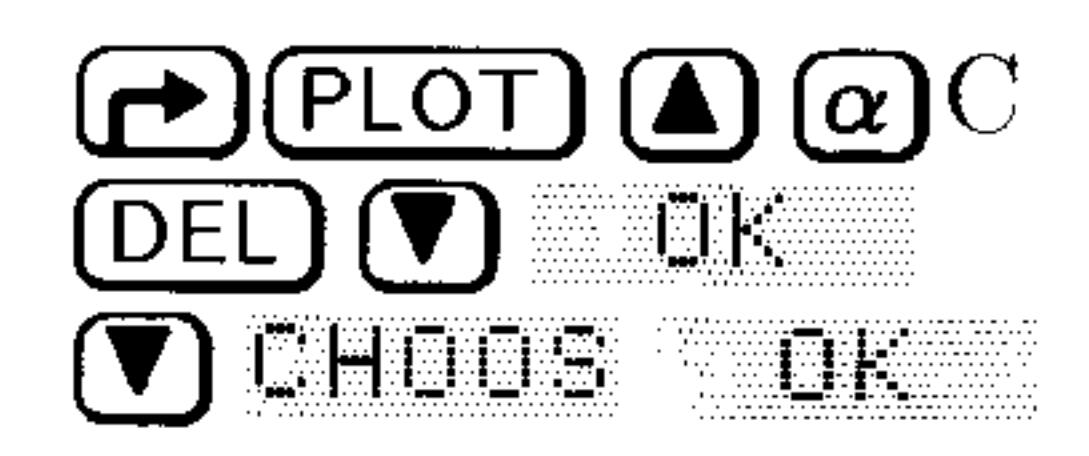

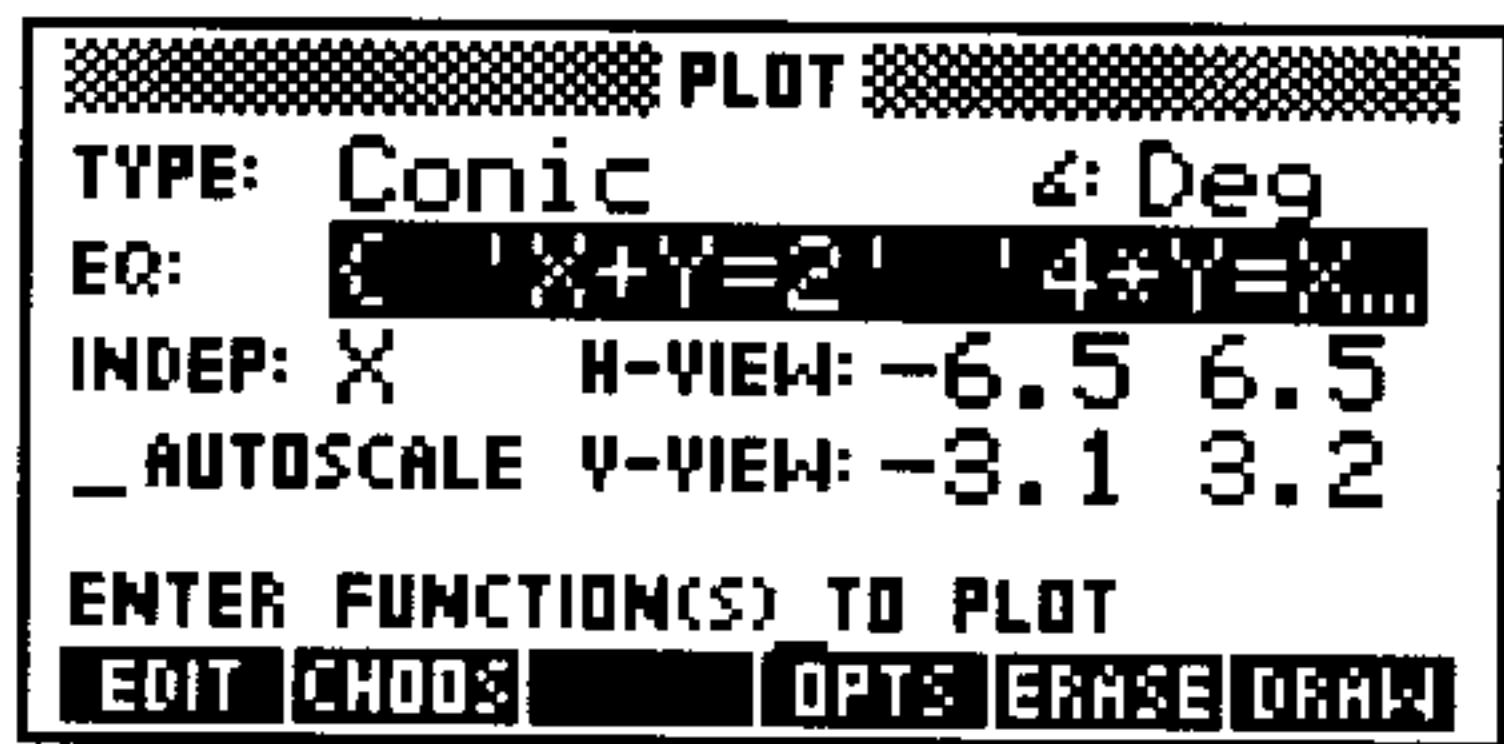

*Step 4:* Erase *PICT* and plot the three lines. (Note that these equations meet the requirements for Conic plots.) After drawing use K. T. The determine the region of interest for inequalities.

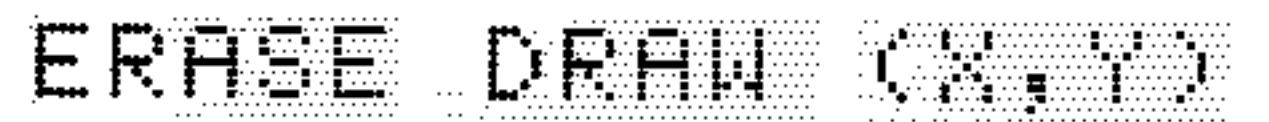

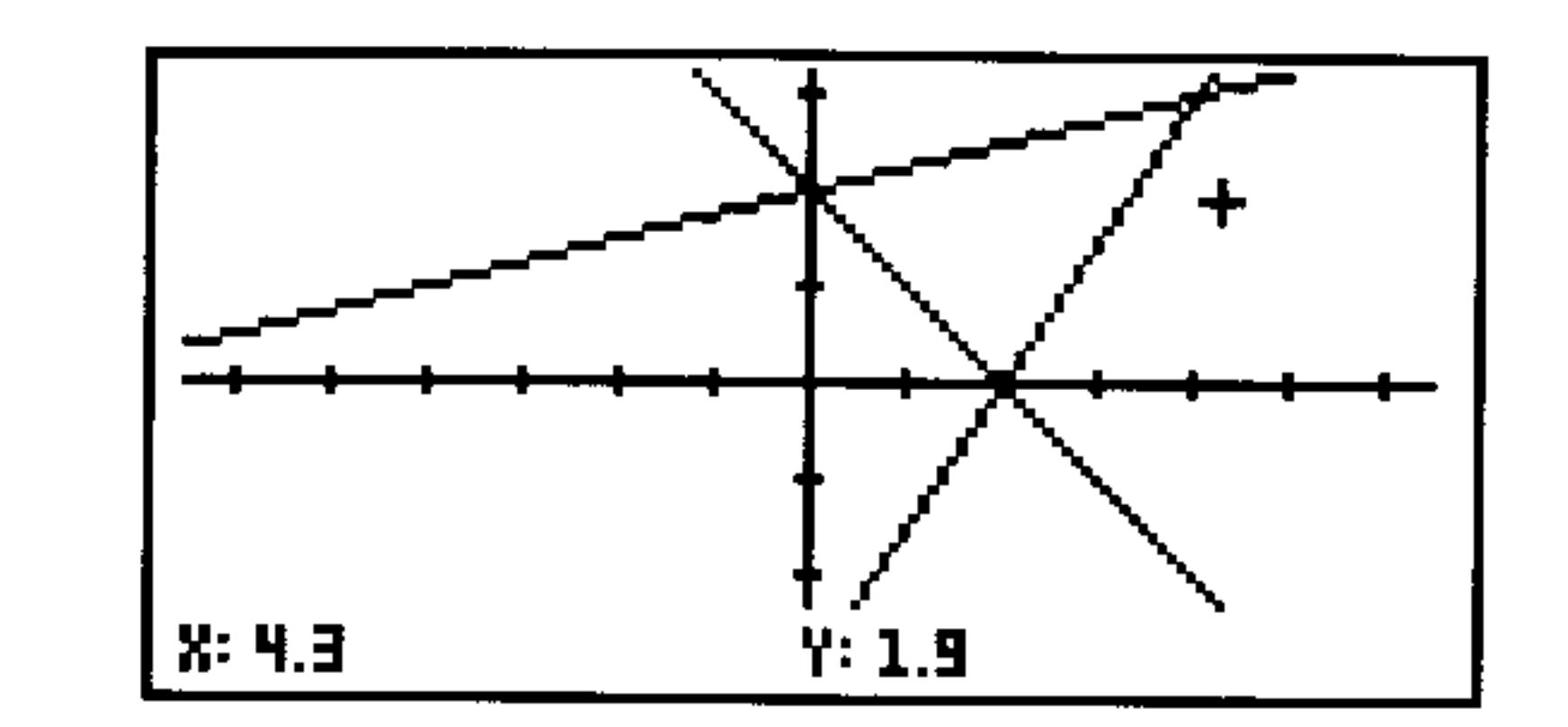

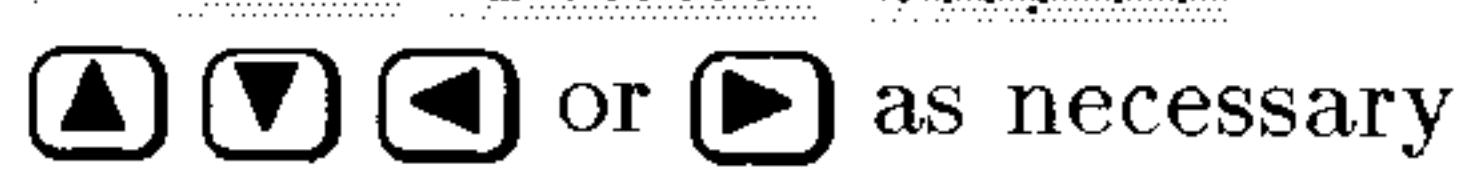

#### **Plot Types**  $23 - 16$

*Step 5:* Return to the PLOT form, change the plot type to Truth, choose the truth expression *INEQ* into the EQ: field, and reduce the plotting range to the region of interest that you determined from looking at the Conic plot.

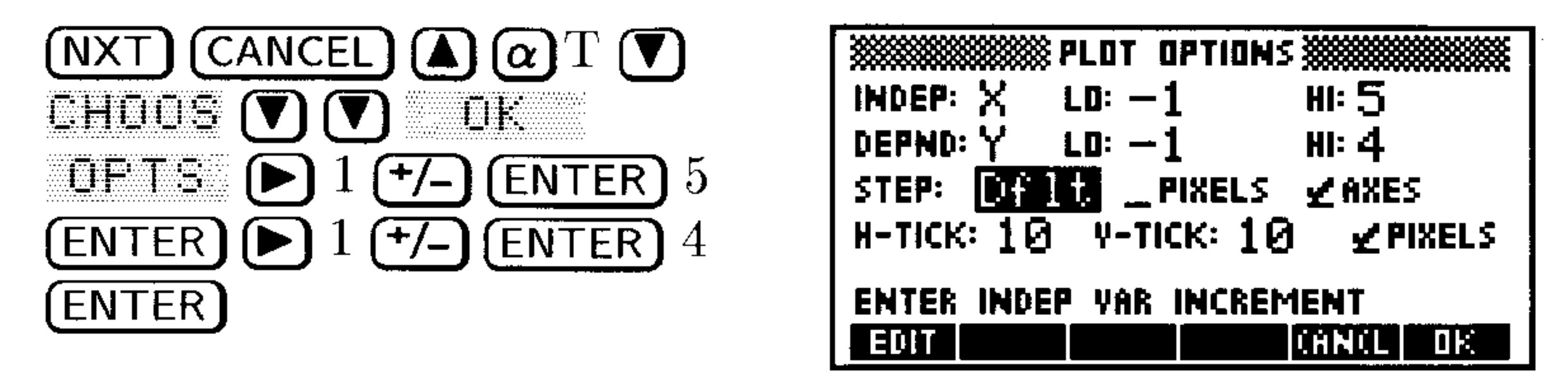

*Step 6:* Draw the truth plot, without erasing PICT first. The truth plot will be superimposed over the lines drawn previously.

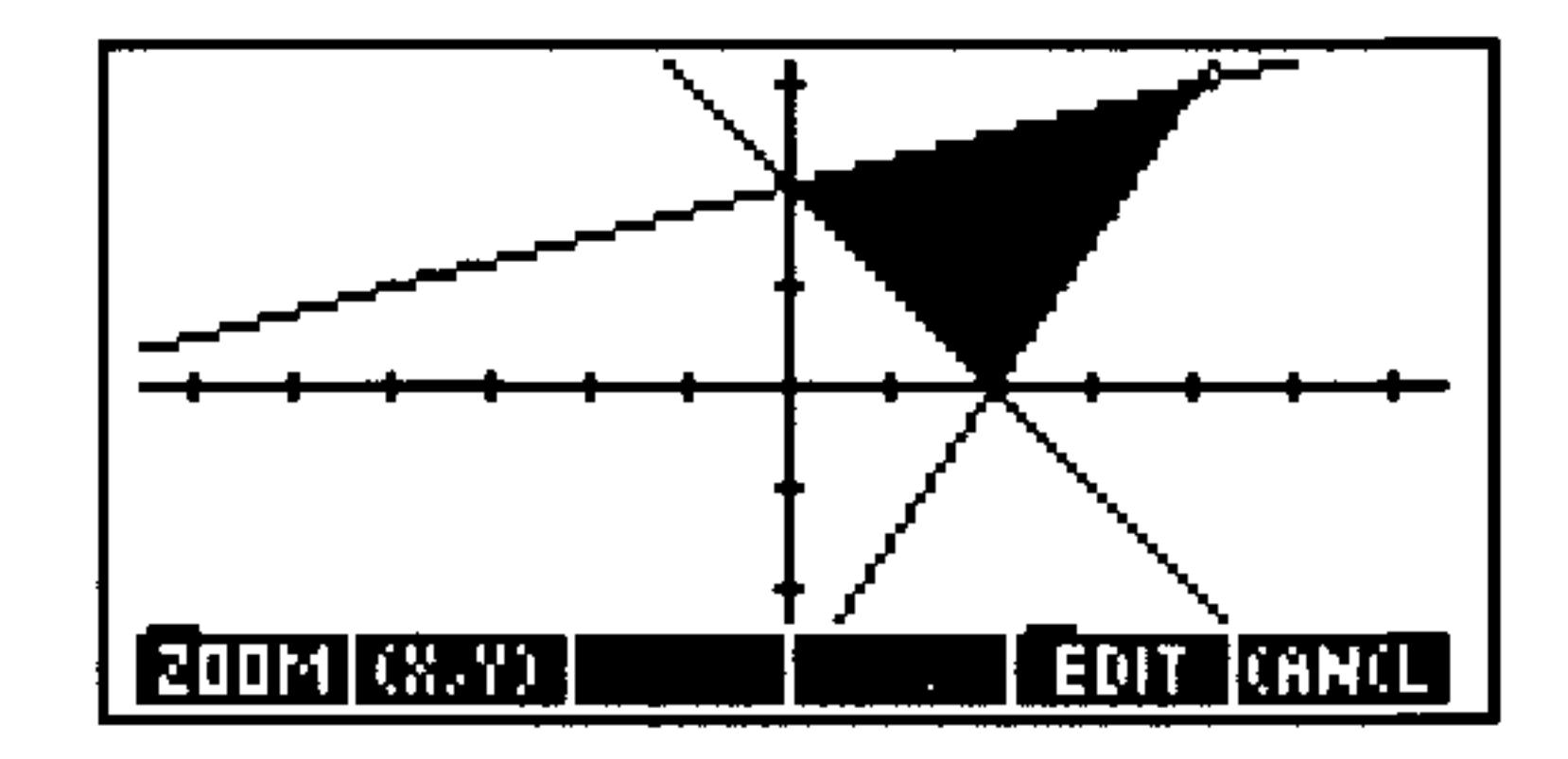

## **Statistical Plots**

UK DRAW

You can plot statistical data three ways:

- **Scatter Plot.** For two variables, their values at each data point are depicted by a dot in the  $x-y$  plane.
- **Bar Chart.** For one variable, its value at each sequential data point is shown by a vertical bar.
- **E** Histogram. For one variable, the number of times its value falls within certain ranges—called  $bins$ —is depicted by a vertical bar.

Statistical plots use data stored in the reserved matrix  $\Sigma$ DAT variable, which plays a role for statistics analogous to  $EQ$  for function plotting and solving.

#### $23 - 17$ **Plot Types**

## **Histogram Plots**

A histogram divides the range of values of one variable into a number of bins and for each bin shows the number of data points for which the variable value falls within the bin. It shows the *relative frequency*—the maximum  $y$  value is the total number of data points.

#### The Default HISTOGRAM Plot Screens

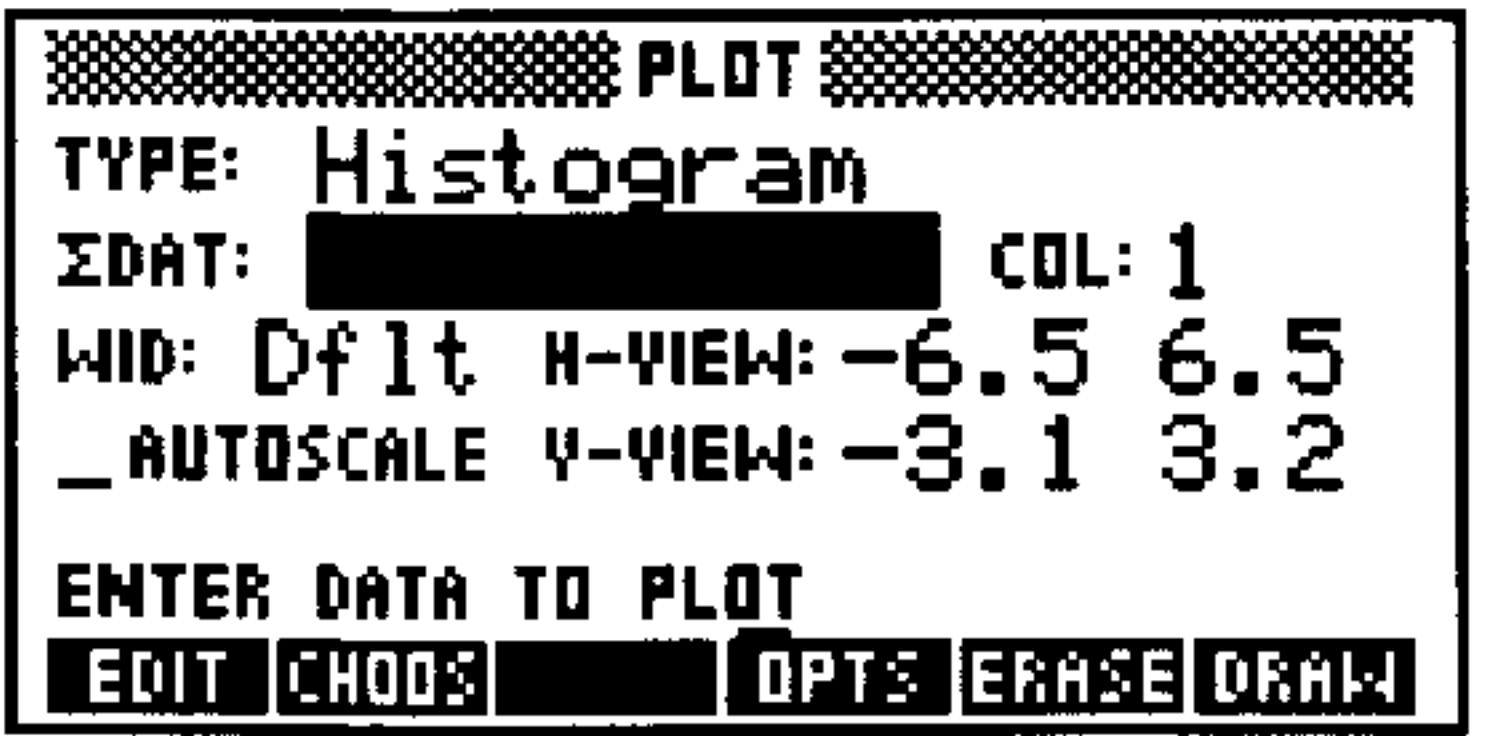

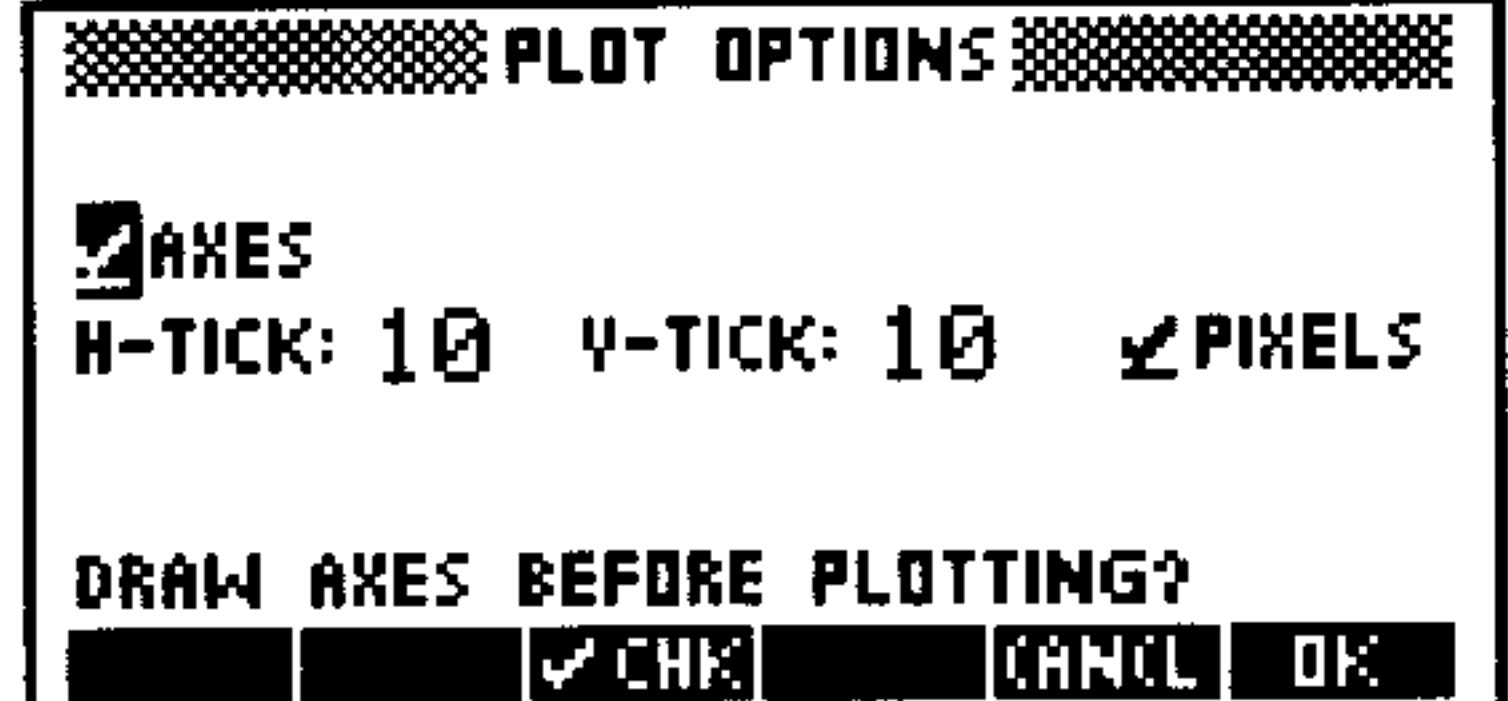

### The Histogram PLOT Form

- Enter the data matrix or the name of the data matrix **ZDAT:** containing the data to be plotted.
- Enter the column number in  $\mathcal{L}DATA$  that contains the **COL:** data to be plotted.
- Enter the desired bar width. The default sets the **WID:** width of each bar equal to one user-unit.
- Enter the horizontal display range (in user-units) H-AIEM: in the two fields, low endpoint in the left and high endpoint in the right.
- Enter the vertical display range (in user-units) in the **A-AIEM:** two fields, low endpoint in the left and high endpoint in the right.

**AUTOSCALE:** 

When checked, the horizontal display range is set to match the range of the data in the selected  $\mathcal{L}DAT$ column and the vertical display range is set so that all bars will fit vertically into the display, regardless of

the actual distribution. When unchecked, the display uses the display ranges indicated by the H-VIEW and  $V-VIEH$  fields.

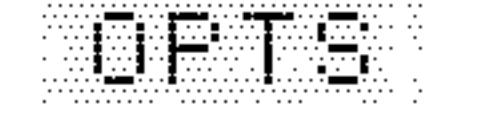

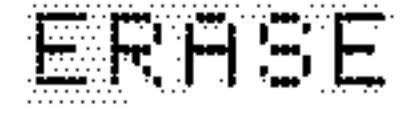

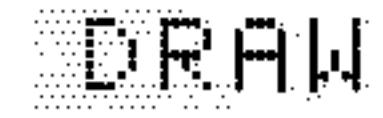

Opens the PLOT OPTIONS form. Erases the  $\text{PICT}$  screen (without displaying it). Stores all of the values in their appropriate places in the reserved variables,  $\triangle DAT$ , PPAR, and  $\triangle PAR$ 

#### $23 - 18$ **Plot Types**

and draws the plot accordingly, leaving you in the PICTURE environment when finished.

### The Histogram PLOT OPTIONS Form

See the Function plot type. **AXES** See the Function plot type. H-TICK See the Function plot type. V-TICK See the Function plot type. PIXELS

## **Bar Plots**

A bar chart shows the values of one variable in the order they appear in the statistical matrix.

#### The Default BAR Plot Screens

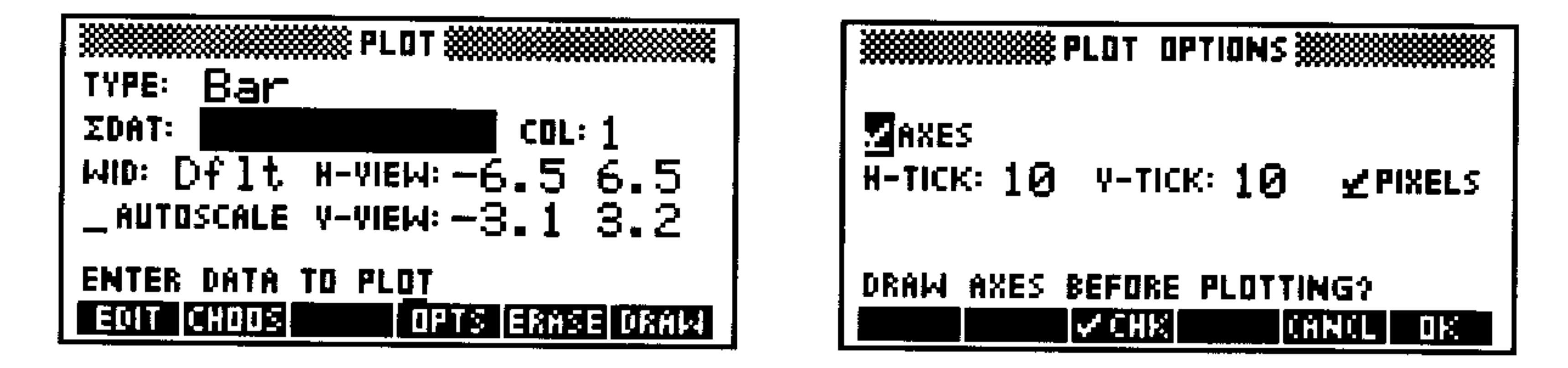

### The Bar PLOT Form

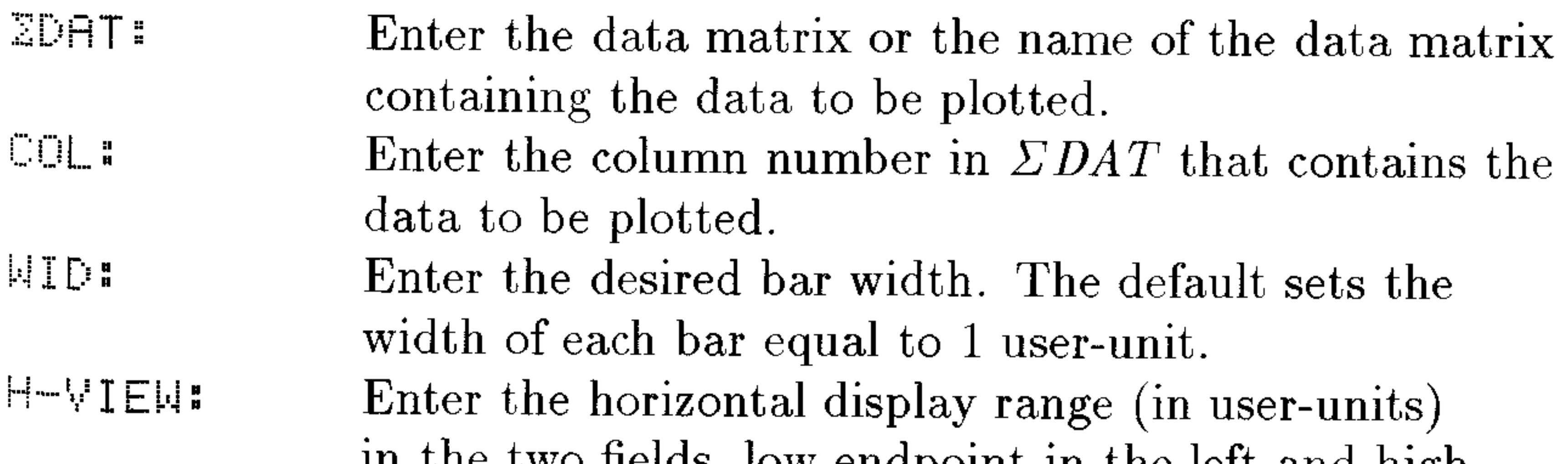

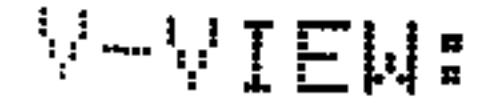

in the two fields, low endpoint in the left and high endpoint in the right.

Enter the vertical display range (in user-units) in the two fields, low endpoint in the left and high endpoint in the right.

#### **Plot Types**  $23 - 19$

### <u> Tarixista</u> <u> Estados de</u> **L'ESTRE**

AUTOSCALE:

When checked, the horizontal display range is set from 0 to  $n$ , where  $n$  is the number of data points in  $\Sigma$ DAT and the vertical display range is set so that all bars will fit vertically into the display and  $\texttt{MID:}$ set to the default (1 unit per bar). When unchecked, the display uses the display ranges indicated by the  $H-VIEM$  and  $V-VIEM$  fields. Opens the PLOT OPTIONS form. Erases the *PICT* screen (without displaying it). Stores all of the values in their appropriate places in the reserved variables,  $\triangle DAT$ ,  $PPAR$ , and  $\triangle PAR$ and draws the plot accordingly, leaving you in the

### The Bar PLOT OPTIONS Form

See the Function plot type. AXES See the Function plot type. H-TICK See the Function plot type. V-TICK See the Function plot type. PIXELS

## **Scatter Plots**

A scatter plot shows the relationship between two variables by plotting a point at each  $x-y$  coordinate pair. For variables that are statistically correlated, the points should cluster along a curve representing the statistical model.

### The Default SCATTER Plot Screens

PICTURE environment when finished.

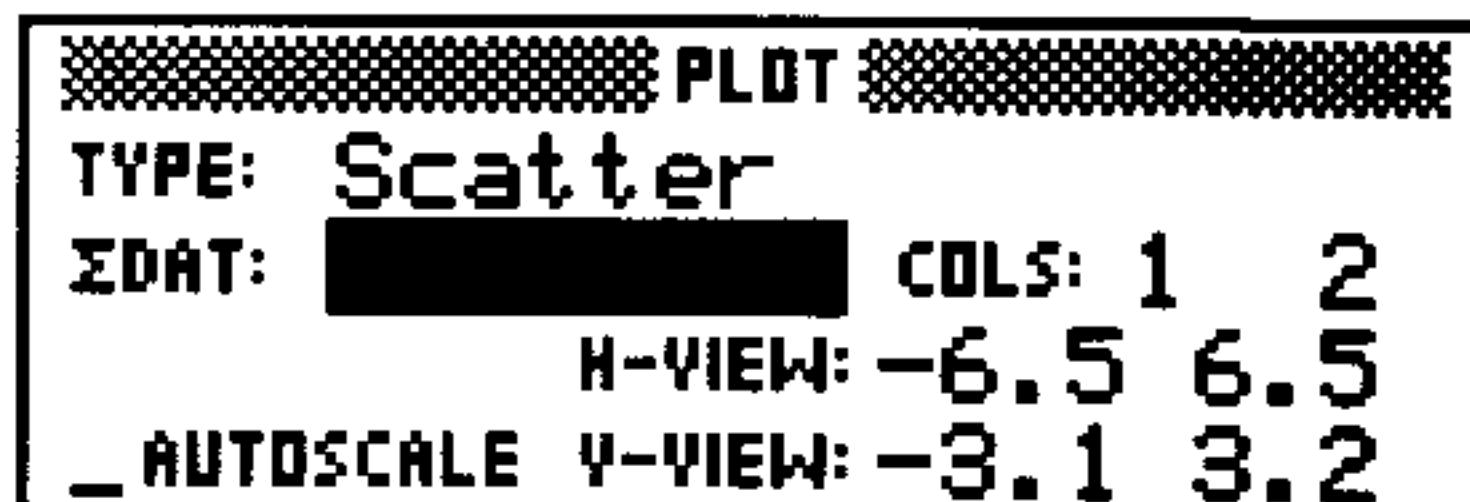

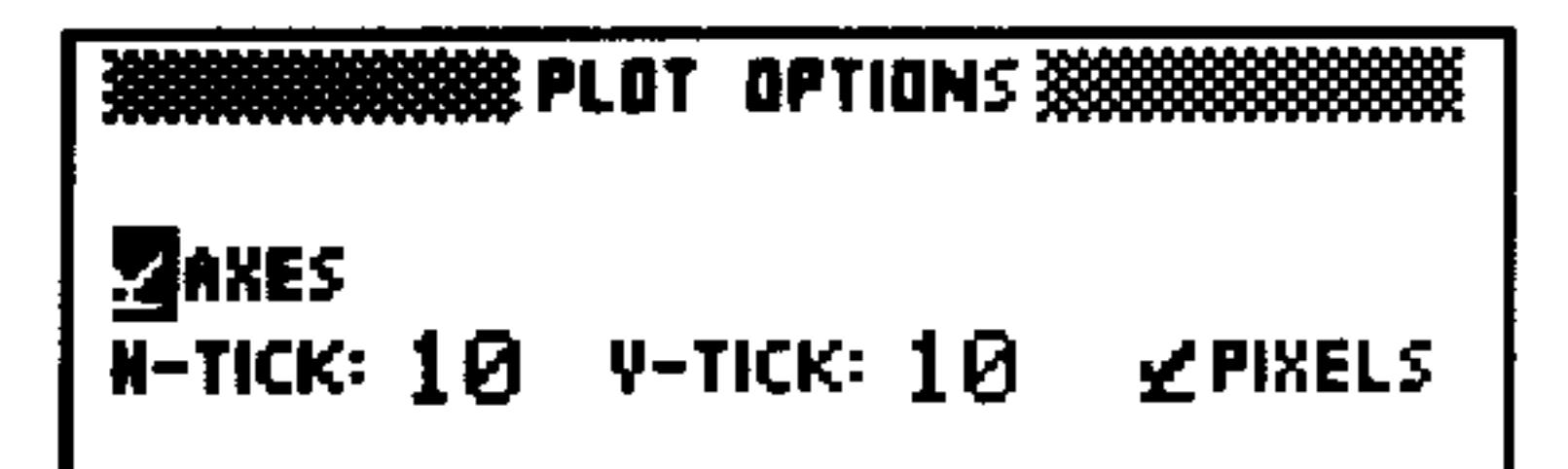

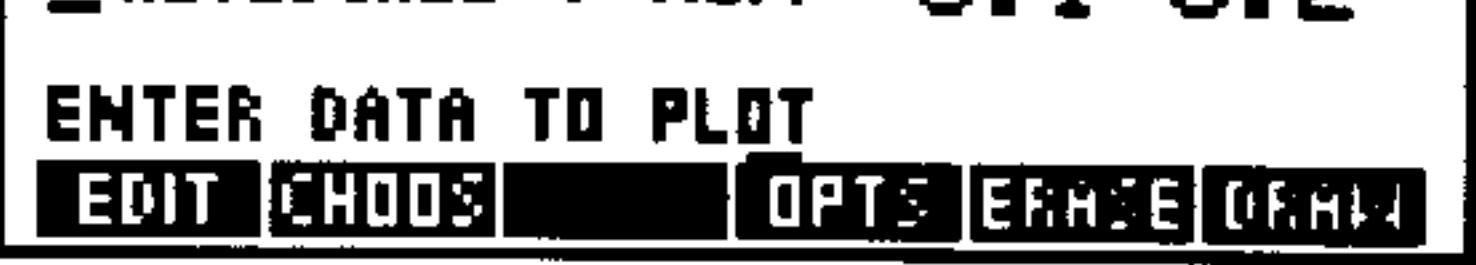

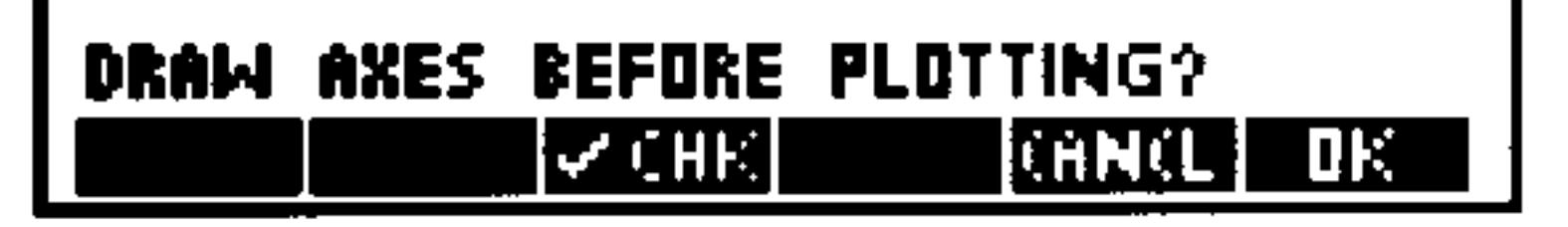

#### $23 - 20$ **Plot Types**

### The Scatter PLOT Form

- Enter the data matrix or the name of the data matrix **ZDAT:** containing the data to be plotted.
- Enter the column numbers in  $\Sigma$ DAT that contain the COLS: data to be plotted. The left field indicates the column to be plotted along the horizontal axis and the right field indicates the column to be plotted along the vertical axis.
- Enter the horizontal display range (in user-units) H-VIEM: in the two fields, low endpoint in the left and high endpoint in the right.
- Enter the vertical display range (in user-units) in the A-AIEM: two fields, low endpoint in the left and high endpoint in the right.
- When checked, the horizontal and vertical display **AUTOSCALE:** ranges are set so that all plotted points are displayed with as little extra space as possible. When

<u>FINE TIERS</u> ERECK DEEM

unchecked, the display uses the display ranges indicated by the H-VIEW and V-VIEW fields. Opens the PLOT OPTIONS form. Erases the *PICT* screen (without displaying it). Stores all of the values in their appropriate places in the reserved variables,  $\Sigma$ DAT, PPAR, and  $\Sigma$ PAR and draws the plot accordingly, leaving you in the PICTURE environment when finished.

### The Scatter PLOT OPTIONS Form

See the Function plot type. AXES, See the Function plot type.  $H-TICE$ See the Function plot type. V-TICK See the Function plot type. PIXELS

### **Special Notes**

After drawing the Scatter plot, press STHT to superimpose the a plot of the current regression model on the Scatter plot. This temporarily changes the plot type to Furnet ion so that executing a zoom will redraw the regression curve but not the scatter data.

### Plot Types 23-21

## **Plotting Functions of Two Variables**

There are six different plot types that can be used to help you visualize functions of two variables. Some of these display simulated three-dimensional surfaces; other provide distinct two-dimensional views of an underlying (but not displayed) "three-dimensional" function.

### **Sampling Grid**

Functions of two independent variables need two inputs in order to generate an output. The HP 48 uses a two-dimensional sampling grid of points whose two coordinates provide the two inputs required.

Each of the six plot types that use functions of two variables allow you to determine the size of the sampling grid. By default, it consists of 80 points-10 columns by 8 rows. Increasing the number of points in the sampling grid increases the time it takes to draw the plot—and the detail with which the function is plotted.

However, for plots of functions of two variables, more detail does not always translate into a more meaningful plot. Each combination of function and plot type has its own built-in optimum sampling grid size that is neither too small to properly reflect the function nor too large to obscure the important aspect. You will probably need to experiment a bit with the sampling grid dimensions when you first plot a function.

### **Output Grid**

The six plot types each transform the sampling grid into an *output*  $grid$ , using the function to guide the transformation. However, each plot type makes use of the sampling grid in different ways.

Three of them-Slopefield, Ps-Contour, and Gridmap-take each set of sample coordinates and use the current equation to transform them into a new two-dimensional *output grid* that enables you to visualize the nature of the transforming equation. The plot you see is nothing more than the two-dimensional output grid.

#### $23 - 22$ **Plot Types**

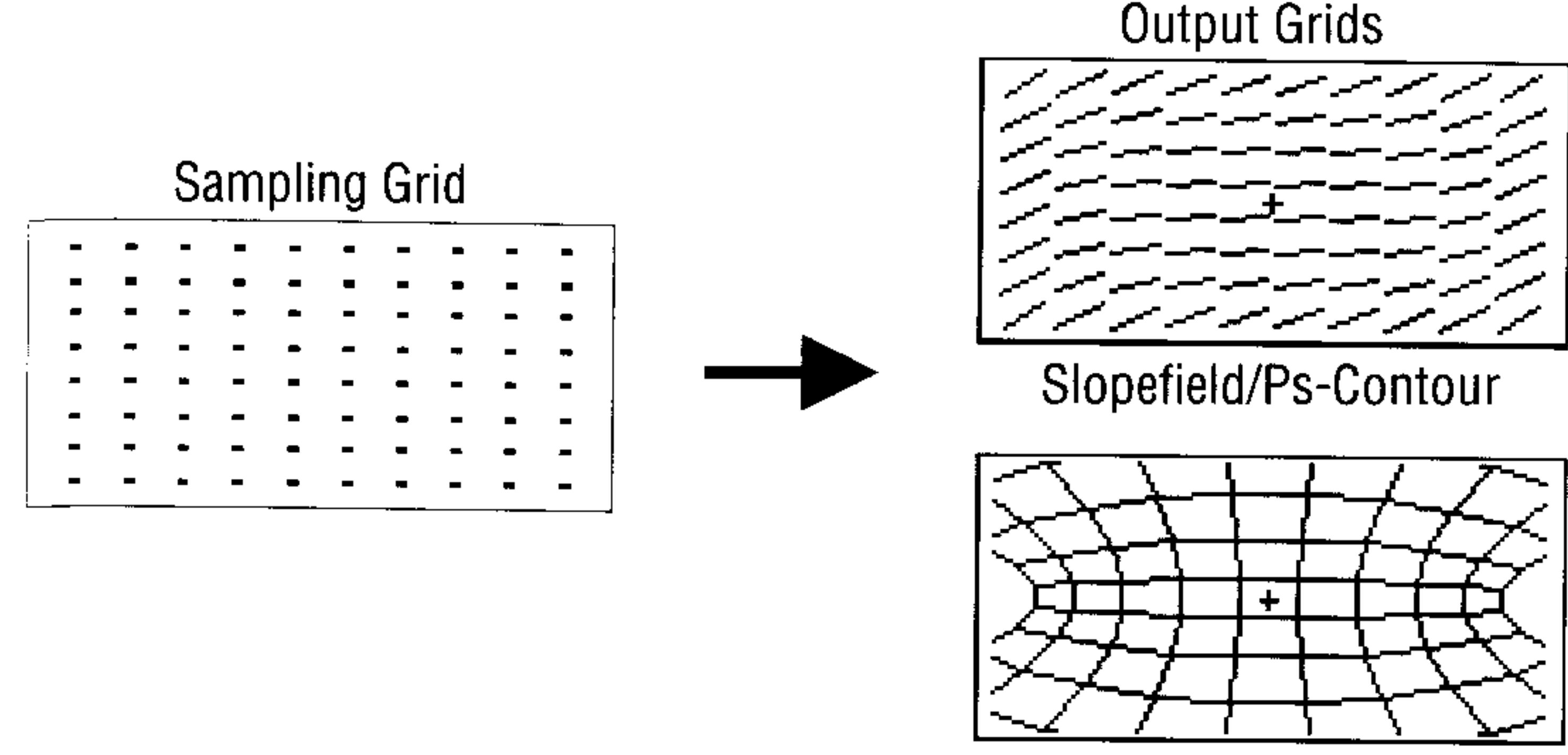

Gridmap

#### **Transforming Sampling Grid to Output Grid**

A fourth plot type, YSlice, performs the same transformation as Wireframe, but displays the output very differently. Instead of showing the entire output surface at once, YSlice plots, one after the other, two-dimensional cross-sections of the surface perpendicular to the  $y$ -axis. It draws one plot for each row in the sampling grid. Once it has completed drawing all of the "slices," it creates and runs an animation using each "slice" as one frame. This allows you to visualize a moving slice through the computed surface.

#### Plot Types 23-23

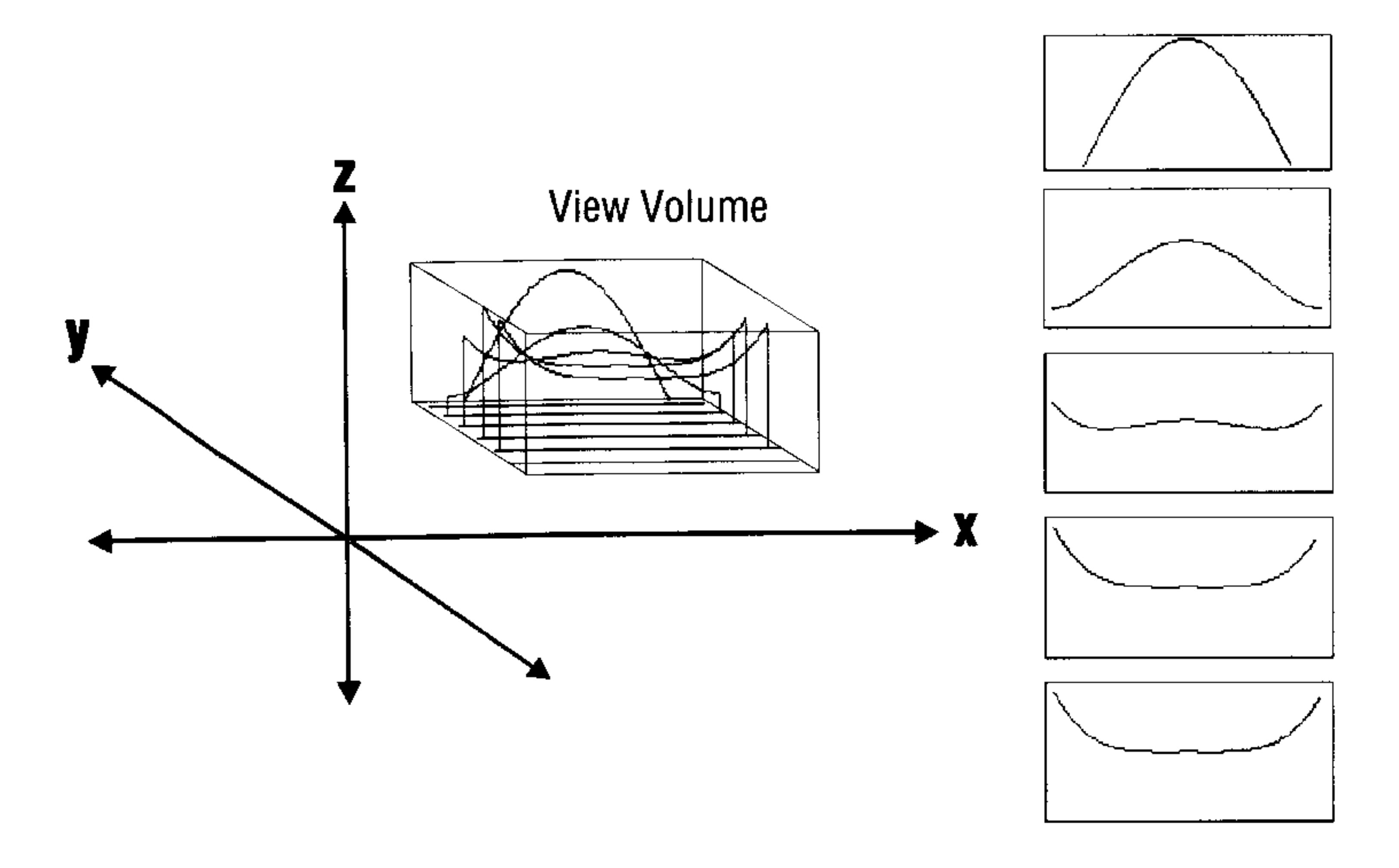

### The YSLICE View

The final two, Wireframe and Pr-Surface, transform the 2-dimensional sample grid into a three-dimensional output surface. The plot that you see is the output surface as viewed from a specified vantage point—the eyepoint. The only part of the surface plotted will be that within the within a region in 3-dimensional space, called the  $View$ Volume, defined by ranges on each of the three coordinate axes.

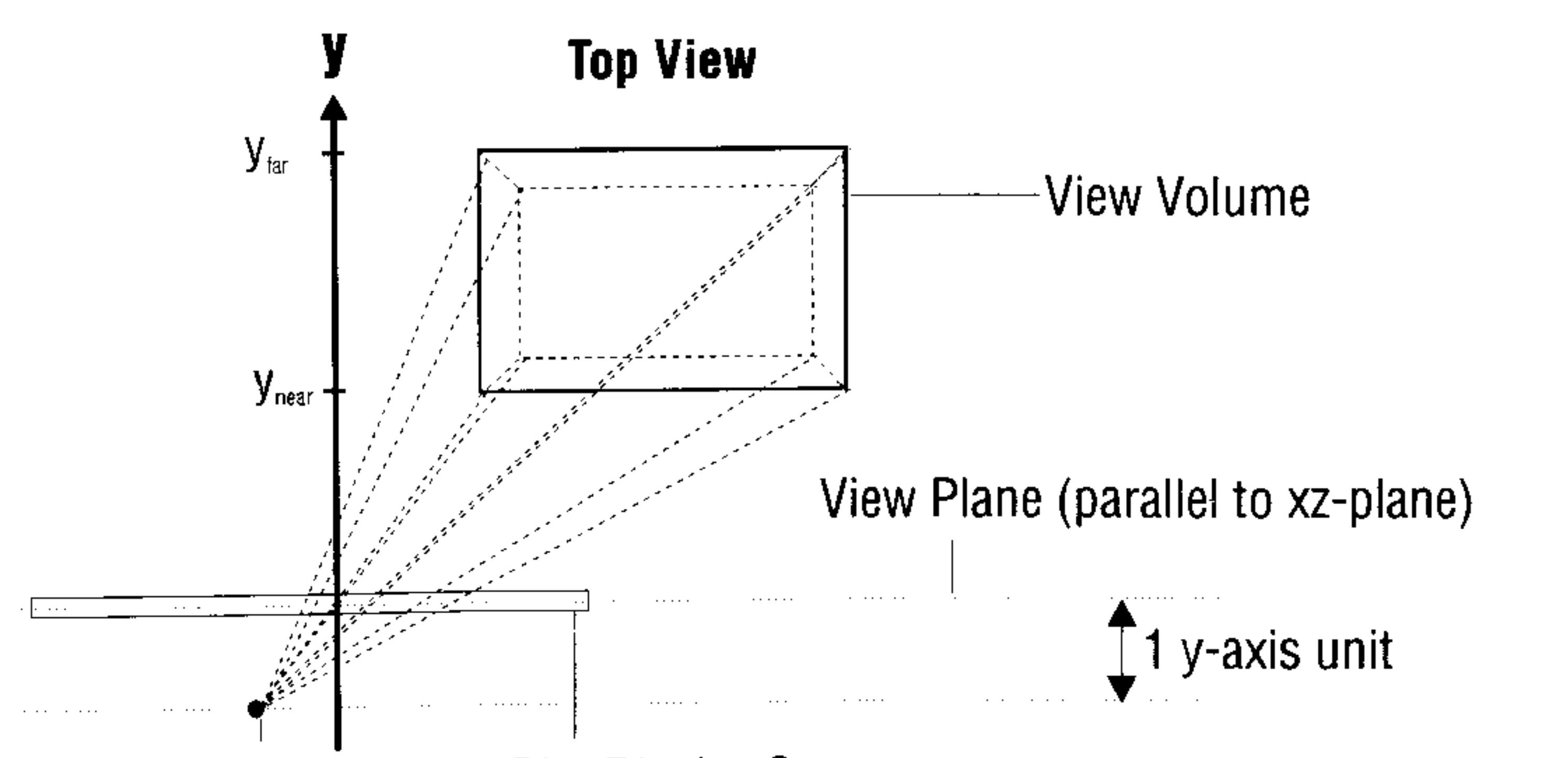

# Eyepoint  $(Xe, Ye, Ze)$  Plot Display Screen

### The Relationship of the Eyepoint, View Volume, and Plot Display

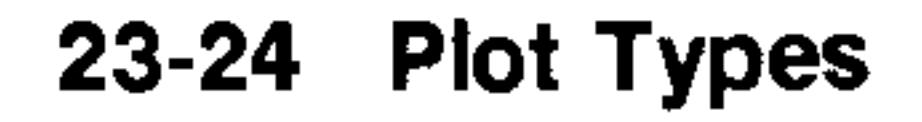
Note that the three-dimensional coordinate system on the HP 48 is somewhat constrained compared to its abstract, mathematical counterpart. Specifically:

- The plot display screen does not rotate in space; it always stays parallel to the  $xz$ -plane and perpendicular to the  $y$ -axis. This means that, visually, "height" is always along the z-axis, "width" along the  $x$ -axis, and "depth" along the  $y$ -axis.
- **The y-axis is always oriented so that negative y-values are "nearer"** and positive y-values "farther" away from the plot display.
- **The eyepoint must be at least one unit "nearer" than**  $y_{near}$  $(y_e \le y_{near} - 1)$  and can never exist "within" the View Volume. Whenever you move the eyepoint, you also move the plot display screen so that it remains exactly one unit away in the direction of the  $y$ -axis.
- You cannot plot a "top" view of a function (looking down onto the  $xy$ -plane) simply by moving the eyepoint. (You may simulate this by transforming coordinates, however.)

# **Slopefield Plots**

The Slopefield plot type draws a lattice of line segments whose slopes represent the value of the function,  $f(x, y)$ , at their centerpoint. Using Slopefield allows your eye to pick out integral curves of the differential equation  $y' = F(x, y)$ . It is quite useful in understanding the "arbitrary constant" in antiderivatives.

#### The Default SLOPEFIELD Plot Screens

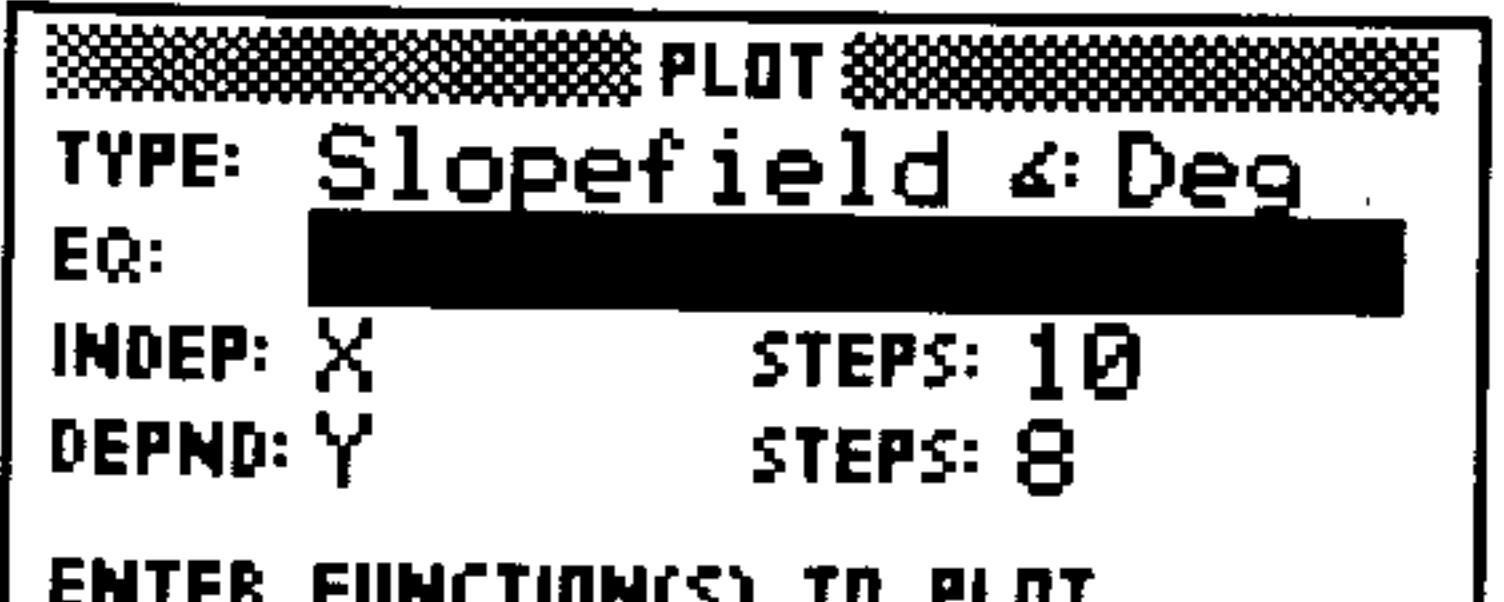

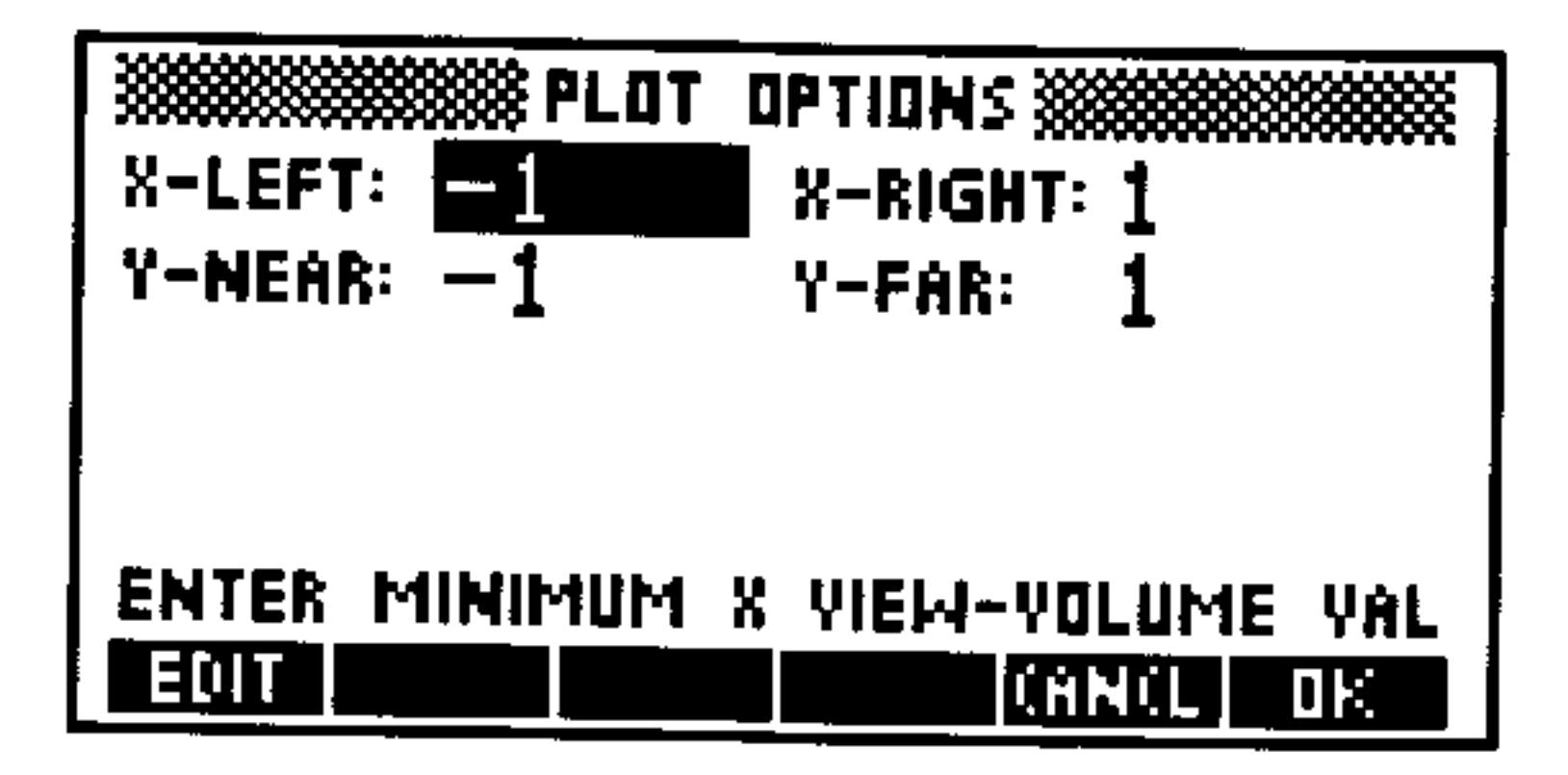

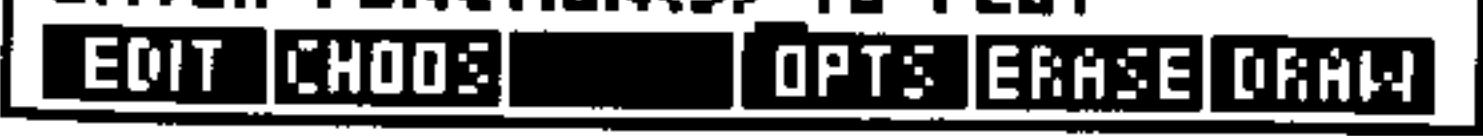

#### Plot Types 23-25

#### The Slopefield PLOT Form

- Shows the current angle mode. Change it by pressing  $\mathbb{Z}^{\mathbb{Z}^n}$ <sup>+</sup>/- one or more times or by using CHIIIE. Enter the current expression, equation, or user-defined . EQ: function to be plotted. Names of variables containing expressions, equations, or UDFs may be used in place of the objects themselves.
- Enter the name of one of the independent variables. Enter the number of columns in the sampling grid. STEPS: Enter the name of the second independent variable. DEPND: Enter the number of rows in the sampling grid. STEPS: **OPTE** Opens the PLOT OPTIONS form. Erases the PICT screen (without displaying it). Stores all of the values in their appropriate places in DRAW the reserved variables— $EQ$ , PPAR, and VPAR and draws the plot accordingly, leaving you in the

PICTURE environment when finished.

# The Slopefield PLOT OPTIONS Form

- Enter the horizontal display range, corresponding to the **X-LEFT:** first independent variable (entered in IHDEF). X-RIGHT:
- Enter the vertical display range, corresponding to the **Y-NEAR:** second independent variable (entered in DEFHD). **Y-FAR:**

### **Examples**

**INDEP:** 

<u>TEMPERATURA DE SOPIE DE SOPIE DE SOPIE DE SOPIE DE SOPIE DE SOPIE DE SOPIE DE SOPIE DE SOPIE DE SOPIE DE SOPI</u>

**Example 1:** Display the Slopefield example plot, SPFLD:  $y' = \frac{(x^2-1)}{(n^2-1)}$ If necessary, type in TEACH to install the EXAMPLES directory and then:

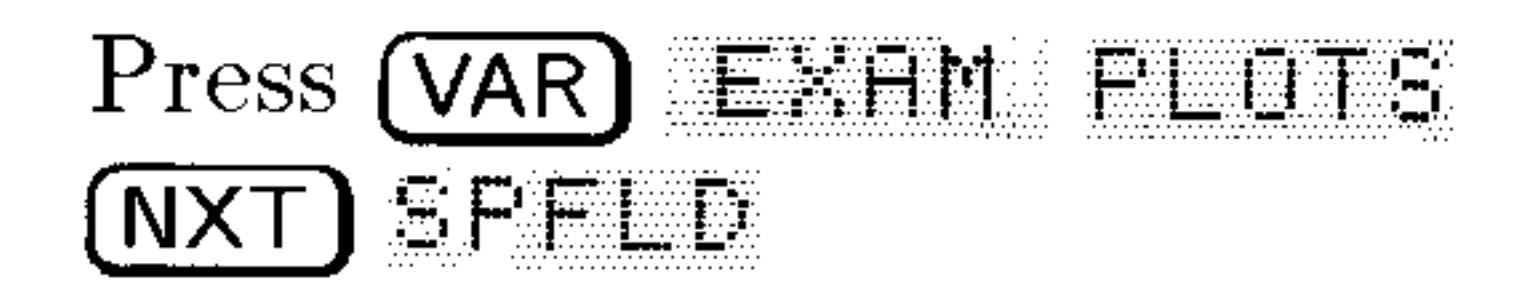

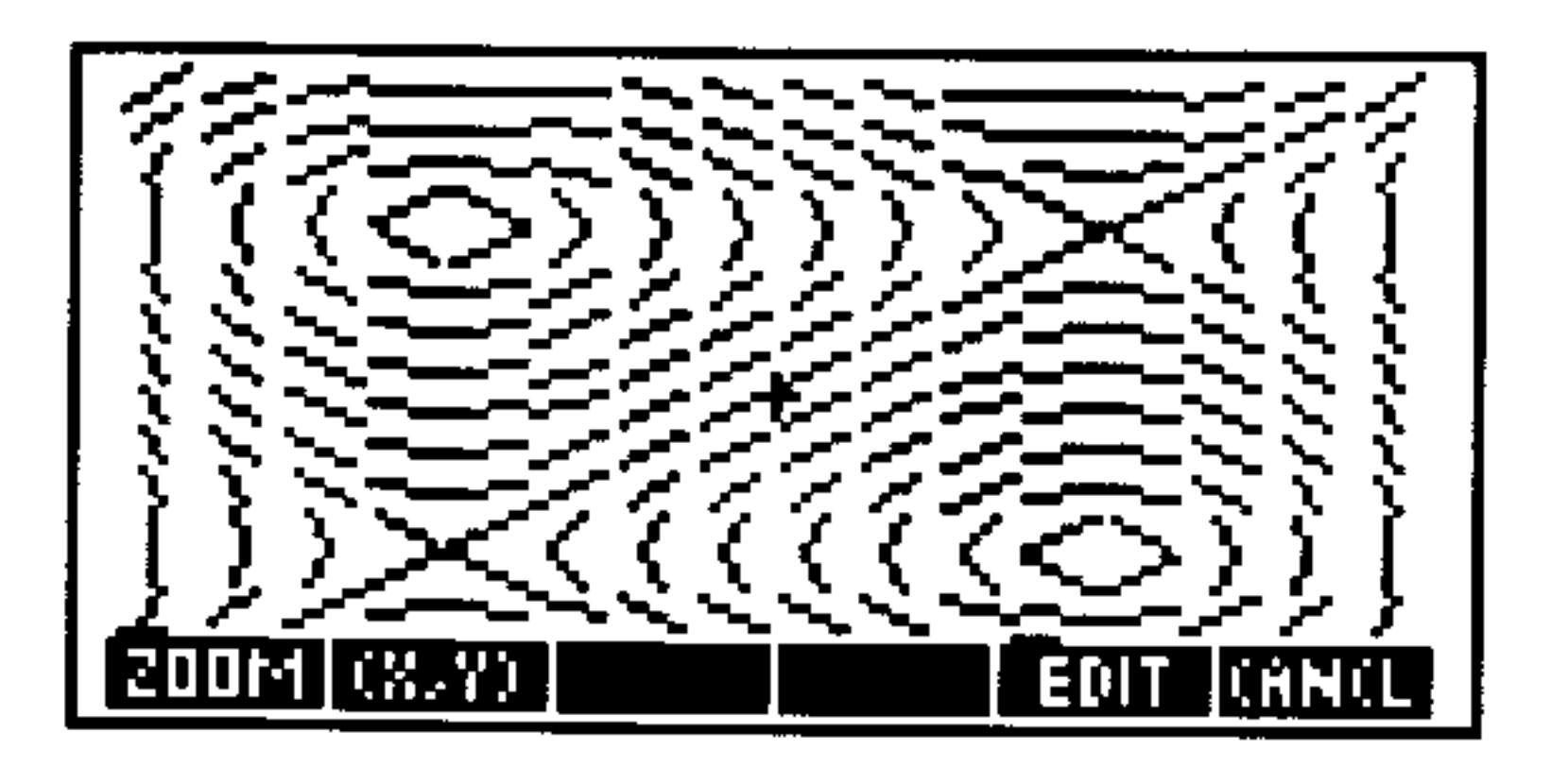

After plotting, press  $(CANCED)$  (PLOT) to review the PLOT forms that generated the plot. Experiment by changing values or settings and redrawing the plot.

23-26 **Plot Types** 

- **Example 2:** Plot the Slopefield of the differential equation,  $y'(x) = x^2$ . Then superimpose the solution of the equation with a particular initial condition.
- *Step 1:* In the Slopefield PLOT form, enter the expression (' $\frac{2}{2}$ ') into  $EQ$ :, and set the display ranges to  $[-3, 3]$  (horizontal) and  $[-1 5]$  (vertical). Set the independent step variable to 10 steps and the dependent step variable to 8 steps.
- *Step 2:* Plot the slopefield.

#### E.R. PIS DREID

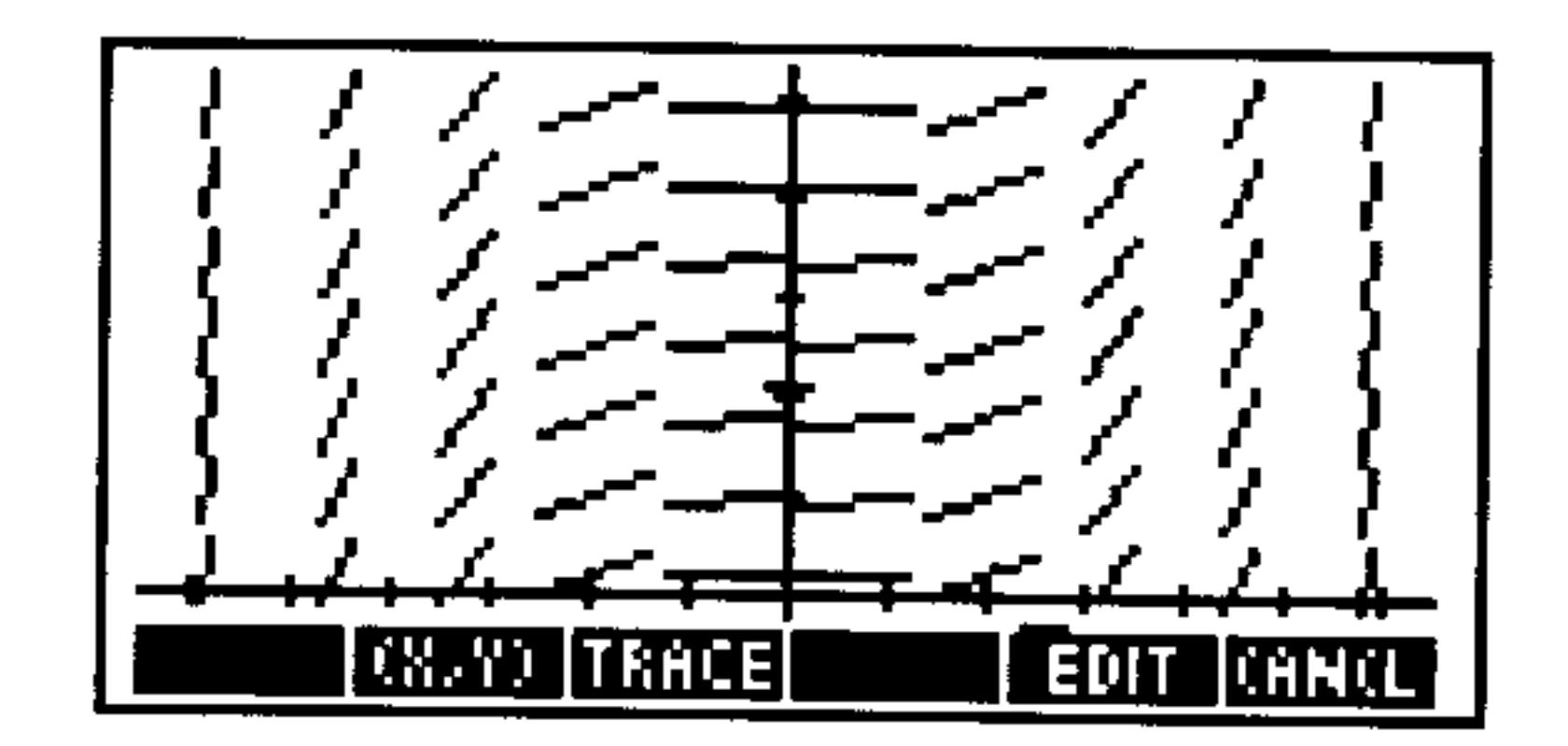

- Turn on TRACE mode, press  $\left(\overline{\mathbf{v}}\right)$  seven times and  $\left(\overline{\mathbf{v}}\right)$  one  $Step 3:$ time to jump to a point in the lower left corner of the screen, and press (ENTER) to put the coordinates onto the stack.
- *Step 4:* Return to the PLOT form and change the plot type to Diff Eq. Then highlight the solution variable's IMIT: field and press (NXT) IFILE (DROP) so that the coordinate point (a tagged list) is sitting on level 1 of the stack.
- *Step 5:* Press  $(PRG)$  LIST DEU<sup>+</sup>  $(DROP)$  to remove the INPUT tag. Press FET+ [DROP] to separate the two coordinates, and then  $\bigoplus$  (CONT) I. I.K. to store the y-coordinate as the initial solution value.
- *Step 6:* Highlight the independent variable's INIT: field and press **U.H.L.** (DROP) U.K. to retrieve the x-coordinate as the initial independent value. Then set the FINAL: value to 3. *Step 7:* Set the step-size to 0.1.

#### Plot Types 23-27

*Step 8:* Draw the plot without erasing first so as to superimpose the Diff Eq plot on the previous Slopefield plot.

**DR** CONTROL

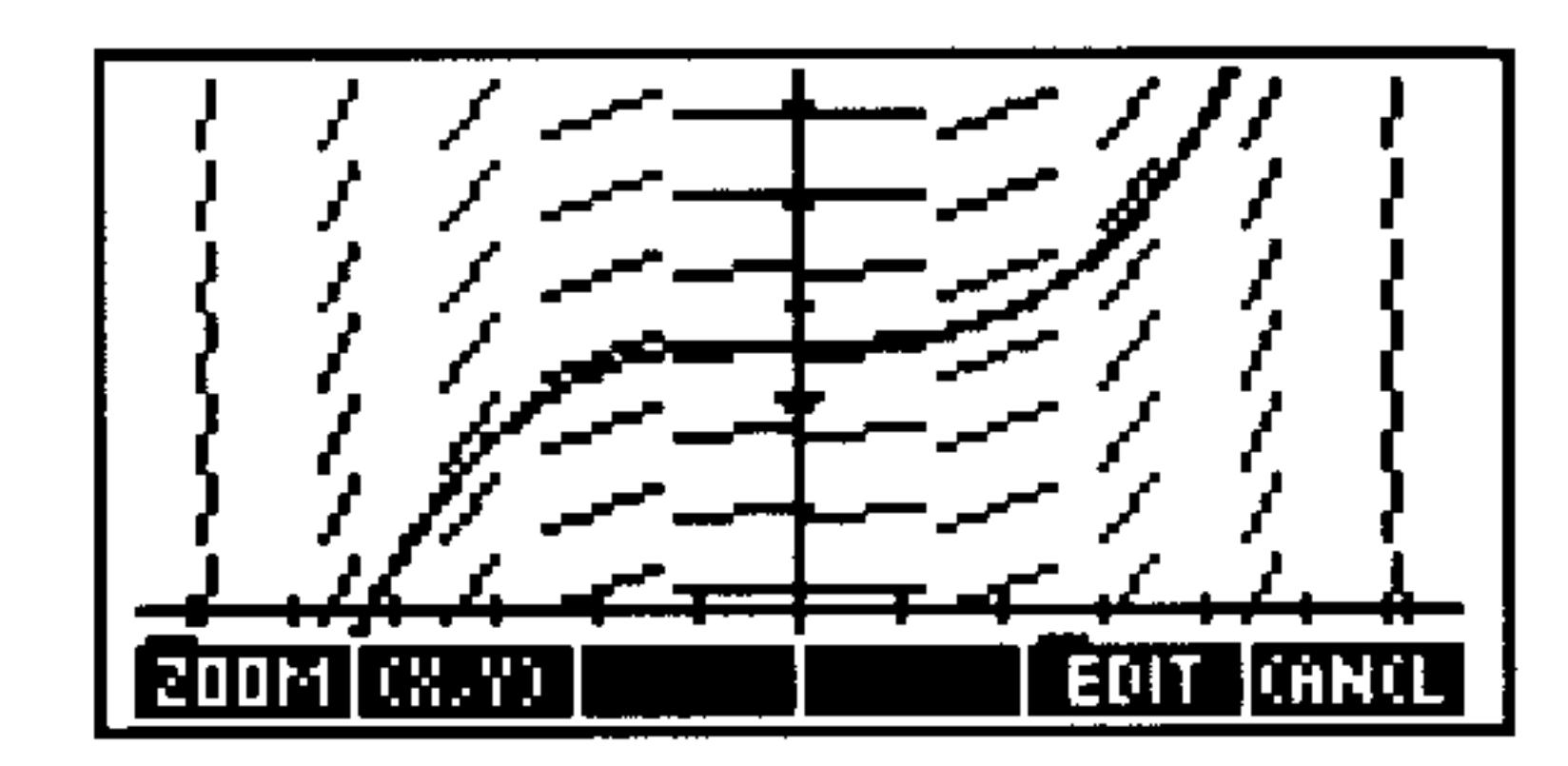

# **Wireframe Plots**

The Wireframe plot type draws an oblique-view, perspective, 3D plot of a wire-frame model of the surface determined by  $Z = F(x, y)$ .

Each point in the sampling grid is perspective-projected onto the display screen along the line connecting the sample and the eyepoint  $(X_e,Y_e,Z_e).$ 

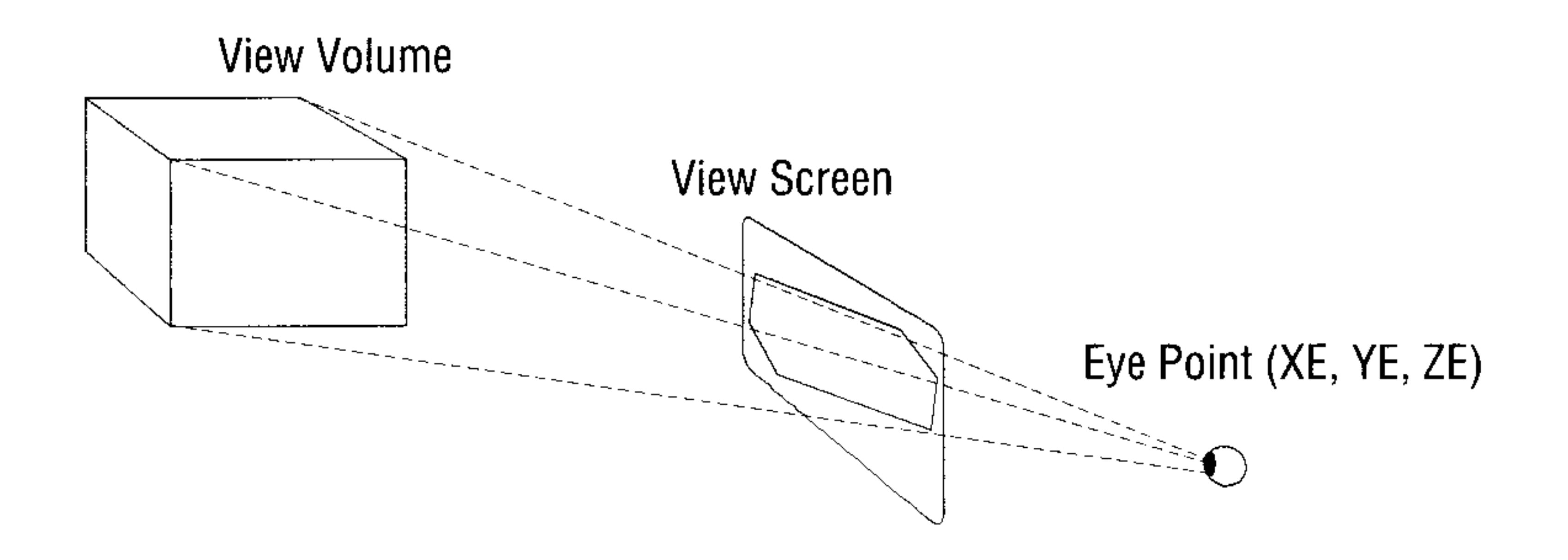

**Perspective Projection** 

Neighboring samples are connected by straight lines. The sampling grid is determined by the "base" of the View Volume  $(X_{\text{left}}, X_{\text{right}}, Y_{\text{near}}, Y_{\text{far}}).$ 

#### $23 - 28$ **Plot Types**

#### The Default WIREFRAME Plot Screens

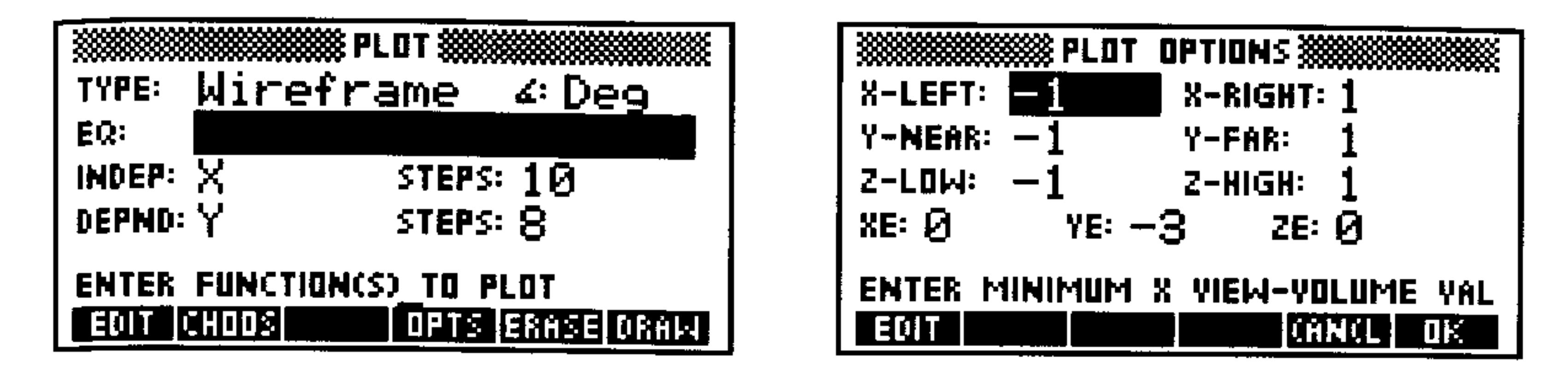

#### The Wireframe PLOT Form

温泉

EQ:

Shows the current angle mode. Change it by pressing  $(\overline{+/-})$  one or more times or by using CHOUS. Enter the current expression, equation, or user-defined functions to be plotted. Names of variables containing

expressions, equations, or UDFs may be used in place of the objects themselves.

**INDEP:** STEPS: DEPND: STEPS: OPTE ERHSE. DRAW

Enter the name of one of the independent variables. Enter the number of columns in the sampling grid. Enter the name of the second independent variable. Enter the number of rows in the sampling grid. Opens the PLOT OPTIONS form. Erases the *PICT* screen (without displaying it). Stores all of the values in their appropriate places in the reserved variables— $EQ$ , PPAR, and VPAR and draws the plot accordingly, leaving you in the PICTURE environment when finished.

#### The Wireframe PLOT OPTIONS Form

**X-LEFT:** Enter the x-axis range ("width") of the View Volume. **X-RIGHT:** 

Enter the y-axis range ("depth") of the View Volume. **Y-NEAR:** Y-FAR:

Enter the  $z$ -axis range ("height") of the View Volume. Z-LOW: Z-HIGH:

XE:

Enter the  $x$ -coordinate of the eyepoint. Use the midpoint of the  $x$ -axis range for the View Volume if you want the plot "centered" horizontally in the display.

#### **Plot Types** 23-29

- Enter the y-coordinate of the eyepoint. It must be YE: at least one unit smaller than the value for Y-HEAR: above. The greater the difference between  $\forall E$ : and  $\forall$ -NEAR:, the "farther away" the plot will appear.
- Enter the  $z$ -coordinate of the eyepoint. Use the ZE: midpoint of the z-axis range for the View Volume if you want the plot "centered" vertically in the display.
- Display the Wireframe example plot, WIRE : **Example:**  $z = x<sup>3</sup>y - xy<sup>3</sup>$ . If necessary, type in TEACH to install the **EXAMPLES** directory and then:

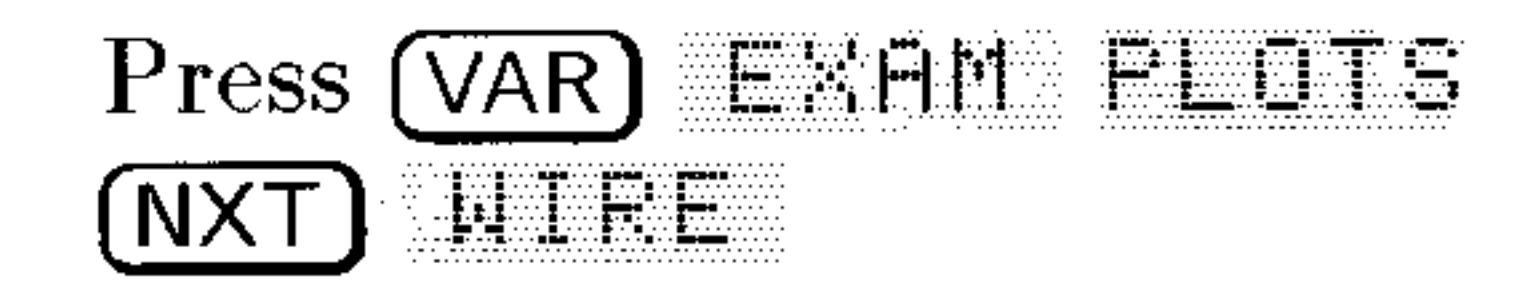

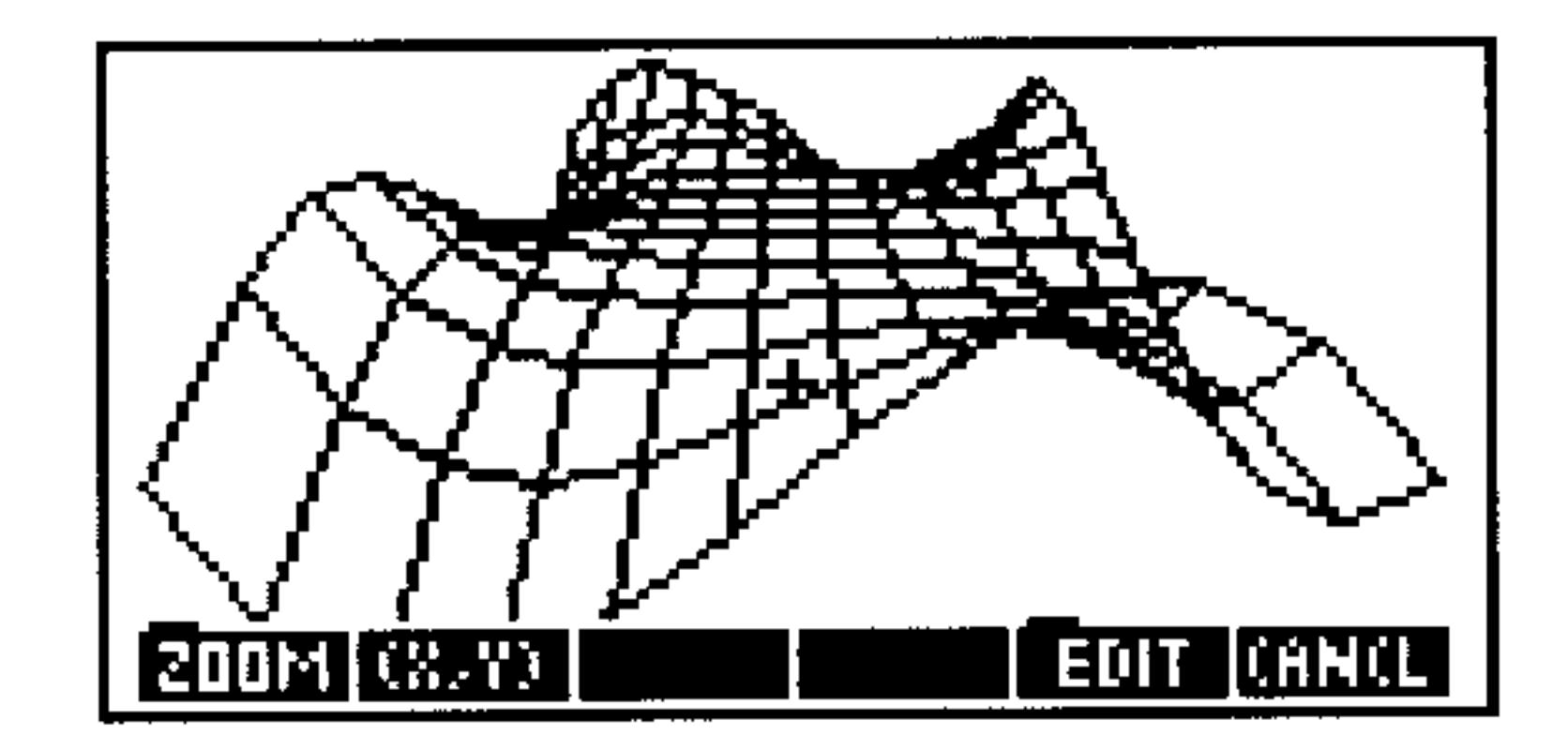

After plotting, press  $(CMICEL) \rightarrow (PLOT)$  to review the PLOT forms that generated the plot. Experiment by changing values or settings and redrawing the plot.

# **Pseudo-Contour Plots**

The Ps-Contour plot type plots a lattice of line segments, each tangent to a contour of the function (a curve satisfying  $F(x, y) = constant$ ). It computes a tangent for each point in the sampling grid. The Ps-Contour produces a "fast" contour plot, allowing your eye to pick out the integral curves (contours) without actually plotting them.

#### 23-30 Plot Types

#### The Default PS-CONTOUR Plot Screens

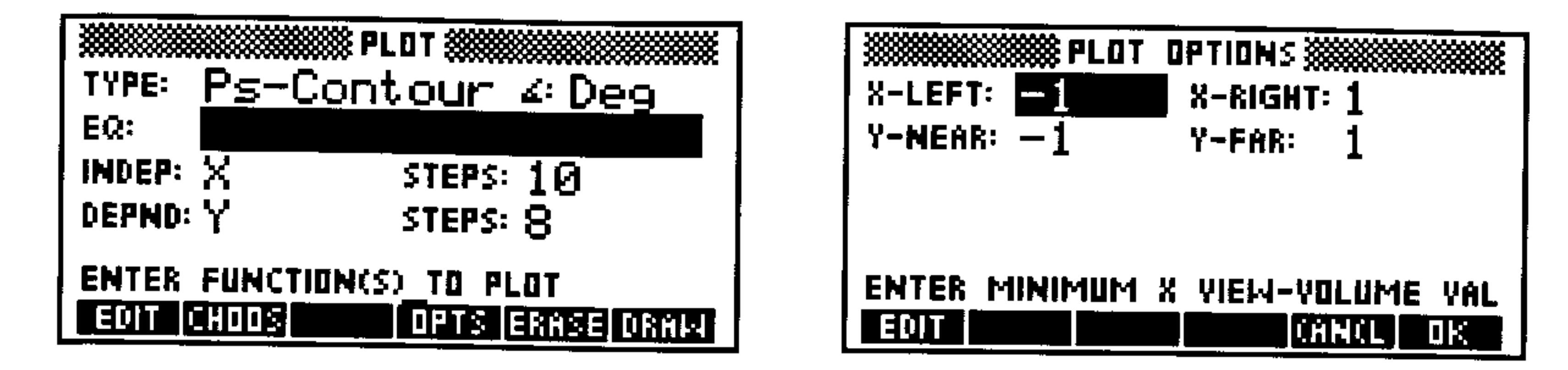

#### The Ps-Contour PLOT Form

 $\mathbb{Z}^{\frac{2}{n}}$ 

EQ:

Shows the current angle mode. Change it by pressing  $\left(\frac{+}{-}\right)$  one or more times or by using  $\mathbb{C}$  HDOS.

Enter the current expression, equation, or user-defined function to be plotted. Names of variables containing expressions, equations, or UDFs may be used in place of the objects themselves

**INDEP:** STEPS: DEPND: STEPS: <u> Maria Maria I</u> **ERTSE DEFINITION** 

Enter the name of one of the independent variables. Enter the number of columns in the sampling grid. Enter the name of the second independent variable. Enter the number of rows in the sampling grid. Opens the PLOT OPTIONS form. Erases the PICT screen (without displaying it). Stores all of the values in their appropriate places in the reserved variables— $EQ$ , PPAR, and VPAR and draws the plot accordingly, leaving you in the PICTURE environment when finished.

### The Ps-Contour PLOT OPTIONS Form

Enter the horizontal display range, corresponding to the **X-LEFT:** first independent variable (entered in INDEF). X-RIGHT:

Enter the vertical display range, corresponding to the Y-MEAR: Y-FAR: second independent variable (entered in DEFND).

Display the Ps-Contour example plot, PSCN:  $z = \frac{(x^2-1)}{(y^2-1)}$ . Example: If necessary, type in TEACH to install the EXAMPLES directory and then:

#### **Plot Types**  $23 - 31$

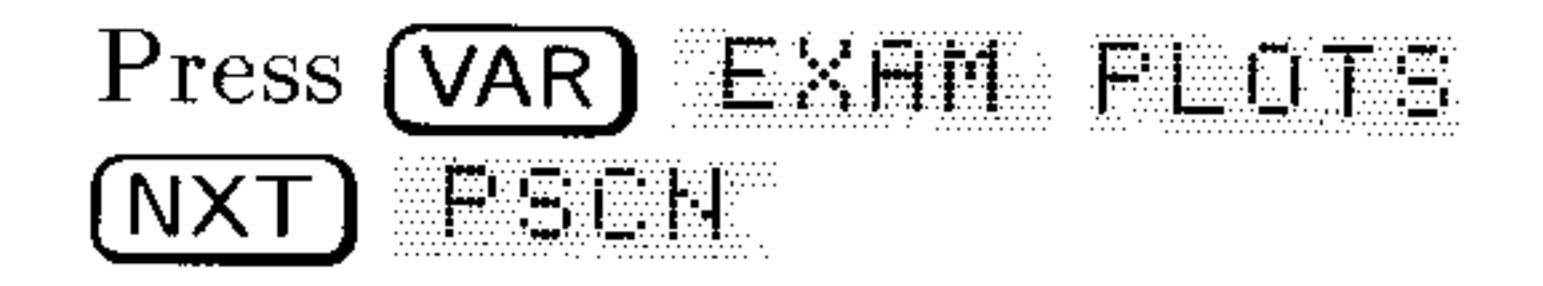

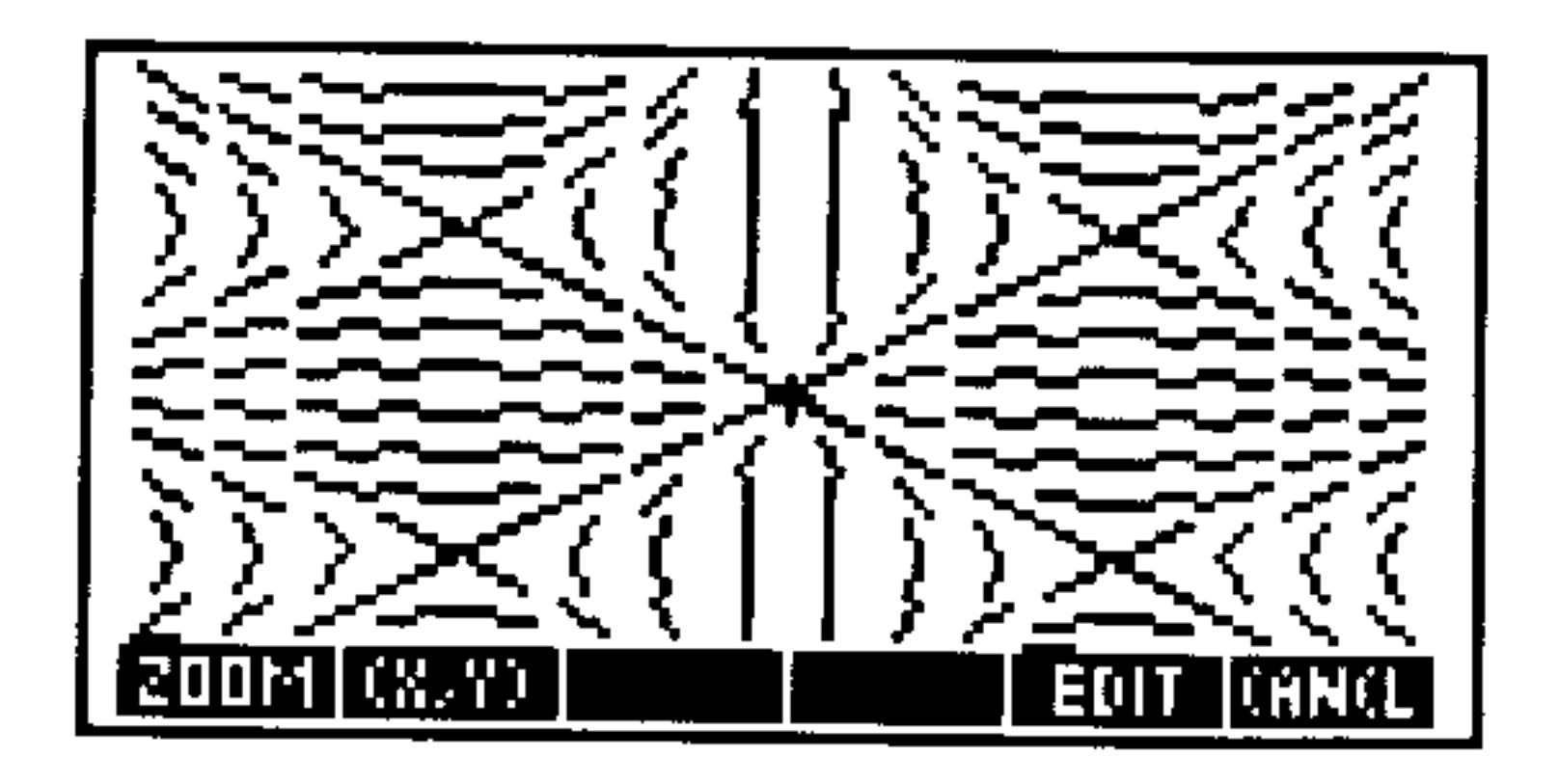

 $X$ -RIGHT:  $1$ 

 $Z$ -HIGH:  $\ddagger$ 

KANCLI OK I

Y-FAR:

After plotting, press  $\overline{\text{CANCE}}$   $\bigoplus$   $\overline{\text{PLOT}}$  to review the PLOT forms that generated the plot. Experiment by changing values or settings and redrawing the plot.

# **Y-Slice Plots**

The YSLICE plot type draws a series of cross-sections (each perpendicular to the y-axis) of the surface determined by the current equation. It draws one plot for each row in the sampling grid. Once it has completed drawing all of the "slices," it creates and runs an animation using each "slice" as one frame. This allows you to visualize a moving slice through the computed surface.

#### The Default YSLICE Plot Screens

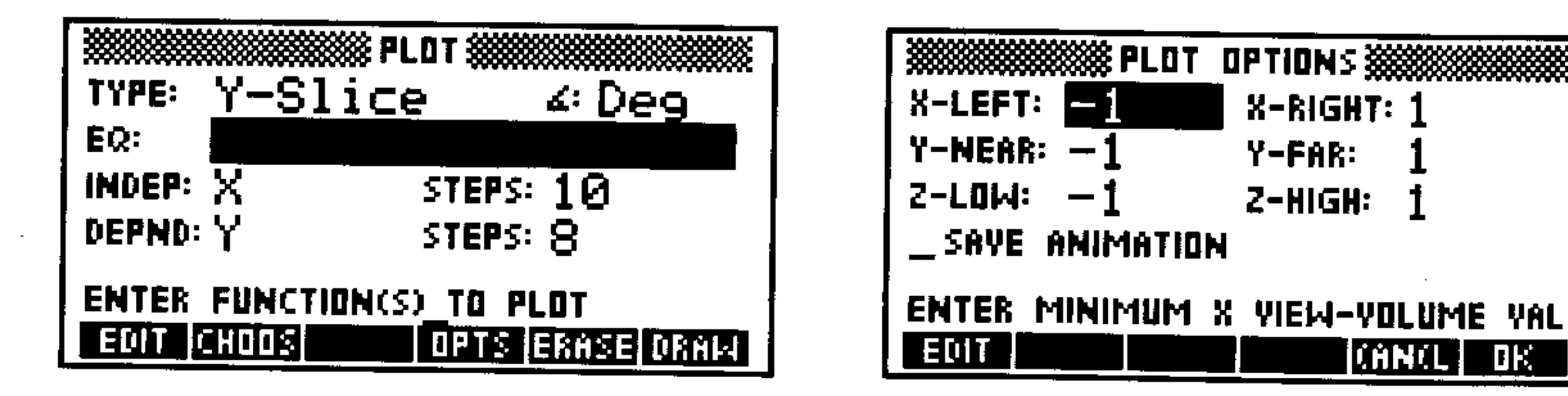

# The Y-Slice PLOT Form

Shows the current angle mode. Change it by pressing  $(\pm/-)$  one or more times or by using  $\Box$  HOOS. Enter the current expression, equation, or user-defined function to be plotted. Names of variables containing expressions, equations, or UDFs may be used in place of the objects themselves. Enter the name of one of the independent variables.

EQ:

ॾ

#### INDEP:

 $23 - 32$ **Plot Types** 

STEPS: DEPND: STEPS: <u>n protoze</u> ERASE DRAW

Enter the number of columns in the sampling grid. Enter the name of the second independent variable. Enter the number of rows in the sampling grid. Opens the PLOT OPTIONS form. Erases the  $\text{PICT}$  screen (without displaying it). Stores all of the values in their appropriate places in the reserved variables— $EQ$ , PPAR, and VPAR—and draws the series of plots accordingly. Once it has drawn all of the slices, it animates them in a continuously repeating loop. Press (CANCEL) to stop the animation.

#### The YSlice PLOT OPTIONS Form

Enter the x-axis range ("width") of the View Volume. **X-LEFT: X-RIGHT:** 

Enter the y-axis range ("depth") of the View Volume. Y-NEAR: Y-FAR:

Enter the  $z$ -axis range ("height") of the View Volume. Z-LOW:  $Z$ -HIGH:

When checked, the series of "slices" used in the SAVE animation are put onto the stack and the number of ANIMATION slices put onto level 1 of the stack. When unchecked, all "slices" except the current one are deleted once the PICTURE environment is exited.

Display the YSlice example plot, SLICE:  $z = x^3y - xy^3$ . **Example:** If necessary, type in TEHCH to install the EXAMPLES directory and then:

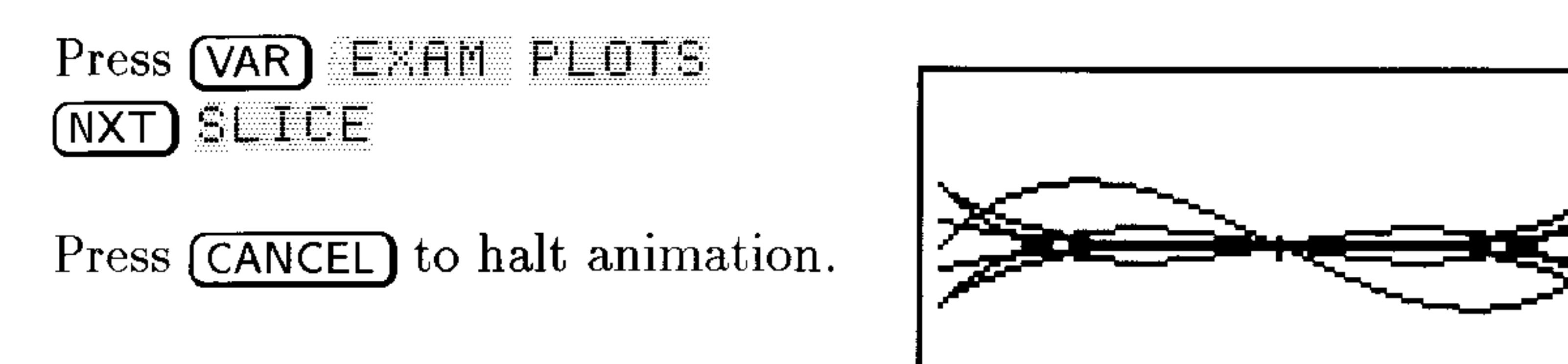

After plotting, press (CANCEL) (PLOT) to review the PLOT forms that generated the plot. Experiment by changing values or settings and redrawing the plot.

#### 23-33 **Plot Types**

**EDIT KANCL** 

# **Gridmap Plots**

The GRIDMAP plot type transforms (maps) the specified rectilinear sampling grid via the current complex-valued function. The coordinates (a complex number) of each point in the sampling grid are the inputs for the function which then maps the coordinates into the output grid. You can control how much of the output grid is displayed by adjusting the  $x$ - and  $y$ -ranges for the View Volume.

#### The Default GRIDMAP Plot Screens

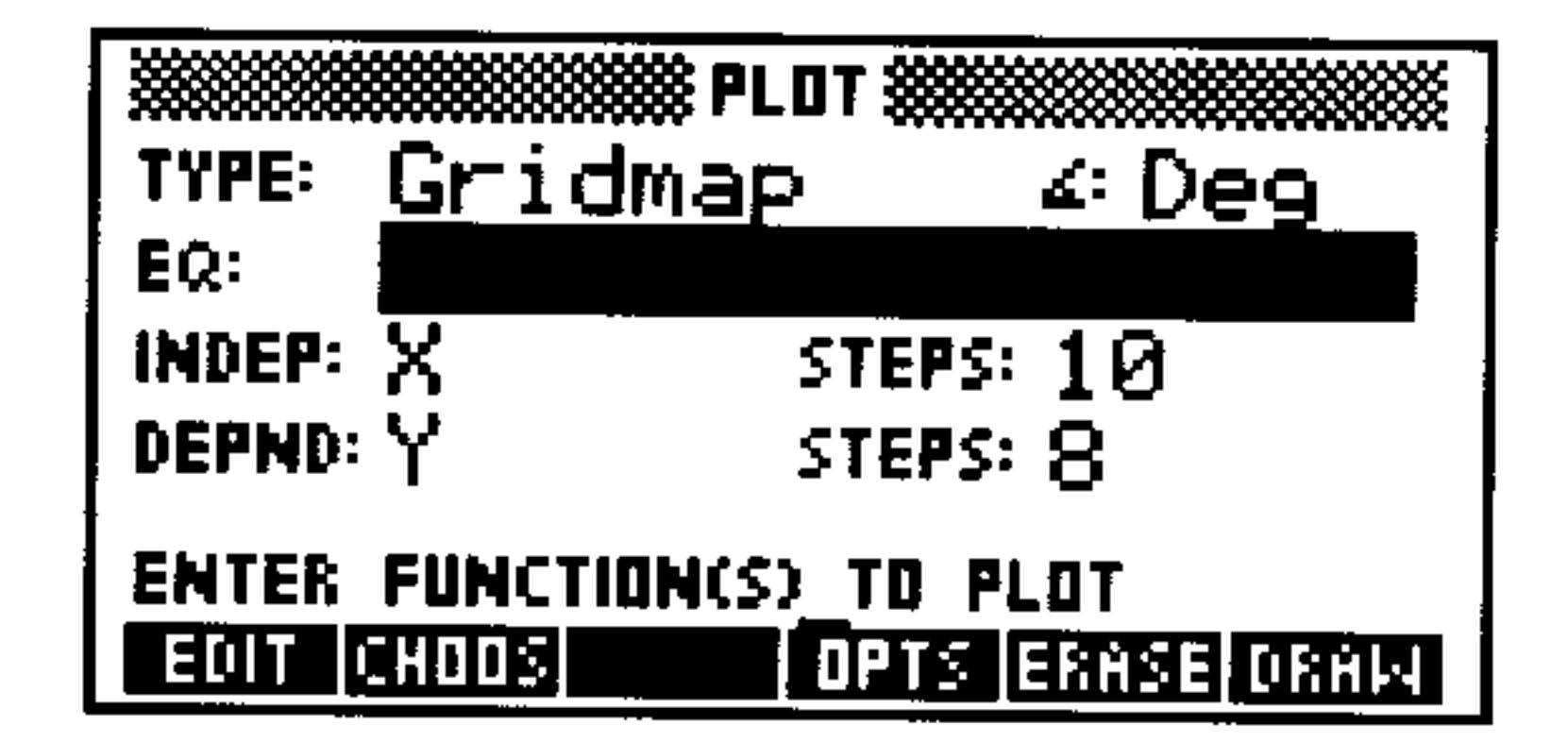

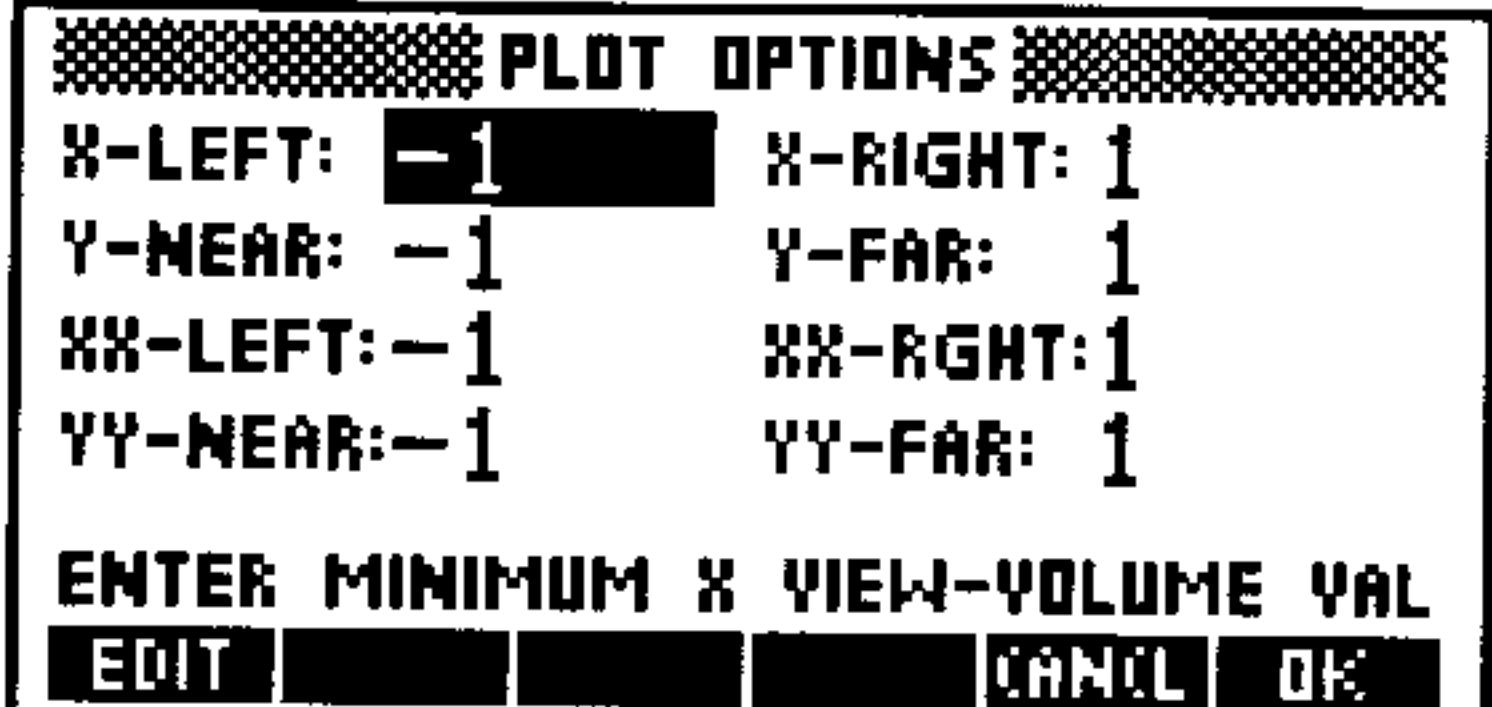

#### The Gridmap PLOT Form

 $\leq$  .

EQ:

**IHDEP:** STEP: DEPND: STEP: **OPTS E FIELE DEBU** 

Shows the current angle mode. Change it by pressing  $\left(\frac{1}{2}\right)$  one or more times or by using  $\left(\frac{1}{2}\right)$ . Enter the current expression, equation, or user-defined function to be plotted. Names of variables containing expressions, equations, or UDFs may be used in place of the objects themselves. The function or expression in  $EQ$  should use a *complex number* argument. Enter the name of one of the independent variables. Enter the number of columns in the sampling grid. Enter the name of the second independent variable. Enter the number of rows in the sampling grid. Opens the PLOT OPTIONS form. Erases the *PICT* screen (without displaying it). Stores all of the values in their appropriate places in the reserved variables— $EQ$ ,  $PPAR$ , and  $VPAR$ and draws the plot accordingly, leaving you in the PICTURE environment when finished.

#### $23 - 34$ **Plot Types**

#### The Gridmap PLOT OPTIONS Form

- $\mathbb{X}-\mathsf{LEFT}$  : Enter the horizontal display range. **X-RIGHT:**
- Y-NEAR: Enter the vertical display range. Y-FAR:
- XX-LEFT: Enter the horizontal range of the input sampling grid, corresponding to the first independent variable (entered XX-RIGHT: in INDEF).
- Enter the vertical range of the input sampling grid, **YY-NEAR:** corresponding to the second independent variable YY-FAR: (entered in DEPHD).
- Display the Gridmap example plot, GRID: **Example:**  $x + y$   $\Rightarrow$  sin  $(x + y)$ . If necessary, type in TEACH to install the EXAMPLES directory and then:

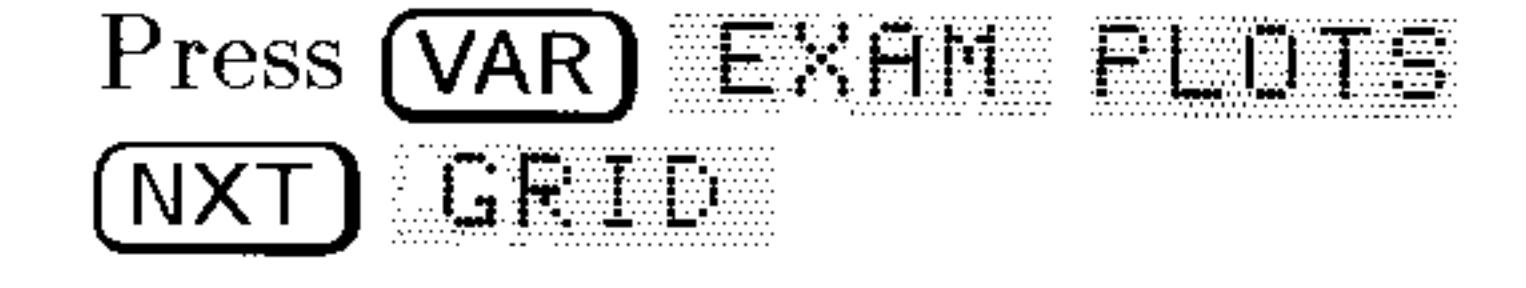

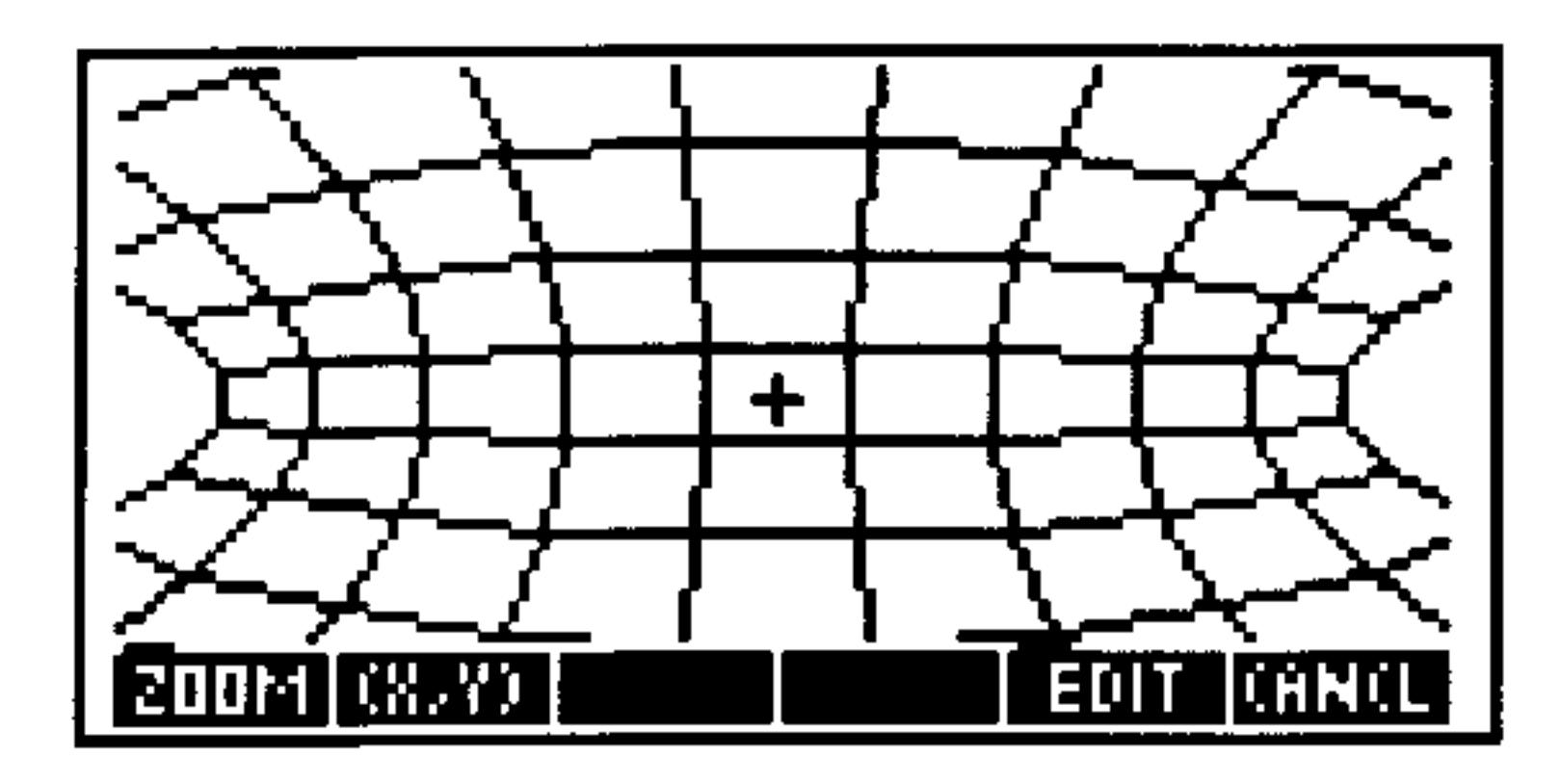

After plotting, press  $(CANCEL)$   $($ PLOT $)$  to review the PLOT forms that generated the plot. Experiment by changing values or settings and redrawing the plot.

# **Parametric Surface Plots**

The Pr-Surface plot type draws an oblique-view, perspective, 3D plot of a wire-frame model of the surface determined by

 $F(u, v) = x(u, v)\mathbf{i} + y(u, v)\mathbf{j} + z(u, v)\mathbf{k}$  where u and v are drawn from the sampling grid ( $\aleph$  $\aleph$  – and  $\aleph$  $\aleph$  – ranges). Pr-Surface combines the coordinate-mapping approach of Gridmap with the three-dimensional perspective plotting of Wireframe.

#### 23-35 **Plot Types**

#### The Default PR-SURFACE Plot Screens

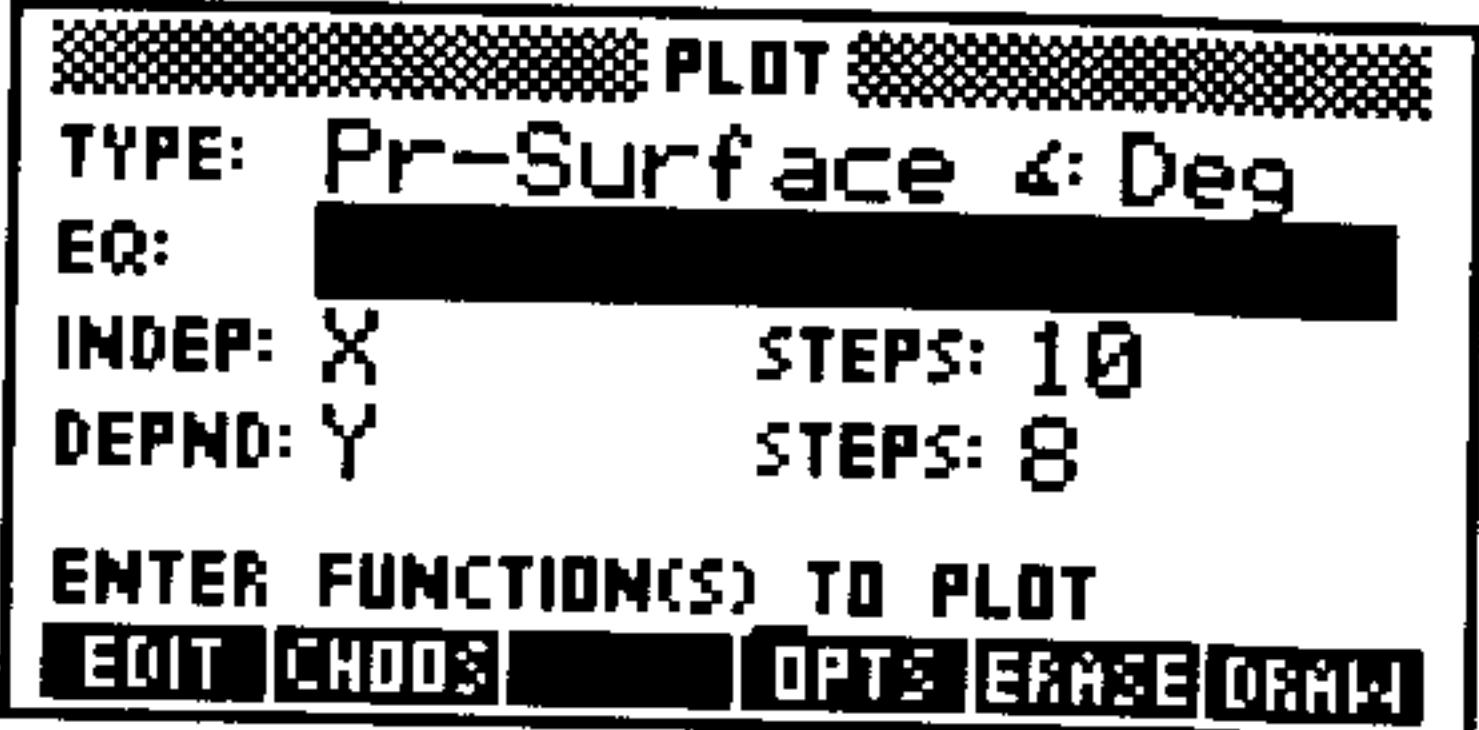

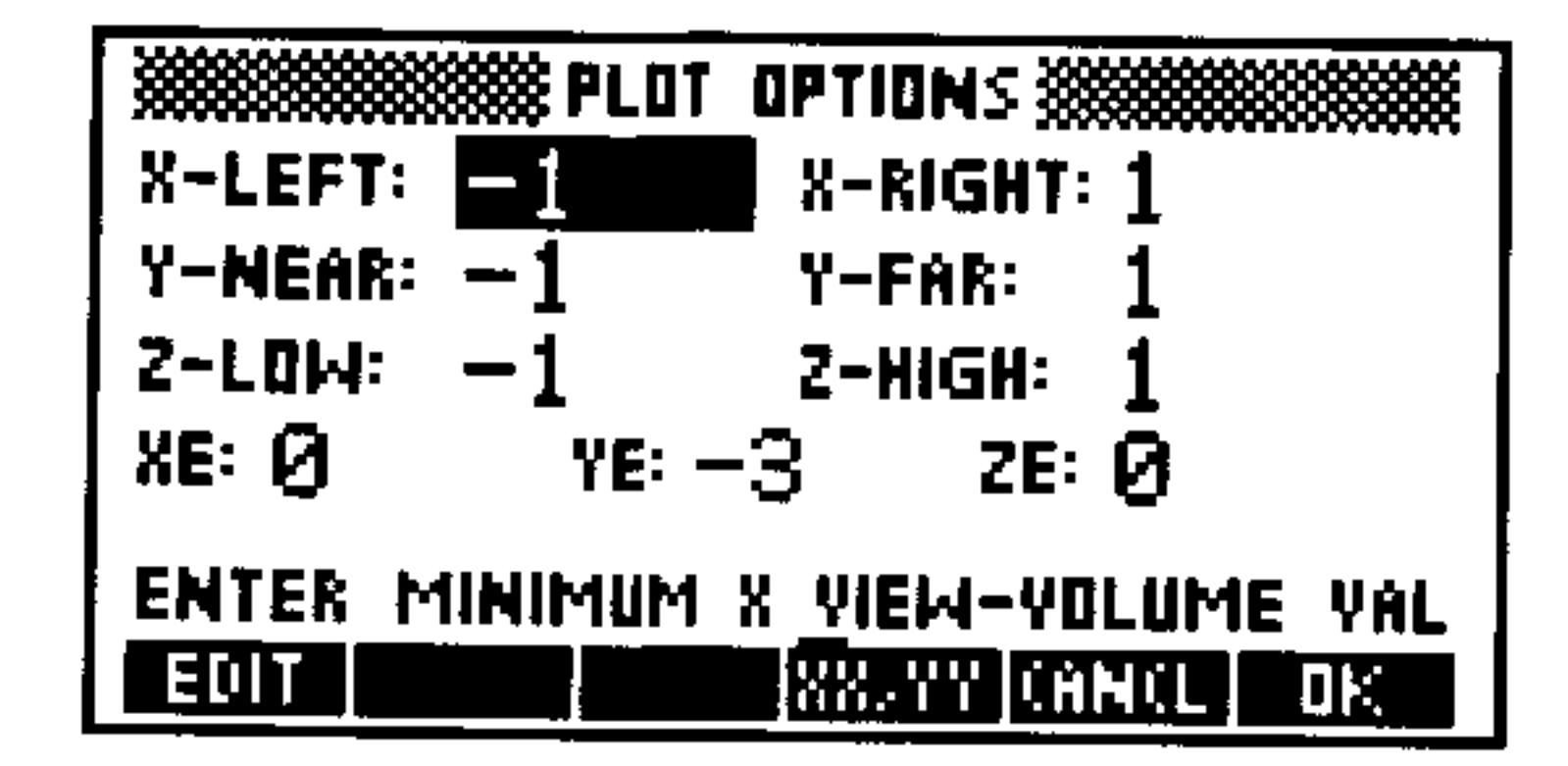

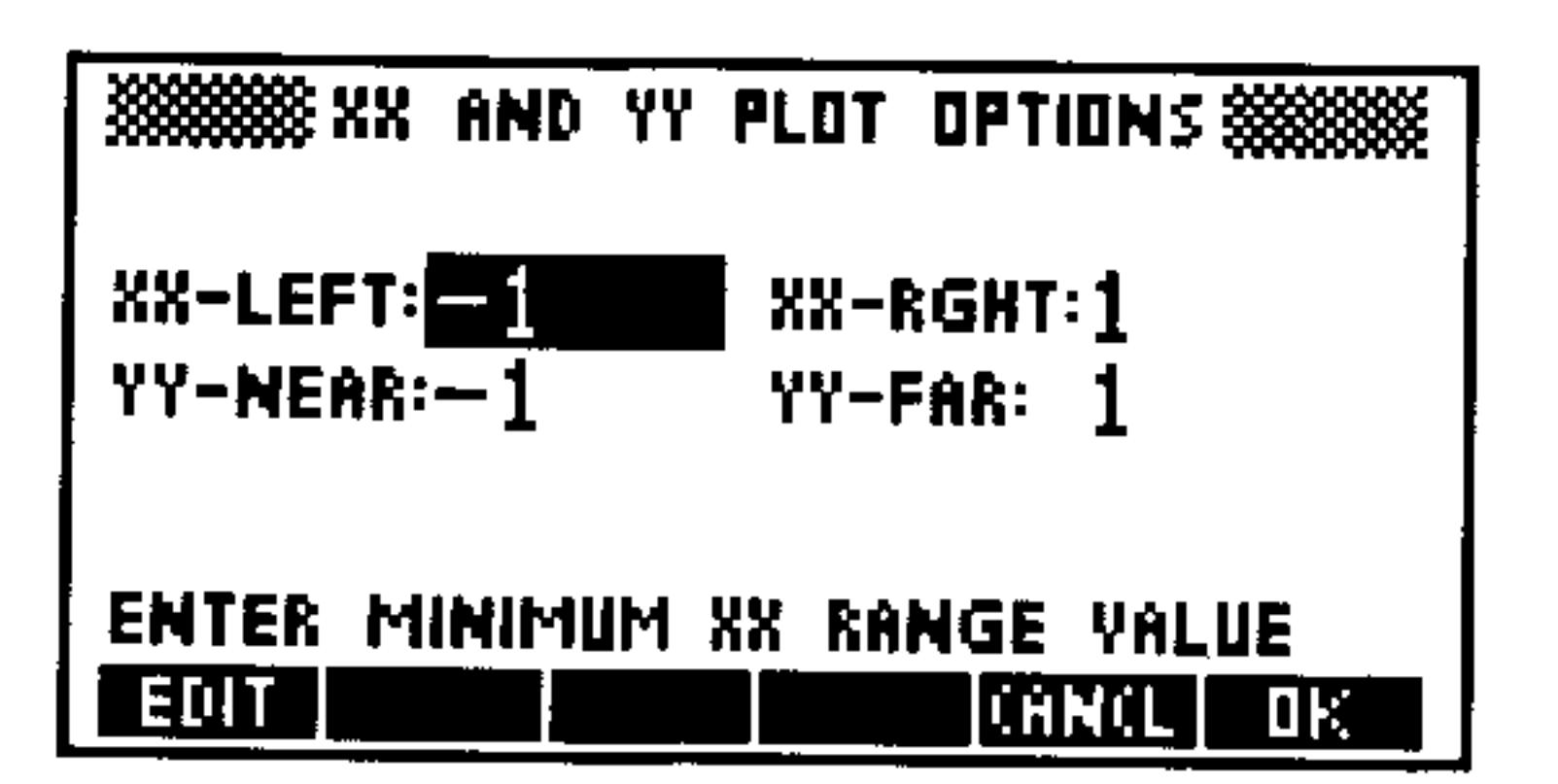

#### The Pr-Surface PLOT Form

- 盖盖 Shows the current angle mode. Change it by pressing  $($   $\pm$ / $\sim$ ) one or more times or by using  $\ln 105$ . EQ: Enter the function as a list containing the three algebraic objects representing the parametric vector components. INDEP: Enter the name of one of the independent variables. STEP: Enter the number of columns in the sampling grid. DEPHD: Enter the name of the second independent variable. STEP: Enter the number of rows in the sampling grid. **TELES** Opens the PLOT OPTIONS form. Erases the PICT screen (without displaying it). EFFER **DEAL** 
	- Stores all of the values in their appropriate places in the reserved variables— $EQ$ , PPAR, and VPAR and draws the plot accordingly, leaving you in the PICTURE environment when finished.

#### $23 - 36$ **Plot Types**

#### The Pr-Surface PLOT OPTIONS Form

YE:

- X-LEFT: Enter the x-axis range ("width") of the View Volume.  $X-FIGHT$ :
- Enter the y-axis range ("depth") of the View Volume. **Y-MEAR:** Y-FAR:
- Enter the  $z$ -axis range ("height") of the View Volume.  $Z$ -LOW:  $Z$ -HIGH:
- Enter the  $x$ -coordinate of the eyepoint. Use the XE: midpoint of the  $x$ -axis range for the View Volume if you want the plot "centered" horizontally in the display.
	- Enter the  $y$ -coordinate of the eyepoint. It must be at least one unit smaller than the value for Y-HEAR: above. The greater the difference between  $\forall E$ : and Y-NEAR:, the "farther away" the plot will appear.

Enter the z-coordinate of the eyepoint. Use the 26: midpoint of the *z*-axis range for the View Volume if you want the plot "centered" vertically in the display.

Opens the XX AND YY PLOT OPTIONS form, in a reportante order to enter the sampling grid ranges.

### The Pr-Surface XX AND YY PLOT OPTIONS Form

Enter the horizontal range of the input sampling grid. **XX-LEFT:** XX-RIGHT:

Enter the vertical range of the input sampling grid. YY-NEAR: YY-FAR:

**Example:** Display the Pr-Surface example plot, PSUR:  $F(u, v) = x(u, v)\mathbf{i} + y(u, v)\mathbf{j} + z(u, v)\mathbf{k}$  where  $x(u, v) = u \cos v$ ,  $y(u, v) = u \sin v$ , and  $z(u, v) = u$ . If necessary, type in TEACH to install the EXAMPLES

#### directory and then:

#### Plot Types 23-37

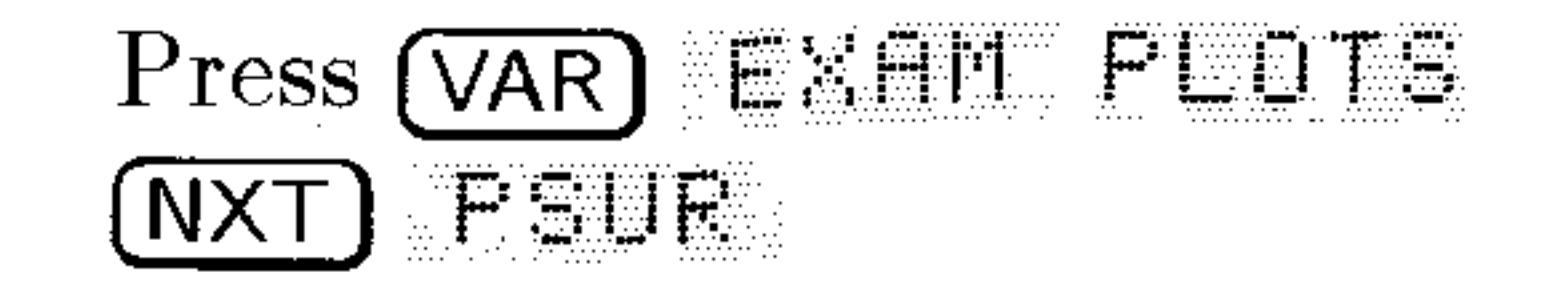

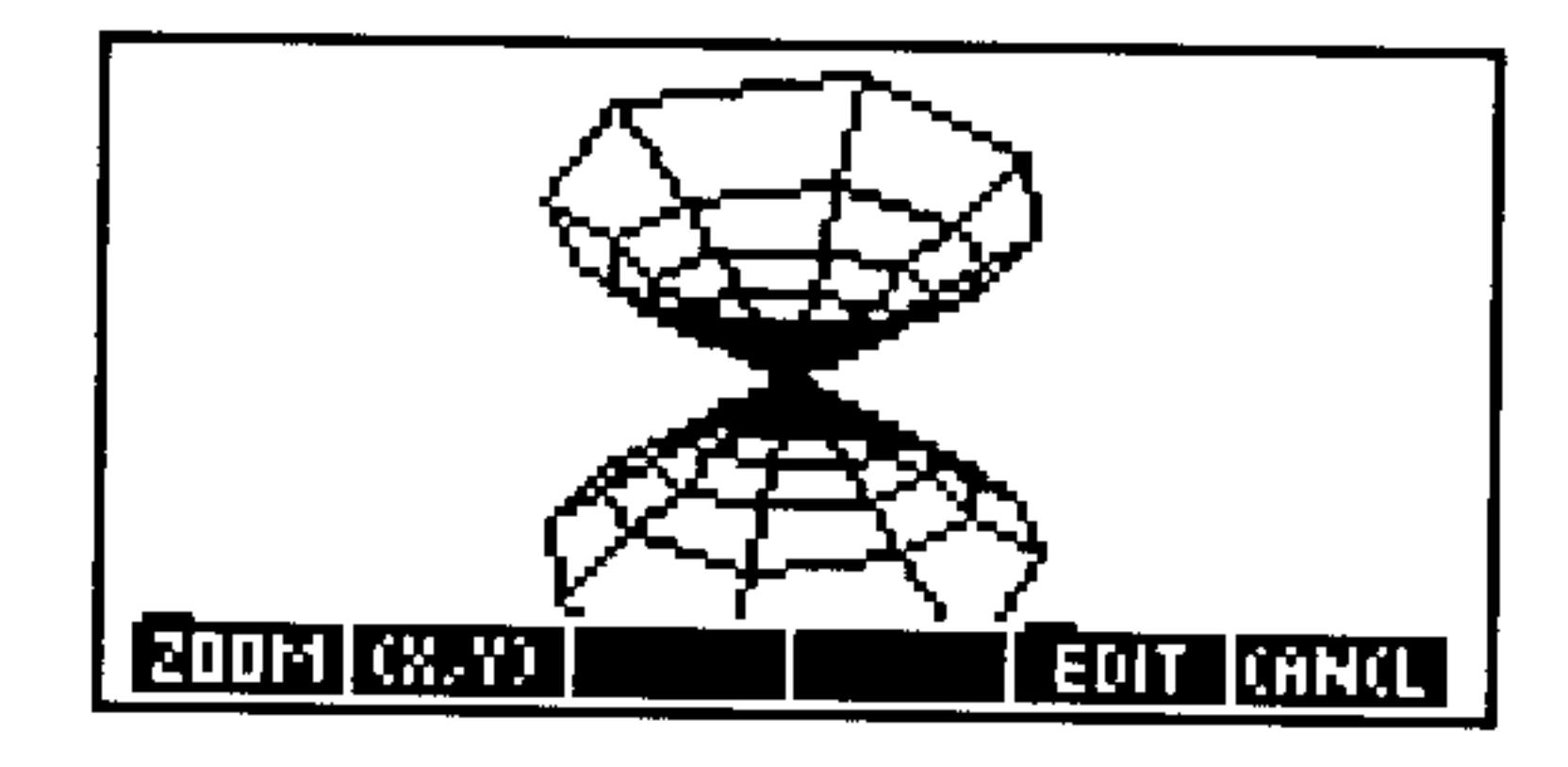

 $\sim 10^{11}$  km s  $^{-1}$ 

 $\sim 10^{10}$  .

15.

After plotting, press CANCEL **PELOT** to review the PLOT forms that generated the plot. Experiment by changing values or settings and redrawing the plot.

 $\mathcal{L}(\mathcal{L}(\mathcal{$ 

 $\mathcal{L} = \mathcal{L} \mathcal{L}$  .

and the company of

#### 23-38 Plot Types

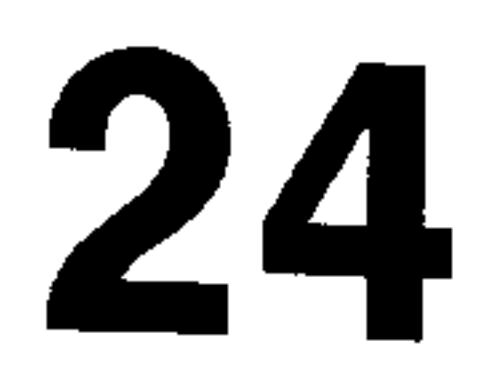

# **Advanced Plot Options**

# Labeling and Locating the Axes

#### To label the coordinate axes with the variable names:

After the plot is drawn, press EDIT (NXT) LHEEL. The names of the independent and dependent variables and the coordinates (in user-units) of the largest and smallest *displayed* values for each variable are added to the plot. The figure below shows labels added

to the plot of  $x^2 - 2$  using the default settings.

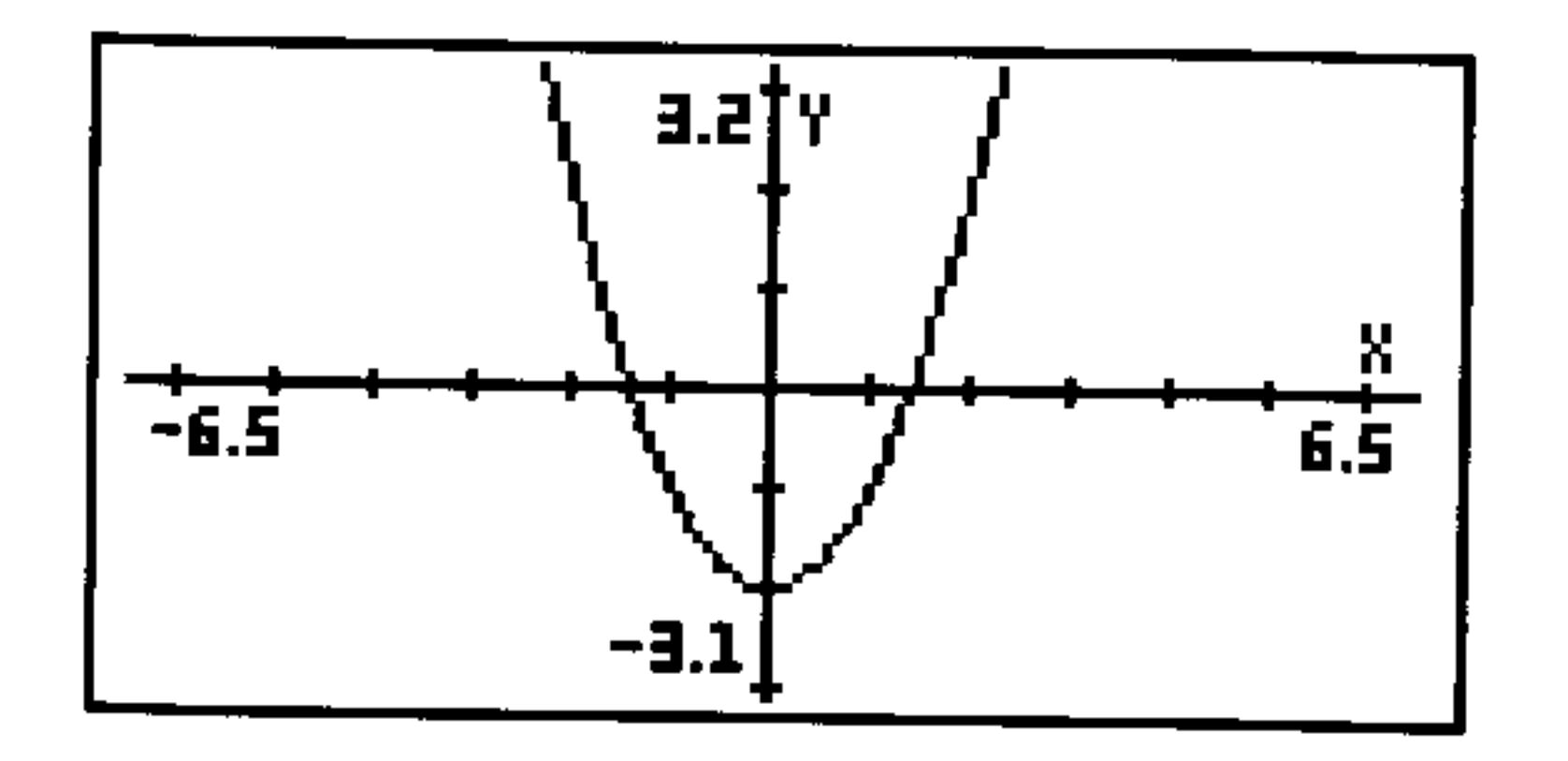

#### To label the axes with user-defined labels:

- 1. Press (CANCEL) to return to the stack, if necessary.
- 2. Enter a list containing the horizontal and vertical axis labels (as strings):  $\in$  "h-label" "v-label"  $\sup$
- 3. Press <a>
G<br/>(PLOT) FEFIFE (NXT) FINES to store the labels.
- 4. Press <a> **(A)**<br/>(PICTURE) to display the plot again.
- $5.$  Press EDIT  $(NXT)$  LHBE.

# To have the axes intersect at some point other than (0,0):

- 1. From the stack, press  $\left(\bigoplus \{f\}\right)$ .
- 2. Type in the complex number containing the desired point of intersection and press (ENTER).

#### **Advanced Plot Options 24-1**

- 3. Press  $\bigoplus$  (PLOT) FFHE (NXT) HXES to store the intersection point.
- 4. Press  $\bigoplus$  (PLOT) ERRSE DRAM to redraw the plot using the new axes intersection point.

# **Plotting Programs and User-Defined Functions**

You can plot more than just expressions and equations-you can also plot programs. And your expressions, equations, and programs can include user-defined functions.

You can plot a program if it takes nothing from the stack, uses the independent variable in the program, and returns exactly one untagged number to the stack:

**Real result.** Equivalent to the expressions  $f(x)$  (plot type Function) and  $r(\theta)$  (plot type Polar). For example, the program

 $\%$  IF 'X(0' THEN '3\*X^3-45\*X^2+350' ELSE 1000 END» plots

$$
f(x) = \begin{cases} 3x^3 - 45x^2 + 350 & \text{if } x < 0\\ 1000 & \text{if } x \ge 0 \end{cases}
$$

Store the program in  $EQ$ , select autoscaling, and draw the plot.

**Complex result.** Equivalent to  $(x(t), y(t))$  (plot type Parametric). For example, the program

 $x - 1$ t^2-2' +NUM 't^3-2\*t+1' +NUM R+C »

plots the parametric equations

$$
x = t^2 - 2 \qquad \text{and} \qquad y = t^3 - 2t + 1
$$

Store the program in  $EQ$ , make ' $T$ ' the independent variable, select autoscaling, and draw the plot.

#### 24-2 Advanced Plot Options

# Plotting Range vs. Display Range

The *plotting range* is the range of the independent variable (or variables) over which the current equation is evaluated. If you don't specify the plotting range, the HP 48 uses the  $x$ -axis display range (specified by XRNG in  $\bigoplus$  (PLOT) or by H-VIEW in  $\bigoplus$  (PLOT)) as the plotting range. However, you can specify a plotting range that's different from the  $x$ -axis display range:

- $\blacksquare$  For Polar and Parametric plots, the independent variable isn't related to the  $x$ -axis variable—so you specify the plotting range to control the range of the independent variable.
- $\blacksquare$  For Truth and Conic plots, you can shorten plotting time by specifying plotting ranges that are smaller than the  $x$ - and  $y$ -axis display ranges. These plot types require you to specify the  $dependent$  variable—you can specify its plotting range different from the y-axis display range.

You can make *PICT* larger than its default size (131 by 64 pixels) and either keep the same  $x$  and  $y$  scale factors (which extends the display range), or keep the same display range (which extends the scale and appears to "stretch" the plot.

#### To check the current size of PICT:

**Press (PRG) PICT** FILT  $(\rightarrow)$  (RCL). You will see Graphic *width*  $\times$  *height*—the current dimensions of PICT.

# To change the size of PICT:

- $\blacksquare$  To keep the same scaling, enter two complex numbers (with  $\langle \rangle$ ) delimiters) specifying the coordinates of diagonally opposite corners in user-units, then press  $(PRG)$  FICT FUIN.
- To keep the same display ranges, enter two binary integers (with # delimiter) specifying the horizontal and vertical sizes in pixels, then  $press (PRG)$   $F I C T$   $F I T M$ .

The result of the PDIM (*PICT dimension*) command depends on the type of coordinates—user-units or pixels—though both forms change the size of  $\mathcal{P} \mathcal{I} \mathcal{C} \mathcal{T}$ .

#### $24 - 3$ **Advanced Plot Options**

Assume  $PICT$  is its default size, shown in figure (a) **Example:** below.

> To double the  $x$  range of  $\mathcal{P} \mathcal{I} \mathcal{C} \mathcal{T}$  in the horizontal direction and keep the same scales (units per pixel), enter  $(-10,-1)$  and  $(20,2)$  and press FDIM. (PICT becomes  $\#261$  wide by  $\#64$  high in pixel units.) If you redraw the graph, the effect is to add more points to the graph at both ends, shown in figure  $(c)$ .

and the company of

#### **Advanced Plot Options**  $24 - 4$

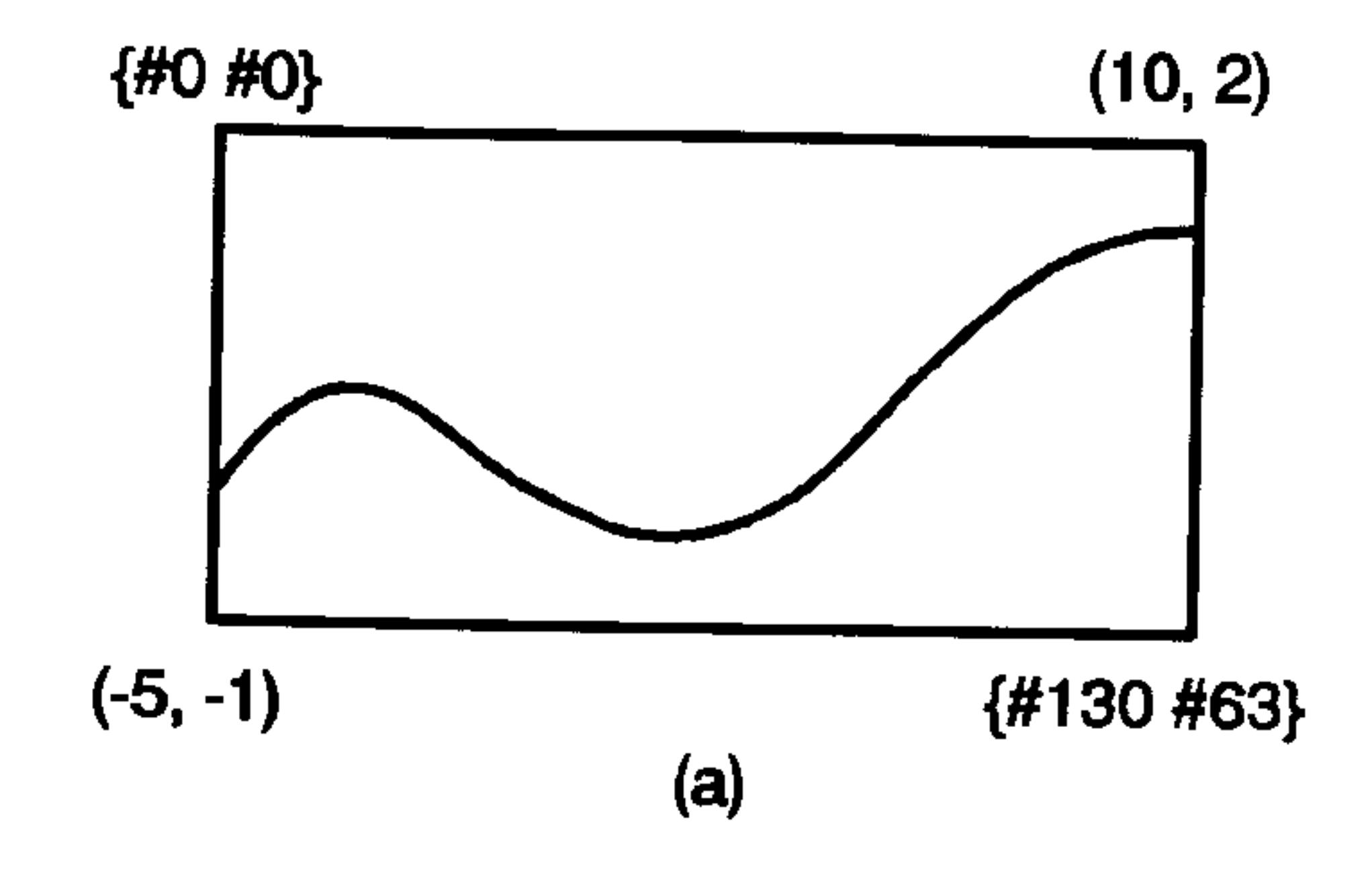

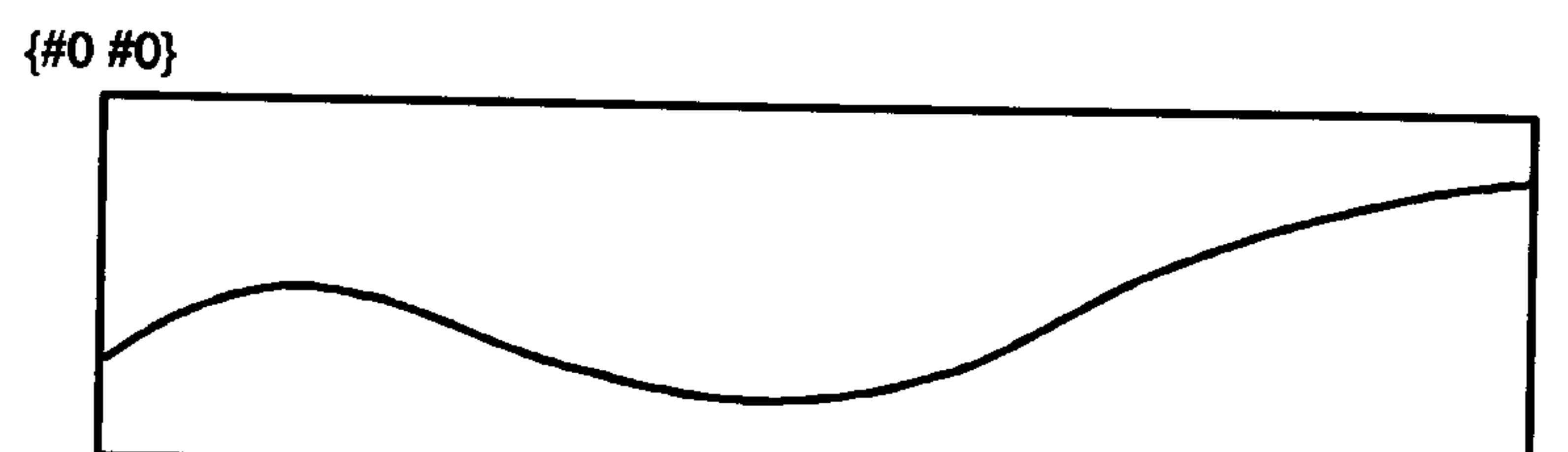

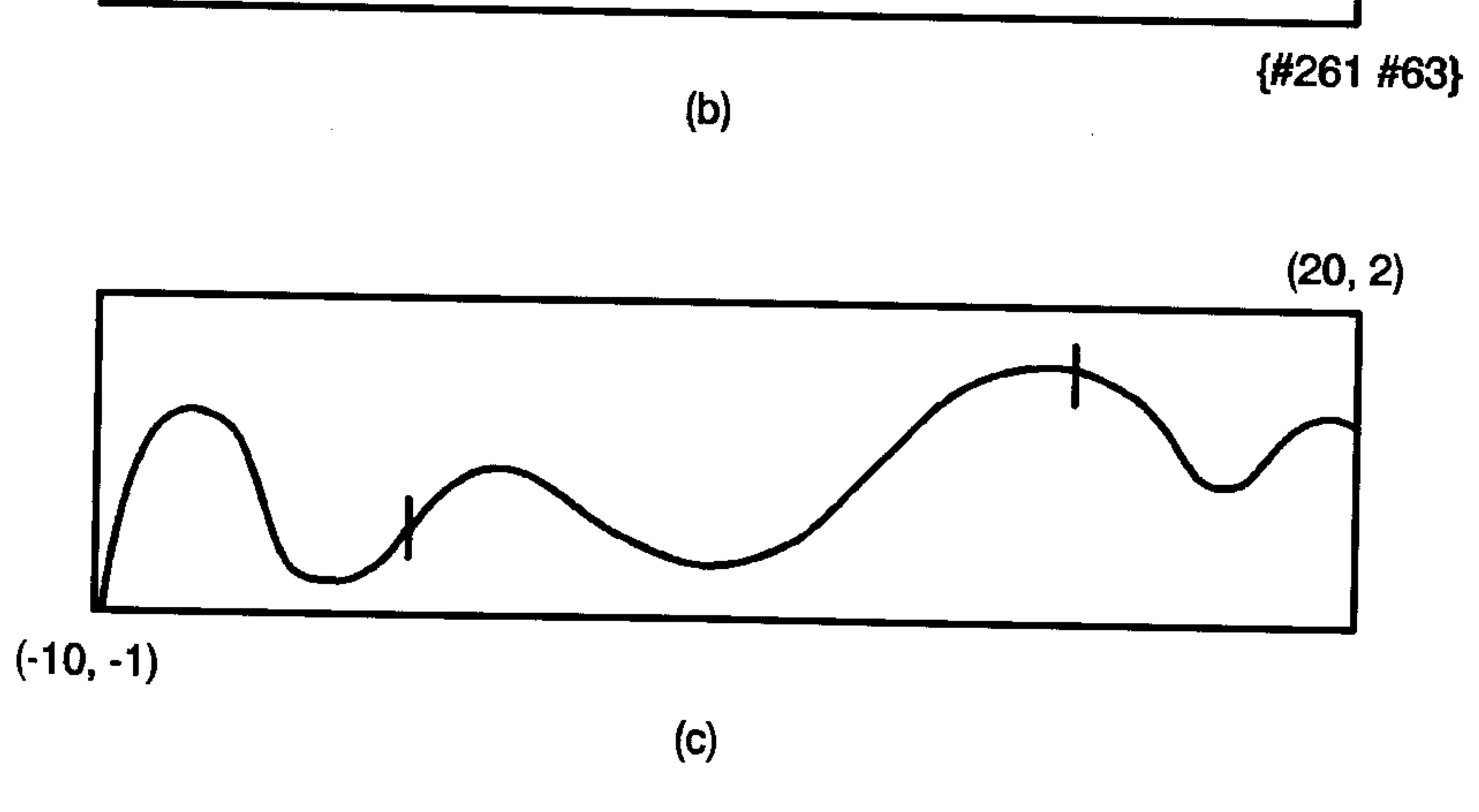

#### Changing the Size of PICT

To extend the plotting range beyond the limits of the display:

1. Change the the size of  $\mathcal{P} \mathcal{I} \mathcal{C} \mathcal{T}$  so that it encompasses the plotting range. Enter two complex numbers (with  $\leftrightarrow$  delimiters) specifying the coordinates of diagonally opposite corners in user-units, then press (PRG) FILT FDIM. 2. Open the PLOT application and set the plotting ranges and display ranges. The display range may be smaller than the plotting range.

#### **Advanced Plot Options 24-5**

- 3. After all plot parameters are set, press  $E F H E E$  UFHH to draw the plot. You will only see a portion of the plot in the display.
- 4. Press (heta and use the arrow keys to scroll around and view the larger plot. Press  $\bigoplus$  (PICTURE) again to exit scrolling mode.

#### To use computed values for plotting or display ranges:

- 1. In the PLOT or PLOT OPTIONS form, highlight the range field whose value you wish to compute.
- 2. Press  $(NXT)$  Fille to prepare for a side-calculation on the stack.
- 3. Perform the desired computation. For example, if you want to use  $\frac{3\pi}{4}$  as one endpoint, you would press  $3(\text{H})\pi(\text{X})$  4  $\oplus$ .
- 4. If it is not already one, convert the result on level 1 to a real number by pressing  $\left(\bigoplus_{\alpha\in\mathbb{N}}\left(\mathbb{Z}^n\right)\right)$ .
- 5. Press  $\mathbb{R}$  to return the result to the original field.

# **Saving and Restoring Plots**

A *plot* can consist of several components:

- **•** The plot *picture*, a graphic object.
- $\bullet$  The current equation or equations, stored in the reserved variable  $EQ.$
- $\blacksquare$  The current plot parameters, set in the PLOT forms, and stored in the reserved variable *PPAR* and, in the case of three-dimensional plot types,  $VPAR$ .
- Flag settings that determine plotting or display options.

You have the option to save any or all of these plot components in a variable so that you may retrieve them at a later time. Here are two useful approaches:

- 1. Save just the plot picture—the "result"—in a variable. This is a simple procedure (see below) but each plot picture uses about one Kilobyte of memory.
- 2. Save the current  $EQ$ , PPAR, VPAR (if necessary), and flag settings in a list. The plot can be reconstructed by restoring each of these to the values contained in the list.

#### 24-6 Advanced Plot Options

The following set of procedures illustrate how to accomplish these approaches to saving and restoring plots.

#### To save the current plot picture in a variable:

- 1. After drawing the plot and while viewing it in PICTURE, press STO) to send a copy of the plot to the stack as a graphics object. Press (CANCEL) to return to the stack.
- 2. Enter a name for the plot ('F1', for example) and press (STO).

# To view a plot picture that was previously stored in a variable:

- 1. Press  $(XAR)$  and then  $\bigoplus$  and the menu key corresponding to the variable containing the plot picture  $($   $\mathbb{F}1$ , for example) to recall it to the stack.
- 2. Press (PRG) FILT FILT (STO) to store the plot picture in  $\mathcal{P} \mathcal{I} \mathcal{C} \mathcal{T}.$
- 3. Press  $\left(\bigarrow)$  (PICTURE) to view the plot picture.

### To save a "reconstructable" version of the current plot:

- 1. After drawing the plot, press (CANCEL) to return to the stack.
- 2. Recall the current contents of  $EQ$ ,  $PPAR$ , and  $VPAR$  (if the current plot is a three-dimensional plot) to the stack by pressing (VAR) and then EN FFHE and WFHE (if necessary). You may need to use (NXT) to switch menu pages to find each of these variables.
- 3. Press (h) MODES) FLHG (NXT) FCLF to recall the current flag settings to the stack.
- 4. You should have three or, if you included VPAR, four new objects on the stack. Enter the number (3 or 4) and press  $\overline{PRG}$  LIST  $\div$  I FI to group these objects into a list.
- 5. Enter a name for the list and press  $(5T<sub>O</sub>)$ .

### To reconstruct a plot from its stored version:

1. Press (VAR) and then the menu key associated with the variable

containing the stored version (in list form) of the plot. 2. Press (PRG) TYPE DEU+ (DROP) to disassemble the list and put the components onto the stack. 3. Press (h) (MODES) FLHG (NXT) STOF to restore the flag settings. Note that your current flag settings will be lost.

#### **Advanced Plot Options**  $24 - 7$

- 4. If the plot is a three-dimensional plot, press  $\Box$ , type VFAR and press  $ST\overline{O}$  to restore  $VPAR$ .
- 5. Press  $\Box$ , type FFAR and press  $STO$  to restore *PPAR*.
- 6. Press  $\bigoplus$  (PLOT)  $\bigoplus$  EII to restore EQ.

 $\sim$ 

7. Press  $\overline{\bigoplus{\text{PLOT}}}\xrightarrow{\text{EHEE}}\overline{\text{EHEH}}$  to redraw the plot.

 $\mathcal{L}(\mathcal{L}^{\mathcal{L}})$  and  $\mathcal{L}(\mathcal{L}^{\mathcal{L}})$  and  $\mathcal{L}(\mathcal{L}^{\mathcal{L}})$  $\mathcal{L}(\mathcal{L}(\mathcal{$ 

#### 24-8 Advanced Plot Options

# 25

# The Equation Library

The Equation Library is a collection of equations and commands that enable you to solve common science and engineering problems. The library consists of more than 300 equations grouped into 15 technical subjects containing more than 100 problem titles. Each problem title contains one or more equations that help you solve that type of problem. Appendix G contains a table of the groups and problem titles available in the Equation Library. More detailed information about each equation set is given in the HP 48G Series Advanced

#### $User's$  Reference.

# Solving a Problem with the Equation Library

Follow these steps for solving a problem using the Equation Library:

- 1. Press  $\bigoplus$  (EQLIB) to start the Equation Library.
- 2. Set the unit options you want by pressing the  $\mathbb{R}$   $\mathbb{R}$ . ENGL, and UHITE menu keys.
- 3. Highlight the subject you want, then press (ENTER).
- 4. Highlight the title you want.
- 5. Optional—if you want to find out more about the equations in this set, press other keys as described in the next few sections.
- 6. For each known variable, type its value and press the

#### corresponding menu key. Press (NXT) if necessary to access additional variables.

7. Press  $\mathbb{S} \mathbb{Q} \cup \mathbb{W}$  to start solving the problem.

- 8. For each known variable, type its value and press the corresponding menu key. Press (NXT) if necessary to access additional variables.
- 9. Optional: Supply a guess for the unknown variable(s). This can speed the solution process or help to focus on one of several solutions. Enter a guess just as you would the value of a known  $\sim 14$ variable. If you are working with multiple equations, press  $\bigcap$ and then the variable menu key "MCHL" after entering the guess (reconverting the menu label to white).
- 10. Press  $\left(\bigarrow$  followed by the menu key of the variable for which you're solving. If you're solving a set of equations, you can press here is not to solve for all remaining unknown variables-all variables not previously defined by you.

#### **Using the Solver**

When you select a subject and a title in the Equation Library, you specify a set of one or more equations. Then, when you press SCILW, you leave the Equation Library catalogs and start solving the equations you've selected.

When you press Sully in the Equation Library, the application does the following:

- $\blacksquare$  The set of equations is stored in the appropriate variable: EQ for one equation,  $EQ$  and Mpar for more than one equation. (Mpar is a reserved variable name used by the Multiple-Equation Solver.)
- Each variable is created and set to zero unless it already exists. (If the variable name has been used by the Solver before, then it is a global variable and therefore already exists—until you purge it.)
- $\blacksquare$  Each variable's units are set to the conditions you specified-SI or English units, and units used or not used—unless the variable already exists and has units dimensionally consistent with what you

specified. (To change from English to SI units or vice-versa, you must first purge the existing variables or explicitly enter the units with the values.)

 $\blacksquare$  The appropriate solver is started: the SOLVR application (see page 18-7) for one equation, the Multiple-Equation Solver for more than one equation.

Because  $EQ$  and Mpar are variables, you can have a different  $EQ$  and Mpar for each directory in memory.

# **Using the Menu Keys**

The actions of the unshifted and shifted variable menu keys for both solvers are identical. Notice that the Multiple-Equation Solver uses two forms of menu labels: black and white. The (NXT) key shows additional menu labels, if required. In addition, each solver has special menu keys, which are described in the following table. You can tell which solver is started by looking at the special menu labels. (Or you can check the title-the title for a library equation in the HP Solve application starts with EQ: .)

#### **Actions for Solver Menu Keys**

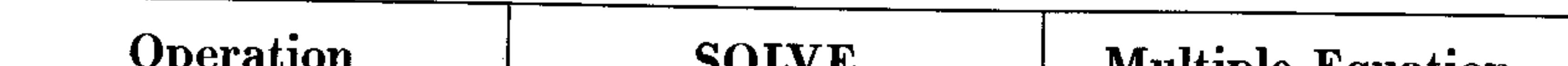

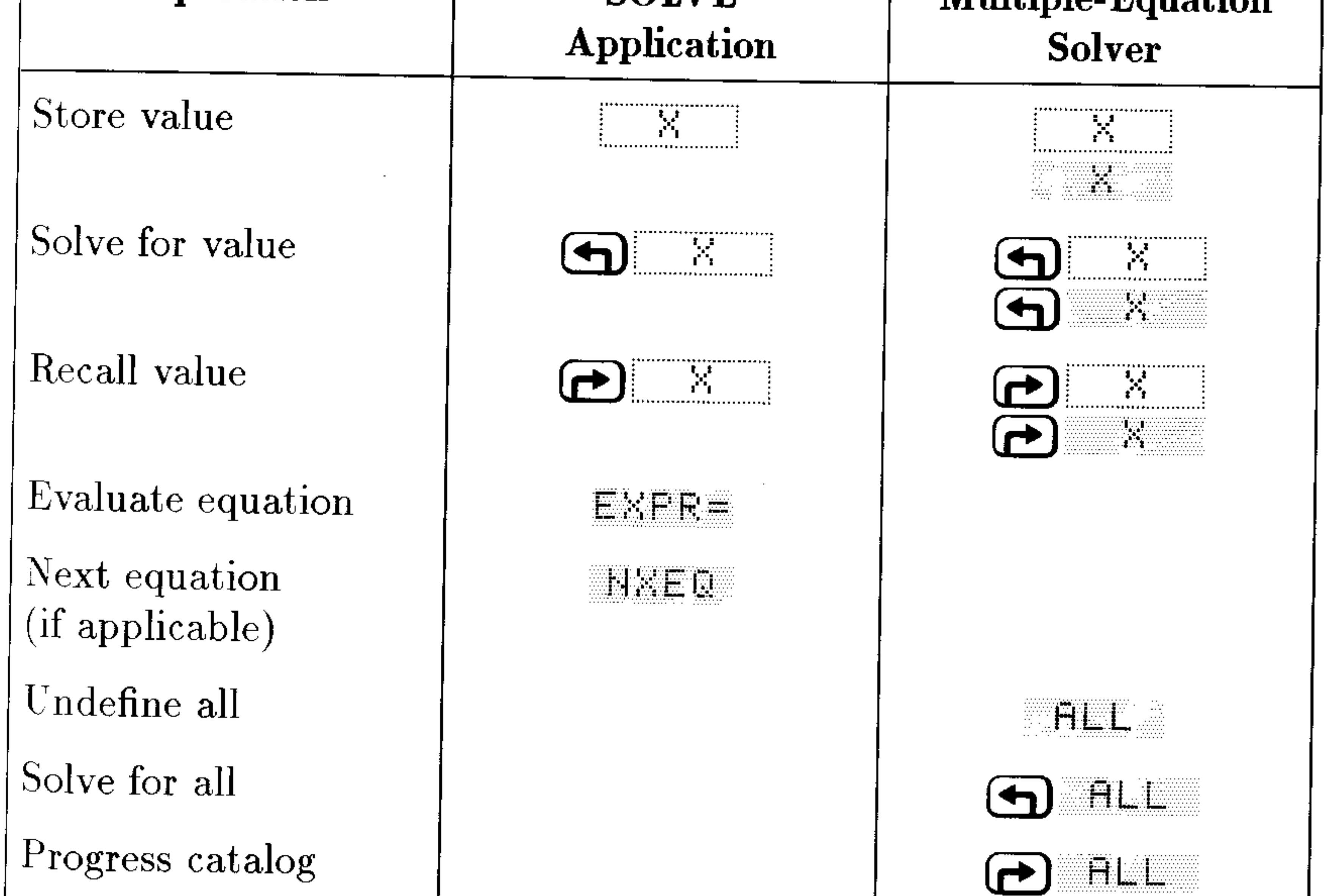

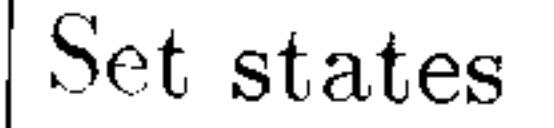

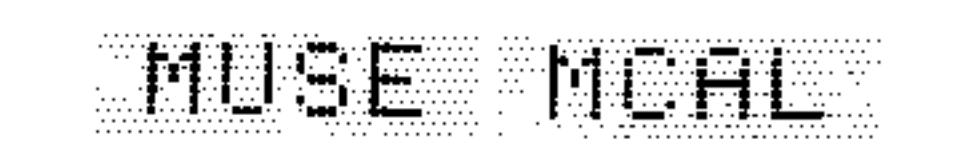

# **Browsing in the Equation Library**

When you select a subject and title in the Equation Library, you specify a set of one or more equations. You can get the following information about the equation set from the Equation Library catalogs:

- The equations themselves and the number of equations.
- **n** The variables used and their units—you can also change the units.
- $\blacksquare$  A picture of the physical system (for most equation sets).

# **Viewing Equations**

All equations have a *display form*—some equations also have a *calculation form*. The display form gives the equation in its basic form—the form you'd see in books. The calculation form includes computational refinements. If the equation has a calculation form, an  $\div$  appears in the upper-left corner of the equation display.

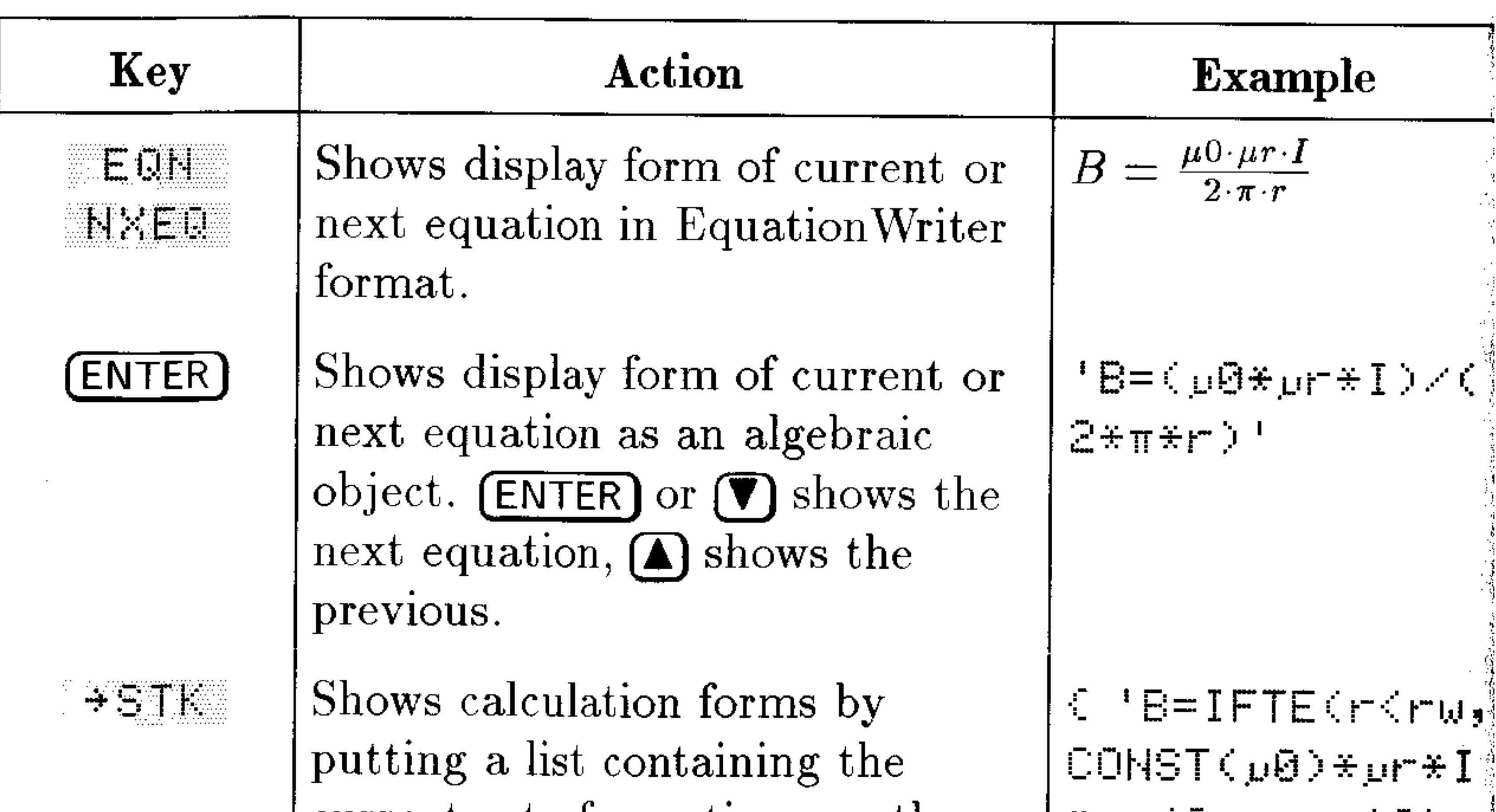

#### **Operations for Viewing Equations and Pictures**

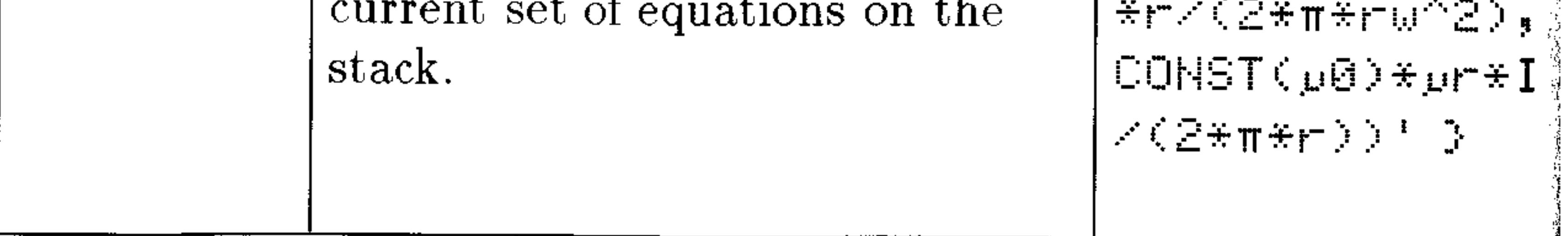

#### 25-4 The Equation Library

# **Viewing Variables and Selecting Units**

After you select a subject and title, you can view the catalog of names, descriptions, and units for the variables in the equation set by pressing WHRS. The table below summarizes the operations available to you in the Variable catalogs.

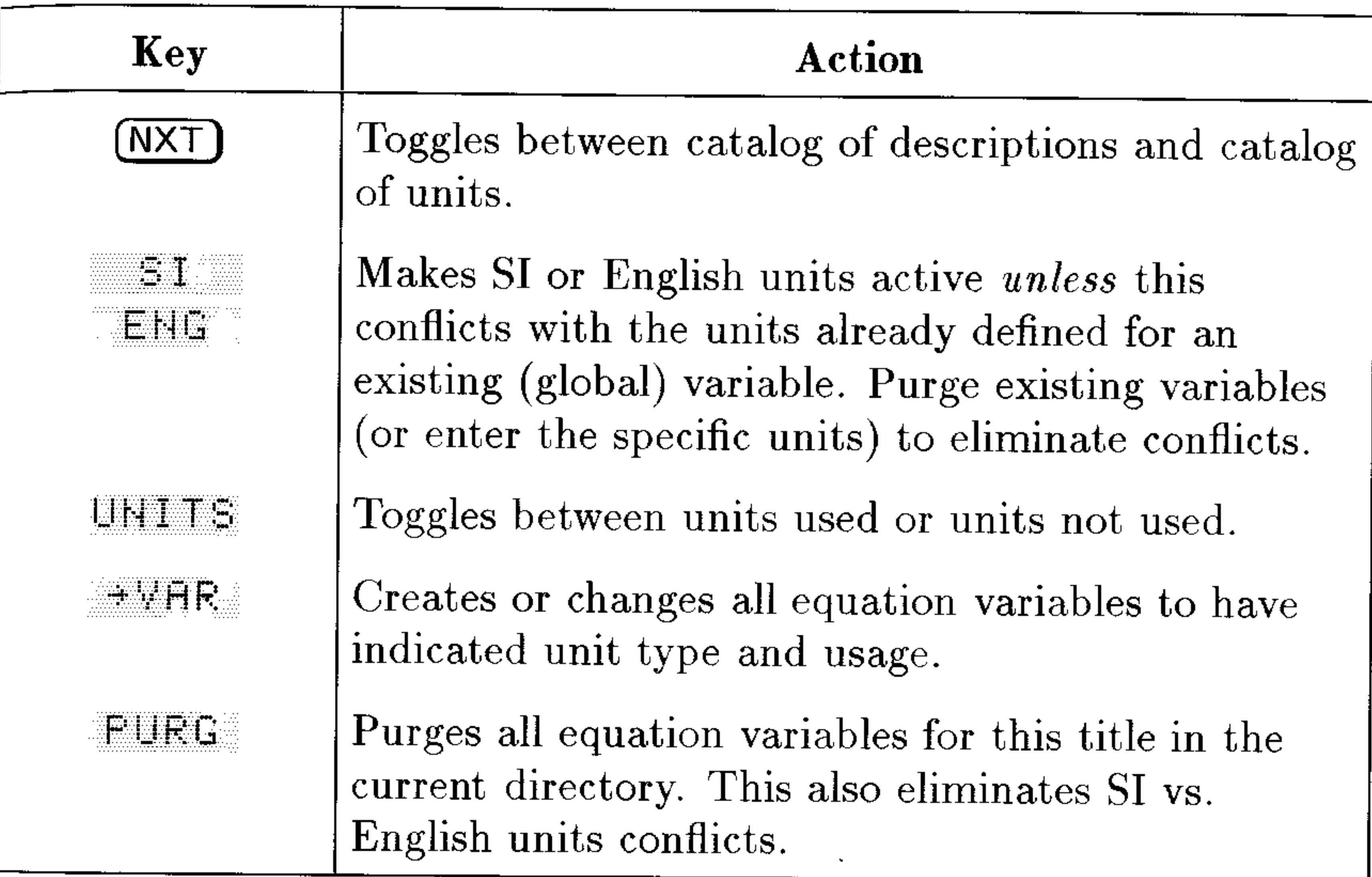

#### **Operations in Variable Catalogs**

# **Viewing the Picture**

After you select a subject and title, you can view the picture of the problem—but only if the title has a picture.

To see the picture, press FIC. While the picture is displayed, you can do the following:

**•** Press  $\mathbb{F}$ PICT to store the picture in *PICT*, the graphics memorythen you can use  $\bigoplus$  PICTURE) to view the picture after leaving the

Equation Library catalogs.

- Press the menu keys or (ENTER) to show other equation information.
- For information about displaying and manipulating graphics objects, see chapter 9, "Graphic Objects."

# **Using the Multiple-Equation Solver**

The Equation Library starts the Multiple-Equation Solver automatically if the equation set contains more than one equation. However, you can also start it up explicitly using your own set of equations (see "Defining a Set of Equations" on page 25-8).

 $\begin{bmatrix} \mathbf{1} & \mathbf{1} & \mathbf{1} \\ \mathbf{1} & \mathbf{1} & \mathbf{1} \\ \mathbf{1} & \mathbf{1} & \mathbf{1} \\ \mathbf{1} & \mathbf{1} & \mathbf{1} \end{bmatrix}$ 

章

When the Equation Library starts the Multiple-Equation Solver, it first stores the equation set in  $EQ$  and stores a copy of the equation set, the list of variables plus additional information in Mpar. Mpar is then used to set up the Solver menu for the current equation set. (Note that, although you can view and edit  $EQ$  directly like any other variable,  $Mpar$  can only be edited indirectly (executing commands that modify it) as it is structured as library data dedicated to the Multiple Equation Solver application.)

The following table summarizes the actions for the solver menu keys. The (NXT) key shows additional menu labels.

#### **Solver Menu Keys**

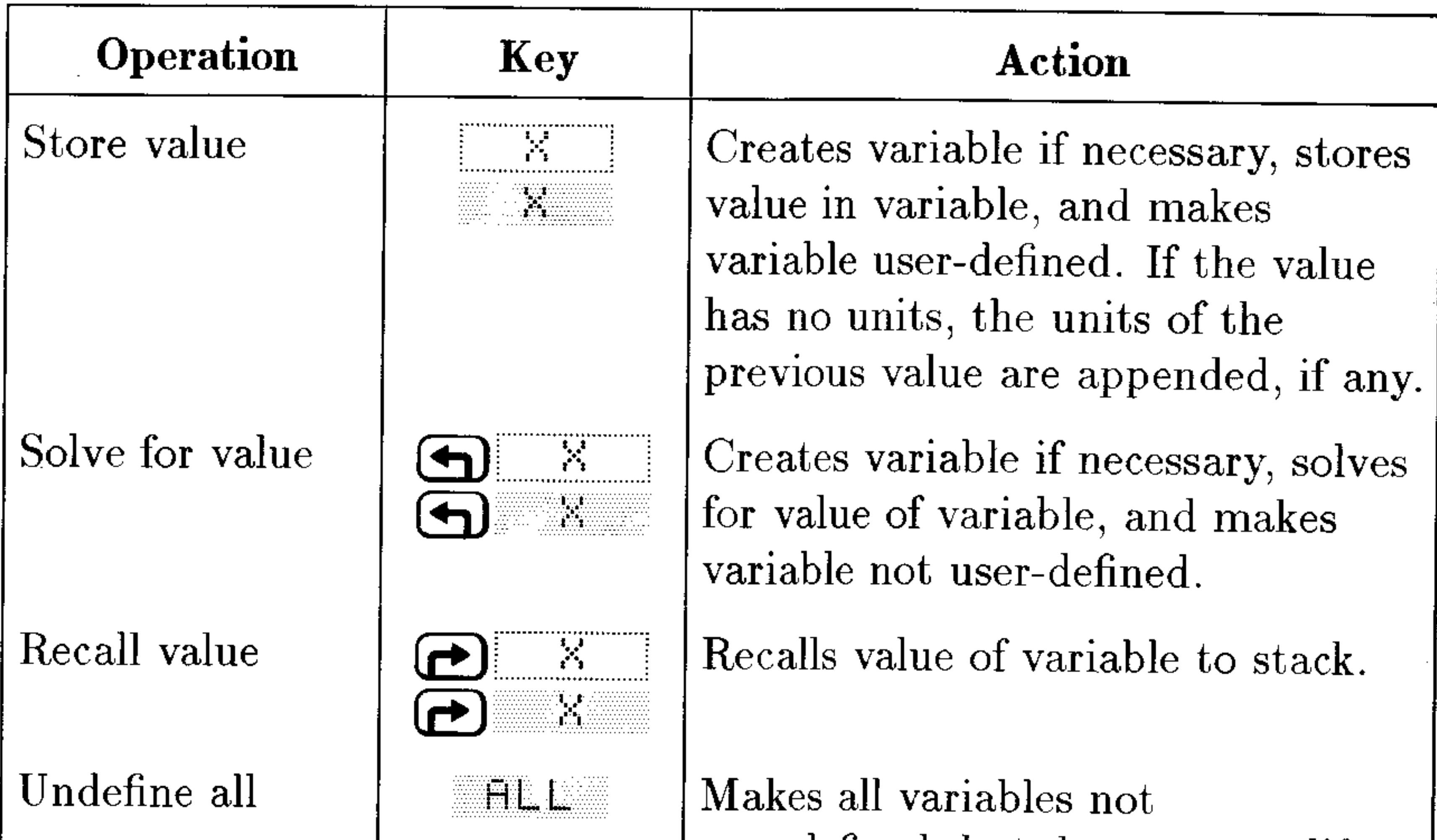

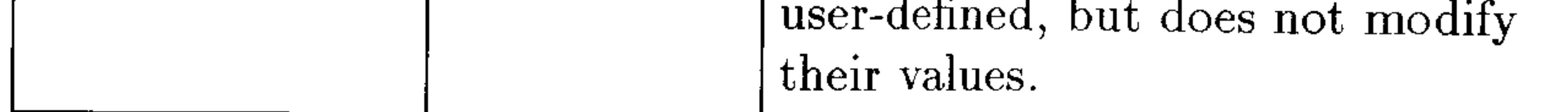

#### $25 - 6$ **The Equation Library**

#### Solver Menu Keys (continued)

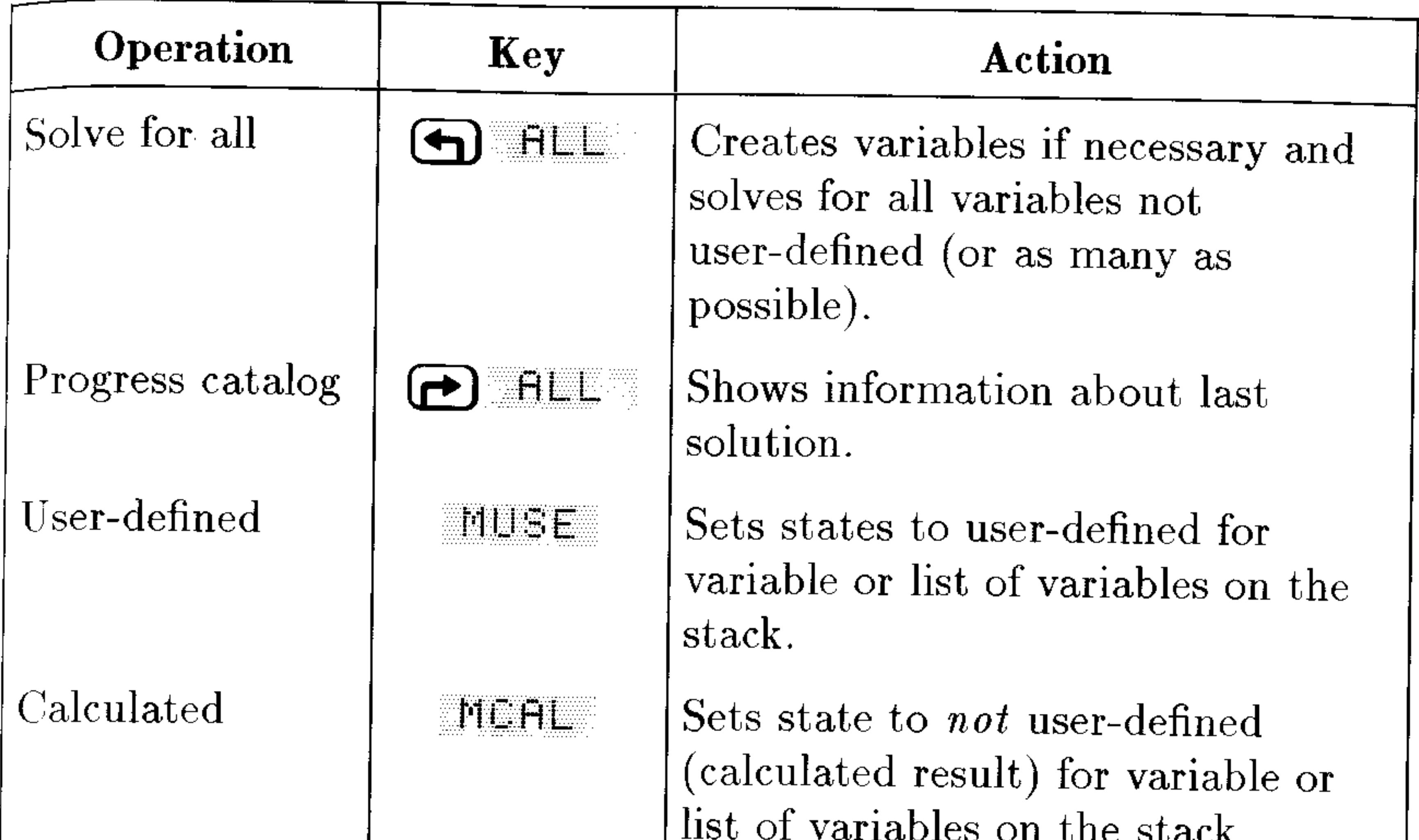

The menu labels for the variable keys are white at first-they change during the solution process as described below.

Because a solution involves many equations and many variables, the Multiple-Equation Solver must keep track of variables that are user-defined and not defined-those it can't change and those it can. In addition, it keeps track of variables that it used or found during the last solution process.

The menu labels indicate the states of the variables. They're automatically adjusted as you store values and solve for variables. You can check that variables have proper states when you supply guesses and find solutions.

Notice that  $\equiv$  marks the variables that were used in the last solution their values are compatible with each other. Other variables may not have compatible values because they weren't involved in the solution.

#### **Meanings of Menu Labels**

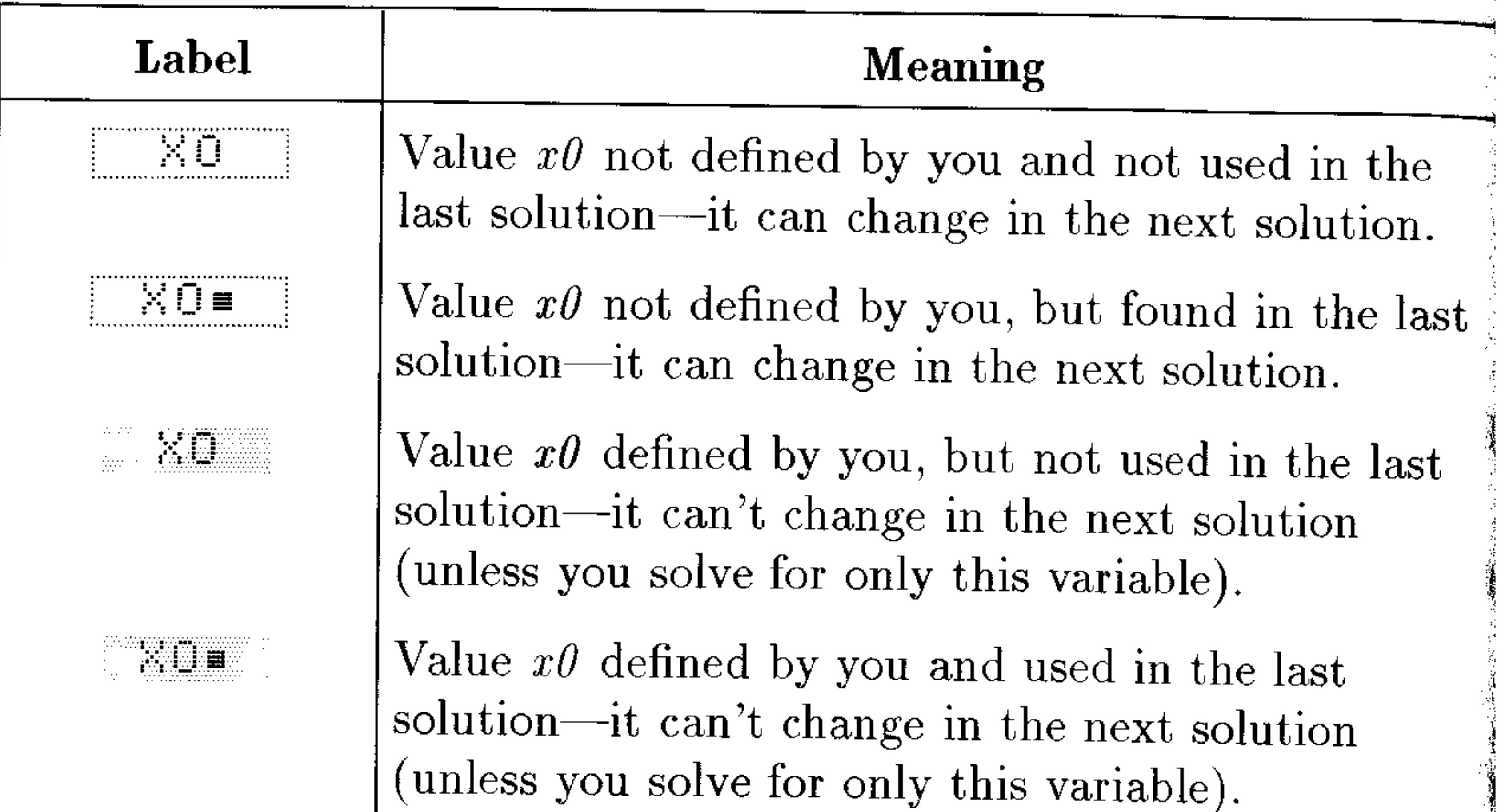

# **Defining a Set of Equations**

When you design a set of equations, you should do it with an understanding of how the Multiple-Equation Solver uses the equations to solve problems.

The Multiple-Equation Solver uses the same process you'd use to solve for an unknown variable-assuming you weren't allowed to create additional equations. You'd look through the set of equations for one that has only one variable that you don't know. You'd use the HP 48 root-finder to find its value. Then you'd do this again until you've found the variable you want.

You should choose your equations to allow likely unknown variables to occur individually in equations. You must avoid having two or more unknown variables in all equations. You can also specify the equations in an order that's best for your problems.

For example, the following three equations define initial velocity and acceleration based on two observed distances and times. The first two

equations alone are mathematically sufficient for solving the problem, but each equation contains two unknown variables. Adding the third equation allows a successful solution because it contains only one of the unknown variables.

 $x_1 = v_0 + a \cdot t_1$  $x_2 = v_0 + a \cdot t_2$  $(x_2 - x_1) = a \cdot (t_2 - t_1)$ 

To create more robust equations, you can include functions that ensure proper and faster calculations-for example CONST and TDELTA, UBASE, EXP, and IFTE. See the HP 48G Series Advanced User's Reference for details and examples.

If your equations use any of the following functions, their variables won't necessarily be detected by the Multiple-Equation Solver:  $\Sigma$ ,  $\int$ ,  $\partial$ ,  $\vert$ , QUOTE, APPLY, TVMROOT, and CONST.

The list of equations in  $EQ$  may contain menu definitions, but those definitions are ignored by MINIT when it creates Mpar. However, you can reorder the menu labels using MITM, described under "Changing the Title and Menu" later in this chapter.

#### To create a set of equations for the Multiple Equation Solver:

- 1. Enter each equation in the set onto the stack.
- 2. Press (A) to begin the Interactive Stack and then move the cursor up to the level containing the first equation you entered.
- 3. Press #LIEL to combine them into a list.
- 4. Press  $\bigcirc$   $\alpha$  E  $\alpha$  Q  $\sigma$  or  $\bigcirc$  or  $\bigcirc$  solve when  $\bigcirc$  $E[.]$  ) to store the list into the  $EQ$  variable.
- 5. Press  $\bigoplus$  [EQ LIB] MES MINIT to create *Mpar* and prepare the equation set for use with the Multiple Equation Solver.
- 6. Press **MELL** to launch the solver with the new set of equations.

#### To change the title and menu for a set of equations:

- 1. Make sure the set of equations is the current set (they are used when the Multiple Equation Solver is launched).
- 2. Enter a text string containing the new title onto the stack.
- 3. Enter a list containing the variable names in the order you want them to appear in the menu. Use a "" to insert a blank label. You must include all variables in the original menu and no others, and

you must match uppercase and lowercase names properly. 4. Press  $\bigoplus$   $EQ$  LIB) MES MITM.

# Interpreting Results from the Multiple Equation Solver

The Multiple-Equation Solver solves for variables by repeatedly looking through the set of equations for one that contains only one variable that's "unknown" (not user-defined and not found by the solver during this solution)—then it uses the HP 48 root-finder to find that value. It continues eliminating "unknown" variables until it solves for the variable you specified—or until it can't solve for any more variables. Each time the Multiple-Equation Solver starts solving for a variable, only the variables with black menu labels are "known."

During the solution process, the Multiple-Equation Solver shows the variable it's currently solving for. It also shows the type of root found by the HP 48 root-finder (zero, sign reversal, or extremum)—or the problem if no root is found (bad guesses or constant). (You can watch the iterations if you press any key except (CANCEL) during the root-finding process. For more information about the root-finder, see

chapter 18.

The following messages indicate errors in the problem setup:

- **•** Bad Guess (es). Units may be missing or inconsistent for a variable. For a list of guesses, at least one of the list elements must have consistent units.
- $\blacksquare$  Too Many Unknowns. The solver eventually encountered only equations having at least two unknowns. Either enter other known values, or change the set of equations—whichever is appropriate for your problem. See "Changing the Equations" later in this chapter.
- **Constant?** The initial value of a variable may be leading the root finder in the wrong direction. Supply a guess in the opposite direction from a critical value—if negative values are valid, try one.

#### **Checking Solutions**

The variables having  $a \equiv$  mark in their menu labels are related for the most-recent solution—they form a compatible set of values satisfying the equations used. The values of any variables without marks may not satisfy the equations because those variables weren't involved in the solution process.

If any solutions seem improper, check for the following problems:

#### $25 - 10$ The Equation Library

- Wrong units. A known or found variable may have units different from those you assumed. These are global variables. If the variable existed before this calculation, then its unit system (SI or English) takes priority. To correct the units, either purge the variables before solving the equation, or enter the specific units you want.
- No units. If you're not using units, your implied units may not be compatible among your variables or with the implied units of constants or functions. The current angle mode sets the implied units for angles.
- $\blacksquare$  Multiple roots. An equation may have multiple roots, and the solver may have found an inappropriate one. Supply a guess for the variable to focus the search in the appropriate range.
- Wrong variable states. A known or unknown variable may not have the appropriate state. A known variable should have a black menu label, and an unknown variable should have a white label.
- $\blacksquare$  Inconsistent conditions. If you enter values that are mathematically inconsistent for the equations, the application may give results that satisfy some equations, but not all. This includes over-specifying the problem, for which you enter values for more variables than needed to define a physically realizable problem—the extra values may create an impossible or illogical problem. (The solution satisfies the equations the solver used, but the solver doesn't try to verify that the solution satisfies all of the equations.)
- Not related. A variable may not be involved in the solution (no  $\equiv$  in its menu label), so it's not compatible with the variables that were involved.
- Wrong direction. The initial value of a variable may be leading the root finder in the wrong direction. Supply a guess in the opposite direction from a critical value-if negative values are valid, try one.

#### $25 - 11$ The Equation Library

# Using the Constants Library

The Constants Library contains a collection of common physical constants and quantities. You can use them in equations and programs. (Several of these constants are used by the Equation Library.) The following table lists them in the order they appear in the Constants Library.

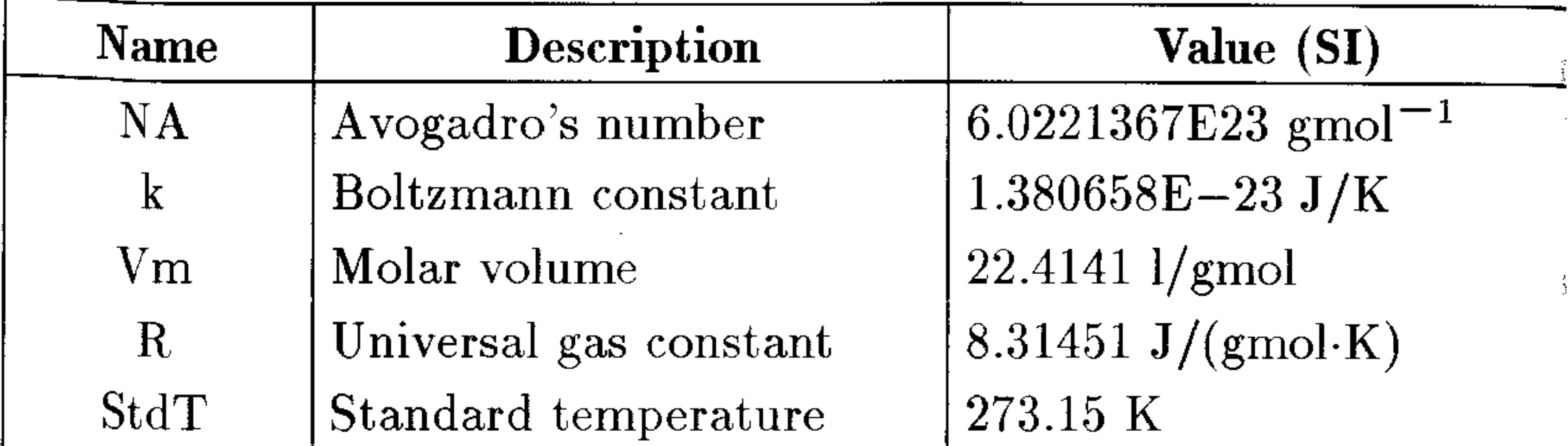

#### **Constants Library**

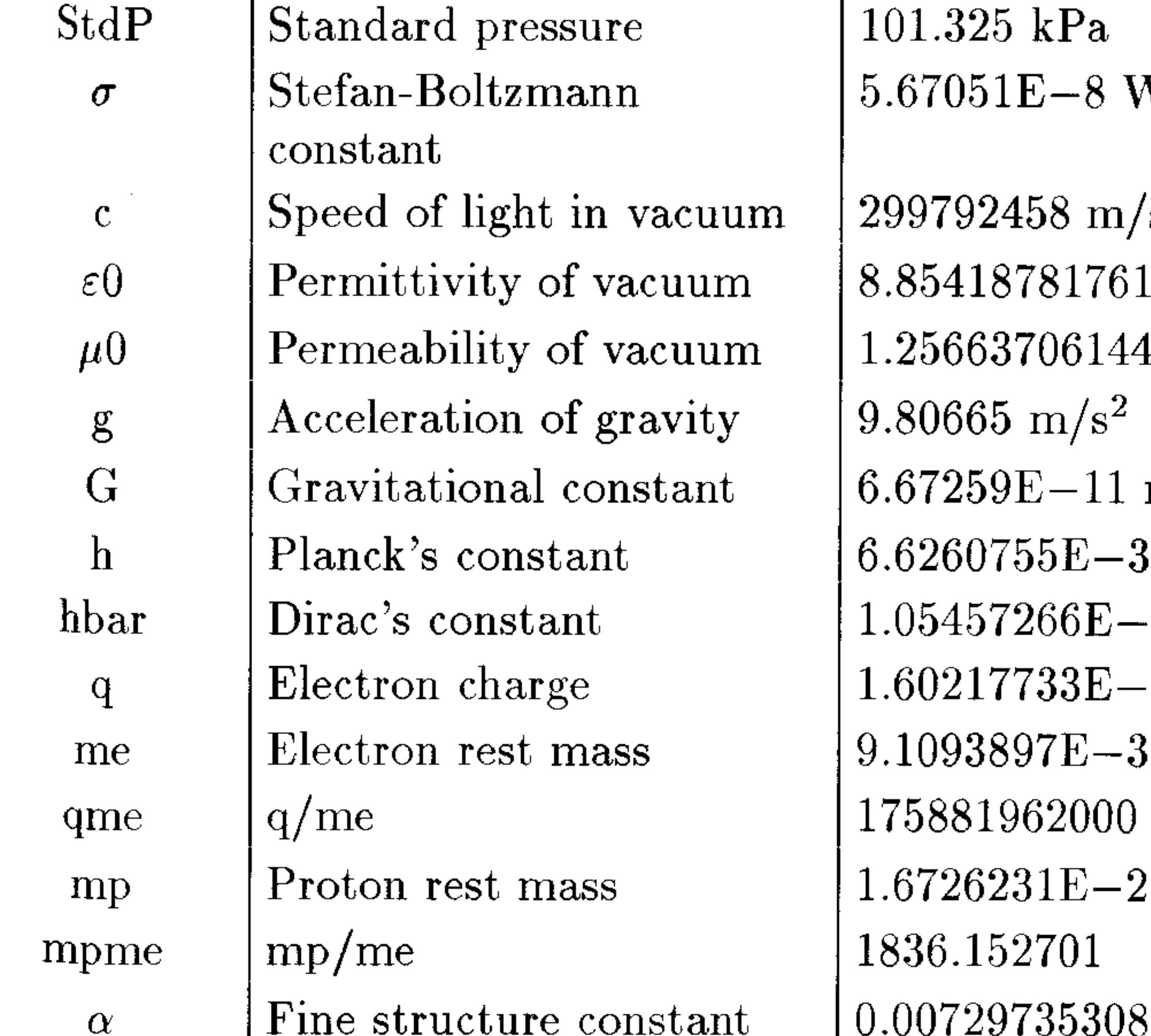

 $01.325$  kPa .67051E-8 W/(m<sup>2</sup>·K<sup>4</sup>) 99792458 m/s 85418781761E-12 F/m 25663706144E-6 H/m  $80665 \;{\rm m/s^2}$ 67259E-11 m<sup>3</sup>/(s<sup>2</sup>·kg)  $6260755E - 34$  J·s  $05457266E - 34$  J·s 60217733E-19 C  $1093897E - 31$  kg 75881962000 C/kg 6726231E $-27$  kg 336.152701

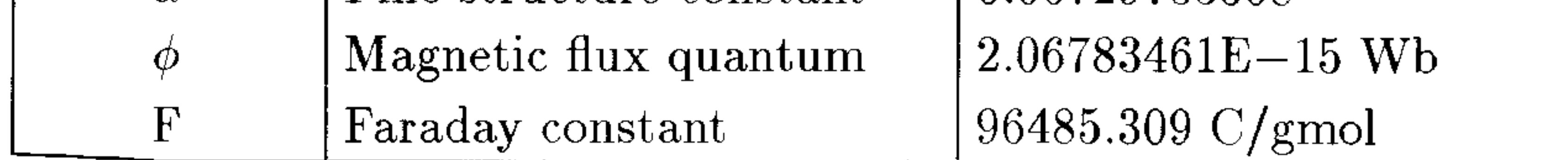

#### 25-12 The Equation Library

#### **Constants Library (continued)**

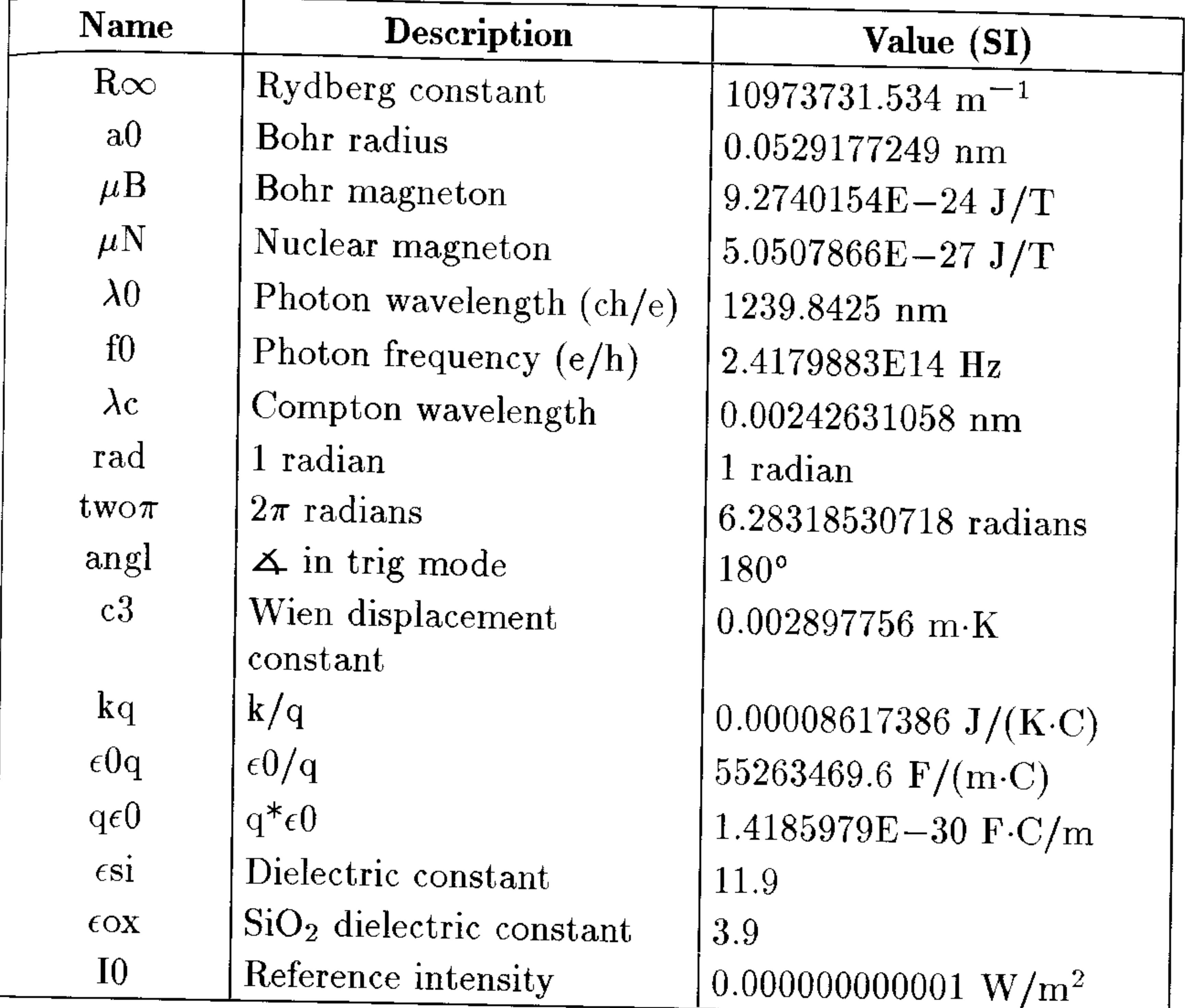

### To view the Constants Library:

**Press**  $\bigoplus$  $EQ$  **LIB** EDL TE EDHL T.

# To view the value of a particular constant in full:

- 1. While viewing the Constants Library, move the highlight to the desired constant. You may either use the  $\textcircled{1}$  and  $\textcircled{1}$  arrow keys or press  $\omega$  followed by the first character of the constant.
- 2. Press WHLUE and UNITS (if necessary) so that the  $\equiv$  is displayed in the menu label in order to display the numerical value and units

of the constant.

3. Press (ENTER). If the constant value is too long to be fully displayed in a single line, then you will see it displayed more fully on a screen by itself.

#### To put a constant from the library on the stack:

- 1. Press  $\bigoplus$  (EQ LIB) we use the Constants is the Constants Library.
- 2. Move the highlight to the desired constant.
- 3. Optional: If you want the units included be sure that the **s** is showing in the  $\mathbb{L}H\mathbb{L}$  abel.
- 4.  $Press$   $\div$   $\div$   $\Pk$   $\Pi$   $I$

#### To include a constant in an algebraic expression:

- 1. Begin entering the algebraic into the command line.
- 2. Press  $\bigoplus$   $\bigoplus$   $\$ into the algebraic.
- 3. Type in the symbol for the constant. Note that the value returned by the CONST function may or may not include units depending on how you have currently set UNITS.

# **Minehunt Game**

The Minehunt game is a battlefield adventure. You start at the upper-left corner of an  $8 \times 16$  battlefield grid. Your mission is to travel safely to the lower-right corner, avoiding invisible mines along the way. The game tells you how many mines are under the eight squares adjacent to your position.

#### To play Minehunt:

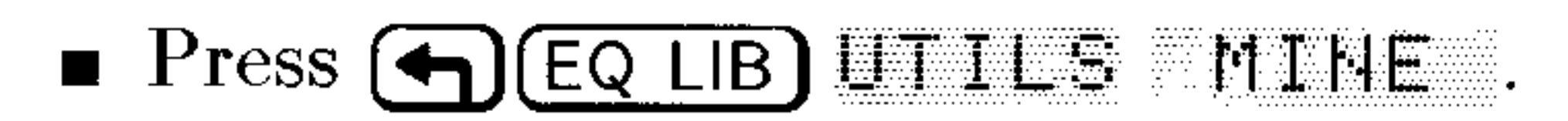

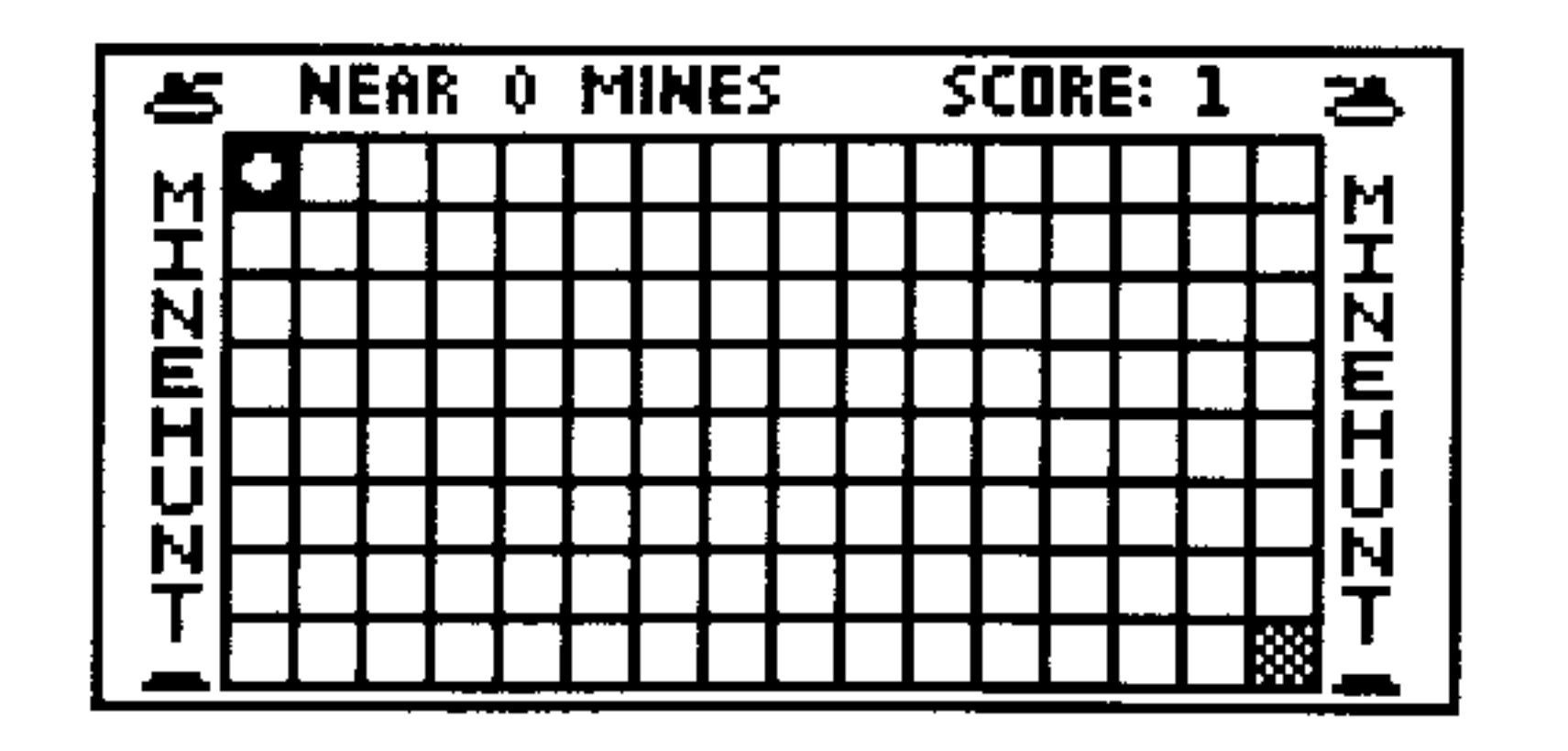

**Use the number keys or arrow keys to move. The "corner" number** keys allow you to move diagonally. Exit at any time by pressing

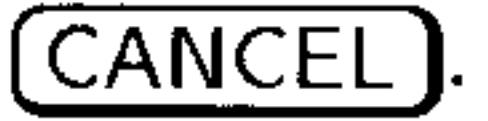
# User-Defined Units

The Equation Library provides four user-defined units: "gmol" (gram-moles, mol), "lbmol" (pound-moles, approximately  $454$ mol), "rpm" (revolutions per minute, 1/min), and "dB" (decibels, dimensionless). You can use their menu keys as typing aids. To fully use these units, add them to the custom menu. (User-defined units are described on page  $10-14$ .)

Put the Equation Library units in a custom menu. **Example:** 

*Step 1:* Enter this list of unit objects (one for each unit): 

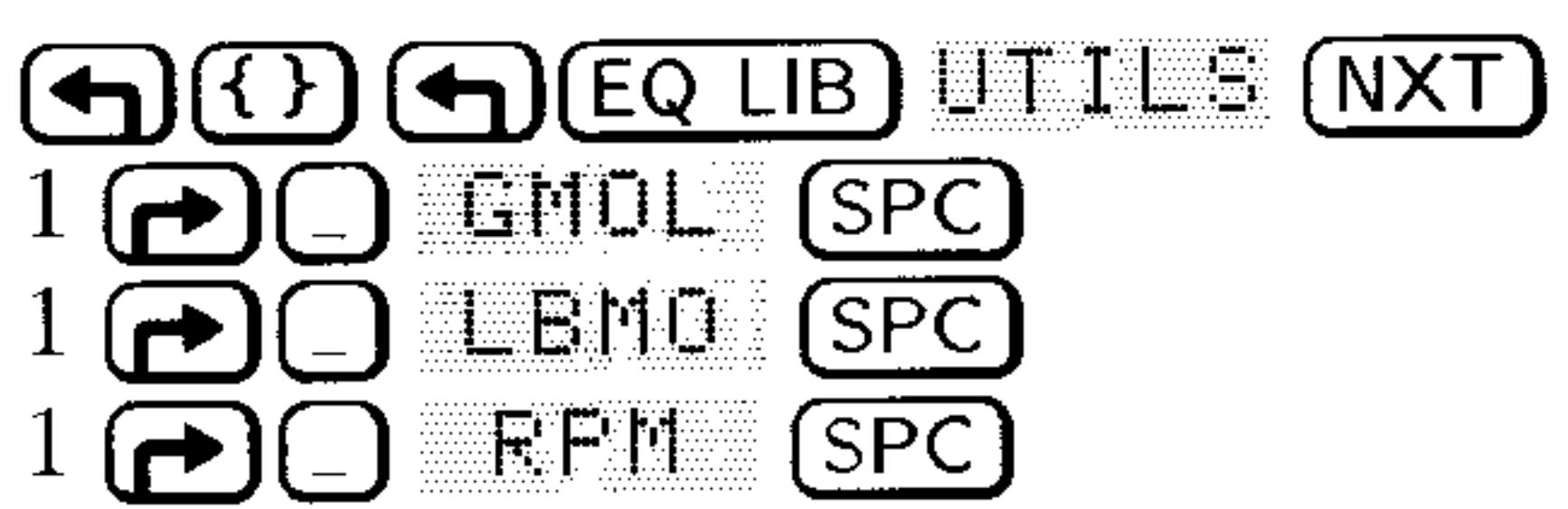

# **DE (ENTER)**

*Step 2:* Store this in the custom menu and display the menu. (Custom menus are described on page  $30-1$ .)

# D (MODES) MENU MENU

You get the custom menu at any time by pressing (CST). The following examples show how to use the user-defined units in the custom menu:

- **Press GMOL** to add units to the number you're entering or to append units to the unit numerator of the object in level 1.
- **Press**  $(\rightarrow)$  **GMUL** to append units to the unit denominator of the object in level 1.
- **Press (4) GMUL** to convert the unit object in level 1 to "gmol."

### The Equation Library 25-15

26

# **Time Management**

# Using the Clock (Date and Time)

When you display the clock, it appears in the upper-right corner of the display. It shows the current date and time in your choice of formats, shown in the table below. The formats also determine the way you enter dates and times in the command line. The following table illustrates how the clock shows  $4:31:04$  PM on February 21, 1994.

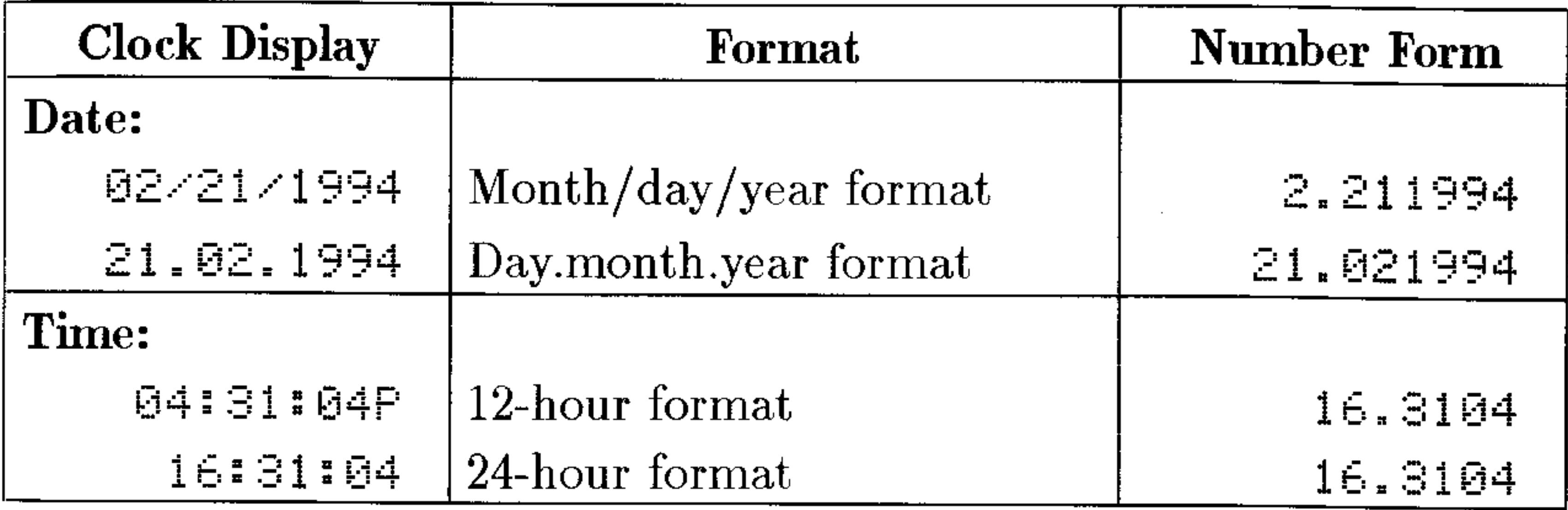

## To display the date and time:

# 1. Press  $\left(\rightarrow\right)$  (MODES).

- 2. Move the highlight to the CLOCK field and press will set to put a check-mark in the field.
- $3. Press$  UH.

#### **Time Management**  $26 - 1$

### To change the date or time:

1. Press  $\bigoplus$  (TIME)  $\bigoplus$  UK to open the SET TIME AND DATE dialog.

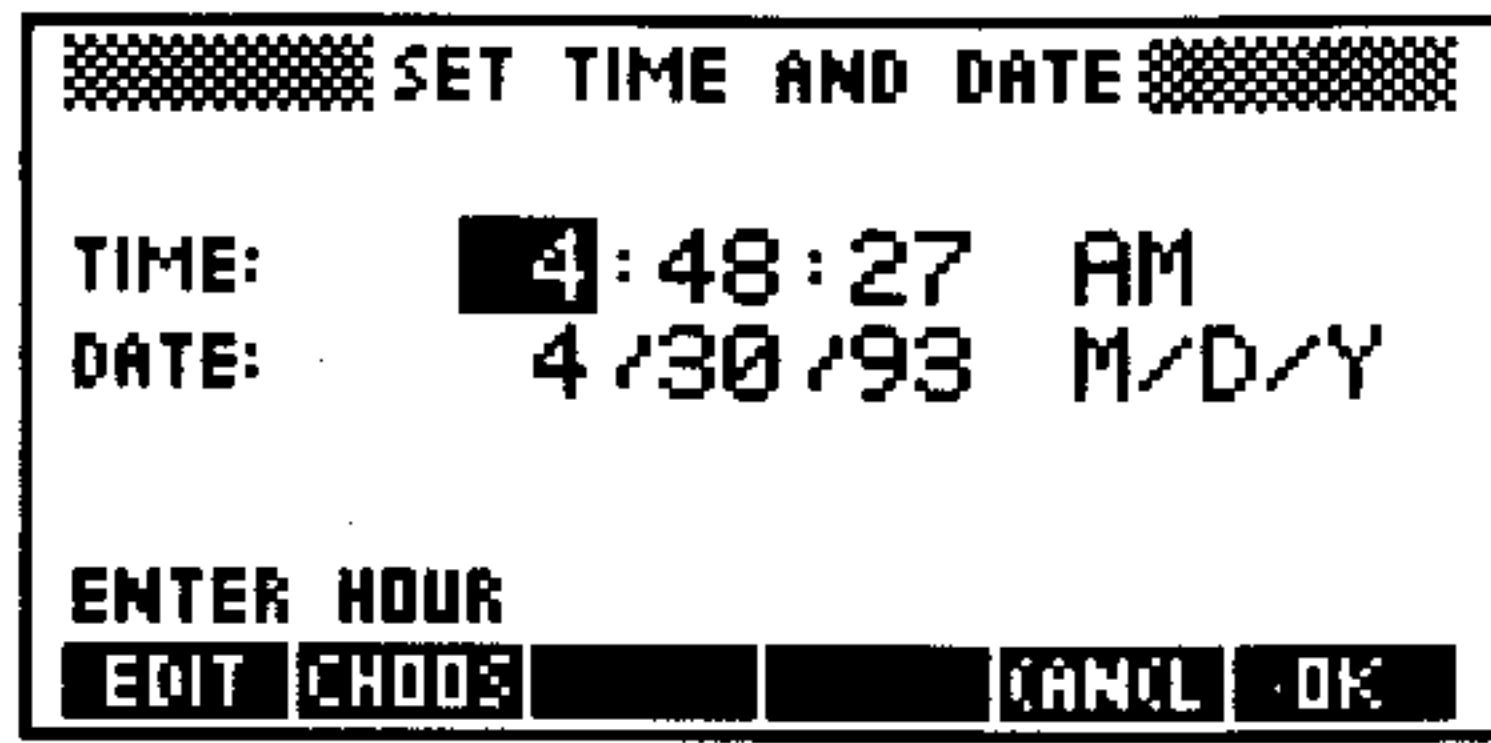

- 2. Highlight the hours field and type the hour, minutes and seconds, pressing (ENTER) after each.
- 3. Optional. If you want the clock to report the time using 24-hour format, press  $(\overline{-}$ ) until  $24-\text{tr}$  is displayed.
- 4. Highlight the first date field and type the day, month and year in their respective fields, pressing (ENTER) after each. The year can be from  $1991$  through  $2090$ .
- 5. Optional. If you want the clock to report the date using day-month-year format, press  $(\overline{-}$ ) until  $\mathbb{D}$ . M. Y is displayed.
- 6. Press  $\mathbb{R}^n$  to confirm the changes and return to the stack.

# **Setting Alarms**

You can set two types of alarms, which perform different actions when they come due:

**Appointment alarm.** This displays the message you specified when you set the alarm. It also sounds a sequence of beeps for about 15 seconds—or until you press a key. You're expected to acknowledge an appointment alarm after it comes due.

**Control alarm.** This executes the program or other object you specified when you set the alarm—no other action occurs. You don't acknowledge a control alarm.

When you set an alarm, it's saved in the system alarm list, where it can be reviewed and edited ("browsed") later.

### 26-2 Time Management

## To set an appointment alarm:

1. Press  $\bigoplus$  (TIME)  $\nabla$  as the SET HLARM dialog.

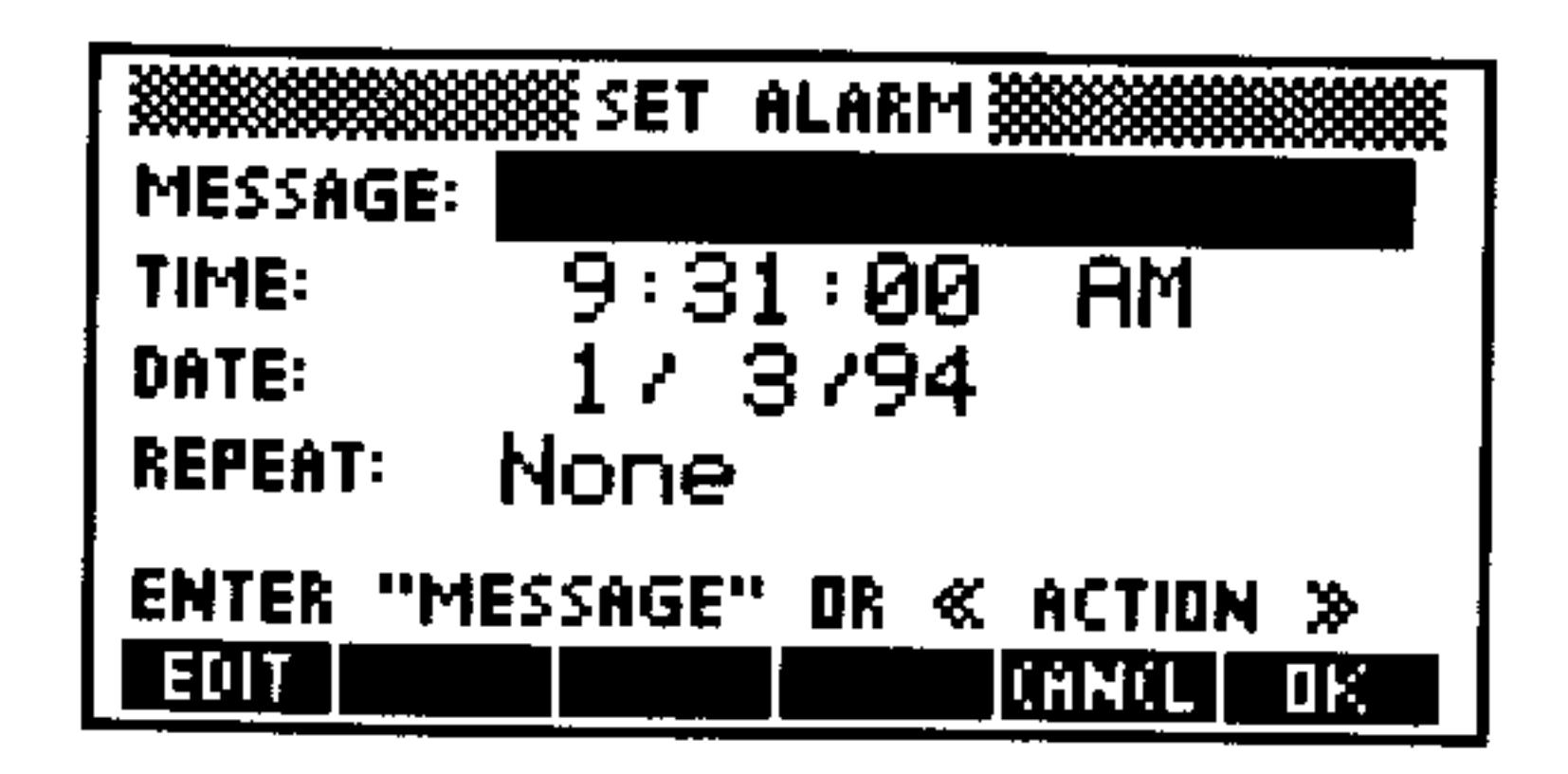

- 2. Press  $\bigoplus$   $\begin{pmatrix} \cdots & \cdots \\ \cdots & \cdots \end{pmatrix}$ , type in the message you want displayed when the alarm comes due and press (ENTER).
- 3. Enter the time (hours, minutes, seconds) and the format (AM, PM, or  $24$ -thr) of the alarm.
- 
- 4. Enter the date of the alarm. It is shown in the current date format (either  $D$ . M. Y or M/D/Y).
- 5. Highlight the REFEAT field and enter the number and period of the repeat interval. For example, press  $15$  (ENTER)  $\omega$ ) D to enter 15 Days as the repeat interval. Press  $0$  (ENTER) for a non-repeating alarm.
- 6. Press  $\blacksquare$  If to set the alarm and return to the stack.

# To set a control alarm:

- 1. Press  $\bigoplus$  (TIME)  $\bigcirc$  if to open the SET ALARM dialog.
- 2. Enter the program or other object you wish to execute when the alarm comes due into the MESSAGE: field.
- 3. Enter the time and date for the alarm.
- 4. Highlight the REPEAT field and enter the number and period of the repeat interval. Press 0 (ENTER) for a non-repeating alarm.
- 5. Press  $\Box$  DF to set the alarm.

### **Time Management** 26-3

# **Responding to Alarms**

When an appointment alarm comes due, the  $(\cdot)$  annunciator turns on, the beeper sounds at short intervals for about 15 seconds, and the alarm message is displayed. If you press a key during the beeps, the alarm is acknowledged, and the current appointment is deleted.

If you don't acknowledge an alarm during the beeps, the beeper stops and the message is cleared from the display. A repeating alarm is normally automatically rescheduled. A nonrepeating alarm becomes "past due," but not deleted—the  $(\cdot)$  annunciator remains on to show you have a past-due alarm to respond to.

If you have several past-due alarms, you can view them by pressing  $\bigcap$  (TIME) DK . Press FUEL to delete an alarm. Each time you press  $\bigoplus$  (TIME) HLEIL HCK, the oldest past-due alarm is deleted The (•) annunciator turns off when no past-due alarms remain.

## To respond to an appointment alarm:

- **While the alarm is beeping, press any key, such as**  $(CANCE)$ or
- **After the beeping stops, the message appears. Press**  $\bigoplus$  **(TIME)** FILEM FILE: CYou can then press (CANCEL) to return to the stack.)

# To respond to a control alarm:

■ Do nothing. You don't acknowledge a control alarm when it comes  $due—it's automatically considered to be acknowledged. When a$ control alarm comes due, a copy of the *alarm index* is returned to level 1, then the specified object is executed. The alarm index is a real number that identifies the alarm based on its chronological order in the system alarm list—you can use it with programmable alarm commands (described in the  $HP$  48G Series Advanced User's *Reference*).

### To acknowledge all past-due alarms at once:

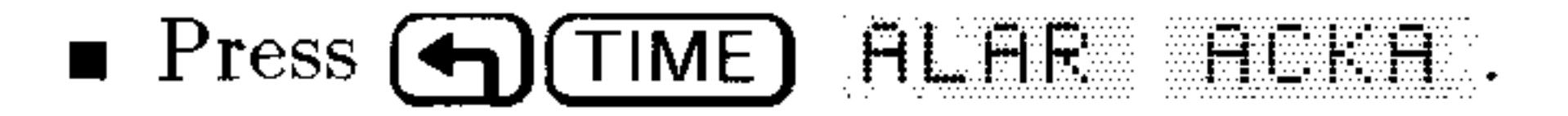

It's possible for a repeating alarm to have a short enough repeat interval that it reschedules and executes faster than you can delete it from the alarm list. This may occur if you mistakenly set a repeating appointment alarm for a very short interval. It may also occur in the

#### **Time Management**  $26 - 4$

case of a control alarm that executes a program to take measurements at short intervals.

# To recover from a short-interval repeating alarm:

**Press the**  $\overline{ON}$  and  $\overline{4}$  keys simultaneously, then release them. This keystroke sets a state in the calculator that cancels the rescheduling of the *next* due alarm (presumably the short-interval repeat alarm). When that alarm comes due or when you press the next keythe special "no-reschedule" state of the calculator is canceled so future alarms aren't affected. Because pressing a key cancels the "no-reschedule" state, you should wait until the alarm comes due before pressing any keys.

# To save or not save non-repeating alarms you acknowledge:

 $\blacksquare$  To delete alarms when they're acknowledged, press 44 ( $\blacktriangleright$ )  $\sqrt{1000}$  FLHS CF. This is the default setting. All

control alarms (nonrepeating or repeating) that come due are always saved in the system alarm list, regardless of the setting of Flag  $-44$ .  $\blacksquare$  To save alarms when they're acknowledged, press 44 ( $\blacktriangleright$ ) D(MODES) FLHG SF . Past-due occurrences of repeating alarms are not saved.

# **Viewing and Editing Alarms**

# To view, edit, or delete an alarm:

- Open the Browse alarms... dialog box. (P) (TIME) OK All existing alarms are displayed.
- To edit an alarm, highlight the alarm you want to edit and press ELLT.
- To delete an alarm, highlight the alarm you want to delete and press FURE.

## Use HEM to create multiple alarms (after you create an alarm you return to the ALARMS dialog).

#### **Time Management**  $26 - 5$

# To change the way repeating alarms work:

- $\blacksquare$  To automatically delete and reschedule them, press 43 ( $\blacktriangleright$ ) GOMODES) FLAG CF
- $\blacksquare$  To make them past-due and not reschedule them, press 43  $\uparrow$ **FLAG FLAG SF**

3

# To control the alarm beeper:

- To enable the alarm beeper, press 57 + 6 6 600 600 FLHE **THE REAL**
- To suppress the alarm beeper, press 57 <del>[7]</del> <a> **<a>
67 <a>
67 <d>
69</a>
69</a>
69</a>
69</a>
69</a>
69</a>
69</a>
69</a>
69</a>
69</a>
69</a>
69</a>
69</a>
69</a>
69</a>
69</a>
69</a>
69</a>
69</a>
69</a>
69</a>
69</** and products

### 26-6 Time Management

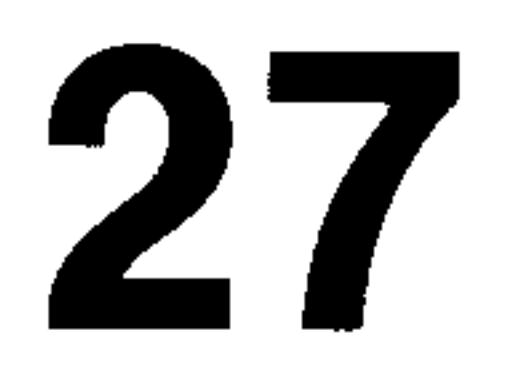

# **Transmitting and Printing Data**

# **Transferring Data Between Two HP 48s**

# To transfer objects from one HP 48 to another:

1. Line up the infrared ports by lining up the  $\triangle$  marks (near the Hewlett-Packard logo just above the display). The calculators should be no farther apart than 2 inches.

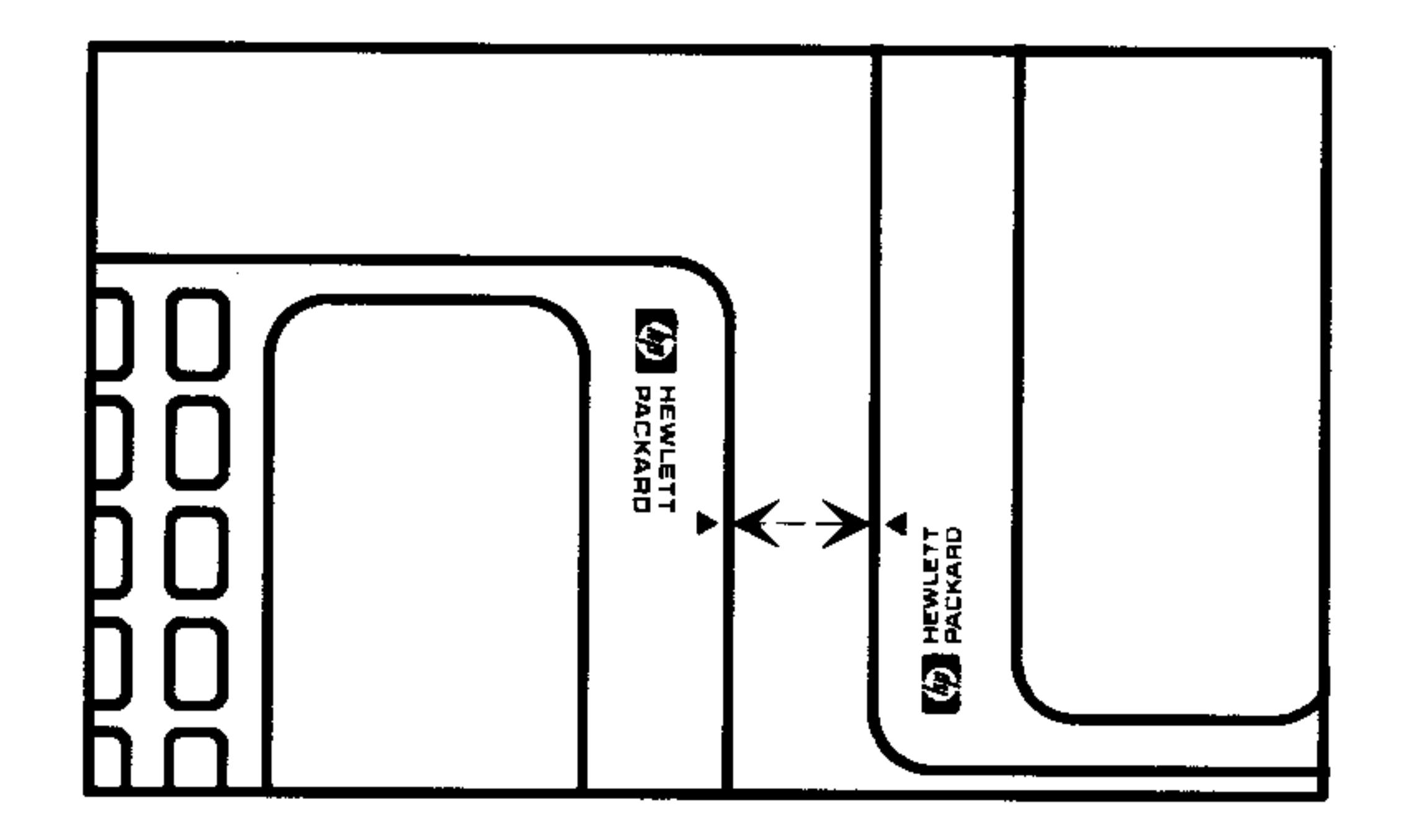

## 2. Receiver.

- a. Change to the directory where the objects are to be stored.
- b. Press  $\bigoplus$  (1/0).
- c. Select Get from HP 48 from the menu and press  $E/K$ .
- 3. Sender.
	- a. Press  $\bigoplus$  $\bigcup\bigcup$

# b. Select Send to HF 48... from the menu and press  $\Box K$ c. Press **EHODE** and select the names of the objects to be transferred into the HHME field. Press  $\Box$

### d.  $Press \t\in FAD$ .

#### $27 - 1$ **Transmitting and Printing Data**

# Printing

With certain exceptions, printing commands print objects according to these guidelines:

- $\blacksquare$  An object is printed with its delimiters.
- $\blacksquare$  An object that doesn't fit in one line of output continues on the following lines.
- An array object is printed in expanded form.

When you print an array in expanded form, each row and column is labeled. For example, the  $2 \times 3$  array

$$
\begin{bmatrix} 1 & 2 & 3 \\ 4 & 5 & 6 \end{bmatrix}
$$

is printed like this:

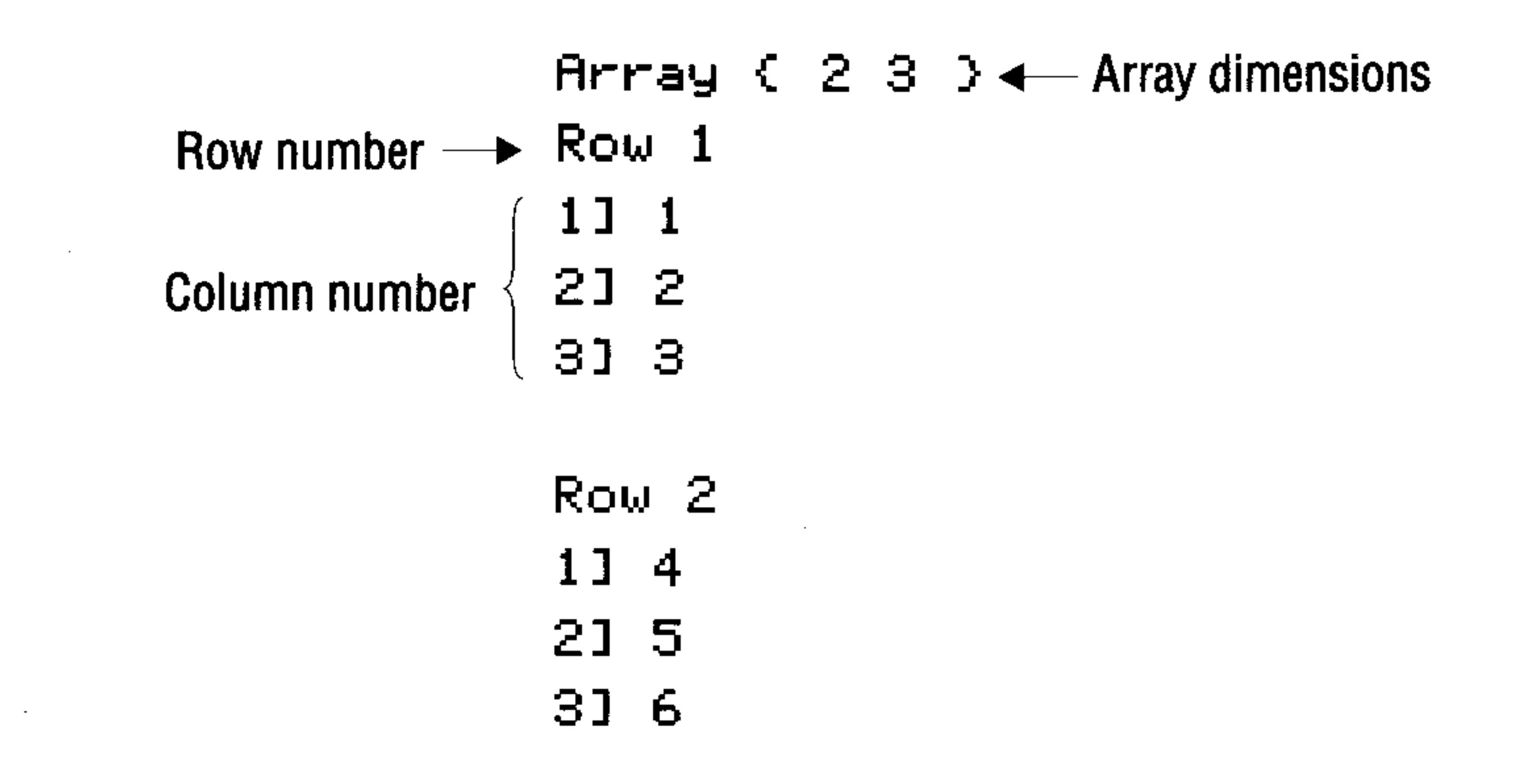

 $\blacksquare$  A graphics object is printed in its stack form.

You can perform any printing operation with any compatible printer with these exceptions:

- Special characters in the HP 48 character set may not print properly
- on a serial printer.
- $\bullet$  You can't print a graphics object or the display on a serial printer.

# **Setting Up the Printer**

# To set up the HP 82240B infrared printer:

- 1. Place the HP 48 and the printer on a flat surface. Aim the  $\blacktriangle$ (near the Hewlett-Packard logo just above the display) toward the window on the printer. Keep them within 18 inches (45 centimeters).
- 2. Press 34  $\left(\frac{1}{2}\right)$  (h) (MODES) FLFIG CF to make sure flag -34 is clear (its default state).
- 3. If you previously pressed ELDFF for any reason, reset the variable  $PRTPAR$ -press  $\bigoplus (I/O)$  FEINT FEIFH EESET.

## To set up a serial printer:

- 1. Connect the 9-pin end of an HP 48 serial cable to the serial printer. If necessary, use a 9-pin to 25-pin adapter.
- 2. Keep the HP logo on the 4-pin connector facing up, then plug the cable into the HP 48. You should feel it lightly snap into place.
- 3. If your printer uses XON/XOFF handshaking: Press (h)(VO) (NXT) SEFTH OFEHI (NXT) I AD CLOSE to create *IOPAR*. Then press  $($ VAR)  $($   $\rightarrow$  10FHE  $($   $\rightarrow$  (EDIT) and change the fourth number to 1– for example,  $\xi$  9600 0 0 1 3 1 3. Press  $\overline{\text{ENTER}}$   $\bigoplus$  I FFFF.
- 4. If your printer requires an end-of-line sequence other than carriage-return/line-feed, press (h)(10) FF1 to create PRTPAR, then edit the end-of-line parameter (the fourth element in the *PRTPAR* list).

# **Printing Tasks**

# To print an object via infrared:

- 1. Be sure that the printer is setup properly and turned on.
- 2. Press  $\bigodot \textcircled{10} \bigodot \bigodot \bigodot \textcircled{1}$  if to open the FRINT form.
- 3. If necessary, press  $\textcircled{1}$  ( $\textcircled{1}$ ) to change the communications port to Infrared.

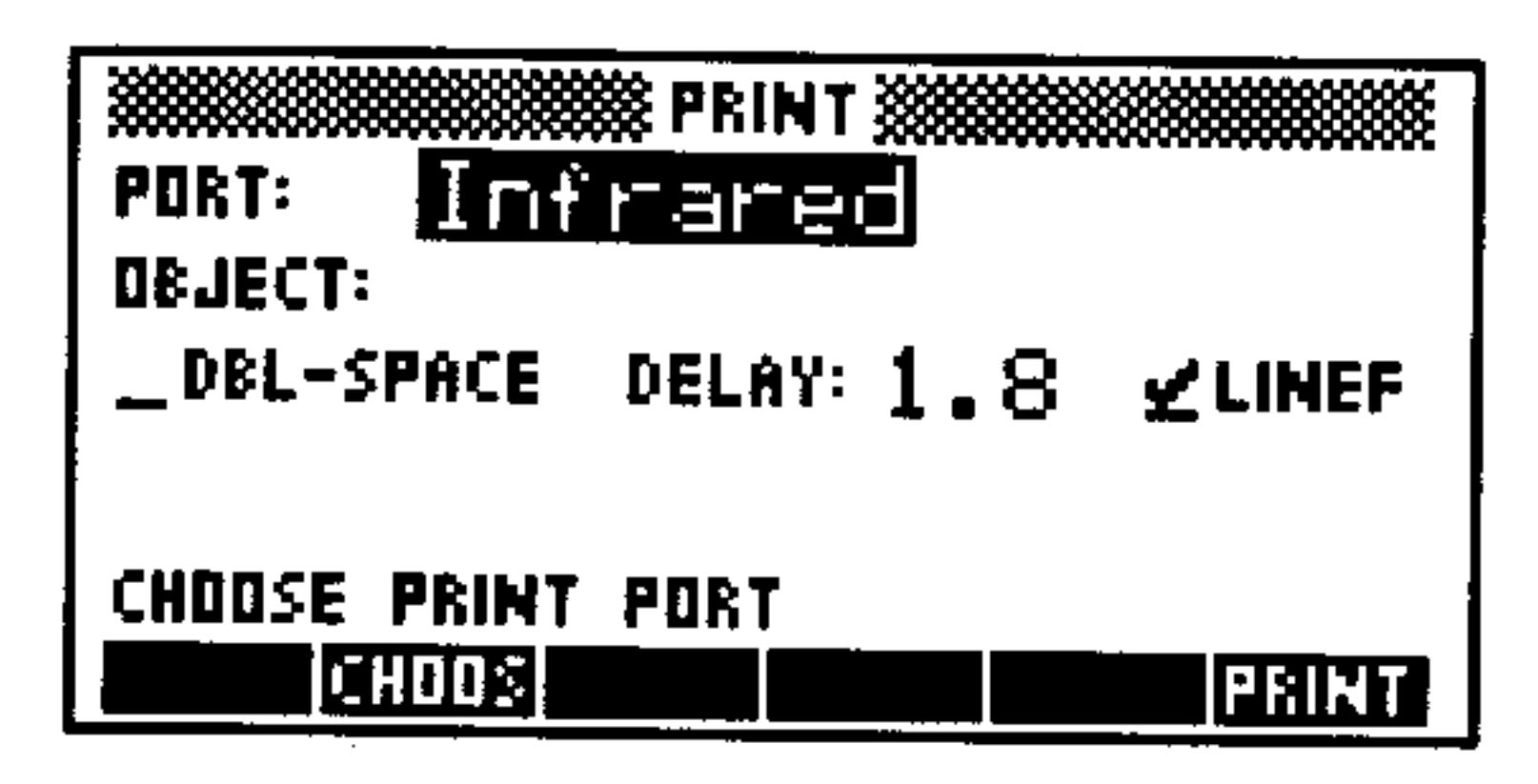

### The Infrared PRINT Screen

- 4. Press **CHODE**, move the highlight to a variable you wish to print and press UK.
- 5. Optional: Adjust any of the printing parameters that you wish. Put a check-mark to produce double-spaced output. DBL-SPACE Enter the number of seconds (cannot be more DELAY: than  $6.9$ ) the HP 48 waits between sending lines of information to an infrared printer. To optimize

LIHEF

printing efficiency, set the delay just longer than the time the printhead requires to print one line of information (default is 1.8 seconds). Normally (check-mark on), each print command completes data transmission by automatically executing the CR (carriage right) command, which tells the printer to print the data currently in its buffer and leave the print head at the right end of the print line. Alternatively (check-mark  $of$ ), you can suppress the automatic CR command and accumulate several print commands in the print buffer, which are then printed only when you manually execute CR  $(\bigoplus() / \bigcirc)$  PEINT CR ).

6. Press  $F F T H T$ .

## To print a variable via the Serial Interface cable:

1. Be sure that the printer is set up properly and that the cable is properly connected.

# 2. Press  $\bigoplus \overline{U \bigcirc} \bigotimes \overline{U} \bigotimes \overline{U}$  if to open the PRINT form.

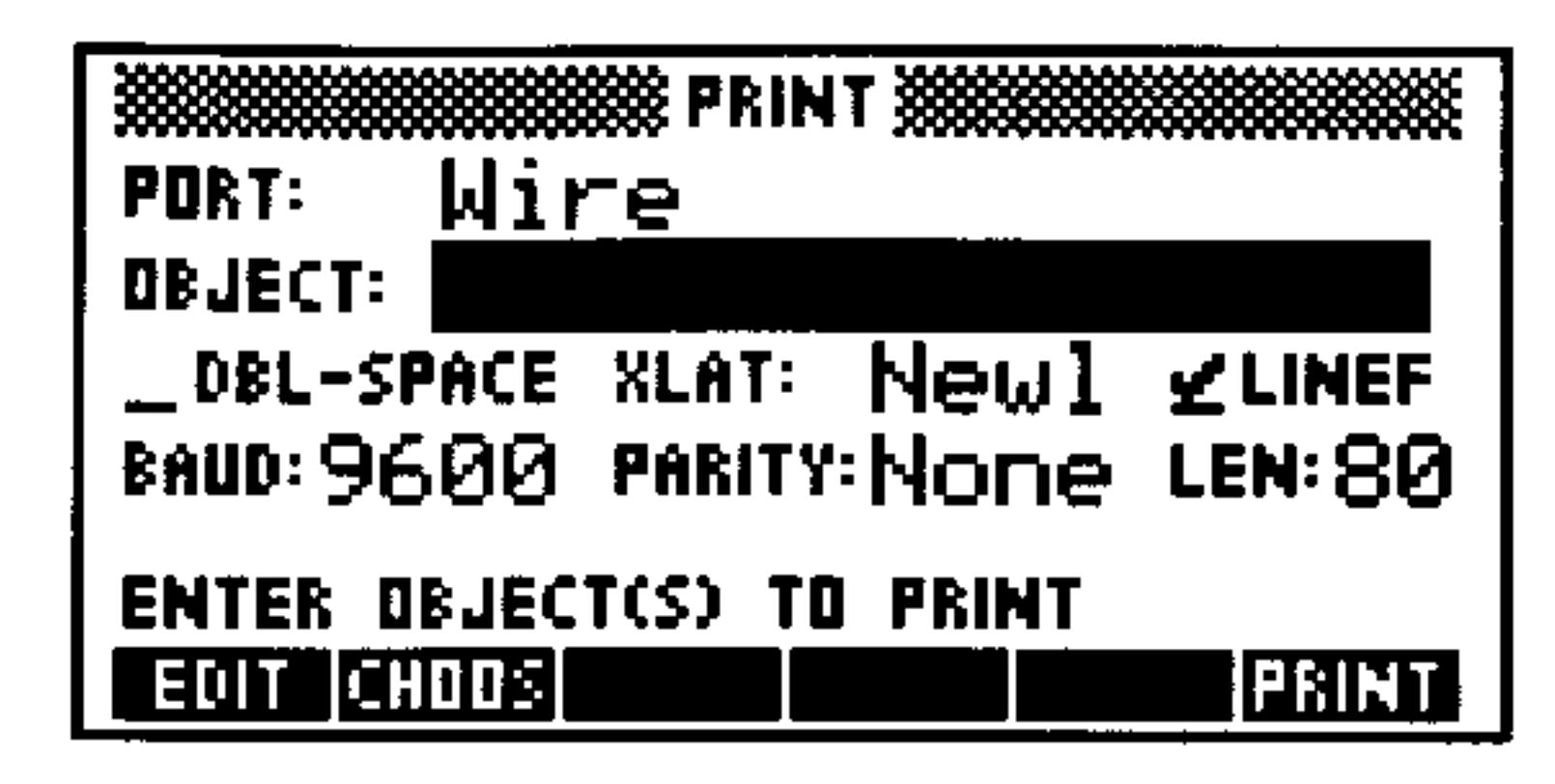

The Wire PRINT Screen

- 3. If necessary, press  $\Omega$  (+/-) to change the communications port to Wire.
- 4. Press **CHOOS**, move the highlight to a variable you wish to print and  ${\rm press}$   $\Box$ .
- 5. Optional: Adjust any of the printing parameters that you wish. DEL-SPACE Put a check-mark to produce double-spaced output.

**XLAT:** 

LIHEF

Choose which of four different character translation options you wish to use. See page 27-15 for more details about these options. Normally (check-mark  $\omega$ n), each print command completes data transmission by *automatically* executing the CR (*carriage right*) command, which tells the printer to do a carriage-return/line-feed. Then the printer prints the data currently in its buffer. Alternatively (check-mark off), you can suppress the automatic CR command and accumulate several print commands in the print buffer, which are then printed only when you *manually* execute  $CR$  $((\bigoplus)(\bigcap)$  FF. INT EF. Enter or choose the transfer speed. The printer and HP 48 must have the same setting. Enter or choose the parity setting for the transfer.

**BAUD:** 

**PARITY:** 

### setting.

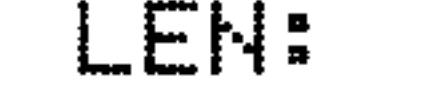

Enter the printer's line length (in characters).

The printer and HP 48 must have the same

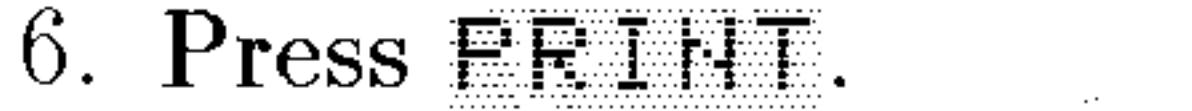

#### $27 - 5$ **Transmitting and Printing Data**

# To print the object in level 1:

- 1. Be sure that printer and HP 48 are properly set up for printing.
- 2. If the port and print parameters are set properly, press  $\bigoplus (1/0)$

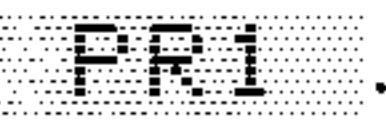

- 3. If you need to change the port and print parameters, then:
	- a. Press  $\bigodot(1/O)$   $\bigodot$   $\bigodot$   $\bigodot$ <u>e la pro</u>
	- b. Press  $\overline{(NXT)}$  <del>CHLC</del> UK to enter the object on level 1 of the stack.
	- c. Set the port and print parameters as necessary (see the previous two procedures for more details).
	- $d.$  Press  $EETHT$ .

# To print the current display image:

- 1. Be sure that printer and HP 48 are properly set up for printing.
- 2. Press  $\bigoplus$  (1/0)  $\nabla$   $\nabla$   $\nabla$  iff. The display you see after pressing **EXECU** is the display that was printed. (If the printing does not occur, you may need to change the communications port or other print parameters and try again.) 3. If you cannot select  $\text{Print}$  display without changing or altering the display you wish to print, prepare the display the way you wish and press and hold down  $[ON]$ , press and release  $[1]$ , and release ON ).

# To print all objects on the stack:

**Press**  $\left(\bigoplus_{n\geq 0} \left(\frac{1}{n}\right)\right)$  **F. T. F.T.** 

# To print a group of variables:

- 1. Set the port and print parameters as needed.
- 2. Put the list of variables on level 1 of the stack.
- 3. Press  $\bigoplus$  (1/0) FEINT FRWHE. Both the name and contents of each variable will be printed.

### 27-6 Transmitting and Printing Data

# Transferring Data Between the HP 48 and a Computer

# Preparing the Computer and the HP 48

Use a Serial Interface Cable to connect the HP 48 and the computer. The cable is included with the Serial Interface Kit, available from Hewlett-Packard. (For information about these products, see your HP dealer.)

## To connect a computer and HP 48:

1. Connect the computer end of the serial cable to the serial port on the computer. If necessary, use a connector adapter. (The following diagram shows the wiring used by the PC version of the Serial Interface Cable and its adapter. If you need more information,

consult your computer documentation.)

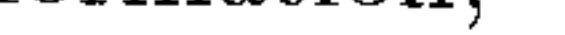

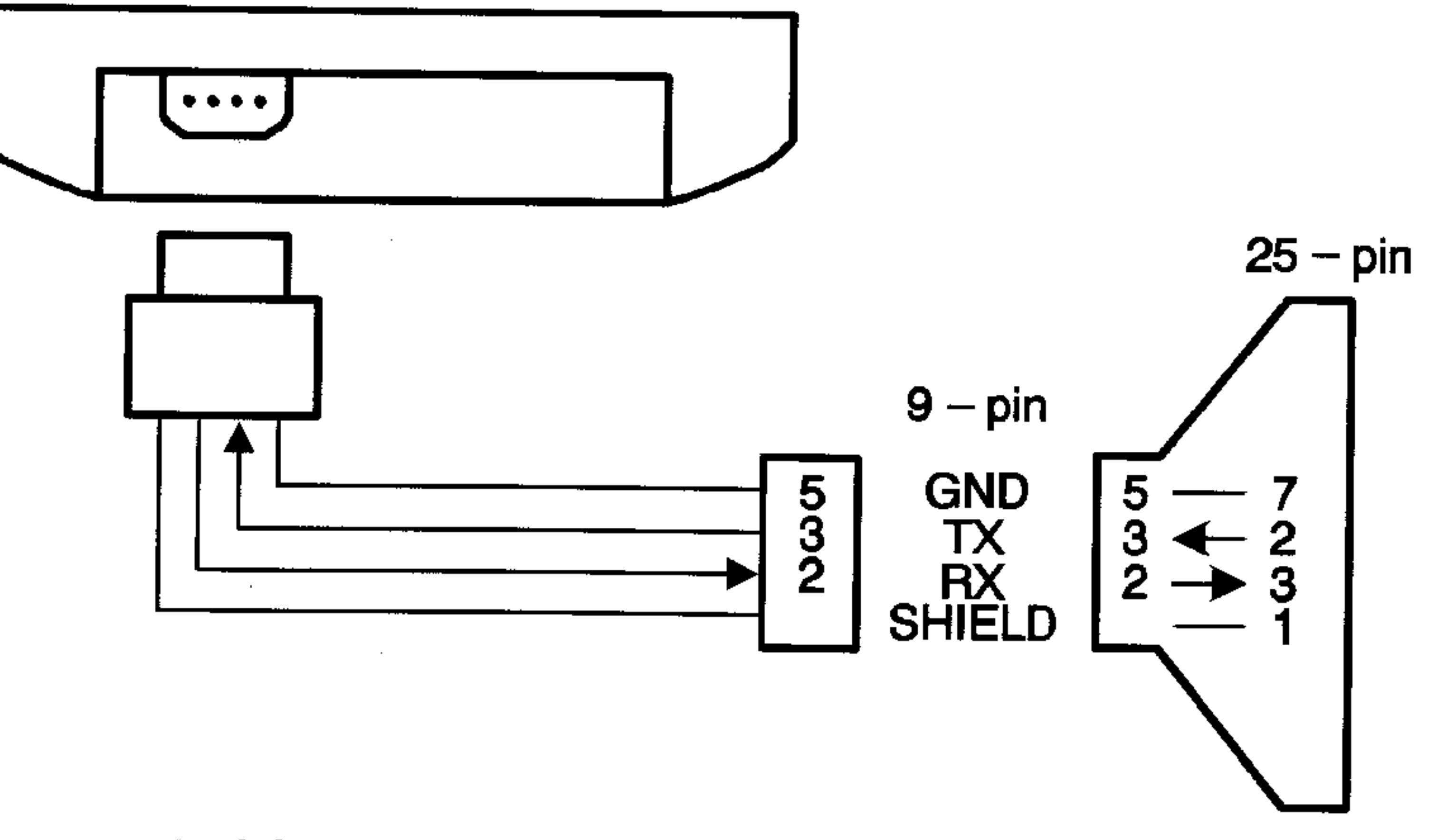

Serial Interface Cable and Adapter (PC Version)

#### $27 - 7$ **Transmitting and Printing Data**

2. Keep the HP logo on the 4-pin connector facing up, then plug the cable into the HP 48. You should feel it lightly snap into place.

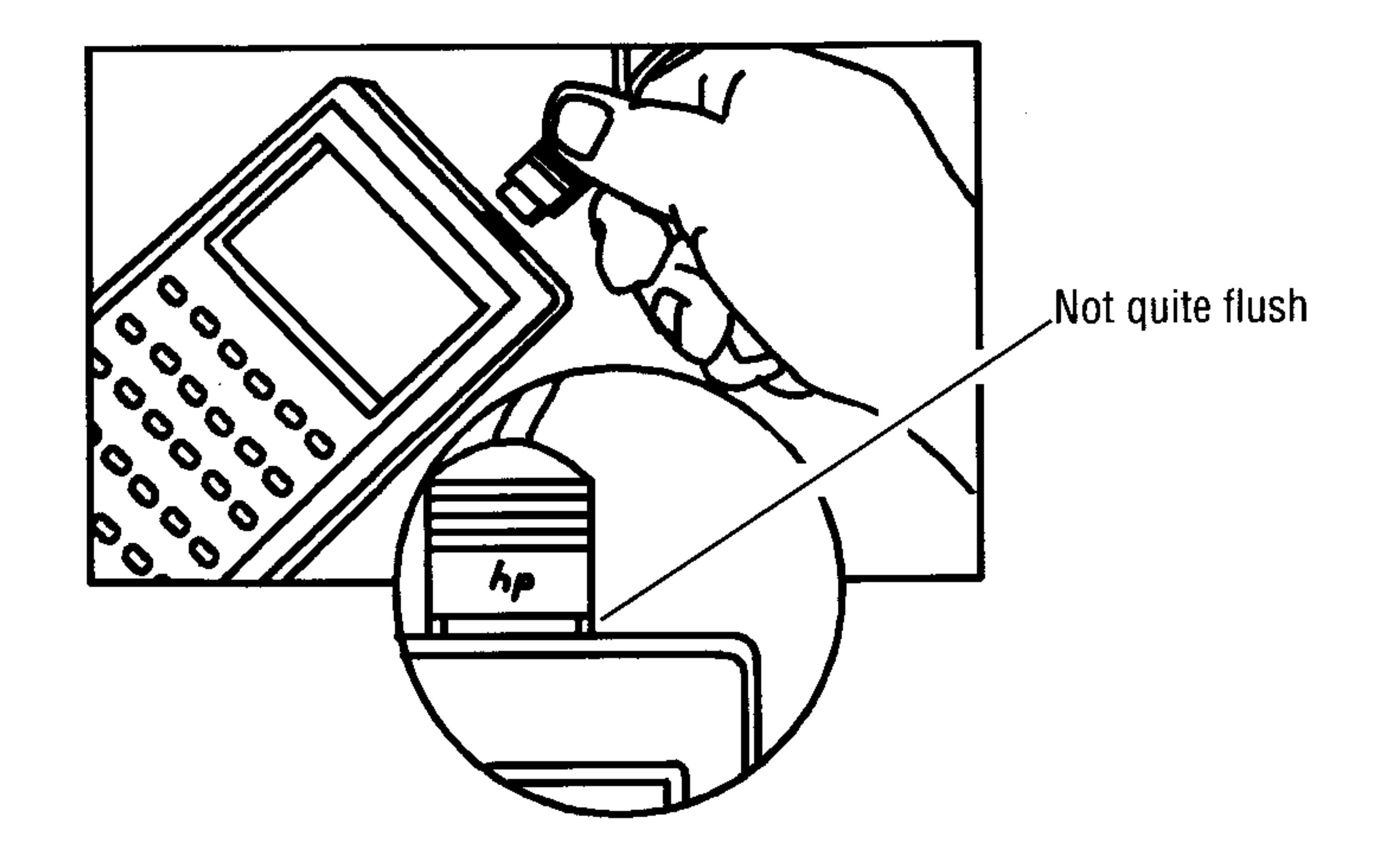

## To set up for HP 48-to-computer transfers:

- 1. Make sure that the serial cable is properly connected to the computer and to the HP 48.
- 2. HP 48. Press  $\bigoplus$  (1/0)  $\bigoplus$   $\bigoplus$   $\big$

| TRANSFER                                            |                     |                         |
|-----------------------------------------------------|---------------------|-------------------------|
| Wire<br>PORT:                                       |                     | TYPE: Kermit            |
| NAME:                                               |                     |                         |
| <b>FMT: ASC</b>                                     | <b>XLAT: Newl</b>   | CKK: 3                  |
| <b>BAUD: 9600</b>                                   | <b>PARITY: None</b> | OVRW                    |
| <b>TRANSFER</b><br>OF VARS TO<br><b>ENTER NAMES</b> |                     |                         |
| <b>ICHOOSI</b><br><b>EDIT</b>                       |                     | <b>TIRECY KGET SEND</b> |

The Wire TRANSFER Screen

3. **HP 48** Set the  $I/O$  parameters: Select the communications port (usually  $\forall i \in \mathbb{R}$ PORT:

transfers between the HP 48 and a computer). Select the transfer protocol, either Kermit or **TYPE:** XModem. Select the transfer format, either ASCII or Binary FMT: (only available for Kermit).

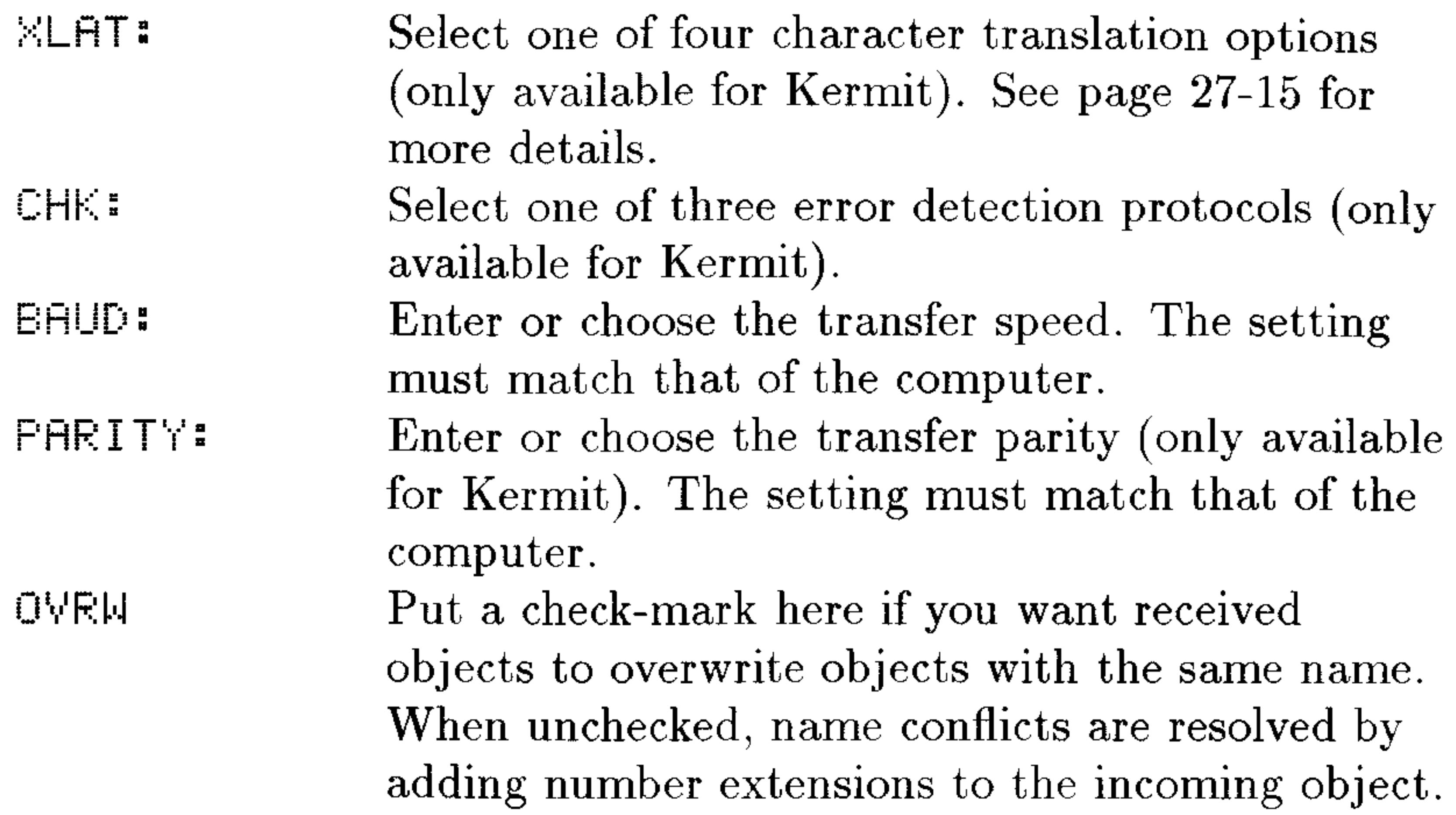

# Using Kermit

By default, the HP 48 uses Kermit file transfer protocol to transfer data and to correct transmission errors. The HP 48 also provides commands for XMODEM and other non-Kermit serial data transfers, such as sending data to a serial printer or instrument. Kermit protocol was developed at the Columbia University Center for Computing Activities and is available for many computers.

# **Transferring Variables with Kermit**

To transfer data to and from a computer using Kermit, the computer must be running a program that has Kermit protocol. If you want additional information on Kermit protocol, the following books are available or can be ordered in many bookstores: Using  $MS-DOS$ Kermit by Christine M. Gianone, Digital Press, 1990, and KERMIT, A File Transfer Protocol by Frank da Cruz, Digital Press, 1987.

## To transfer variables from the HP 48 to a computer:

- 1. Computer. Change to the directory where the objects are to be stored.
- 2. Computer. Run the program that has Kermit. Set the transfer format to Binary or ASCII to match the current HP 48 setting.

#### $27 - 9$ **Transmitting and Printing Data**

Binary is much faster, but if you want to edit objects on the computer use ASCII.

- 3. Computer. Execute the Kermit command to make it the server, such as SERVER.
- 4. HP 48. Press  $\bigoplus (1/0)$   $\bigoplus$   $\bigoplus$   $\bigoplus$   $\bigoplus$
- 5. HP 48. Enter or choose the names of the HP 48 variable or variables to be transferred. Press  $\mathbb{H} \mathbb{H} \mathbb{H}$   $\mathbb{H}$  is  $\mathbb{H}$  to browse the current directory, put a check-mark next to each variable you wish to transfer to the computer. If necessary, move to a different directory to choose variables (although you may only transfer variables from a single directory at a time). Press  $\Box$  is to enter the list of names in the TRANSFER form.
- 6. HP 48. Make sure that the I/O parameters are properly set up for the transfer (see page 27-8 for details).
- 7. HP 48. Press  $EFL$ .
- 8. **HP 48.** Terminate server mode by pressing  $\bigoplus$   $\big(\frac{1}{0}\big)$ an propinsi FINIS.

## To transfer files from a computer to the HP 48 using the HP 48:

- 1. Computer. Run the program that has Kermit. Set the transfer format to Binary or ASCII to match the current HP 48 setting.
- 2. Computer. Execute the Kermit command to make it the server, such as SERVER.
- 3. HP 48. Press  $\bigoplus$   $\bigcup$   $\bigodot$   $\bigoplus$   $\bigoplus$   $\big$
- 4. HP 48. Press EHEES  $\blacksquare$  EK to bring up a listing of the computer's current directory. (Note that this will only work for PC-compatible computers.) Select the files you wish to transfer by placing check-marks next to their names. You may switch directories by pressing  $E \cup E$ , just as with the Variable Browser, if the files are located in another directory. Press in the after all files are selected to return the list to the NAME: field in the TRANSFER form.
- 5. **HP 48.** Make sure that the  $I/O$  parameters are properly set up for the transfer (see page 27-8 for details).
- 6. HP 48. Press  $KEET$ .

### 7. HP 48. Terminate server mode by pressing  $\bigoplus (1/0)$  serves

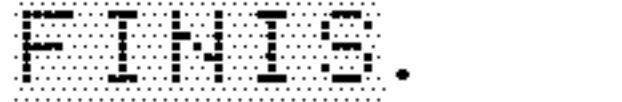

# To transfer a file to the HP 48 from a computer using the computer:

- 1. Computer. Change to the directory where the files are to be stored.
- 2. Computer. Run the program that has Kermit.
- 3. HP 48. Press  $\bigoplus($   $\bigodot$   $\bigodot$
- 4. HP 48. Make sure that the I/O parameters are properly set up for the transfer (see page 27-8 for details).
- 5. HP 48. Press  $\mathbb{R}$ EUW.
- 6. Computer. Execute the Kermit command to send the file, such as SEND  $file$ .
- 7. Optional: To transfer additional files, repeat steps 5 and 6.
- 8. Computer. To end the session, execute the Kermit command to shut down the server, such as FINISH.

# **Choosing and Using File Names**

The naming conventions for computer files are different from those for HP 48 variables.

When the HP 48 receives a file from a computer, certain difficulties may arise due to the computer file name.

- If the file name contains characters not allowed in a variable name (such as  $\overline{AB}$ # or  $\overline{ABC}$ ), the HP 48 terminates the transfer and sends an error message to the computer.
- If the file name matches a built-in command (such as SIN or DUP), the HP 48 appends a number extension to the name (such as  $SIM.1$ ).
- If the name matches a variable name in the current directory and flag  $-36$  is clear (to protect existing variables), a number extension is added to the name (such as  $HATE: 1$ ).

When the HP 48 sends a variable to a computer, its name may be incompatible with the naming conventions of the computer software. Transferring such a file can result in a transfer error. (You can avoid this problem by renaming the variable before sending it.)

# **Backing Up HP 48 Memory**

You can back up and restore the contents of the entire  $HOME$ directory in a file on your computer. The HOME directory includes all variables, user key assignments, and alarms. You can also include all flag settings if you want.

The following steps assume you've prepared the computer and HP 48 for data transfer—see "Preparing the Computer and HP 48" on page  $27 - 7$ .

## To back up all user memory to a computer file:

# **Caution**

While backing up memory, make sure the ticking clock is not in the display. If the clock is in the display, it may corrupt the backup data.

- 1. Computer. Execute the Kermit command to set up binary transfer, if available.
- 2. Computer. Execute the Kermit command to make it the server, such as SERVER.
- 3. HP 48. Optional: To back up flag settings too, press  $\left(\bigoplus\right)$  (MODES) FLHG (NXT) FLLF, enter a flag-variable name (with delimiters), and press (STO).
- 4. **HP 48.** Enter the tagged object :  $IQ$ : *name* on the stack, where *name* is the name of the file to be created on the computer.
- 5. HP 48. Press  $\bigoplus$  (MEMORY) (NXT) HE CHI.
- 6. HP 48. To end the session, press  $\bigoplus (1/O)$  5FWF. FINIS.
- 7. **HP 48.** Optional: To conserve battery power, press  $\bigoplus$  ( $\bigcap$ ) (NXT) CLOSE.

ARCHIVE always uses binary transfer, regardless of the ASCII/Binary setting on the HP 48.

### Use the RESTORE command with care; restoring **Caution**

backed up user memory completely erases current user memory and replaces it with the backup copy.

## To restore HP 48 user memory from a computer file:

- 1. Transfer the computer file to an HP 48 variable using one of the data transfer methods discussed above. Make sure that the transfer mode is Binary.
- 2. **HP 48.** Enter the received variable name (with 'delimiters) onto the stack and press  $\bigoplus$  (RCL) to recall the backup object.
- 3. HP 48. Press  $\bigoplus$  (MEMORY) (NXT) EESTE.
- 4. HP 48. Optional: To restore flag settings previously saved, enter the flag-variable name (with ' delimiters), press  $\bigoplus$  (RCL), and  $\text{press}$   $\left(\biguparrow$   $\right)$   $\left(\text{MODES}\right)$   $\text{FLEHG}$   $\left(\text{NXT}\right)$   $\text{STLF}$ .
- **Example:** To back up memory into a file named  $A \, U \, G \, I$ , enter the tagged object:  $IO: H\cup G1$  as the backup name. Then, if you later retrieve this data to the HP 48, you can enter 'HUG1' and press  $\bigoplus$  (RCL) to get Backup HOMEDIR on the stack—ready for the RESTORE command.

# **Sending Kermit Commands**

You can use an HP 48 to send Kermit commands to a Kermit server another HP 48 or a computer. If the HP 48 is a server, you can send Kermit commands to it (although it only responds to GET (KGET) SEND, REMOTE DIR, REMOTE HOST, FINISH, and LOGOUT). The following steps assume the receiving device is already set up as a server.

## To send a Kermit command from an HP 48:

- 1. Enter the command as a string (with  $"$  " delimiters).
- 2. Enter the packet type as a string (with " " delimiters).
- 3. Press  $\bigoplus (1/0)$  EFWR PKT.

The server sends one of the following responses to the PKT command:

 $\blacksquare$  An acknowledging message. The reply to the packet is returned as a string to level 1—an empty string is returned if no response is appropriate.

An error packet. The HP 48 briefly displays the contents of the error packet. To retrieve it, press  $\bigoplus (1/0)$  (NXT) EERR.

**Example:** To request a directory listing, enter " $D^{\mu}$  and " $G^{\mu}$  and press  $\mathbb{R}$ KT. The directory is returned as a string.

#### $27 - 13$ **Transmitting and Printing Data**

# **Using XMODEM**

The XMODEM protocol built into the HP 48 doesn't perform any CRC checking, but it will work with a computer-based XMODEM program that does. In this situation, you may have to wait a few moments before the computer's program gives up trying to perform CRC checking and reverts to plain XMODEM.

## To transfer a variable to a computer using XMODEM:

- 1. HP 48. Press  $\bigoplus$   $\bigoplus$   $\$
- 2. HP 48. Set the port to Wire, the type to XModem, and make sure the baud rate matches that of the computer.
- 3. HP 48. Highlight the NAME: field, press  $E$ HIII: to select a variable, and enter it.
- 4. Computer. If necessary, move to the directory where the variable is to be stored, start the XMODEM program and select Receive. 5. Computer. Enter the filename, and start Receive.
- 6. HP 48. Press  $E H D$ .

# To transfer a variable from a computer using XMODEM:

- 1. **Computer.** Move to the directory where the variable is stored.
- 2. Computer. Start the XMODEM program.
- 3. **HP 48.** Move to the directory where you want to put the incoming variable and then press  $\bigoplus$  (1/0)  $\bigoplus$   $\bigoplus$   $\bigoplus$  if to open the TRANSFER form.
- 4. **HP 48.** Set the port to  $\forall i \in \mathbb{N}$  the type to  $\forall \forall i$  dem, and make sure the baud rate matches that of the computer.
- 5. HP 48. Type in a name for the variable to be received. Put a check-mark in the OVEW field if you want to overwrite a variable with the same name.
- 6. HP 48. Press  $\mathbb{F}\mathbb{E} \mathbb{C} \mathbb{R}$ .
- 7. Computer. Start Send.

 $\bullet$ 

### 27-14 Transmitting and Printing Data

# **Using Other Serial Protocols**

You can send and receive data and commands with serial devices that  $\frac{d}{n}$  if use Kermit protocol, such as serial printers and instruments. You do this using the general-purpose serial  $I/O$  commands.

# To review the current HP 48 I/O parameters:

**Press (4)**( $\overline{1/0}$ ) IUFHE. If the parameters aren't displayed, press  $(NXT)$  in  $I$  is the contribution.

# To change HP 48 I/O parameters:

- 1. Type in -58 and press  $\bigoplus$  (MODES) FLHGS CF. This makes the current settings visible while you change them.
- 2. Press  $\bigoplus (1/O)$  ileffie.
- 3. Change the desired parameter or parameters as follows:
	- **Press** IF to select IR or Wire as the current

communications port.

- **Type in either 1200**, 2400, 4800, or 9600 and press  $BHIU$  $\mathbf{t}$ select the current transfer speed.
- **Type in either 1** (odd),  $\geq$  (even),  $\geq$  (mark),  $\neq$  (space), or  $\Theta$ (none) and press  $F \oplus F$ . The current parity setting. Optionally, you may enter the negative of any of these options if you wish to use the parity setting only to transmit and disable parity-checking on receive.
- $\blacksquare$  If you are using ASCII transfer or printing, type in the number of the translation option you desire (see table below) and press **TEFH.** In the following table, "10  $\rightarrow$  10,13" would be read "character 10 is translated into characters 10 and 13." Selecting 0 means you do not want any translation.

### **Summary of ASCII Data Translation Options**

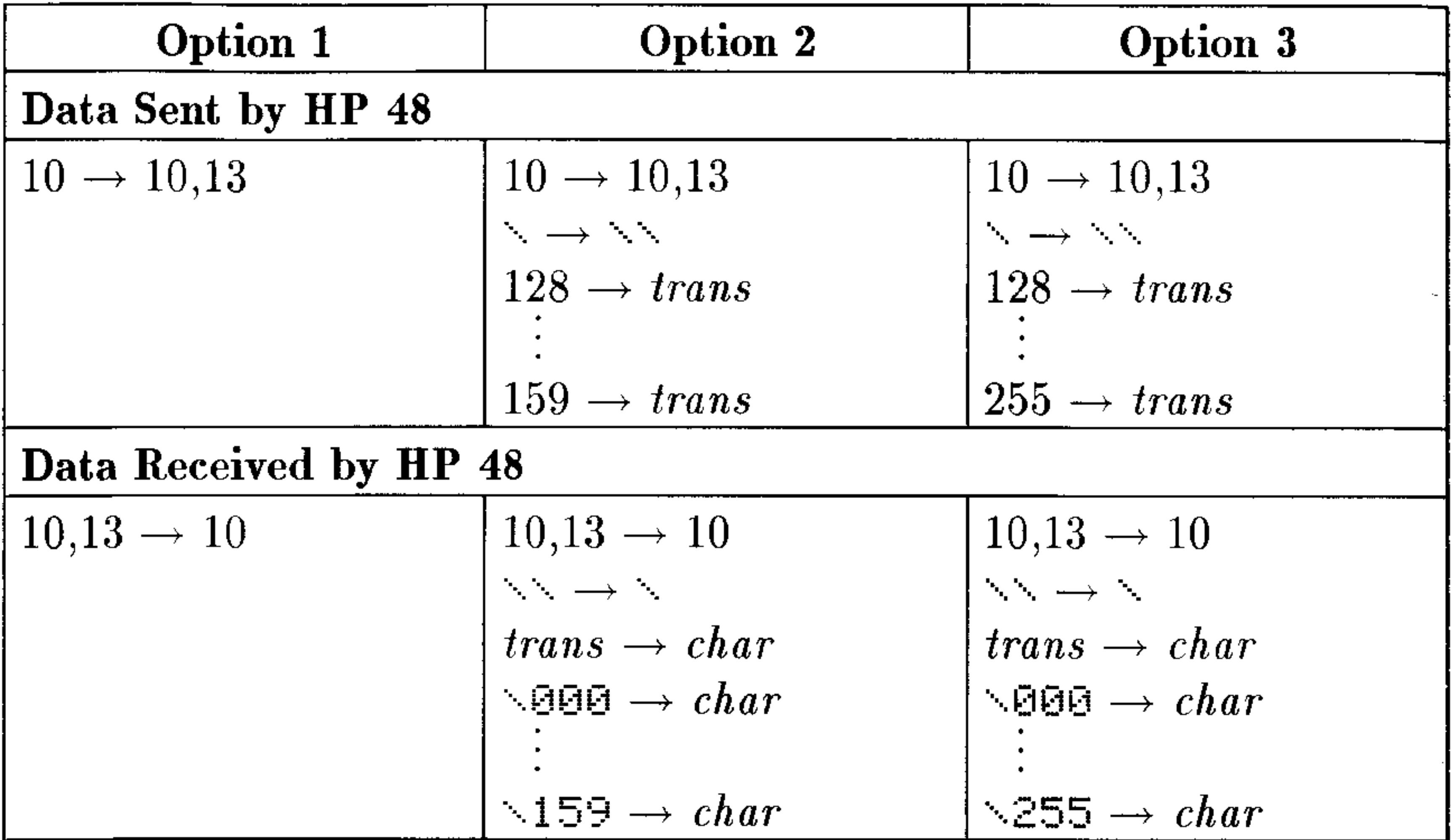

### **ASCII Character Translations (Character Codes 128-255)**

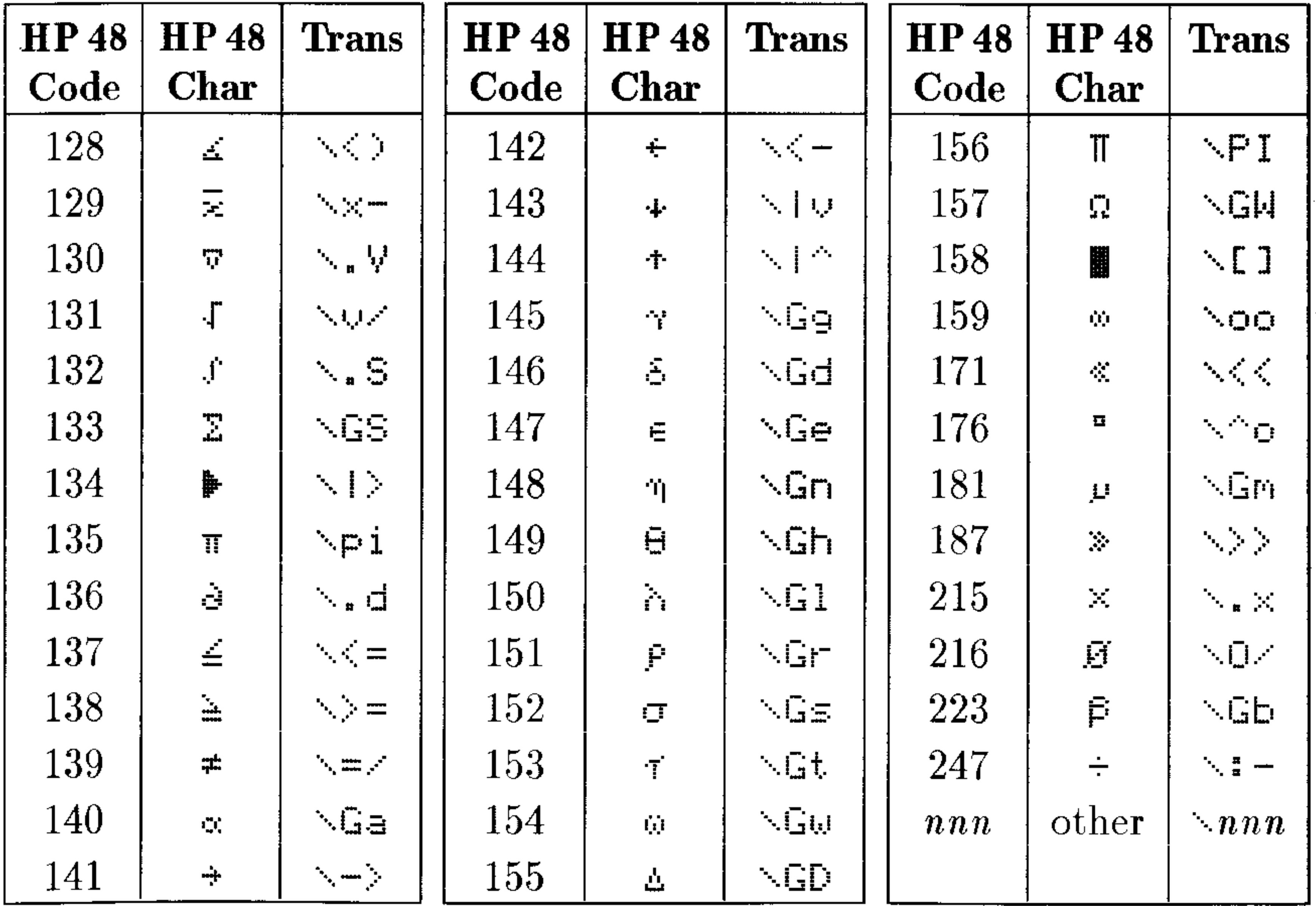

### 27-16 Transmitting and Printing Data

## To transfer serial data with a non-Kermit serial device:

- 1. Press  $\bigoplus$  (1/0) I DFHE and set up the I/O parameters to match the serial device. If necessary, press (NXT) IHFU to see the current settings.
- 2. If the serial device uses receive or transmit pacing (XON/XOFF) signals) during transfers, press LLFHR (h) (EDIT):
	- $\blacksquare$  To receive data using pacing, change the third number to 1.
	- $\blacksquare$  To send data using pacing, change the fourth number to 1—for example,  $\zeta$  9600 0 0 1 3 1 3. Press (ENTER) ( ) IUFFIR (STO).
- 3. Optional: Press I. I. (NXT) SEEIR UFENI to open the HP 48 serial port. (This step isn't necessary for most connections, but it prevents difficulties caused by the inability of certain devices to communicate with a closed port.)
- 4. To send or receive serial data or commands, use the I/O menu keys for the desired operations—see the table below.

the control of the control of the con-

 $\mathcal{L}(\mathcal{L}(\mathcal{$ 

the contract of the contract of the con-

the control of the control of the con-

and the state of the state

### The I/O Menu-Serial I/O Commands

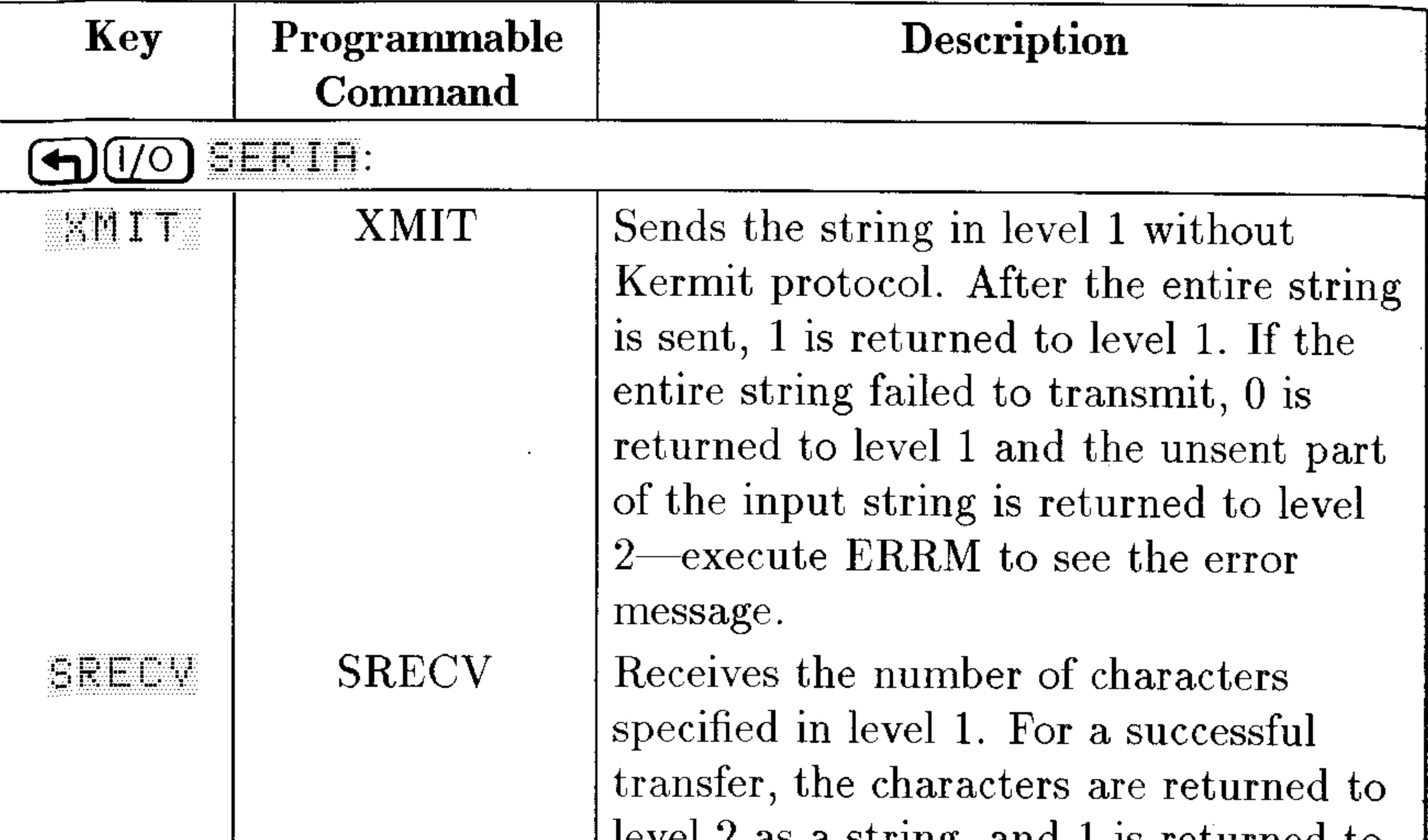

STIME

### **STIME**

rever  $\omega$  as a suring, and I is required to level 1. For an unsuccessful transfer, an empty or incomplete string is returned to level 2, and 0 is returned to level  $1$ execute ERRM to return the error message. (An unsuccessful transfer occurs if the characters contain a parity error, framing error, or overrun error, or if fewer than the specified number of characters are received before the timeout period expires, 10 seconds by default.) Characters are taken from the input buffer—no waiting occurs if you specify the number of characters in the buffer, which is returned by EUFLE. Sets the serial transmit/receive timeout to the number of seconds specified in level 1. The timeout value can be from  $0 \text{ to } 254$  seconds If vou grosify  $0 \text{ the}$ 

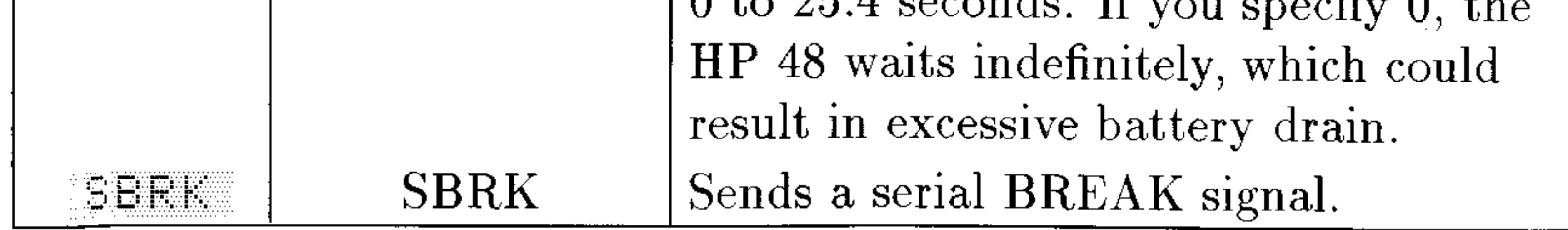

### 27-18 Transmitting and Printing Data

# The I/O Menu-Serial I/O Commands (continued)

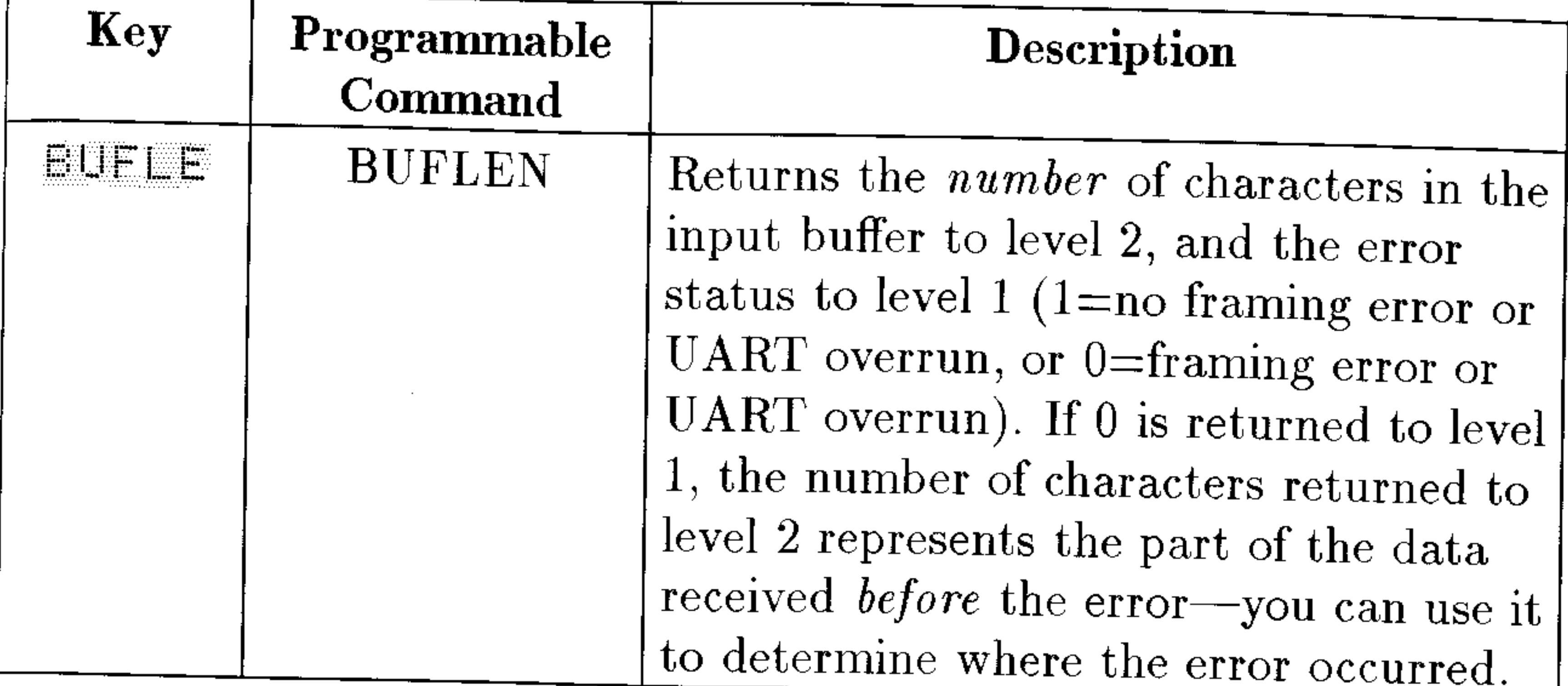

**Note** 

Although XMIT, SRECV, and BUFLEN check the send and receive mechanisms, the integrity of the data isn't checked. One method to check the integrity of data transmission is for the sending device to append a checksum to the end of the data being sent, and for the receiving device to verify the checksum.

 $\blacksquare$ 

OPENIO, XMIT, SRECV, and SBRK automatically open the IR/serial port using the current values of the first four *IOPAR* parameters (baud, parity, receive pacing, and transmit pacing) and the current IR/wire setting (set using TRAM in the I/O SETUP menu). If you open the port, the input buffer can receive incoming data (up to 255 characters), even before you execute SRECV.

28

# Libraries, Ports and Plug-In Cards

# Port Memory and Plug-In Card Slots

Port memory, also referred to as *independent* memory, is structured differently than user memory:

- User memory can be subdivided into directories; port memory cannot.
- Variables (global) in user memory are active and can move around

physically in memory. Variables (port) in port memory are inactive and maintain a consistent physical location in memory.

Port memory contains two kinds of objects:

- **Backup objects.** Backup objects are regular objects converted to an "inactive" form suitable for port memory.
- **Example 1** Libraries. Libraries are collections of named objects that act to extend the built-in command set. They must be stored in port memory and *attached* to a user directory in order to be usable. You can execute a named object from a library but not view or edit it, much as you can use a built-in command, but not edit it.

# To display the menu of objects stored in a port:

- 1. Press  $\bigoplus$  (LIBRARY) FURTS.
- 2. Press the menu key associated with the port you wish to view.

## To display the menu of libraries accessible from the current directory:

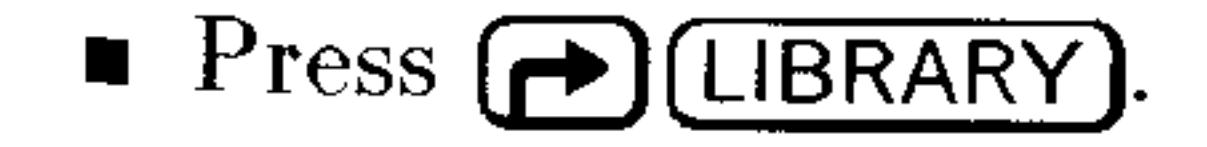

# Port 0

Port 0 is the only port memory available on all HP 48s. The memory for port  $0$  is taken out of user memory—so objects stored in port  $0$ decrease the amount of user memory available. The size of port 0 is dynamic—it grows and shrinks to accommodate its contents. This diagram shows port  $0$  taking memory as necessary from user memory.

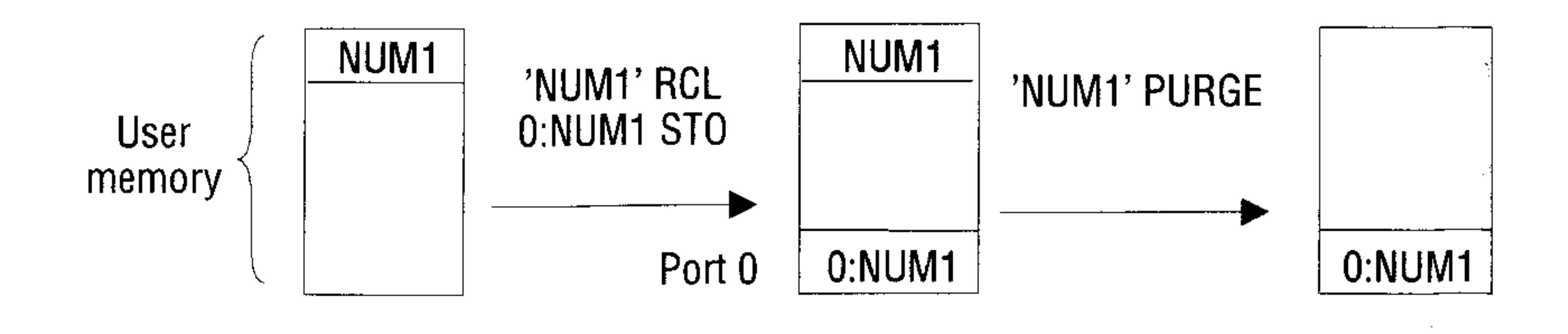

If you don't have or don't want to use plug-in cards, you can use port 0 for storing backup objects and library objects.

# **Card Slot 1**

The HP 48GX has two card slots. These card slots are *not* identical. Card Slot 1 can accept a plug-in card no larger than 128 KBytes. Any RAM memory on a card plugged into Card Slot 1 can be merged with built-in user memory to expand the amount of active memory available or it can remain as regular port memory. Card Slot 1 is identical to the card slots available on its predecessor, the HP 48SX. When port memory is used in Card Slot 1, it is designated as Port 1. The cards plugged into Card Slot 1 can be either RAM or ROM.

# **Card Slot 2**

 $\blacksquare$ 

Card Slot 2 can contain a plug-in card up to 4 MBytes in capacity. (This translates into 4096 KBytes, of which only 3968 are accessible.) RAM memory on a card plugged into Card Slot 2 cannot be merged with built-in user memory. Instead, the port memory offered in Card

Slot 2 is divided into distinct ports of 128 KBytes each. Thus, a 1-MByte plug-in card offers Ports 2 through 9, each containing up to 128 KBytes of backup objects and libraries. A 4-MByte plug-in card offers Ports 2 through 32. The cards plugged into Card Slot 2 can be either RAM or ROM.

# **Using Backup Objects**

The HP 48 uses a special object type, the backup object, to store backup data. A backup object contains another object, its name, and its checksum.

Backup objects can exist only in port memory:

- $\blacksquare$  Port 0.
- $\blacksquare$  Port 1 if it contains RAM cards set up as port memory (that is, not merged). When you first install a card, it's set up as port memory. (Port 1 doesn't exist in the HP 48G.)
- Ports 2 through 32 if they exist. (They don't exist in the HP 48G).

## To back up an object onto a card:

- 1. Put the object on the stack.
- 2. Enter a backup identifier for the backup object to create see below.
- $3.$  Press  $(STO)$ .
- 4. Optional: Purge the original object in user memory.

The STO command creates the backup copy using the port and name specified by the *backup* identifier—it has the form

 $\frac{1}{2}$  port: name

where *port* is the port number (0 through 32), and *name* is the name where the backup copy is stored. If you use port  $1$ , it must not be merged with user memory. The name of the backup object can be different from the original name.

You can back up an entire directory (and its subdirectories) in one backup object by putting the directory object on the stack and making a backup copy.

# To recall a port object to the stack:

 $\bullet$  Display the appropriate PORT menu, then press  $\rightarrow$  and the menu

### key for the object. or

 $\blacksquare$  Enter the backup identifier for the backup object and press

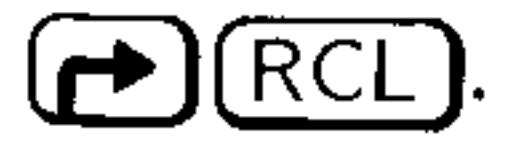

## To evaluate a backup object:

**Display the appropriate PORT** menu, then press the menu key for the object.

**or** 

 $\blacksquare$  Enter the backup identifier for the backup object and press (EVAL).

To evaluate several backup objects in a row, enter a list (with  $\in$  3 delimiters) containing the backup identifiers, then press (EVAL) for each backup object. AC.

## To delete a backup object:

-51 **E** Enter the backup identifier for the backup object and press  $\bigoplus$  (PURG). You can't delete a backup object that you recalled to the stack—you get the  $\Box$ bject in Use message. If you delete the object from the stack or store the object in a variable, then you can delete the backup object.

## To purge several backup objects simultaneously:

1. Enter a list (with  $\xi$  ) delimiters) containing the backup identifiers. 2. Press  $\left(\bigoplus$  (FURG).

# To search all ports for a backup object:

- 1. Enter the backup identifier for the object—except use & for the port number. (Press  $\alpha$ ) ( $\bigoplus$  ENTER) to type  $\&$ .)
- 2. Execute RCL, EVAL, or PURGE. Whenever you use the & "wildcard" character for the port number, the HP 48 searches ports in reverse numerical order beginning with the highest available (32, 31, ..., 2, 1, 0) and then main memory for the backup object—it uses the first occurrence of the name.
- If you enter :  $\&$ : EPG1 and press ( $\bigoplus$  (PURG), you delete the **Example:** first occurrence of  $BPG1$  in port 32, 31, ..., 2, 1, 0, or main memory.

## To get a list of backup objects in a port:

**Example 1** Enter the port number and press  $\left(\bigoplus\right)$  (LIBRARY) FVHRS. The PVARS command actually returns two results. Level 1 indicates the type of memory contained in the port: "EOM" (application card), "SYSRAM" (merged memory), or a number (the number of available bytes in user memory for port  $0$ , or in the port's independent

memory for another port). Level 2 contains a list of backup identifiers and library identifiers.

## To copy backup objects from a card into another HP 48:

- 1. Turn off the HP 48 and install the card—see "Installing and Removing Plug-In Cards" on page 28-9.
- 2. Turn on the HP 48.
- 3. Recall the object to the stack—see "To recall a port object to the stack" on page  $28-3$ .

You can also transfer objects between two HP 48s using their infrared ports—see "Transferring Data between Two HP 48s" on page 27-1.

# **Backing Up All Memory**

You can back up and restore the contents of the entire  $HOME$ directory in a backup object. The  $HOME$  directory includes all variables, user key assignments, and alarms. You can also include all flag settings if you want.

You can also back up memory in a computer file. See "Backing Up  $HP$  48 Memory" on page 27-12.

**Caution** While backing up memory, make sure the ticking clock is not in the display. If the clock is in the display, it may corrupt the backup data.

# To back up all of user memory in a backup object:

- 1. Optional: To back up flags settings too, press  $\left(\bigoplus_{n=1}^{\infty} \mathsf{MODES}\right)$  FLHG  $[NT]$  FEF, enter a variable name (with 'delimiters), and press  $STO$
- 2. Enter a backup specifier for the backup object to create.
- 3. Press (4) (MEMORY) (NXT) HECHT.

ARCHIVE backs up only user memory—it does not back up independent memory.

# **Caution**

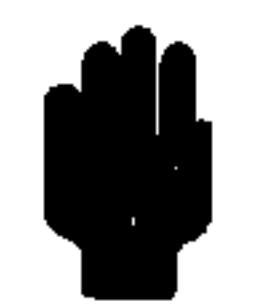

Executing RESTORE overwrites the entire contents of user memory with the contents of the backup object. To save the stack, you can save it in another backup object.

# To restore HP 48 user memory from a backup object:

- 1. Enter the backup object's identifier (with  $\colon$  i delimiters) onto the stack. (Remember the name includes a port number.)
- 2. Press (4) (MEMORY) (NXT) EESTE.
- 3. Optional: To restore flag settings previously saved, recall the contents of the variable containing the flag data and press

$$
\bigoplus (\text{MODES}) \ \ \text{FLEHG} \ \ \text{(NXT)} \ \ \text{STE}.
$$

# **Using Libraries**

A library is an object that contains named objects that can act as extensions to the built-in command set. The primary use of a library is to serve as a vehicle for a ROM- or RAM-based application. A ROM-based library resides in a plug-in application card and is installed by inserting the card into one of the card slots. (The HP 48G has no plug-in card slots.) A RAM-based library can reside in a plug-in RAM card, or it can be transferred into user memory from the infrared or serial I/O port. (See the library's documentation for details).

# **Caution**

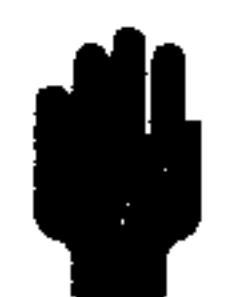

Libraries originally designed for use with the older HP 48S and HP 48SX models may not be compatible with the HP 48G and HP 48GX. Loss of memory may occur. You should backup your user memory (see page  $28-5$ ) before attempting to use such libraries. Contact the vendor or author of the library

for more details about compatibility.

Libraries offer several advantages over programs:

• Applications you write are protected from copying because the contents of a library can't be viewed, edited, or recalled to the stack.

- **If** Libraries offer faster access to the variables used by applications.
- $\blacksquare$  You can designate variables used in applications as "hidden" (unnamed) variables, which avoids cluttering the library's menu.

Each library is identified two ways:

- A library identifier, which has the form : port: number, where *number* is a unique number associated with the library. If you press **(4) (LIBRARY)** FIFTS and the menu key for the port where you stored the library, the library number appears in the menu.
- $\blacksquare$  A library name, which is a sequence of characters. If you press (D) (LIBRARY) in the directory where you attached the library or any of its subdirectories, the library name appears in the menu.

The ability to create libraries is not built into the HP 48. Normally, they are created on a computer and downloaded to the HP 48 via a cable or plug-in card. If you are interested in creating libraries, contact the HP Electronic Information Service described on the inside

back cover of this manual.

### To set up a library:

- 1. Install the library in a port:
	- **•** For an application card library, turn off the HP 48 and insert the card into port 1 or 2.
	- For a RAM-based library, store it in port memory.
- 2. Attach the library (see below). Some libraries are "auto-attaching" and some must be manually attached. You can attach only one library to each directory—except you can attach any number to the HOME directory. (See also the documentation that comes with the application card or RAM-based library for any other information about attaching the library.)

To use a library, it must be installed in a port and attached to a directory in user memory. The attachment may happen automatically when you install an application card—or you may have to do it yourself.

## To store a RAM-based library in port memory:

- 1. Put the library object on the stack. (Notice its library number and name.)
- 2. Enter the port number for storing the library. If you use port 0, the library is always available, even if you remove plug-in cards. If

you use a port in one of the card slots, the appropriate slot must contain a RAM card set up as unmerged port memory.

- $3.$  Press  $(STO)$ .
- 4. Optional: Purge the original library object in user memory, if you haven't already done so.

# To attach an "auto-attaching" library to the HOME directory:

Turn the HP 48 off and on. All auto-attaching libraries stored in port memory will attach themselves to the HOME directory (if not already attached).

# To manually attach a library to a directory:

- 1. Change to the desired directory:
	- $\blacksquare$  For access from all directories, change to the HOME directory.
- For limited access, change to the desired directory. The library will be available only in this directory and its subdirectories. 2. Enter the library identifier for the library-it has the form  $: port: number.$
- 3. Press (h) (LIBRARY) (NXT) ET THE. 4. Turn the HP 48 off and on.

# To detach a library from a directory:

- 1. Change to the directory where the library is attached.
- 2. Enter the library number for the library you wish to detach.
- 3. Press (h) (LIBRARY) DETHE to detach it from the directory.

# To purge a library from memory:

- 1. Make sure that the library has been detached from every directory to which it had been attached.
- 2. Enter the library identifier for the library in independent memoryit has the form : port: number.
- 3. Press **6** (PURG) to delete the library from independent memory. If you receive the Object In Use error, it indicates that the library

# is still attached to some directory.
## Installing and Removing Plug-In Cards

The two slots for installing plug-in cards are designated Card Slot 1 and Card Slot 2. Card Slot 1 is closest to the front of the calculator-Card Slot 2 is closest to the back. These slots are not identical. See page 28-2 for details about the differences.

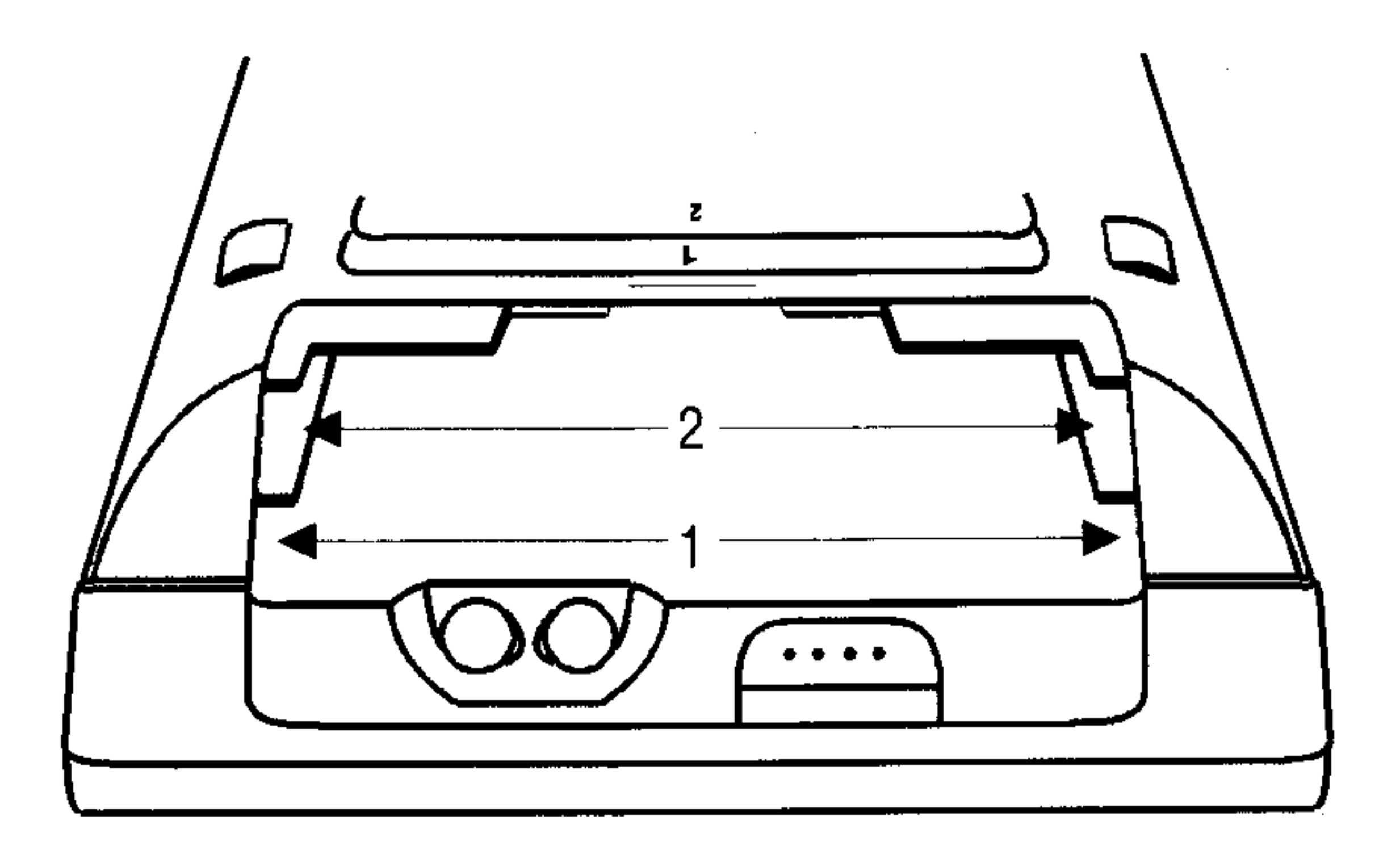

### **Caution**

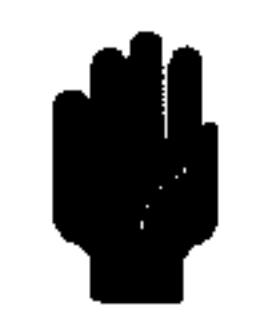

Nonapproved plug-in cards and accessories may cause damage to the HP 48. You can distinguish a potentially damaging card or plug-in accessory from an HP-approved card by looking at the back side of the card where it plugs into the HP 48. An approved card has a metal shutter to protect the HP 48 from static charges. The nonapproved cards and accessories examined to date by HP do not have this shutter, but have exposed gold contacts instead.

### Libraries, Ports and Plug-In Cards 28-9

### To install the battery in a new RAM card:

- 1. Do not use this procedure to replace the battery in a RAM card—it could cause loss of memory in the RAM card. To replace a battery, see "To change a RAM card battery" on page A-7.
- 2. Slide the battery holder from the card by inserting your thumbnail or a small screwdriver into the groove and pulling.
- 3. The grooved side of the battery holder is marked with the  $+$ symbol and the word UP. Insert the battery into the holder with its  $+$  side up, and then slide the holder into the card.

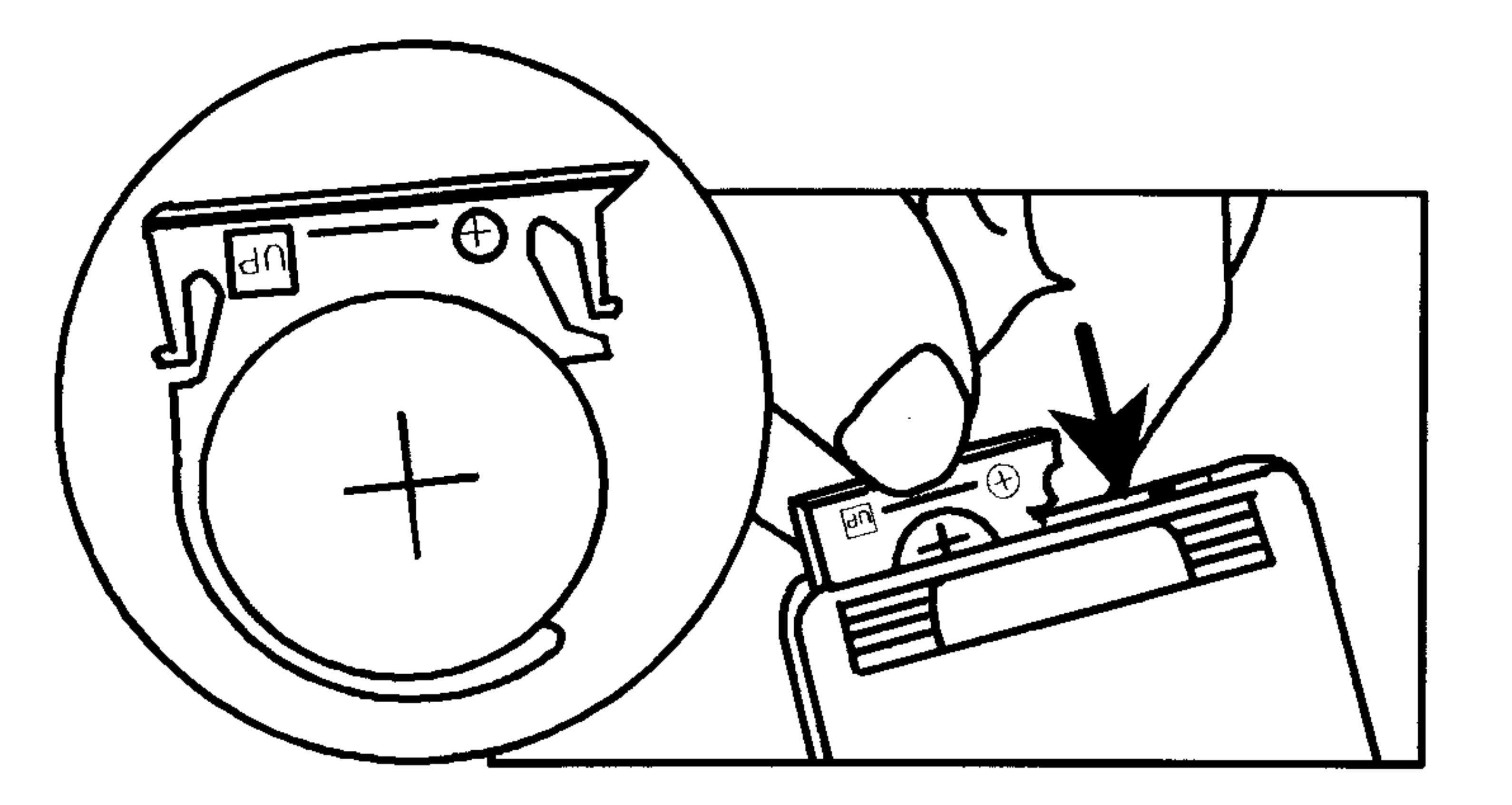

### 28-10 Libraries, Ports and Plug-In Cards

**Contractor** 

Write the date of installation on the card using a fine-point, 4. permanent marker. The date is important for determining when to replace the battery.

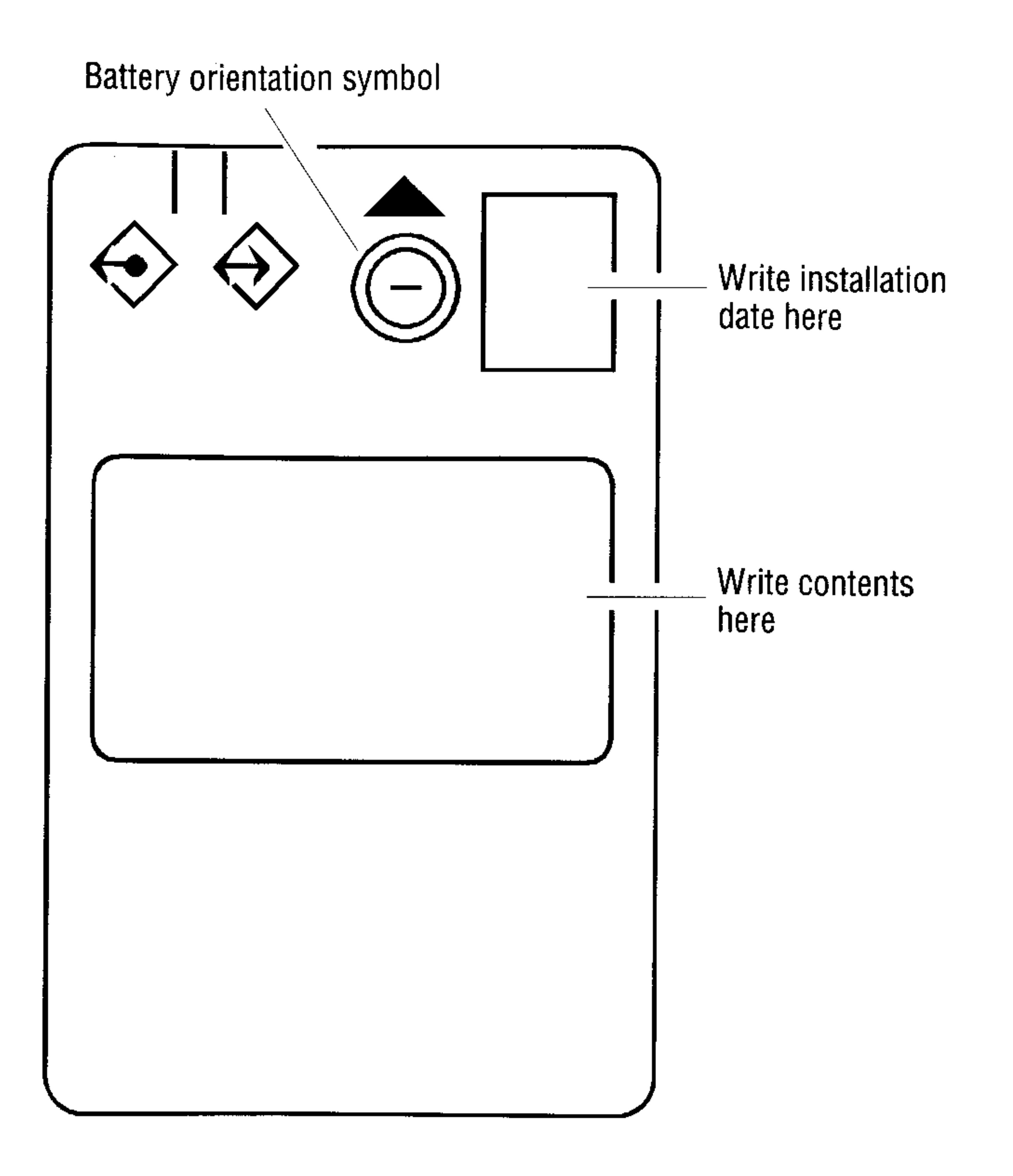

5. Set an alarm in the calculator for 1 year from the date of installation to remind you to replace the battery. (Depending on the use, the battery should last between 1 and 3 years. When the battery needs replacing, a display message will appear—but only if the card is in the calculator. You set this alarm to remind yourself

in case the card isn't in the calculator when the battery gets low.) To set an alarm, see "Setting Alarms" on page 26-2. To replace a RAM-card battery, see "To change a RAM card battery" on page  $A-7.$ 

### Libraries, Ports and Plug-In Cards 28-11

### To install a plug-in card:

- 1. Store any objects currently on the stack that you want to save. (Installing or removing any plug-in card erases the stack.)
- 2. If the card you wish to install contains any libraries or applications designed for the older HP 48SX model, then backup all user memory as a precaution before installing the card (see page 28-5). Not all older libraries are compatible with the HP 48GX and may cause loss of user memory.
- 3. Turn off the calculator. Otherwise, all of user memory could be erased.
- 4. If the card is a new RAM card, install its battery (see above).
- 5. For a RAM card, check or set the write-protect switch. For a new RAM card, set it to Read/Write. (Always turn the calculator off before changing the write-protect switch.)
	- **Read Only.** You can read the contents of the card, but you can't change, erase, or store data. It protects the contents of the RAM card from being accidentally overwritten or erased. Never
		- use this setting for a RAM card containing merged memory.
	- Read/Write. You can read, change, and erase the contents and store data, as you do with built-in user memory.

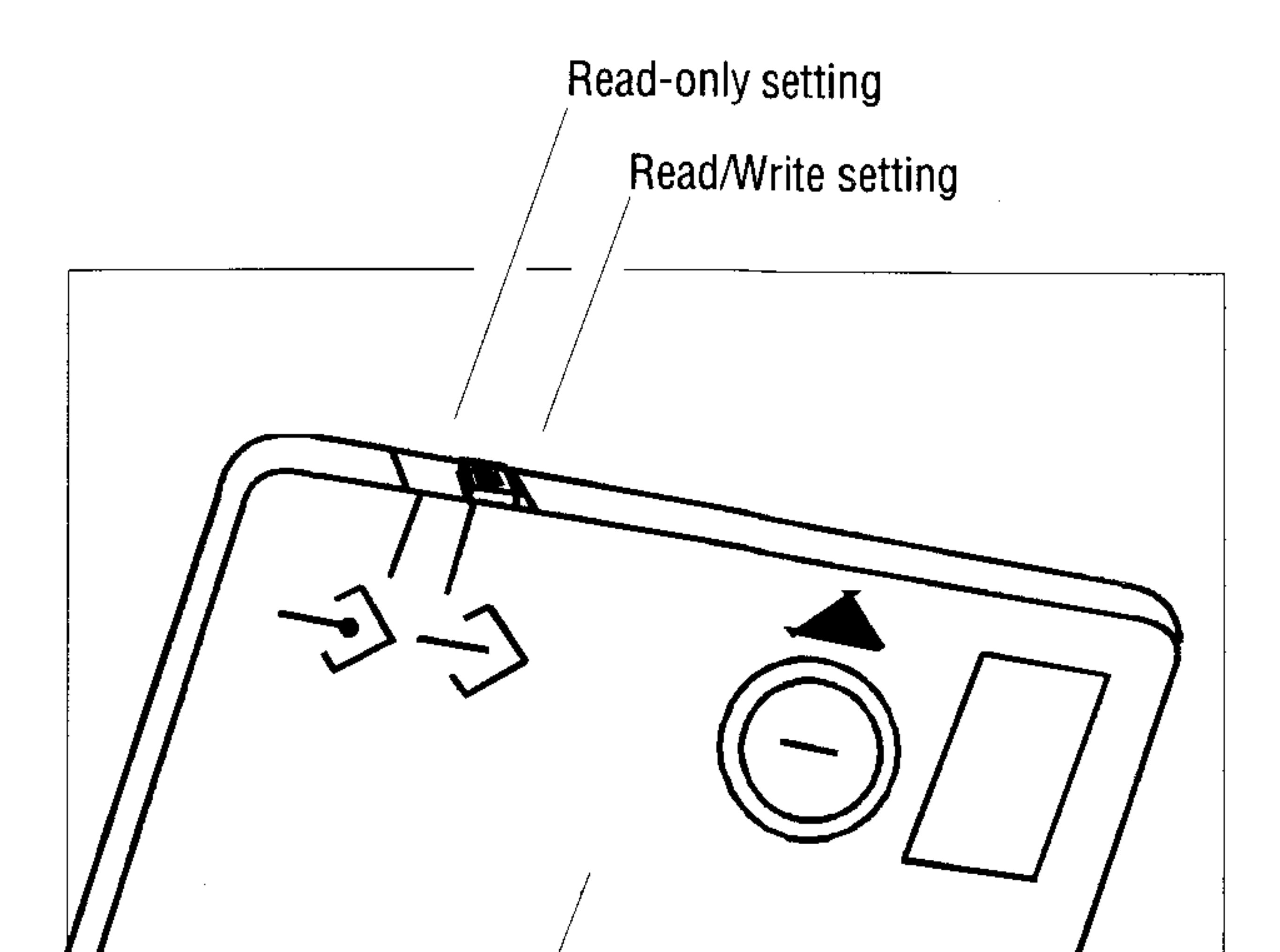

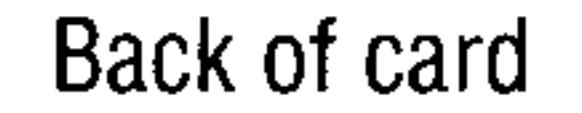

#### Libraries, Ports and Plug-In Cards  $28 - 12$

6. Remove the port cover at the top of the calculator by pressing down against the grip area and then pushing in the direction shown. Removing the cover exposes the two plug-in ports.

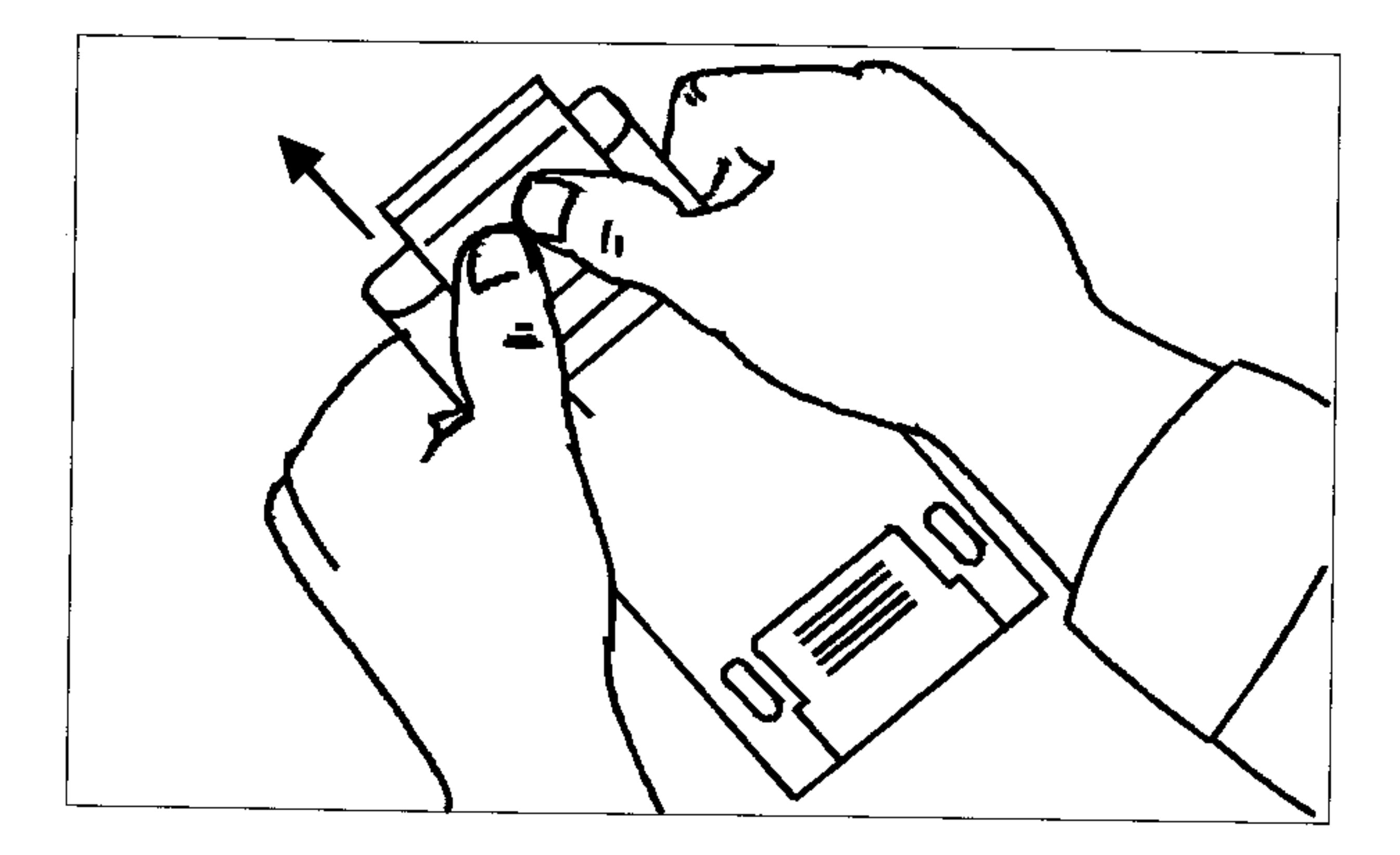

- 7. Select the empty slot for the card.
- 8. Position the plug-in card as shown. The triangular arrow on the card must point down, toward the calculator. Make sure the card is lined up properly with a slot opening and not positioned half in one slot and half in the other.

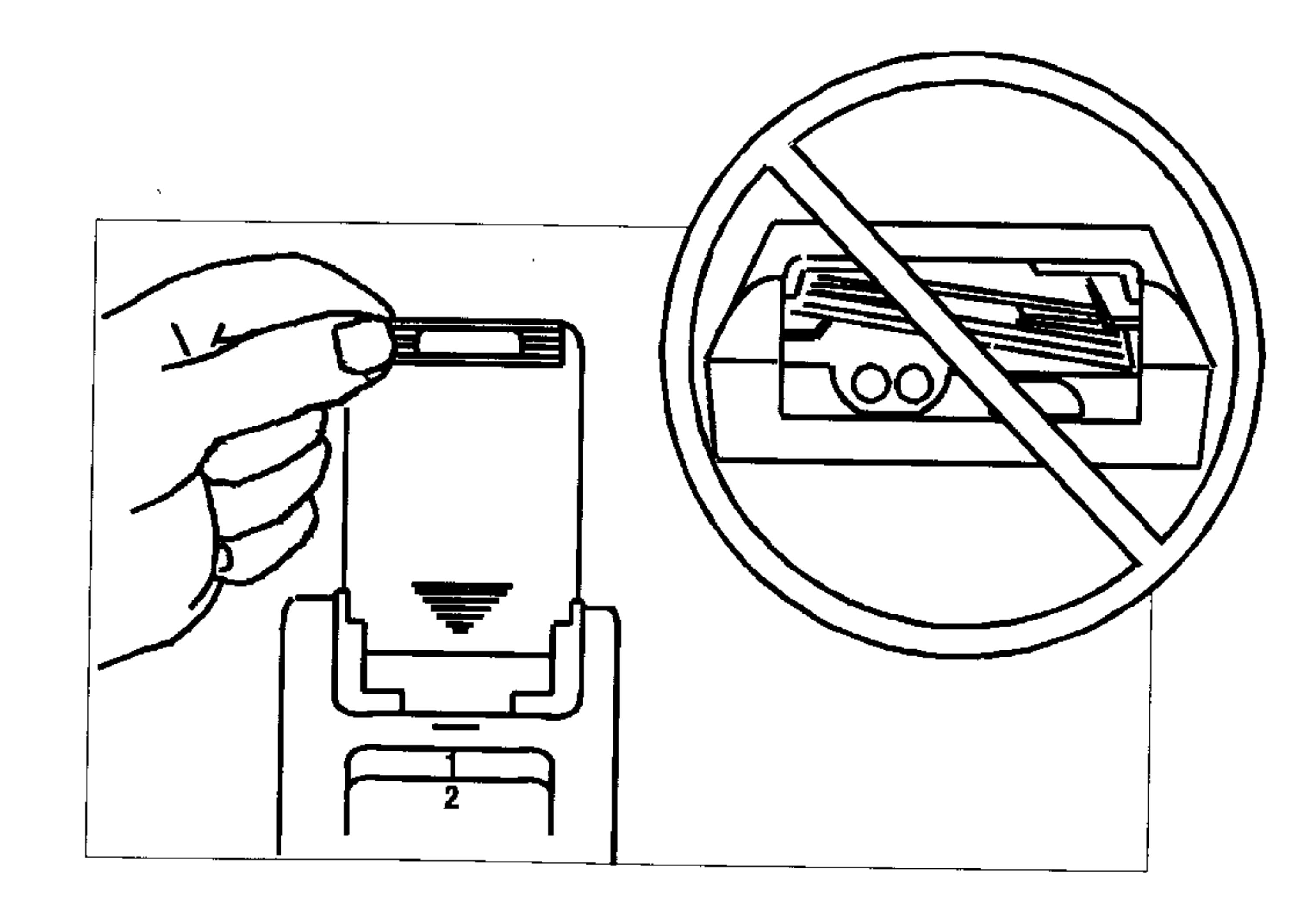

### Libraries, Ports and Plug-In Cards 28-13

9. Slide the card firmly into the slot until it stops. When you first feel resistance, the card has about  $\frac{1}{4}$  inch to go to be fully seated. 10. Replace the port cover by sliding it on until the latch engages. 11. Press  $\overline{ON}$  to turn on the calculator.

**Note** 

47

When you install a new RAM card (or one containing ports that you've never used) and turn on the calculator, you get the message  $Irw$ alid Card Data. You may disregard the message—ports are automatically initialized the first time you use them. Or, if you prefer, press  $\bigoplus$  (LIBRARY) (NXT) FIHIT to initialize all available RAM ports. The PINIT command will not affect any data currently stored in any port.

### To remove a plug-in card:

### **Caution**

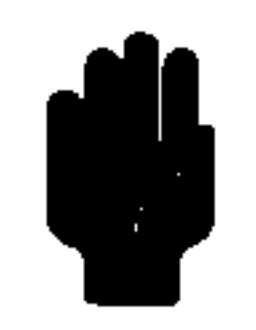

Never remove a RAM card that contains merged memory—it will probably cause a loss of data stored in user memory. Before you remove the RAM card, you must *free* the merged memory. See page 28-15.

If you accidentally remove a card with merged memory and see the message  $\textsf{Repl}$  ace  $\textsf{RHI}$ ,  $\textsf{Frest}$ OH, you can minimize memory loss by leaving the *calculator* on, reinserting the card in the same port, and then pressing (ON).

- 1. If you're removing a RAM card from Card Slot 1, make sure it *contains unmerged, free memory*—see the caution below and page  $28-15.$
- 2. Turn off the calculator. Do not press  $[ON]$  until you've removed the  $card.$

3. Remove the port cover.

4. Press against the grip and slide the card out of the port.

5. Replace the port cover.

#### Libraries, Ports and Plug-In Cards  $28 - 14$

## **Expanding User Memory with Plug-In RAM** Cards

You can extend built-in HP 48GX user memory by installing a RAM card into Card Slot 1 and merging its memory with user memory. (The HP 48G model has no plug-in card slots.)

Each RAM card contains a battery that preserves its contents while the calculator is turned off and after you've properly removed the card from the calculator. (The calculator batteries power the RAM card only while the calculator is turned on.)

You set up a RAM card as one of two types of memory-each with its own benefits. You can change between the two types—but you can't use one card as both types at the same time.

- **Merged user memory.** The part of user memory that's contained in a RAM card—the card's memory is *merged* with built-in user
	- memory. This lets you expand the amount of user memory for creating variables and directories, and for putting objects on the stack.
- **Figurer Figure 1.5 Figure 1.5 Figurer Properties Figurer Properties Properties Properties Properties Properties Properties Properties Properties Properties Properties Properties Properties** memory-in built-in memory (in port 0) or in a RAM card (in ports 1 through 32). This lets you back up individual objects or entire directories, much as you'd back up computer files to a disk, then store it in a safe place. You can also use it to transfer data to another HP 48 by installing it and copying the objects there. See "Backing Up Data" on page 28-3.

### To check the type of memory in a port:

**Example 1** Enter the port number and press  $\bigoplus$  (LIBRARY)  $\mathbb{F}\vee\mathbb{H}\mathbb{R}$ . The result in level 1 indicates the type of memory: "ROM" ROM in an application card. Merged user memory in a RAM card. "SYSRAM"  $number$ Free port memory in a RAM card.

#### Libraries, Ports and Plug-In Cards  $28 - 15$

### To merge memory on the RAM card in Card Slot 1 with user memory:

- 1. Turn off the calculator and make sure the card is not  $write\text{-}protected$ .
- 2. Turn the calculator back on and press  $\bigoplus$  (LIBRARY) FIEF 5. If the card previously contained any backup objects or libraries, the MERGE1 command automatically moves them to a special part of memory called port 0. See "Using Port 0" on page 28-2.

### To free a RAM card in Card Slot 1 that's merged into user memory:

- 1. Press  $\left(\bigoplus_{\alpha} I(\beta)\right)$  (ENTER) to enter an empty list.
- 2. Press (h)(LIBRARY) FREE1. If the RAM card is already free (port memory), you'll get a Port Not Available error when you execute FREE1. If there isn't enough memory available to free the RAM card, you'll get a memory error when you execute FREE1 (see below).
- 3. Optional: Turn off the HP 48 and unplug the card—see "To remove a plug-in card" on page 28-14.

To check the amount of available user memory, press  $\left(\bigarrow$  MEMORY **MEM** —the number returned is the amount of unused user memory in bytes. To be able to free the RAM card, you must have an unused amount that's greater than or equal to the size of the RAM card otherwise, the HP 48 doesn't have enough unused memory to allocate to the card.

### If there's insufficient user memory to free a RAM card:

- Purge unneeded variables from user memory.
- **Back** up data into another RAM card installed in the other card slot and then purge the original variables.
- **Back** up data into port 0, purge the originals, and then move the backup objects to the RAM card as it's being freed (see below).

#### $28 - 16$ Libraries, Ports and Plug-In Cards

### To free a merged RAM card and move backup objects there:

- 1. Back up the desired objects into port  $0$ —see "To back up an object" on page 28-3.
- 2. Enter a list (with  $\epsilon$   $\rightarrow$  delimiters) containing the simple names of the backup objects in port 0.
- 3. Press (h) (MEMORY) FREE1. The objects named in the list are removed from port 0 and stored in the newly freed RAM card (in port memory).
- 4. Optional: Turn off the HP 48 and unplug the card—see "To remove a plug-in card" on page 28-14.

### To change the write-protect switch with the card installed:

- 1. Make sure the card contains free, unmerged port memory-see "To check the type of memory in a port" on page 28-15.
- 2. Turn off the HP 48.
- 3. Move the switch to the correct position:
	- **•** For Read Only, the switch is *toward* the corner of the card.
		- **•** For Read/Write, the switch is *away from* the corner of the card.

#### Libraries, Ports and Plug-In Cards  $28 - 17$

# 29

## Programming the HP 48

This chapter is an introduction to some of the programming capabilities of the HP 48. For a comprehensive command listing and in-depth programming guide see the HP 48G Series Advanced User's Reference (part number 00048-90136).

## **Understanding Programming**

An HP 48 program is an object with  $\ll$  » delimiters containing a sequence of numbers, commands, and other objects you want to execute automatically to perform a task.

For example, if you want to find the negative square root of a number that's in level 1, you might press  $\overline{(\overline{x})}$   $\overline{(+)}$ . The following program executes the same commands:

 $\leq$   $\downarrow$  HEG  $\geq$ 

Without changing the program, we could show it with one command per line-similar to other programming languages:

 $\mathcal{L}_{\mathcal{L}}$  $\cdot$  $\sqrt{\phantom{.}}$ HEG  $\mathcal{L}_{\mathcal{C}}$ 

### The Contents of a Program

As mentioned above, a program contains a sequence of objects. As each object is processed in a program, the action that results depends on the type of object, as summarized below.

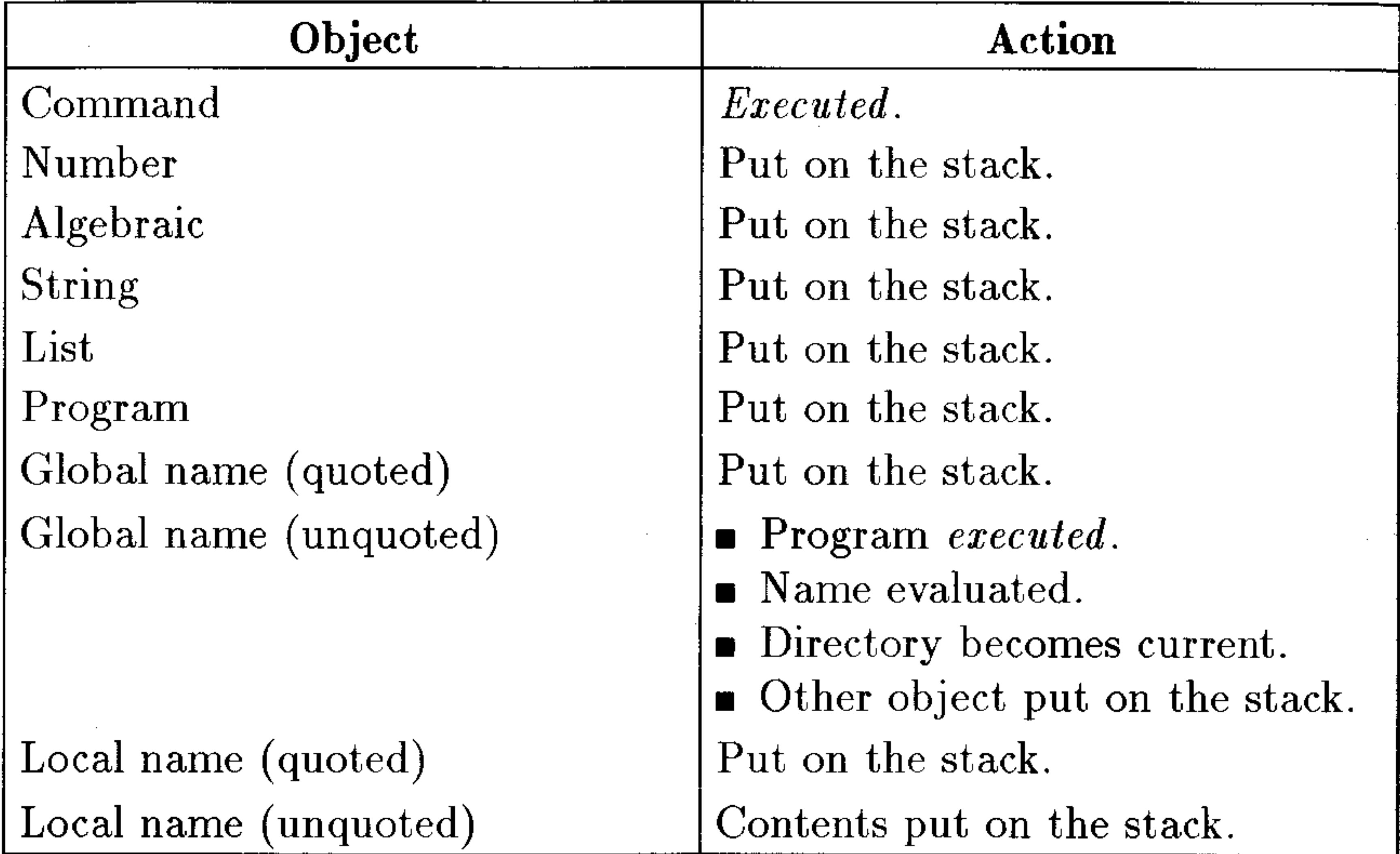

### **Actions for Certain Objects in Programs**

As you can see from this table, most types of objects are simply put on the stack—but built-in commands and programs called by name are executed. The following examples show the results of executing programs containing different sequences of objects.

### 29-2 Programming the HP 48

### **Examples of Program Actions**

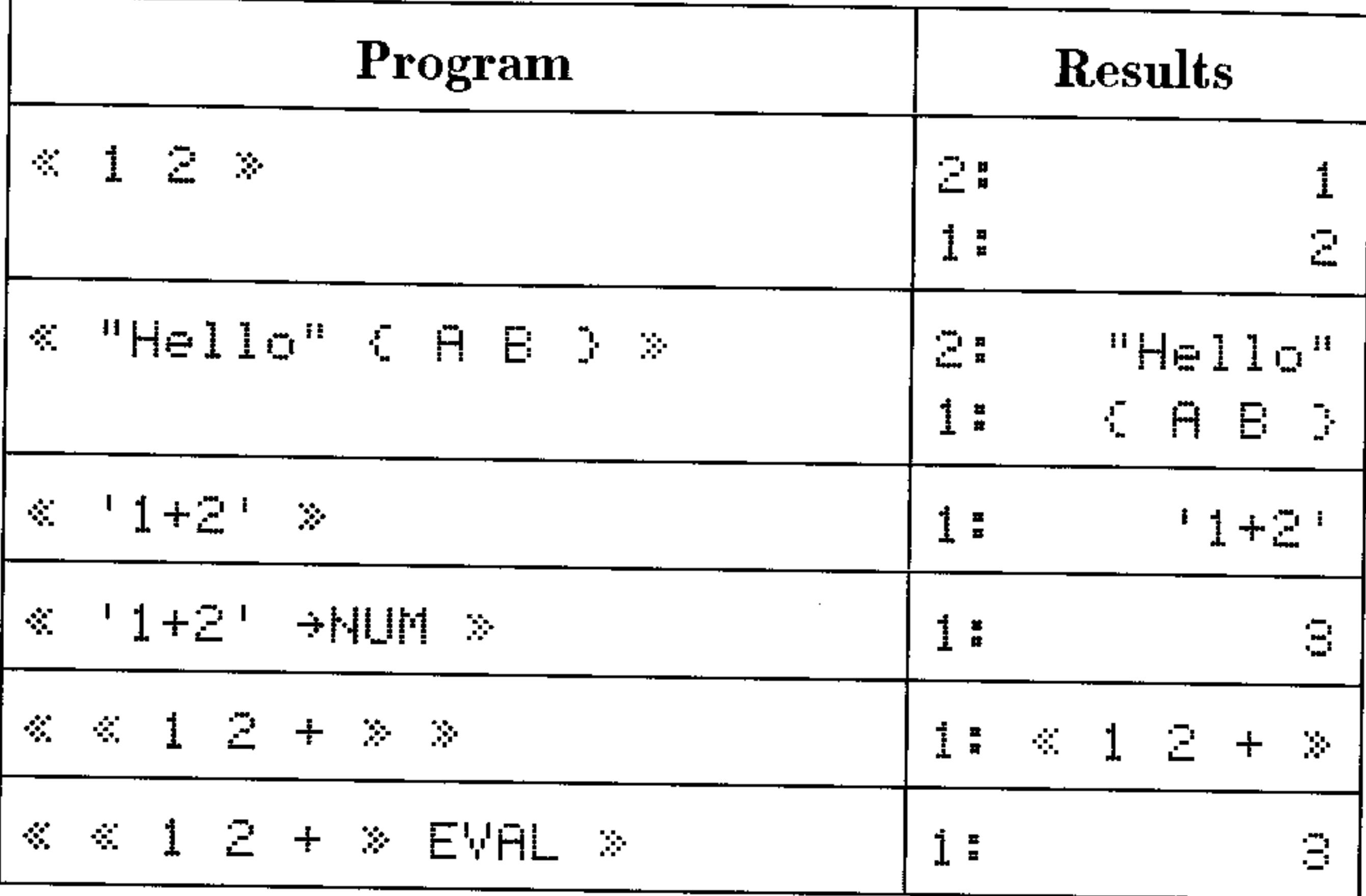

 $\rm{Actually, programs\ can\ contain\ more\ than\ just\ objects—they\ can\ also}$ contain structures. A structure is a program segment with a defined organization. Two basic kinds of structures are available:

- **Example 10 Local variable structure.** The  $\rightarrow$  command defines local variable names and a corresponding algebraic or program object that's evaluated using those variables.
- **Branching structures.** Structure words (like DO...UNTIL...END) define conditional or loop structures to control the order of execution within a program.
- A local variable structure has one of the following organizations inside a program:
	- $\mathscr{F}$  + name<sub>1</sub> ... name<sub>n</sub> 'algebraic'  $\mathscr{F}$
	- $\mathscr{F}$  + name<sub>1</sub> ... name<sub>n</sub>  $\mathscr{F}$  program  $\mathscr{F}$

The  $\rightarrow$  command removes *n* objects from the stack and stores them in the named local variables. The algebraic or program object in the structure is *automatically evaluated* because it's an element of the structure—even though algebraic and program objects are put on the stack in other situations. Each time a local variable name appears in the algebraic or program object, the variable's contents are substituted.

So the following program takes two numbers from the stack and returns a numeric result:

 $\alpha \rightarrow a$  b 'ABS(a-b)'  $\infty$ 

### **Calculations in a Program**

Many calculations in programs take data from the stack—sometimes put there by the user or by another program. Here are two typical ways to manipulate that data:

- **Stack commands.** Operate directly on the objects on the stack.
- Local variable structure. Stores the stack objects in temporary local variables, then uses the variable names to represent the data in the following algebraic or program object.

Numeric calculations provide convenient examples of these methods. The following three programs use two numbers from the stack to calculate the hypotenuse of a right triangle using the formula  $\sqrt{x^2+y^2}$ .

 $\ll$  SQ SWAP SQ +  $\downarrow$   $\gg$ 

- $\alpha \rightarrow \infty$  y  $\alpha \times \infty$  y SQ +  $\Gamma \gg \infty$
- $x \div x$  y and  $\sqrt{x^2 + y^2}$   $\geq$

The first program uses stack commands to manipulate the numbers on the stack—the calculation uses stack syntax. The second program uses a local variable structure to store and retrieve the numbers—the calculation uses stack syntax. The third program also uses a local variable structure—the calculation uses algebraic syntax. Note that the underlying formula is most apparent in the third program.

Local variable structures with algebraic objects are favored by many programmers because they're easy to write, easy to read, and simple to debug.

### **Structured Programming**

The HP 48 encourages *structured programming*. Every program has only one entrance point—the beginning of the program. It also has only one exit point—the end of the program. There are no labels inside a program to jump to—there are no GOTO commands to exit from. From an external point of view, program flow is extremely simple—start at the beginning, stop at the end. (Of course, *inside* the

program you can use branching structures to control the execution  $flow.)$ 

You can take advantage of structured programming by creating "building-block" programs. Each building-block program can stand alone—and it can act like a subroutine in a larger program. For example, consider the following program:

### « GETVALUE CALCULATE SHOWANSWER »

This program is separated into three main tasks, each with a subroutine. The flow is predictable. Only the input and output of each subroutine matter-the internal workings don't matter at this level.

Within each subroutine, its task can be simple-or it can be subdivided further into other subroutines that perform smaller tasks. This lets you have relatively simple subroutines—even if your main program is large.

So, programs become extensions to the set of built-in commands, as mentioned earlier. You execute them by name. They take certain inputs, and they produce certain results.

## **Entering and Executing Programs**

A program is an object-it occupies one level on the stack, and you can store it in a variable.

### To enter a program:

- 1. Press  $\bigoplus$  («»). The FFG annunciator appears, indicating Program-entry mode is active.
- 2. Enter the commands and other objects (with appropriate delimiters) in the required order for the operations you want the program to execute.

### **Press (SPC)** to separate consecutive numbers. **Press**  $(\triangleright)$  to move past closing delimiters. 3. Optional: Press  $\bigoplus$   $\bigoplus$  (newline) to start a new line in the command line at any time.

4. Press (ENTER) to put the program on the stack.

In Program-entry mode (FRG annunciator on), command keys aren't executed—they're entered in the command line instead. Only nonprogrammable operations (such as  $\left(\text{and } \left(\text{VAR}\right)\right)$  are executed. Line breaks are discarded when you press (ENTER).

To enter commands and other objects in a program:

- **Press the keyboard or menuley for the command or object.** or
- **Type the characters using the alpha keyboard.**

### To store or name a program:

- 1. Enter the program on the stack.
- 2. Enter the variable name (with ' delimiters) and press (STO).

### To execute a program:

- **Press (VAR)** and then the menu key for the program name. or **Example 1** Enter the program name (with no delimiters) and press (ENTER). or • Put the program name in level 1 and press (EVAL). or
- Put the program object in level 1 and press (EVAL).

### To stop an executing program:

### $\blacksquare$  Press (CANCEL).

Enter a program that takes a radius value from the stack **Example:** and calculates the volume of a sphere of radius  $r$  using

$$
V=\frac{4}{3}\pi r^3
$$

*Step 1:* If you were going to calculate the volume manually after entering the radius on the stack, you might press these keys:  $3(y^x) \left(\bigoplus \pi\right) \left(\mathbf{x}\right) 4 \left(\mathbf{x}\right) 3 \left(\frac{1}{2}\right) \left(\bigoplus \pi\right) \left(\mathbf{b} \right)$ 

> Enter the same keystrokes in a program.  $(\biguparrow \biguplus)$  starts a new line.)

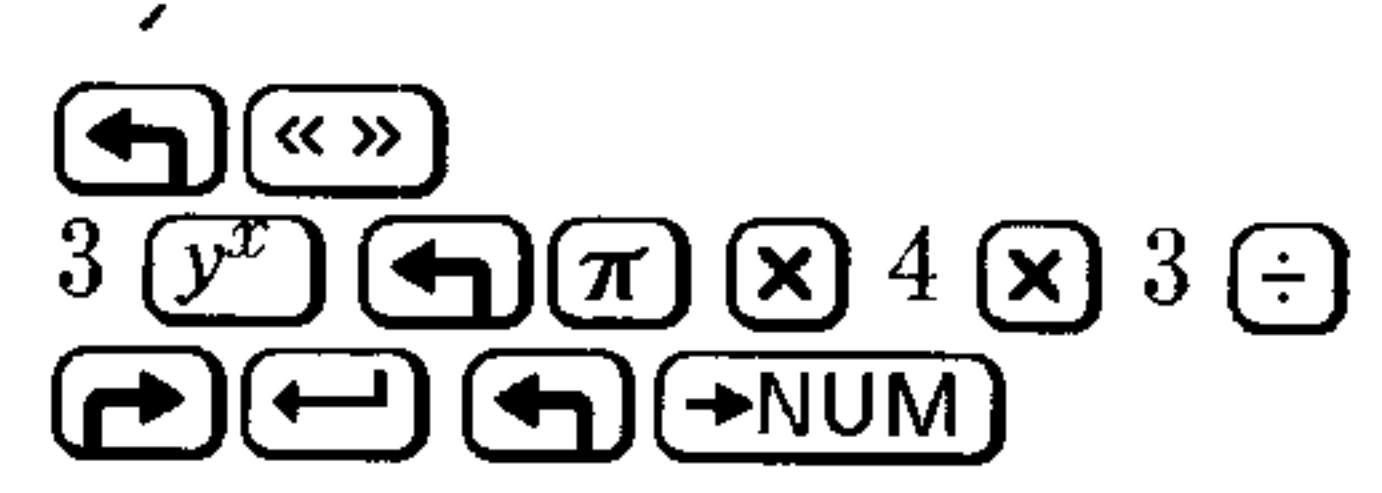

$$
\begin{array}{|cccccccc|}\n\hline\n& 3 & 1 & * & 4 & * & 3 & 4 \\
\hline\n& 3 & 7 & 1 & * & 4 & * & 3 & 4 \\
\hline\n& 3 & 7 & 1 & * & 3 & 4 & 4 \\
\hline\n& 7 & 7 & 7 & 7 & * & 3 & 4 & 4 \\
\hline\n& 8 & 7 & 7 & 7 & * & 3 & 4 & 4 \\
\hline\n& 7 & 7 & 7 & 7 & * & 3 & 4 & 4 \\
\hline\n& 8 & 7 & 7 & 7 & * & 3 & 4 & 4 \\
\hline\n& 9 & 7 & 7 & 7 & * & 3 & 4 & 4 \\
\hline\n& 1 & 7 & 7 & * & 3 & 4 & 4 & 4 \\
\hline\n& 1 & 7 & 7 & * & 3 & 4 & 4 & 4 \\
\hline\n& 1 & 7 & 7 & * & 3 & 4 & 4 & 4 \\
\hline\n& 1 & 7 & * & 3 & * & 3 & 4 & 4 \\
\hline\n& 1 & 7 & * & 3 & * & 3 & 4 & 4 \\
\hline\n& 1 & 7 & * & 3 & * & 3 & 4 & 4 \\
\hline\n& 1 & 7 & * & 3 & * & 3 & 4 & 4 \\
\hline\n& 1 & 7 & * & 3 & * & 3 & 4 & 4 \\
\hline\n& 1 & 7 & * & 3 & * & 3 & 4 & 4 \\
\hline\n& 1 & 7 & * & 3 & * & 3 & 4
$$

### *Step 2:* Put the program on the stack.

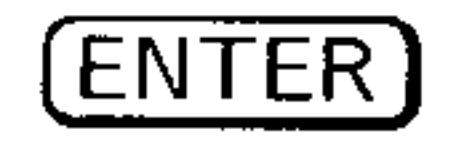

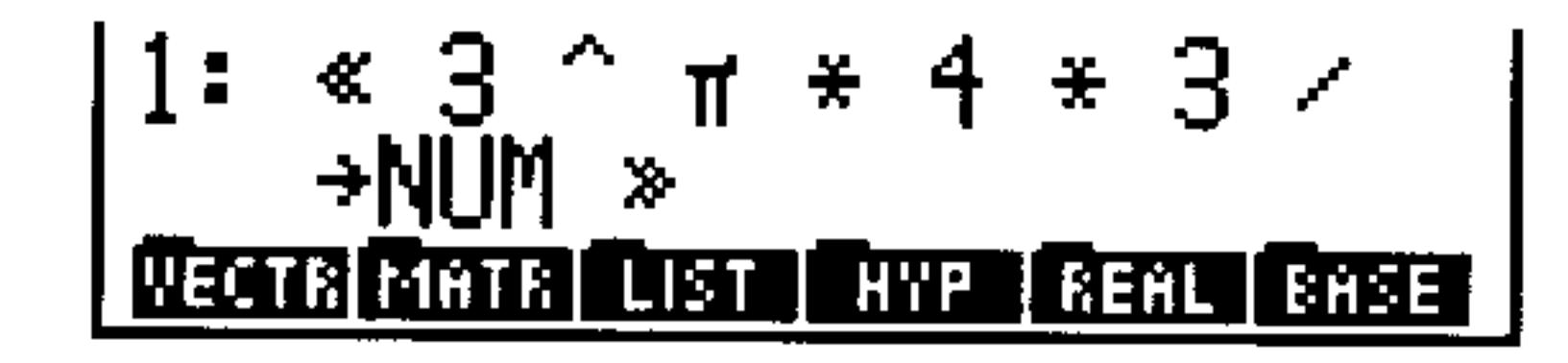

*Step 3:* Store the program in variable *VOL*. Then put a radius of 4 on the stack and run the  $VOL$  program.

 $\alpha$  (hold) VOL (release) 268.082573107 1: **| BOXR | BOXS | CMB | PPAR** STO VAR ]

Replace the program from the previous example with one **Example:** that's easier to read. Enter a program that uses a local variable structure to calculate the volume of a sphere. The program is

#### K → r '4/3\*π\*r^3' →NUM »

(You need to include  $\rightarrow$ NUM because  $\pi$  causes a symbolic result. Try the program with and without the  $\rightarrow$ NUM command.)

*Step 1:* Enter the program.

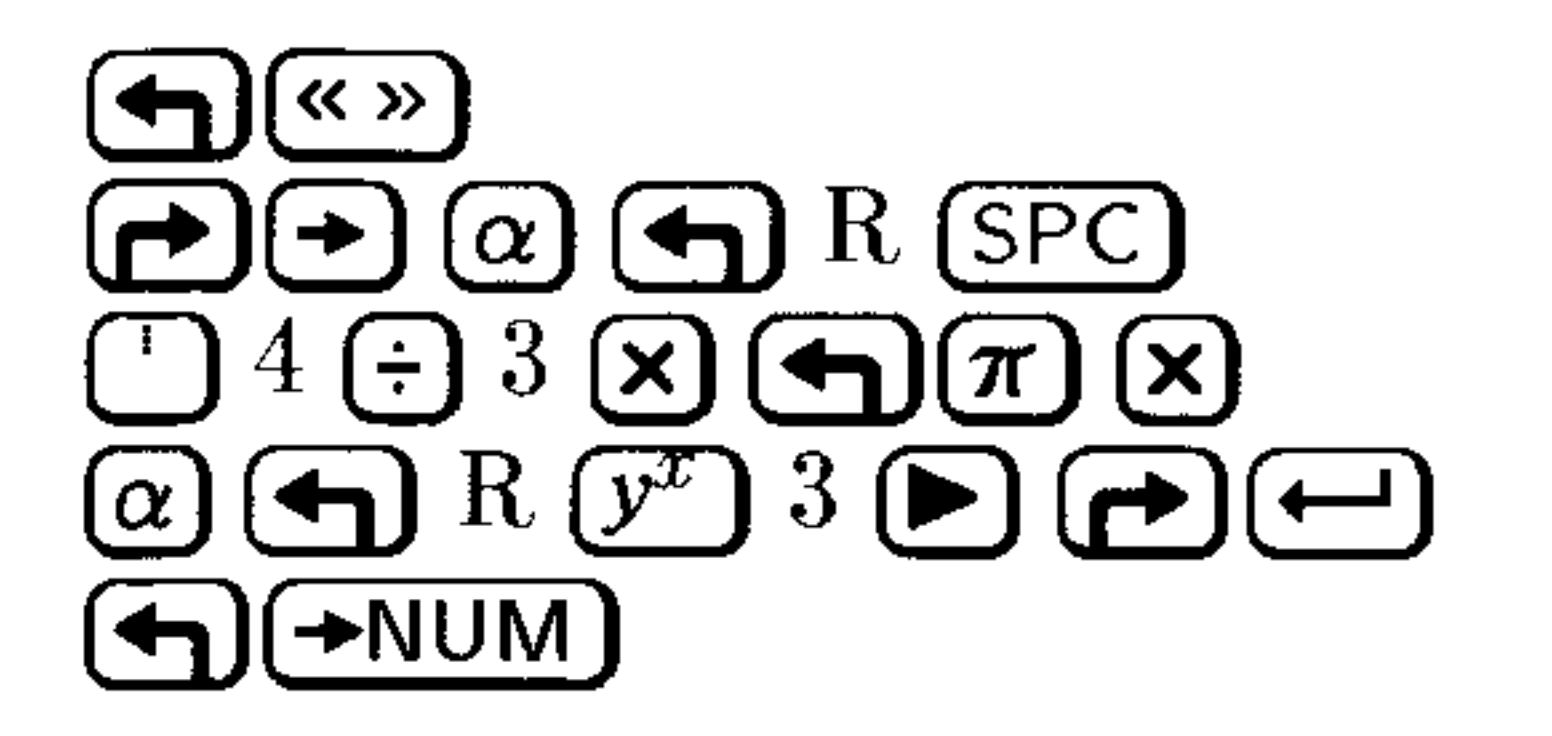

$$
\begin{array}{c}\n\text{A} + r^{-14/3* \pi * r^3} \\
\text{AUM} \\
\text{BUM} \\
\hline\n\end{array}
$$

 $Step 2:$ Put the program on the stack, store it in  $VOL$  and calculate the volume for a radius of 4.

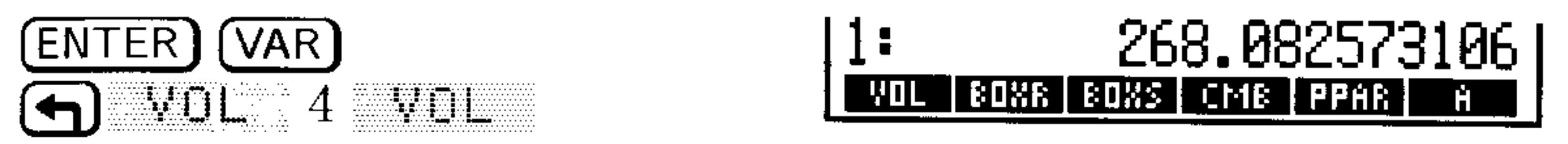

## **Viewing, Debugging, and Editing Programs**

### To view or edit a program:

- 1. View the program:
	- If the program is in level 1, press  $\left(\bigoplus$  (EDIT).
	- If the program is stored in a variable, put the variable name in level 1 and press  $\left(\bigoplus$  (EDIT).
- 2. Make any desired changes.
- 3. Press (ENTER) to save any changes (or press (CANCEL) to discard changes) and return to the stack.

It's easier to understand how a program works if you execute it step by step, observing the effect of each step. Doing this can help you "debug" your own programs or understand programs written by others.

### To single-step from the start of a program:

- 1. Put any data required by the program on the stack on the appropriate levels.
- 2. Put the program or program name in level 1 (or the command  $line).$
- 3. Press (PRG) (NXT) FUH DEUL to start and immediately suspend execution. The HALT annunciator is displayed in the status area.

- 4. Take any action:
	- To see the next program step displayed in the status area and then executed, press  $\blacksquare$
	- $\blacksquare$  To display but *not* execute the next one or two program steps, press NEXT.
	- To continue with normal execution, press  $\bigoplus$  CONT).
	- **To abandon further execution, press Fille**.
- 5. Repeat step 4 as desired.

### To single-step from the middle of a program:

- 1. Insert a HALT command in the program where you want to begin single-stepping.
- 2. Execute the program normally. The program stops when the HALT command is executed, and the HALT annunciator is displayed.
- 3. Take any action:
	- To see the next program step displayed in the status area and then executed, press  $557$ .
	- To display but not execute the next one or two program steps, press HEXT.
	- To continue with normal execution, press <a>(CONT)</a>.
	- To abandon further execution, press **KILL**.
- 4. Repeat step 3 as desired.

When you want the program to run normally again, remove the HALT command from the program.

### To single-step when the next step is a subroutine:

- To execute the subroutine in one step, press **SST**.
- $\blacksquare$  To execute the subroutine step-by-step, press  $\blacksquare$ .

 $\mathbb{S}$ . executes the next step in a program—if the next step is a subroutine,  $55T$  executes the subroutine in one step.  $55T+$ works just like  $\mathbb{E} \mathbb{E}$  -except if the next program step is a subroutine, it single-steps to the first step in the subroutine.

### To turn off the HALT annunciator at any time:

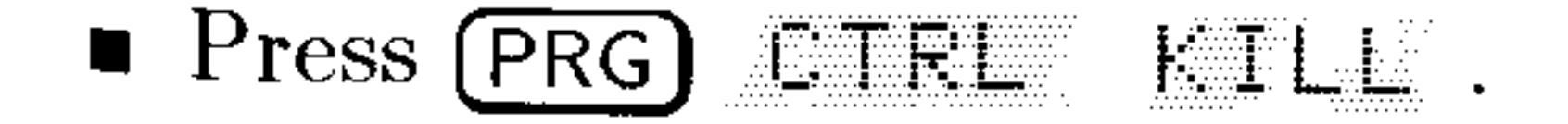

## **Using Programming Structures**

A programming structure allows a program to make a decision about how it should execute depending on given conditions or the values of particular arguments. Careful use of these structures make it possible to create programs of extraordinary flexibility.

## **Conditional Structures**

*Conditional structures* let a program make a decision based on the result of one or more tests.

Here is a summary of the conditional structures available on the HP 48:

### **IF...THEN...END**

Enter this structure into a program by pressing  $(PRG)$  EF.  $H(G)$  IF . Its syntax is:

 $\alpha$  ... IF test-clause THEN true-clause END ...  $\gg$ 

IF...THEN...END executes the sequence of commands in the *true-clause* only if the *test-clause* evaluates to true. The test-clause can be a command sequence (for example,  $H \to \leq$ ) or an algebraic (for example, ' $H \leq B'$ ). If the test-clause is an algebraic, it's *automatically* evaluated to a number—you don't need  $\rightarrow$ NUM or EVAL.

IF begins the test-clause, which leaves a test result on the stack. THEN removes the test result from the stack. If the value is nonzero, the true-clause is executed—otherwise, program execution resumes following END.

### IF...THEN...ELSE...END

Enter this structure into a program by pressing  $(PRG)$  BRCH  $(\rightarrow)$  IF . Its syntax is:

### $\&$  ... IF test-clause

### THEN  $true-clause$  ELSE  $false-clause$  END' ... »

IF...THEN...ELSE...END executes either the true-clause sequence of commands if the *test-clause* is true, or the *false-clause* sequence of commands if the *test-clause* is false. If the test-clause is an algebraic,

it's automatically evaluated to a number—you don't need  $\rightarrow$ NUM or EVAL.

IF begins the test-clause, which leaves a test result on the stack. THEN removes the test result from the stack. If the value is nonzero, the true-clause is executed—otherwise, the false-clause is executed. After the appropriate clause is executed, execution resumes following END.

### **CASE...END**

To enter CASE...END in a program:

- 1. Press (PRG) EFTH (4) LHE to enter CASE...THEN...END...END.
- 2. For each additional test-clause, move the cursor after a test-clause  $END$  and press  $\boxed{\rightarrow}$  CHSE to enter THEN...END.

The syntax for the CASE...END structure is:

CASE

```
test-clause_1 THEN true-clause_1 END
  test-clause_2 THEN true-clause_2 END
  test-clause_n THEN true-clause_n END
  default-clause (optional)
END
```
This structure lets you execute a series of test-clause commands, then execute the appropriate true-clause sequence of commands. The first test that returns a true result causes execution of the corresponding true-clause, ending the CASE...END structure. Optionally, you can include after the last test a *default-clause* that's executed if all the tests evaluate to false. If a test-clause is an algebraic, it's automatically evaluated to a number—you don't need  $\rightarrow$ NUM or EVAL.

When CASE is executed, test-clause<sub>1</sub> is evaluated. If the test is true,

true-clause<sub>1</sub> is executed, and execution skips to END. If test-clause<sub>1</sub> is false, execution proceeds to test-clause<sub>2</sub>. Execution within the CASE structure continues until a true-clause is executed, or until all the test-clauses evaluate to false. If a default clause is included and all the test-clauses evaluate to false, the default clause executes.

## **Loop Structures**

*Loop structures* let a program execute a sequence of commands several times. To specify in advance how many times to repeat the loop, use a *definite loop.* To use a test to determine whether or not to repeat the loop, use an *indefinite* loop.

### **START...NEXT**

Enter this structure into a program by pressing  $(PRG)$  EFCH  $\left(\bigoplus$   $\mathbb{R}$  The T. Its syntax is:

 $\%$  ... start finish START loop-clause NEXT ...  $\gg$ 

START...NEXT executes the *loop-clause* sequence of commands one time for each number in the range *start* to  $\hat{f}$ *nish*. The loop-clause is always executed at least once.

START takes two numbers (*start* and  $\text{f}n\text{ }i\text{ }s\text{ }h$ ) from the stack and stores

them as the starting and ending values for a loop counter. Then, the loop-clause is executed. NEXT increments the counter by 1 and tests to see if its value is less than or equal to  $\text{f}n\text{ is}\text{d}n$ . If so, the loop-clause is executed again—otherwise, execution resumes following NEXT.

### **START...STEP**

Enter this structure into a program by pressing  $(PRG)$  ERCH  $\left( \bigoplus$  START. Its syntax is:

 $\%$  ... start finish START loop-clause  $increment$  STEF  $...$   $\gg$ 

START...STEP executes the *loop-clause* sequence just like  $START...NEXT$  does—except that the program specifies the increment value for the counter, rather than incrementing by 1. The loop-clause is always executed at least once.

START takes two numbers (*start* and  $\text{f}n\text{ }ish$ ) from the stack and stores them as the starting and ending values of the loop counter. Then the loop-clause is executed. STEP takes the increment value from the stack and increments the counter by that value. If the argument of STEP is an algebraic or a name, it's automatically evaluated to a number.

The increment value can be positive or negative. If it's positive, the loop is executed again if the counter is less than or equal to  $\text{f}n\text{ is}\text{h}$ . If

the increment value is negative, the loop is executed if the counter is greater than or equal to  $\text{f}n\text{ }ish.$  Otherwise, execution resumes following STEP.

### **FOR...NEXT**

Enter this structure into a program by pressing (PRG) ERCH  $\bigcap$  FUF. Its syntax is

 $\%$  ... start finish FOR counter loop-clause HEXT ...  $\gg$ 

FOR...NEXT executes the *loop-clause* program segment one time for each number in the range start to finish, using local variable counter as the loop counter. You can use this variable in the loop-clause. The loop-clause is always executed at least once.

FOR takes start and finish from the stack as the beginning and ending values for the loop counter, then creates the local variable counter as a loop counter. Then the loop-clause is executed—counter can appear within the loop-clause. NEXT increments counter-name by one, and then tests whether its value is less than or equal to  $\hat{f}nish$ . If so, the loop-clause is repeated (with the new value of counter)-otherwise, execution resumes following NEXT. When the loop is exited, counter is purged.

### FOR...STEP

Enter this structure by pressing  $(PRG)$  EELH  $(\rightarrow)$  FUR. Its syntax is:

 $\%$  ... start finish FOR counter loop-clause increment STEP ...  $\gg$ FOR...STEP executes the *loop-clause* sequence just like FOR...NEXT does—except that the program specifies the increment value for *counter*, rather than incrementing by 1. The loop-clause is always executed at least once.

FOR takes *start* and *finish* from the stack as the beginning and ending values for the loop counter, then creates the local variable counter as a loop counter. Next, the loop-clause is executed—counter can appear within the loop-clause. STEP takes the increment value from the stack and increments counter by that value. If the argument of STEP is an algebraic or a name, it's automatically evaluated to a number.

The increment value can be positive or negative. If the increment is positive, the loop is executed again if counter is less than or equal to : finish. If the increment is negative, the loop is executed if counter is greater than or equal to finish. Otherwise, counter is purged and execution resumes following STEP.

### DO...UNTIL...END

Enter this structure into a program by pressing  $(PRG)$  EFEM  $\bigoplus$  DD . Its syntax is:

 $\%$  ... DO loop-clause UNTIL test-clause END ...  $\gg$ 

DO...UNTIL...END executes the *loop-clause* sequence repeatedly until *test-clause* returns a true (nonzero) result. Because the test-clause is executed *after* the loop-clause, the loop-clause is always executed at least once.

DO starts execution of the loop-clause. UNTIL marks the end of

the loop-clause. The test-clause leaves a test result on the stack. END removes the test result from the stack. If its value is zero, the loop-clause is executed again-otherwise, execution resumes following END. If the argument of END is an algebraic or a name, it's automatically evaluated to a number.

### **WHILE...REPEAT...END**

Enter this structure into a program by pressing  $(PRG)$  EFE.  $\left(\bigoplus \text{MHILE. Its syntax is:}\right)$ 

 $\%$  ... WHILE test-clause REPERT loop-clause END ...  $\gg$ WHILE...REPEAT...END repeatedly evaluates test-clause and executes the loop-clause sequence if the test is true. Because the test-clause is executed *before* the loop-clause, the loop-clause is not executed if the test is initially false.

WHILE starts execution of the test-clause, which returns a test result to the stack. REPEAT takes the value from the stack. If the value

is nonzero, execution continues with the loop-clause—otherwise, execution resumes following END. If the argument of REPEAT is an algebraic or a name, it's automatically evaluated to a number.

### **Error Trapping Structures**

Many conditions are automatically recognized by the HP 48 as error conditions—and they're automatically treated as errors in programs. A command with an improper argument or an improper number of arguments causes an error in a program. An out-of-range result can cause an error. An invalid calculator condition can cause an error.

*Error trapping* structures allow programs to intercept (or  $trap$ ) error conditions that otherwise would cause the program to abort.

### **IFERR...THEN...END**

Enter this structure into a program by pressing  $(PRG)$   $(NXT)$  EEECE  $\bigoplus$  IFEFF. Its syntax is:

 $\%$  ... IFERR trap-clause THEN error-clause END ...  $\gg$ The commands in the error-clause are executed only if an error is

generated during execution of the *trap-clause*. If an error occurs in the trap-clause, the error is ignored, the remainder of the trap-clause is skipped, and program execution jumps to the error-clause. If no errors occur in the trap-clause, the error-clause is skipped and execution resumes after the END command.

### **IFERR...THEN...ELSE...END**

Enter this structure into a program by pressing  $(PRG)$   $(NXT)$  ERRUE  $\left(\rightarrow\right)$  I FEFF. Its syntax is:

 $\mathscr{F}$  ... IFERR trap-clause

THEN error-clause  $ELEE$  normal-clause  $EMD$  ... »

The commands in the *error-clause* are executed only if an error is generated during execution of the *trap-clause*. If an error occurs in the trap-clause, the error is ignored, the remainder of the trap-clause is skipped, and program execution jumps to the error-clause. If no errors occur in the trap-clause, execution jumps to the *normal-clause* at the

### completion of the trap-clause.

## **Using Local Variables**

There are disadvantages to using global variables in programs:

- $\blacksquare$  After program execution, global variables that you no longer need to use must be purged if you want to clear the VAR menu and free user memory.
- You must explicitly store data in global variables prior to program execution, or have the program execute STO.

Local variables address the disadvantages of global variables in programs. Local variables are temporary variables created by a program. They exist only while the program is being executed and cannot be used outside the program. They never appear in the VAR menu. In addition, local variables are accessed faster than global variables. (By convention, this manual uses lowercase names for local variables.)

## **Creating Local Variables**

In a program, a *local variable structure* creates local variables.

### To enter a local variable structure in a program:

- 1. Enter the  $\rightarrow$  command (press  $\rightarrow$ ).
- 2. Enter one or more variable names.
- 3. Enter a *defining procedure* (an algebraic or program object) that uses the names.

 $\leq$  + name<sub>1</sub> name<sub>2</sub> ... name<sub>n</sub> 'algebraic'  $\gg$ or

 $\mathscr{R}$  + name<sub>1</sub> name<sub>2</sub> ... name<sub>n</sub>  $\mathscr{R}$  program  $\mathscr{R}$ 

When the  $\rightarrow$  command is executed in a program, *n* values are taken from the stack and assigned to variables  $name_1$ ,  $name_2$ , ...  $name_n$ . For example, if the stack looks like this:

#### $29 - 16$ Programming the HP 48

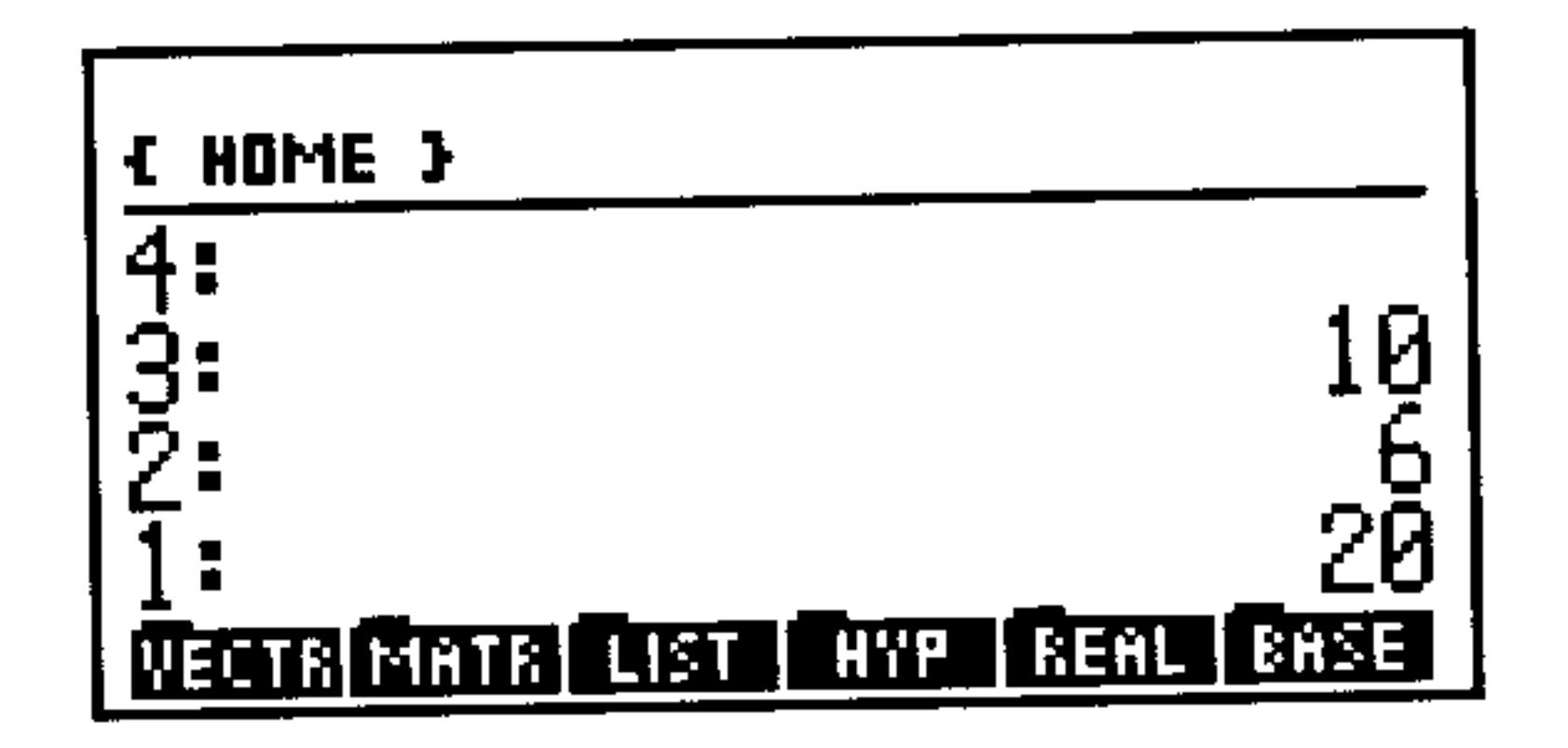

### then

- $\div$  a creates local variable  $a = 20$ .
- $\div$  a b creates local variables  $a = 6$  and  $b = 20$ .
- $\rightarrow \exists b \in$  creates local variables  $a = 10$ ,  $b = 6$ , and  $c = 20$ .

The defining procedure then uses the local variables to do calculations.

Local variable structures have these advantages:

- $\blacksquare$  The  $\rightarrow$  command stores the values from the stack in the corresponding variables-you don't need to explicitly execute STO.
- $\blacksquare$  Local variables automatically disappear when the defining procedure for which they are created has completed execution. Consequently, local variables don't appear in the VAR menu, and they occupy user memory only during program execution.
- Different local variable structures can use the same variable names without conflict.

### **Evaluating Local Names**

Local names are evaluated differently from global names. When a global name is evaluated, the object stored in the corresponding variable is itself evaluated. (You've seen how programs stored in global variables are automatically evaluated when the name is evaluated.)

When a local name is evaluated, the object stored in the corresponding variable is returned to the stack but is not evaluated. When a local variable contains a number, the effect is identical to evaluation of a global name, since putting a number on the stack is equivalent to evaluating it. However, if a local variable contains a program, algebraic expression, or global variable name-and if you

want it evaluated—the program should execute EVAL after the object is put on the stack.

## **Using Local Variables within Subroutines**

Because a program is itself an object, it can be used in another program as a subroutine. When program  $B$  is used by program A, program A calls program  $B$ , and program  $B$  is a subroutine in program  $A$ .

Normally, a local variable exists *only* inside its defining procedure (and not within any subroutines called by the defining procedure). Thus, normal local variables can only be used within a subroutine if the subroutine is embedded, or *nested* within the local variable's defining procedure.

However, the HP 48 offers a way to include local variables in subroutines that are not nested within the local variable's defining

### To use a local variable in a subroutine called by the variable's defining procedure:

- When defining the local variable, name it using  $\ast$  ( $\alpha$ ) as the first character. This creates a compiled local variable.
- When calling the local variable within a subroutine, specify its name using  $\div$  as the first character.

A compiled local variable is available to any subroutine called by the defining procedure for the local variable. However, compiled local variables are still *local* variables and are purged when the defining procedure is completed.

### **Local Variables and User-Defined Functions**

The defining procedure for a local variable structure can be either an algebraic or program object.

A user-defined function is actually a *program* that consists solely of a local variable structure whose defining procedure is a an algebraic expression. The syntax is:

 $\alpha + name_1$  name<sub>2</sub>... name<sub>n</sub> 'expression'  $\gg$ 

It takes an unlimited number of arguments (can use an unlimited number of local variables), but returns one result to the stack.

If a program begins with a local variable structure and has a program as the defining procedure that returns exactly one result, the complete program acts like a user-defined function in two ways:

- $\blacksquare$  It takes numeric or symbolic arguments.
- $\bullet$  It takes its arguments either from the stack or in algebraic syntax.

However, although such a program can contain commands not allowed in algebraic expressions, it does not have a derivative.

## **Exploring the Programs in the EXAMPLES** Directory

### To use and explore the EXAMPLES directory:

- 1. Type TEHCH into the command line and press (ENTER). This loads the EXAMPLES directory from built-in memory into your HOME directory where you can access it.
- 2. Press  $(\overline{\text{VAR}})$  Exemption to open the EXAMPLES directory.

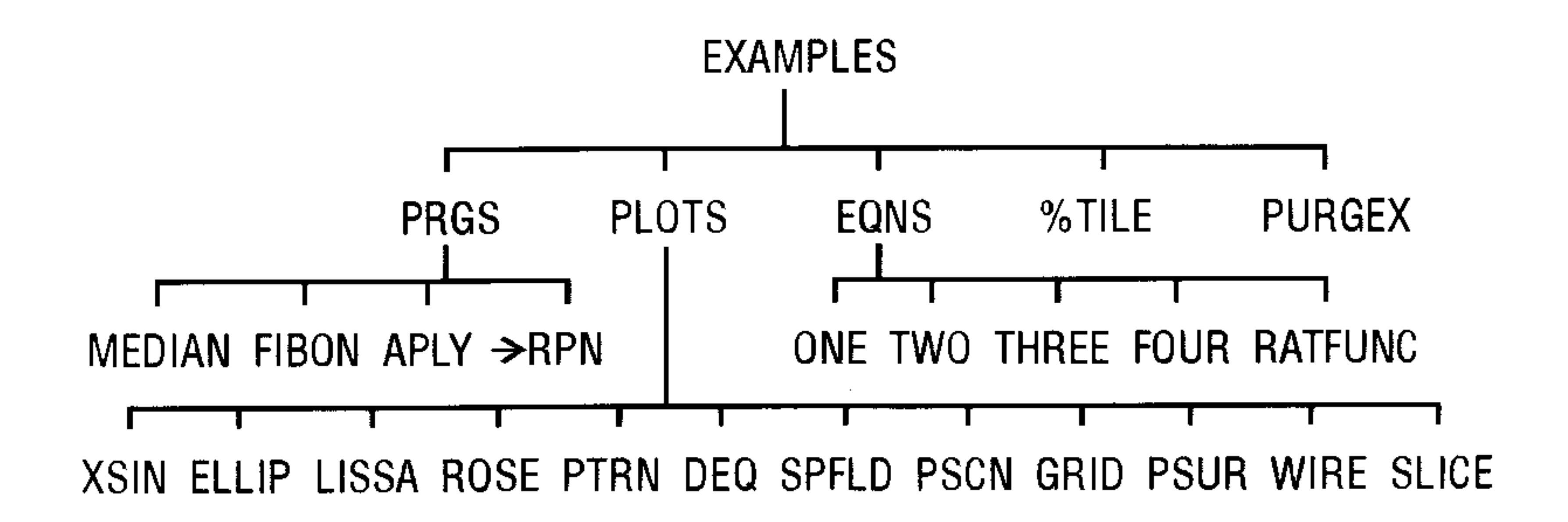

All of the objects contained in EXAMPLES (apart from the subdirectories PRGS, PLOTS, and EQNS) are either programs or algebraic objects. The algebraics in the EQNS subdirectory are used in examples in the HP 48G Series Quick Start Guide. The short

programs contained in PLOTS each plot an example of a different plot type. The remaining objects are example programs that accomplish a variety of different tasks.

**MEDIAN** Returns a vector containing the median values for each column in the current statistics matrix. **FIBON** Using the contents of variable  $n$ , returns the  $n-1$ Fibonacci number.

APLY Applies a program to each element of an array. The program applied must take exactly one input and return exactly one output. If output is symbolic the result is returned as a "symbolic array" (that is, a list of "row" lists instead of an array of row vectors).  $\rightarrow$ RPN Converts an algebraic object into a list of equivalent RPN commands. Evaluating the resulting list returns the original algebraic. Illustrates the equivalency between algebraic and RPN procedures. %TILE Takes a list of data on level 2 and a percentile number on level 1 and returns the value of the percentile for the list. For example, typing  $\langle datalist \rangle$  50 and pressing  $\sqrt[n]{\text{TLE}}$  returns the median (50th percentile) of the list.

You may wish to work through these programs using single-stepping (see page  $29-8$ ).

## Using HP 48S/SX programs with the **HP 48G/GX**

There are many programs distributed (both commercially and otherwise) today that were originally written for the HP 48S and HP 48SX, the predecessors of the HP 48G Series.

**Caution** Before running a library developed for the HP 48S Series calculators on your HP 48G Series calculator,  $back up$  the contents of your memory to an external source (computer or plug-in card). Incompatibilities between the library and the HP 48G Series calculator may cause memory loss.

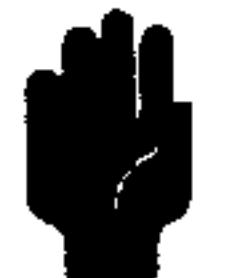

There are no guarantees that such programs will run without errors on the HP 48G Series calculators. However, most older programs that use only User-RPL commands—the set of commands that are recognized when you type in their names on the keyboard—will work on the newer HP 48G Series.

There are some differences between the older HP 48S Series and the newer HP 48G Series that may (or may not) affect older programs:

- **HP 48S Series programs** using the SYSEVAL command may cause memory loss when run on a HP 48G Series calculator due to changes in the internal memory mapping.
- **Heta** HP 48S Series programs that use variable names that are identical to commands newly introduced on the HP 48G Series calculators will give unpredictable results due to the name conflict. Changing the names used in the older program will prevent this problem.
- HP 48S Series programs that use the MENU command to display a built-in menu may give unexpected results because the HP 48G
	- Series calculators uses a different menu structure (see Appendix C).
- **If The 48S** Series programs that use flags -14, -28, -29, or -54 will conflict with the built-in meanings for these flags in the HP 48G Series calculators.

Some commercially-distributed libraries developed for the HP 48S Series may not work on the HP 48G Series and may, in fact, cause memory loss. In addition, some libraries on plug-in cards may only work when the card is stored in Card Slot 1; others may only work when the card is stored in Card Slot 2. Be sure to backup user memory before experimenting with an untested library.

### **Where to Find More Information**

- **The HP 48G** Series Advanced User's Reference (part number 00048-90136) contains programming information, including syntax information for all HP 48G Series commands, in a reference format.
- The HP Calculator Bulletin Board System (see inside back cover)

provides a forum for exchange of information about the availability and compatibility of software developed for either Series S or Series G calculators. It is also a good source of programming tips and interesting programs.

#### $29 - 21$ Programming the HP 48

# 30

## **Customizing the HP 48**

## **Customizing Menus**

A custom menu is a menu that you create. It can contain menu labels for operations, commands, and other objects that you create or group together for your own convenience.

A custom menu is defined by the contents of a reserved variable named  $CST$ . So, the way to create a custom menu involves creating a variable  $CST$  that contains the objects you want in your menu.

### To create and display a custom (CST) menu:

- 1. Enter a list containing the objects you want in the menu. (The different object types serve different purposes.)
- 2. Press (4) (MODES) MENU MENU.

### To display the current CST menu:

 $\blacksquare$  Press (CST)

Objects in the CST menu usually have the same functionality they do in built-in menus:

**Names.** Names behave like VAR menu keys. Thus, if  $ABC$  is a variable name, HEC evaluates  $ABC$ ,  $\rightarrow$  HEC recalls its contents, and  $\left(\bigoplus$  HEC stores new contents in ABC. Also, the menu label for the name of a directory has a bar over the left corner of the label—pressing the menu key switches to that directory.

- **Units.** Unit objects act like UNITS Catalog entries. For example, they have their left-shifted conversion capability.
- **Strings.** String objects echo the contents of the string, like a typing aid.

#### $30 - 1$ **Customizing the HP 48**

Commands. Almost all command names behave like normal command keys.

You can include backup objects in the list defining a custom menu by tagging the name of the backup object with its port location. For example, if : 2: TOM were included in the custom menu list, a menu label TUM would represent the backup object  $TOM$  in port 2.

If you want to create typing aids for certain commands that affect program flow (such as HALT, PROMPT, IF...THEN...END, and other program control structures), include them as string objects, not as command names.

Create a custom menu containing the built-in command **Example:**  $\rightarrow$  TAG, the unit object 1\_m^3, a string to serve as a typing aid for VOLUME, and the variable name  $CST$ .

*Step 1:* Enter the list of objects.

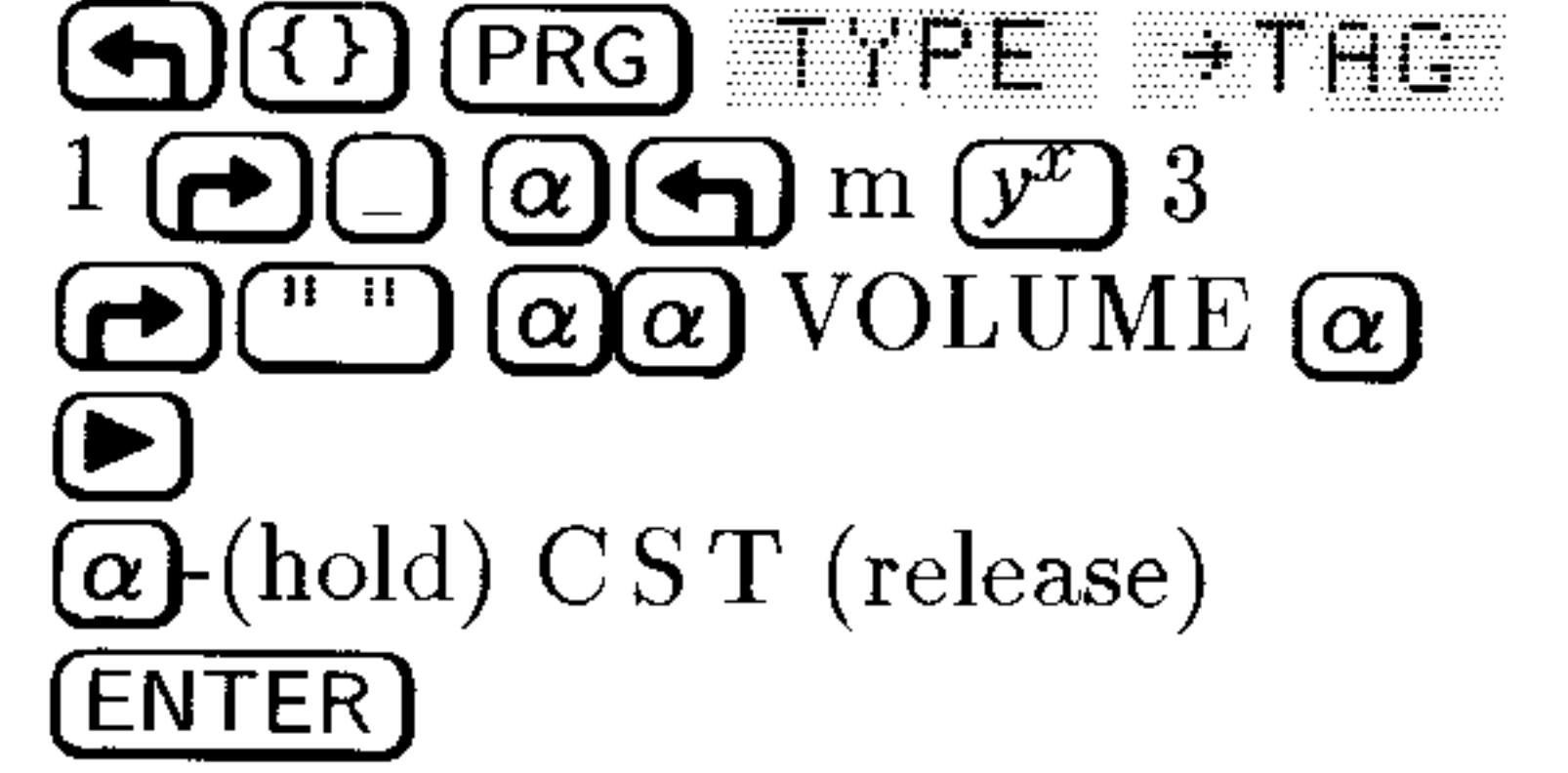

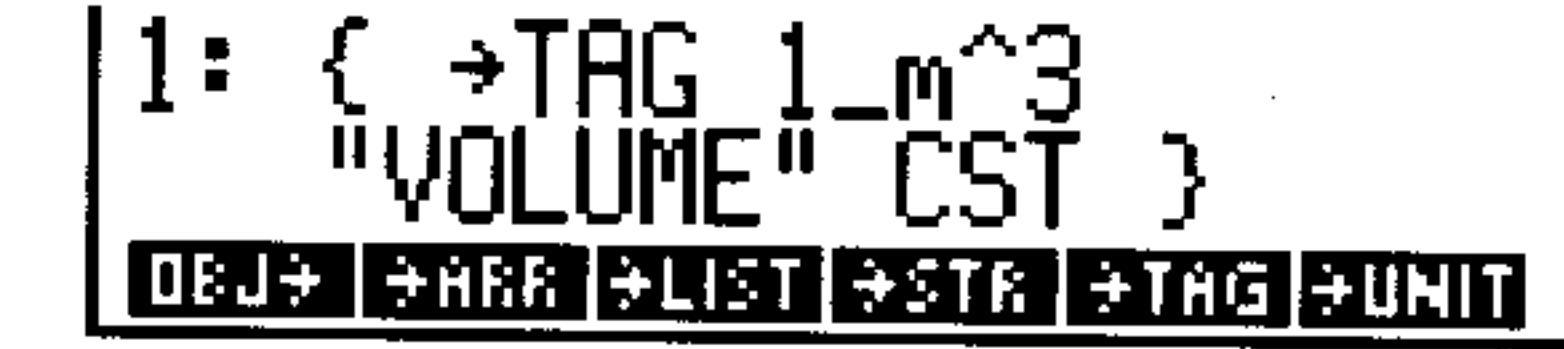

*Step 2:* Create and display the CST menu.

(MODES) MENU MENU

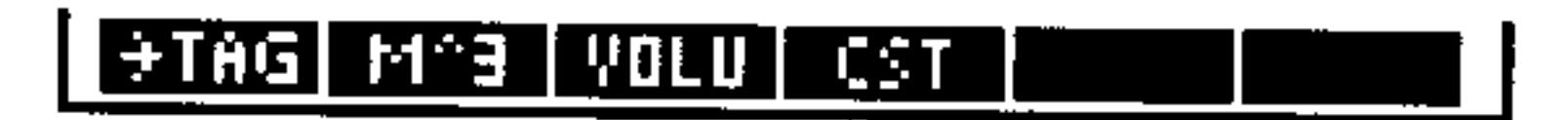

*Step 3:* Convert  $1075 \text{ cm}^3$  to  $\text{m}^3$ .

### 1075  $\alpha$   $\alpha$   $\alpha$   $\alpha$   $\alpha$   $\alpha$  $3$  (ENTER) <u> Harry Co</u>

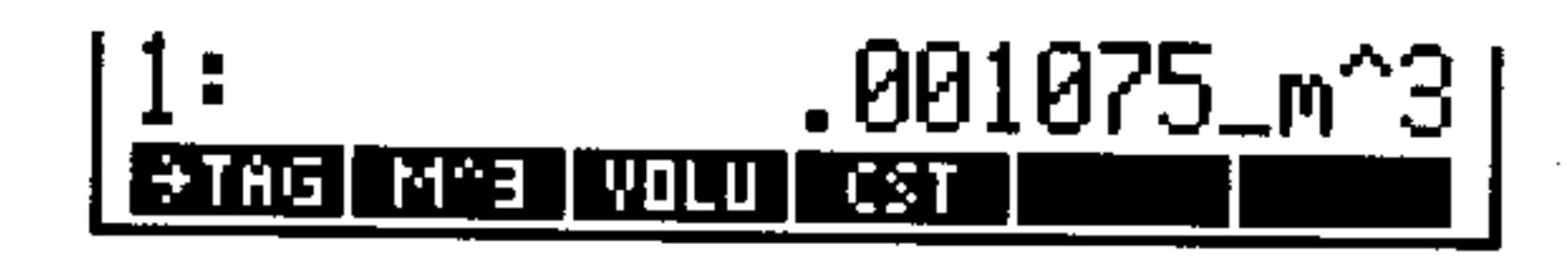

Enter the string "VOLUME".  $Step 4:$ 

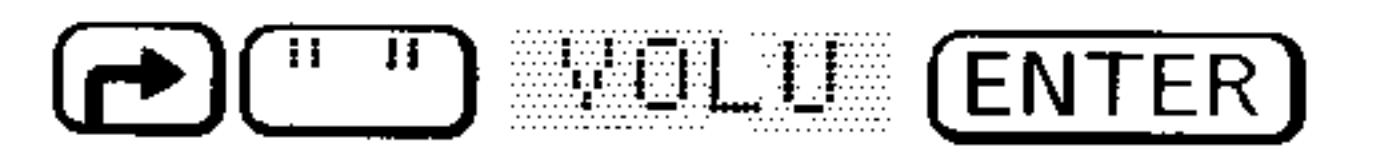

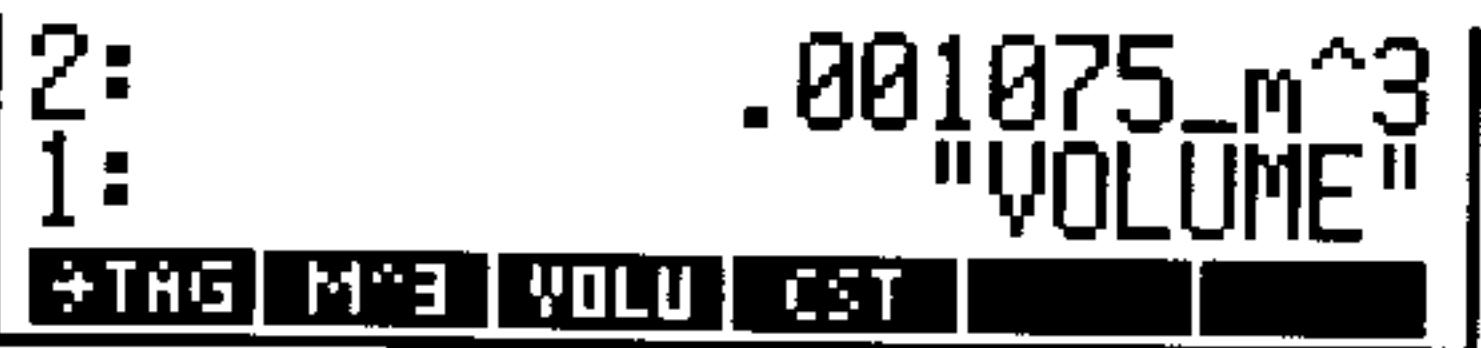

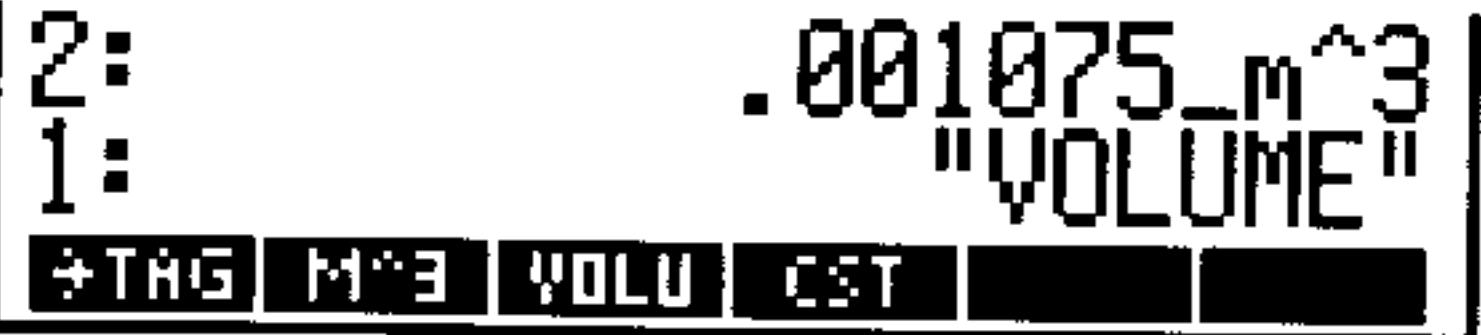

#### **Customizing the HP 48**  $30-2$

*Step 5:* Create a tagged object from the contents of levels 2 and 1. e Tenz

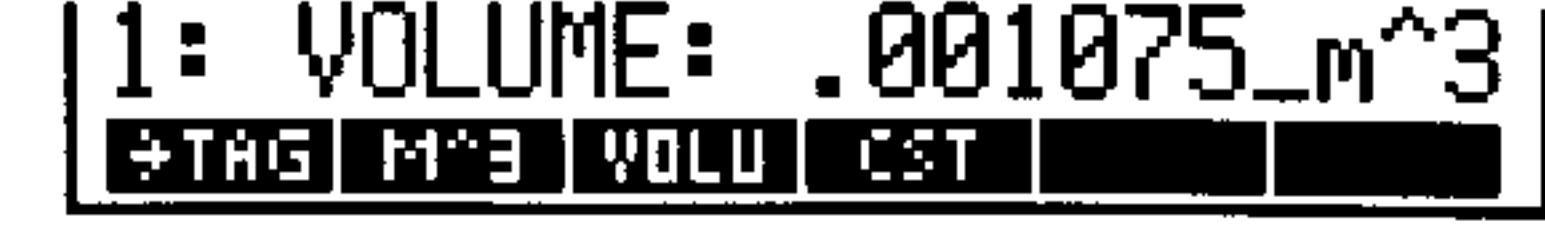

Display the current contents of  $CST$ .  $Step 6:$ 

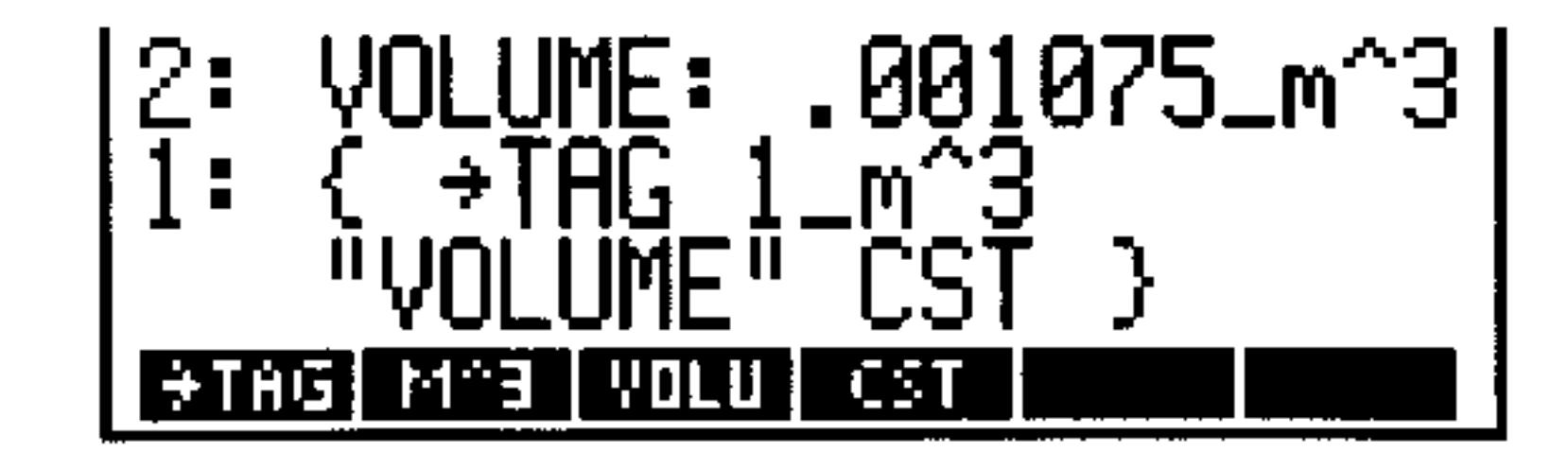

You can create a  $CST$  in each directory in memory, just as you can for other variables. This lets you have a different custom menu in each. directory.

Also, instead of storing the list of objects itself in  $CST$ , you can optionally store the name of another variable that contains the list. This gives you the ability to have in one directory several variables that contain different custom-menu lists. That way, you can easily switch the CST menu from one custom menu to another by simply storing a new name in  $CST$ .

### **Enhancing Custom Menus**

You can enhance the CST menu by creating special menu labels and by specifying different actions for unshifted and shifted keys.

### To create a special menu label for an object:

**I** Inside the CST list, replace the object by an embedded list of the form  $\mathbb{C}$  "label" object 3.

The default label for an object in the CST menu is the underlying name, command, unit, or typing aid—as many characters as fit in the space available.

#### Storing  $\xi \rightarrow \text{THG} 1_m \text{m}^2 \text{S} \zeta$  "VOL" "VOLUME" 3 **Example:**

### $\epsilon$  "CUST" CST > > in CST gives the same CST menu operations as the previous example, but the labels are

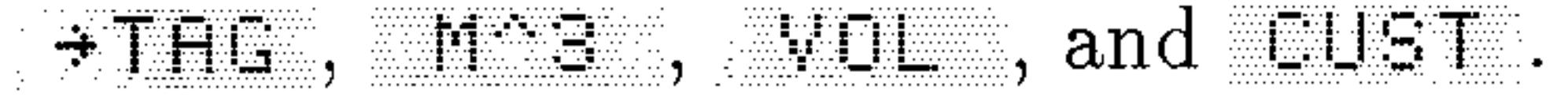

#### $30-3$ **Customizing the HP 48**

### To specify functionality for shifted keys:

■ Inside the CST list, replace the object by an embedded list of objects:  $\epsilon$  object<sub>unshifted</sub> object<sub>left-shift</sub> object<sub>right-shift</sub>  $\epsilon$ . (You can omit the last one or two objects if you want.)

You must specify the unshifted action in order to have the shifted actions. In addition, you can combine the special-label enhancement and the shifted-functionality enhancement—see the following example.

- Suppose you want the CST menu key will to provide **Example:** the following three actions:
	- $\blacksquare$  : We use the valuate a program that stores the value in level 1 in a variable named  $VBOX$ .
	- $\blacksquare$   $\blacksquare$  evaluates a program that computes the product of levels 1, 2, and 3.
	- $\bigtriangledown$  will types volume.

The following CST list provides the desired custom menu. The menu contains only one label: WEI.

 $\epsilon$  ( "VOL"  $\epsilon$  « 'VBOX' STO » «  $\ast$   $\ast$  » "VOLUME" > > >

### To create a temporary menu:

- 1. Enter the menu list as with CST.
- 2. Press (h) (MODES) in EHI The This creates and displays a temporary menu without overwriting the contents of the variable  $CST.$

## **Customizing the Keyboard**

The HP 48 lets you assign alternate functionality to any key on the keyboard (including alpha and shifted keys), enabling you to customize the keyboard for your particular needs. Your customized keyboard is called the *user keyboard*, and it's active whenever the calculator is in *User mode*.

#### $30 - 4$ **Customizing the HP 48**
# **User Modes**

# To activate User mode:

- **If** you want to execute only one operation (1USF), press  $\bigoplus$  (USER) (It turns off after the operation.)
- **If** you want to execute several operations (USER), press  $\left(\bigoplus$  (USER)  $\bigoplus$  (USER). (Press  $\bigoplus$  (USER) a third time to turn off User mode.)

The  $\left(\bigoplus$  (USER) key is a three-way switch, much like the  $\alpha$  key. Pressing the key once activates the mode only for the next operation, while pressing it twice consecutively locks the mode on, requiring a third press to turn the mode off again. If you prefer, set Flag  $-61$  to enable a single press of  $\bigoplus$  (USER) to lock User mode on.

# Assigning and Unassigning User Keys

You can assign commands or other objects to any user keys (including shifted keys). The behaviors for different types of objects are the same as for custom menus—see "Customizing Menus" on page  $30-1$ .

# To assign an object to a user key:

- 1. Enter the object to be assigned to the key.
- 2. Enter the three-digit location number that specifies the key. (See the diagram below.)
- 3. Press  $\bigoplus$  MODES)  $E E''$   $\exists$   $H \exists H$ .

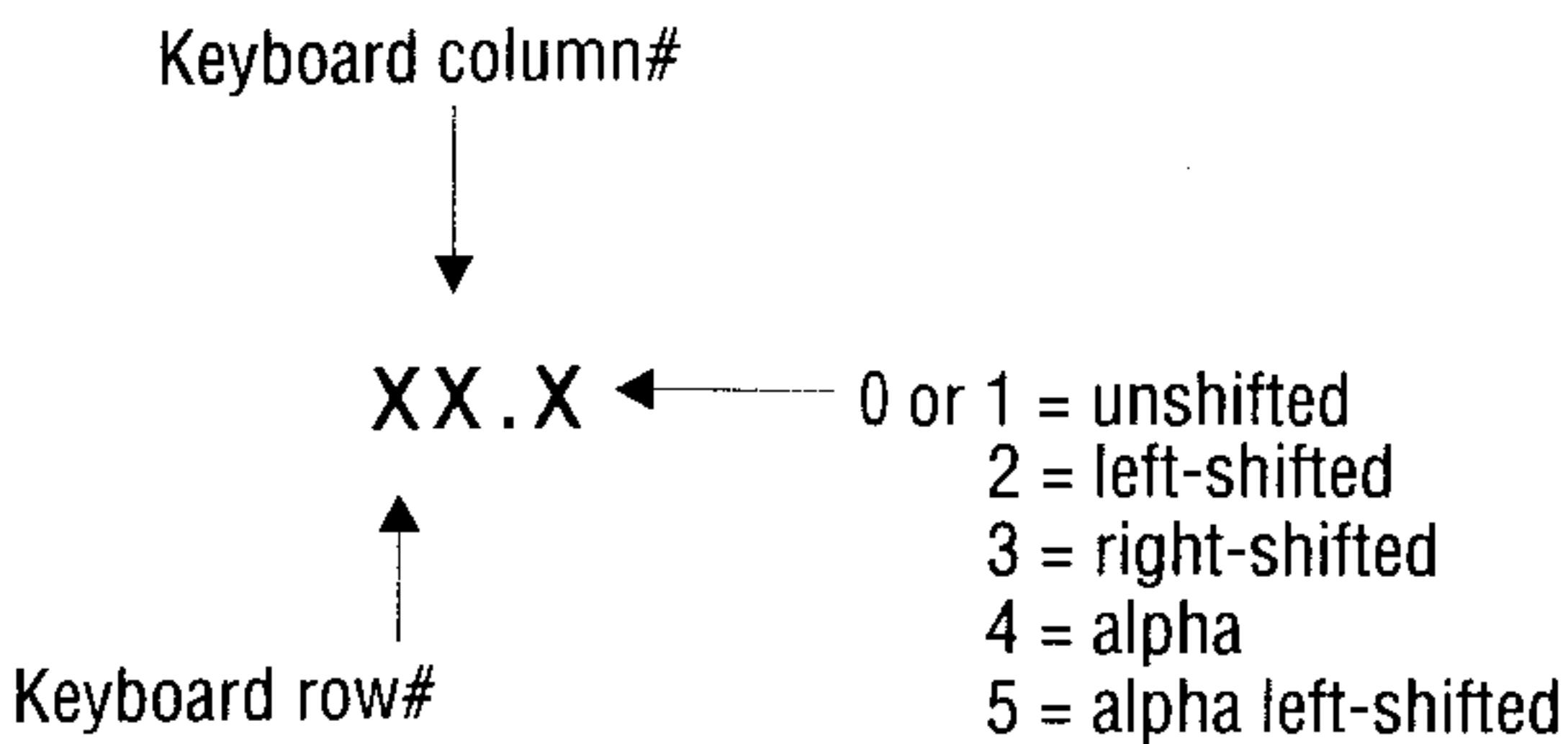

 $6 = alpha$  right-shifted

### To assign a built-in command to a user key:

#### $30 - 5$ **Customizing the HP 48**

- 1. Enter a list containing two parameters—the command to be assigned to the key followed by the three-digit key location number (see above).
- 2. Press  $\bigoplus$  MODES)  $E^* = \mathbb{Z} \top \mathbb{Q}K$ .

# To assign several user keys:

- 1. Enter a list containing two key-assignment parameters for each key—the object to be assigned to the key followed by the three-digit key location number (see above).
- 2. Press  $\bigoplus$  (MODES)  $\mathbb{R}$  E  $\mathbb{C}$   $\oplus$  TDK.

This is an example of a key-assignment list for STOKEYS:

( SINH 41 "3.14" 94.2 ABC 11.4 }

You can use 'SKEY' as an assignment object. It means the "standard" (unassigned) key definition.

When you press a user key, its assigned object is executed—or, if the key is unassigned, the standard operation is performed. (You can also disable keys, as described in the next topic.)

After you've assigned a user key, the assignment remains in effect until you reassign the key using ASN or STOKEYS, or until you unassign the key. An unassigned user key reverts to its standard definition—the same as for the standard keyboard.

# To unassign previously-assigned user keys:

- $\blacksquare$  To unassign one user key, enter the three-digit key number, then press (h) (MODES) KEYS DELK. An unassigned user key reverts to its standard definition—the same as for the standard keyboard.
- $\blacksquare$  To unassign several user keys, enter a list containing the three-digit key numbers, then press  $\bigoplus$  (MODES)  $\mathbb{R}$   $\mathbb{F}$  is defined.
- To unassign all user keys, press  $0 \left( \bigoplus \right)$  (MODES) KEYS DELK. All user keys are unassigned and all disabled keys are enabled (see next topic).

### 30-6 Customizing the HP 48

# **Disabling User Keys**

You can *disable* user keys that are unassigned—so they do nothing. This lets you control the user keys that are active, including assigned keys and standard (unassigned) keys.

If you assign a disabled user key, it becomes enabled.

# To disable all unassigned user keys:

**Example 18'** and press  $\bigoplus$  MODES) KEYS DELK.

# To reenable unassigned, disabled user keys:

- $\blacksquare$  To enable one unassigned key, enter 'SKEY', enter the three-digit key number, then press  $\bigoplus$  MODES) KEYS HSN.
- To enable several unassigned keys, enter a list containing 'SKEY' and the three-digit key number for each key, then press  $\bigoplus$  (MODES)  $E^*E^* = 5$  TDK. (Include one 'SKEY' for each key.) **To enable and unassign all user keys, press 0**  $\bigoplus$  **MODES)** KEYS DELK.

# To reenable and assign disabled user keys:

- $\blacksquare$  To enable and assign one user key, enter the object to be assigned to the key, enter the three-digit key number, then press  $\bigoplus$  MODES)  $K = 1.5$   $H = 1.4$
- $\blacksquare$  To enable all user keys and assign several keys, enter a list with  $\epsilon$  as the first object, followed by the assigned object and three-digit key number for each key assignment, then press  $\left(\bigoplus_{n=1}^{\infty}$  (MODES) KEYS STOK.

# **Recalling and Editing User Key Assignments**

# To recall the current user key assignments:

• Press (he RCLKEYS command).

The RCLKEYS command returns to level 1 a list of all the current user key assignments—pairs of assignment objects and three-digit key numbers. If the first item in the list is the letter S, then unassigned user keys are currently enabled—otherwise, unassigned keys are currently disabled.

#### **Customizing the HP 48**  $30 - 7$

### To edit the user key assignments:

1. Press  $\bigoplus$  (MODES) KEYS (ELK, (the RCLKEYS command).

- 2. Press  $\left(\overline{\leftarrow}\right)$  (EDIT) and edit the key-assignment list.
- 3. Press  $\bigoplus$  MODES) KEYS DELK STUK (the STOKEYS command) to delete the old assignments and activate the edited assignments.

If you get stuck in User mode-probably with a **Note** "locked" keyboard—because you've reassigned or disabled the keys for canceling User mode, hold down **AV** the  $\overline{ON}$  key and press the C key, then release the C key first.

Deleted user key assignments still take up from 2.5 to 15 bytes of memory each. You can free this memory by packing your user key assignments-press  $\bigodot$  (MODES) KEYS RELK  $0$  delk stilk.

### 30-8 Customizing the HP 48

# **Support, Batteries, and Service**

# **Answers to Common Questions**

You can obtain answers to questions about using your calculator from our Calculator Support department. Our experience has shown that many customers have similar questions about our products, so we've provided this section to answer many of these questions. If you don't find the answer to your question here, contact us at the address or phone number on the inside back cover.

Q: Sometimes my HP 48 will flash when I turn it on. Is this normal? A: This is normal for the HP 48.

 $Q: I'm$  not sure whether the calculator is malfunctioning or if I'm doing something incorrectly. How can I verify that the calculator is *operating properly?* 

A: See "Testing Calculator Operation" on page A-9.

Q: The ((.)) annunciator stays on even when the calculator is turned off. Is anything wrong?

A: This indicates a low-battery condition in the calculator or a RAM card, or an alarm that is past due. To determine what is causing the (...) annunciator to stay on, turn the calculator off and then on. A message in the display will identify the problem. See "When to Replace Batteries" on page A-4 or "Responding to Alarms" on page  $26 - 4.$ 

Q: How can I determine how much memory is left in the calculator? A: Press (h) (MEMORY) MEM. The number of bytes of available memory will appear at the lower right corner of the display. For example, an empty memory for the HP 48GX should show approximately 127000 bytes of internal RAM (with no RAM cards installed).

### Support, Batteries, and Service A-1

**Q:** What does an  $E$  in a number mean (for example,  $E$ . 51 $E-13$ )? **A:** Exponent of 10 (for example,  $2.51 \times 10^{-13}$ ). See "Keying In Numbers" on page 2-1 and "Setting the Display Mode" on page 4-2.

**Q:** Why do trig functions give me unexpected results?

A: The angle mode may be wrong for your problem. Check the angle mode annunciator: RHD means radians, GRHD means grads, and none. means degrees. Press  $\bigoplus$  (RAD) or use the  $\bigoplus$  (MODES) screen to change the angle mode.

**Q:** When I take the sine of  $\pi$  in Degrees mode, why do I get 'SIN( $\pi$ )<sup>1</sup> *instead of a number?* 

**A:** The calculator is in Symbolic Result mode; 'SIH( $\pi$ )' is the symbolic answer. Press  $\bigoplus$  ( $\rightarrow$ NUM) to convert 'SIN( $\pi$ )' to its numeric equivalent of .0548 ... up to 11 decimal places (sin  $3.14^{\circ}$ ). You can also press (h) (MODES) FILE STIME to change to Numeric Results mode and prevent symbolic evaluation.

**Q:** When I evaluate 'SIH $(\pi)$ ' I don't get zero. Why not?

A: The HP 48, like all calculators, can only compute using a finite number of decimal places. Because  $\pi$  contains an infinite number of decimal places, any results involving  $\pi$  must necessarily be rounded. Sometimes, as in this case, the rounded number differs from the theoretical answer by  $10^{-12}$  (a millionth of a millionth) or so.

Q: When I differentiate or integrate I get an Undefined Name error message. What is wrong?

A: Symbolic solution mode is not set and the calculator is attempting (unsucessfully) to find a numerical answer using only symbolic variables. Press  $\bigoplus$  MODES) MISE STME, or make sure that the RESULTS: field in the Integrate or Differentiate input forms shows Symbolic, and try again.

**Q:** When I compute  $(-1)^{\frac{2}{3}}$  I get a complex number instead of 1. What is  $wrong?$ 

A: The HP 48 is designed to return the complex *principal* solution for any fractional exponent. To get the real number root, use the  $\sqrt[x]{y}$ operator (the  $\overline{\mathscr{V}}$ ) key or XROOT command) instead.

### **Q:** What does "object" mean?

A: "Object" is the general term for all elements of data the HP 48 works with. Numbers, expressions, arrays, programs, and so on, are all types of objects.

#### Support, Batteries, and Service  $A - 2$

**Q:** What do three dots  $(\ldots)$  mean at either end of a display line? A: The three dots (called an *ellipsis*) indicate that the displayed object is too long to display on one line. To view undisplayed portions of the object, use the  $\textcircled{4}$  or  $\textcircled{5}$  cursor keys.

**Q:** How do I turn off the HFLT annunciator?

A: Press (PRG) (NXT) FUH KILL.

Q: The calculator beeps and displays Bad Argument Type. What's  $wrong?$ 

A: The objects on the stack aren't the correct type for the command you are attempting. For example, executing **\*UNIT** (in the PRG TYPE menu) with a number in stack levels 1 and 2 causes this error.

**Q:** The calculator beeps and displays Too Few Arguments. What's  $wrong?$ 

A: There are fewer arguments on the stack than required by the command you are attempting. For example, executing  $\Box$  with only one argument or number on the stack causes this error.

Q: The calculator beeps and displays a message different from the two listed above. How do I find out what's wrong?

A: Refer to appendix B, "Messages."

**Q:** I can't find some variables that I used earlier. Where did they go? A: You may have been using the variables in a different directory. If you can't remember which directory you were using, you'll need to check all the directories in your calculator.

**Q:** Sometimes my HP 48 seems to pause momentarily during a calculation. Is anything wrong?

A: Nothing is wrong. The calculator does some system cleanup from time to time to eliminate temporary objects created from normal operation. This cleanup process frees memory for current operations. This happens less often if you make more memory available.

**Q:** The Equation Library Solver gives me SI units even when I specify

 $E||\mathbf{E}$  (or vice-versa).

A: The Solver uses and creates global variables. If the variables in question were created before, then they still exist (until you purge them). Their unit definitions also still exist. To override the old unit system, you must either purge the variables before solving, or you must enter the specific units you want (such as  $\pm i$ ).

#### $A-3$ Support, Batteries, and Service

# **Environmental Limits**

To maintain product reliability, avoid getting the calculator and plug-in cards wet, and observe the following temperature and humidity limits:

# **Calculator:**

- Operating temperature:  $0^{\circ}$  to  $45^{\circ}$ C (32° to 113°F).
- Storage temperature:  $-20^{\circ}$  to  $65^{\circ}$ C ( $-4^{\circ}$  to 149°F).
- **Operating and storage humidity: 90% relative humidity at 40°C**  $(104^{\circ}F)$  maximum.

# **Plug-In Cards:**

- Operating temperature:  $0^{\circ}$  to  $45^{\circ}$ C (32° to 113°F).
- **Storage temperature:**  $-20^{\circ}$  to  $60^{\circ}$ C ( $-4^{\circ}$  to 140°F).
- Storage temperature for RAM card data retention:  $0^{\circ}$  to  $60^{\circ}$ C (32° to  $140^{\circ}$  F). **• Operating and storage humidity: 90% relative humidity at 40°C**  $(104^{\circ}F)$  maximum.

# **When to Replace Batteries**

When a low-battery condition exists, the  $(\cdot)$  annunciator remains on, even when the calculator is turned off. When the calculator is turned on during a low-battery condition, Warning: LowBat  $\langle \rangle$  is displayed for approximately 3 seconds:

 $L$ owBat(P1) refers to port 1.

LowBat  $\langle$ P2) refers to port 2.

LowEat  $(5)$  refers to the calculator (system) batteries.

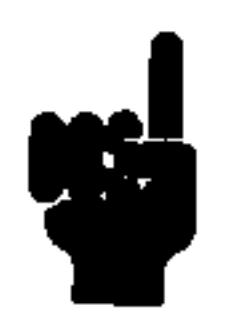

batteries as soon as possible after the  $(\cdot)$ low-battery annunciator and warning message appear. If you continue to use the calculator while the  $(\cdot)$  annunciator is on, the display will eventually dim and you may lose calculator and RAM card data.

#### **Support, Batteries, and Service A-4**

Under typical use, a RAM card's battery should last between 1 and 3 years. Be sure to mark the card with the battery-installation date, and, in case the RAM card is not in the calculator when the battery needs replacement, set an alarm for 1 year from that date to remind you to install a fresh battery. RAM cards do not come with a battery installed.

# **Changing Batteries**

The HP 48 uses the following kinds of batteries:

■ Calculator Batteries. Any brand of size AAA batteries. Be sure that all three batteries are of the same brand and type. (The use of rechargeable batteries is not recommended because of their lower capacity and short low-battery warning time.)

Plug-In RAM Card Batteries. 3-volt 2016 coin cell. (Not used in the HP  $48G.$ )

To replace calculator batteries, use the steps below. To replace RAM card batteries, see "To change a RAM card battery" on page A-7.

**Caution** Whenever you remove batteries from the calculator, be sure the calculator is off, and do not press the  $(ON)$ key until the new batteries are installed. If you press (ON) when batteries are not in the calculator, you may lose all calculator memory.

# To change calculator batteries:

- 1. Turn the calculator off. You may lose memory in the calculator and plug-in RAM cards if the calculator batteries are removed when the calculator is on.
- 2. Have three, fresh size AAA batteries (of the same brand and type)

at hand. Wipe off both ends of each battery with a clean, dry  $\coth$ .

### Support, Batteries, and Service A-5

3. Remove the calculator battery-compartment door by pressing down and sliding it off away from the calculator. Be careful not to press the calculator's (ON) key. See the following illustration.

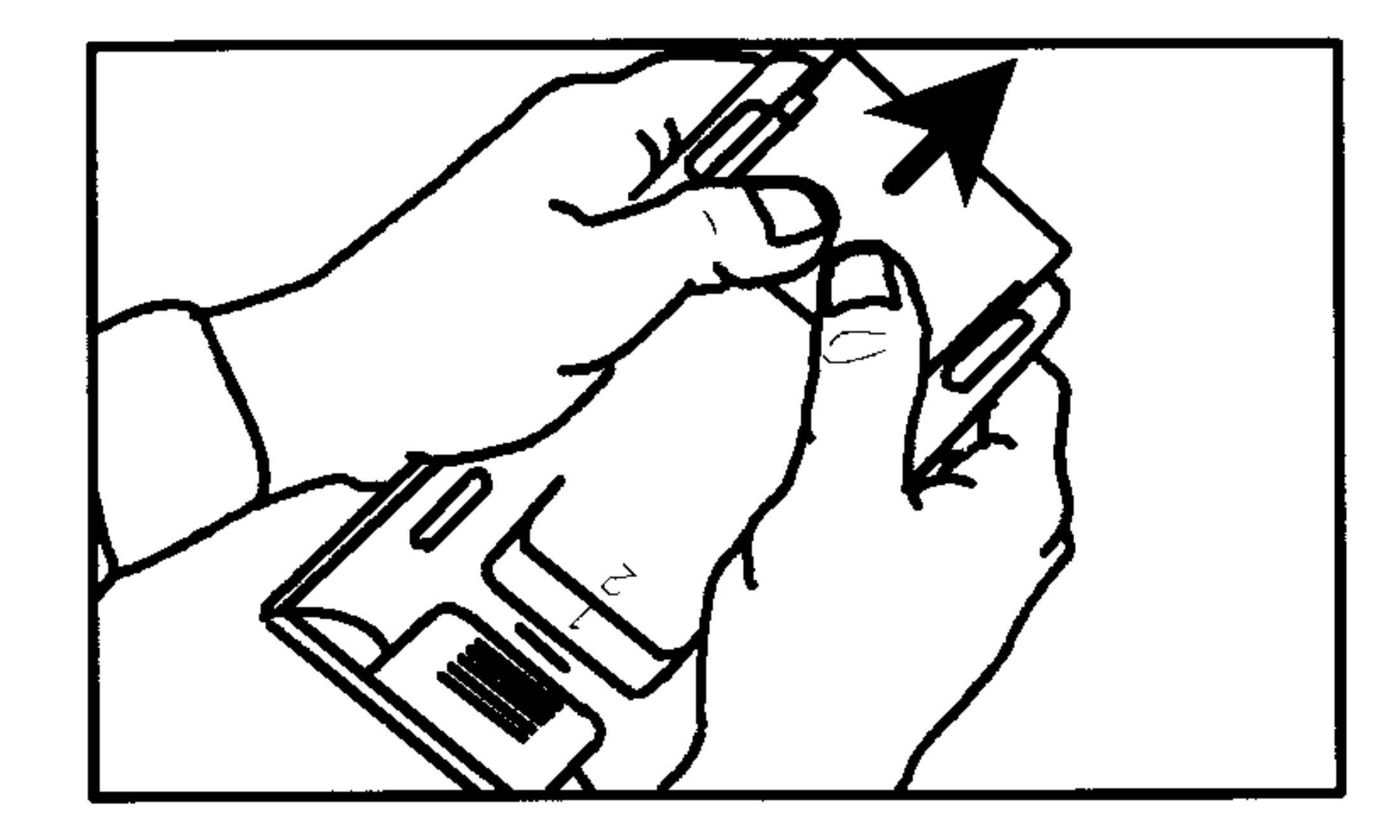

4. Turn the calculator over and shake the batteries out. After the

batteries are out, you should replace them with fresh batteries within 2 minutes to protect against memory loss.

# Warning

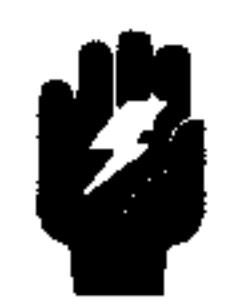

Do not mutilate, puncture, or dispose of batteries in fire. The batteries can burst or explode, releasing hazardous chemicals. Discard used batteries according to the manufacturer's instructions.

#### **Support, Batteries, and Service**  $A-6$

5. Position the batteries according to the outlines in the bottom of the battery compartment. Avoid touching the battery terminals. Batteries are easier to install if the negative (plain) ends are inserted first, and if the center battery is installed last. See the following illustration.

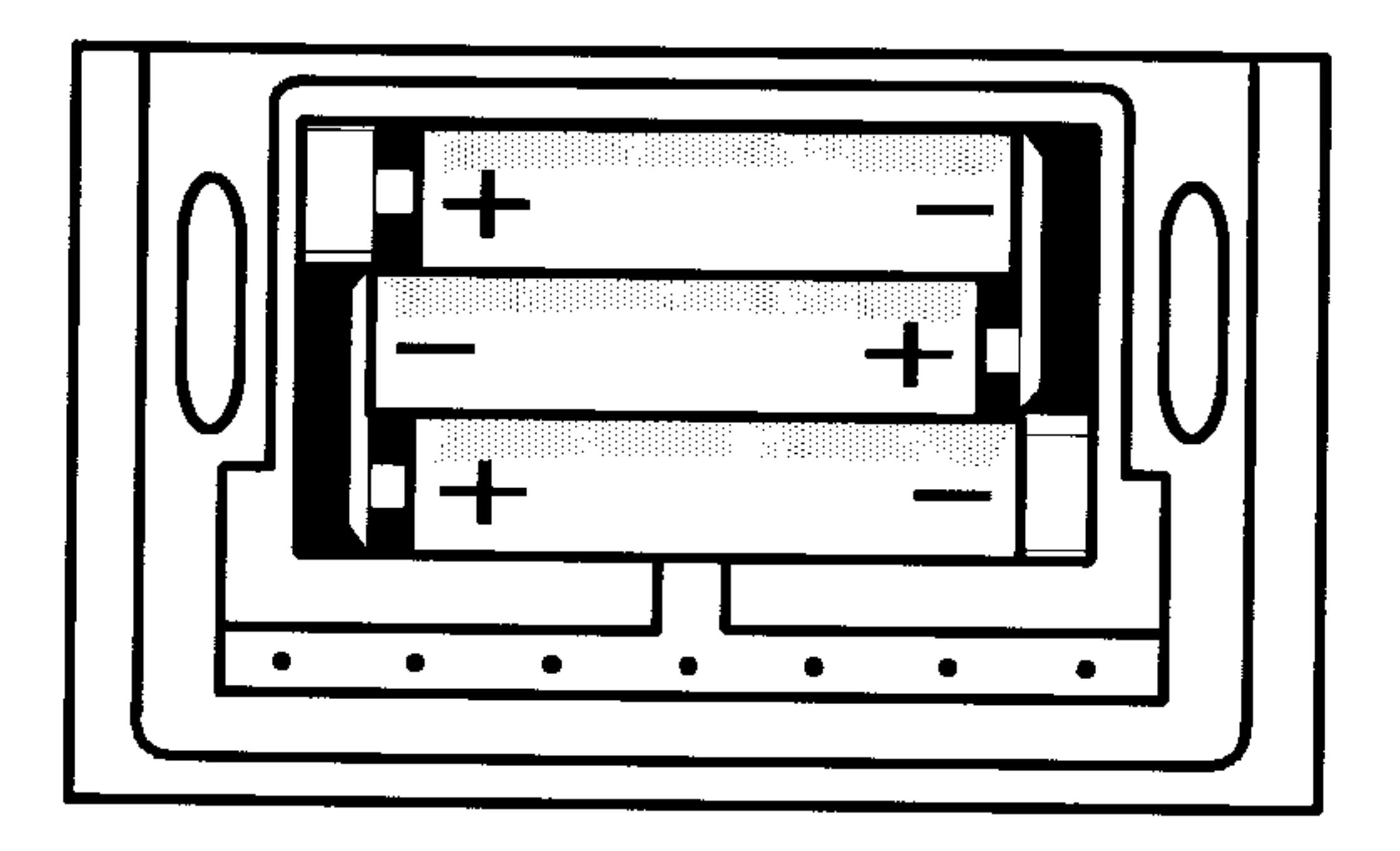

- 6. Replace the battery-compartment door by sliding the tabs on the door into the slots in the calculator case.
- 7. Press (ON) to turn the calculator on.

# To change a RAM card battery:

1. Turn the calculator over and remove the plastic cover over the plug-in card ports (on the display-end of the calculator).

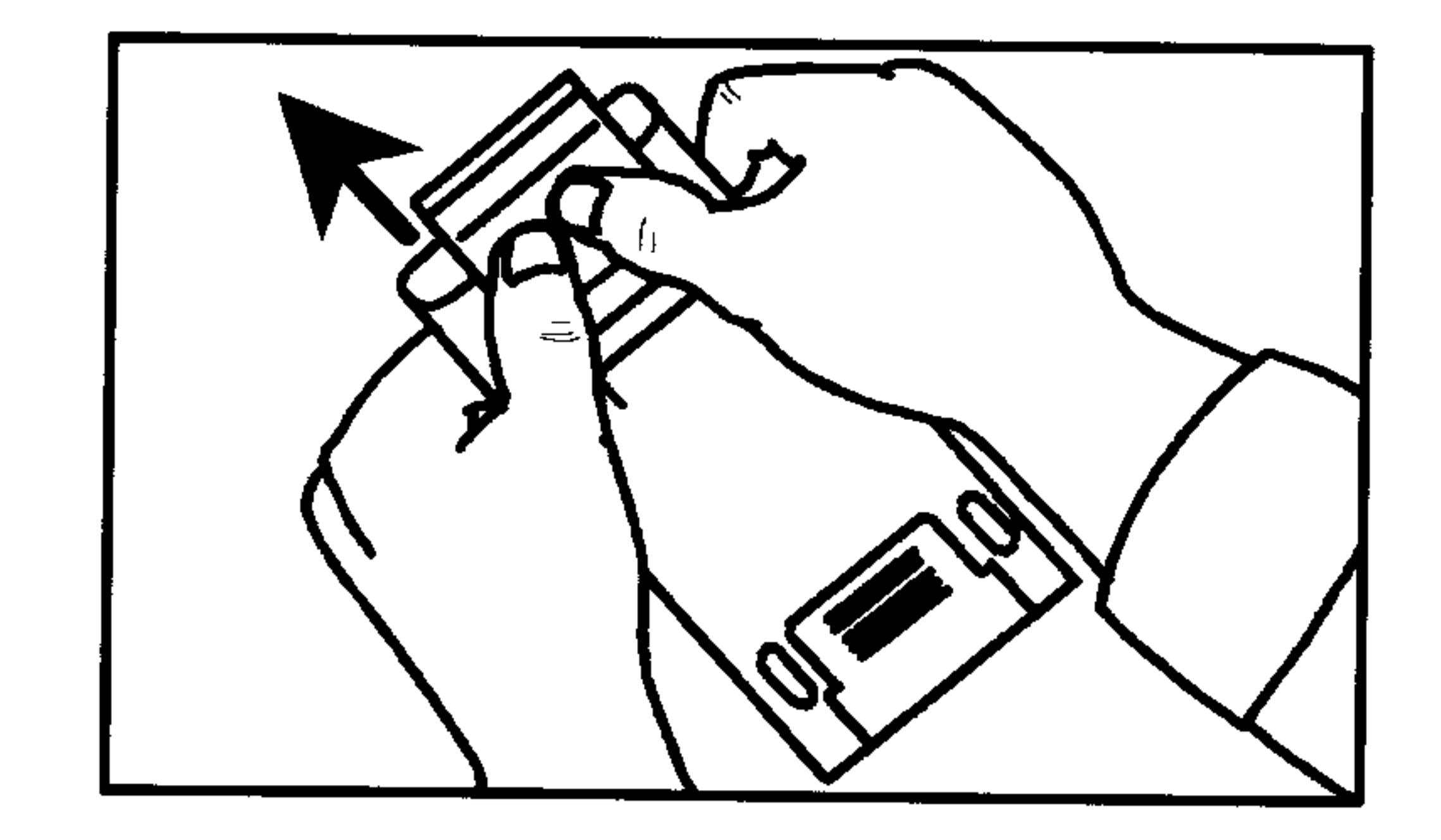

# 2. With the RAM card in port 1 or 2, turn on the calculator.

#### Support, Batteries, and Service  $A - 7$

# **Caution**

Make sure you turn on the calculator before you change a RAM card battery. RAM cards run off the calculator batteries only while the calculator is on. RAM memory may be lost if you remove a RAM card battery while the calculator is off, or while the card is not installed in the calculator.

3. Place your index finger in the recess near the exposed end of the RAM card—this prevents removal of the card from the calculator when you remove the card's battery holder. Now insert the thumbnail of your free hand into the nail grip in the black plastic at the left side of the end of the card and pull the battery holder out of the card.

Nail grip

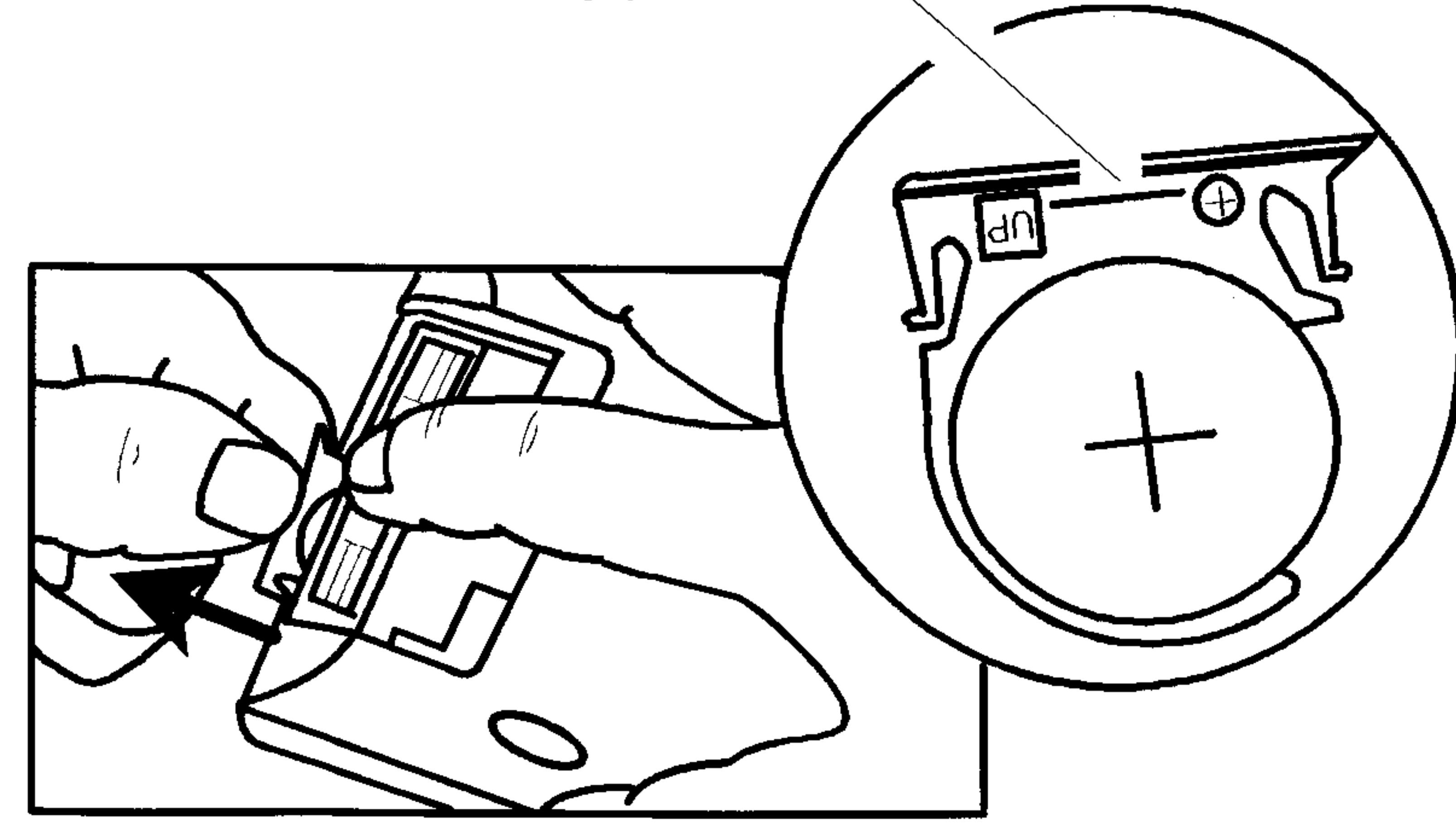

4. Remove the old battery from the plastic battery holder.

# Warning

Do not mutilate, puncture, or dispose of batteries in fire. The batteries can burst or explode, releasing hazardous chemicals. Discard used batteries according to the manufacturer's instructions.

#### $A - B$ Support, Batteries, and Service

- 5. Install a fresh, 3-volt 2016 coin cell in the plastic battery holder, and reinsert the holder (with battery) into the card. Be sure to install the battery with the side marked " $+$ " toward the front of the  $card.$
- 6. Mark the card with the battery-installation date, and set an alarm for 1 year from that date to remind you to change it. (If you unplug the card, the HP 48 can't check the card's battery level.)
- 7. Replace the plug-in port cover.

# **Testing Calculator Operation**

Use the following guidelines to determine whether the calculator is functioning properly. Test the calculator after every step to see if operation has been restored. If your calculator requires service, see "If the Calculator Requires Service" on page A-16.

# If the calculator won't turn on or doesn't respond when you press the keys:

- 1. Make sure that three fresh batteries are correctly installed in the calculator.
- 2. Press and release (ON).
- 3. If the calculator comes on, but the display is blank, press and hold  $\boxed{\text{OM}}$ , press and release  $\boxed{+}$  several times until characters become visible, then release (ON). If no characters appear in the display, the calculator requires service.
- 4. If a halted program won't respond when you press (CANCEL), try pressing (CANCEL) again.
- 5. If the keyboard is "locked," perform a system halt:

a. Press and hold (ON). b. Press and release the "C" key (the key with C next to it). c. Release [ON]. The empty stack display should appear. d. If the problem still exists, perform a manual system halt (see page 5-17).

#### $A-9$ Support, Batteries, and Service

- 6. If the problem still exists, perform a memory reset. You may lose data during a memory reset, so do this only if you must:
	- a. Press and hold (ON).
	- b. Press and hold the "A" and "F" keys (the keys with A and F next to them).
	- c. Release all three keys.

The calculator will beep and display the message  $Tr\psi$  To Recover Memory? at the top of the display. Press  $\mathbb{F}E\mathbb{S}$  to recover as much memory as possible.

If these steps fail to restore operation, the calculator requires service.

# If the calculator responds to keystrokes, but you suspect it's malfunctioning:

1. Run the self-test described in the next section.

- $\blacksquare$  If the calculator fails the self-test, it requires service.
- **If the calculator passes the self-test, you may have made a** mistake operating the calculator. Reread appropriate portions of the manual and check "Answers to Common Questions" on page  $A-1$ .
- 2. Contact the Calculator Support department. The address and phone number are listed on the inside back cover.

# **Self-Test**

If the display turns on, but the calculator does not seem to be operating properly, run the diagnostic self-test.

# To run the self-test:

- 1. Turn on the calculator.
- 2. Press and hold (ON).
- 3. Press and release the "E" key (the key with E next to it). 4. Release (ON).

The diagnostic self-test tests the internal ROM and RAM, and generates various patterns in the display. The test repeats continuously until you perform a system halt.

#### **Support, Batteries, and Service**  $A-10$

# To halt the self-test (system halt):

1. Press and hold (ON).

- 2. Press and release the "C" key (the key with C next to it).
- 3. Release (ON). The empty stack display should appear.

If the self-test indicates an internal ROM or RAM failure (if IROM OK and IRHM OK are not displayed), the calculator requires service.

The diagnostic self-test should be successfully completed before running any of the tests described in the following sections.

# **Keyboard Test**

This test checks all of the calculator's keys for proper operation.

### To run the interactive keyboard test:

- 1. Turn on the calculator.
- 2. Press and hold (ON).
- 3. Press and release the "D" key (the key with D next to it).
- 4. Release (ON).
- 5. Press and release the "E" key (the key with E next to it). KBD1 will appear in the upper left corner of the display.
- 6. Starting at the upper left corner and moving left to right, press each of the 49 keys on the keyboard.

If you press the keys in the proper order and they're functioning properly, the calculator emits a high-pitch beep at each press of a key. When you press the 49th key,  $\left(\frac{1}{k}\right)$ , the displayed message should change to  $KED1$  DK.

If you press a key out of sequence, a five-digit hexadecimal number will appear next to  $\text{KED1}$ . Rerun the test by repeating steps 2 through 6 above.

If a key isn't functioning properly, the next keystroke displays the hex location of the expected and the received location. If you pressed the keys in order and got this message, the calculator requires service. Be sure to include a copy of the error message when you ship the calculator for service.

#### A-11 Support, Batteries, and Service

# To exit the keyboard test (system halt):

1. Press and hold (ON).

- 2. Press and release the "C" key (the key with  $C$  next to it).
- 3. Release (ON). The empty stack display should appear.

# **Port RAM Test**

The port RAM test nondestructively tests the ports (for those calculators that have them) and the installed plug-in RAM cards. (Plug-in RAM-card memory is preserved.)

# To run the port RAM test:

- 1. Check that a plug-in RAM card is properly installed in port 1 or port 2.
- 2. Verify that the switch on each card is set to the "Read/Write" position.

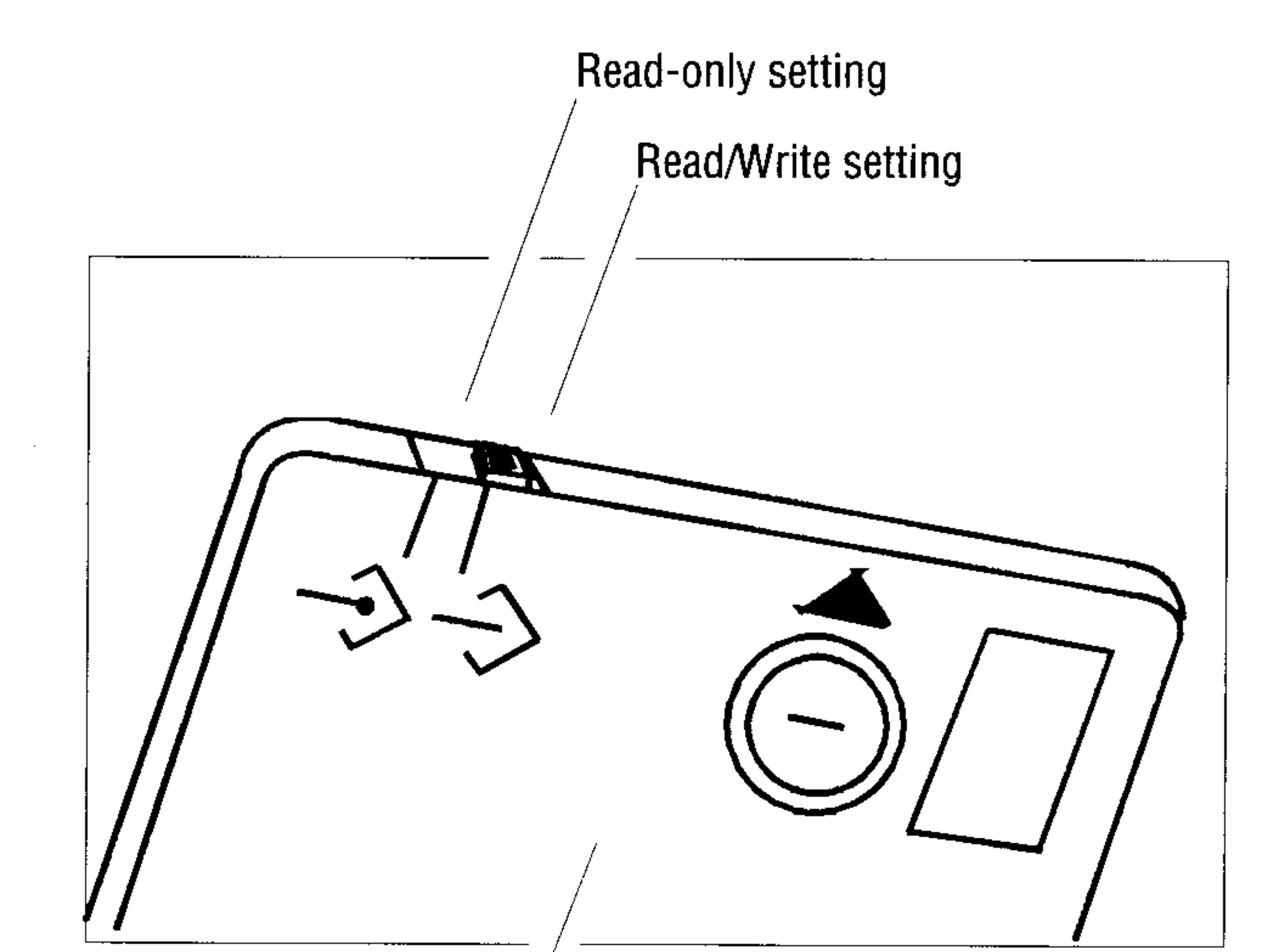

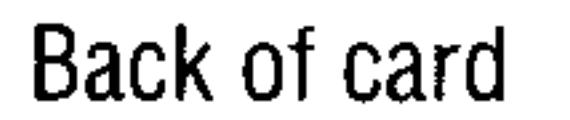

- 3. Turn on the calculator.
- 4. Press and hold (ON).

#### **Support, Batteries, and Service**  $A-12$

- 5. Press and release the "D" key (the key with D next to it).
- 6. Release ON. A vertical line will appear at both sides and at the center of the display.
- 7. Press and release  $\Box$ .

RAM1 or RAM2 will appear at the top left corner of the display and the size of the corresponding plug-in RAM card (32K or 128K) will appear at the top right corner of the display. OK will appear to the right of EAM1 or EAM2 when the port RAM test has been successfully completed.

A failure message (for example, RAM1 00002) will be displayed for each port that does not contain a plug-in RAM card or if a card's read/write switch is in the "write-protect" position. This message should be ignored.

If OK doesn't appear for a RAM card set to read/write, the card should be moved to the other port and the test rerun. If OK still doesn't appear, the RAM card should be replaced with a new one.

# To return to normal calculator operation (system halt):

- 1. Press and hold (ON).
- 2. Press and release the "C" key (the key with C next to it).
- 3. Release (ON). The empty stack display should appear.

# IR Loop-Back Test

This test checks the operation of the send and receive infrared sensors and their associated circuits.

# To run the IR loop-back test:

- 1. Turn on the calculator.
- 2. Press and hold (ON).
- 
- 3. Press and release the "D" key (the key with D next to it).
- 4. Release (ON). A vertical line will appear at both sides and at the center of the display.
- 5. Be sure that the plastic plug-in card cover is in place and that it covers the clear lamp bulbs in the top end of the calculator.
- $6.$  Press (EVAL).

#### **Support, Batteries, and Service**  $A-13$

IELE will appear at the top left corner of the display. If  $\mathbb{Q}$ K appears to the right of IRLE, the calculator passes this test. If  $QK$  doesn't appear, the calculator requires service.

# To return to normal calculator operation (system halt):

- 1. Press and hold (ON).
- 2. Press and release the " $C$ " key (the key with  $C$  next to it).
- 3. Release (ON). The empty stack display should appear.

# Serial Loop-Back Test

This test checks the operation of the send and receive circuits of the serial interface at the top of the calculator.

### To run the serial loop-back test:

- 1. Turn on the calculator.
- 2. Press and hold (ON).
- 3. Press and release the "D" key (the key with  $D$  next to it).
- 4. Release (ON). A vertical line will appear at both sides and at the center of the display.
- 5. Temporarily connect (short) the middle two pins (pins 2 and 3) of the 4-pin serial connector at the top end of the calculator. Be careful not to bend or severely jar the pins. You must have this connection bridged during the entire duration of the test.

 $6.$  Press (PRG).

ULE will appear at the top left corner of the display. If  $\mathbb{D}$ K appears to the right of  $U_{\perp}E$ , the calculator passes this test. If DK doesn't appear, the calculator requires service.

**Note** If you inadvertently short pins 1 and 2 or pins 3 and 4 of the serial connector, the loop-back test will

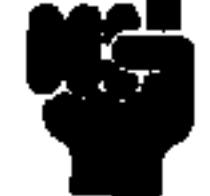

### return U\_LE 00001 or U\_LE 00002 (test-failed message), but you will not damage the calculator.

#### A-14 **Support, Batteries, and Service**

### To return to normal calculator operation (system halt):

1. Press and hold (ON).

- 2. Press and release the "C" key (the key with  $C$  next to it).
- 3. Release (ON). The empty stack display should appear.

# **Limited One-Year Warranty**

What Is Covered. The calculator (except for the batteries, or damage caused by the batteries) and calculator accessories are warranted by Hewlett-Packard against defects in materials and workmanship for one year from the date of original purchase. If you sell your unit or give it as a gift, the warranty is automatically transferred to the new owner and remains in effect for the original one-year period. During the warranty period, we will repair or, at our option, replace at no charge a product that proves to be defective, provided you return the product, shipping prepaid, to a Hewlett-Packard service center. (Replacement may be made with a newer model of equal or better functionality.)

This warranty gives you specific legal rights, and you may also have other rights that vary from state to state, province to province, or country to country.

What Is Not Covered. Batteries, and damage caused by the batteries, are not covered by the Hewlett-Packard warranty. Check with the battery manufacturer about battery and battery leakage warranties.

Damage caused to the HP 48 as the result of using nonapproved plug-in cards and plug-in accessories is not covered by the Hewlett-Packard  $warmnty.$ 

This warranty does not apply if the product has been damaged by accident or misuse or as the result of service or modification by other than an authorized Hewlett-Packard service center.

No other express warranty is given. The repair or replacement

of a product is your exclusive remedy. ANY OTHER IMPLIED WARRANTY OF MERCHANTABILITY OR FITNESS IS LIMITED TO THE ONE-YEAR DURATION OF THIS WRITTEN WARRANTY. Some states, provinces, or countries do not allow limitations on how long an implied warranty lasts, so the above limitation may not apply to you. IN NO EVENT

#### **Support, Batteries, and Service** A-15

SHALL HEWLETT-PACKARD COMPANY BE LIABLE FOR CONSEQUENTIAL DAMAGES. Some states, provinces, or countries do not allow the exclusion or limitation of incidental or consequential damages, so the above limitation or exclusion may not apply to you.

Products are sold on the basis of specifications applicable at the time of manufacture. Hewlett-Packard shall have no obligation to modify or update products, once sold.

Consumer Transactions in Australia and the United Kingdom. The above disclaimers and limitations shall not apply to consumer transactions in Australia and the United Kingdom and shall not affect the statutory rights of consumers.

# If the Calculator Requires Service

Hewlett-Packard maintains service centers in many countries. These centers will repair a calculator, or replace it with the same model or one of equal or better functionality, whether it is under warranty or not. There is a service charge for service after the warranty period. Calculators normally are serviced and reshipped within 5 working days.

- **Note** If the contents of your calculator's memory are important, you should back up the memory on a plug-in RAM card, another HP 48, or a computer **AT** before sending in the calculator for repair.
- **n** In the United States: Send the calculator to the Corvallis Service Center listed on the inside of the back cover.
- **In Europe:** Contact your Hewlett-Packard sales office or dealer, or Hewlett-Packard's European headquarters (address below) for the location of the nearest service center. Do not ship the calculator for

service without first contacting a Hewlett-Packard office.

Hewlett-Packard S.A. 150, Route du Nant-d'Avril P.O. Box CH 1217 Meyrin 2 Geneva, Switzerland Telephone: 022 780.81.11

#### $A-16$ **Support, Batteries, and Service**

- **n** In other countries: Contact your Hewlett-Packard sales office or dealer or write to the Corvallis Service Center (listed on the inside of the back cover) for the location of other service centers. If local service is unavailable, you can ship the calculator to the Corvallis Service Center for repair.
	- All shipping, reimportation arrangements, and customs costs are your responsibility.
- Service Charge. Contact the Corvallis Service Center (inside back cover) for the standard out-of-warranty repair charges. This charge is subject to the customer's local sales or value-added tax wherever applicable.
- Calculator products damaged by accident or misuse are not covered by the fixed charges. These charges are individually determined based on time and material.
- Shipping Instructions. If your calculator requires service, ship it to the

nearest authorized service center or collection point.

- **n** Include your return address and a *detailed description* of the problem. Details should include ROM/RAM cards installed, error messages, and any peripherals connected at the time of malfunction.
- Include proof of purchase date if the warranty has not expired.
- Include a purchase order, check, or credit card number plus expiration date (VISA or MasterCard) to cover the standard repair charge.
- Ship your calculator postage *prepaid* in adequate protective packaging to prevent damage. Shipping damage is not covered by the warranty, so we recommend that you insure the shipment.

Warranty on Service. Service is warranted against defects in materials and workmanship for 90 days from the date of service.

Service Agreements. In the U.S., a support agreement is available for repair and service. For additional information, contact the Corvallis Service Center (see the inside of the back cover).

### Support, Batteries, and Service A-17

B

# **Error Messages**

This appendix lists selected HP 48 messages, arranged alphabetically.

### **Messages Listed Alphabetically**

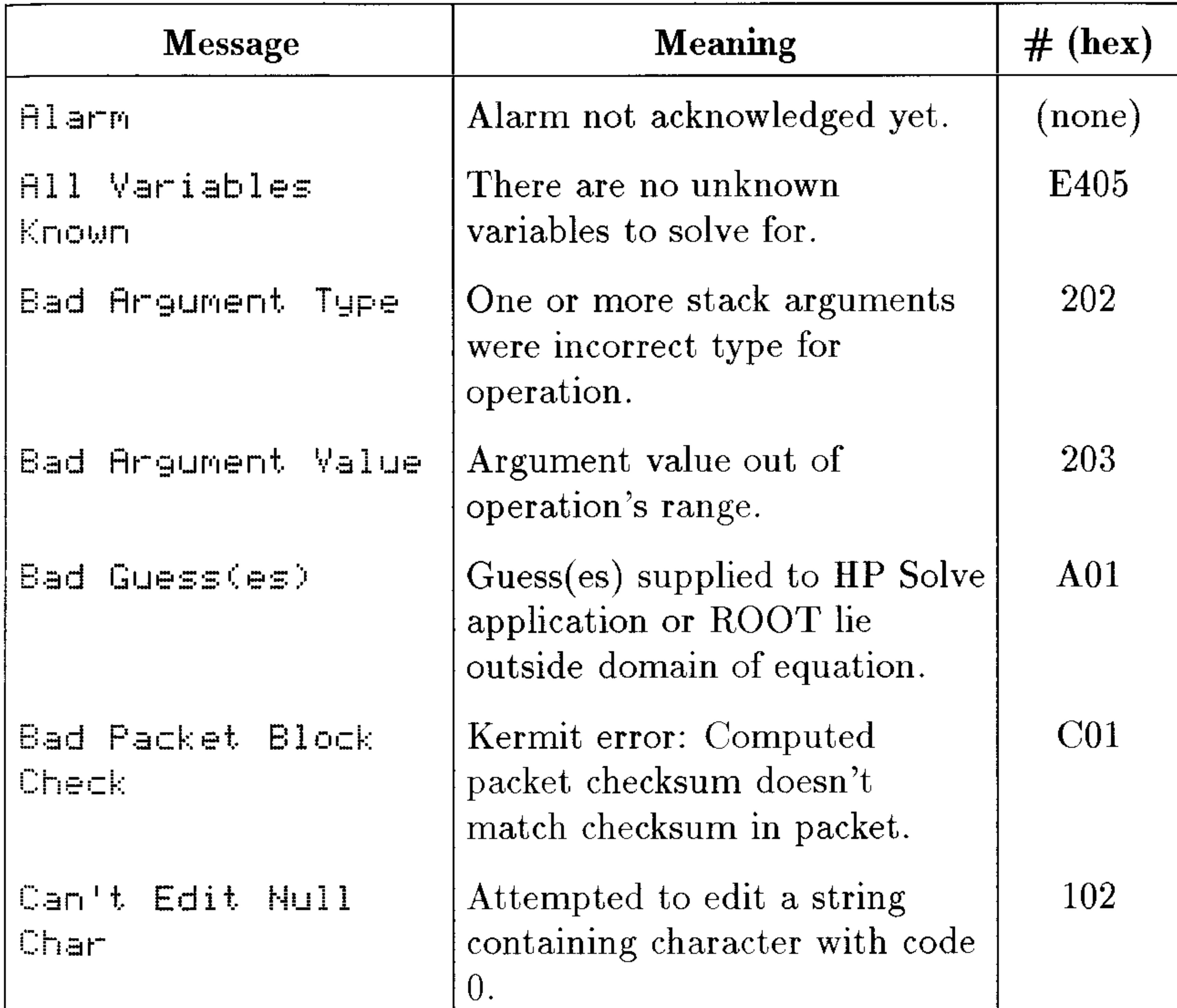

### Attempted to store a variable Circular Reference name into itself.

#### **Error Messages**  $B-1$

129

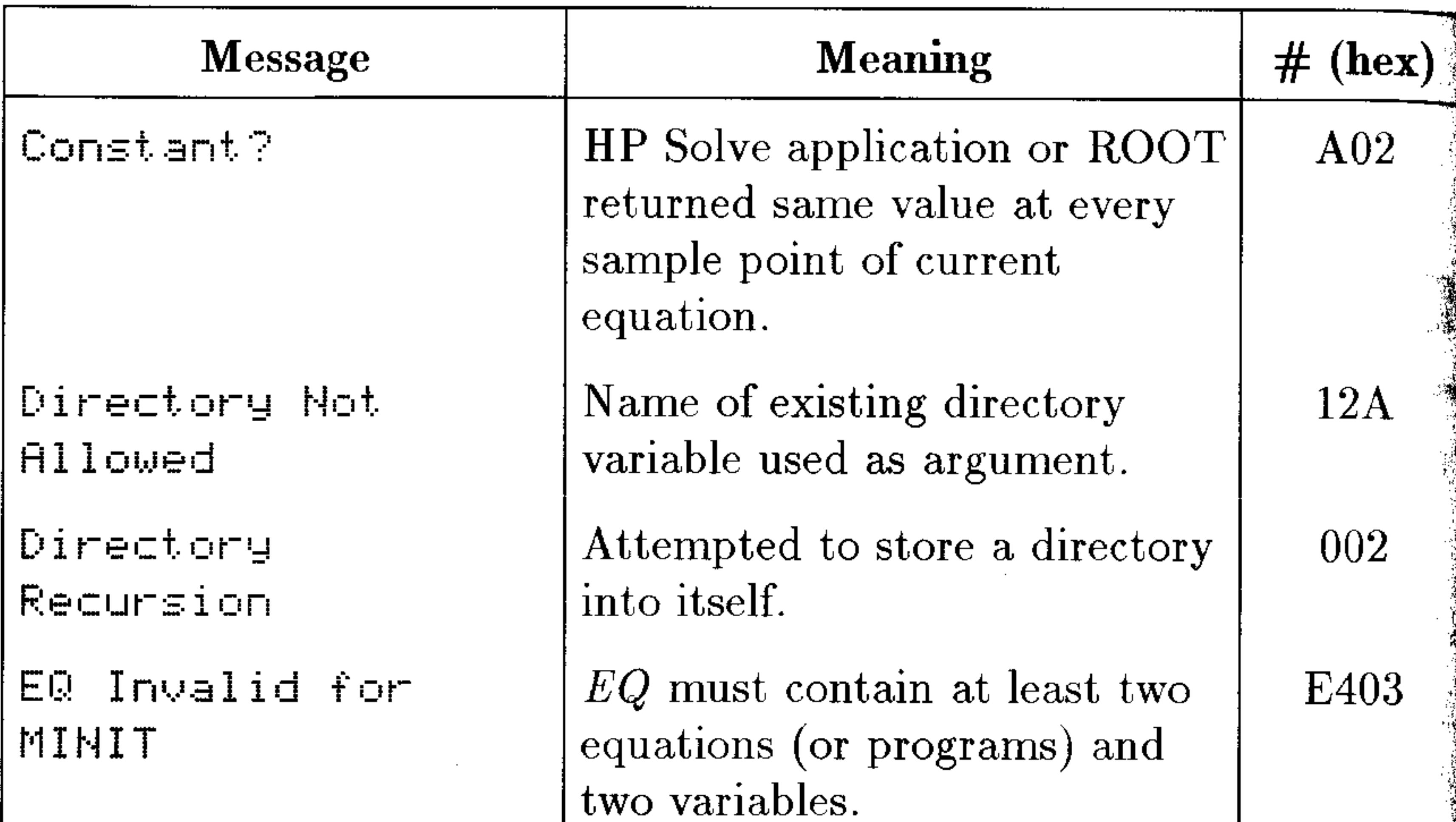

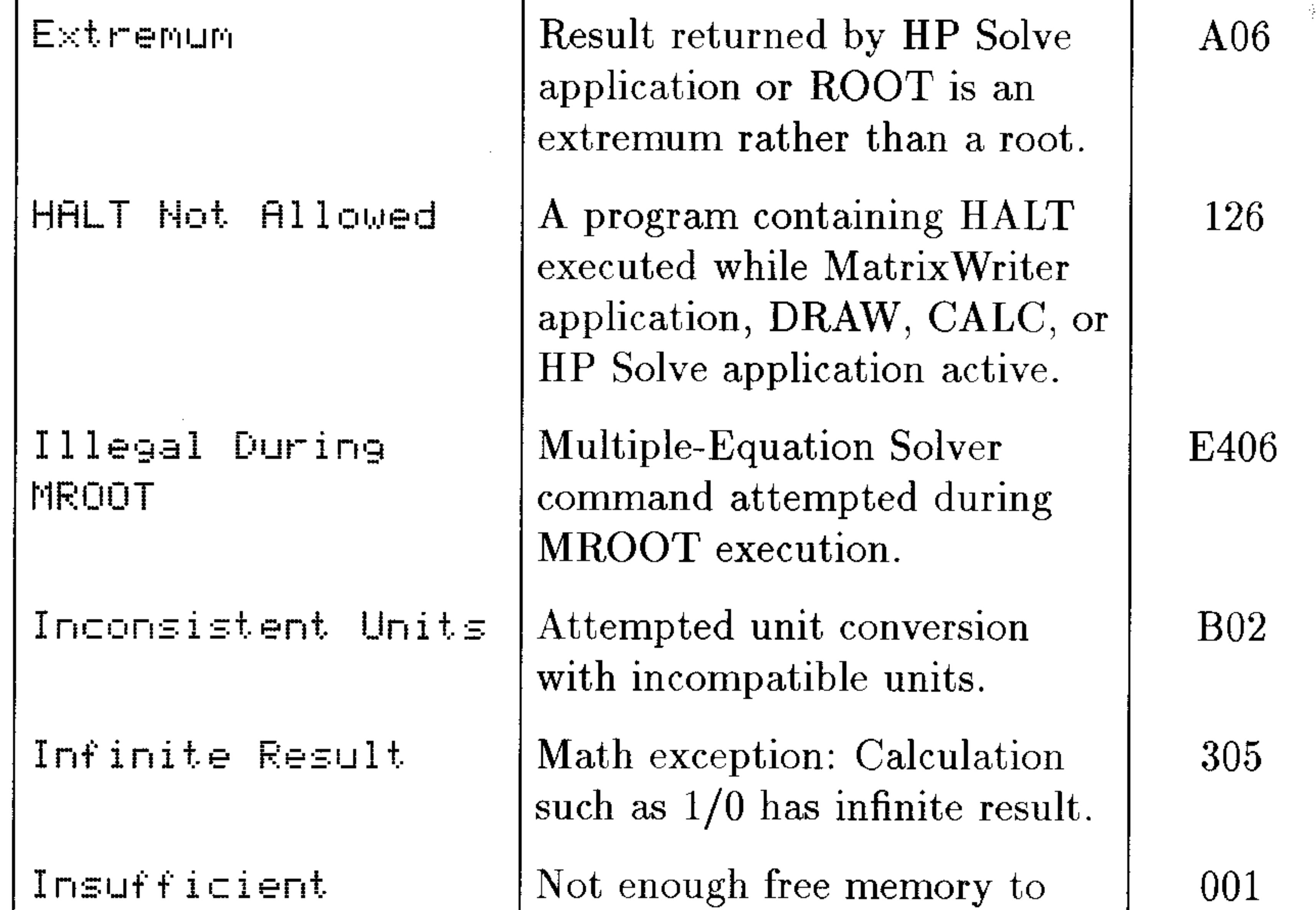

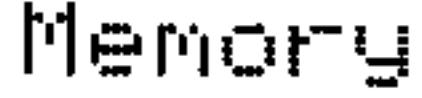

# **B-2 Error Messages**

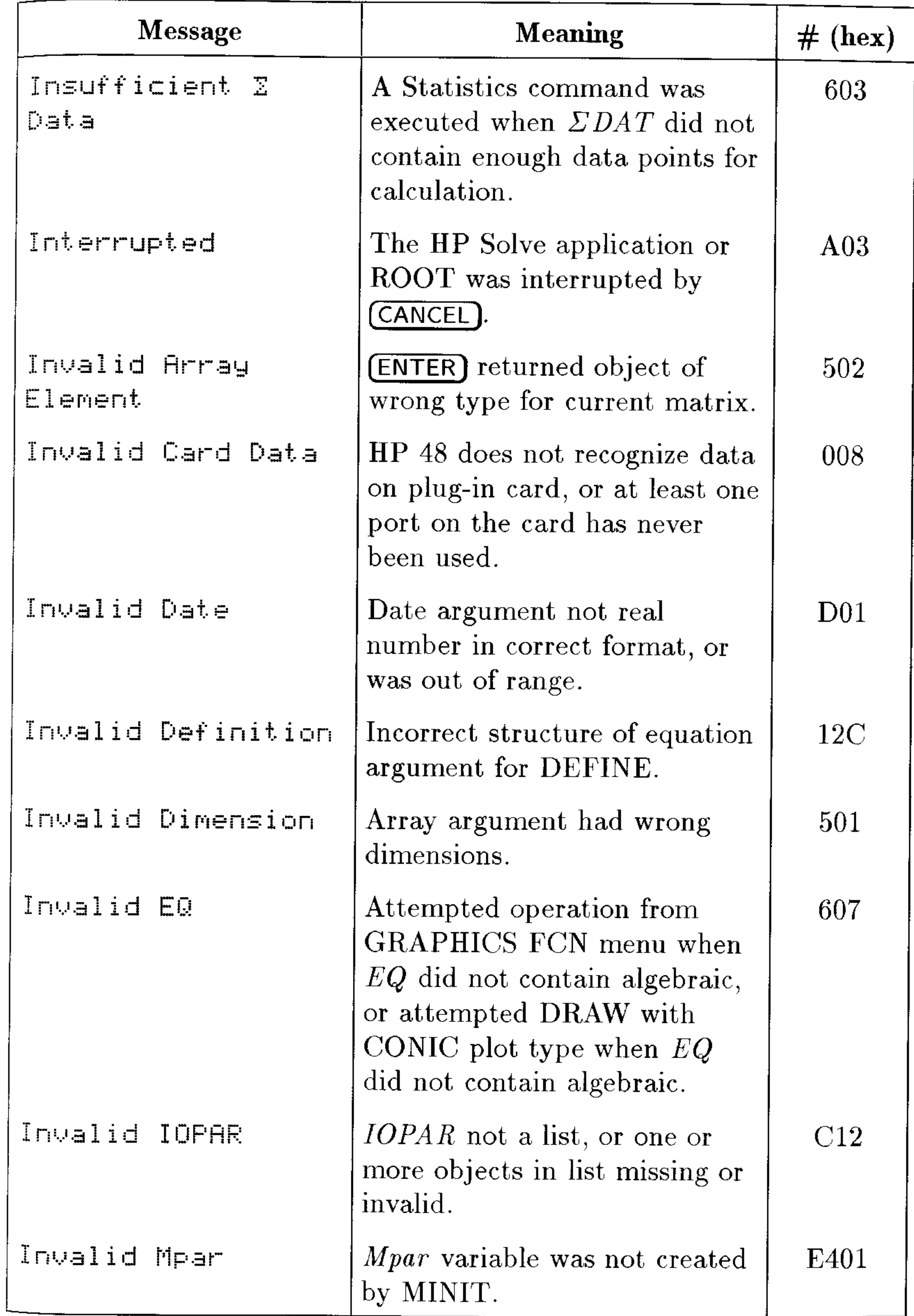

# **Error Messages B-3**

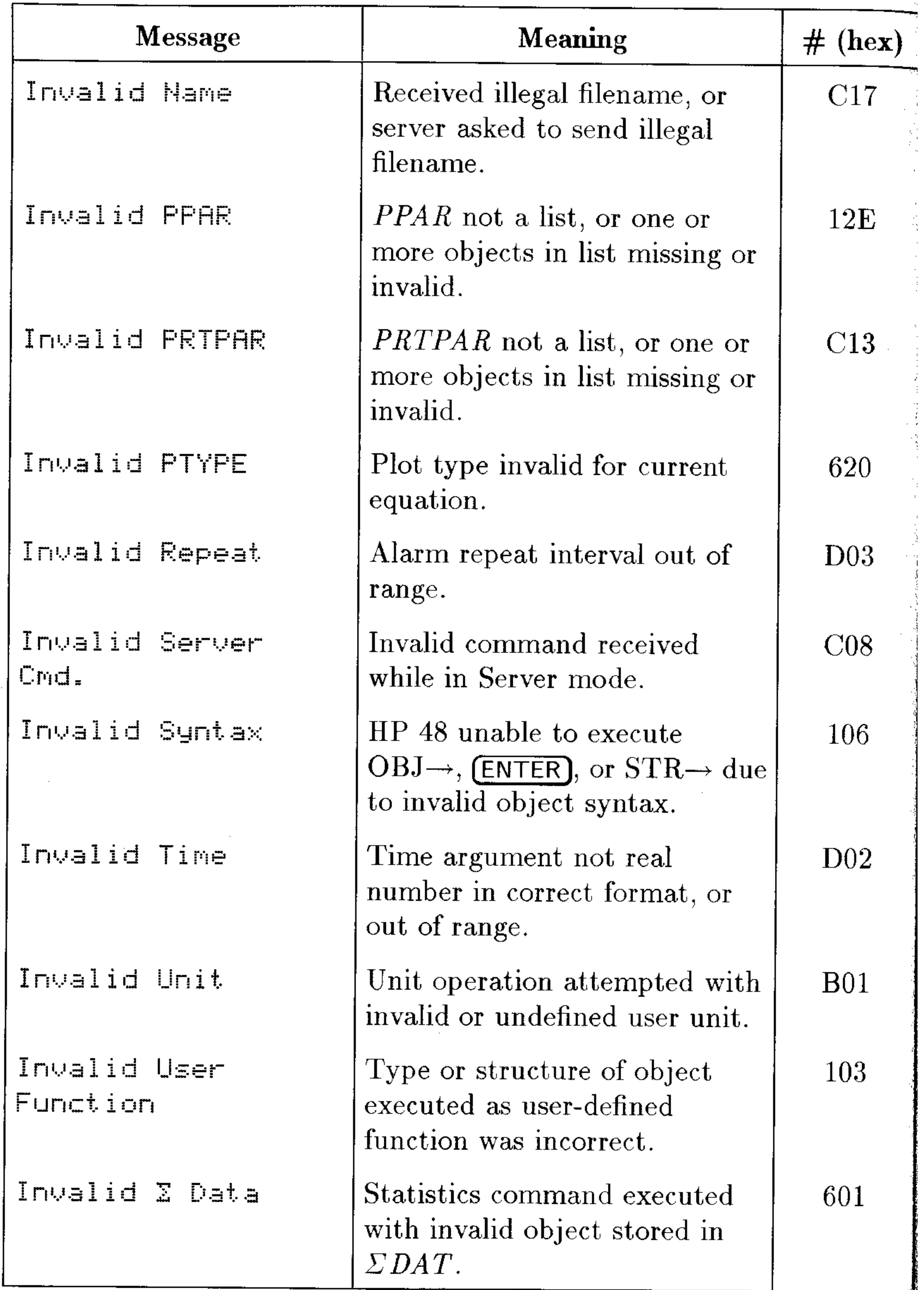

# **B-4 Error Messages**

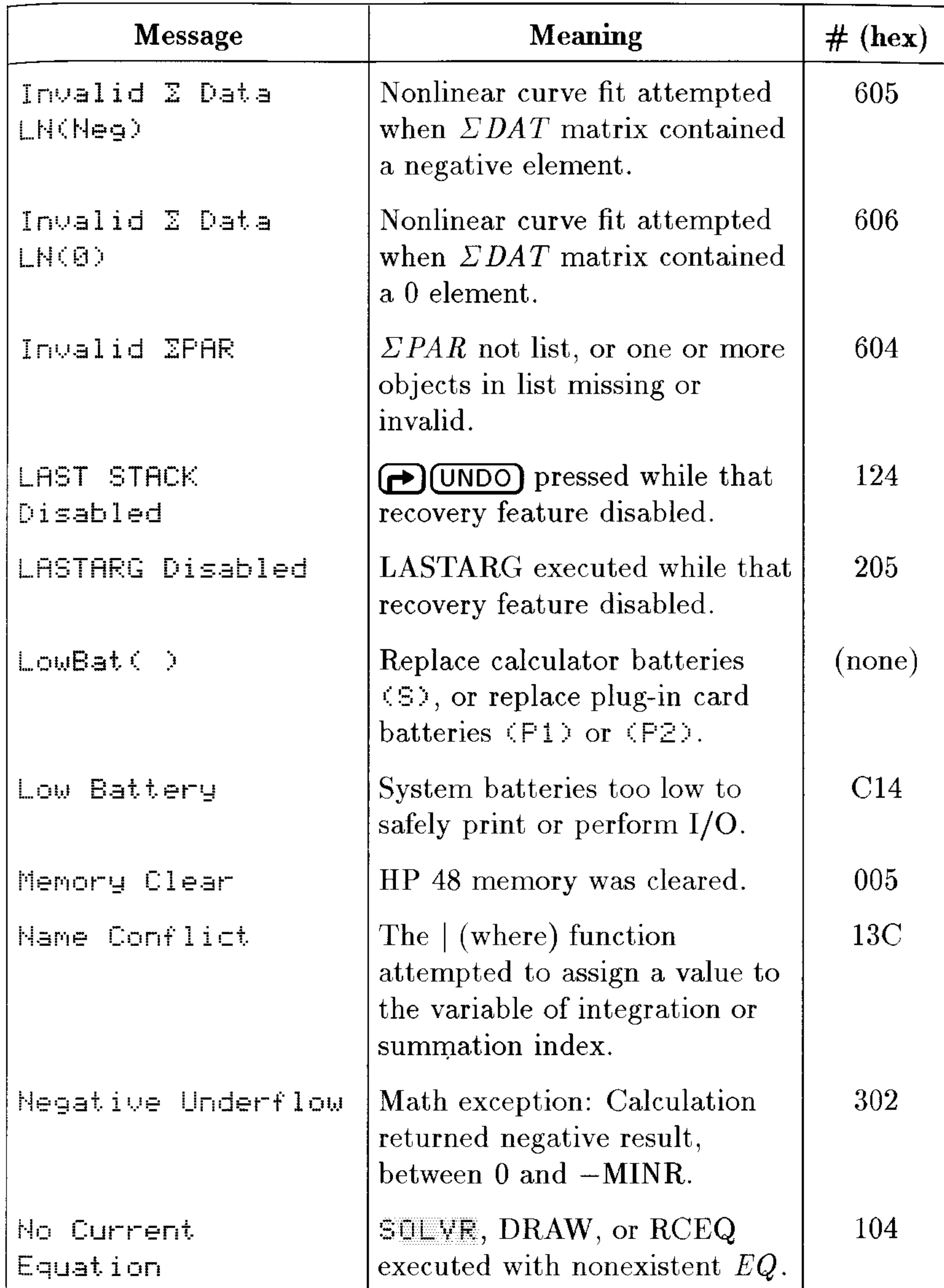

# Error Messages B-5

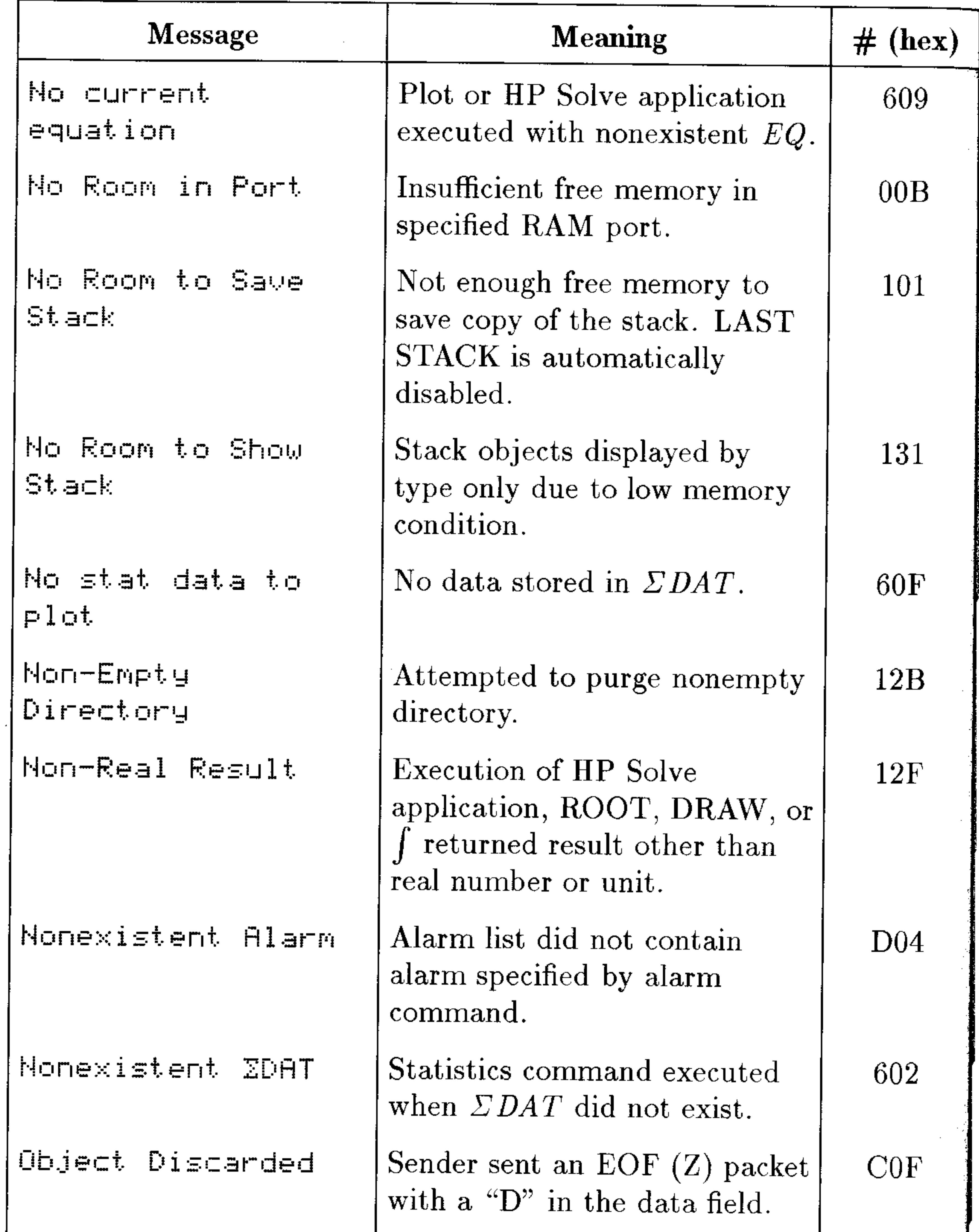

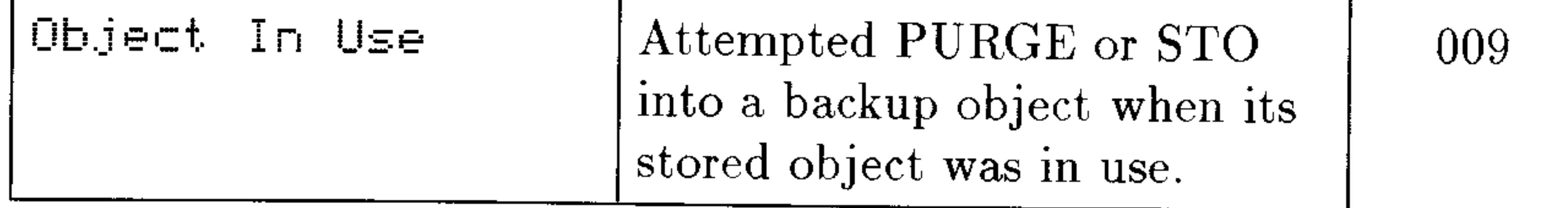

# **B-6 Error Messages**

 $\sim 10^{11}$  km  $^{-1}$ 

 $\sim$ 

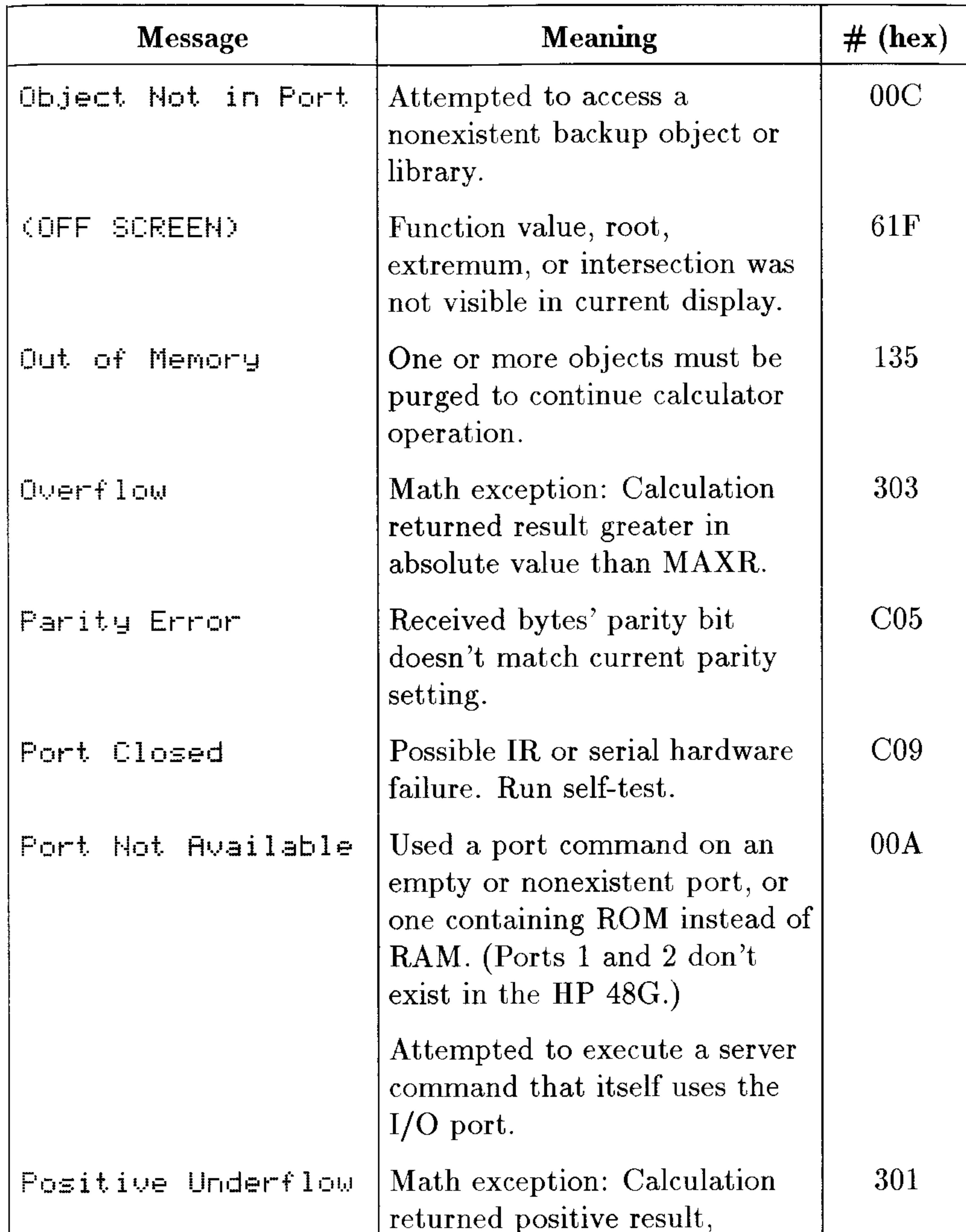

# between  $0$  and  $\textbf{MINR}.$

# Error Messages B-7

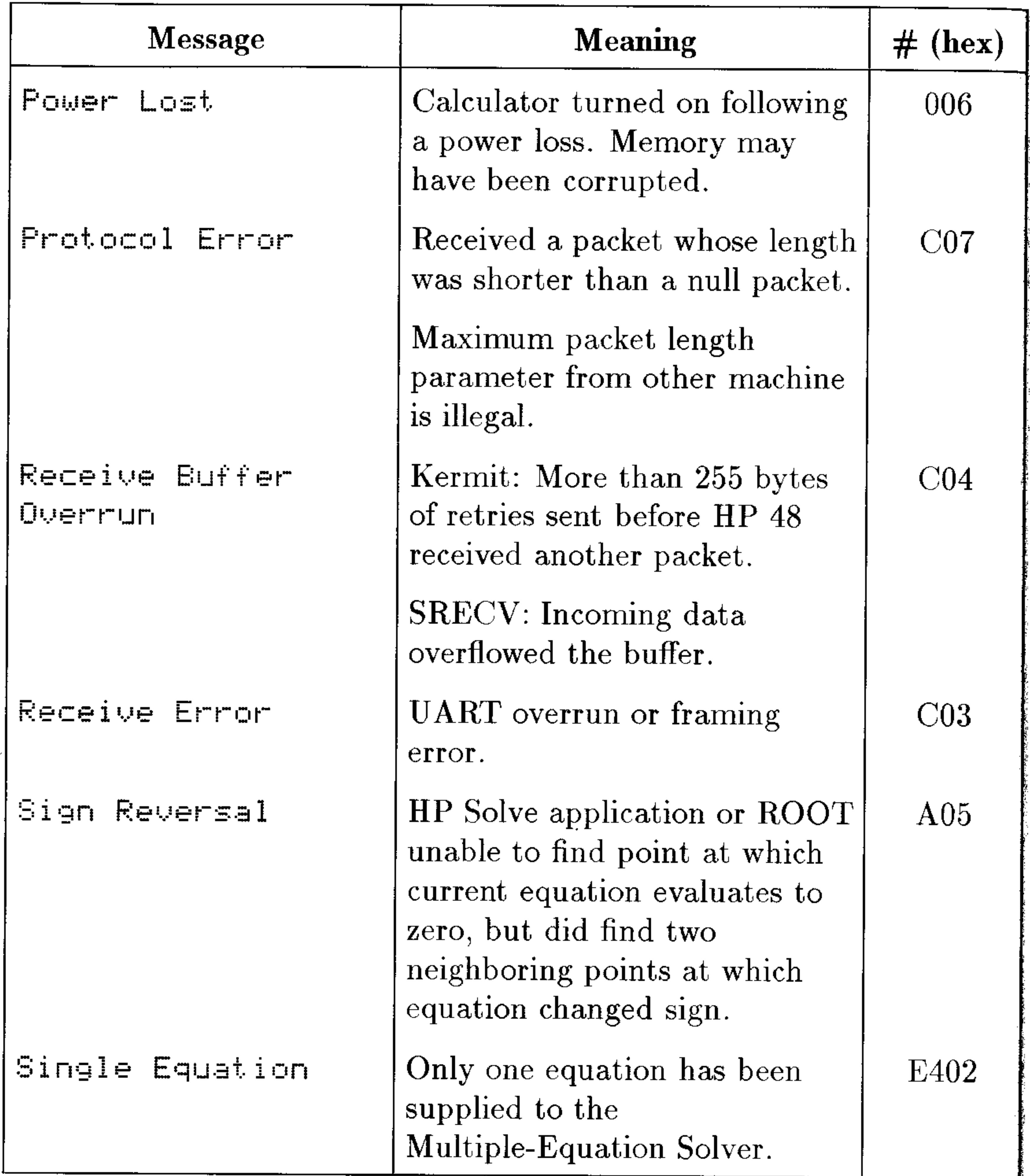

# **B-8 Error Messages**

 $\mathcal{L}(\mathcal{L}(\mathcal{$ 

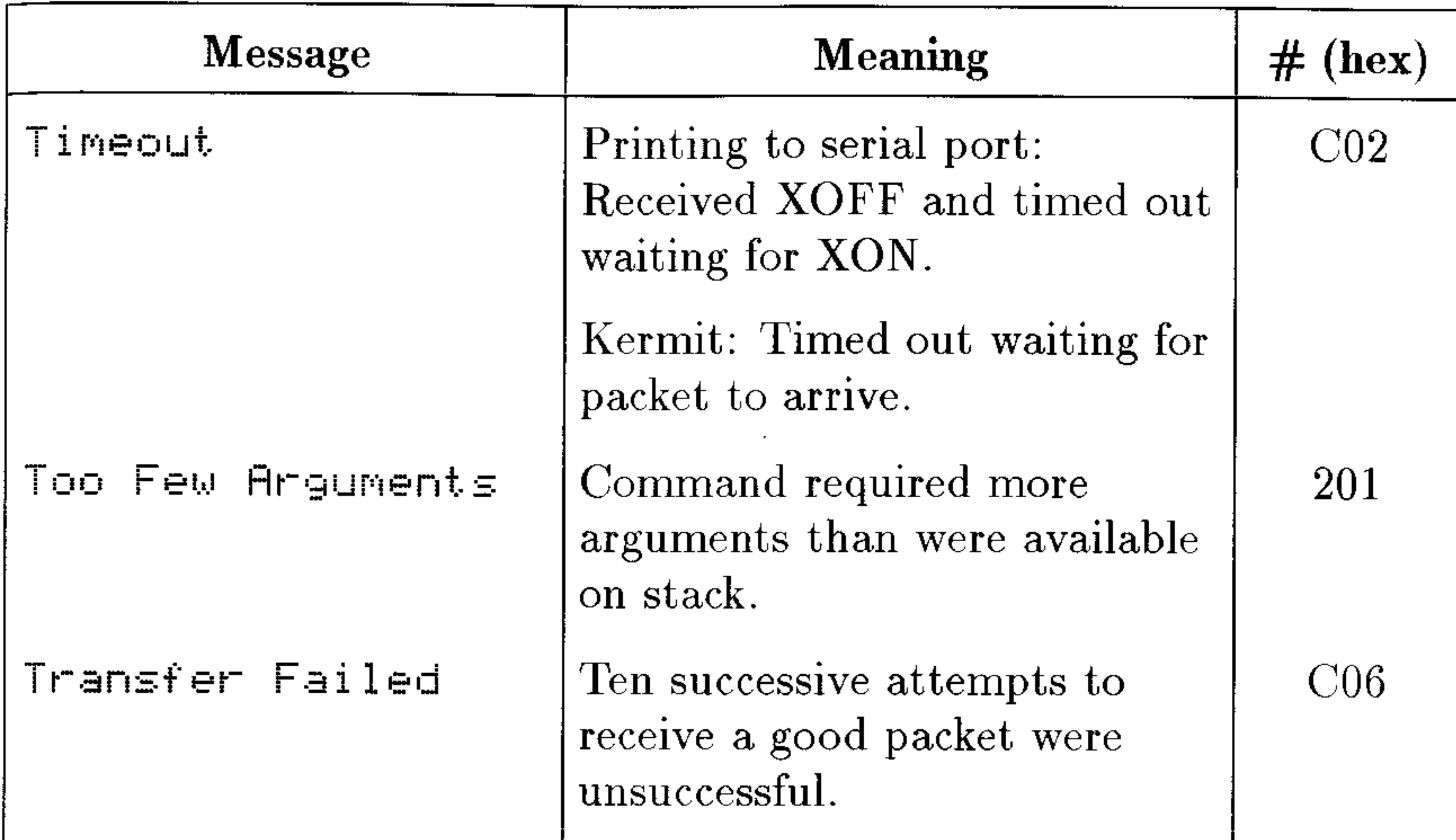

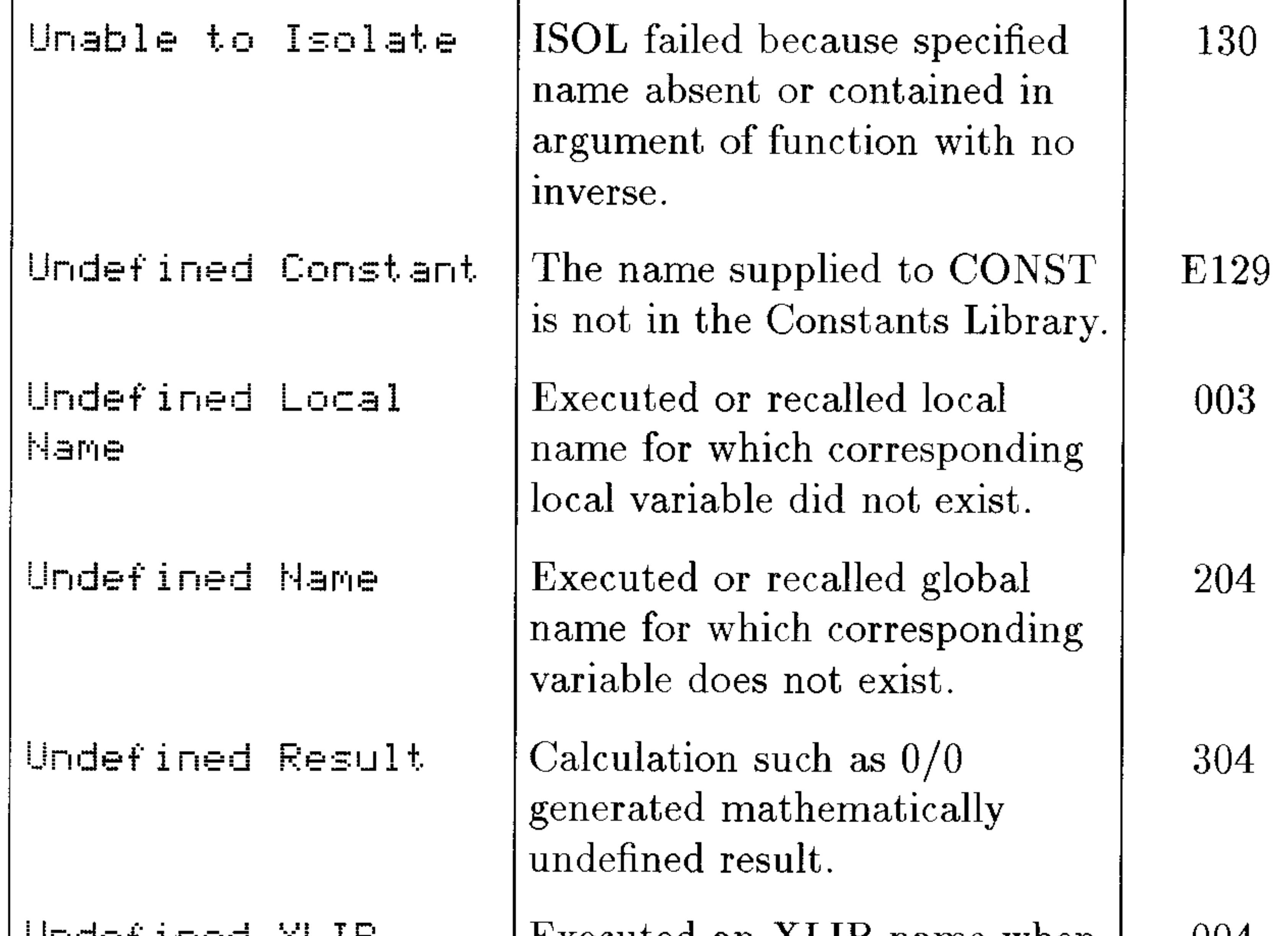

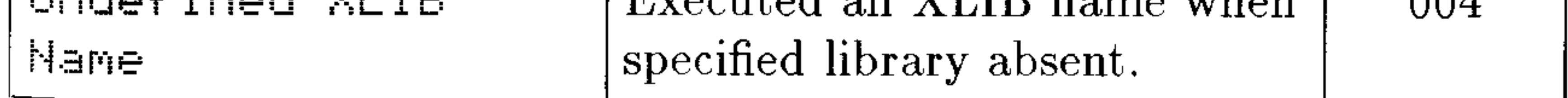

# Error Messages B-9

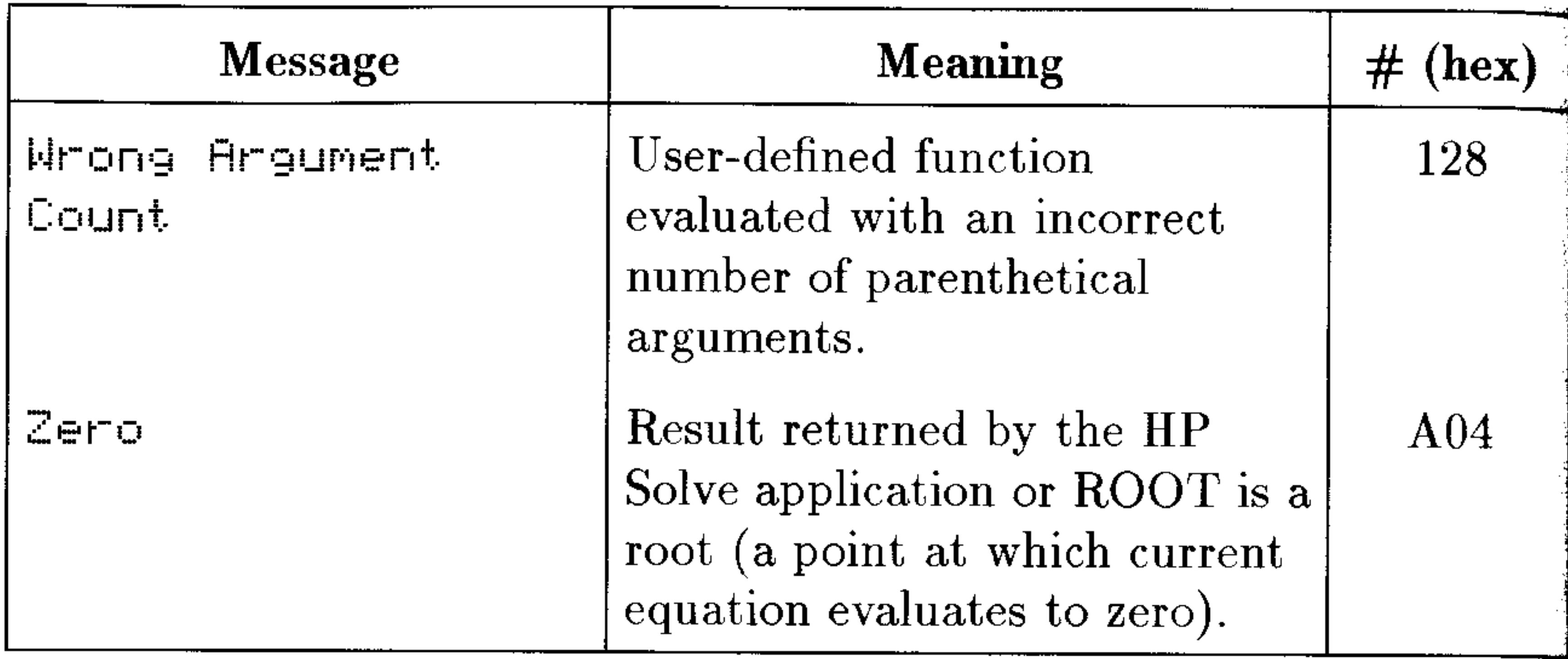

 $\label{eq:2.1} \mathcal{L}(\mathcal{L}^{\mathcal{L}}(\mathcal{L}^{\mathcal{L}}(\mathcal{L}^{\mathcal$ the contract of the contract of the  $\mathcal{L}(\mathcal{L})$  and  $\mathcal{L}(\mathcal{L})$  and  $\mathcal{L}(\mathcal{L})$  and  $\mathcal{L}(\mathcal{L})$  and  $\mathcal{L}(\mathcal{L})$ 

# **B-10 Error Messages**

the control of the control of the

C

# **Menus**

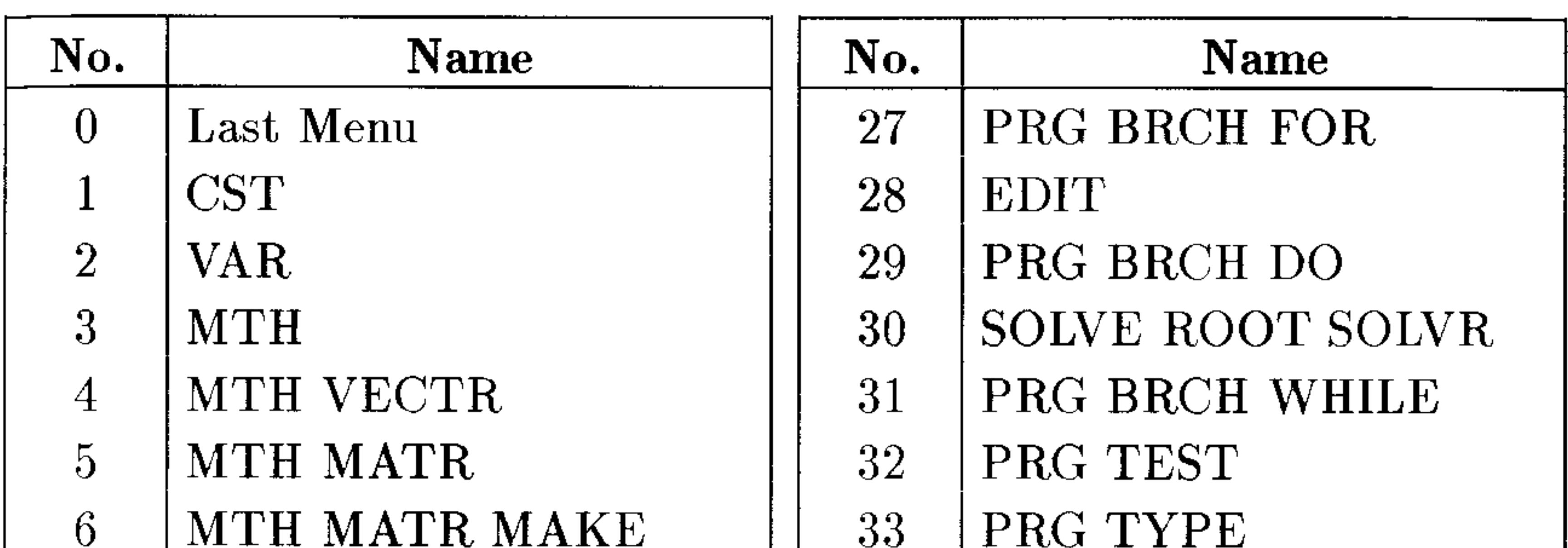

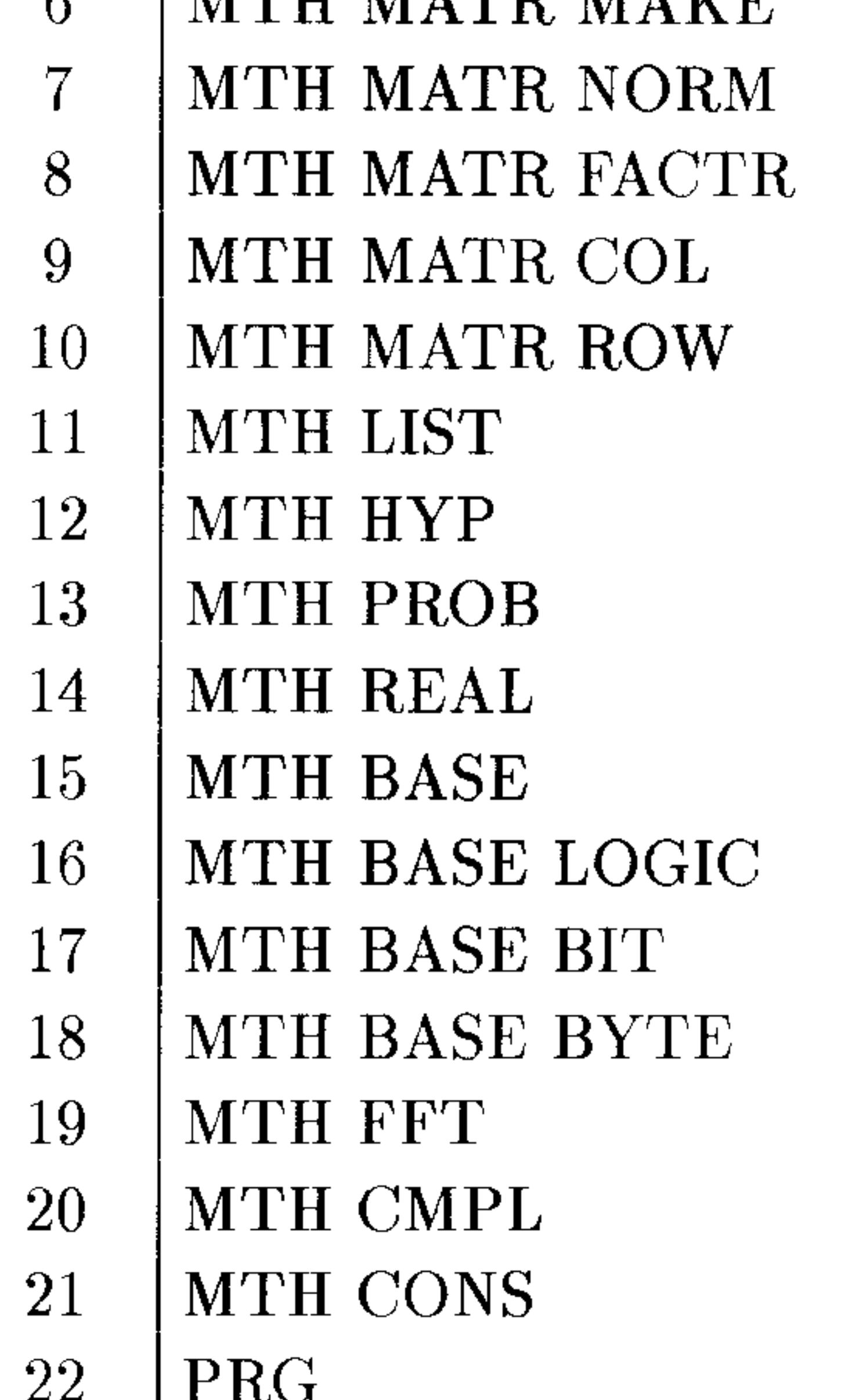

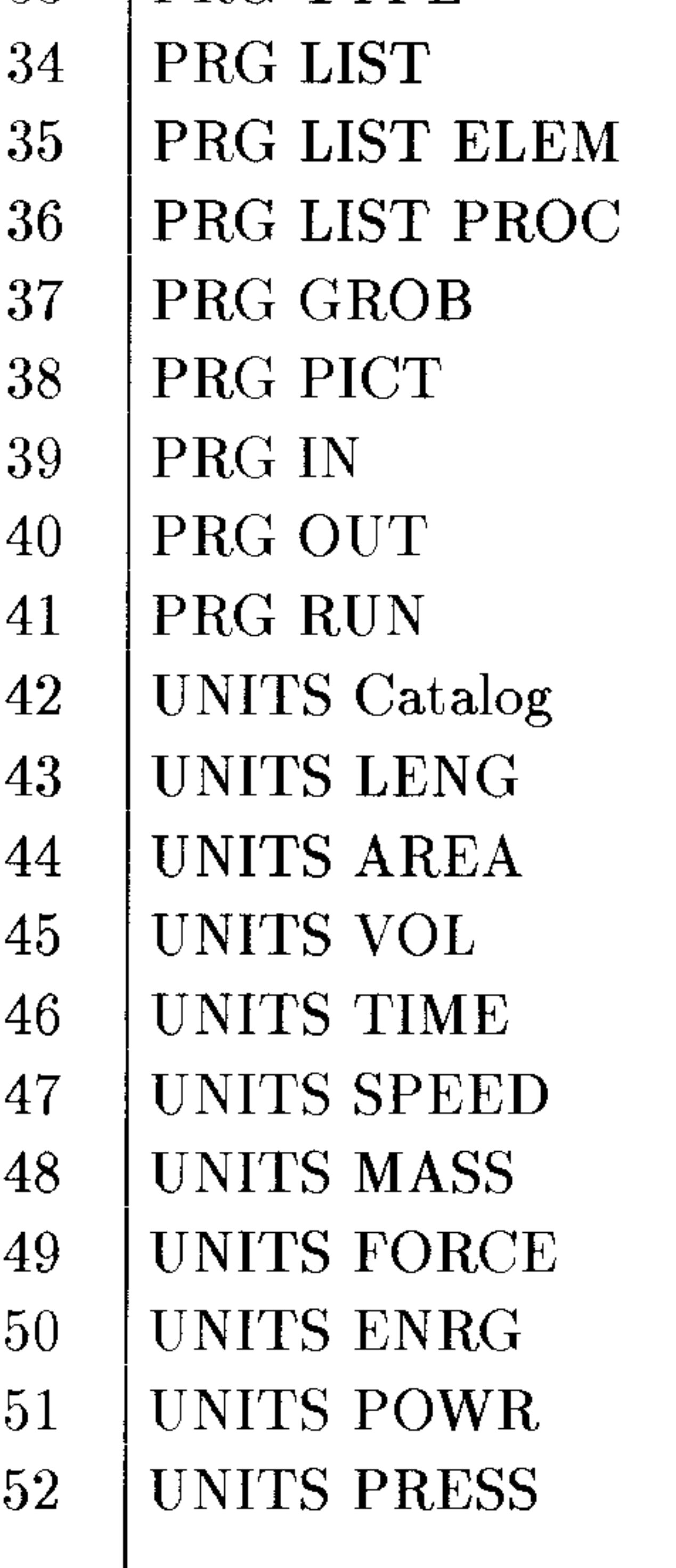

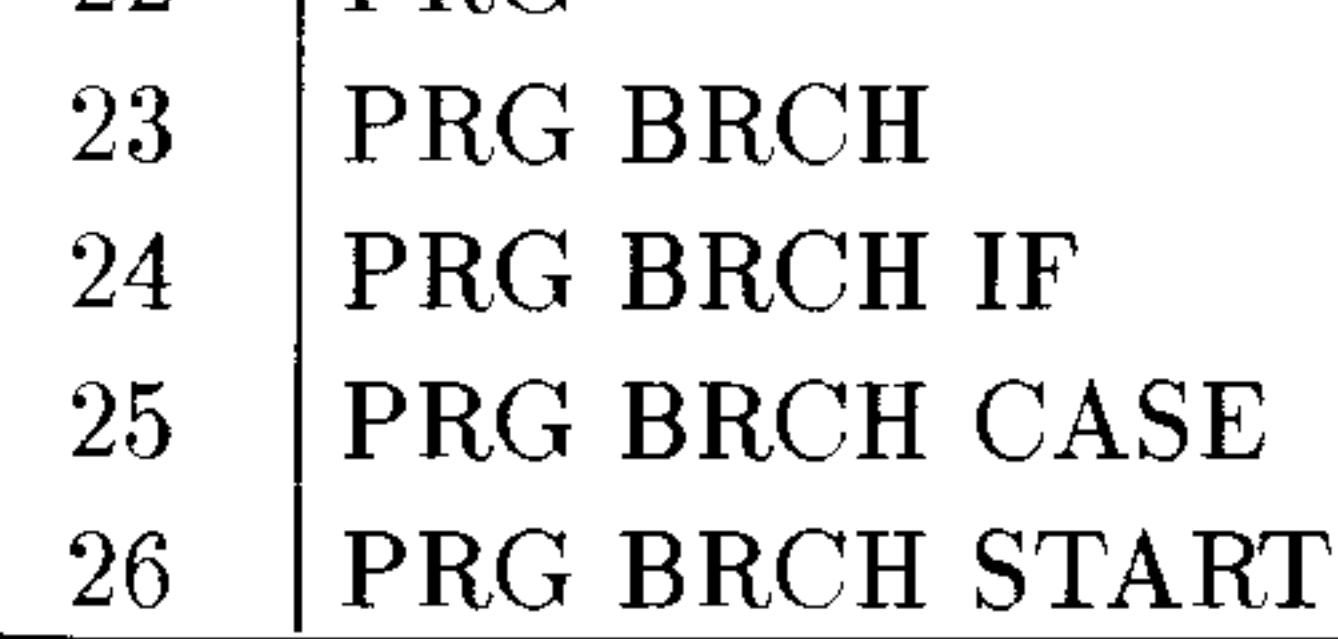

### Menus C-1

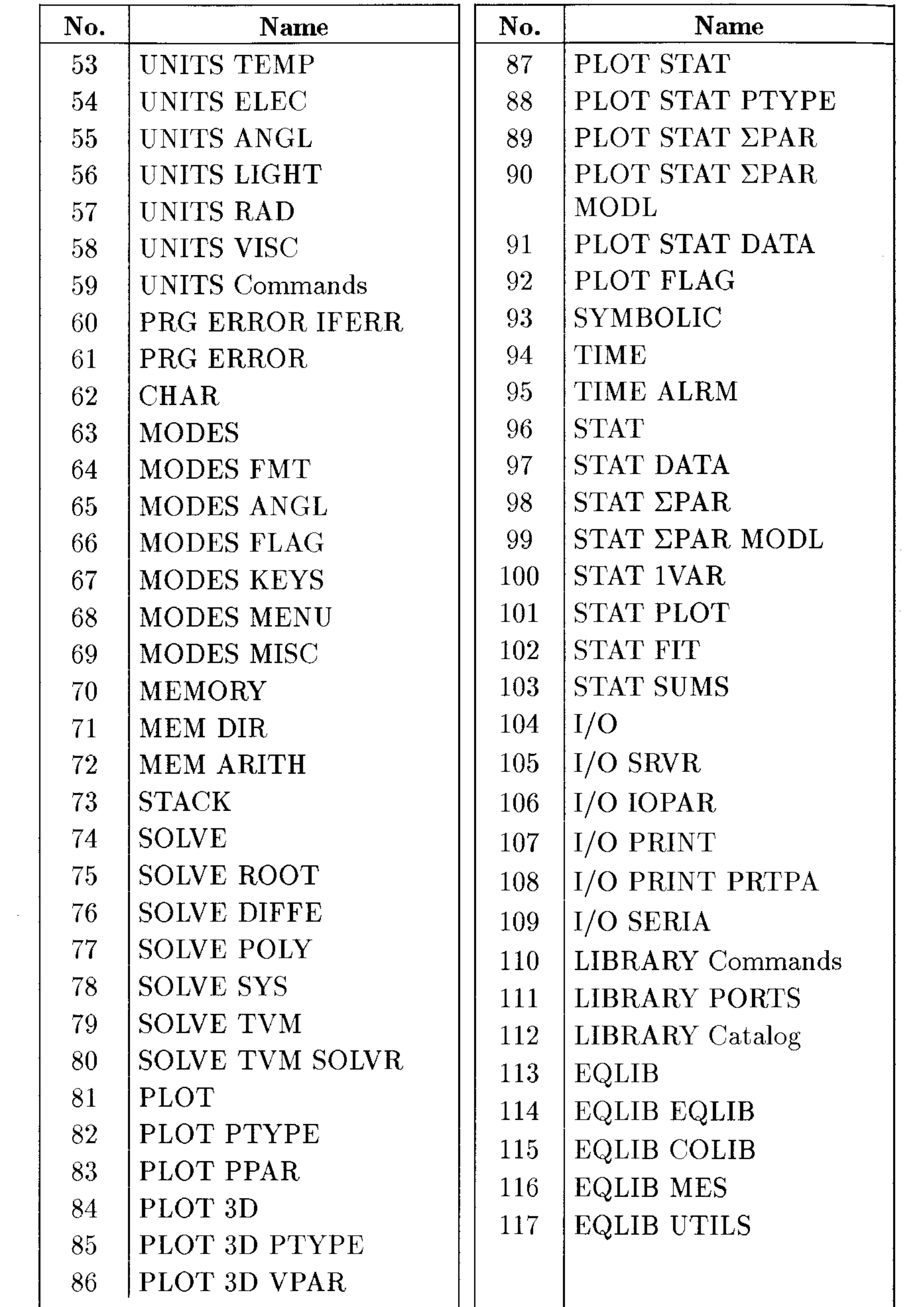

### C-2 Menus

and the control of

# **System Flags**

This appendix lists the HP 48 system flags in functional groups. You can set, clear, and test all flags. The default state of the flags is  $clear$ —except for the Binary Integer Wordsize flags (flags  $-5$  through  $-10$ ).

### **System Flags**

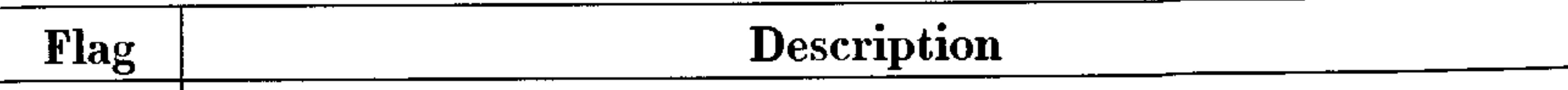

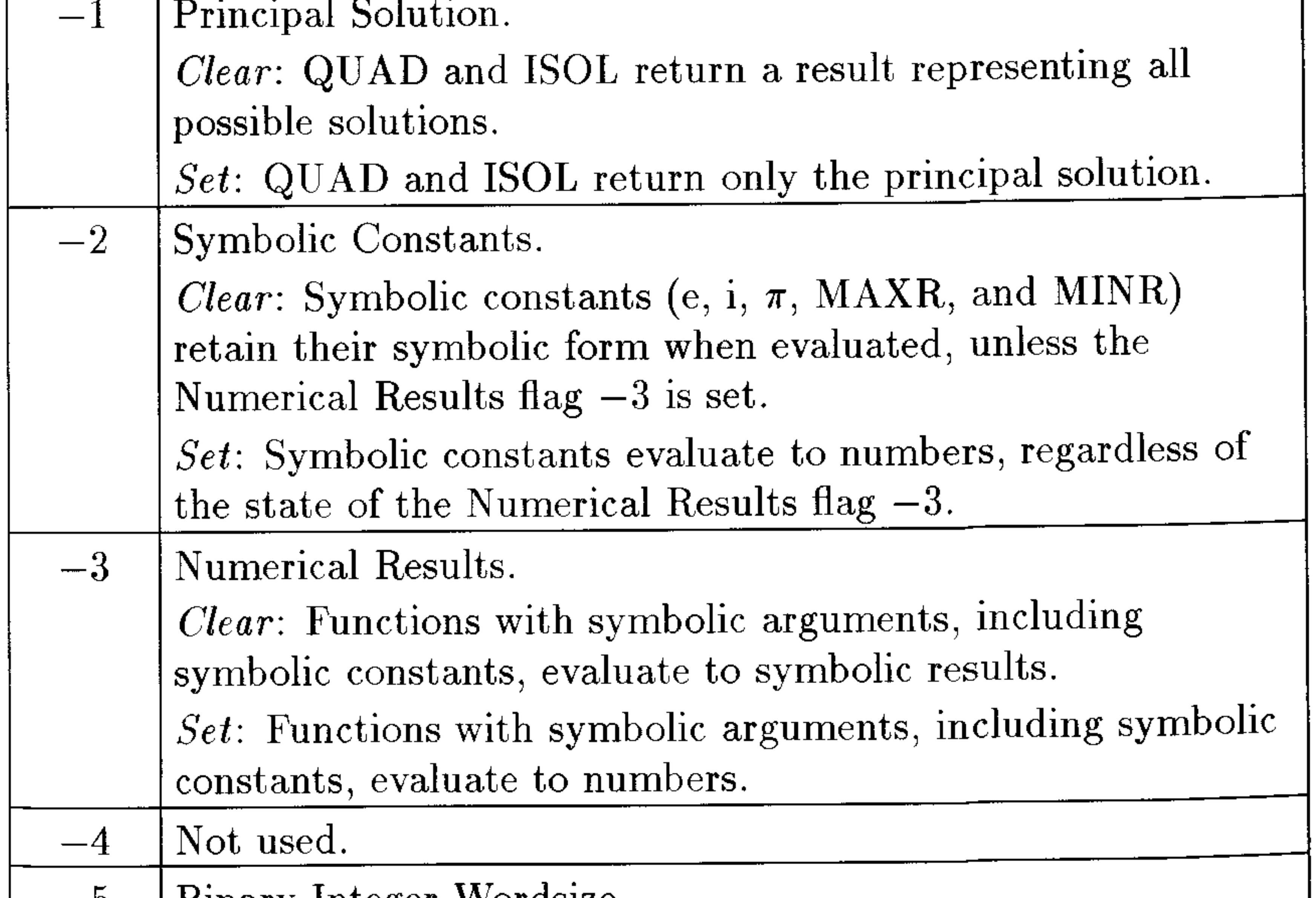

 $-9$ Binary integer wordsize. Combined states of flags  $-5$  through  $-10$  set the wordsize thru from 1 to 64 bits.  $-10$ 

#### $D-1$ **System Flags**

# **System Flags (continued)**

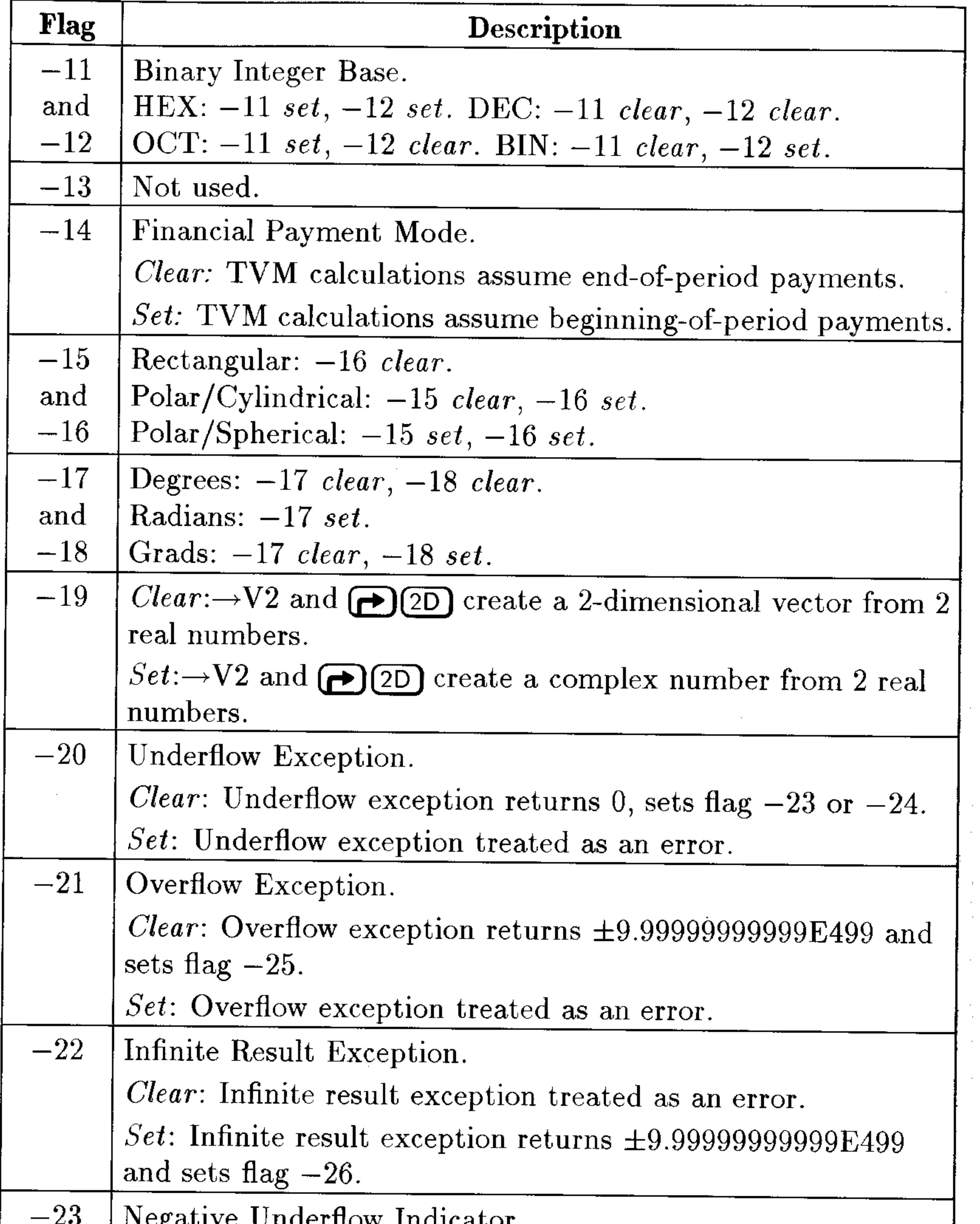

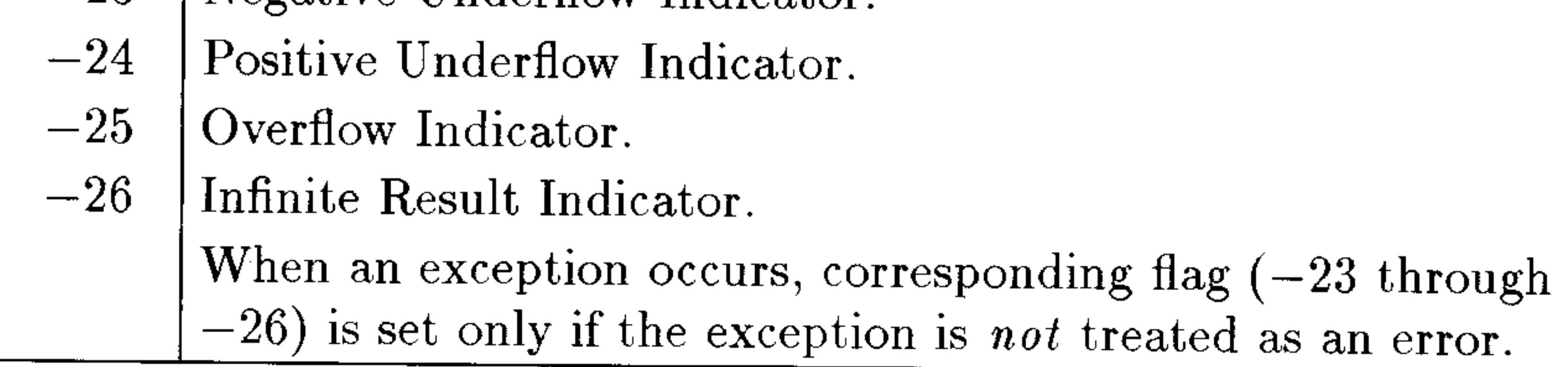

### **D-2 System Flags**
### **System Flags (continued)**

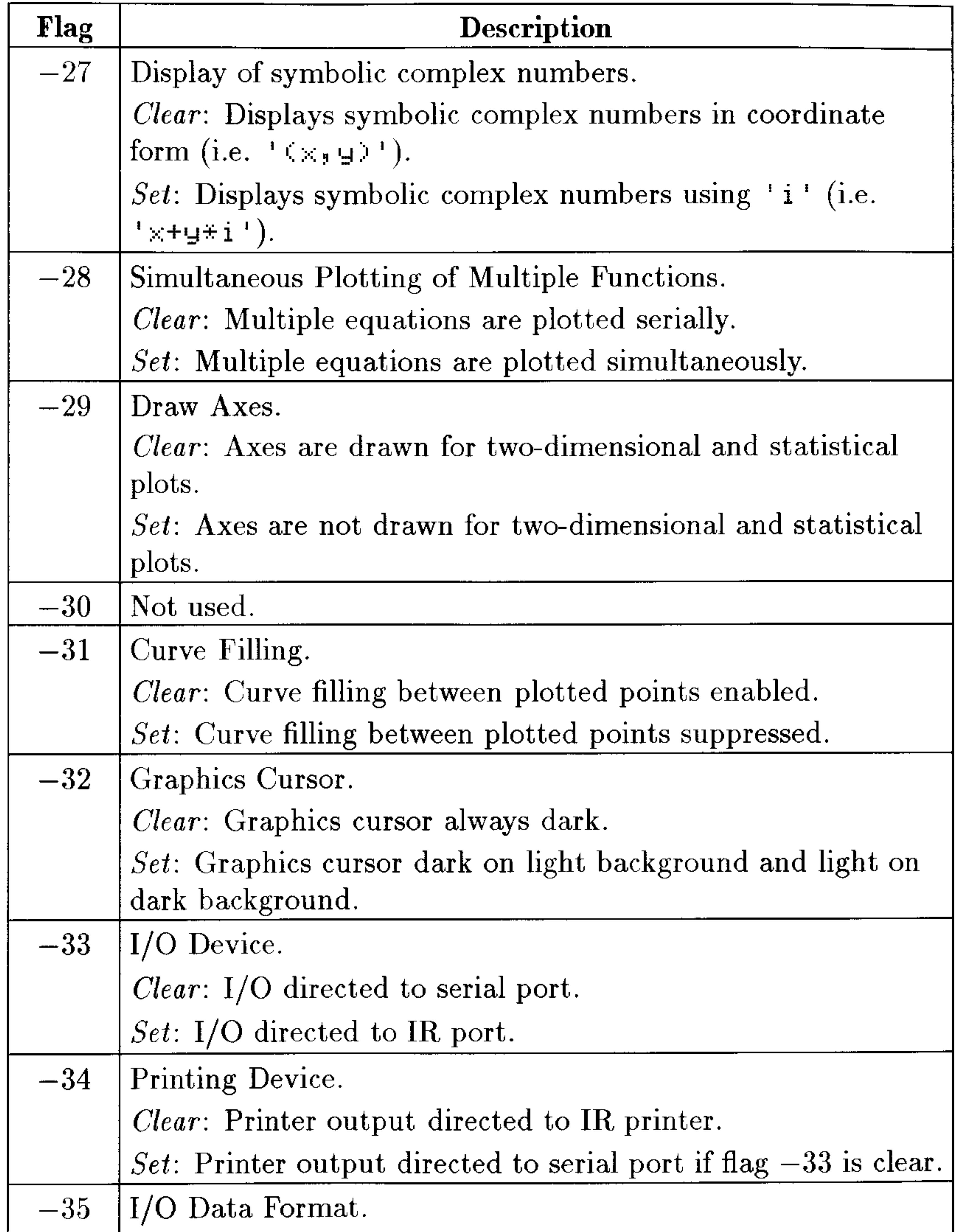

 $Clear:$  Objects transmitted in ASCII form.  $Set:$  Objects transmitted in binary (memory image) form.

## **System Flags D-3**

 $\sim$ 

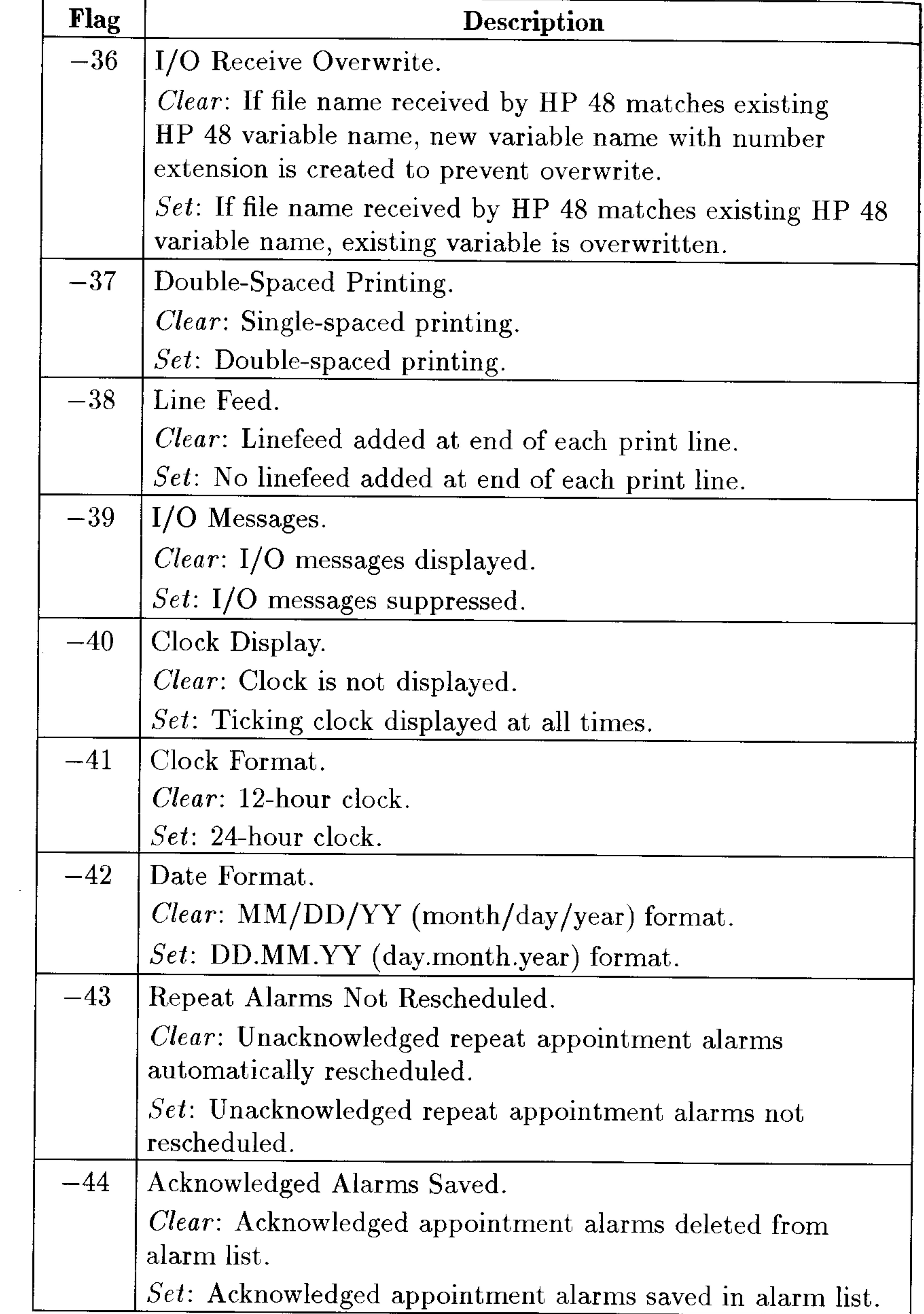

# **D-4 System Flags**

# **System Flags (continued)**

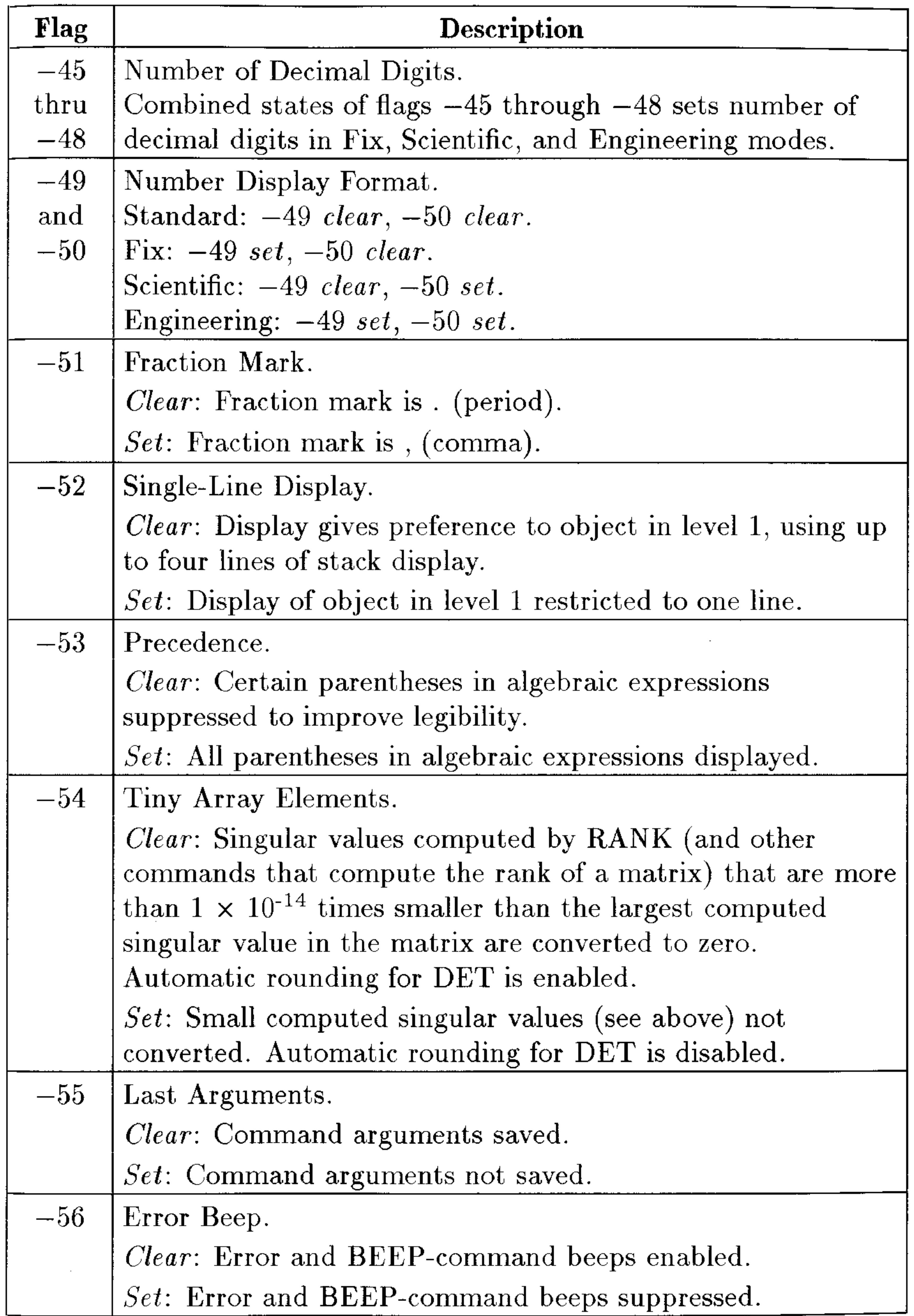

# **System Flags D-5**

### **System Flags (continued)**

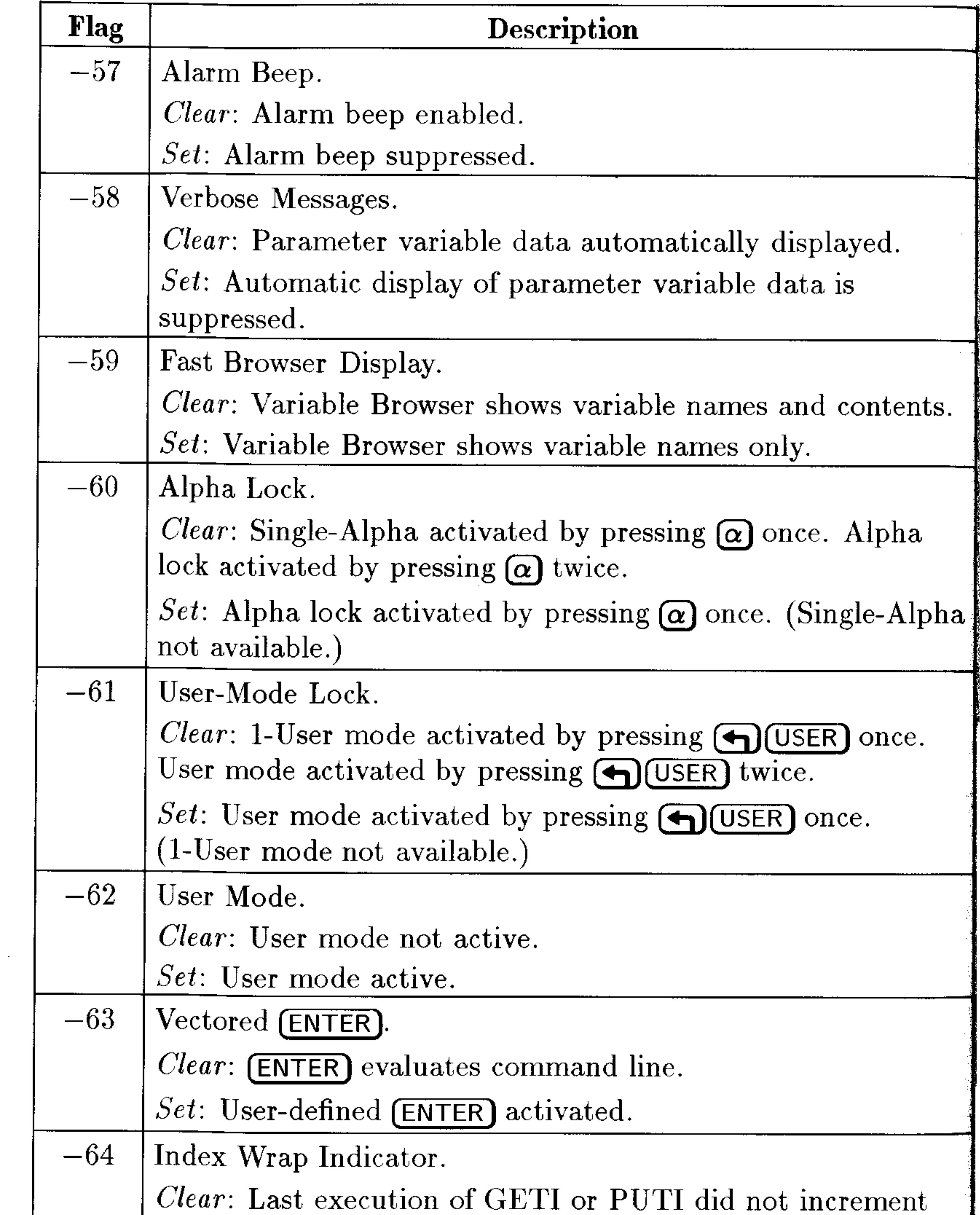

index to first element. Set: Last execution of GETI or PUTI did increment index to first element.

# **D-6 System Flags**

# **Table of Units**

### **HP 48 Units**

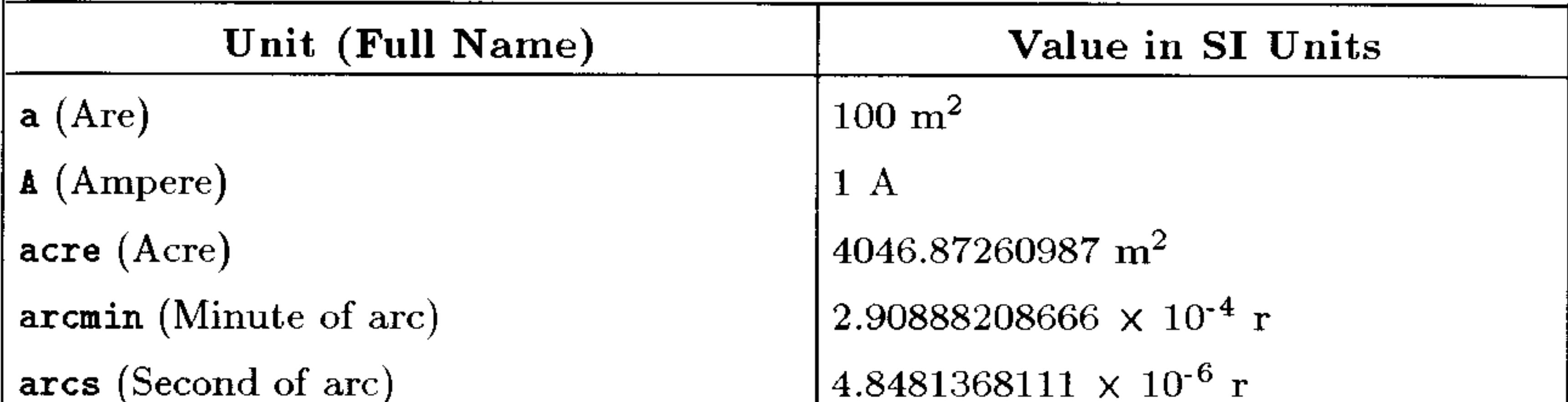

atm (Atmosphere) au (Astronomical unit) Å (Angstrom)  $b$  (Barn)  $bar$  (Bar) bb1 (Barrel) Bq (Becquerel) Btu (International Table Btu) bu (Bushel) °C (Degree Celsius) c (Speed of light)  $C$  (Coulomb) cal (Calorie) cd (Candela) chain (Chain) Ci (Curie)

101325 kg/m·s<sup>2</sup>  $1.495979 \times 10^{11}$  m  $1 \times 10^{-10}$  m  $1 \times 10^{-28}$  m<sup>2</sup> 100000 kg/m $\cdot$ s<sup>2</sup> .158987294928 $m<sup>3</sup>$  $1/1$ 1055.05585262 kg·m<sup>2</sup>/s<sup>2</sup>  $.03523907 \; \mathrm{m}^3$  $1$  K or  $274.15$  K  $299792458 \text{ m/s}$  $1 A·s$ 4.1868 kg·m<sup>2</sup>/s<sup>2</sup>  $1 \text{ cd}$ 20.1168402337 m  $3.7 \times 10^{10}$  1/s

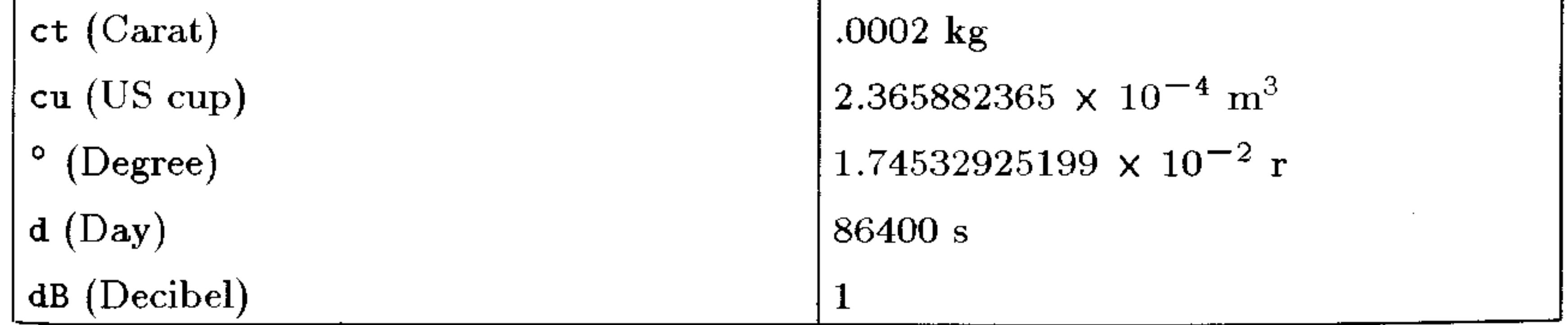

### Table of Units E-1

### **HP 48 Units (continued)**

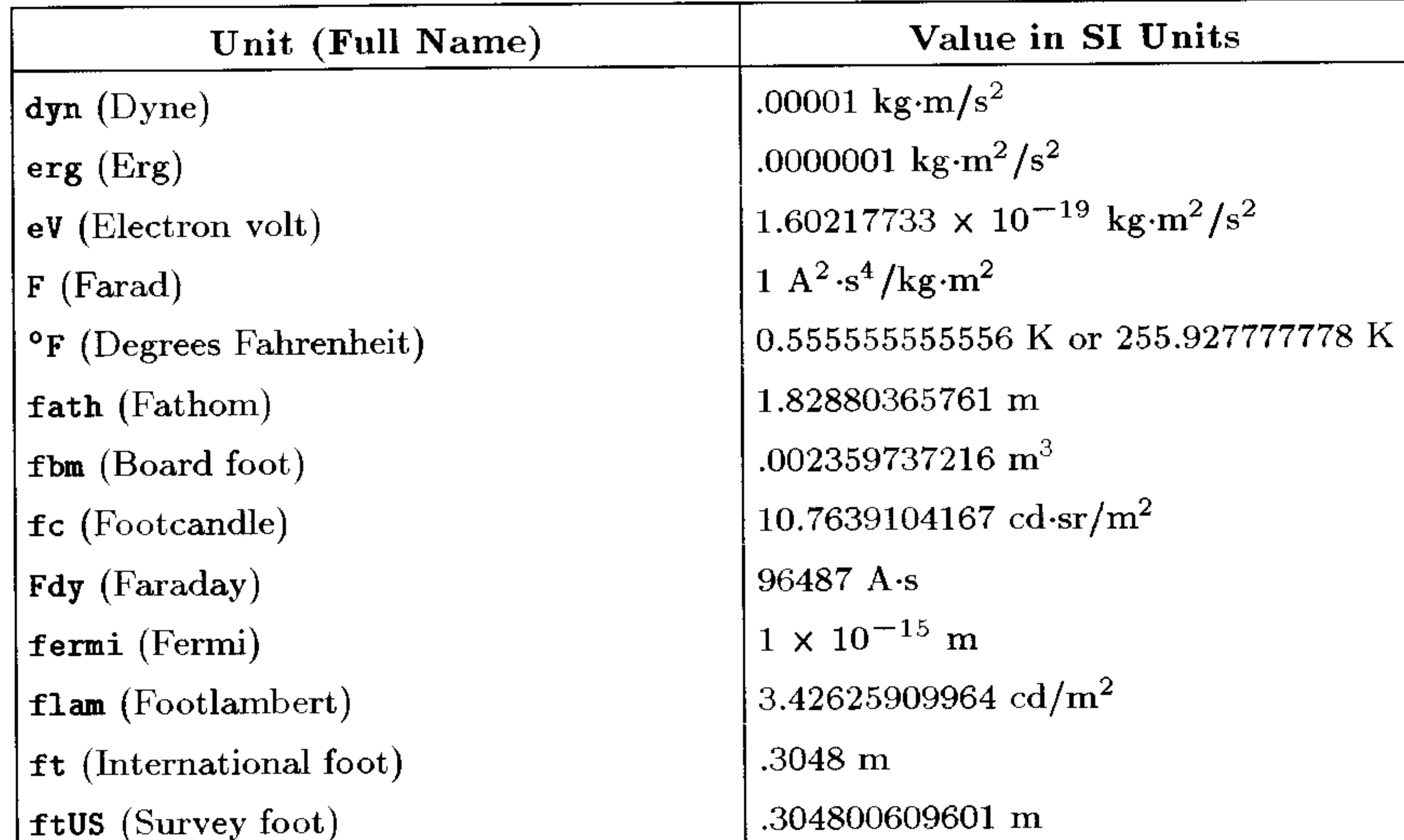

 $g$  (Gram) ga (Standard freefall) gal (US gallon) galC (Canadian gallon) galUK (UK gallon) gf (Gram-force) gmol (Gram-mole) grad (Grade) grain (Grain)  $Gy$  (Gray)  $H$  (Henry) ha(Hectare)  $h$  (Hour) hp (Horsepower)  $\mathbf{Hz}$  (Hertz) in (Inch)

.001 kg 9.80665 m/s<sup>2</sup> .003785411784 $m<sup>3</sup>$  $.00454609m^3$ .004546092 $m^3$ .00980665 kg·m/s<sup>2</sup> 1 mol  $1.57079632679 \times 10^{-2}$  r .00006479891 kg 1 m<sup>2</sup>/s<sup>2</sup> 1 kg·m<sup>2</sup>/A<sup>2</sup>·s<sup>2</sup>  $10000 \text{ m}^2$ 3600 s 745.699871582 kg·m<sup>2</sup>/s<sup>3</sup>  $11/s$  $.0254 \; m$ 

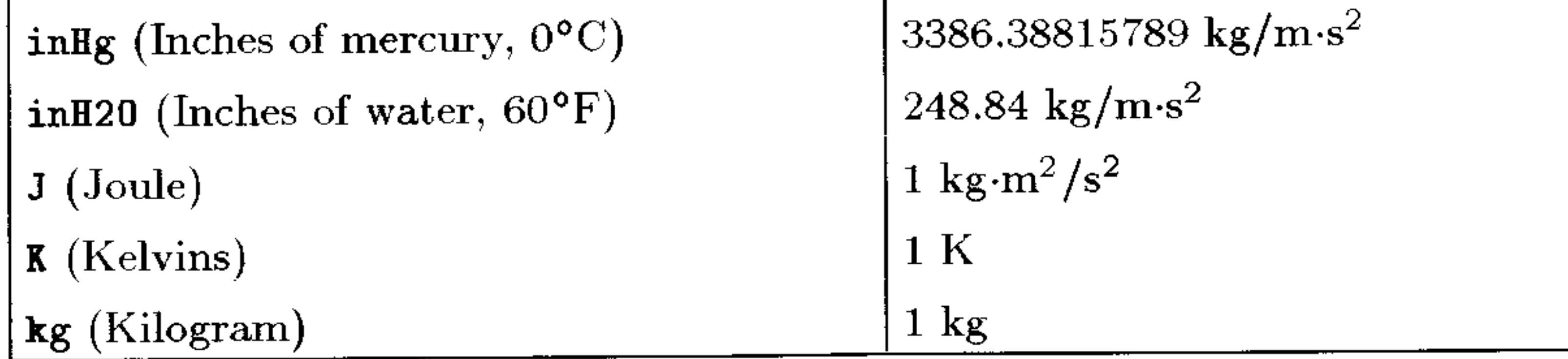

### E-2 Table of Units

# HP 48 Units (continued)

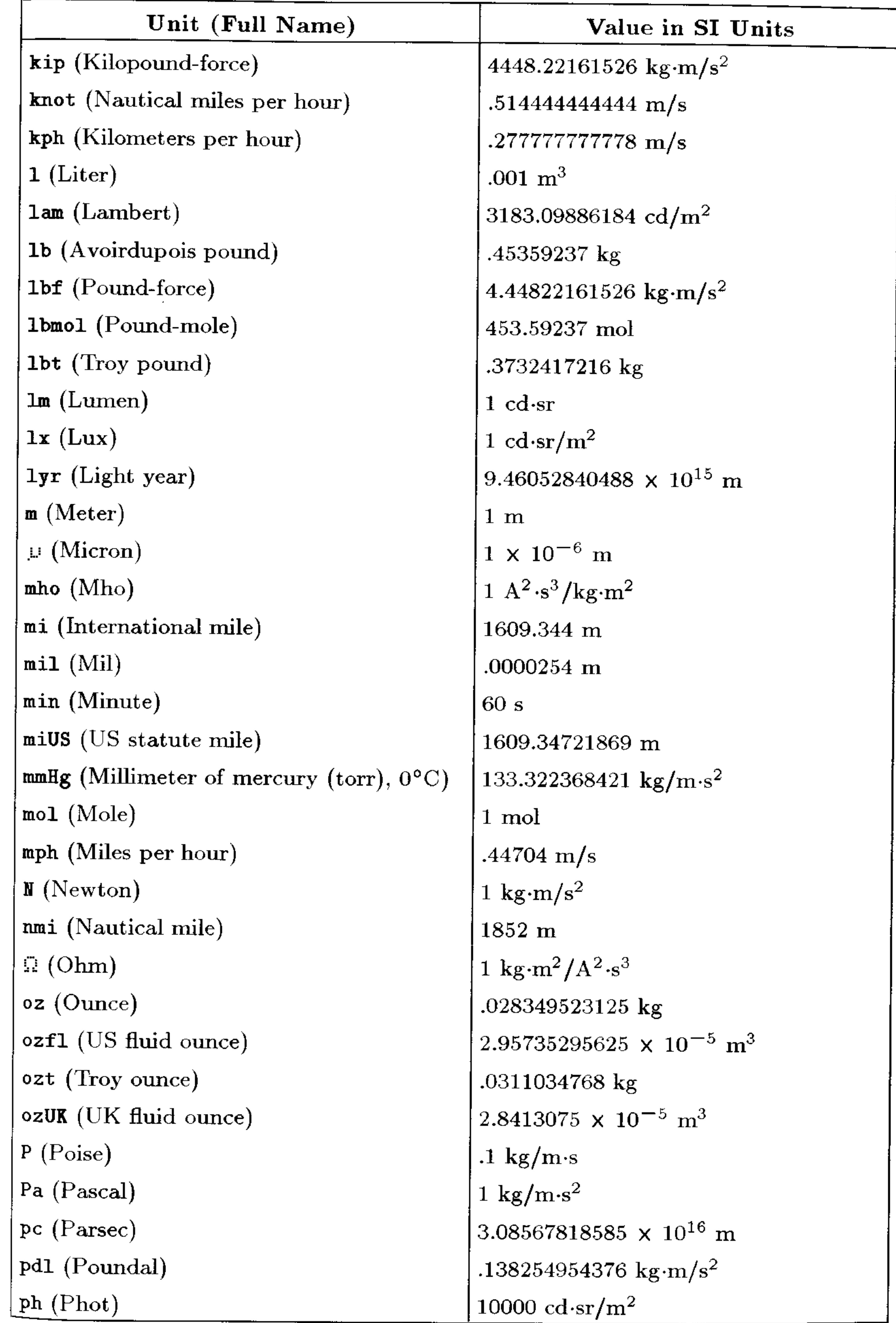

### Table of Units E-3

# HP 48 Units (continued)

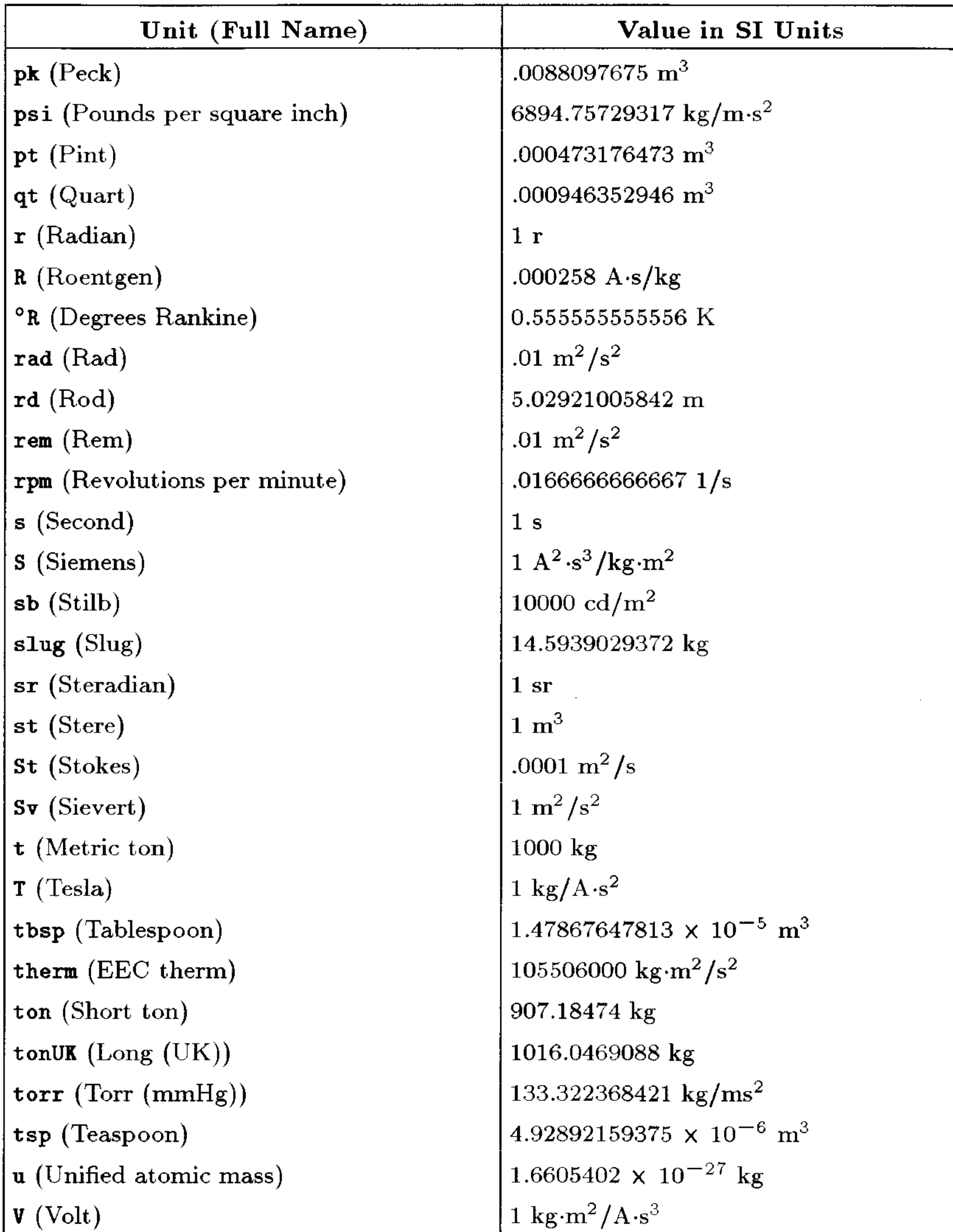

 $\left| \begin{array}{c} 1 \text{ ns} \\ \end{array} \right|$ 

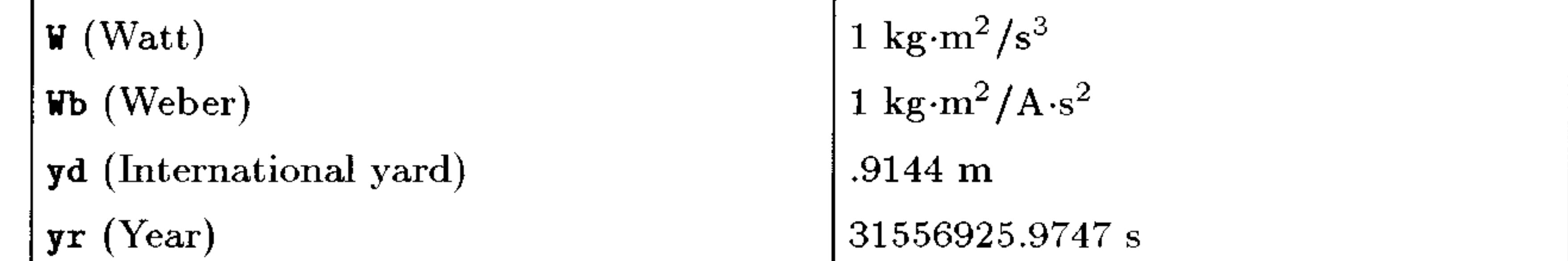

and the control of the con-

### **E-4 Table of Units**

# **Table of Built-In Equations**

The Equation Library consists of 15 subjects (corresponding to the sections in the table below) and more than 100 titles. The numbers in parentheses below indicate (number of equations in the set, number of variables in the set). There are a total of 315 equations using 396 variables.

### **Subjects and Titles**

# Columns and Beams (14,20)

- 1: Elastic Buckling  $(4,8)$
- 2: Eccentric Columns  $(2,11)$
- 3: Simple Deflection  $(1,9)$
- 4: Simple Slope  $(1,10)$
- 5: Simple Moment  $(1,8)$

# 2: Electricity  $(42,56)$

- 1: Coulomb's Law  $(1,5)$
- 2: Ohm's Law and Power  $(4,4)$
- 3: Voltage Divider  $(1,4)$
- 4: Current Divider  $(1,4)$
- 5: Wire Resistance  $(1,4)$
- 6: Series and Parallel R  $(2,4)$
- 7: Series and Parallel C  $(2,4)$
- 8: Series and Parallel L  $(2,4)$
- 9: Capacitive Energy  $(1,3)$
- 10: Inductive Energy  $(1,3)$
- 
- 6: Simple Shear  $(1,7)$
- 7: Cantilever Deflection  $(1,10)$
- 8: Cantilever Slope  $(1,10)$
- 9: Cantilever Moment  $(1,8)$
- 10: Cantilever Shear  $(1,6)$
- 13: Capacitor Charge  $(1,3)$
- 14: DC Inductor Voltage  $(3,8)$
- 15: RC Transient  $(1,6)$
- 16: RL Transient  $(1,6)$
- 17: Resonant Frequency  $(4,7)$
- 18: Plate Capacitor  $(1,4)$
- 19: Cylindrical Capacitor  $(1,5)$
- 20: Solenoid Inductance  $(1,5)$
- 21: Toroid Inductance  $(1,6)$
- 22: Sinusoidal Voltage (2,6)
- 

# 11: RLC Current Delay  $(5,9)$ 12: DC Capacitor Current (3,8)

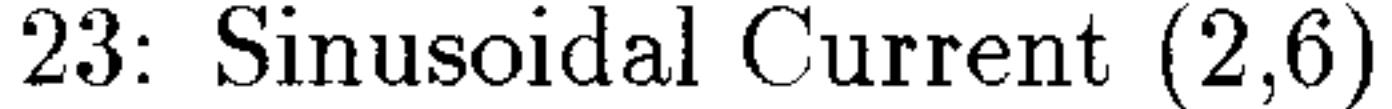

#### **Table of Built-In Equations**  $F-1$

# 3: Fluids  $(29,29)$

- 1: Pressure at Depth  $(1,4)$
- 2: Bernoulli Equation  $(10,15)$
- 4: Forces and Energy (31,36)
- 1: Linear Mechanics  $(8,11)$
- 2: Angular Mechanics  $(12,15)$
- 3: Centripetal Force  $(4,7)$
- 4: Hooke's Law  $(2,4)$
- 5: Gases  $(18,26)$
- 1: Ideal Gas Law  $(2,6)$
- 2: Ideal Gas State Change  $(1,6)$
- 3: Isothermal Expansion  $(2,7)$
- $\Lambda$ . Polytronic Processes (9.7)
- 3: Flow with Losses  $(10,17)$ 4: Flow in Full Pipes  $(8,19)$
- 5: 1D Elastic Collisions  $(2,5)$
- 6: Drag Force  $(1,5)$
- 7: Law of Gravitation  $(1,4)$
- 8: Mass-Energy Relation (1,3)
- 5: Isentropic Flow  $(4,10)$
- 6: Real Gas Law  $(2,8)$
- 7: Real Gas State Change (1,8)
- $\mathbf{R} \cdot$  Kingtic Theory (4.9)

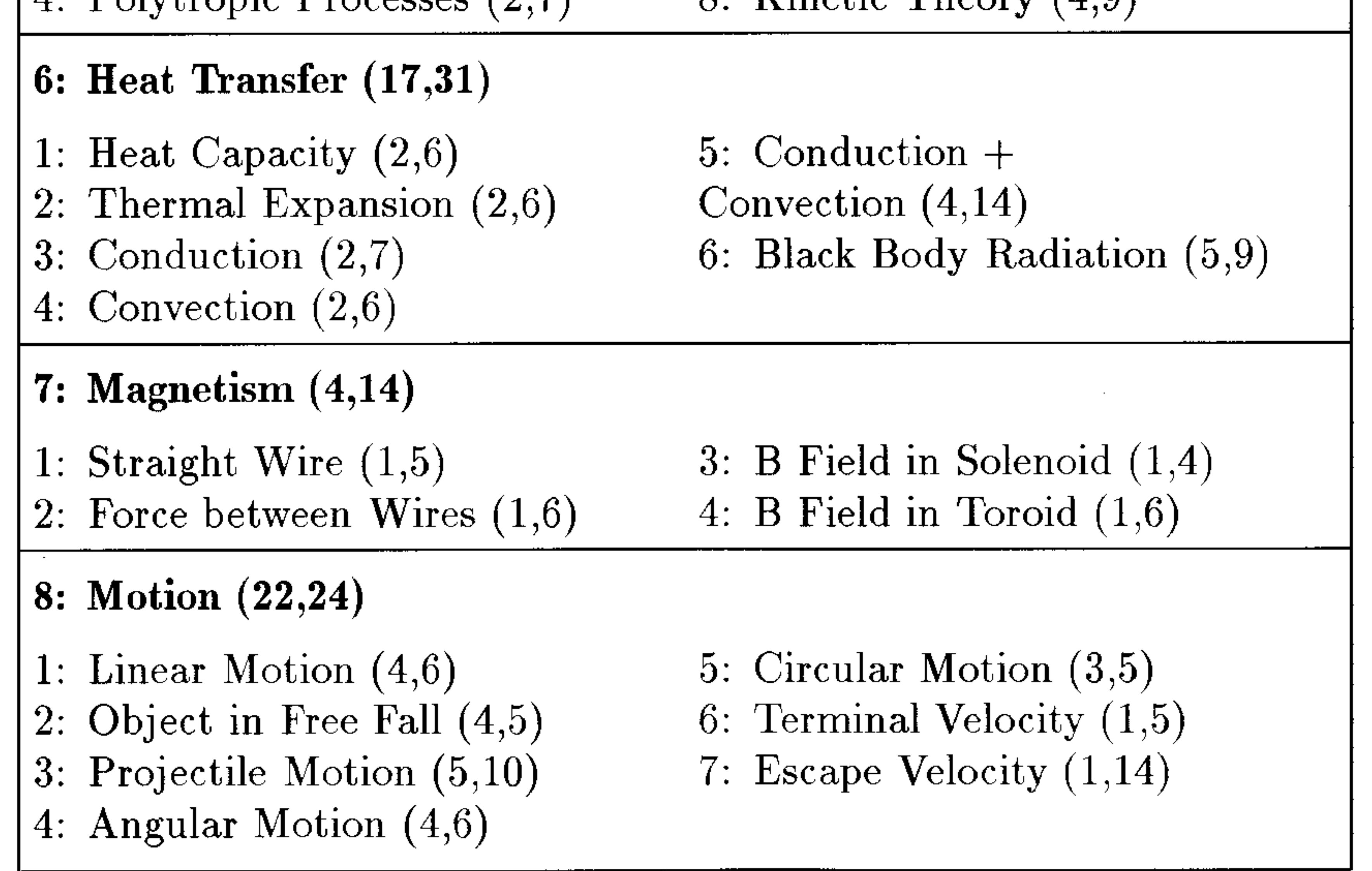

### **F-2 Table of Built-In Equations**

# 9: Optics  $(11, 14)$

- 1: Law of Refraction  $(1,4)$
- 2: Critical Angle  $(1,3)$
- 3: Brewster's Law  $(2,4)$

# 10: Oscillations  $(17,17)$

- 1: Mass-Spring System  $(3,5)$  $2:$  Simple Pendulum  $(3,4)$ 3: Conical Pendulum  $(4,6)$
- 4: Torsional Pendulum (3,7) 5: Simple Harmonic  $(4,8)$

4: Spherical Reflection (3,5)

5: Spherical Refraction  $(1,5)$ 

6: Thin Lens  $(3,7)$ 

# 11: Plane Geometry  $(31,21)$

- 1: Circle  $(5,7)$
- 2: Ellipse  $(5,8)$
- 3: Rectangle  $(5,8)$
- 4: Regular Polygon (6,8)
- 5: Circular Ring  $(4,7)$
- 6: Triangle  $(6,10)$

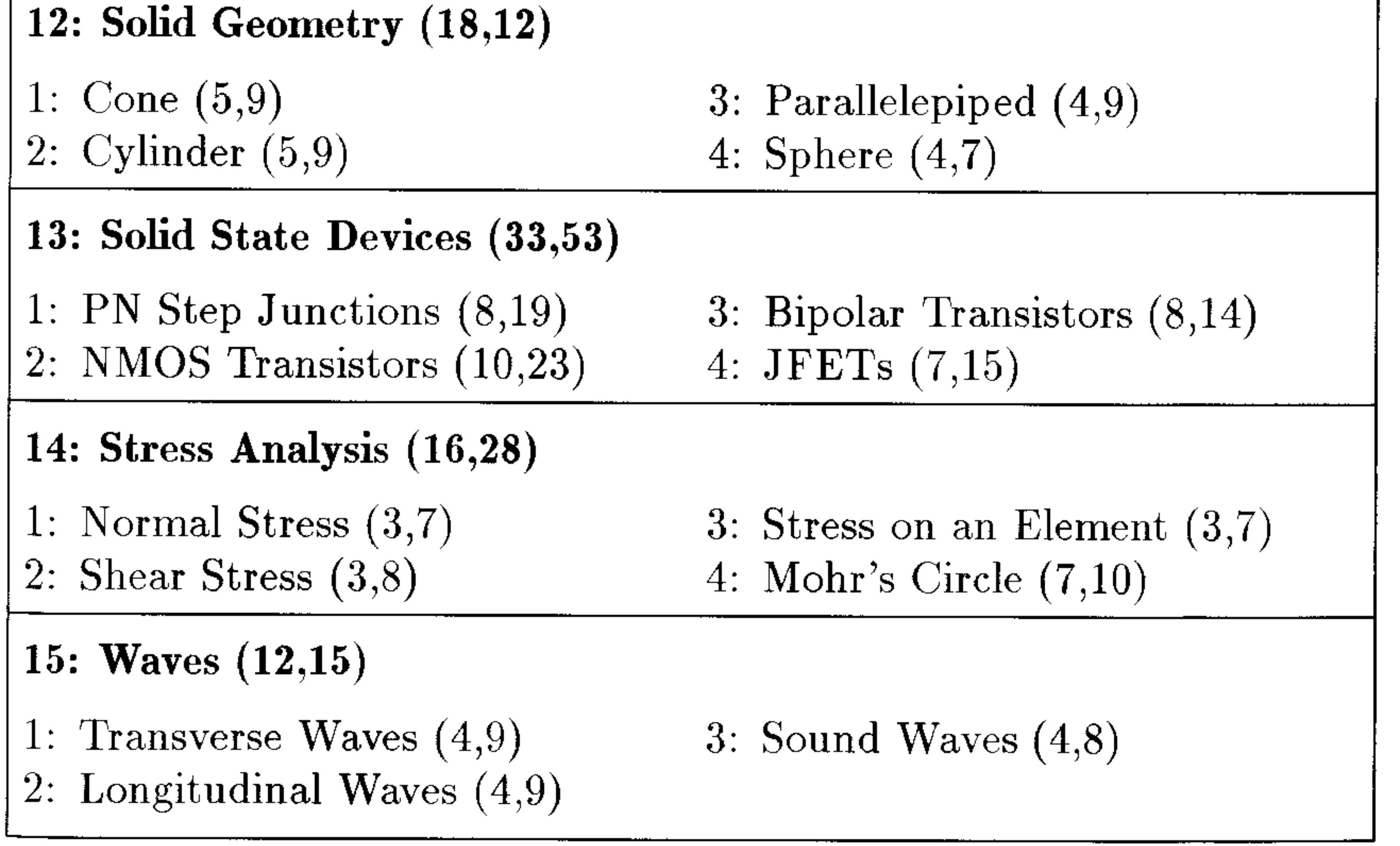

### Table of Built-In Equations F-3

G

# **Operation Index**

This index contains reference information for all operations in the HP 48. For each operation, this index shows:

- Name. The name associated with the operation. Operations that can be included in programs (commands) are shown in all uppercase.
- **Description.** What the operation does. If the operation expects arguments from the stack, the description includes the variables which represent arguments in levels  $1(x)$ ,  $2(y)$ ,  $3(z)$ ,  $4(t)$  and  $5$  $(v).$
- **Type.** The type of operation is given by one of the following codes:

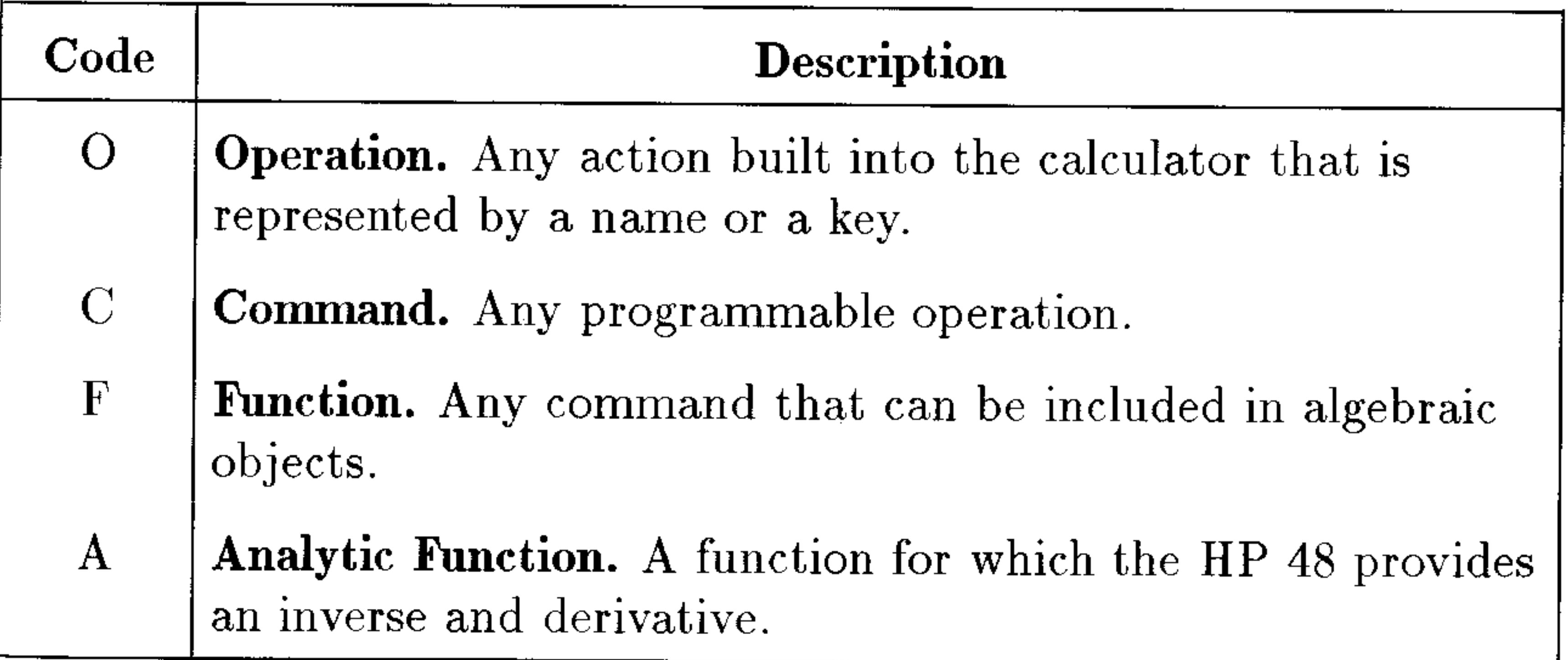

**Example 1** Keys. The keys to access the operation. Operations that aren't key-accessible are identified by "Must be typed in."

**Page.** Where to find a description of the operation.

Operations whose names contain both alpha and special characters are listed alphabetically. Operations whose names contain special characters only are listed at the end of the index.

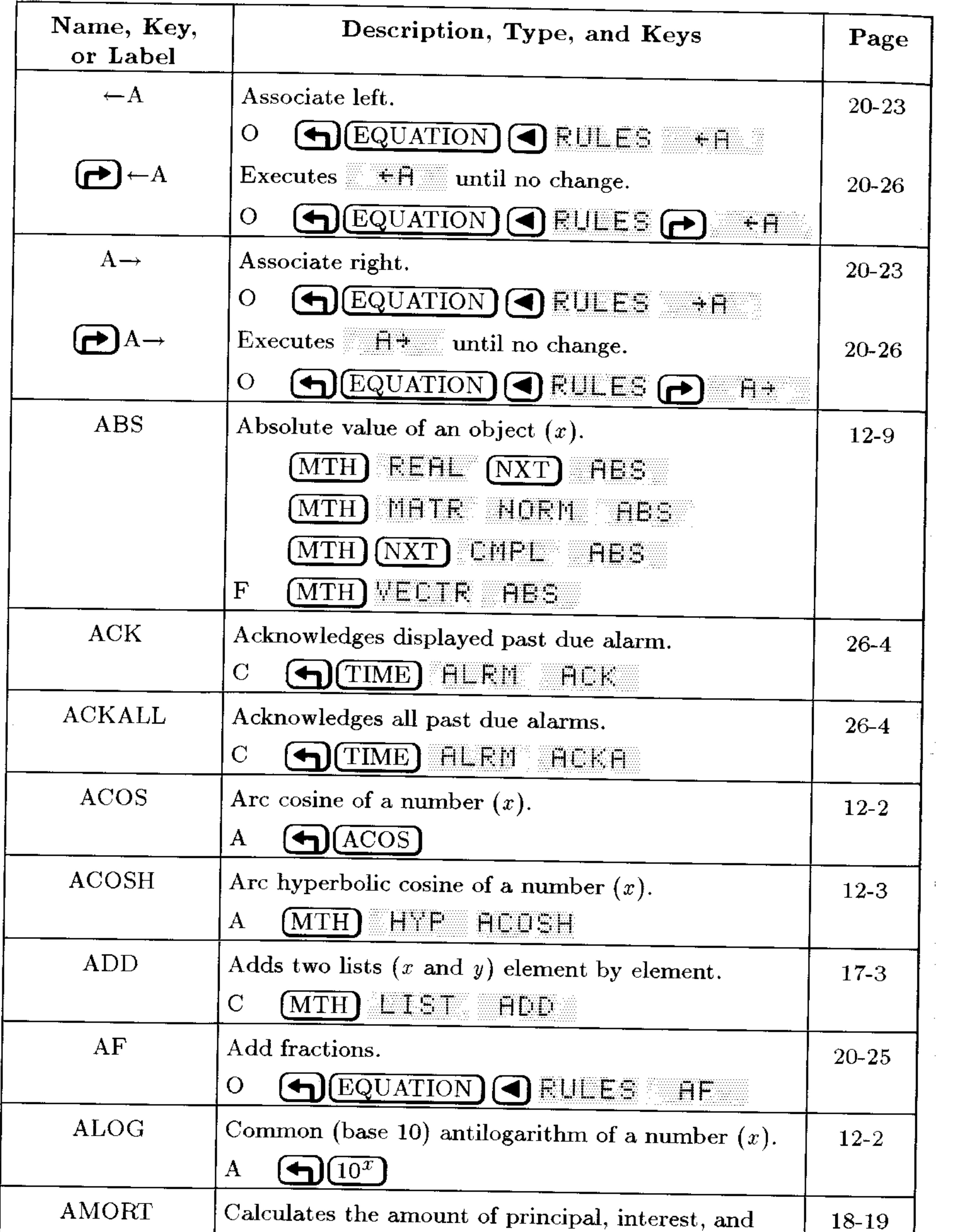

balance for a number of payments for the financial scenario currently stored in the TVM variables  $(\%I/YR, PMT, FV, \text{ and } PV).$ **D** (SOLVE) Solve finance... **HMOR**  $\mathbf{O}$ **ANDE** 

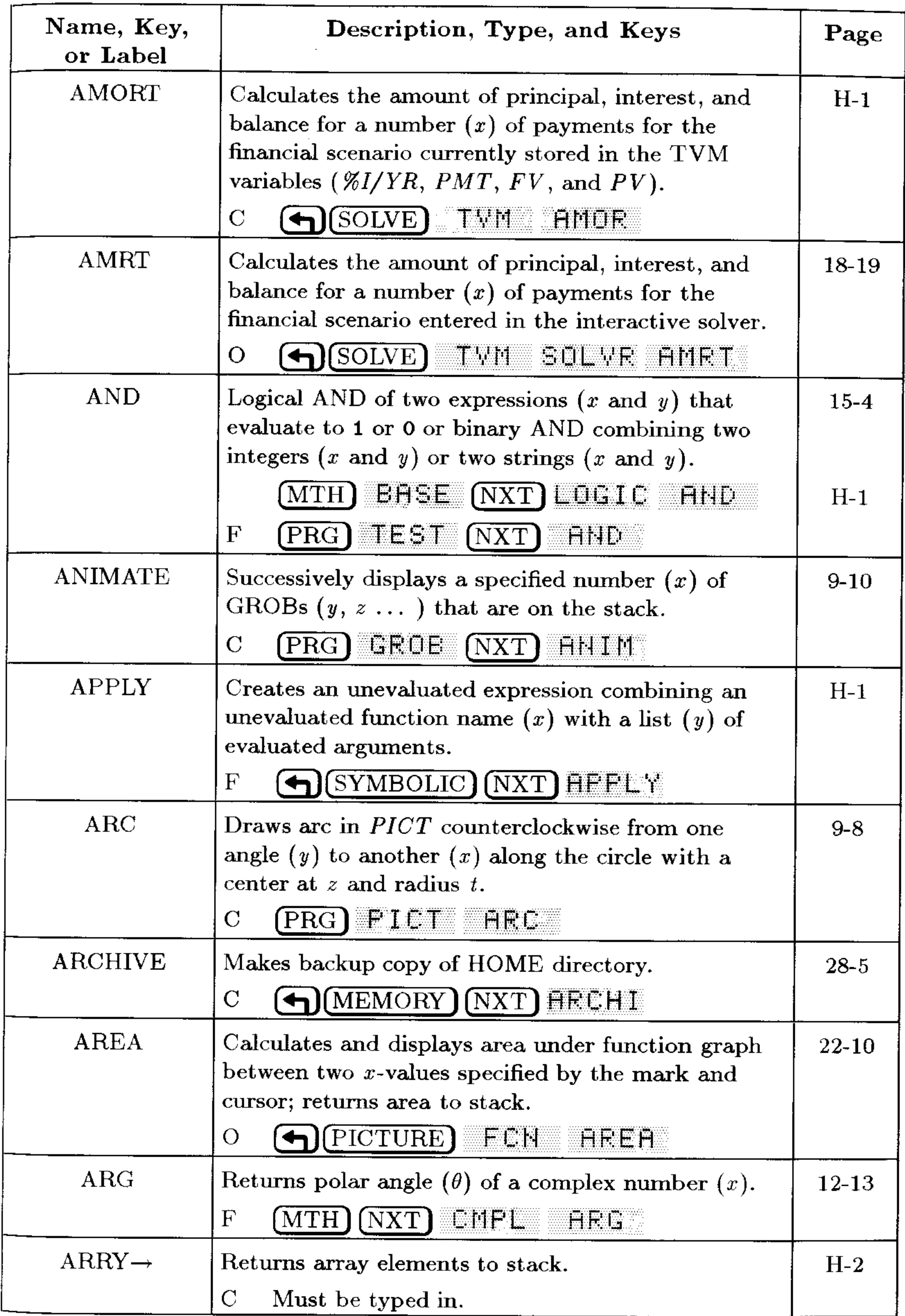

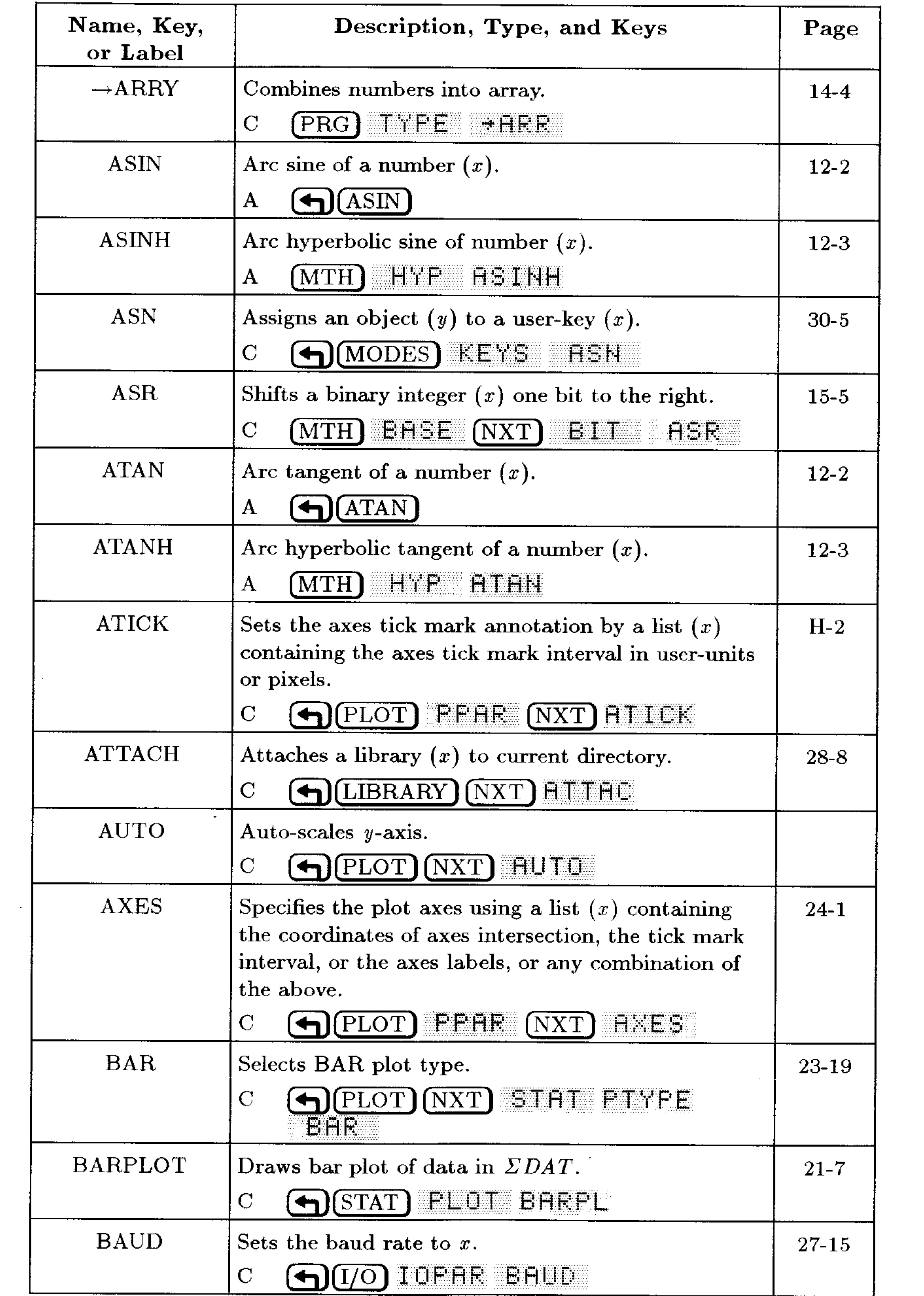

# **G-4 Operation Index**

and the contract of the

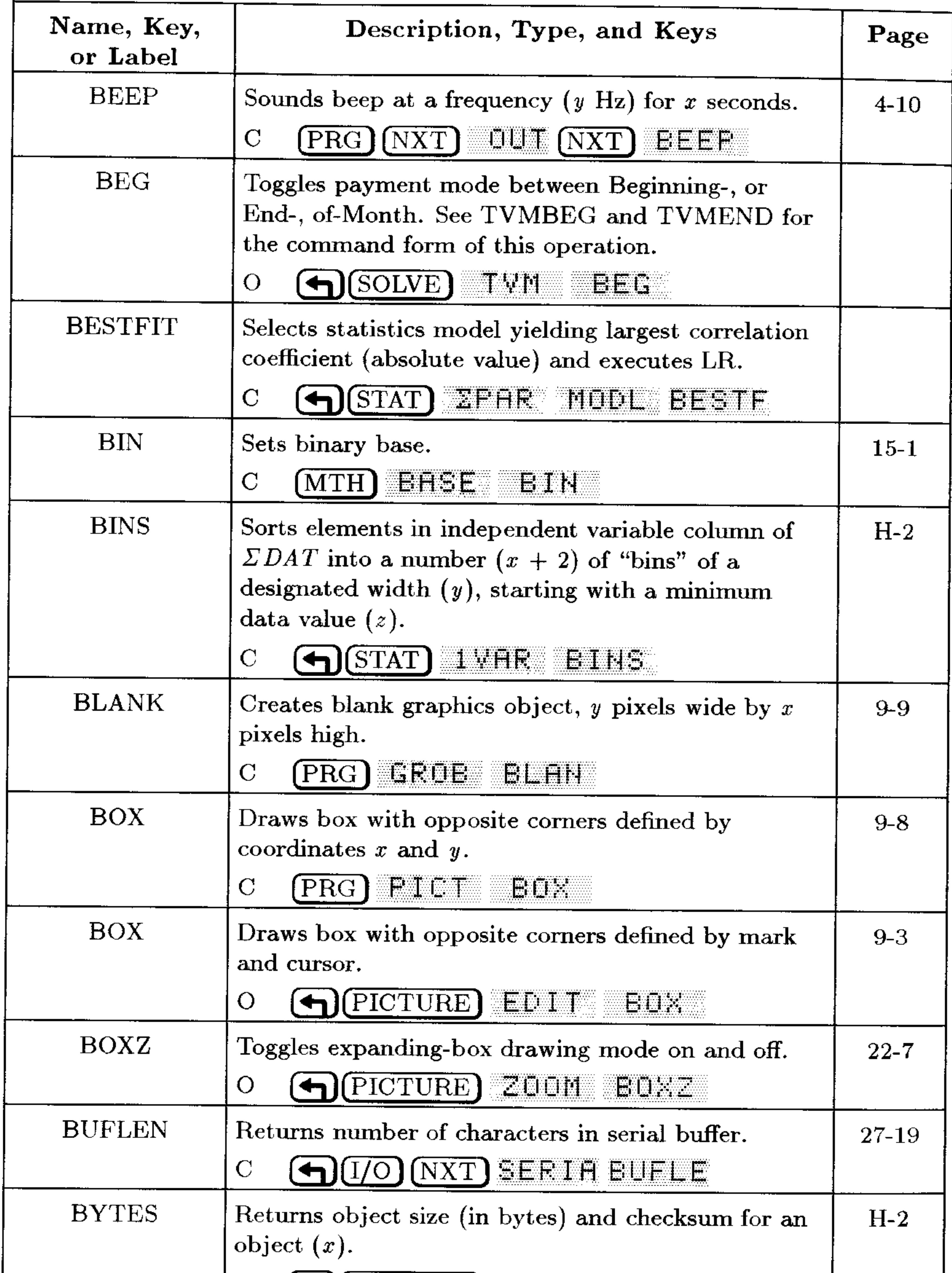

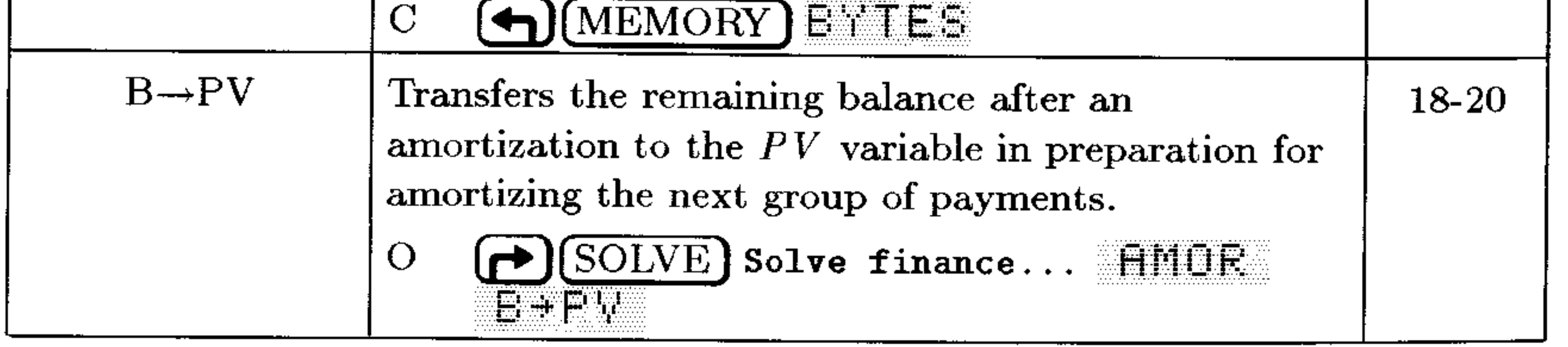

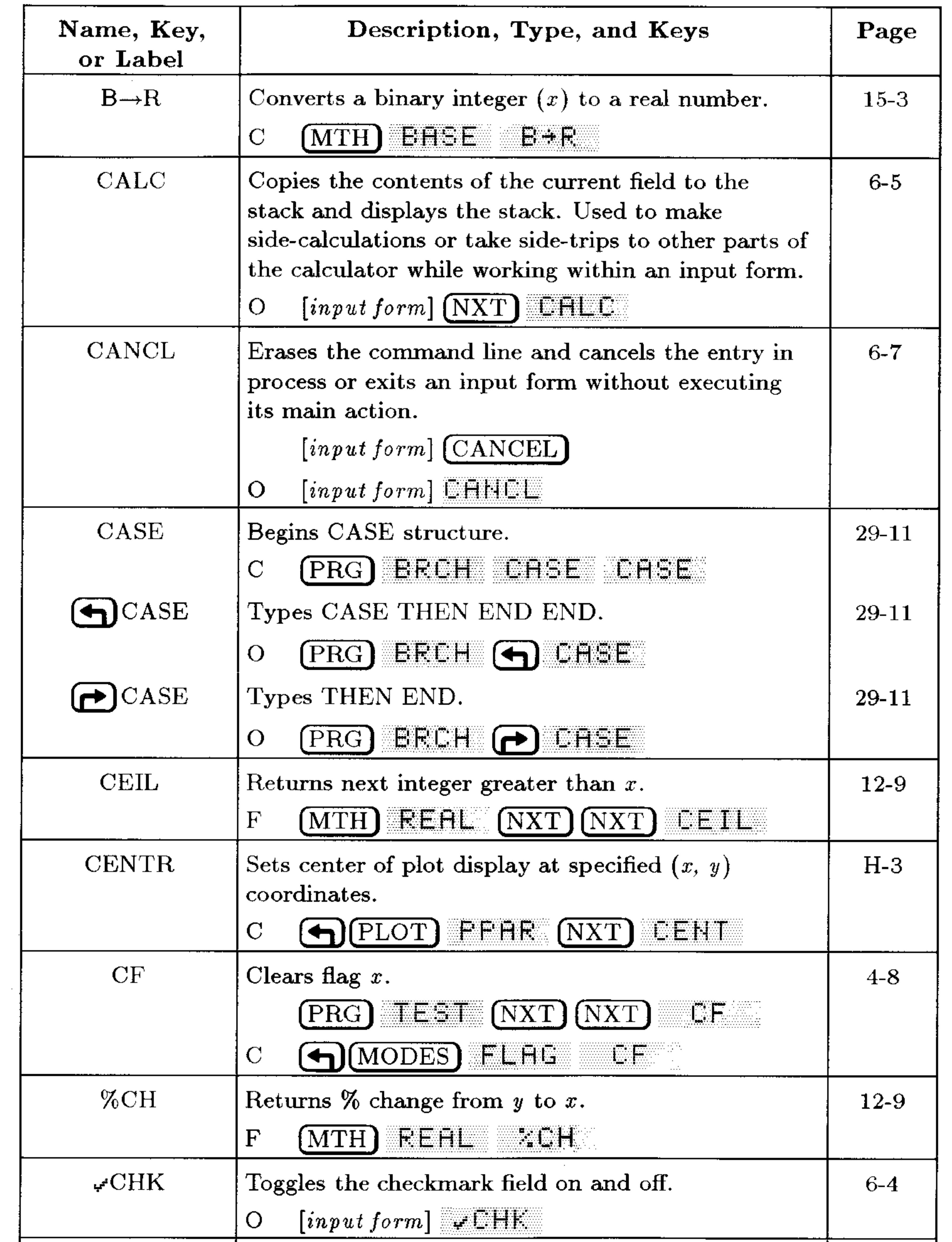

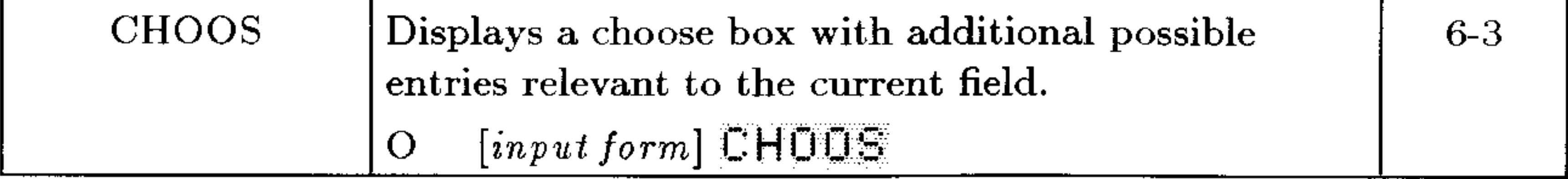

# **G-6 Operation Index**

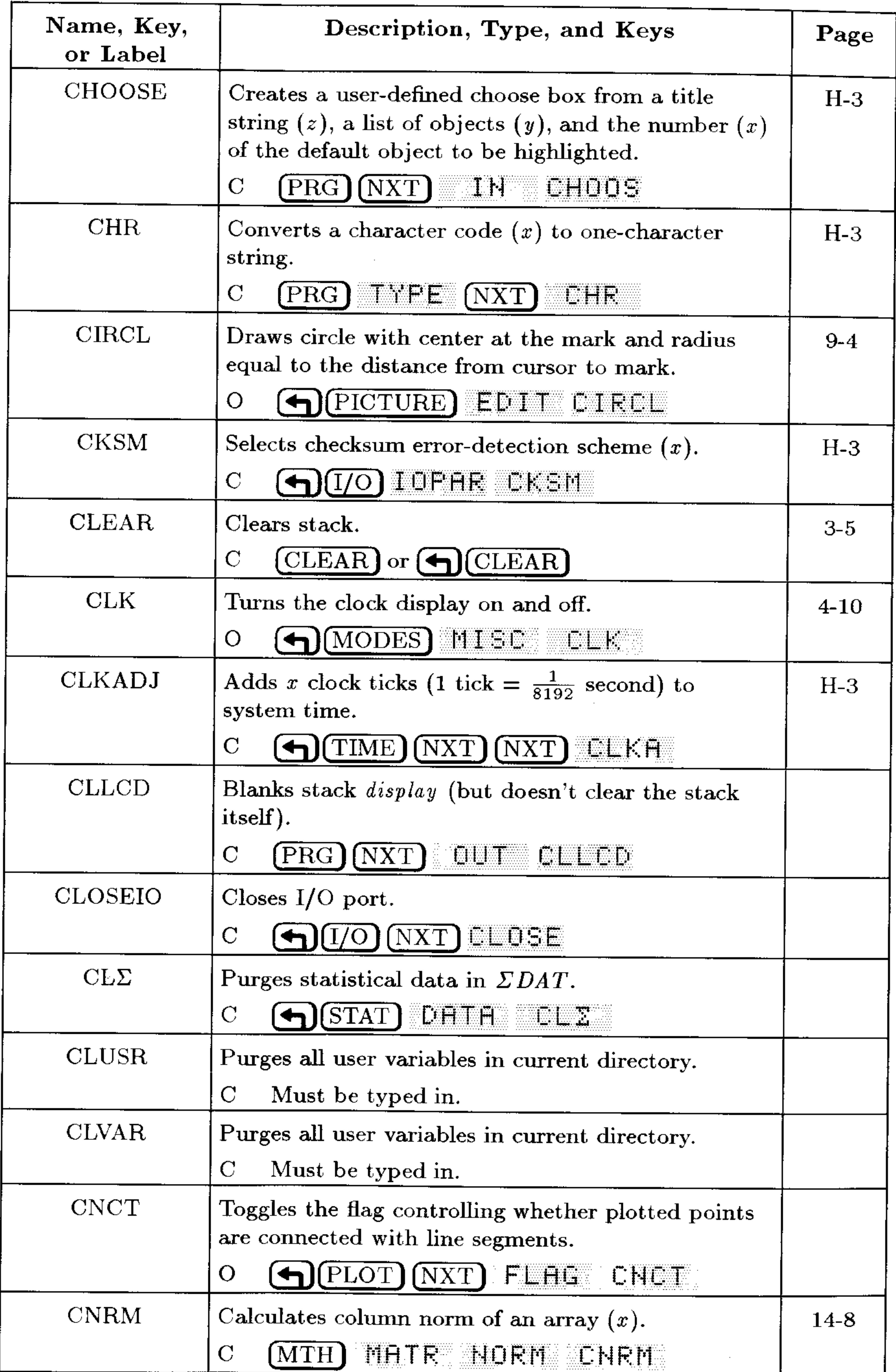

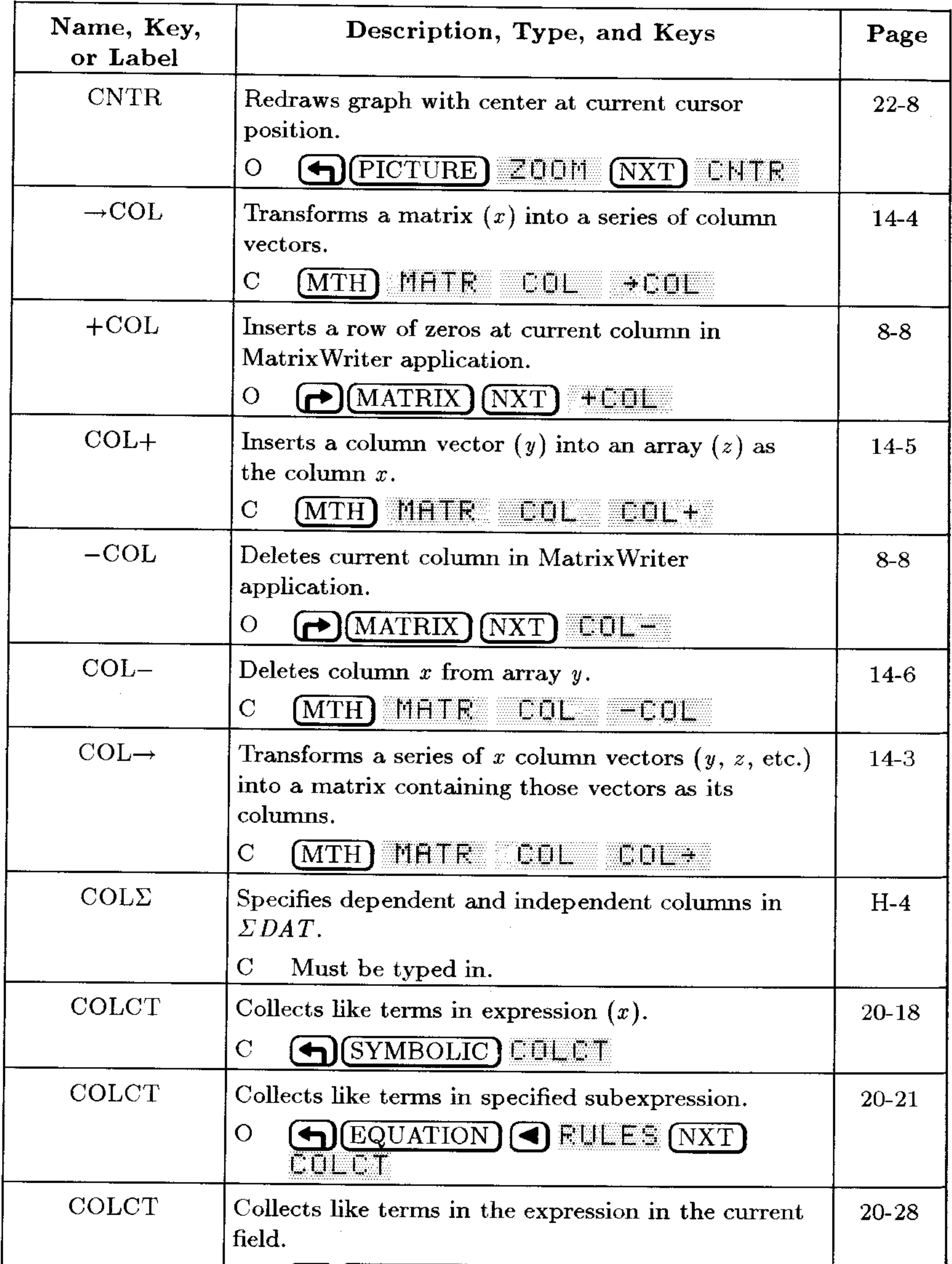

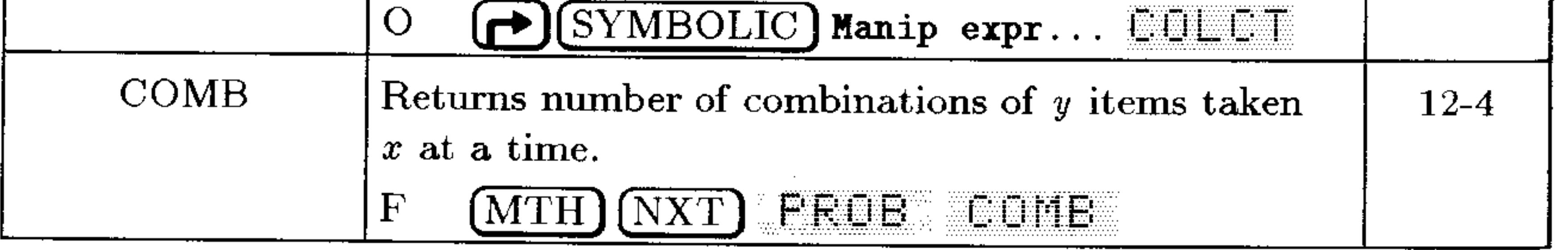

### **G-8 Operation Index**

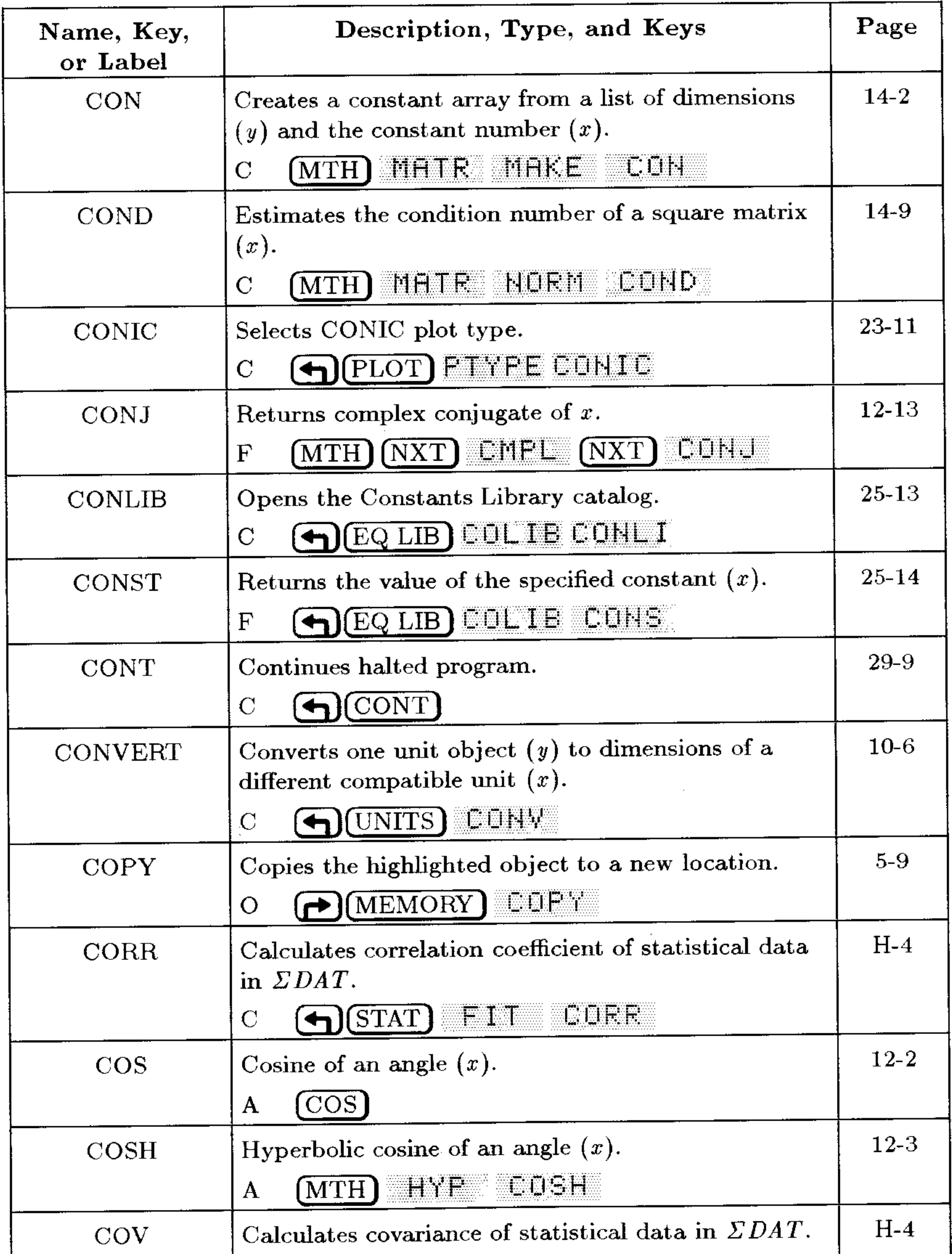

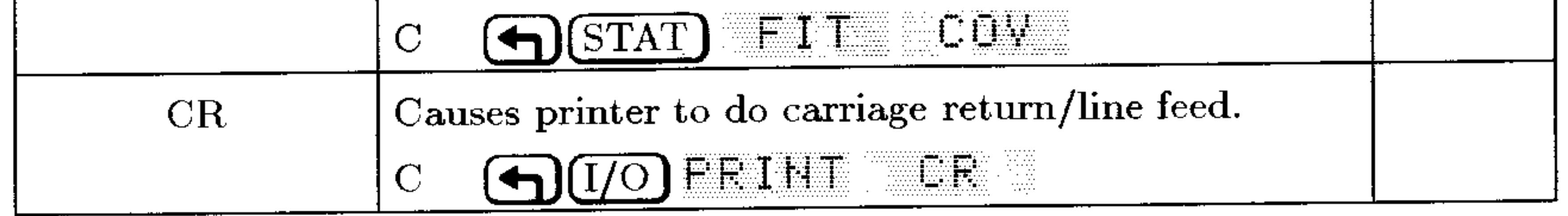

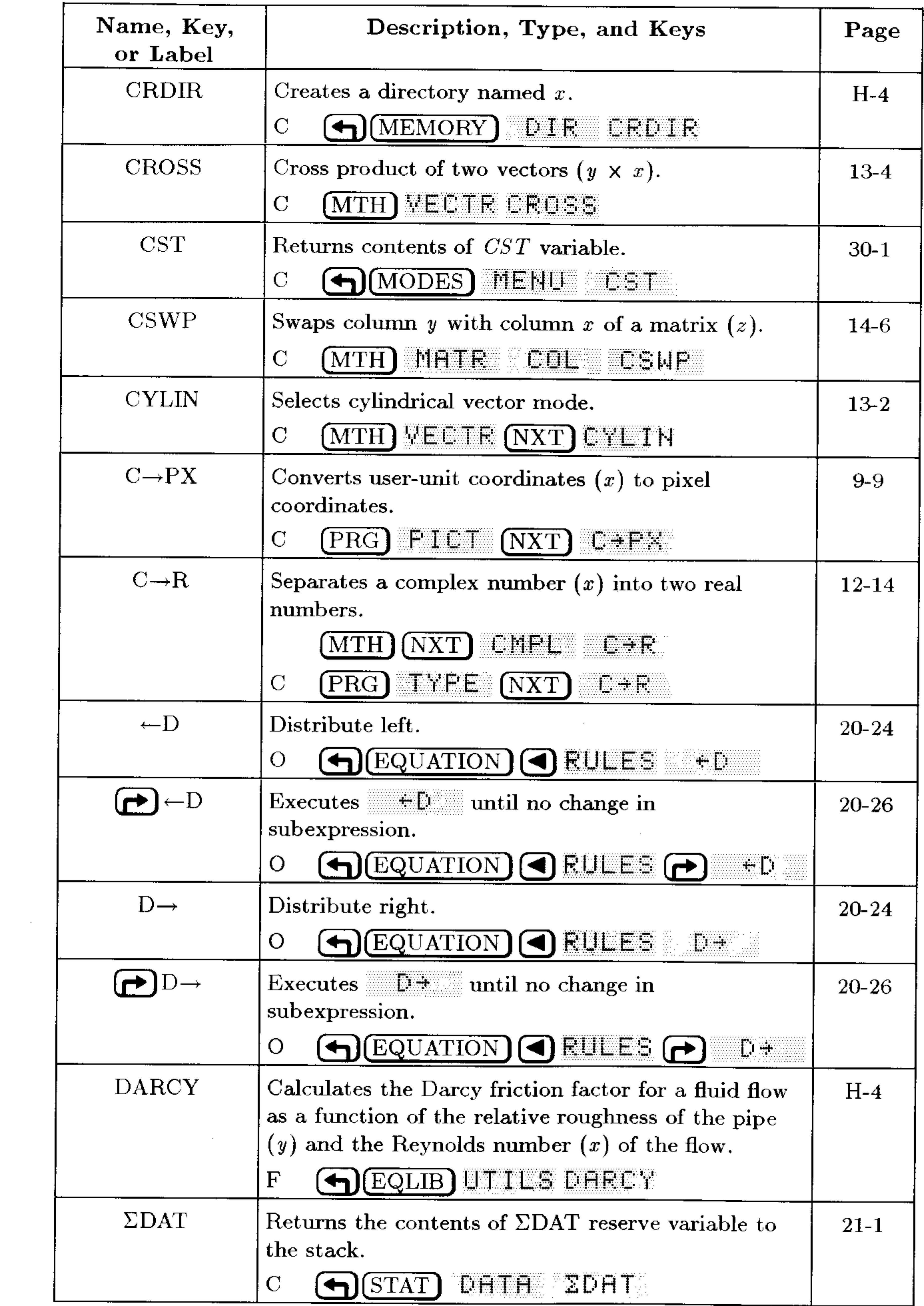

# **G-10 Operation Index**

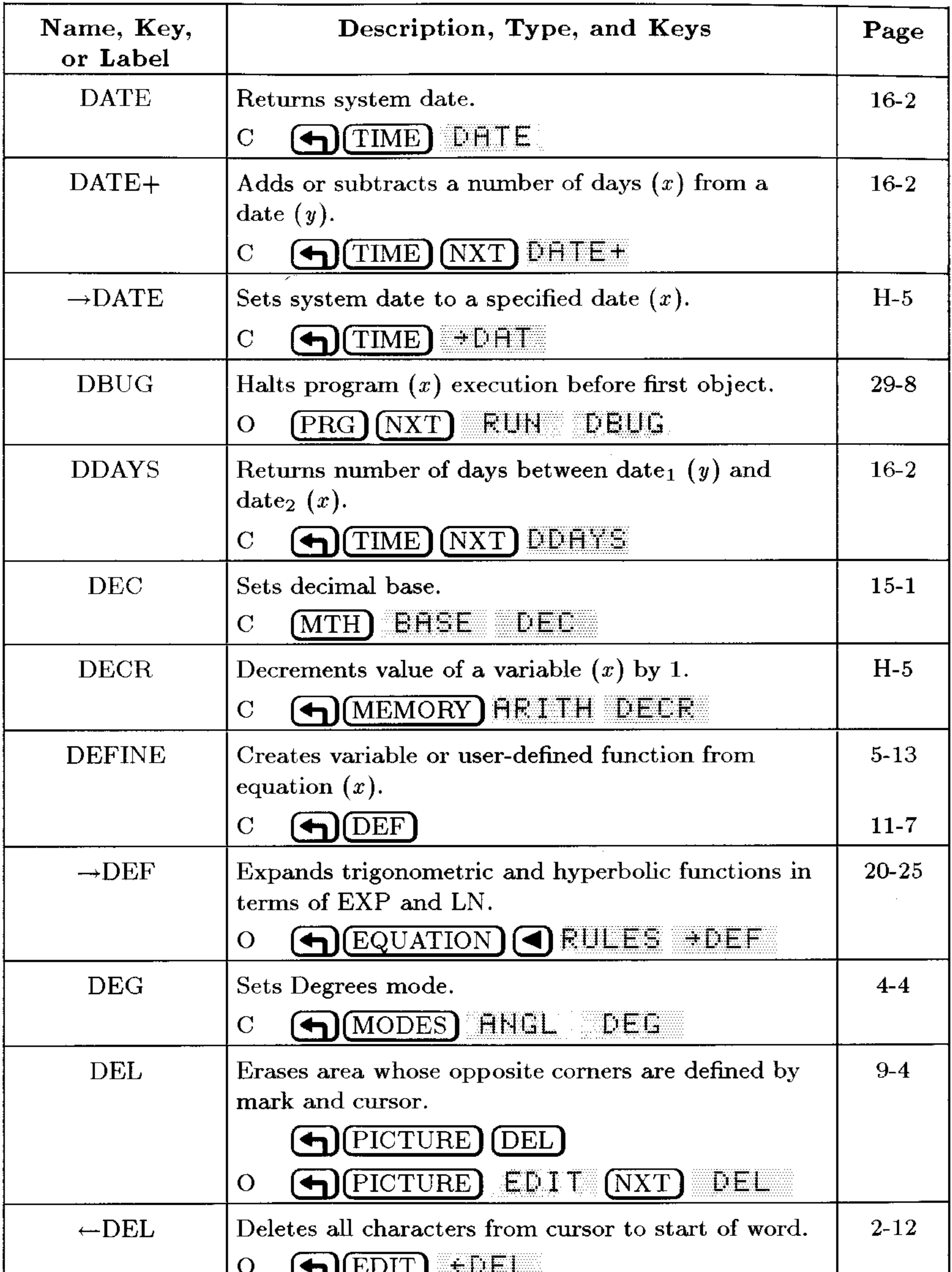

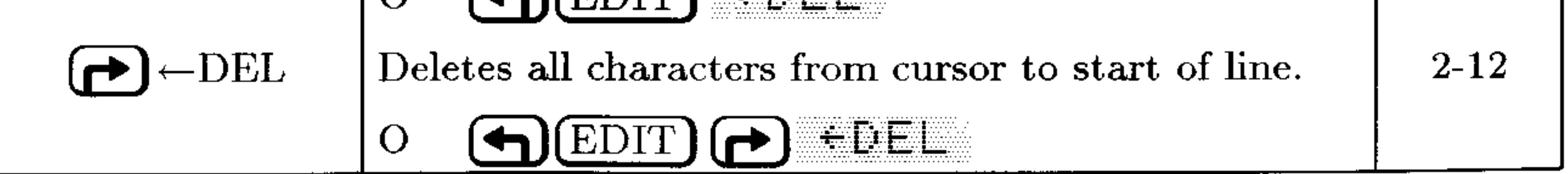

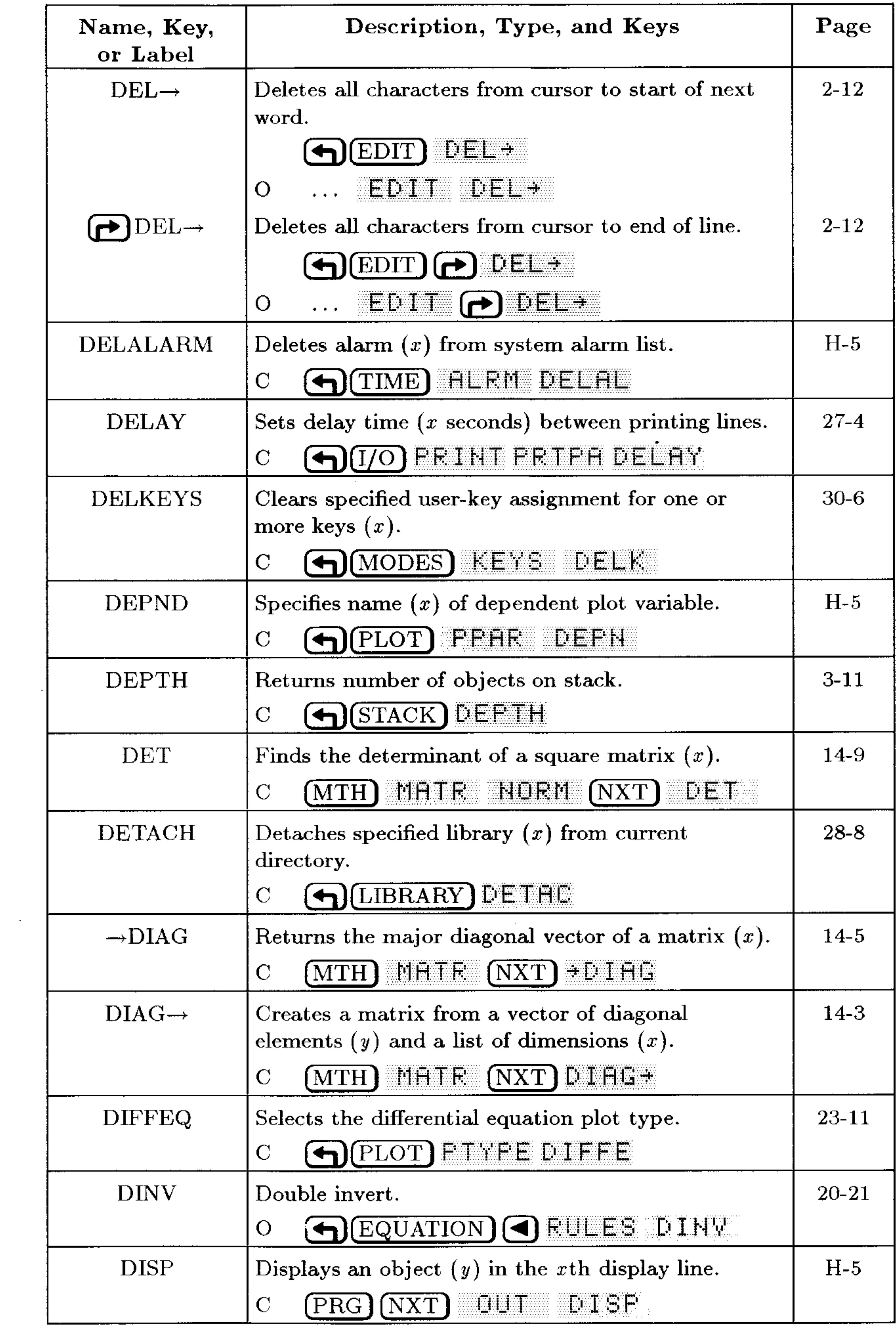

# **G-12 Operation Index**

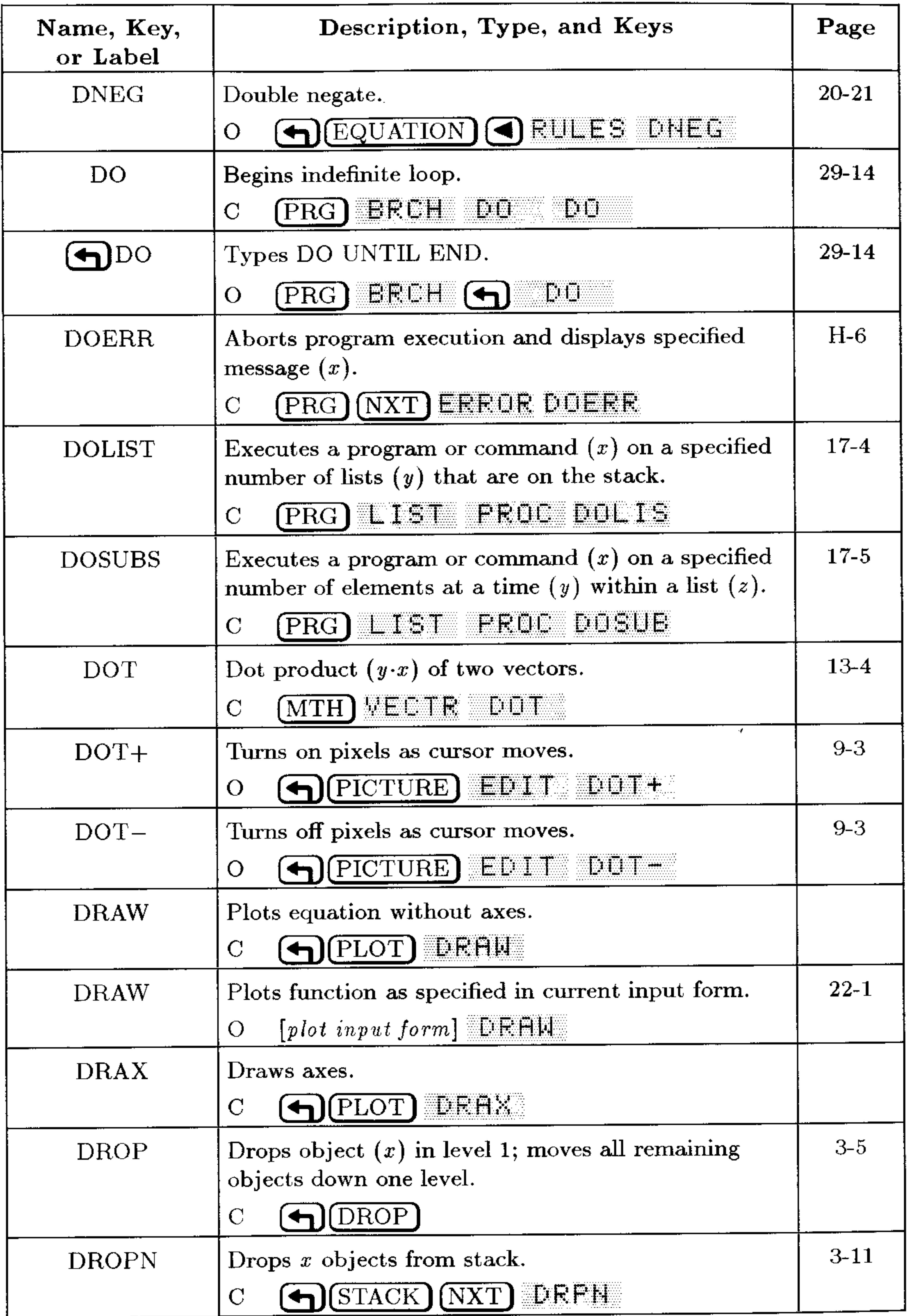

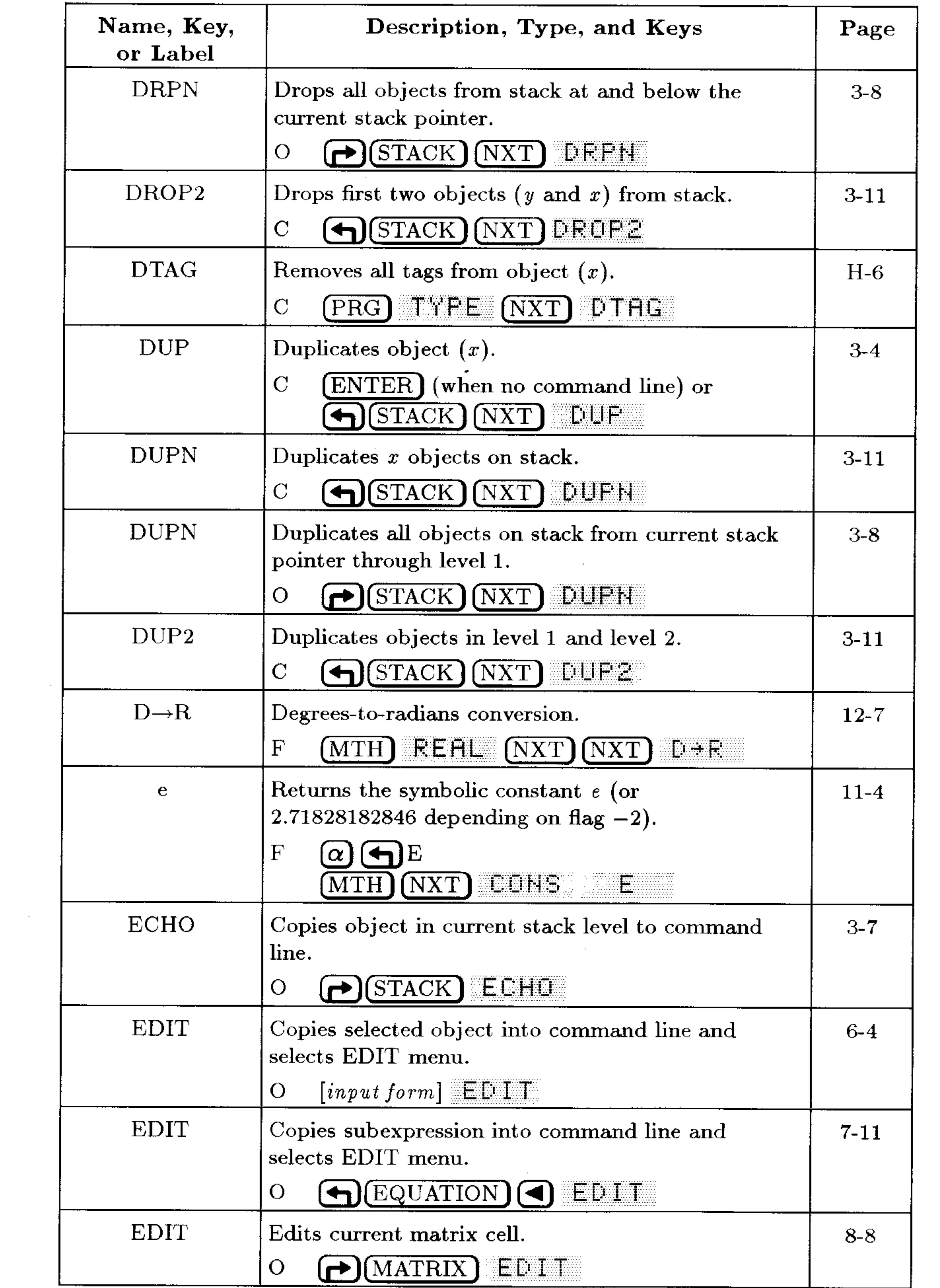

# **G-14 Operation Index**

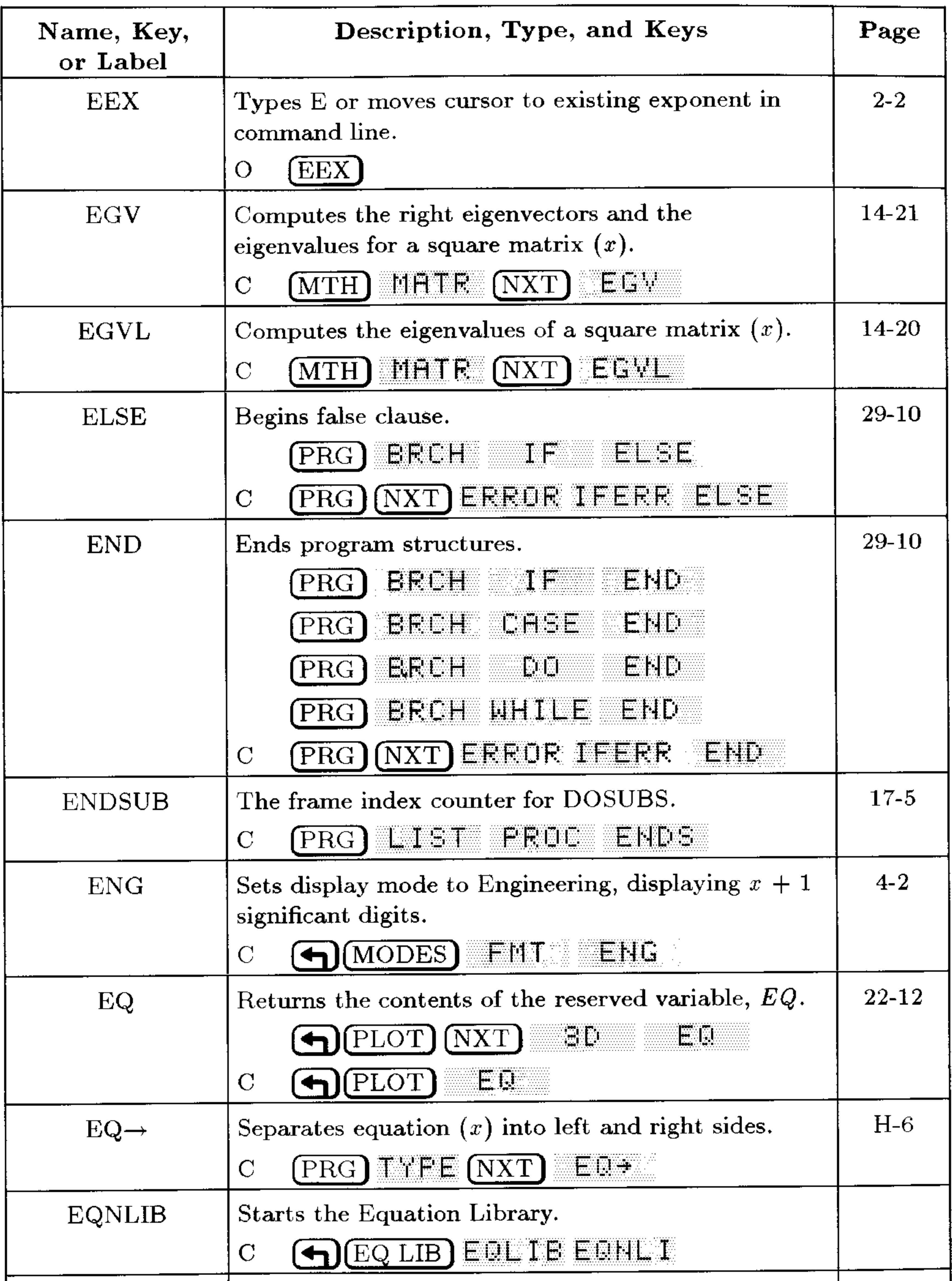

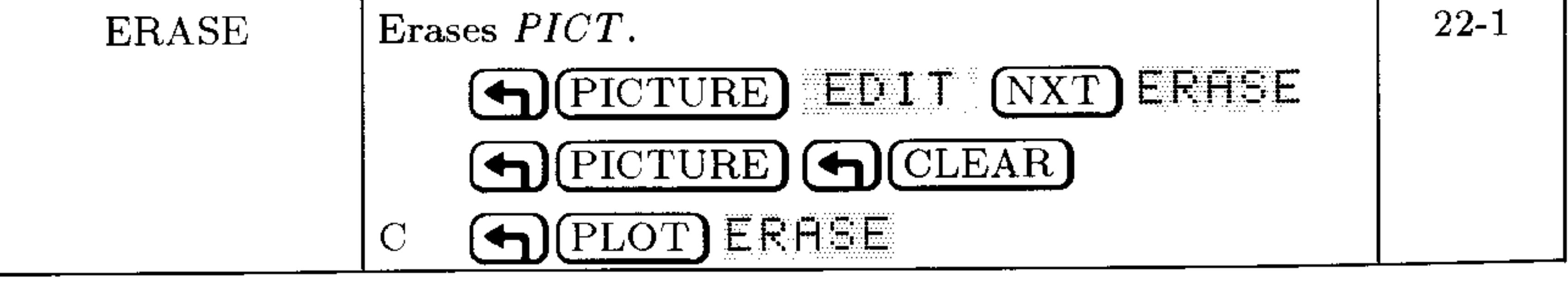

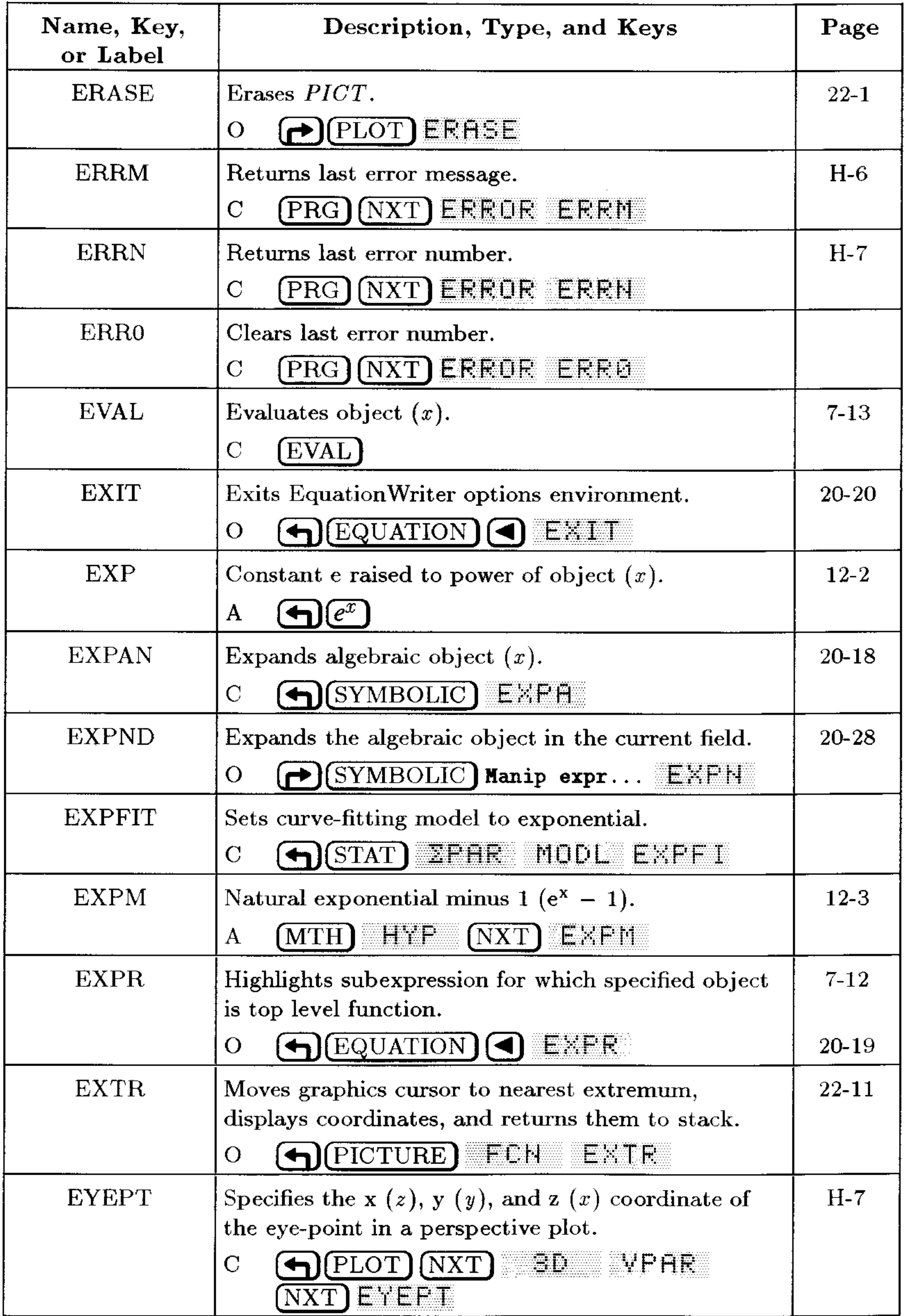

# **G-16 Operation Index**

 $\sim 100$  km  $^{-1}$ 

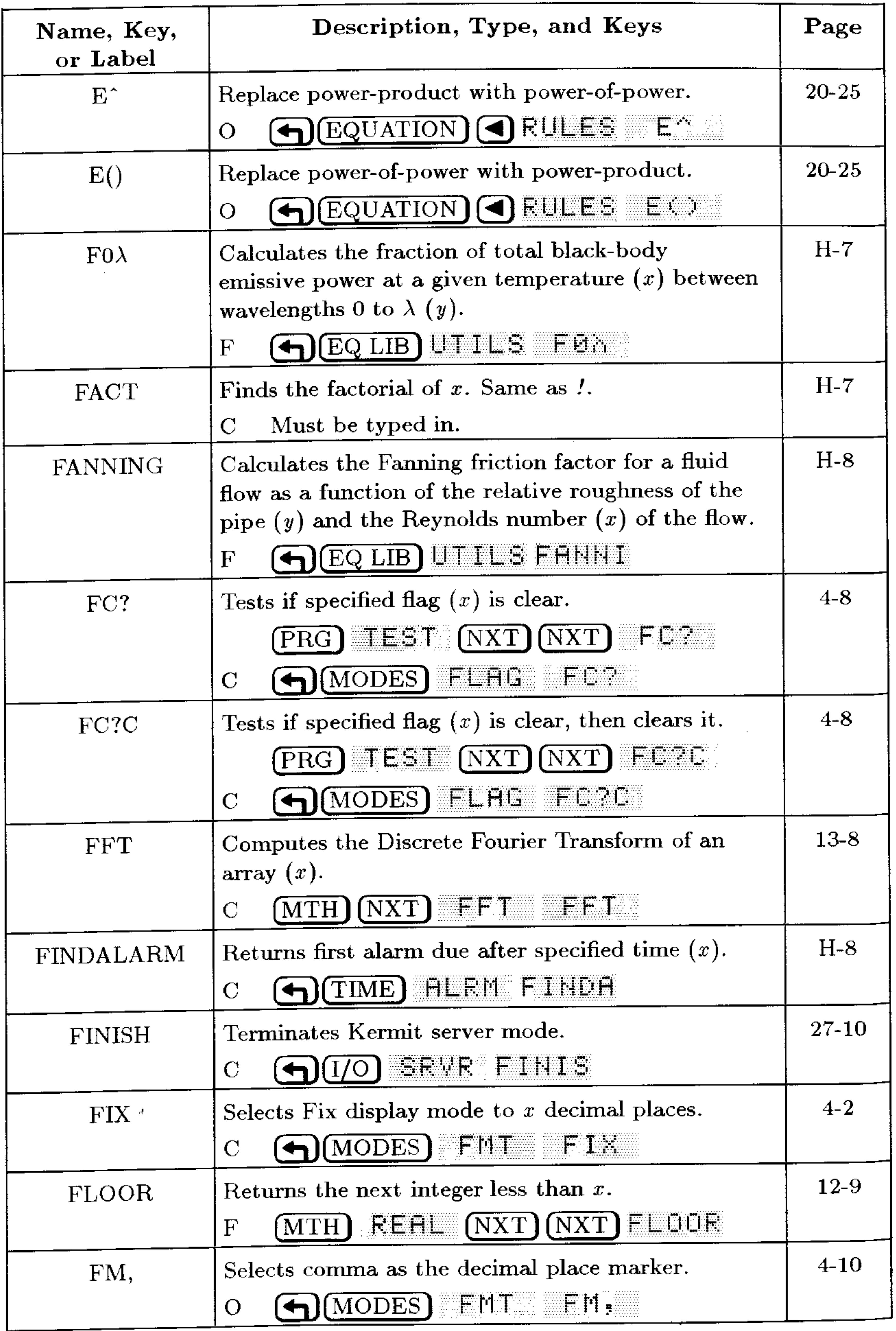

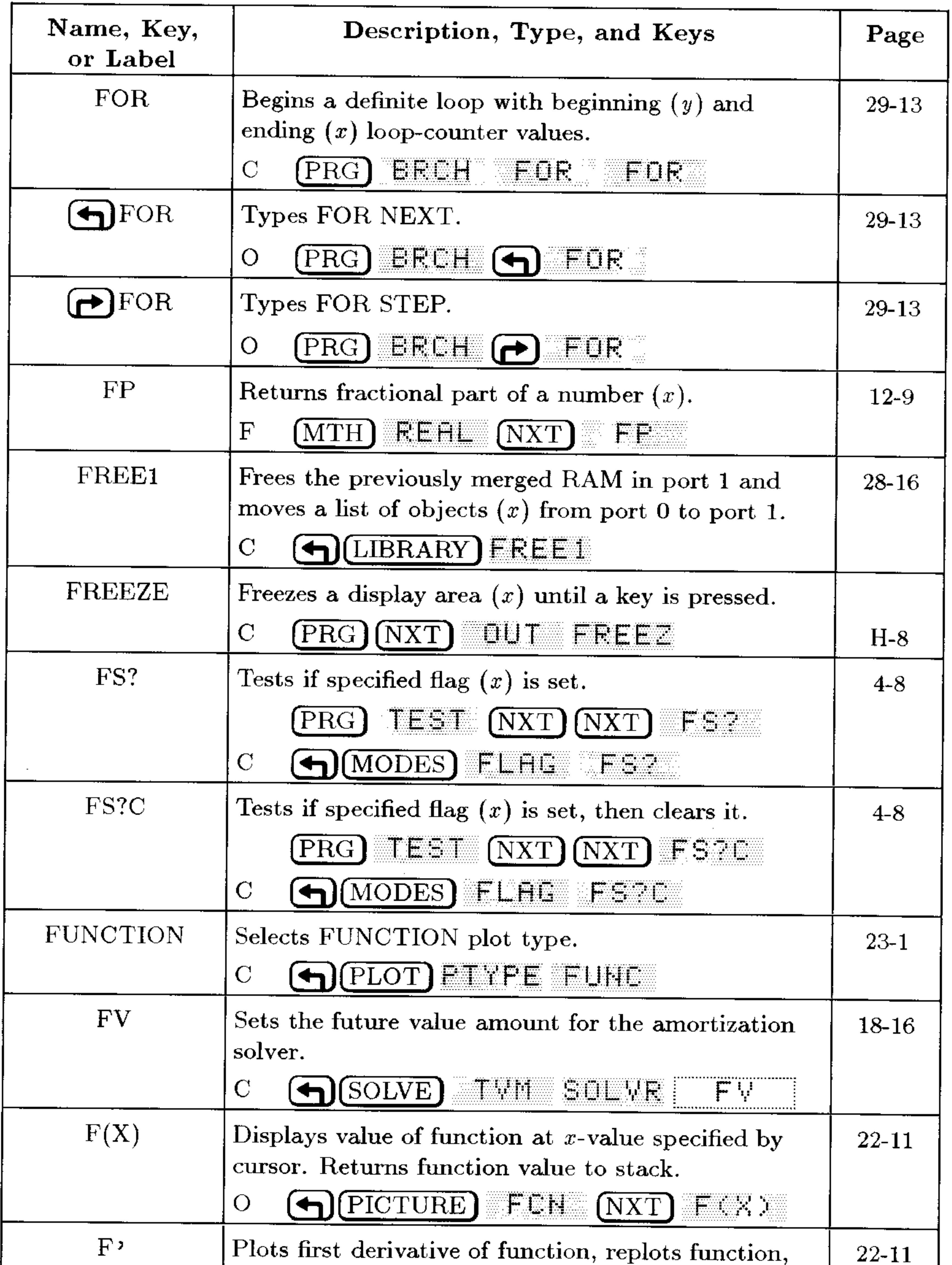

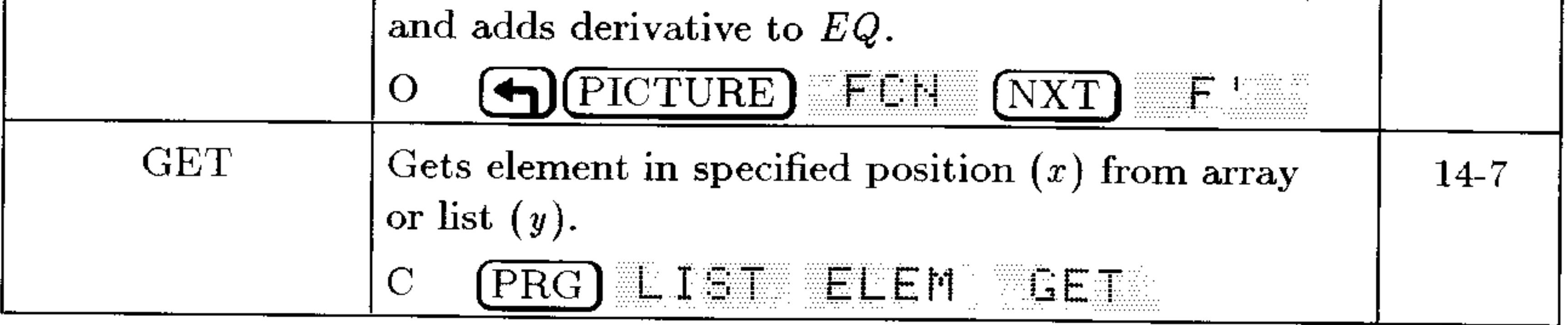

### **G-18 Operation Index**

 $\sim 10^{11}$ 

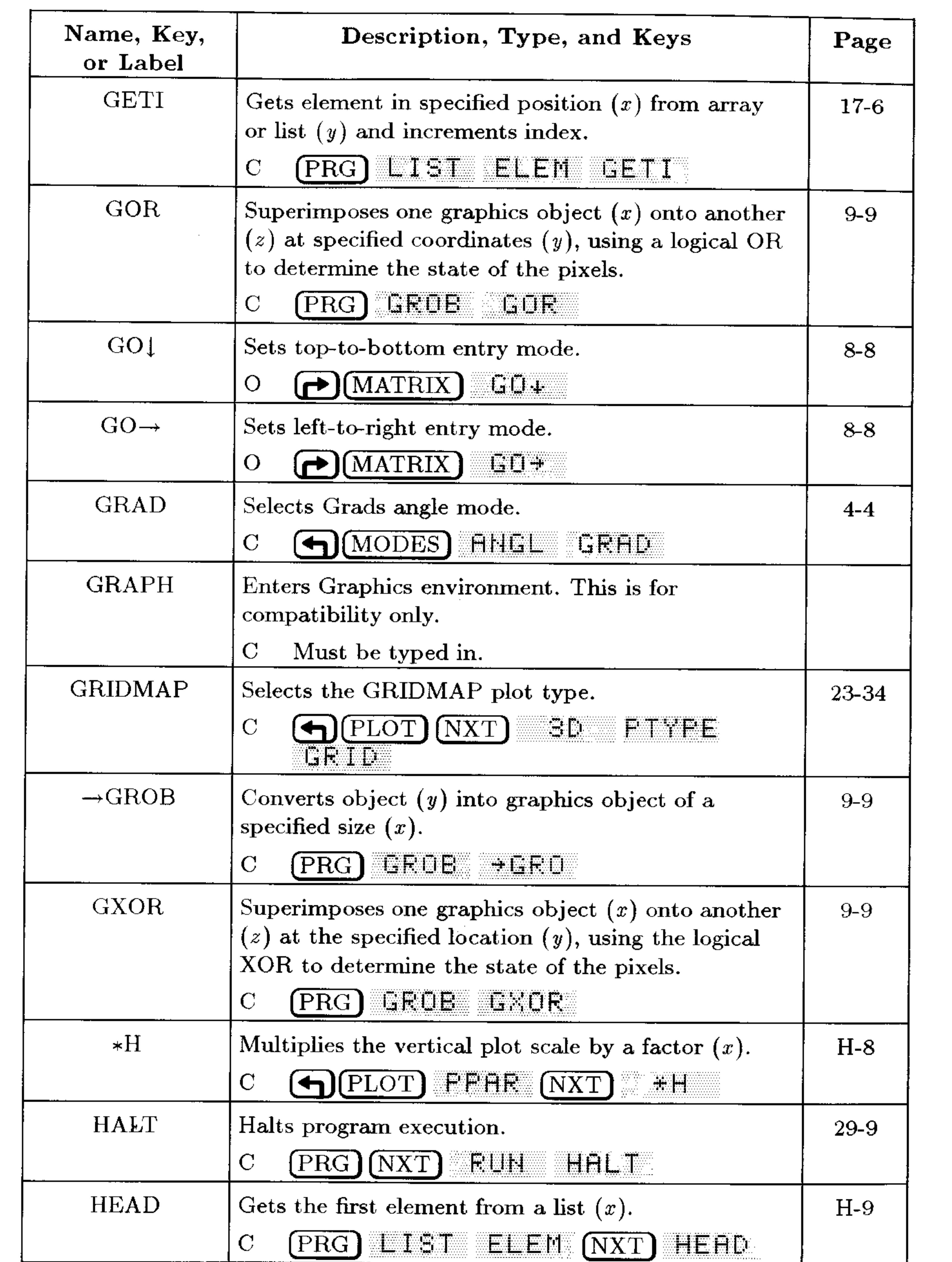

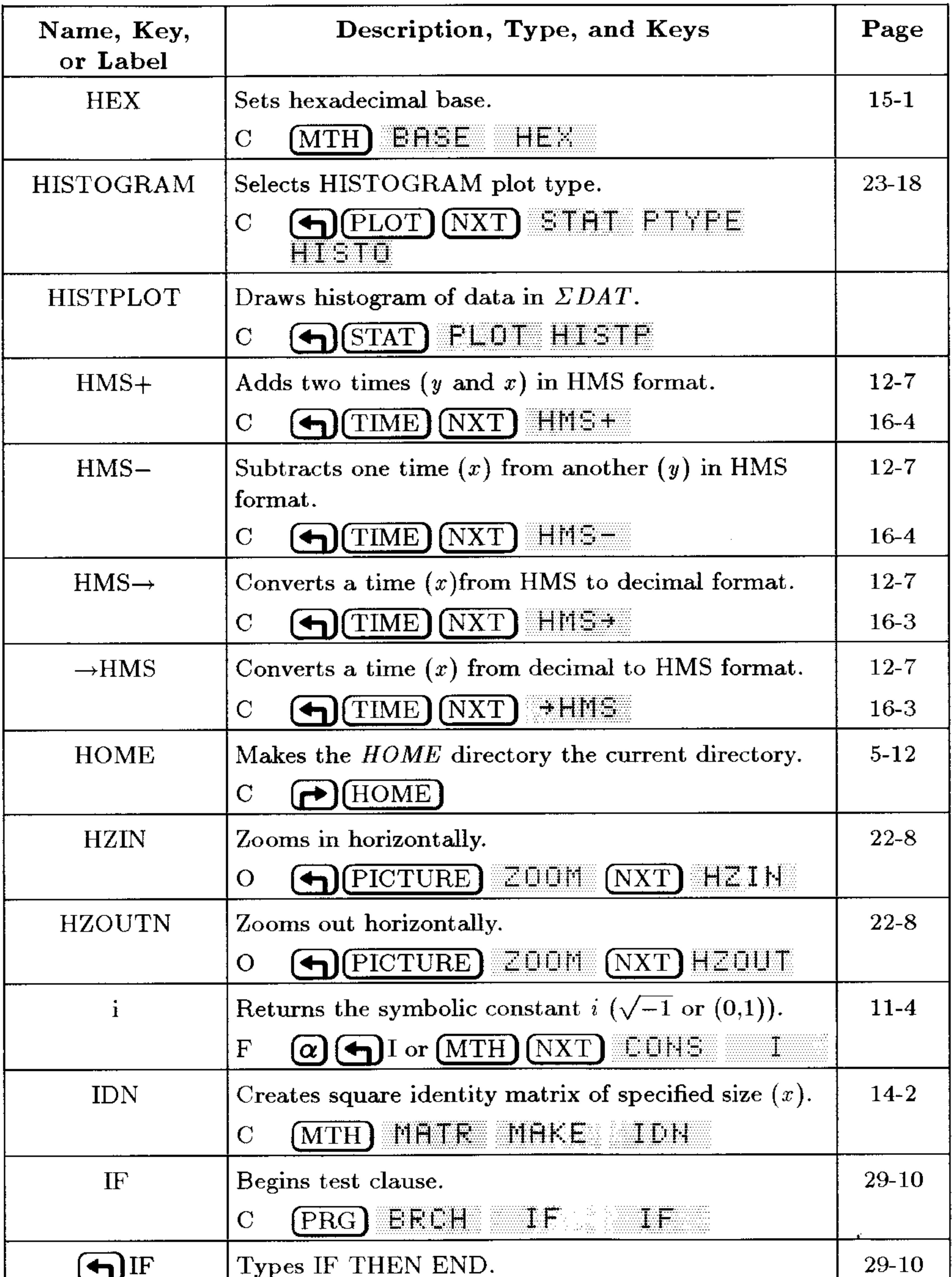

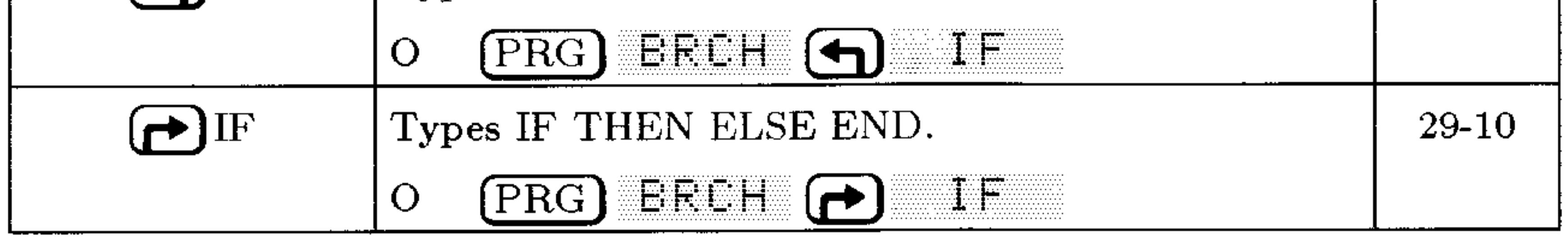

### **G-20 Operation Index**

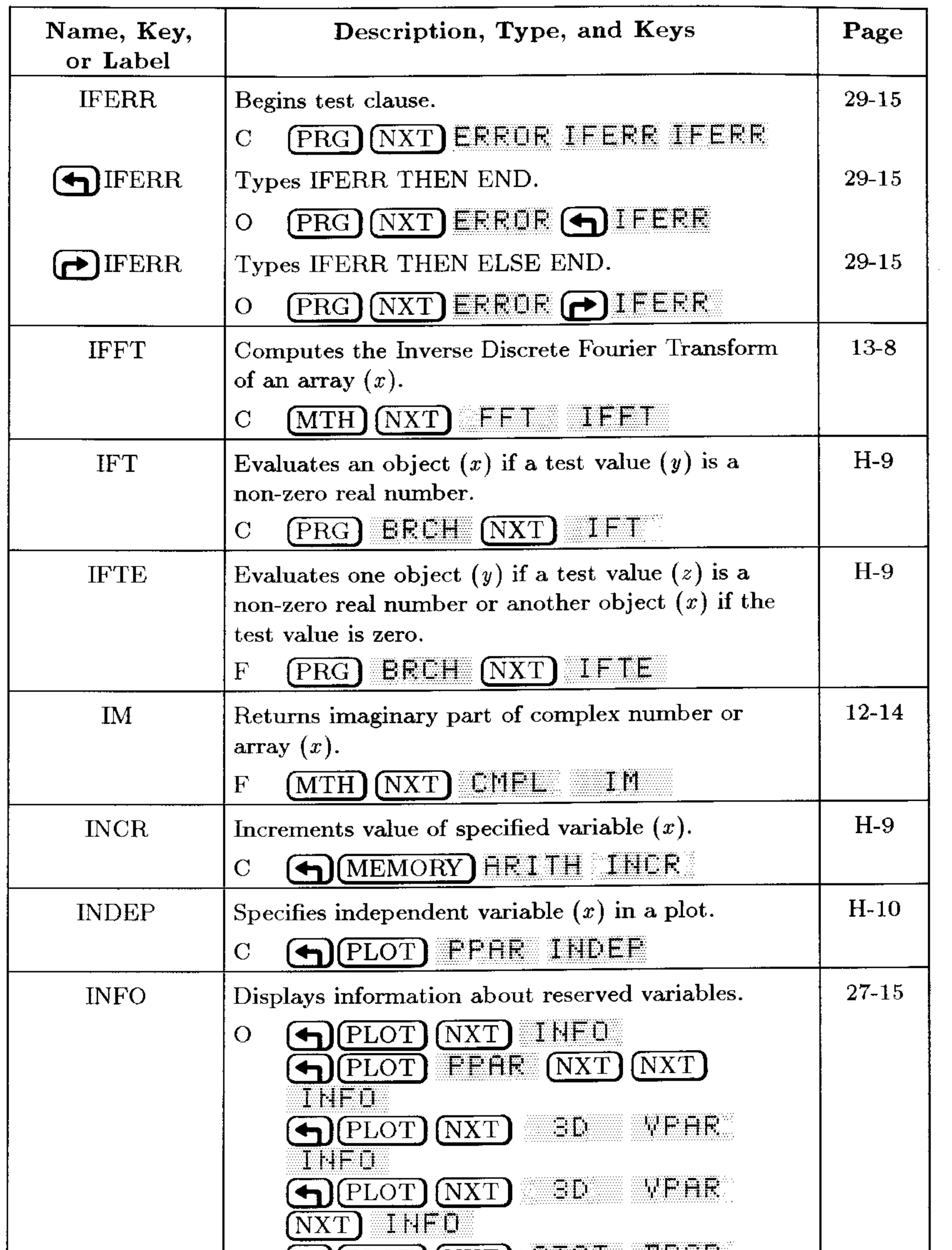

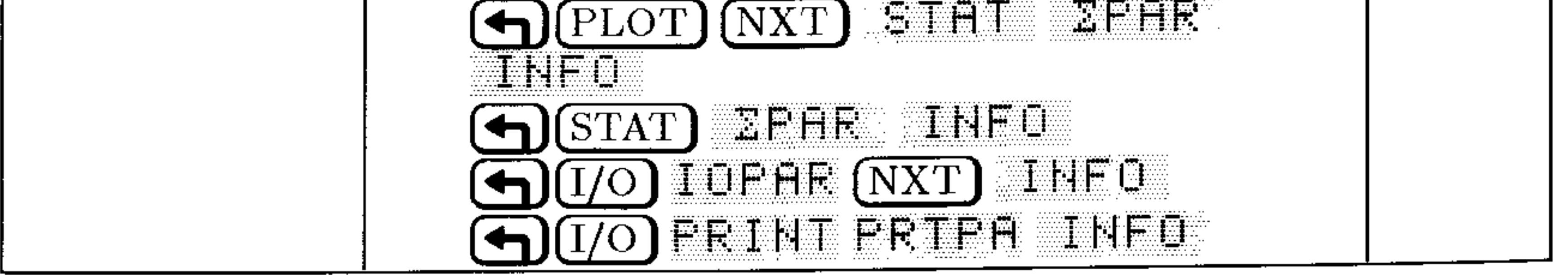

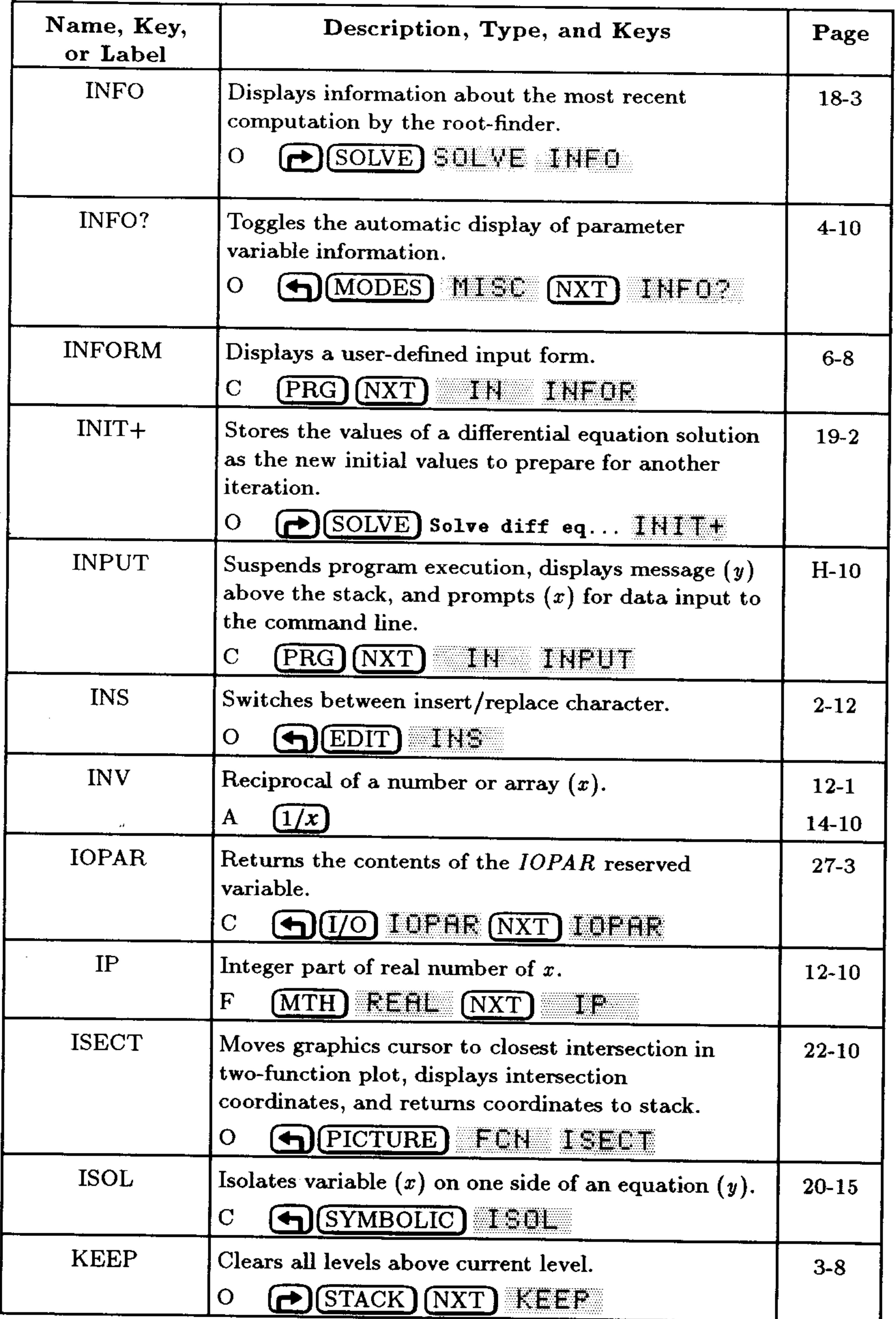

 $\mathcal{L}_{\text{max}}$  and  $\mathcal{L}_{\text{max}}$ 

# **G-22 Operation Index**

 $\label{eq:2.1} \frac{1}{\sqrt{2}}\left(\frac{1}{\sqrt{2}}\right)^{2} \left(\frac{1}{\sqrt{2}}\right)^{2} \left(\frac{1}{\sqrt{2}}\right)^{2} \left(\frac{1}{\sqrt{2}}\right)^{2} \left(\frac{1}{\sqrt{2}}\right)^{2} \left(\frac{1}{\sqrt{2}}\right)^{2} \left(\frac{1}{\sqrt{2}}\right)^{2} \left(\frac{1}{\sqrt{2}}\right)^{2} \left(\frac{1}{\sqrt{2}}\right)^{2} \left(\frac{1}{\sqrt{2}}\right)^{2} \left(\frac{1}{\sqrt{2}}\right)^{2} \left(\$  $\sim 10^{-1}$ 

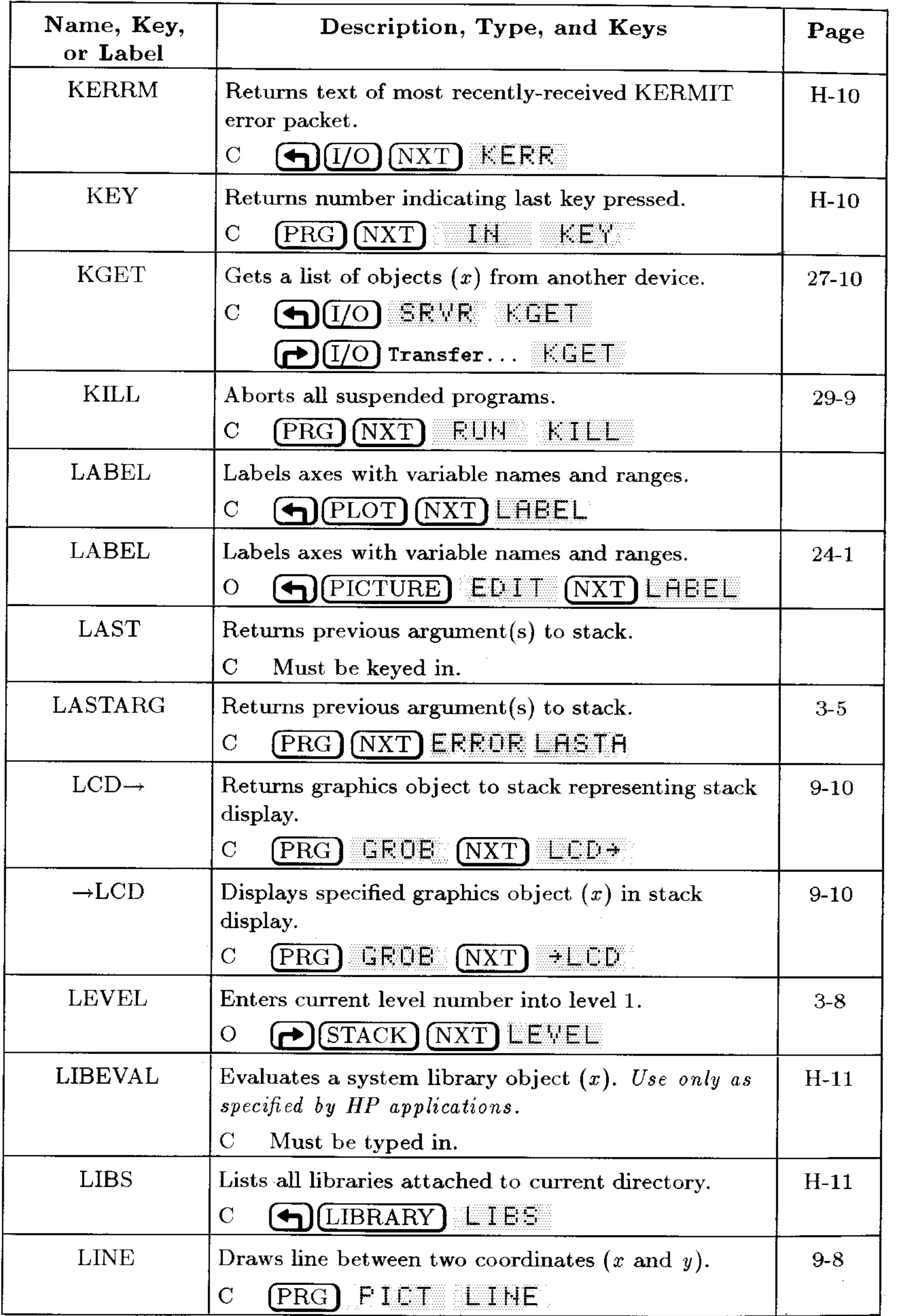

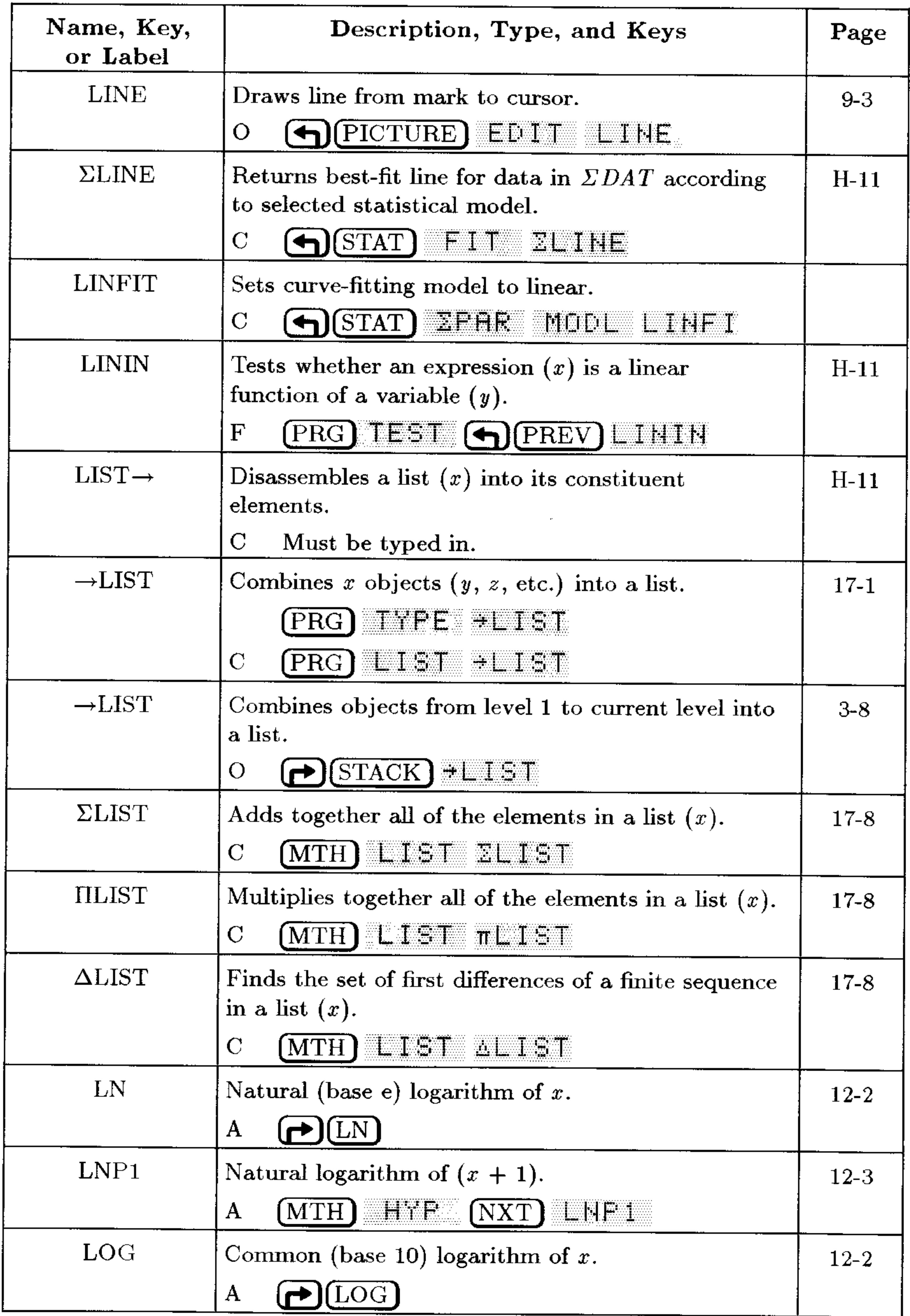

### **G-24 Operation Index**
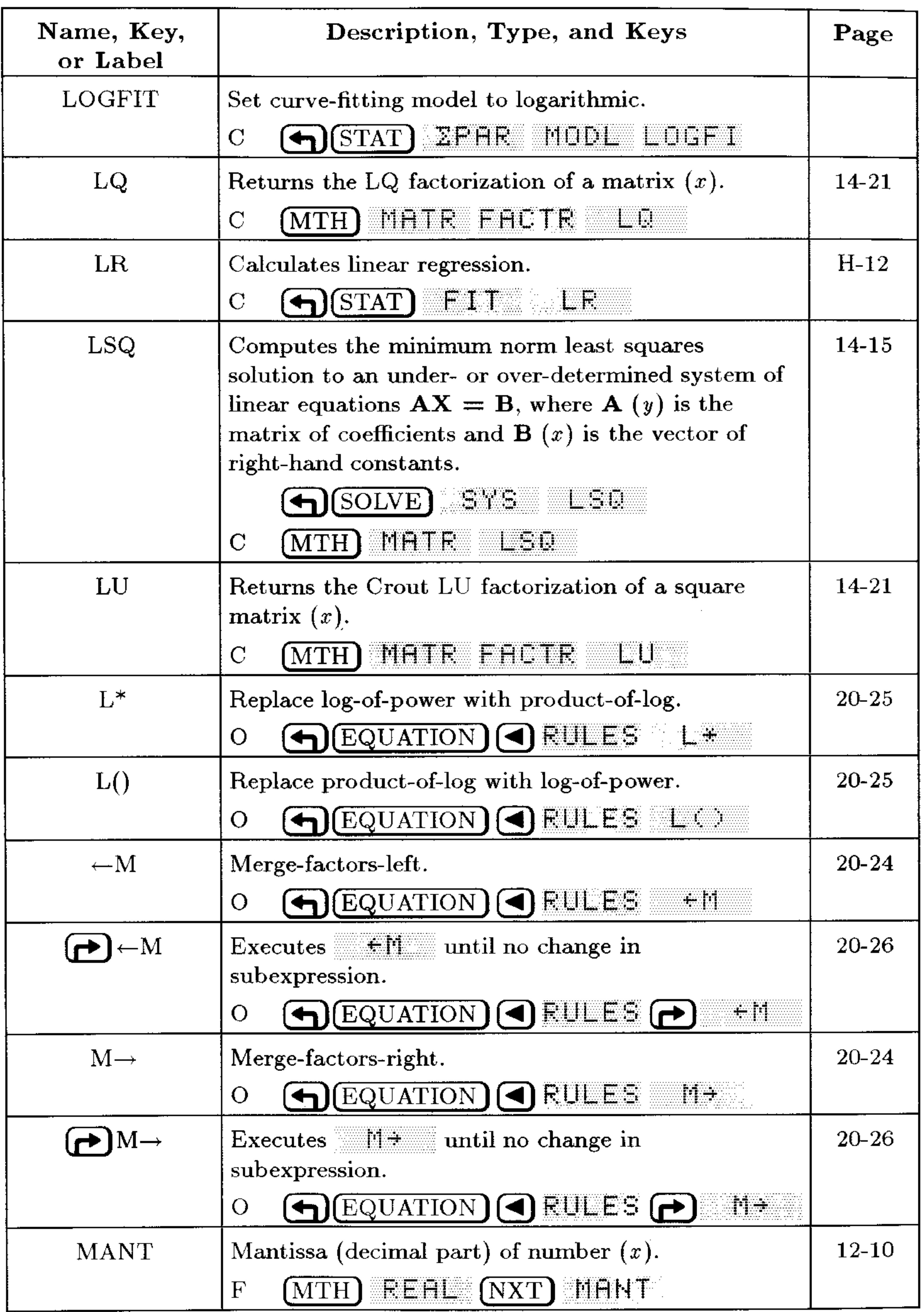

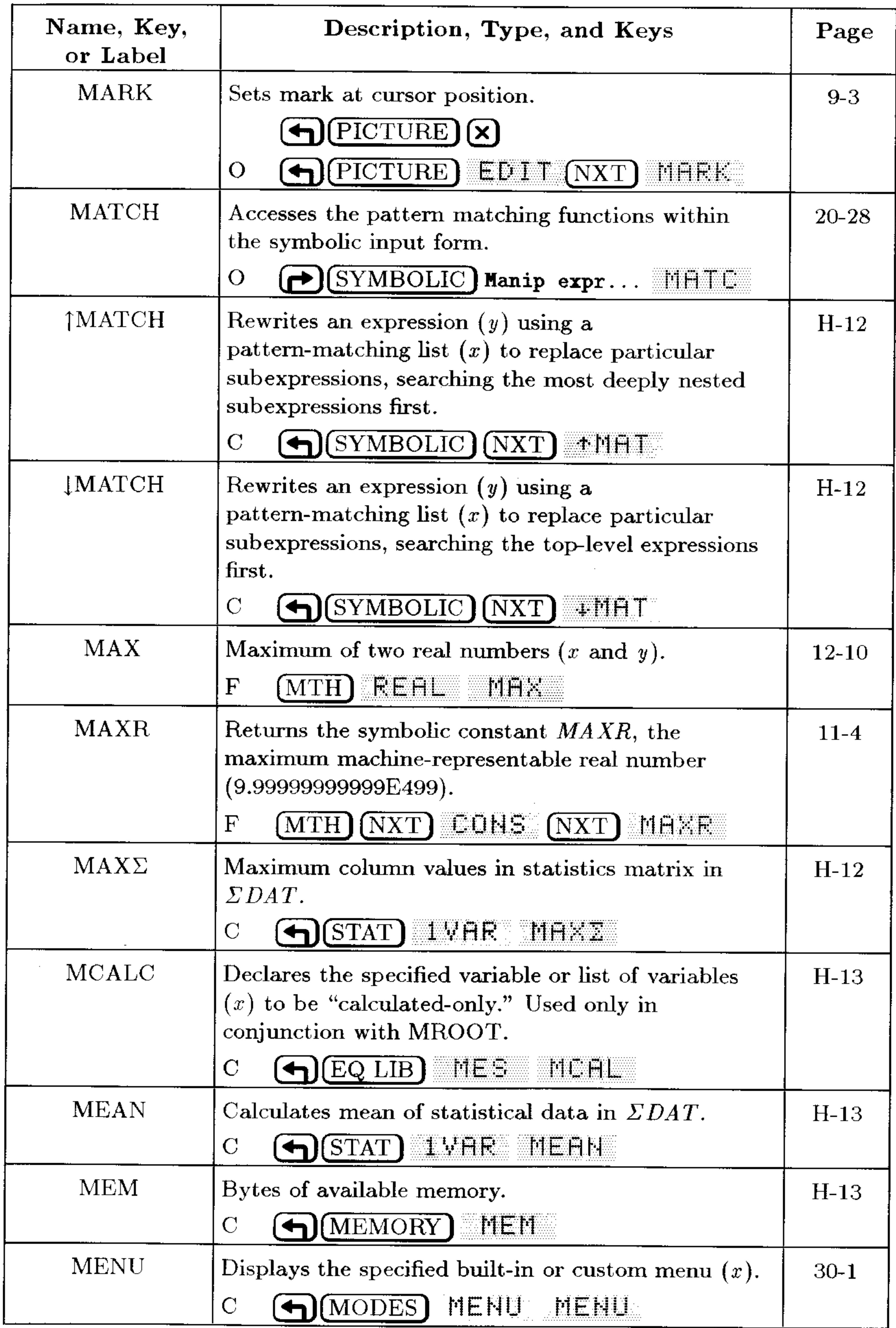

#### **G-26 Operation Index**

and the control of

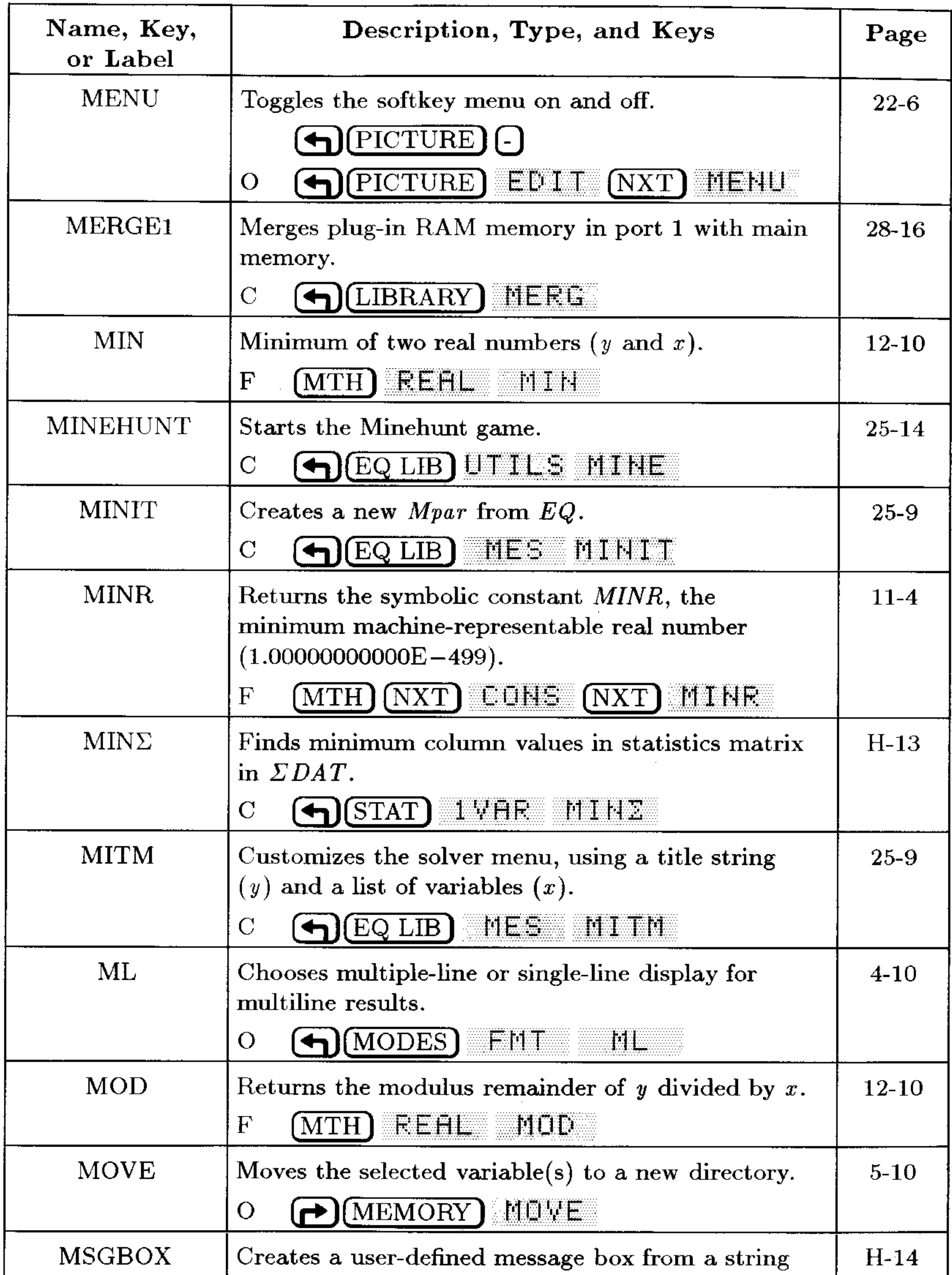

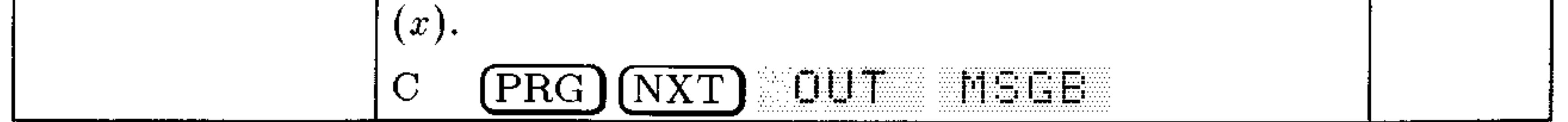

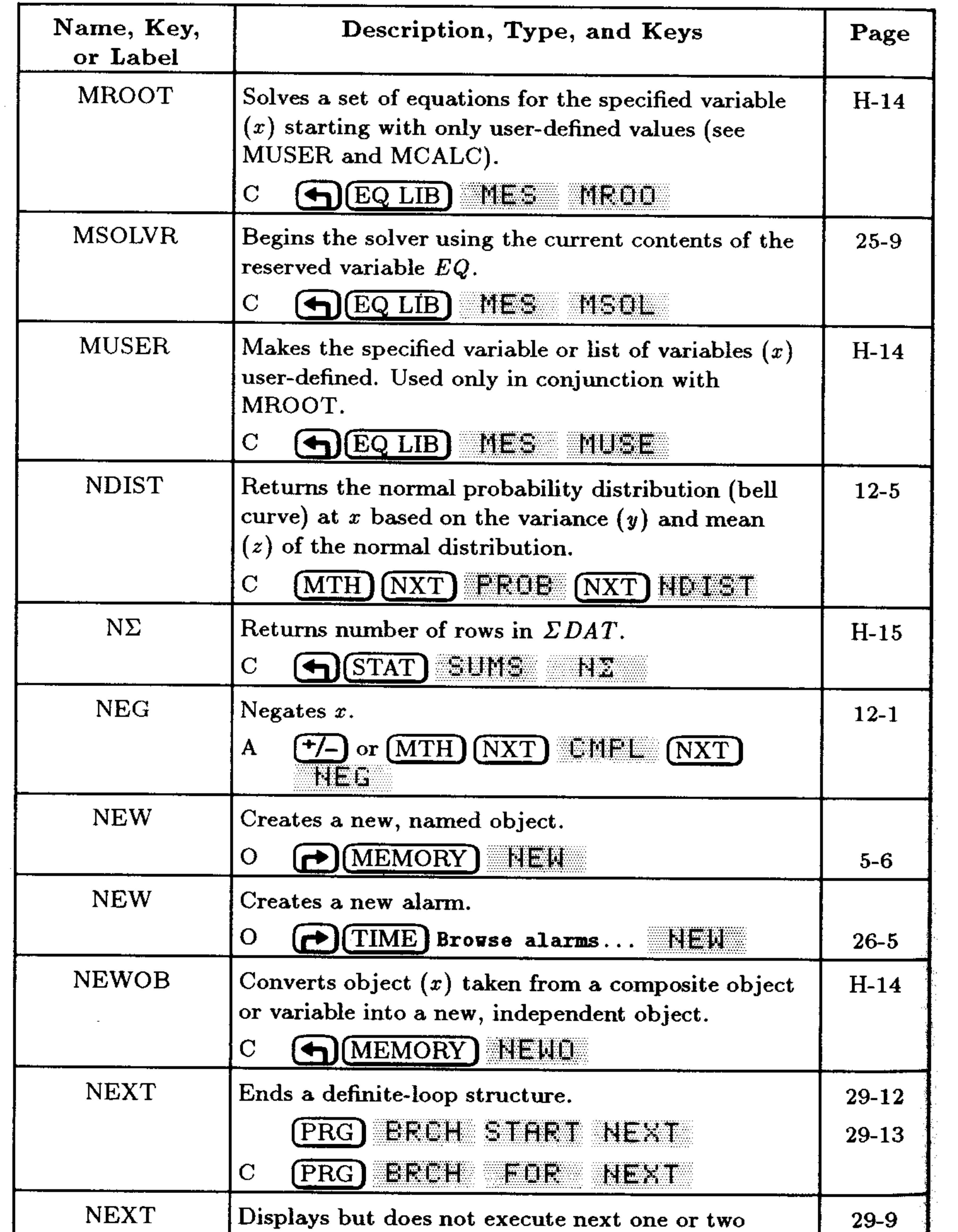

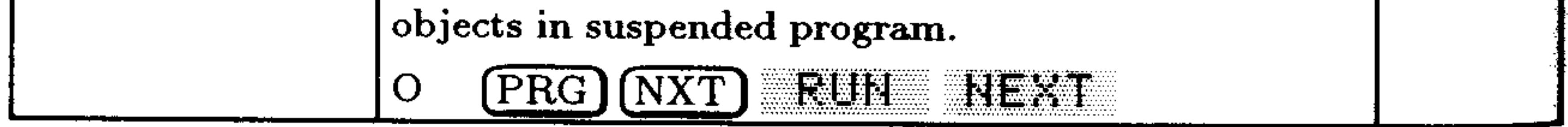

### **G-28** Operation Index

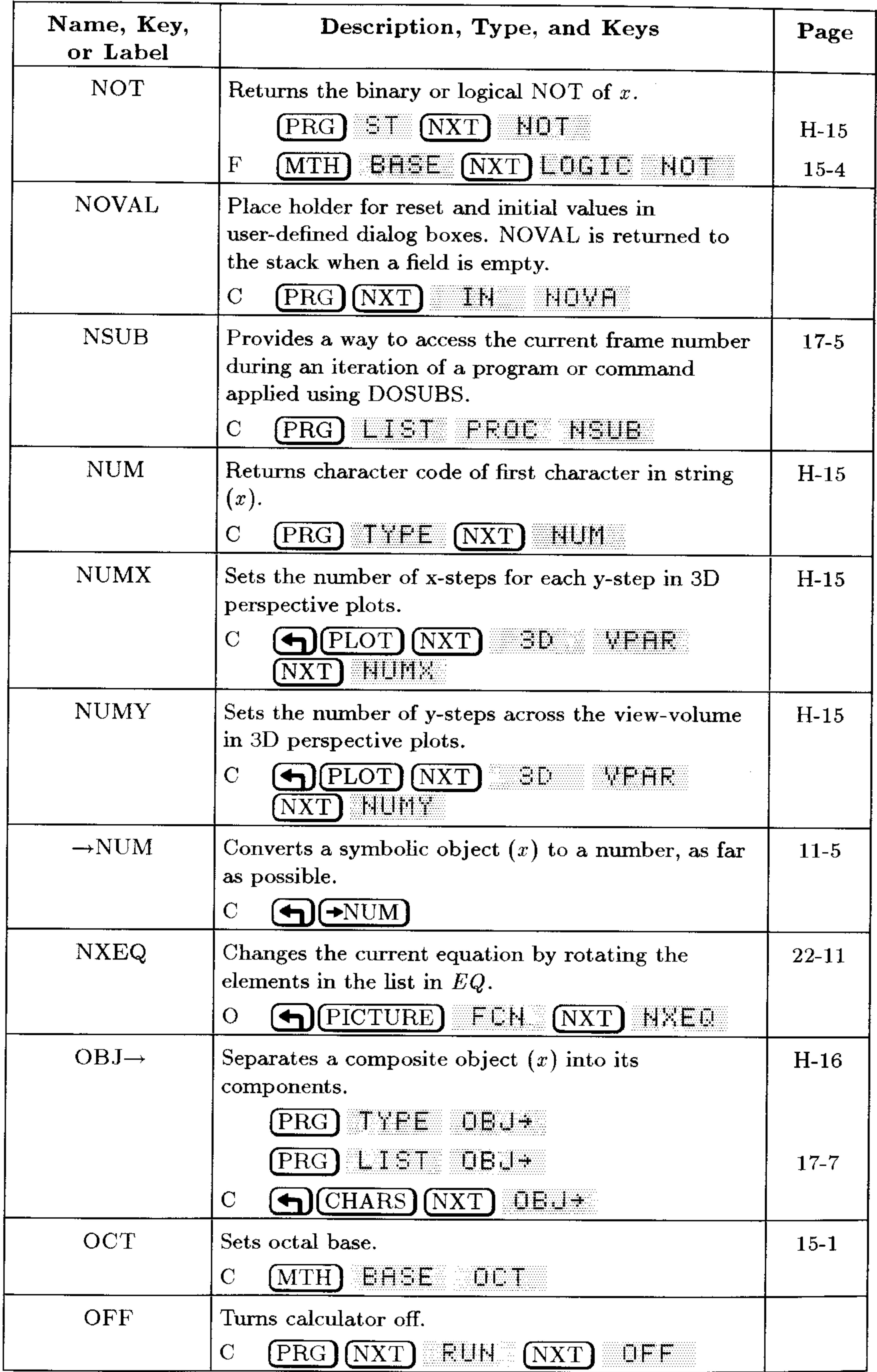

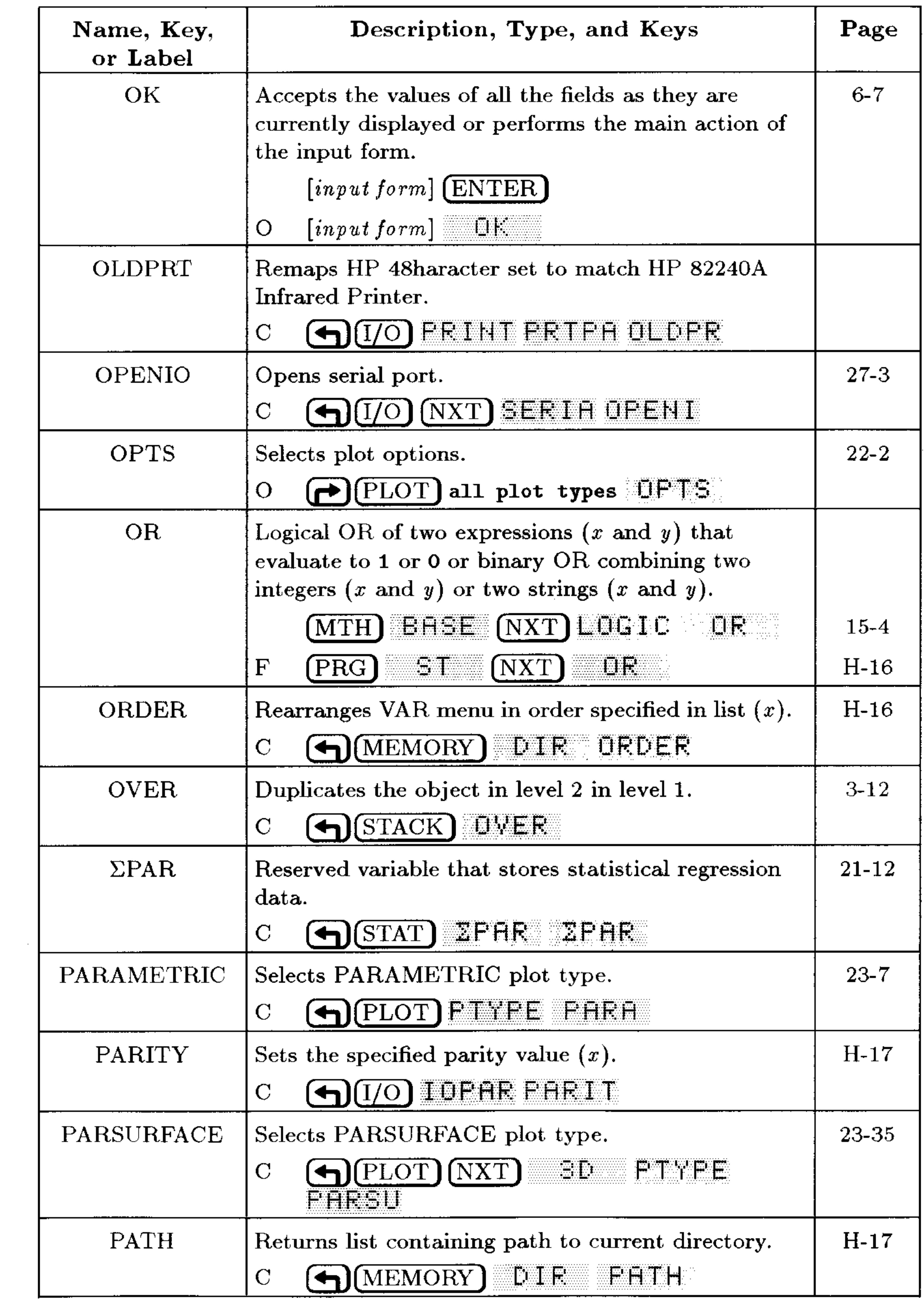

#### **G-30 Operation Index**

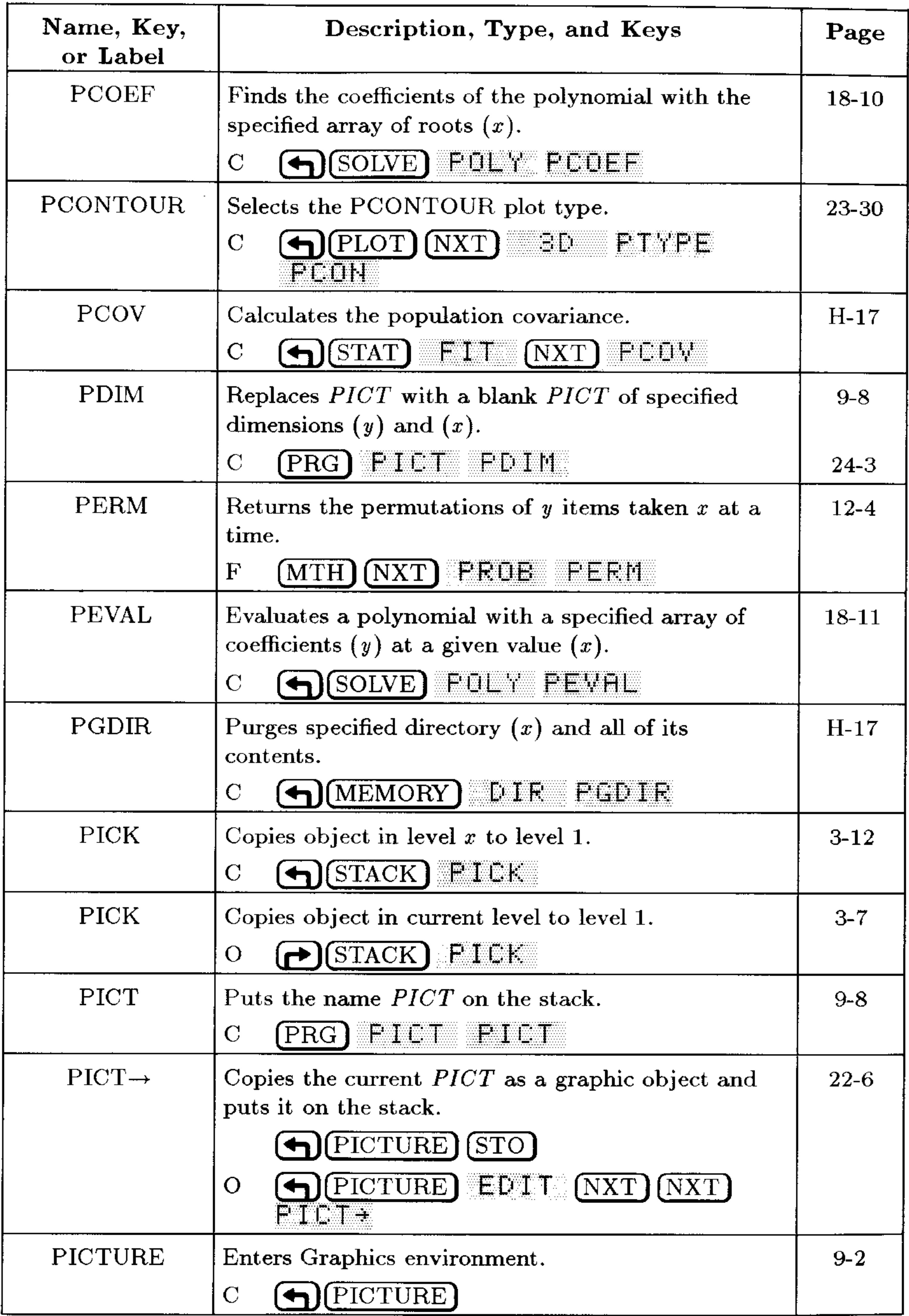

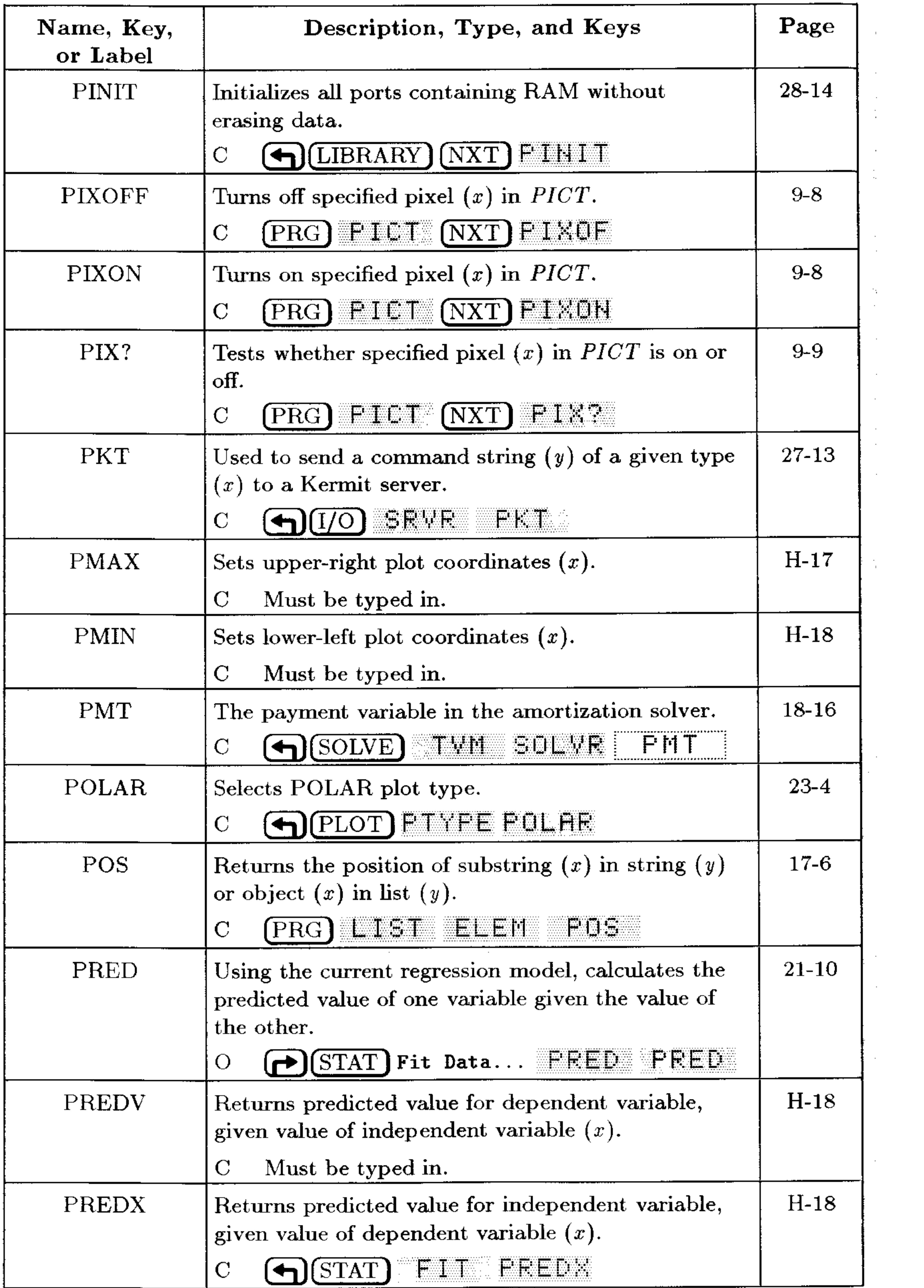

 $\sim$ 

 $\sim$ 

 $\mathcal{L}_{\mathcal{C}}$ 

 $\sim 10^{-1}$ 

 $\sim 10^{-1}$ 

 $\mathcal{A}^{\mathcal{A}}$  and

 $\sim 10^{-10}$ 

#### **G-32 Operation Index**

and the control of the control of

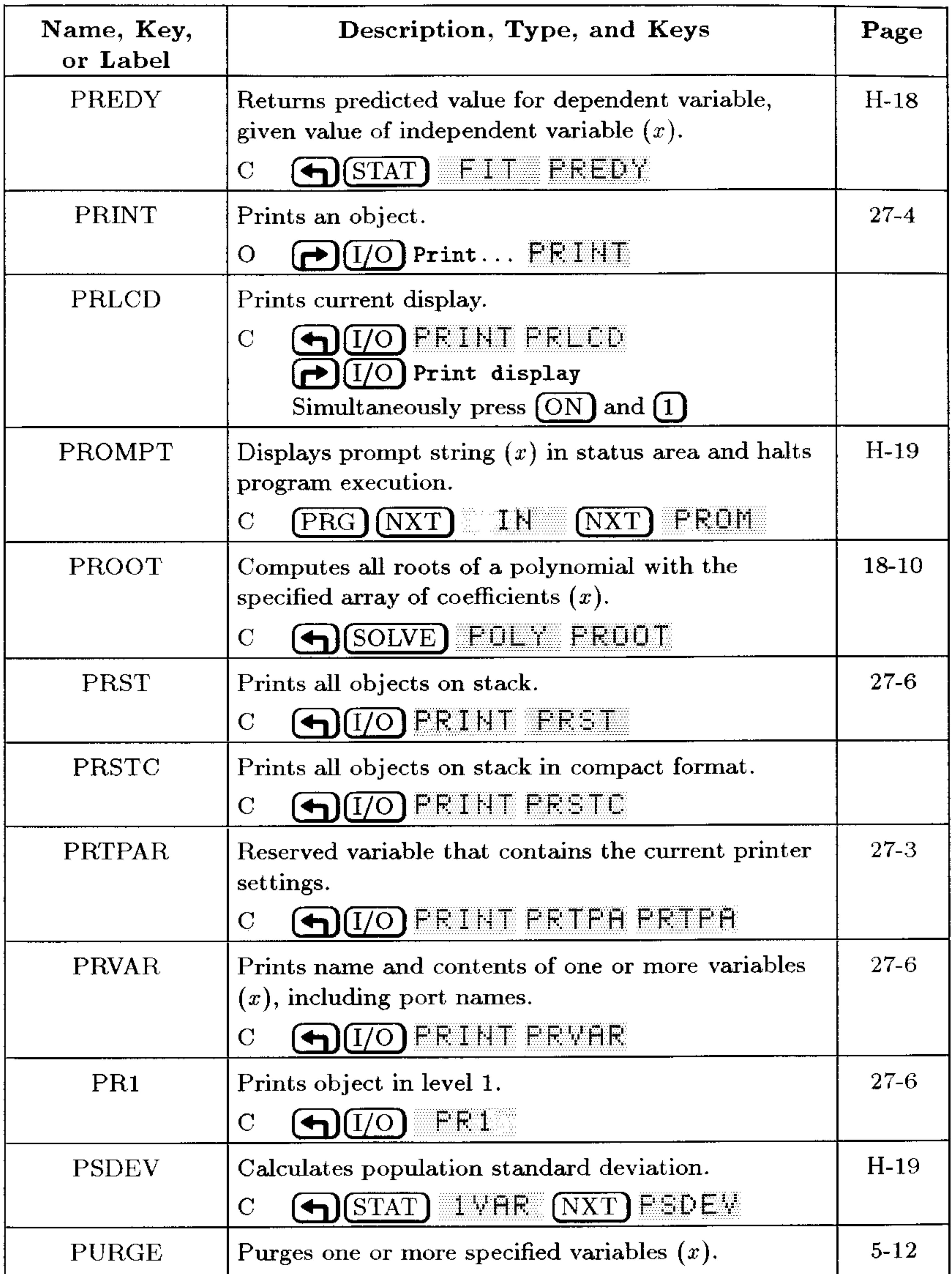

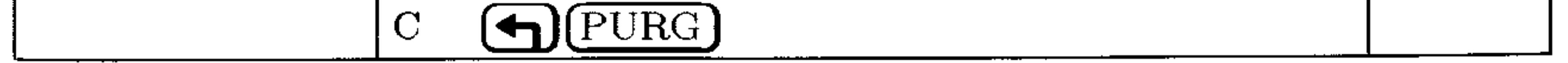

 $\sim 10^{-1}$ 

 $\sim 3-1$ 

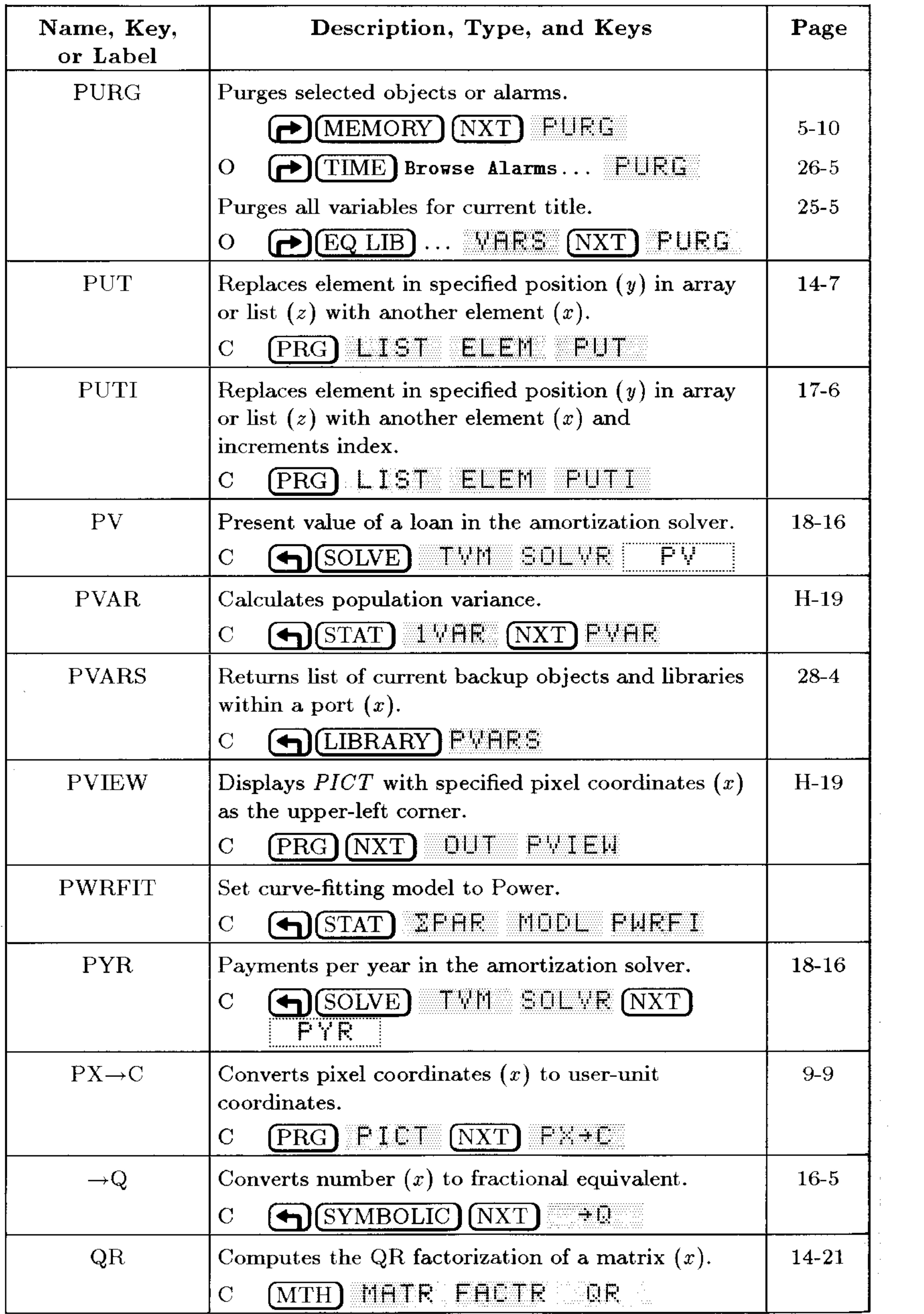

 $\sim$ 

### **G-34 Operation Index**

 $\sim$ 

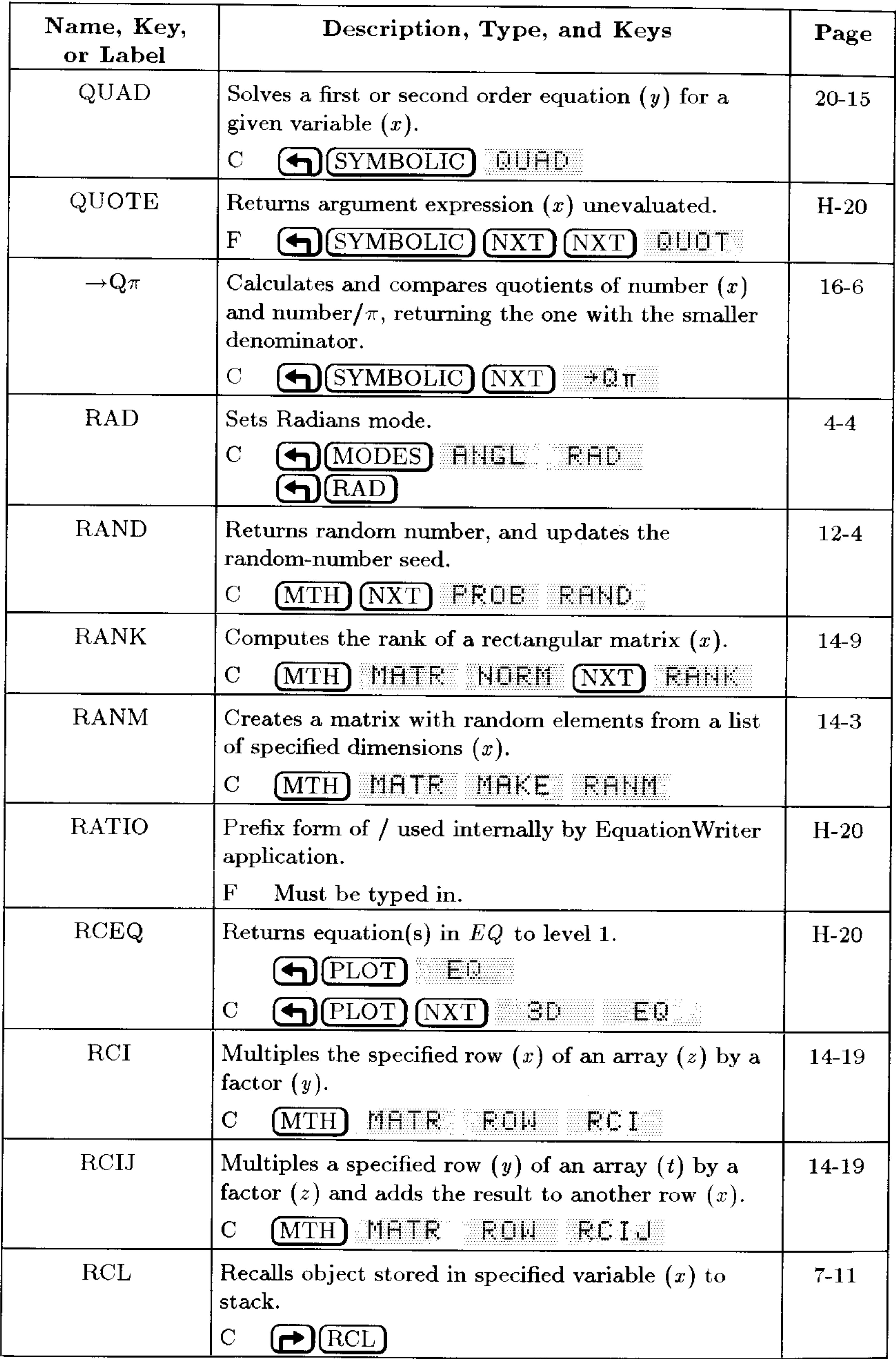

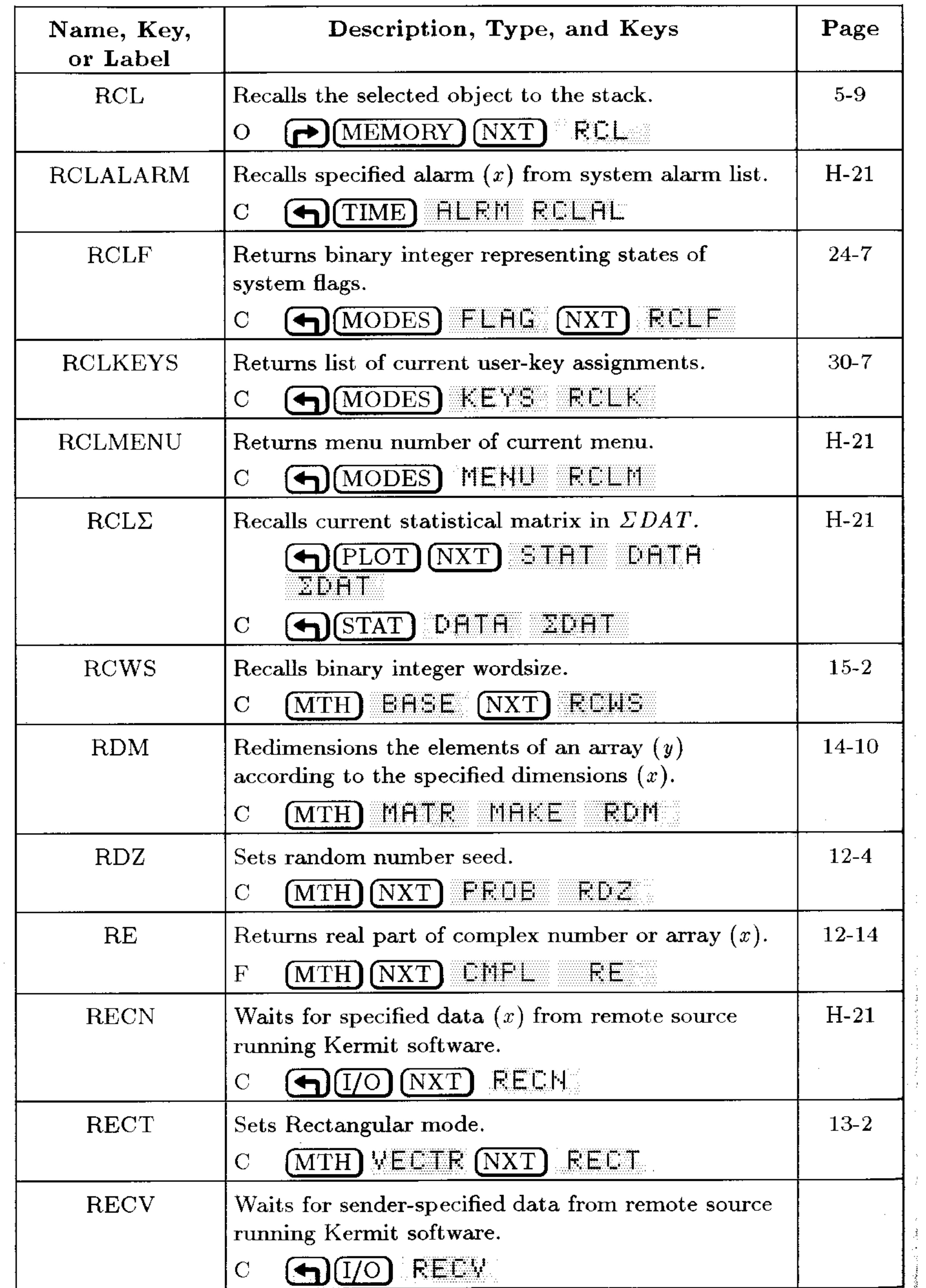

## **G-36 Operation Index**

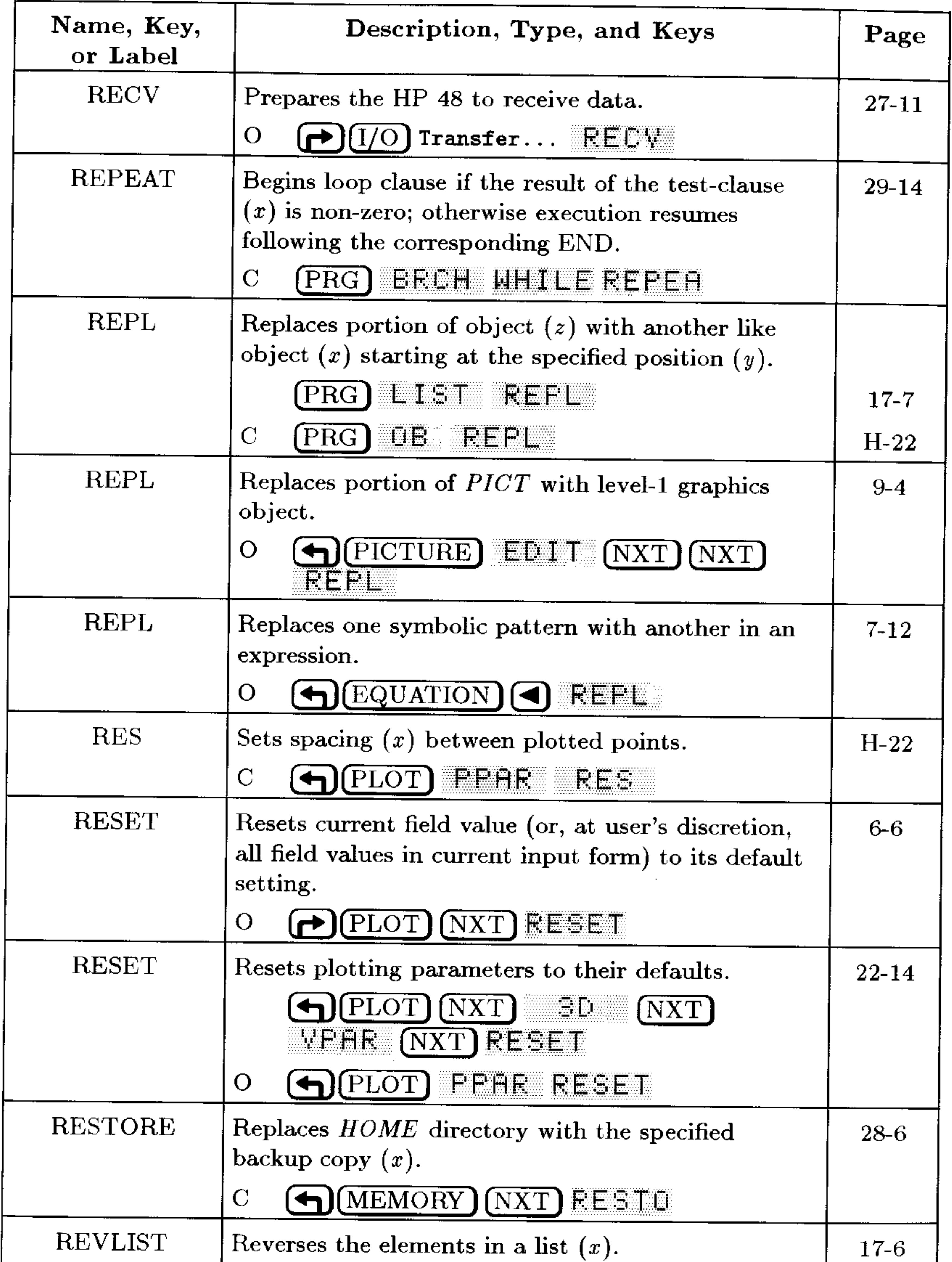

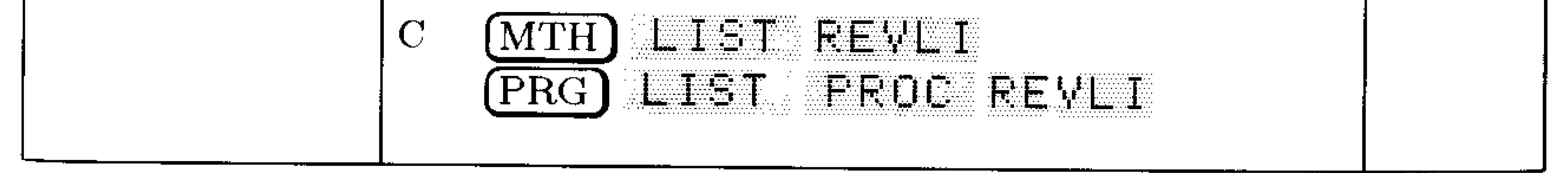

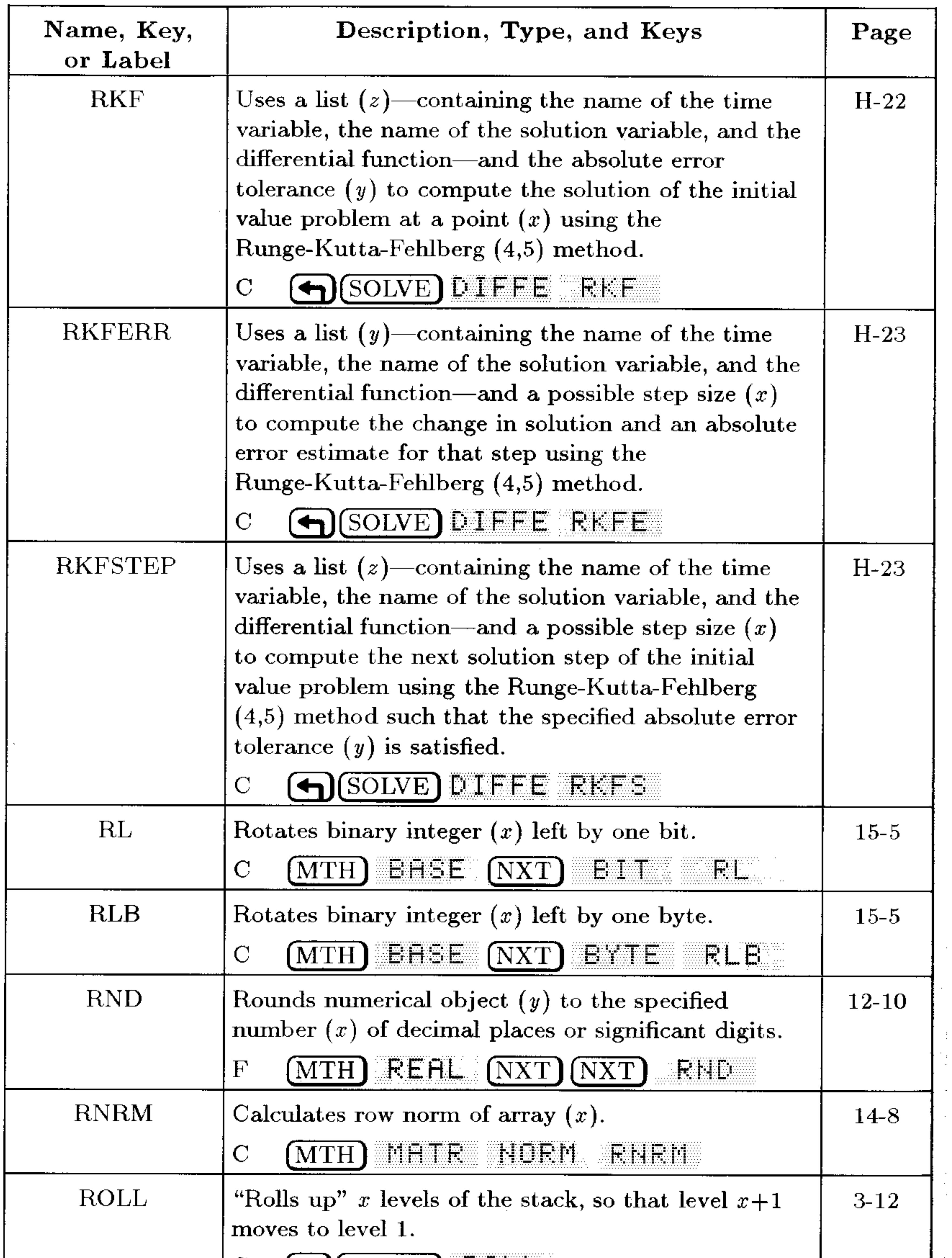

 $\sim$ 

 $\sim$ 

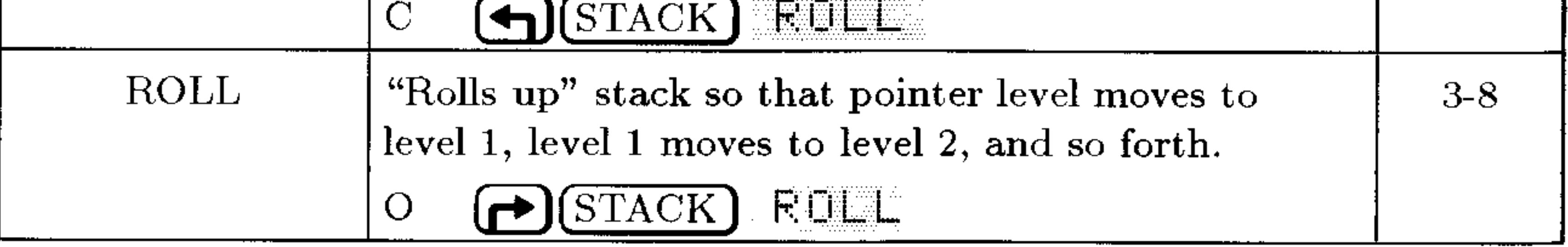

#### $G-38$ **Operation Index**

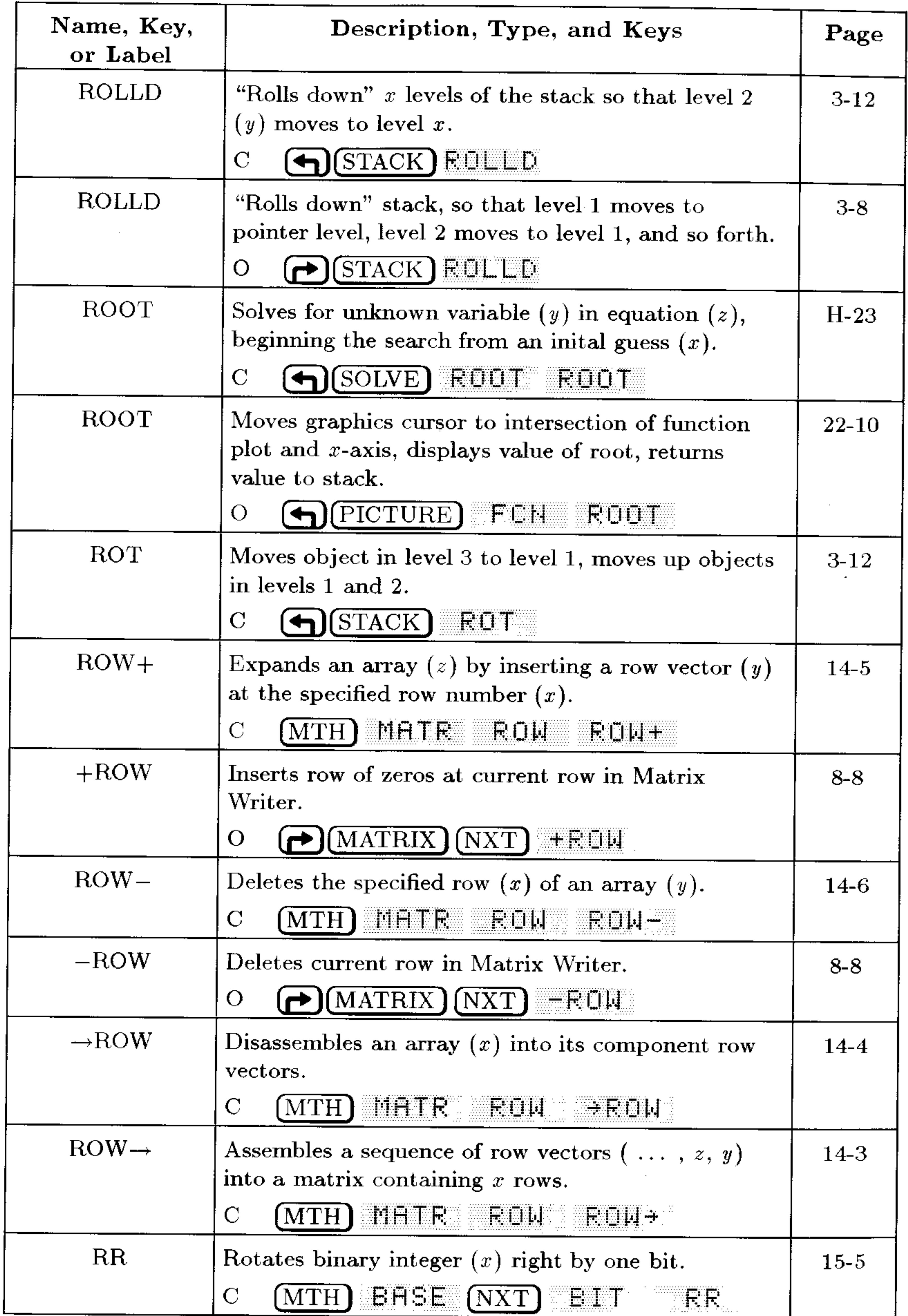

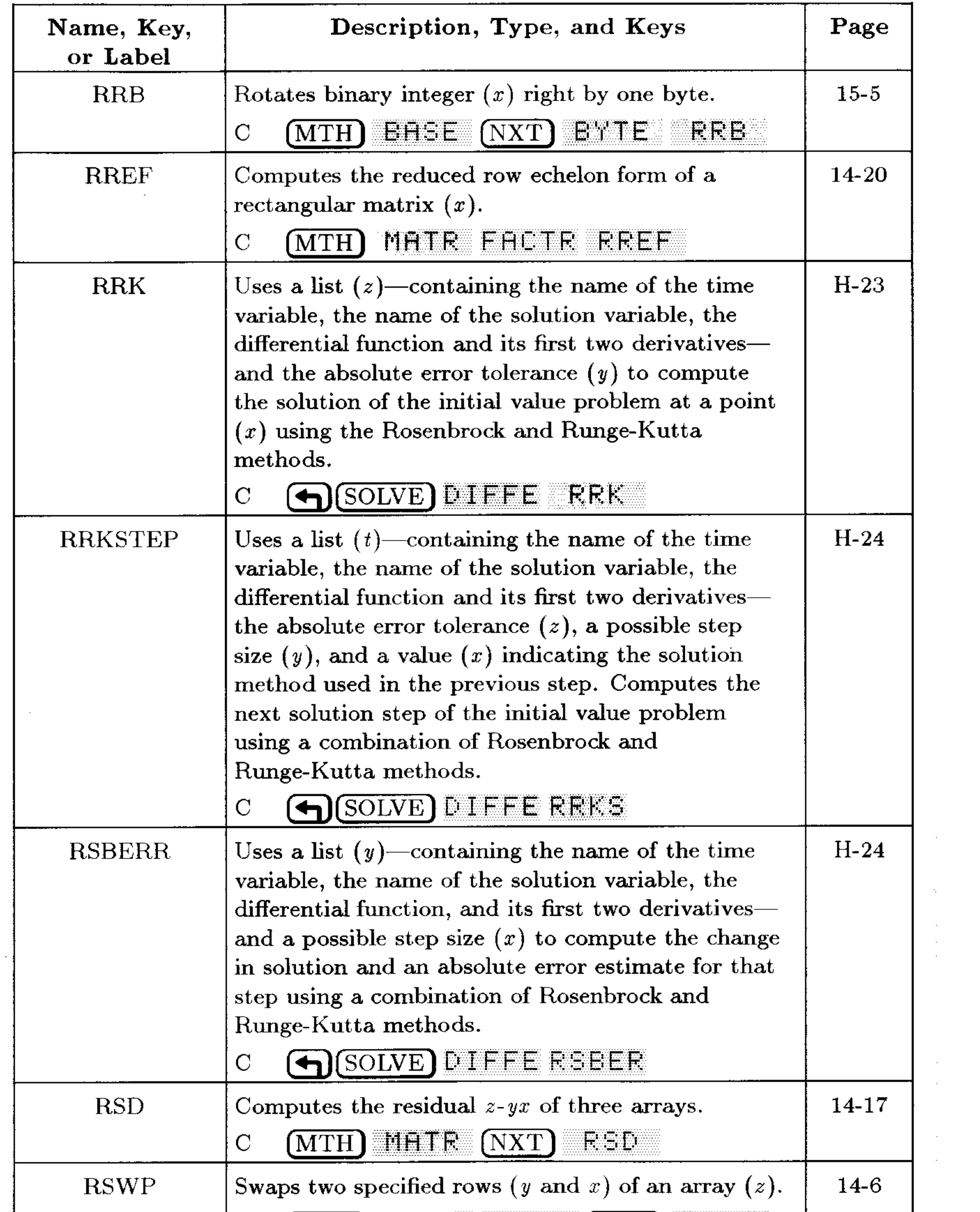

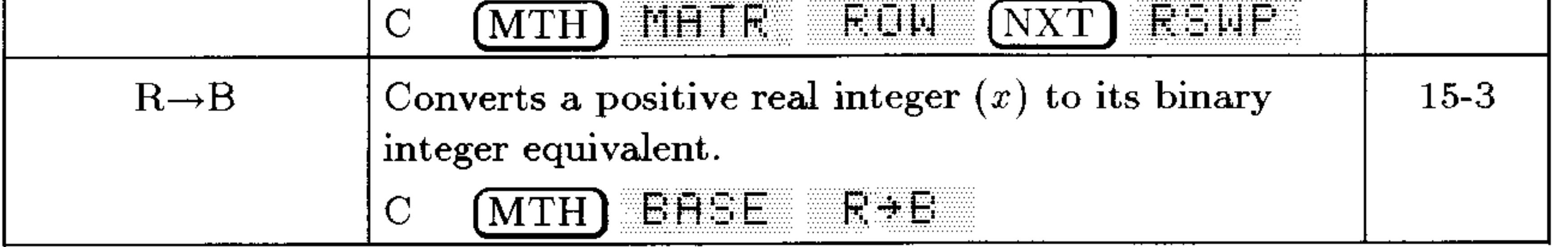

#### **G-40 Operation Index**

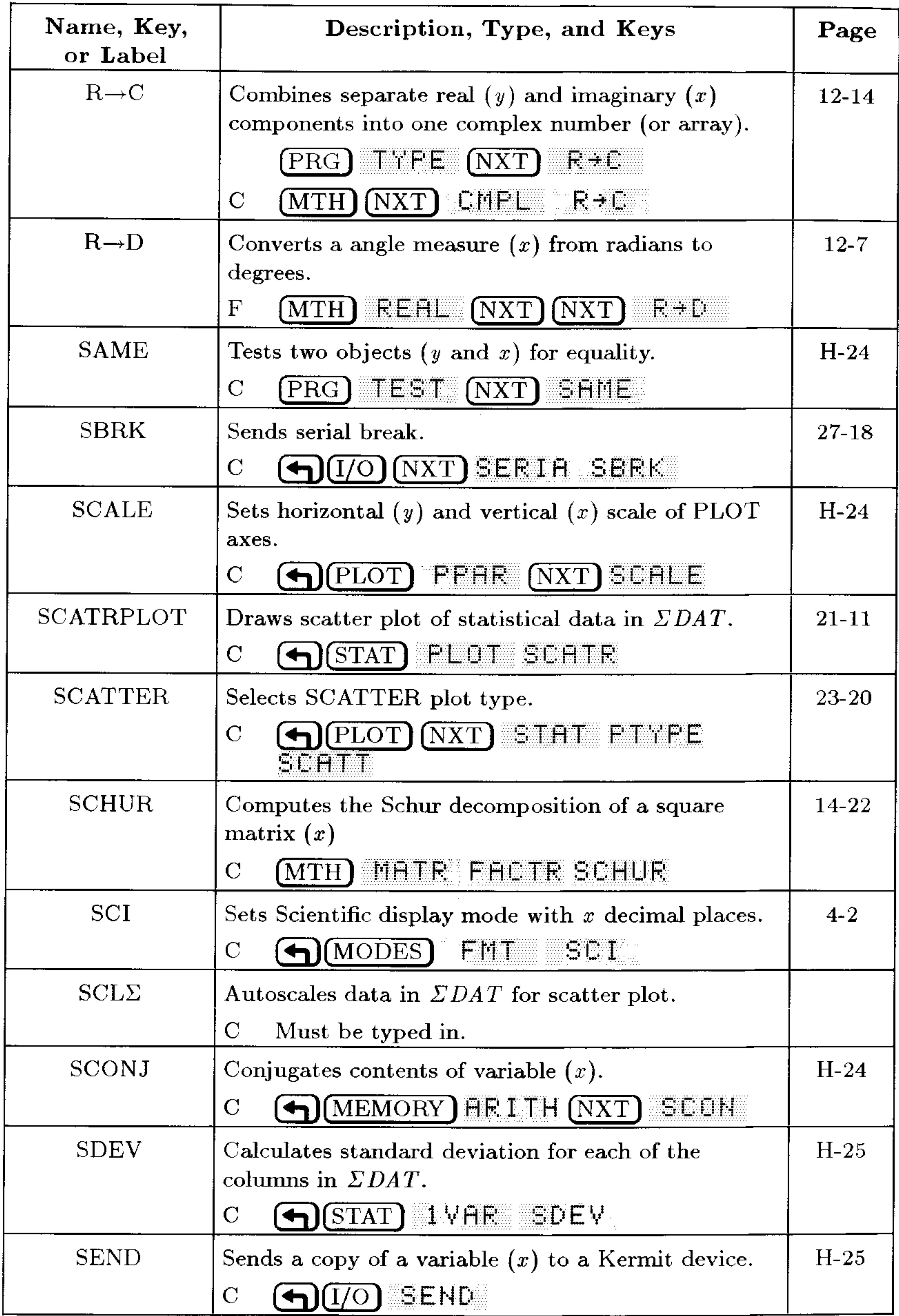

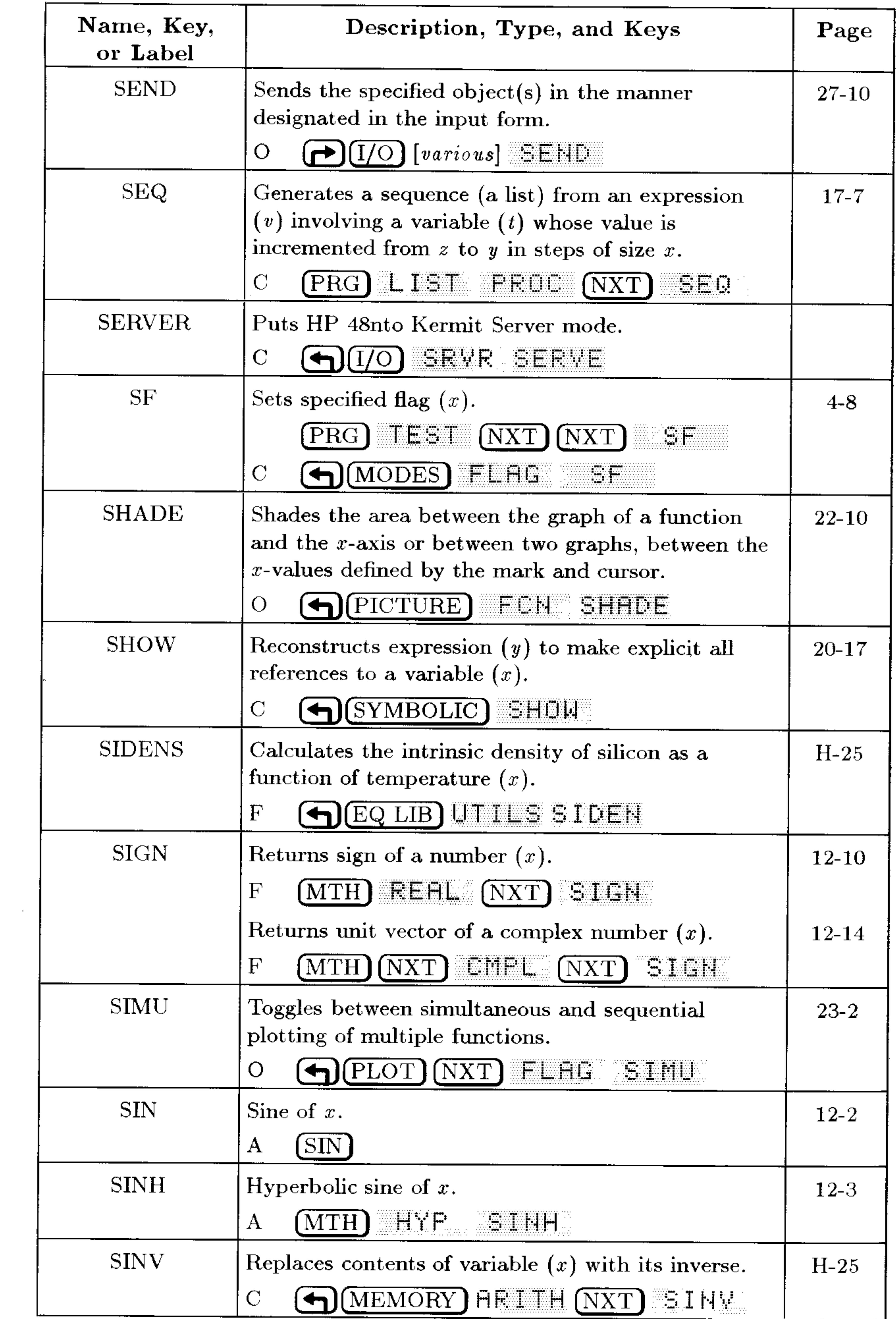

#### **G-42 Operation Index**

and the control of the state

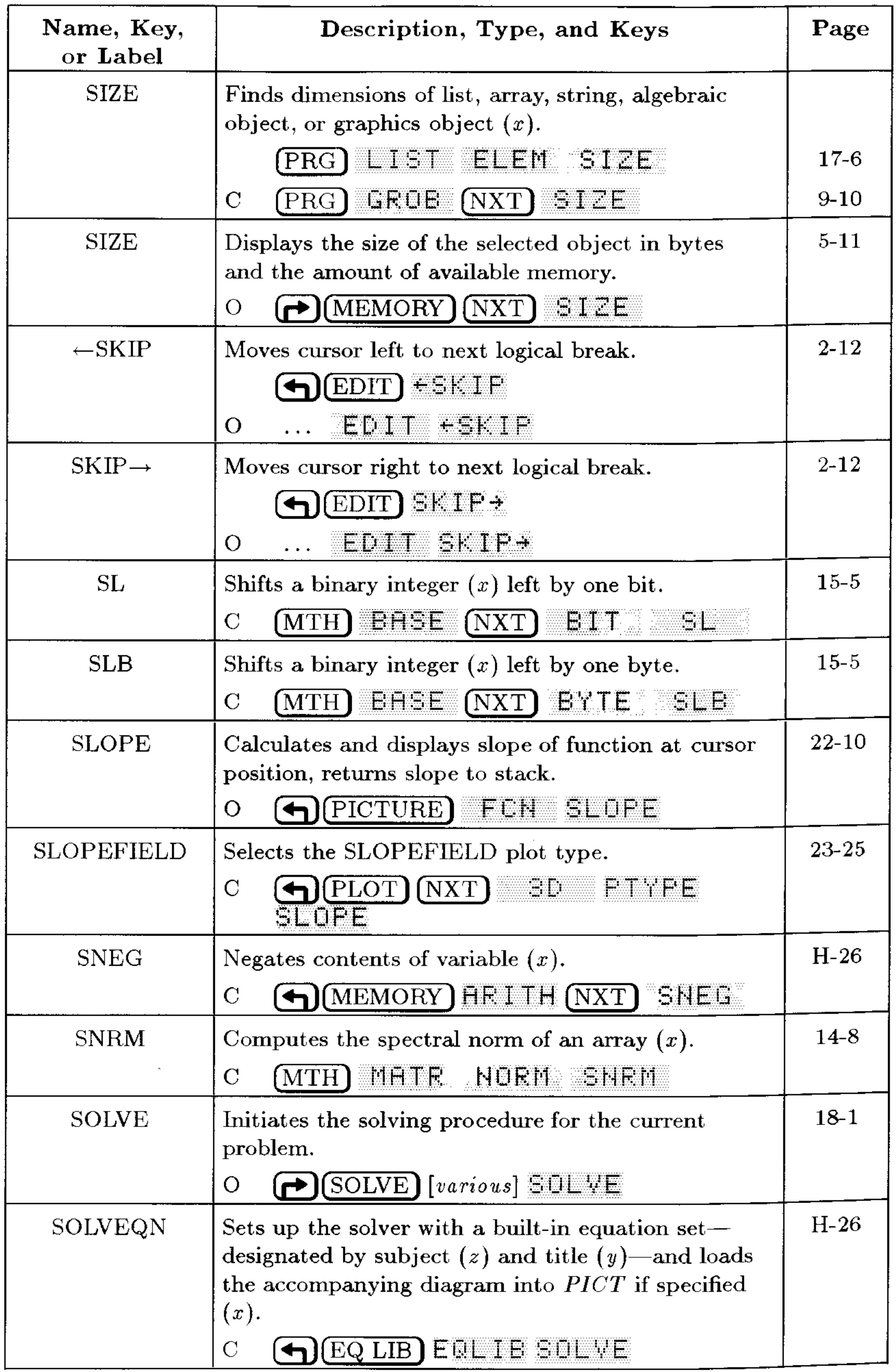

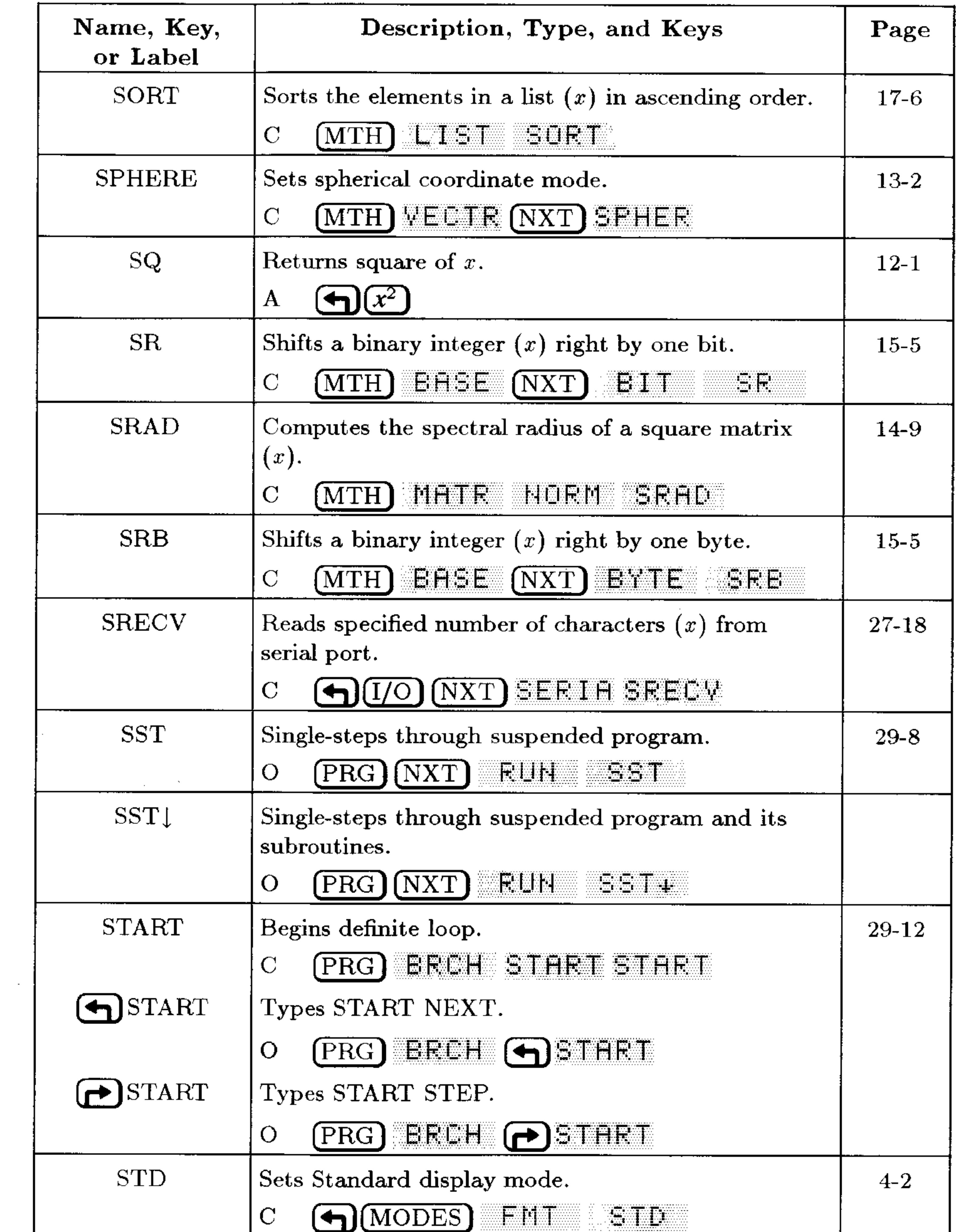

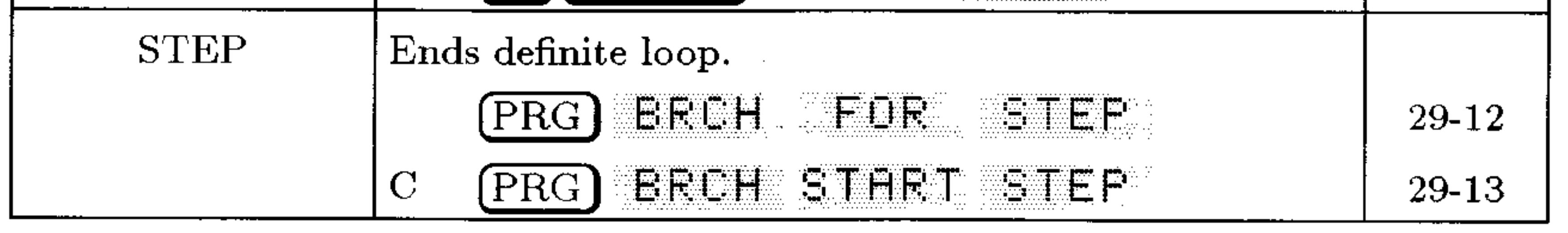

#### **G-44 Operation Index**

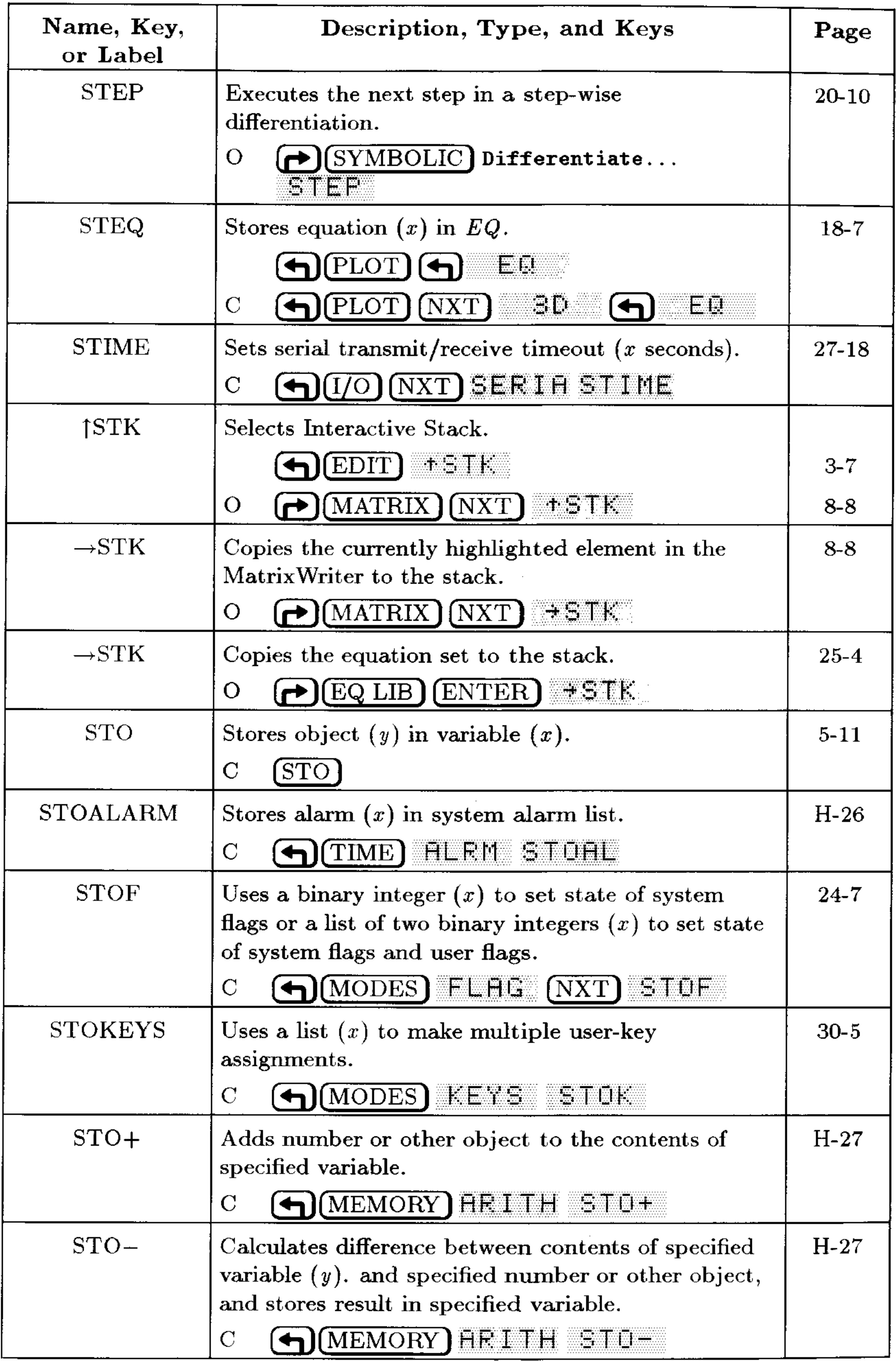

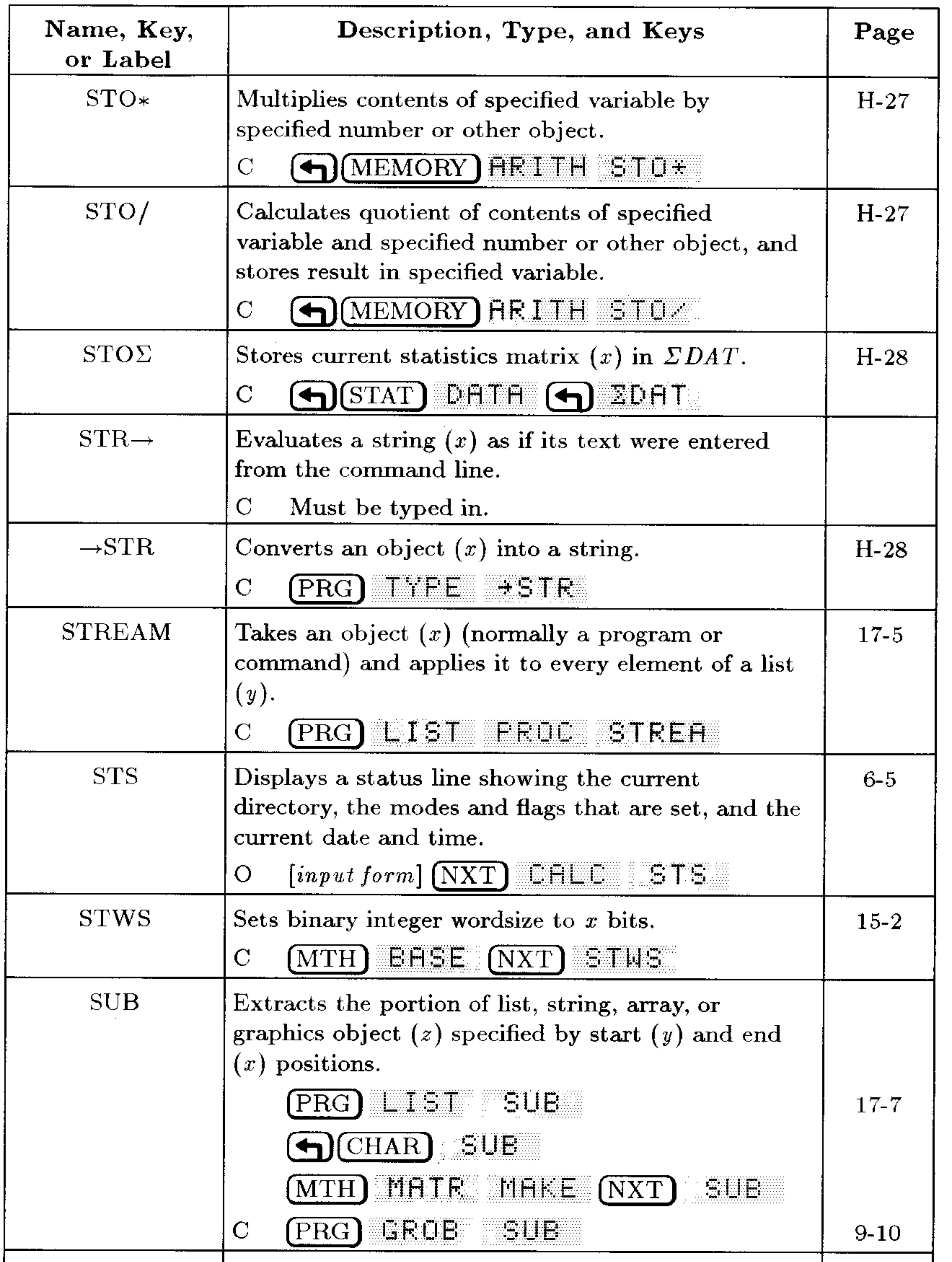

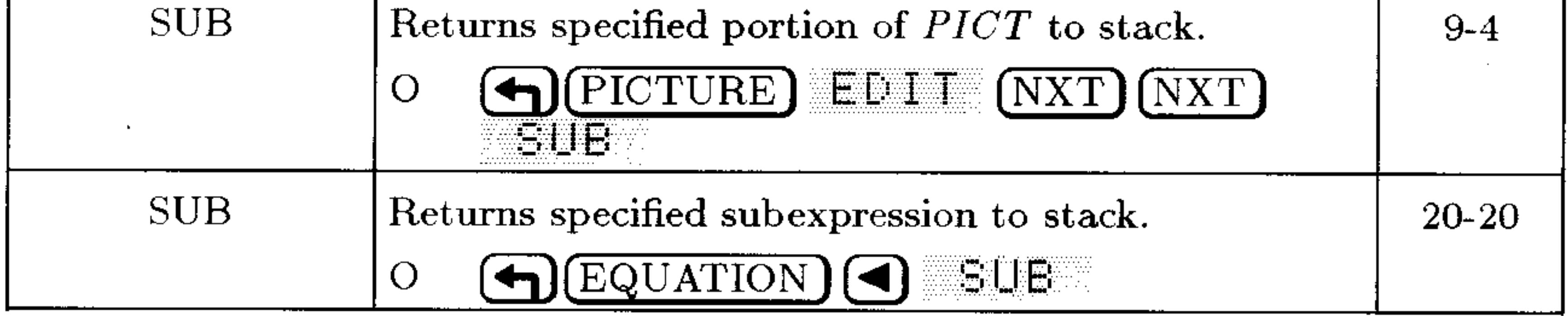

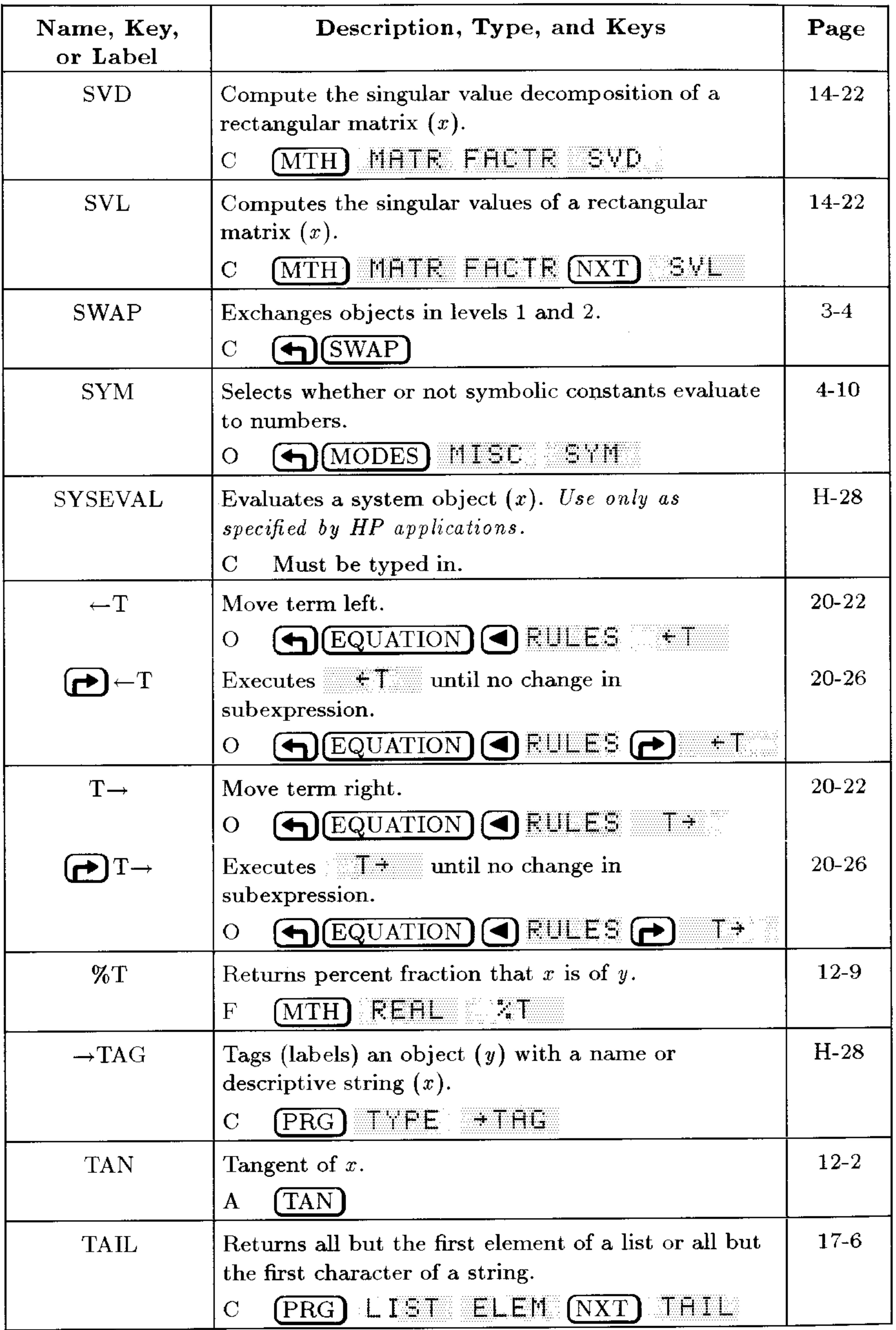

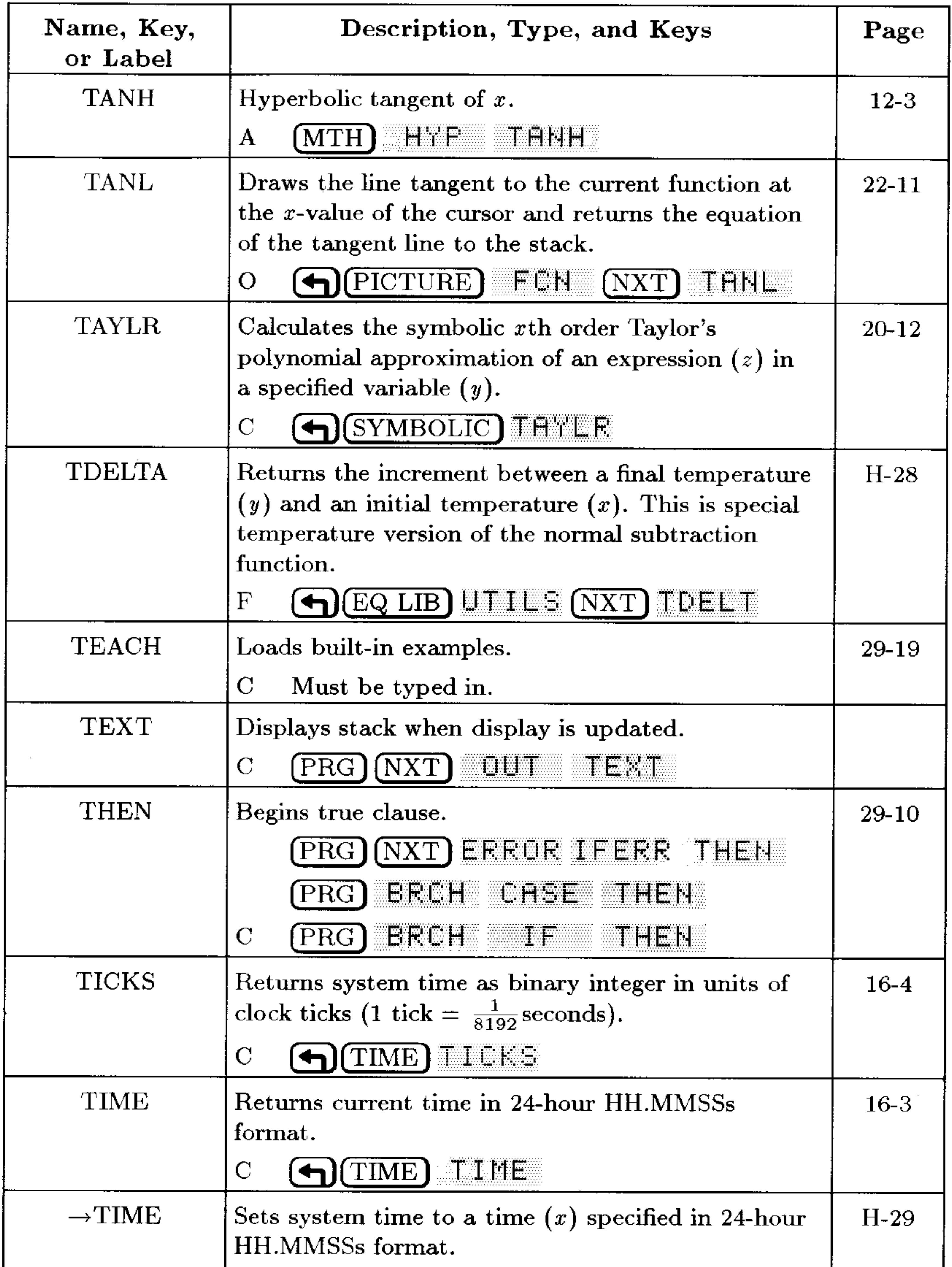

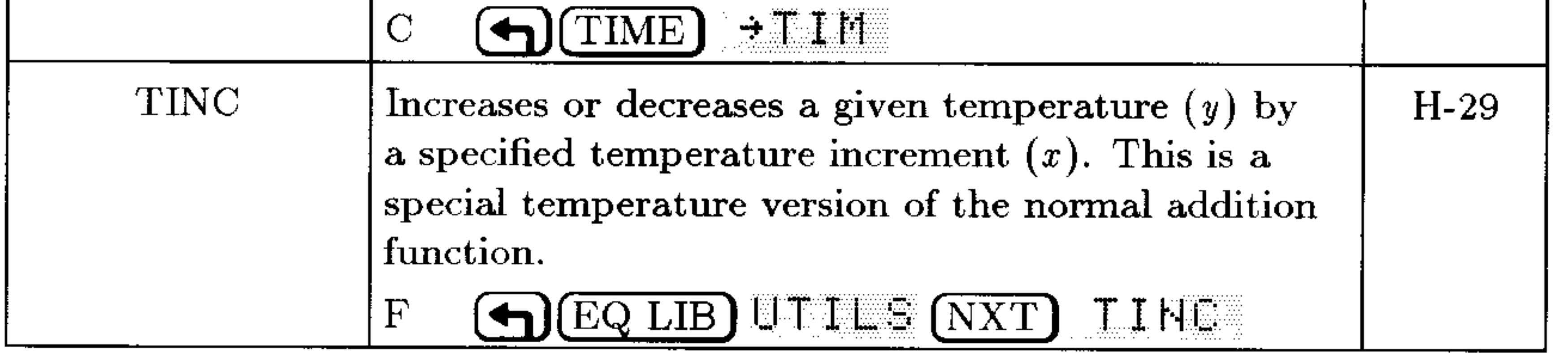

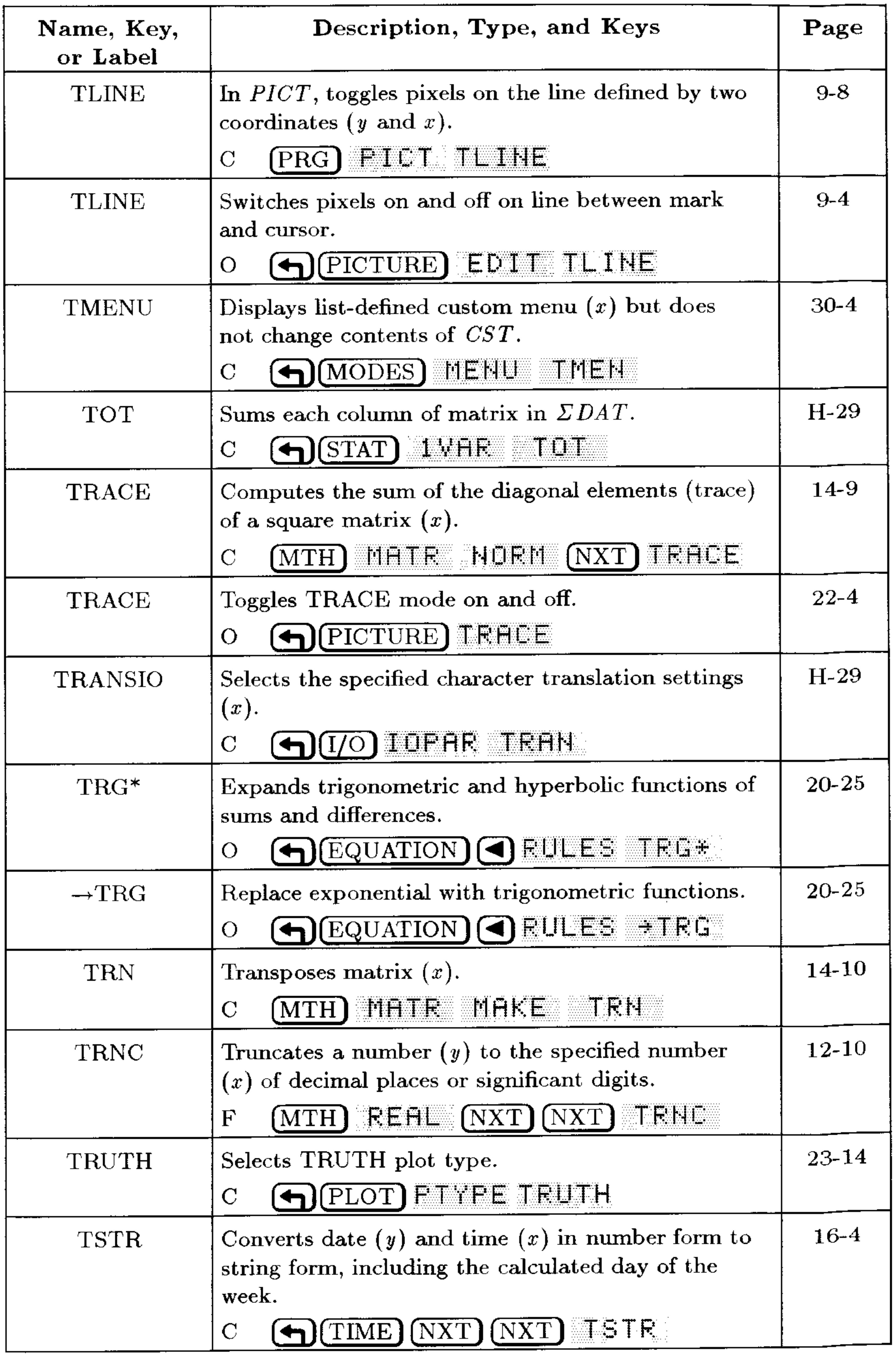

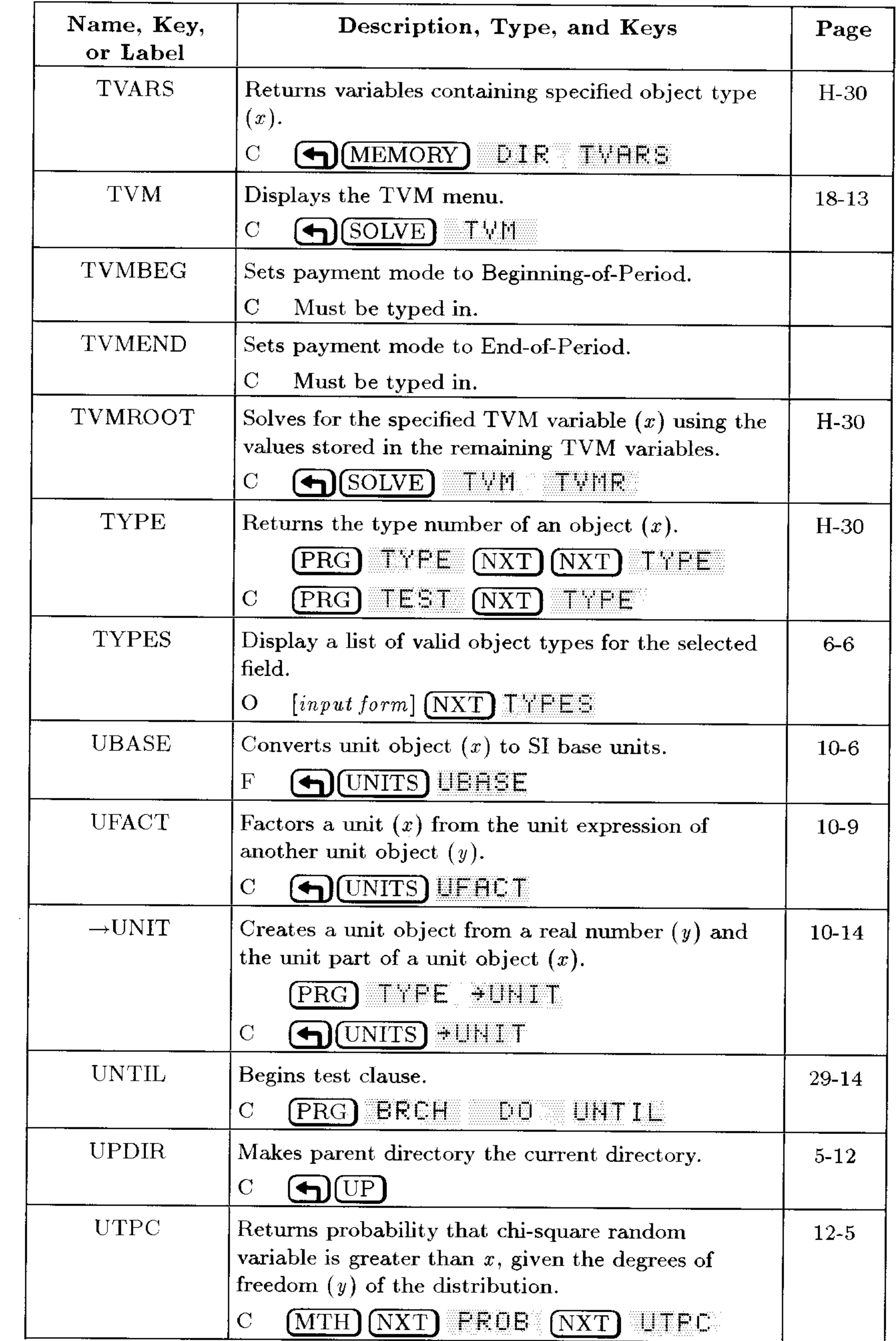

#### **G-50 Operation Index**

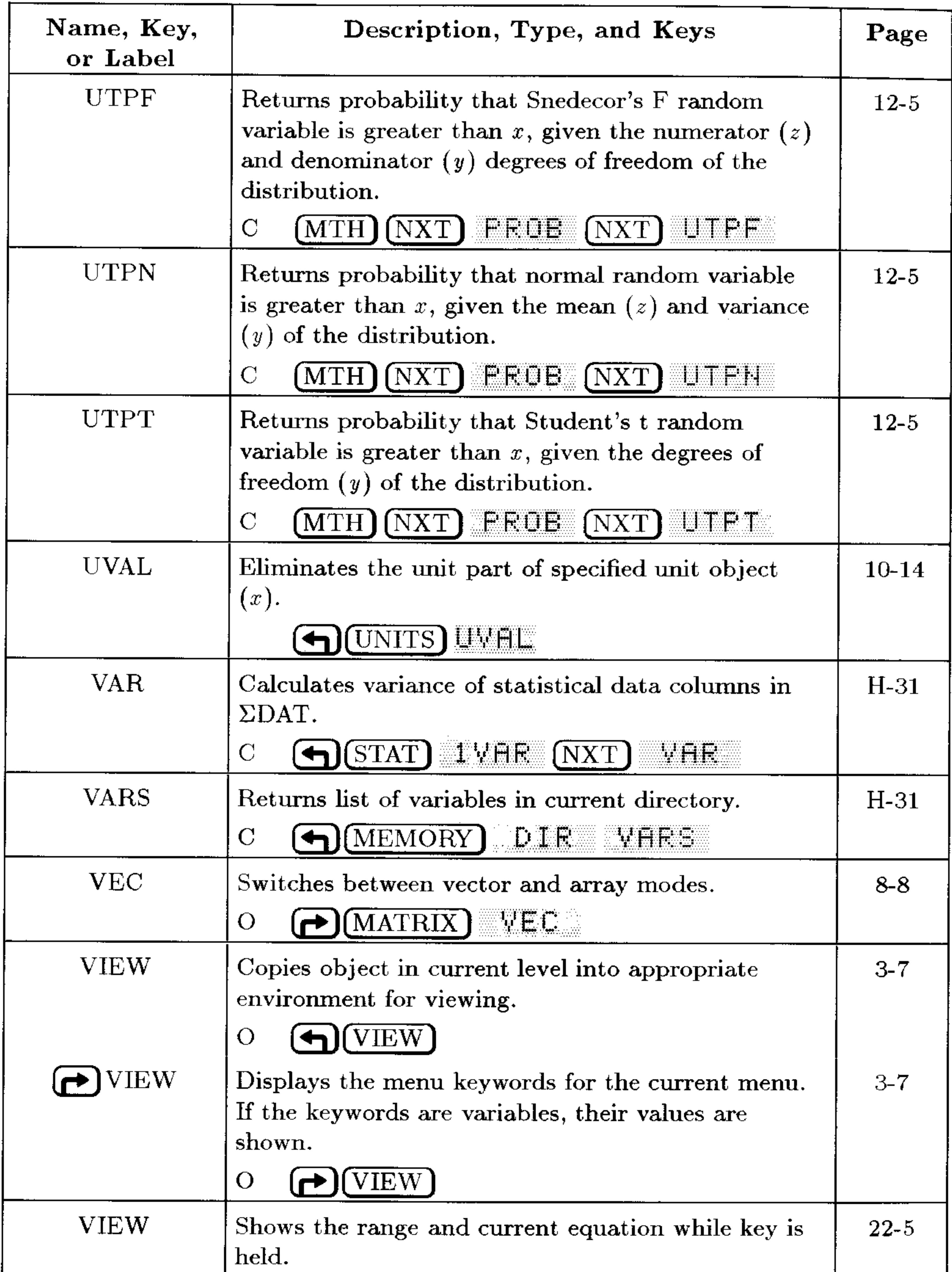

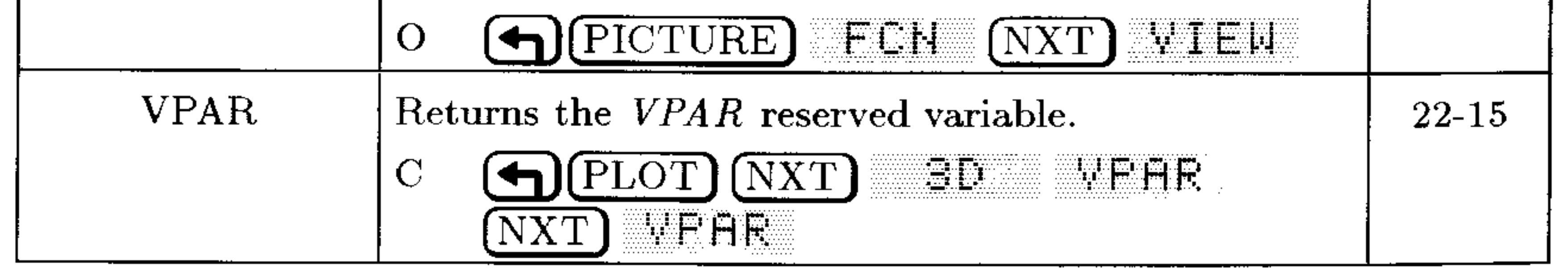

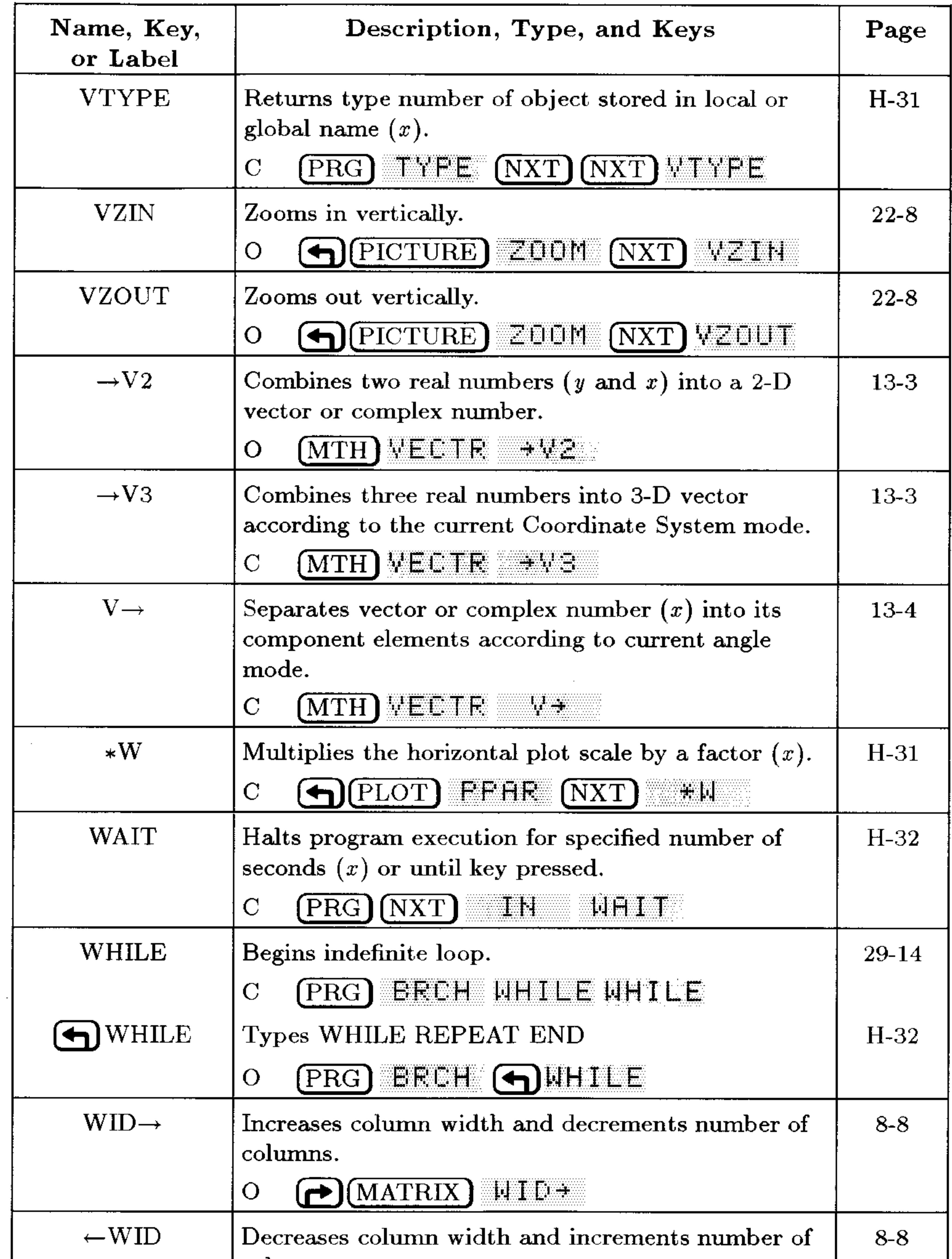

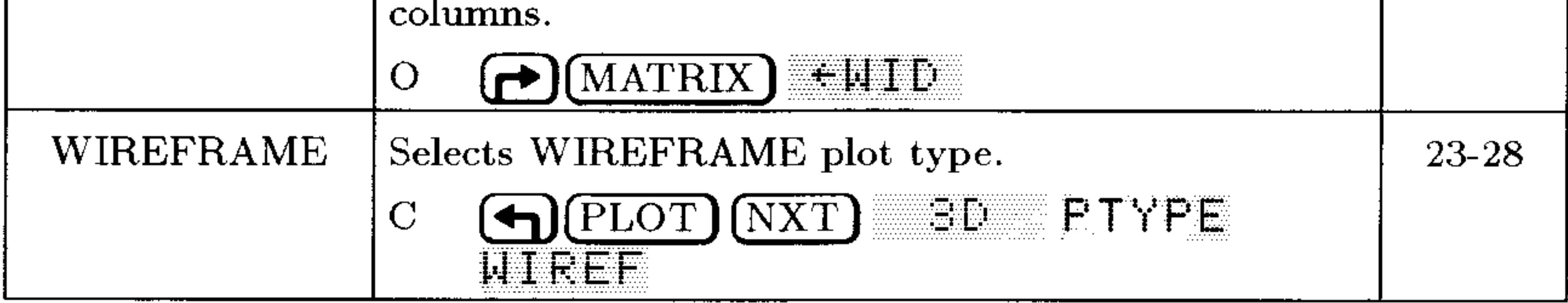

#### **G-52 Operation Index**

 $\sim$ 

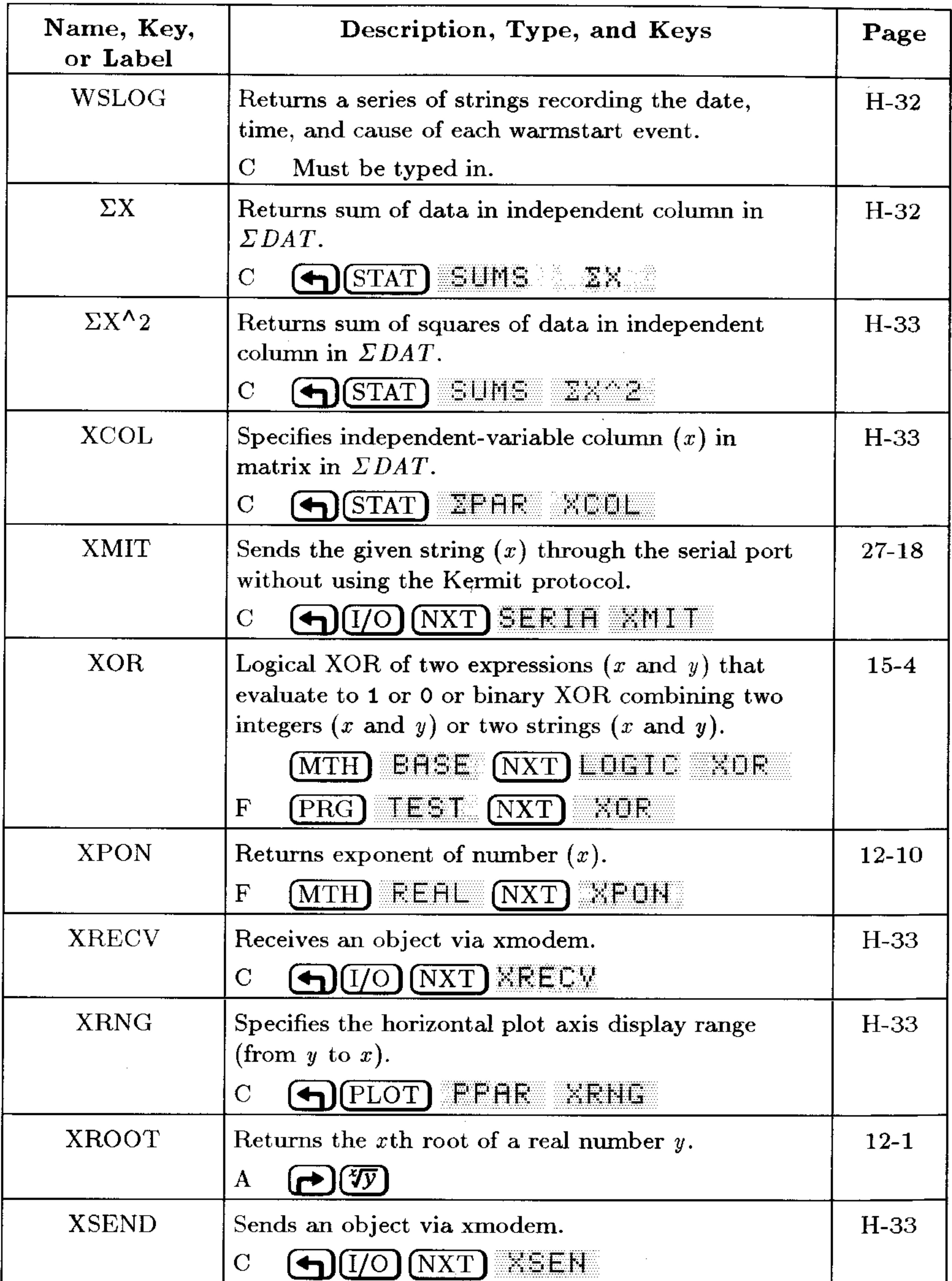

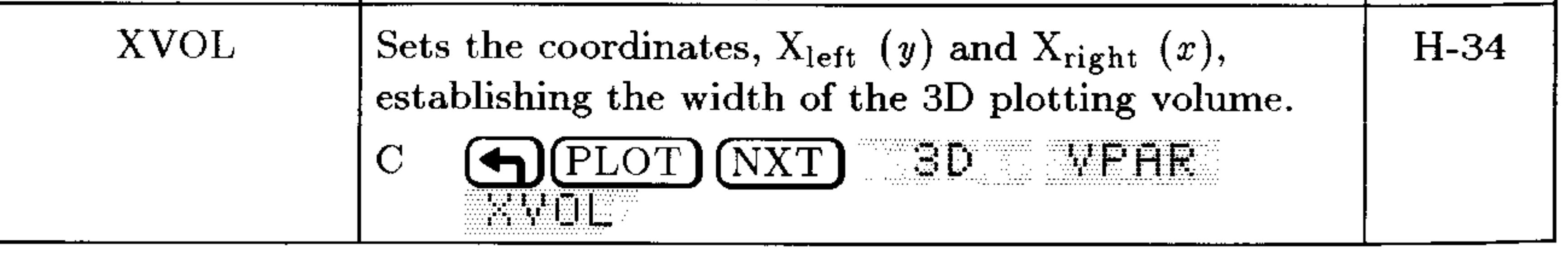

#### $G-53$ **Operation Index**

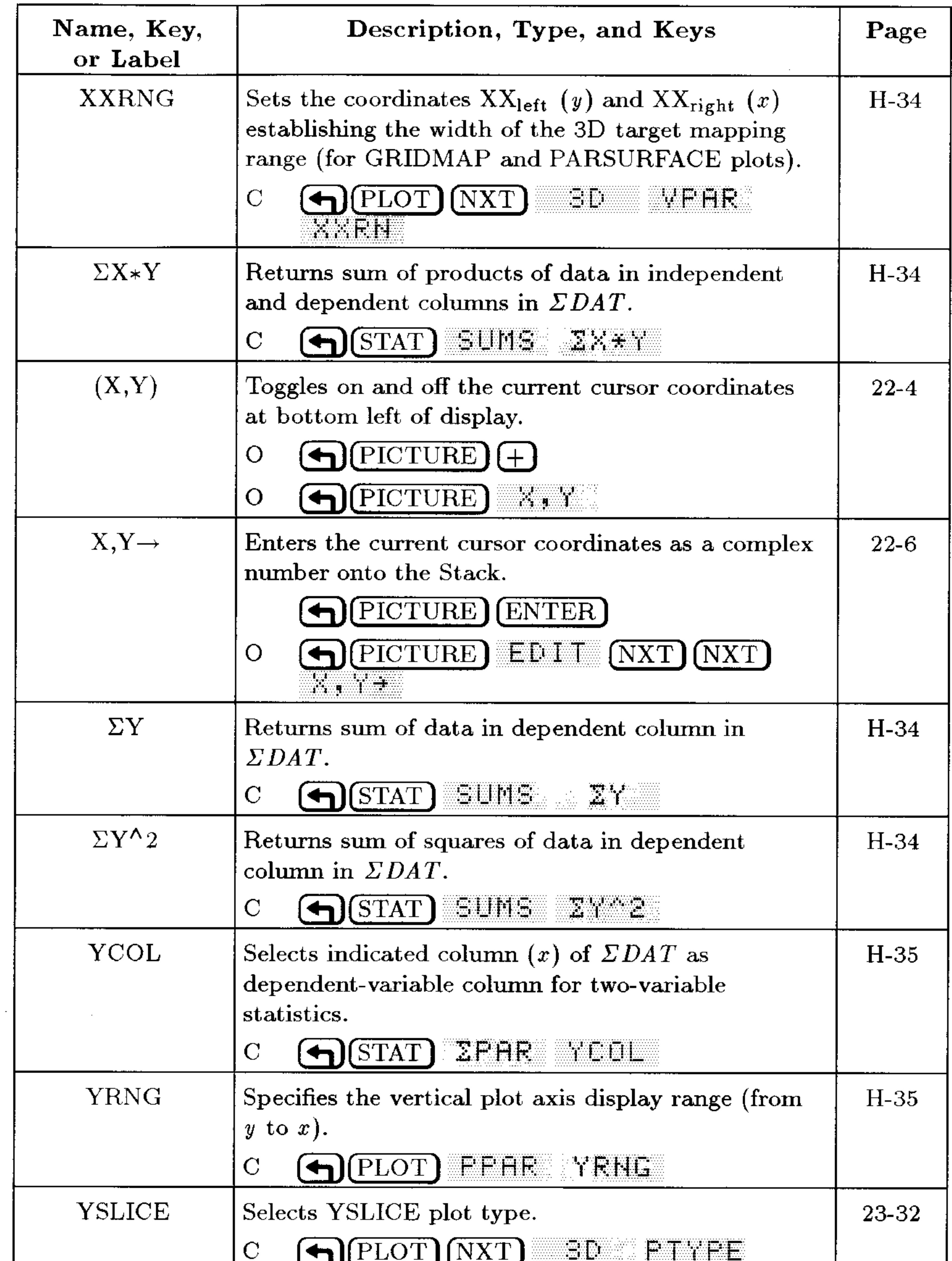

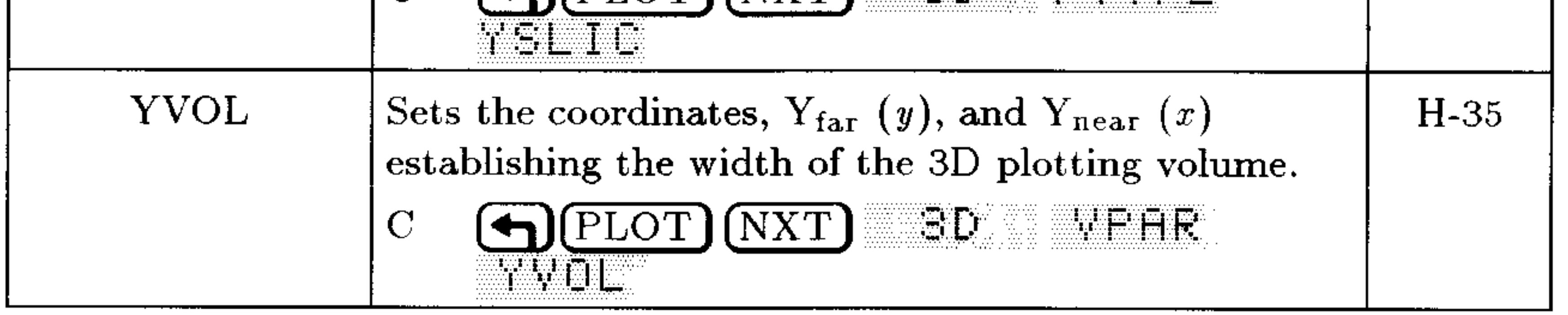

#### **G-54 Operation Index**

 $\sim$ 

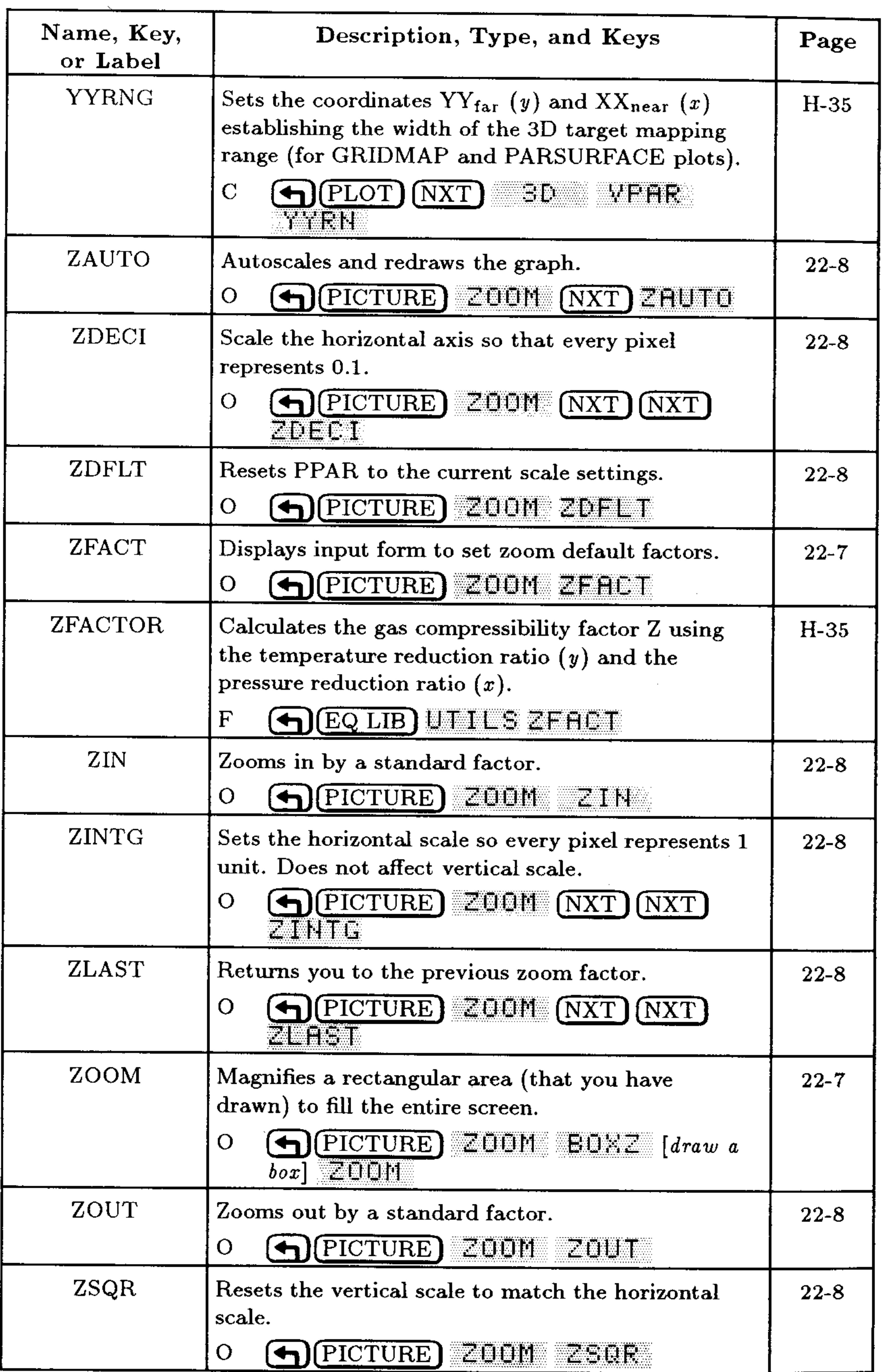

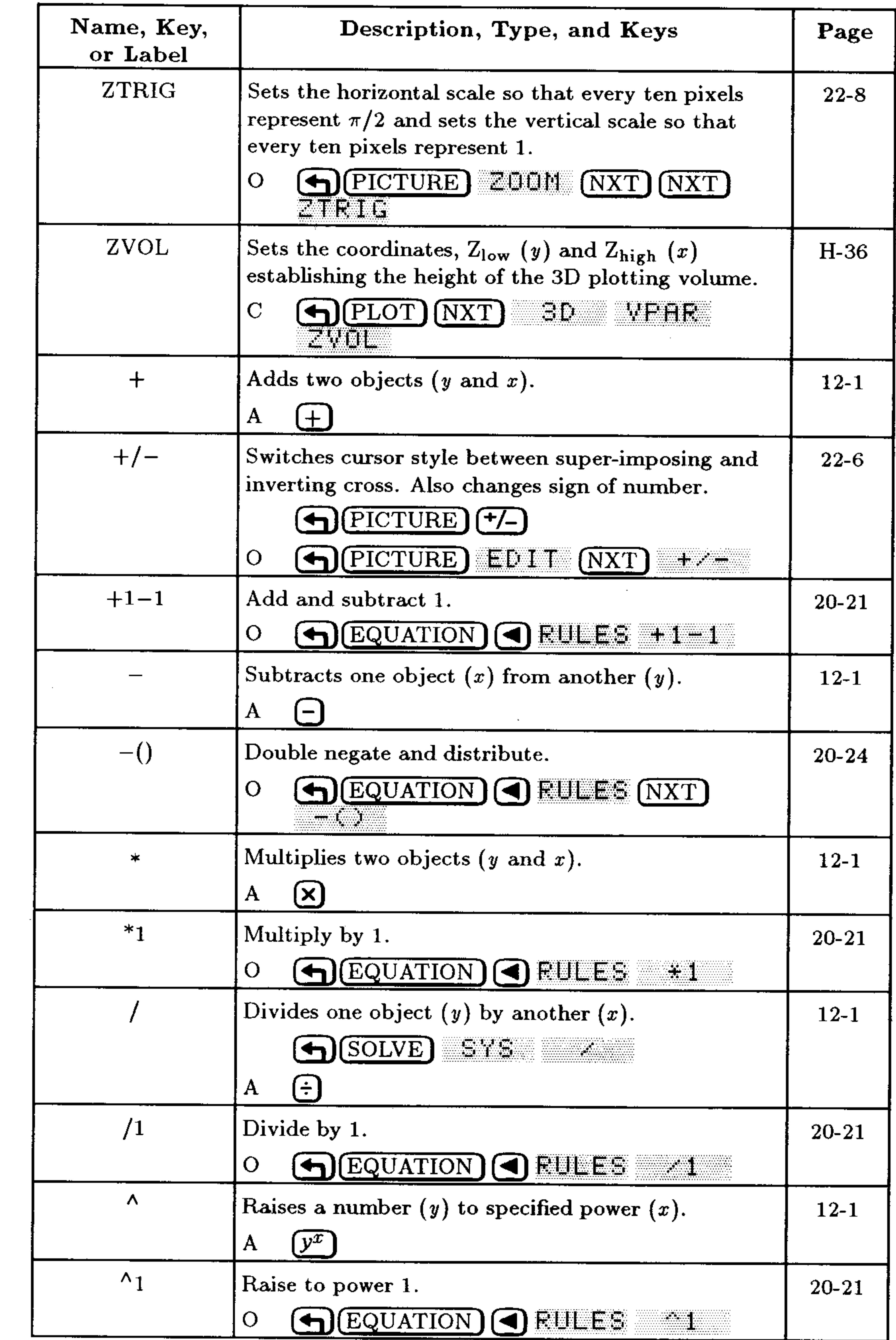

#### **G-56 Operation Index**

the contract of the contract of the contract

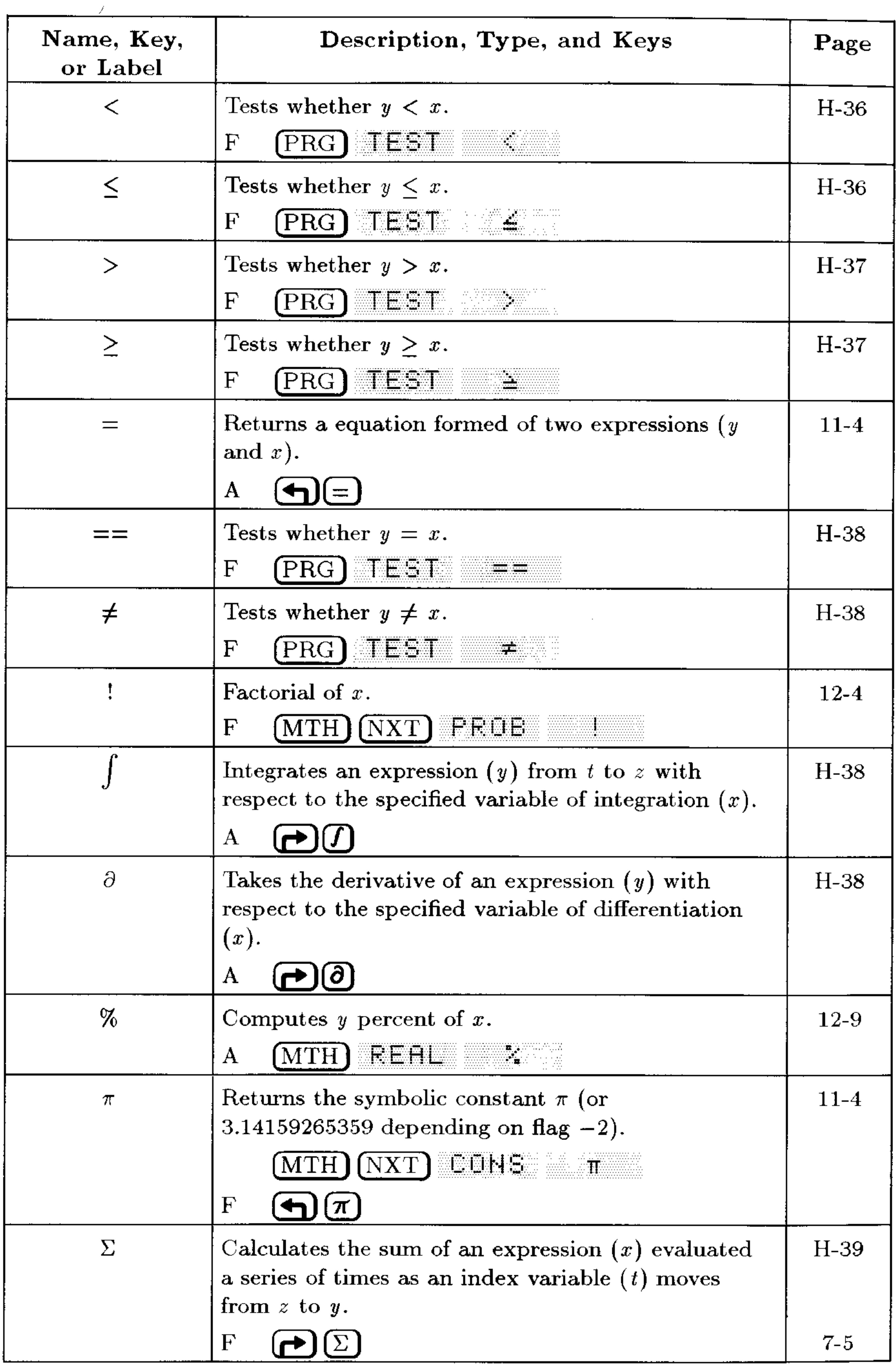

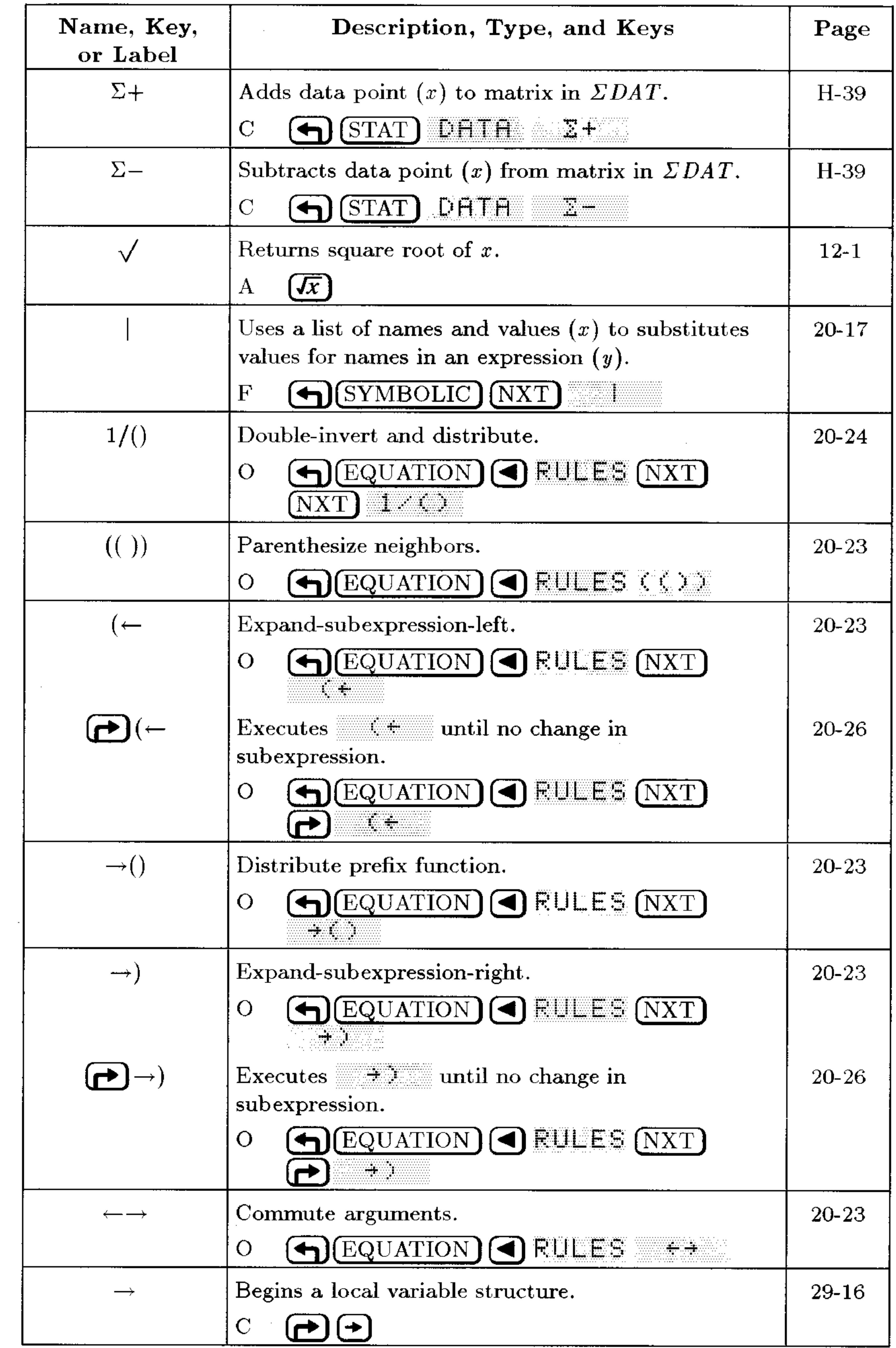

#### **G-58 Operation Index**

the contract of the contract of the contract of the contract of

 $\mathcal{L}(\mathcal{L}(\mathcal{L}))$  and the contribution of the contribution of the contribution of the contribution of the contribution of the contribution of the contribution of the contribution of the contribution of the contribution

# **Stack Diagrams for Selected** Commands

7

**AMORT Command:** Amortizes a loan or investment based upon the current amortization settings.

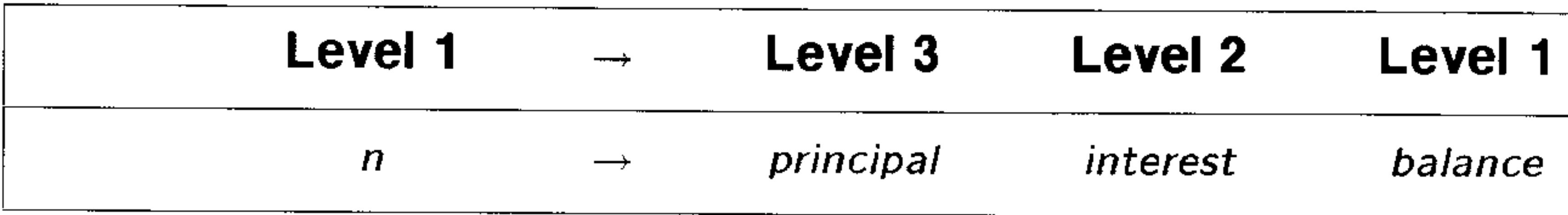

#### **AND Function:** Returns the logical AND of two arguments.

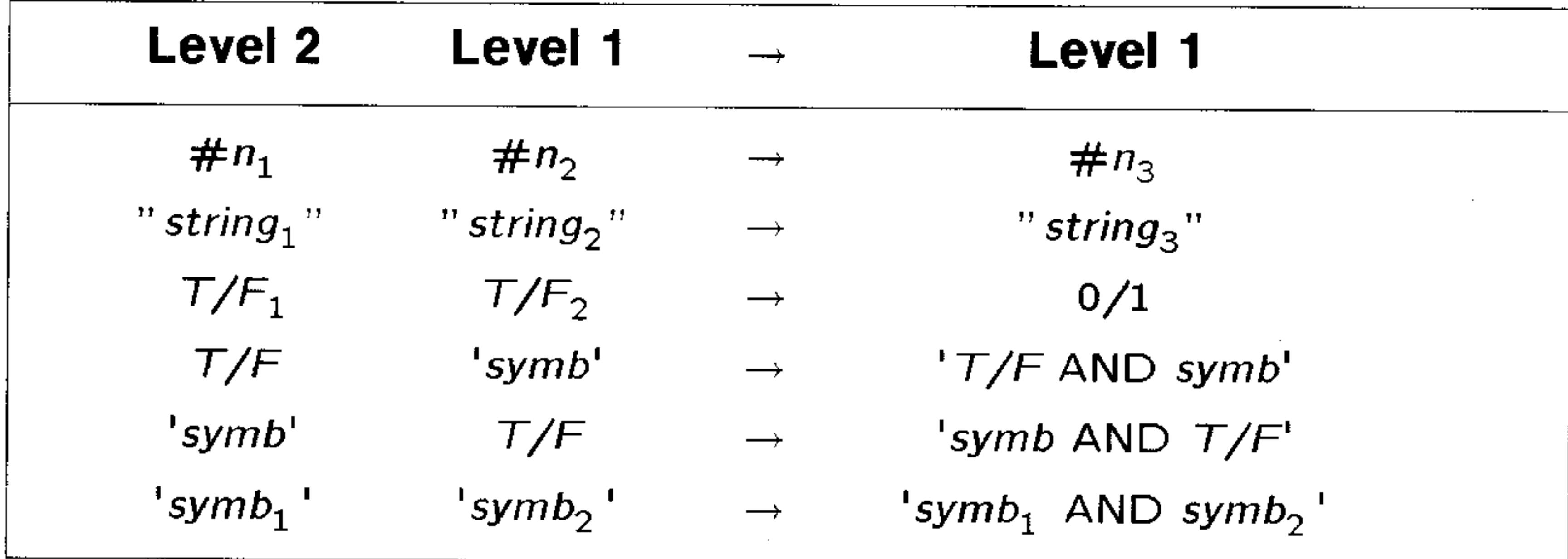

APPLY Function: Creates an expression from the specified function name and arguments.

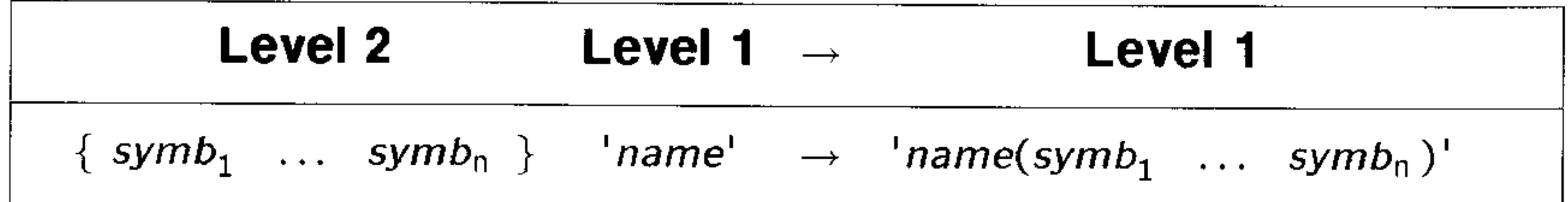

#### **Stack Diagrams for Selected Commands**  $H-1$

 $ARRY \rightarrow$  Command: Takes an array and returns its elements as separate real or complex numbers. Also returns a list of the dimensions of the array.

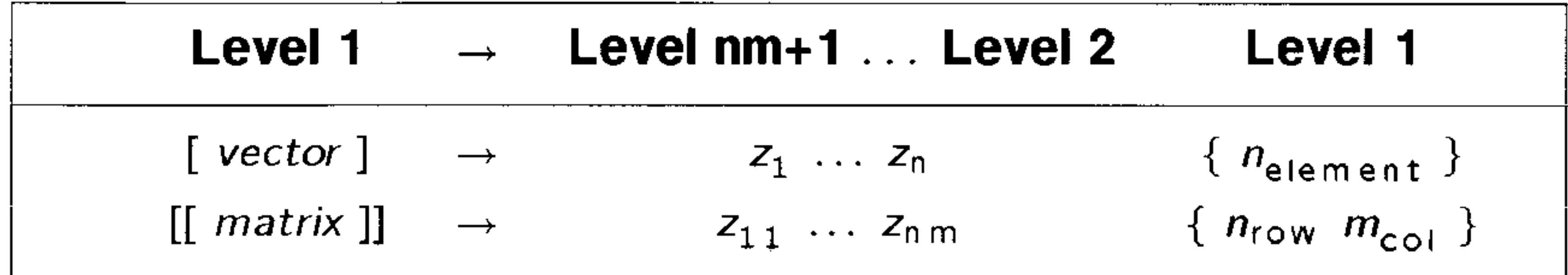

**ATICK Command:** Sets the axes tick-mark annotation in the reserved variable  $PPAR$ .

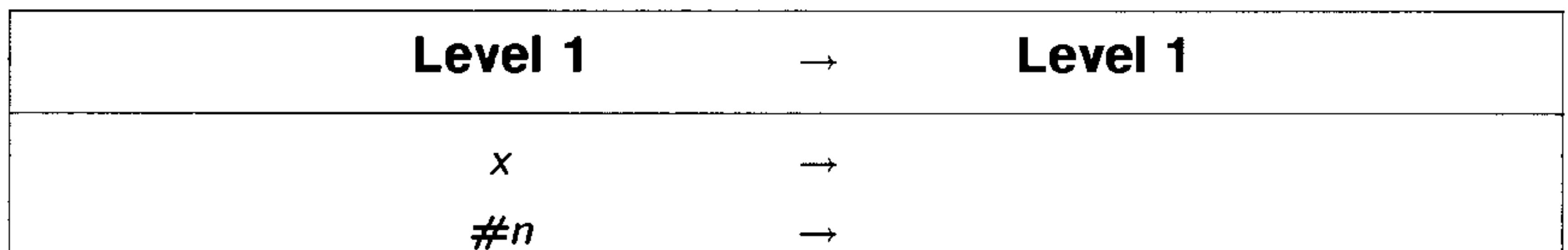

$$
\{ x,y \} \rightarrow
$$
  

$$
\{ \#n \#m \} \rightarrow
$$

**BINS Command:** Sorts the elements of the independent column (XCOL) of the current statistics matrix (the reserved variable  $ZDAT$ ) into  $(n_{bins} + 2)$  bins, where the left edge of bin 1 starts at value  $x_{min}$ and each bin has width  $x_{width}$ .

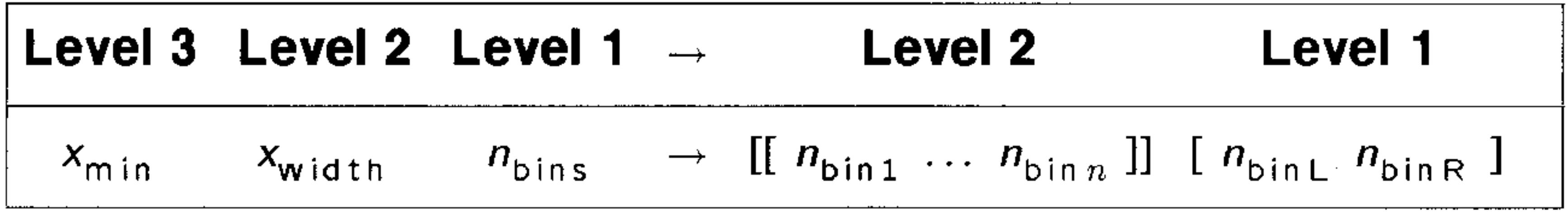

**BYTES Command:** Returns the number of bytes and the checksum for the given object.

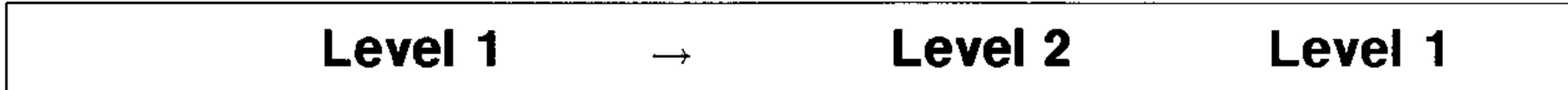

$$
obj \qquad \longrightarrow \qquad \#n_{\text{checksum}} \qquad \qquad x_{\text{size}}
$$

#### H-2 Stack Diagrams for Selected Commands
**CENTR Command:** Adjusts the first two parameters in the reserved variable *PPAR*,  $(x_{min}, y_{min})$  and  $(x_{max}, y_{max})$ , so that the point represented by the argument  $\langle x, y \rangle$  is the plot center.

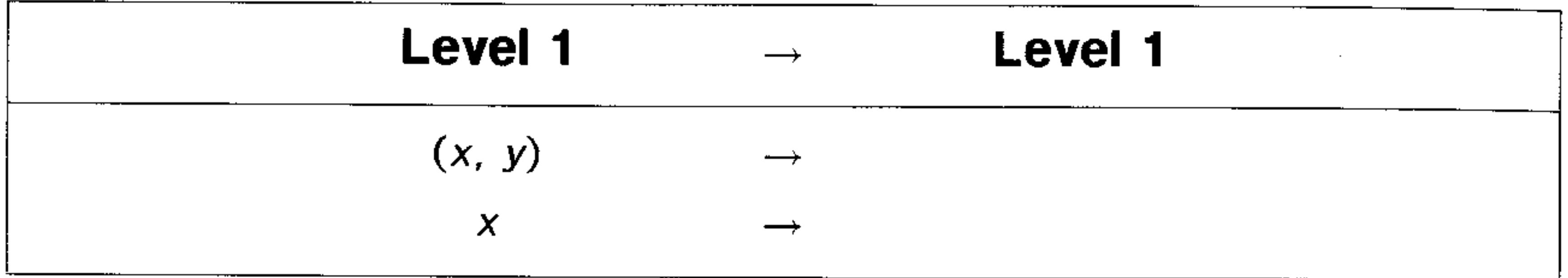

**CHOOSE Command:** Creates a user-defined choose box.

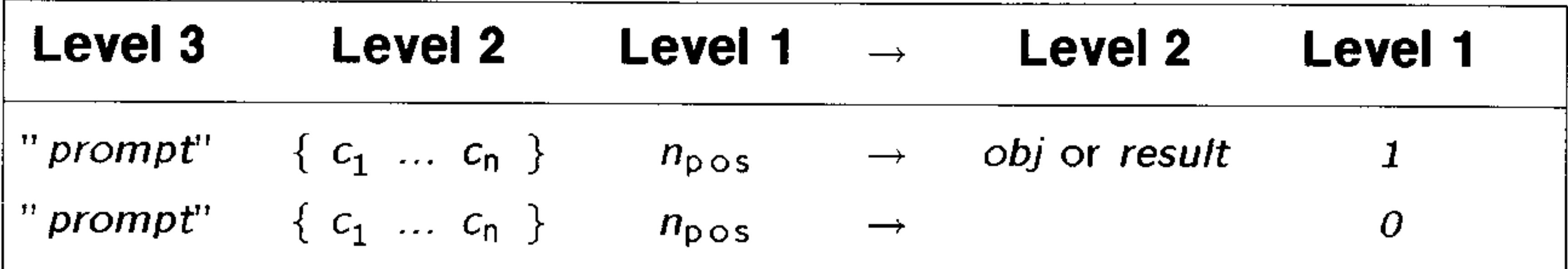

**CHR Command:** Returns a string representing the HP 48 character corresponding to the character code  $n$ .

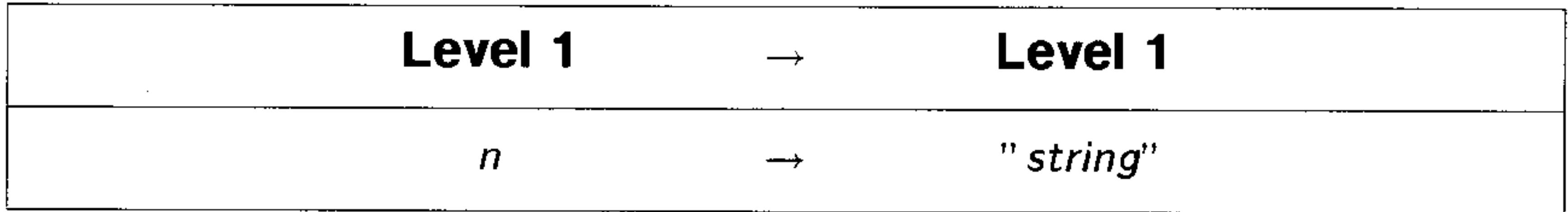

**CKSM Command:** Specifies the error-detection scheme.

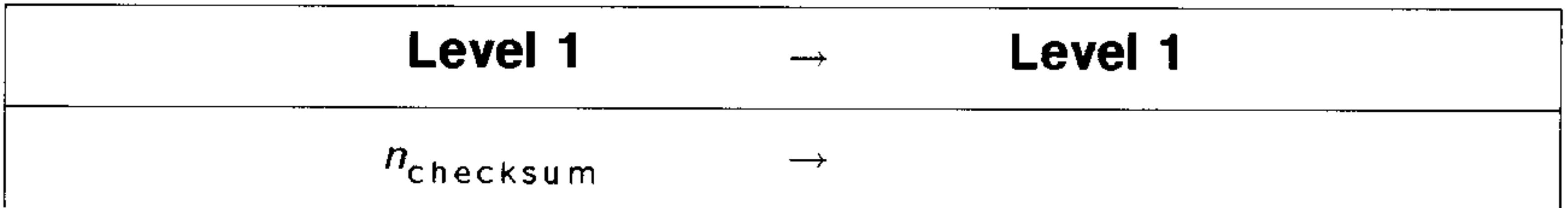

**CLKADJ Command:** Adjusts the system time by  $x$  clock ticks, where 8192 clock ticks equal 1 second.

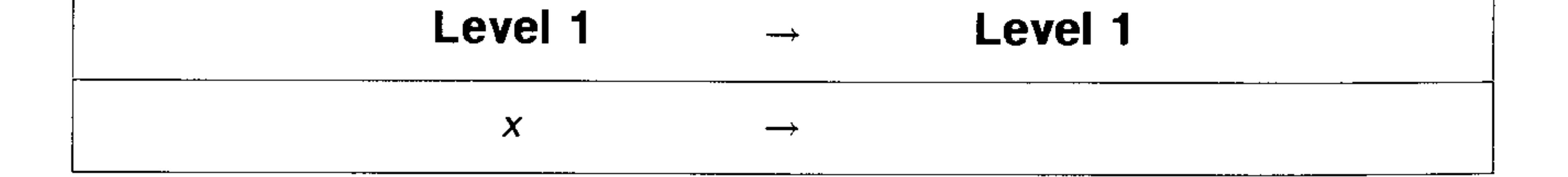

 $COLZ$  Command: Specifies the independent-variable and dependent-variable columns of the current statistics matrix (the reserved variable  $\triangle DAT$ ).

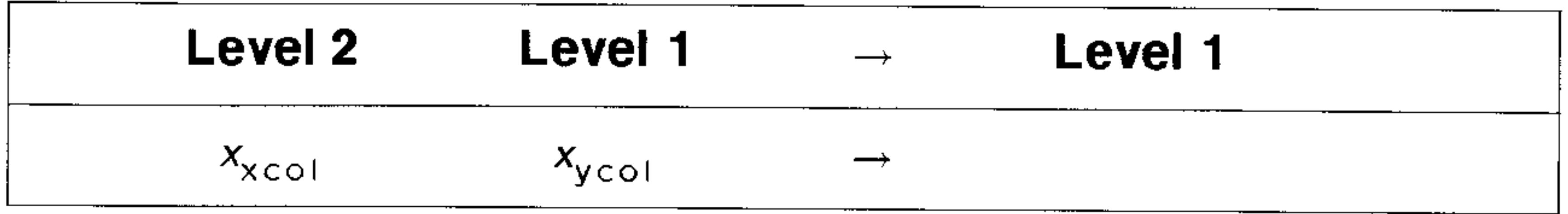

**CORR Command:** Returns the correlation coefficient of the independent and dependent data columns in the current statistics matrix (reserved variable  $\triangle DAT$ ).

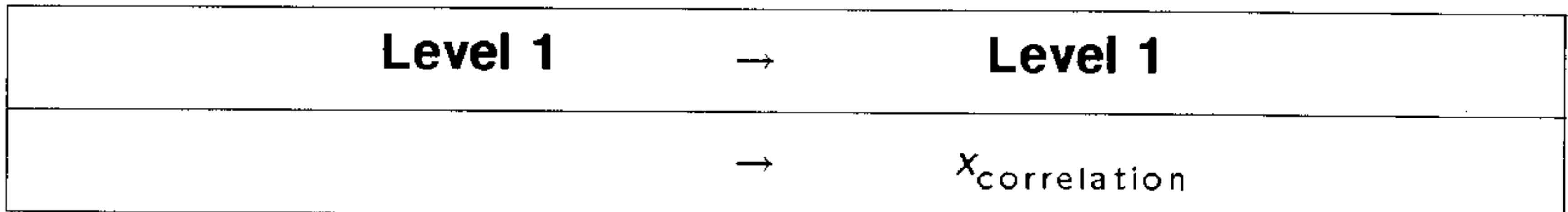

**COV Command:** Returns the sample covariance of the independent and dependent data columns in the current statistics matrix (reserved variable  $\triangle DAT$ ).

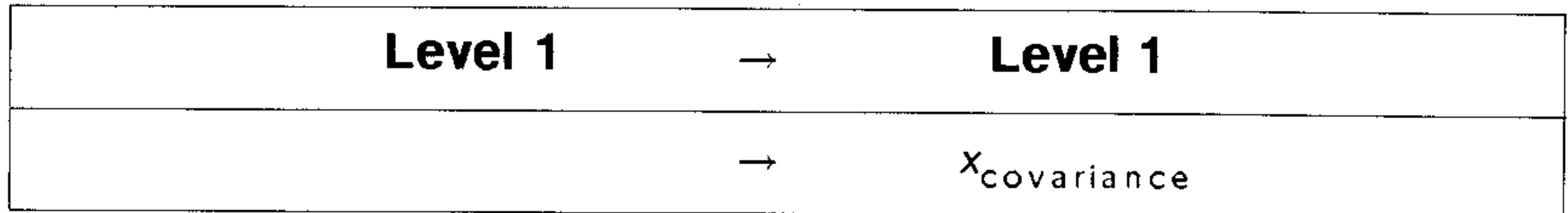

**CRDIR Command:** Creates an empty subdirectory with the specified name within the current directory.

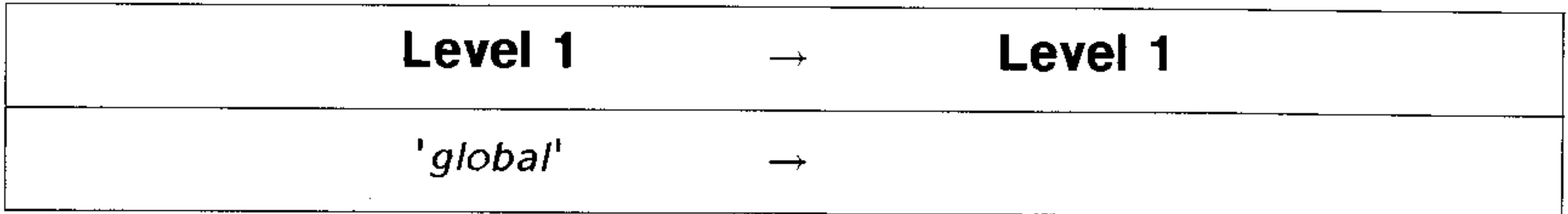

**DARCY Function:** Calculates the Darcy friction factor of certain fluid

flows.

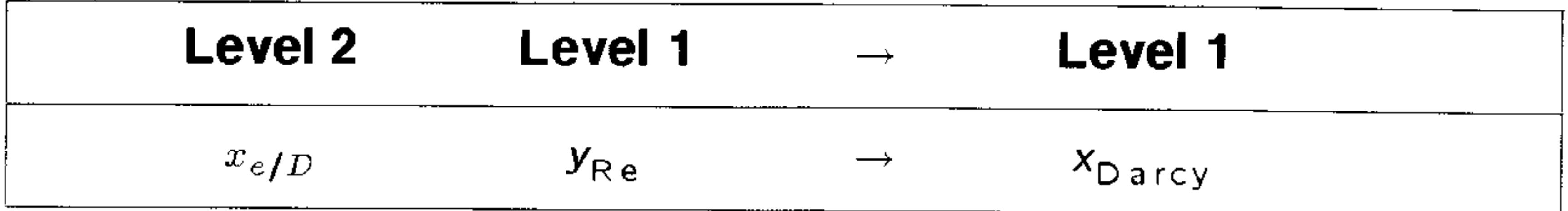

## $\rightarrow$  DATE Command: Sets the system date to *date*.

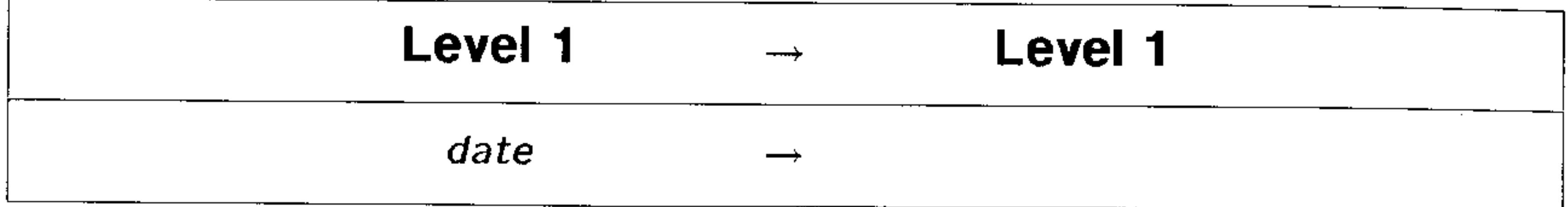

**DECR Command:** Takes a variable on level 1, subtracts 1, stores the new value back into the original variable, and returns the new value to  $level 1.$ 

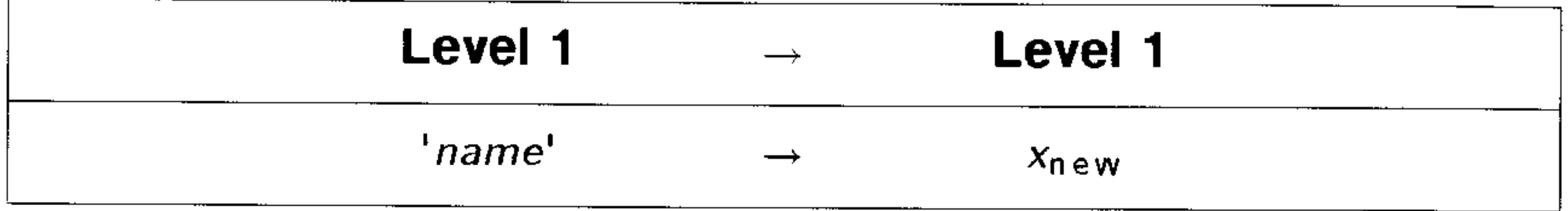

**DELALARM Command:** Deletes the alarm specified in level 1.

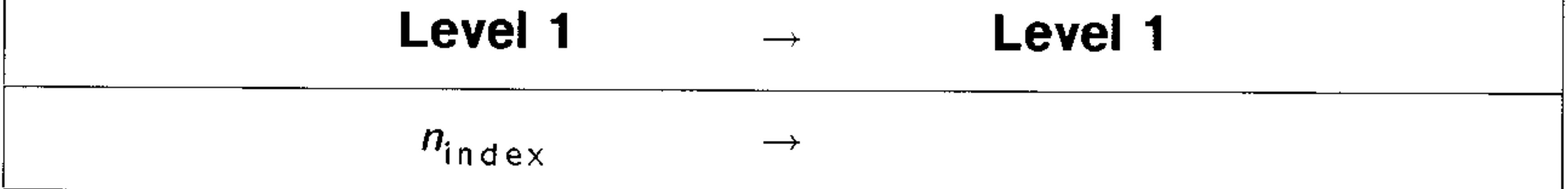

**DEPND Command:** Specifies the dependent variable (and its plotting range for TRUTH plots).

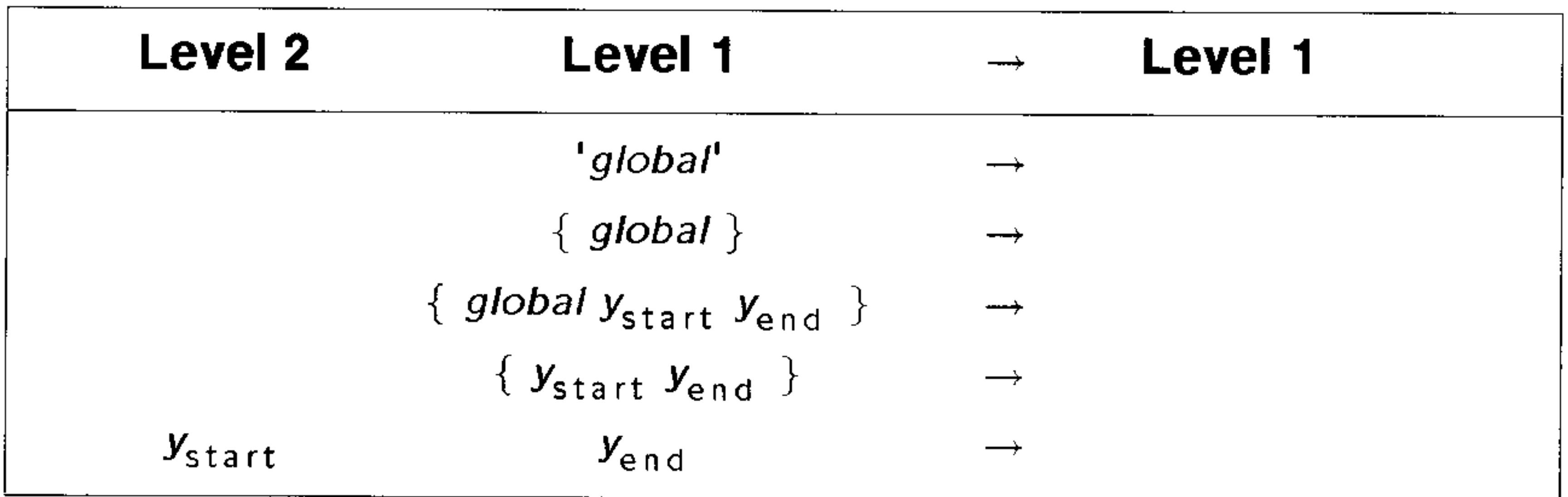

**DISP Command:** Displays  $obj$  in the nth display line.

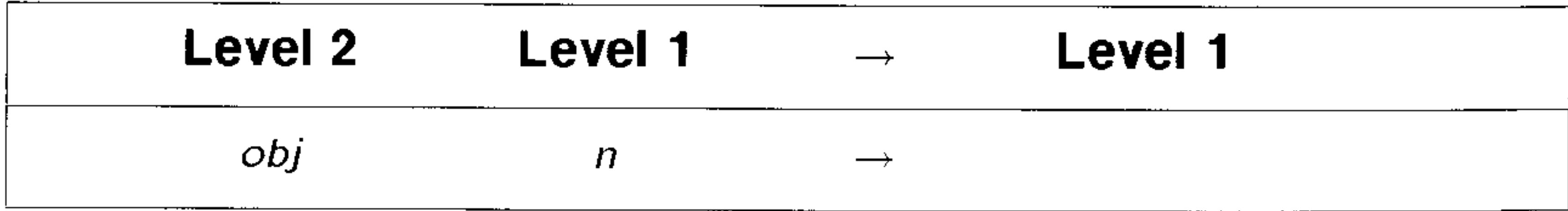

**DOERR Command:** Executes a "user-specified" error, causing a program to behave exactly as if a normal error had occurred during program execution.

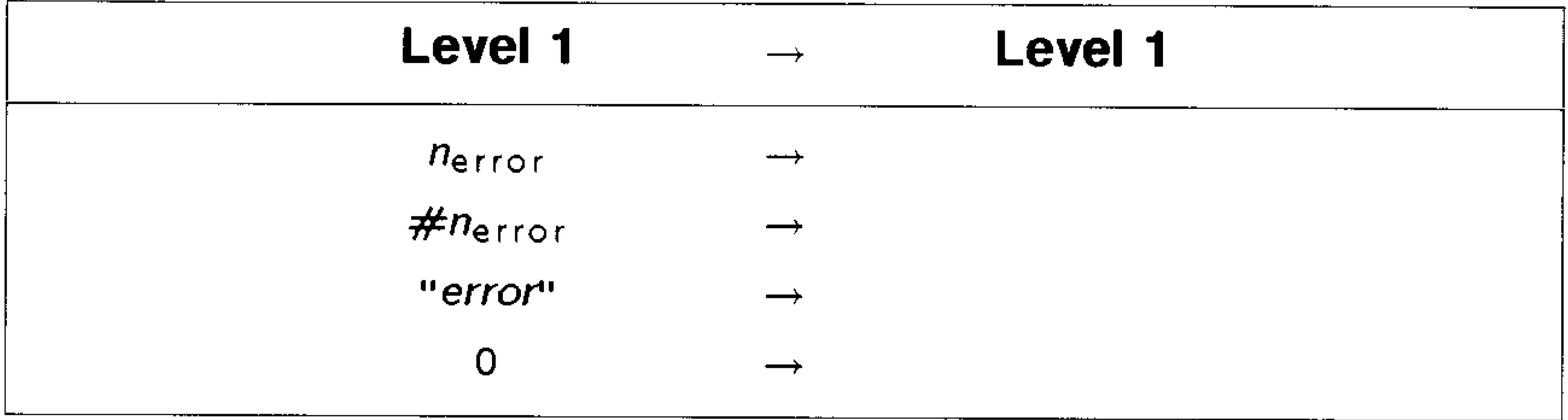

DTAG Command: Removes all tags (labels) from an object.

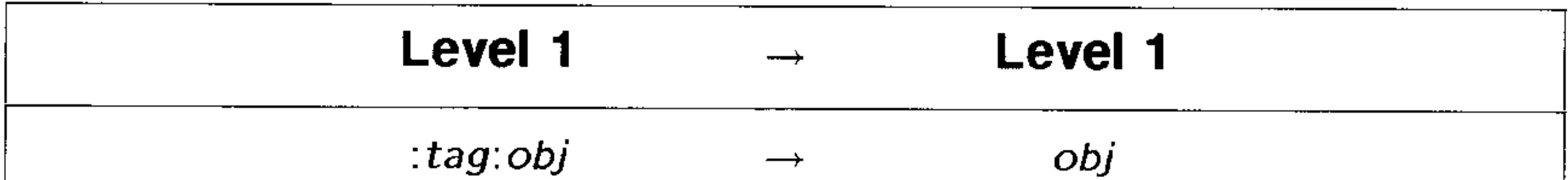

# $EQ \rightarrow$  Command: Separates an equation into its left and right sides.

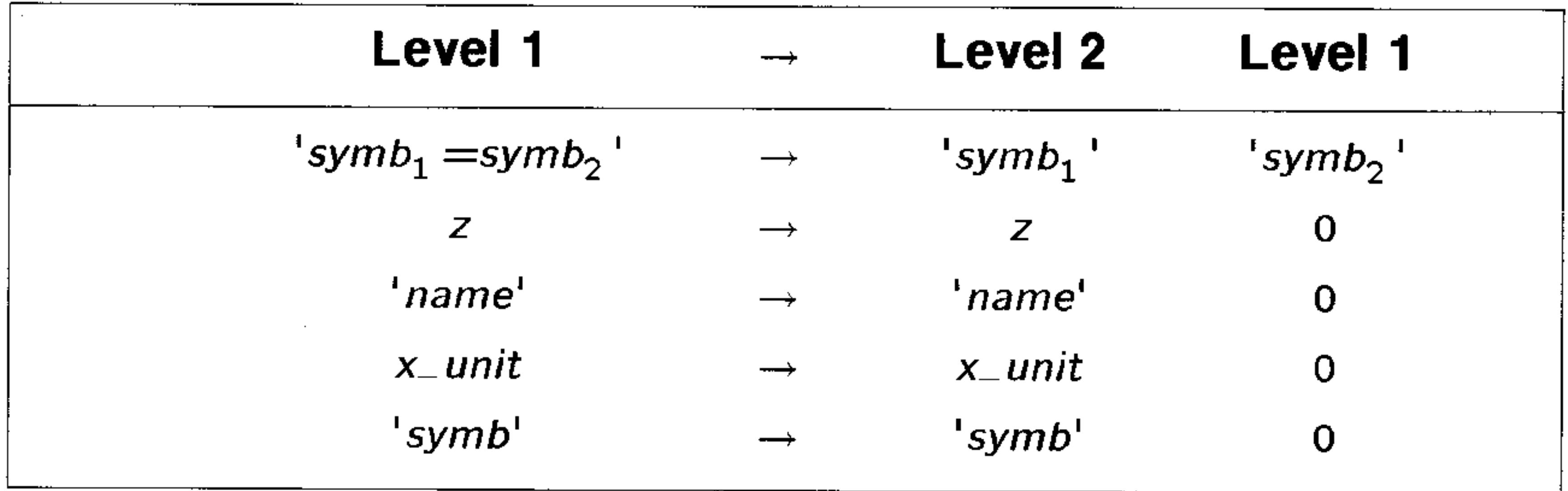

**ERRM Command:** Returns a string containing the error message of the most recent calculator error.

> Level 1 Level 1

### "error message"

**ERRN Command:** Returns the error number of the most recent calculator error.

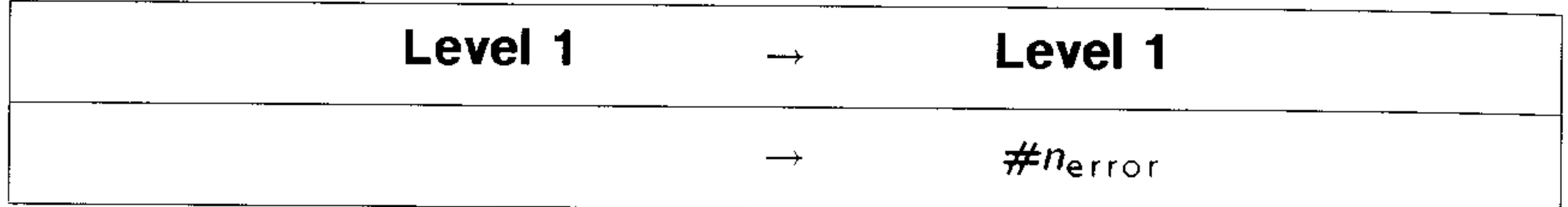

**EYEPT Command:** Specifies the coordinates of the eye point in a perspective plot.

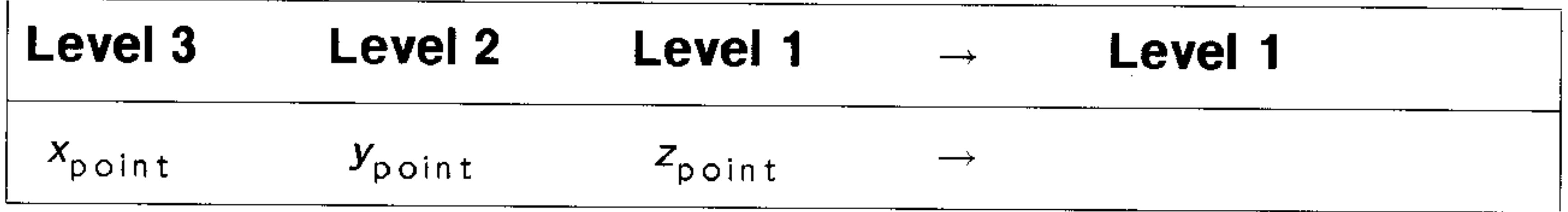

 $F0\lambda$  Function: Returns the fraction of total black-body emissive power.

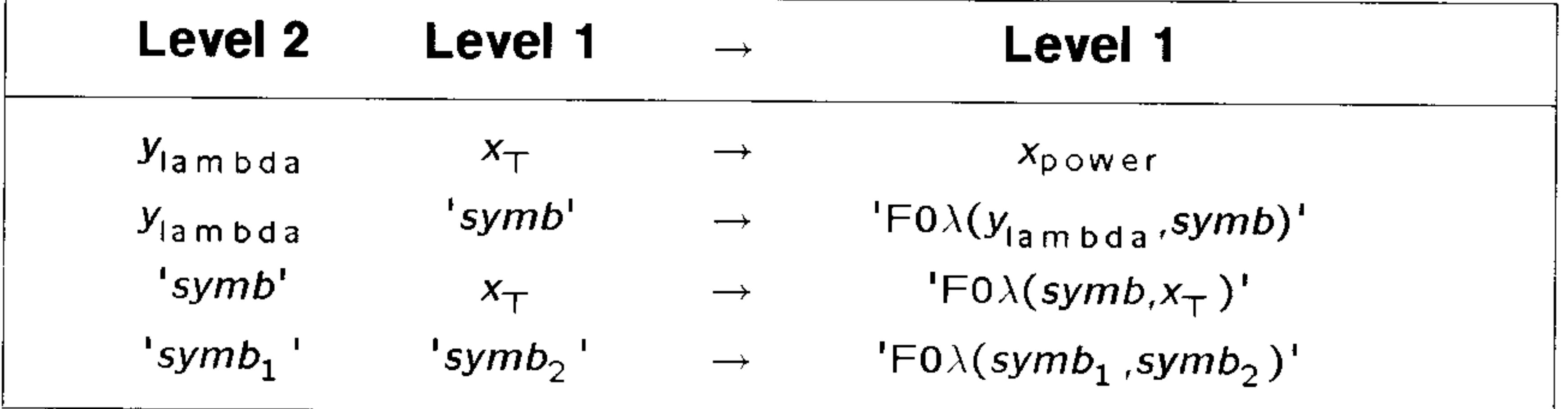

**FACT Function:** Provided for compatibility with the HP 28. FACT is the same as !

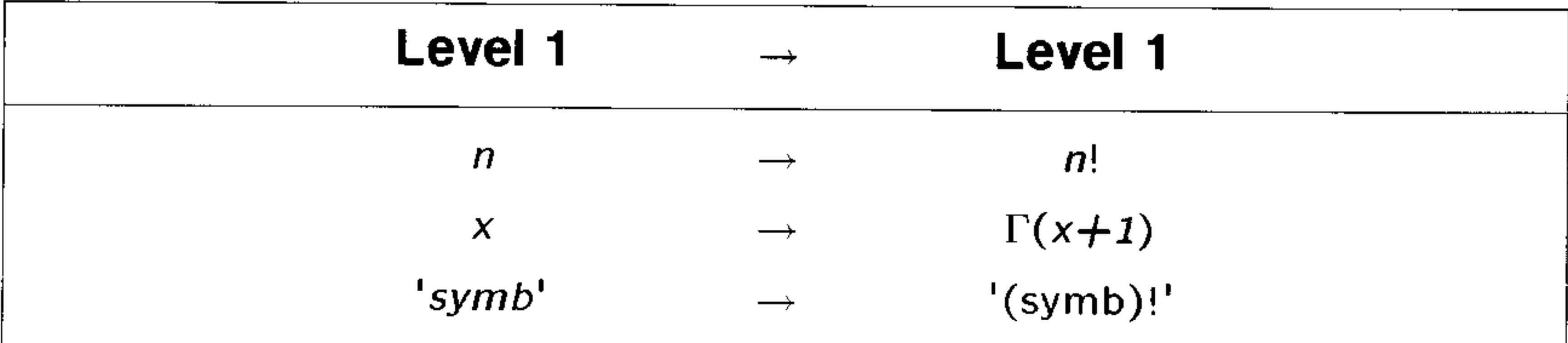

# **FANNING Function:** Calculates the Fanning friction factor of certain fluid flows.

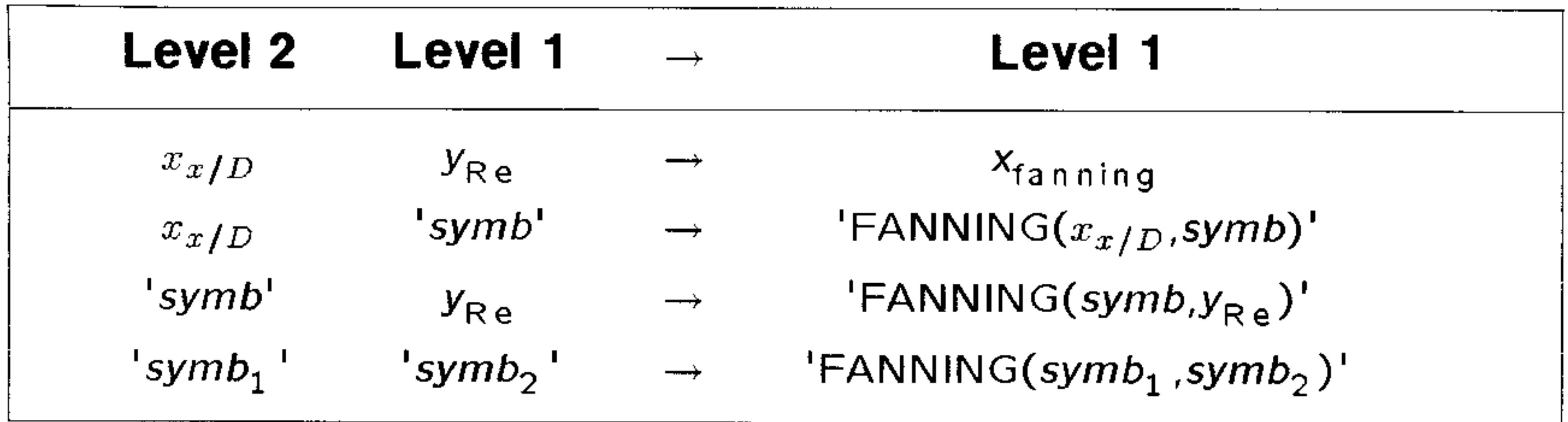

**FINDALARM Command:** Returns the alarm index  $n_{index}$  of the first alarm due after the specified time.

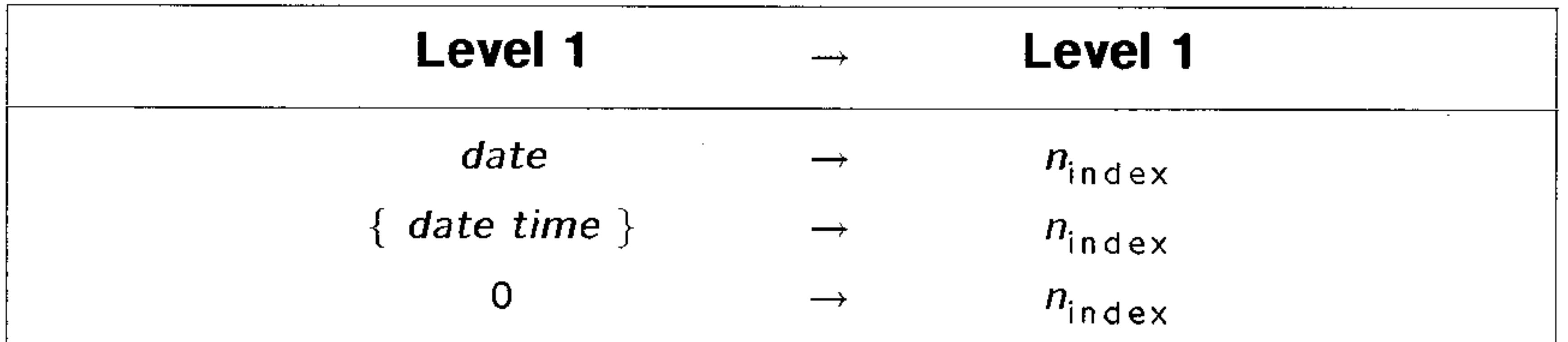

**FREEZE Command:** Freezes the part of the display specified by  $n_{display, area}$ , so that it is not updated until a key is pressed.

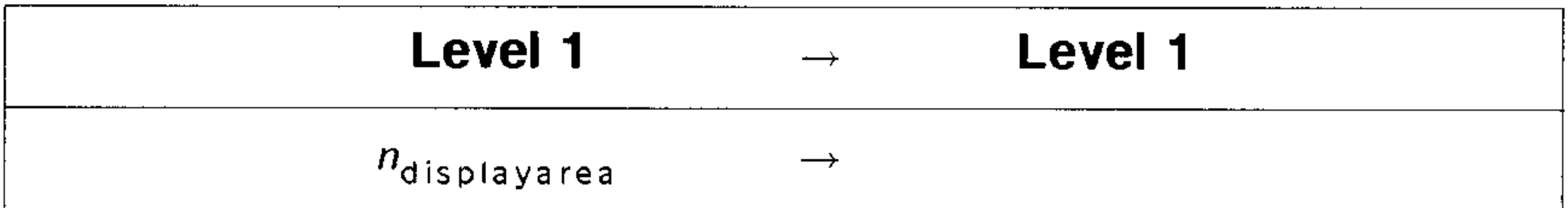

**\*H Command:** Multiplies the vertical plot scale by  $x_{factor}$ .

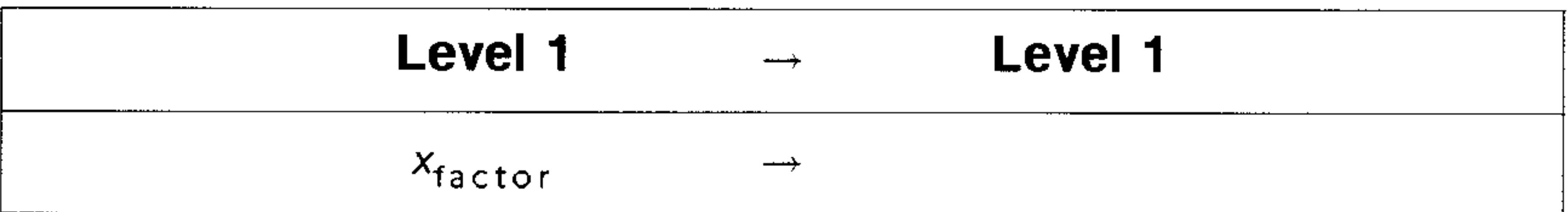

# HEAD Command: Returns the first element of a list or string.

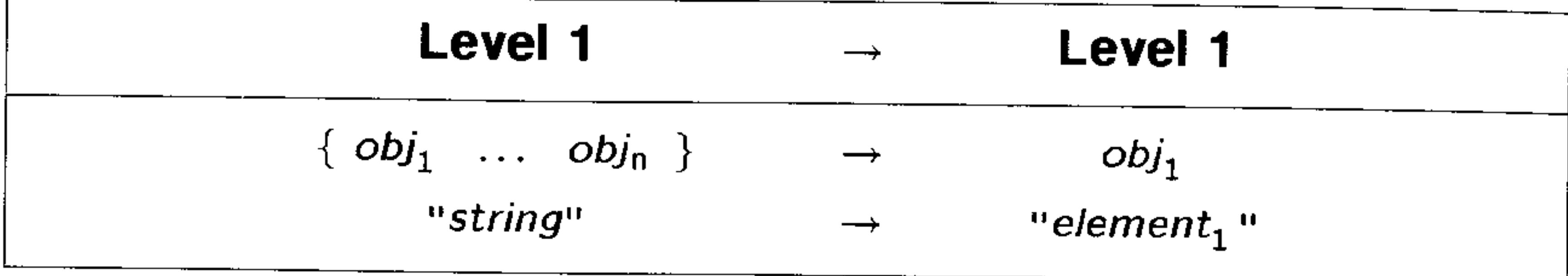

**IFT Command:** Executes  $obj$  if  $T/F$  is nonzero. Discards  $obj$  if  $T/F$ is zero.

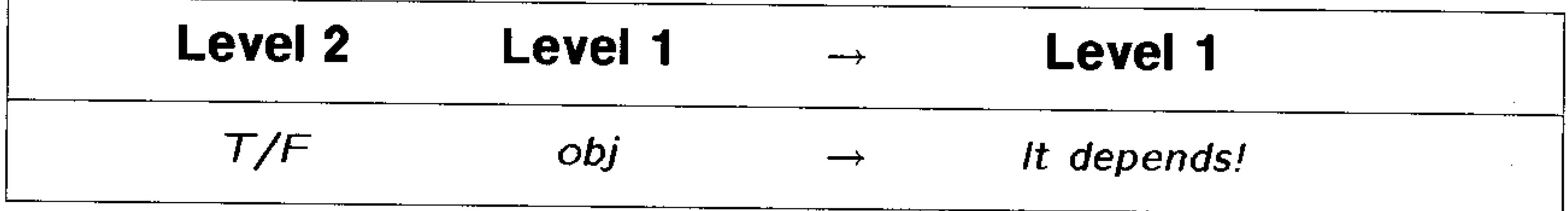

**IFTE Function:** Executes the  $obj$  on level 2 if  $T/F$  is nonzero. Executes the  $obj$  on level 1 if  $T/F$  is zero.

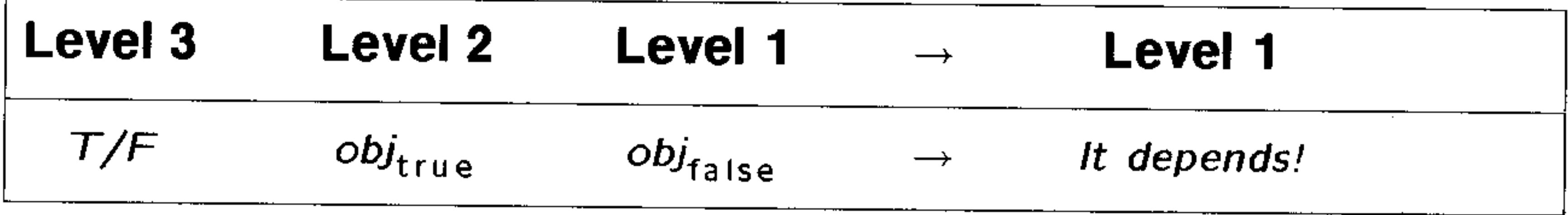

**INCR Command:** Takes a variable on level 1, adds 1, stores the new value back into the original variable, and returns the new value to level 1.

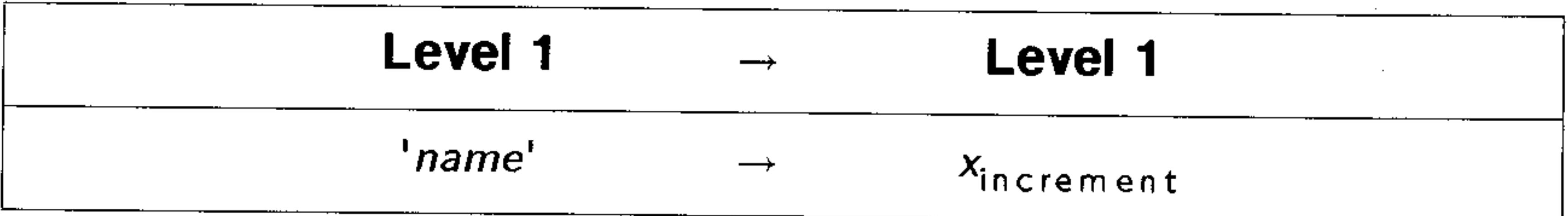

# **INDEP Command:** Specifies the independent variable and its plotting range.

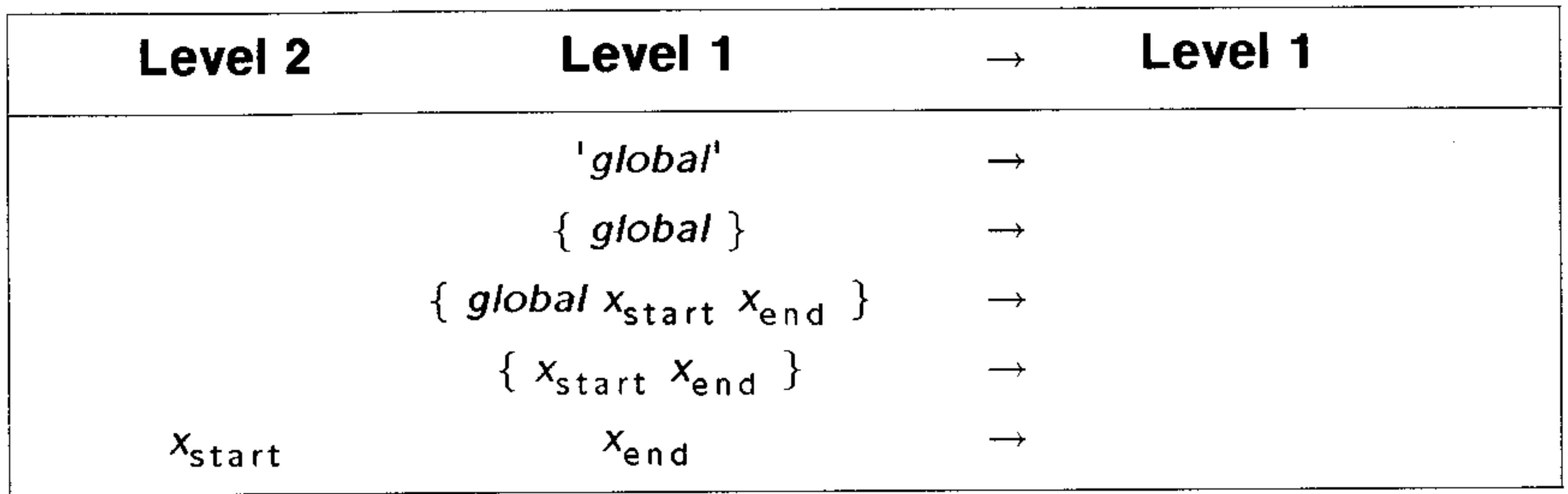

**INPUT Command:** Prompts for data input to the command line and prevents the user access to stack operations.

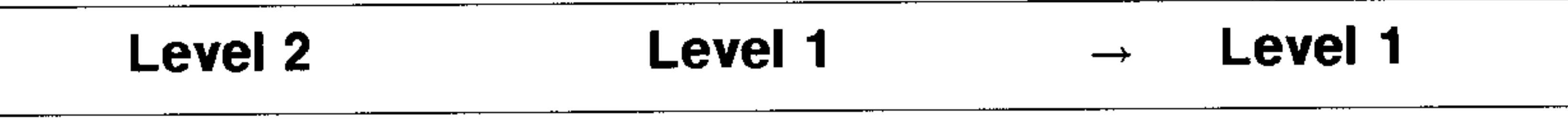

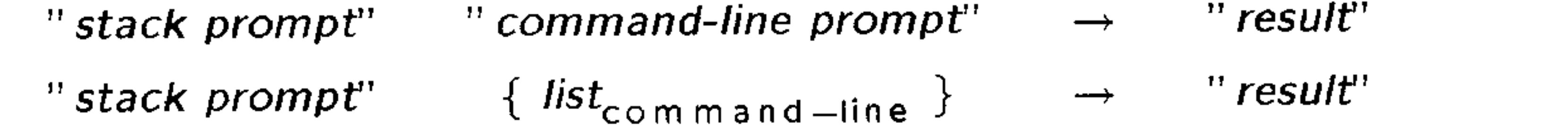

KERRM Command: Returns the text of the most recent Kermit error packet.

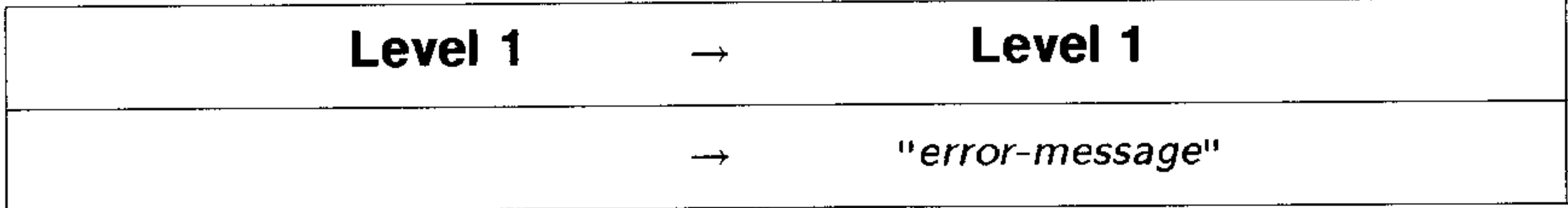

**KEY Command:** Returns to level 1 a test result and, if a key is pressed, returns to level 2 the row-column location  $x_{nm}$  of that key.

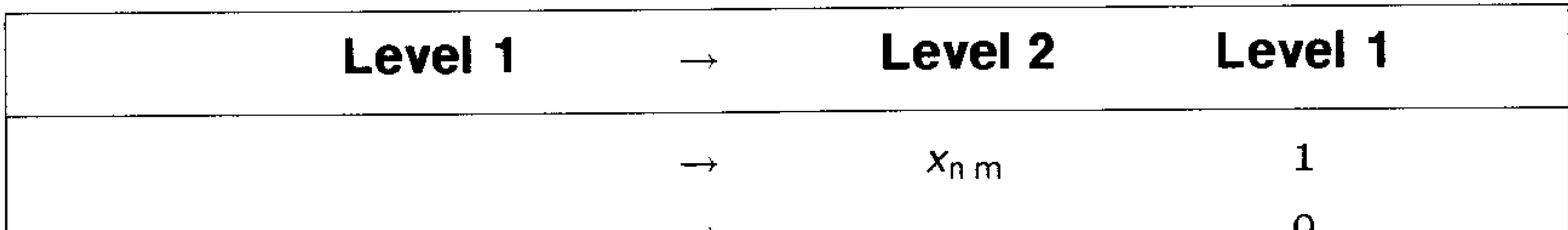

## **LIBEVAL Command:** Evaluates unnamed library functions.

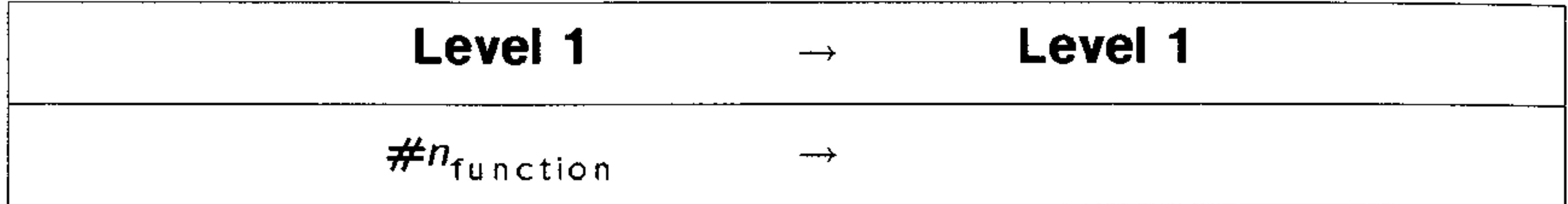

**LIBS Command:** Lists the title, number, and port of each library attached to the current directory.

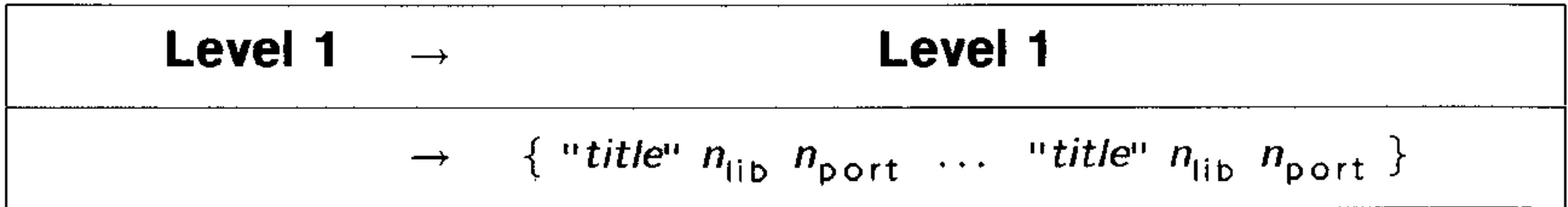

**ELINE Command:** Returns an expression representing the best fit line according to the current statistical model, using  $X$  as the independent variable name, and explicit values of the slope and

intercept taken from the reserved variable  $\mathcal{L}PAR$ .

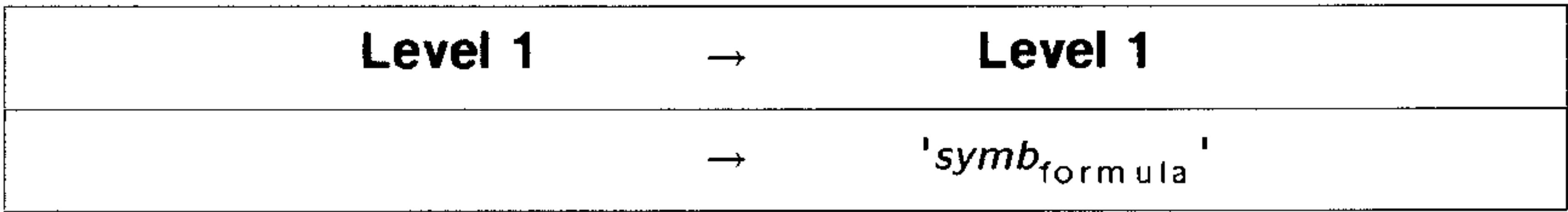

**LININ Function:** Tests whether an algebraic is structurally linear for a given variable.

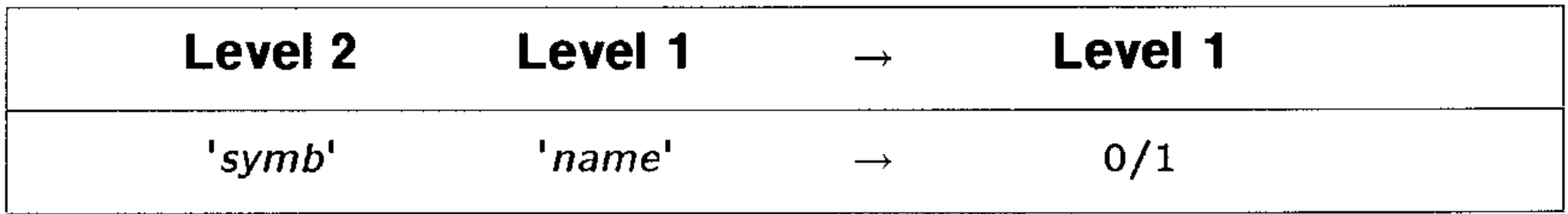

**LIST**  $\rightarrow$  **Command:** Takes a list of *n* objects and returns them to separate levels, and returns the total number of objects to level 1.

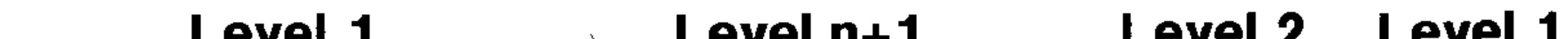

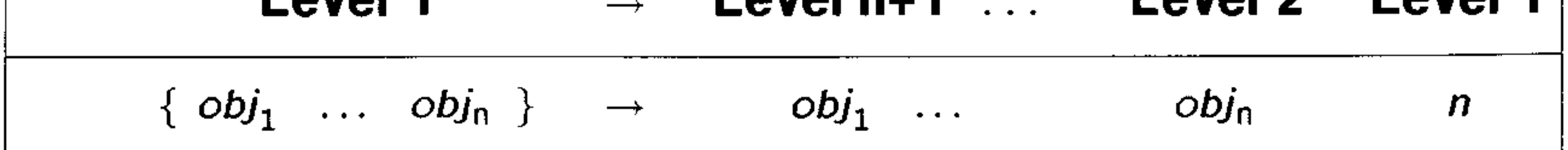

**LR Command:** Uses the currently selected statistical model to calculate the linear regression coefficients (intercept and slope) for the selected dependent and independent variables in the current statistics matrix (reserved variable  $\mathcal{D}A T$ ).

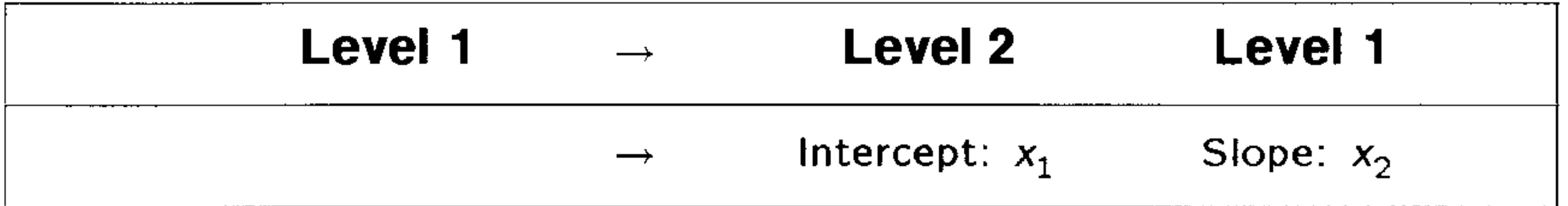

**MATCH Command:** Rewrites an expression. **MATCH** works from bottom up; that is, it checks the lowest level (most deeply nested) subexpressions first.

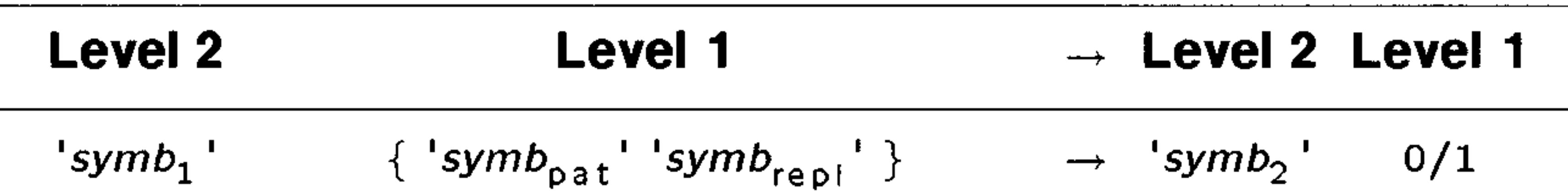

 $'symb_1'$  {  $'symb_{pat}'$  'symb<sub>rept</sub>' 'symb<sub>cond</sub>' }  $\rightarrow$  'symb<sub>2</sub>'  $0/1$ 

**IMATCH Command:** Rewrites an expression. IMATCH works from top down; that is, it checks the entire expression first.

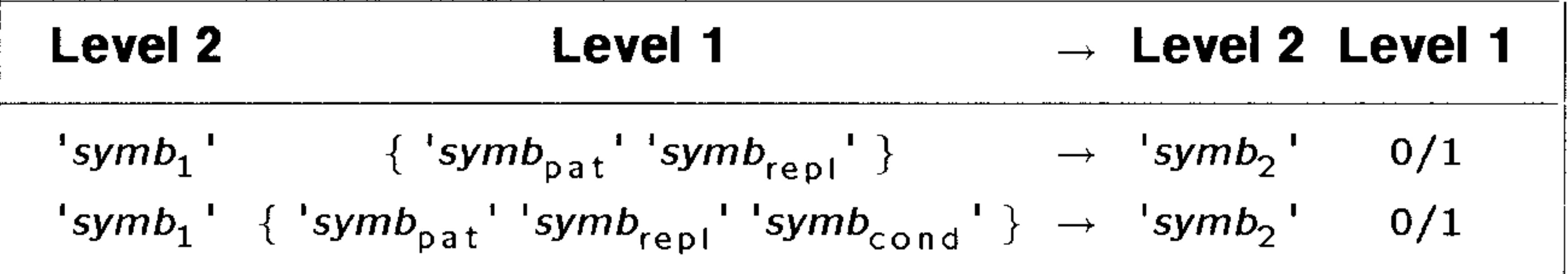

**MAX** $\Sigma$  **Command:** Finds the maximum coordinate value in each of the  $m$  columns of the current statistics matrix (reserved variable  $\triangle$ *DAT*).

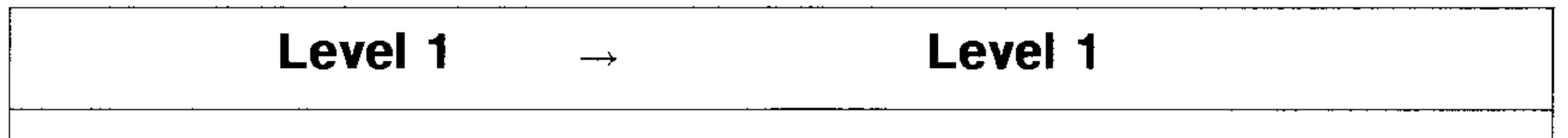

 $x_{\text{m} a x}$  $[x_{max1} \ x_{max2} \ ... \ x_{maxm}]$ 

# MCALC Command: Designates a variable as a calculated value (not user-defined) for the Multiple-Equation Solver.

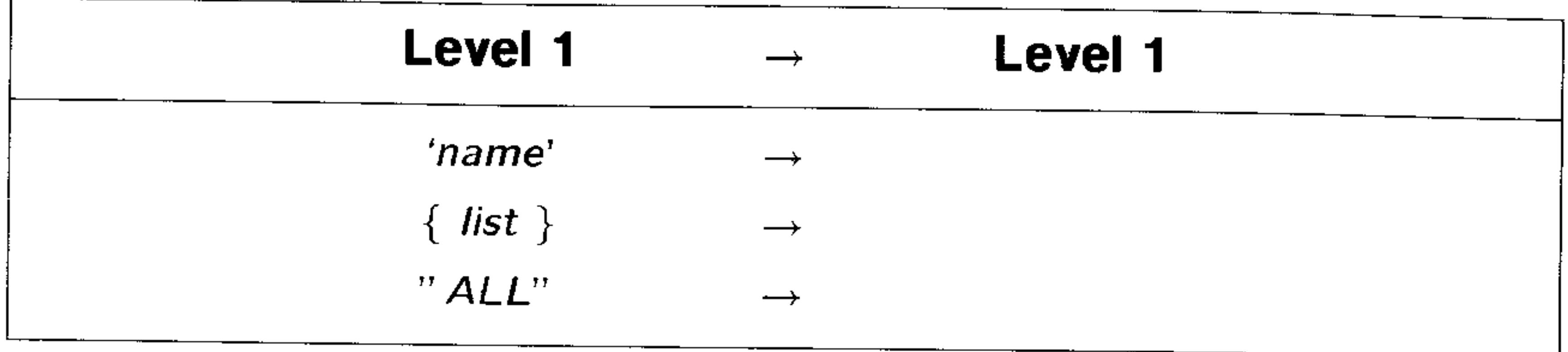

**MEAN Command:** Returns the mean of each of the  $m$  columns of coordinate values in the current statistics matrix (reserved variable  $\triangle$ *DAT*).

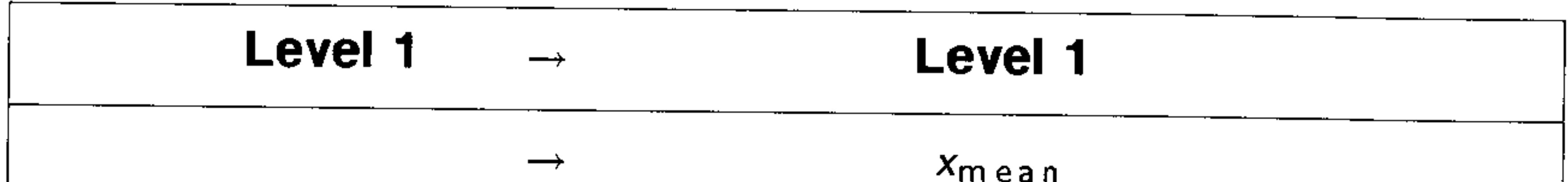

# **MEM Command:** Returns the number of bytes of available RAM.

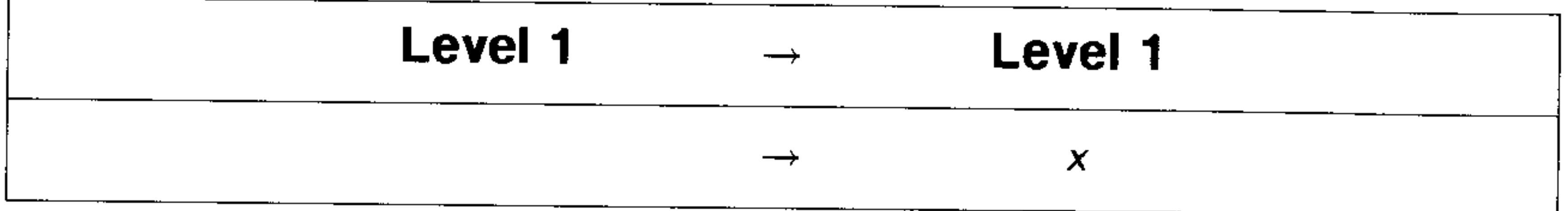

**MIN** $\Sigma$  **Command:** Finds the minimum coordinate value in each of the  $m$  columns of the current statistics matrix (reserved variable  $\triangle$ *DAT*).

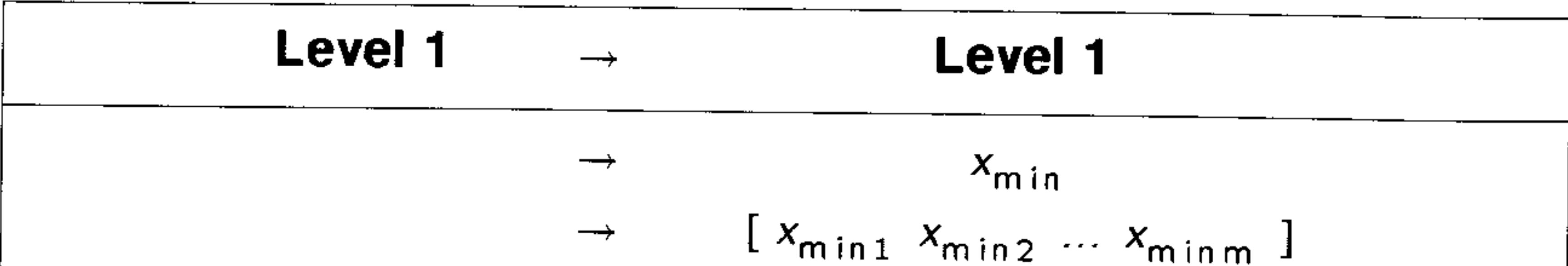

## **MROOT Command:** Uses the Multiple-Equation Solver to solve for one or more variables using the equation set in  $Mpar$ .

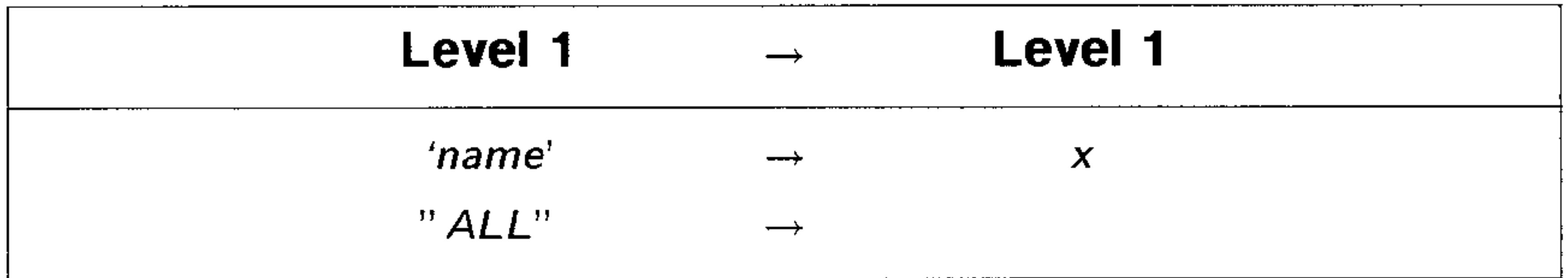

MSGBOX Command: Creates a user-defined message box.

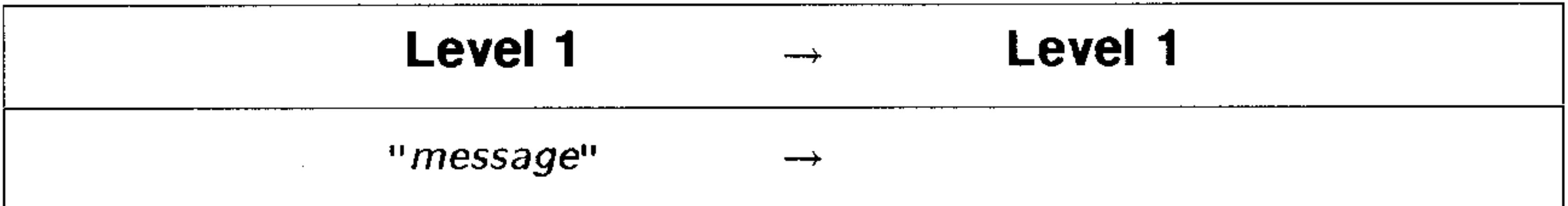

**MUSER Command:** Designates a variable as user-defined for the

### Multiple-Equation Solver.

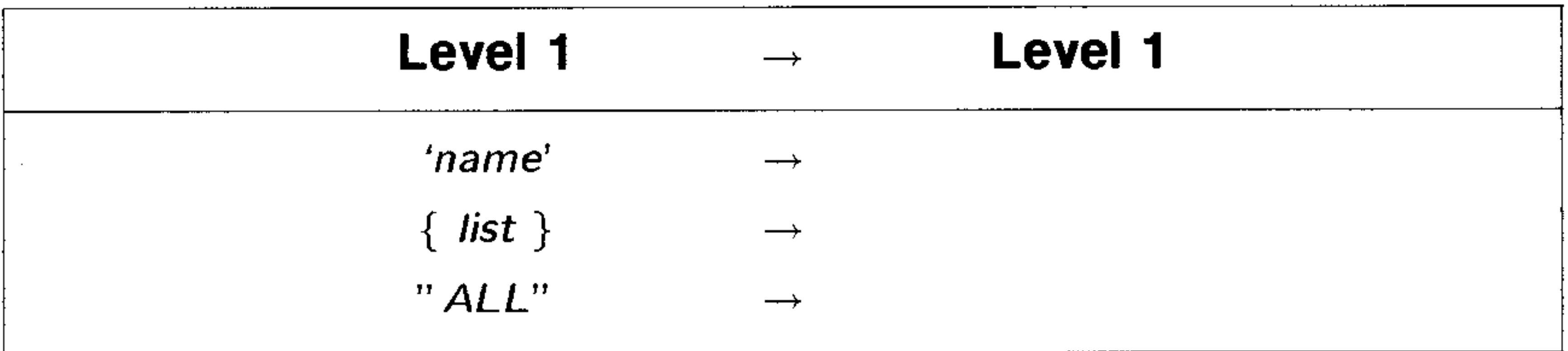

NEWOB Command: Creates a new copy of the specified object.

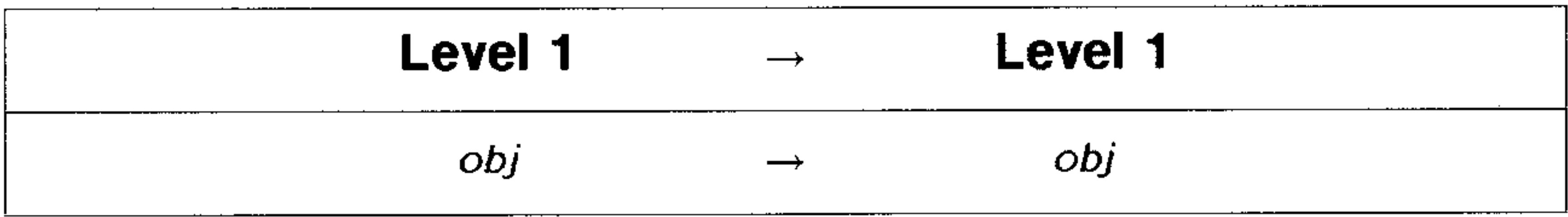

# **NOT Command:** Returns the one's complement or logical inverse of the argument.

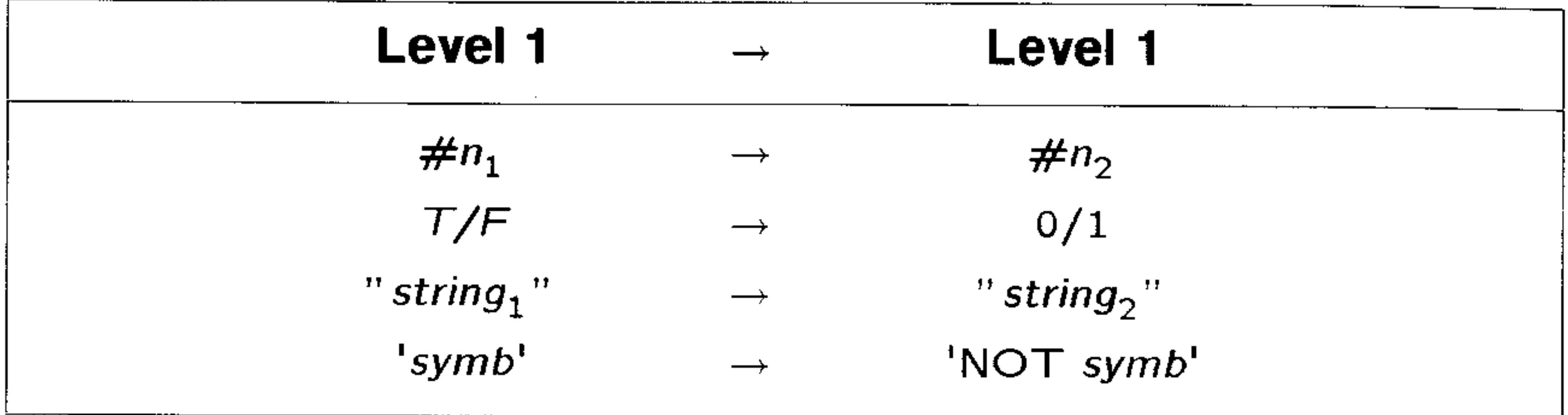

**NUM Command:** Returns the character code  $n$  for the first character in the string.

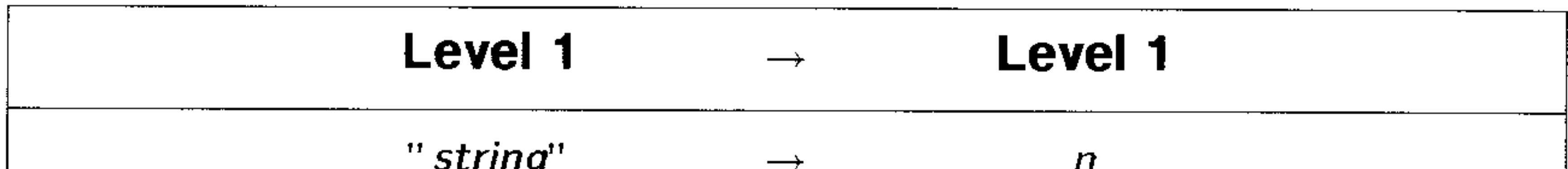

**NUMX Command:** Sets the number of x-steps for each y-step in 3D perspective plots.

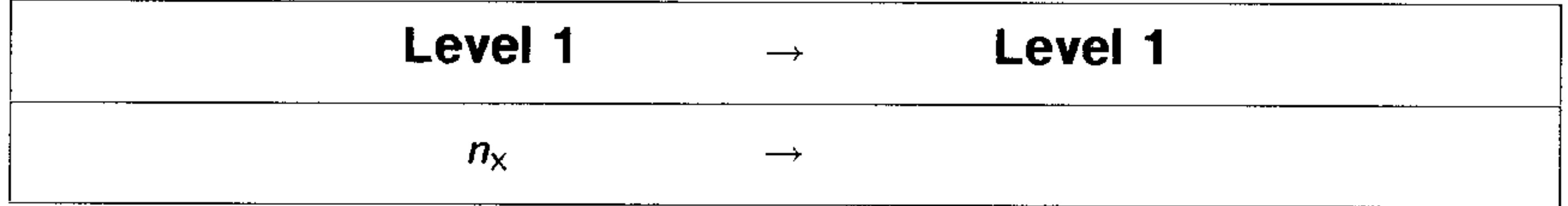

**NUMY Command:** Sets the number of y-steps across the view volume in 3D perspective plots.

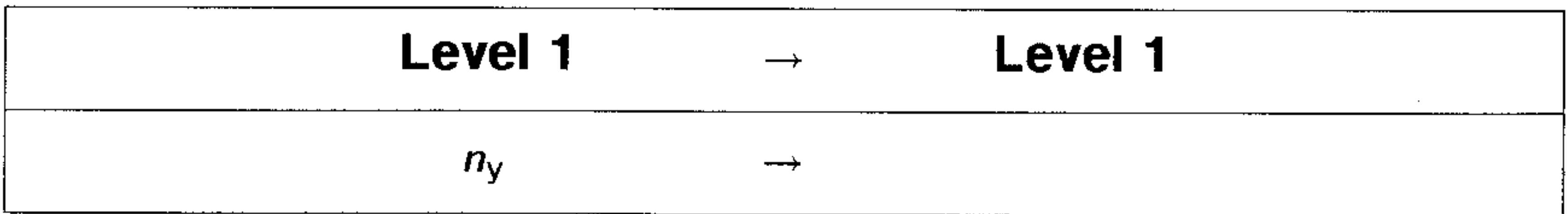

# $N\sum$  Command: Returns the number of rows in the current statistical matrix (reserved variable  $\triangle DAT$ ).

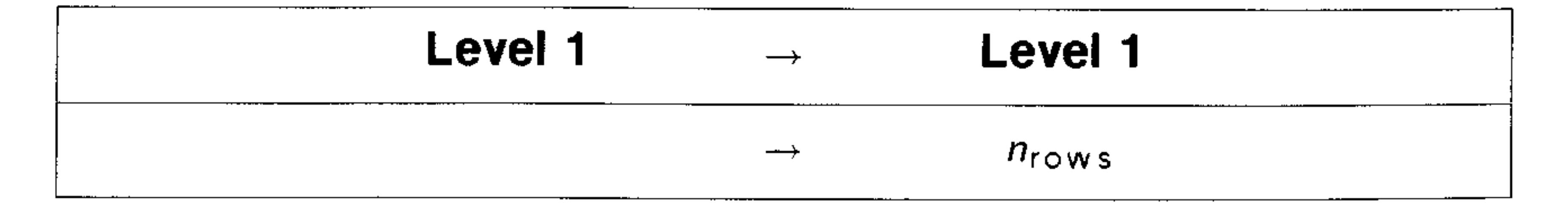

 $OBJ \rightarrow$  Command: Separates an object into its components onto the stack. For some object types, the number of components is returned to level 1.

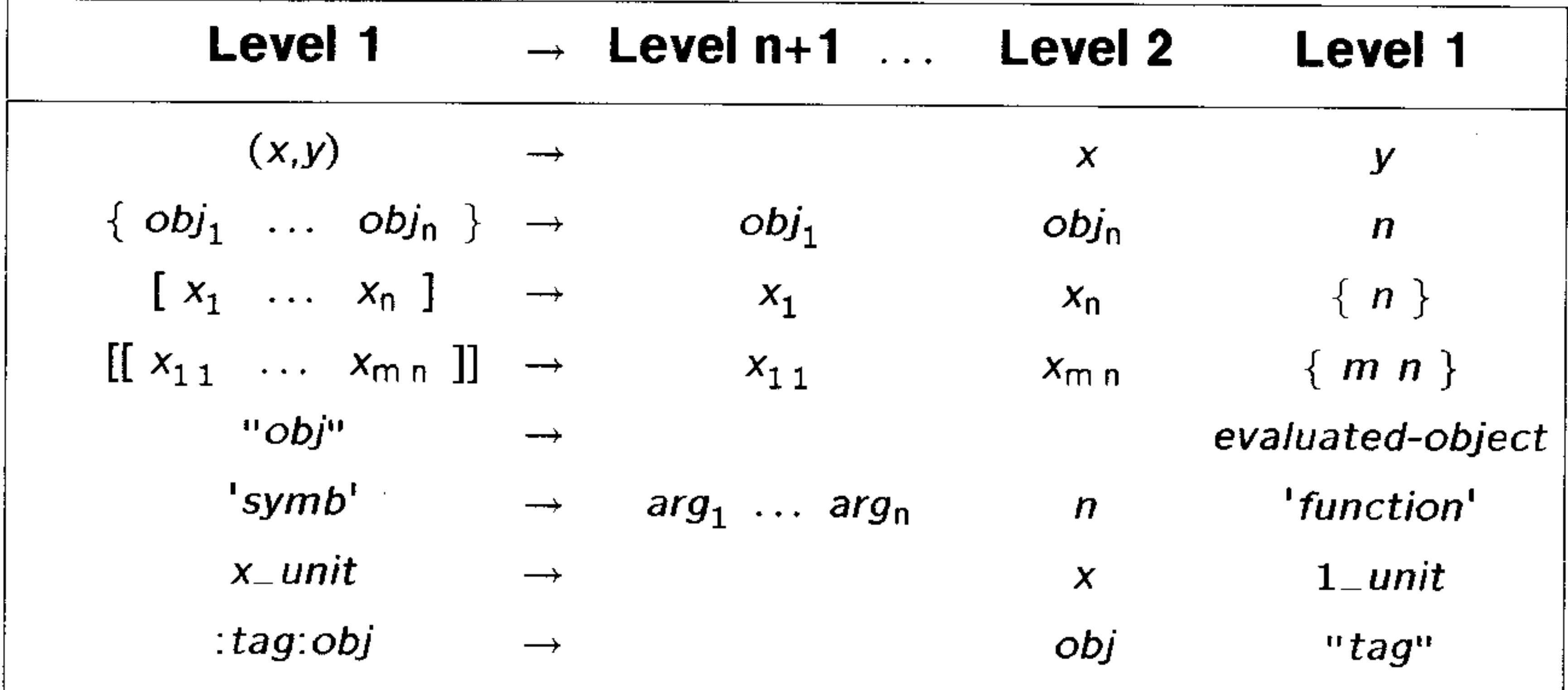

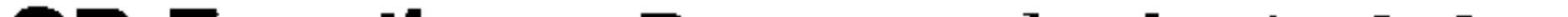

**OR Function:** Returns the logical OR of two arguments.

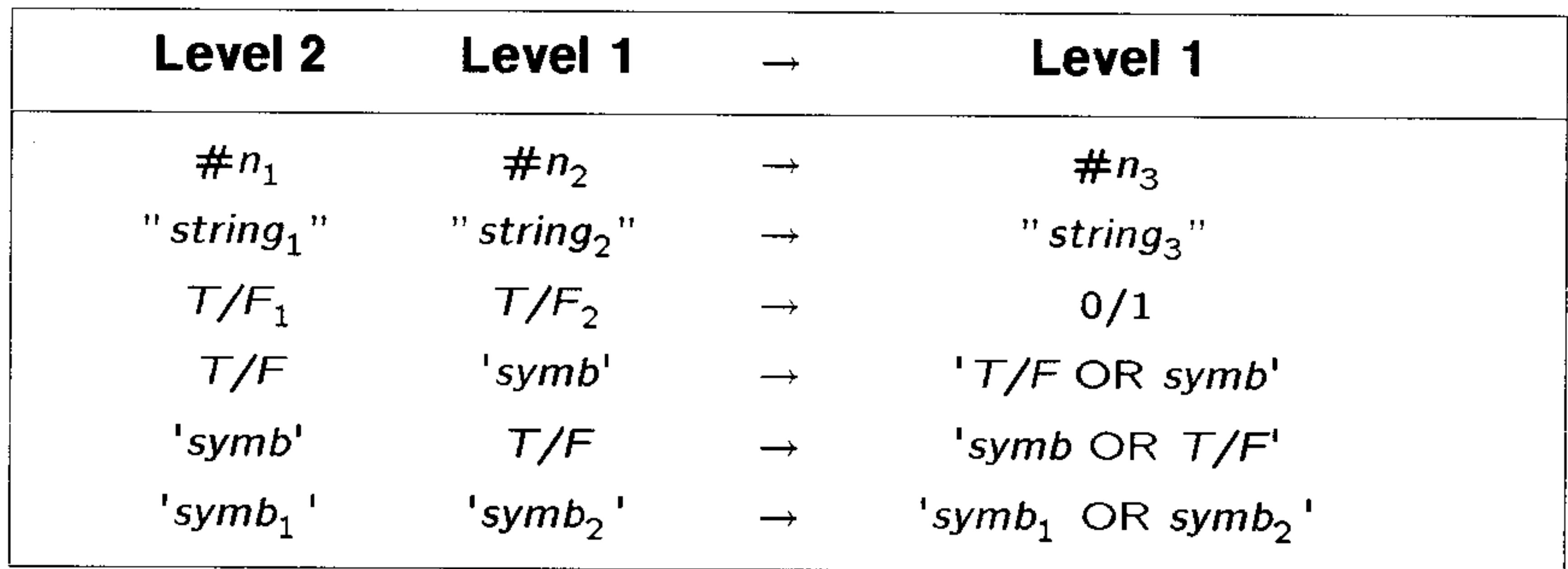

**ORDER Command:** Reorders the variables in the current directory (shown in the VAR menu) to the order specified.

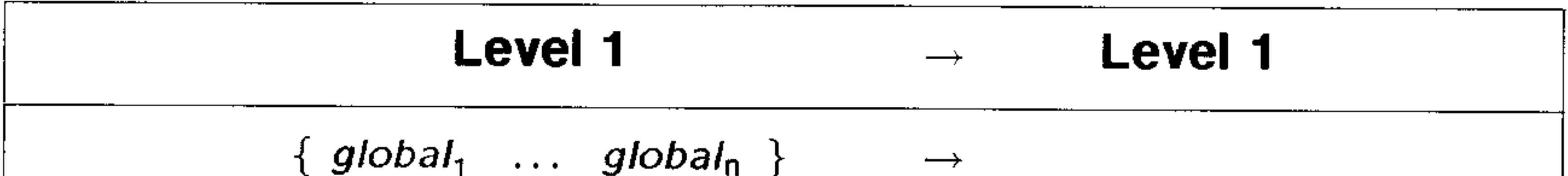

**PARITY Command:** Sets the parity value in the reserved variable IOPAR.

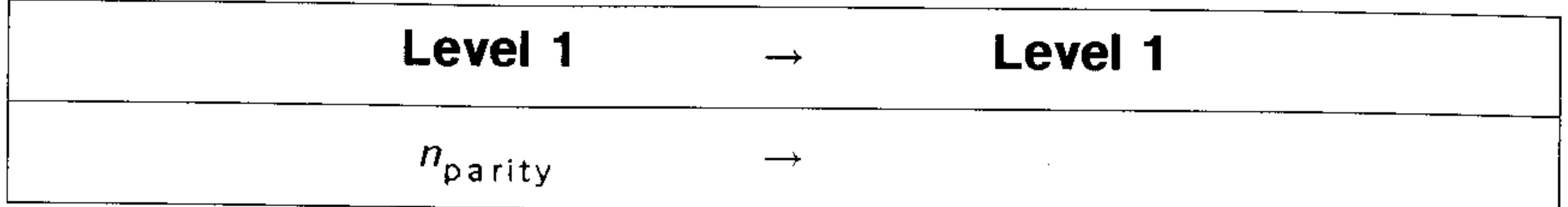

**PATH Command:** Returns a list specifying the path to the current directory.

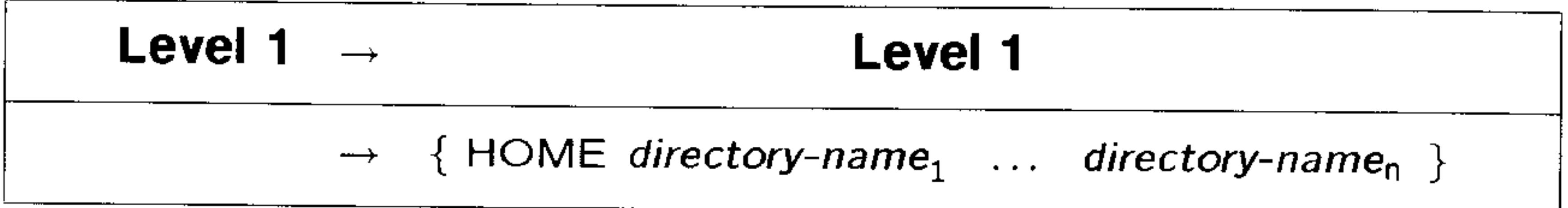

**PCOV Command:** Returns the population covariance of the independent and dependent data columns in the current statistics

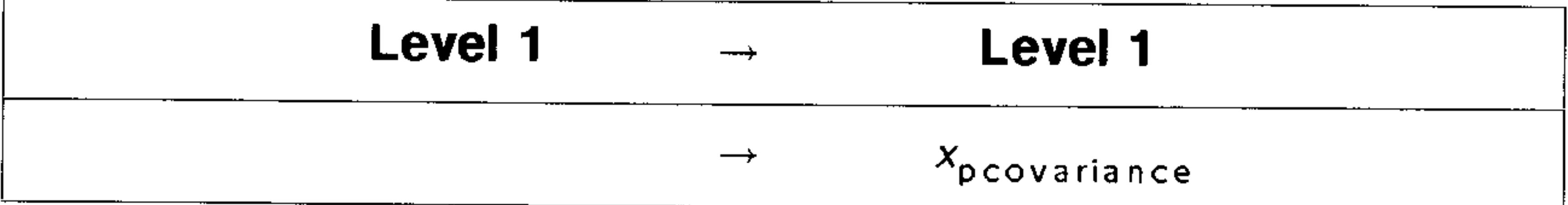

**PGDIR Command:** Purges the named directory (whether empty or  $not).$ 

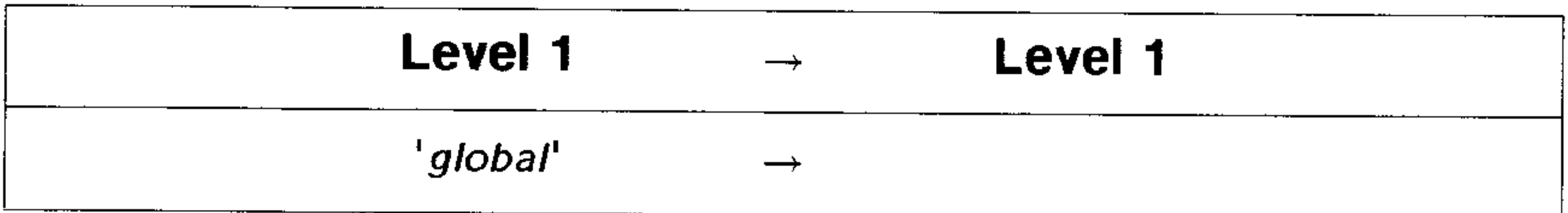

**PMAX Command:** Specifies  $\langle x, y \rangle$  as the coordinates at the upper right corner of the display.

### .evel 1

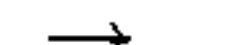

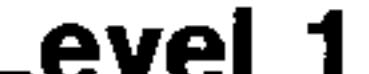

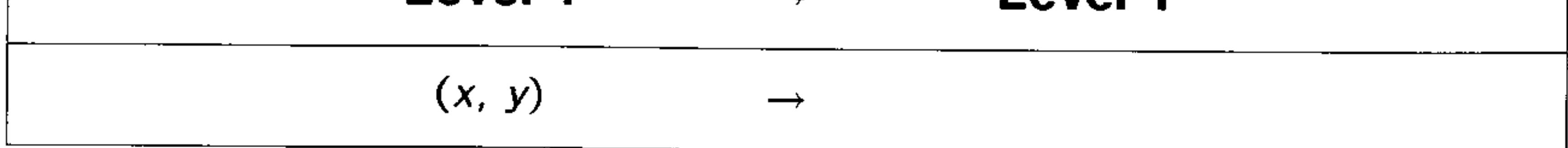

# **PMIN Command:** Specifies  $\langle x, y \rangle$  as the coordinates at the lower left corner of the display.

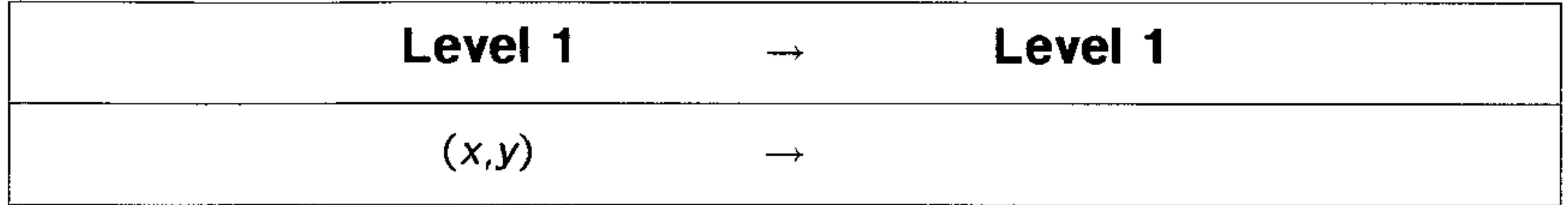

**PREDV Command:** Returns the predicted dependent-variable value  $y_{dependent}$ , based on the independent-variable value  $x_{independent}$ , the currently selected statistical model, and the current regression coefficients in the reserved variable  $\mathbf{\Sigma} P A R$ .

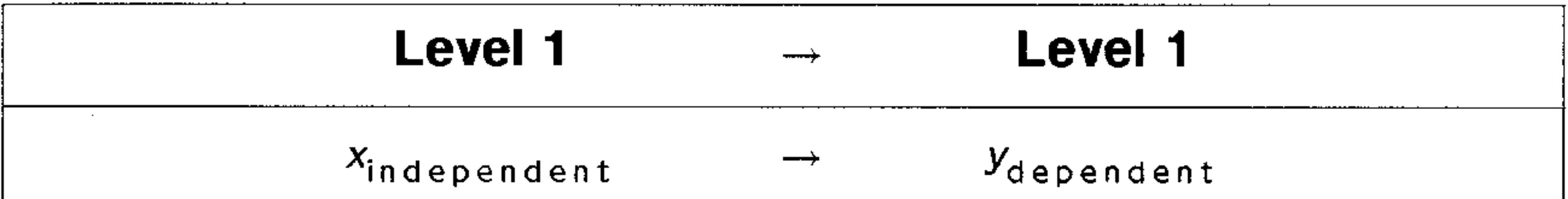

**PREDX Command:** Returns the predicted independent-variable value  $x_{independent}$ , based on the dependent-variable value  $y_{dependent}$ , the currently selected statistical model, and the current regression coefficients in the reserved variable  $\mathbf{\Sigma} P \mathbf{\hat{A}} \mathbf{\hat{R}}$ .

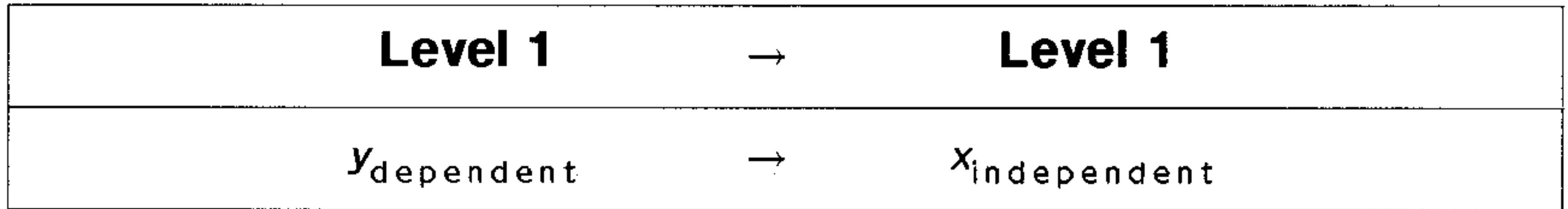

**PREDY Command:** Returns the predicted dependent-variable value  $y_{dependent}$ , based on the independent-variable value  $x_{independent}$ , the currently selected statistical model, and the current regression coefficients in the reserved variable  $\mathcal{L}PAR$ .

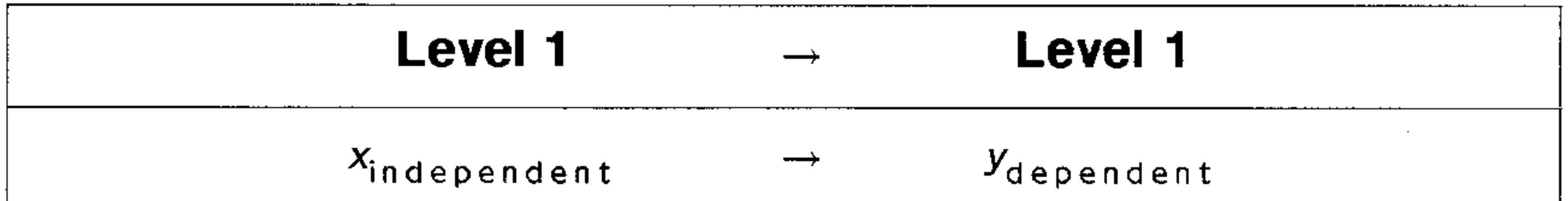

**PROMPT Command:** Displays the contents of " $prompt$ " in the status area, and halts program execution.

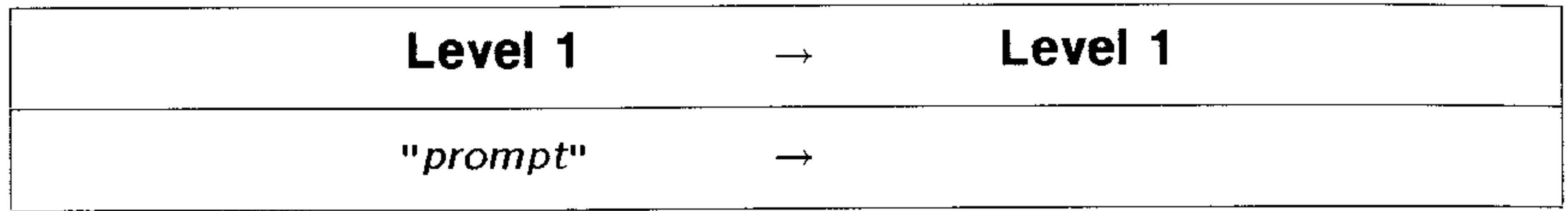

**PSDEV Command:** Calculates the population standard deviation of each of the  $m$  columns of coordinate values in the current statistics matrix (reserved variable  $ZDATA$ ).

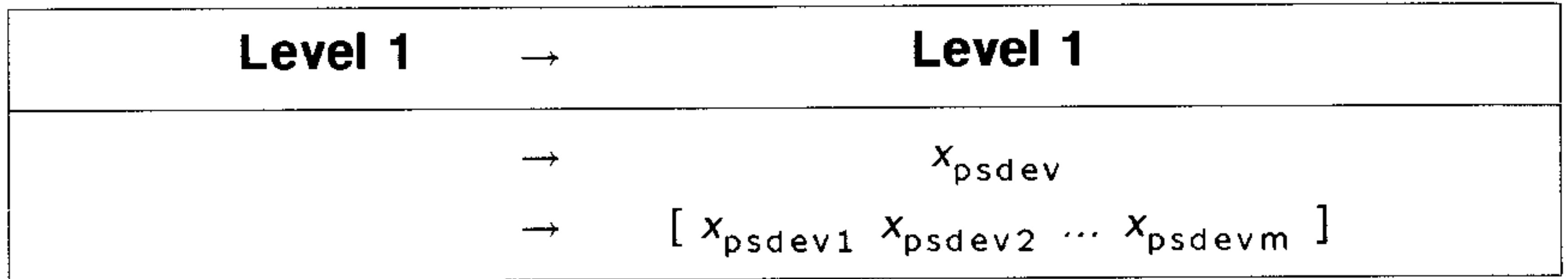

**PVAR Command:** Calculates the population variance of the coordinate values in each of the  $m$  columns in the current statistics matrix  $(\Sigma DAT)$ .

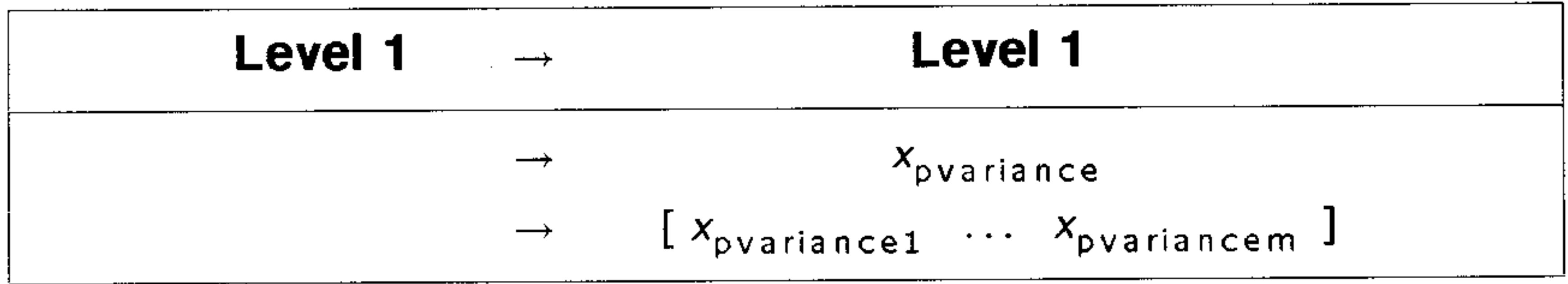

**PVIEW Command:** Displays *PICT* with the specified coordinate at the upper left corner of the graphics display.

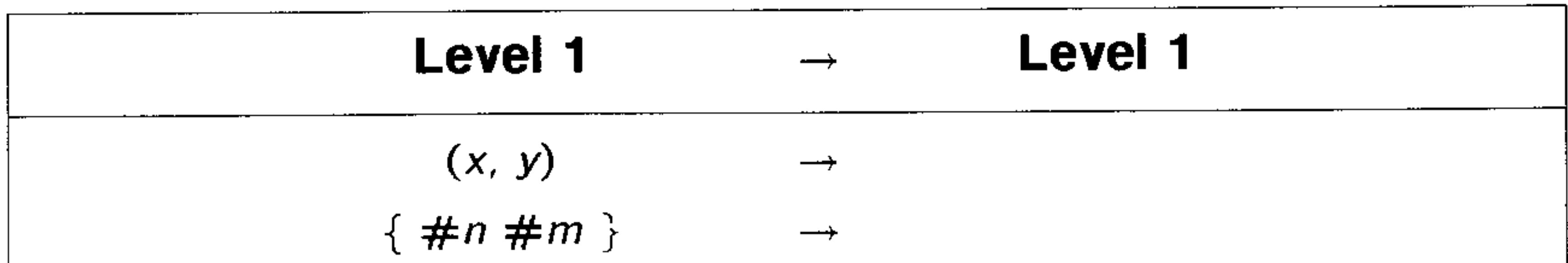

### **QUOTE Function:** Returns its argument unevaluated.

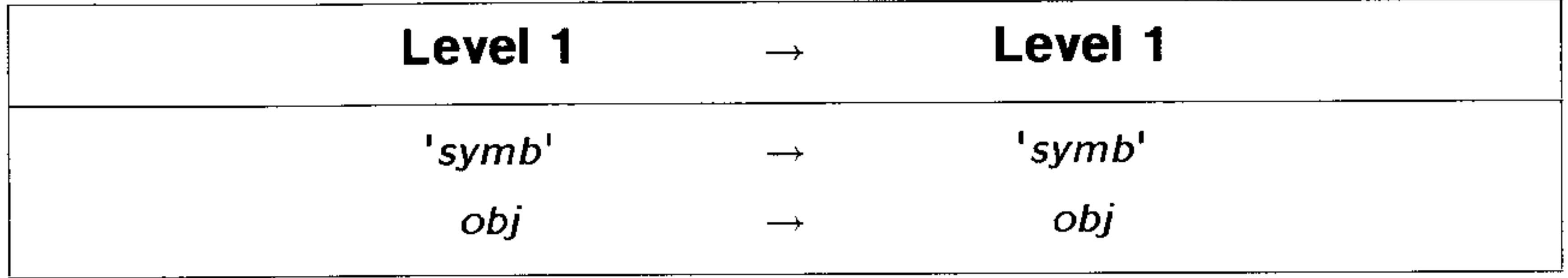

**RATIO Function:** Prefix form of / (divide) generated by the EquationWriter application.

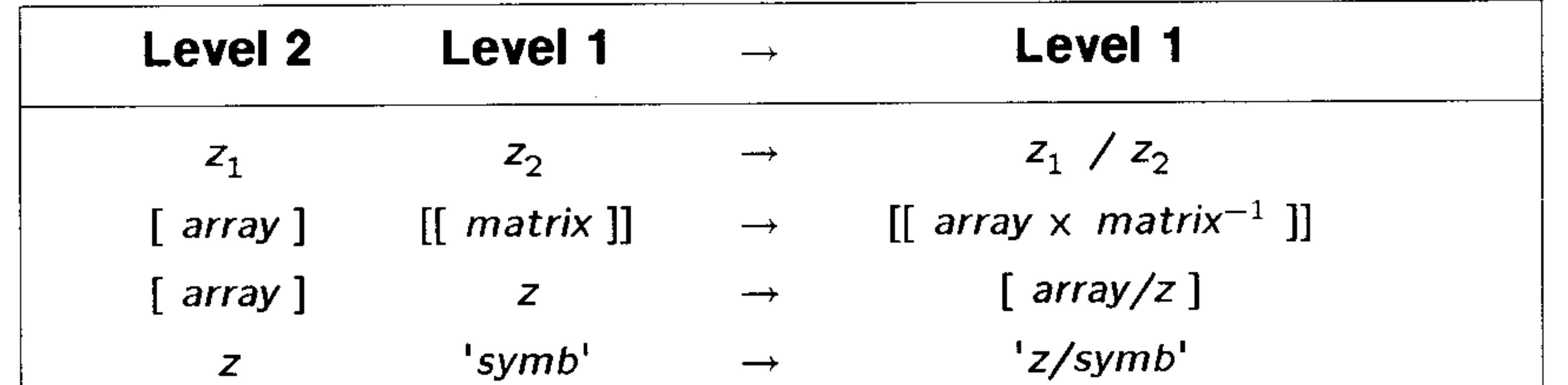

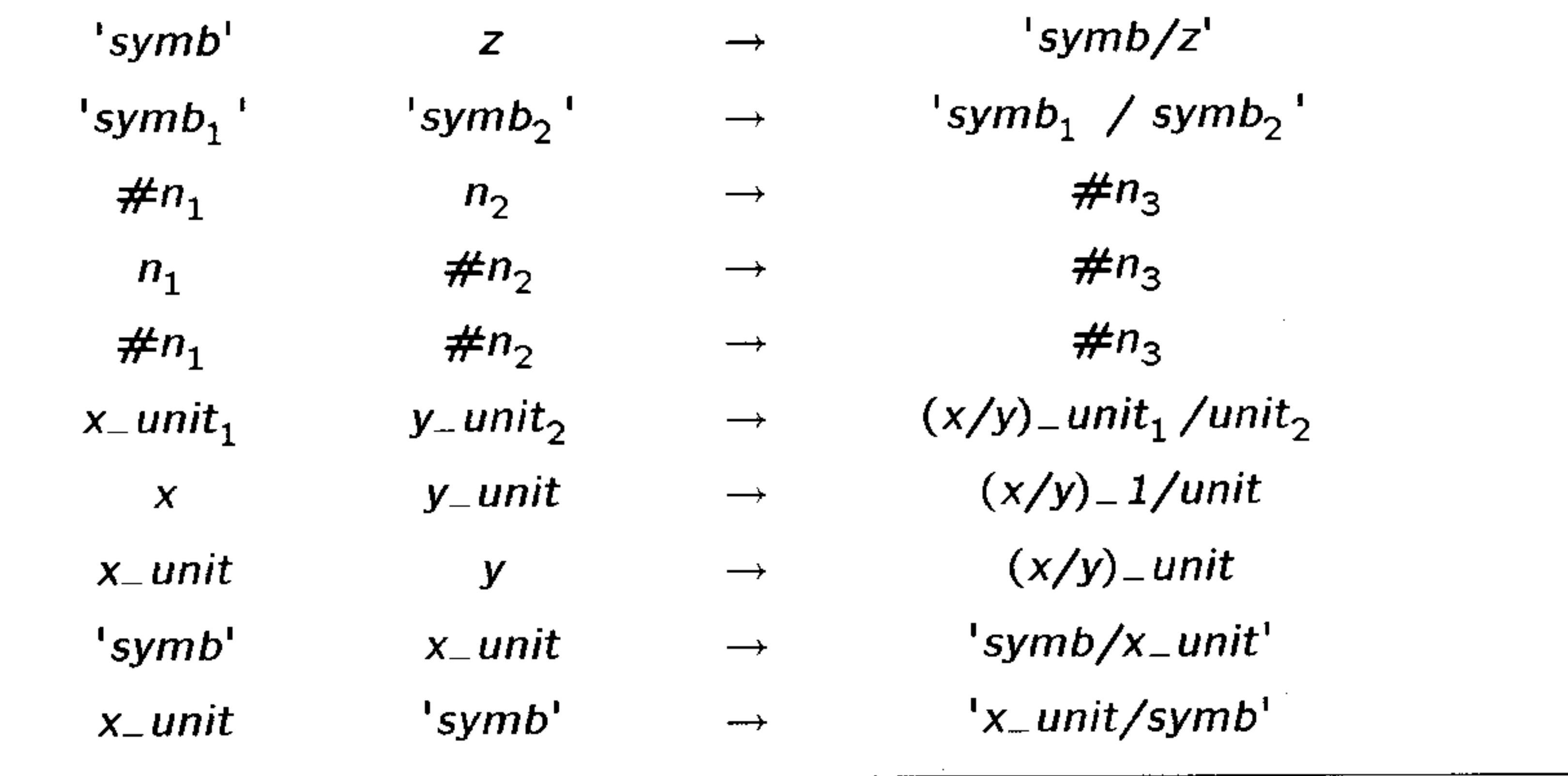

RCEQ Command: Returns the unevaluated contents of the reserved variable  $EQ$  from the current directory.

Level 1

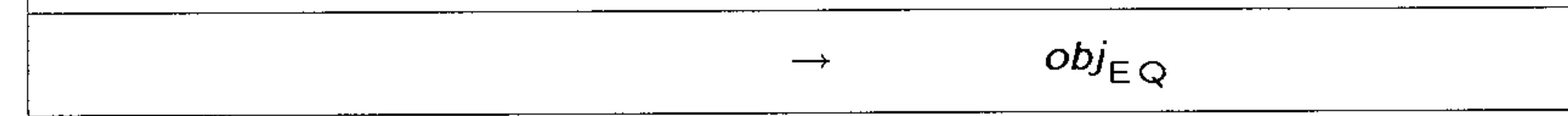

### **H-20 Stack Diagrams for Selected Commands**

**Level 1** 

### RCLALARM Command: Recalls a specified alarm.

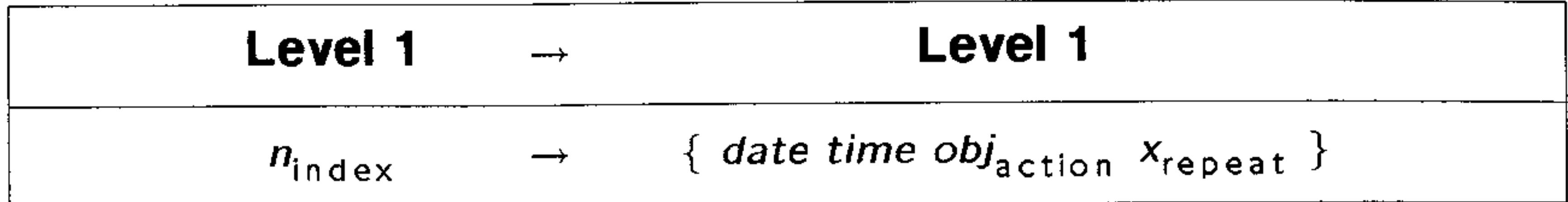

RCLMENU Command: Returns the menu number of the currently displayed menu.

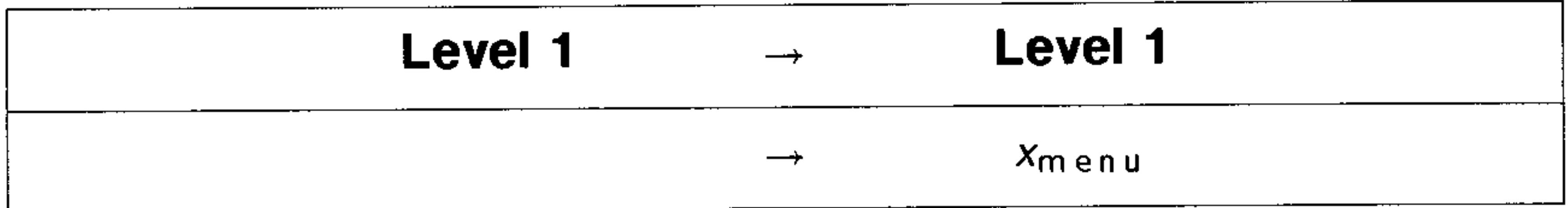

 $RCL\Sigma$  Command: Returns the current statistics matrix (the contents of reserved variable  $\triangle DAT$ ) from the current directory.

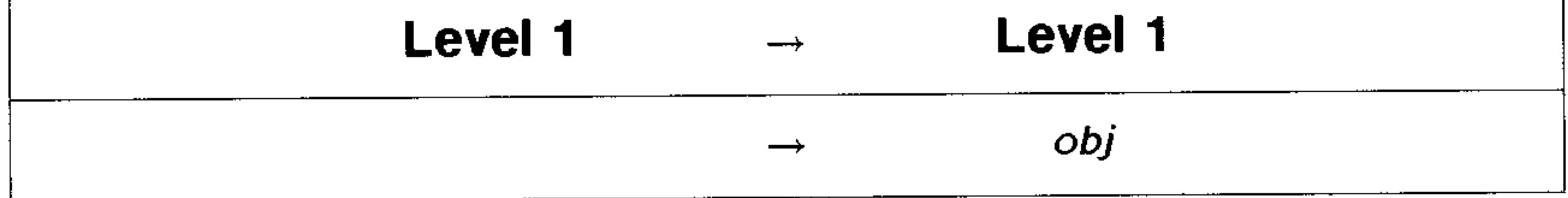

**RECN Command:** Prepares the HP 48 to receive a file from another Kermit device, and to store the file in a specified variable.

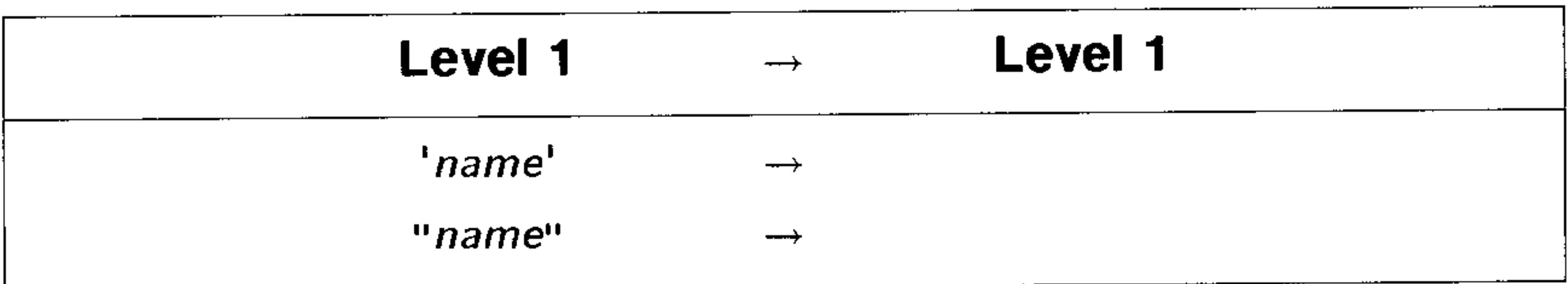

**REPL Command:** Replaces a portion of the level 3 target object with the level 1 object, beginning at a position specified in level 2.

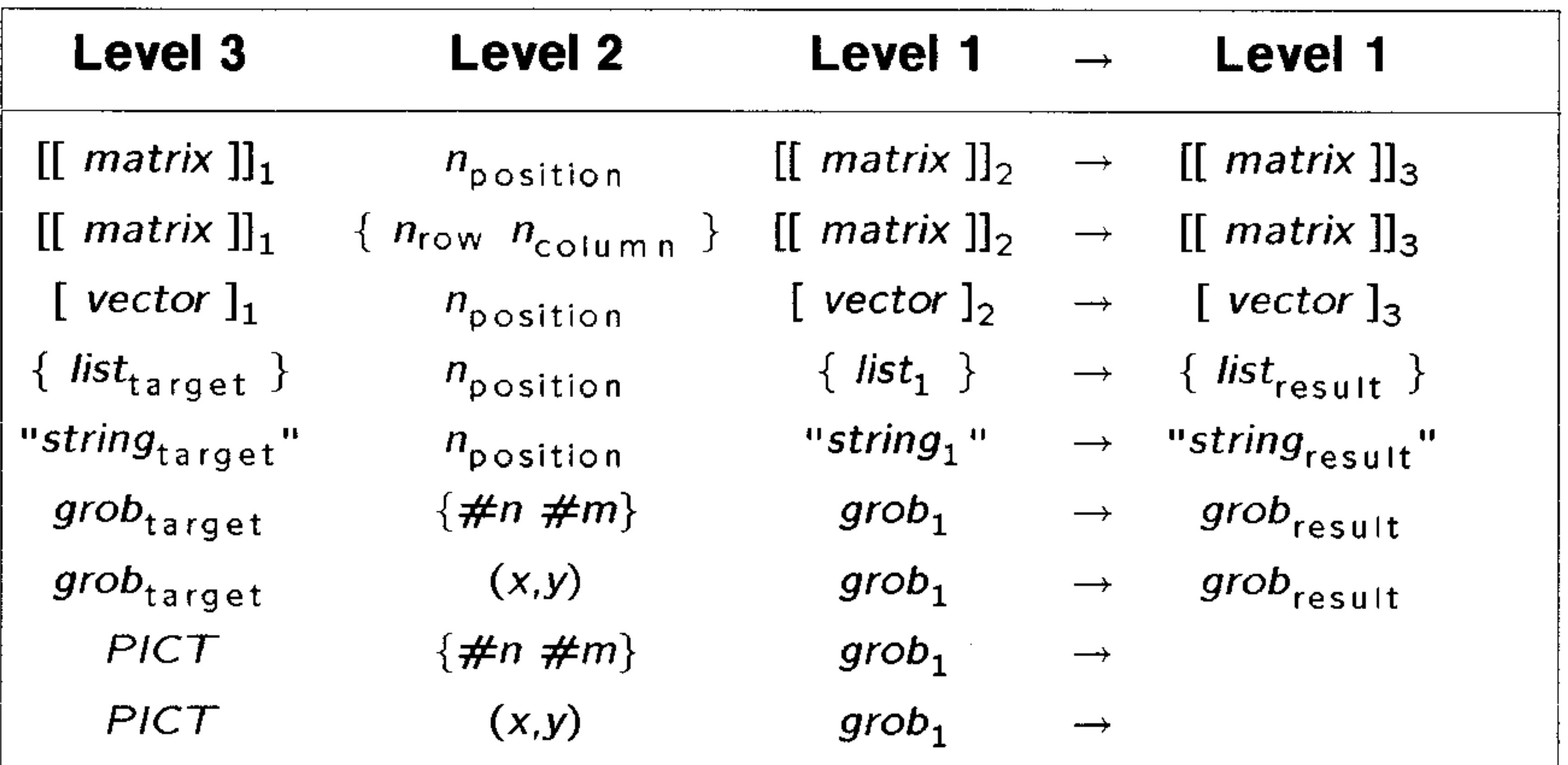

**RES Command:** Specifies the resolution of mathematical and statistical plots, where the resolution is the interval between values of the independent variable used to generate the plot.

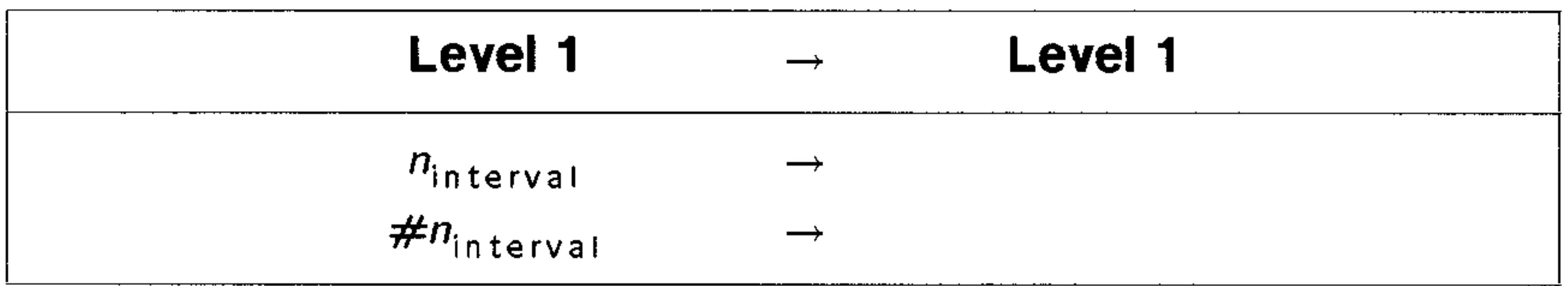

**RKF Command:** Computes the solution to an initial value problem for a differential equation, using the Runge-Kutta-Fehlberg  $(4,5)$ method.

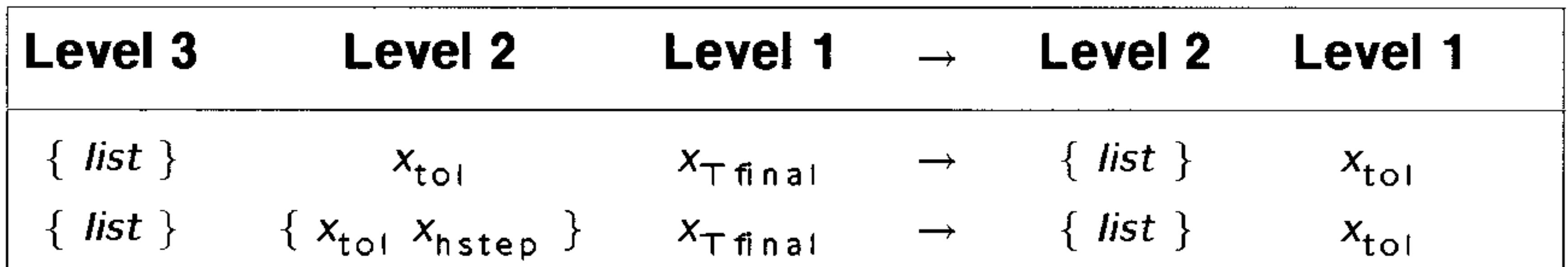

**RKFERR Command:** Returns the absolute error estimate for a given step  $h$  when solving an initial value problem for a differential equation using the Runge-Kutta-Fehlberg method.

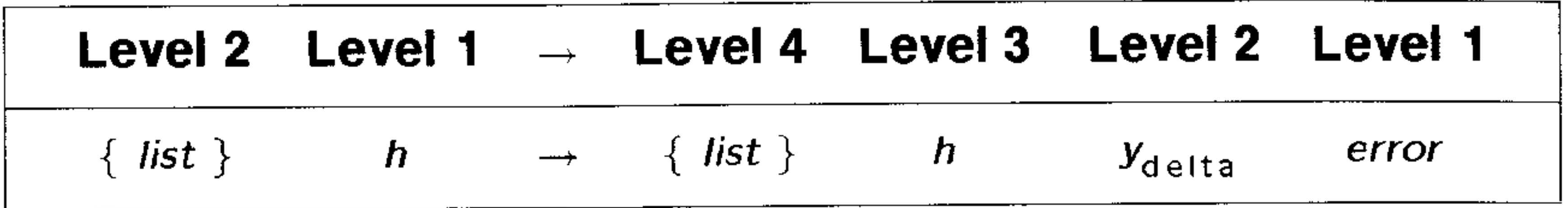

**RKFSTEP Command:** Computes the next solution step  $(h_{next})$  to an initial value problem for a differential equation.

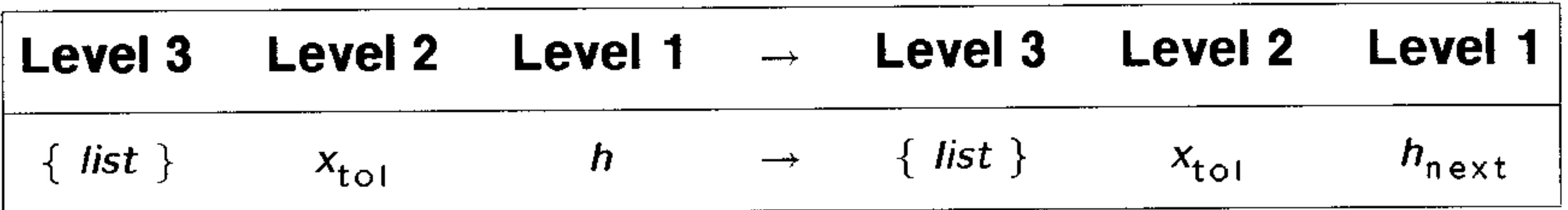

**ROOT Command:** Returns a real number  $x_{root}$  that is a value of the

specified variable *global* for which the specified program or algebraic object most nearly evaluates to zero or a local extremum.

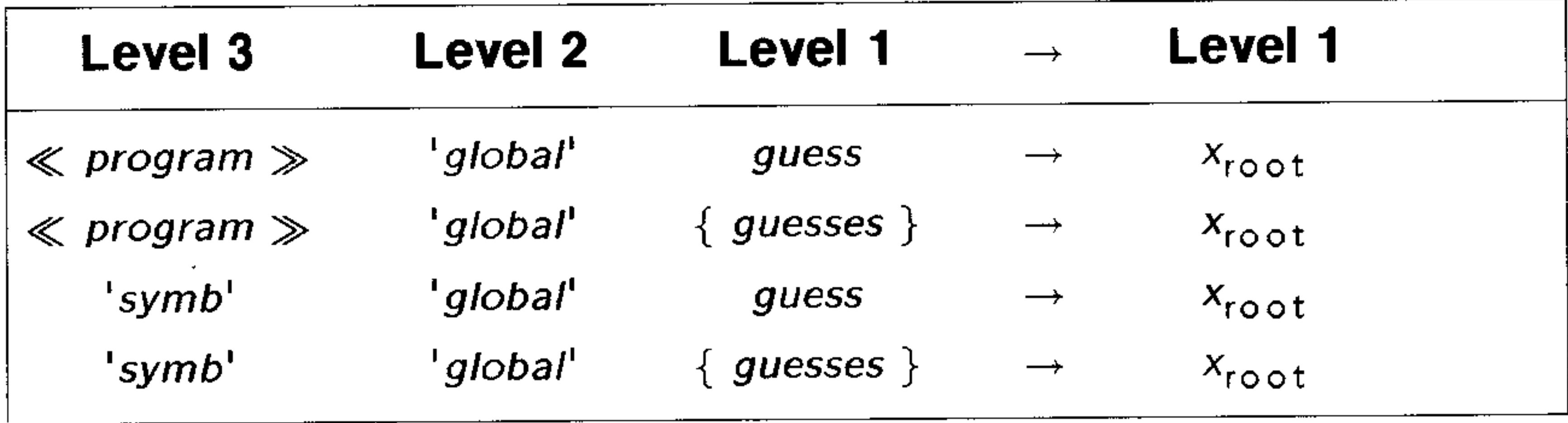

RRK Command: Computes the solution to an inital value problem for a differential equation with known partial derivatives.

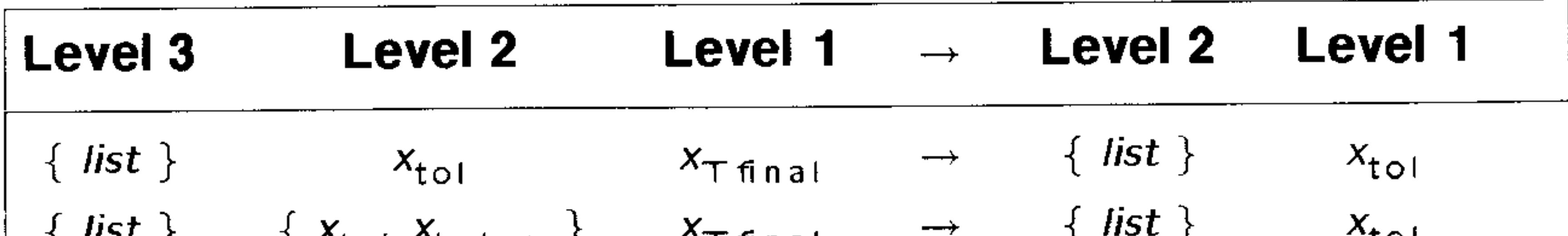

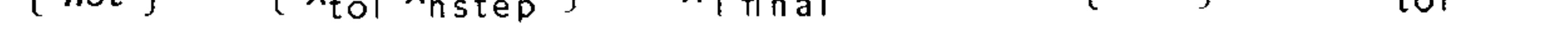

#### $H - 23$ **Stack Diagrams for Selected Commands**

**RRKSTEP Command:** Computes the next solution step  $(h_{next})$  to an intial value problem for a differential equation, and displays the method used to arrive at that result.

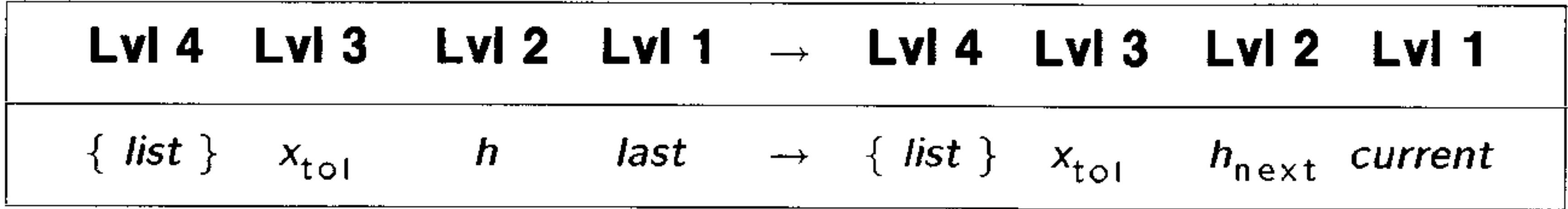

**RSBERR Command:** Returns an error estimate for a given step  $h$ when solving an initial values problem for a differential equation using the Rosenbrock method.

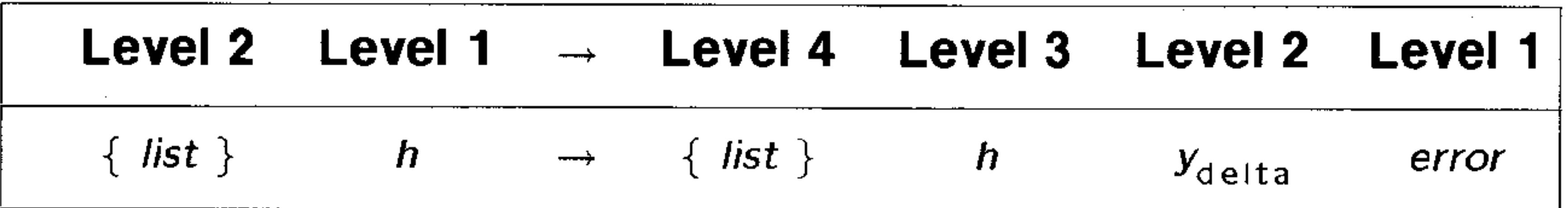

**SAME Command:** Compares two objects, and returns a true result (1) if they are identical, and a false result  $(0)$  if they are not.

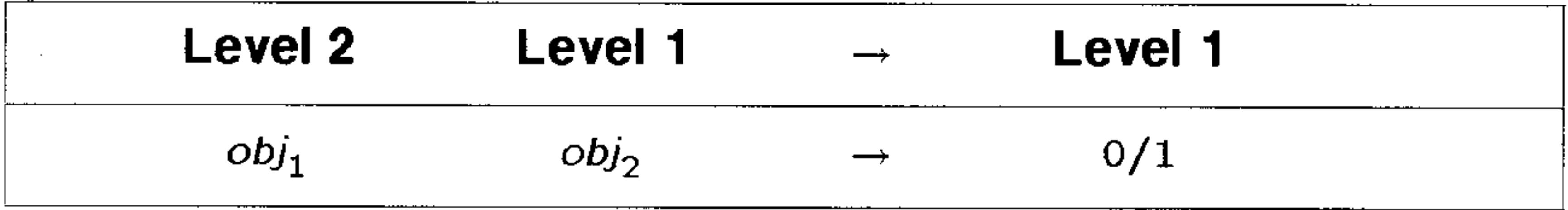

**SCALE Command:** Adjusts the first two parameters in *PPAR*,  $(x_{min}, y_{min})$  and  $(x_{max}, y_{max})$ , so that  $x_{scale}$  and  $y_{scale}$  are the new plot horizontal and vertical scales, and the center point doesn't change.

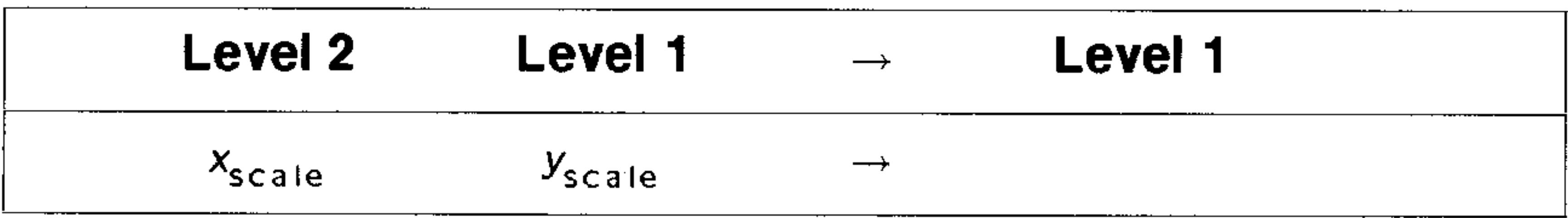

### **SCONJ Command:** Conjugates the contents of a named object.

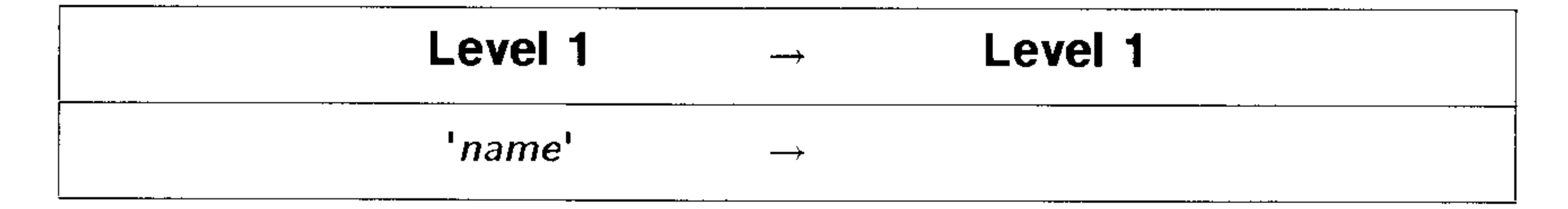

SDEV Command: Calculates the sample standard deviation of each of the  $m$  columns of coordinate values in the current statistics matrix (reserved variable  $ZDATA$ ).

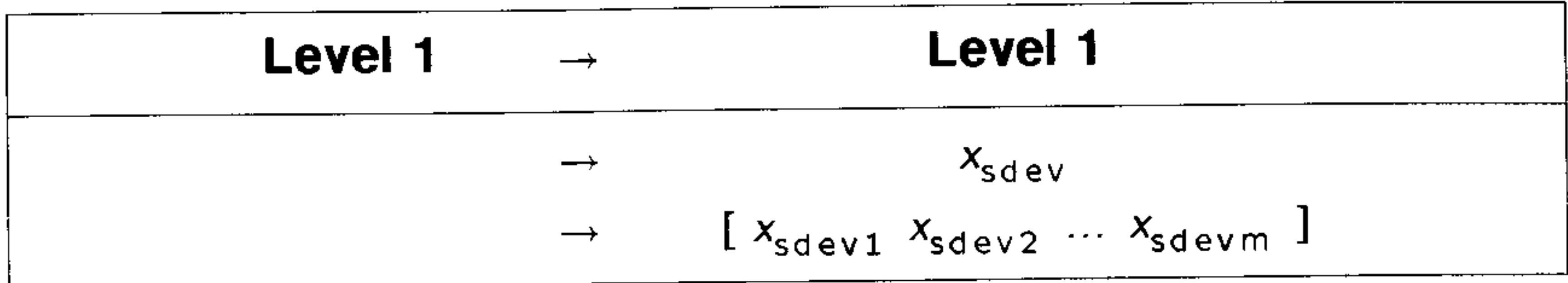

**SEND Command:** Sends a copy of the named objects to a Kermit device.

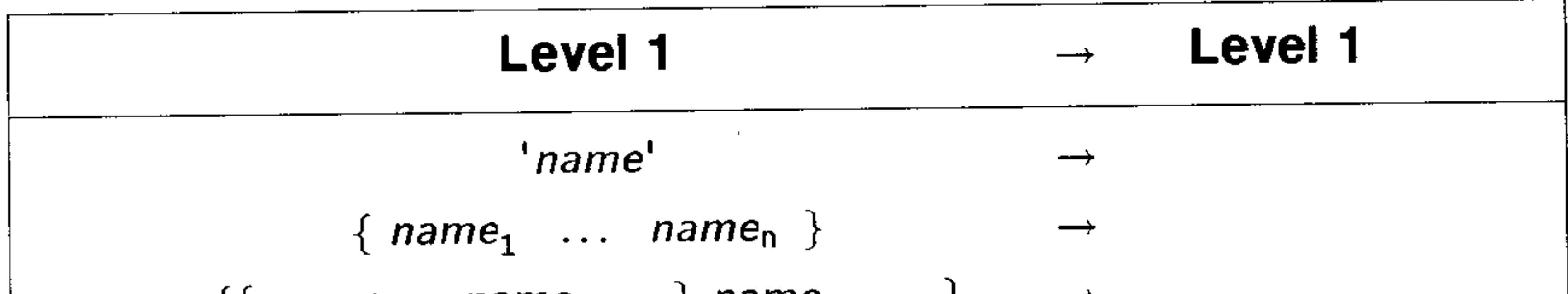

 $\{\{name}_{old}$  name<sub>new</sub>  $\}$  name ...  $\}$ 

SIDENS Command: Calculates the intrinsic density of silicon as a function of temperature,  $x_T$ .

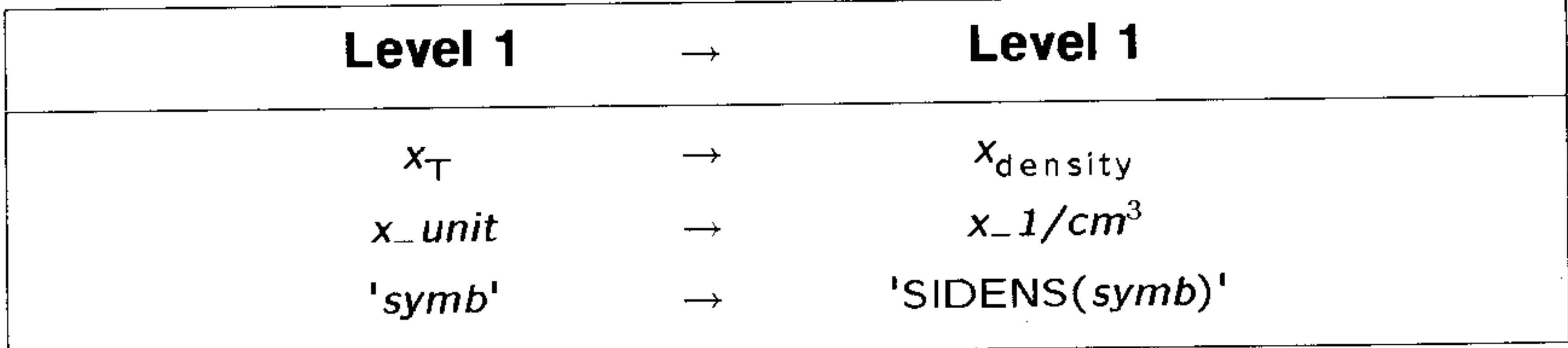

SINV Command: Replaces the contents of the named variable with its inverse.

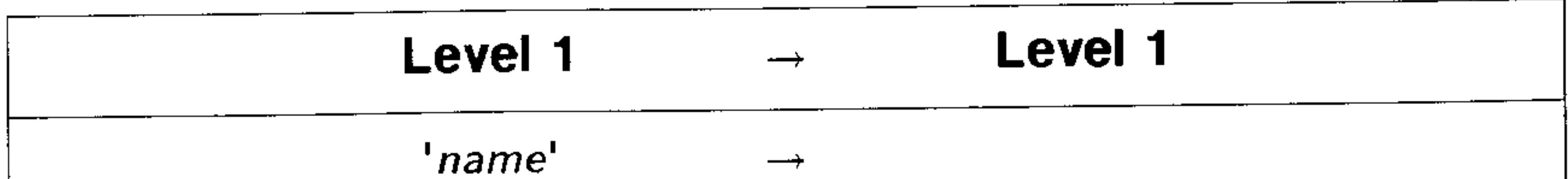

# **SNEG Command:** Replaces the contents of a variable with its negative.

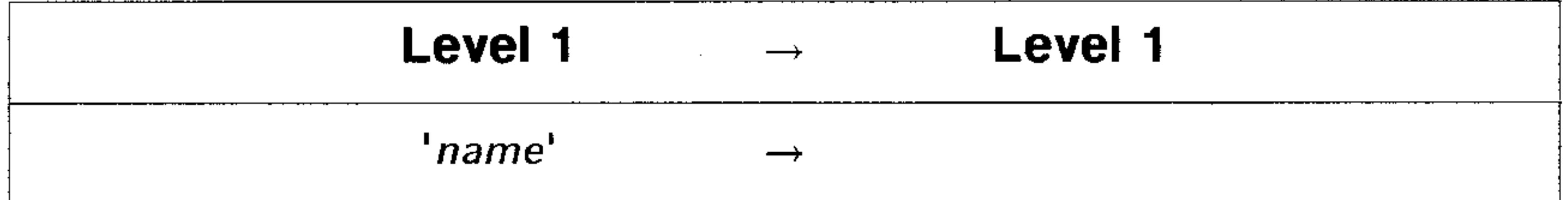

**SOLVEQN Command:** Starts the multiple equation solver for a specified set of equations.

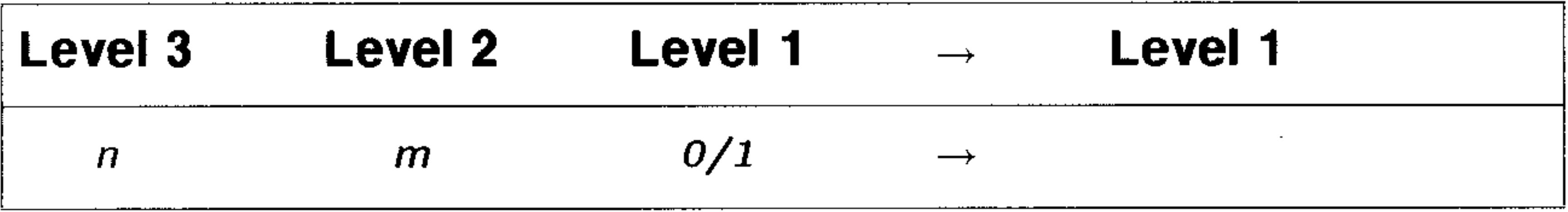

**START Command:** Begins START ... NEXT and START ... STEP definite loop structures.

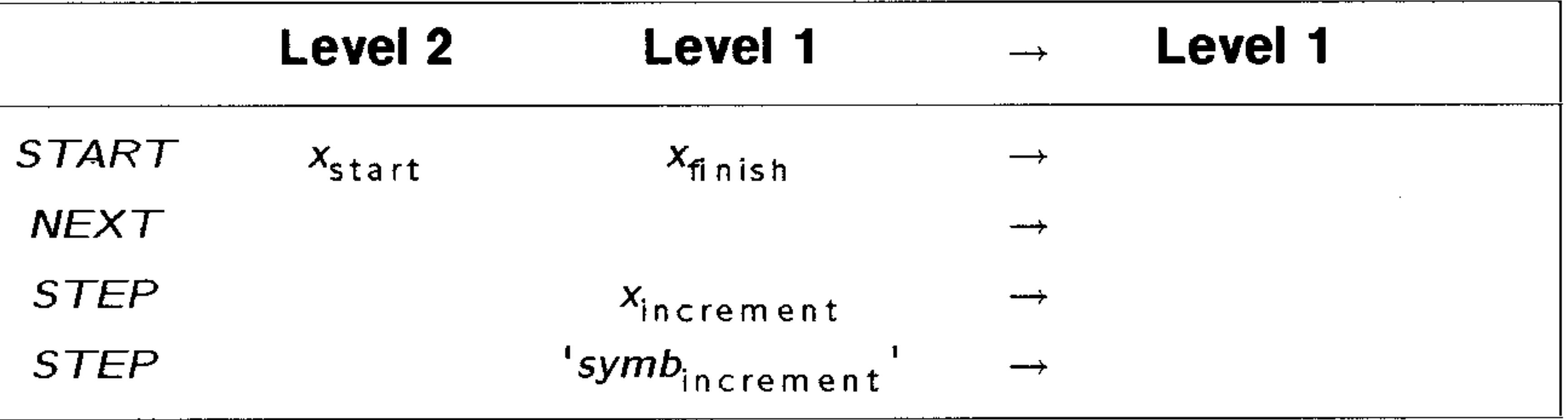

**STOALARM Command:** Stores an alarm in the system alarm list and returns its alarm index number.

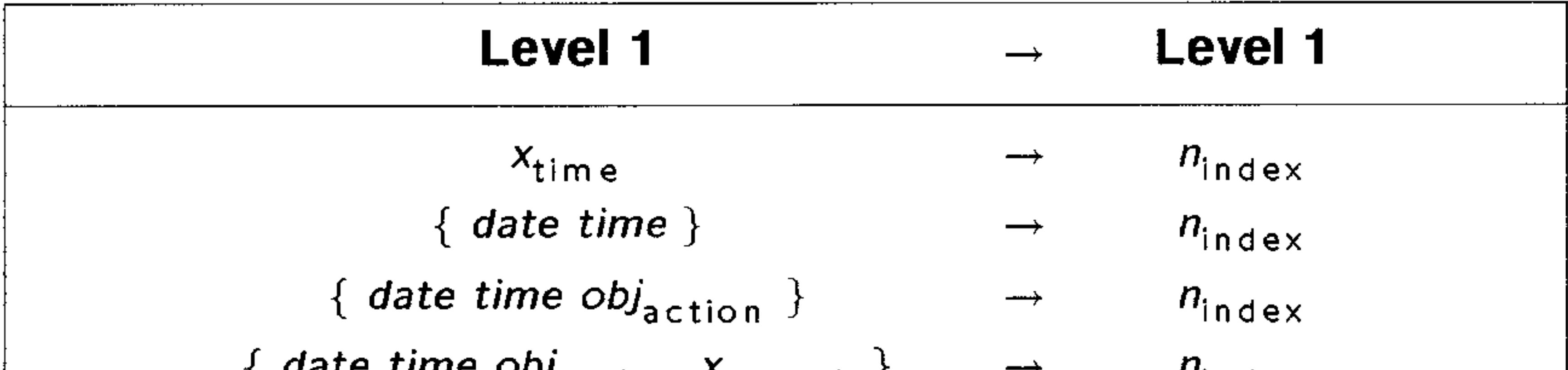

#### l yare rune UDJ<sub>action</sub> repeat J  $'$ index

STO+ Command: Adds a number or other object to the contents of a specified variable.

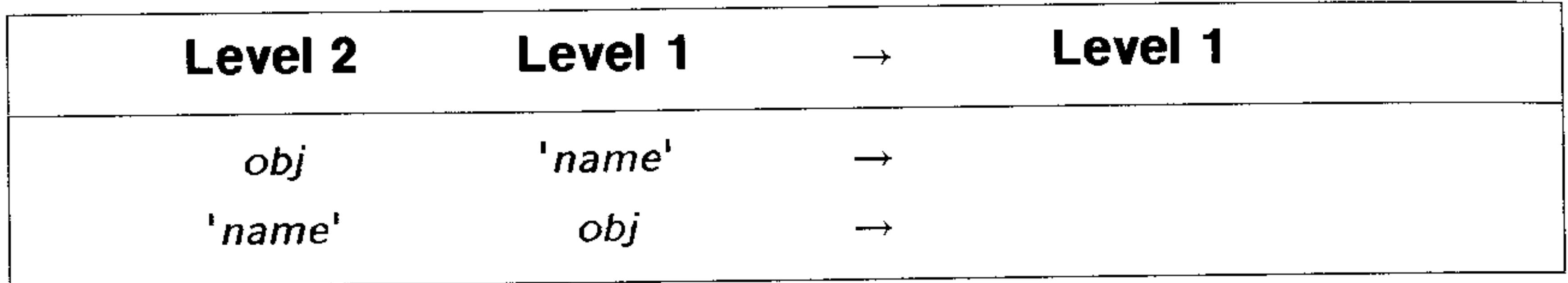

STO- Command: Calculates the difference between a number (or other object) and the contents of a specified variable, and stores the new value to the specified variable.

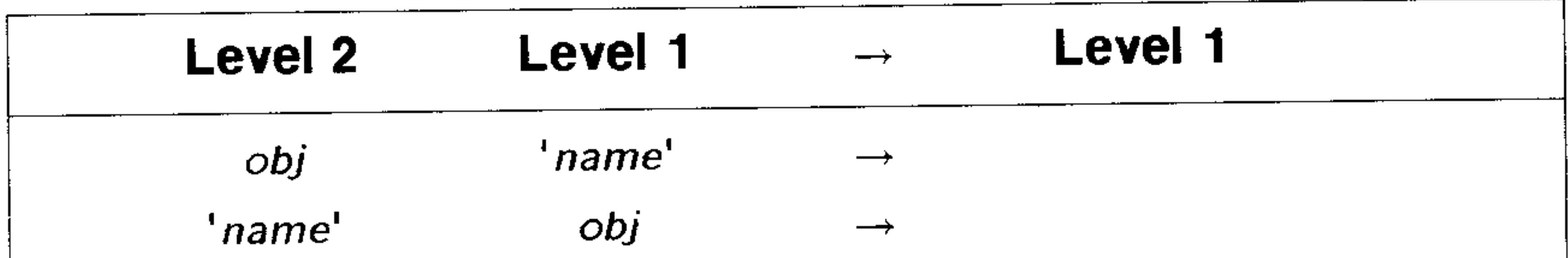

STO<sup>\*</sup> Command: Multiplies the contents of a specified variable by a number or other object.

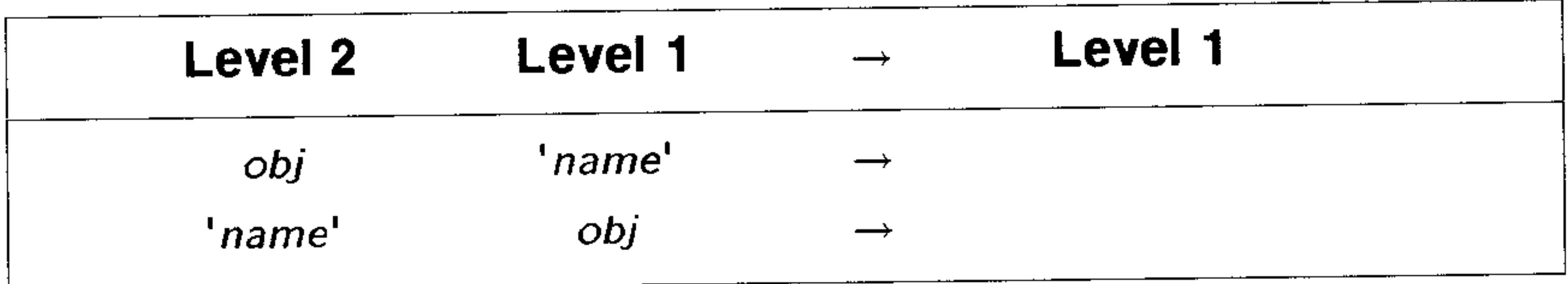

STO/ Command: Calculates the quotient of a number (or other object) and the contents of a specified variable, and stores the new value to the specified variable.

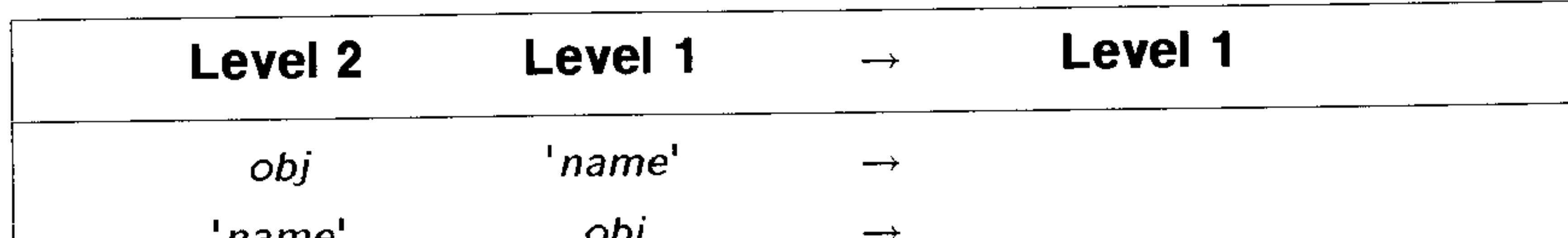

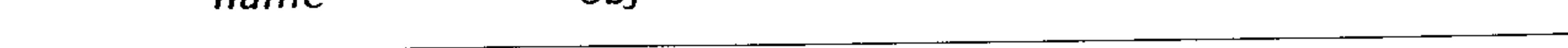

# **STO** $\Sigma$  **Command:** Stores *obj* in the reserved variable  $\Sigma$ DAT.

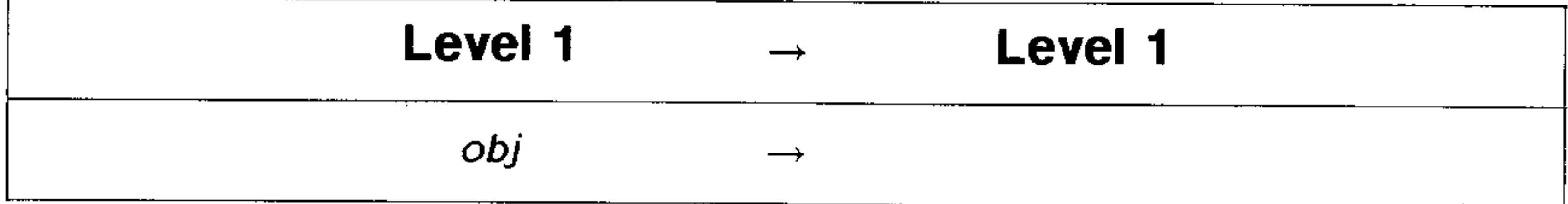

# $\rightarrow$ STR Command: Converts any object to string form.

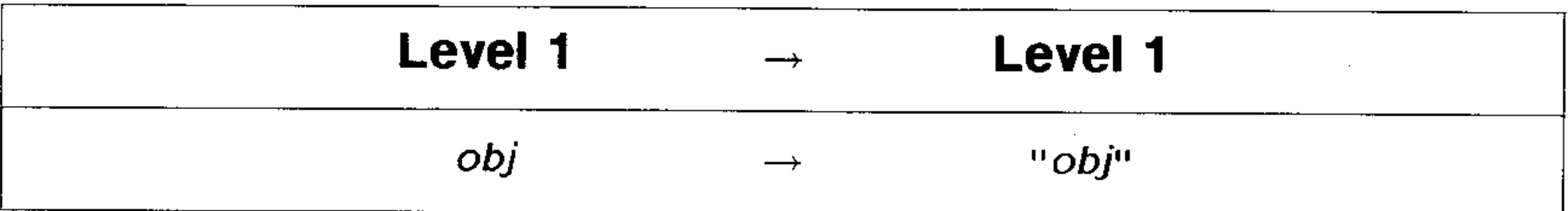

**SYSEVAL Command:** Evaluates unnamed operating system objects specified by their memory addresses.

#### -evel 1 -evel 1

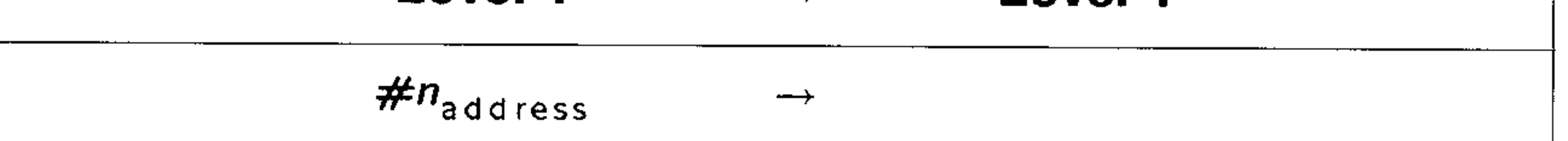

 $\rightarrow$ Tag Command: Combines objects in levels 1 and 2 to create tagged (labeled) object.

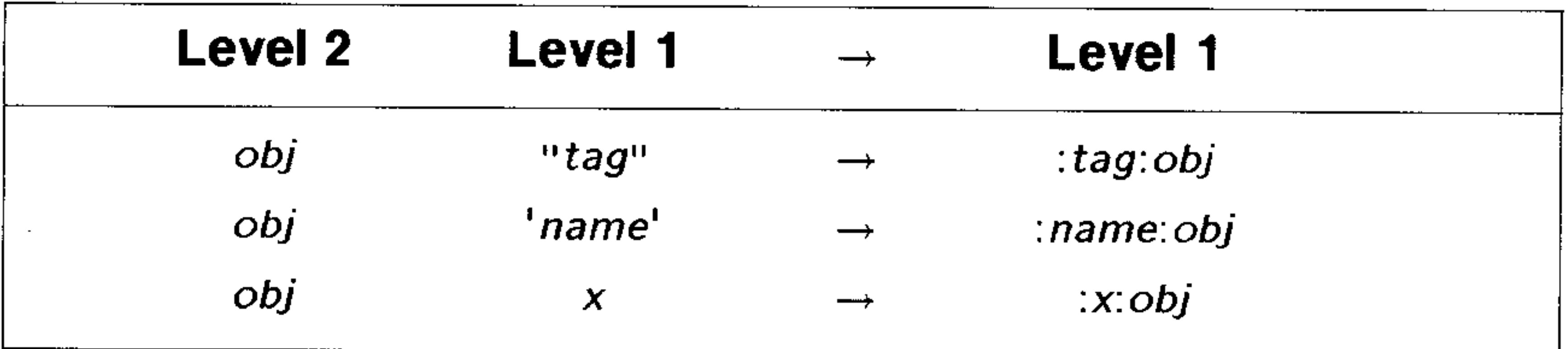

TDELTA Function: Calculates a temperature change.

**Level 2 Level** 

$$
\begin{matrix}1&\&\end{matrix}
$$

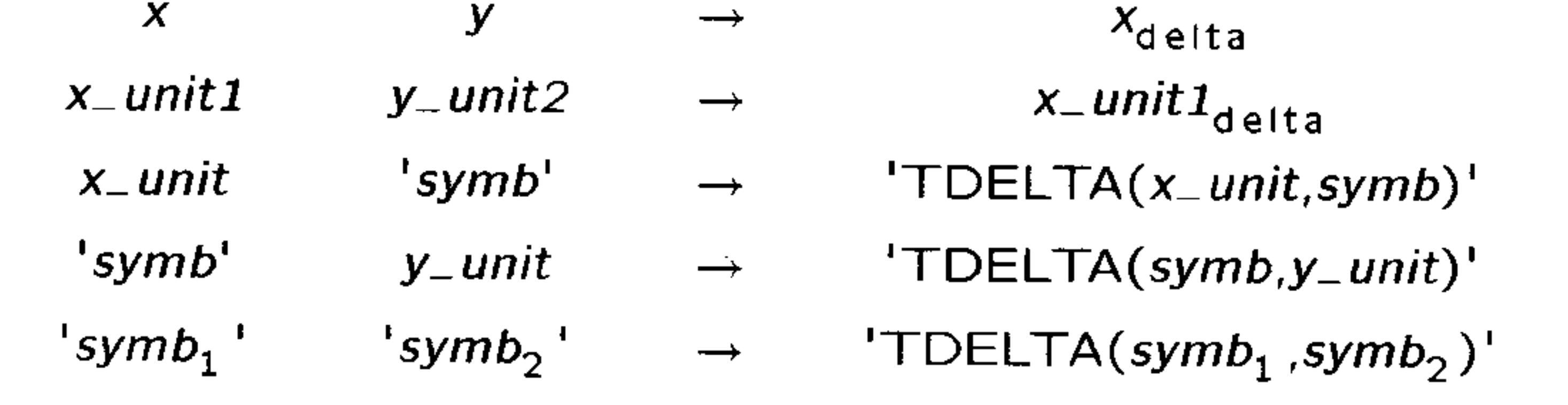

### **TIME Command:** Returns the system time in the form HH.MMSSs.

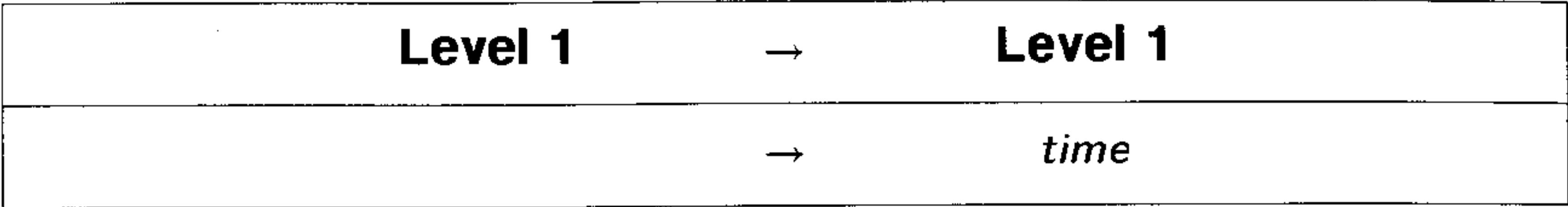

## TINC Command: Calculates a temperature increment.

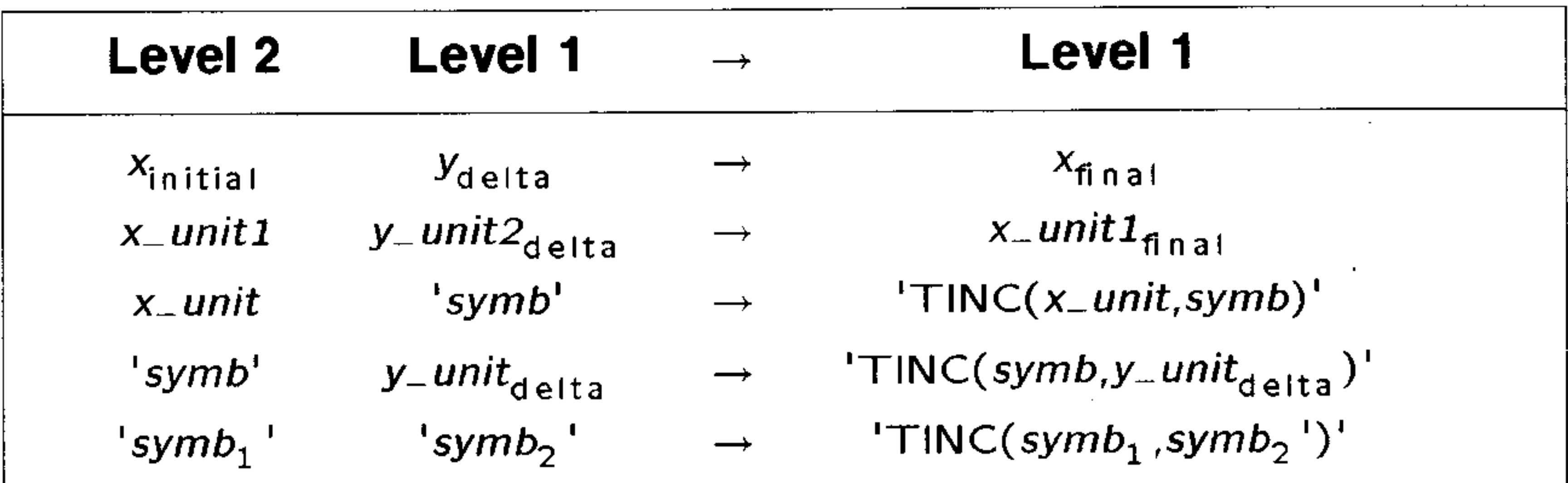

**TOT Command:** Computes the sum of each of the  $m$  columns of coordinate values in the current statistics matrix (reserved variable  $\triangle$ *DAT*).

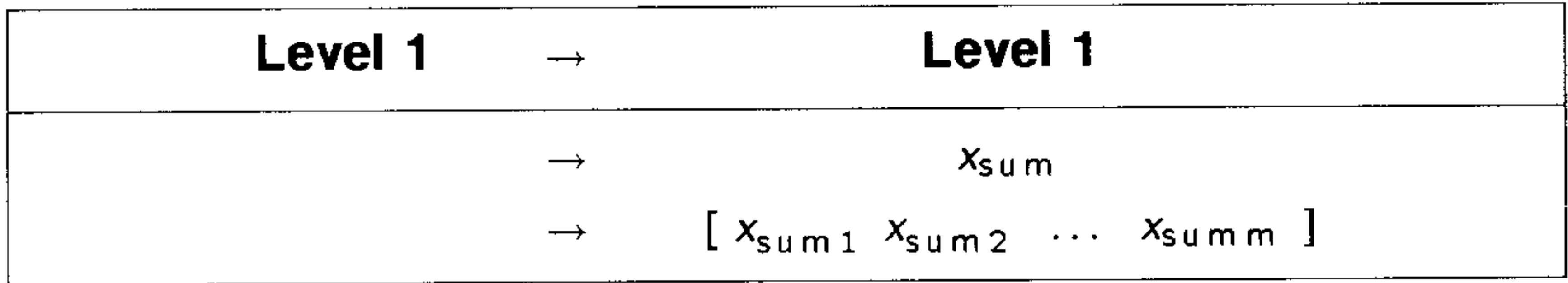

**TRANSIO Command:** Specifies the character translation option. These translations affect only ASCII Kermit transfers and files printed to the serial port.

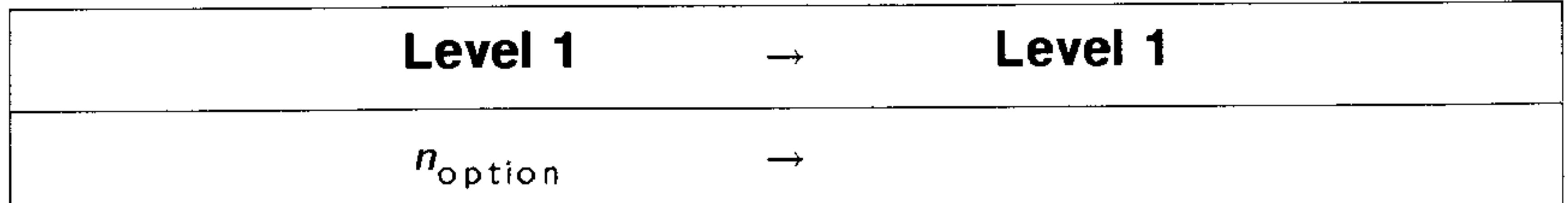

# TVARS Command: Lists all global variables in the current directory that contain objects of the specified types.

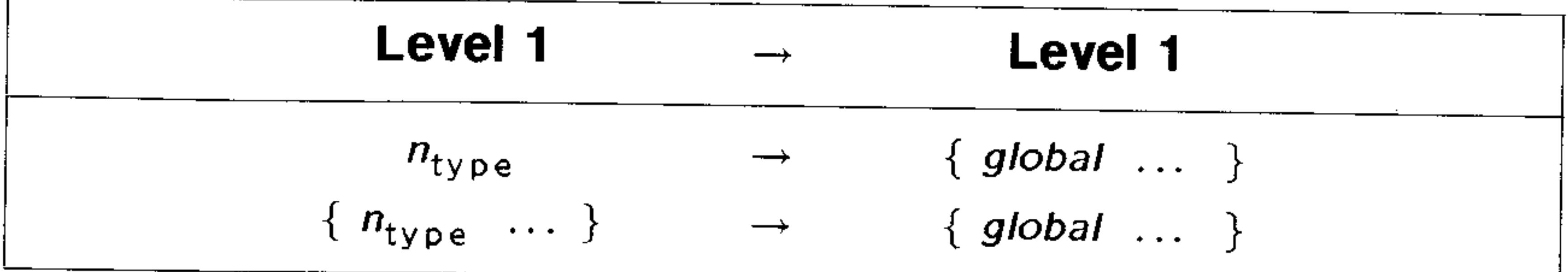

**TVMROOT Command:** Solves for the specified TVM variable using values from the remaining TVM variables.

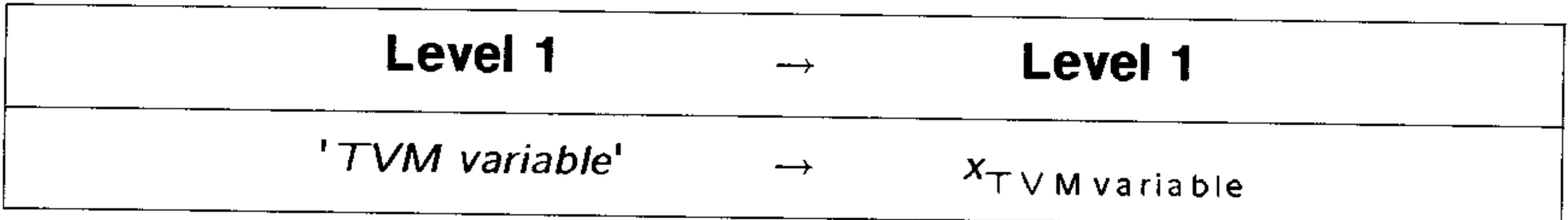

TYPE Command: Returns the type number of an object.

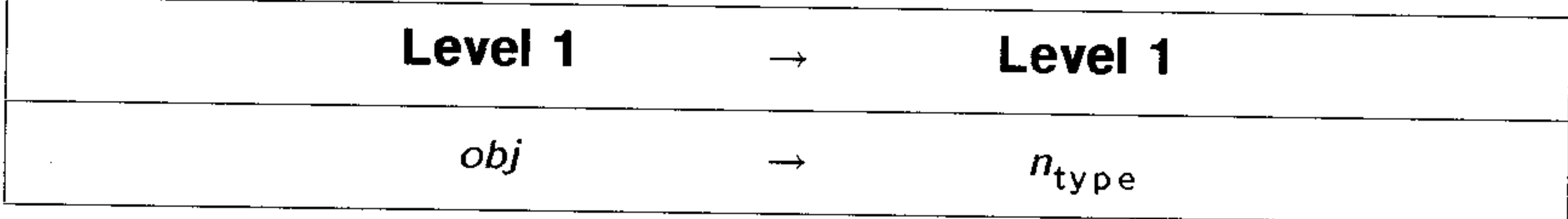

### **Object Type Numbers**

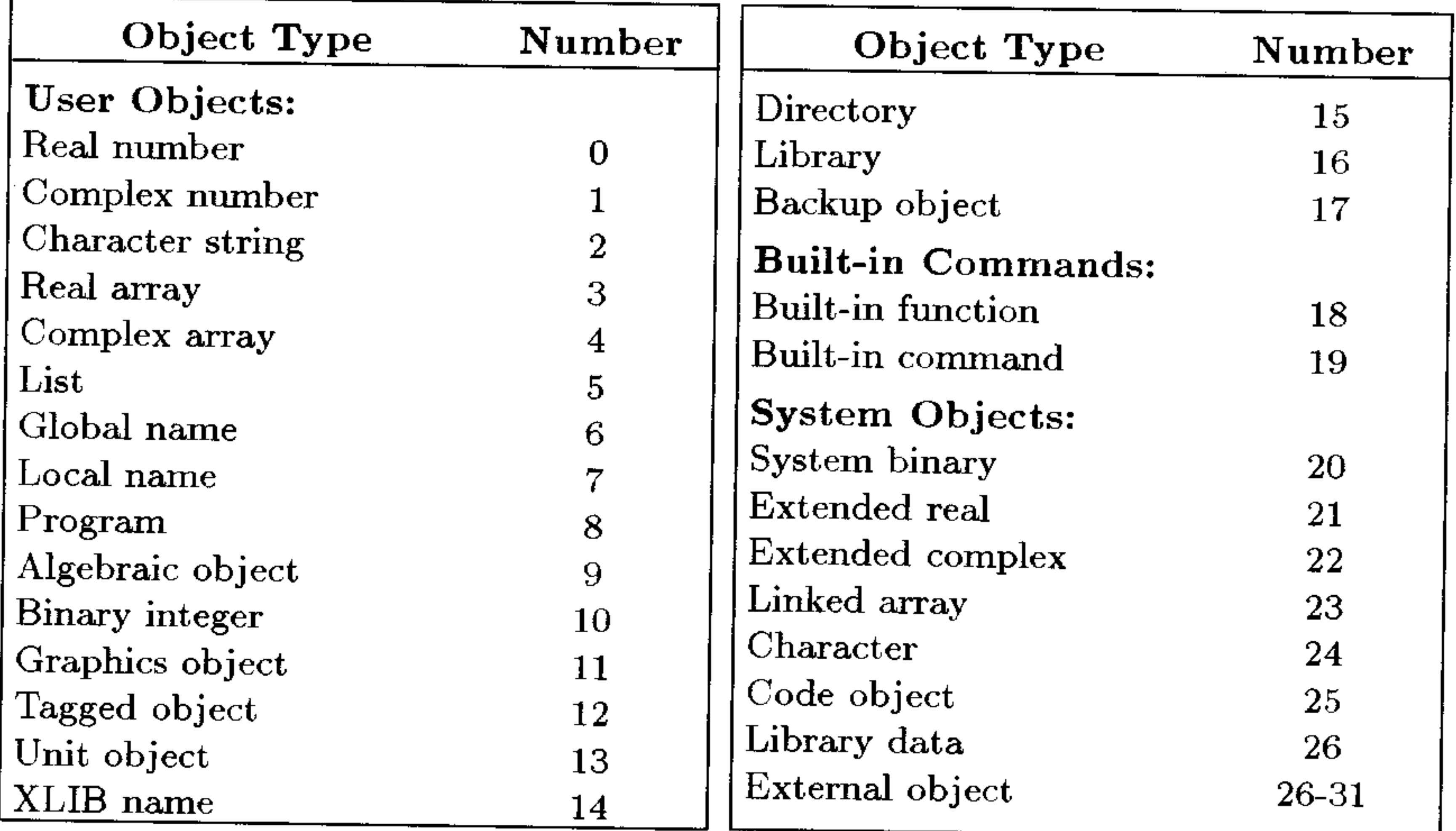

**VAR Command:** Calculates the sample variance of the coordinate values in each of the  $m$  columns in the current statistics matrix  $(\Sigma$ *DAT*).

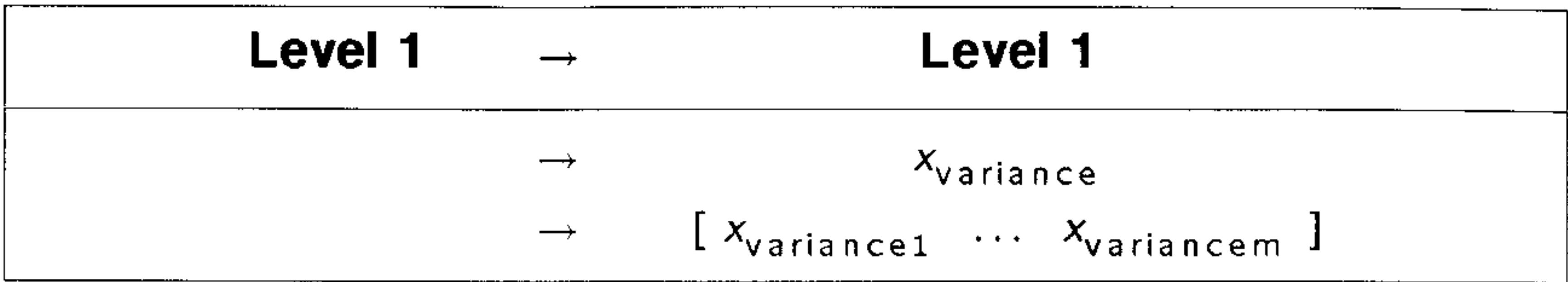

**VARS Command:** Returns a list of all variables' names in the VAR menu (the current directory).

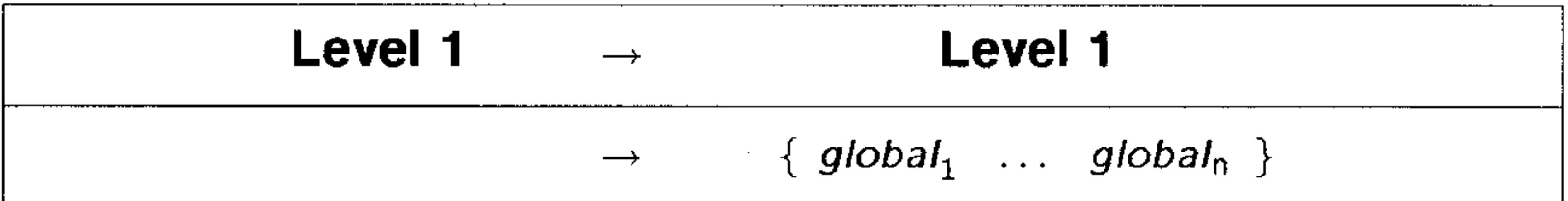

**VTYPE Command:** Returns the type number of the object contained in the named variable.

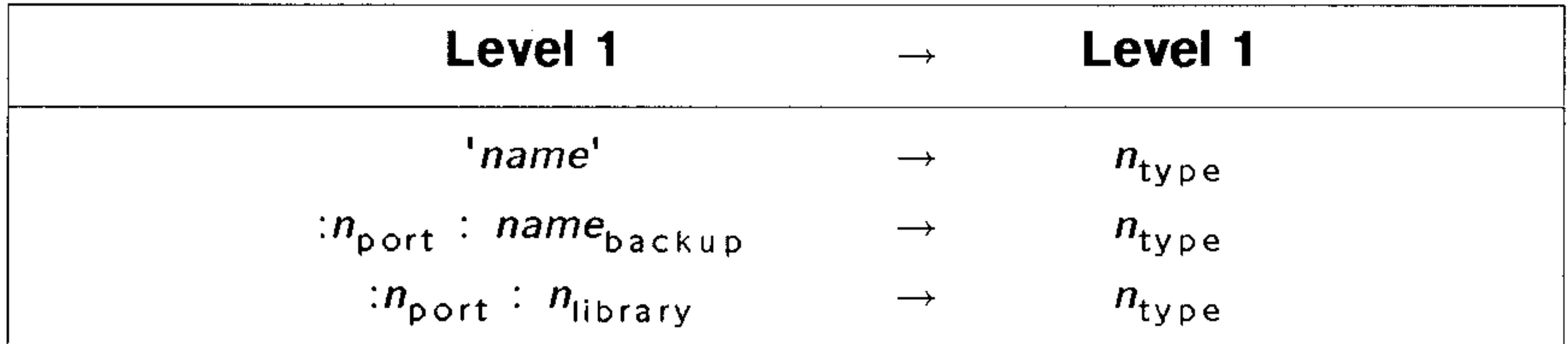

\***W Command:** Multiplies a plot's horizontal scale by  $x_{factor}$ .

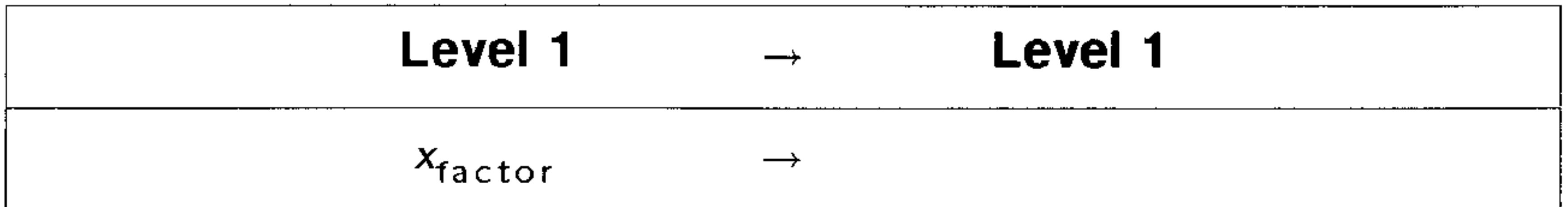

WAIT Command: Suspends program execution for specified time, or until a key is pressed.

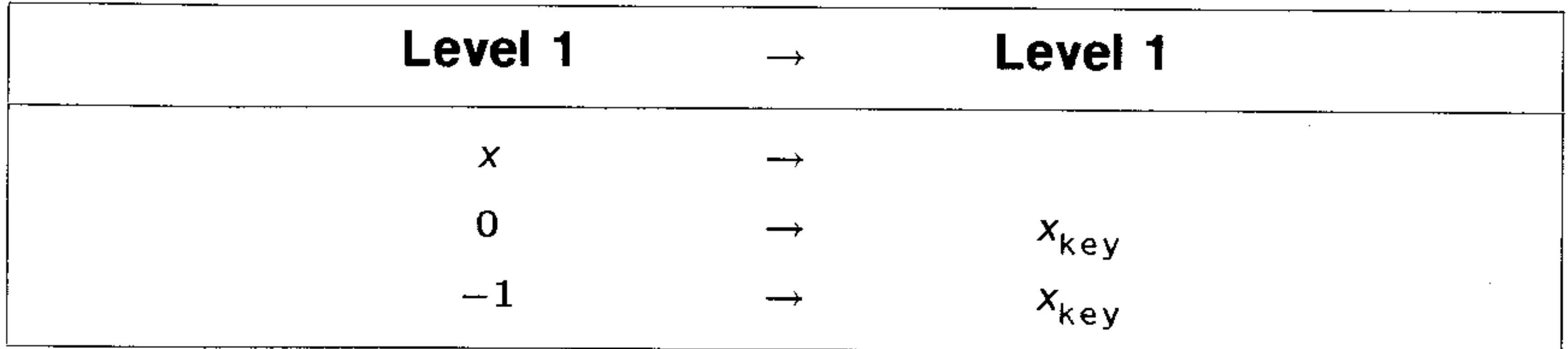

WHILE Command: Starts the WHILE ... REPEAT ... END indefinite loop structure.

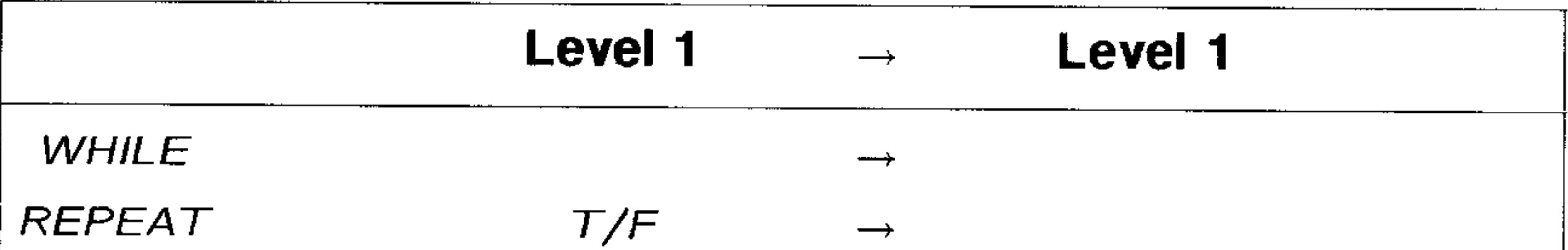

 $\mathbf{L}$ 

END

WSLOG Command: Returns four strings recording the date, time, and cause of the four most recent warmstart events.

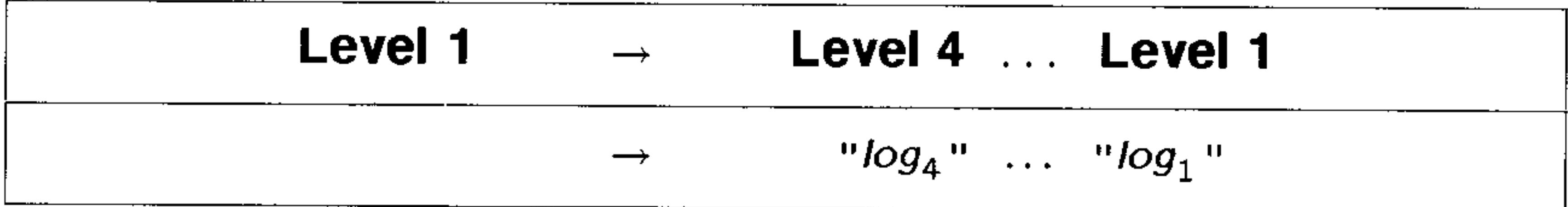

 $\sum X$  Command: Sums the values in the independent-variable column of the current statistical matrix (reserved variable  $\triangle DAT$ ).

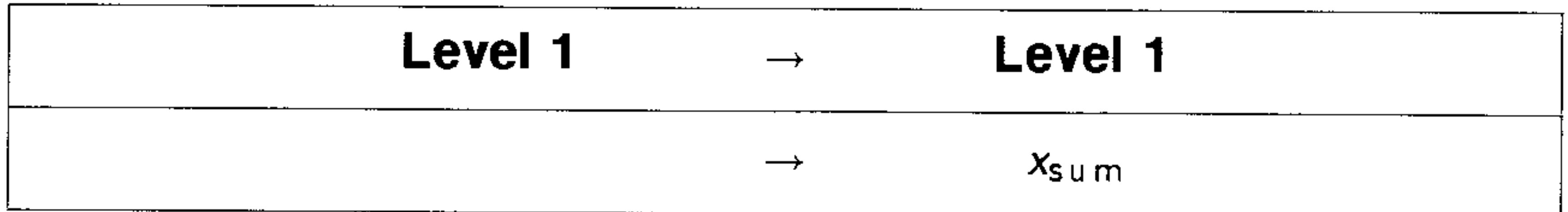

# $\sum x^2$  Command: Sums the squares of the values in the independent-variable column of the current statistical matrix (reserved variable  $\triangle DAT$ ).

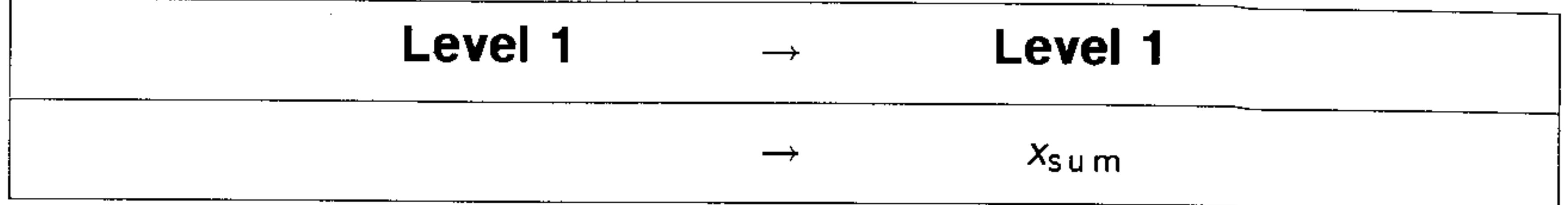

**XCOL Command:** Specifies the independent-variable column of the current statistics matrix (reserved variable  $\triangle DAT$ ).

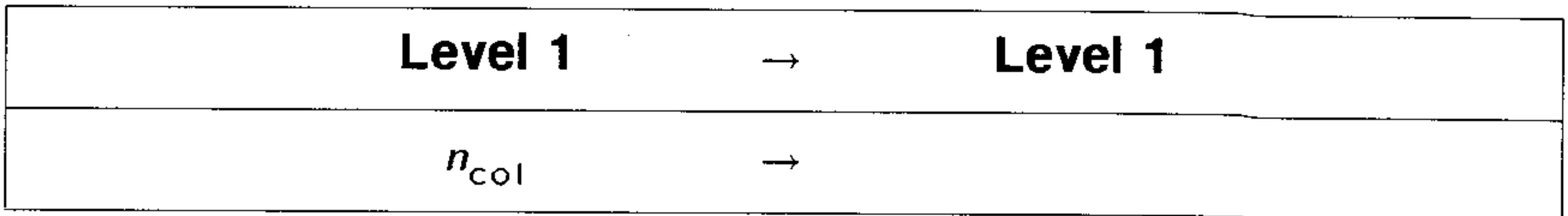

**XRECV Command:** Prepares the HP 48 to receive an object via XModem. The received object is stored in the given variable name.

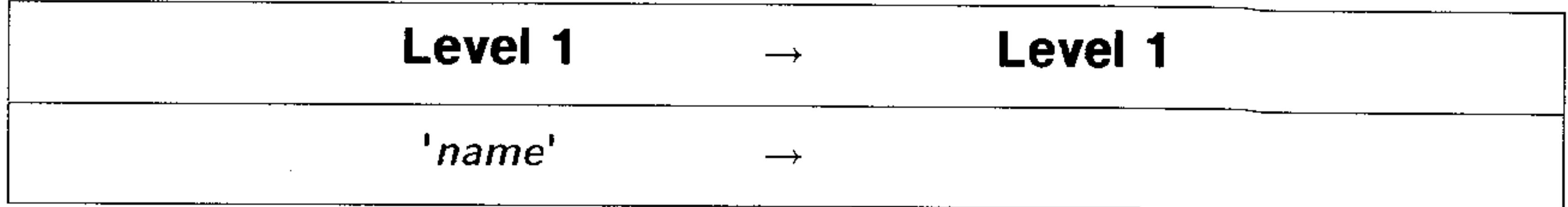

**XRNG Command:** Specifies the  $x$ -axis display range.

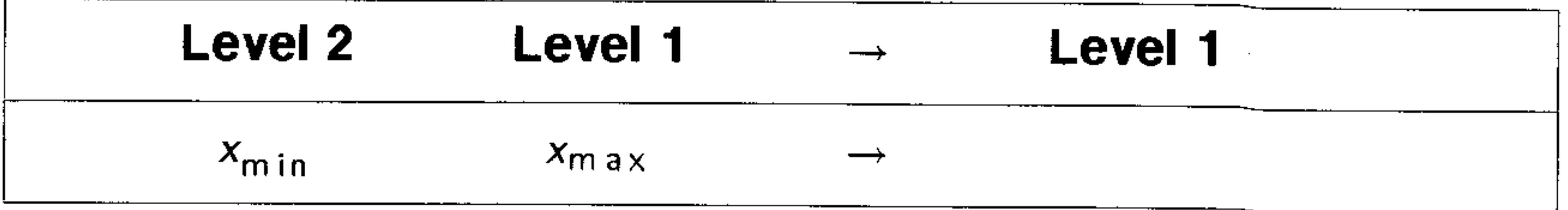

**XSEND Command:** Sends a copy of the named object via XModem.

**Level 1 Level 1** 

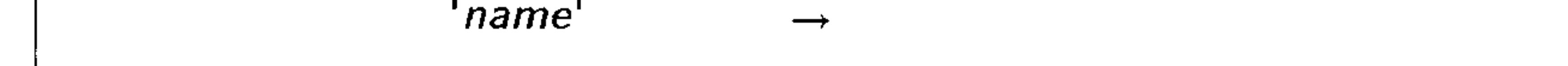

**XVOL Command:** Sets the width of the view volume in the reserved variable  $VPAR$ .

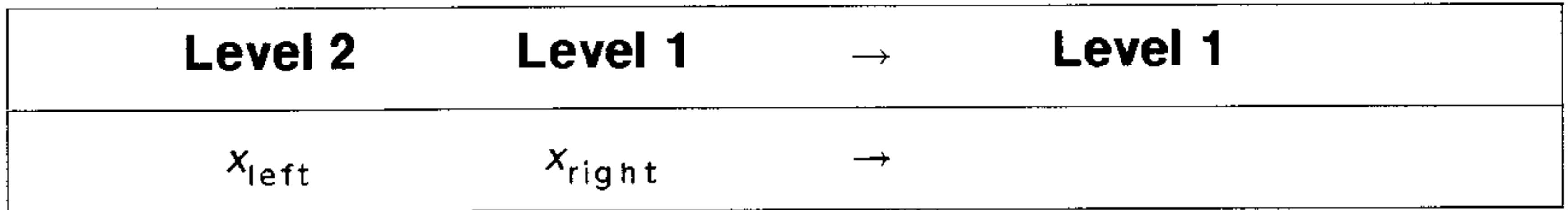

**XXRNG Command:** Specifies the x range of an input plane (domain) for GRIDMAP and PARSURFACE plots.

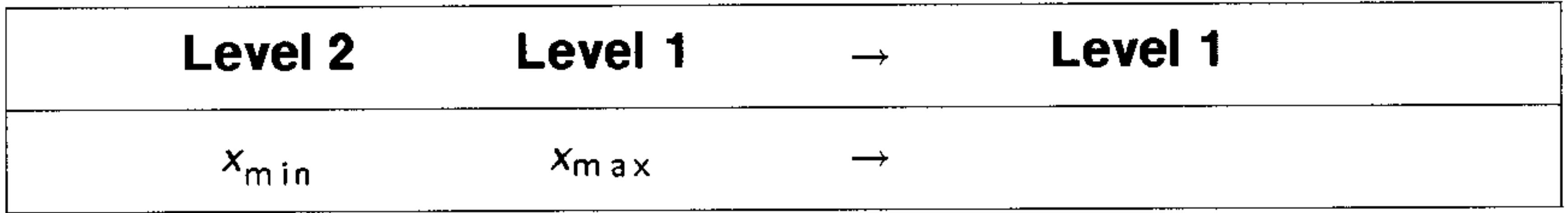

 $\sum x * Y$  Command: Sums the products of each of the corresponding values in the independent- and dependent-variable columns of the current statistical matrix (reserved variable  $ZDATA$ ).

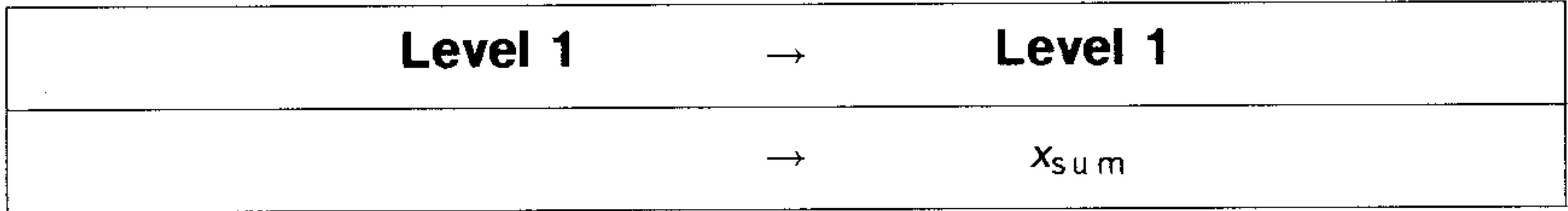

 $\Sigma Y$  Command: Sums the values in the dependent variable column of the current statistical matrix (reserved variable  $ZDATA$ ).

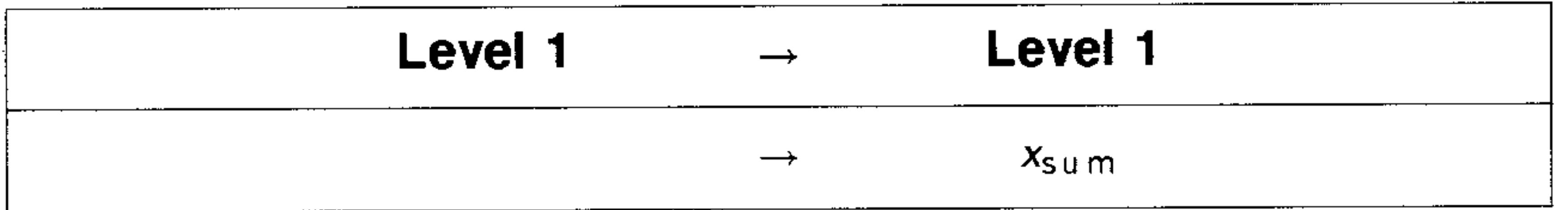

 $\Sigma$ Y<sup>o</sup>2 Command: Sums the squares of the values in the dependent variable column of the current statistical matrix (reserved variable  $\triangle DAT$ ).

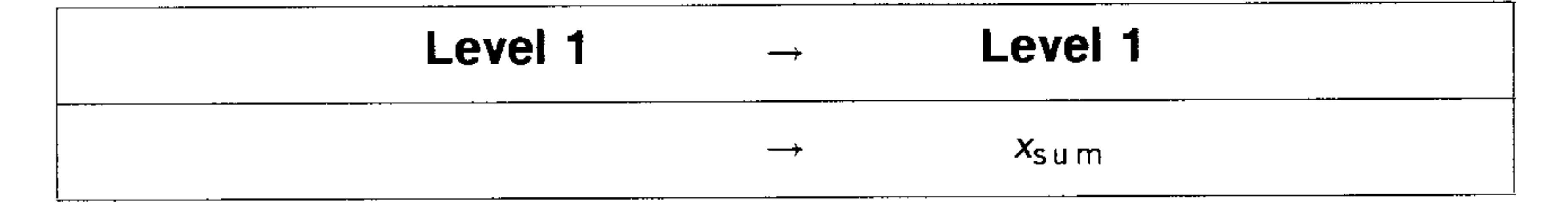

**YCOL Command:** Specifies the dependent variable column of the current statistics matrix (reserved variable  $\Sigma$ ;  $DATA$ ).

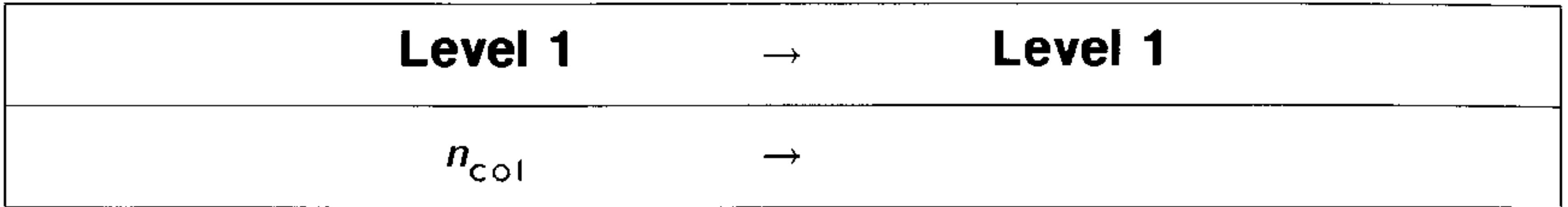

**YRNG Command:** Specifies the *y*-axis display range.

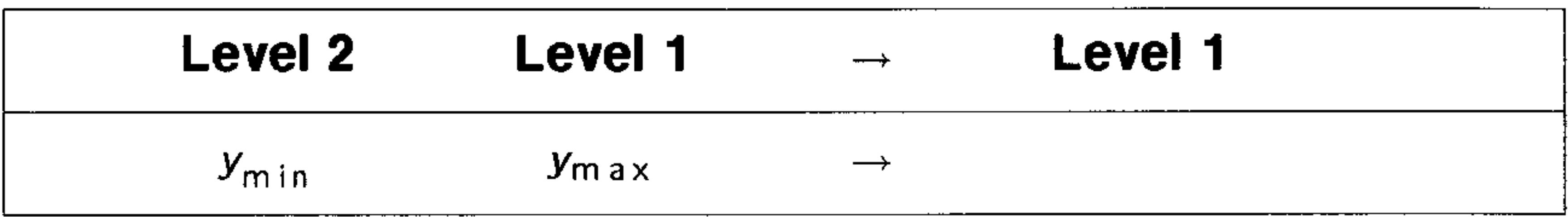

**YVOL Command:** Sets the depth of the view volume in the reserved variable  $VPAR$ .

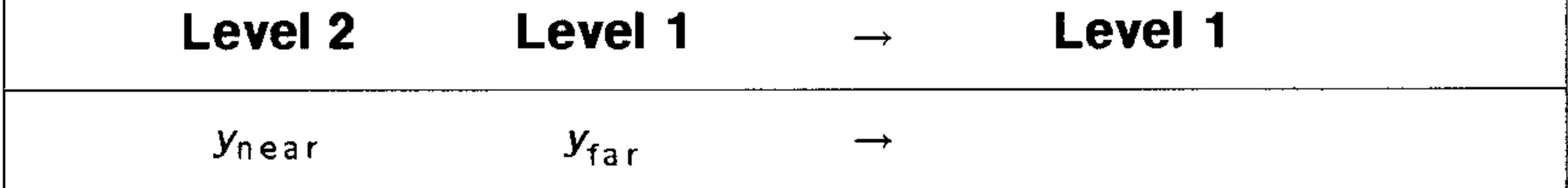

**YYRNG Command:** Specifies the y range of an input plane (domain) for GRIDMAP and PARSURFACE plots.

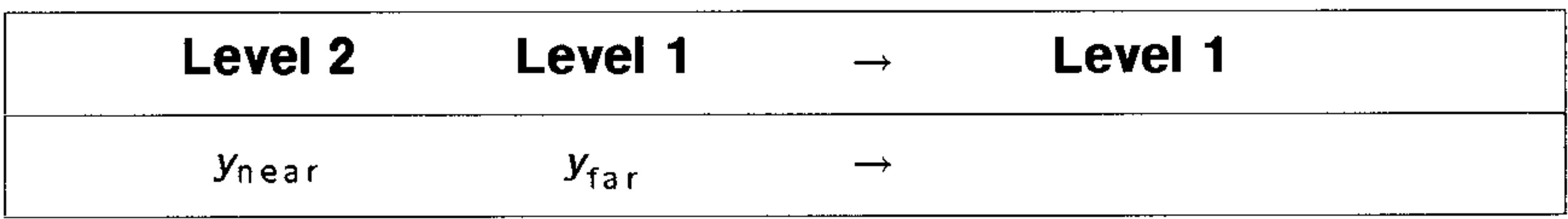

**ZFACTOR Function:** Calculates the gas compressibility correction factor for nonideal behavior of a hydrocarbon gas.

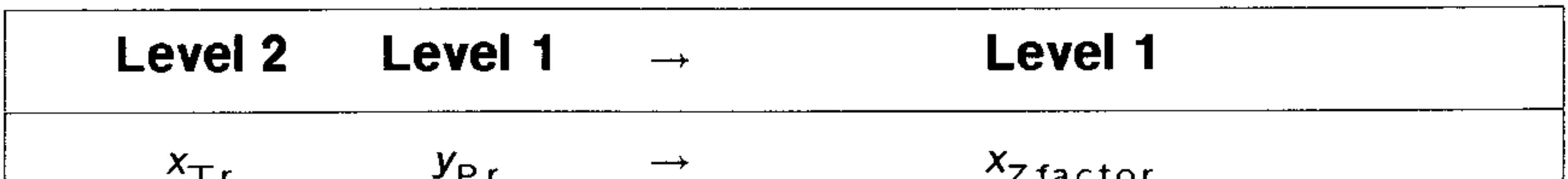

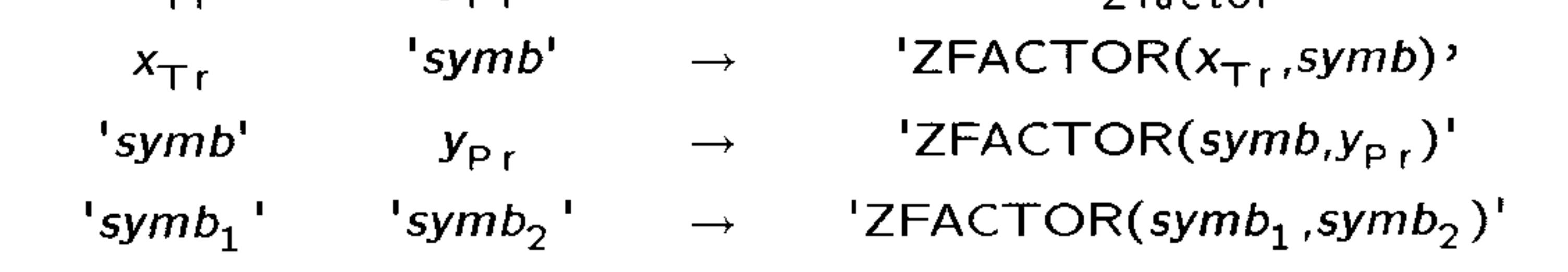

ZVOL Command: Sets the height of the view volume in the reserved variable VPAR.

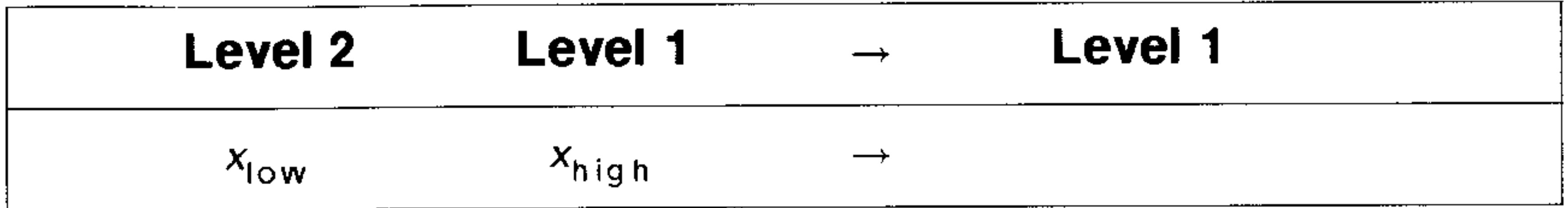

 $\epsilon$  **Function:** Tests whether one object is less than another object.

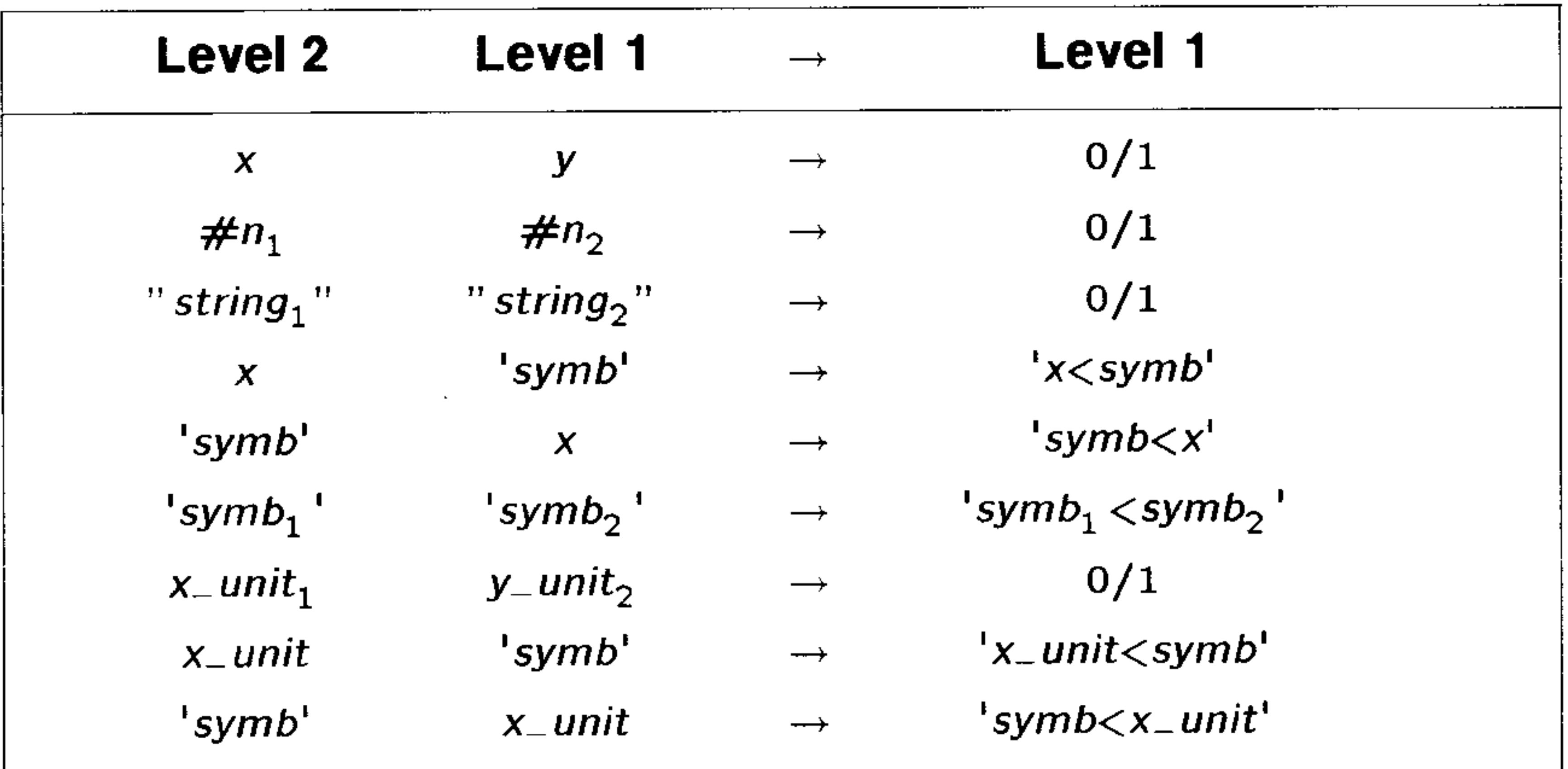

 $\leq$  Function: Tests whether one object is less than or equal to another object.

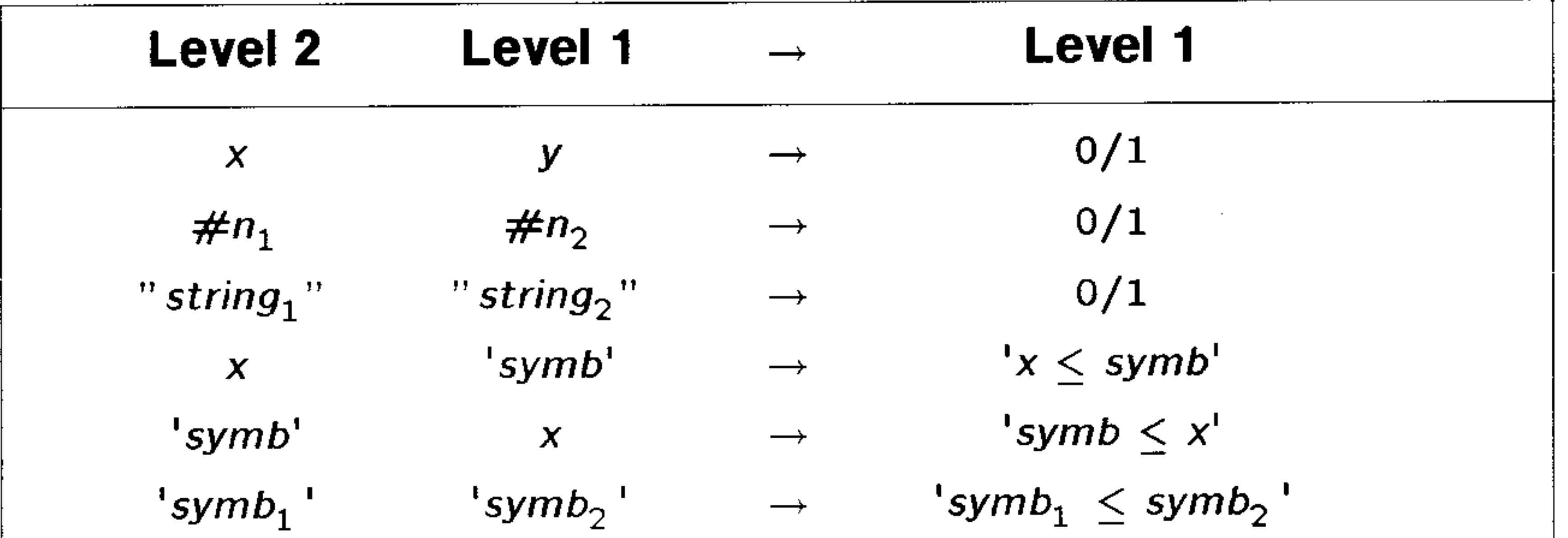

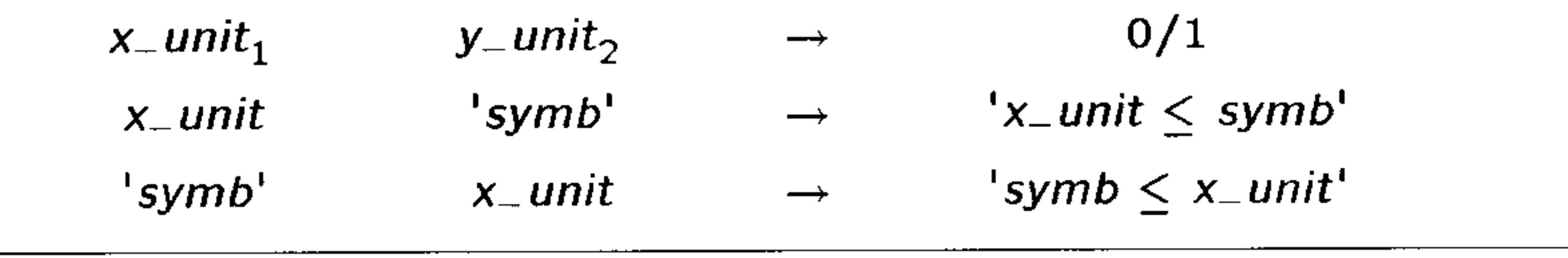

 $>$  Function: Tests whether one object is greater than another object.

| Level 2                   | Level 1                 |                   | <b>Level 1</b>                   |  |
|---------------------------|-------------------------|-------------------|----------------------------------|--|
| $\boldsymbol{\mathsf{X}}$ | У                       |                   | 0/1                              |  |
| $\#n_1$                   | $#n_2$                  |                   | 0/1                              |  |
| " string $_1$ "           | " string <sub>2</sub> " |                   | 0/1                              |  |
| $\boldsymbol{\mathsf{x}}$ | 'symb'                  | $\rightarrow$     | $x>$ symb <sup>1</sup>           |  |
| 'symb'                    | X                       | $\longrightarrow$ | $'symb\gt x'$                    |  |
| $'symb_1$                 | $'symb_2$               | $\rightarrow$     | $'symb_1>$ symb $_2$ '           |  |
| $x_$ unit <sub>1</sub>    | $y_$ unit <sub>2</sub>  |                   | 0/1                              |  |
| $x_$ unit                 | 'symb'                  | →                 | $'x$ _unit>symb'                 |  |
| 'symb'                    | $x_$ unit               | $\rightarrow$     | $'symb$ $>$ $x$ $_{\sim}$ $unit$ |  |
|                           |                         |                   |                                  |  |

 $\geq$  Function: Tests whether one object is greater than or equal to

another object.

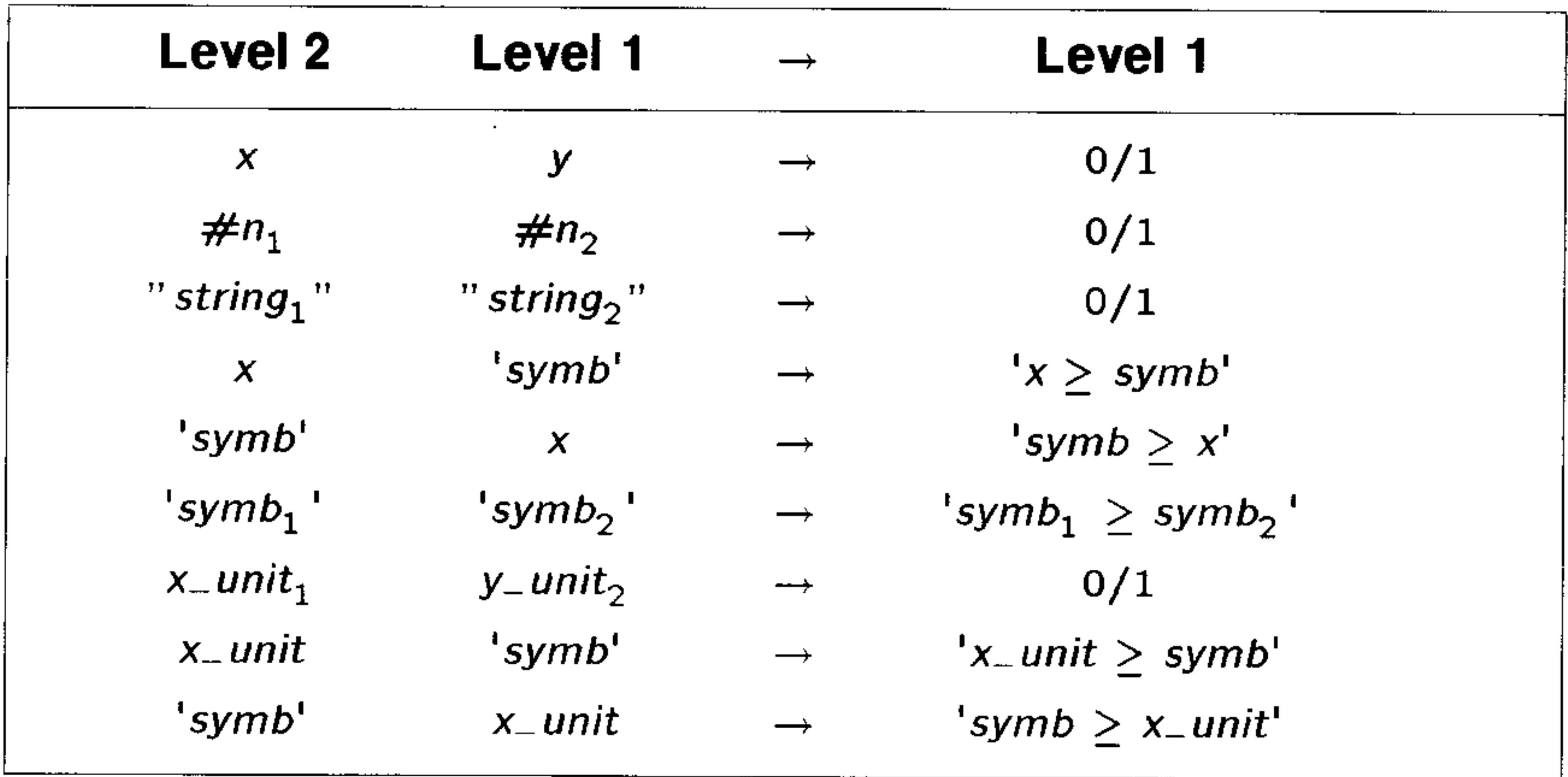

### $==$  Function: Tests if two objects are equal.

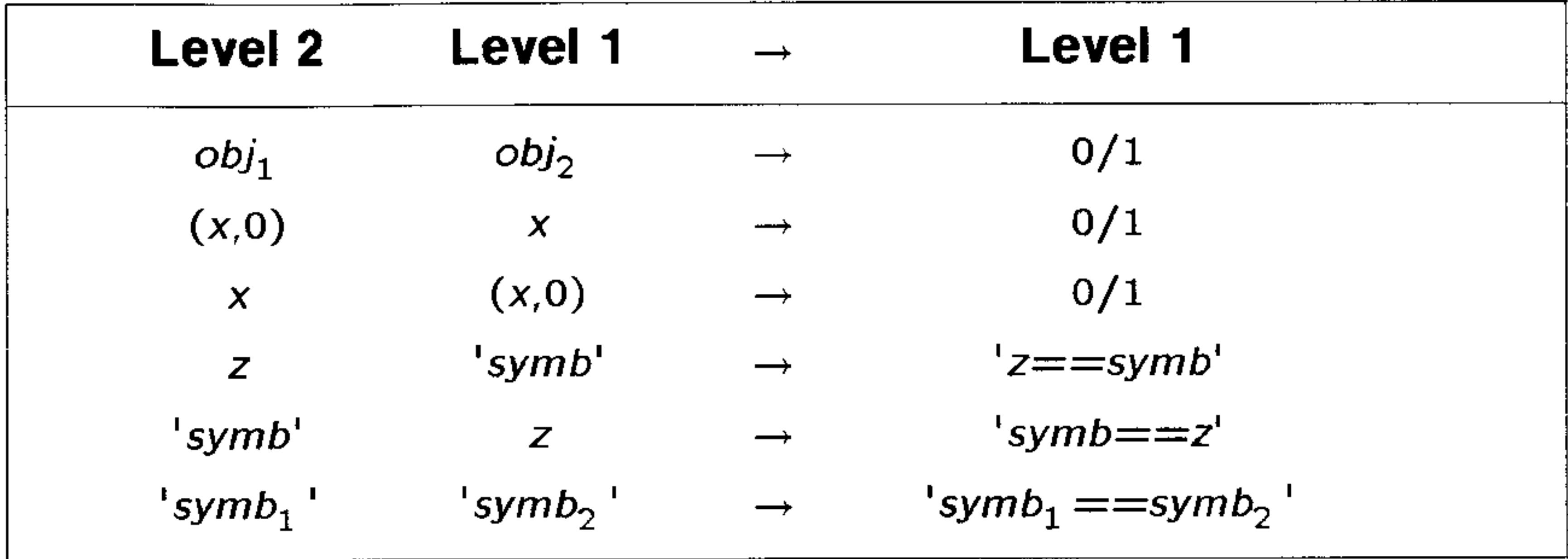

## $\neq$  **Function:** Tests if two objects are not equal.

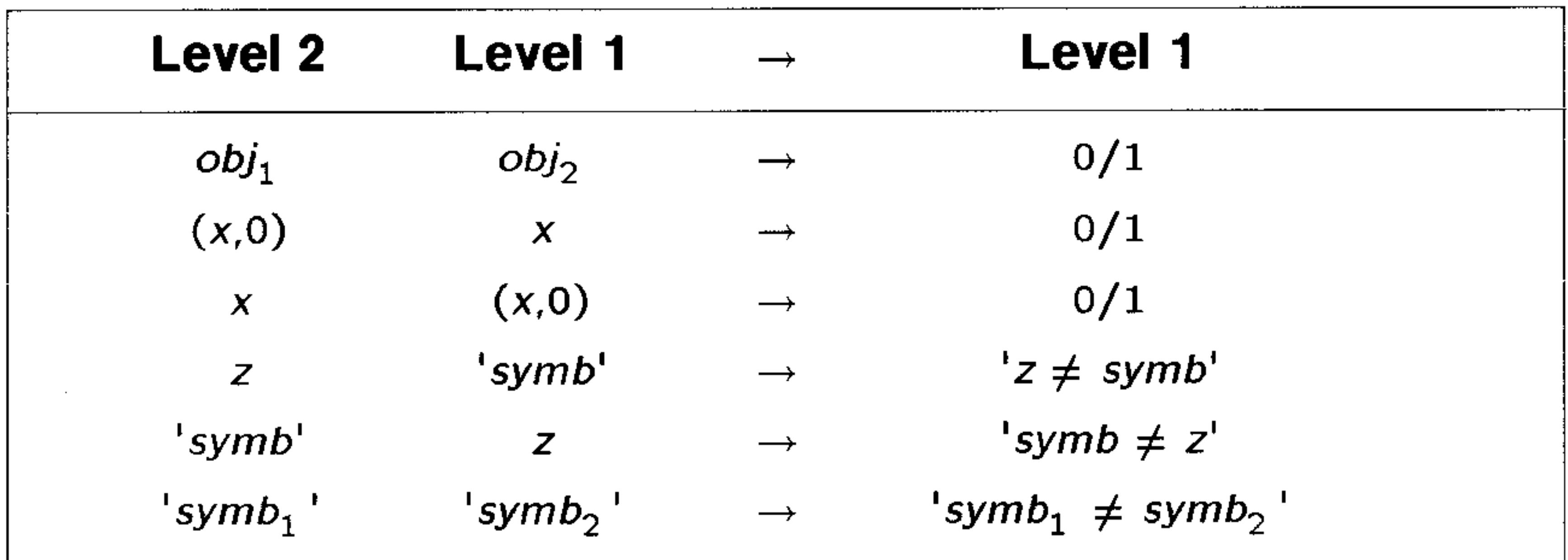

**Function:** Integrates an *integrand* from lower limit to upper limit with respect to a specified variable of integration.

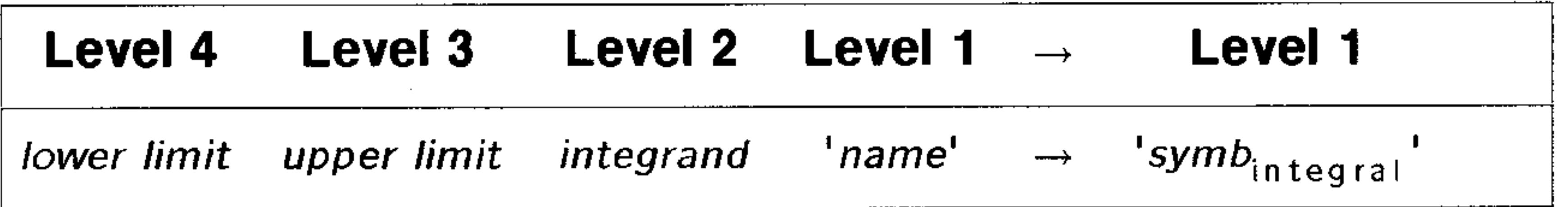

 $\partial$  **Function:** Takes the derivative of an expression, number, or unit object with respect to a specified variable of differentiation.

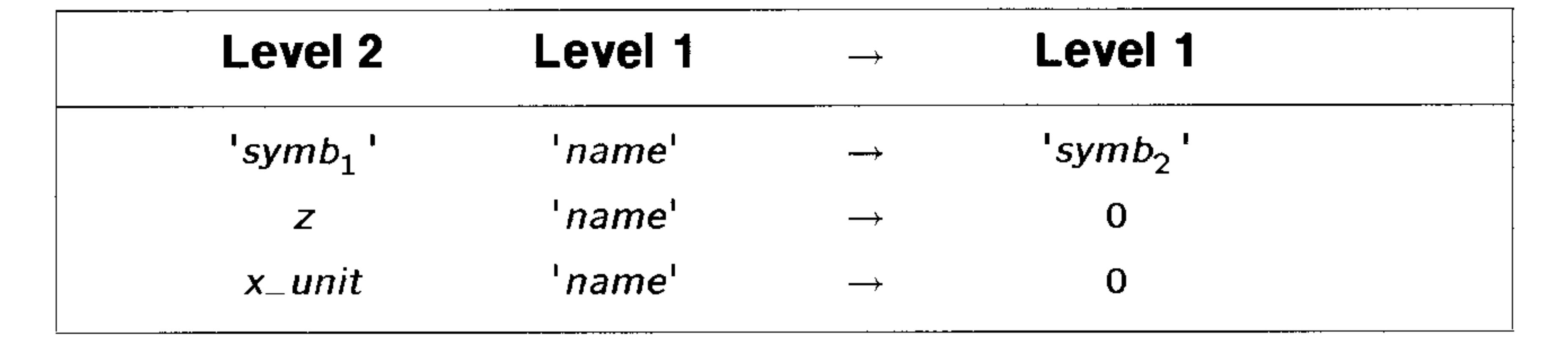
## $\Sigma$  Function: Calculates the value of a finite series.

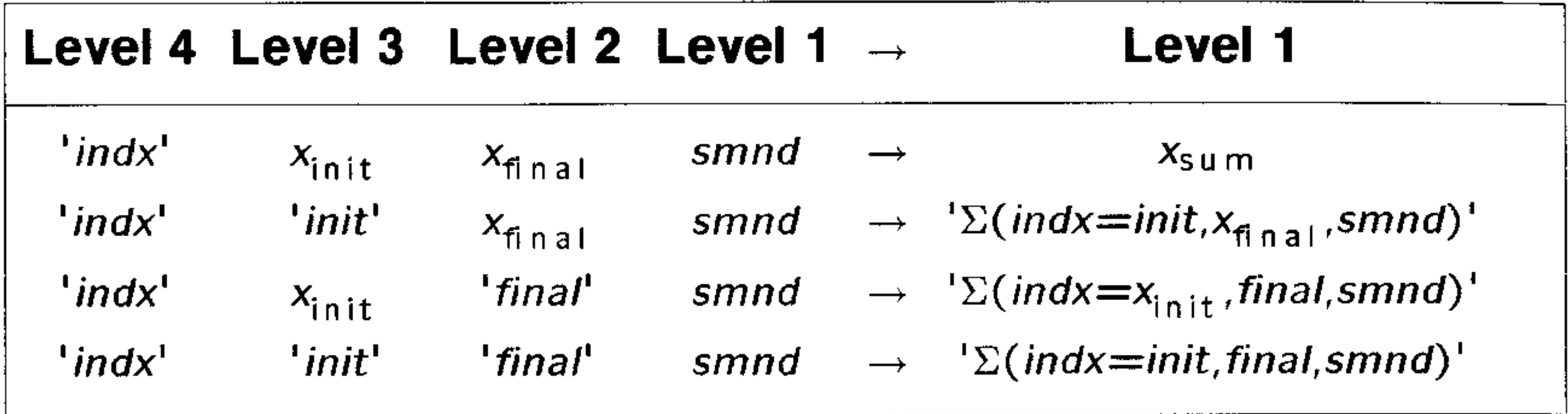

 $\Sigma$ + Command: Adds one or more data points to the current statistics matrix (reserved variable  $\triangle DAT$ ).

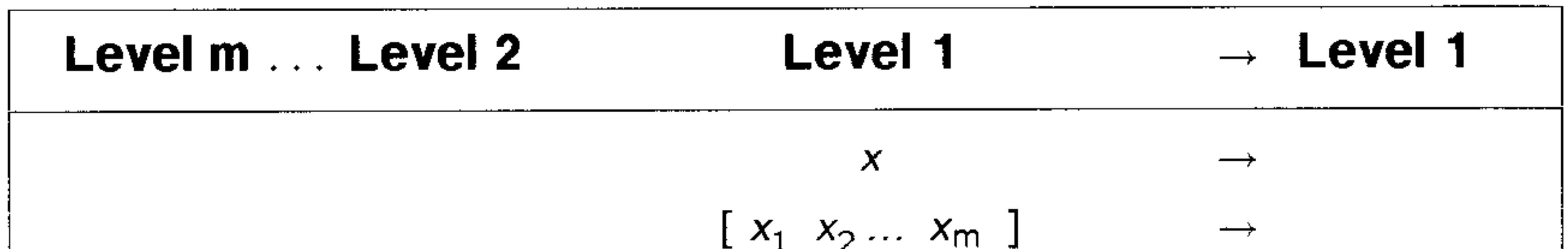

 $\Sigma$  – **Command:** Returns a vector of m real numbers (or one number x if  $m = 1$ ) corresponding to the coordinate values of the last data point entered by  $\Sigma +$  into the current statistics matrix (reserved variable  $\triangle$ *DAT*).

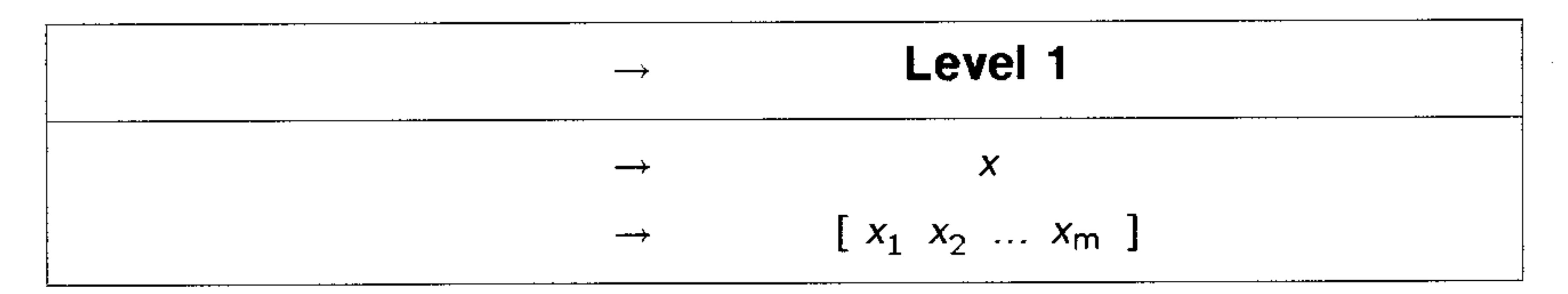

#### **Stack Diagrams for Selected Commands**  $H-39$

# Index

#### **Special characters**

 $\Xi$  annunciator, 1-2  $\blacksquare$  annunciators, 1-2, 1-6  $\alpha$  annunciator, 1-2, 2-2 (•) annunciator, 1-2, 26-4, A-1,  $A-4$ 

 $\rightarrow$  annunciator, 1-2 1USR annunciator, 1-3, 30-5  $R\angle Z$  annunciator, 1-3, 12-11,  $13-2$  $\sqrt{3} \leq \sqrt{4}$  annunciator, 1-3, 12-11,  $13 - 2$  $\neq$  cursor, 2-12 **II** cursor,  $2-12$ **E** character,  $2-7$  $\leq$  character complex number separator, 12-12 vector separator,  $4-4$ ,  $13-3$  $=$  character, 11-4, 18-1, 22-1 & wildcard, 20-28, 28-4 ... character, A-3  $\#$  delimiter, 15-1  $=$  delimiter, 10-2  $\pi$ 

 $\triangle PAR$ plots and,  $22-16$ reserved variable, 5-6 statistical parameters, 21-12

#### A

absolute value,  $12-9$ ,  $12-13$ accuracy of integrals, 20-6 of linear solutions, 14-17 acknowledging alarms, 26-4 alarms acknowledging, 26-4 annunciator, 26-4 appointment type, 26-2 controlling beeper, 26-6 control type,  $26-2$ index number, 26-4 no response needed, 26-4 not responding, 26-4 past due, 26-4 repeating, 26-6 responding to, 26-4 saving,  $26-5$ stopping repeating, 26-5 types,  $26-2$ 

in fraction conversions, 16-6

- numeric value, A-2 symbolic constant, A-2  $\varSigma\mathit{DAT}$
- reserved variable, 5-6

 $HLE$  annunciator, 1-3 Algebraic-entry mode, 2-8 Algebraic/Program-entry mode,  $2 - 9$ 

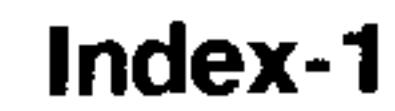

algebraics

action in programs, 29-2 array elements in, 14-12 as graphics objects, 7-13 as strings, 7-14 collecting terms, 20-18 converting to graphics objects,  $7 - 13$ converting to strings, 7-14 creating graphics objects from,  $9 - 9$ delimiters, 2-6 differentiating, 20-9 editing in command line, 7-10 editing in EquationWriter,  $7-9$ editing subexpressions, 7-10

subexpressions,  $7-10$ ,  $7-12$ ,  $20-18$ ,  $20-19$ types, 11-4, 18-1 unit objects in, 10-9 algebraic syntax, 11-2 in local variable structures, 29-4 user-defined functions, 11-8 algebraic transformations built-in,  $20-19$ conditional, 20-28 user-defined, 20-27 wildcards in user-defined,  $20-27, 20-28$ Alpha-entry mode, 2-2 alpha keyboard diagram,  $2-3$ locking lowercase, 2-4 locking on,  $2-4$ operation, 1-4, 2-2 setting automatic lock, 4-9  $ALRMDAT$ reserved variable, 5-6 amortization (TVM) calculations,  $18-13$ ,  $18-19$ display mode, 18-19 payment modes,  $18-14$ ,  $18-19$ analytic functions, 11-1 angle modes, 4-3 affect complex numbers, 12-12 affect implied units, 25-11 affect trig functions, A-2 affect vectors,  $4-4$ ,  $13-3$ annunciators for, 1-3 changing, 4-4

entering, 2-6, 7-3 entry modes, 2-8, 2-9 evaluating, 11-3 evaluating selectively, 20-17 expanding terms, 20-18 general solutions, 20-16 in local variable structure,  $29-3, 29-16$ inserting stack objects, 7-11 integrating numerically, 20-1 integrating symbolically, 20-7 plotting, 22-1 precedence of operators, 11-3 principal solutions, 20-16 rearranging, 20-17, 20-27 replacing subexpressions,  $7 - 12$ showing hidden variables,

#### 20-17 solving graphically, 22-10 solving numerically, 22-10 solving symbolically, 20-14,  $20 - 15$

Degrees,  $4-3$ Grads,  $4-3$ Radians, 4-3 angles converting, 12-7

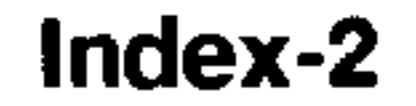

dimensionless units, 10-7,  $10-8$  $HMS$  format, 12-7 angular units converting, 10-7 animation graphics objects, 9-10 YSLICE plots, 23-23, 23-33 annunciators  $1 \cup S$ R,  $1-3$ alarm  $(\bullet)$ , 1-2, 26-4  $HLG$ ,  $1-3$ alpha  $\alpha$ , 1-2 busy  $\mathbf{\Sigma}$ , 1-2  $HHLT$ , 1-3 indicate status, 1-1  $I/O \rightarrow 1-2$ listed,  $1-2$ Polar/Cylindrical mode  $R\Delta Z$ ,  $1-3$ Polar/Spherical mode R $\Delta \Delta$ ,  $1-3$  $FRG, 1-3$  $RFD, 1-3$ shift keys  $\blacksquare$   $\blacksquare$ , 1-2, 1-6 USER,  $1-3$ user flags  $(1 \t2 \t3 \t4 \t5)$ , 1-3 antiderivatives, 20-30 application cards expand ROM,  $5-1$ installing,  $28-9$ ,  $28-12$ removing, 28-14 ROM-based libraries, 28-6 applications, 1-6  $CHARS$ , 1-6 command menus and, 1-7  $EQ$  LIB, 1-6  $I/O$ , 1-6  $LIBRARY$ , 1-6 MEMORY, 1-6  $MODES, 1-6$ 

PLOT,  $1-6$ SOLVE, 1-6  $STACK$ , 1-6  $STAT, 1-6$ SYMBOLIC, 1-7 TIME,  $1-7$ **UNITS, 10-1** appointment alarms, 26-2 arcs drawing,  $9-8$ arguments, 3-1  $bad, A-3$ multiple, 3-2 on stack, 3-1 recalling last, 3-5 stack syntax, 3-1 too few, A-3 arithmetic functions, 12-1 with arrays, 14-11 with temperatures, 10-11 with time,  $16-4$ with units,  $10-7$ ,  $10-11$ arrays applying functions to, 14-13 arithmetic, 14-11 calculations, 14-11 column norm,  $14-8$ combining,  $14-13$ constant,  $14-2$ converting complex to real, 14-13 converting real to complex, 14-13 creating special, 14-2 dimensions, 14-8 disassembling,  $14-13$ editing,  $8-5$ entering, 2-6 entering with MatrixWriter,  $8-2, 14-1$ 

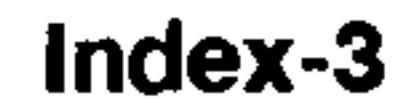

extracting columns, 14-6 extracting elements, 8-8, 14-7 extracting real part, 14-14 extracting rows, 14-6 Frobenius norm, 14-8 in algebraics, 14-12 inserting columns, 14-5 norms,  $14-8$ one-column,  $8-1, 8-8$ one-row,  $8-1, 8-8$ printing,  $27-2$ random,  $14-3$ redimensioning, 14-10 replacing elements, 14-7 row norm,  $14-8$ spectral norm, 14-8 swapping columns, 14-6

restoring memory from, 28-6 wildcards, 28-4 BAR plots,  $23-17$ from Statistics, 23-19 base (binary) affects display, 15-1 options, 15-1 setting,  $15-1$ typing,  $15-2$ BASE menu, 15-1, 15-4 batteries calculator, A-4 changing (calculator),  $A-5$ changing (RAM card), A-7 disposing,  $A-6$ ,  $A-8$ in new RAM cards, 28-10 low-battery warning, A-4 preserve RAM-card, 28-15 RAM card, A-4 types,  $A-5$ when to replace,  $28-11$ , A-4 beeper controlling,  $4-10$ for alarms,  $26-6$ Begin mode  $(TVM)$ , 18-14, 18-19 best editing environment, 2-11,  $3 - 7$ binary integers as pixel coordinates, 9-7 bases,  $15-1$ bits displayed, 15-2 bits lost,  $15-2$ calculations,  $15-2$ ,  $15-3$ converting to real integers,

```
swapping rows, 14-6
vectors, 8-1
```
#### B

 $b$  (binary base marker), 15-1 backslash translations, 27-16 backspace in command line, 2-8 in EquationWriter, 7-10 backup identifiers, 28-3 backup objects all user memory, 28-5 creating,  $28-3$ directories, 28-3 evaluating, 28-4 identifiers, 28-3

in custom menus, 30-2

in independent memory, 28-3

in port  $0, 28-3$ listing,  $28-4$ moving to port  $0, 28-16$ moving to RAM card, 28-17 purging,  $28-4$ recalling,  $28-3$ 

 $15 - 3$ delimiters, 15-1 displaying,  $15-1$ entering, 15-2 internal representation, 15-2 logic operations, 15-4

rotating,  $15-5$ shifting,  $15-5$ boxes drawing,  $9-8$ branching structures conditional structures, 29-10 loop structures,  $29-12$ program element, 29-3 break (serial),  $27-18$ buffer (serial), 27-18, 27-19 "building-block" programs, 29-5 bytes available memory, A-1 of built-in memory, 5-1

#### С

cable (serial),  $27-7$ 

#### characters

alpha keyboard diagram, 2-3 backslash translations, 27-16 keying in,  $2-2$ size in graphics objects, 9-9 uppercase and lowercase, 2-4 viewing keystrokes, 2-5 viewing numbers, 2-5 CHARS application, 1-6, 2-4 checksums HP  $48$ -to-HP  $48, 27-1$ verify backup objects, 28-3 chi-square distribution, 12-5 circles  $-**drawing**, 9-8$ plotting,  $23-11$ clearing flags,  $4-8$ memory,  $5-17$ stack,  $3-5$ user keys, 30-6 clock displaying,  $4-10$ format options,  $16-1$ ,  $26-1$ ticks,  $16-4$ column vectors,  $8-1$ ,  $8-8$ combinations, 12-4 comma complex number separator, 12-12 fraction mark, 4-6 command line arguments go on stack, 3-1 comments in, 2-7 cursor keys, 2-8

calculation form (Equation Library) equations, 25-4 calculator battery type, A-5 environmental limits, A-4 fixing problems, A-1 halting,  $5-16$ questions about, A-1 repair service, A-16 testing,  $A-9$ ,  $A-10$ ,  $A-11$ ,  $A-12, A-13, A-14$ warranty,  $A-15$ won't turn on,  $A-9$ capital letters keying in,  $1-5$ "case" branching, 29-11 catalogs

Equation Library, 25-1 chain calculations, 3-3 character codes backslash translations, 27-16

deleting, 1-8 editing,  $2-1$ ,  $2-8$ editing environment, 2-12 entering objects, 2-5 entry modes, 2-8

insert and replace modes,  $2 - 12$ inserting stack object, 3-9 keying in special characters,  $2 - 4$ multiple arguments, 3-2 multiple objects, 2-7 operation, 1-4, 2-7 processing, 2-8 recalling previous, 2-10 stack and, 1-4 using in EquationWriter, 7-10 command menus applications and, 1-7 commands applying to lists,  $17-2$ ,  $17-3$ fraction conversion, 16-5 general math, 12-1 in custom menus, 30-2 in programs, 29-2 stack syntax, 3-1 subset of operations, 11-1 type of object, 11-1 comments in command line,  $2 - 7$ complex conjugates, 12-13 complex numbers as plot coordinates, 9-7 assembling from real numbers,  $12 - 14$ calculations, 12-13 conjugates, 12-13 converting to real numbers,  $12-13, 12-14$ coordinate modes, 12-11

from real-number calculations,  $12 - 13$ internal representation, 12-12 normalized, 12-12 polar components, 12-11 rectangular components,  $12 - 11$ compound-interest calculations  $(TVM), 18-13$ computer connecting to HP  $48, 27-7$ file names,  $27-11$ restoring HP 48 memory,  $27-13$ conditional structures "case" branching, 29-11 error branching, 29-15 "if" branching,  $29-10$ ,  $29-15$ program element, 29-3 test commands in, 29-10 CONIC plots,  $23-11$ default step size, 23-13 plotting ranges, 24-3 valid equations, 23-11 conjugate complex numbers,  $12 - 13$ conjugates (matrices), 14-14 constants built-in,  $11-4$ in equations, 25-12 list of,  $25-12$ numeric, 11-4 symbolic,  $11-4$ ,  $11-5$ Constants Library, 25-12 continuing program execution,

delimiters  $($   $), 12-12, 13-3$ disassembling into real numbers, 12-14 displaying,  $12-11$ entering, 12-12

29-9

control alarms, 26-2 converting algebraics to graphics objects,  $7 - 13$ algebraics to strings, 7-14

angular units, 10-7 binary integers to real integers,  $15 - 3$ complex arrays to real arrays,  $14 - 13$ complex numbers to real numbers, 12-13, 12-14 dates to numbers,  $16-1$ ,  $16-2$ dates to strings, 16-4 decimal format to HMS, 12-7,  $16 - 3$ degrees to radians, 12-7 HMS format to decimal, 12-7,  $16 - 3$ numbers to fractions, 16-5 objects to graphics objects,  $9 - 9$ pixels to user-units, 9-9 radians to degrees, 12-7 real arrays to complex arrays, 14-13 real numbers to binary integers, 15-3 real numbers to complex numbers,  $12-14$ stack displays to graphics objects,  $9-10$ temperature units, 10-10 times to numbers,  $16-1$ ,  $16-3$ units,  $10-6$ user-units to pixels, 9-9 coordinate modes affect complex numbers, 12-11 affect vectors, 4-4, 13-1, 13-3 annunciators for, 1-3

coordinates pixel,  $9-7$ user-unit,  $9-7$ coordinates ( $plot$ ),  $9-7$ ,  $9-9$ counters loop structures,  $29-12$ ,  $29-13$ negative steps,  $29-13$ ,  $29-14$ critical points viewing in graph, 22-11 cross products, 13-4  $CST$ reserved variable,  $5-6$ ,  $30-1$  $\text{CST}$  menu, 30-1 current directory changing, 5-8 determines VAR menu, 5-4 displayed in status area, 1-1,  $5-3$ path of,  $1-1, 5-3$ variables created in, 5-6 current equation, 5-6 solving,  $22-10$ current statistical matrix, 21-1 cursor command line, 2-12 coordinate modes, 22-4 displaying coordinates, 22-4 insert,  $2-12$ moving,  $1-7$ replace,  $2-12$ cursor keys using,  $1-7$ custom menus creating,  $30-1$ custom labels, 30-3

changing,  $12-11$ ,  $13-2$ Cylindrical, 4-5, 12-11, 13-1 Polar, 4-4, 12-11, 13-1 Rectangular, 4-4, 12-11, 13-1 Spherical, 4-5, 12-11, 13-1

in each directory, 30-3 in SOLVR environment, 18-9 objects in, 30-1 shifted keys, 30-4 switching,  $30-3$ typing aids in,  $30-1$ 

user-defined units, 10-14,  $25 - 15$ Cylindrical coordinate mode,  $4-5, 12-11, 13-1$ Cylindrical mode, 4-10

## D

 $d$  (decimal base marker), 15-1 date

converting to number, 16-1,  $16-2$ converting to string, 16-4 displaying,  $4-10$ format options,  $16-1$ ,  $26-1$ setting the current, 16-1 debugging programs, 29-8, 29-9

decimal format

 $I$  J for matrices, 2-6, 8-1  $\%$  > for programs, 29-1  $\_$  for unit objects, 10-2  $\lceil 1 \rceil$  for vectors, 2-7, 4-4, 8-1,  $13 - 3$ list of,  $2-6$ prevent evaluation of names,  $5 - 14$ dependent variable plotting range, 24-3 derivatives calculating numerically, 20-9 calculating symbolically,  $20 - 10$ "der" variables,  $5-6$ ,  $20-11$ in EquationWriter, 7-5 in PICTURE environment,  $22-10, 22-11$ user-defined, 20-11 "der" names,  $20-11$ variables, 5-6 DIFF EQ plots, 19-7, 23-11 initial values, 19-8 variables, 19-8 differential equations initial value problems, 19-2 plotting second-order, 19-12 plotting solutions, 19-7 plotting stiff, 19-9 plotting vector-valued, 19-12 reducing order of, 19-5, 19-12 second-order, 19-5 solving,  $19-1$ stiff,  $19-4$ vector-valued, 19-5, 19-12 differentiation implicit, 20-12 of algebraics, 20-9 dimensional consistency, 25-10 dimensionless units, 10-7

converting to HMS, 12-7,  $16 - 3$ decimal places number of displayed, 4-3 defining user-defined functions from equations, 11-7 variables from equations,  $5-13, 11-4$ defining procedures local variables in, 29-18 local variable structures,  $29 - 16$ degrees converting to radians, 12-7 Degrees angle mode, 4-3 Degrees mode, 4-10 delimiters

entering, 2-5

- ' for algebraics, 2-6
- [  $\sqrt{2}$  for arrays, 2-6, 8-1
- # for binary integers, 15-1
- $\langle \rangle$  for complex numbers,  $12 - 12$

directories, 5-3 backing up, 28-3 changing current, 5-8 creating,  $5-7$ current directory, 5-3 custom menu in, 30-3 Equation Library, 25-3 evaluating variables containing,  $5-13$ in custom menus, 30-1 paths,  $5-4$ root directory, 5-3 stored in variables, 5-4 variables in, 5-4 display annunciators, 1-1, 1-2 command line, 1-4 current path, 1-1 messages, 1-1 number format, 4-2 organization, 1-1 showing clock, 26-1 stack levels, 1-3 status area, 1-1 display form (Equation Library) equations, 25-4 display modes affect fraction conversions,  $16 - 5$ affect rounding, 12-9 affect truncating, 12-9 changing,  $4-3$ control number format, 4-2 Engineering, 4-2 Fix,  $4-2$ 

TRUTH plots, 23-15 "do" looping,  $29-14$ dot products, 13-4 duplicating stack entries, 3-4

## E

E (in numbers),  $2-2$ ,  $A-2$ editing algebraics, 7-9 arrays,  $8-5$ canceling changes,  $2-10$ in EquationWriter, 7-9 in MatrixWriter, 8-5 inserting objects into algebraics, 7-11 programs, 29-8 stack objects, 2-10 statistical data, 21-4 subexpressions, 7-10, 7-12,  $20 - 20$ user key assignments, 30-8 variables, 2-10 EDIT menu, 2-12 elapsed time calculating, 16-4 ellipses plotting,  $23-11$ ellipsis  $(\ldots)$  in display, A-3 End mode (TVM), 18-14, 18-19 Engineering display mode, 4-2 entry modes Algebraic, 2-8 Algebraic/Program, 2-9 Alpha,  $2-2$ annunciators for, 1-3 changing manually, 2-9 command line, 2-8 EquationWriter, 7-2 Immediate, 2-8 Program,  $2-9$ environmental limits, A-4

Scientific, 4-2 Standard, 4-2 display ranges PARAMETRIC plots, 23-8 plotting ranges and, 24-3 POLAR plots, 23-5

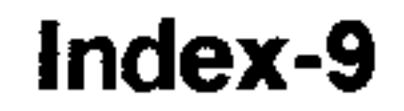

#### environments

best,  $2-11, 3-7$ editing,  $2-10$ EquationWriter, 7-2 exiting,  $1-8$ Interactive Stack, 3-6 MatrixWriter, 8-2 Selection, 7-10, 20-19  $EQ$ created by Equation Library,  $25-2, 25-6$ FUNCTION plots and, 23-1,  $23 - 3$ GRIDMAP plots and, 23-34 PARAMETRIC plots and,  $23-7, 23-9$ POLAR plots and, 23-4

solving for variables, 25-3 solving problems, 25-1 starting solvers, 25-2 subjects,  $25-4$ , F-1 titles,  $25-4$ ,  $F-1$ unexpected results, 25-10 units catalog, 25-5 units options, 25-5 user-defined units, 25-15 uses Multiple-Equation Solver,  $25 - 6$ variable catalogs, 25-5 variable names, 25-5 viewing equations, 25-4 equations, 11-4, 18-1, 22-1 arguments to functions, 11-4 calculating slope of, 22-10 compared to expressions,  $11-4, 18-1, 22-1$ creating,  $2-6$ creating in EquationWriter,  $7 - 3$ creating user-defined functions from,  $11-7$ creating variables from, 5-13,  $11-4$ critical points, 22-11 general solutions, 20-16 plotting, 22-1 polynomial approximations,  $20-12, 20-15$ principal solutions, 20-16 rearranging,  $20-17$ ,  $20-27$ slope of,  $22-11$ solving,  $18-2$ 

PR-SURFACE plots and, 23-36 reserved variable, 5-6 SLOPEFIELD plots and,  $23 - 26$ TRUTH plots and, 23-14 EQ LIB application, 1-6 equal sign, 11-4, 18-1, 22-1 Equation Library, 25-1 catalogs, 25-1  $\cdot$  chooses solver, 25-2 entering values for variables,  $25 - 3$ equation information, 25-4 interpreting results, 25-10 Minehunt game, 25-14 Multiple-Equation Solver,  $25 - 2$ 

pictures in, 25-5 purging variables, 25-5, A-3 reference,  $F-1$ setting units options, 25-1,  $25 - 5$ SOLVE application and, 25-2

solving for unknown variable,  $18-1$ solving graphically, 22-10 solving linear systems, 14-12, 14-14, 14-15, 14-17, 14-18 solving numerically, 22-10

solving quadratic, 20-15 solving symbolically, 20-14,  $20 - 15$ equations (Equation Library) calculation form, 25-4 designing,  $25-8$ display form, 25-4 function limitations, 25-9 multiple roots, 25-11 pictures, 25-5 robust,  $25-9$ solving,  $25-1$ too many unknowns, 25-8,  $25 - 10$ unexpected solutions, 25-10 unused, 25-10, 25-11 variables in, 25-8 viewing, 25-4 EquationWriter, 7-2 creating equations in, 7-3 creating unit objects in, 7-6,  $10 - 4$ editing in command line, 7-10 editing subexpressions, 7-10 editing with backspace, 7-10 entering derivatives, 7-5 entering exponents, 7-4 entering fractions, 7-4 entering integrals, 7-5 entering math operators, 7-4 entering names, 7-3 entering numbers, 7-3 entering parentheses, 7-5 entering powers, 7-5 entering roots, 7-4

exiting, 7-3 implicit parentheses, 7-6 inserting stack objects, 7-11  $modes, 7-2$ operations, 7-13 replacing subexpressions,  $7 - 12$ Rules transformations, 20-19 scrolling mode,  $7-2$ ,  $7-10$ ,  $7 - 13$ Selection environment, 7-2,  $7-11, 7-12, 7-13, 20-19$ starting,  $7-3$ subexpressions, 7-10 errors causes,  $29-15$ conditional structures, 29-15 controlling beeper, 4-10 during equation solution,  $25 - 10$ messages listed, B-1 numbers for, B-1 serial I/O, 27-18, 27-19 trapping, 29-15 evaluation of algebraics, 11-3 of backup objects, 28-4 of local variables, 29-17 of symbolic constants, 11-5 of test clauses,  $29-10$ ,  $29-11$ , 29-14 of variable names, 5-13 preventing for names, 5-14 exponential functions, 12-2 exponents

entering summations, 7-5 entering units, 7-6 entering variables, 7-3 entering where function, 7-6 entry mode, 7-2 examples, 7-8

display format of, 4-3 fractional, A-2 in EquationWriter, 7-4 expressions,  $11-4, 18-1, 22-1$ compared to equations, 11-4,  $18-1, 22-1$ 

```
differentiating, 20-9
  integrating numerically, 20-1
  integrating symbolically, 20-7
  plotting, 22-1rearranging, 20-17, 20-27solving, 18-2solving symbolically, 20-14,
      20 - 15extremum
  in SOLVE application, 18-4
  of graph, 22-11eyepoint, 23-24
  PR-SURFACE plots, 23-37
  requirements, 23-25
  WIREFRAME plots, 23-30
```
flags Acknowledged Alarms Saved  $(-44), 26-5$ Alarm Beep  $(-57)$ , 26-6 Alpha Lock  $(-60)$ , 4-9 backing up in backup object,  $28 - 5$ backing up on computer, 27-12 clearing, 4-8 Complex Mode  $(-19)$ , 12-14 control modes with, 4-7 default states, 4-9, D-1 Infinite Result Exception  $(-22), 14-16$ Numeric Results  $(-3)$ , 5-13,  $11-5$ Principal Solution  $(-1)$ , 20-16 RECV Overwrite  $(-36)$ ,  $27 - 11$ Repeat Alarms Not Rescheduled  $(-43)$ ,  $26 - 6$ setting,  $4-8$ Symbolic Constants  $(-2)$ ,  $11-5$ system,  $D-1$ testing,  $4-8$ user,  $4-9$ "for" looping,  $29-13$ fractional exponents, A-2 fractional part of real number,  $12-9$ fraction mark, 4-6 affects complex numbers, 12-12 comma,  $4-6$ period, 4-6 setting,  $4-6$ 

```
factorials, 12-4
f distribution, 12-5
fields (input forms), 6-1check, 6-2, 6-4data, 6-2, 6-3, 6-4determining valid object types,
       6-6extended data, 6-2, 6-3
  list, 6-2, 6-4resetting, 6-6
 selecting, 6-2, 6-3types of, 6-2files
  backing up memory, 27-12
  choosing names, 27-11
  restoring memory, 27-13
Finance Solver application,
    18-13
```
amortization, 18-19 payment modes, 18-14 Fix display mode, 4-2 fixing problems, A-1

#### Index-12

F

fractions converting real numbers to,  $16-5$ in EquationWriter, 7-4 freeing merged memory, 28-16, 28-17 function analysis, 22-9 FUNCTION plots, 23-1 default step size, 23-3  $EQ$  in, 23-1, 23-3 PICTURE FCN tools and,  $23-1$ TRACE mode, 23-3 valid equations, 23-1 functions analyzing plots of, 22-9 angle conversion, 12-7 applying to arrays, 14-13 applying to lists, 17-5 arithmetic (summary), 11-5 equations as arguments for,  $11 - 4$ exponential, 12-2 fraction conversion, 16-5 general math, 12-1 hyperbolic, 12-3  $logarithmic, 12-2$ number parts, 12-9 percent, 12-9 scientific (summary),  $11-5$ subset of commands, 11-1 trigonometric,  $10-8$ ,  $12-2$ ,  $A-2$ type of object, 11-1 user-defined,  $11-6$ ,  $24-2$ 

#### G

 $\bullet$ 

Gamma function, 12-4 Gaussian elimination, 14-18 general solutions equations and algebraics,  $20 - 16$ ISOL and QUAD and, 20-16  $n1$  and, 20-16 principal solutions and, 20-16  $s1$  and, 20-16 specifying,  $20-16$ global variables,  $25-2$ ,  $25-5$ ,  $25-11, A-3$ action in programs, 29-2 disadvantages in programs, 29-16  $VAR$  menu,  $5-11$ GRAD annunciator,  $1-3$ ,  $4-3$ Grads angle mode, 4-3 Grads mode, 4-10 Graphics environment adding elements, 9-3 pixel operations, 9-8 graphics objects character size in, 9-9 creating from algebraics, 7-13 creating from objects, 9-9 extracting images, 9-10 printing,  $27-2$ size of,  $9-10$ superimposing, 9-9 viewing in stack display, 9-10 Greek letters keying in,  $1-5$ translations, 27-16 GRIDMAP plots, 23-34 controlling output display, 23-34  $EQ \text{ in, } 23-34$ output grid, 23-22, 23-34 guarantee, A-15

functions of two variables  $plotting, 23-22$ future value  $(TVM)$ , 18-20

guessed solutions help find solution, 25-10,  $25 - 11$ SOLVE application, 18-1,  $18-3, 18-5$ guesses solutions help find solution, 25-11

#### $H$

 $\mathsf{r}$  (hex base marker), 15-1 HALT annunciator, 1-3, 29-9,  $A-3$ halting programs, 29-9 halting the calculator, 5-16 hidden variables showing,  $20-17$ HISTOGRAM plots, 23-17 from Statistics, 23-18 **HMS** format converting to decimal, 12-7,  $16 - 3$ for angles,  $12-7$ for time,  $16-3$ HOME directory backing up, 27-12, 28-5 restoring,  $27-13$ ,  $28-6$ switching to, 5-12 humidity limits, A-4 hyperbolas plotting,  $23-11$ hyperbolic functions, 12-3  $HYP$  menu, 12-3

implicit parentheses, 7-6 independent memory backup objects in, 28-3 expanding, 28-15 libraries in, 28-8 port 0, 28-2, 28-3 independent variable plotting range, 24-3 index number (alarm), 26-4 infrared port testing,  $A-13$ infrared printers printing,  $27-2$ setting up,  $27-3$ initial value differential equations solving,  $19-2$ stiff,  $19-4$ input forms, 6-1 commands, 6-7 creating,  $6-7$ determining valid object types,  $6-6$ editing data, 6-4 entering data from keyboard,  $6 - 3$ entering lists, 6-3 entering stored objects, 6-3 executing, 6-7 exiting,  $6-7$ fields,  $6-1$ global changes, 6-7  $\text{labels}, 6-1$ navigating in,  $6-2$ prompt line, 6-1 resetting fields, 6-6 selecting fields, 6-2 selecting options, 6-4 SOLVE and PLOT, 6-7 stack calculations and, 6-5 titles, 6-1 using a second,  $6-5$ 

 $IERR$  (integration uncertainty),

 $20 - 7$ "if" branching,  $29-10$ ,  $29-15$ imaginary part of complex matrices, 14-14 of complex numbers, 12-13 Immediate-entry mode, 2-8

insert cursor, 2-12 integer part of real number,  $12 - 9$ integrals  $accuracy, 20-6$ and Taylor polynomials, 20-9 definite, 20-1, 20-7 IERR contains uncertainty,  $20 - 7$ improper, 20-2 indefinite, 20-9 in EquationWriter, 7-5 in PICTURE environment,  $22 - 10$ limiting accuracy, 20-6 multiple, 20-5 of non-integrable expressions,  $20 - 9$ solving numerically, 20-1 solving symbolically, 20-7 uncertainty, 20-6 integration legal symbolic expressions,  $20 - 7$ numeric, 20-1 symbolic,  $20-7$ integration patterns symbolic,  $20-30$ Interactive Stack editing environment, 3-6 keyboard, 3-9 menu,  $3-7$ operation, 3-7 pointer, 3-6 interest rate  $(TVM)$ , 18-20 intermediate results using on stack, 3-3 International System of Units,  $10-2, 10-6$ intersections, 22-10 inverse functions, 20-15

inverting matrices, 14-10  $I/O$ backing up memory, 27-12 computer connection, 27-7 errors, 27-18, 27-19 file-naming,  $27-11$ HP 48-PC, 27-9 HP 48-to-computer,  $27-7$ , 27-12 HP 48-to-HP 48, 27-1 input buffer, 27-18, 27-19 Kermit commands, 27-13 Kermit protocol, 27-9 non-Kermit commands, 27-15 parameters for serial printer,  $27 - 3$ protecting variables, 27-11 restoring memory, 27-13 serial commands, 27-15 serial wiring, 27-7 testing ports,  $A-13$ ,  $A-14$ XON/XOFF pacing, 27-3,  $27 - 17$ I/O application,  $1-6$  $I/O$  menu, 27-18 *IOPAR* reserved variable, 5-6

## K

Kermit file transfer protocol, 27-9 packets, 27-13 sending commands, 27-13 keyboard alpha,  $1-5$ ,  $2-2$ alpha diagram, 2-3 alpha left-shifted, 1-5 alpha right-shifted, 1-5 assigning user keys, 30-5 backspacing, 2-1

disabling user keys, 30-7 entering delimiters, 2-5 entering objects, 2-5 entering special characters,  $2 - 4$ EquationWriter, 7-2 in PICTURE environment,  $22 - 5$ Interactive Stack, 3-9 keying in characters, 2-2 keying in numbers, 2-1 keystrokes queued, 1-2 left-shifted, 1-4 locked up,  $30-8$ , A-9 math functions, 12-1 menu keys, 1-8 multiple functions of, 1-4 organization, 1-4 primary, 1-4 right-shifted, 1-5 shift keys,  $1-4$ ,  $1-6$ testing operation, A-11 unassigning user keys, 30-6 user keys, 30-4 key location numbers, 30-5 keystrokes queued, 1-2 viewing,  $2-5$ killing programs, 29-9

**letters** keying in,  $2-2$ uppercase and lowercase, 2-4 LIBRARY application, 1-6 library objects attaching,  $28-7, 28-8$ compared to programs, 28-6 contain objects, 28-6 detaching, 28-8 extend command set, 28-6 identifiers, 28-7 in independent memory, 28-8 limiting access, 28-8 moving to port  $0, 28-16$ names, 28-7 purging,  $28-8$ RAM- or ROM-based, 28-6 setting up,  $28-7$ linear equations,  $14-12$ ,  $14-15$ ,  $14-17, 14-18$ finding "best" solution, 14-15 matrix equations and, 18-11 solvable systems, 18-12 solving systems of, 14-14,  $18-11, 18-12$ Linear System Solver allowable systems, 18-12 interpreting results, 18-12 testing solution, 18-12 using,  $18-11$ lines drawing,  $9-8$ lists,  $17-1$ action in programs, 29-2 adding elements in two, 17-3 appending, 17-1, 17-2 applying commands to, 17-2 applying functions to, 17-4,  $17-5$ applying procedures to, 17-5 applying programs to, 17-4

last arguments recalling, 3-5 saving,  $4-10$  $\operatorname{last}\,\textrm{command}\,\,line\,\,$ 

recalling,  $2-10$ saving,  $4-10$ last stack restoring,  $3-6$ saving,  $4-10$ 

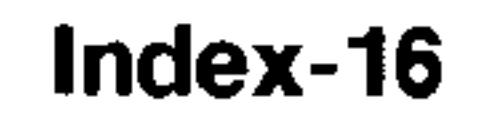

concatenating,  $17-3$ ,  $17-6$ counting elements in, 17-7 creating from keyboard, 17-1 creating from stack, 17-1 dividing two, 17-4 entering,  $2-5$ finding elements, 17-7 manipulating, 17-6 multiple-argument commands and,  $17-3$ multiplying two, 17-4 placing elements on stack,  $17-6, 17-7$ placing first element on stack,  $17 - 7$ processing, 17-2 replacing elements, 17-7 reversing,  $17-6$ sorting,  $17-6$ subtracting two,  $17-4$ using with input forms, 6-3 local variables, 29-4 action in programs, 29-2 compiled, 29-18 creating, 29-3, 29-16 evaluating, 29-17 exist temporarily, 29-16,  $29-17, 29-18$ in subroutines, 29-18 naming,  $29-16$ using outside of defining procedure, 29-18 local variable structures advantages, 29-17 as user-defined functions,

in user-defined functions,  $29 - 18$ operation,  $29-3$ ,  $29-16$ program element, 29-3 syntax, 29-3, 29-16 logarithmic functions,  $12-2$ logical functions, 15-4 loop structures counters, 29-12, 29-13 definite, 29-12 "do" looping,  $29-14$ "for" looping,  $29-13$ indefinite, 29-12 negative steps,  $29-13$ ,  $29-14$ program element, 29-3 "start" looping,  $29-12$ test commands in, 29-14 "while" looping, 29-14 low-battery warning, A-4 lowercase letters in units, 10-3 keying in,  $1-5$ ,  $2-4$ low-memory conditions, 5-18

#### M

mantissas, 4-3 math operations, 12-1 matrices, 8-1 assembling from sequences,  $14 - 4$ assembling from vectors,  $14-3, 14-4$ augmented, 14-18 calculations, 14-11 characterizing, 14-7 condition number, 14-9 conjugating,  $14-14$ decomposing, 14-21 determinants, 14-9 disassembling into elements,  $14-4$ 

#### 29-19 calculations with, 29-4 create local variables, 29-16 defining procedure, 29-16, 29-18 entering, 29-16

disassembling into vectors,  $14-4, 14-5$ eigenvalues, 14-20 eigenvectors, 14-21 entering, 2-6 entering with MatrixWriter,  $8-2, 14-1$ extracting diagonal elements,  $14 - 5$ factoring, 14-21 Gaussian elimination, 14-18 identity, 14-2 ill-conditioned, 14-16 inserting rows, 14-5 inverses, 14-16 inverting, 14-10, 14-18 rank, 14-9 reconstructing from singular values,  $14-22$ row operations, 14-19 row-reduced echelon, 14-19,  $14 - 20$ singular,  $14-16$ singular values, 14-22 solving linear equations, 14-14 spectral radius, 14-9 statistical data, 21-1 trace,  $14-9$ transforming,  $14-18$ transposing,  $14-10$ MATRIX menu, 8-8 MatrixWriter cell entry order, 8-5, 8-8 deleting columns, 8-7, 8-8 deleting rows, 8-7, 8-8 editing arrays, 8-5 entering arrays, 8-2, 14-1 entering vectors, 8-8 inserting columns, 8-6, 8-8 inserting rows, 8-7, 8-8 MATRIX menu, 8-8

setting cell width, 8-5, 8-8 statistical data, 21-4 statistical data and, 21-2 using,  $8-2$ maximum in SOLVE application, 18-4 of graph,  $22-11$ memory amount available, A-1 automatic cleanup, 5-1, A-3 backing up in backup object,  $28 - 5$ backing up to computer,  $27-12$ backup objects in, 28-3 clearing all, 5-17 expanding, 5-1, 28-15, 28-16 low-memory conditions, 5-18 out-of-memory condition,  $5 - 20$ plug-in cards, 5-1 RAM defined, 5-1 recovering,  $5-17$ ,  $28-14$ restoring from backup object,  $28 - 6$ restoring from computer,  $27 - 13$ ROM defined, 5-1 user memory defined, 5-1 MEMORY application, 1-6 menu descriptions  $\text{CST}, 30-1$ EDIT,  $2-12$ Interactive Stack, 3-7  $I/O$ , 27-18 MATRIX, 8-8 MTH BASE, 15-1, 15-4 MTH HYP,  $12-3$ MTH PARTS, 12-9 MTH PROB, 12-4, 12-5 MTH REAL, 12-7, 12-9

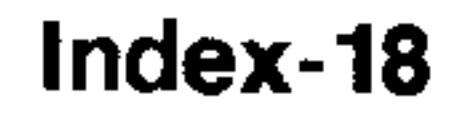

MTH VECTR, 13-2, 13-4 PICTURE FCN, 22-10 PRG STK, 3-11 **RULES**, 20-21 UNITS Catalog,  $10-1$ ,  $10-2$ ,  $10-6$ UNITS Command, 10-1 VAR,  $5-11$ menu keys  $labels, 1-4$ Multiple-Equation Solver,  $25-3, 25-7$ SOLVE application, 25-3 using,  $1-8$ menu labels, 1-4 bar indicates submenu, 5-4 black and white, 25-8 bottom of display, 1-8 custom,  $30-3$ indicate related variables,  $25-8, 25-10, 25-11$ indicate variable states, 25-8 indicating submenu, 1-9 in Equation Library, 25-3 wrong colors,  $25-11$ menus custom,  $30-1$ displaying, 1-9 labels in display, 1-4 list of,  $C-1$ numbers for, C-1 pages in, 1-9 previous menu, 1-10 selecting functions from, 1-10 using,  $1-10$ 

Minehunt game, 25-14 minimum in SOLVE application, 18-4 of graph,  $22-11$ mode names  $1-User, 30-5$ Algebraic-entry, 2-8 Algebraic/Program-entry,  $2 - 9$ Alpha-entry, 4-9 Cylindrical, 4-5, 12-11, 13-1 Degrees, 4-3 Engineering, 4-2 entry (EquationWriter), 7-2 Fix,  $4-2$ Grads, 4-3 Immediate-entry, 2-8 Polar, 4-4, 12-11, 13-1 Program-entry,  $2-9$ ,  $29-5$ Radians, 4-3 Rectangular, 4-4, 12-11, 13-1 Scientific, 4-2 scrolling (EquationWriter),  $7-2$ selection (EquationWriter),  $7-2$ Spherical, 4-5, 12-11, 13-1 Standard, 4-2 User,  $30-5$ modes angle,  $4-3$ command line entry, 2-8 coordinate, 4-4, 12-11, 13-1 display format, 4-2 in EquationWriter, 7-2

messages

displayed in status area, 1-1 in SOLVE application, 18-3 list of,  $B-1$  $low-memory, 5-18$ numbers for, B-1

program entry, 29-5 resetting all,  $4-9$ setting,  $4-7$ MODES application, 1-6

 $Mpar$ created by Equation Library,  $25-2, 25-6$ MTH BASE menu, 15-1, 15-4  $\cdot$  MTH HYP menu, 12-3 MTH PARTS menu, 12-9 MTH PROB menu, 12-4, 12-5 MTH REAL menu, 12-7, 12-9 MTH VECTR menu, 13-2, 13-4 Multiple-Equation Solver can't find solution, 25-10 compared to SOLVE application, 25-3 function limitations, 25-9 internal process,  $25-8$ ,  $25-10$ interpreting results, 25-10 menu actions,  $25-3$ ,  $25-7$ 

restrictions, 5-5 negative of arrays, 14-11 of numbers, 12-13 newlines, 29-5 normal distribution, 12-5 norms  $(arrays)$ , 14-8 numbers action in programs, 29-2 appearance, 4-2 assembling complex from real, 12-14 converting complex to real, 12-14 converting real to complex, 12-14 converting to fractions, 16-5 disassembling complex into real, 12-14 exponential form, 2-2 in EquationWriter, 7-3 internal representation, 4-2 keying in,  $2-1$ random,  $12-4$ rounding,  $12-9$ truncating, 12-9 with units,  $10-2$ 

menu label colors,  $25-3$ ,  $25-8$  $\text{messages}, 25-10$ units usage, 25-7 used by Equation Library,  $25-2, 25-6$ uses root-finder, 25-8

#### $n1$

general solutions (integer),  $20 - 16$ reserved variable, 5-6 names action in programs, 29-2

duplicate, 5-4 entering, 5-14 evaluating,  $5-13$ ,  $5-14$ evaluating variables

#### O

 $\circ$  (octal base marker), 15-1 objects,  $2-1$ ,  $A-2$ actions in programs, 29-2 converting to graphics objects,  $9 - 9$ created from command line,

containing,  $5-13$ finding,  $5-4$ in custom menus, 30-1 in EquationWriter, 7-3 menu of,  $5-11$ preventing evaluation, 5-14  $2 - 8$ 

deleting from stack, 3-5 delimiters for, 2-6 determing valid types for input forms, 6-6 editing,  $2-10$ 

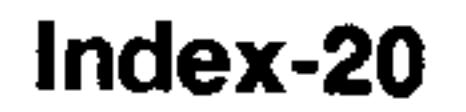

entering, 2-5 entering in programs, 29-5,  $29-6$ HP 48-HP 48 I/O, 27-1 HP 48-PC I/O, 27-9 in custom menus, 30-1 printing,  $27-2$ storing in variables,  $5-6$ ,  $5-11$ type numbers of, H-30 using in input forms, 6-3 viewing,  $2-10$ operations categories of, 11-1 out-of-memory condition, 5-20 output grid GRIDMAP plots, 23-34 output "slices" YSLICE plots, 23-23 output surfaces PR-SURFACE plots, 23-24 WIREFRAME plots, 23-24 over-determined systems, 14-14,  $14 - 17$ estimating solution, 14-15

in EquationWriter, 7-5, 7-6 PARTS menu, 12-9 past-due alarms, 26-4 paths,  $5-4$ payment modes (TVM), 18-14, 18-19 payments (TVM) amount of, 18-20 number of,  $18-19$ percent functions, 12-9 period fraction mark, 4-6 permutations, 12-4  $\mathcal{P} \mathcal{I} \mathcal{C} \mathcal{T}$ , 9-6 copying to stack,  $9-5$ resetting, 22-14 storing picture in, 25-5 PICTURE environment derivatives in, 22-10 function analysis, 22-9 integrals in, 22-10 keyboard in, 22-5 solving the current equation,  $22 - 10$ zooming,  $22-6$ PICTURE FCN menu, 22-10 pixels, 9-9 converting to user-units, 9-9 coordinates, 9-7 turning on and off, 9-8 placeholder variables in SOLVE application, 18-3 PLOT application, 1-6 differential equation option,  $19 - 7$ 

#### P

packets (Kermit), 27-13 pages (menus) displaying, 1-9 parabolas plotting,  $23-11$ PARAMETRIC plots, 23-7 default step size, 23-8 display ranges, 23-8  $EQ$  in, 23-7, 23-9

```
plotting ranges, 23-8, 24-3
  TRACE mode, 23-8
parentheses
  implicit, 7-6
  in algebraics, 11-3
  in complex numbers, 12-12
```
PLOT input forms, 6-7 plot parameters resetting, 22-14 setting,  $22-13$ 

plots

 $\Sigma\,DATA$  and, 22-1, 22-12  $\triangle PAR$  and, 22-16 adding graphical elements,  $9 - 3$ analyzing, 22-9 converting coordinates, 9-9 coordinate types, 9-7 equations, 22-1 expressions, 22-1 function analysis, 22-9 functions of two variables, 23-22 labeling coordinate axes, 24-1 output of two-variable plots,  $-23-22$ pixel coordinates, 9-7 pixel operations, 9-8 plot types, 24-3  $PPAR$  and, 22-13, 22-14 programs, 22-1, 24-2 ranges,  $24-3$ reconstructing, 24-7 resetting plot parameters, 22-14 restoring, 24-6 sampling grid, 23-22 saving,  $24-6$ saving in variables, 24-7 saving "reconstructable" plots,  $24 - 7$ setting plot parameters, 22-13 solving the current equation,  $22 - 10$ user-defined functions, 24-2

plot step size CONIC plots, 23-13 FUNCTION plots, 23-3 PARAMETRIC plots, 23-8 POLAR plots, 23-5 TRUTH plots, 23-15 plotted functions analyzing, 22-9 plotting ranges display ranges and, 24-3 PARAMETRIC plots, 23-8 POLAR plots, 23-5, 23-6 TRUTH plots, 23-15 plotting solutions differential equations, 19-7 stiff differential equations, 19-9 plot types BAR, 23-19 CONIC, 23-11, 24-3 DIFF EQ, 19-7, 23-11 FUNCTION, 23-1 GRIDMAP, 23-22, 23-34 HISTOGRAM, 23-18 PARAMETRIC, 23-7, 24-3 POLAR, 23-4, 24-3 PR-SURFACE, 23-24, 23-35 PS-CONTOUR, 23-22, 23-30 SCATTER, 23-20 SLOPEFIELD, 23-22, 23-25 TRUTH, 23-14, 24-3 WIREFRAME, 23-24, 23-28 YSLICE, 23-23, 23-32 plug-in cards application, 5-1 environmental limits, A-4 expanding RAM, 5-1 expanding ROM,  $5-1$ installing, 28-9, 28-12 new RAM cards, 28-10 nonapproved, 28-9

user-unit coordinates, 9-7 viewing plots stored in variables, 24-7  $VPAR$  and, 22-15 zooming,  $22-6$ 

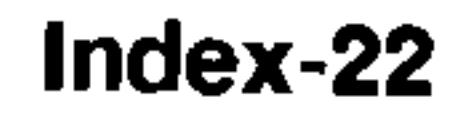

removing, 28-14 plug-in ports installing cards, 28-9 list of backup objects, 28-4 removing cards, 28-14 searching, 28-4 testing, A-12 type of memory in,  $28-5$ , 28-15 wildcards, 28-4 pointer (Interactive Stack), 3-6 Polar coordinate mode, 4-4,  $12-11, 13-1$ POLAR plots, 23-4 default step size, 23-5 display ranges, 23-5  $EQ$  in, 23-4 plotting ranges, 23-5, 23-6,  $24 - 3$ TRACE mode, 23-6 polynomials as approximations, 20-12,  $20 - 15$ converting to algebraic form, 18-11 evaluating, 18-11 finding from roots,  $18-10$ finding roots, 18-10 in EquationWriter, 7-6 Maclaurin series, 20-12 Taylor's,  $20-12$ using root-finder, 18-10 population statistics, 21-6 port 0 backing up memory into,

port memory moving objects into, 28-17  $PPAR$ plot parameters, 22-13 reserved variable, 5-6 resetting, 22-14 precedence symbolic operators, 11-3 top-level function and, 7-10 unit operators,  $10-2$ ,  $10-9$ precision, 4-2 present value  $(TVM)$ , 18-20 previous menu displaying, 1-10 FRG annunciator, 1-3, 29-5 PRG STK menu, 3-11 principal solutions equations and algebraics,  $20 - 16$ general solutions and, 20-16 specifying,  $20-16$ printers infrared, 27-2, 27-3 printing objects, 27-2 printing objects, 27-2 to serial port, 27-3 probability commands, 12-4,  $12 - 5$ problems, A-1 PROB menu,  $12-4$ ,  $12-5$ procedures applying to lists, 17-5 defining, 29-16, 29-18 Program Development Link,

 $28 - 5$ 

built-in independent memory,  $28-2, 28-3$ libraries in, 28-8 moving objects into, 28-16 restoring memory from, 28-6

Program-entry mode, 2-9, 29-5 programs,  $22-1$ ,  $29-1$ actions for object types, 29-2 applying to lists, 17-4

 $27 - 7$ 

are sequences of objects, 29-1,  $29-2$ "building-block",  $29-5$ calculation styles, 29-4 compared to libraries, 28-6 conditional structures, 29-10, 29-15 debugging, 29-8 editing,  $29-8$ elapsed time, 16-4 entering, 29-5 entering algebraics in, 2-9 entry modes,  $2-9$ ,  $29-5$ evaluating local variables.  $-29-17$ evaluating variables containing, 5-13 executing, 29-6 flow of,  $29-4$ HALT annunciator, 29-9 halting, 29-9 in local variable structure,  $29-3, 29-16$ killing,  $29-9$ local variable structures, 29-3, **29-16** loop structures,  $29-12$ naming,  $29-6$ newlines in, 29-5 not evaluating local variables, 29-17 objects in,  $29-2$ on the stack, 29-5 plotting,  $22-1$ ,  $24-2$ resuming, 29-9 scope of local variables in, 29-18 single-step execution, 29-8, 29-9 solving,  $18-2$ stopping,  $1-8$ ,  $29-7$ 

storing,  $29-6$ structured, 29-4 structures in, 29-3 subroutines, 29-5 trapping errors, 29-15 user-defined functions, 29-19 viewing, 29-8 PR-SURFACE plots, 23-35  $EQ \text{ in, } 23-36$ eyepoint, 23-37 output surfaces, 23-24 view volume, 23-37  $PRTPAR$ reserved variable, 5-6 PS-CONTOUR plots, 23-30 output grid, 23-22 purging backup objects, 28-4 Equation Library variables,  $25-5, A-3$ memory,  $5-17$ variables,  $5-10$ ,  $25-5$ ,  $A-3$ 

## Q

quadratic equations solving,  $20-15$ 

#### R

 $RZ$  annunciator, 12-11, 13-2 R $\leq \leq$  annunciator, 12-11, 13-2 RAD annunciator, 1-3, 4-3 radians converting to degrees, 12-7

Radians angle mode, 4-3 Radians mode, 4-10

RAM cards as independent memory, 28-15 as merged memory, 28-15 backing up memory, 28-5 battery (initial), 28-10

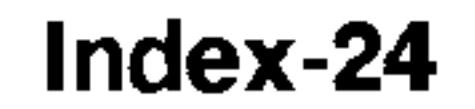

battery preserves memory,  $28 - 15$ battery type, A-5 expanding user memory, 5-1,  $28 - 16$ for backup objects, 28-3 free before removing, 28-14 freeing,  $28-16$ ,  $28-17$ initializing, 28-14 installing,  $28-9$ ,  $28-12$ memory types, 28-15 moving objects into, 28-17  $new, 28-10$ removing, 28-14 replacing battery, A-7 restoring memory, 28-6 testing,  $A-12$ type of memory in, 28-5,  $28 - 15$ write-protect switch, 28-12, 28-17 random numbers, 12-4 REAL menu, 12-7, 12-9 real numbers complex results,  $12-13$ converting to binary integers,  $15 - 3$ converting to complex, 12-14 converting to complex numbers,  $12-14$ converting to fractions, 16-5 recalling backup objects, 28-3 HP 48 memory from computer,  $27 - 13$ 

rectangles drawing,  $9-8$ Rectangular coordinate mode,  $4-4, 12-11, 13-1$ Rectangular mode, 4-10 repair service, A-16 repeating alarms, 26-5 replace cursor, 2-12 reserved variables, 5-6 resetting flags,  $4-9$ input form fields, 6-6 memory, 5-17  $\,PICT, 22-14$ plot parameters, 22-14  $PPAR, 22-14$ restoring last stack, 3-6 root-finder displaying, 18-5 halting and restarting, 18-5 used by Multiple-Equation Solver, 25-8, 25-10 roots,  $18-2$ in EquationWriter, 7-4 in PICTURE environment,  $22 - 10$ multiple, 25-11 rotate (binary integers), 15-5 rounding numbers, 12-9 row vectors,  $8-1$ ,  $8-8$ RULES menu, 20-21 Rules transformations, 20-27

S

 $\overline{s1}$ 

last arguments, 3-5 last command lines, 2-10 memory from backup object,  $28 - 6$ user key assignments, 30-7

general solutions  $(+ \text{ or } -),$  $20 - 16$ reserved variable, 5-6 sample statistics, 21-6 sampling grids, 23-22

SCATTER plots, 23-17 comparing to regression, 23-21 from Statistics, 23-20 Scientific display mode, 4-2 scrolling in EquationWriter,  $7-2, 7-10, 7-13$ Selection environment editing subexpressions, 7-11,  $7 - 12$ EquationWriter mode, 7-2,  $7 - 13$ Rules transformations, 20-19 self-test,  $A-10$ semicolon complex number separator, 12-12 sequences, 17-1 finding first differences, 17-8 finding product of elements,  $17 - 8$ generating, 17-7 serial cable, 27-7 serial port connecting printer, 27-3 for printing,  $27-3$ testing, A-14 wiring,  $27-7$ serial printers,  $27-2$ ,  $27-3$ service repair, A-16 setting flags, 4-8 shift (binary integers), 15-5 shift keys annunciators, 1-6 canceling, 1-6

sign reversal in SOLVE application, 18-4 single-step execution of programs, 29-8, 29-9 single-variable statistics, 21-6 SI units base units, 10-2 converting to, 10-6 size of built-in ROM, 5-1 of memory,  $5-1$ ,  $A-1$ of stack,  $3-11$ of variables,  $5-11$ slope calculating,  $22-10$ SLOPEFIELD plots, 23-25  $EQ$  in, 23-26 output grid, 23-22 Snedecor's F distribution, 12-5 SOLVE application, 1-6, 18-1 bad guesses, 18-5 compared to Multiple-Equation Solver, 25-3 constant-valued equations,  $18-5$ displaying root-finder, 18-5 getting solutions with units,  $18-6$ halting and restarting rootfinder,  $18-5$ interpreting intermediate guesses,  $18-5$ interpreting results, 18-3, 18-4 menu actions, 25-3

in custom menus, 30-4 keyboard and, 1-4 operation, 1-4 significant digits displayed, 4-2 rounding to,  $12-9$ 

messages,  $18-3$ rearranging variables, 18-6 sign reversal, 18-4 SOLVR environment, 18-6 used by Equation Library,  $25 - 2$ 

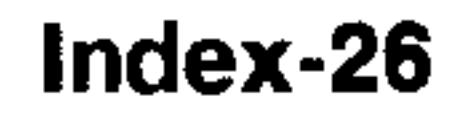

using units with, 18-6 SOLVE differential equation solver accuracy of results, 19-5 STIFF solver, 19-4 SOLVE input forms, 6-7 SOLVEQN command, F-1 solver menu (Equation Library) actions, 25-3, 25-7 solvers (Equation Library) choosing,  $25-2$ compared,  $25-3$ starting,  $25-2$ SOLVR environment compared with SOLVE application, 18-6 creating custom menus, 18-9 Multiple Equation Solver and,  $18-8$ options not in SOLVE, 18-8 solving series of equations,  $18 - 8$ using, 18-6, 18-7 special characters keying in,  $2-4$ viewing, 2-4 Spherical coordinate mode, 4-5,  $12-11, 13-1$ Spherical mode, 4-10 stack calculations on, 3-1, 29-4 chain calculations, 3-3 command line and, 1-4 deleting objects, 3-5, 3-7,  $3 - 11$ diagrams, 29-4 displaying, 1-8 duplicating entries, 3-4 dynamic size, 1-3 input forms and, 6-5 Interactive Stack, 3-7

 $last, 3-6$ manipulating,  $3-7$ ,  $3-11$ moving objects, 3-7, 3-11 operation, 1-3, 3-1 pointer, 3-6 putting objects into algebraics,  $7-11, 7-12, 20-20$ recalling last arguments, 3-5 restoring last, 3-6 rolling objects, 3-7 saving as graphics object,  $9 - 10$ size of,  $3-11$ swapping levels, 3-4 viewing, 3-7 STACK application, 1-6 stack display organization, 1-1 returning to, 1-8 viewing graphics objects,  $9 - 10$ stack displays converting to graphics objects,  $9 - 10$ stack syntax, 3-1 in local variable structures,  $29-4$ user-defined functions, 11-8 Standard display mode, 4-2 "start" looping,  $29-12$ STAT application, 1-6 statistical data editing,  $21-4$ entering,  $21-1$ ,  $21-2$ in  $\triangle DAT$ , 21-1 plotting, 21-7, 21-11, 23-17 plot types,  $23-17$ population data, 21-6 probabilities, 12-5 sample data, 21-6 test statistics, 12-4

upper-tail probabilities, 12-5 **Statistics**  $\triangle DAT$  data, 21-1  $\triangle PAR$  parameters, 21-12 BAR plots,  $23-19$ current matrix, 21-1, 21-2 data structure, 21-1 editing data, 21-4 entering data,  $21-1$ ,  $21-2$ HISTOGRAM plots, 23-18 plotting data, 23-17 plot types,  $23-17$ population, 21-6 probabilities, 12-5 sample,  $21-6$ SCATTER plots, 23-20 single-variable, 21-6 statistical data, 21-1 test statistics, 12-4 upper-tail probabilities, 12-5 status area,  $1-1$ ,  $5-3$ stiff initial value differential equations solving,  $19-4$  $STK$  menu,  $3-11$ storing memory in backup object,  $28 - 5$ memory on computer, 27-12 objects in variables,  $5-6$ ,  $5-11$ programs,  $29-6$ user key assignments, 30-6 strings action in programs, 29-2 creating from algebraics, 7-14

subdirectories in custom menus,  $30-1$ ,  $30-3$ subexpressions, 7-10, 20-18, 20-19 editing, 7-10, 20-20 putting on stack, 20-20 rearranging, 20-19 replacing,  $7-12$ ,  $20-20$ submenus indicated by label bar, 5-4 selecting, 1-9 subroutines  $\deg$ debugging, 29-9 in programs, 29-5 single-step execution, 29-9 summations in EquationWriter, 7-5 swapping stack levels, 3-4 SYMBOLIC application, 1-7 symbolic constants evaluating, 11-5 flags affect, 11-5 symbolic integration patterns,  $20 - 30$ symbols (alpha keyboard), 2-3 syntax algebraic, 11-2 stack,  $11-3$ system flags checking for math errors,  $18-5$ system halt, 5-16 systems of equations "best" solution, 14-15 Gaussian elimination, 14-18

in custom menus, 30-1 sending to serial port, 27-18 structured programming, 29-4 Student's t distribution, 12-5

over-determined, 14-14, 14-15, 14-17 solution accuracy, 14-17 solving, 14-12, 14-14, 14-15,  $14-18$ 

```
under-determined, 14-14,
    14-15, 14-17
```
Taylor's polynomials and derivatives, 20-13 calculating, 20-12 t distribution,  $12-5$ temperatures calculations, 10-11 calculator limits, A-4 converting, 10-10 differences,  $10-10$ ,  $10-11$ levels,  $10-10$ ,  $10-11$ plug-in card limits, A-4 units of measure, 10-10 test commands in conditional structures,  $29 - 10$ in loop structures, 29-14 testing calculator, A-9 flag states,  $4-8$ pixels, 9-9 test statistics, 12-4 three-dimensional plots constraints, 23-25 coordinates relative to display,  $23 - 25$ GRIDMAP, 23-34 PR-SURFACE, 23-35 PS-CONTOUR, 23-30 SLOPEFIELD, 23-25 WIREFRAME, 23-28 **YSLICE, 23-32** ticks (system clock), 16-4 time arithmetic with, 16-4 as ticks, 16-4 calculations, 16-3 converting formats, 16-3

converting to number,  $16-1$ ,  $16 - 3$ displaying,  $4-10$ elapsed time, 16-4 format options,  $16-1$ ,  $26-1$ HMS format, 16-3 setting the current, 16-3 TIME application, 1-7 timeout (serial), 27-18 too few arguments, A-3 top-level function,  $7-10$ ,  $20-18$ TRACE mode cursor coordinates and, 22-4 FUNCTION plots, 23-3 PARAMETRIC plots, 23-8 POLAR plots, 23-6 transforming columns, 21-5 transforming rows, 21-5 transmit modes HP 48-to-HP 48, 27-1 trigonometric functions, 10-8,  $12-2, A-2$ truncating numbers, 12-9 TRUTH plots, 23-14 default step size, 23-15 display ranges, 23-15  $EQ \text{ in, } 23-14$ plotting ranges,  $23-15$ ,  $24-3$ TVM calculations, 18-13 payment modes, 18-14 performing, 18-16 TVM menu,  $18-20$ two's complement,  $15-2$ ,  $15-3$ typing aids, 30-1

under-determined systems,  $14-14, 14-17$ estimating solutions, 14-15 unit objects calculations with, 10-7

calculations with temperatures, 10-11 consistent units, 10-8 converting angular units,  $10 - 7$ converting units, 10-6 converting units of temperature, 10-10 creating,  $10-3$ ,  $10-4$ ,  $11-1$ creating graphics objects from,  $9 - 9$ creating in EquationWriter,  $7 - 6$ delimiters, 10-2 factoring units, 10-9 in algebraics, 10-9 in custom menus, 30-1 inverse units, 7-6, 10-3 numeric part, 11-1 precedence of delimiter, 10-9 precedence of unit operators,  $10-2$ prefixes for units, 10-4 units affect results, 25-10 consistent,  $10-8$ ,  $25-10$ converting, 10-6 dimensionless, 10-7 Equation Library, 25-15 implied, 25-11 initializing in Equation Library,  $25-2$ SI vs. English,  $25-2$ ,  $25-5$ ,  $25-11, A-3$ solving for unknown variables with, 18-6 unexpected, 25-11 user-defined, 10-14, 25-15 wrong,  $A-3$ UNITS application, 10-1

units catalog Equation Library, 25-5 UNITS Catalog menu, 10-1,  $10-2, 10-6$ UNITS Command menu, 10-1 units of measure based on SI units, 10-2 case-sensitive names, 10-3 converting, 10-6 converting angles, 10-7 converting temperatures,  $10 - 10$ deleting,  $11-1$ dimensionally consistent, 10-8 entering in EquationWriter,  $7 - 6$ factoring, 10-9 in calculations,  $10-7$ ,  $10-11$ in custom menus, 30-1 inverse, 7-6, 10-3 operators, 10-2 prefixes,  $10-4$ temperature differences, 10-11 temperature units, 10-10,  $10 - 11$ units options (Equation Library),  $25 - 1$ affect equation solution, 25-10 effect of no units,  $25-11$ uppercase letters in units, 10-3 keying in,  $2-4$ upper-tail probabilities, 12-5 USER annunciator,  $1-3$ ,  $30-5$ user-defined derivatives, 20-11

user-defined functions, 11-6 arguments,  $11-7$ ,  $11-8$ creating,  $11-7$ differentiating, 20-11 executing, 11-7

internal structure, 29-18, 29-19 nesting,  $11-8$  $plotting, 24-2$ user-defined transformations,  $20 - 27$ user-defined units, 10-14, 25-15 user flags,  $1-3$ ,  $4-9$ user keys activating, 30-5 assigning,  $30-5$ disabling, 30-7 editing assignments, 30-8 operation, 30-4 packing assignments, 30-8 recalling assignments, 30-7 unassigning, 30-6 user memory,  $5-1$ expanding, 28-15, 28-16 user modes activating, 30-5 annunciators for, 1-3 assigning keys, 30-5 disabling keys, 30-7 getting unstuck, 30-8 operation, 30-5 unassigning keys, 30-6 user-unit coordinates, 9-7 user-units converting to pixels, 9-9  $\varSigma\,DAT$ plots and, 22-1, 22-12 1USR annunciator,  $1-3$ ,  $30-5$ 

duplicate names, 5-4 editing,  $2-10$ entering names, 5-14 evaluating,  $5-11$ ,  $5-13$ ,  $5-14$ evaluating selectively, 20-17 evaluating variables containing,  $5-13$ finding,  $5-4$ ,  $A-3$ HP 48-HP 48 I/O, 27-1 HP 48-PC I/O, 27-9 in custom menus, 30-1 in EquationWriter, 7-3 in other directories, 5-4 isolating in an algebraic,  $20 - 15$ menu of,  $5-11$ naming,  $5-5$ placeholder, 18-3 preventing evaluation, 5-14 protecting during  $I/O$ , 27-11 purging, 5-12, 25-5, A-3 quoted names, 5-14 recalling contents, 5-11 reserved names, 5-6 saving plots in, 24-7 separating into directories,  $5 - 3$ showing hidden, 20-17 solving for values, 22-10 solving symbolically, 20-14,  $20 - 15$ storing objects in,  $5-6$ ,  $5-11$ unquoted names, 5-14 viewing,  $2-10$ viewing plots stored in, 24-7

V

variable catalogs Equation Library, 25-5 variables action in programs, 29-2 creating,  $5-6, 5-13, 11-4$ directories in, 5-4

variables (Equation Library) equation design, 25-8 initializing, 25-2 involved in solution, 25-8,  $25-10, 25-11$ not detected, 25-9

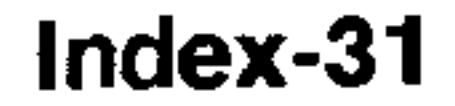

states,  $25-8$ too many known, 25-11 too many unknown, 25-10 unexpected solutions, 25-10 wrong states,  $25-11$ variables (Solver) global,  $25-2$ ,  $25-5$ ,  $A-3$  $VAR$  menu,  $5-4, 5-11$ displays directories, 5-4 vectors,  $8-1$ angle between, 13-5 assembling, 13-3 calculations, 13-4 column,  $8-1$ coordinate modes, 4-4, 13-1 delimiters, 13-3 disassembling, 13-4 displayed, 4-4 displaying, 13-1 entering, 2-7, 8-4, 8-8, 13-3 internal representation, 4-4, 13-3 normalized, 13-3 row,  $8-1$ unit vector, 13-5 VECTR menu, 13-2, 13-4 view volume, 23-24 PR-SURFACE plots, 23-37 WIREFRAME plots, 23-28, **23-30** YSLICE plots, 23-33 *VPAR* and plots,  $22-15$ 

where function in EquationWriter, 7-6 "while" looping, 29-14 wildcards backup objects, 28-4 user-defined  $\ln$ transformations, 20-27 WIREFRAME plots, 23-28 eyepoint, 23-30 output surfaces, 23-24 view volume, 23-28, 23-30 wordsize (binary) bits lost,  $15-2$ recalling,  $15-2$ setting,  $15-2$ write-protect switch, 28-12,

W

28-17

#### X

XON/XOFF handshaking, 27-3,  $27 - 17$ 

## Υ

YSLICE plots, 23-32 animating, 23-33  $output, 23-23$ view volume, 23-33

## Z

zero value in SOLVE application, 18-4 zoom defaults  $ZPAR$  and, 22-13 zooming,  $22-6$ selecting a zoom, 22-7 setting defaults, 22-7  $ZPAR$ 

zoom parameters, 22-13

warranty, A-15

For Information about Using the Calculator. If you have questions about how to use the calculator, first check the table of contents, the subject index, and "Answers to Common Questions" in appendix A of the this manual. If you can't find an answer, you can contact the Calculator Support Department:

Hewlett-Packard Calculator Support  $1000$  N.E. Circle Blvd. Corvallis, OR 97330, U.S.A.  $(503)$  715-2004 (Mon.–Fri., 8:00am–3:00pm Pacific time)  $(503)$  715-3628 FAX

For Hardware Service. See appendix A of this manual for diagnostic instructions and information on obtaining service. But, before you send your unit for service, please call HP Calculator Support at the number listed below.

Hewlett-Packard Corvallis Service Center 1030 N.E. Circle Blvd., Bldg. 11 Corvallis, OR 97330, U.S.A.  $(503)$  715-2004 (HP Calculator Support)

If you are outside the United States, see appendix A for information on locating the nearest service center.

HP Electronic Information Service. This service provides information on HP 48 calculators and is free of charge-you pay only for the phone call or Internet service. There are two ways to connect:

**via modem:**  $(503)715-4448$ . It operates at  $2400/9600/14400$ 

baud, full duplex, no parity, 8 bits, 1 stop bit. **via the Internet:** Access as hpcvbbs.external.hp.com (192.6.221.13) using telnet, ftp, or World-Wide-Web browser (http://hpcvbbs.external.hp.com/hp48g.html).

#### Part 1: Fundamentals

- 1: The Keyboard and Display
- 2: Entering and Editing Objects
- 3: Stack
- 4: Modes
- 5: Memory

## **Part 2: Special Entry Environments**

- 6: Input Forms and Choose Lists
- 7: The Equation Writer
- 8: The Matrix Writer

9: Graphic Objects 10: Unit Objects

## **Part 3: Mathematical Commands**

- 11: Using Mathematical Functions
- 12: Functions of Real and Complex Numbers
- 13: Vectors and Transforms
- 14: Matrices and Linear Algebra
- 15: Binary Arithmetic and Number **Bases**
- 16: Date, Time, and Fraction Arithmetic
- 17: Lists and Sequences

#### **Part 4: Interactive Mathematical Applications**

- 18: Solving Equations
- 19: Differential Equations
- 20: Calculus and Symbolic Manipulation
- 22: Plotting
- 23: Plot Types
- 24: Advanced Plot Options
- 25: The Equation Library
- 21: Statistics and Data Analysis

## Part 5: Extending and Customizing the HP 48

26: Time Management 27: Transmitting and Printing Data 28: Libraries, Ports and Plug-In Cards

29: Programming the HP 48 30: Customizing the HP 48

## Part 6: Appendixes

- A: Support, Batteries, and Service
- B: Error Messages
- $C:$  Menus
- $D:$  System Flags
- E: Table of Units
- F: Table of Built-In Equations
- G: Operation Index
- H: Stack Diagrams for Selected Commands

## **HEWLETT PACKARD**

For HP internal use only: 00048-90104 (English) Printed in Singapore 12/94

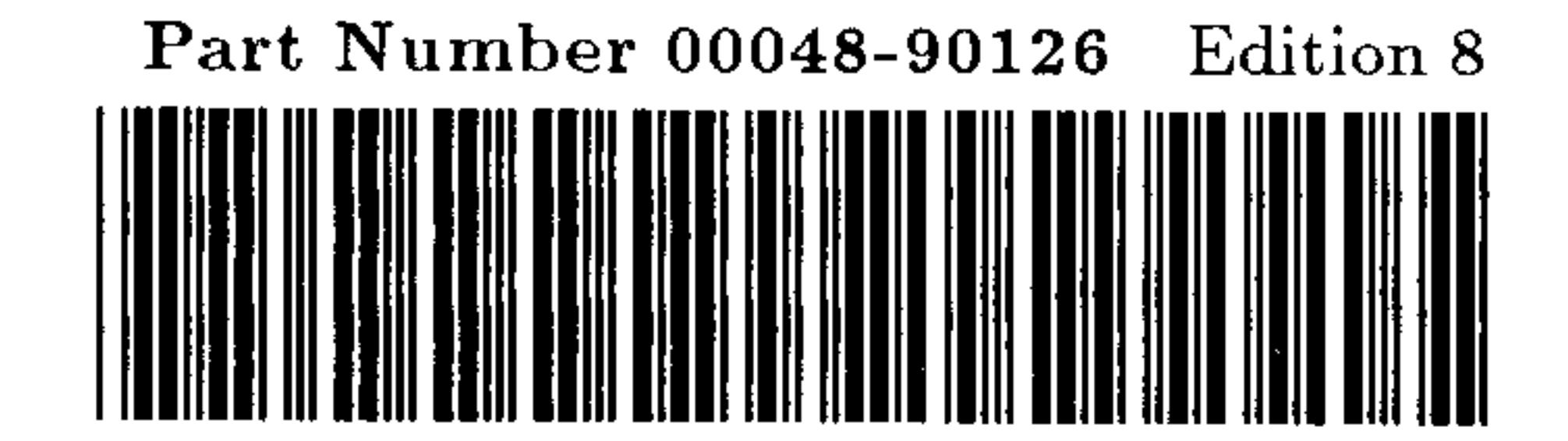